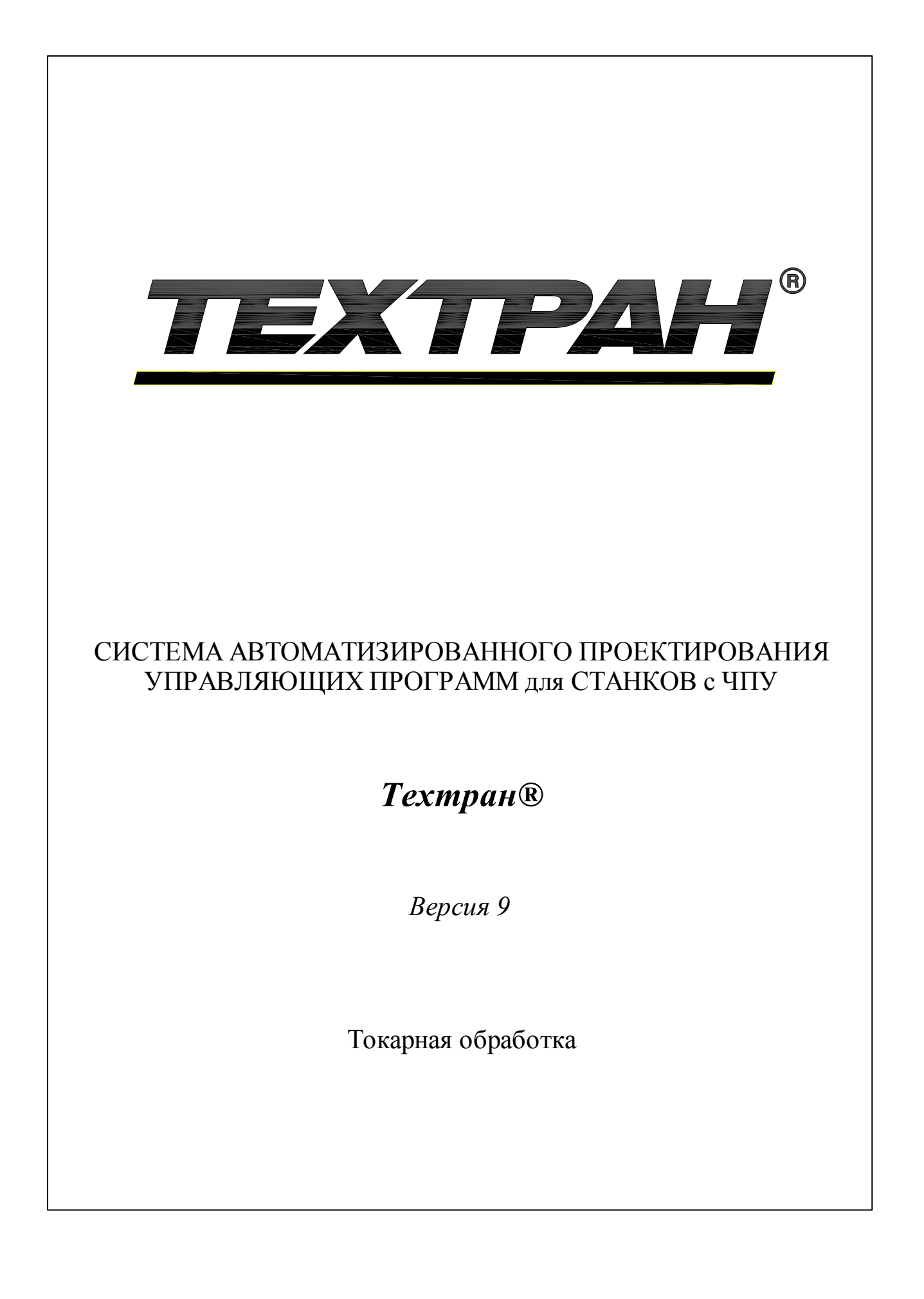

Copyright © 1993-2020 НИП-Информатика с сохранением всех прав

Техтран является зарегистрированным товарным знаком ООО "НИП-Информатика"

ООО "НИП-Информатика" 192102, С.-Петербург ул. Фучика, д.4 лит. К tehtran@nipinfor.ru http://www.tehtran.com

# Оглавление

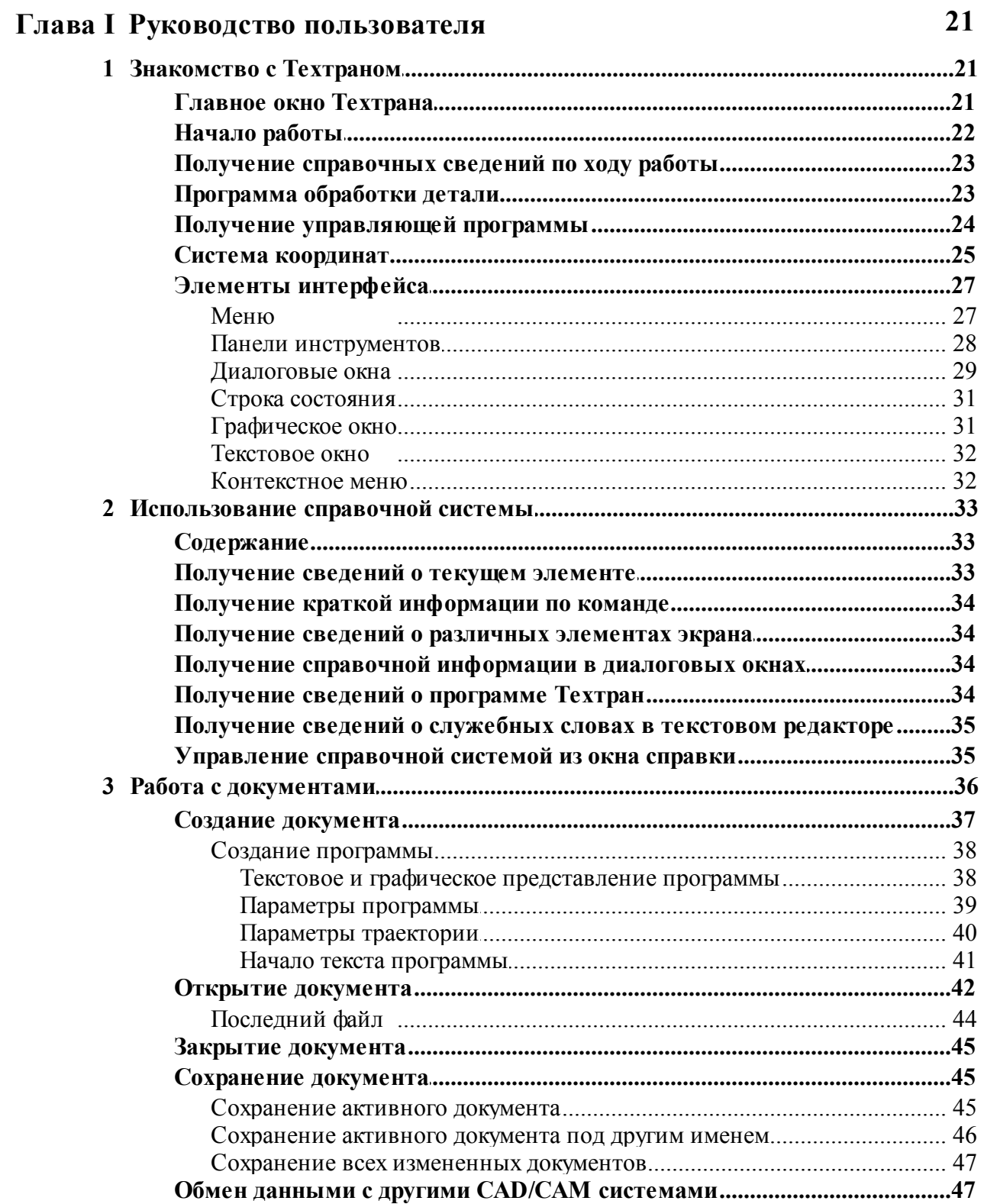

 $\overline{\mathbf{3}}$ 

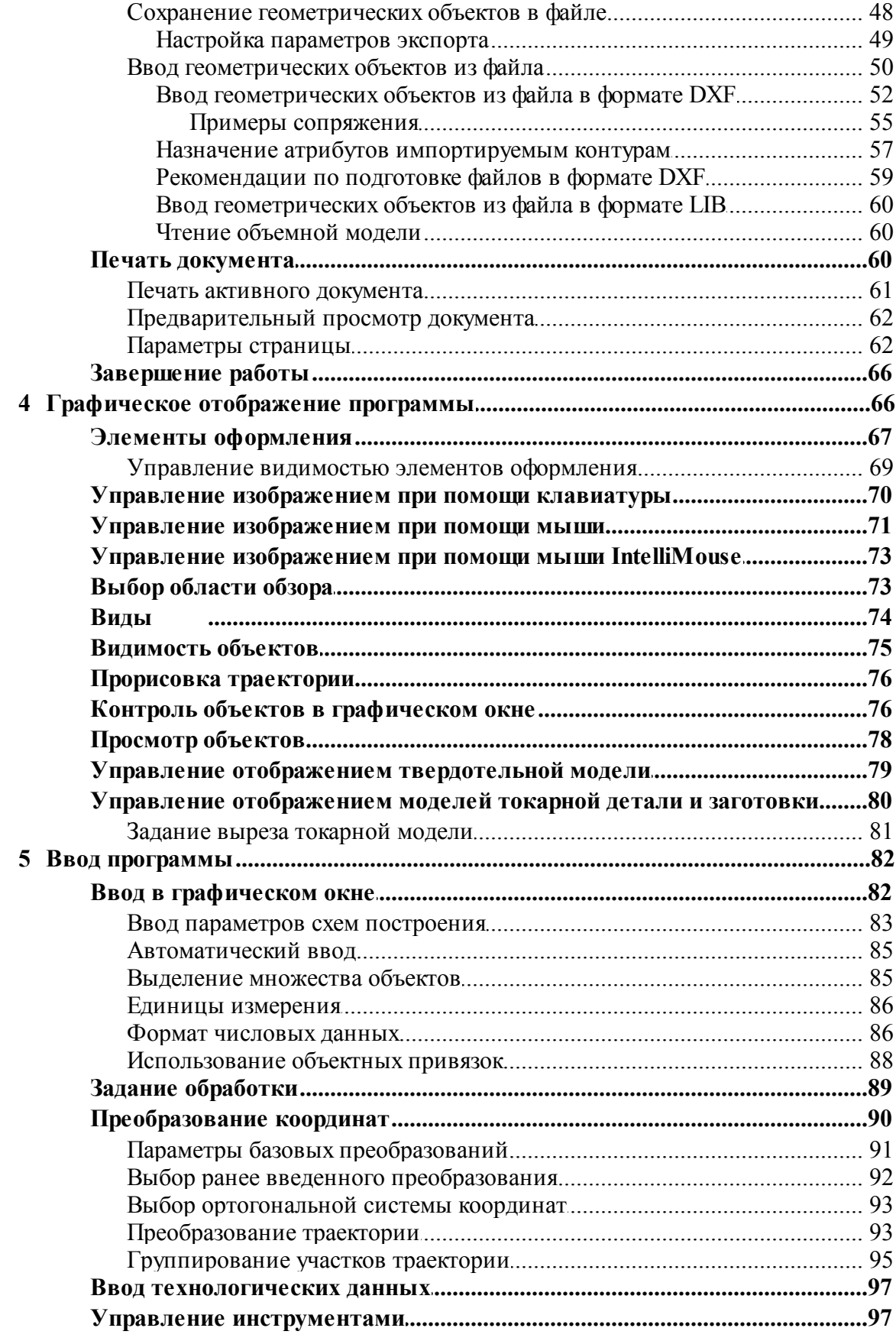

 $\overline{\mathbf{4}}$ 

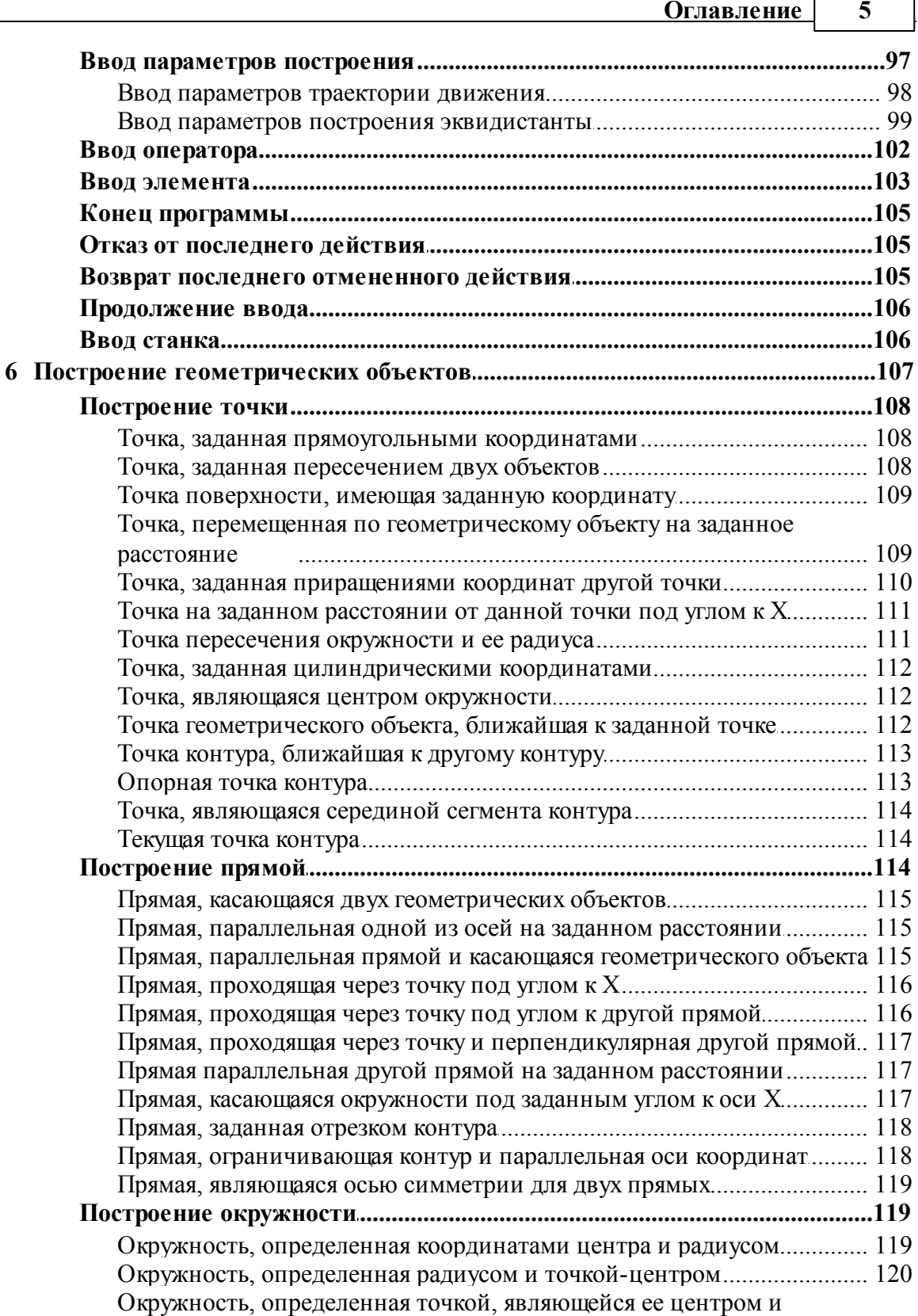

Окружность заданного радиуса, касающаяся двух объектов................... 121 

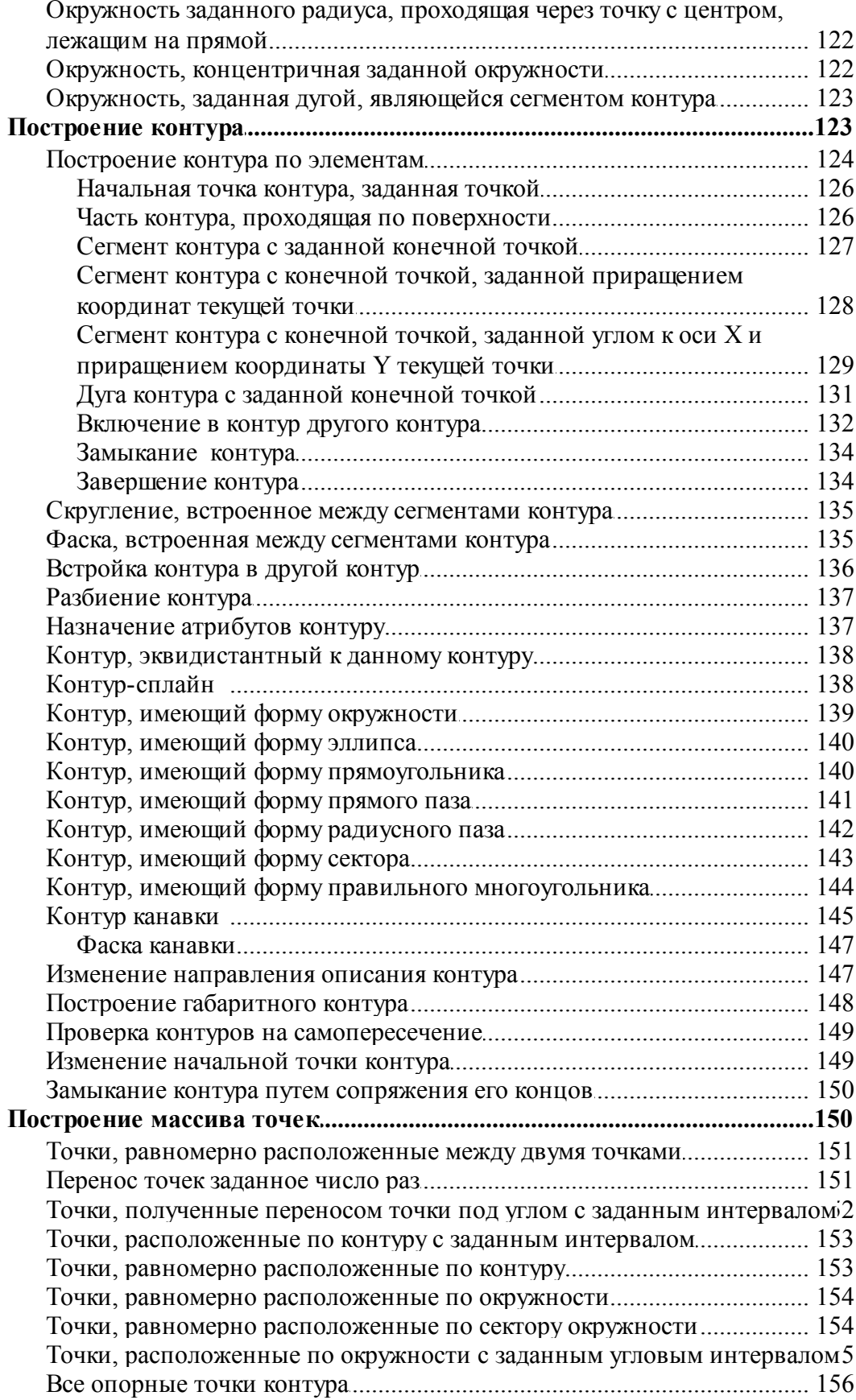

 $\boldsymbol{6}$ 

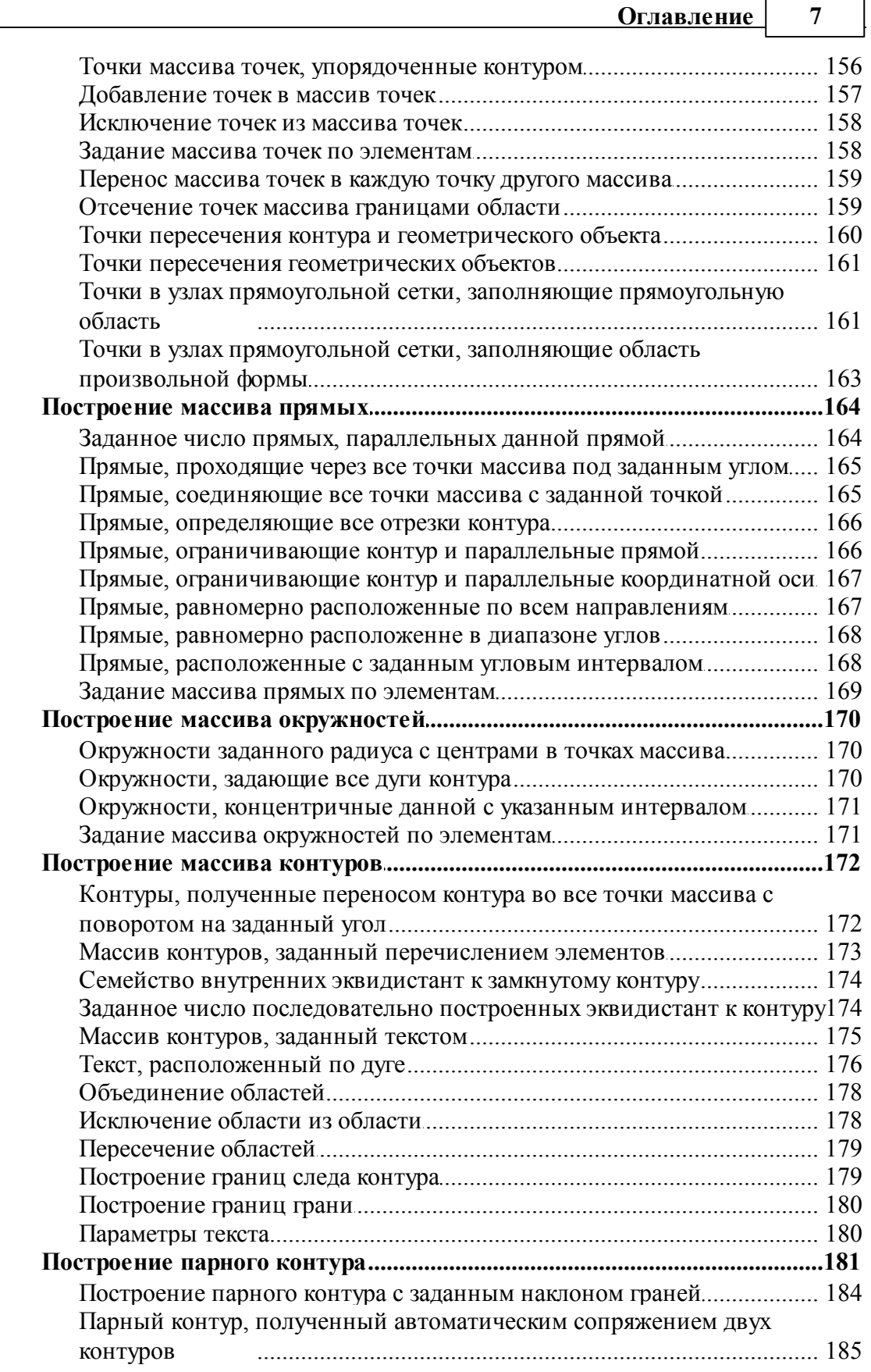

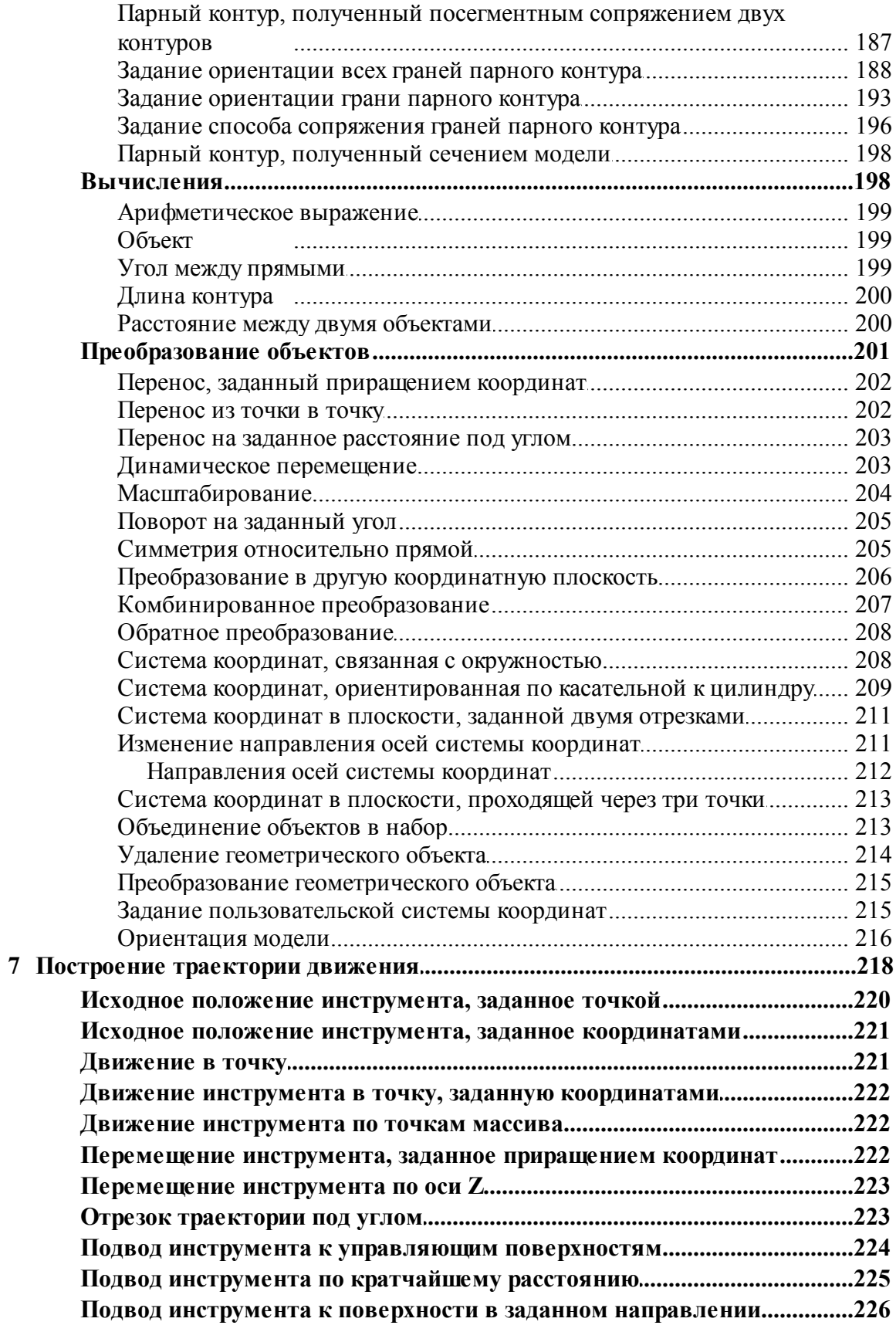

 $\bf{8}$ 

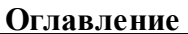

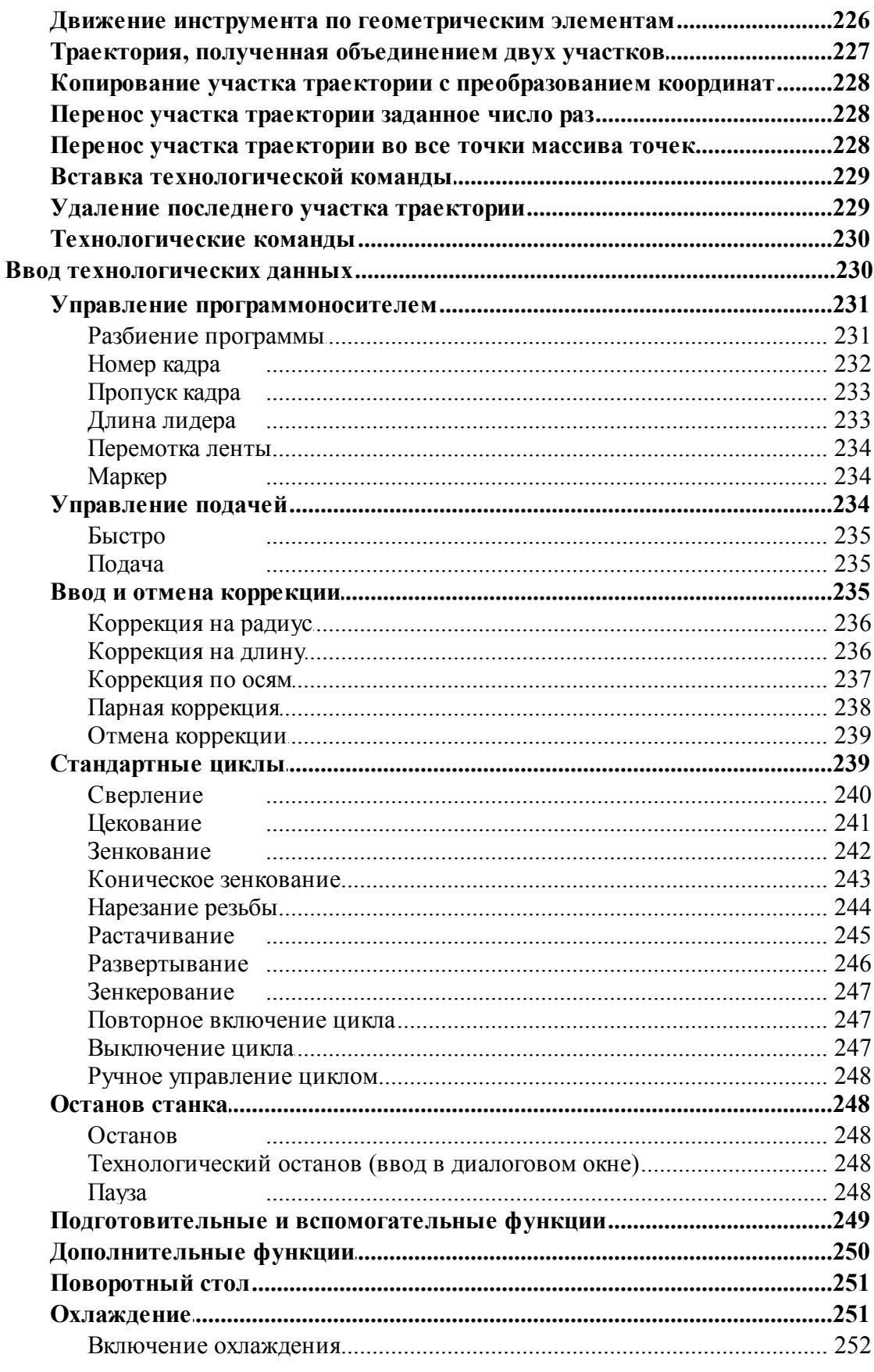

 $\boldsymbol{8}$ 

 $\overline{9}$ 

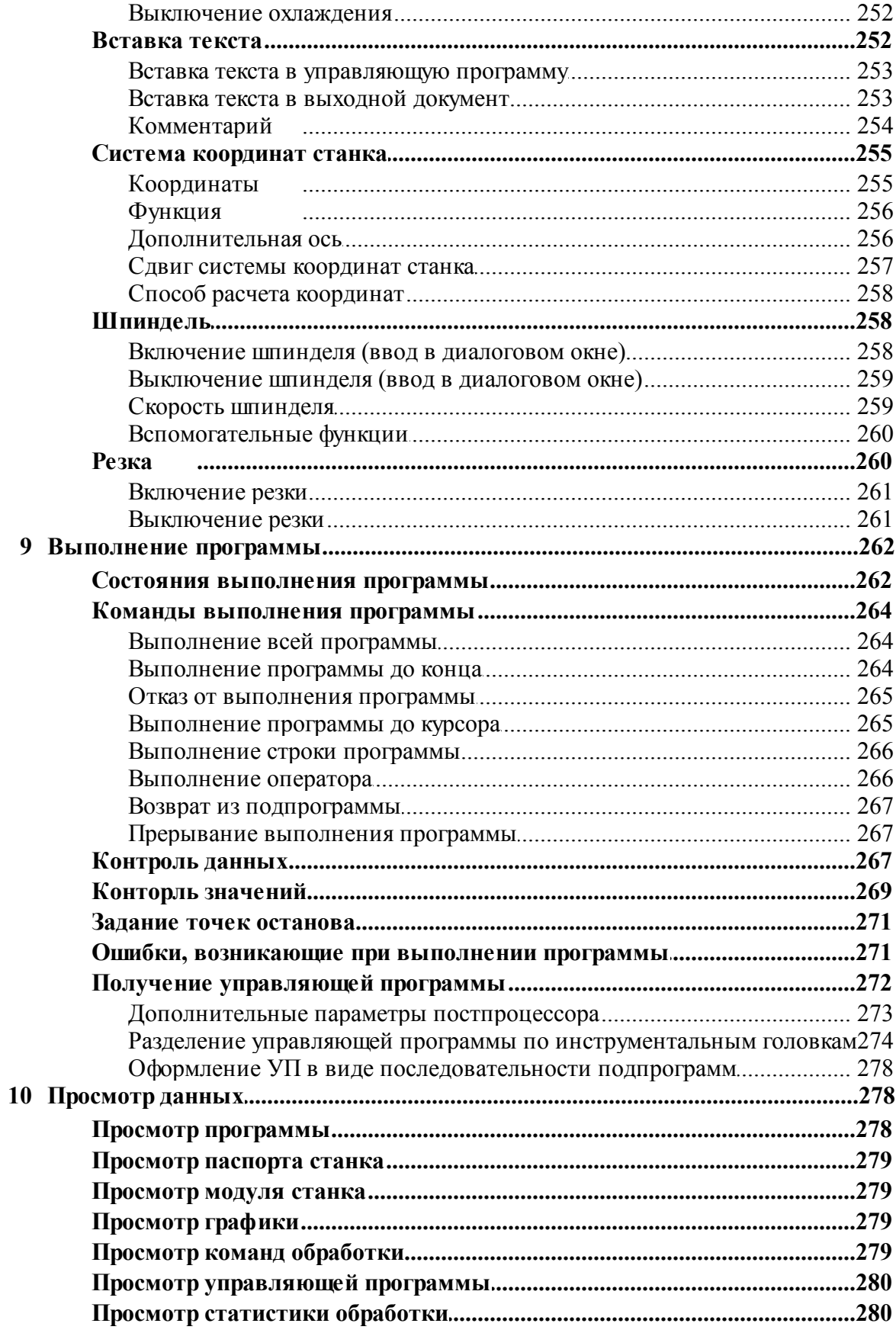

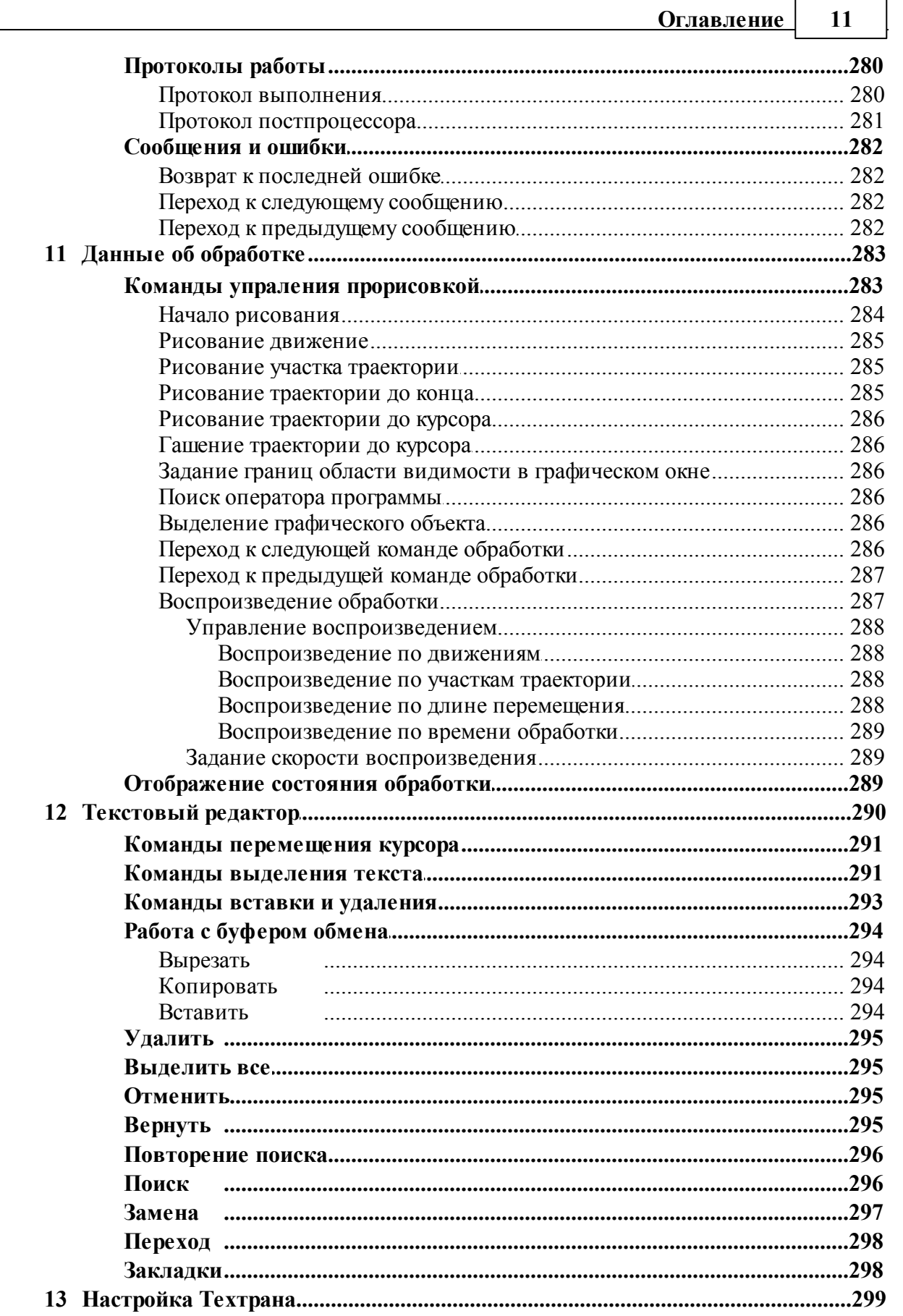

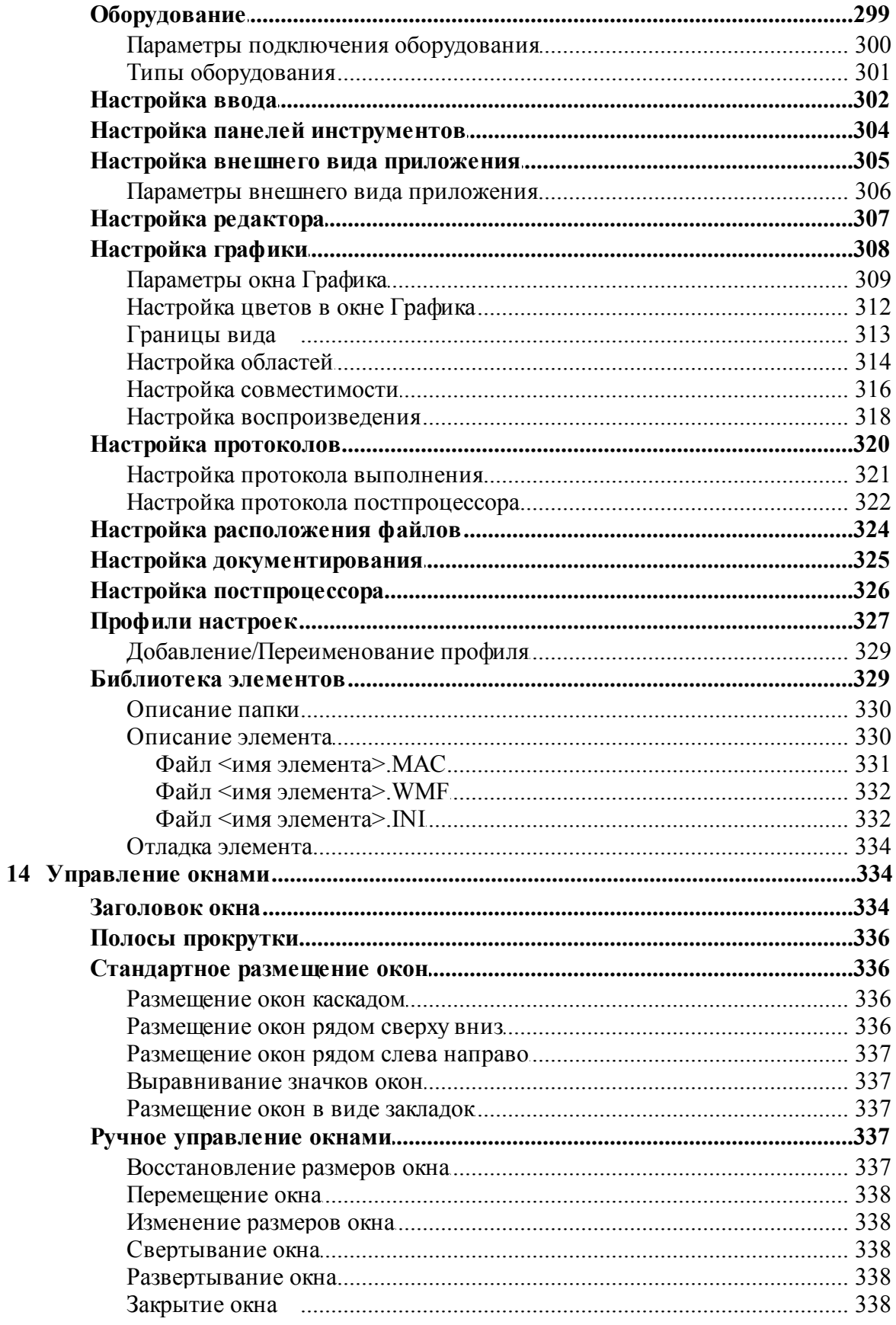

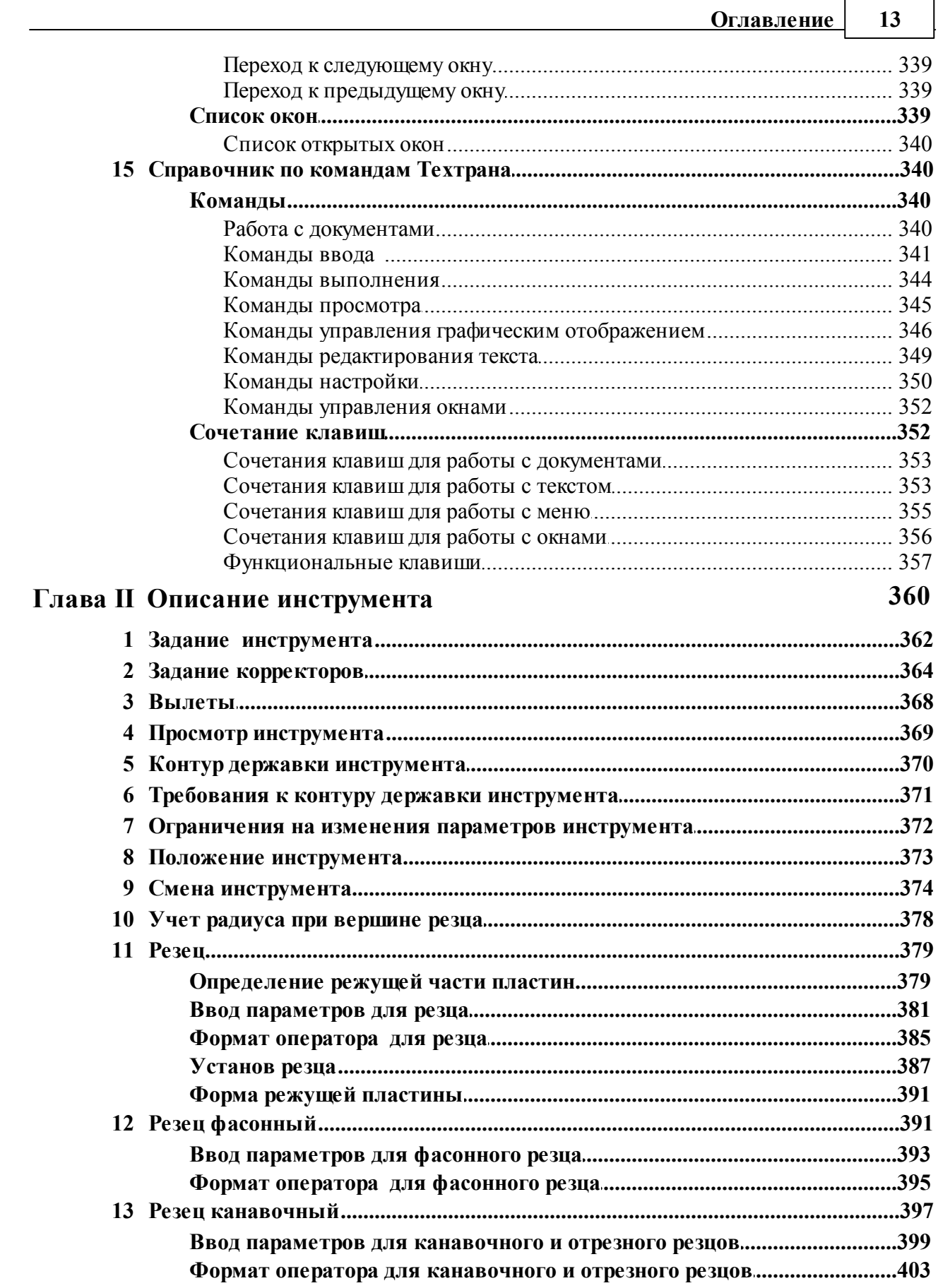

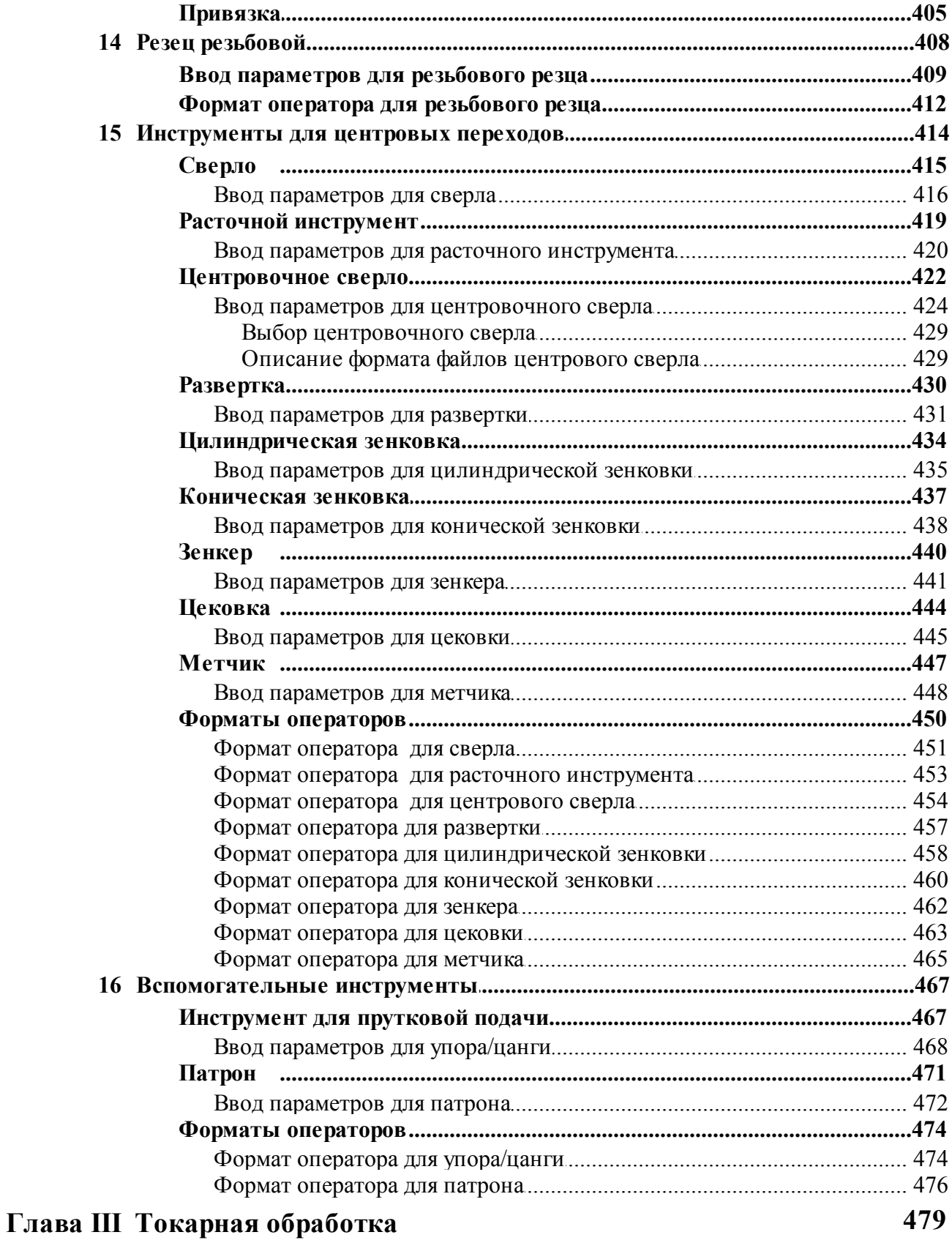

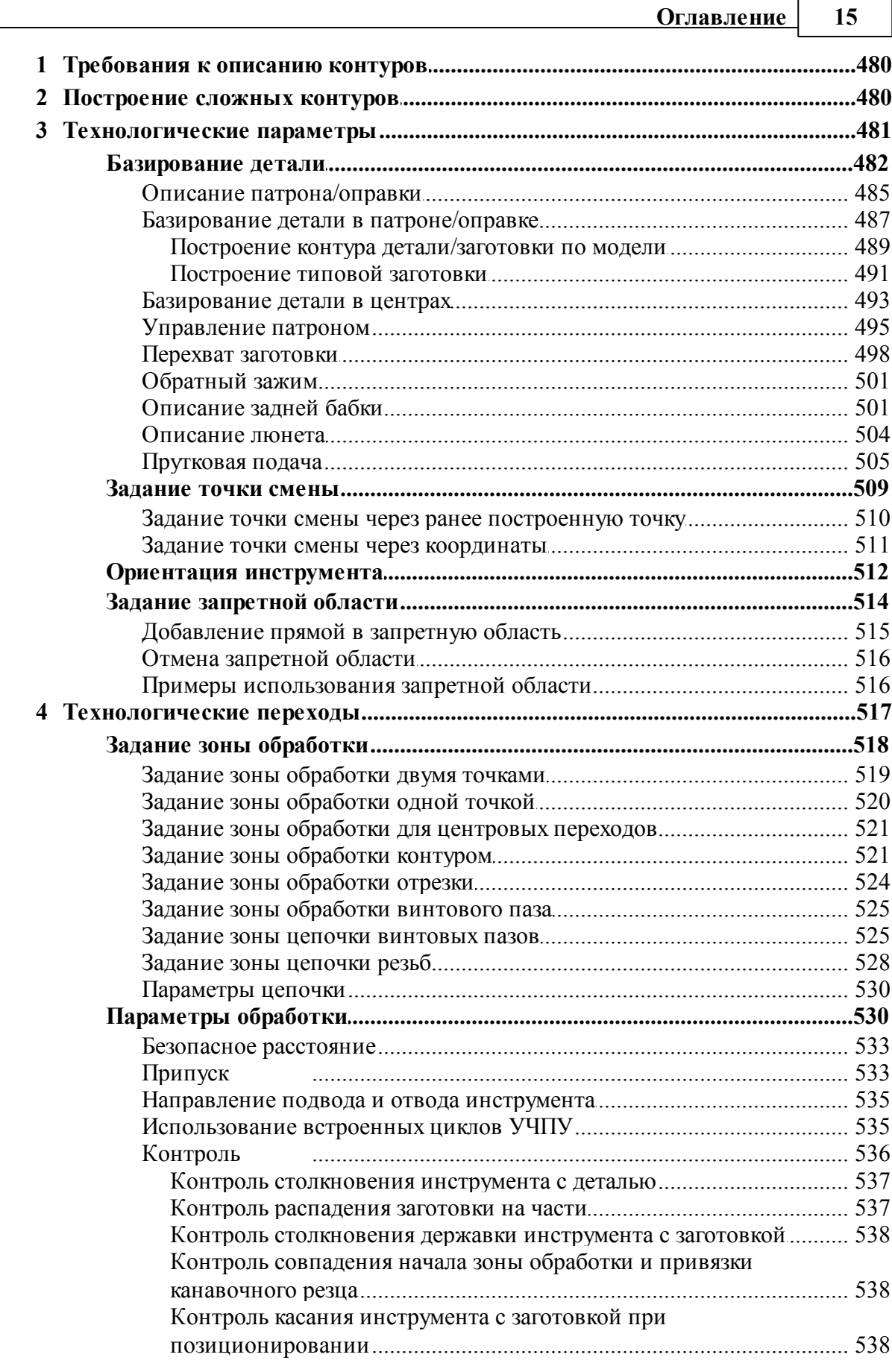

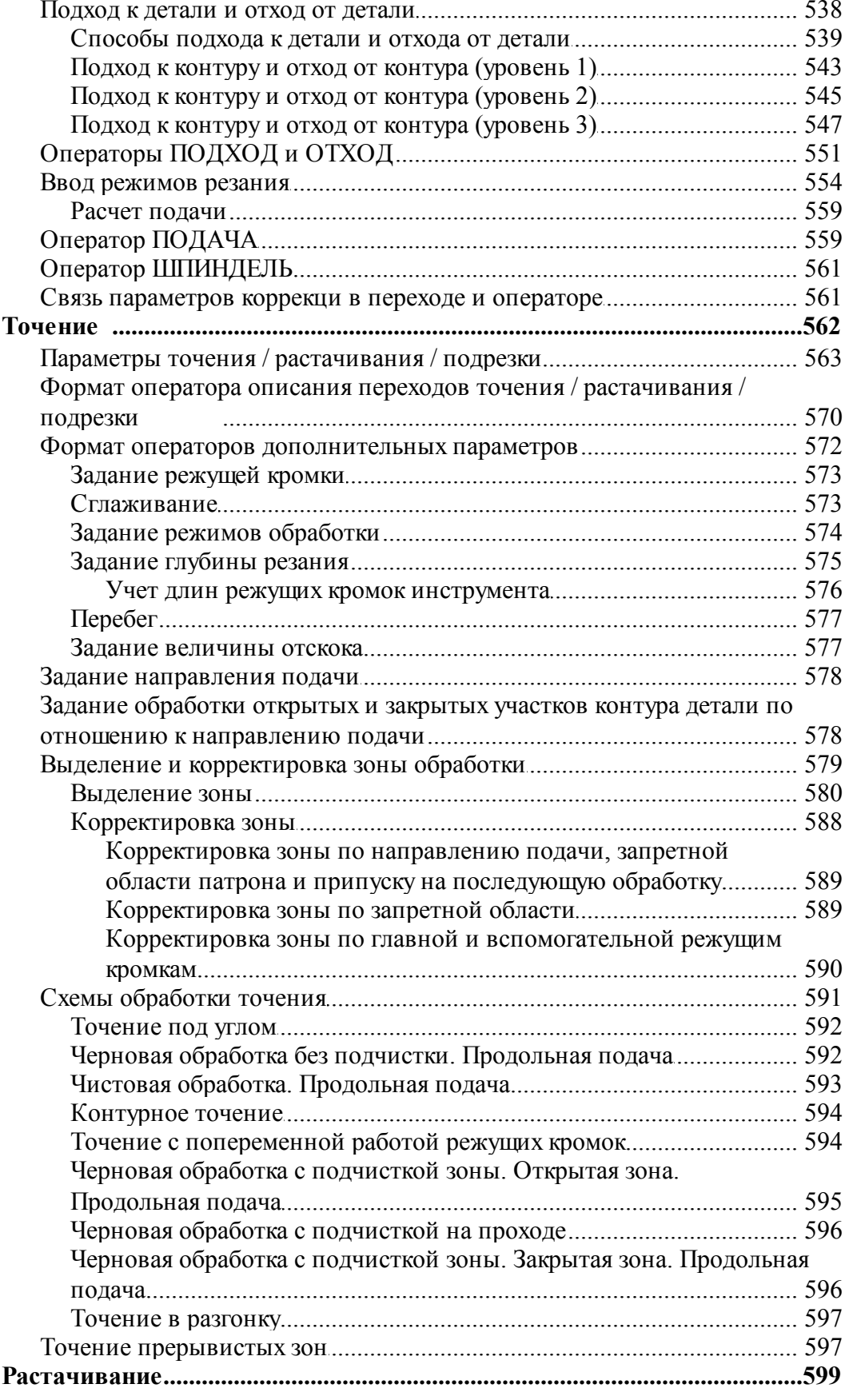

#### **Оглавление** 17

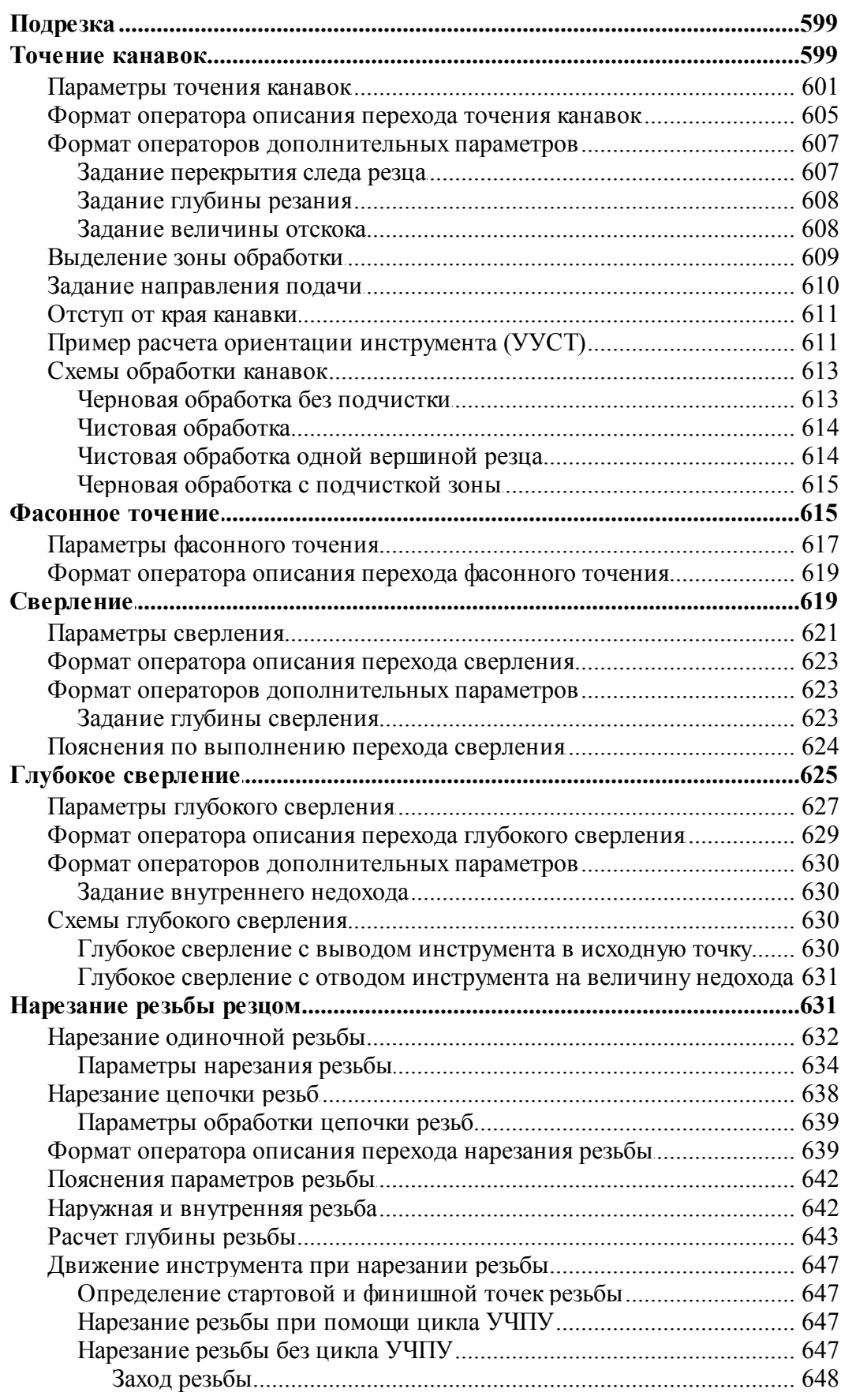

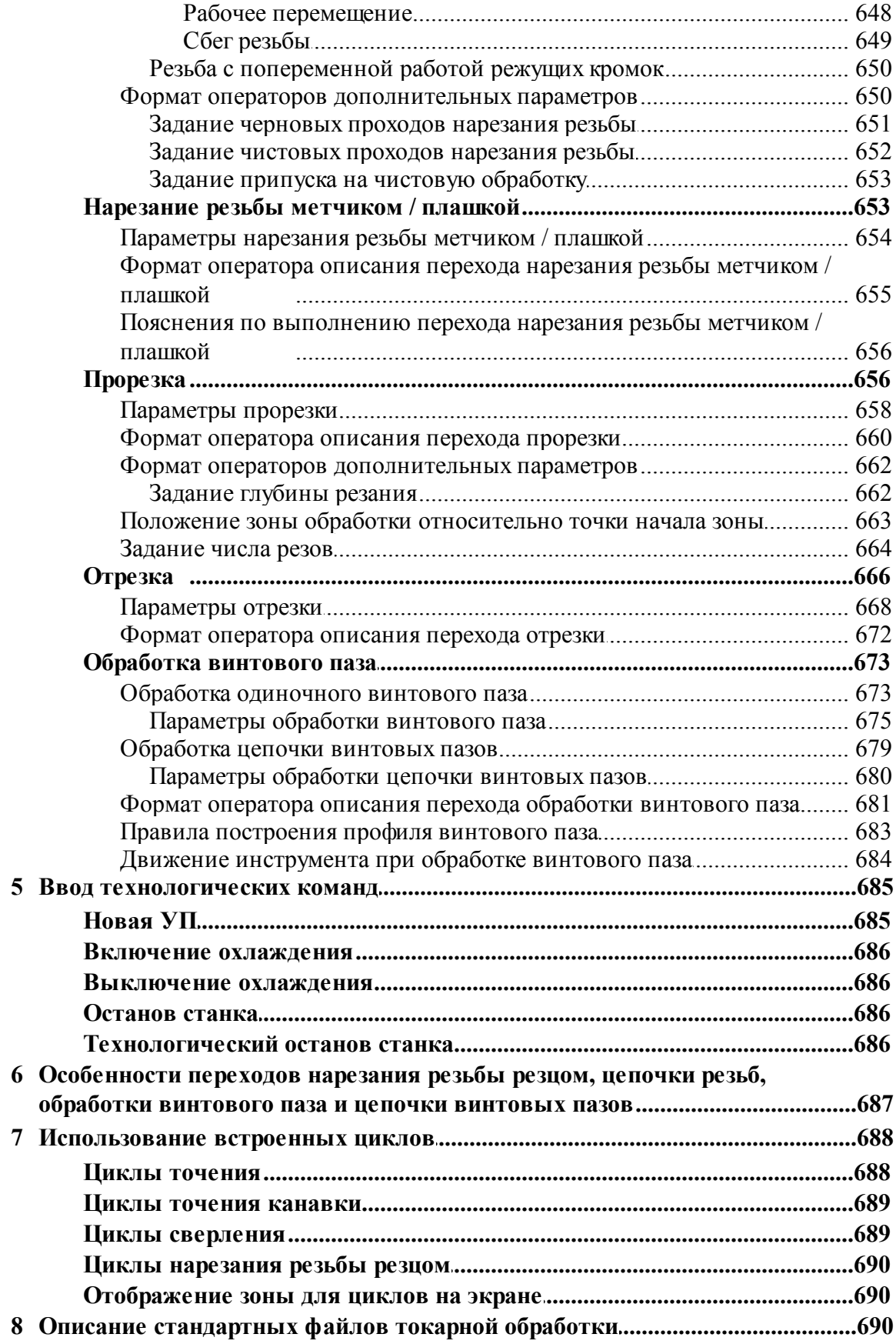

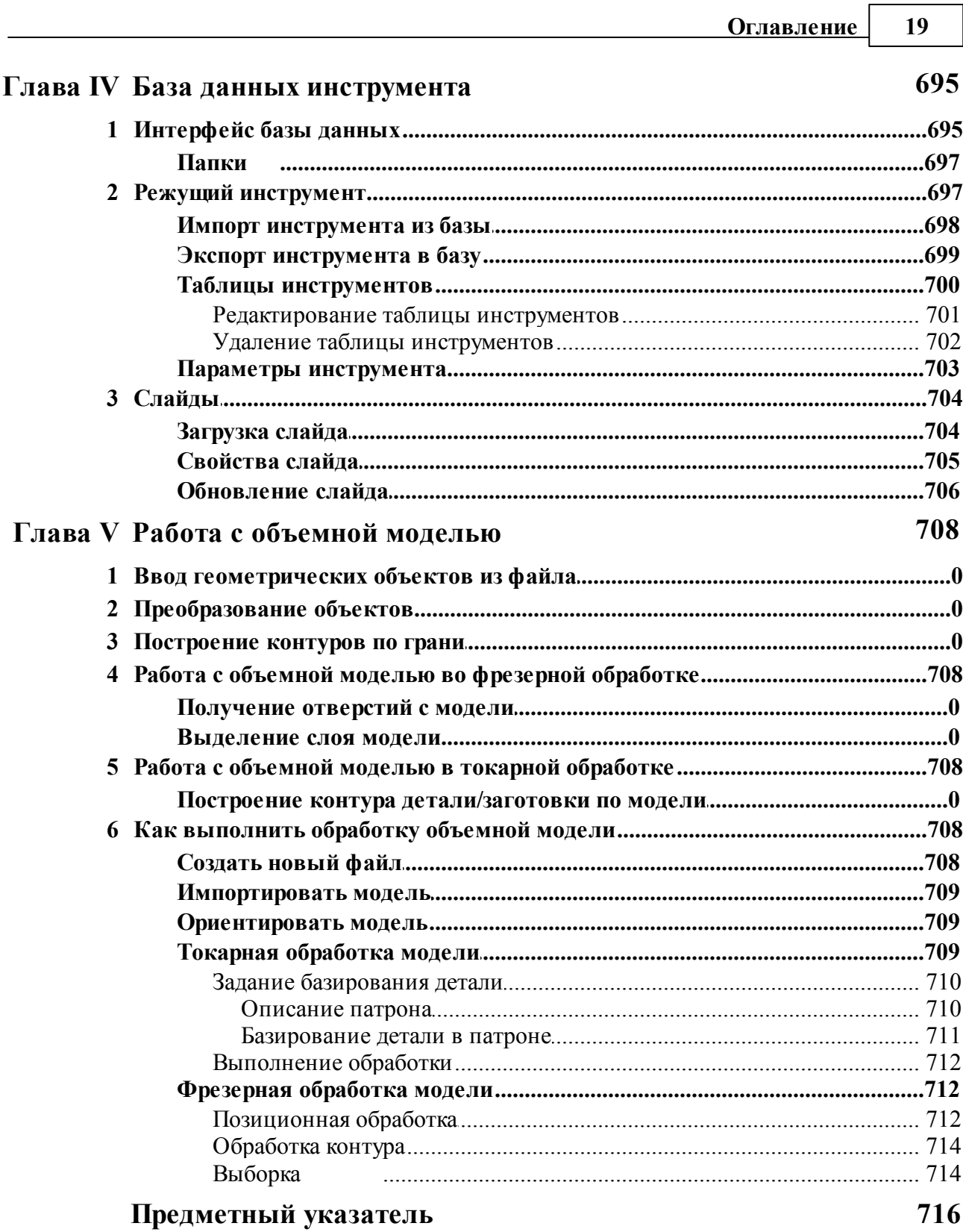

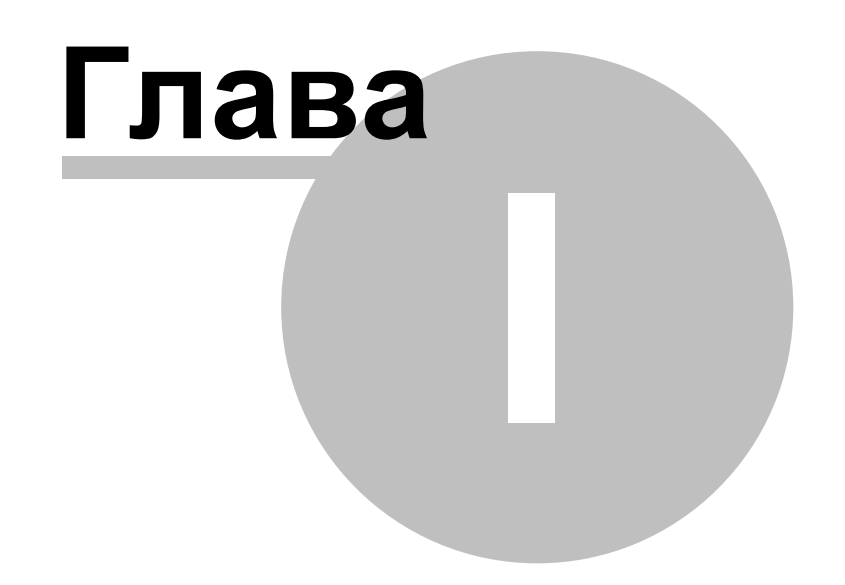

## <span id="page-20-0"></span>**1 Руководство пользователя**

### **Темы этого раздела:**

- [Знакомство с Техтраном](#page-20-1) 21
- [Использование справочной системы](#page-32-0) 33
- [Работа с документами](#page-35-0)<sup>36</sup>
- [Графическое отображение программы](#page-65-1) 66
- [Ввод программы](#page-81-0) 82
- [Построение геометрических объектов](#page-106-0) 107
- [Построение траектории движения](#page-217-0) 218
- <u>[Ввод технологических данных](#page-229-1)</u>|230
- [Выполнение программы](#page-261-0)</u> 262
- <u>[Просмотр данных](#page-277-1)</u> 278
- <u>[Данные об обработке](#page-282-0)</u>|283
- <u>[Текстовый редактор](#page-289-0)</u>|290
- <u>[Настройка Техтрана](#page-298-0)</u>|299
- [Управление окнами](#page-333-1)<sup>334</sup>
- <u>[Справочник по командам Техтрана](#page-339-1)</u>|з40

## <span id="page-20-1"></span>**1.1 Знакомство с Техтраном**

В данном разделе описаны ключевые понятия процесса автоматизированного проектирования управляющих программ для станков с ЧПУ и возможности, предоставляемые для этого программой Техтран. Рассмотрены терминология Техтрана и основные принципы работы с ним.

### **Темы этого раздела:**

- **[Главное окно Техтрана](#page-20-2)** 21
- <mark>[Начало работы](#page-21-0)</mark> 22
- <u>[Получение справочных сведений по ходу работы](#page-22-0)</u> 23
- [Программа обработки детали](#page-22-1) 23
- [Система координат](#page-24-0)<sup>2</sup> 25
- <u>[Элементы интерфейса](#page-26-0)</u> 27

### <span id="page-20-2"></span>**1.1.1 Главное окно Техтрана**

Главное окно Техтрана может выглядеть так:

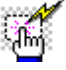

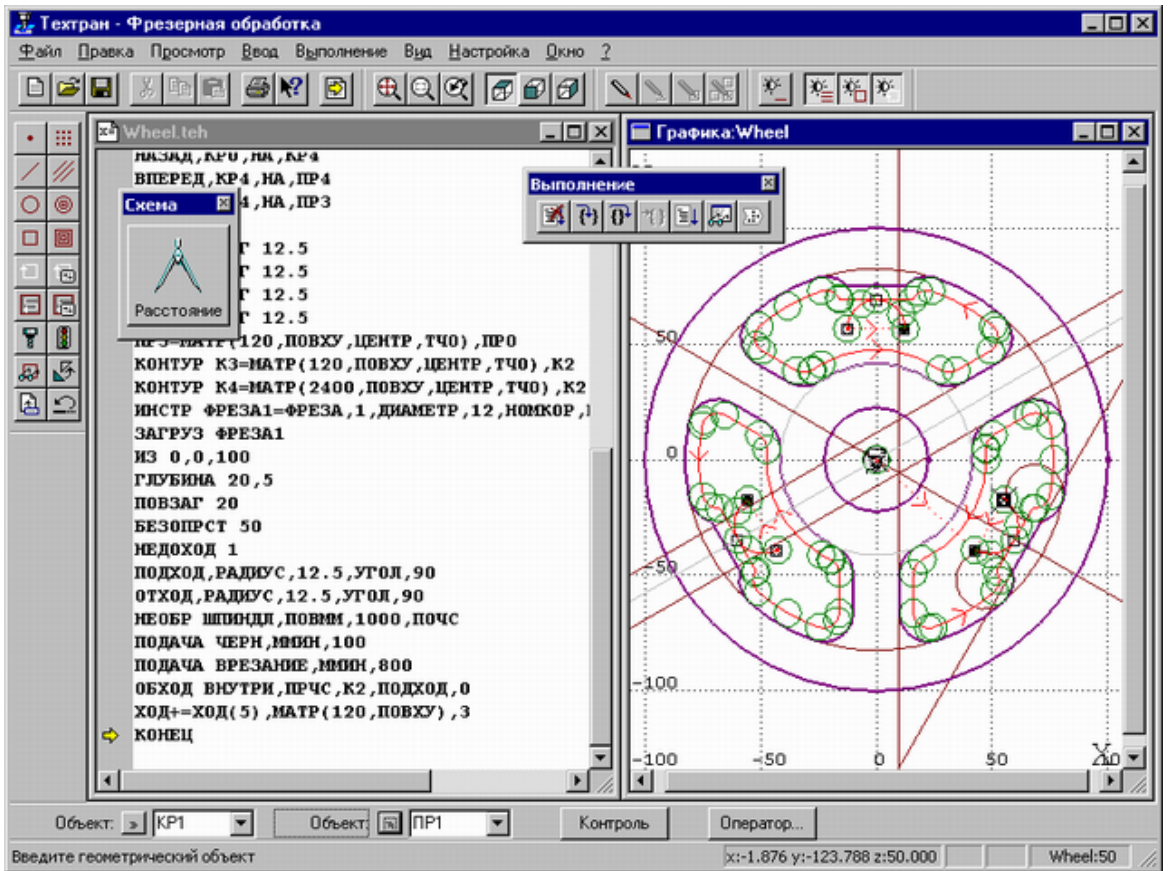

Главное окно состоит из следующих элементов:

- Mеню для выбора команд управления системой;
- Строка состояния для вывода информации по текущему состоянию;
- Графическое окно для отображения геометрических объектов и траектории движения инструмента;
- Текстовое окно для работы с текстовыми документами (программой обработки детали, управляющей программой и т.п.);
- Диалоговая панель **Параметры** для задания параметров объектов при их построении и контроле;
- Панель **Схема** для отображения **текущей** схемы построения;
- Панели инструментов для быстрого доступа к командам меню.

## <span id="page-21-0"></span>**1.1.2 Начало работы**

Начать работу можно, проделав следующие действия:

На панели задач нажмите **Пуск** и выберите меню **Программы**. Выберите меню **Техтран** и вид обработки: **Фрезерная**, **Токарная**, **Токарно-фрезерная**, **Электроэрозионная** или **Раскрой листового материала**.

Для создания новой программы сделайте следующее:

В меню Техтрана выберите **Файл/Создать**.

- В диалоговом окне *Создание документа* нажмите **ОК**.
- В диалоговом окне *Создать пр огр амму* нажмите **ОК**.

## <span id="page-22-0"></span>**1.1.3 Получение справочных сведений по ходу работы**

Техтран обеспечивает возможность получения справочных сведений по ходу работы.

Можно получить справку о назначении компонент Техтрана или о порядке работы через содержание встроенной справочной системы, выбрав в меню ? команду **Содержание**.

Кроме этого существует несколько способов получения контекстно-зависимой справки по различным элементам, отображаемым на экране.

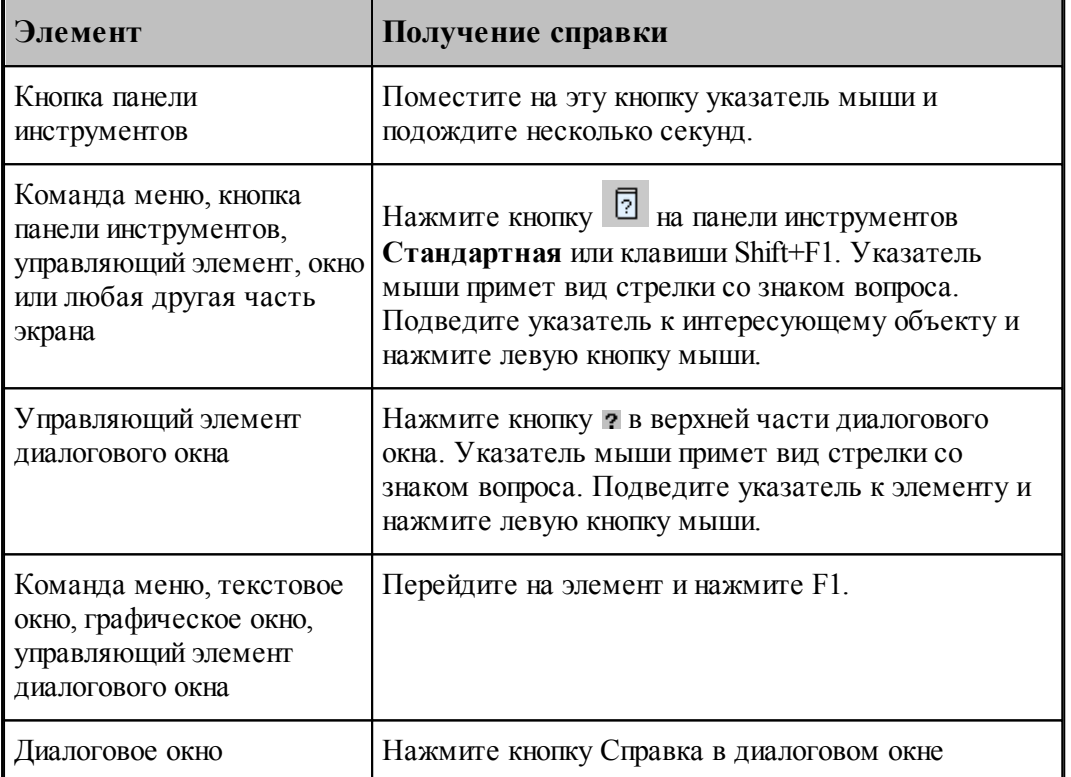

Некоторые изображения, приведенные в тексте справочной системы, снабжены ссылками

فعمرنا на дополнительную информацию. По значку слева от изображения можно установить наличие таких ссылок. Чтобы ознакомиться с дополнительной информацией по какой-либо кнопке или полю, следует указать мышью нужный элемент на изображении и нажать левую кнопку мыши. Появится окно, в котором содержится дополнительная информация.

#### <span id="page-22-1"></span>**1.1.4 Программа обработки детали**

Программа обработки детали представляет собой последовательность команд, определяющих:

- геометрическую модель детали,
- задание технологических команд,

- параметры инструмента,
- траекторию движения инструмента.

Программа может быть получена:

- средствами ввода программы через графическое окно и специальные диалоговые окна,
- в виде текста на Техтране,
- открытием полученной ранее программы,
- произвольной комбинацией способов, описанных выше.

Необходимые действия и расчеты осуществляются в процессе ввода или выполнения команд программы. В результате формируется последовательность команд обработки, которая может быть преобразована в управляющую программу для конкретного оборудования.

Ввод и выполнение программы контролируется через:

- отображение в графическом окне геометрических объектов и траектории движения,
- вывод диагностических сообщений,
- вывод диагностической информации в протокол выполнения,
- получение сведений об объектах и переменных программы.

#### **См. также:**

- [Графическое отображение программы](#page-65-1)</u> 66
- [Выполнение программы](#page-261-0)</u> 262

#### <span id="page-23-0"></span>**1.1.5 Получение управляющей программы**

Управляющая программа может быть получена по результатам выполнения программы обработки детали. В процессе выполнения программы формируется последовательность команд обработки, которая преобразуется в управляющую программу для конкретного оборудования в результате работы постпроцессора. Для этого необходима предварительная настройка, при которой для каждого станка определяется паспорт и модуль. Паспорт станка описывает характеристики оборудования, а модуль станка описывает алгоритм вывода команд управляющей программы по командам обработки.

Работа постпроцессора контролируется через:

- вывод диагностических сообщений,
- вывод диагностической информации в протокол постпроцессора.

#### **См. также:**

- <u>[Настройка оборудования](#page-298-1)</u> 295
- [Получение управляющей программы](#page-271-0) 272

## <span id="page-24-0"></span>**1.1.6 Система координат**

В Техтране все геометрические объекты и траектория движения рассматриваются и описываются в правосторонней прямоугольной системе координат.

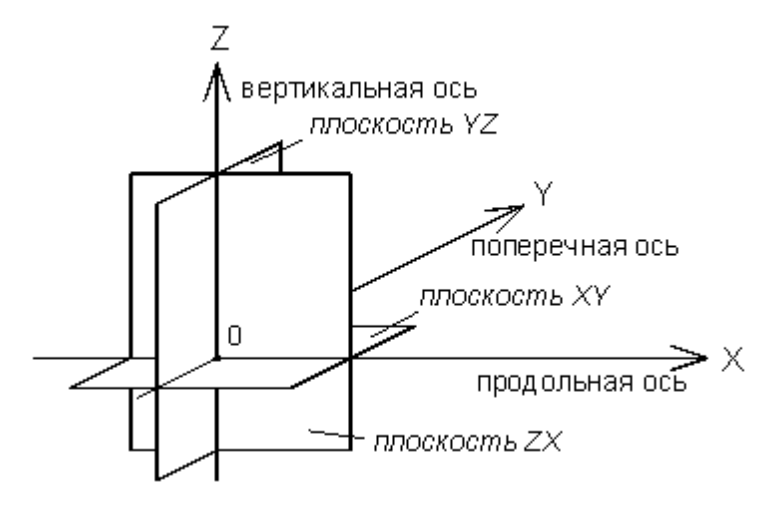

Следующий рисунок демонстрирует примеры отсчета координат на плоскости *(а)*, в пространстве *(б)* и угловых размеров *(в)*.

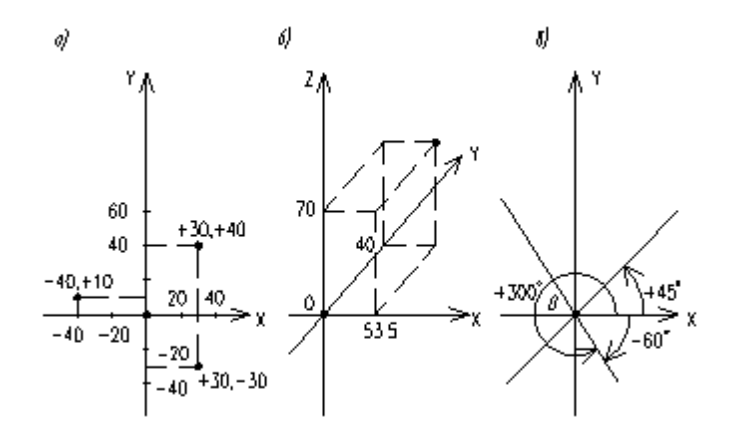

Определяемые прямые и окружности всегда находятся в горизонтальной плоскости **XY**, поэтому описания геометрии, движения по контуру и поверхности детали не зависят от системы координат конкретного станка. Перемещения и координаты, рассчитанные процессором системы, приводятся в соответствие с фактическими направлениями и адресами координат станка при работе постпроцессора, формирующего УП.

На следующем рисунке приведены примеры перехода от системы координат детали к системе координат станка для токарных *(а, б)* и фрезерных *(в, г)* станков.

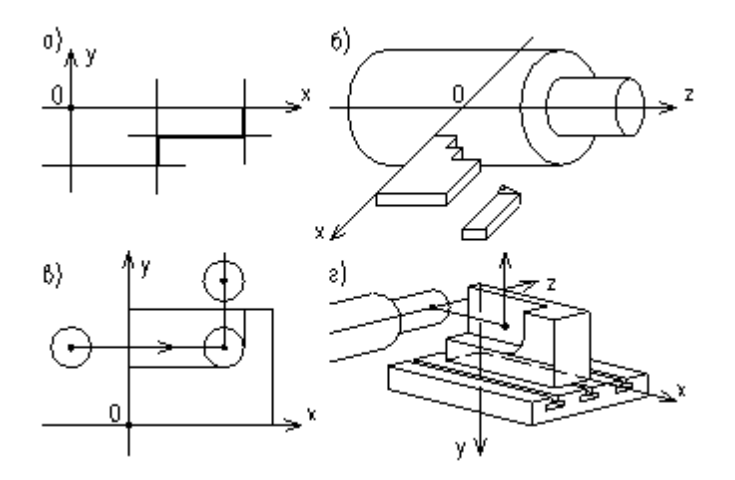

При построении и просмотре геометрических объектов и траектории движения в графическом окне удобно пользоваться стандартными видами.

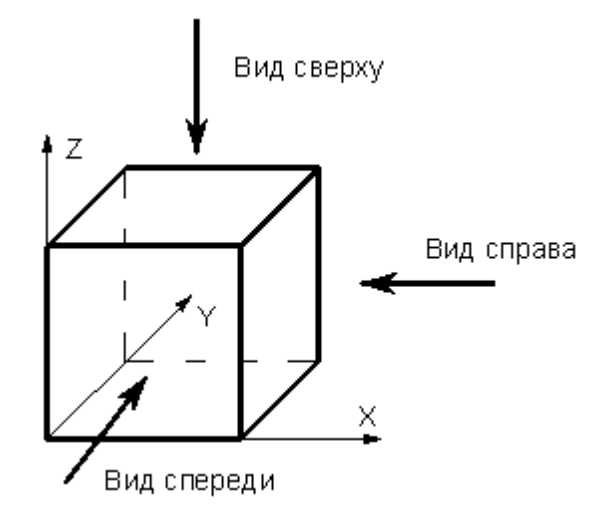

Обработка детали на станке требует задания рабочей плоскости, совпадающей с одной из координатных плоскостей. Следующий рисунок иллюстрирует соответствие видов и рабочих плоскостей.

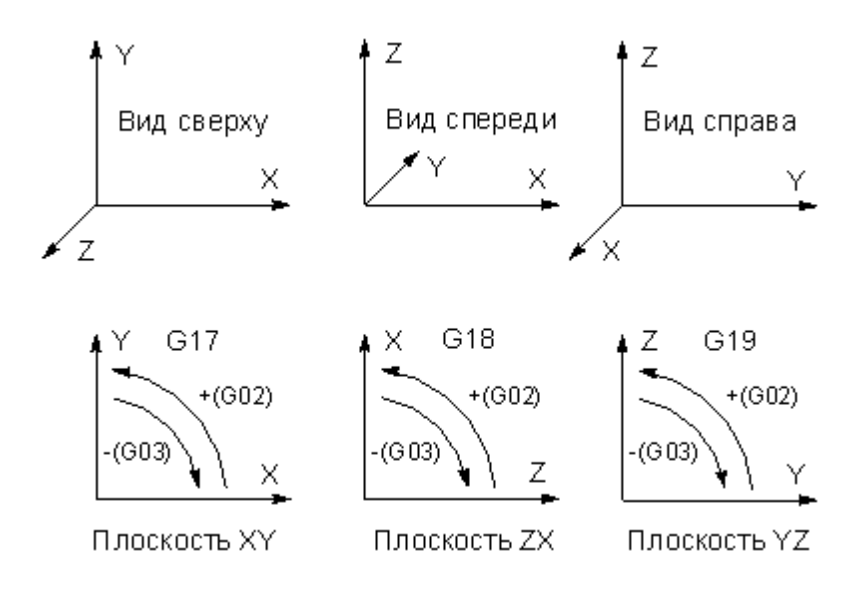

## <span id="page-26-0"></span>**1.1.7 Элементы интерфейса**

Данный раздел содержит описание элементов, через которые ведется управление Техтраном: меню, панелей инструментов, диалоговых окон, строки состояния, графического окна и текстового окна.

### **Темы этого раздела:**

- [Меню](#page-26-1) 27
- [Панели инструментов](#page-27-0) 28
- [Диалоговые окна](#page-28-0) 29
- [Строка состояния](#page-30-0) 31
- [Графическое окно](#page-30-1) за
- [Текстовое окно](#page-31-0) 32
- [Контекстное меню](#page-31-1) 32

#### <span id="page-26-1"></span>**1.1.7.1 Меню**

В верхней части окна Техтрана находится **главное меню**. Оно обеспечивает прямой доступ к любой команде.

Файл Правка База данных Обработка Отчеты Графика Настройка Окно Справка

Для перехода в главное меню нажмите клавишу Alt или укажите на него мышью. В строке меню высвечиваются названию подменю. Вызов конкретного пункта может быть выполнен одним из следующих способов:

- щелкнуть мышью на названии меню, а затем на имени команды открытого меню;
- нажать клавишу Alt для перехода в главное меню, потом нажать буквенную клавишу, соответствующую подчеркнутой букве в названии меню, после чего клавишамистрелками выбрать нужный пункт и нажать Enter. Например, для открытия нового документа необходимо нажать Alt, Ф (меню **Файл**) и выбрать пункт **Создать**.

#### <span id="page-27-0"></span>**1.1.7.2 Панели инструментов**

Панели инструментов служат для быстрого доступа к командам меню. На панелях команды представлены в виде кнопок со значками. При задержке курсора мыши на кнопке панели инструментов выводится краткий комментарий к команде.

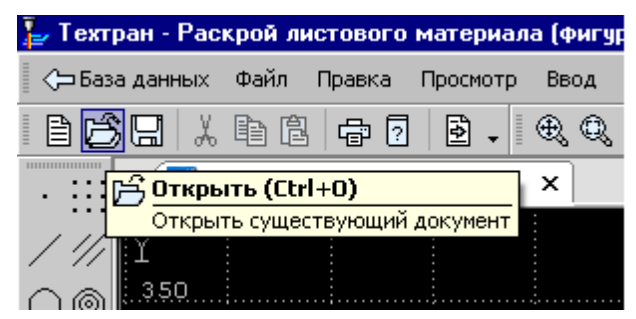

При первом запуске на экране присутствует панель **Стандартная**. С ее помощью можно выполнять такие, часто используемые операции, как команды работы с файлами (создать, открыть, сохранить), команды редактирования (вырезать, копировать, вставить), печать, получение контекстной справки и переключение на текущую программу.

На экране одновременно могут находиться несколько панелей. Для вызова панели на экран, в меню **Настройка** установите пометку рядом с именем нужной панели в списке.

Панели инструментов могут быть закрепленными и плавающими. Закрепленная панель всегда примыкает к краю главного окна. Плавающая панель может располагаться в любом месте экрана.

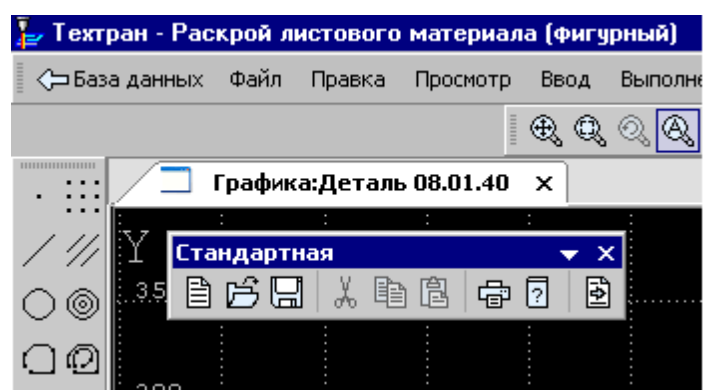

Для того чтобы закрепленная панель стала плавающей, укажите мышью на фоновую часть панели и, удерживая левую кнопку мыши нажатой, отбуксируйте ее в нужное место.

Для того чтобы плавающая панель стала закрепленной:

- укажите мышью на заголовок панели или ее фоновую часть,
- удерживая левую кнопку мыши нажатой, отбуксируйте панель в одну из зон закрепления у верхнего, нижнего, левого или правого края окна,
- после того, как в зоне закрепления появился контур панели, отпустить кнопку.

Для простого перемещения панели в зону закрепления (без выполнения закрепления) следует производить буксировку при нажатой клавише Ctrl.

Для того чтобы скрыть панель инструментов, в меню **Настройка** сбросьте пометку рядом с именем нужной панели в списке. Если панель плавающая, можно также нажать кнопку закрытия, расположенную в правом верхнем углу заголовка панели.

Система Техтран имеет следующие **панели инструментов**:

- Панель инструментов **Стандартная**. Состоит из кнопок, задающих наиболее часто применяемые команды общего назначения.
- Панель инструментов **Объект**. Состоит из кнопок, задающих команды управления видимостью объектов.
- Панель инструментов **Прорисовка**. Состоит из кнопок, задающих команды управления прорисовкой траектории.
- Панели инструментов **Вид** и **Ориентация**. Состоят из кнопок, задающих команды выбора отображаемого вида.
- Панель инструментов **Выполнение**. Состоит из кнопок, задающих команды управления выполнением программы.
- Панель инструментов **Ввод**. Состоит из кнопок, задающих геометрические построения и команды движения.
- Диалоговая панель **Параметры**. Состоит из кнопок и полей для задания параметров объектов при их построении и контроле.

Кроме перечисленных панелей инструментов, программы, ориентированные на различные виды обработки, могут включать дополнительные панели инструментов.

#### <span id="page-28-0"></span>**1.1.7.3 Диалоговые окна**

Диалоговые окна состоят из стандартных управляющих элементов, правила использования которых описаны ниже.

#### **Текстовое поле**

Диаметр:

Введите в поле нужное значение.

#### **Текстовое поле со счетчиком**

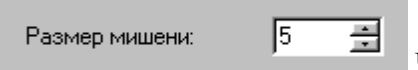

Чтобы изменить число, нажмите одну из кнопок со стрелками или введите в поле нужное значение. Для изменения значения можно также использовать клавиши Стрелка вверх и Стрелка вниз.

#### **Список**

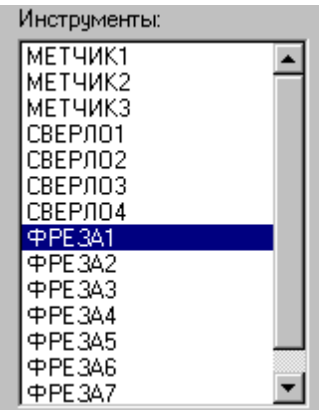

Прокрутите список с помощью кнопок прокрутки, или перетаскивая бегунок, после чего выберите нужный элемент.

#### **Поле со списком**

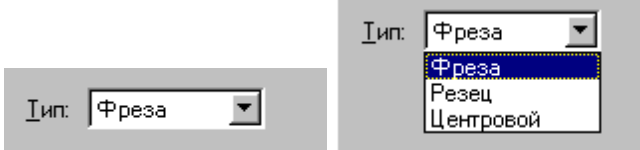

Чтобы открыть список, нажмите кнопку со стрелкой. После этого выберите из списка нужный элемент.

Элемент может быть выбран также без открытия списка клавишами направления.

#### **Переключатель**

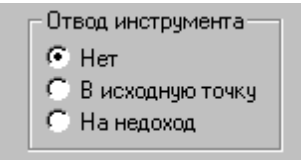

Выберите один (и только один) параметр из нескольких

возможных.

#### **Флажок**

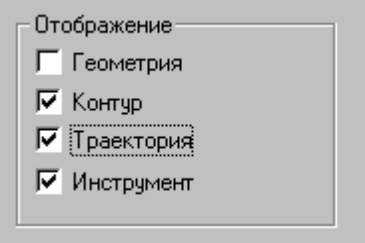

Выберите нужные режимы в любом сочетании, установив

соответствующие флажки. Для изменения состояния флажка укажите флажок мышью или нажмите клавишу Пробел.

#### **Дерево**

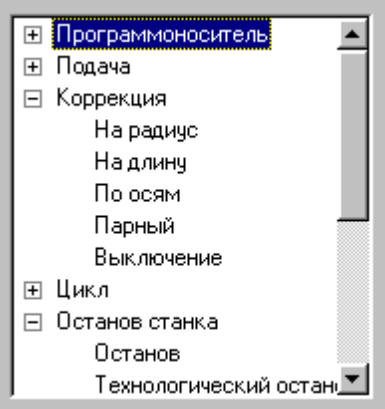

Часть команд может быть объединена в группы. Такие группы отмечены значком  $\mathbb E$ . Развернуть группу можно следующими способами:

- $\blacksquare$  щелкните мышью значок  $\blacksquare$ ,
- дважды щелкните мышью название группы,
- переместите указатель с помощью клавиш Стрелка вверх и Стрелка вниз на название группы и нажмите клавиши Стрелка вправо или '+'.

Развернутая группа отмечается значком  $□$ . Для того, чтобы свернуть группу:

- $\blacksquare$  щелкните мышью значок  $\boxdot$ ,
- дважды щелкните мышью название группы,
- переместите указатель с помощью клавиш Стрелка вверх, Стрелка вниз или Стрелка влево на название группы и нажмите клавиши Стрелка влево или '-'.

#### <span id="page-30-0"></span>**1.1.7.4 Строка состояния**

Строка состояния – это полоса в нижней части главного окна. Она используется для отображения сведений о текущем состоянии системы.

> ПРИВЯЗКА ВКЛ  $x:378.495$  y:-391.229 z:23.500 CTp:13, Nos:1

В строке состояния отображаются:

- информационные сообщения,
- координаты курсора в активном окне:
	- $\bullet$  в графическом окне координаты  $\{x, y\},\$
	- в текстовых окнах текущая позиция {строка, символ},
- инфомация о состоянии объектных привязок.

#### <span id="page-30-1"></span>**1.1.7.5 Графическое окно**

Окно *Гр афика* предназначено для графической иллюстрации работы программы. В нем отображается пространственное расположение геометрических объектов и траектория движения инструмента.

### **См. также:**

[Графическое отображение программы](#page-65-1) 66

#### <span id="page-31-0"></span>**1.1.7.6 Текстовое окно**

Текстовое окно предназначено для просмотра и редактирования текстовых документов, например, текста программы. Таких окон может быть одновременно открыто несколько.

### **См. также:**

<u>[Редактирование текста](#page-289-0)</u>|290

#### <span id="page-31-1"></span>**1.1.7.7 Контекстное меню**

Контекстное меню появляется при нажатии правой кнопки мыши. Содержание меню зависит от окна и установленных режимов. Например, в окне *Гр афика* контекстное меню может иметь следующий вид.

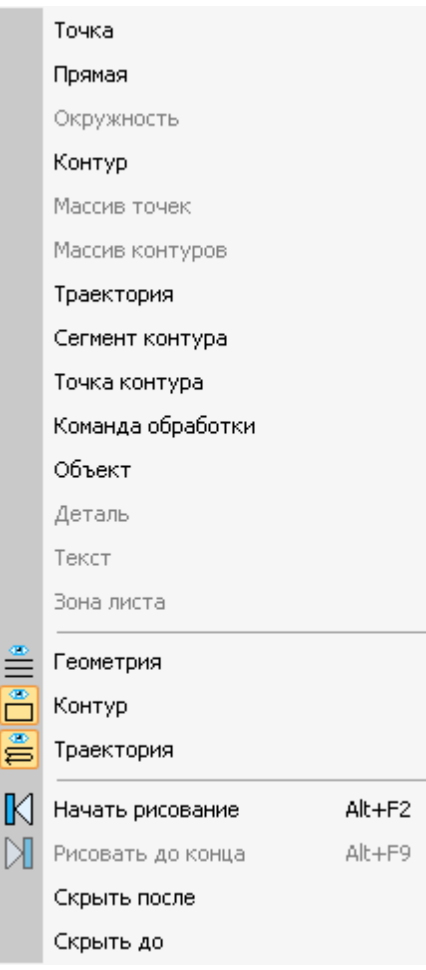

## <span id="page-32-0"></span>**1.2 Использование справочной системы**

Техтран обеспечивает возможность получения справочных сведений по ходу работы. Встроенная справочная система снабжена содержанием, которое позволяет найти любую статью справки. Однако информация по конкретным элементам системы может быть найдена напрямую через механизм контекстно-зависимого поиска. Для некоторых управляющих элементов может быть получена краткая пояснительная информация во всплывающем окне без обращения к справочной системе. Кроме этого, краткая информация о текущем состоянии Техтрана выводится в строку состояния.

### **Темы этого раздела:**

- [Содержание справочной информации](#page-32-1) 33
- [Получение сведений о текущем элементе](#page-32-2) 33
- [Получение краткой информации о команде](#page-33-0) 34
- [Получение сведений о различных элементах экрана](#page-33-1) 34
- [Получение справочной информации в диалоговом окне](#page-33-2) 34
- [Получение сведений о программе Техтран](#page-33-3) 34
- [Получение сведений о служебных словах в текстовом редакторе](#page-34-0) 35
- [Управление справочной системой из окна справки](#page-34-1) 35

#### <span id="page-32-1"></span>**1.2.1 Содержание**

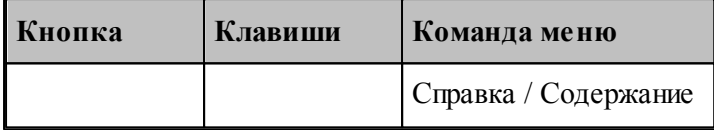

Доступ ко всем статьям справочной системы осуществляется через Содержание. Для просмотра содержания используется вкладка *Содер жание* диалогового окна *Спр авка: Техтр ан*.

#### <span id="page-32-2"></span>**1.2.2 Получение сведений о текущем элементе**

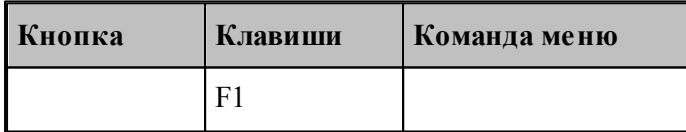

Чтобы получить сведения о команде меню, окне, управляющем элементе, который в данный момент является текущим, достаточно нажать F1. Можно воспользоваться таким способом получения справки для любого другого элемента. Для этого нужно предварительно перейти на него, например, указав мышью, а затем нажать F1. В результате в окне справочной системы отображается требуемая информация. Она может быть найдена через содержание в диалоговом окне Справка: Техтран.

#### <span id="page-33-0"></span>**1.2.3 Получение краткой информации по команде**

Для получения краткой информации о команде, выполняемой по кнопке панели инструментов, поместите указатель мыши на кнопку и подождите несколько секунд. После этого во всплывающем окне появится краткое пояснение для указанной команды. Окно закроется при перемещении указателя за границы кнопки.

### <span id="page-33-1"></span>**1.2.4 Получение сведений о различных элементах экрана**

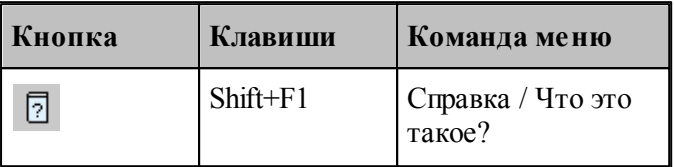

В процессе работы Техтрана можно получить сведения о различных элементах, отображаемых на экране: командах меню, кнопках, окнах, компонентах окон и т.п. По команде Что это такое? указатель мыши принимает вид стрелки со знаком вопроса. Подведите указатель к интересующему объекту и нажмите левую кнопку мыши.

В результате в окне справочной системы отображается требуемая информация. Она может быть найдена через содержание в диалоговом окне Справочная система: *Техтр ан*.

### <span id="page-33-2"></span>**1.2.5 Получение справочной информации в диалоговых окнах**

Справочная информация, поясняющая работу в диалоговом окне, может быть получена по кнопке Справка, имеющейся в каждом диалоговом окне. В результате в окне справочной системы отображается требуемая информация. Она может быть найдена через содержание в диалоговом окне *Спр авочная система: Техтр ан*.

Для получения краткой информации об управляющем элементе диалогового окна нажмите кнопку в верхней части диалогового окна. Указатель мыши примет вид стрелки со знаком вопроса. Подведите указатель к элементу и нажмите левую кнопку мыши. После этого во всплывающем окне появится краткое пояснение для указанной конанды. Чтобы закрыть всплывающее окно, щелкните его мышью или нажмите клавишу Esc.

## <span id="page-33-3"></span>**1.2.6 Получение сведений о программе Техтран**

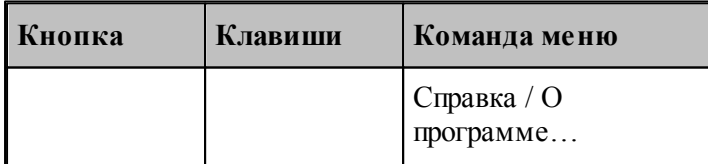

Номер версии и сведения об авторских правах отображаются в диалоговом окне *О пр огр амме Техтр ан*.

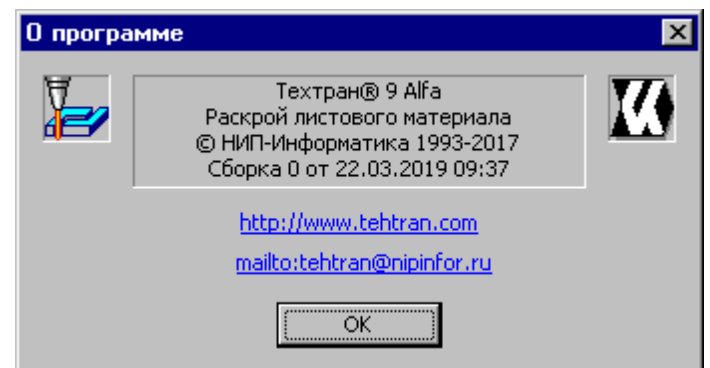

Это окно содержит также ссылку на web-страницу Техтрана и адрес электронной почты для посылки вопросов и предложений.

## <span id="page-34-0"></span>**1.2.7 Получение сведений о служебных словах в текстовом редакторе**

В текстовом редакторе имеется возможность получать справочную информацию о служебных словах в тексте программы. Для этого следует установить текстовый курсор в пределах служебного слова и нажать клавишу F1.

## <span id="page-34-1"></span>**1.2.8 Управление справочной системой из окна справки**

Найти

Показать

 $\hat{\mathbb{G}}$ 4 罹 龗  $\Leftrightarrow$  $\Rightarrow$ Ũŀ Найти Назад Вперед Домой Печать Скрыть Параметры  $\mathbb{A}$  $\Leftrightarrow$  $\Rightarrow$ 叠 Ũŀ 셕퇴 匷

Brepea

**Домой** 

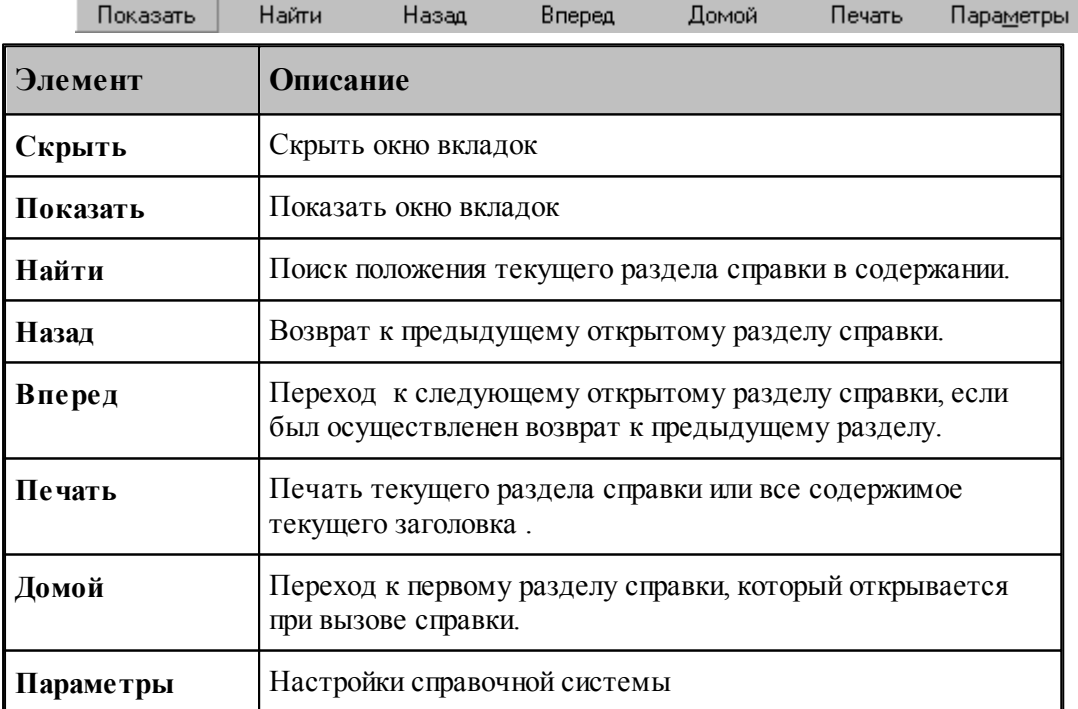

Окно справки снабжено панелью кнопок, которая имеет следующий вид:

Назад

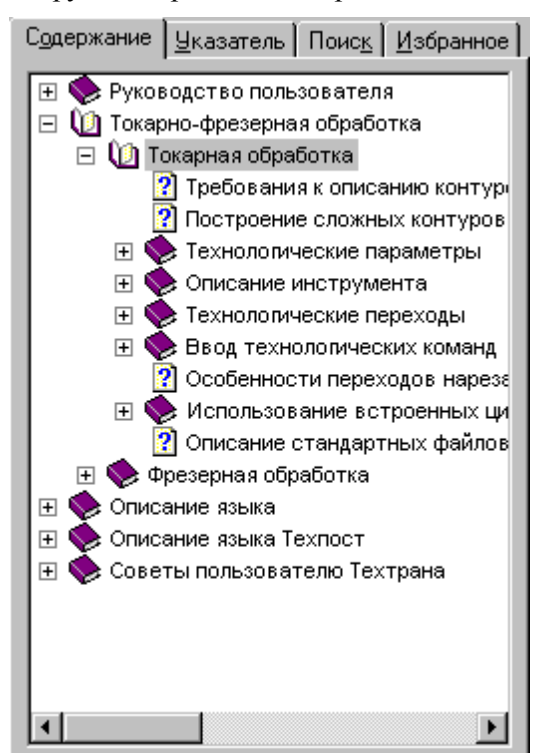

Окно вкладок содержит инструменты работы со справочной системой

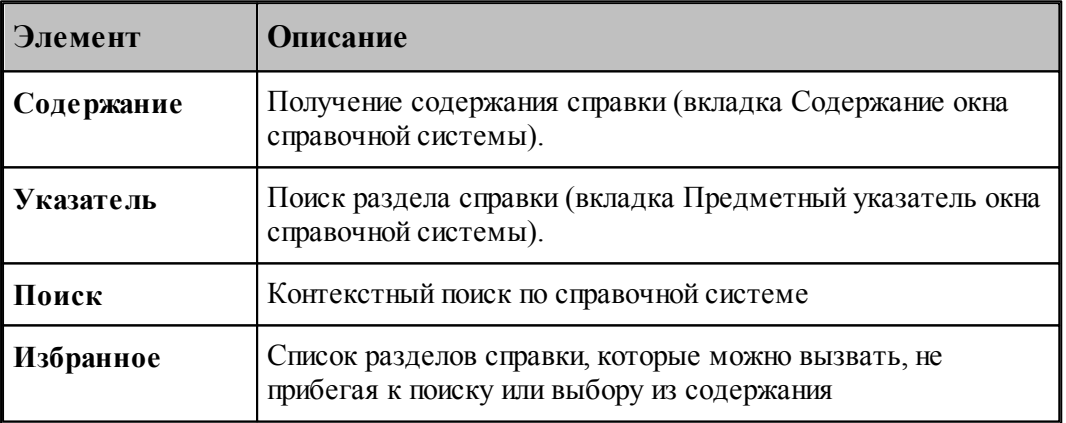

## <span id="page-35-0"></span>**1.3 Работа с документами**

Техтран работает с документами следующих типов: программа, макрос, паспорт станка, модуль станка, текстовый документ.

С документами возможны следующие операции: создание, открытие, закрытие, сохранение и печать. Имеется возможность обмена данными с другими CAD/CAM системами.

#### **Темы этого раздела:**

- [Создание документа](#page-36-0) 37
- [Открытие документа](#page-41-0)<sup>2</sup>42
- <u>[Закрытие активного документа](#page-44-0)</u>|45
- [Сохранение документа](#page-44-0) 45
- [Обмен данными с другими CAD/CAM системами](#page-46-0) 47
- [Печать](#page-59-0) 60
- [Завершение работы](#page-65-0) 66

# **1.3.1 Создание документа**

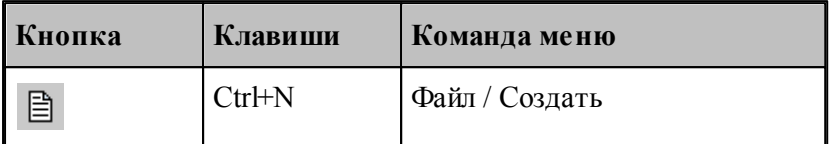

При создании нового документа необходимо указать его тип: программа, макрос, паспорт станка, модуль станка, текстовый документ. Для создания документа используется диалоговое окно *Создание документа*.

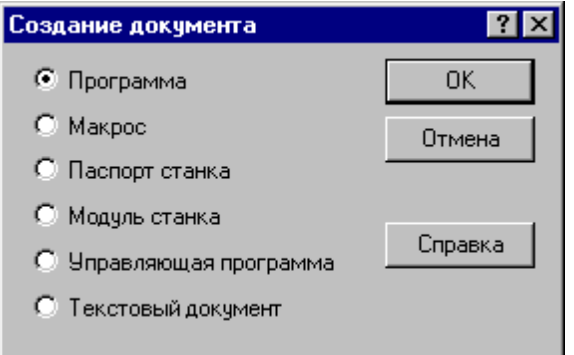

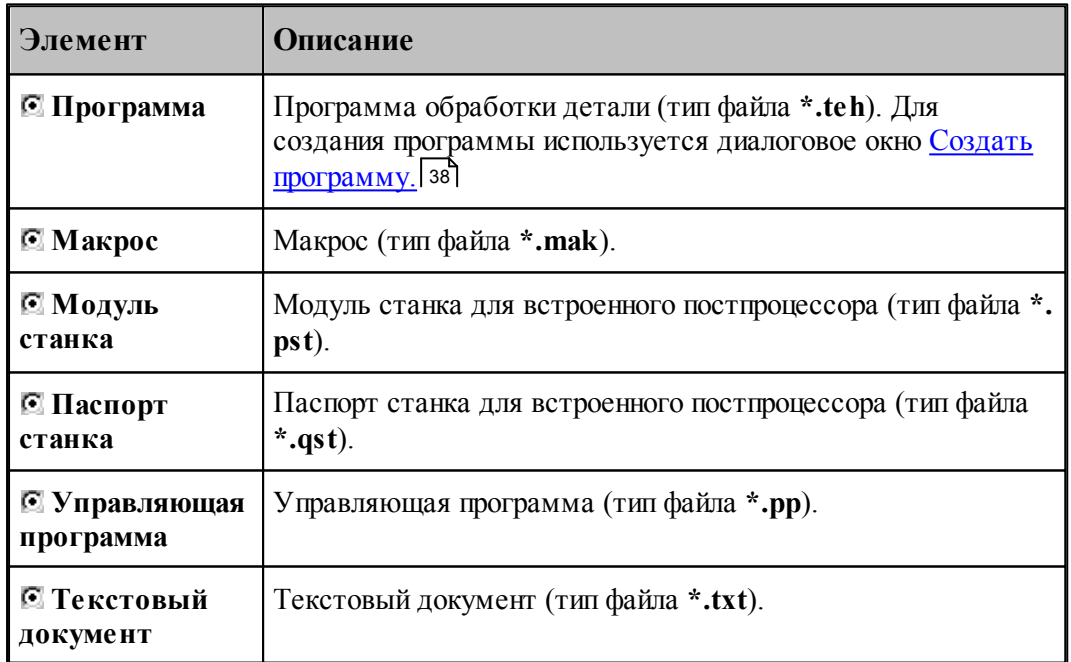

#### <span id="page-37-0"></span>**1.3.1.1 Создание программы**

При создании новой программы необходимо задать ряд данных, требующихся в процессе формирования программы: имя программы, имя файла, станок, начальные установки для вычислений. Для этого используется диалоговое окно *Создать программу*. Это окно содержит 4 вкладки: Параметры программы, *Резка, Пар аметр ы тр аектор ии* и *Начало текста*. Новая программа может быть открыта в графическом или текстовом виде.

## **Темы этого раздела:**

- [Текстовое и графическое представление программы](#page-37-1) 38
- [Параметры программы](#page-38-0) 39
- [Параметры траектории](#page-39-0) 40
- [Начало текста](#page-40-0)<sup>141</sup>

#### <span id="page-37-1"></span>1.3.1.1.1 Текстовое и графическое представление программы

При работе с программой могут использоваться два ее представления: текстовое и графическое. Такой подход дает возможность гибко сочетать преимущества каждого представления в зависимости от конкретной ситуации. В любой момент можно перейти от одного представления к другому и продолжить работу. При этом объекты, построенные с использованием графического окна, автоматически попадают в текст программы, а результаты выполнения операторов в тексте программы отображаются в графическом окне.

При создании новой программы или открытии существующей требуется указать представление, в котором она будет отображаться. Для выбора режима открытия программы используется переключатель *Откр ыть как*, имеющийся в диалоговых окнах <u>Создать программу</u> зв и <u>Открытие файла</u> 42).

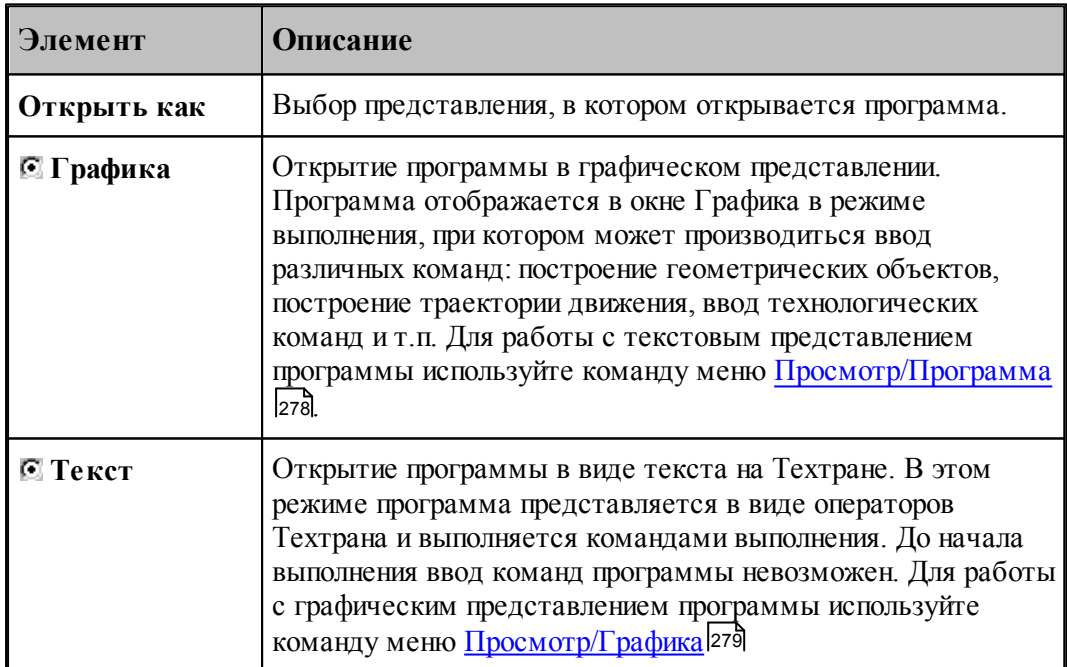

#### <span id="page-38-0"></span>1.3.1.1.2 Параметры программы

При создании новой программы необходимо задать данные о программе: имя детали, имя файла программы и станок, на котором программируется обработка. Для этого используется вкладка Программа диалогового окна Создать программу:

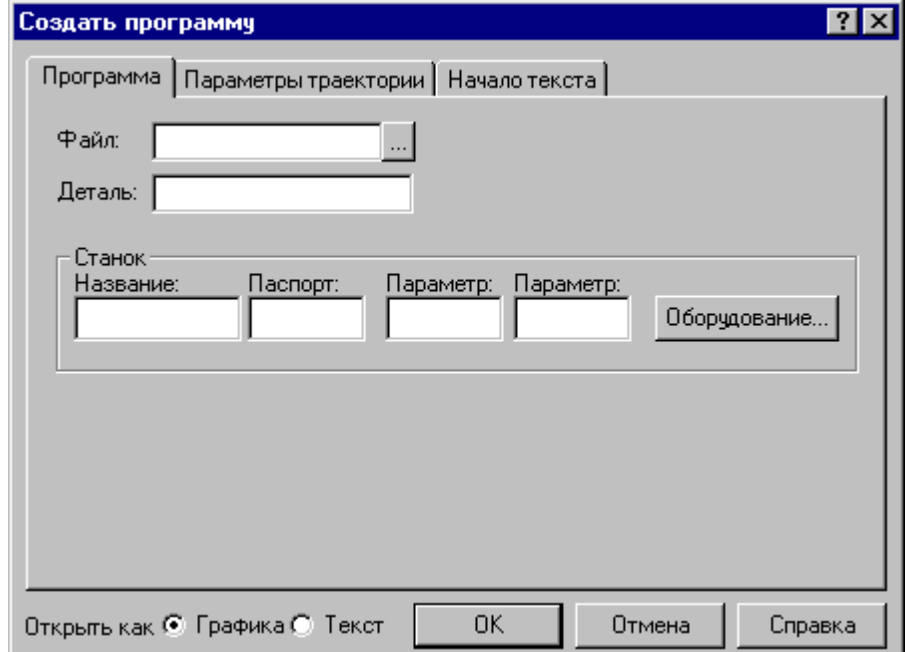

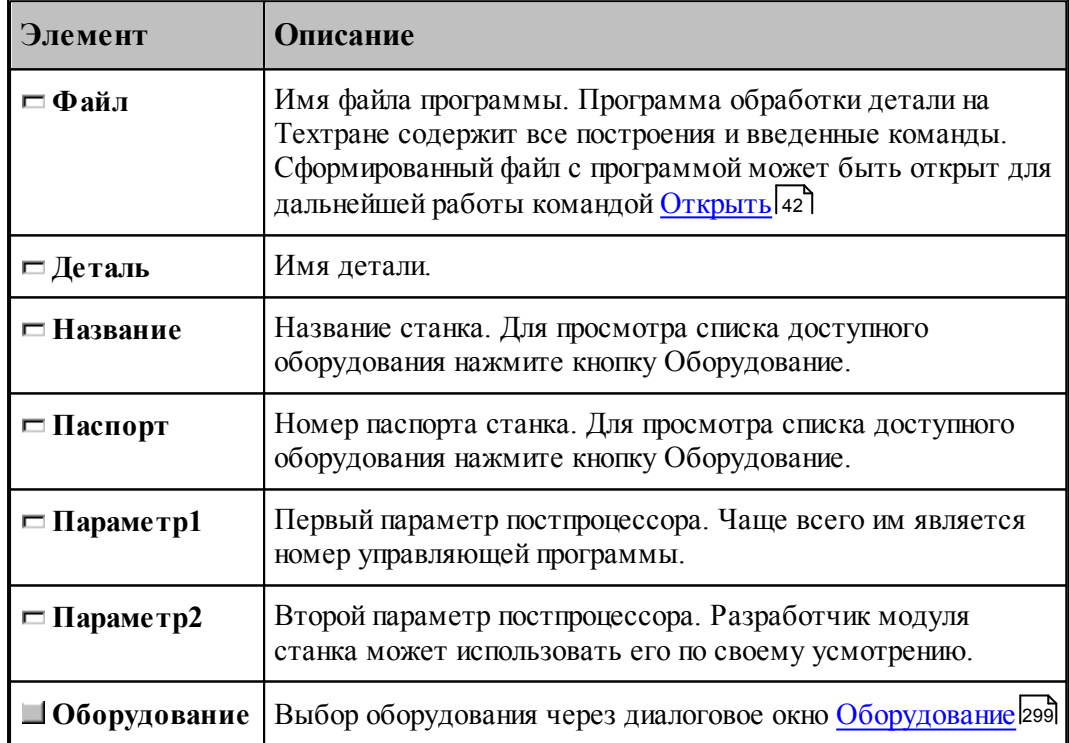

#### <span id="page-39-0"></span>1.3.1.1.3 Параметры траектории

При создании новой программы могут быть указаны параметры, определяющие особенности рассчета траектории: метод интерполяции и скругление углов. Для этого используется вкладка *Параметры траектории* диалогового окна *Создать программу*:

J.

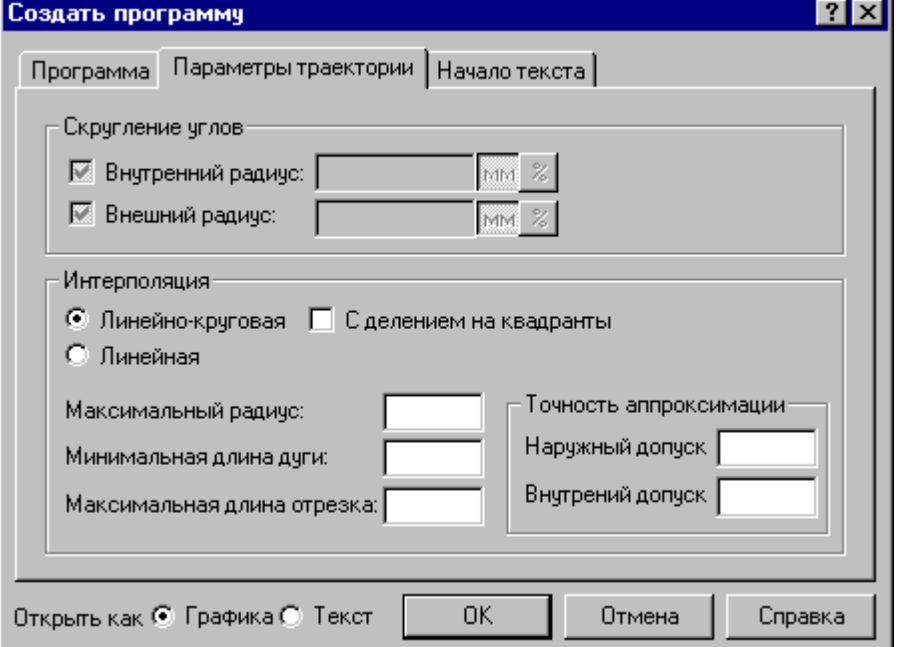

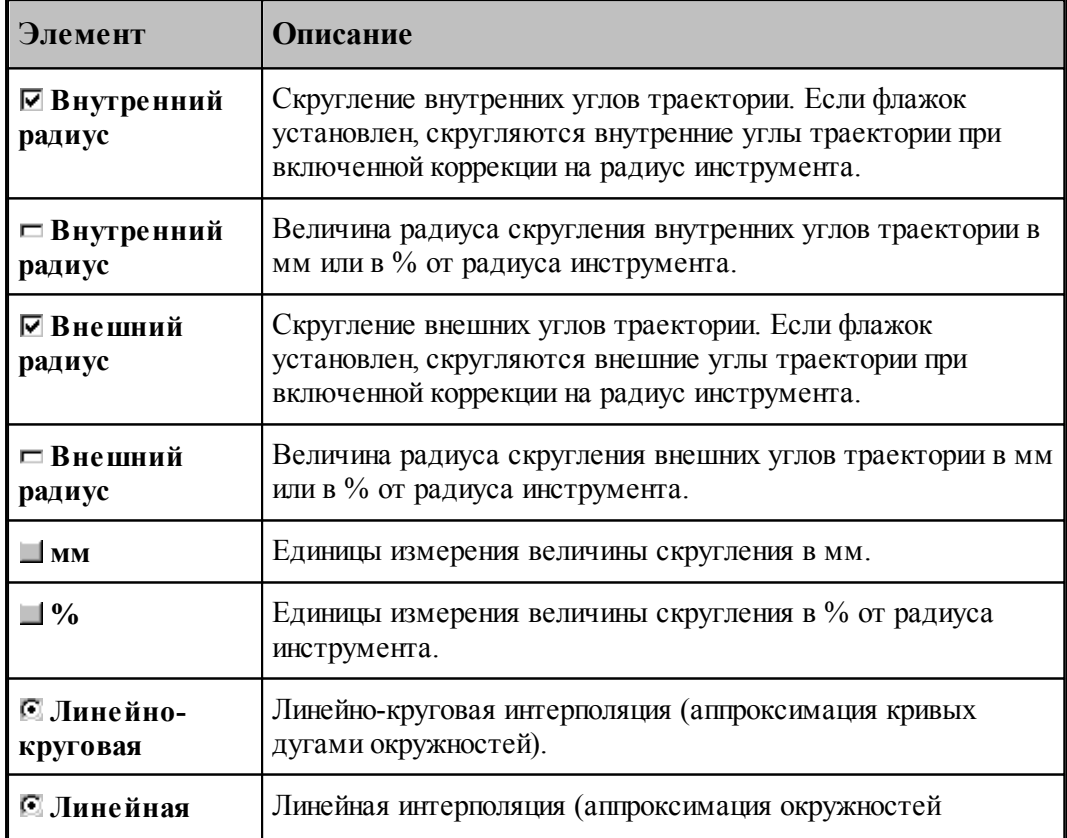

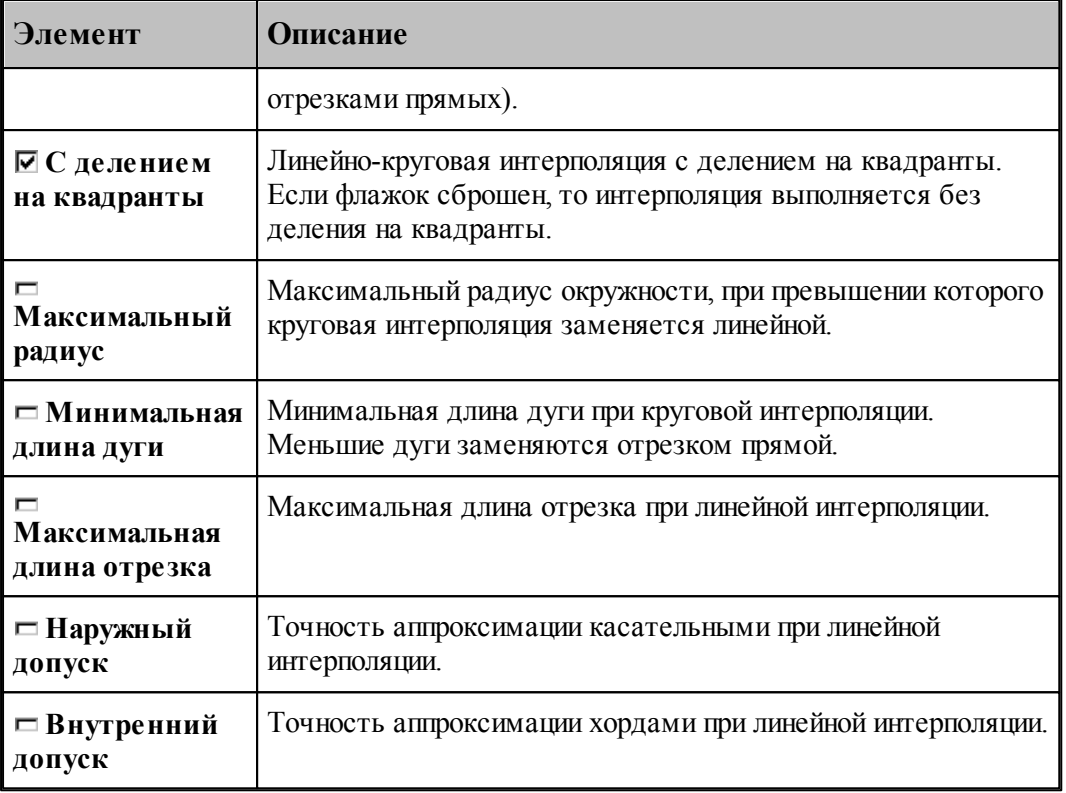

# **См. также:**

[Ввод параметров траектории движения](#page-97-0) 98

<span id="page-40-0"></span>1.3.1.1.4 Начало текста программы

В начале программы может быть выполнена определенная последовательность действий, повторяющаяся во всех программах. Действия задаются в виде фрагмента программы на Техтране, включаемого в каждую создаваемую программу. Для этого используется вкладка *Начало текста* в диалоговом окне Создать программу:

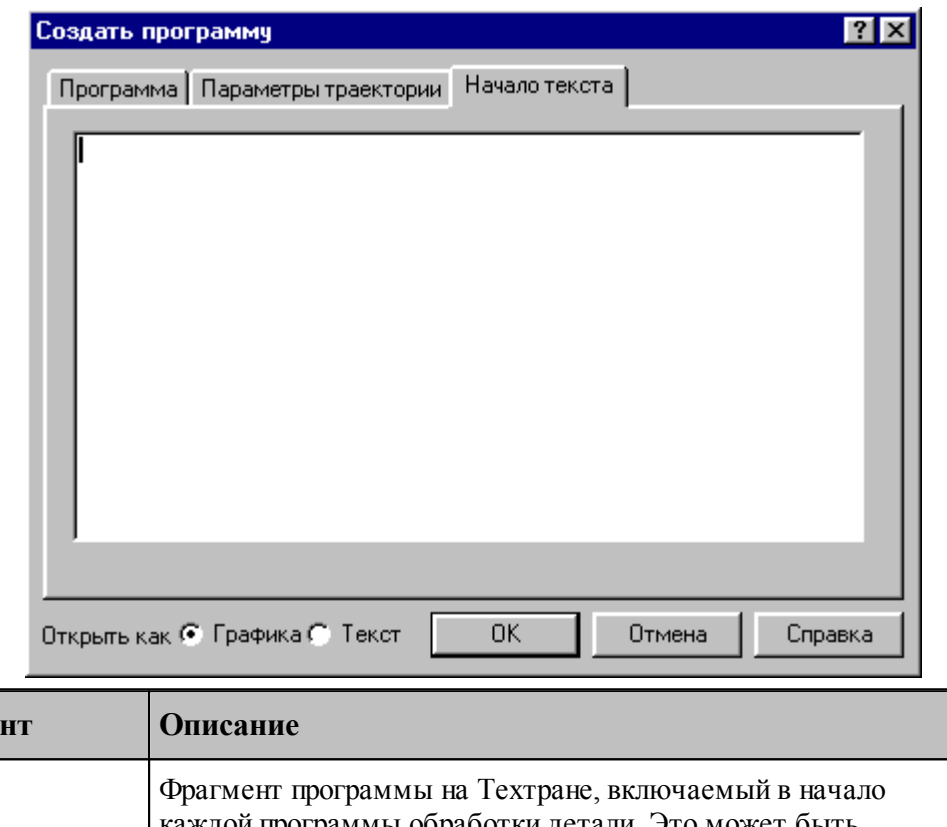

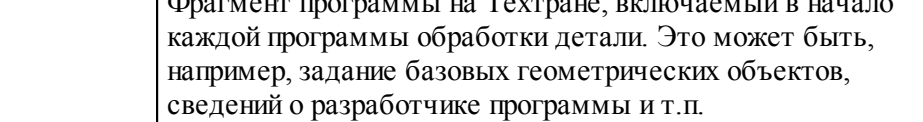

# <span id="page-41-0"></span>**1.3.2 Открытие документа**

**Элеме** 

 $\blacksquare$ 

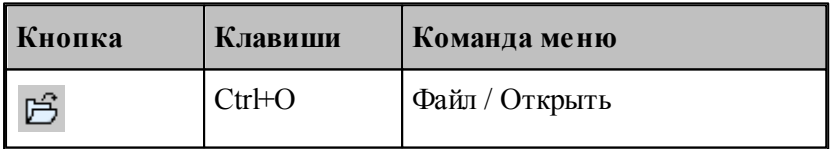

Диалоговое окно *Открыть* позволяет открывать документы, находящиеся в различных областях. Можно открывать документы, хранящиеся на жестком диске компьютера или на сетевом диске, к которому имеется доступ. Можно задать также формат документа и способ отображения.

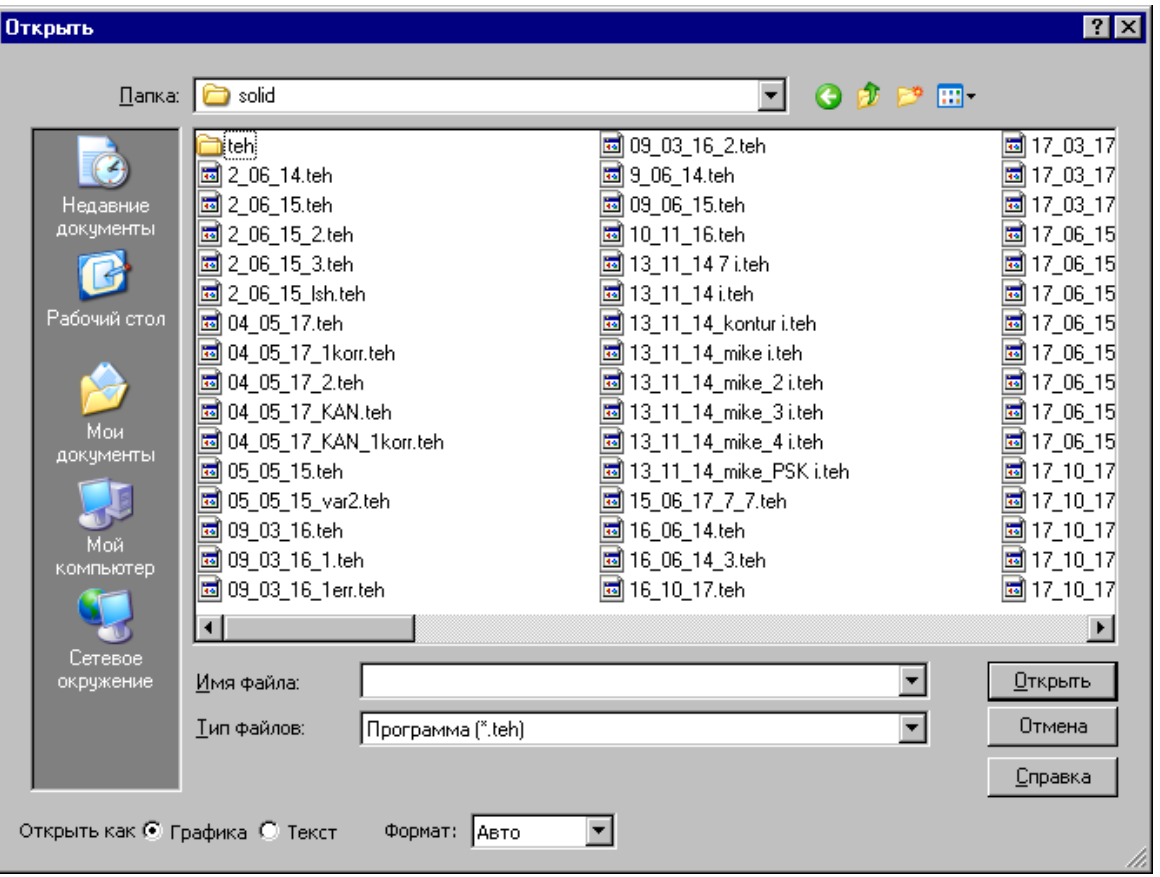

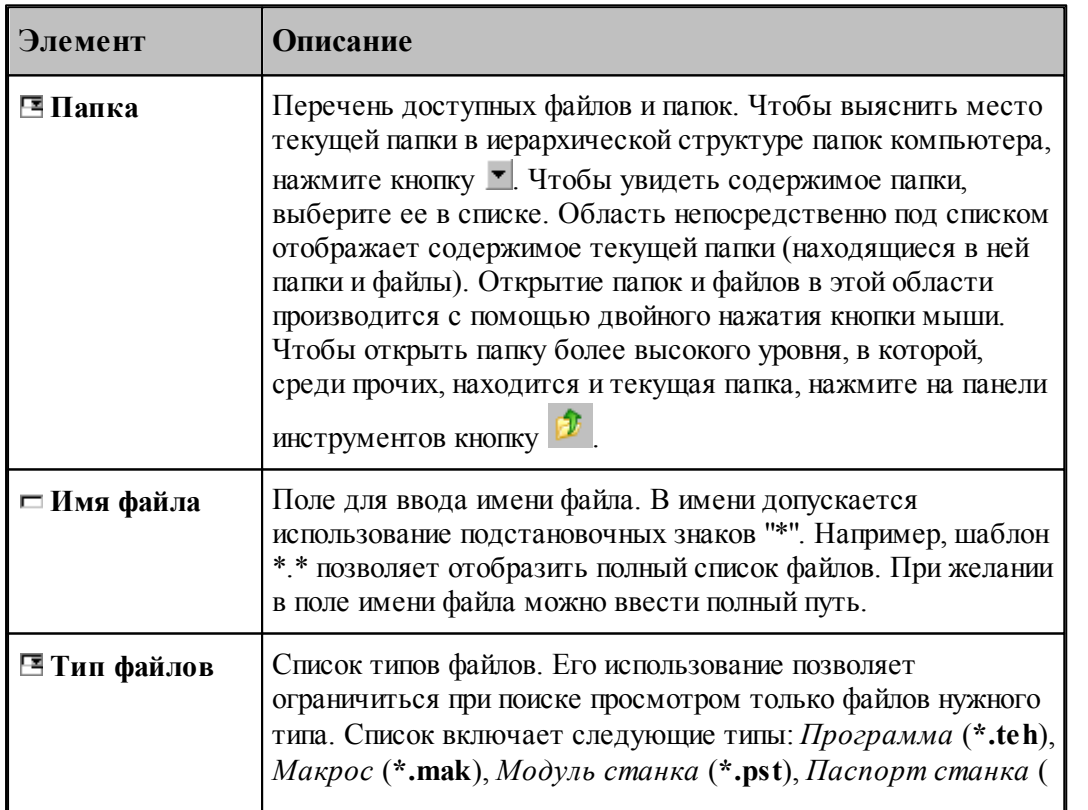

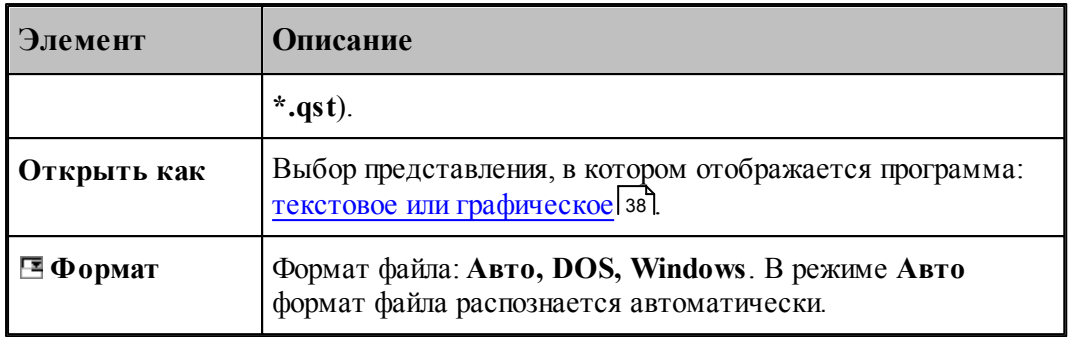

#### **См. также:**

[Список документов открытых последними](#page-43-0) 44

#### <span id="page-43-0"></span>**1.3.2.1 Последний файл**

Список последних открытых документов позволяет не обращаться к диалоговому окну *Откр ытие файла*. Для повторного открытия документа, выберите имя из списка. Документ может быть открыт в окне *Гр афика* или в текстовом окне. Выбор представления, в котором отображается программа, и формат файла задаются в диалоговом окне *Откр ытие файла*, которое в этом случае имеет следующий вид.

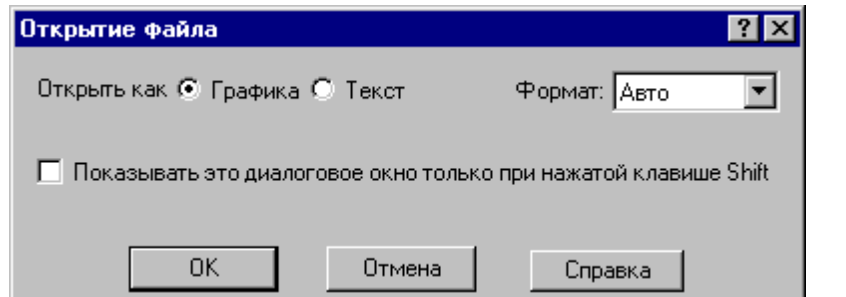

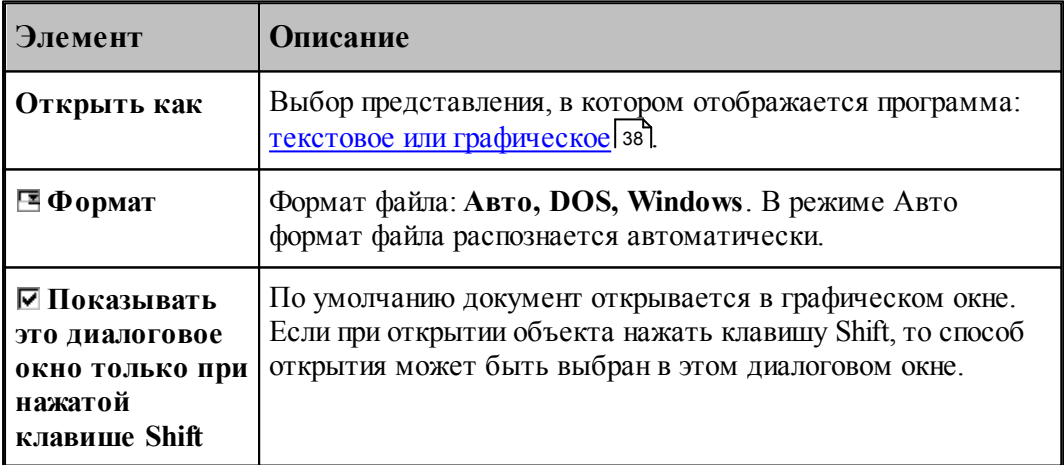

### **1.3.3 Закрытие документа**

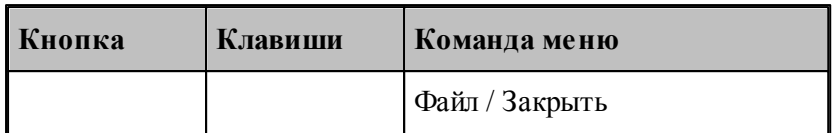

По этой команде закрывается активный документ.

Техтран предлагает сохранить изменения в документе перед тем, как закрыть его. Если вы закрываете документ без сохранения, то все изменения, сделанные после предыдущей записи, будут потеряны.

Закрыть документ в окне можно также следующими способами.

- Посредством меню окна. Для этого откройте меню окна, указав мышью на значок документа , и выберите команду **Закрыть**.
- $\bullet$  Указав на кнопку закрытия  $\boxed{\times}$  в заголовке окнаили на закладке.

## <span id="page-44-0"></span>**1.3.4 Сохранение документа**

В Техтране предусмотрена возможность сохранения активного документа, то есть документа, с которым в настоящий момент ведется работа, вне зависимости от того, является ли он вновь созданным или нет. Существует возможность сохранения всех открытых документов одновременно. Кроме того, можно сохранить копию активного документа под другим именем и в другом месте.

Документ можно сохранить в другом формате, чтобы его можно было использовать в других программах.

Предусмотрена возможность автоматического сохранения документов. Это позволяет восстановить документ в случае, если выполнение программы будет прервано из-за аппаратного или программного сбоя.

#### **Темы этого раздела:**

- [Сохранение активного документа](#page-44-1) 45
- [Сохранение активного документа под другим именем](#page-45-0) 46
- [Сохранение всех измененных документов](#page-46-1) 47

#### <span id="page-44-1"></span>**1.3.4.1 Сохранение активного документа**

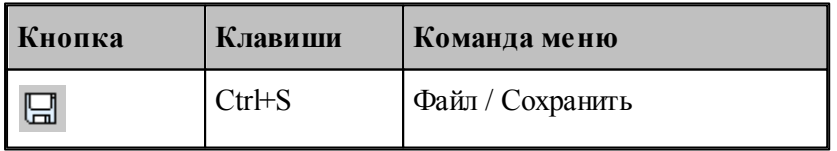

По этой команде сохраняется активный документ. Если документ сохраняется впервые, появляется диалоговое окно *Сохр анение файла*, в котором можно изменить имя документа. Если вы хотите сохранить ранее существовавший документ под другим именем или в другой папке, выберите команду **Сохранить как**.

# **См. также:**

[Сохранение активного документа под другим именем](#page-45-0) 46

### <span id="page-45-0"></span>**1.3.4.2 Сохранение активного документа под другим именем**

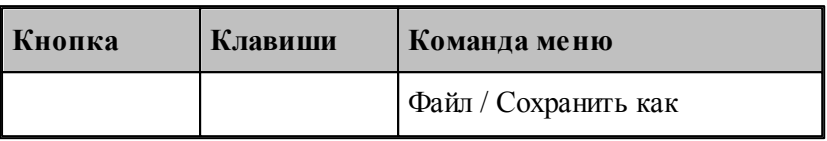

Команда активизирует диалоговое окно *Сохр анить как*, имеющее те же элементы управления, что и диалоговое окно Открыть.

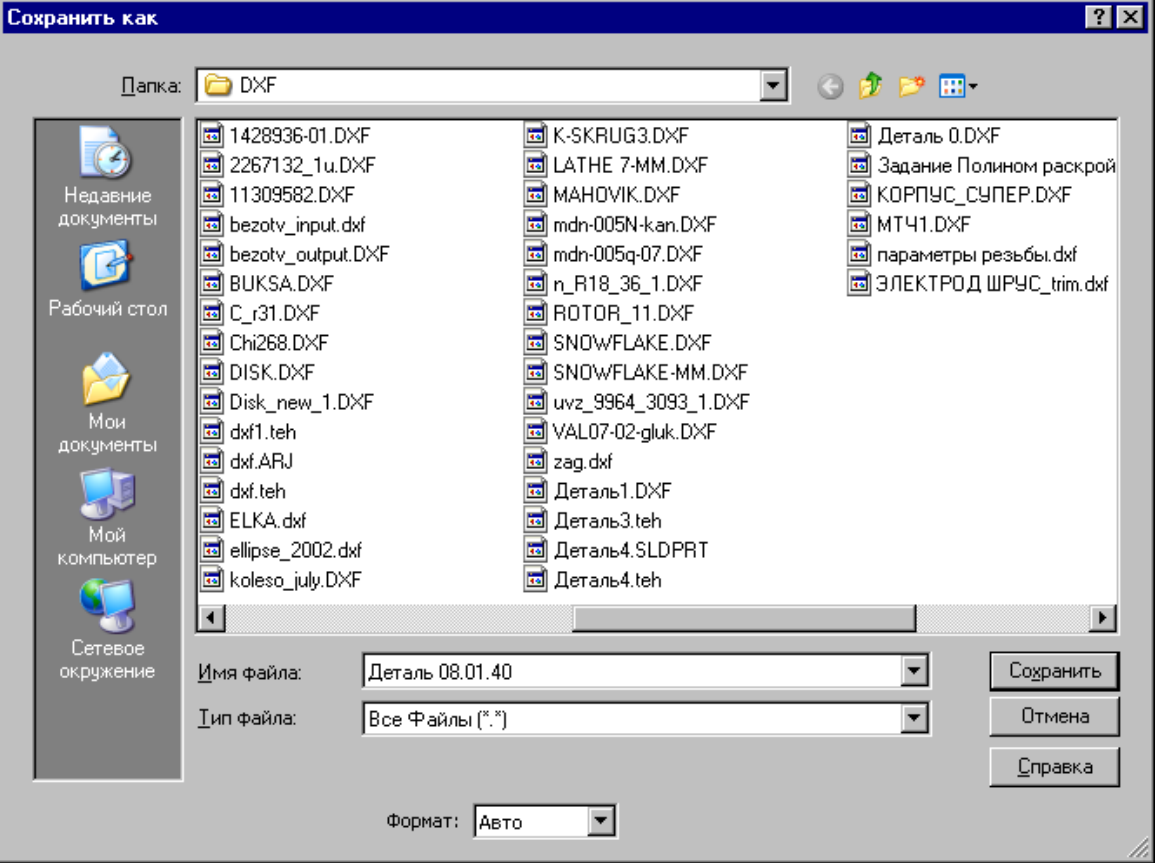

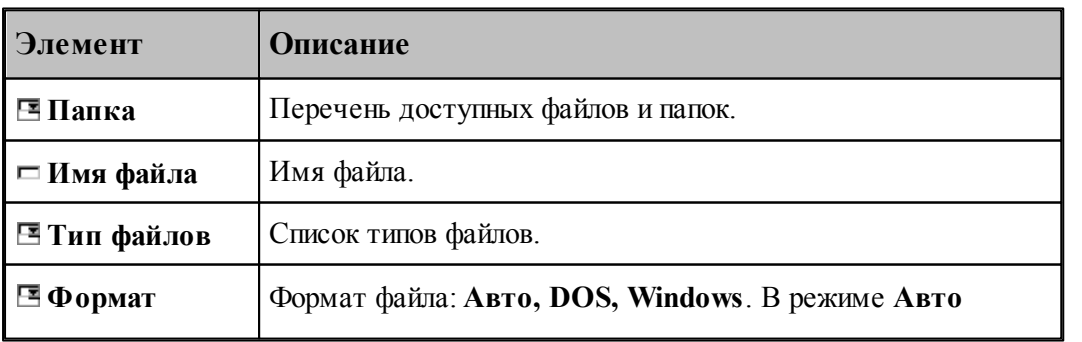

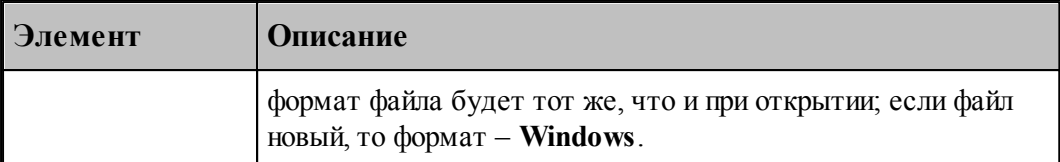

По нажатию кнопки **Сохранить** документ, содержащийся в активном окне, записывается в выбранную папку под заданным именем. С этого момента с активным окном редактора связывается переименованный документ.

#### **См. также:**

<u>[Открытие документа](#page-41-0)</u> 42

#### <span id="page-46-1"></span>**1.3.4.3 Сохранение всех измененных документов**

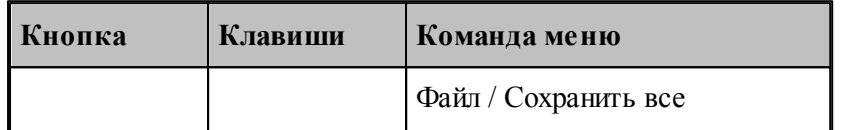

Команда сохраняет все измененные документы. Команда **Сохранить все** имеет тот же смысл, что и команда **Сохранить**, однако сохраняет содержимое всех измененных документов, а не только документ из активного окна.

#### **См. также:**

[Сохранение активного документа](#page-44-1) 45

#### <span id="page-46-0"></span>**1.3.5 Обмен данными с другими CAD/CAM системами**

Для обмена данными с другими CAD/CAM системами в Техтране предусмотрена возможность сохранения и чтения данных с использованием файлов в форматах DXF и LIB.

Формат DXF представляет собой стандарт для CAD/CAM систем (AutoCAD, КОМПАС и др.).

Формат LIB представляет собой библиотеки контуров, созданные в предыдущих версиях Техтрана.

Так же есть возможность прочитать твердотельную модель, построенную в других CAD/ CAM системах в форматах SAT, IGES, X\_T и др.

#### **Темы этого раздела:**

- [Сохранение геометрических объектов в файле](#page-47-0) 48
- [Ввод геометрических объектов из файла](#page-49-0) 50

### <span id="page-47-0"></span>**1.3.5.1 Сохранение геометрических объектов в файле**

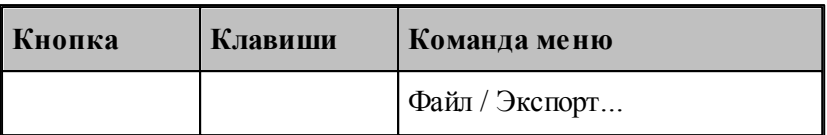

Контуры, участки траектории и геометрические объекты из графического окна могут быть сохранены в файле. Для этого необходимо выбрать объекты в окне и назначить имя файла, в который они будут записаны.

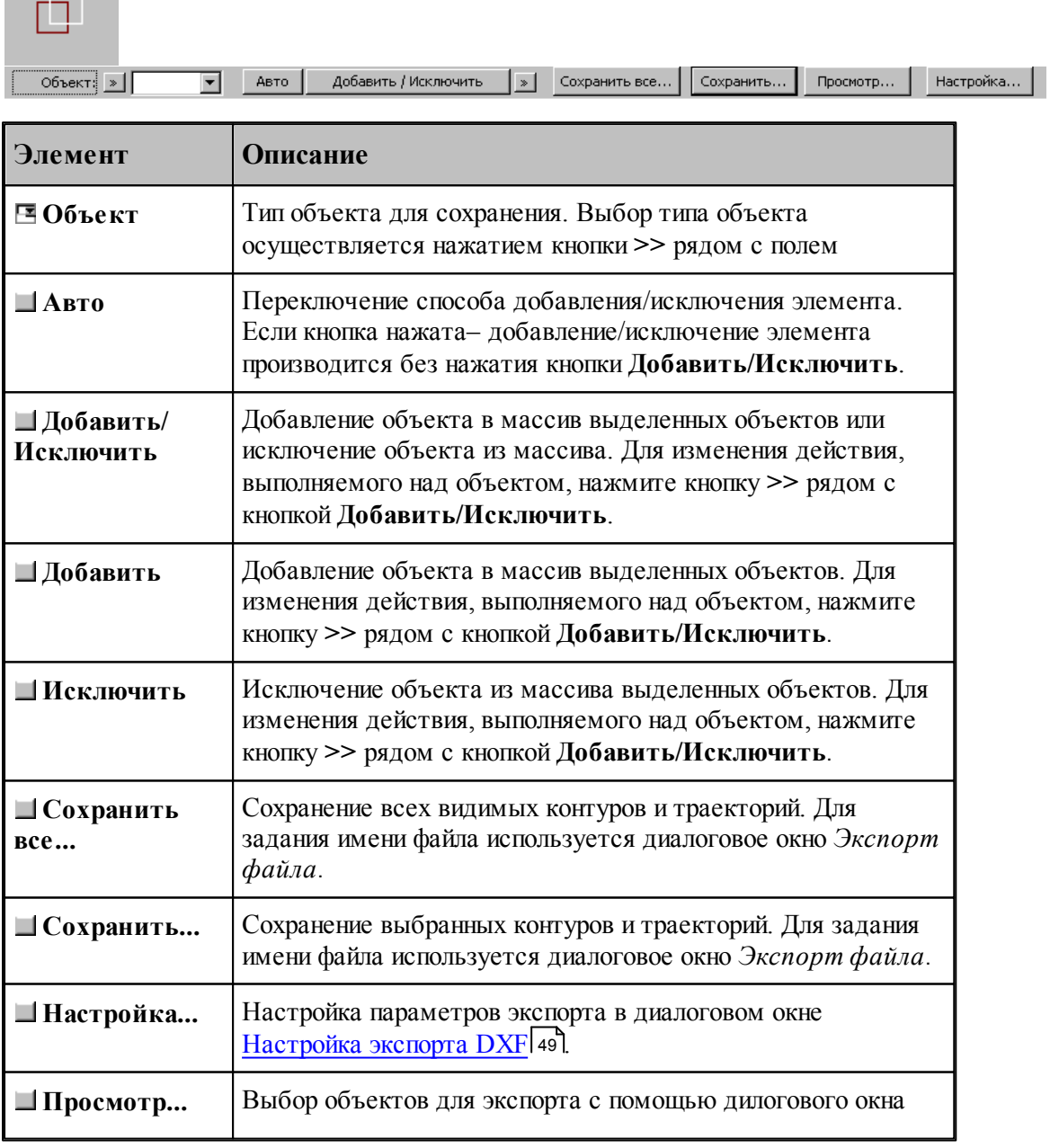

 $\blacksquare$ 

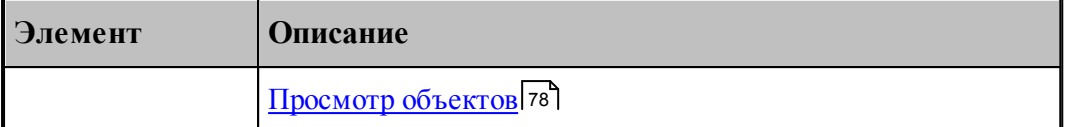

**LF** Диалоговое окно Экспорт файла содержит те же элементы управления, что и диалоговое окно *Сохр анение файла*.

# **См. также:**

[Сохранение активного документа под другим именем](#page-45-0) 46

#### <span id="page-48-0"></span>1.3.5.1.1 Настройка параметров экспорта

Диалоговое окно *Настройка экспорта DXF* имеет следующий вид.

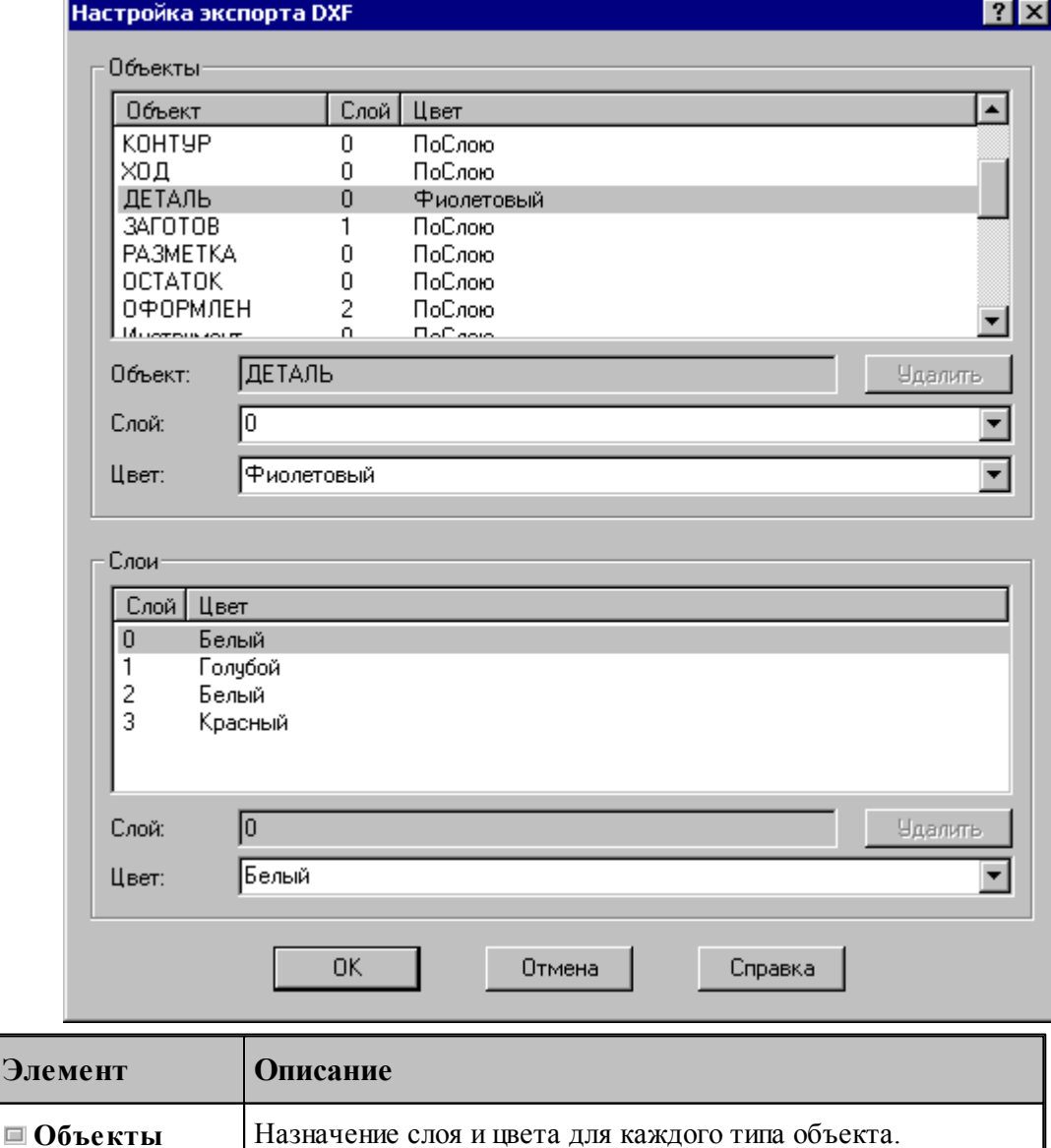

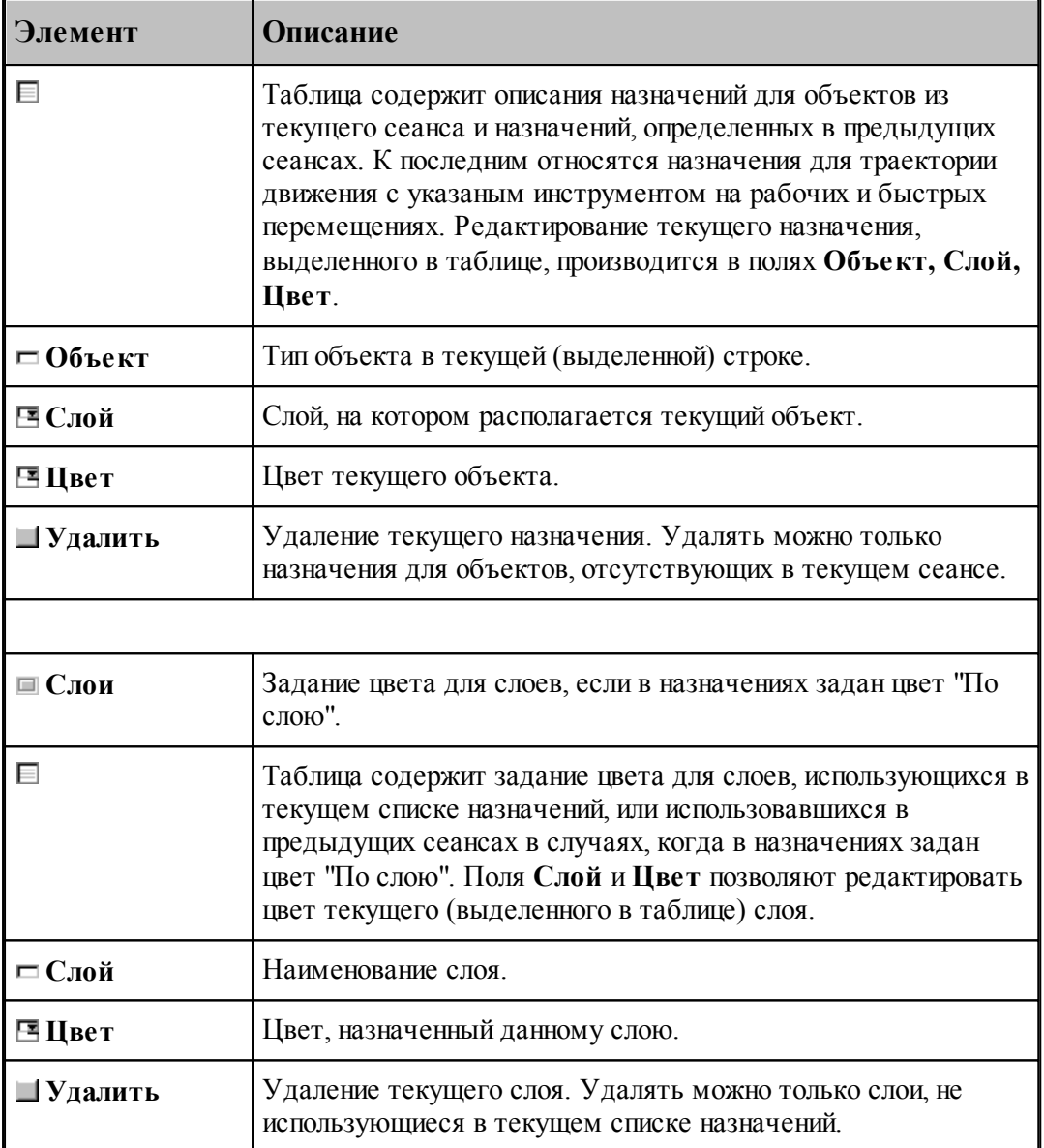

#### <span id="page-49-0"></span>**1.3.5.2 Ввод геометрических объектов из файла**

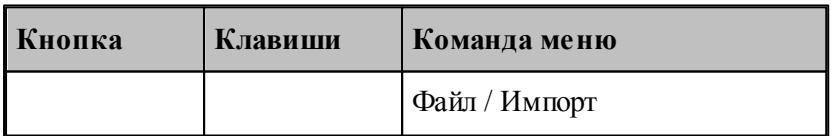

Ввод геометрических объектов из файла позволяет использовать в Техтране геометрические объекты, построенные в других CAD/CAM системах. Для выбора файла с геометрическими объектами используется диалоговое окно *Импорт файла*.

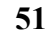

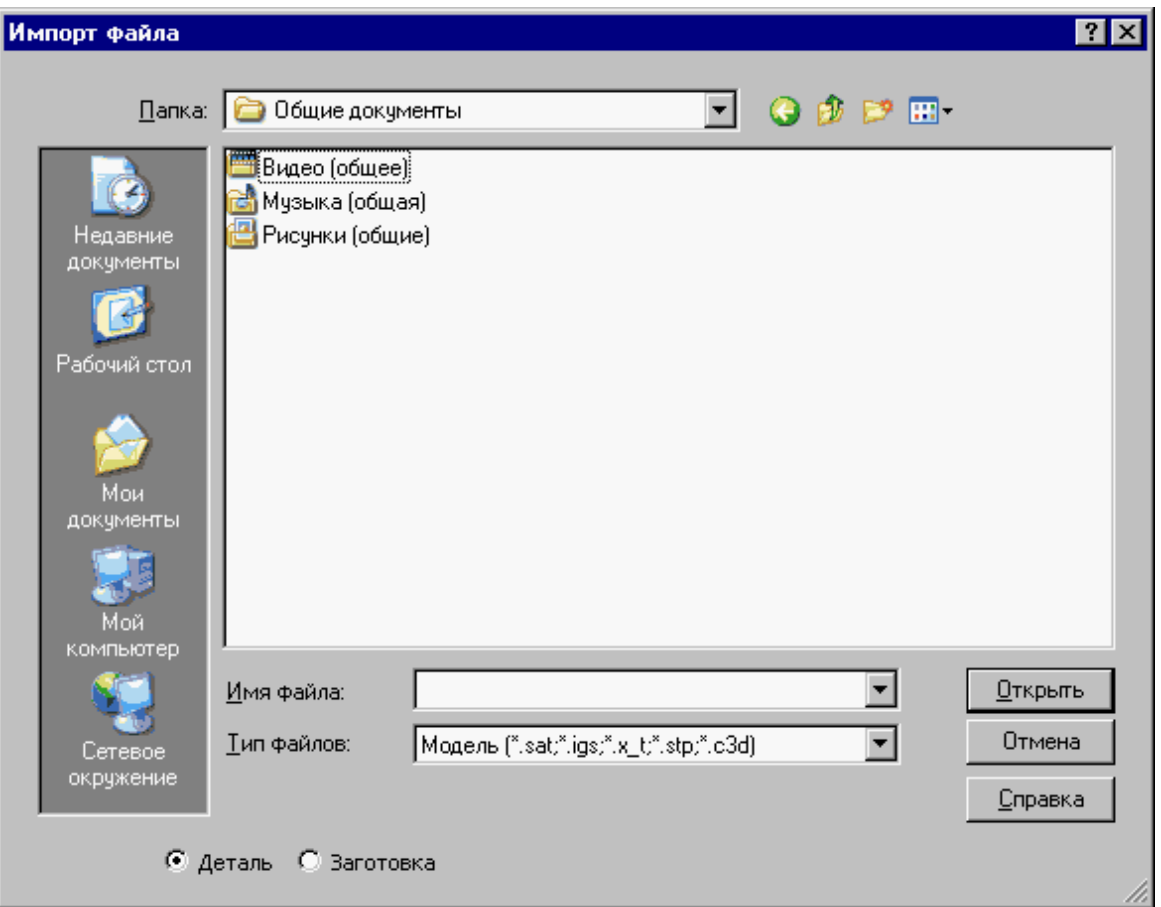

Диалоговое окно *Импорт файла* содержит те же элементы управления, что и диалоговое окно *Откр ытие файла*.

Импорт модели читает файлы, передающие модели в граничном представлении, в форматах:

- STEP (прикладные протоколы AP203, AP214)
- $\bullet$  IGES (версия 5.3)
- Parasolid X  $T, X, B$  (вплоть до версии 28.0)
- ACIS SAT (вплоть до версии 22.0)

## **Темы этого раздела:**

- [Ввод геометрических объектов из файла в формате DXF](#page-51-0) 52
- [Назначение типа импортируемым контурам](#page-56-0) 57
- <u>[Рекомендации по подготовке файлов в формате DXF](#page-58-0)</u> 59
- [Ввод геометрических объектов из файла в формате LIB](#page-59-1) 60
- <u>[Чтение объемной модели](#page-59-2)</u> во

### **См. также:**

[Открытие документа](#page-41-0)<sup>|42</sup>

<span id="page-51-0"></span>1.3.5.2.1 Ввод геометрических объектов из файла в формате DXF

В Техтране предусмотрен ввод геометрических объектов из файла в формате DXF. Параметры импорта задаются в диалоговом окне *Импорт DXF*:

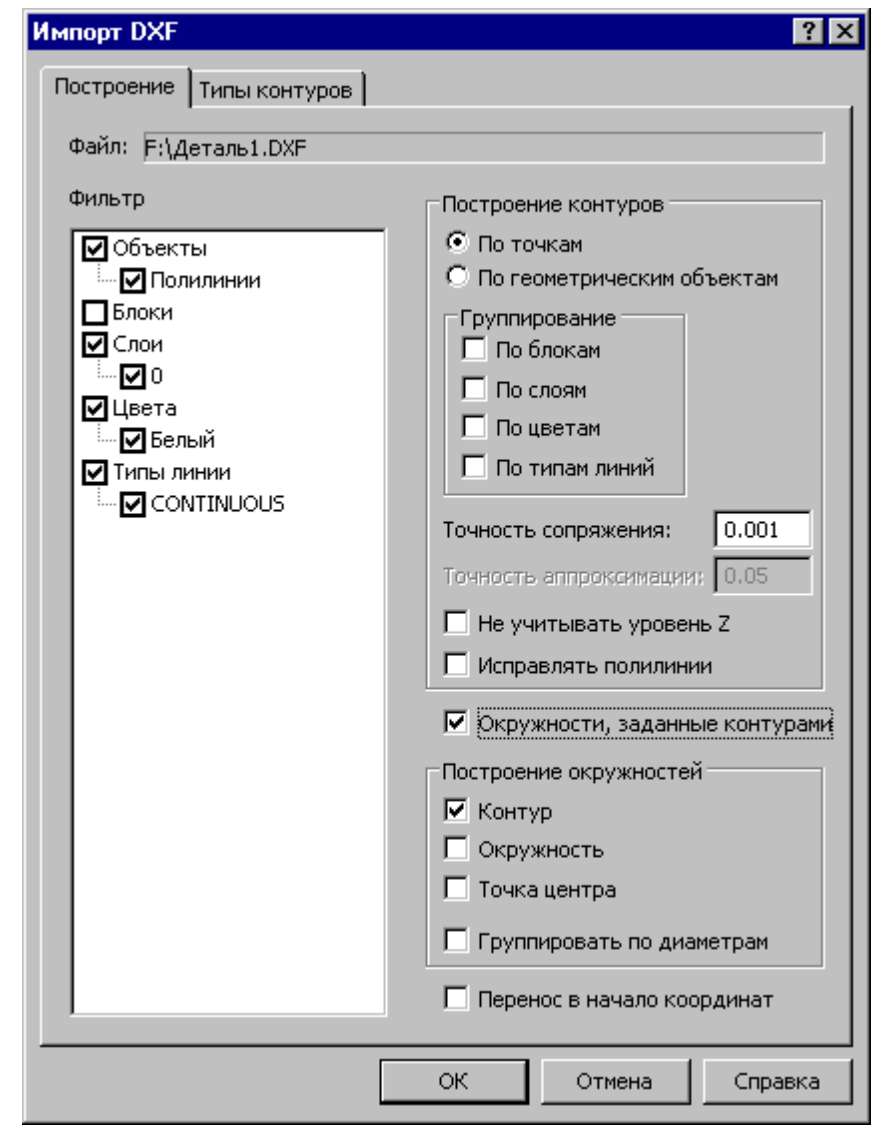

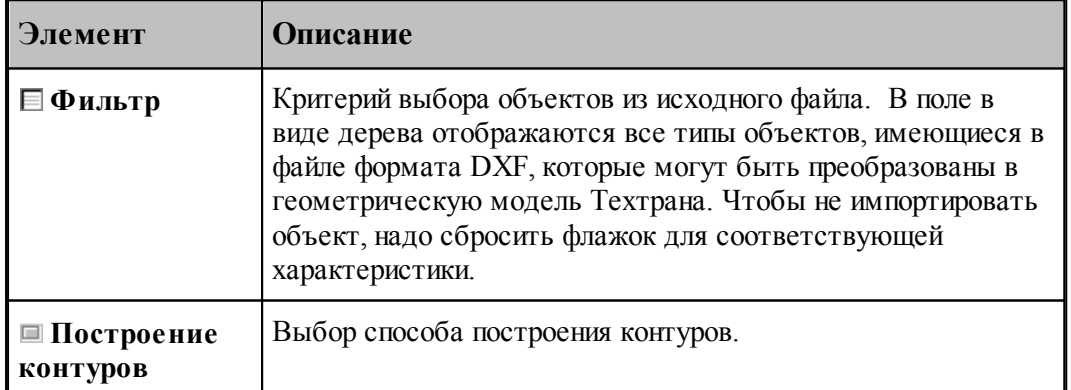

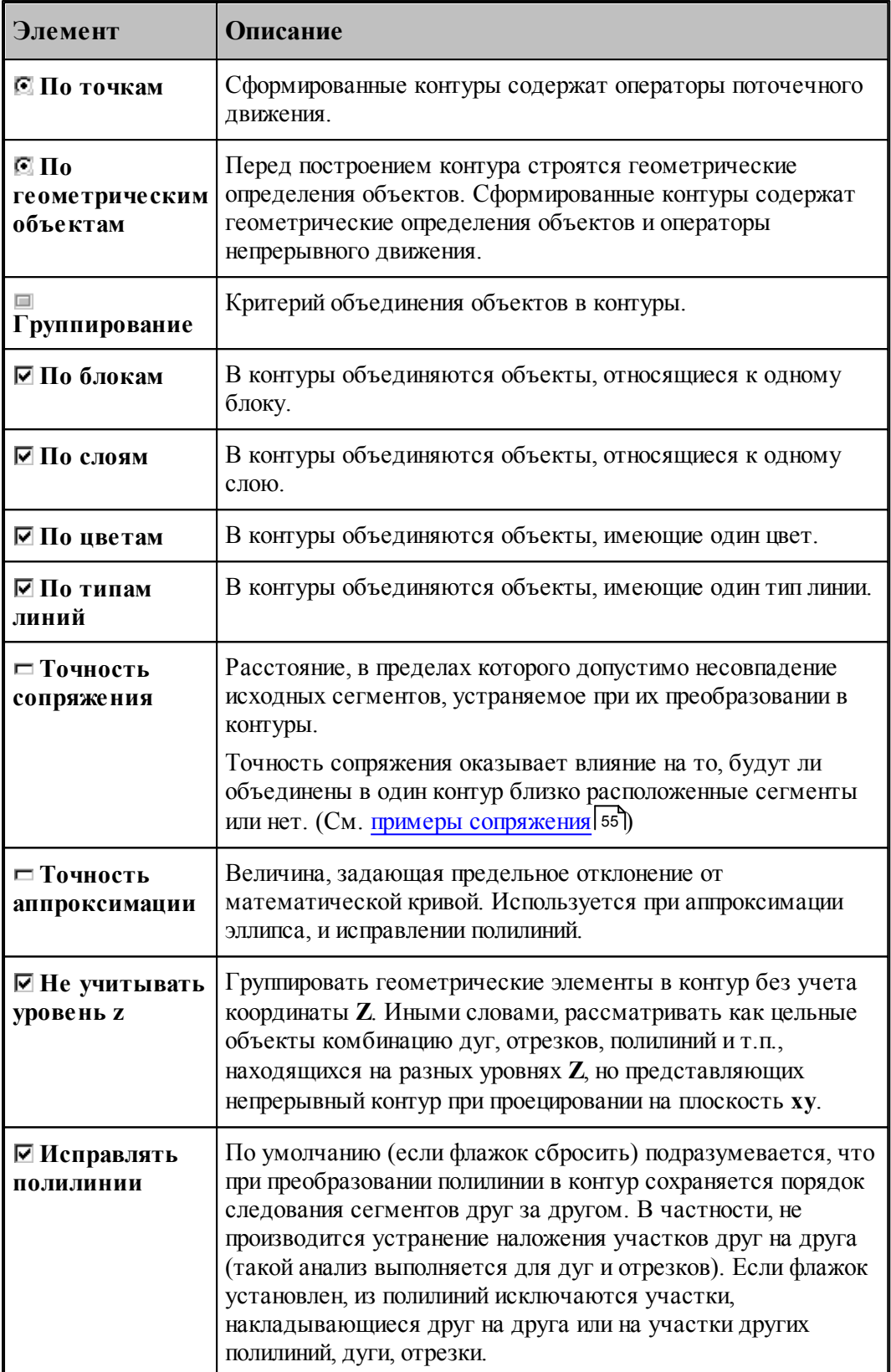

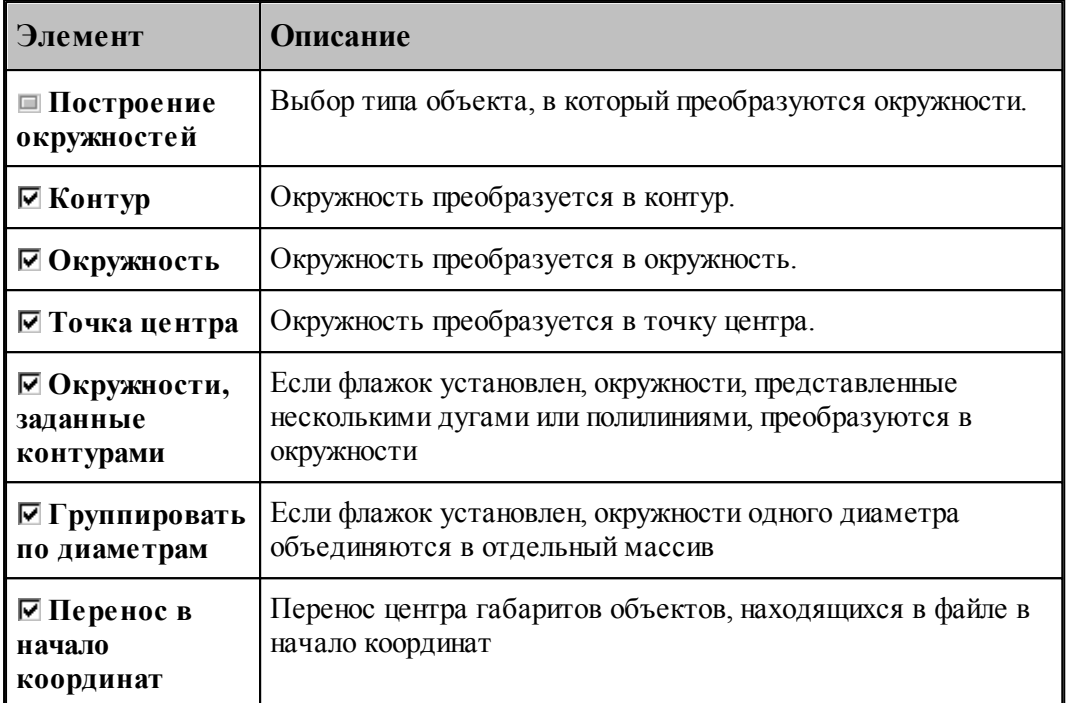

Для назначения атрибутов импортируемым контурам предназначена вкладка [Типы](#page-56-0) [контуров](#page-56-0) 57

При импорте из файлов в формате DXF необходимо учитывать следующее.

Импортируются только объекты следующих типов:

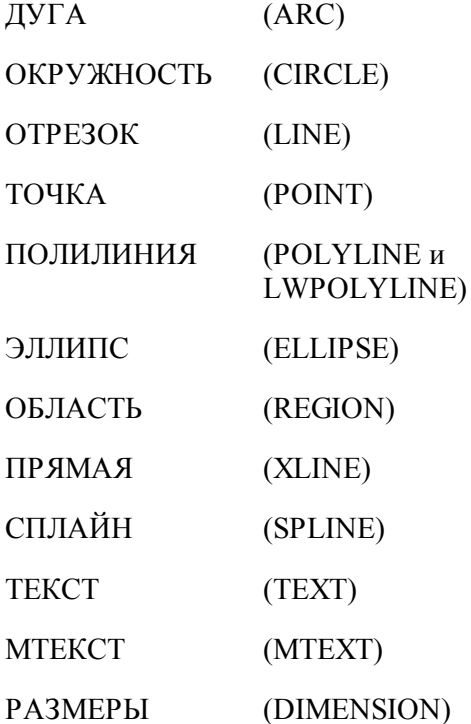

# ВЫНОСКА (LEADER)

ШТРИХОВКА (HATCH)

- Блоки импортируются, если масштаб по X, Y и Z одинаковый.
- Импортируются только плоские объекты (направление выдавливания вдоль оси Z).
- Импортируются только двумерные полилинии простые и с дуговым сглаживанием. Многоугольные сети, трехмерные полилинии и сплайны при импорте игнорируются.
- Объекты ТЕКСТ и МТЕКСТ импортируются в виде текста
- Объекты РАЗМЕРЫ и ВЫНОСКА импортируются в виде контуров и текста
- При импорте объекта ШТРИХОВКА импортируются только ограничивающий контур.

#### <span id="page-54-0"></span>1.3.5.2.1.1 Примеры сопряжения

Если граничные точки сегментов не совпадают, но расстояние между ними находится в пределах точности сопряжения, такие сегменты сопрягаются (объединяются в единый контур).

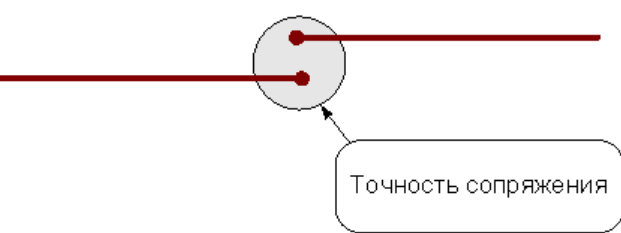

Сегменты сопрягаются за счет их продолжения, усечения или смещения конечных точек – в зависимости от взаимного расположения сегментов:

#### **Усечение сегментов.**

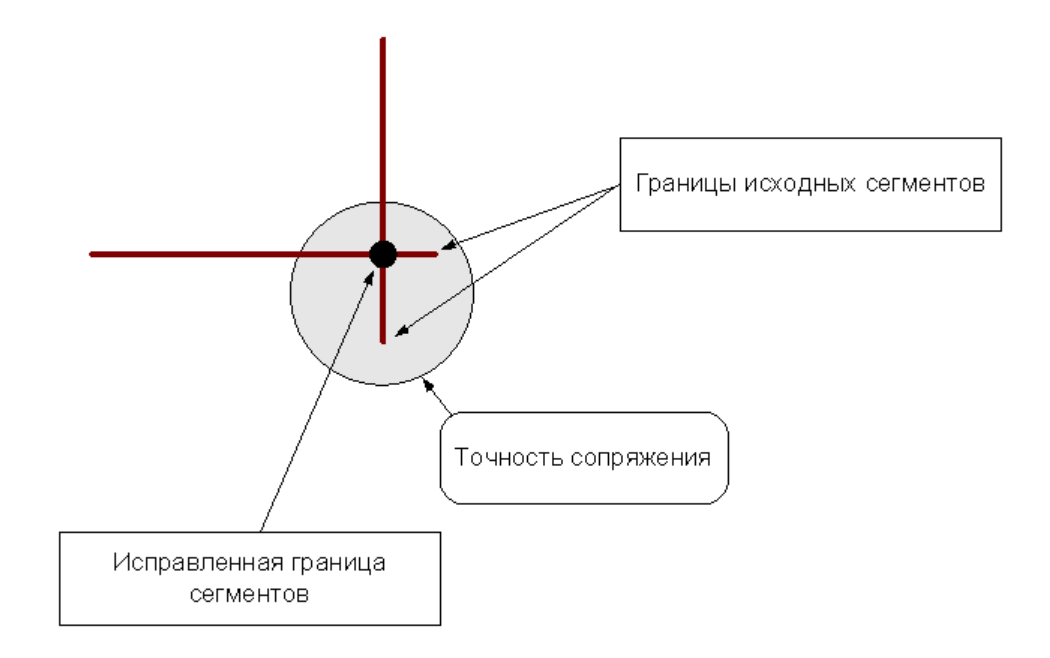

## **Продление сегментов**

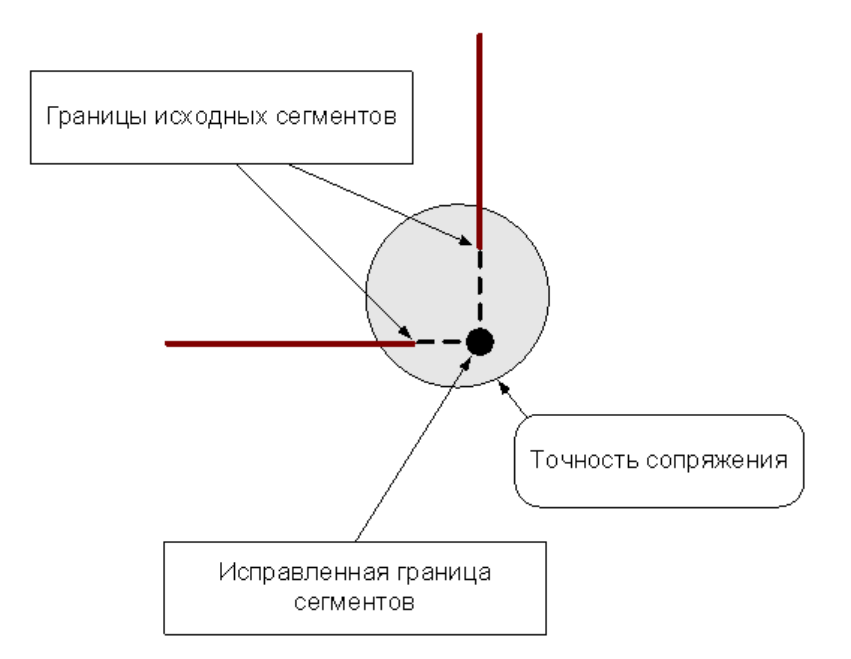

#### **Смещение сегментов**

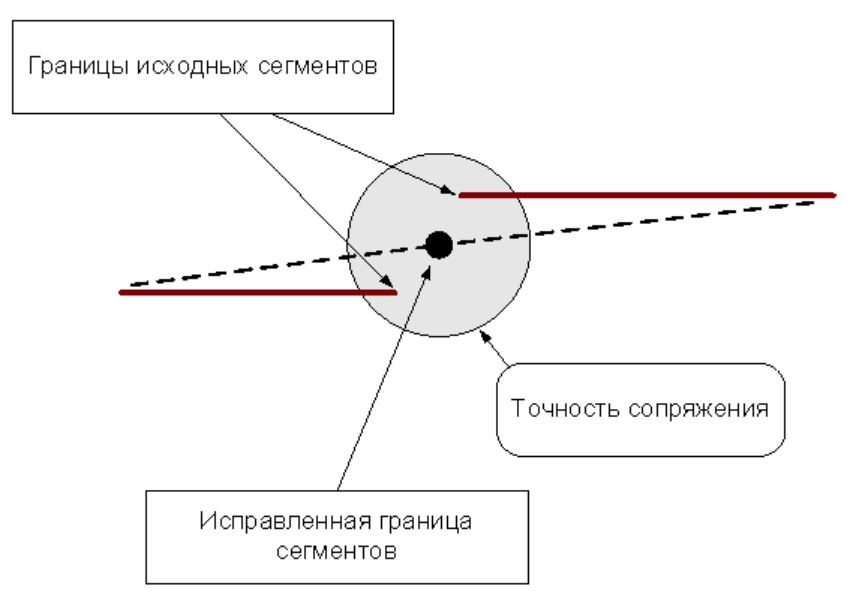

«Короткие» сегменты (имеющие длину меньше точности сопряжения) устраняются.

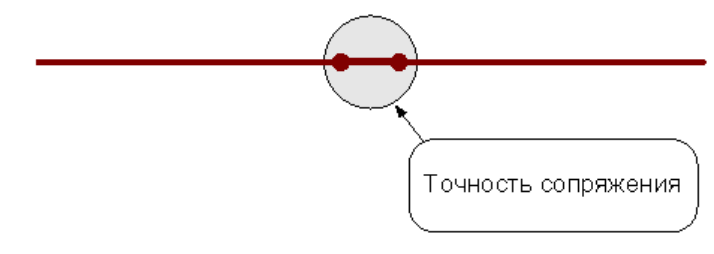

После удаления «короткого» сегмента производится сопряжение соседних сегментов.

Сегменты (или части сегментов), которые накладываются друг на друга в пределах точности сопряжения, объединяются.

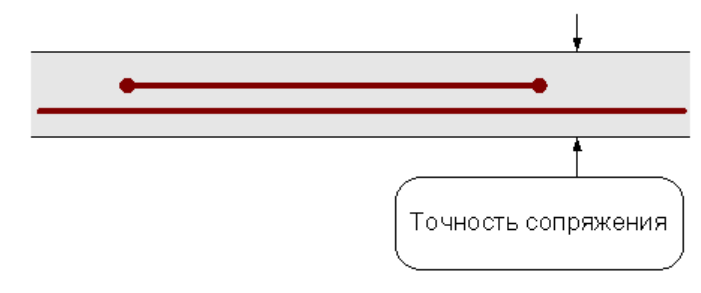

<span id="page-56-0"></span>1.3.5.2.2 Назначение атрибутов импортируемым контурам

Для назначения атрибутов импортируемым контурам предназначена вкладка *Типы контур ов*.

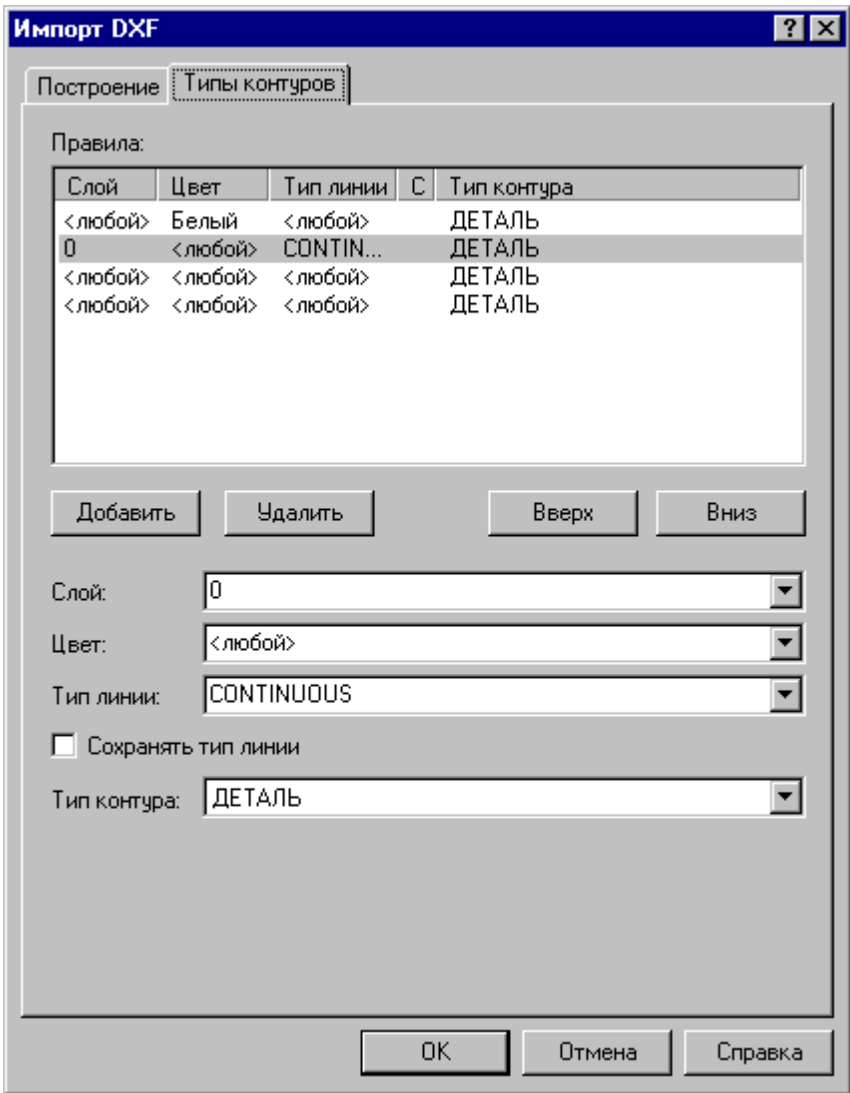

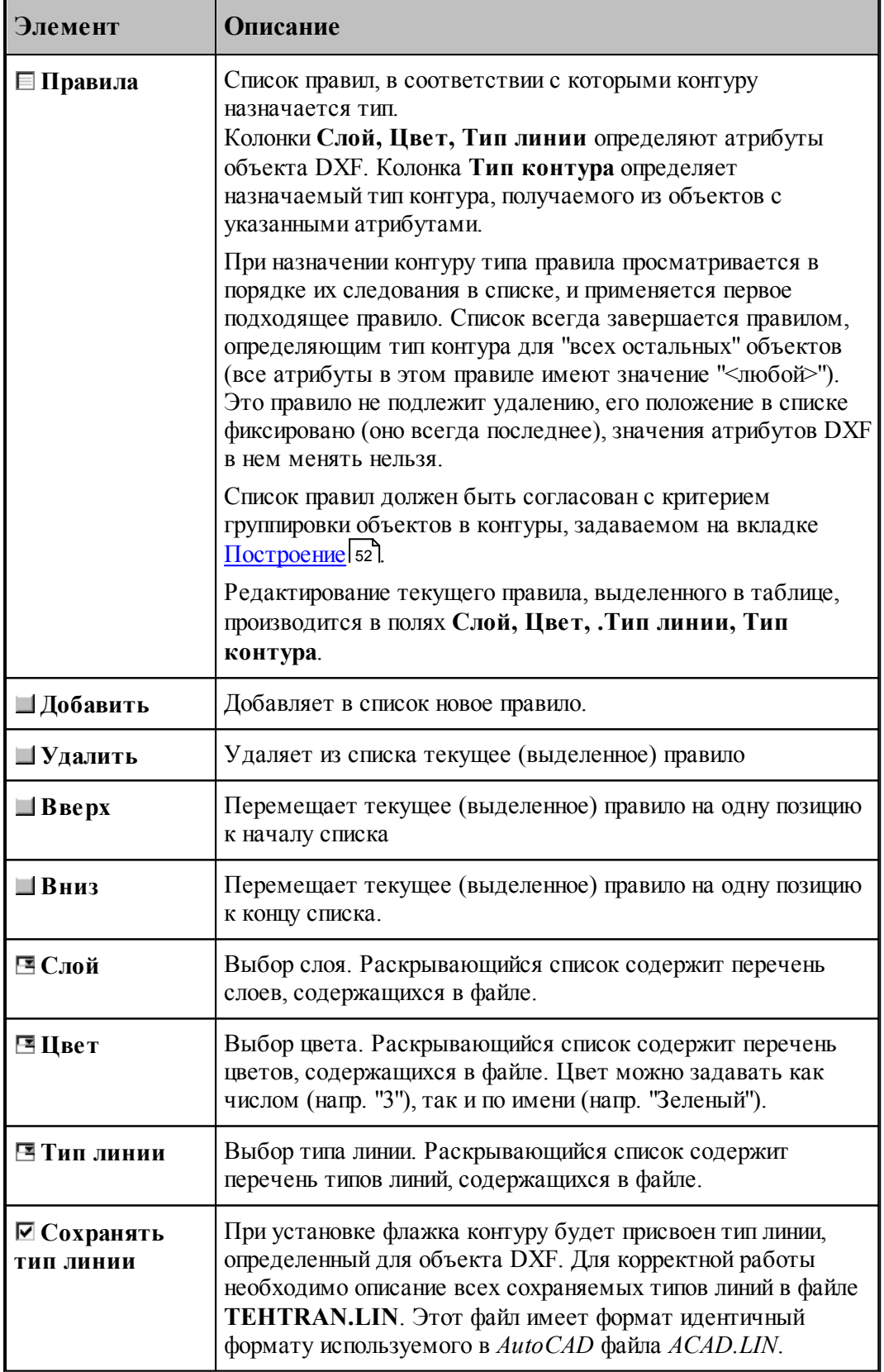

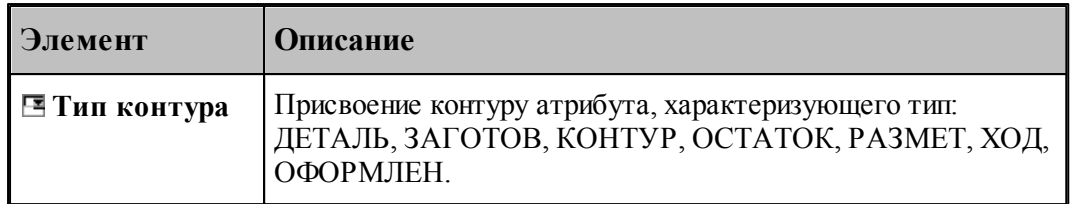

#### <span id="page-58-0"></span>1.3.5.2.3 Рекомендации по подготовке файлов в формате DXF

При подготовке файлов в формате DXF, желательно придерживаться следующих рекомендаций:

- Формируйте изображение только в плоскости XY мировой системы координат. Геометрия, передаваемая в Техтран должна быть плоской!
- Выводите в файл не весь чертеж, а только необходимые для обработки фрагменты. Особое внимание следует обратить на то, чтобы не было перекрывающихся дуг и отрезков.
- Используйте максимальную точность (16 знаков).
- Не располагайте геометрические объекты слишком далеко от точки начала координат.
- Если объекты находятся в блоках, то эти блоки необходимо предварительно разбить на элементы. В AutoCAD это делается с помощью команды РАСЧЛЕНИ (EXPLODE).
- Имеющим разное назначение геометрическим объектам желательно присваивать разные характеристики (слои, типы линий, цвета). Например, объекты, образующие контуры детали и заготовки, можно располагать на слоях ДЕТАЛЬ и ЗАГОТОВКА соответственно.

При переносе текста из AutoCAD в Техтран необходимо:

- 1. В AutoCAD создать текст командой ТЕКСТ (DTEXT) или МТЕКСТ (MTEXT) с использованием требуемого текстового стиля.
- 2. Разбить текст на отрезки и дуги командой **Bonus / Text / Explode Text**. (используется Bonus-программа TXTEXPL.LSP).
- 3. Удалить, при необходимости, ненужные отрезки и дуги (образующиеся при использовании TrueType шрифтов Windows).
- 4. Экспортировать полученные элементы в DXF-файл.
- 5. Импортировать полученный DXF-файл в Техтран, задавая объединение импортируемых элементов в контур. В результате должны получиться контуры, соответствующие заданному тексту и заданному текстовому стилю.

<span id="page-59-1"></span>1.3.5.2.4 Ввод геометрических объектов из файла в формате LIB

В Техтране предусмотрен ввод геометрических объектов из файла в формате LIB. Параметры импорта задаются в диалоговом окне *Импорт контуров*:

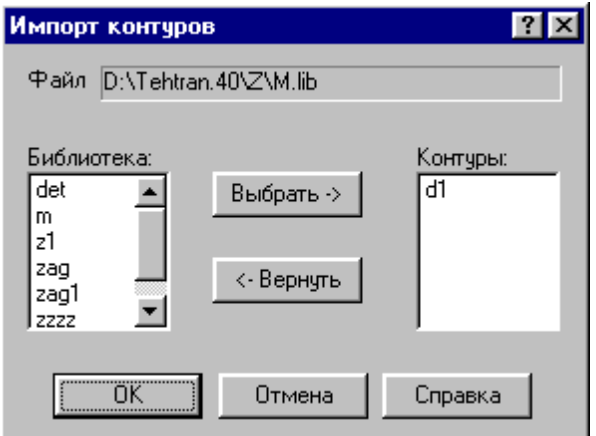

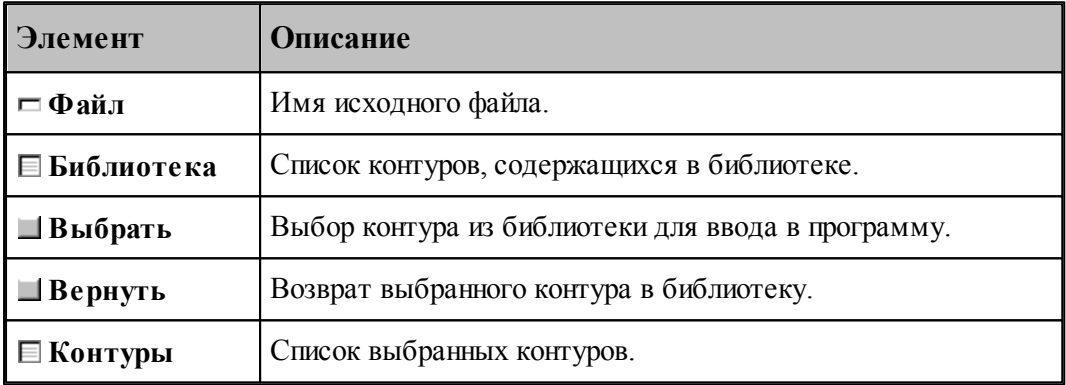

#### <span id="page-59-2"></span>1.3.5.2.5 Чтение объемной модели

Переключатель **Деталь\Заготовка** определяет, чем является выбранная модель.

После отображения модели на экране на ней можно выбирать элементы для обработки. Поскольку модель может находиться в произвольном месте, ее необходимо перенести в место обработки. Эта операция выполняется с помощью схемы <u>[Ориентация модели](#page-215-0)</u>216l.

#### <span id="page-59-0"></span>**1.3.6 Печать документа**

Содержимое окна можно вывести на печать. Это может быть как текстовое, так и графическое окно. Перед выводом документа на печать, можно просмотреть его на экране в том виде, в каком он будет напечатан, и задать параметры печати, такие как диапазон номеров печатаемых страниц, число копий, тип принтера и др.

#### **Темы этого раздела:**

- <u>[Печать активного документа](#page-60-0)</u>|61
- [Предварительный просмотр документа](#page-61-0) (62
- [Параметры страницы](#page-61-1)<sup>62</sup>

#### <span id="page-60-0"></span>**1.3.6.1 Печать активного документа**

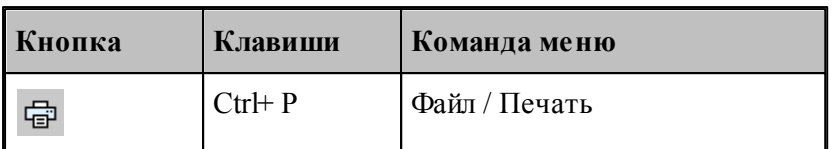

Команда предназначена для печати содержимого текущего окна. Это может быть как текстовое, так и графическое окно. Параметры печати, такие как диапазон номеров печатаемых страниц, число копий, тип принтера и др., задаются в диалоговом окне *Печать*.

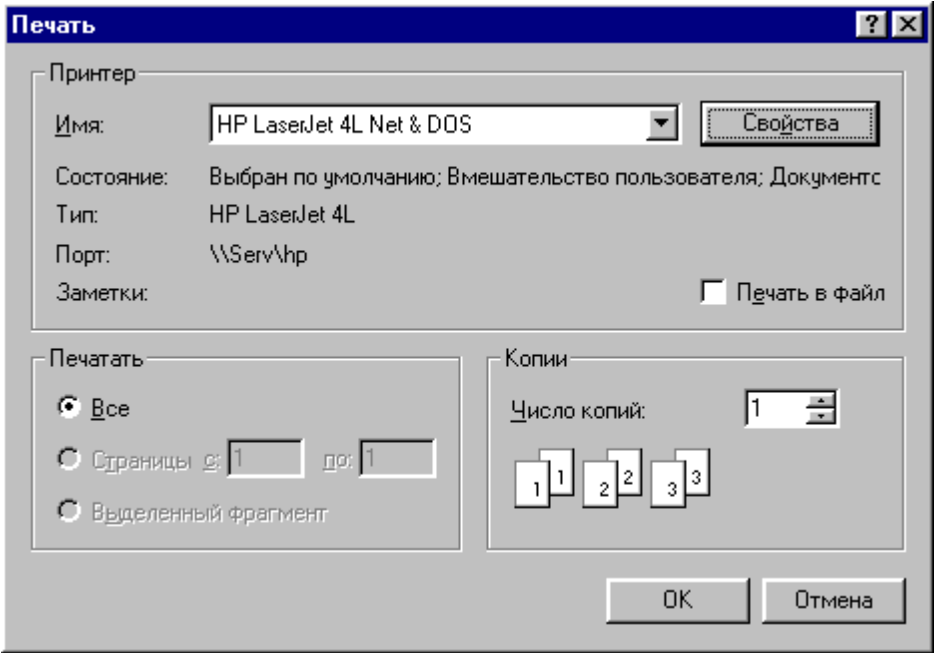

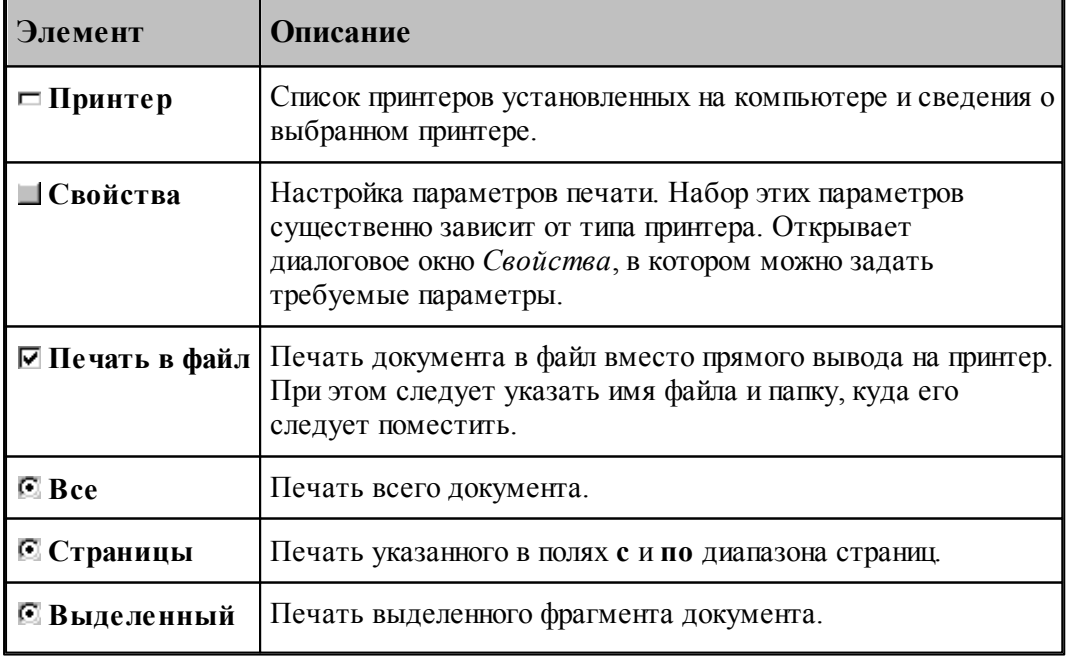

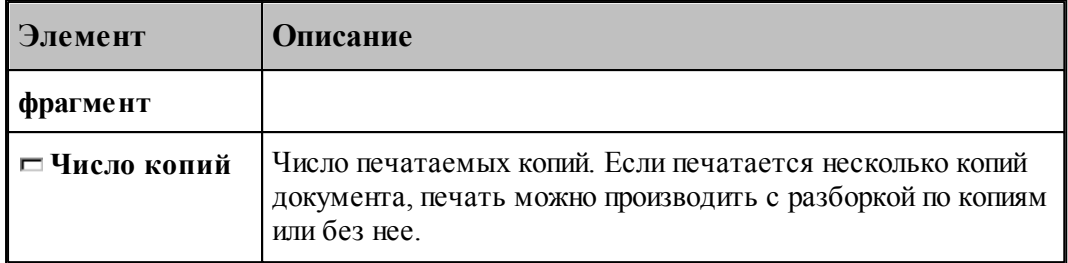

#### <span id="page-61-0"></span>**1.3.6.2 Предварительный просмотр документа**

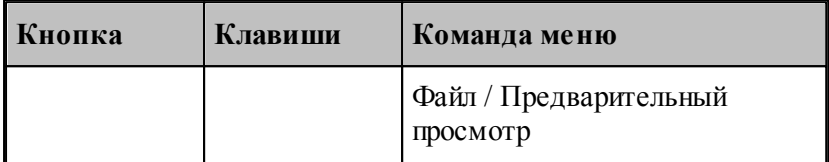

Перед выводом документа на печать, можно просмотреть его на экране в том виде, в каком он будет напечатан. При этом окно документа заменяется окном предварительного просмотра, в котором в формате печати отображаются одна или две страницы документа. Панель инструментов этого окна позволяет задать просмотр одной или двух страниц одновременно, передвижение вперед и назад по документу, увеличение или уменьшение страниц, запуск процесса печати.

#### <span id="page-61-1"></span>**1.3.6.3 Параметры страницы**

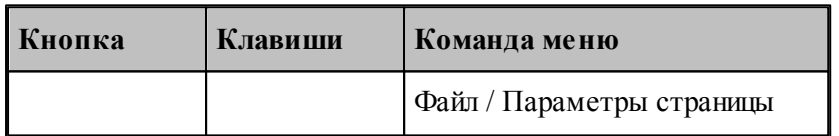

Перед выводом документа на печать необходимо установить размер и ориентацию листа, величины полей и другие параметры. Эти данные различны для графического и текстового окна.

Для установки параметров печати текстовых документов предназначено диалоговое окно *Пар аметр ы стр аницы*.

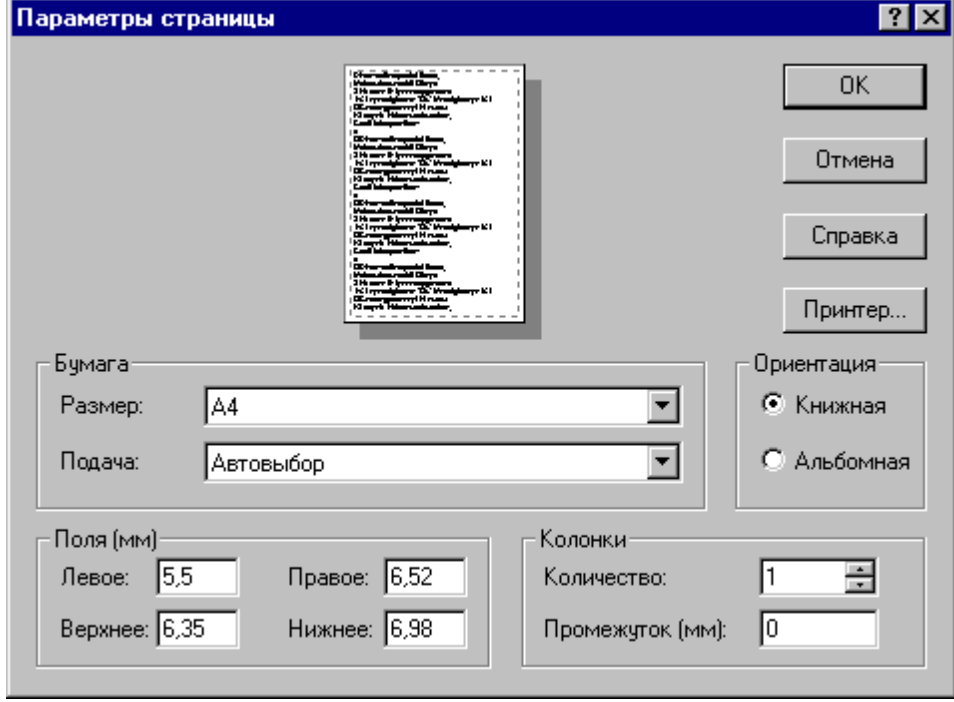

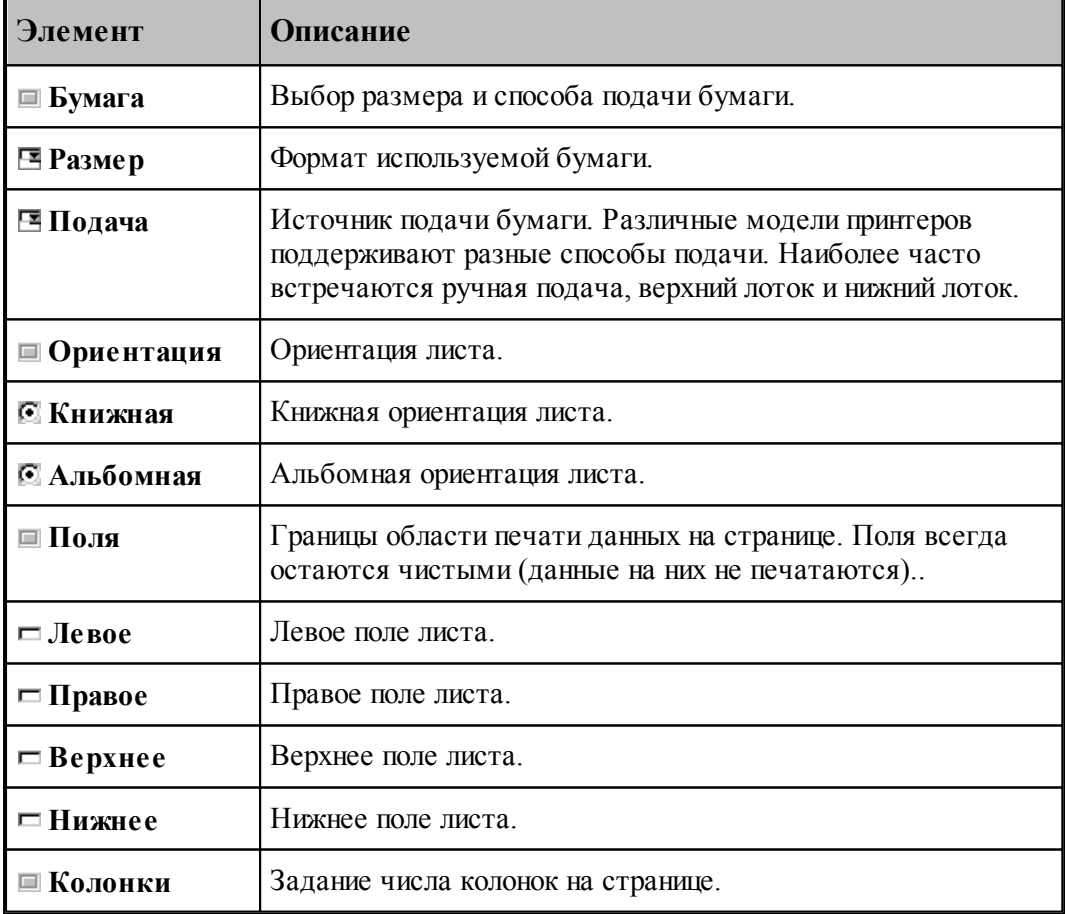

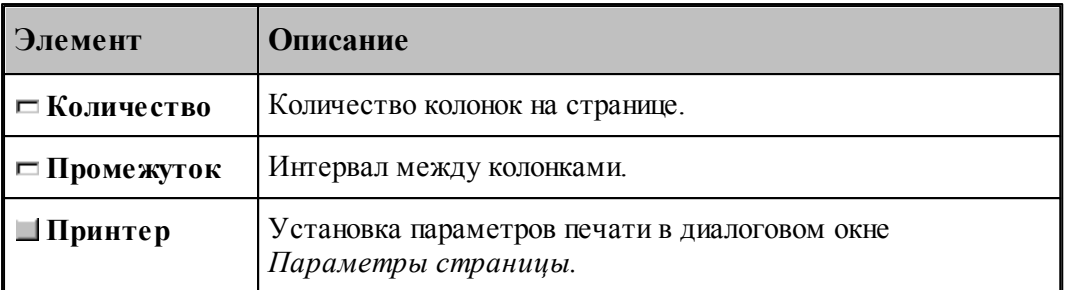

Для установки параметров печати содержимого графического окна предназначено диалоговое окно *Пар аметр ы стр аницы*.

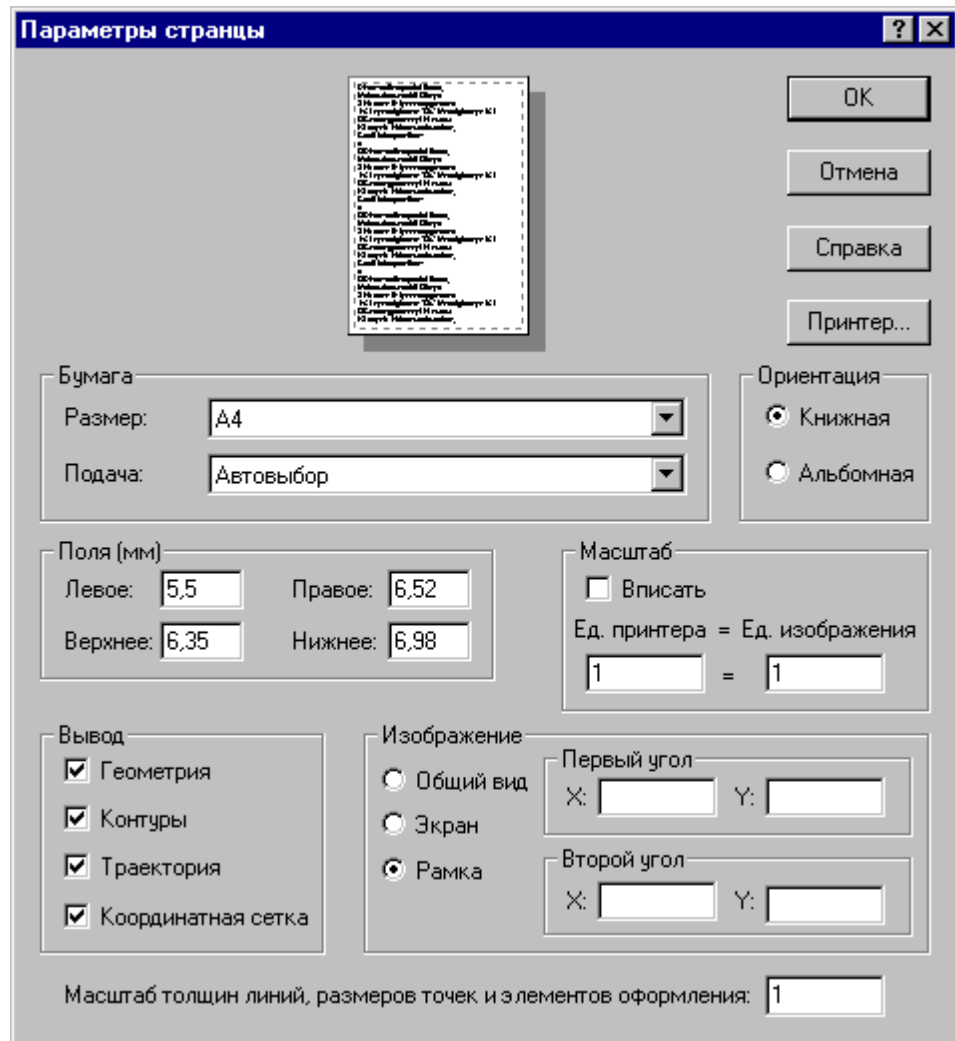

Кроме элементов, описанных выше, оно содержит следующие:

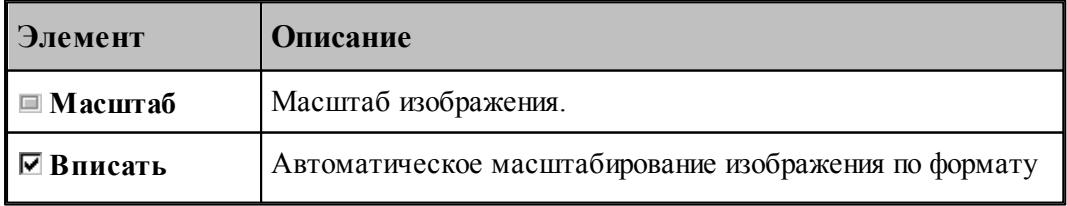

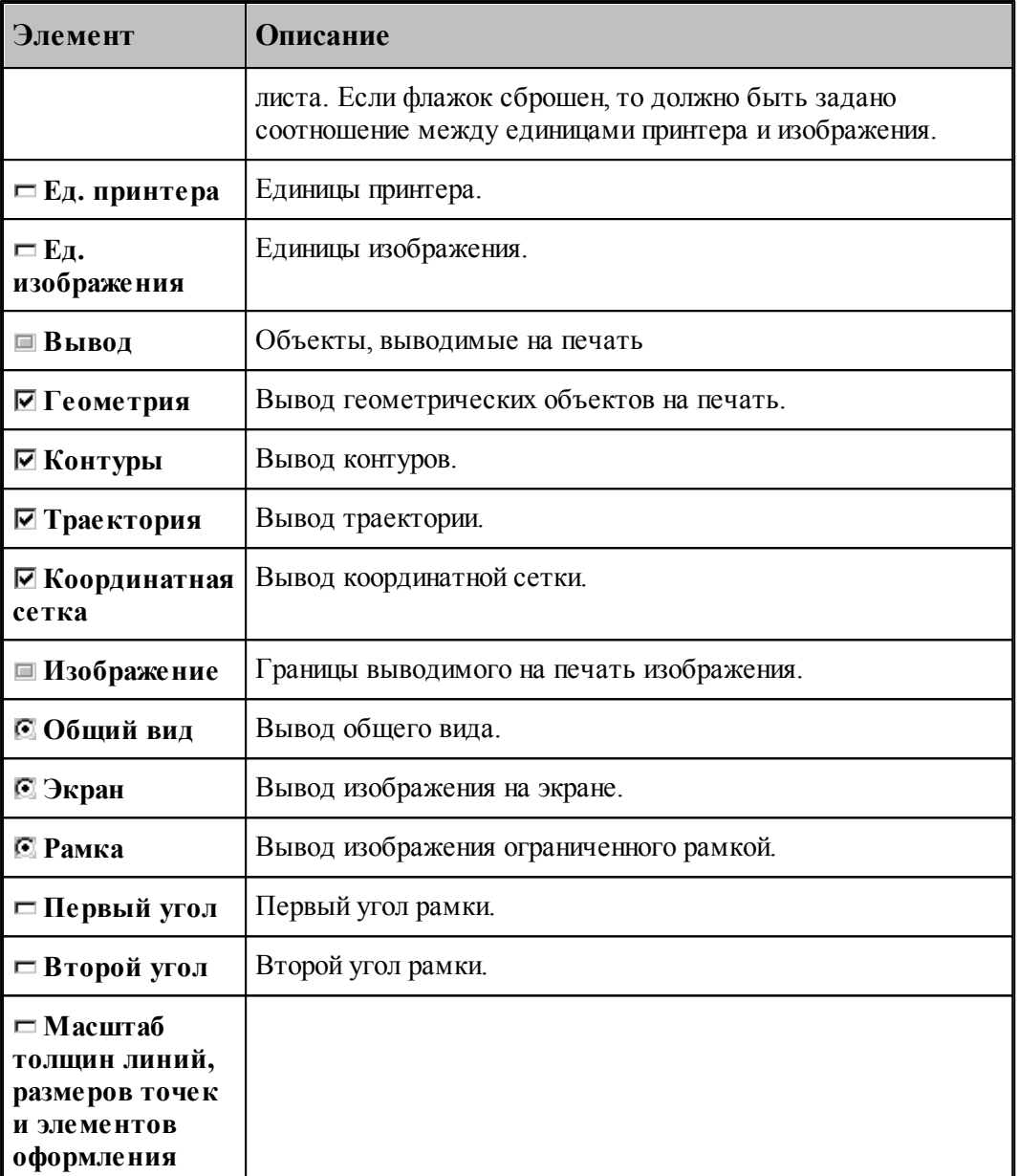

Для настройки параметров принтера, установки полей и размеров печатного листа предназначено диалоговое окно *Параметры страницы*.

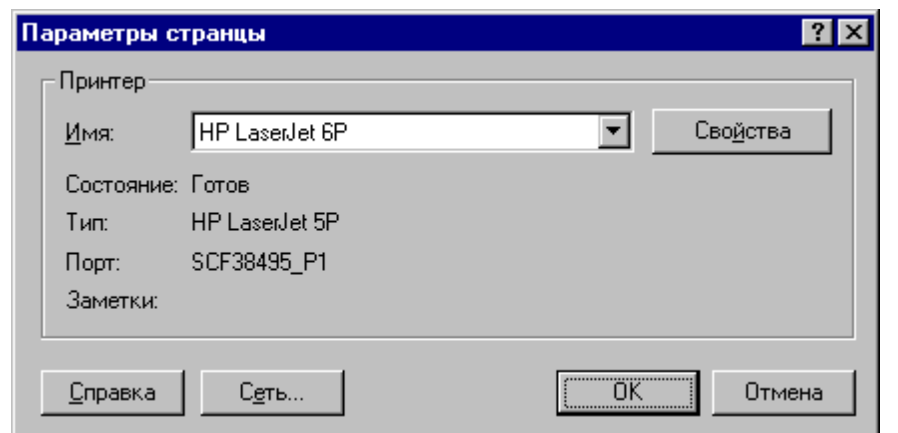

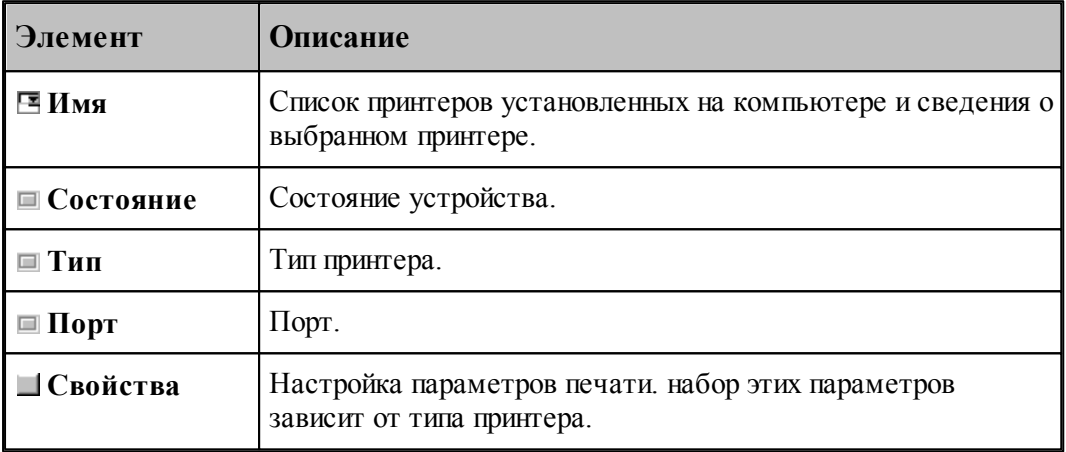

# <span id="page-65-0"></span>**1.3.7 Завершение работы**

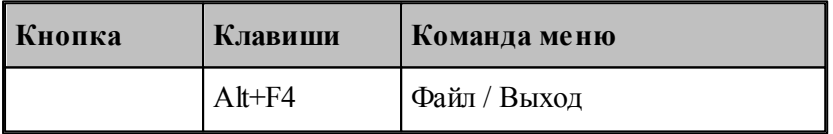

Команда завершает работу Техтрана.

# **1.4 Графическое отображение программы**

Для графической иллюстрации работы программы используется окно *Гр афика*. В нем отображается пространственное расположение геометрических объектов и траектория движения инструмента.

**Руководство пользователя 67**

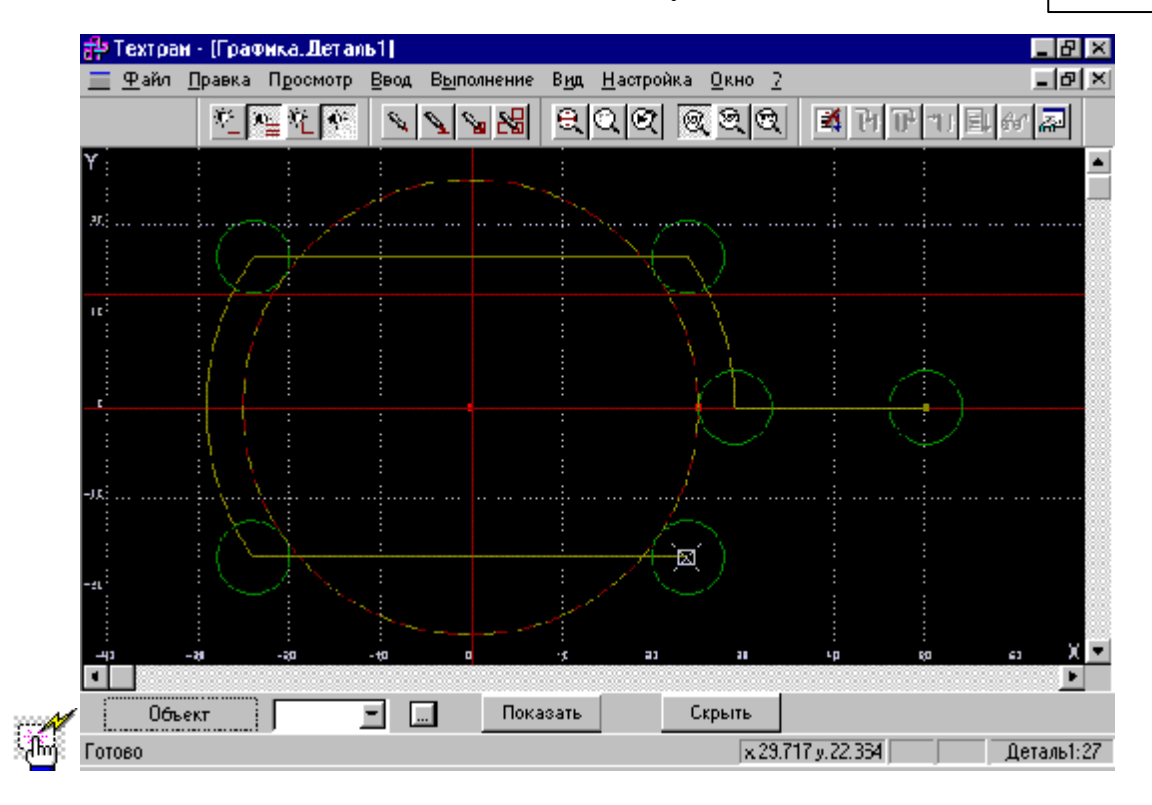

# **Темы этого раздела:**

- [Элементы оформления](#page-66-0) 67
- [Управление изображением при помощи клавиатуры](#page-69-0) 70
- [Управление изображением при помощи мыши](#page-70-0) 71
- [Управление изображением при помощи мыши IntelliMouse](#page-72-0) 73
- [Выбор области обзора](#page-72-1)<sup>|</sup> 73
- [Виды](#page-73-0) 74
- [Видимость объектов](#page-74-0) 75
- [Прорисовка траектории](#page-75-0) 76
- [Контроль объектов в графическом окне](#page-75-1) 76
- [Просмотр объектов](#page-77-0) 78
- [Управление отображением твердотельной модели](#page-78-0) 79
- [Управление отображением моделей токарной детали и заготовки](#page-79-0) 80

# **См. также:**

- [Просмотр графики](#page-278-0)279
- [Настройка окна Графика](#page-307-0) <sup>308</sup>
- [Ввод в графическом окне](#page-81-0) 82

#### <span id="page-66-0"></span>**1.4.1 Элементы оформления**

**Координатная сетка**

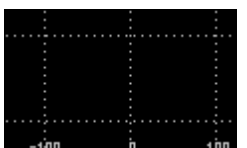

**При Для отражения масштаба изображения в графическом окне рисуется** координатная сетка и оси координат с координатной шкалой.

#### **Репер**

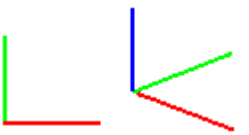

 Репер показывает ориентацию координатных осей в пространстве. Направления осей показаны следующими цветами: Ось  $X$  – красным, Ось  $\hat{Y}$  – зеленым, Ось Z –. Синим.

#### **Положение инструмента**

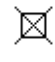

Текущее положение инструмента.

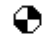

Точка смены инструмента.

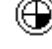

Точка привязки инструмента.

## **Траектория**

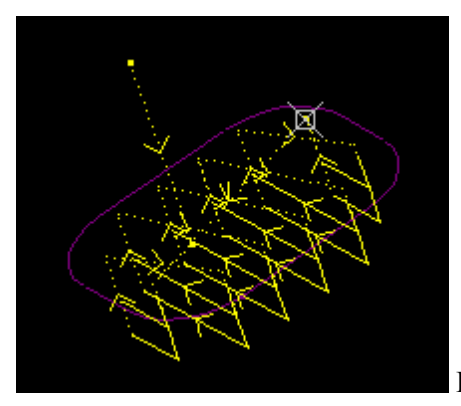

холостые ходы– пунктирными.

Рабочие ходы отображаются непрерывными линиями,

#### **Зажимное приспособление**

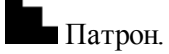

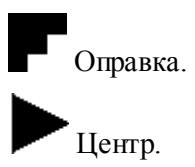

#### **Запретная область**

777777777777

Граница запретной области.

### **Технологические команды**

Загрузка инструмента.

Встроенный цикл.

 $\int_{-a}^{a-a}$ Управление шпинделем.

- Рабочая подача.
- Быстрая подача.

 $\times$  Пауза.

Другие команды.

## **См. также:**

[Настройка окна Графика](#page-307-0)<sup>|308</sup>

[Управление видимостью элементов оформления](#page-68-0) 69

## <span id="page-68-0"></span>**1.4.1.1 Управление видимостью элементов оформления**

Элементы оформления могут быть сделаны видимыми или невидимыми в графическом окне с помощью команд управления видимостью. Команда, примененная к видимым объектам, делает их невидимыми и, наоборот.

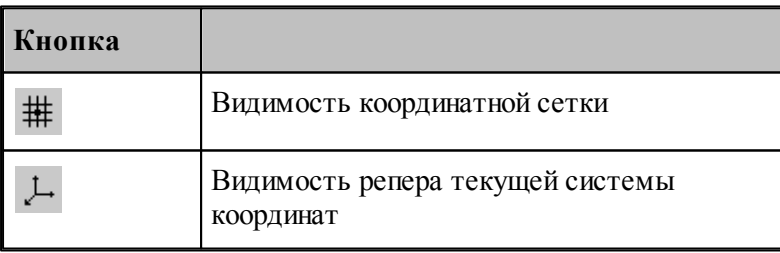

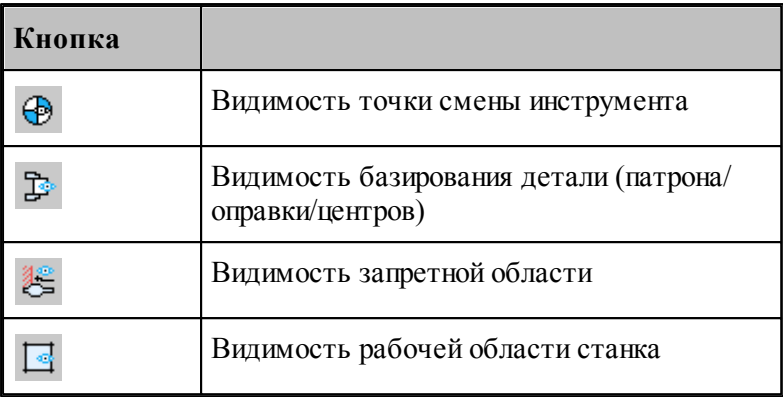

# <span id="page-69-0"></span>**1.4.2 Управление изображением при помощи клавиатуры**

Управление изображением в графическом окне производится с помощью команд сдвига, поворота и масштабирования, которые приведены в следующей таблице:

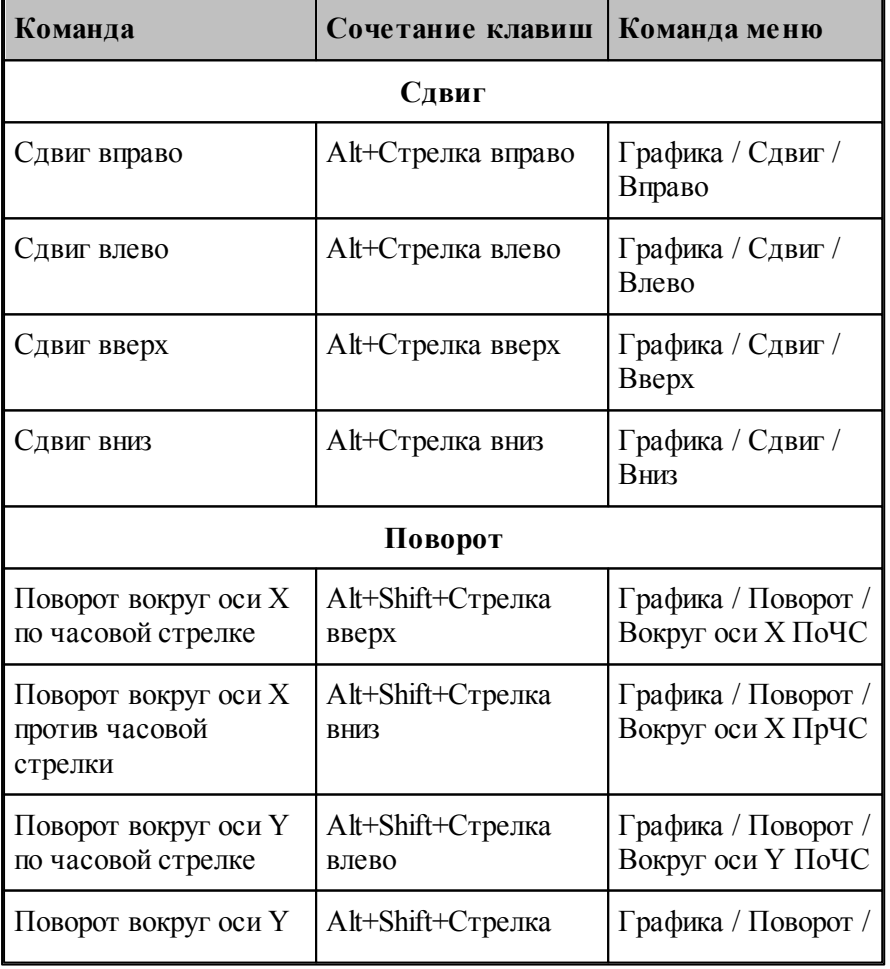

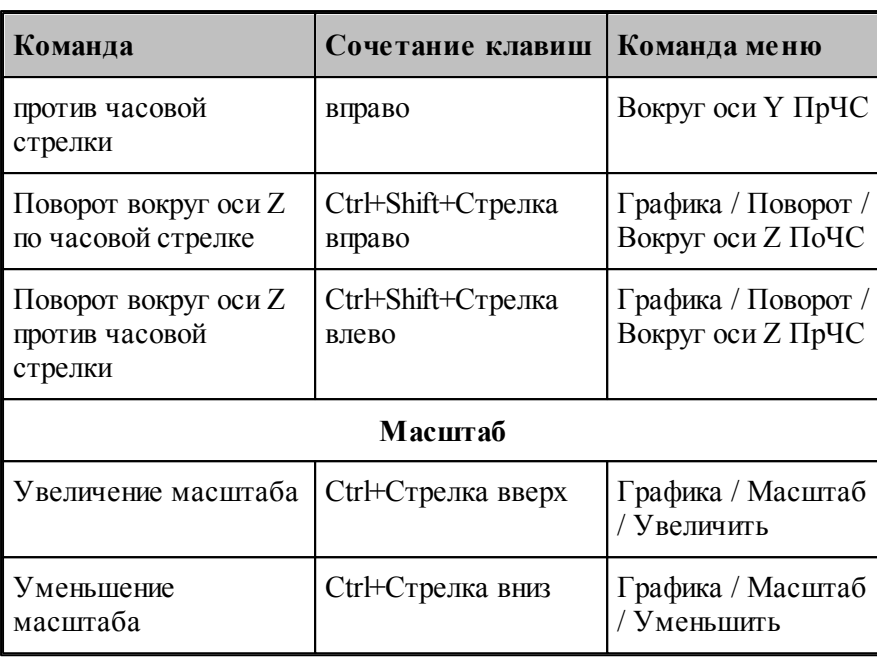

# **См. также:**

[Настройка окна Графика](#page-307-0) <sup>308</sup>

[Управление изображением при помощи мыши](#page-70-0) 71

## <span id="page-70-0"></span>**1.4.3 Управление изображением при помощи мыши**

С помощью мыши можно сдвигать, поворачивать и масштабировать изображение в графическом окне. Для этого нужно:

- 1. Нажать и удерживать сочетание клавиш, указанное в таблице.
- 2. Позиционировать курсор мыши в нужное место (курсор примет вид, указанный в таблице).
- 3. Нажать левую кнопку мыши и, удерживая ее, перемещать мышь до получения желаемого изображения на экране.

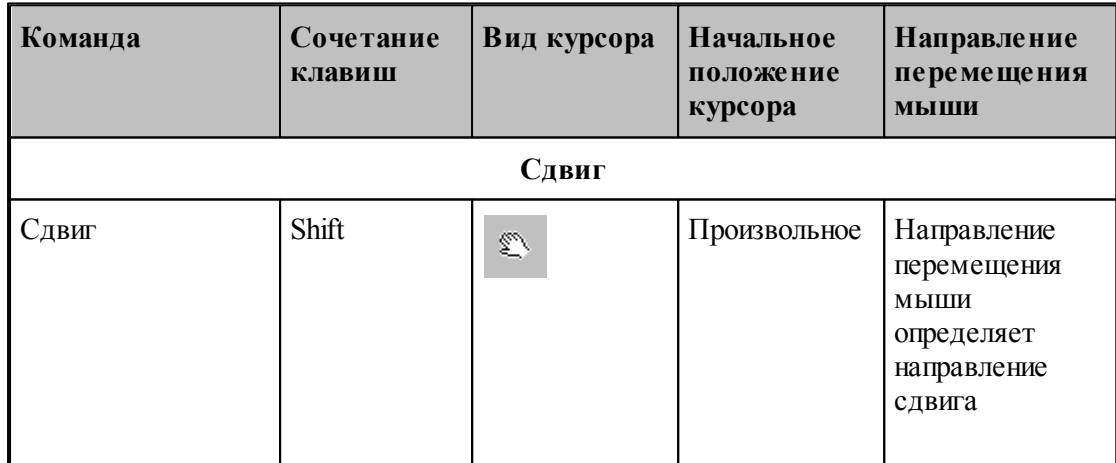

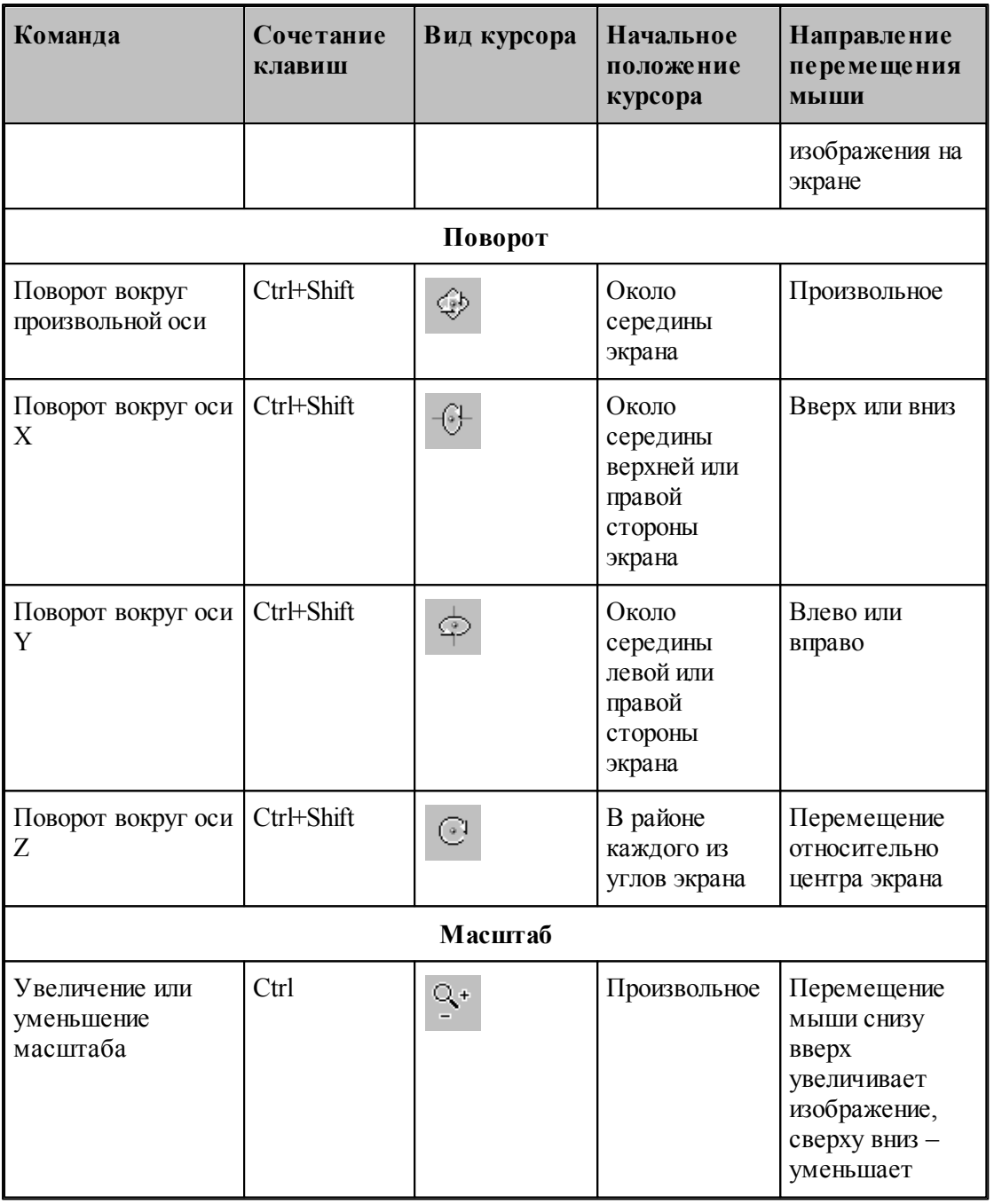

# **См. также:**

[Настройка окна Графика](#page-307-0) 308

[Управление изображением при помощи клавиатуры](#page-69-0) 70
## **1.4.4 Управление изображением при помощи мыши IntelliMouse**

Мышь IntelliMouse представляет собой двухкнопочную мышь, между кнопками которой располагается небольшое колесико-кнопка. Назначение левой и правой кнопок совпадает с назначением кнопок стандартной мыши. Поворот колесика осуществляется только с определенным дискретным шагом. В Техтране с помощью колесика можно изменять масштаб изображения и сдвигать изображение на экране без вызова предназначенных для этого команд.

Поворот колесика на один дискретный шаг соответствует шагу масштабирования, заданному на вкладке Параметры в окне Настройка графики.

В следующей таблице описываются действия, которые можно выполнять при помощи мыши IntelliMouse.

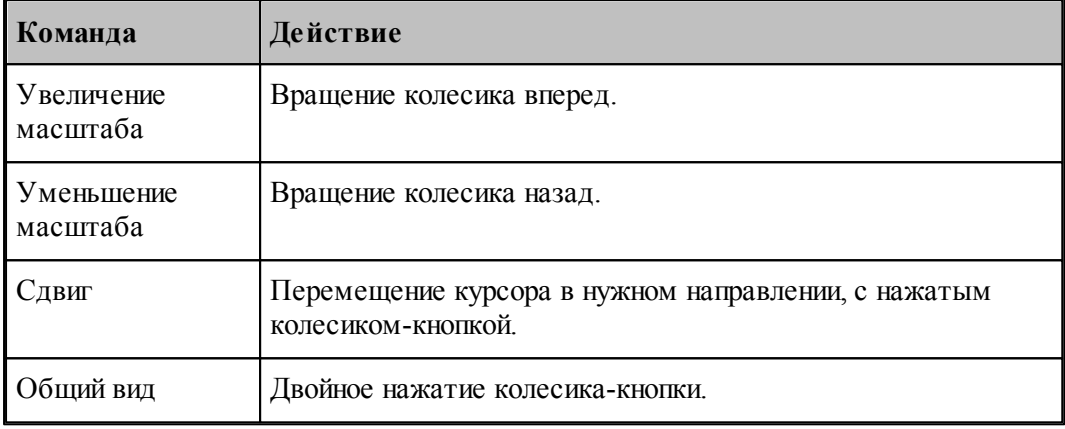

### <span id="page-72-0"></span>**1.4.5 Выбор области обзора**

Чтобы увеличить фрагмент изображения в графическом окне при помощи мыши:

- подведите курсор мыши к границе области;
- нажмите левую кнопку мыши;
- не отпуская кнопку, переместите курсор к противоположной границе области (в графическом окне появляется выбранная область обзора в виде рамки);
- отпустите кнопку для фиксации.

В результате выбранная область увеличивается до размеров окна.

Для отказа от выделения нажмите Esc.

Для возврата к предыдущему виду используйте команду <u>[Предыдущий вид](#page-75-0)</u>|76°). При этом в окне восстанавливается изображение в границах предыдущего вида и рамка выбора области, применявшаяся последний раз. Чтобы увеличить фрагмент изображения, ограниченного областью обзора, переместите курсор мыши вместе с выделенной областью обзора в новое место графического окна и нажмите левую кнопку. Чтобы погасить рамку нажмите Esc.

### **См. также:**

<mark>[Виды](#page-73-0)</mark> 74

# <span id="page-73-0"></span>**1.4.6 Виды**

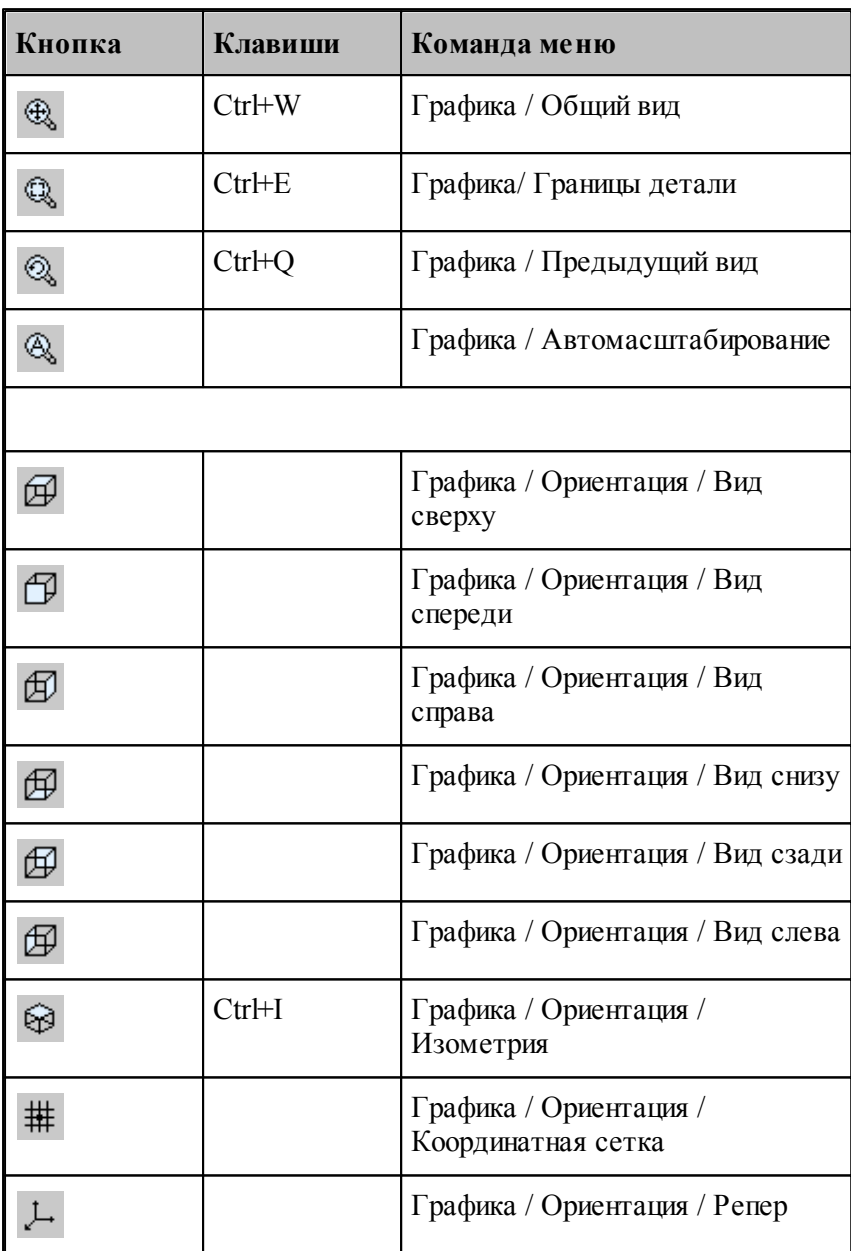

Изображение в графическом окне может быть приведено к типовым видам с помощью команд:

- **Общий вид** выбирает такой масштаб изображения в окне, чтобы в поле видимости попадали все объекты.
- **Границы детали** приводит изображение в графическом окне к границам детали, л<br>установленным через вкладку *Границы детали* за диалогового окна Настройка

графики.

- **Предыдущий вид** возвращает изображение в графическом окне к границам, установленным до последнего *выбора области обзора* 73.
- **Вид сверху, Вид спереди, Вид справа, Вид снизу, Вид сзади, Вид слева** устанавливают изображение в общий вид в координатных плоскостях XY, XZ и YZ соответственно.
- **Изометрия** устанавливает изометрическую проекцию изображения.

## **1.4.7 Видимость объектов**

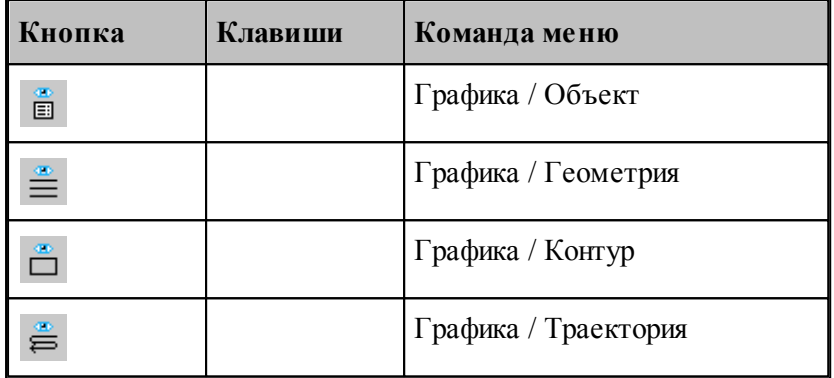

Геометрический объект или траектория движения могут быть сделаны видимыми или невидимыми в графическом окне с помощью команд управления видимостью. Команда, примененная к видимым объектам, делает их невидимыми и, наоборот. Объекты, которые строятся после применения команды, отображаются в окне. Если все геометрические объекты погашены, команда делает их видимыми.

- Команда **Геометрия** показывает или скрывает точки, прямые и окружности.
- Команда **Контур** показывает или скрывает контуры.
- Команда **Траектория** показывает или скрывает траекторию движения инструмента.

Для управления видимостью можно использовать команды контекстного меню.

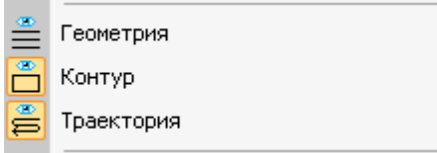

Отображаемые объекты выдепляются.

**См. также:**

[Настройка окна Графика](#page-307-0) <sup>308</sup>

### <span id="page-75-0"></span>**1.4.8 Прорисовка траектории**

Средства прорисовки позволяют рисовать траекторию по участкам или по отдельным движениям. Управлять прорисовкой можно с помощью следующих команд:

- Начать рисование
- Рисовать траекторию до конца
- Скрыть траекторию до указанного сегмента
- Скрыть траекторию после указанного сегмента

Для управления прорисовкой можно использовать команды контекстного меню.

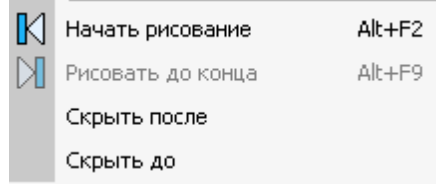

Команды контекстного меню **Скрыть до** и **Скрыть после** позволяют выделить на экране фрагмент траектории. Для выделения фрагмента траектории подведите курсор мыши к требуемому сегменту траектории, нажмите правую кнопку мыши и выберите в контекстном меню нужную команду. Часть траектории, расположенная до или после указанного сегмента погаснет.

Траектория, отображаемая в окне *Гр афика*, имеет текстовое представление, которое можно просмотреть в окне *Обр аботка*. Команды управления прорисовкой доступны из обоих окон. Подробное описание возможностей управления прорисовкой приведено в разделе <u>[Команды управления прорисовкой](#page-282-0)</u>|283]

### **1.4.9 Контроль объектов в графическом окне**

Сведения о построенных объектах могут быть получены через графическое окно. Для контроля отображаемого в окне объекта любого типа достаточно щелкнуть объект мышью. Объект выделяется цветом, а его имя, тип и параметры выводятся в окно сообщений *Контр оль*. Контроль без выбора типа объекта возможен только в том случае, если не производится ввод параметров схемы построения. Для того чтобы скрыть параметры схемы построения, используйте команду **Настройка / Параметры**.

Чтобы получить сведения об объекте конкретного типа, необходимо предварительно указать тип объекта. Для выбора типа объекта подведите курсор мыши к объекту в графическом окне и откройте контекстное меню, нажав правую кнопку мыши.

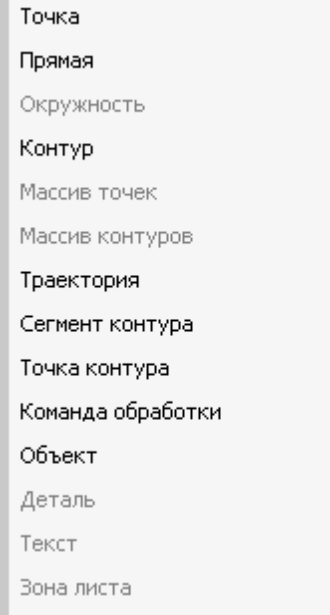

Выберите в контекстном меню тип объекта. Параметры, выводимые в окно сообщений Контроль, представлены в следующей таблице.

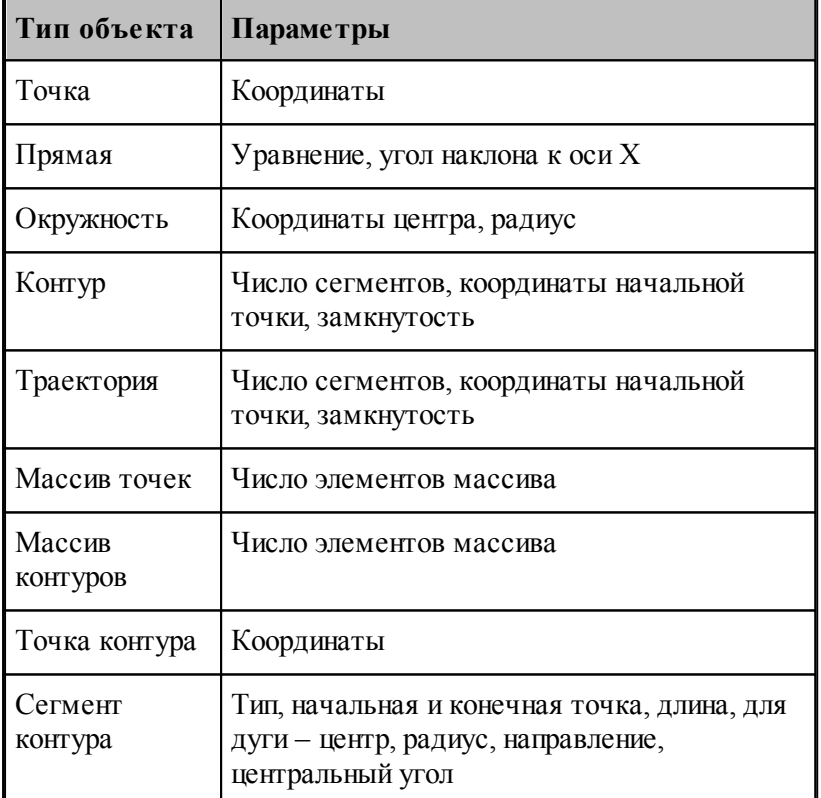

Для указанного объекта можно показать оператор программы, который задает объект. Для этого предназначена команда контекстного меню **Оператор программы**.

Для указанного объекта можно показать команду движения или технологическую команду

в окне *Обр аботка*. Для этого предназначена команда контекстного меню **Команда обработки**. Соответствующая строка в окне Обработка помечается значком .

## **См. также:**

[Контроль данных](#page-266-0) 267

# **1.4.10 Просмотр объектов**

Для управления объектами можно использовать диалог просмотра построенных объектов.

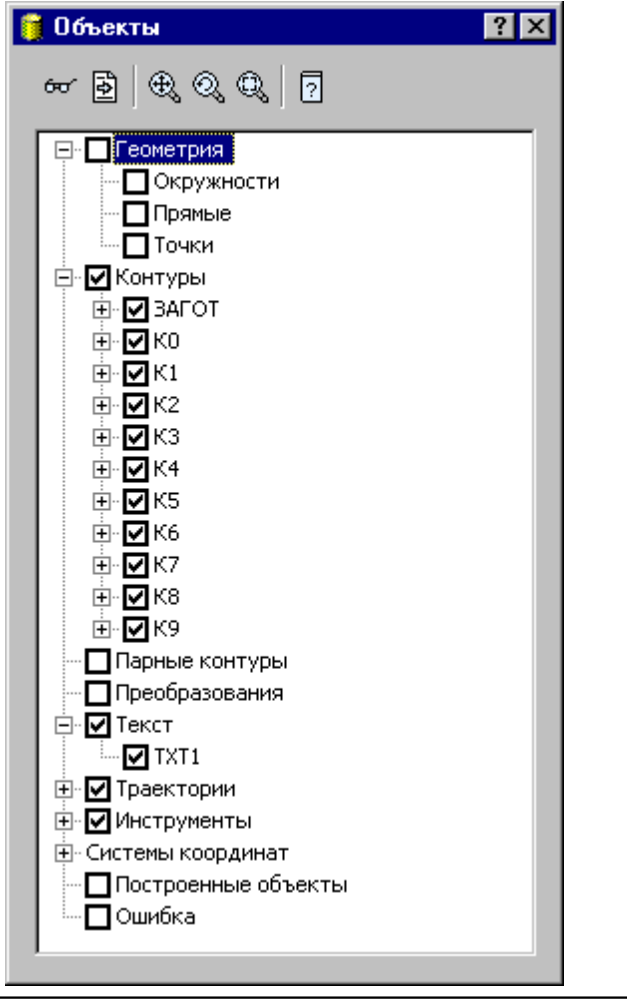

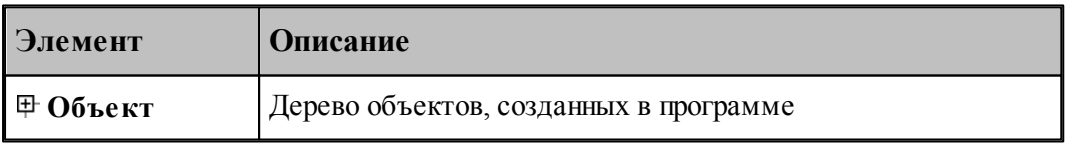

Средства управления объектами позволяют рисовать траекторию по участкам или по отдельным движениям. Управлять прорисовкой можно с помощью следующих команд:

- Копировать имя выделенного объекта в буфер обмена
- Посмотреть параметры объекта
- Найти описание объекта в тексте программы
- Посмотреть, в какой системе координат описан объект
- Посмотреть на выбранный объект в графическом окне
- Посмотреть оператор программы, задающий выбранный объект
- Посмотреть положение выбранного объекта в обработке

Для управления можно использовать команды контекстного меню.

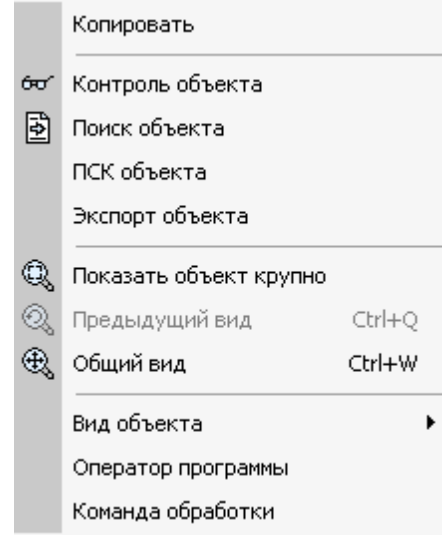

# **1.4.11 Управление отображением твердотельной модели**

Для управления отображением твердотельных моделей детали или заготовки можно использовать *Панель инстр ументов Модель.*

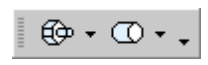

Нажатие на кнопку показывает или скрывает модель. Нажатие на стрелку рядом с кнопкой позволяет выбрать способ отображения модели на экране

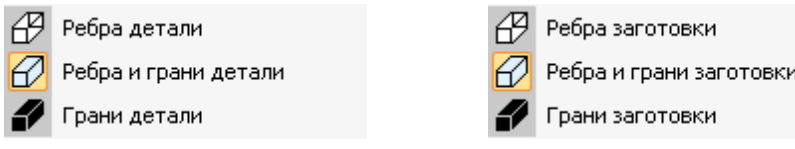

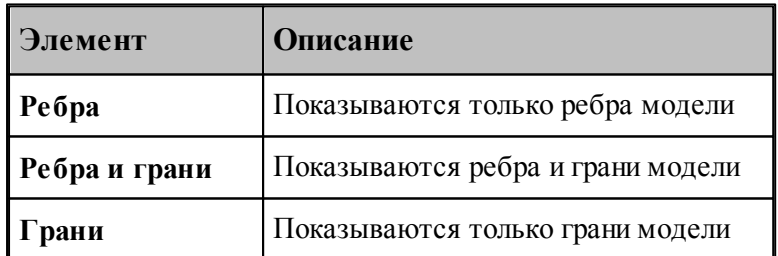

## **1.4.12 Управление отображением моделей токарной детали и заготовки**

Для управления отображением токарной детали или заготовки можно использовать *Панель инстр ументов Токар ная модель.*

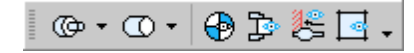

Нажатие на кнопку показывает или скрывает токарную деталь или заготовку. Нажатие на стрелку рядом с кнопкой позволяет выбрать способ отображения токарной детали или заготовки на экране

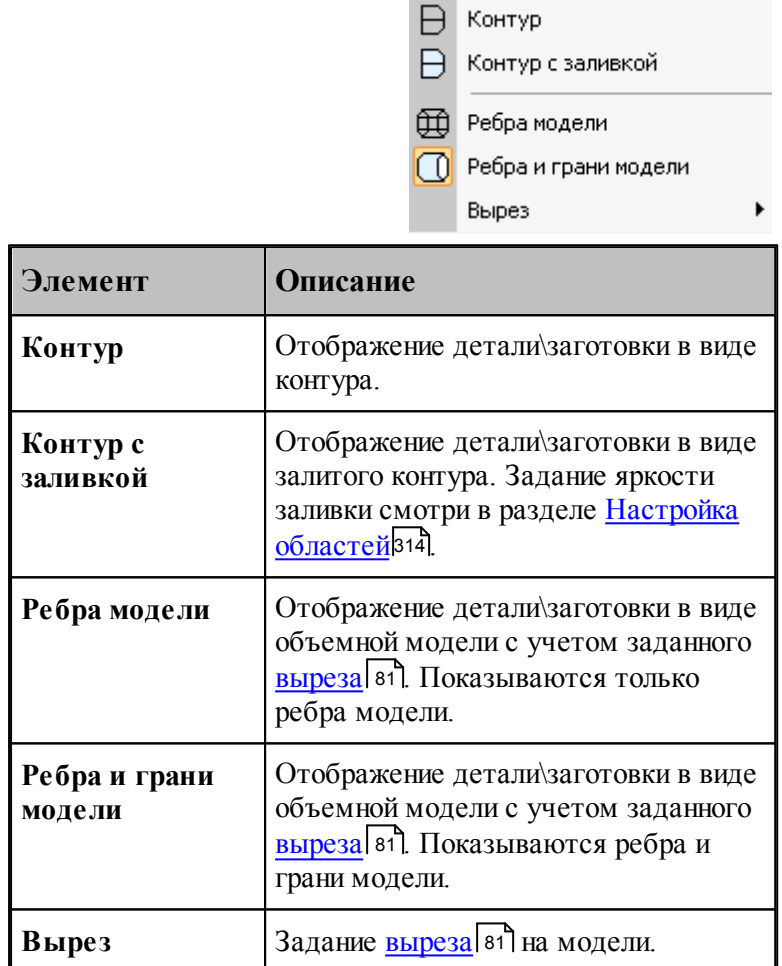

### <span id="page-80-0"></span>**1.4.12.1 Задание выреза токарной модели**

Задание выреза на токарной модели позволяет улучшить визуальное представление об обрабатываемом объекте.

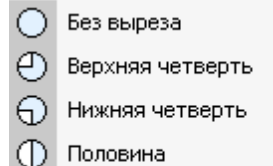

Заданный...

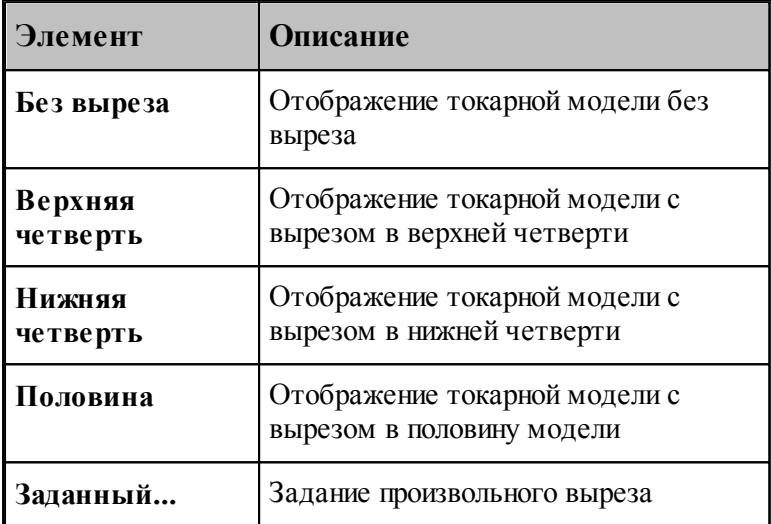

Задание произвольного выреза производится с помощью диалогового окна *Вырез токарной модели*

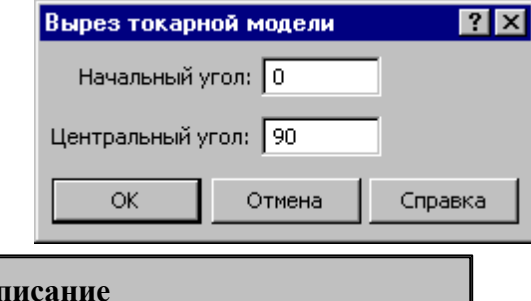

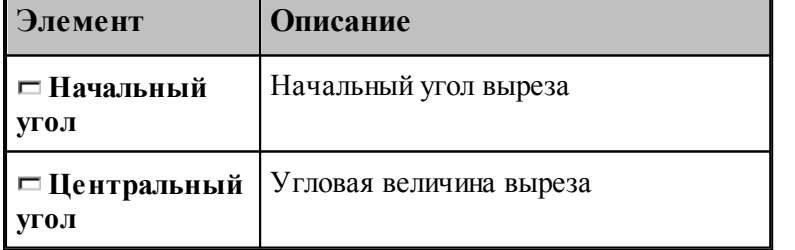

# **1.5 Ввод программы**

Техтран располагает набором средств для ввода программы обработки детали. Эти средства позволяют построить геометрическую модель детали, траекторию движения инструмента, задать технологические параметры обработки, параметры инструмента и другие данные.

Ввод программы начинается с создания новой программы или открытия существующей программы. При этом программа должна быть открыта как Графика (переключатель **Открыть как** в состоянии *Графика*). Для просмотра текстового представления программы используется команда Просмотр программы. Если же программа открыта в виде текста (переключатель **Открыть как** в состоянии *Текст*), ввод команд становится возможен только после выполнения программы целиком или частично командами выполнения. Для продолжения ввода в предыдущую программу служит команда **Ввод/ Продолжить**. Ввод одновременно нескольких программ невозможен. Чтобы приступить к вводу новой программы, необходимо прервать ввод предыдущей отказом от ее выполнения.

Ввод программы происходит одновременно с выполнением программы. В любой момент можно работать с программой как через команды ввода, доступ к которым осуществляется через команды меню и кнопки на панели инструментов **Ввод**, так и непосредственно с ее текстовым представлением. При вводе данных и команд формируются и выполняются операторы Техтрана. Формирование операторов происходит в текущую выполняемую строку. Эта строка в окне программы отмечена значком  $\blacklozenge$ . Текст программы, сформированный таким образом, фиксирует всю последовательность произведенных действий и может быть сохранен в файле. Для того, чтобы воспроизвести эти действия, достаточно выполнить полученную программу командами выполнения. Чтобы продолжить ввод программы, нужно приостановить выполнение после последнего значимого оператора (до оператора **КОНЕЦ**).

### **Темы этого раздела:**

- [Ввод в графическом окне](#page-81-0) 82
- [Построение геометрических объектов](#page-106-0) 107
- [Задание обработки](#page-88-0) <sup>89</sup>
- [Ввод технологических данных](#page-96-0) 97
- [Описание инструмента](#page-96-1) 97
- [Ввод параметров построения](#page-96-2) 97
- [Ввод оператора](#page-101-0) 102
- [Конец программы](#page-104-0) 105
- [Отказ от последнего действия](#page-104-1) 105
- [Возврат последнего отмененного действия](#page-104-2) 105
- [Продолжение ввода](#page-105-0) пов

## <span id="page-81-0"></span>**1.5.1 Ввод в графическом окне**

Для построения геометрических объектов и описания движения инструмента используется графическое окно. Эти действия выполняются с помощью **схем построения**, которые требуют задания своего набора параметров. Каждая схема снабжена графическим изображением, поясняющим ее назначение. Например, *Пр ямая, касающаяся двух геометр ических объектов*:

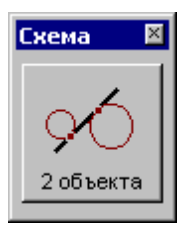

Для задания команд ввода предназначены меню **Ввод** и панель инструментов **Ввод**.

Для выполнения действия:

- Выберите команду ввода.
- Выберите схему построения.
- Задайте параметры в полях параметров.
- Нажмите кнопку **Ввод**.

В результате построения в программу добавляется новый объект и формируется соответствующий оператор. Построенный объект может далее использоваться в качестве опорного элемента при построении новых элементов или в качестве параметра команд движения и технологических переходов.

### **Темы этого раздела:**

- [Ввод параметров схемы построения](#page-82-0) 83
- <u>[Автоматический ввод](#page-84-0)</u> 85
- [Выделение множества объектов](#page-84-1) 85
- [Единицы измерения](#page-85-0) 86
- <u>[Формат числовых данных](#page-85-1)</u> в6

### <span id="page-82-0"></span>**1.5.1.1 Ввод параметров схем построения**

### **Ввод параметров с клавиатуры**

Значение параметра может быть введено с клавиатуры. Допускается применение арифметических выражений в качестве значений числовых параметров. При задании точки допускается задавать значения координат, разделяя их запятой: "100.75,50.5".

При задании геометрических объектов допускается использование определений соответствующих типу объекта. Например, при задании точки допустимо ввести: "ПР1,КР3, ХБ".

### **Ввод параметров из списка**

Геометрический объект может быть выбран из списка. Для этого откройте список, нажав кнопку в поле ввода, и выберите нужный объект.

## **Ввод параметров с помощью графического окна**

Для задания объекта с помощью графического окна необходимо сделать следующее.

- С помощью клавиатуры или мыши перейдите на текстовое поле параметра. Если рядом с полем расположена кнопка <sup>»</sup>, то можно выбрать тип объекта из списка. Уточнение типа бывает необходимо, если вблизи точки, на которую указывает курсор в графическом окне, расположены несколько объектов различных типов.
- Подведите курсор мыши так, чтобы он указывал на объект.
- Нажмите левую кнопку мыши. В результате имя объекта окажется в текстовое поле, а сам объект выделяется подсветкой в графическом окне. Чтобы очистить поле и снять подсветку, нажмите Esc.

Для параметров типа **ТОЧКА** можно указывать точки и опорные точки контуров.

Для параметров типа **ПРЯМАЯ** можно указывать прямые и линейные сегменты контуров.

Для параметров типа **ОКРУЖН** можно указывать окружности и дуговые сегменты контуров.

### **Ввод параметров с помощью диалогового окна или меню**

Для некоторых параметров предусмотрена возможность задания через диалоговое окно или меню. Рядом с такими полями имеется кнопка для обращения к диалоговому окну или меню », которые обеспечивают необходимые данные.

### **Выбор нужного варианта из нескольких возможных**

Если при заданных параметрах схемы действие может приводить к неоднозначному результату (несколько геометрических объектов, различные положения инструмента и т.п.), необходимо выбрать нужный вариант. В этом случае в графическом окне отображаются все возможные варианты и в строке состояния появляется сообщение:

«Выберите нужный вариант».

Для уточнения:

- 1. Установите курсор мыши на выбранный вариант в графическом окне.
- 2. Нажмите левую кнопку мыши.

Чтобы отказаться от всех вариантов, нажмите ESC.

### **Редактирование текста оператора**

Сформированный в результате построения оператор может быть отредактирован перед вводом в программу. Например, имена объектов, сформированные автоматически, могут быть заменены конкретными, отвечающими смыслу построения.

Для редактирования текста оператора выберите команду меню **Ввод / Оператор**. После этого появится окно <u>[Оператор](#page-101-0)</u>|102], с текстом оператора. Отредактируйте текст оператора и нажмите кнопку **Ввод**.

### **Отмена последнего построения**

Для отмены последнего построения используете команду <u>[Отменить](#page-104-1)</u> <sup>105</sup>.

### Возврат последнего отмененного построения

Для отмены последнего построения используете команду Вернуть 105.

#### <span id="page-84-0"></span>1.5.1.2 Автоматический ввол

Ряд схем построения, например, Построение контура по элементам, допускает автоматический ввод. В этом режиме для ввода объекта достаточно лишь указать его мышью. Подтверждение нажатием кнопки Ввод не требуется. Такие схемы на панели инструментов Параметры содержат кнопку Авто:

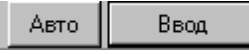

Для включения режима автоматического ввода нажмите кнопку Авто:

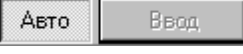

Автоматический ввод распространяется на все схемы, обладающие таким свойством, и действует до отмены повторным нажатием кнопки Авто.

#### <span id="page-84-1"></span> $1.5.1.3$ Выделение множества объектов

Ряд схем построения предназначен для работы со множеством объектов. Это такие схемы как, например, Задание массива точек по элементам, Задание массива контуров по элементам, Формирование набора, Экспорт, схемы технологических переходов и др. В этих схемах требуется сначала выделить необходимые объекты, а затем выполнить требуемую операцию. Такие схемы на панели инструментов Параметры содержат следующие элементы управления:

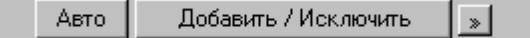

При выделении множества объектов разрешены следующие действия.

Добавить - добавляет объект к множеству объектов.

Исключить - исключает объект из множества объектов.

Добавить / Исключить - добавляет новый объект к множеству объектов или исключает ранее включенный объект.

Для добавления или исключения объекта укажите объект мышью или введите имя объекта в поле редактирования и нажмите кнопку с именем действия.

Для переключения действия нажмите кнопку » и выберите команду меню:

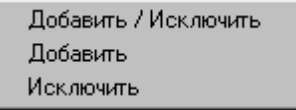

Эти схемы построения допускают также автоматическое формирование множества объектов. В этом режиме для добавления/исключения элемента достаточно лишь указать его мышью. Нажатие кнопки Добавить / Исключить не требуется. Для включения режима автоматического добавление/исключение элемента нажмите кнопку Авто:

Добавить / Исключить Авто  $\vert \cdot \rangle$ 

Для переключения действия нажмите кнопку » и выберите команду меню. Повторное нажатие кнопки **Авто** отменяет режим автоматического добавления/исключения элемента.

### <span id="page-85-0"></span>**1.5.1.4 Единицы измерения**

Линейные размеры измеряются в миллиметрах, угловые – в градусах. Параметры, назначающие линейные и угловые размеры, задаются целыми и десятичными долями миллиметров и градусов.

### <span id="page-85-1"></span>**1.5.1.5 Формат числовых данных**

Число представляется в виде последовательности цифр, среди которых может находиться точка или буква **Е**. Точка отделяет целую часть от дробной, а буква **Е** -мантиссу числа от его порядка. Перед самим числом и перед его порядком может стоять знак "минус"**(-)**. Пробелы и другие символы внутри числа недопустимы, например:

**1.23** верно

**2.15Е5** верно

**Е4** неверно

Линейные размеры измеряются в миллиметрах, линейные – в градусах. Параметры, назначающие линейные и угловые размеры, задаются целыми и десятичными долями миллиметров и градусов.

При вводе размеров, заданных на чертеже, можно указывать условное обозначение поля допуска.

Формат:

*размер \* поле допуска*

Параметры:

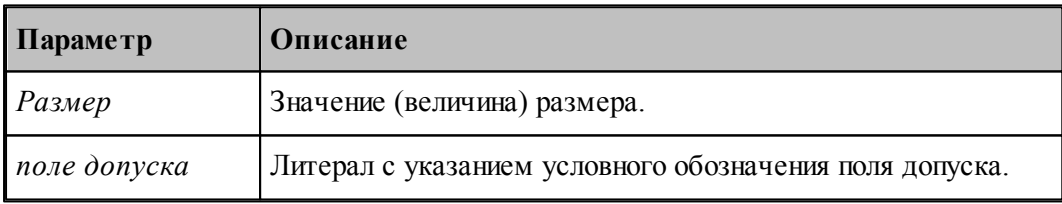

let. В обозначении поля допуска должны использоваться только латинские буквы.

Размер, введенный с указанием условного обозначения поля допуска, будет пересчитан системой на размер, находящийся в середине поля допуска указанного класса точности. Это позволяет избежать трудоемких вычислений и необходимости использования справочников или ГОСТ. Система проверяет соответствие введенного размера и условного обозначения поля допуска значениям, имеющимся в базе данных. Таблицы диапазонов размеров и условных обозначений полей допусков сделаны открытыми и могут корректироваться и дополняться пользователями.

Примеры:

110\*'h7' для системы вала или 110\*'H7' для системы отверстия.

32\*'e8' - задание размера 32 с квалитетом e8 (системы вала). Система пересчитает этот размер на размер, находящийся в середине поля допуска указанного класса точности:

32+(-0.050+(-0.089))/2=31.9305

Для ввода диаметрального размера можно задать 32\*'e8'/2. В этом случае система произведет расчет по следующей формуле:

 $(32+(-0.050+(-0.089))/2)/2=15,96525$ 

Система расчета допусков включает в себя файл **DOPUSK.TXT**, находящийся в папке **\BIN\**, который имеет следующую структуру:

**#g6 1,3,-2,-8 3,6,-4,-12 6,10,-5,-14 10,18,-6,-17 18,30.-7,-20 30,50,-9,-25 50,80,-10,-29 80,120,-12,-34 120,180,-14,-39**

Символ # в первой позиции открывает описание квалитета.

Далее следуют строки, содержащие 4 числа:

2 целых числа - интервал размеров, мм.

2 целых или вещественных числа - предельные отклонения, мкм.

Разделы задания допусков могут следовать в произвольном порядке.

Например, пользователь при построении геометрического элемента ввел размер  $110^{*}$ °g6'. Последовательность действий системы следующая:

В файле DOPUSK.TXT находится строка с заданным классом точности -'#g6'.

Ищется интервал, в котором находится заданный размер. Это интервал (80-120).

Следующие два числа определяют верхнее и нижнее предельное отклонение для заданного класса точности (-0.012 -0.034). К номинальному размеру добавляется среднее арифметическое значение предельных отклонений. В результате получается:  $110 + (-0.012 + (-0.034))/2 = 109.977$ 

Построенный геометрический элемент будет иметь размер 109.977.

Список интервалов размеров и классов точности, учтенных в системе, может быть расширен пользователем путем добавления недостающих интервалов размеров и классов точности следующим образом:

- в файле **DOPUSK.TXT** ищется нужный класс точности. Если его нет, в конец файла добавляется строка в формате *#класс точности по ГОСТ*;
- заполняются интервалы размеров для заданного класса точности и значения предельных отклонений для каждого интервала в мкм.

88

#### $1.5.1.6$ Использование объектных привязок

Ряд схем построения предполагает ввод точек. Но не всегда нужная точка уже построена, как объект и значит для этих схем нужны дополнительные построения, которые требуют затраты времени.

В системе реализована возможность ввода точек, являющихся элементами других объектов.

В строке состояния 31 при активном графическом окне отображается информация о состоянии объектных привязок. При нажатии на индикаторе состояния правой кнопки мыши появится контекстное меню:

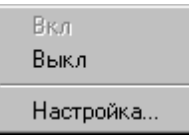

Вкл - Включить использование объектных привязок.

Выкл - Выключить использование объектных привязок

Настройка... - Настройка объектных привязок.

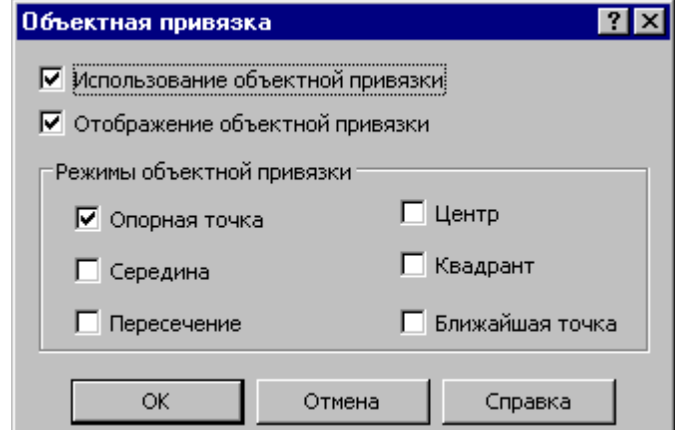

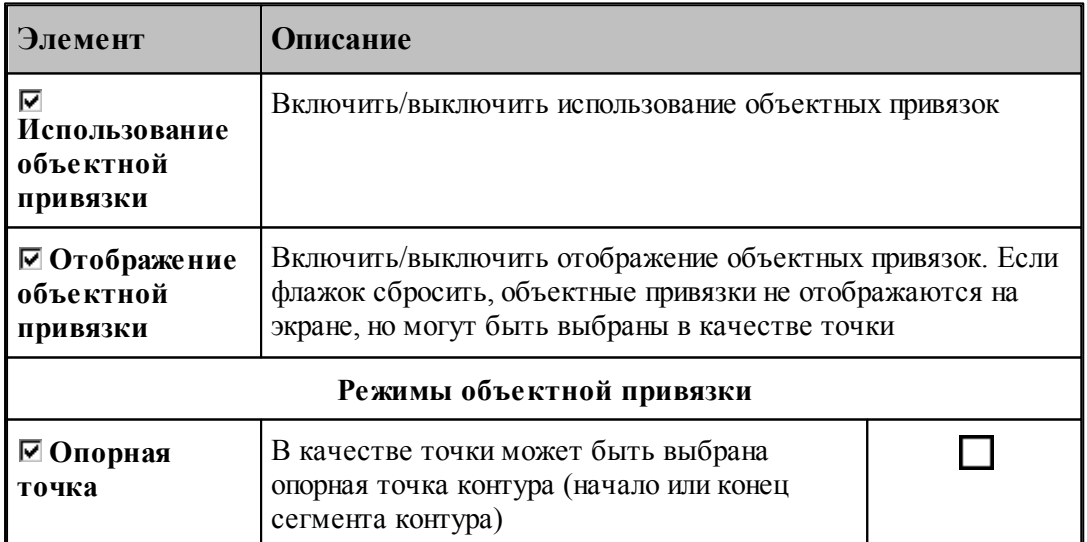

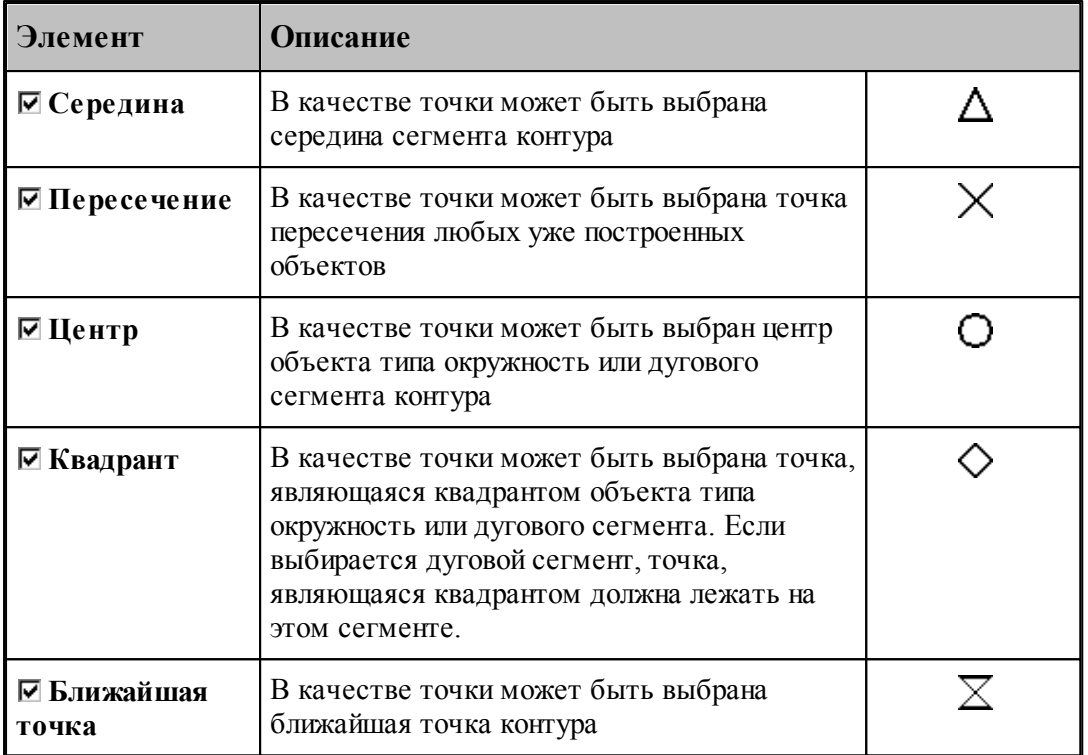

В случае, когда нужно использовать конкретную объектную привязку, можно, не меняя настройки, локально переопределить режим выбора.

При нажатии **CTRL**+правая кнопка мыши появится контекстное меню

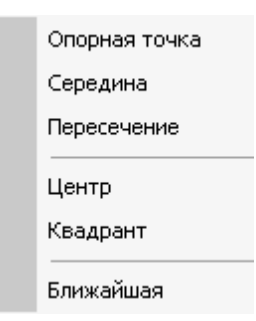

Выбор одного из режимов блокирует выбор всех остальных вариантов объектных привязок. В результате осуществляется поиск только объектных привязок выбранного типа.

# <span id="page-88-0"></span>**1.5.2 Задание обработки**

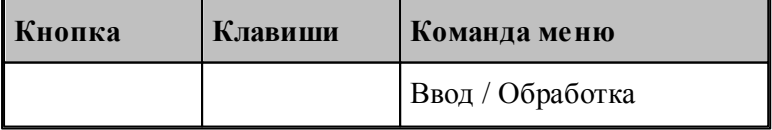

Задание обработки включает в себя построение траектории движения инструмента и назначение в ее точках технологических команд. Имеются два способа построения

траектории движения:

- движение по геометрическим объектам;
- задание технологических переходов.

При задании движения по геометрическим объектам используются различные способы построения фрагментов траектории на основе геометрических параметров инструмента и геометрических объектов, описывающих геометрию детали.

Фрагменты траектории могут задаваться:

- явным заданием геометрических объектов, вдоль которых происходит движение,
- автоматически,
- копированием построенного участка.

Технологические команды также могут:

- явно назначаться в точках траектории,
- вставляться автоматически при автоматической генерации траектории,
- копироваться вместе с траекторией.

Построение участка траектории начинается с задания начальной точки, которая становится текущей. При явном задании траектории из текущей точки строятся движения инструмента по различным схемам. Текущая точка перемещается в конец построенного фрагмента, являясь исходной при добавлении новых движений.

При автоматическом построении обработка детали ведется технологическими переходами, исходя из параметров обработки и геометрии детали и инструмента. По определенной схеме формируются движения инструмента на вспомогательных перемещениях, черновых и чистовых проходах, а также технологические команды, определяющие режимы обработки.

При копировании траектории происходит преобразование координат исходного участка и перенесение технологических команд в соответствующие точки полученного участка.

### **См. также:**

- [Ввод в графическом окне](#page-81-0) 82
- [Построение траектории движения](#page-217-0) 218

## **1.5.3 Преобразование координат**

Для задания параметров преобразования используется диалоговое окно *Пр еобр азование коор динат*. С помощью него можно сформировать преобразование (матрицу) поворота, переноса, масштабирования , выбрать ранее введенное преобразование (матрицу) или ортогональную систему координат.

Новое преобразование может быть получено следующими способами:

- Вводом матрицы по схеме, выбираемой в окне *Преобразование объектов* 2011. В качестве типа объекта следует выбрать тип *Матр ица*, а в поле *Матр ица* задать имя нового преобразования.
- Вводом преобразования поворота, переноса, масштабирования или их комбинации при задании параметров базовых преобразований с сохранением преобразования.
- Заданием геометрического определения матрицы в выполненной части программы.

Заданием ортогональной системы координат.

# **Темы этого раздела:**

- [Параметры базовых преобразований](#page-90-0) 91
- [Выбор ранее введенного преобразования](#page-91-0) 92
- [Выбор ортогональной системы координат](#page-92-0) 93
- [Преобразование траектории](#page-92-1) 93
- [Группирование участков траектории](#page-94-0) 95

### <span id="page-90-0"></span>**1.5.3.1 Параметры базовых преобразований**

Для задания преобразования переноса, поворота, масштабирования или их комбинации используется вкладка *Пар аметр ы* диалогового окна *Пр еобр азование коор динат*.

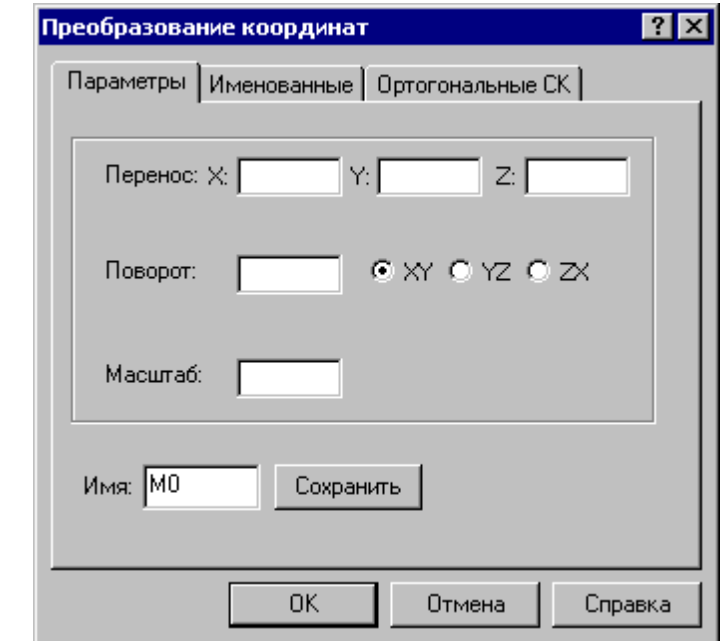

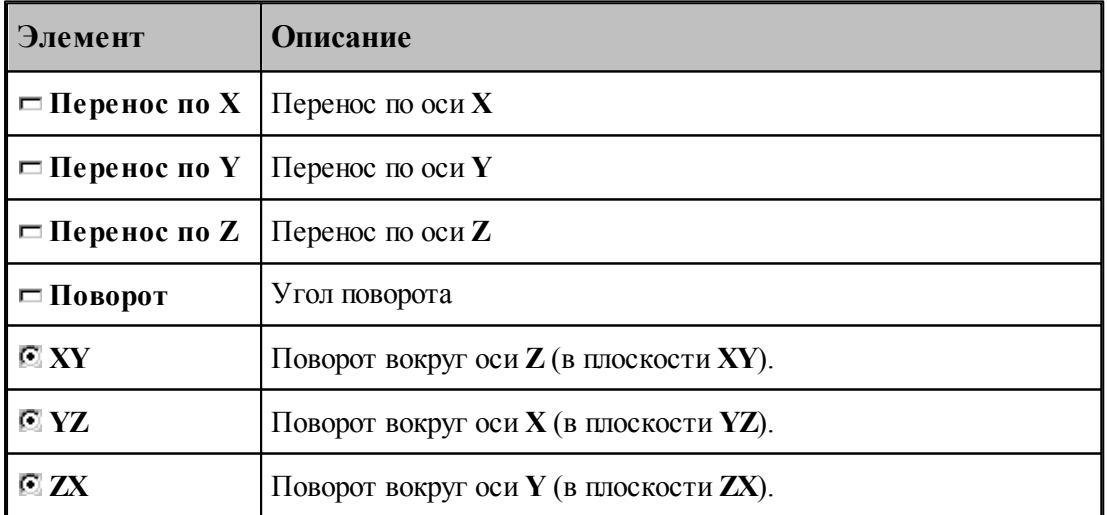

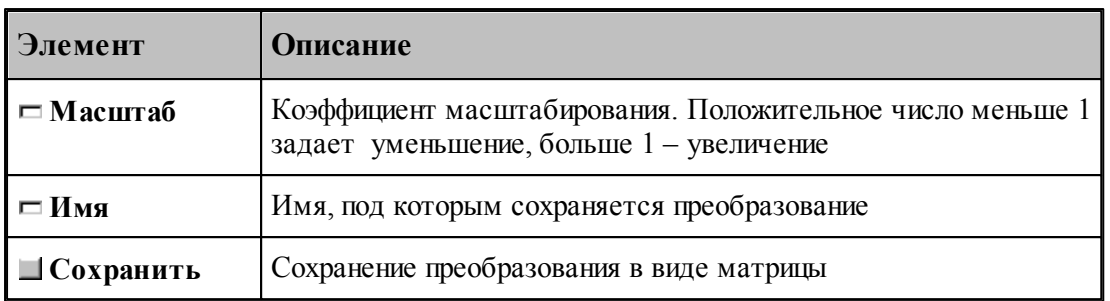

Элементарные преобразования выполняются в следующем порядке: перенос, масштабирование, поворот.

Сохранение преобразования позволяет в дальнейшем использовать для задания аналогичного преобразования его имя, которое может быть выбрано из списка во вкладке Матрицы.

#### <span id="page-91-0"></span> $1.5.3.2$ Выбор ранее введенного преобразования

Для задания преобразования, введенного ранее матрицей преобразования, используется вкладка Матрицы диалогового окна Преобразование координат:

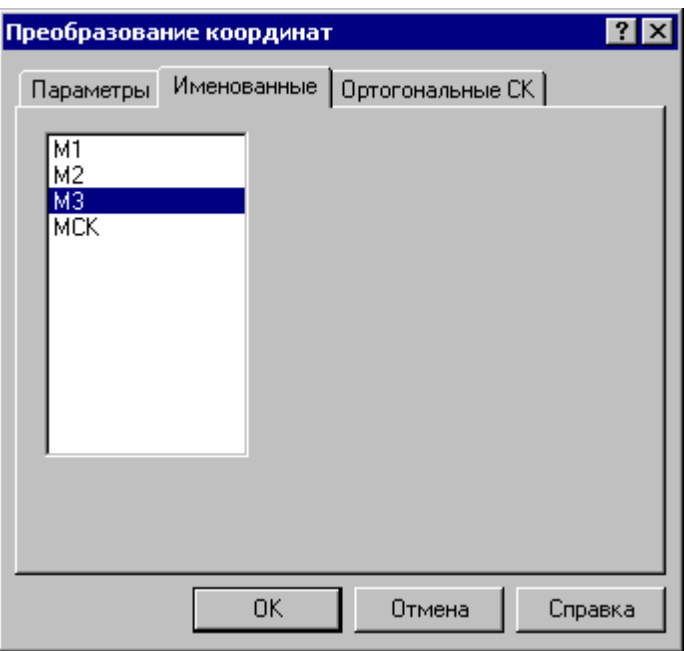

В списке отображаются матрицы преобразования, введенные ранее. Выбранная матрица используются в качестве параметра схемы построения.

Для удаления матрицы из списка матриц используется схема Удаление геометрического  $06$ ъекта 214.

#### <span id="page-92-0"></span> $1.5.3.3$ Выбор ортогональной системы координат

Для задания ортогональной системы координат используется вкладка Ортогональные СК диалогового окна Преобразование координат:

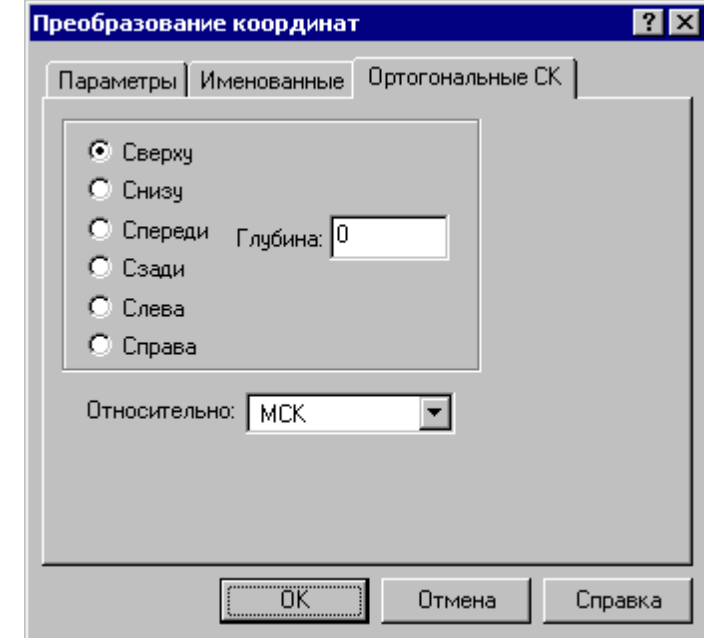

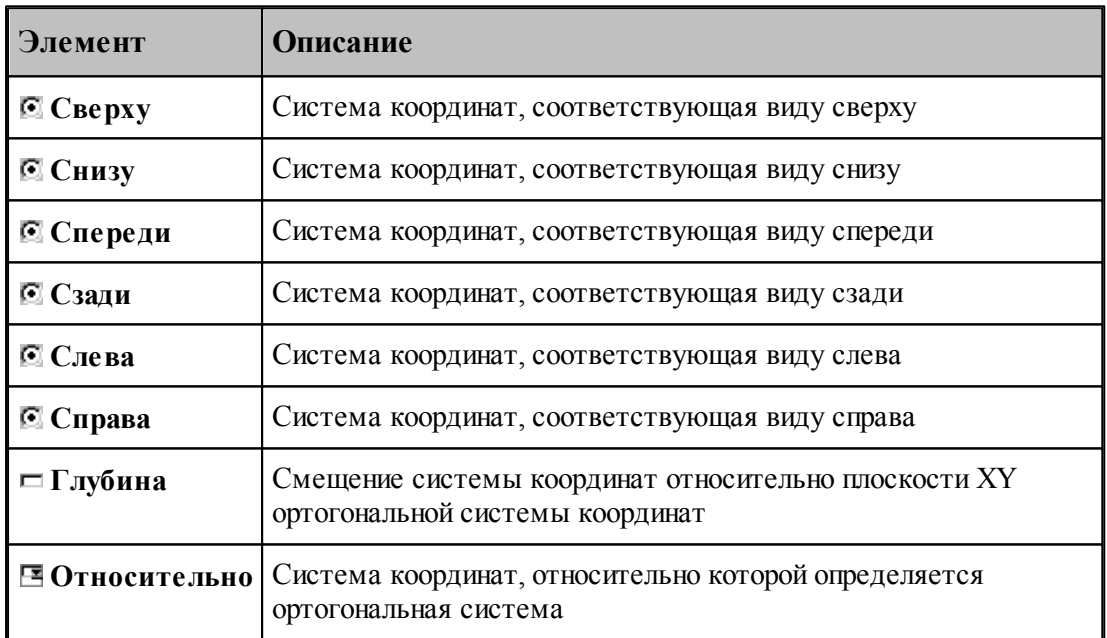

#### <span id="page-92-1"></span> $1.5.3.4$ Преобразование траектории

При преобразовании траектории с использованием операций переноса, поворота и т.п. возникает необходимость разделить следующие ситуации:

Преобразование действует на координаты сегментов траектории, не меняя систему координат инструмента.

• Преобразуется только система координат инструмента и детали (ПСК), а относительные координаты элементов траектории остаются, как у исходной траектории.

Выбор режима преобразования координат производится в диалоговом окне Преобразование траектории, которое появляется после задания данных в схеме и команды Ввод.

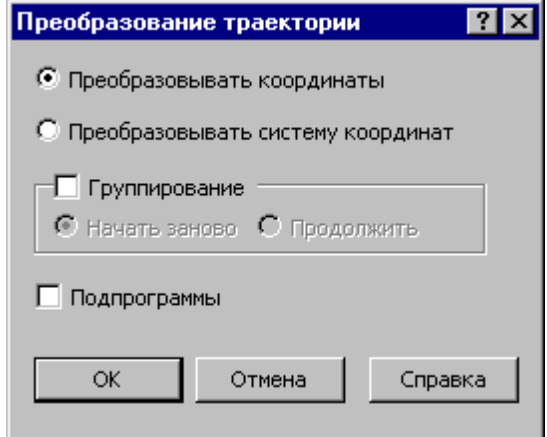

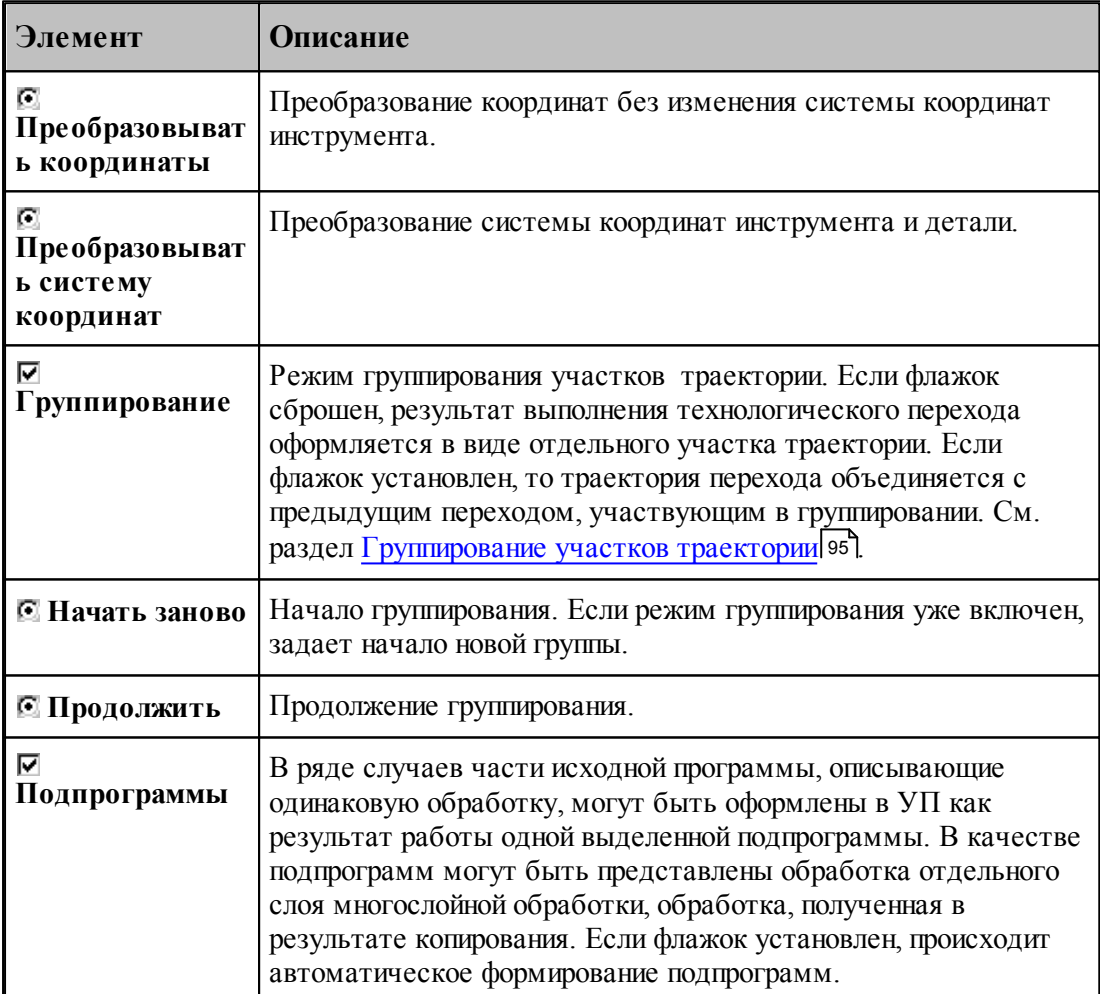

Формат:

1. Преобразование координат без изменения системы координат инструмента.

### **ОСЬИНСТР ФИКС**

2. Преобразование с фиксированными координатами за счет изменения системы координат инструмента и детали (ПСК).

**ОСЬИНСТР ОРИЕНТ**

Пример:

**ОСЬИНСТР ФИКС**

### **ХОД+=М4, ХОД(25)**

В приведенном примере система координат построенного участка траектории, полученного в результате матричного преобразования, совпадает с исходной системой координат.

### <span id="page-94-0"></span>**1.5.3.5 Группирование участков траектории**

Результат выполнения перехода оформляется в виде отдельного участка траектории (**ХОД** ). Ему может предшествовать траектория безопасного перемещения инструмента к началу обработки, который также представляет собой отдельный участок. Предварительное перемещение инструмента строится с учетом безопасного расстояния и обеспечивает отсутствие столкновения инструмента с заготовкой, патроном, задней бабкой и люнетом. Отделение участка позиционирования от собственно обработки позволяет использовать выделенный фрагмент обработки при копировании обработки, не привязываясь к его конкретному положению в пространстве. Сама обработка при этом переносится в нужное место, а связующие участки позиционирования строятся заново для нового положения преобразованной траектории.

При копировании траектории обработки, выполняемой за несколько технологических переходов, удобно воспользоваться группированием участков траектории. В режиме группирования не производится разбиение траектории на отдельные участки, относящиеся к разным технологическим переходам. Траектория последующего перехода объединяется с предыдущим переходом, участвующим в группировке. Сгруппированная таким образом последовательность переходов может рассматриваться как единый переход и участвовать в дальнейших преобразованиях как единое целое.

□ Группирование © Начать заново © Продолжить

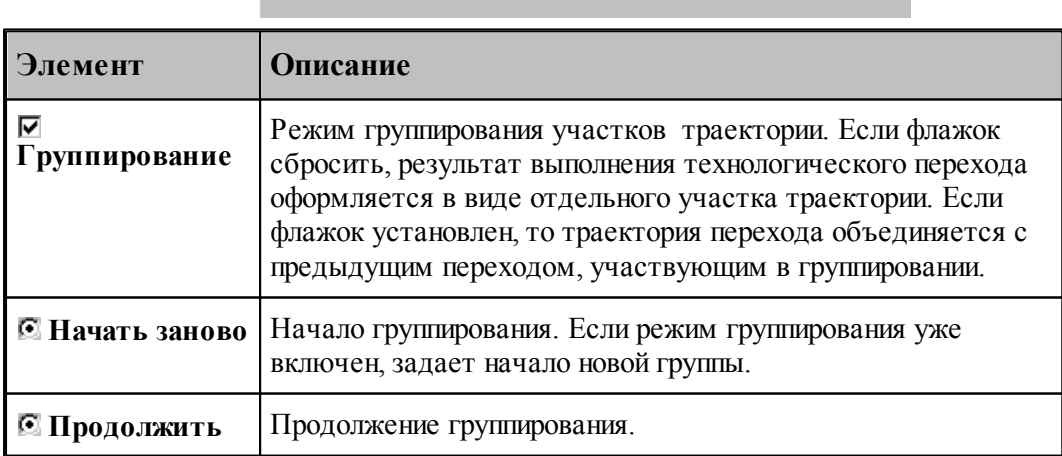

При группировании применяются следующие элементы управления:

**Включение режима группирования**. Чтобы включить режим группирования при выполнении перехода, нужно на вкладке Схема установить флажок **Группирование** и расположенный рядом переключатель в положение **Начать заново**.

Формат:

### **ГРУПХОД ВКЛ**

**Продолжение группирования**. На последующих переходах переключатель **Группирование** будет установлен в положение **Продолжить**. Это означает, что дальнейшая обработка будет оформляться как единый переход с предыдущим без разделения на отдельные участки.

**Начало новой группы**. Если режим группирования уже включен, очередной переход может рассматриваться в качестве продолжения текущей группы траекторий, так и как начало новой группы. Чтобы завершить сформированную группу и начать новую, установите переключатель **Группирование** в положение **Начать заново**.

Формат:

### **ГРУПХОД ВКЛ**

**Отмена группирования**. Для отмены режима группирования сбросьте флажок **Группирование**.

Формат:

### **ГРУПХОД ВЫКЛ**

**Группирование при копировании траектории**. Описанные правила распространяются и на преобразование траектории.

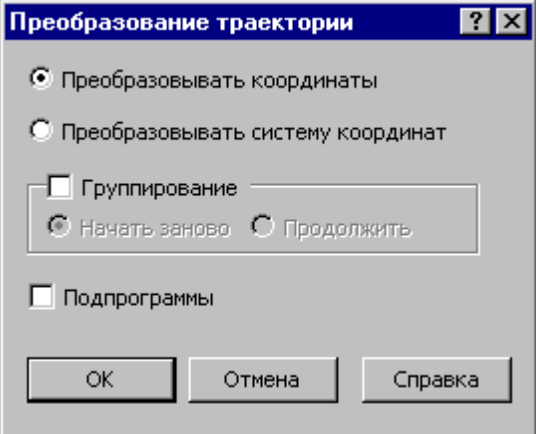

Траектория, полученная при копировании, может быть оформлена в виде отдельных фрагментов (флажок **Группирование** снят), как единый фрагмент (**Начать заново**) или включена во фрагмент, объединение которого было начато на предыдущих переходах ( **Продолжить**).

## <span id="page-96-0"></span>**1.5.4 Ввод технологических данных**

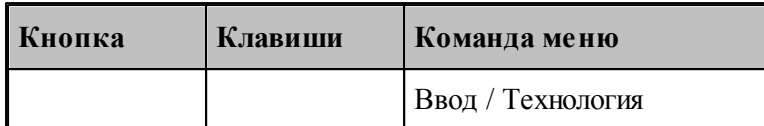

Ввод технологических данных может производиться следующими способами:

- Назначением технологической команды в текущей точке траектории (см. раздел [Ввод](#page-229-0) [технологических данных](#page-229-0) 230).
- в Вставкой технологической команды в заданную точку траектории (схема [Вставка](#page-228-0) <u>[технологической команды](#page-228-0)</u> 229).

## <span id="page-96-1"></span>**1.5.5 Управление инструментами**

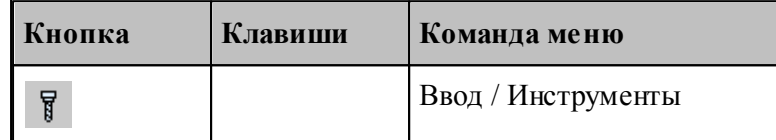

Для работы с инструментами предусмотрены следующие действия:

- Добавление нового инструмента.
- Просмотр и изменение параметров инструмента.
- Выбор инструмента для обработки.

### **Смотри:**

[Инструмент для токарной обработки](#page-359-0) з60.

# <span id="page-96-2"></span>**1.5.6 Ввод параметров построения**

Для управления построением траектории движения и эквидистанты действует ряд параметров, которые задаются с помощью диалогового окна *Параметры построения*.

## **Темы этого раздела:**

- <u>[Ввод параметров траектории движения](#page-97-0)</u>|98
- [Ввод параметров построения эквидистанты](#page-98-0) 99

#### <span id="page-97-0"></span> $1.5.6.1$ Ввод параметров траектории движения

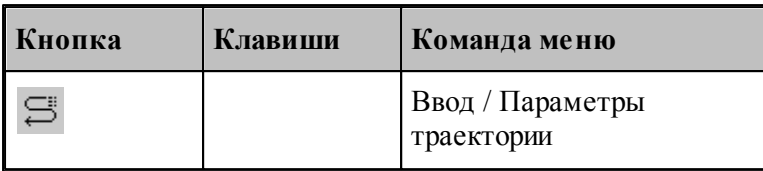

Параметры, определяющие особенности расчета траектории - метод интерполяции и скругление углов - могут быть заданы во вкладке Параметры траектории диалогового окна Создать программу:

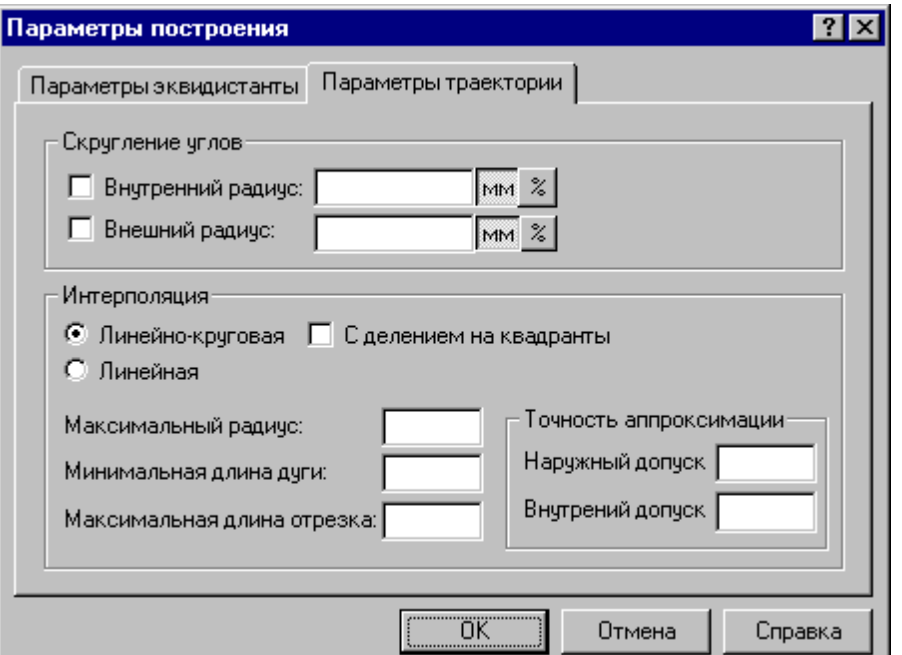

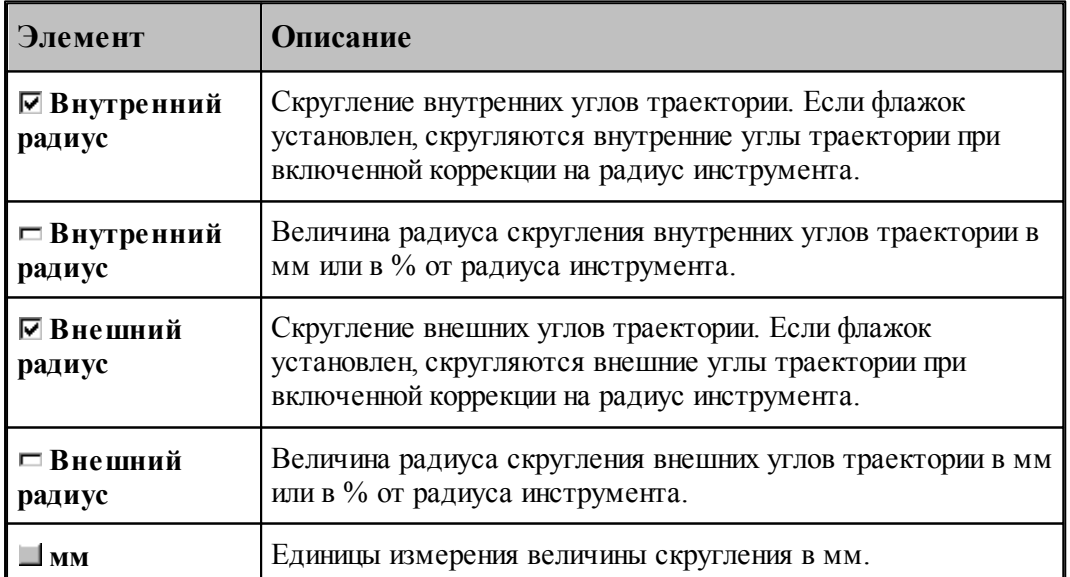

98

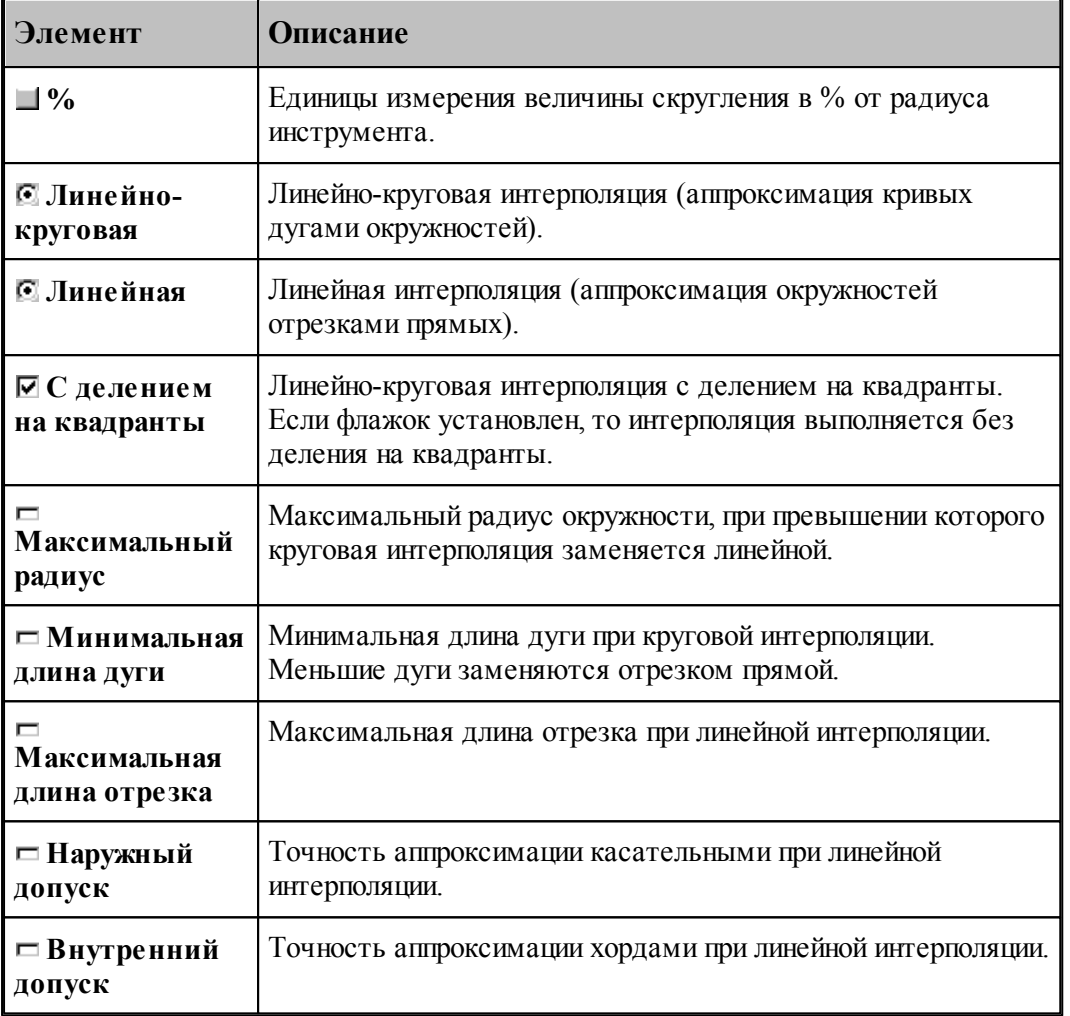

Следующие рисунки иллюстрируют применение допусков при линейной интерполяции.

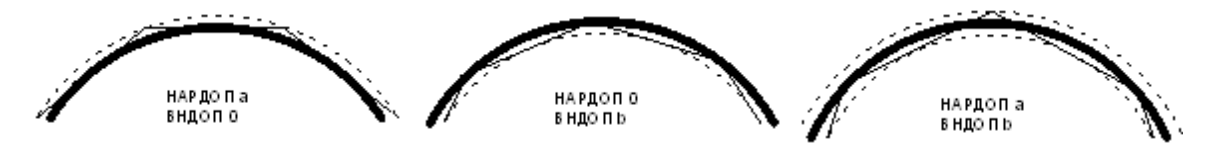

При одновременном задании наружного и внутреннего допусков выполняется аппроксимация секущими. Если допуски не заданы, то наружный допуск устанавливается равным 0.05, а внутренний – равным 0.

## <span id="page-98-0"></span>**1.5.6.2 Ввод параметров построения эквидистанты**

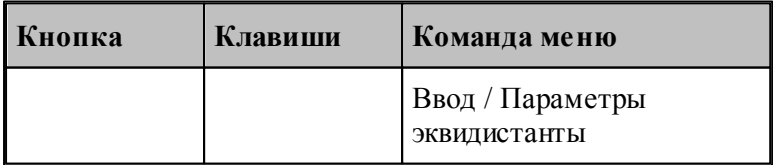

Параметры, определяющие особенности построения эквидистанты – анализ на вырождения (петли) и сглаживание углов, - могут быть заданы во вкладке *Пар аметр ы эквидистанты* диалогового окна *Пар аметр ы постр оения*:

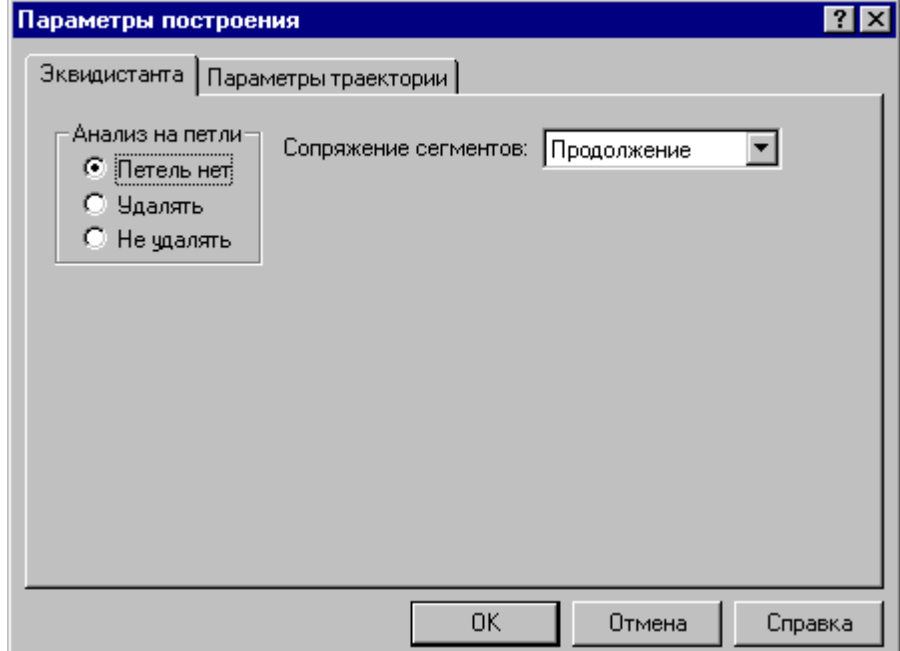

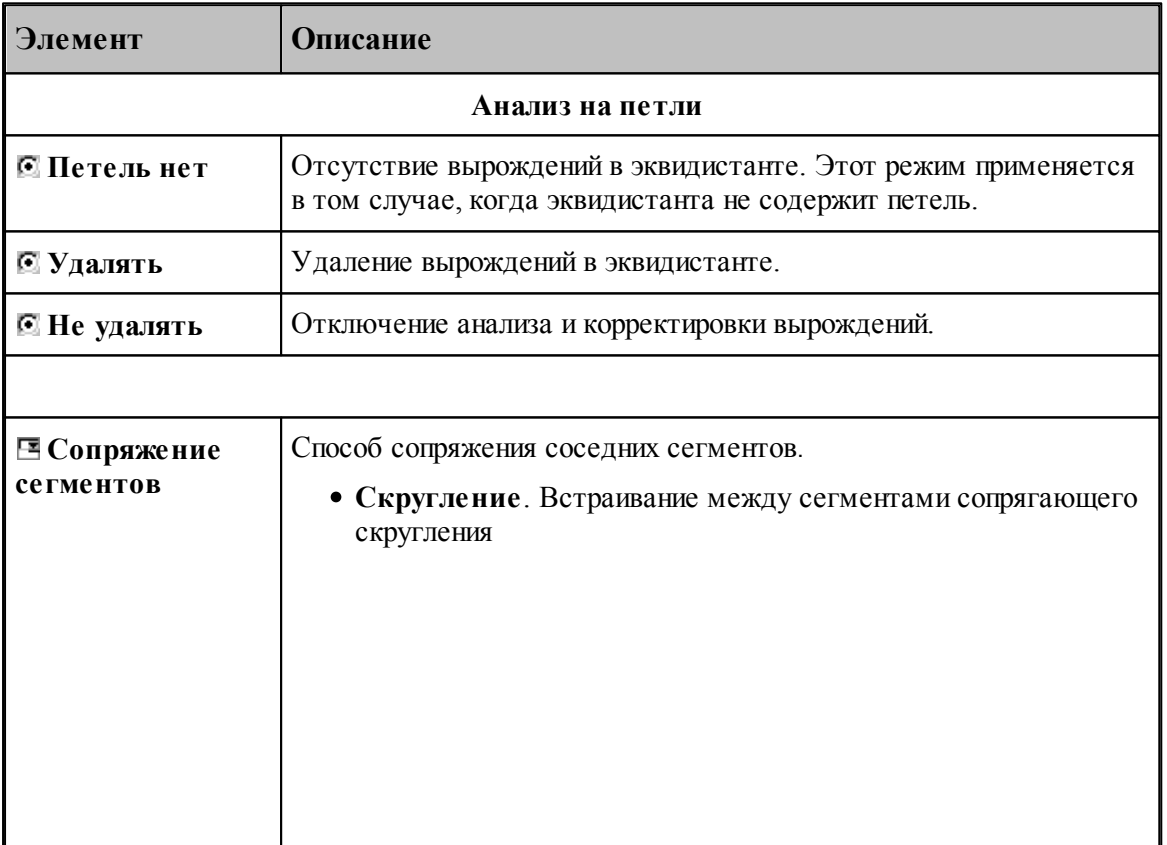

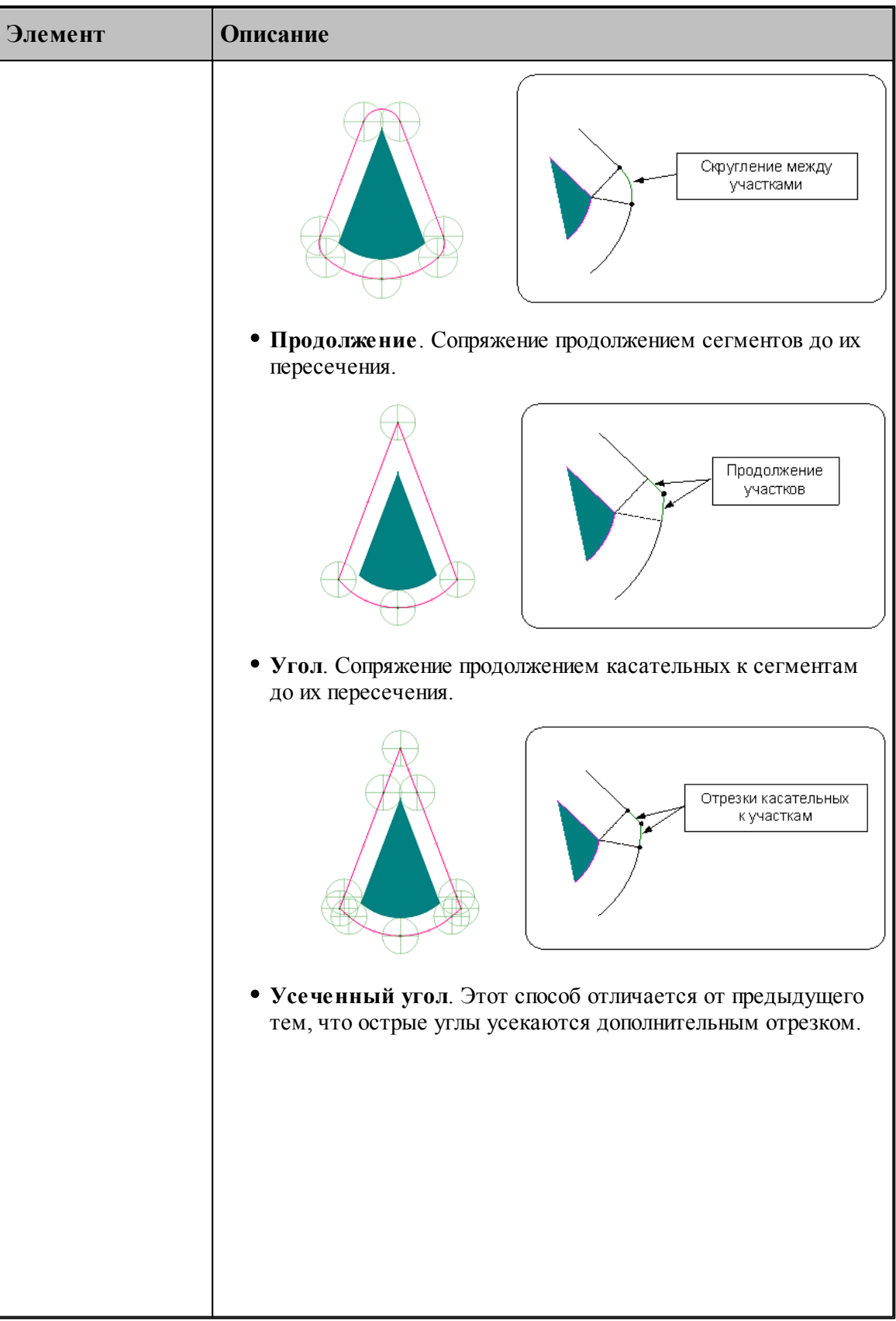

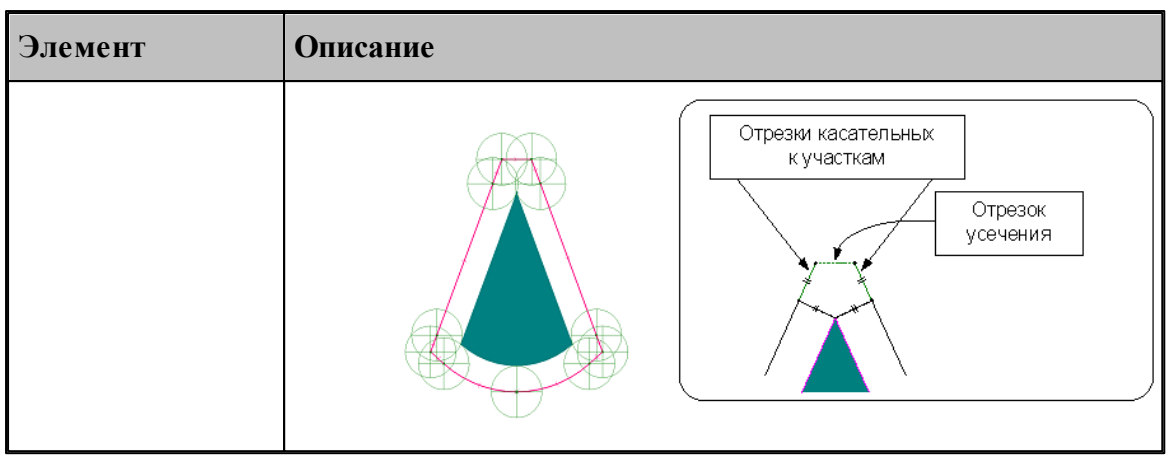

# <span id="page-101-0"></span>**1.5.7 Ввод оператора**

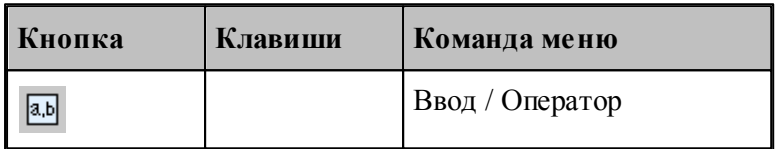

В процессе ввода программы предусмотрена возможность задания действия оператором Техтрана в окне *Оператор*, не открывая окно с текстом программы.

Если установлена некоторая схема построения, команда **Оператор** формирует оператор Техтрана без ввода в программу и показывает его в окне *Оператор*. Если при этом происходит построение геометрического объекта, он выделяется в графическом окне.

Окно *Оператор* позволяет также произвести контроль значения оператора присваивания арифметического выражения или геометрического построения без ввода в программу.

Окно *Оператор* имеет вид:

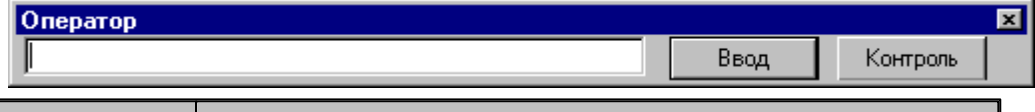

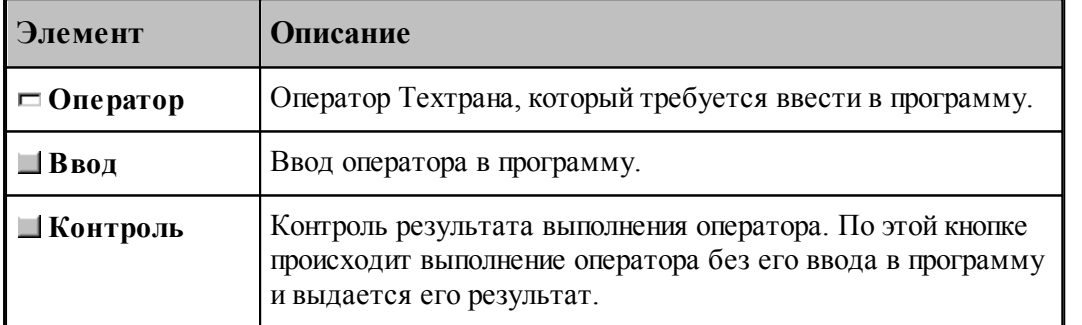

# **1.5.8 Ввод элемента**

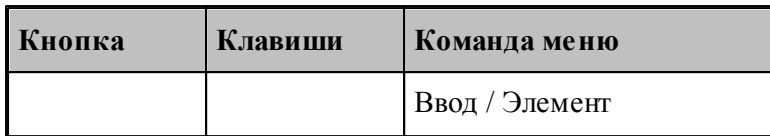

Вставляемый элемент выбирается в диалоговом окне *Выбор элемента*.

Окно разделено на две части. В левой части отображается иерархия папок библиотеки. В правой части отображаются элементы, содержащиеся в выбранной папке. Можно изменять размер окна и переносить границу, разделяющую левую и правую части.

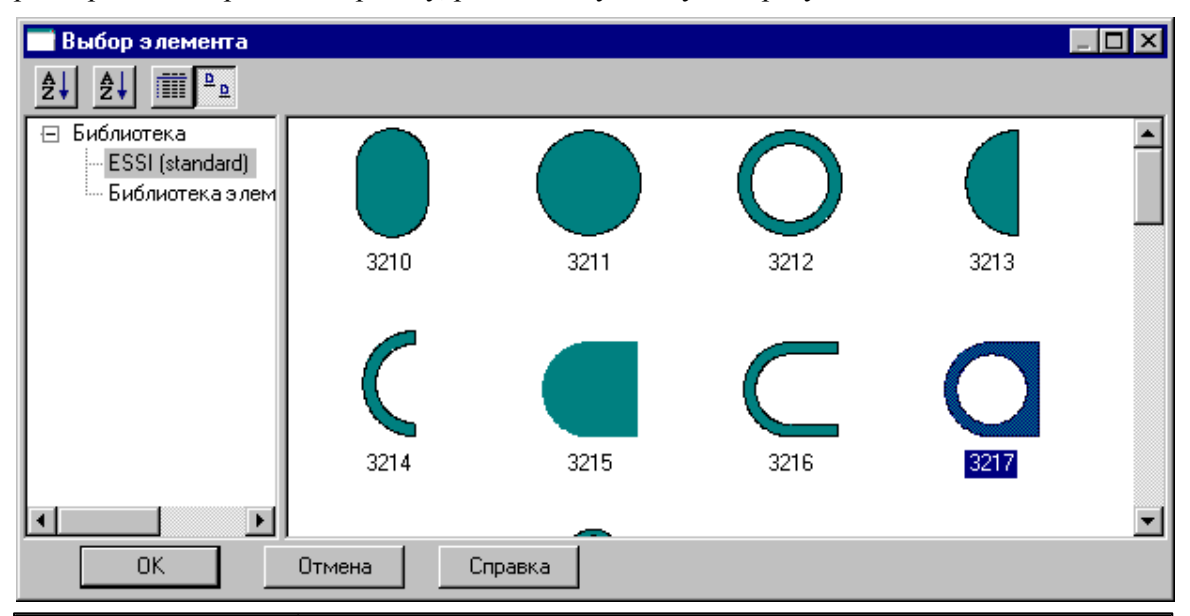

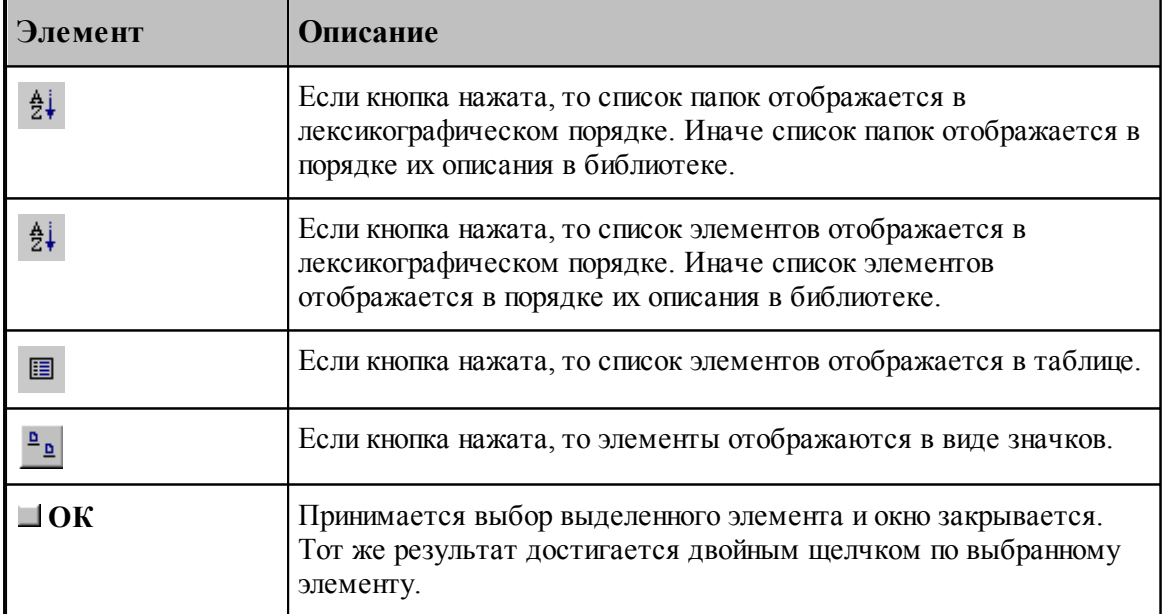

Если вставляемый элемент является параметрическим, то задание значений параметров осуществляется в диалоговом окне *Пар аметр ы 'имя элемента'*.

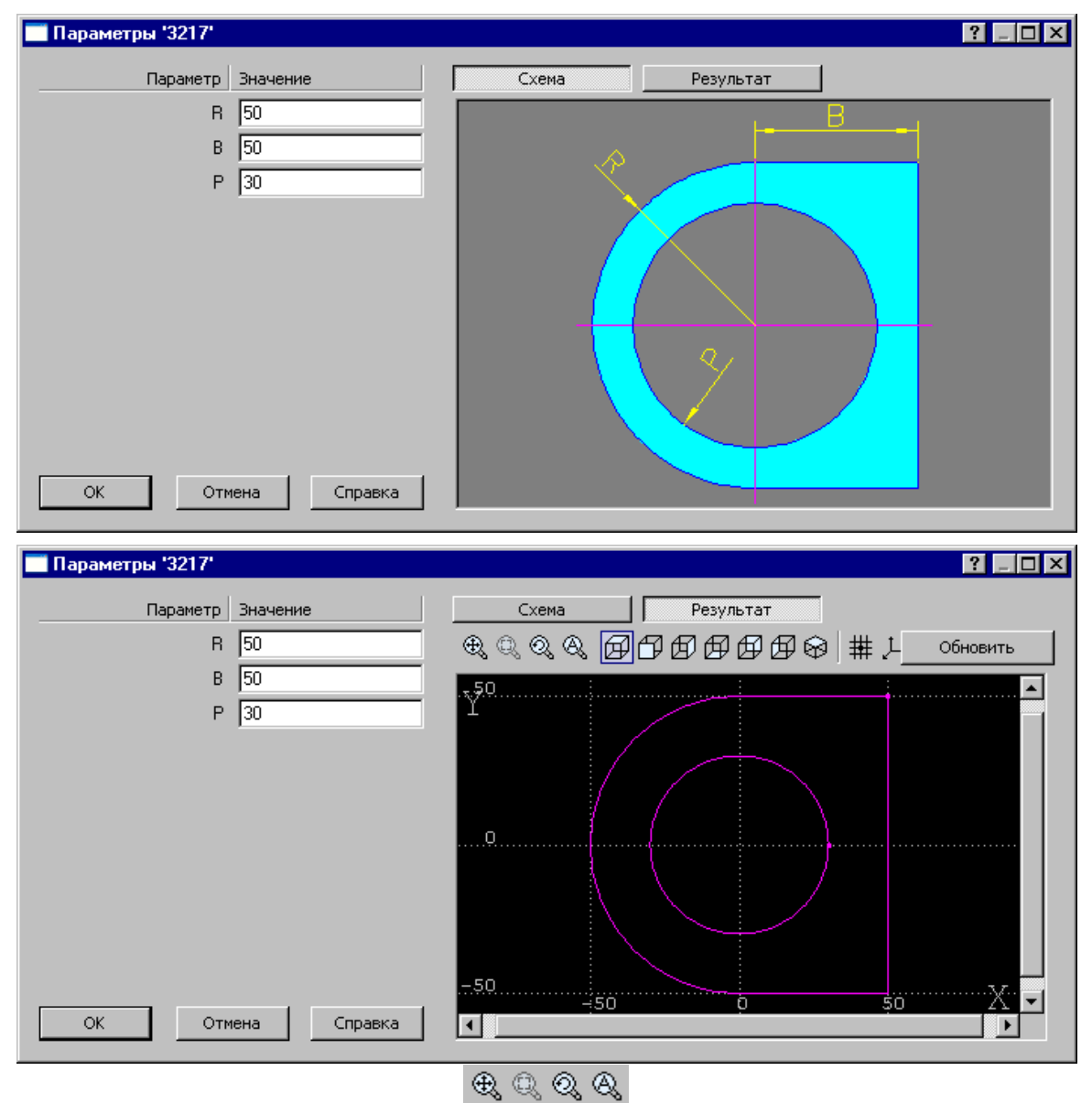

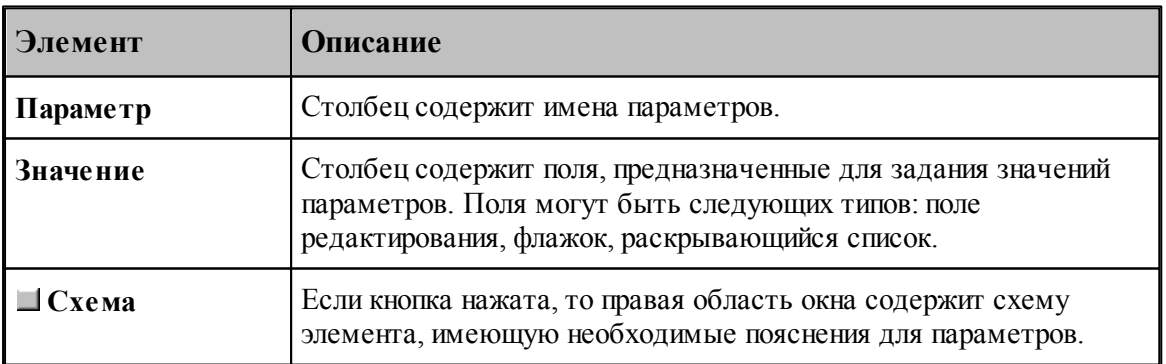

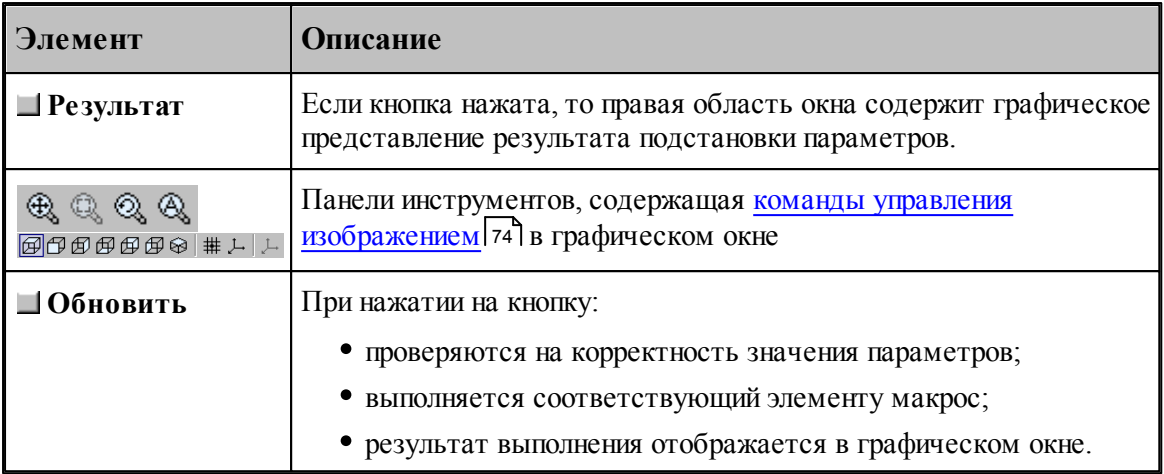

# См.также:

Библиотека элементов 329

#### <span id="page-104-0"></span> $1.5.9$ Конец программы

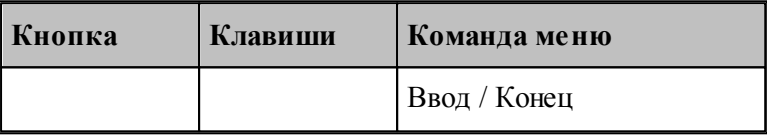

Команда Конец завершает ввод программы. Техтран переходит в состояние отсутствие выполнения

## <span id="page-104-1"></span>1.5.10 Отказ от последнего действия

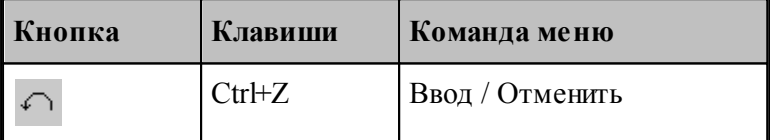

Команда Отменить предназначена для отказа от последнего действия.

**LF** Если выбрать команду при нажатой клавише Ctrl, то вместо отмены последнего действия будет удалена последняя выполненная строка программы.

# <span id="page-104-2"></span>1.5.11 Возврат последнего отмененного действия

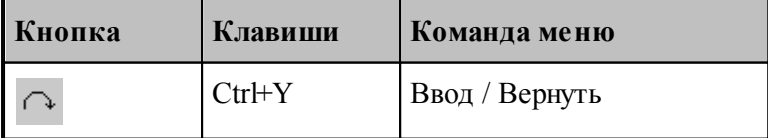

Команда **Вернуть** предназначена для возврата последнего отмененного действия.

### <span id="page-105-0"></span>**1.5.12 Продолжение ввода**

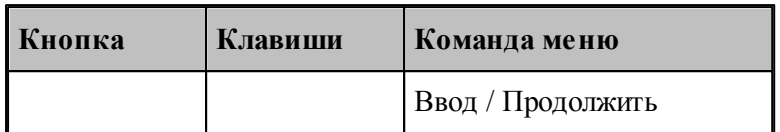

Команда **Продолжить** предназначена для продолжения ввода последней программы в том случае, когда был завершен ввод некоторой программы или снято ее выполнение. По этой команде происходит повторное открытие на ввод предыдущей программы и становится возможным последующий ввод.

# **1.5.13 Ввод станка**

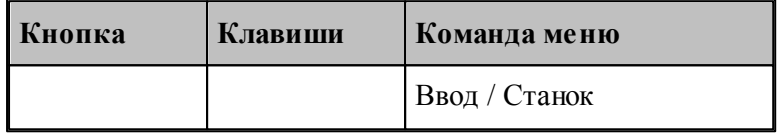

Команда **Станок** предназначена для выбора оборудования для получения УП. Если оборудование уже было задано, его можно поменять.

*В случае изменения обор удования в пр огр амме с выполненой обр аботкой возможно* возникновение ошибок, связанных с тем, что в обработке учитывались параметры *конкр етного обор удования.*

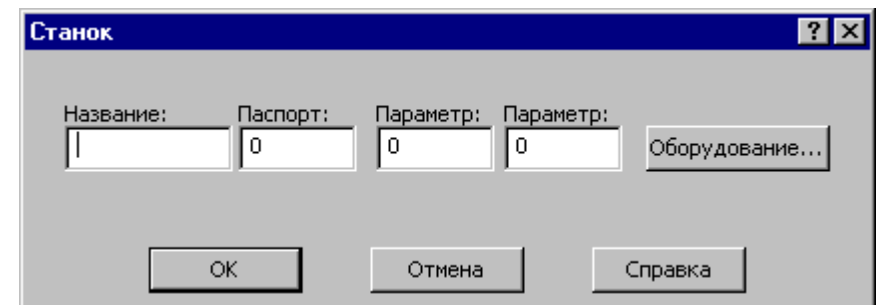

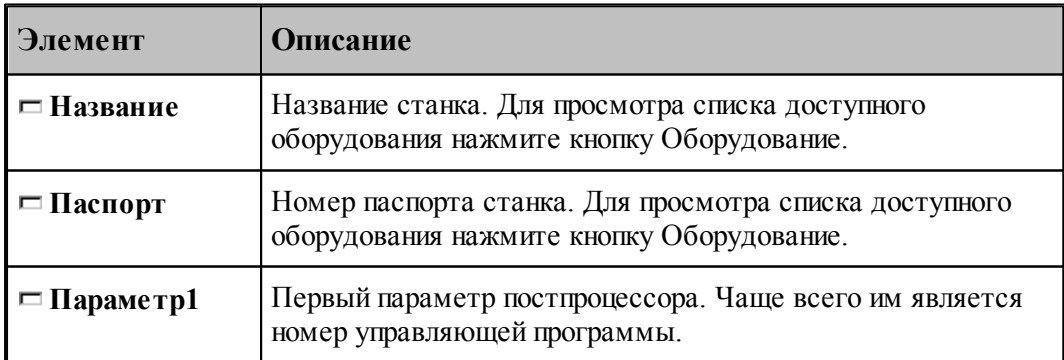

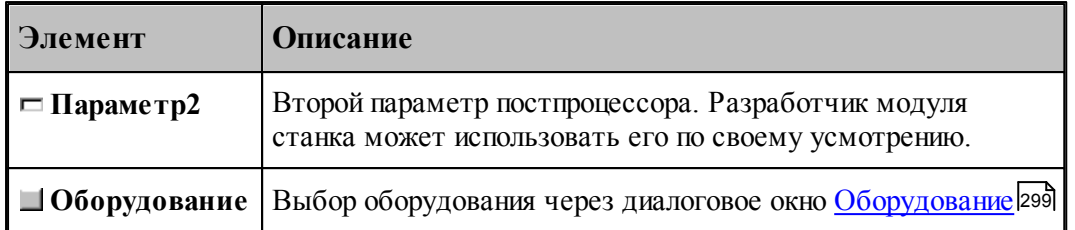

# <span id="page-106-0"></span>**1.6 Построение геометрических объектов**

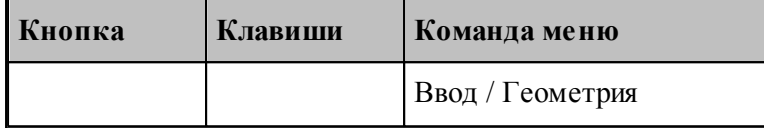

В Техтране можно построить геометрические объекты следующих типов: точка, прямая, окружность, контур. Эти объекты могут быть объединены в массивы. Преобразования позволяют создавать новые объекты, полученные из исходных преобразованием системы координат.

Объект каждого типа может быть построен различными способами. Для построения объекта необходимо сначала выбрать схему построения, которая снабжена собственным набором параметров и схематическим изображением.

### **Темы этого раздела:**

- [Построение точки](#page-107-0) 108
- [Построение прямой](#page-113-0) 114
- [Построение окружности](#page-118-0) 119
- [Построение контура](#page-122-0) 123
- [Построение массива точек](#page-149-0) 150
- [Построение массивa прямых](#page-163-0) 164
- Построение массива окружностей и 70
- [Построение массивa контуров](#page-171-0) 172
- [Построение парного контура](#page-180-0) 181
- [Вычисления](#page-197-0) 198
- [Преобразование объектов](#page-200-0) 201

### **См. также:**

- [Ввод в графическом окне](#page-81-0) 82
- [Формат числовых данных](#page-85-1) 86

# <span id="page-107-0"></span>**1.6.1 Построение точки**

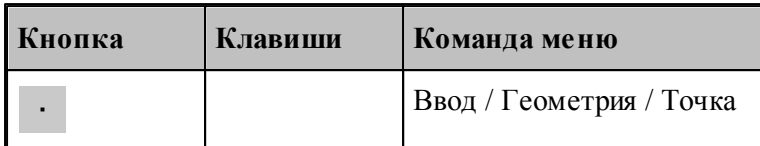

Для выбора схемы построения точки используется окно *Постр оение точки*.

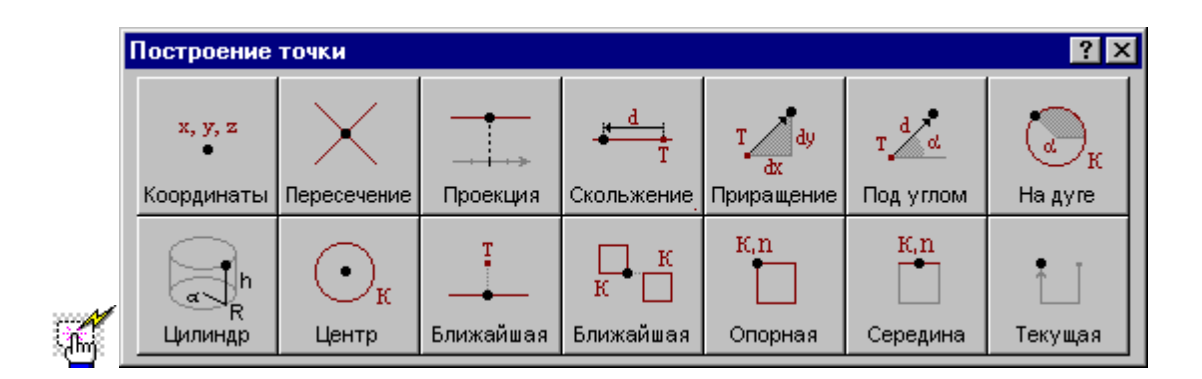

### **1.6.1.1 Точка, заданная прямоугольными координатами**

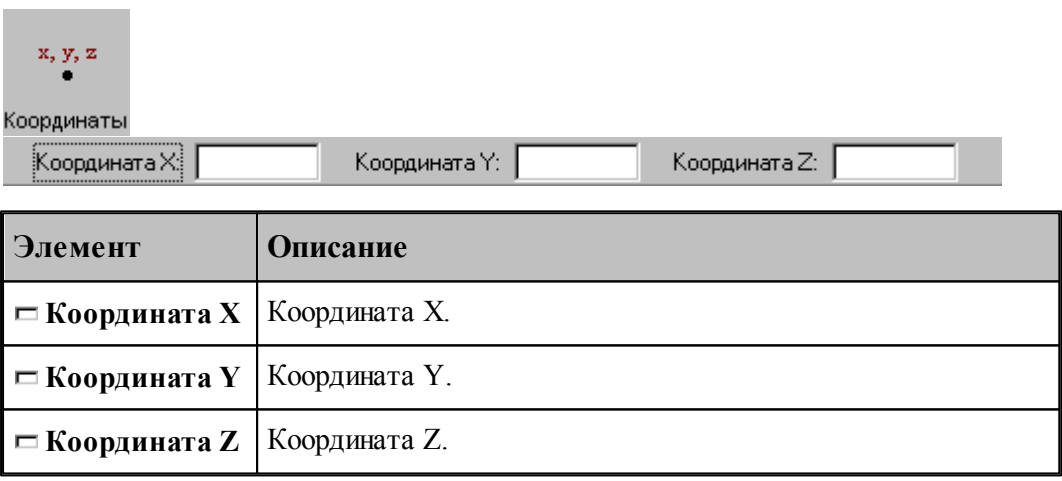

# **См. также:**

Формат оператора (Описание языка)

## **1.6.1.2 Точка, заданная пересечением двух объектов**

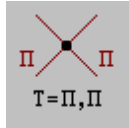
**Руководство пользователя 109**

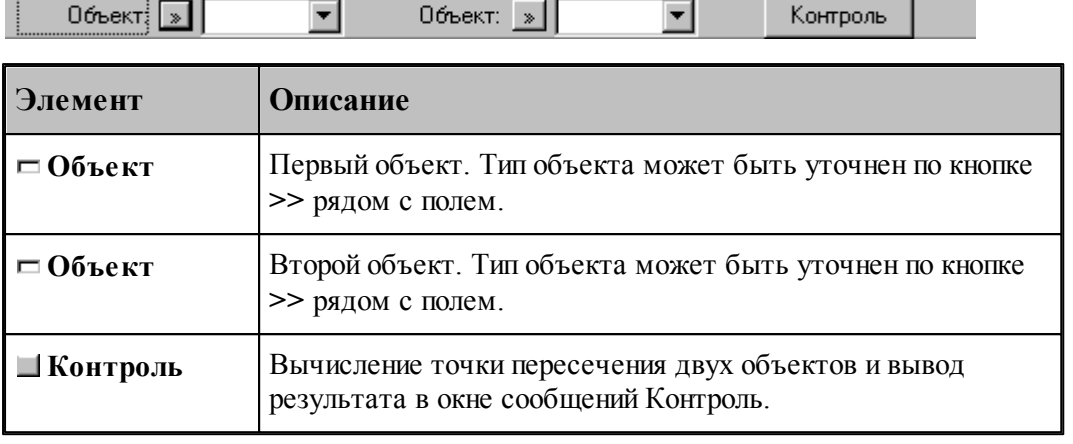

#### **См. также:**

- Формат оператора точки пересечения двух прямых (Описание языка)
- Формат оператора точки пересечения прямой и окружности (Описание языка)
- Формат оператора точки пересечения двух окружностей (Описание языка)
- Формат оператора точки пересечения прямой и сегмента контура (Описание языка)
- Формат оператора точки пересечения окружности и сегмента контура (Описание языка)
	- Формат оператора точки пересечения сегментов двух контуров (Описание языка)

#### **1.6.1.3 Точка поверхности, имеющая заданную координату**

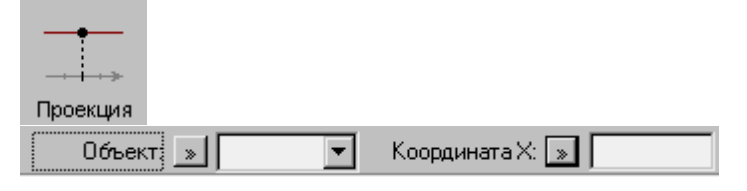

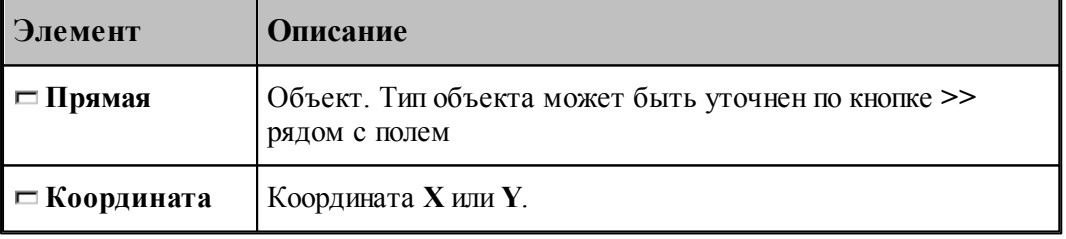

#### **См. также:**

Формат оператора (Описание языка)

#### **1.6.1.4 Точка, перемещенная по геометрическому объекту на заданное расстояние**

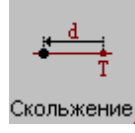

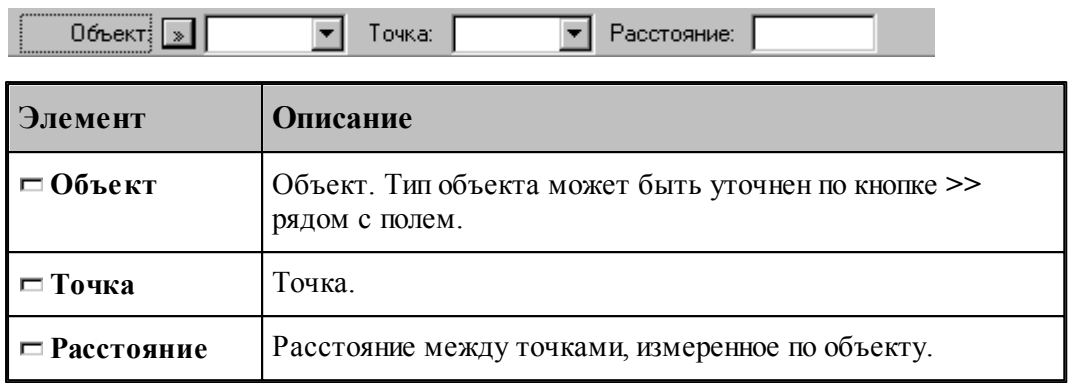

# **См. также:**

ò

- Формат оператора точки, перемещаемой по прямой (Описание языка)
- Формат оператора точки, перемещаемой по окружности (Описание языка)

#### **1.6.1.5 Точка, заданная приращениями координат другой точки**

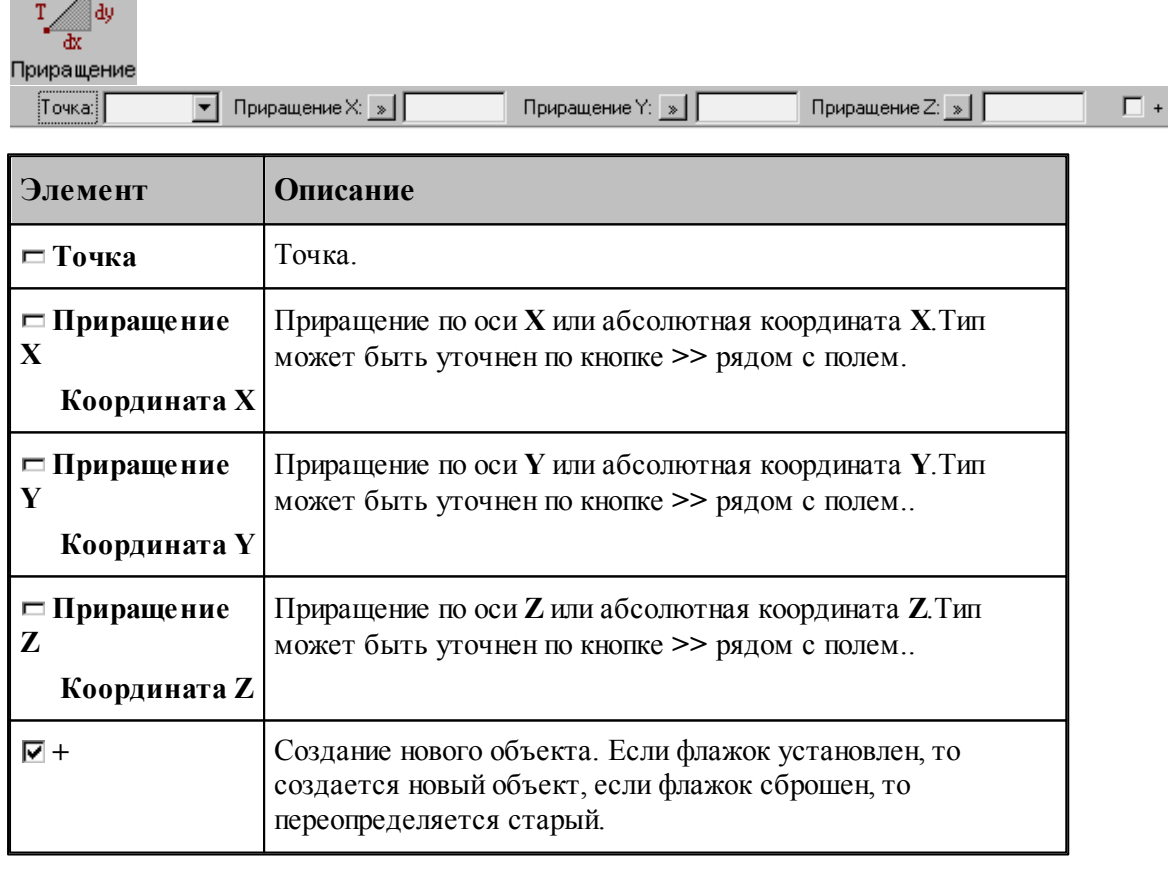

#### **См. также:**

Формат оператора (Описание языка)

**1.6.1.6 Точка на заданном расстоянии от данной точки под углом к X**

| Под углом<br><b>Yron:</b><br>Расстояние: <u>[»</u><br>:Точка:1 |                                                                                                    |  |  |  |
|----------------------------------------------------------------|----------------------------------------------------------------------------------------------------|--|--|--|
| Элемент                                                        | Описание                                                                                                    |  |  |  |
| ⊟ Точка                                                        | Точка.                                                                                                    |  |  |  |
| $\Box$ Угол                                                    | Угол между прямой, проходящей через точки, и осью Х.                                                                                                    |  |  |  |
| ⊏ Расстояние                                                   | Расстояние между точками. По кнопке >> рядом с полем<br>можно выбрать приращение одной из координат заданной<br>точки или нужное значение абсолютной координаты<br>строящейся точки. |  |  |  |
| 1⊽ +                                                           | Создание нового объекта. Если флажок установлен, то<br>создается новый объект, если флажок сброшен, то<br>переопределяется старый.                                                   |  |  |  |

### **См. также:**

Формат оператора (Описание языка)

#### **1.6.1.7 Точка пересечения окружности и ее радиуса**

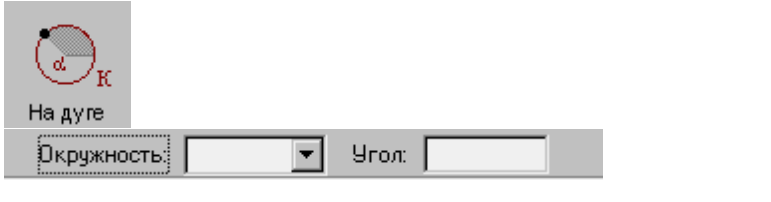

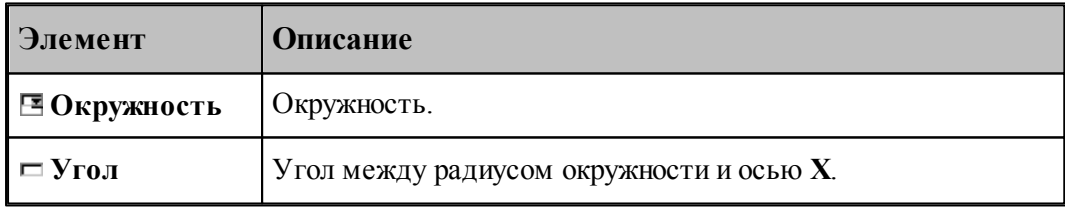

# **См. также:**

Формат оператора (Описание языка)

#### **1.6.1.8 Точка, заданная цилиндрическими координатами**

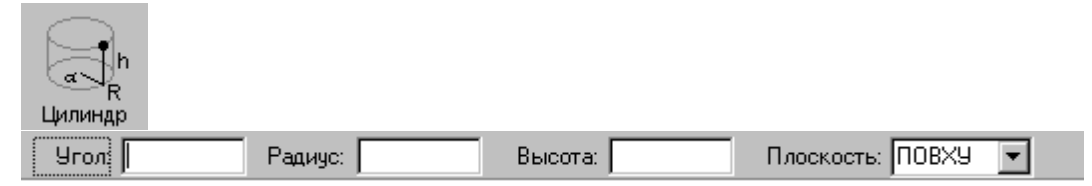

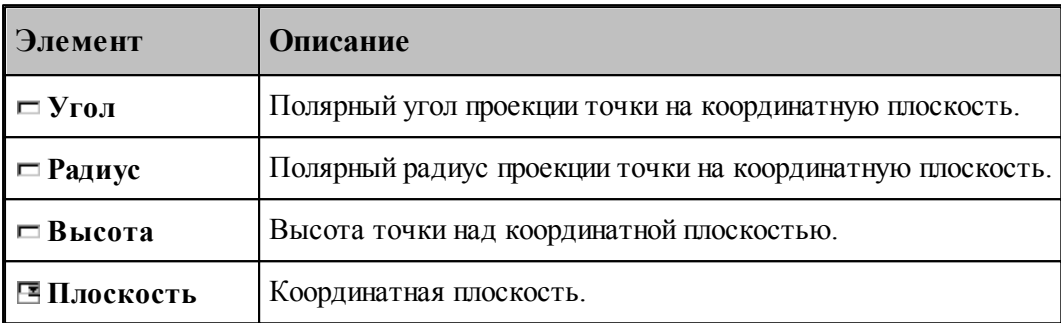

#### **1.6.1.9 Точка, являющаяся центром окружности**

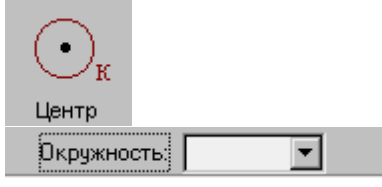

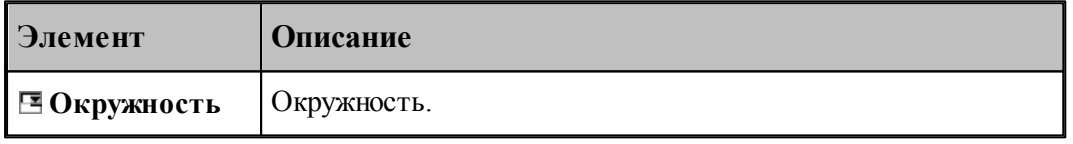

# **См. также:**

Формат оператора (Описание языка)

#### **1.6.1.10 Точка геометрического объекта, ближайшая к заданной точке**

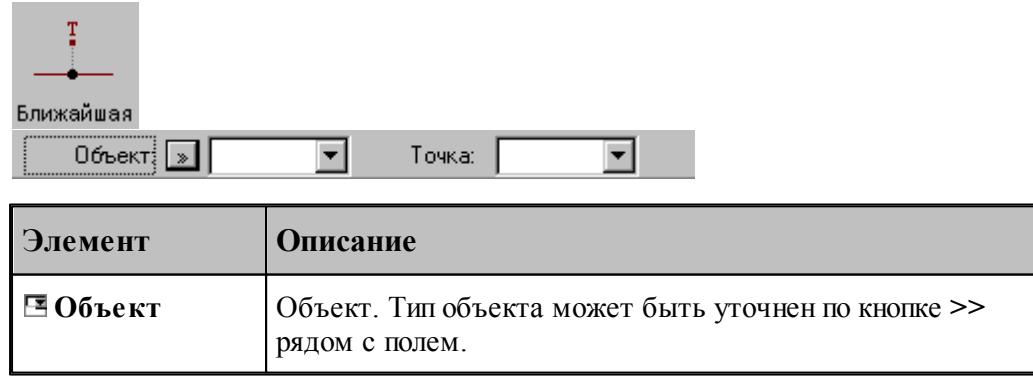

# **Руководство пользователя 113**

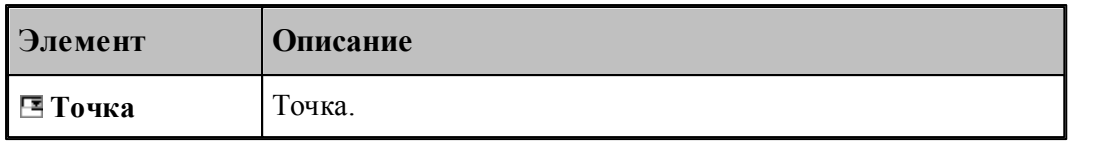

#### **См. также:**

- Формат оператора точки прямой (Описание языка)
- Формат оператора точки окружности (Описание языка)
- Формат оператора точки контура (Описание языка)

#### **1.6.1.11 Точка контура, ближайшая к другому контуру**

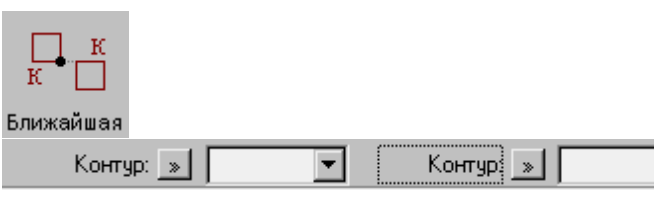

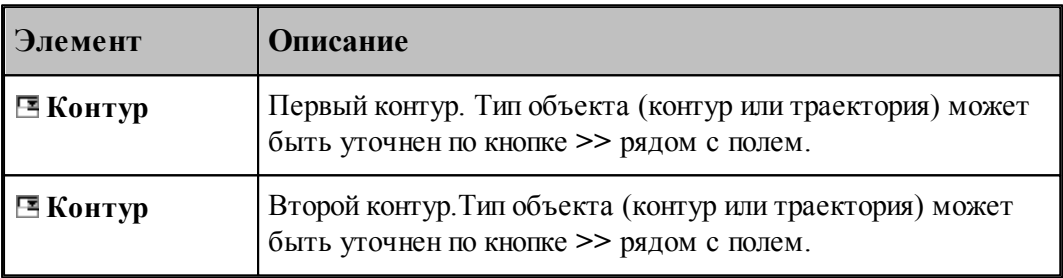

च

# **См. также:**

Формат оператора (Описание языка)

# **1.6.1.12 Опорная точка контура**

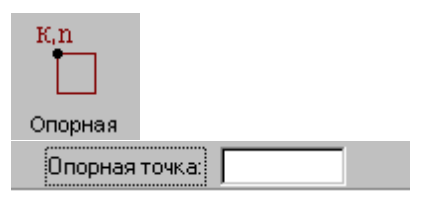

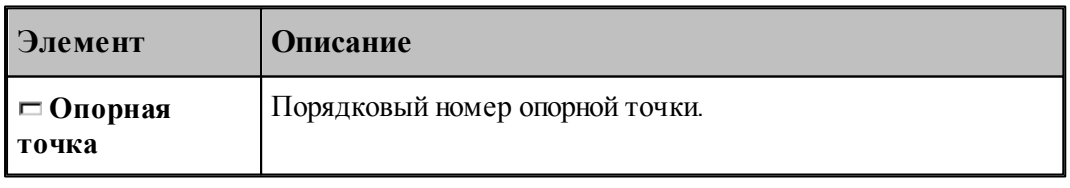

# **См. также:**

Формат оператора (Описание языка)

#### **1.6.1.13 Точка, являющаяся серединой сегмента контура**

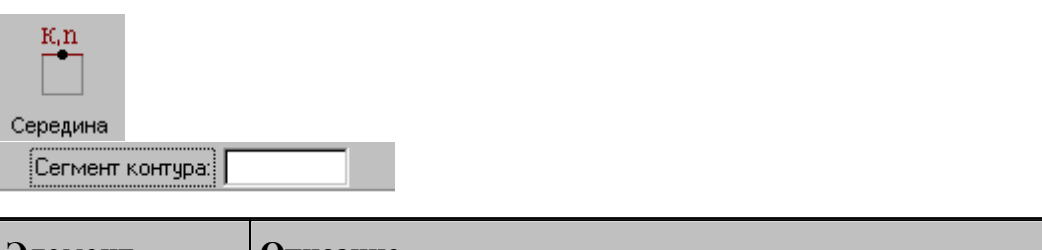

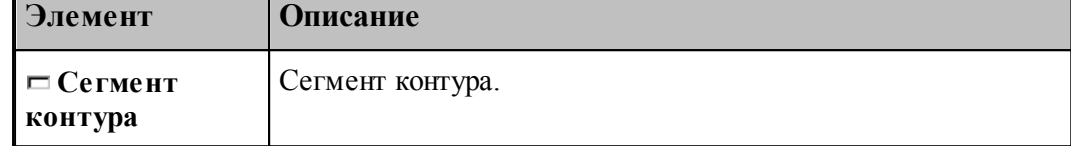

#### **1.6.1.14 Текущая точка контура**

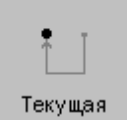

**См. также:**

Формат оператора (Описание языка)

# **1.6.2 Построение прямой**

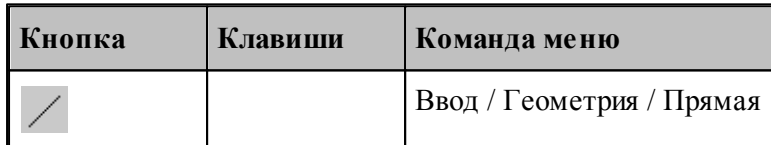

Для выбора схемы построения прямой используется окно Построение прямой:

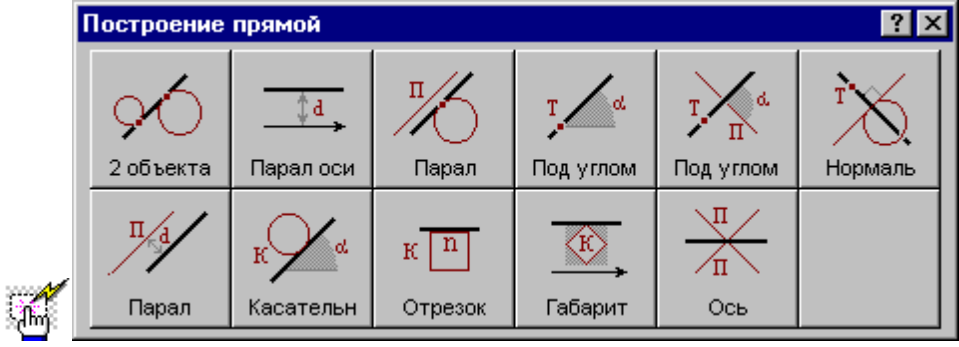

**1.6.2.1 Прямая, касающаяся двух геометрических объектов**

| Элемент                                                                   | <b>Описание</b> |              |
|---------------------------------------------------------------------------|-----------------|--------------|
| ,,,,,,,,,,,,,,,,,,,,,,,,,,,,,,,,,,<br><b>Объект:</b><br>$\rightarrow$<br> |                 | $0$ бъект: » |
| 2 объекта                                                                 |                 |              |
|                                                                           |                 |              |

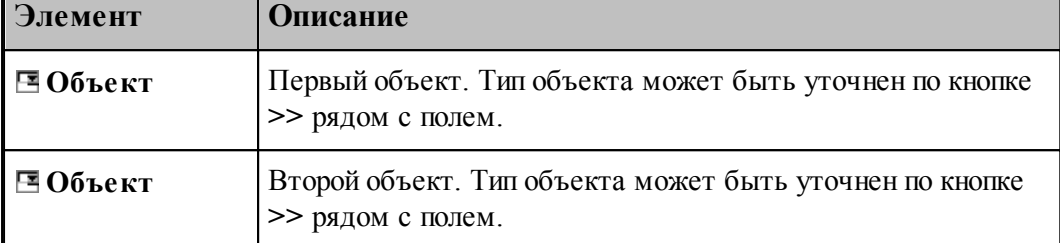

#### **См. также:**

- Прямая, проходящая через две точки, заданные координатами (Описание языка)
- Прямая, проходящая через две точки (Описание языка)
- Прямая, проходящая через точку и касающаяся окружности (Описание языка)
- Прямая, касающаяся двух окружностей (Описание языка)
- Прямая, проходящая через точку и касающаяся контура (Описание языка)

#### **1.6.2.2 Прямая, параллельная одной из осей на заданном расстоянии**

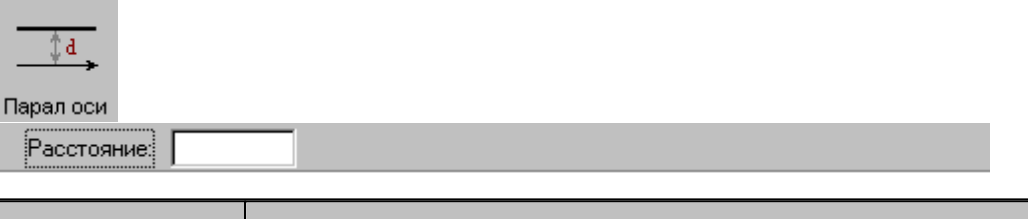

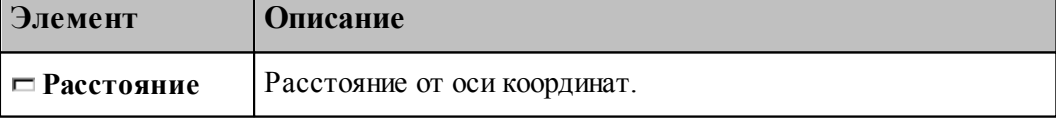

#### **См. также:**

Формат оператора (Описание языка)

#### **1.6.2.3 Прямая, параллельная прямой и касающаяся геометрического объекта**

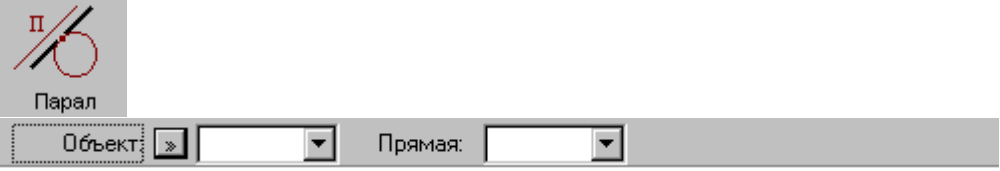

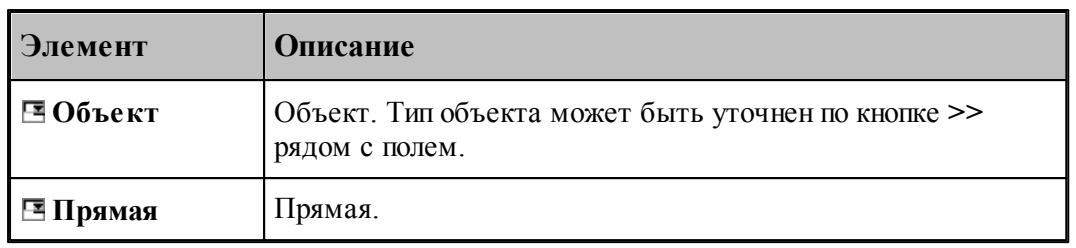

# **См. также:**

- Прямая, проходящая через точку и параллельная другой прямой (Описание языка)
- Прямая параллельная другой прямой и касающаяся окружности (Описание языка)

#### **1.6.2.4 Прямая, проходящая через точку под углом к X**

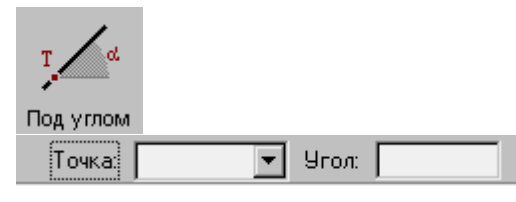

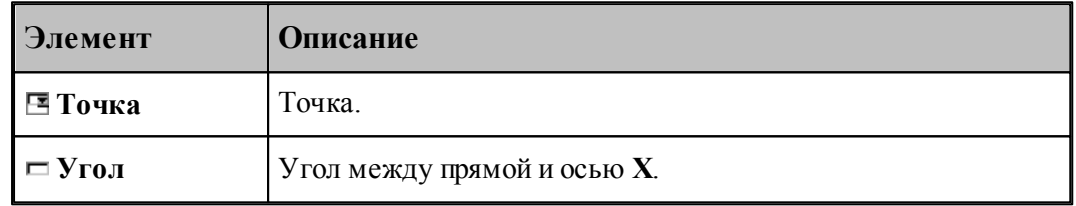

#### **См. также:**

Формат оператора (Описание языка)

#### **1.6.2.5 Прямая, проходящая через точку под углом к другой прямой**

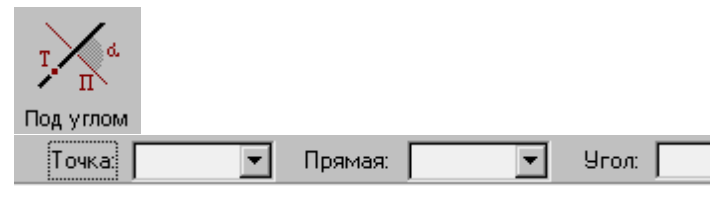

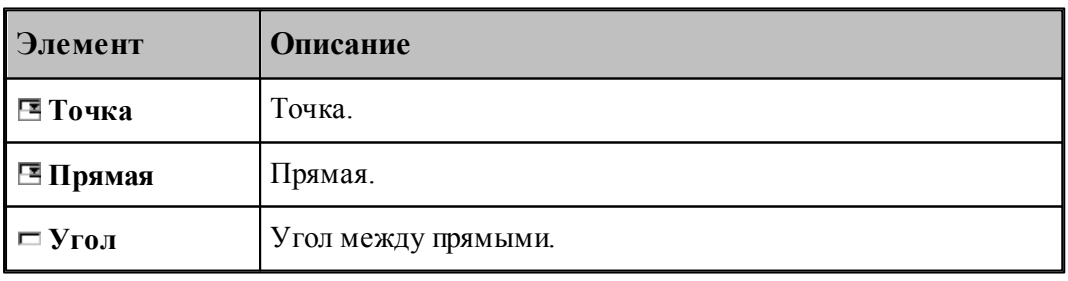

#### **См. также:**

Формат оператора (Описание языка)

#### **1.6.2.6 Прямая, проходящая через точку и перпендикулярная другой прямой**

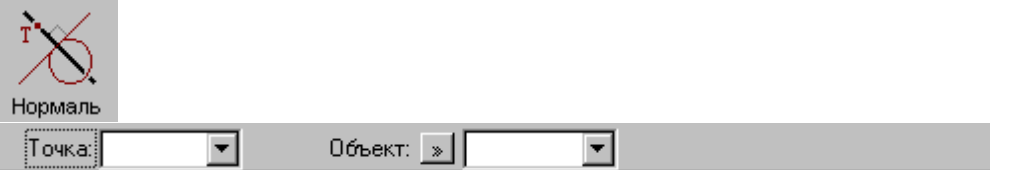

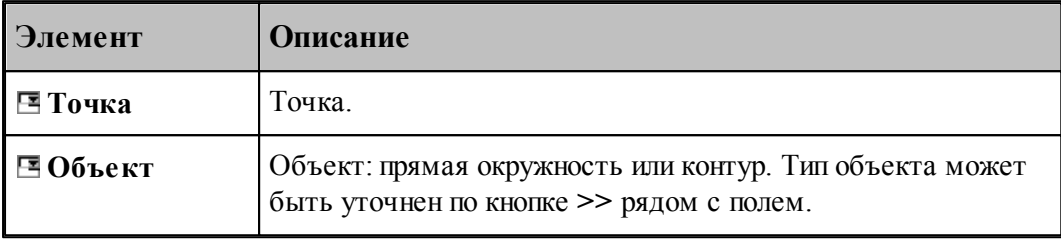

# **См. также:**

Прямая, проходящая через точку и перпендикулярная к другой прямой (Описание языка)

Прямая, проходящая через точку и перпендикулярная контуру (Описание языка)

# **1.6.2.7 Прямая параллельная другой прямой на заданном расстоянии**

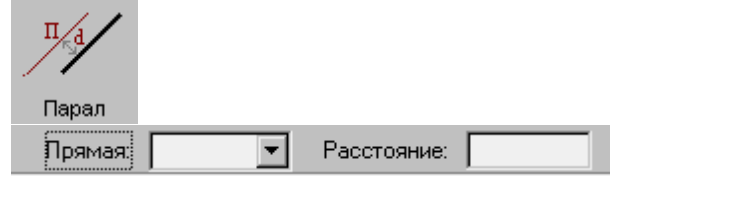

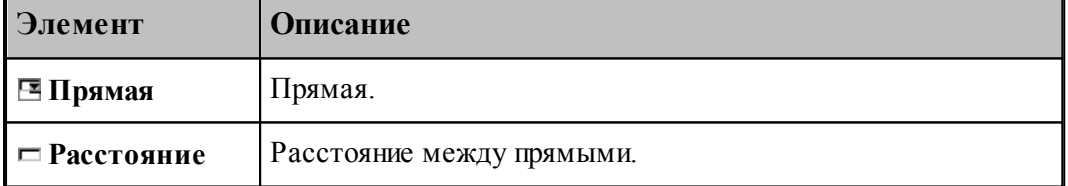

# **См. также:**

Формат оператора (Описание языка)

#### **1.6.2.8 Прямая, касающаяся окружности под заданным углом к оси X**

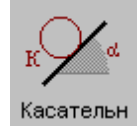

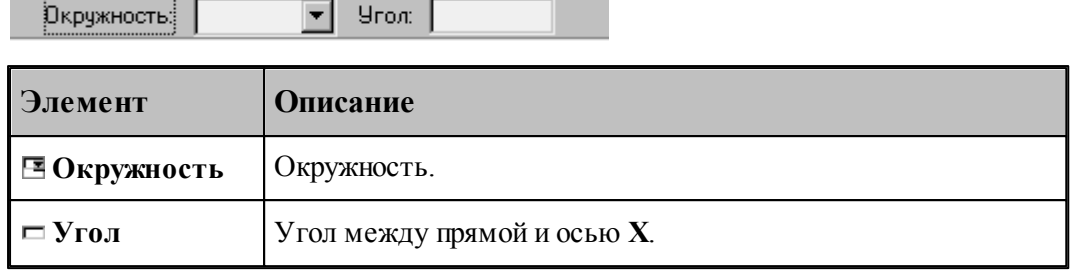

# **См. также:**

Формат оператора (Описание языка)

#### **1.6.2.9 Прямая, заданная отрезком контура**

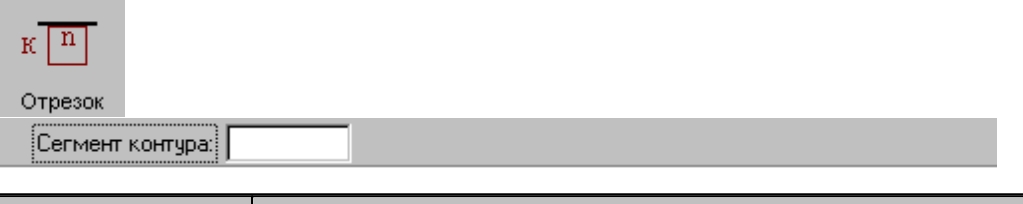

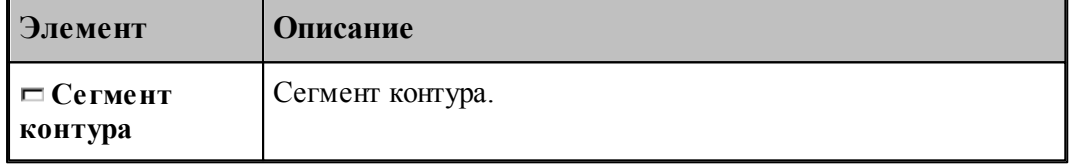

### **См. также:**

Формат оператора (Описание языка)

#### **1.6.2.10 Прямая, ограничивающая контур и параллельная оси координат**

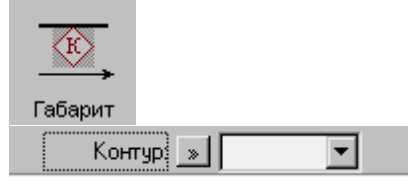

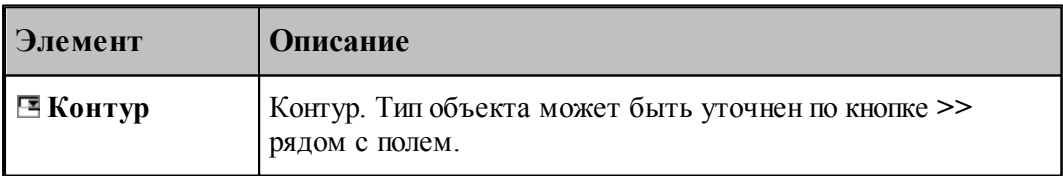

# **См. также:**

Формат оператора (Описание языка)

**1.6.2.11 Прямая, являющаяся осью симметрии для двух прямых**

| п<br>Ось<br>,,,,,,,,,,,,,,,,,,,,,,,,,<br>Прямая!<br>: | Прямая:        |
|-------------------------------------------------------|----------------|
| Элемент                                               | Описание       |
| ⊟ Прямая                                              | Первая прямая. |
| ⊟ Прямая                                              | Вторая прямая. |

# **1.6.3 Построение окружности**

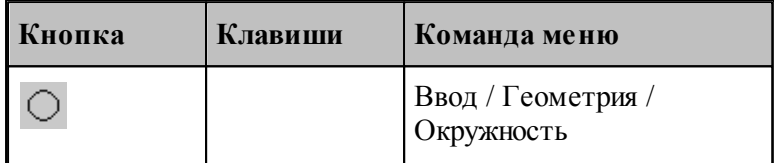

Для выбора схемы построения окружности используется окно Построение окружности:

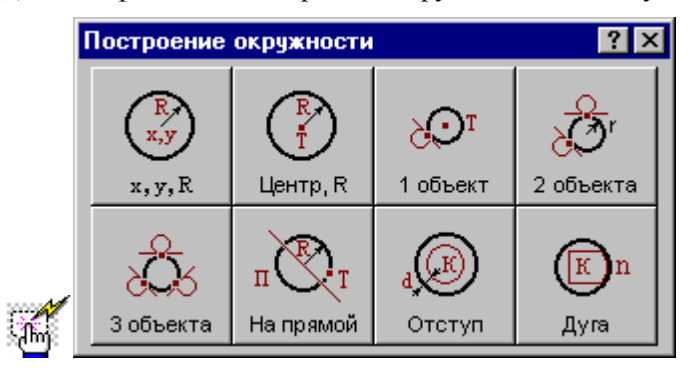

#### **1.6.3.1 Окружность, определенная координатами центра и радиусом**

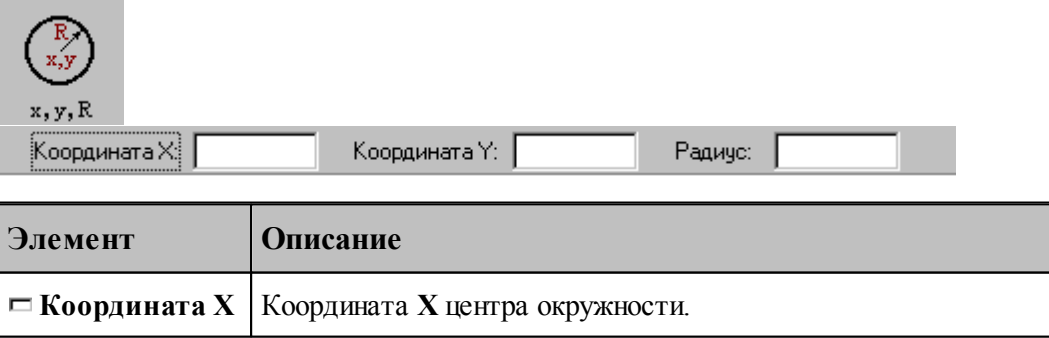

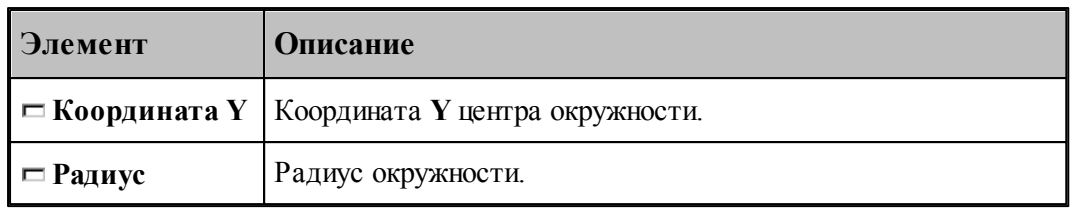

#### **См. также:**

Формат оператора (Описание языка)

#### **1.6.3.2 Окружность, определенная радиусом и точкой-центром**

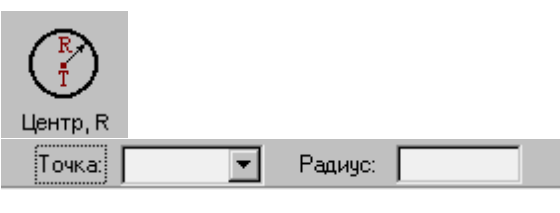

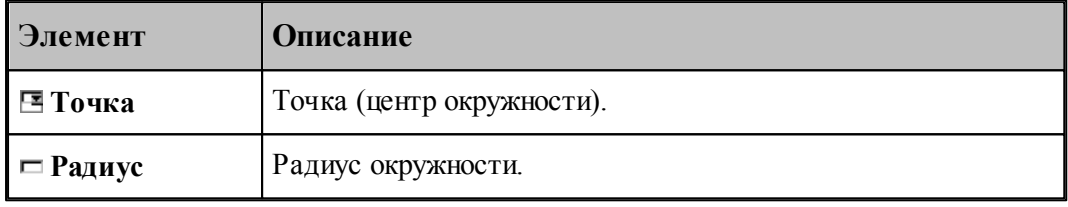

# **См. также:**

**Contract Contract Contract** 

Формат оператора (Описание языка)

#### **1.6.3.3 Окружность, определенная точкой, являющейся ее центром и касающаяся заданного объекта**

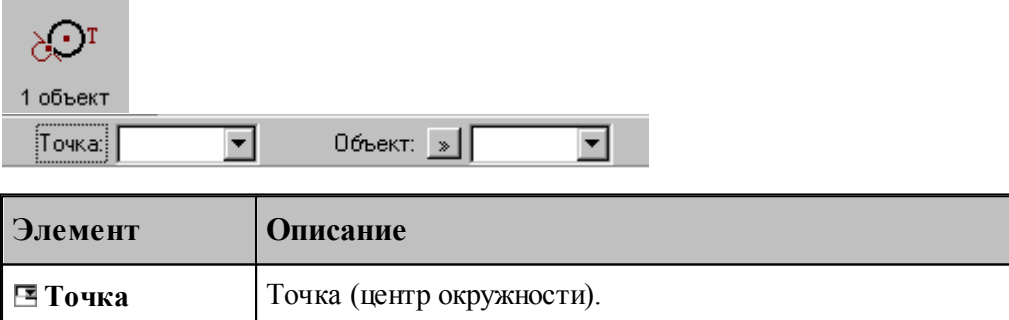

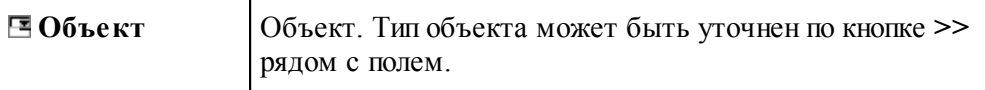

# **См. также:**

- Окружность, определенная точкой центра, и касающаяся прямой (Описание языка)
- Окружность, определенная точкой центра, и проходящая через точку (Описание

языка)

Окружность, определенная точкой центра, и касающаяся окружности (Описание языка)

#### **1.6.3.4 Окружность заданного радиуса, касающаяся двух объектов**

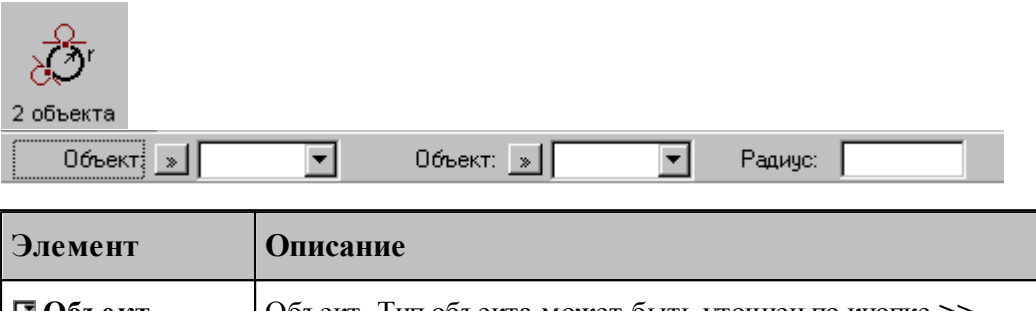

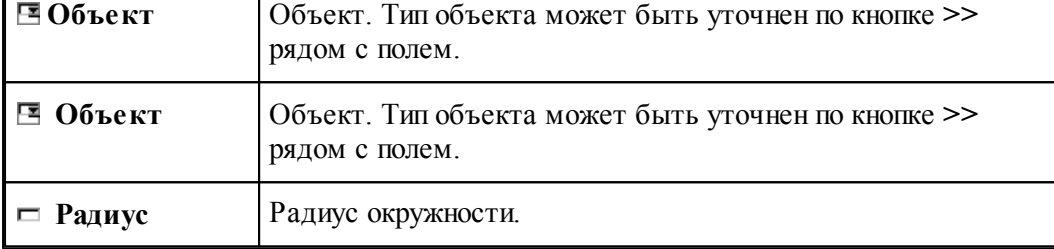

#### **См. также:**

Окружность заданного радиуса, касающаяся двух пересекающихся прямых (Описание языка)

Окружность заданного радиуса, касающаяся прямой и проходящая через точку (Описание языка)

Окружность заданного радиуса, касающаяся прямой и окружности (Описание языка)

Окружность заданного радиуса, касающаяся двух окружностей (Описание языка)

Окружность заданного радиуса, проходящая через две точки (Описание языка)

Окружность заданного радиуса, проходящая через точку и касающаяся окружности (Описание языка)

#### **1.6.3.5 Окружность, касающаяся трех объектов**

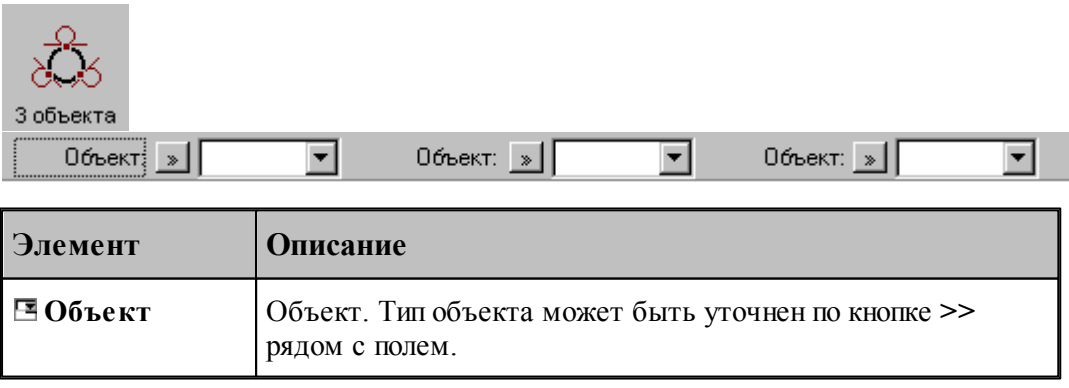

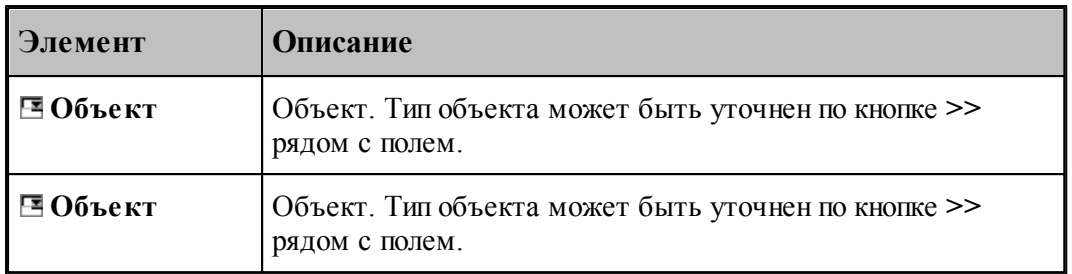

# **См. также:**

- Окружность, касающаяся трех прямых (Описание языка)
- Окружность, проходящая через три точки (Описание языка)

#### **1.6.3.6 Окружность заданного радиуса, проходящая через точку с центром, лежащим на прямой**

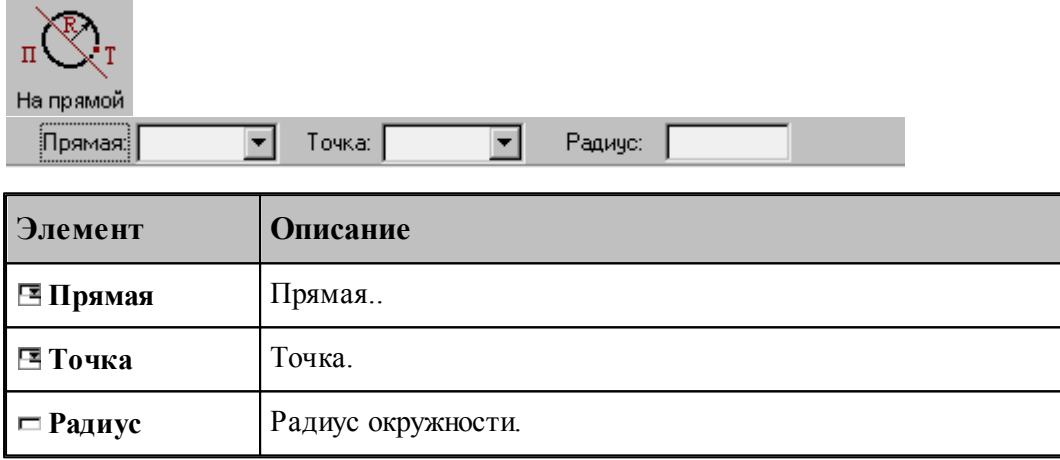

#### **См. также:**

Формат оператора (Описание языка)

#### **1.6.3.7 Окружность, концентричная заданной окружности**

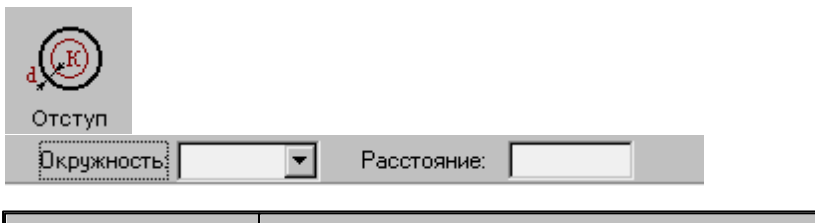

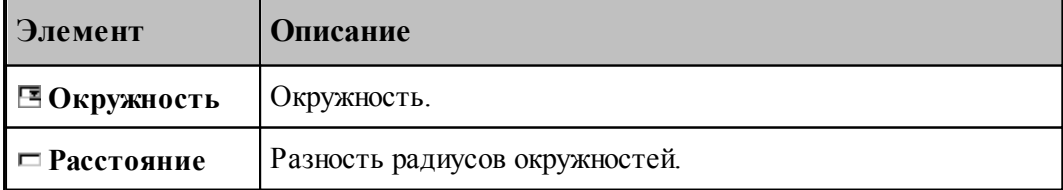

#### **См. также:**

Формат оператора (Описание языка)

#### **1.6.3.8 Окружность, заданная дугой, являющейся сегментом контура**

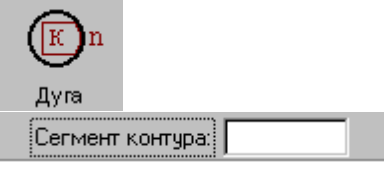

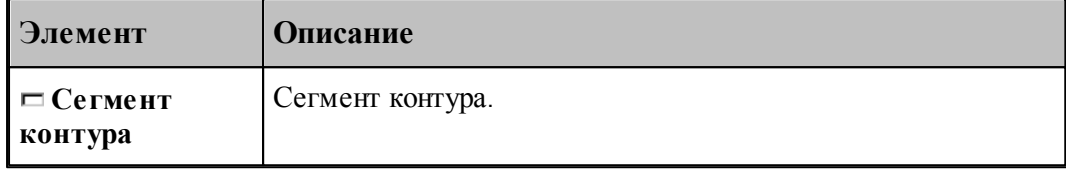

#### **См. также:**

Формат оператора (Описание языка)

#### **1.6.4 Построение контура**

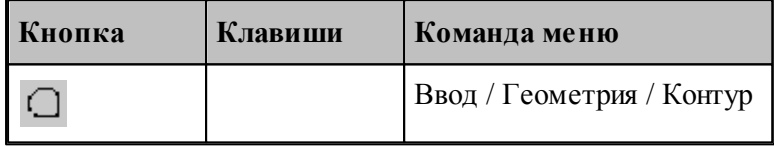

Наряду с элементарными типами геометрических объектов в Техтране имеется комбинированный тип – **контур**. Объекты этого типа представляют собой совокупности отрезков прямых и дуг окружностей. Контуры определяют геометрию области обработки при выполнении различных технологических переходов.

Элементы контура, использующиеся в различных схемах построениях, не имеют собственных символических имен и характеризуются своим порядковым номером или координатами.

**Сегмент контура** – отрезок прямой или дуга окружности, из которых состоит контур. Определяется именем контура и порядковым номером сегмента:

*контур , номер сегмента.* 

Может использоваться, например, для указания участка контура, с которым пересекается прямая или окружность.

**Опорная точка** – точка сопряжения соседних сегментов. Определяется именем контура и своим порядковым номером

*контур , номер точки.* 

Может использоваться, например, для задания технологической команды.

**Точка контура** – точка, лежащая на контуре (опорная точка или точка, принадлежащая сегменту контура). Определяется именем контура и порядковым номером или точкой.

*контур , {номер точки/точка}.* 

**Стык сегментов** – часть контура, включающая сопряжение соседних сегментов. Определяется именем контура и сегментом, имеющим наименьший порядковый номер.

*контур , номер сегмента.* 

**Замкнутый контур** – контур, начальная и конечная точки которого совпадают.

Начальная точка контура имеет номер 0, конечная точка первого сегмента – номер 1, конечная точка второго сегмента – номер 2 и т. д. Первый сегмент контура имеет номер 1.

Контур может быть задан различными способами:

- объединением составляющих его элементов
- преобразованием другого контура,
- построением эквидистанты к другому контуру,
- построением сплайна, проходящего через множество точек,
- построением типового контура.

Для выбора схемы построения контура используется окно *Постр оение контур а*.

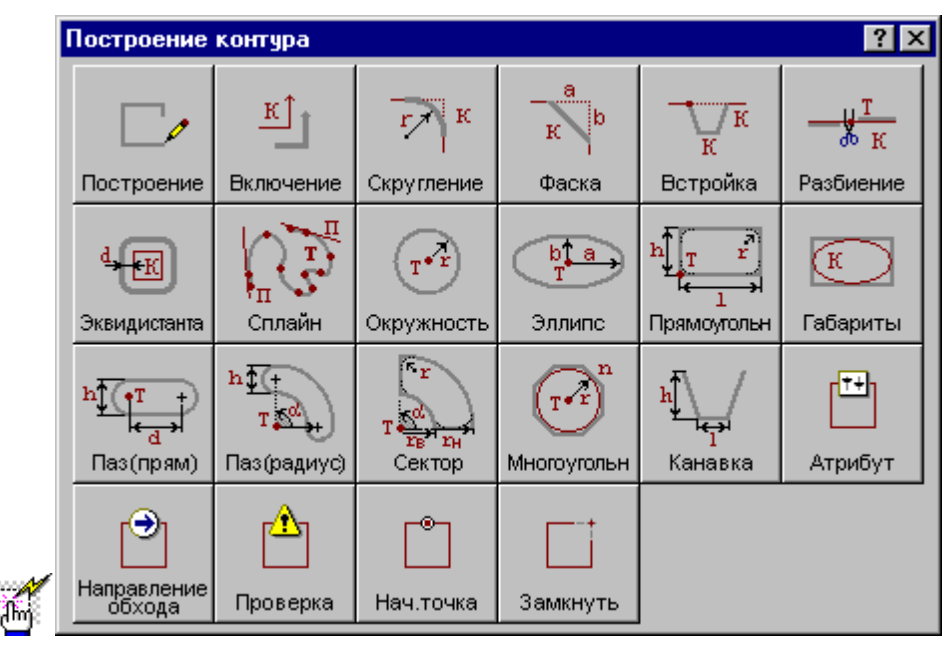

<span id="page-123-0"></span>**1.6.4.1 Построение контура по элементам**

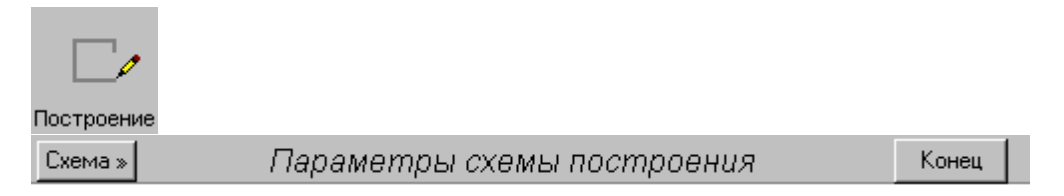

При построении контура по элементам он составляется из последовательности смежных фрагментов. Включаемый фрагмент может представлять собой единичный отрезок или

дугу окружности, множество сегментов, являющихся частью другого контура, целый контур, множество отрезков и т.п.

Заданные фрагменты последовательно включаются в строящийся контур, который выделяется цветом в графическом окне. Построение контура завершается командой **Конец контура**.

При построении контура могут использоваться следующие схемы:

- Часть контура, проходящая по поверхности.
- Отрезок контура, проведенный из текущей точки в заданную точку.
- Отрезок контура, заданный приращением координат текущей точки.
- $\blacksquare$  Отрезок контура, проведенный из текущей точки под углом к оси X.
- Включение в контур другого контура с преобразованием.
- Замыкание контура

Для выбора схемы построения:

- 1. Откройте меню, нажав кнопку Схема>> на панели инструментов *Параметры*.
- 2. Выберите схему построения из меню.

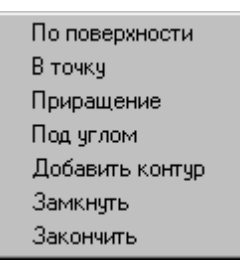

Если новый контур должен начинаться с ранее построенного контура, то в окне *Постр оение контур а* вместо схемы *Постр оение контур а по элементам* следует выбрать схему *Включение в контур др угого контур а*. Кнопка **Схема>>** на панели инструментов *Пар аметр ы* в этом случае станет доступной после включения первого фрагмента.

Контур может использоваться в других операциях только после завершения построения. Для этого нажмите кнопку **Конец**, выберите команду меню **Закончить** или выберите команду меню **Замкнуть**.

Построение нескольких контуров одновременно невозможно.

#### **Темы этого раздела:**

- [Начальная точка контура](#page-125-0) 126
- [Часть контура, проходящая по поверхности](#page-125-1) 126
- [Сегмент контура с заданной конечной точкой](#page-126-0) 127
- [Сегмент контура с конечной точкой, заданной приращением координат текущей точки](#page-127-0)

 $128$ 

[Сегмент контура с конечной точкой, заданной углом к оси X и приращением](#page-128-0)

[координаты Y текущей точки](#page-128-0)**и**29

- [Дуга контура с заданной конечной точкой](#page-130-0) 131
- [Включение в контур другого контура](#page-131-0) 132
- [Замыкание контура](#page-133-0) 134
- [Завершение построения контура](#page-133-1)<sup>|134</sup>

#### <span id="page-125-0"></span>1.6.4.1.1 Начальная точка контура, заданная точкой

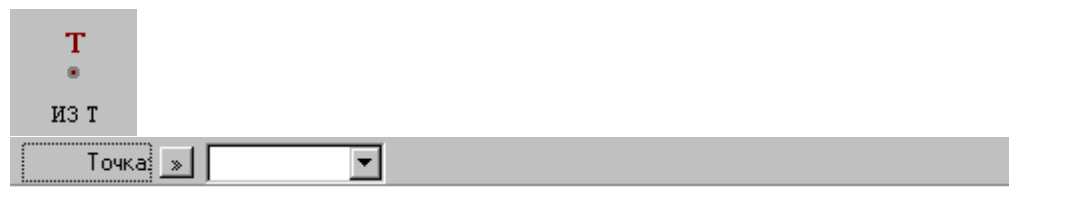

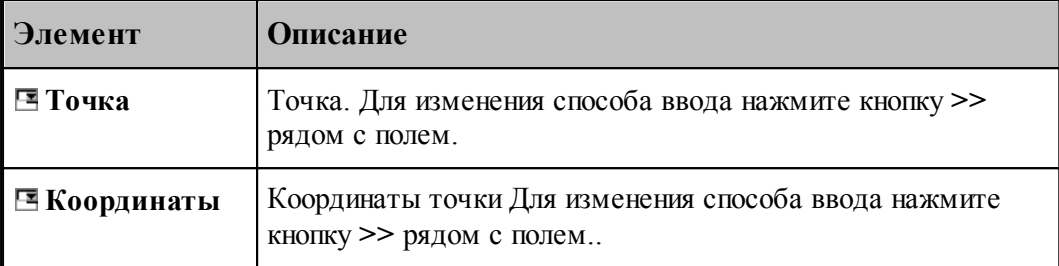

#### **См. также:**

- [Построение контура по элементам](#page-123-0) 124
- [Выбор способа ввода объектов в графическом окне](#page-84-0) 85

<span id="page-125-1"></span>1.6.4.1.2 Часть контура, проходящая по поверхности

# $\overline{\text{on}}$

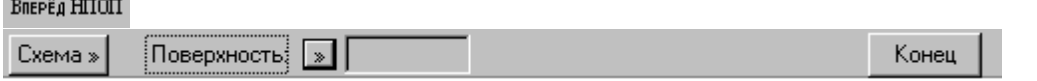

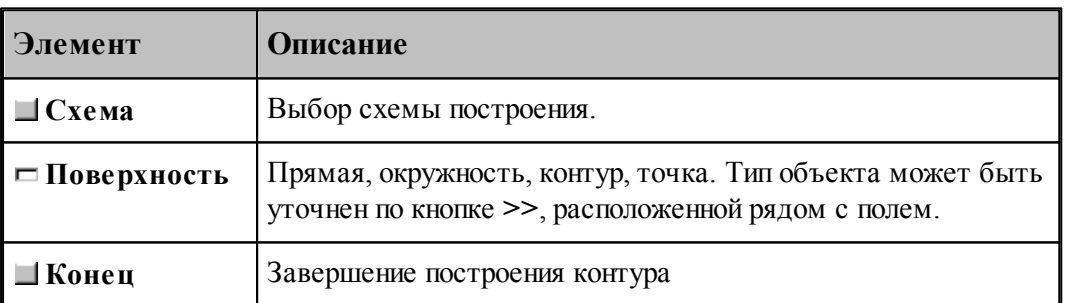

Построение контура производится по тем же правилам, по которым задается движение инструмента (см. раздел <u>[Построение траектории движения](#page-217-0)</u>|21बे). Положение инструмента определяется двумя управляющими поверхностями: направляющей поверхностью (НП) и ограничивающей поверхности (ОП).

При вводе контура действуют следующие правила:

- Сегменты контура задаются поверхностями, в которые они входят.
- Сегменты объединяются в порядке задания.
- Начальная точка должна принадлежать самой первой НП.
- ОП должна иметь общую точку с НП.

Для избежания неопределенности при снятии объектов в графическом окне указывайте мышью на участок ОП (НП), который заключен между граничными точками сегмента. Граничные точки сегментов определяются следующими соглашениями:

- Начальной точкой первого сегмента является начальная точка контура.
- Конечной точкой сегмента является точка пересечения или касания НП и ОП. Если точек пересечения две или больше, выбирается точка ближайшая к курсору мыши при вводе ОП.
- Конечная точка сегмента является начальной для следующего.

Следующий пример иллюстрирует построение контура с использованием схемы Сегмент контура, заданный управляющей поверхностью. Предварительно построенные объекты: ТЧ0, ПР0, ПР1, КР0, КР1. Стрелки с номерами отмечают место указания объекта мышью и последовательность ввода.

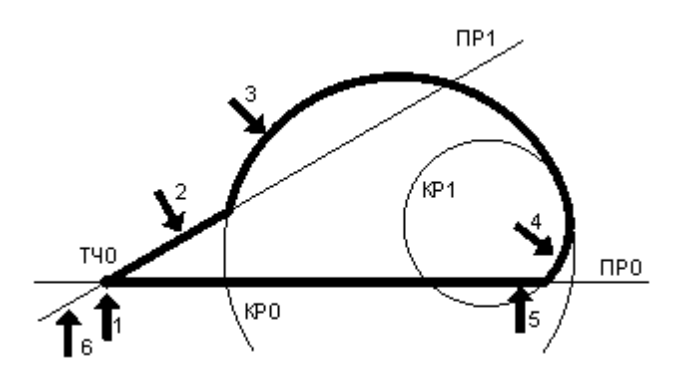

Иное указание сегментов приводит к другому результату.

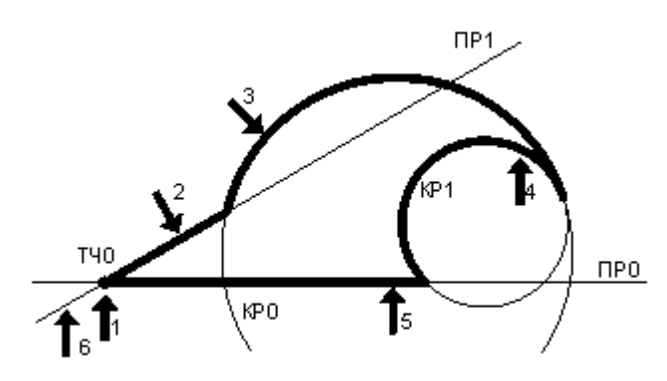

#### **См. также:**

- [Построение контура по элементам](#page-123-0) 124
- [Выбор способа ввода объектов в графическом окне](#page-84-0) 85
- Операторы непрерывного движения в описании контура (Описание языка)

<span id="page-126-0"></span>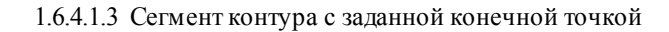

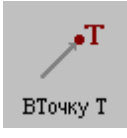

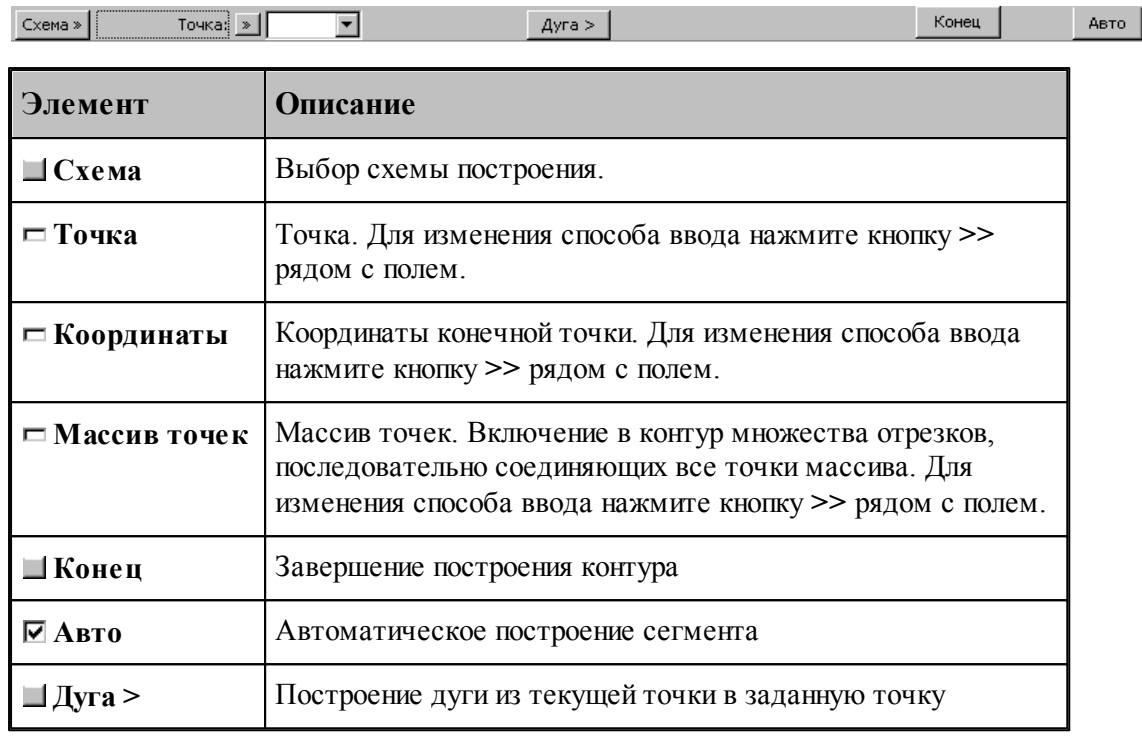

# **См. также:**

a sa salawan na kata

- [Построение контура по элементам](#page-123-0) 124
- [Выбор способа ввода объектов в графическом окне](#page-84-0) 85
- Оператор поточечного движения в описании контура (Описание языка)
- [Дуга контура с заданной конечной точкой](#page-130-0)|131

<span id="page-127-0"></span>1.6.4.1.4 Сегмент контура с конечной точкой, заданной приращением координат текущей точки

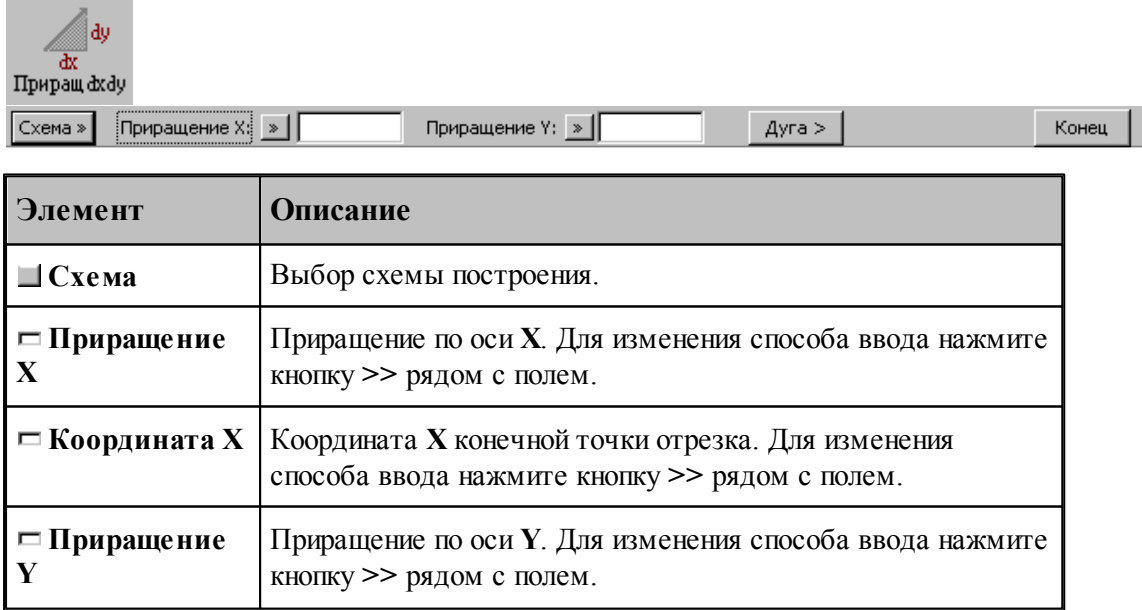

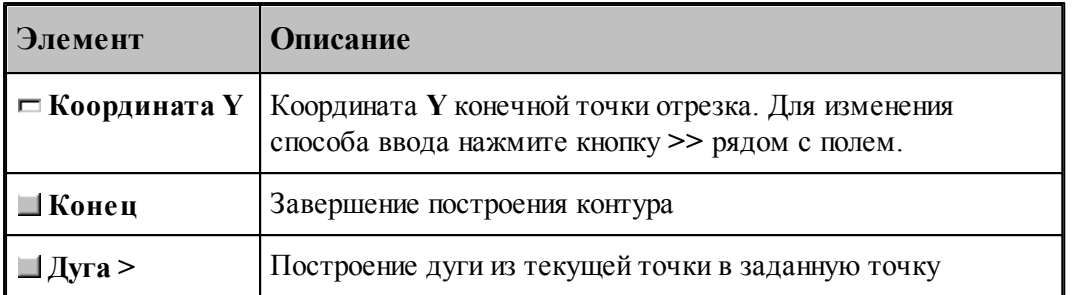

Возможны следующие варианты задания отрезка по данной схеме:

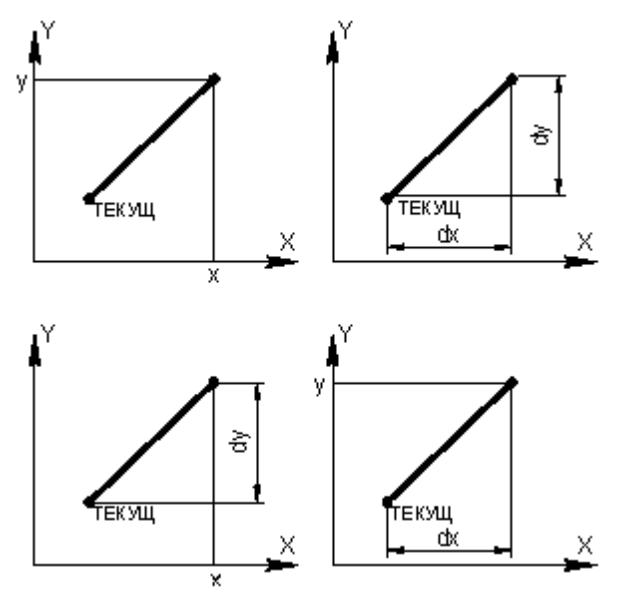

# **См. также:**

۰

×

- [Построение контура по элементам](#page-123-0) 124
- [Ввод в графическом окне](#page-81-0) 82
- Оператор поточечного движения в описании контура (Описание языка)
- <u>[Дуга контура с заданной конечной точкой](#page-130-0)</u>|131

<span id="page-128-0"></span>1.6.4.1.5 Сегмент контура с конечной точкой, заданной углом к оси X и приращением координаты Y текущей точки

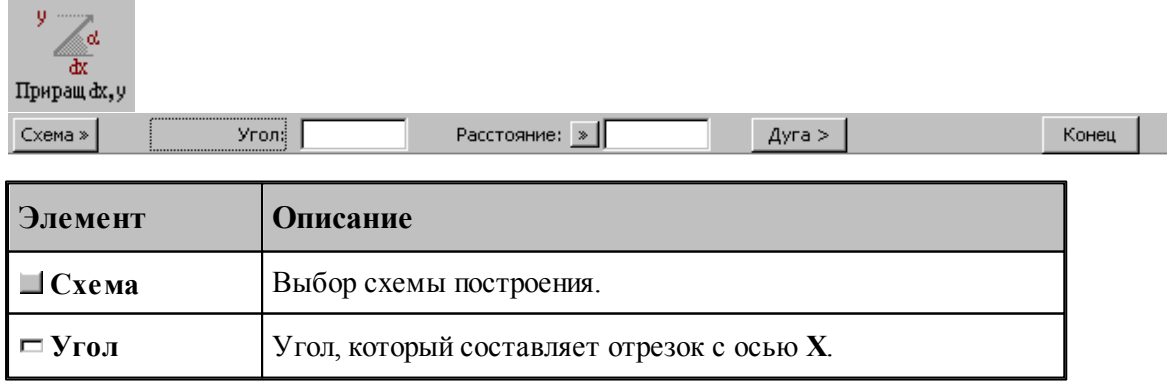

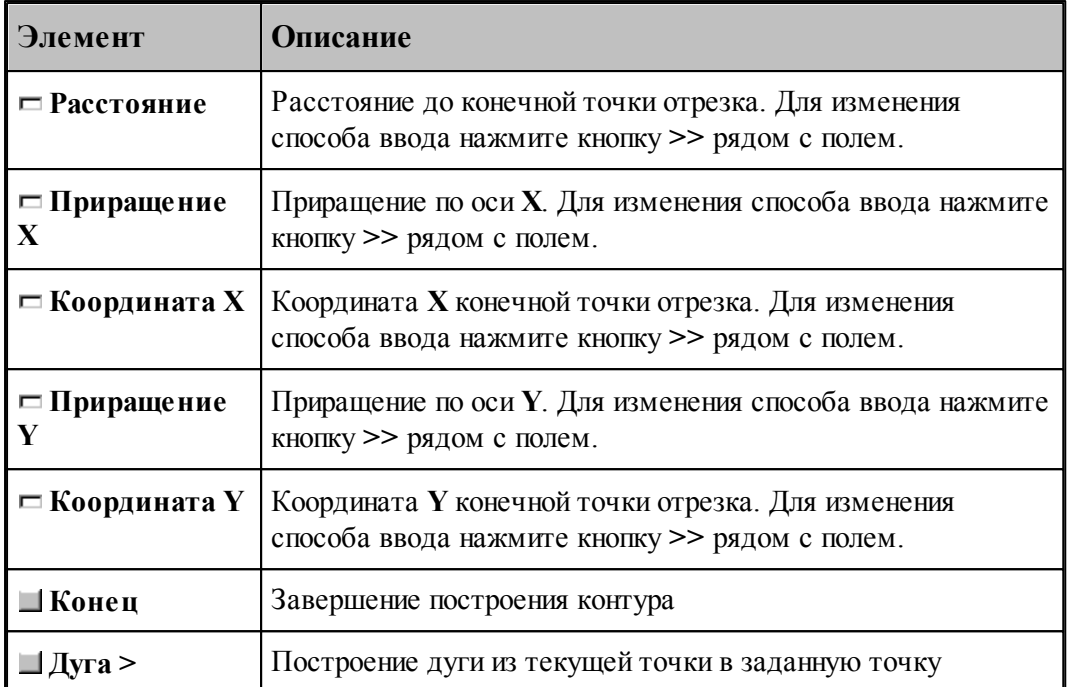

Возможны следующие варианты задания отрезка по данной схеме:

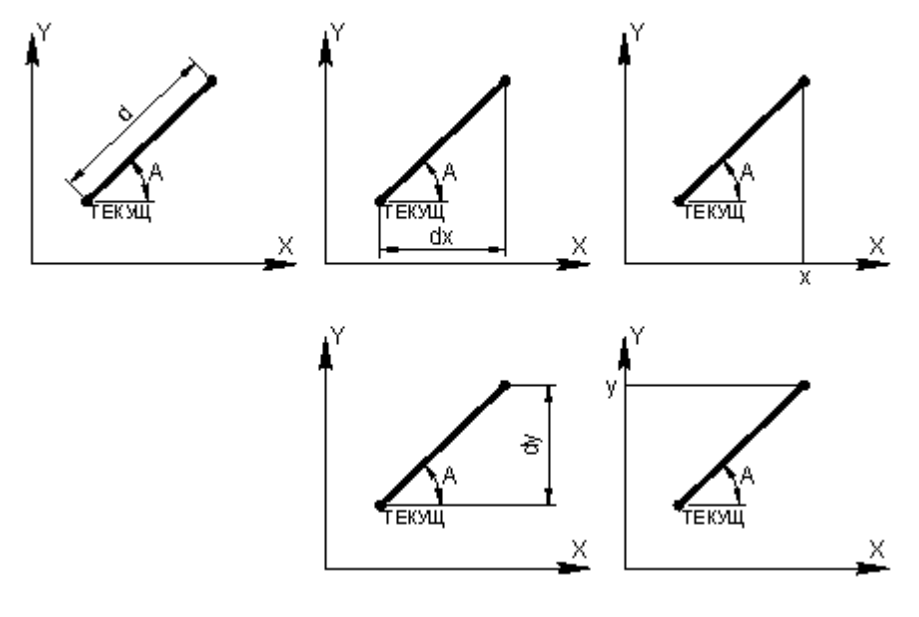

# **См. также:**

- [Построение контура по элементам](#page-123-0) 124
- Оператор поточечного движения в описании контура (Описание языка)
- [Дуга контура с заданной конечной точкой](#page-130-0) 131

<span id="page-130-0"></span>1.6.4.1.6 Дуга контура с заданной конечной точкой

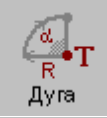

Конечная точка: БТОЧКУ, ТОЧКА (-0.17809, 1.05304)  $K$ онец  $\Big\|$  $\sim$  Отрезок  $Pa\mu yc$   $\rightarrow$ Обход:  $\overline{\phantom{a}}$ 

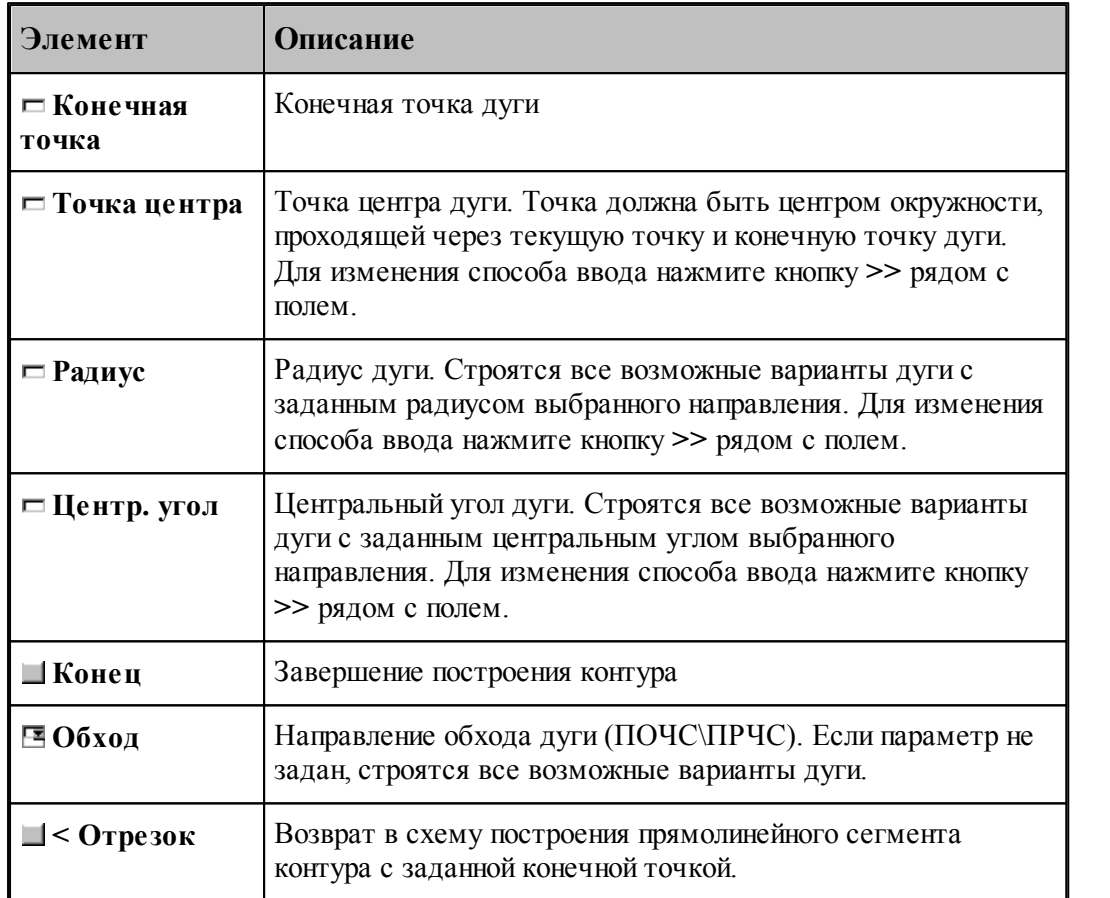

#### **См. также:**

- [Построение контура по элементам](#page-123-0) 124
- [Выбор способа ввода объектов в графическом окне](#page-84-0) 85
- Оператор поточечного движения в описании контура (Описание языка)
	- [Сегмент контура с заданной конечной точкой](#page-126-0) <sup>127</sup>
- [Сегмент контура с конечной точкой, заданной приращением координат текущей точки](#page-127-0)

 $\sqrt{128}$  $\sqrt{128}$  $\sqrt{128}$ 

[Сегмент контура с конечной точкой, заданной углом к оси X и приращением](#page-128-0) [координаты Y текущей точки](#page-128-0)и29

<span id="page-131-0"></span>1.6.4.1.7 Включение в контур другого контура

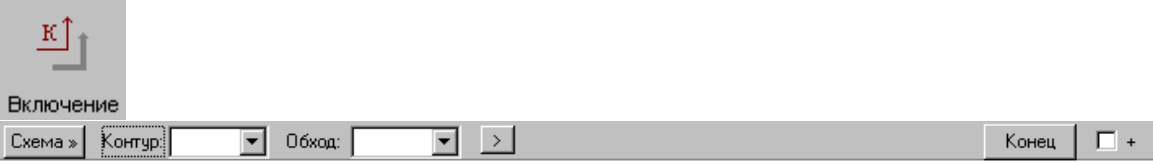

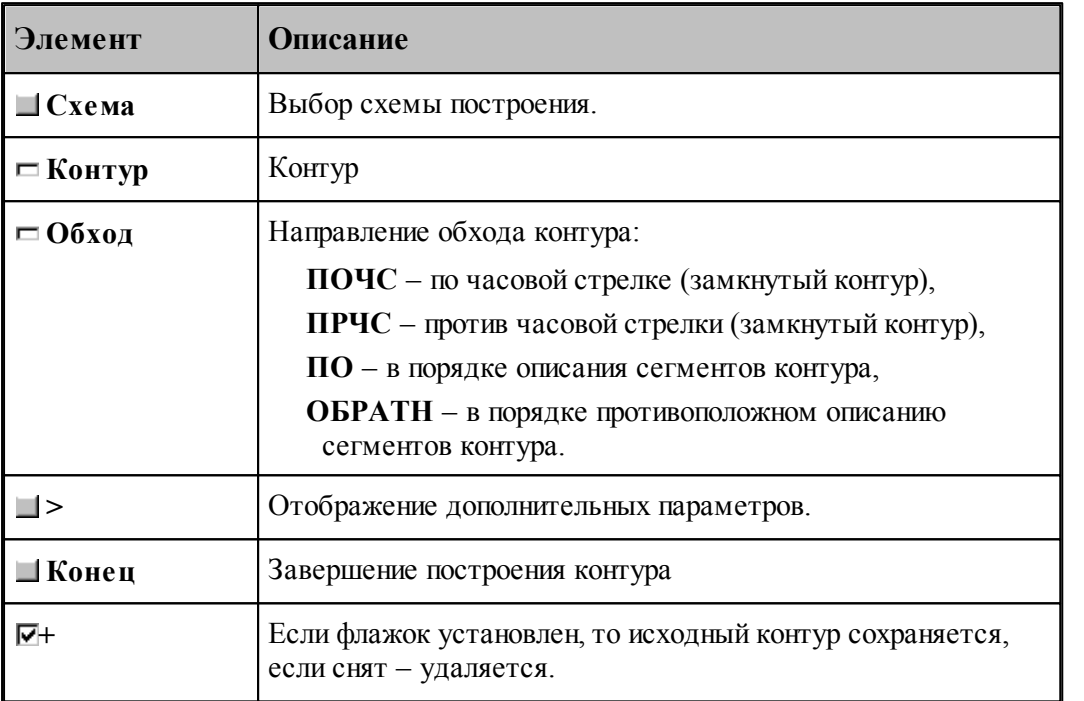

Если направление обхода контура не задано, то включение контура осуществляется по следующим правилам.

Если включаемый контур является началом нового контура, необходимо уточнить, какой из концов контура станет начальной точкой. В связи с этим после ввода контура выдается запрос на уточнение: Выберите *начальную точку контура*. Требуется указать мышью граничную точку исходного контура, которая является началом строящегося контура. Оставшаяся точка после уточнения становится текущей точкой, и добавление сегментов будет производиться со стороны этой точки.

Если часть контура уже построена, то при добавлении контура может возникнуть необходимость уточнения, каким концом его присоединить к построенной части. В связи с этим после ввода контура выдается запрос на уточнение: Выберите *точку присоединения контур а*. Требуется указать мышью граничную точку заданного контура, которой он будет присоединен к построенной части. Оставшаяся точка после уточнения становится текущей точкой, и добавление сегментов будет производиться со стороны этой точки.

Если же направление обхода контура задано, то точка присоединения контура определяется однозначно: **ПО** – первая точка контура, **ОБРАТН** – последняя точка контура, **ПОЧС**, **ПРЧС** – точка соответствующая выбранному направлению обхода.

При включении контура, к нему может быть применено преобразование координат, и задано число повторений действия. Для ввода дополнительных параметров следует нажать кнопку

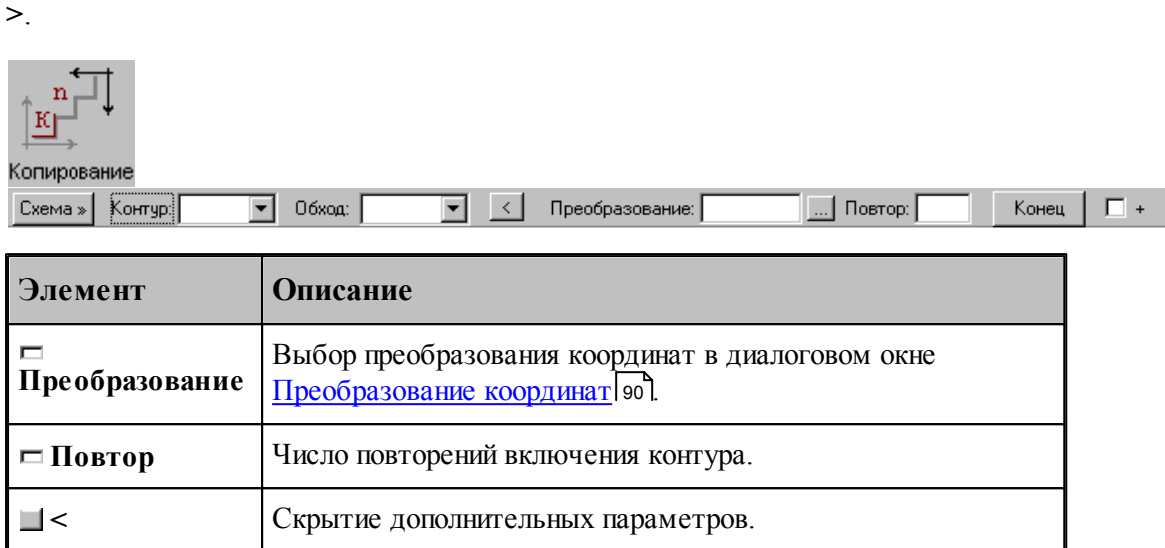

Построение контура последовательным включением контуров К1 и К2 иллюстрирует следующий рисунок.

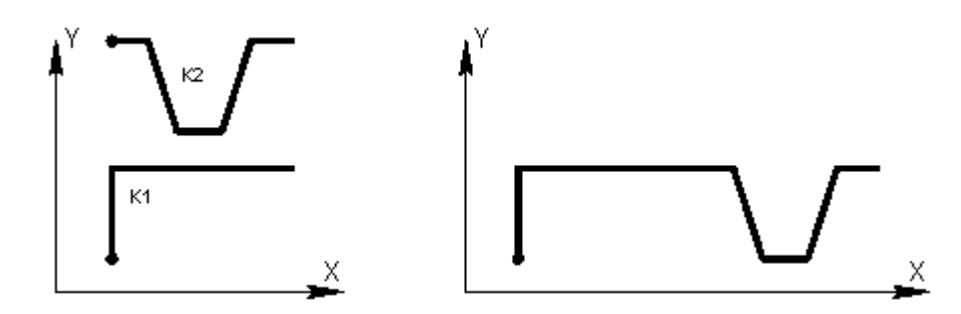

Построение контура многократным включением исходного контура с преобразованием иллюстрирует следующий рисунок.

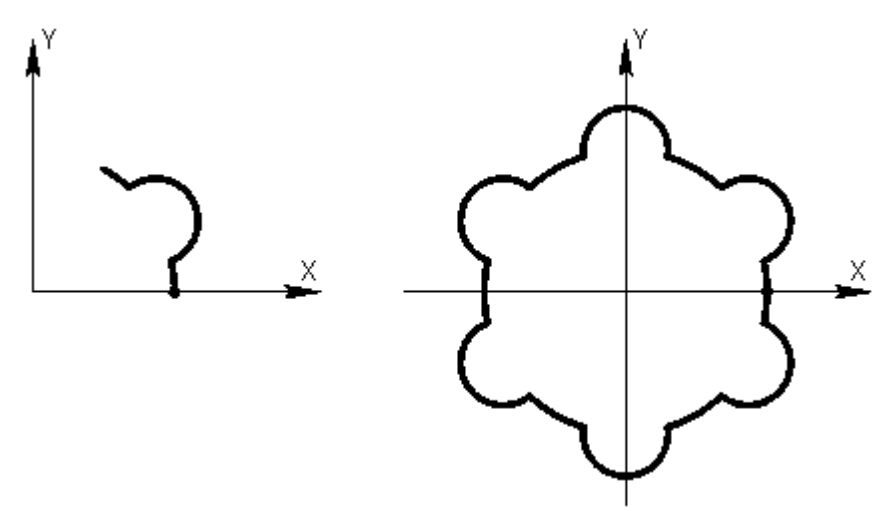

При построении подобных контуров сначала необходимо построить фрагмент, приведенный на левом рисунке. Затем, в схеме включения контура, в качестве исходного контура

следует задать первый фрагмент, ввести параметры матричного преобразования и количество повторений. В данном примере используется поворот на 60°, количество повторений – 5.

При построении симметричных контуров следует предварительно задать матрицы симметрии, выбрав схему Симметрия относительно заданной прямой в окне *Пр еобр азование объектов*. В качестве типа объекта следует выбрать тип **Матрица**, а в поле Матрица задать имя нового преобразования. Эти матрицы следует выбрать на вкладке *Матр ицы* в окне *Пр еобр азование коор динат*.

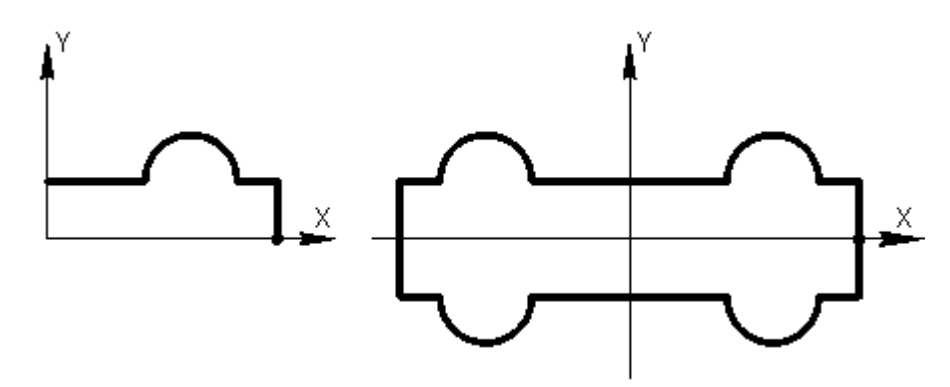

В данном примере предварительно были заданы две матрицы, задающие симметрию относительно осей координат.

#### **См. также:**

- [Построение контура по элементам](#page-123-0) 124
- [Ввод в графическом окне](#page-81-0) 82
- Оператор включения контура (Описание языка)

#### <span id="page-133-0"></span>1.6.4.1.8 Замыкание контура

Предусмотрена возможность построения замкнутого контура соединением текущей точки с начальной точкой контура. Замыкание контура завершает построение.

#### <span id="page-133-1"></span>1.6.4.1.9 Завершение контура

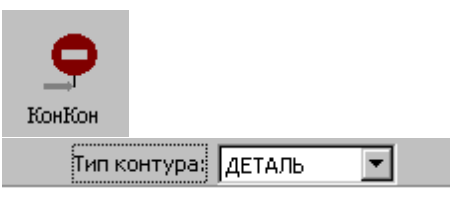

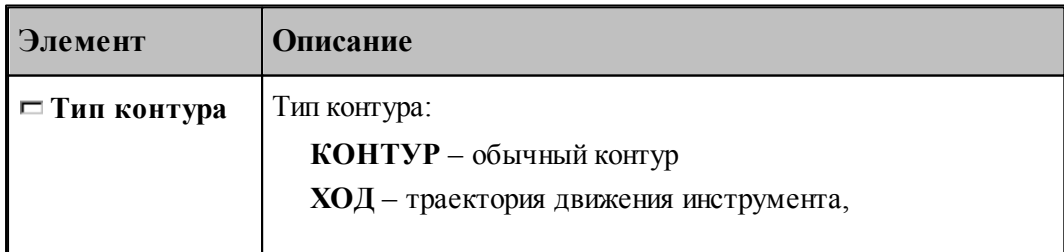

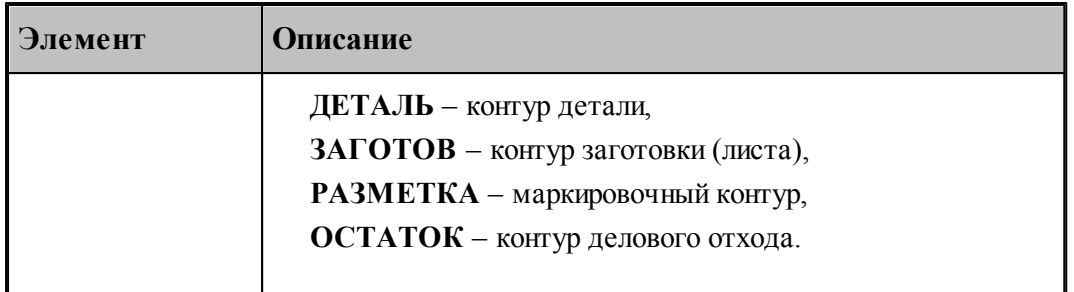

При завершении построения контура могут быть явно указан тип контура и задан атрибут обработки.

#### **1.6.4.2 Скругление, встроенное между сегментами контура**

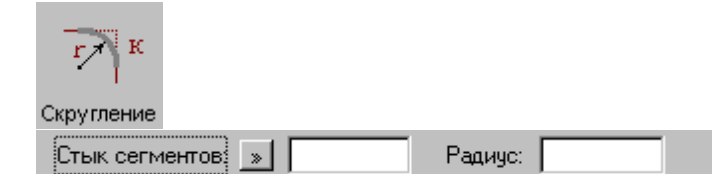

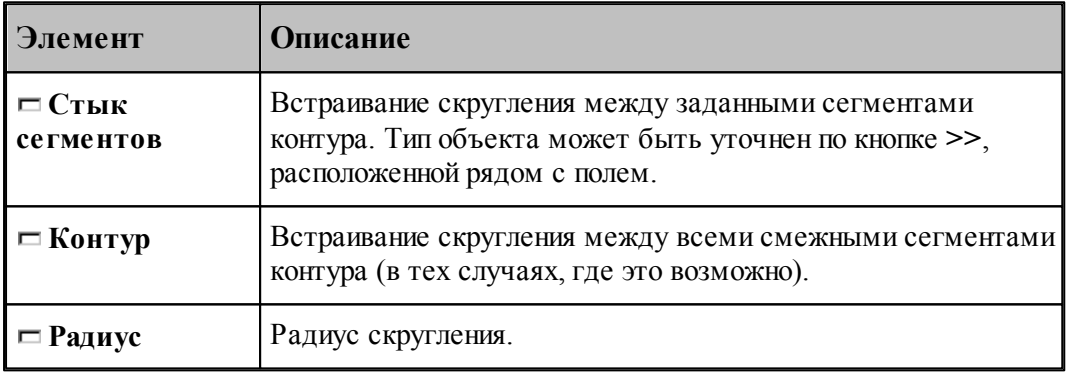

# **См. также:**

Оператор встраивания фасок и скруглений в контур (Описание языка)

#### **1.6.4.3 Фаска, встроенная между сегментами контура**

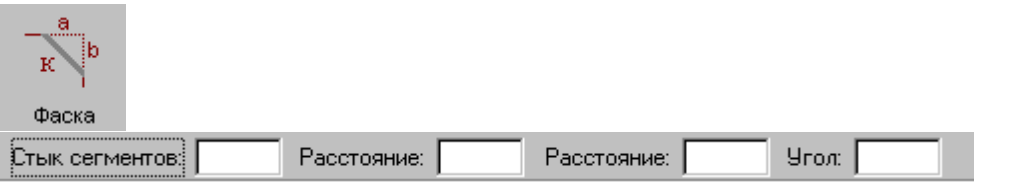

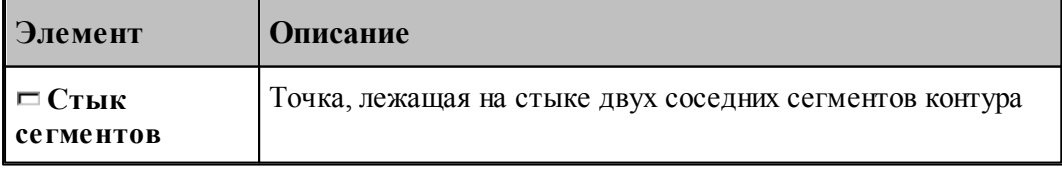

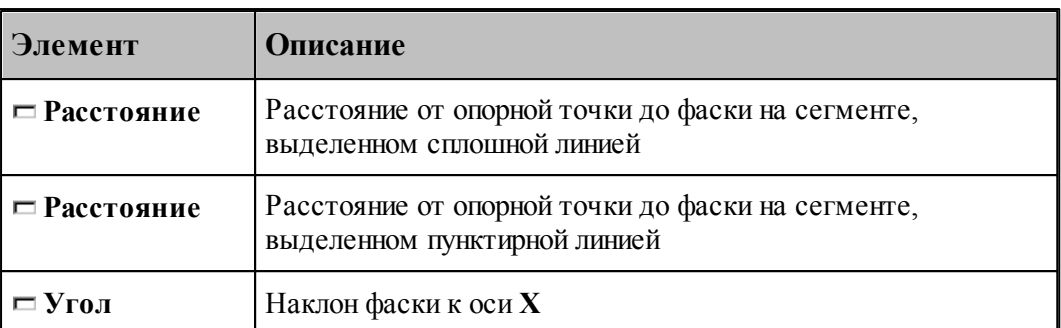

Возможны следующие варианты задания фаски по данной схеме:

- расстояниями от опорной точки до фаски на обоих сегментах;
- расстояниями от опорной точки до фаски на сегменте, выделенном сплошной линией, и наклоном фаски;
- расстояниями от опорной точки до фаски на сегменте, выделенном пунктирной линией, и наклоном фаски.

#### **См. также:**

Оператор встраивания фасок и скруглений в контур (Описание языка)

#### **1.6.4.4 Встройка контура в другой контур**

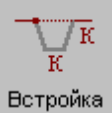

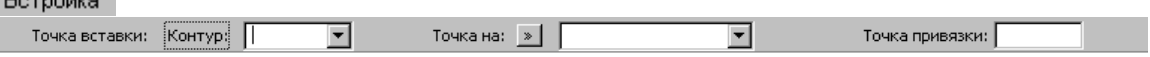

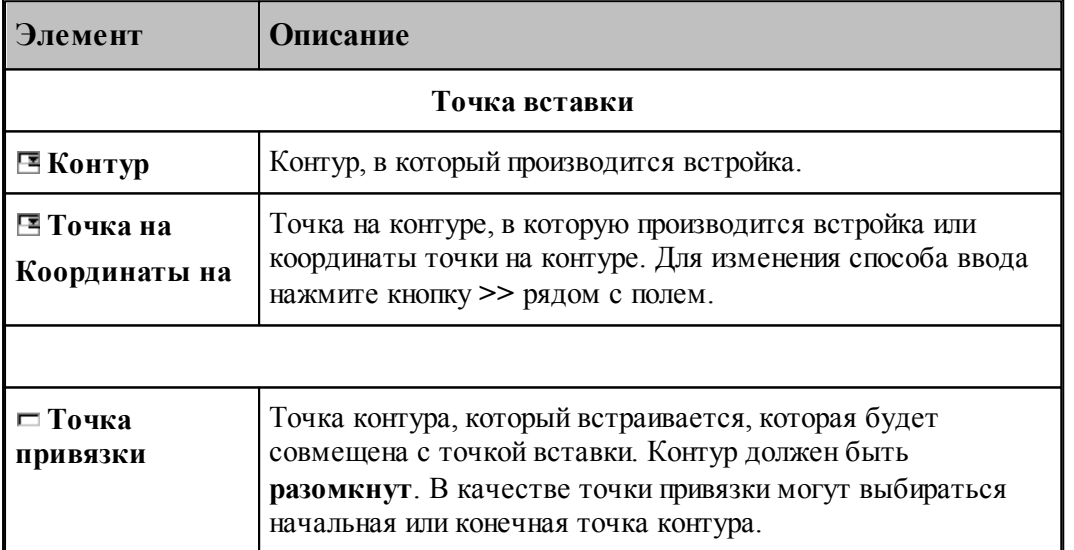

#### **1.6.4.5 Разбиение контура**

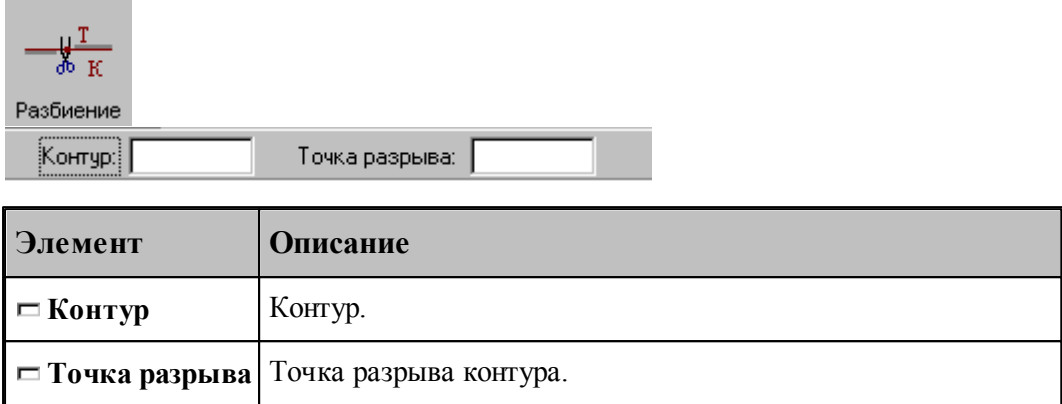

#### **1.6.4.6 Назначение атрибутов контуру**

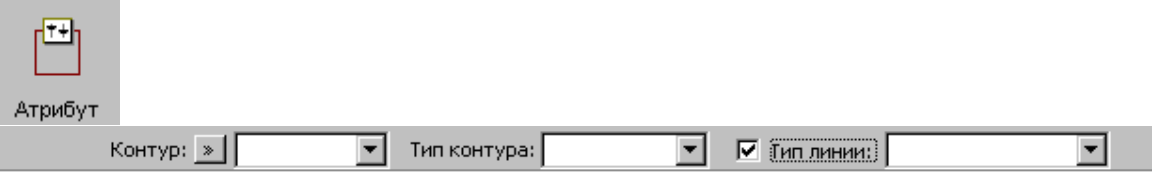

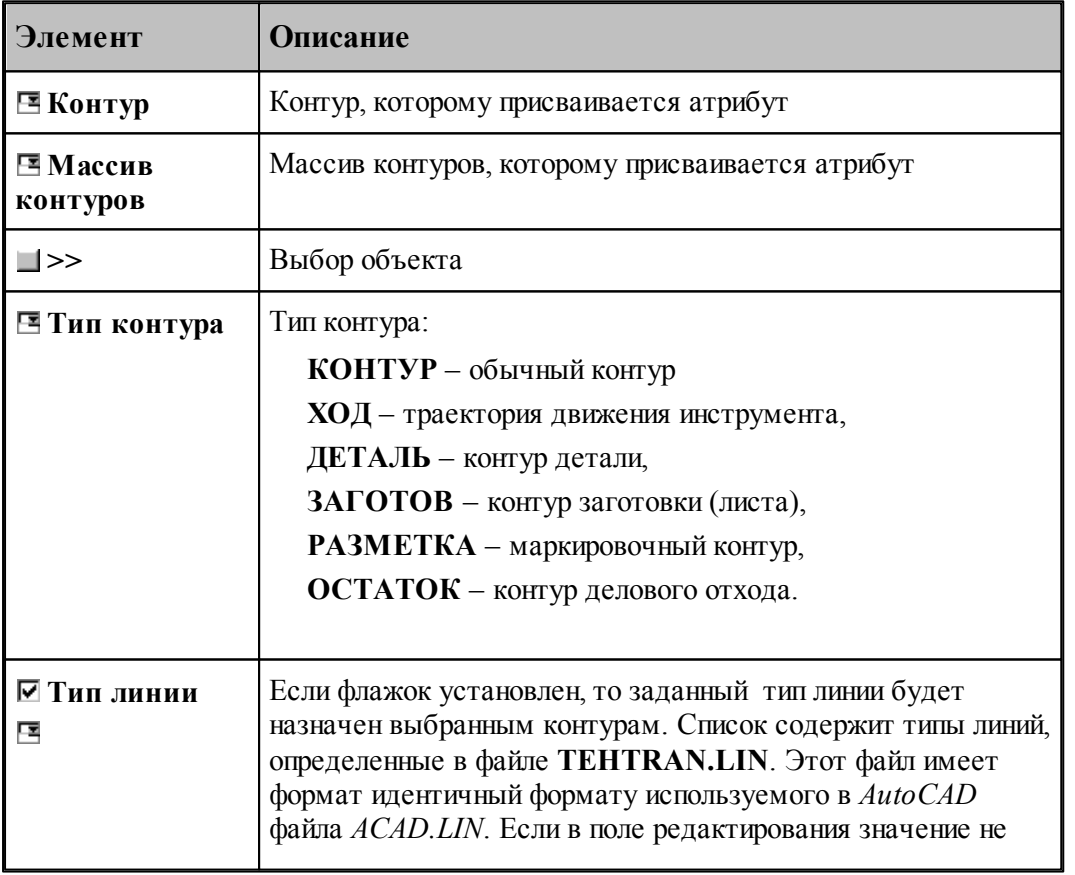

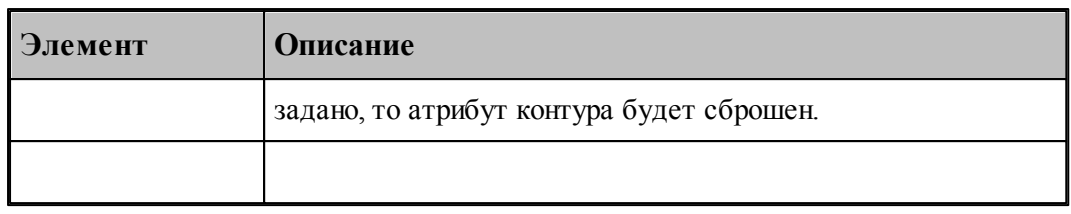

#### **1.6.4.7 Контур, эквидистантный к данному контуру**

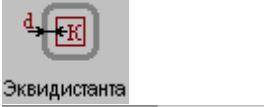

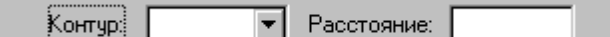

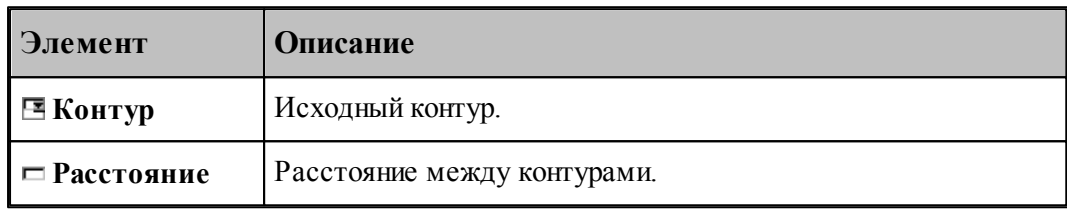

[Параметры построения эквидистанты](#page-98-0) <sup>ээд</sup> задаются в диалоговом окне *Параметры постр оения* и определяют тип эквидистанты и необходимость анализа на вырождения (петли).

При построении контура по данной схеме возникает необходимость уточнения, с какой стороны от исходного контура строится эквидистанта. В связи с этим после ввода контура в графическом окне показываются все возможные варианты и выдается запрос на уточнение: Выберите нужный вариант. Требуется указать его мышью.

#### **См. также:**

Формат оператора (Описание языка)

#### **1.6.4.8 Контур-сплайн**

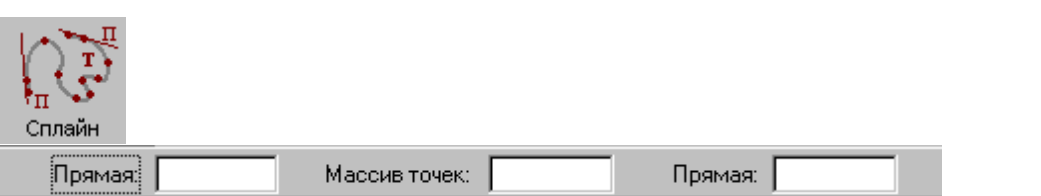

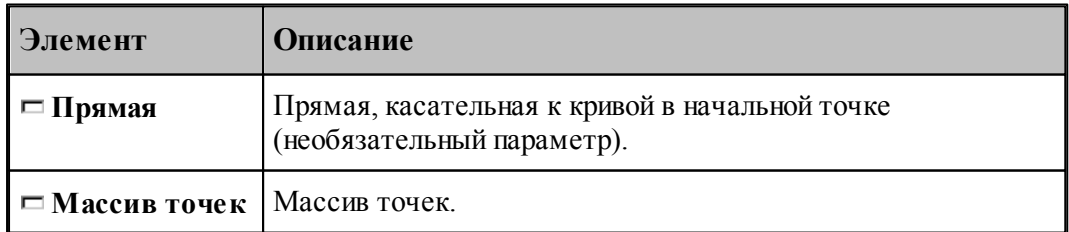

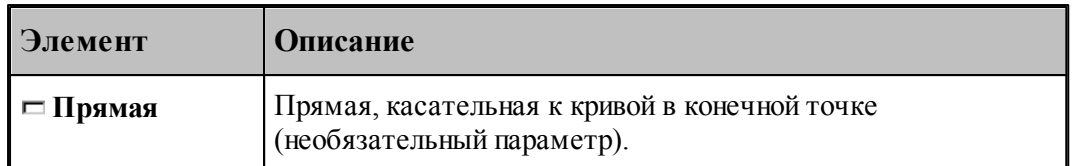

# **См. также:**

**Contract Contract** 

Формат оператора (Описание языка)

# **1.6.4.9 Контур, имеющий форму окружности**

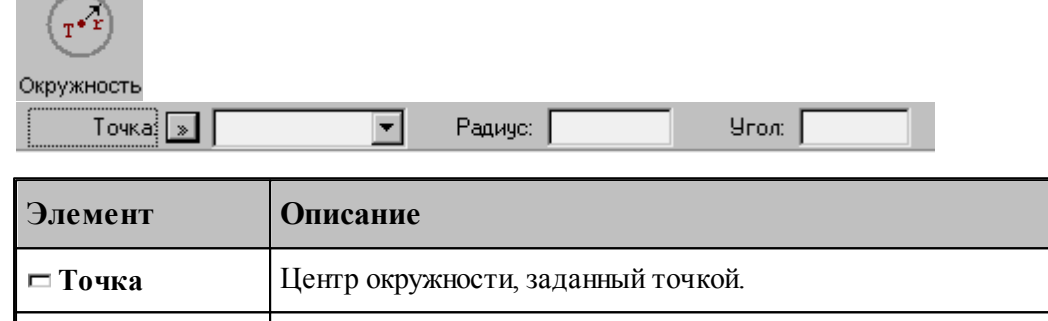

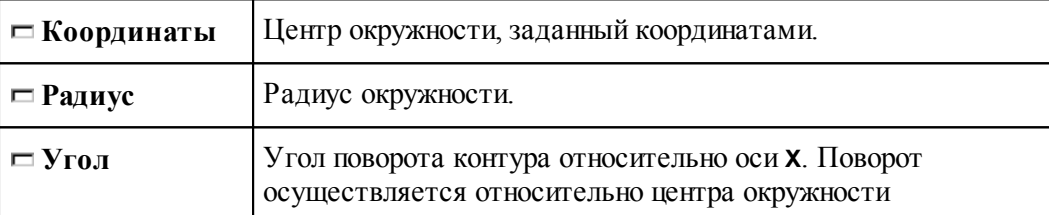

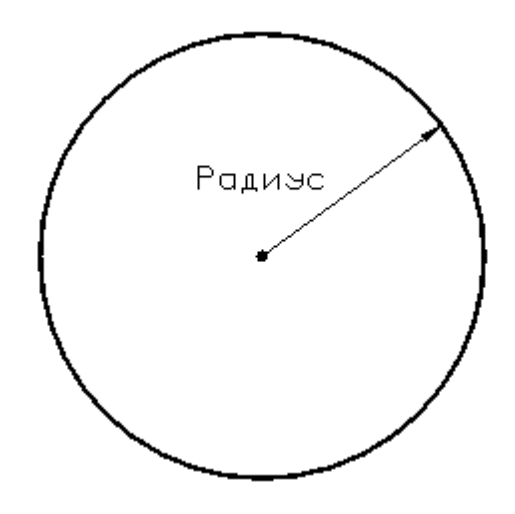

# **См. также:**

Формат оператора (Описание языка)

# **1.6.4.10 Контур, имеющий форму эллипса**

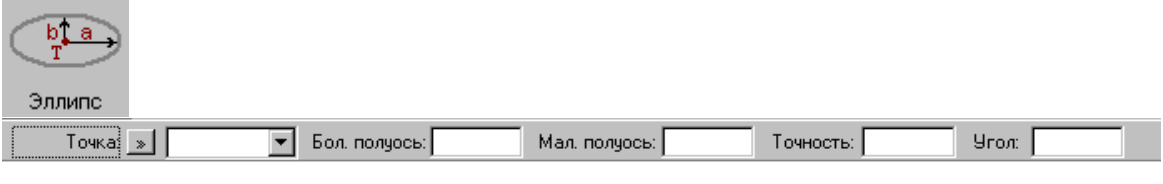

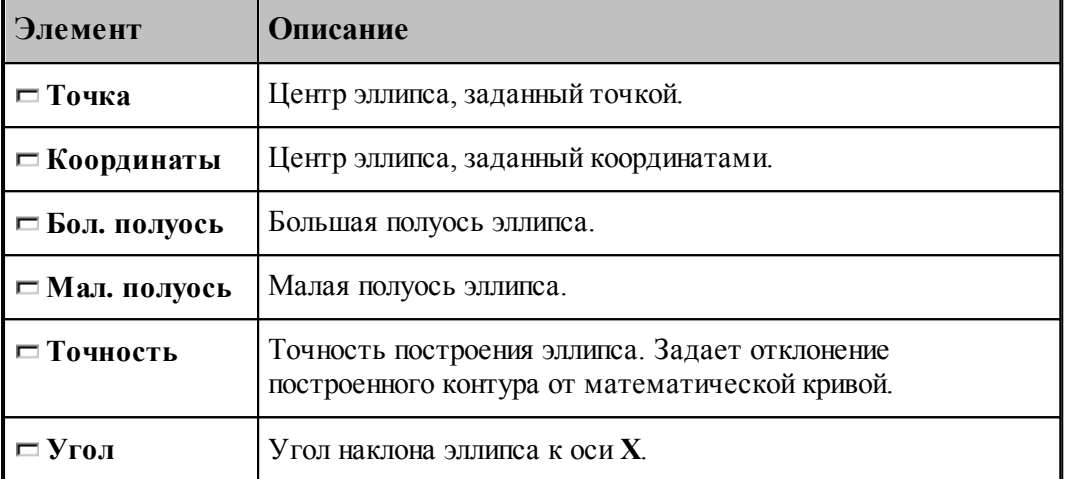

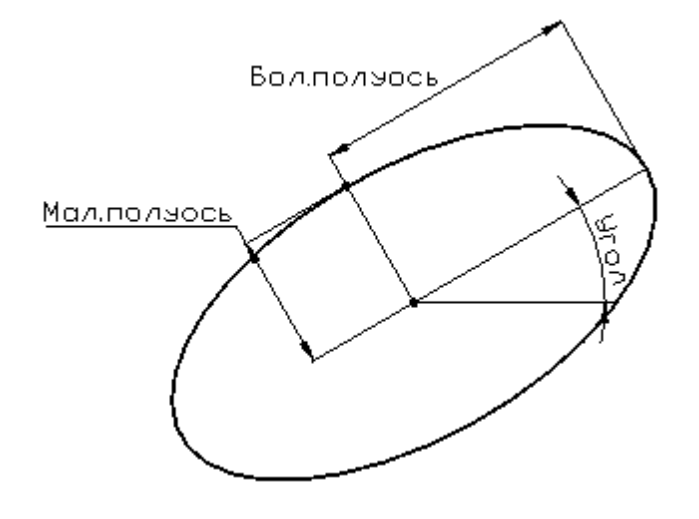

#### **См. также:**

Формат оператора (Описание языка)

# **1.6.4.11 Контур, имеющий форму прямоугольника**

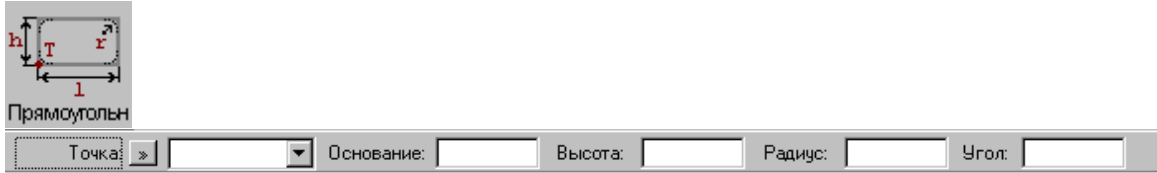

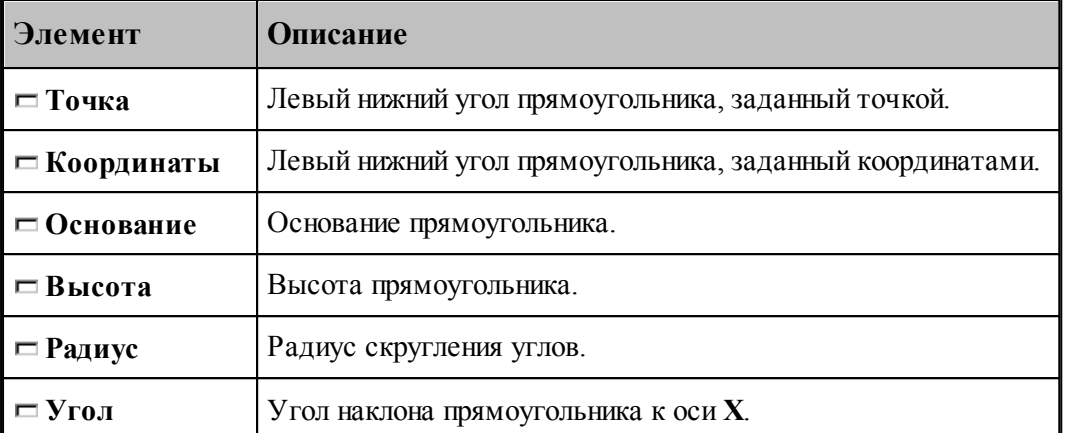

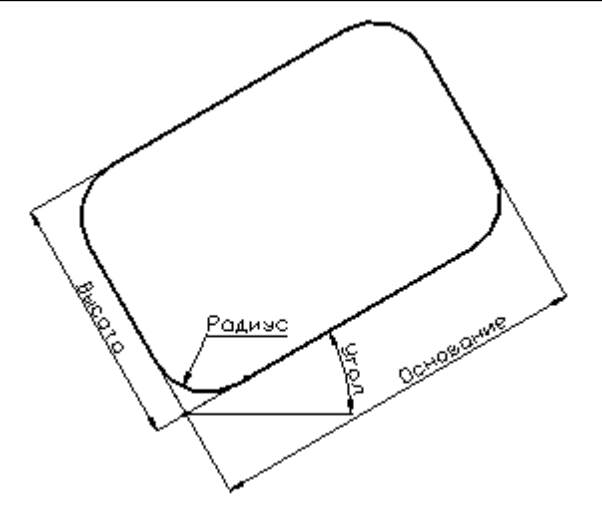

# **См. также:**

Формат оператора (Описание языка)

# **1.6.4.12 Контур, имеющий форму прямого паза**

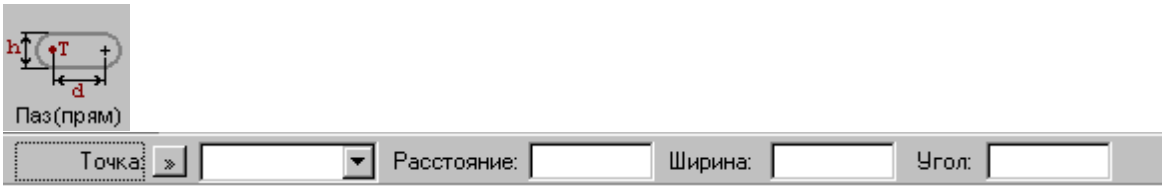

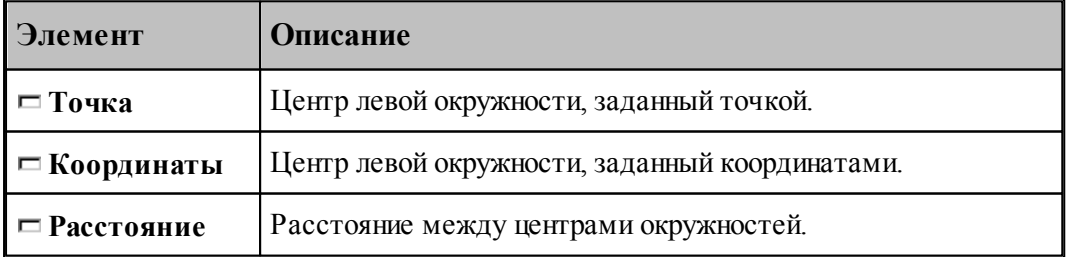

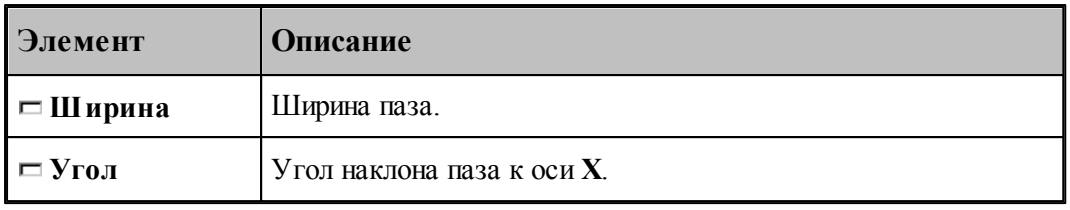

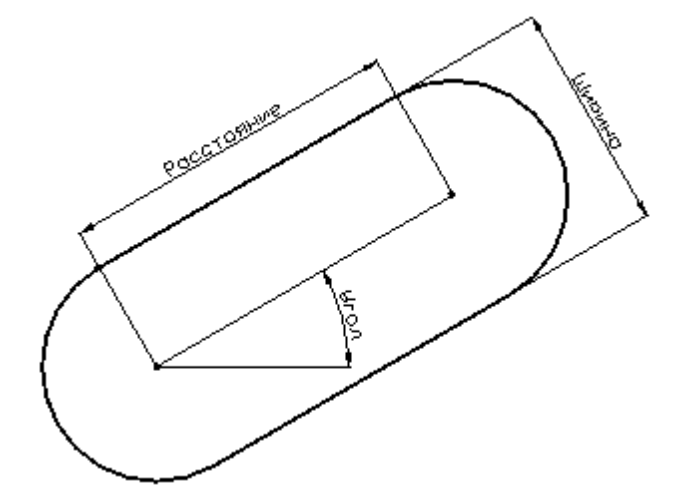

# **См. также:**

Формат оператора (Описание языка)

# **1.6.4.13 Контур, имеющий форму радиусного паза**

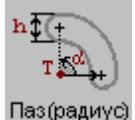

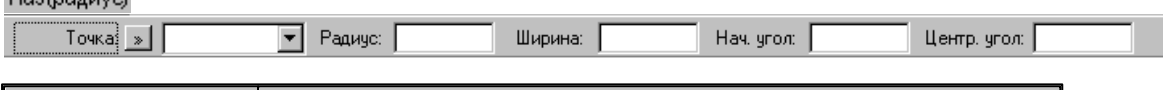

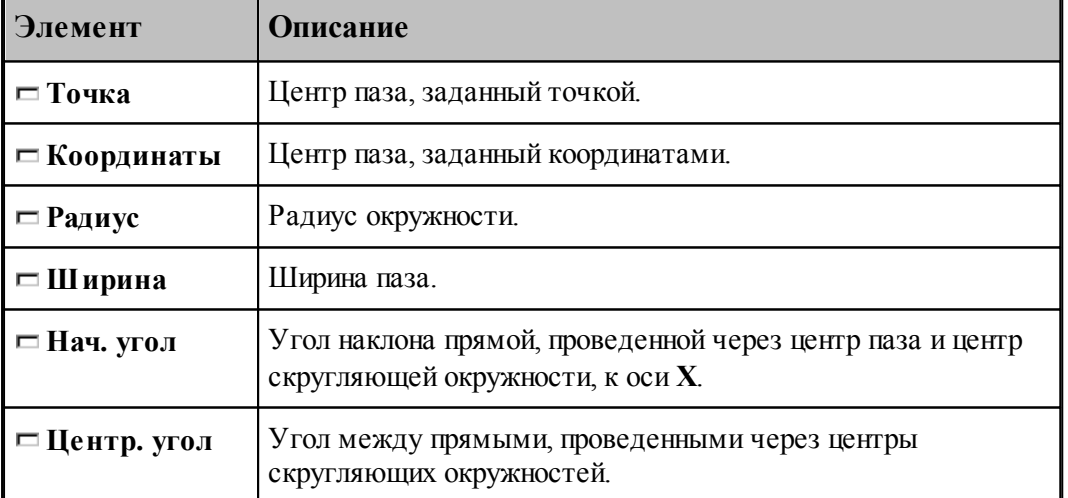

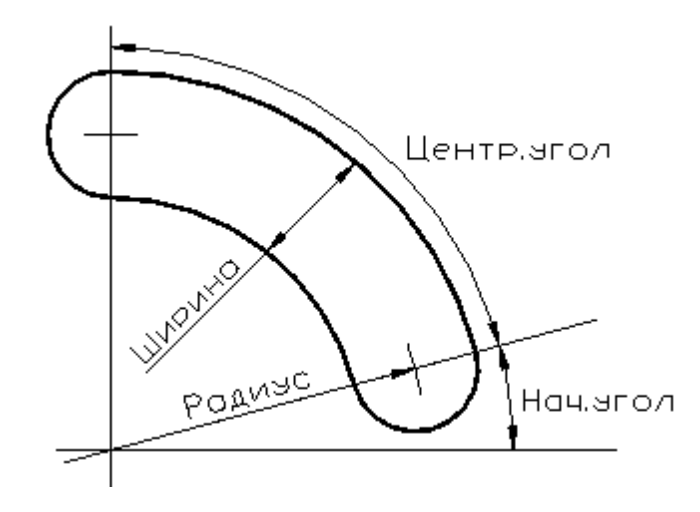

# **См. также:**

Формат оператора (Описание языка)

#### **1.6.4.14 Контур, имеющий форму сектора**

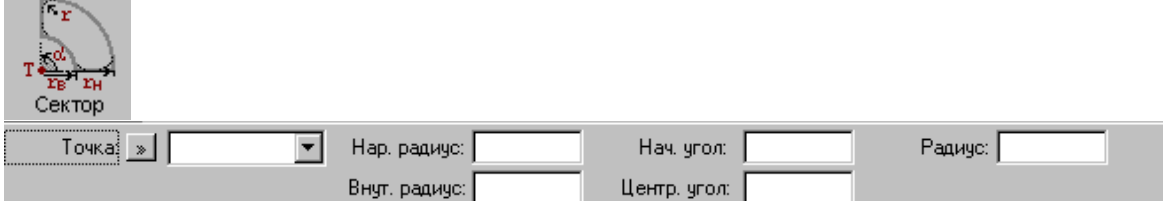

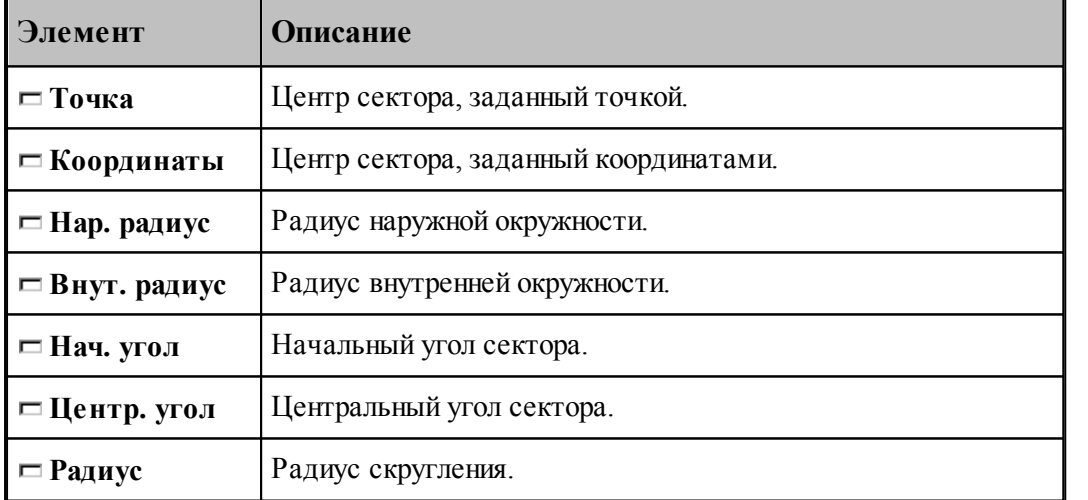

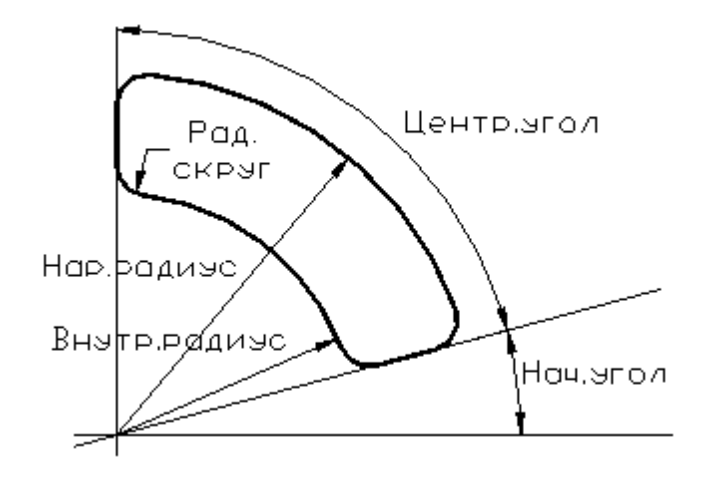

# **См. также:**

Формат оператора (Описание языка)

#### **1.6.4.15 Контур, имеющий форму правильного многоугольника**

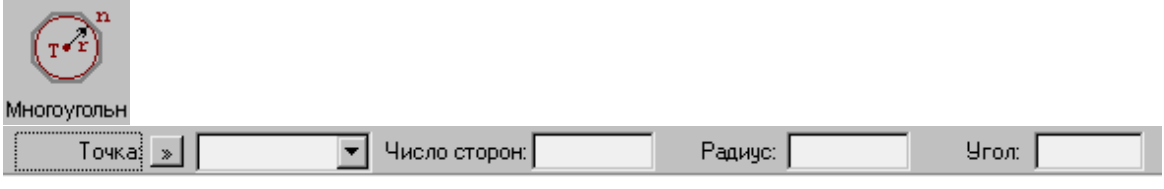

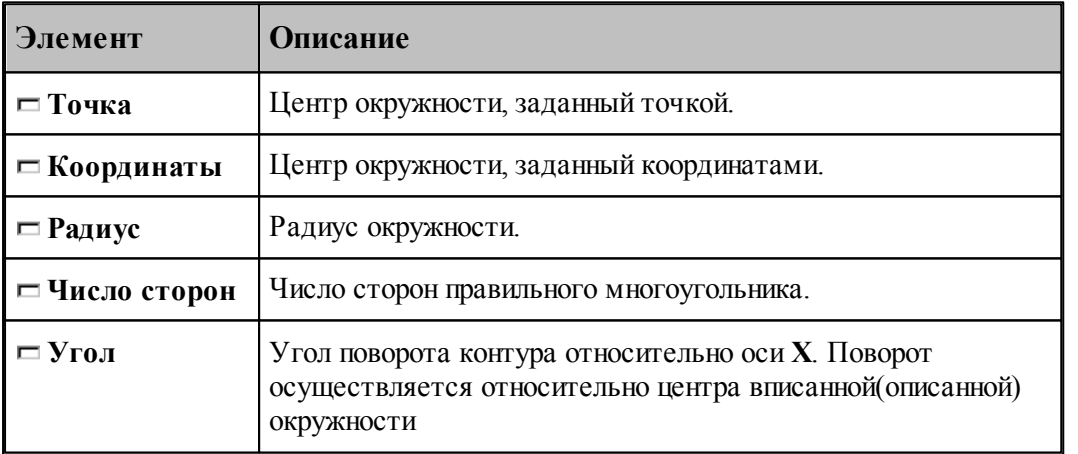
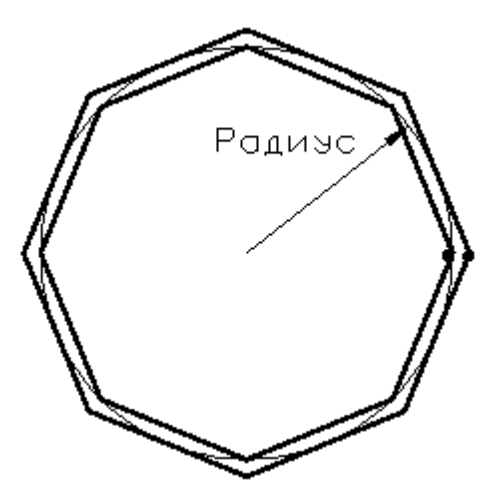

При построении контура по данной схеме возникает необходимость уточнения, какой требуется многоугольник: вписанный или описанный. В связи с этим после ввода параметров в графическом окне показываются оба варианта и выдается запрос на уточнение: Выберите нужный вариант. Требуется указать его мышью.

## **См. также:**

Формат оператора (Описание языка)

#### **1.6.4.16 Контур канавки**

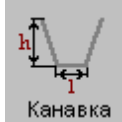

Параметры контура канавки задаются в диалоговом окне *Постр оение канавки*.

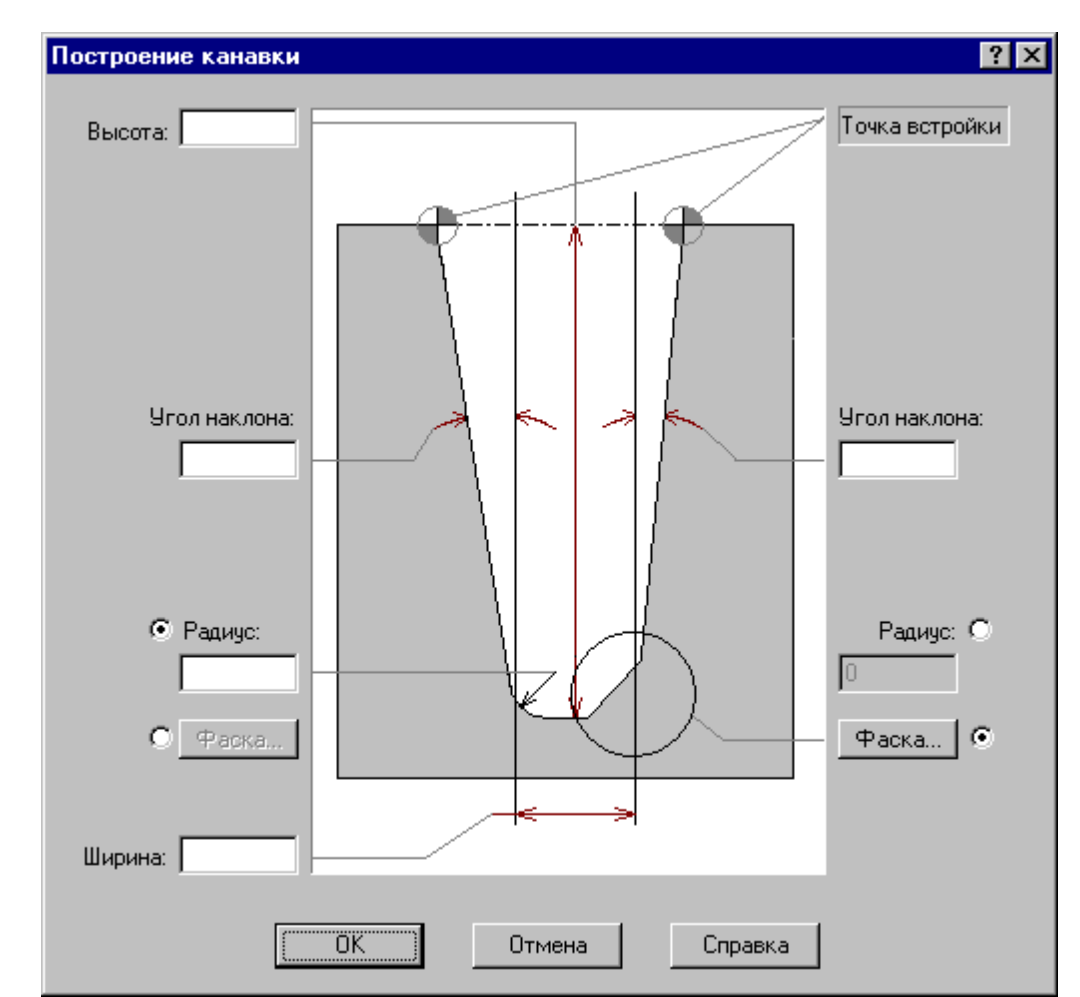

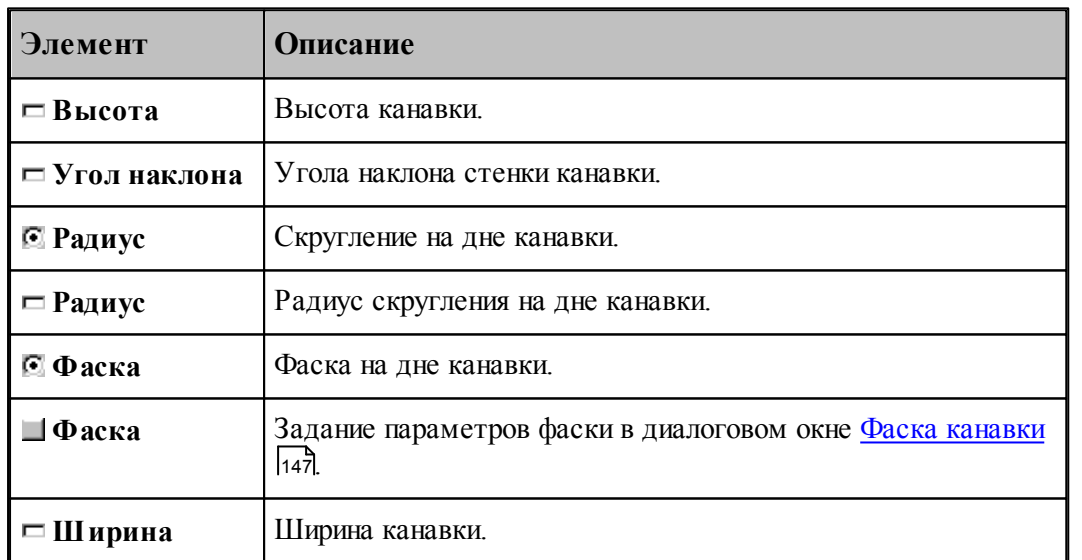

leta<br>Se Угол наклона, фаска и радиус на дне канавки задаются независимо для правой и левой стенок.

#### <span id="page-146-0"></span>1.6.4.16.1 Фаска канавки

Параметры фасок канавки задаются в диалоговом окне *Фаска канавки*.

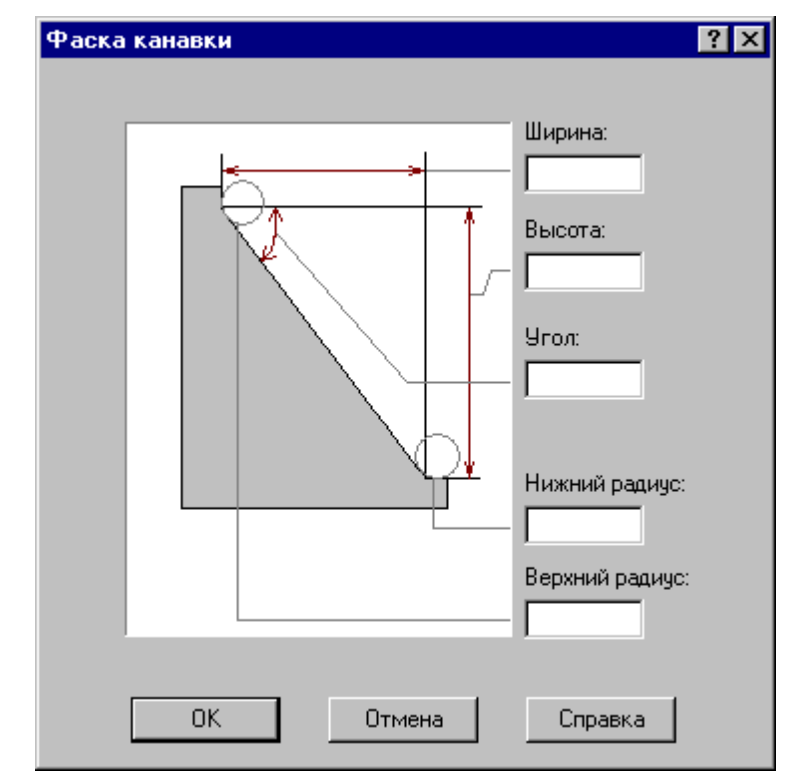

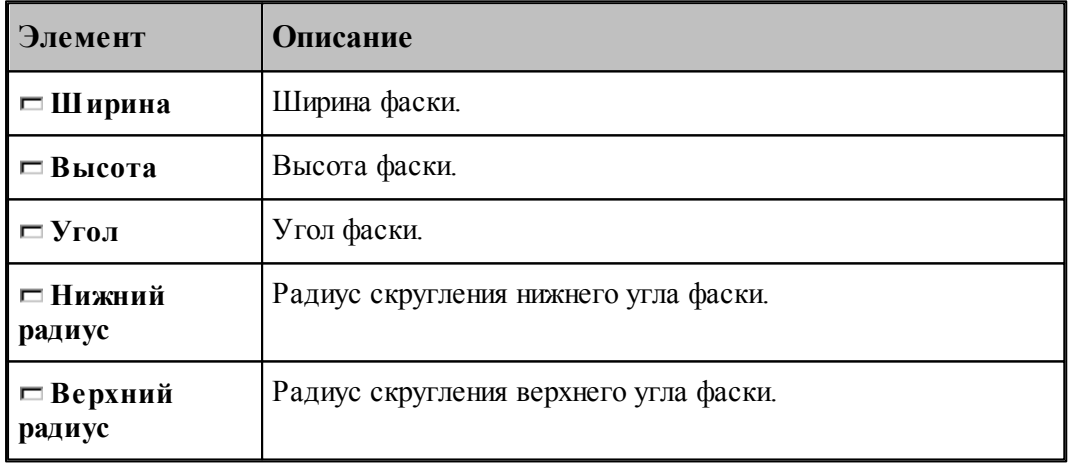

le<sup>p</sup> Могут быть заданы любые два параметра, определяющие размеры фаски.

#### **1.6.4.17 Изменение направления описания контура**

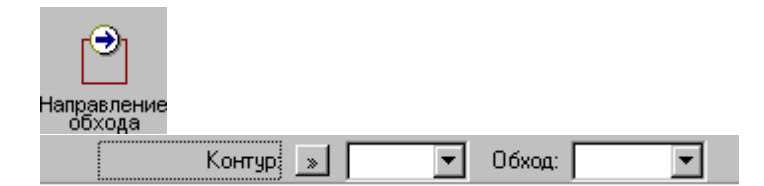

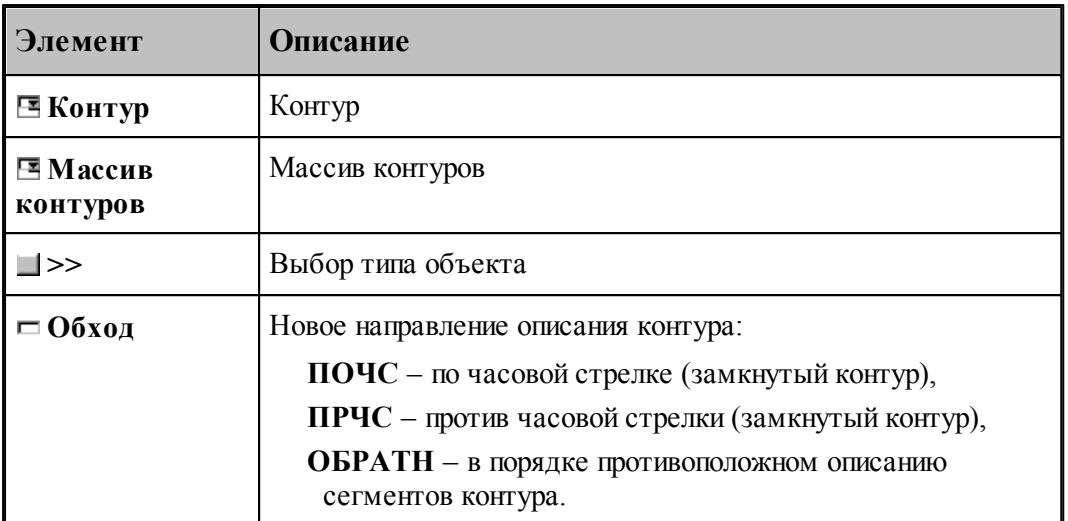

Если выбрано направление обхода **ПОЧС** или **ПРЧС**, для выбранных объектов производится проверка замкнутости. Если встречаются незамкнутые контуры, производится запрос на продолжение операции для замкнутых контуров, т.к. для незамкнутых такое направление описания не определено.

## **См. также:**

Формат оператора (Описание языка)

#### **1.6.4.18 Построение габаритного контура**

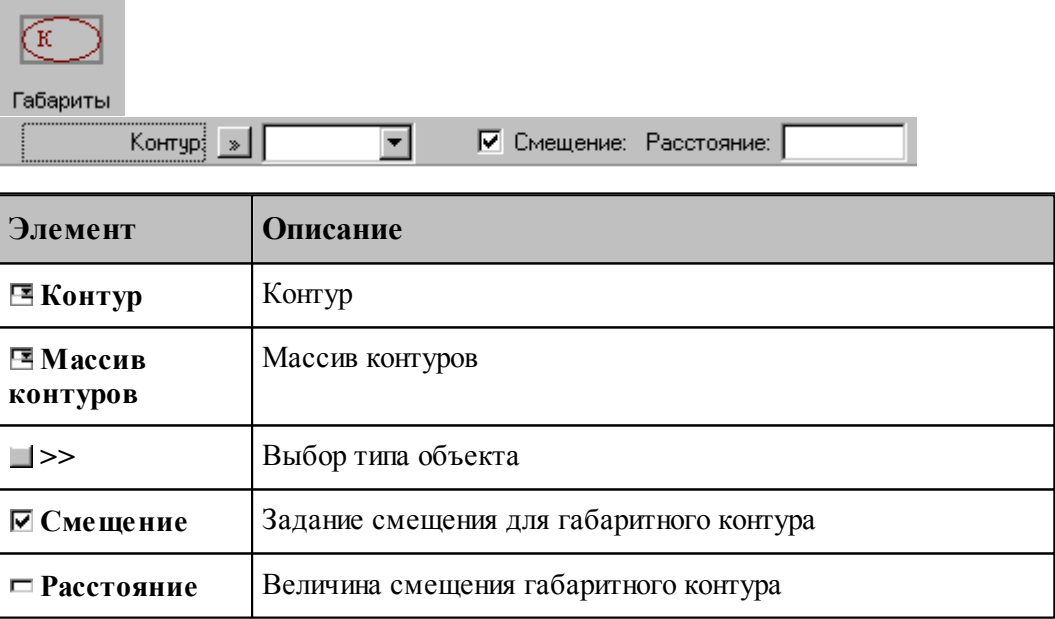

Строится прямоугольник, параллельный координатным осям и охватывающий исходный контур или массив контуров.

**См. также:**

Формат оператора (Описание языка)

#### **1.6.4.19 Проверка контуров на самопересечение**

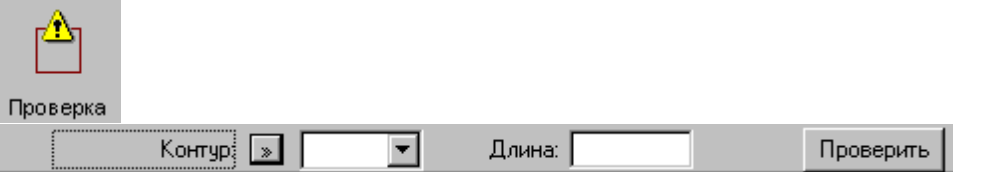

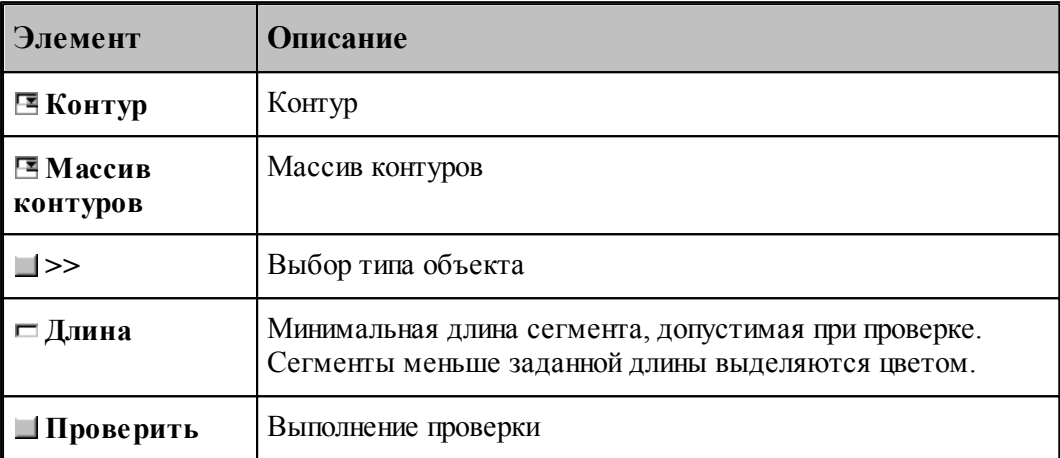

Производится проверка выделенных объектов на корректное построение.

Самопересекающиеся контуры или сегменты меньше заданной длины выделяются цветом.

#### **1.6.4.20 Изменение начальной точки контура**

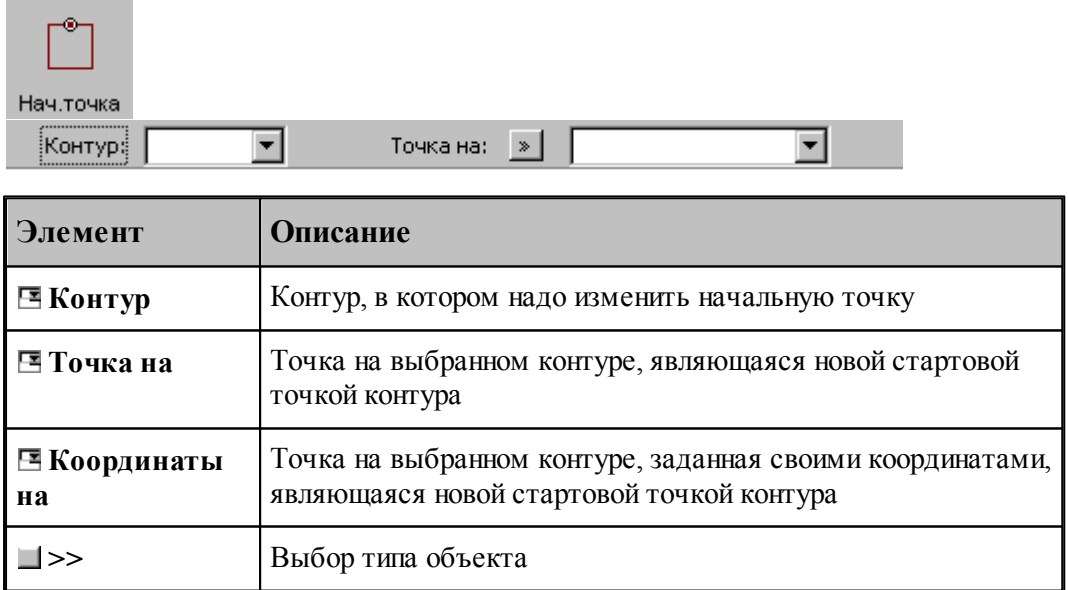

#### **1.6.4.21 Замыкание контура путем сопряжения его концов**

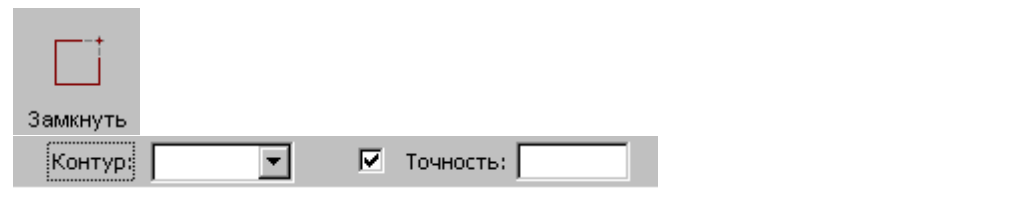

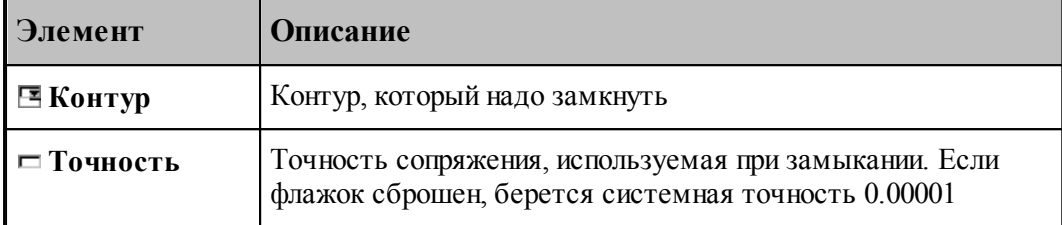

Производит замыкание контура путем сопряжения его концов или усечения самопересекающегося контура.

# **См. также:**

Формат оператора (Описание языка)

# **1.6.5 Построение массива точек**

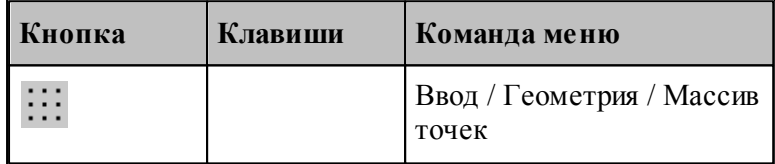

Для выбора схемы построения массива точек используется окно *Построение массива точек*:

| Построение массива точек        |                       |                                        | 7x                        |                                                   |
|---------------------------------|-----------------------|----------------------------------------|---------------------------|---------------------------------------------------|
|                                 | $T = \frac{d}{dx} dy$ | $\mathbf{r} \cdot \mathbf{d}_{\geq d}$ | $q \parallel \parallel K$ | $n$ $\lceil$<br>$\frac{1}{2}$ K                   |
| Отрезок                         | Приращение            | Под углом                              | Интервал                  | Контур                                            |
|                                 | к<br>B                | к                                      | $\blacksquare$ K          | $\prod_{i=1}^{3} \prod_{i=1}^{n}$                 |
| Окружность                      | По дуге               | Поворот                                | Опорные                   | Порядок                                           |
| $\frac{1}{11}$ + $\frac{1}{11}$ |                       | e                                      |                           | $\left[\frac{1}{\epsilon}\right]_{\rm K}^{\rm T}$ |
| Добавление                      | Удаление              | Включение                              | Перенос                   | Отсечение                                         |
| к                               |                       | dv                                     |                           |                                                   |
| Пересечение                     | Пересечение           | Прямоуг                                | Область                   |                                                   |

**1.6.5.1 Точки, равномерно расположенные между двумя точками**

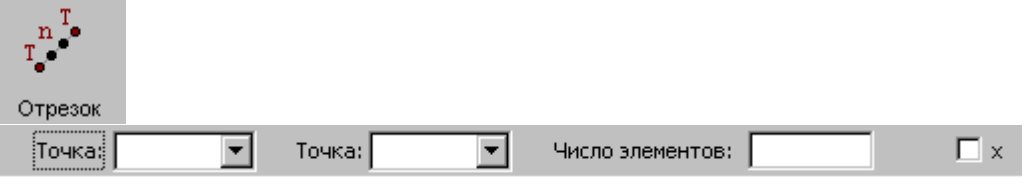

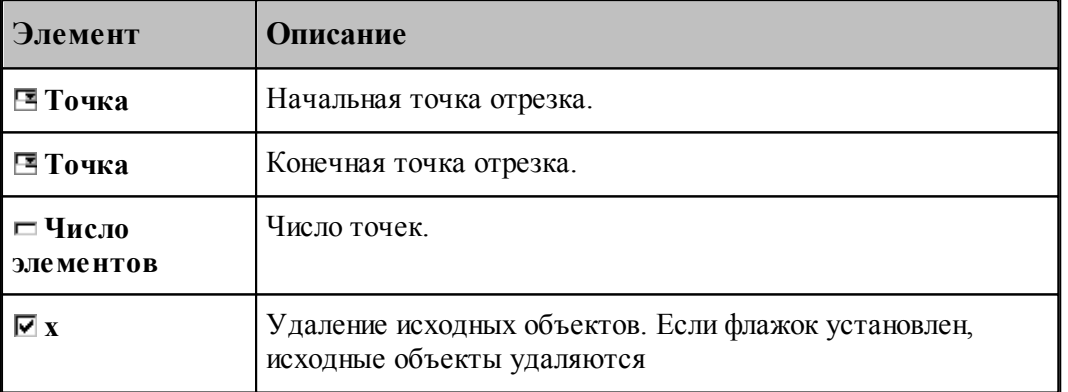

Формат оператора (Описание языка)

## **1.6.5.2 Перенос точек заданное число раз**

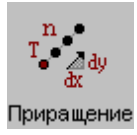

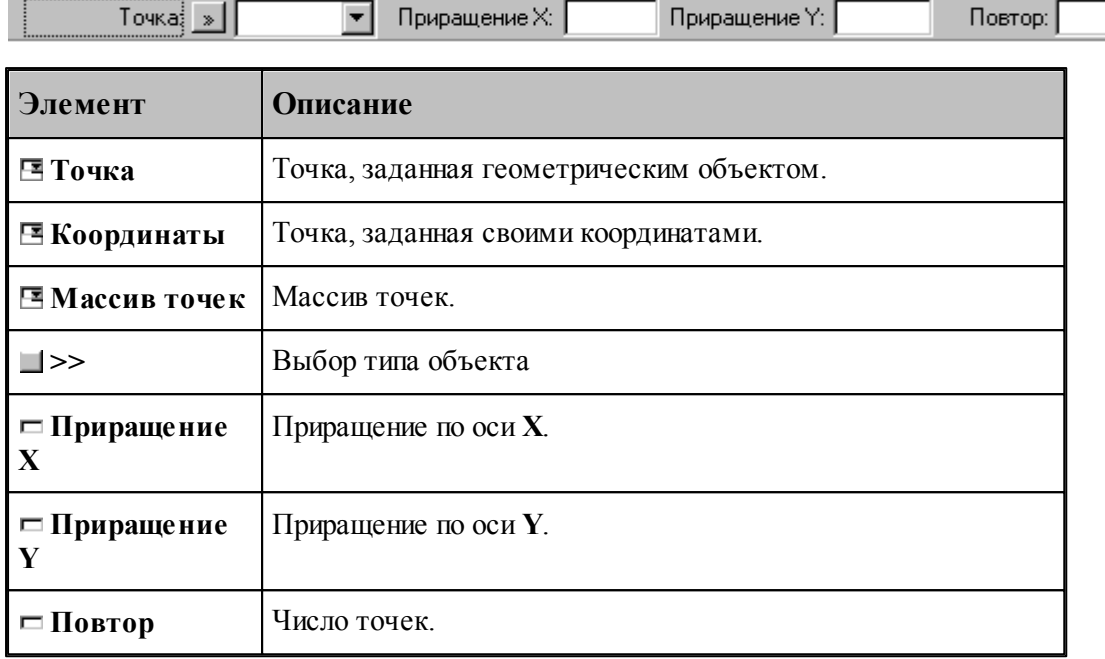

## **См. также:**

Формат оператора (Описание языка)

## **1.6.5.3 Точки, полученные переносом точки под углом с заданным интервалом**

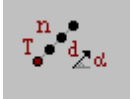

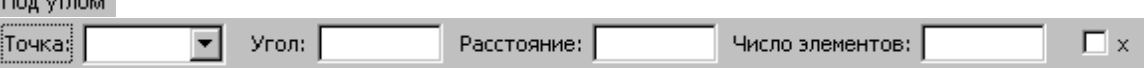

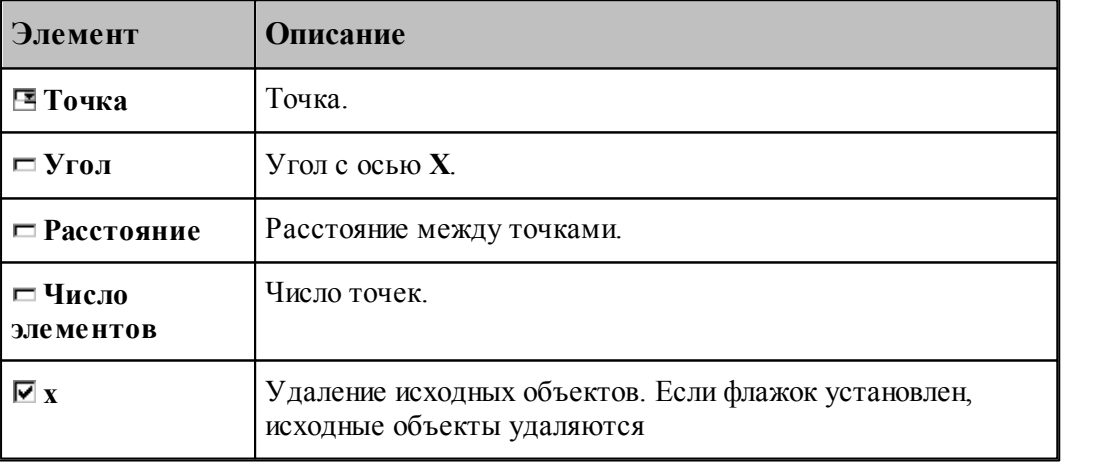

# **См. также:**

**1.6.5.4 Точки, расположенные по контуру с заданным интервалом**

| Интервал<br>¦War∮<br>Контур: »<br>Ⅳ Смещение: Расстояние: |                                                                                                    |  |  |  |  |  |
|-----------------------------------------------------------|----------------------------------------------------------------------------------------------------|--|--|--|--|--|
| Элемент                                                   | Описание                                                                                                    |  |  |  |  |  |
| ⊟ Контур                                                  | Контур.                                                                                                    |  |  |  |  |  |
| ⊟ Траектория                                              | Траектория.                                                                                                    |  |  |  |  |  |
| $\Box$                                                    | Выбор типа объекта                                                                                                    |  |  |  |  |  |
| $\Box$ III ar                                             | Расстояние между точками.                                                                                                    |  |  |  |  |  |
| ⊡ Смещение                                                | Задание смещения точек по нормали к контуру. Если флажок<br>установлен, для рассчитанных точек вводится<br>дополнительное смещение по нормали к контуру. Величина<br>смещения задается в поле Расстояние. Знак смещения<br>определяет сторону, в которую смещаются точки<br>относительно контура (при обходе по описанию контура):<br>смещение $> 0 -$ вправо<br>смещение $< 0$ – влево. |  |  |  |  |  |
|                                                           | Если флажок сброшен, точки массива располагаются по<br>контуру с заданным шагом, начиная с начальной точки<br>контура.                                                                                                    |  |  |  |  |  |
| □ Расстояние                                              | Расстояние смещения точек по нормали к контуру.                                                                                                    |  |  |  |  |  |

Формат оператора (Описание языка)

# **1.6.5.5 Точки, равномерно расположенные по контуру**

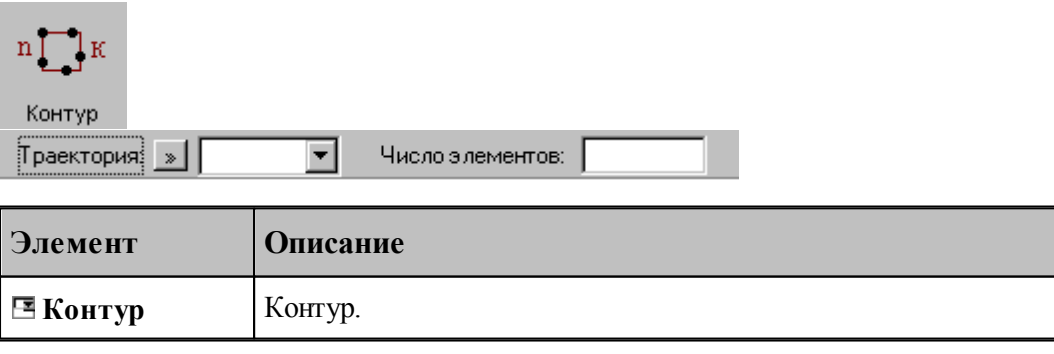

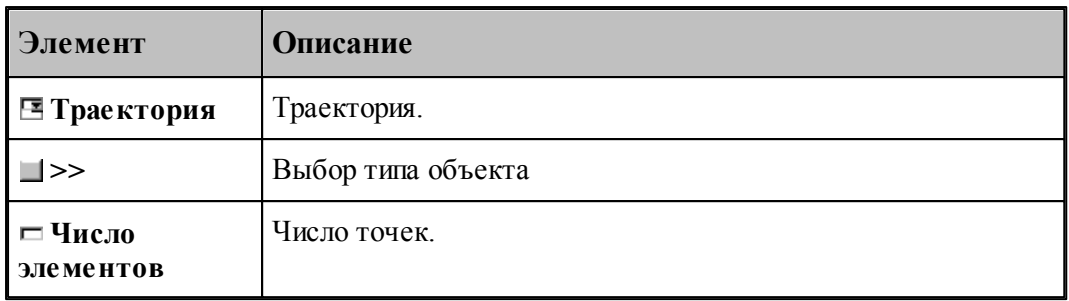

# **См. также:**

Формат оператора (Описание языка)

#### **1.6.5.6 Точки, равномерно расположенные по окружности**

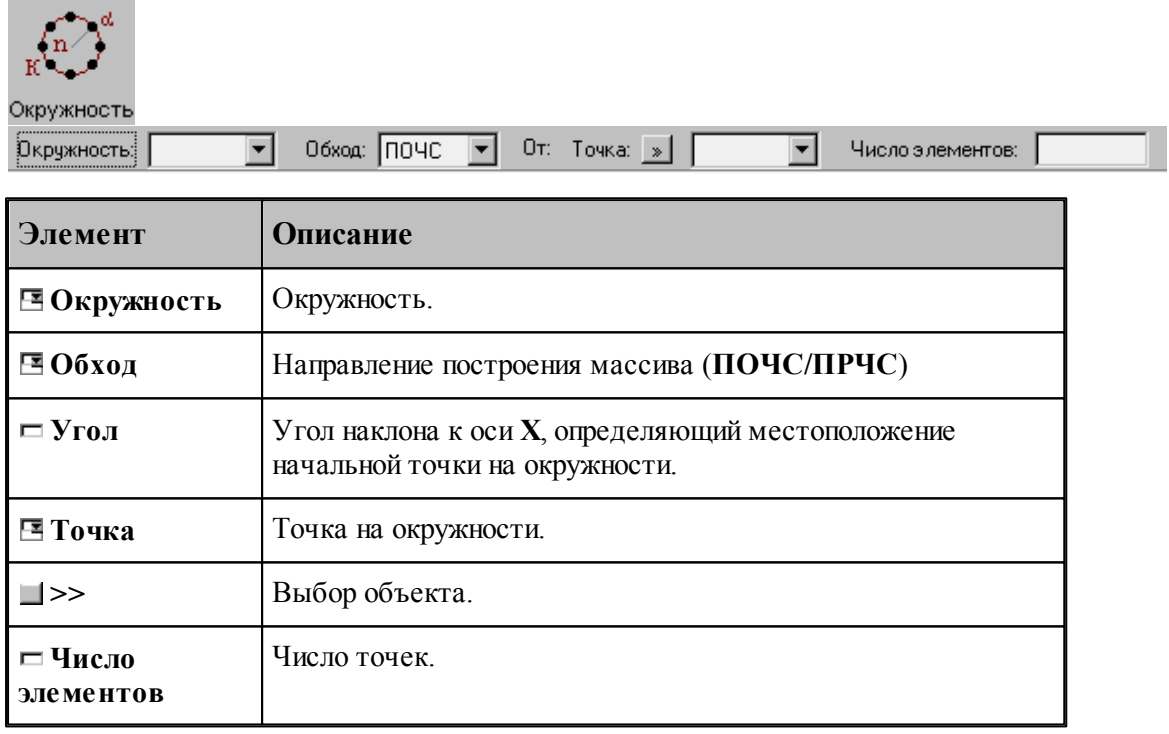

## **См. также:**

Формат оператора (Описание языка)

#### **1.6.5.7 Точки, равномерно расположенные по сектору окружности**

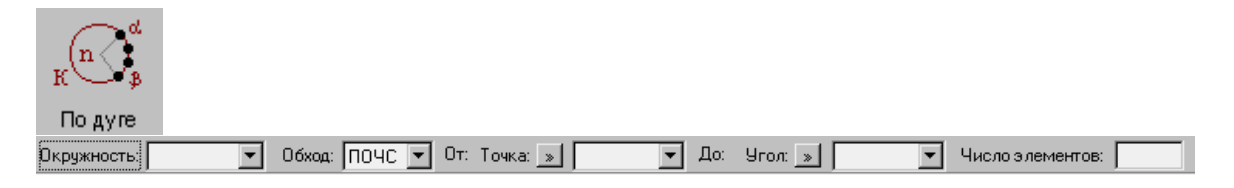

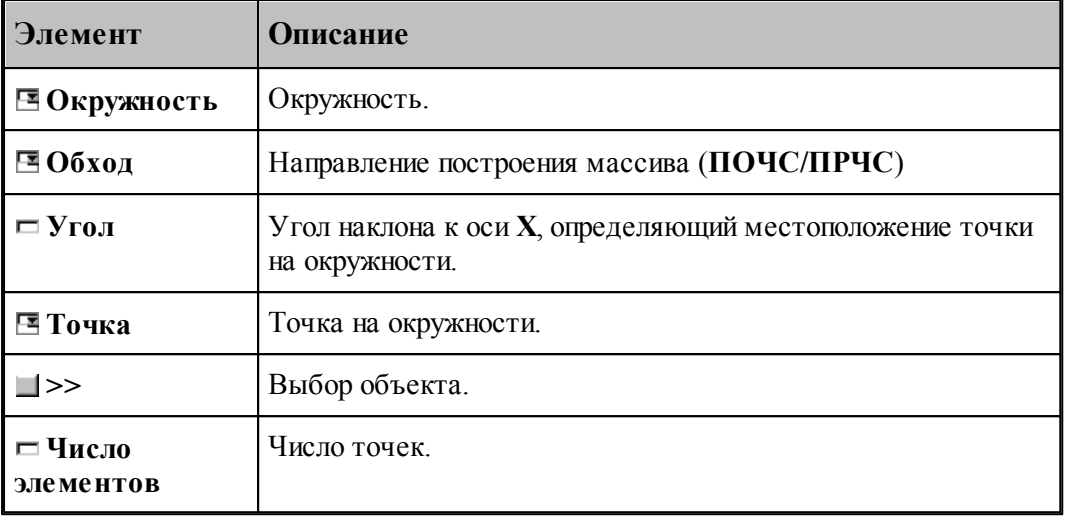

В данной версии корректно работает только задание комбинации двух точек или двух углов

# **См. также:**

Формат оператора (Описание языка)

## **1.6.5.8 Точки, расположенные по окружности с заданным угловым интервалом**

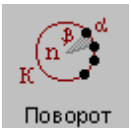

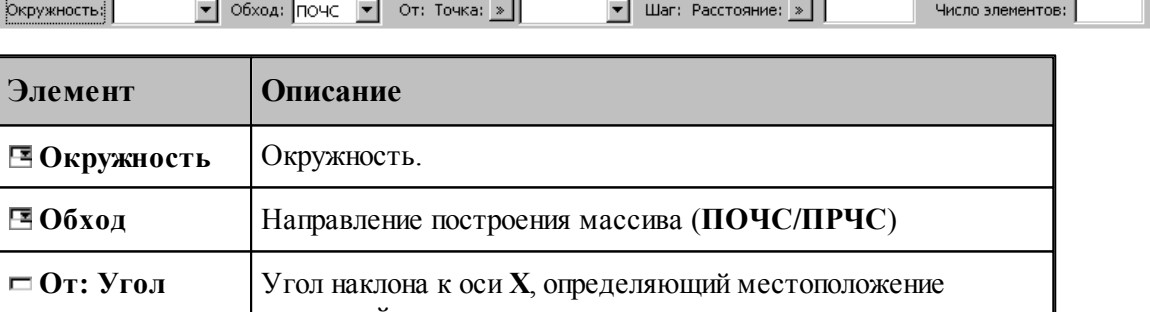

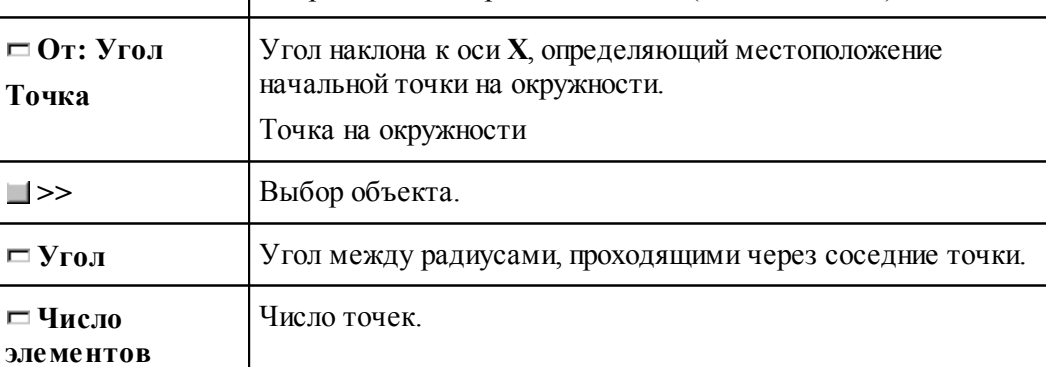

## **См. также:**

Формат оператора (Описание языка)

#### **1.6.5.9 Все опорные точки контура**

۰

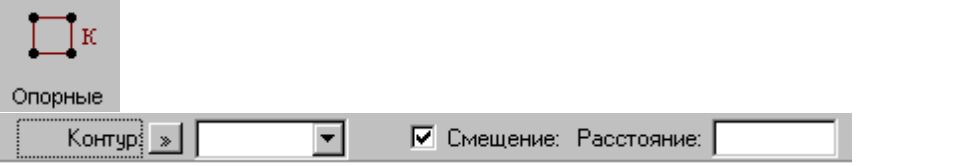

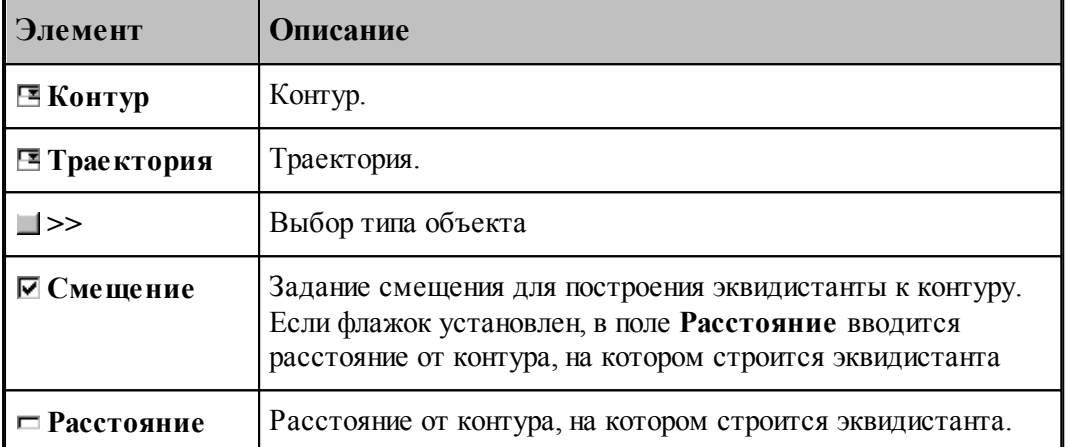

При построении по данной схеме возникает необходимость уточнения, с какой стороны от исходного контура строится эквидистанта. В связи с этим после ввода контура в графическом окне показываются все возможные варианты и выдается запрос на уточнение: Выберите эквидистанту, на которой расположены точки. Требуется указать ее мышью.

#### **См. также:**

Формат оператора (Описание языка)

#### **1.6.5.10 Точки массива точек, упорядоченные контуром**

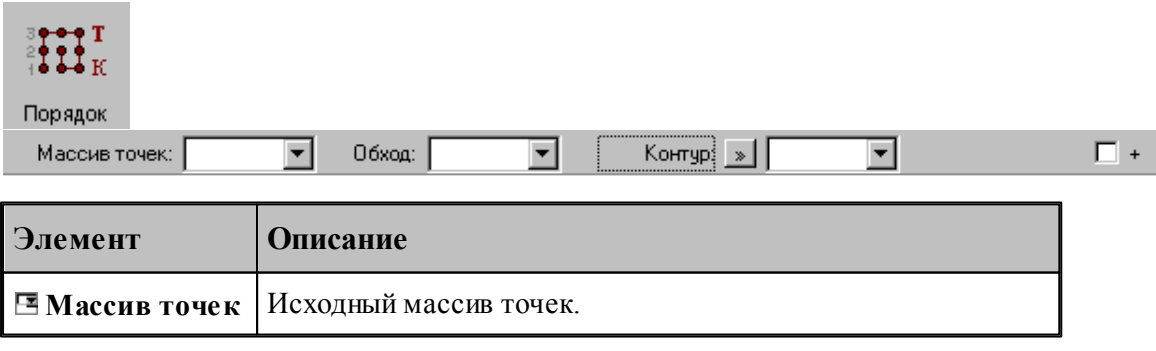

 $\overline{\mathbf{r}}$ 

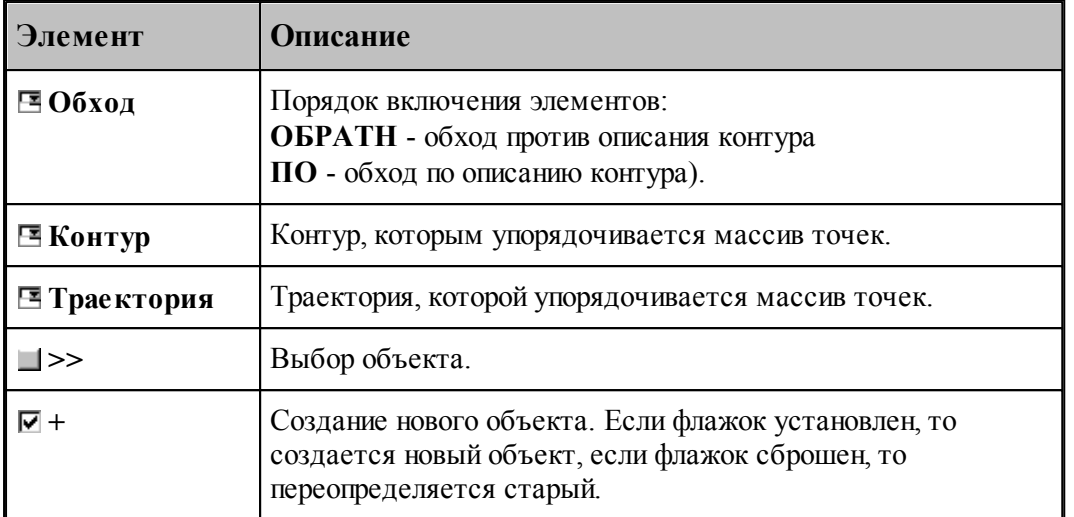

## **1.6.5.11 Добавление точек в массив точек**

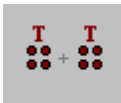

Добавление Maccus Tovek

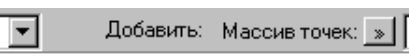

 $\Box$  +

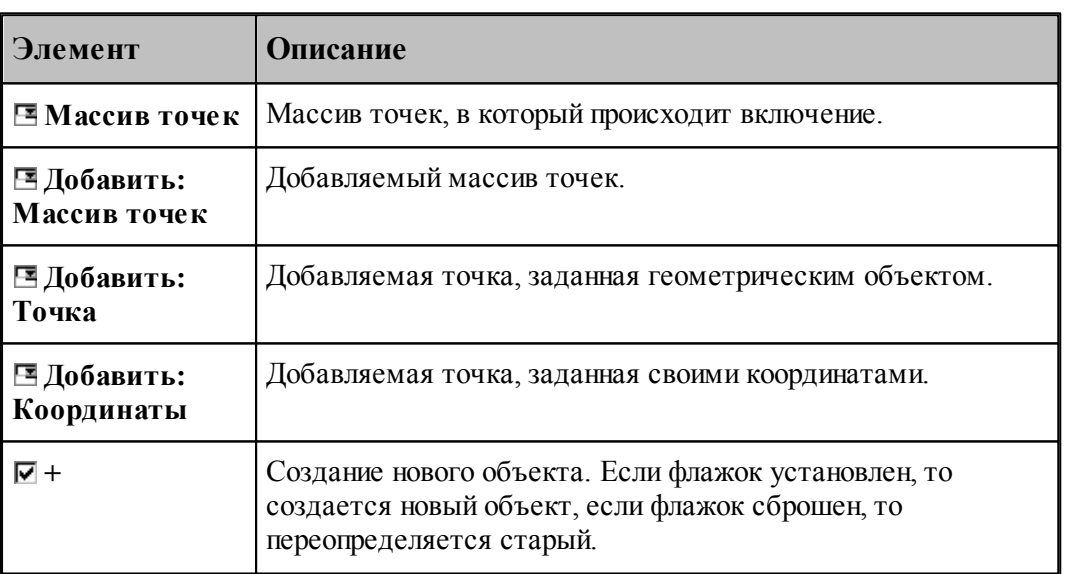

# **См. также:**

#### **1.6.5.12 Исключение точек из массива точек**

 $\overline{a}$ 

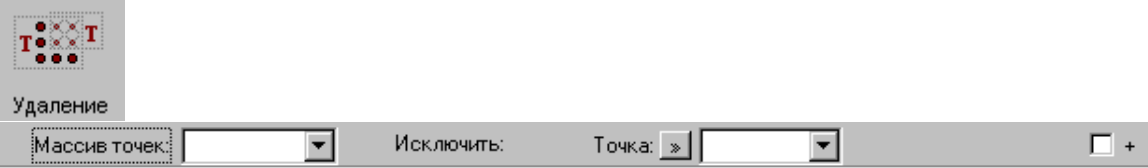

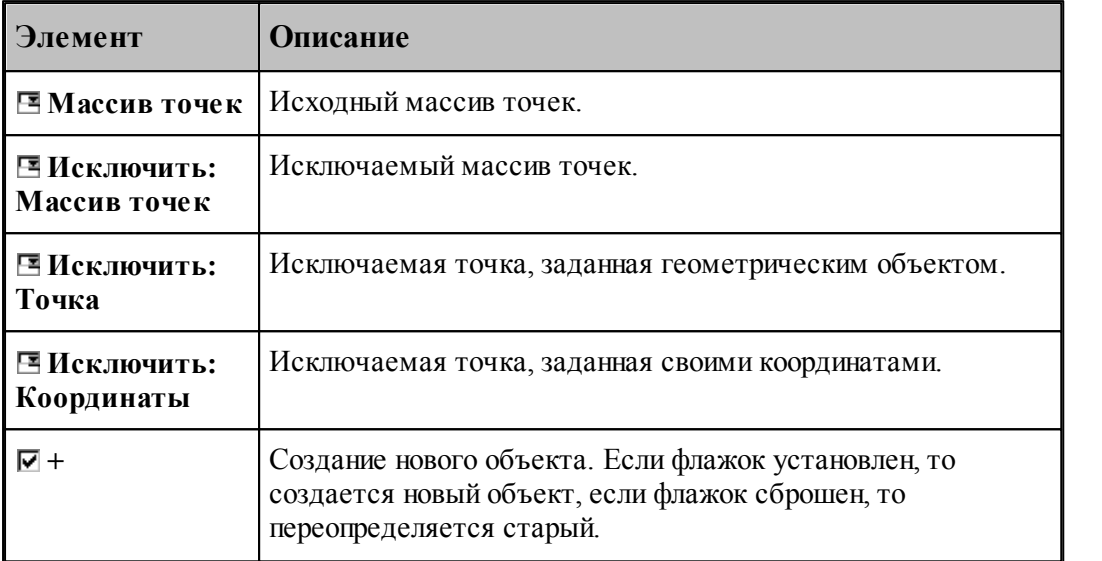

# **См. также:**

Формат оператора (Описание языка)

#### **1.6.5.13 Задание массива точек по элементам**

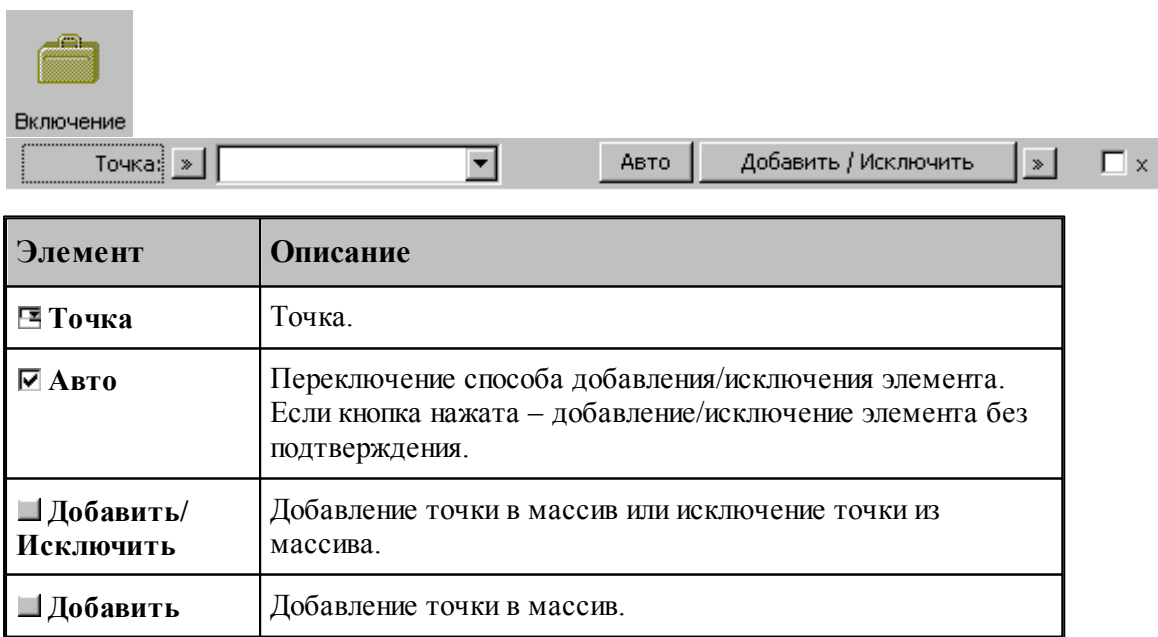

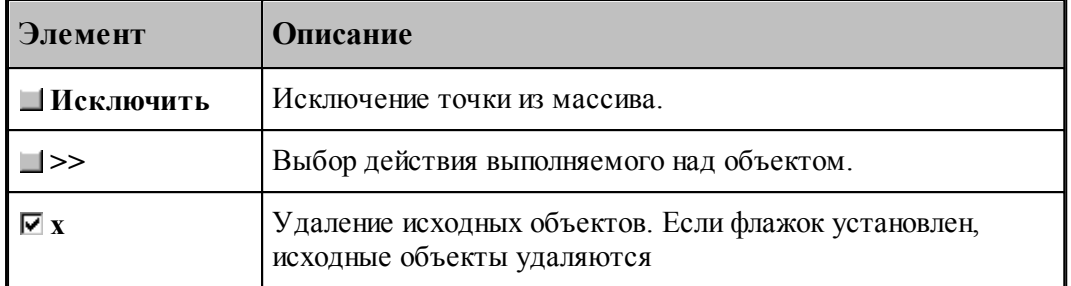

**1.6.5.14 Перенос массива точек в каждую точку другого массива**

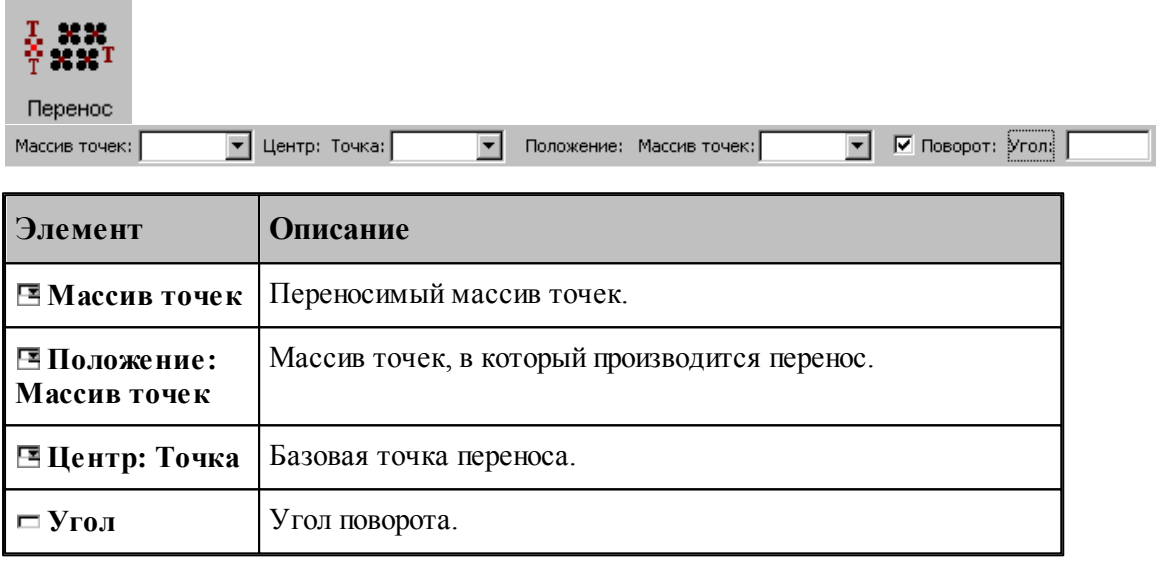

# **См. также:**

Формат оператора (Описание языка)

#### **1.6.5.15 Отсечение точек массива границами области**

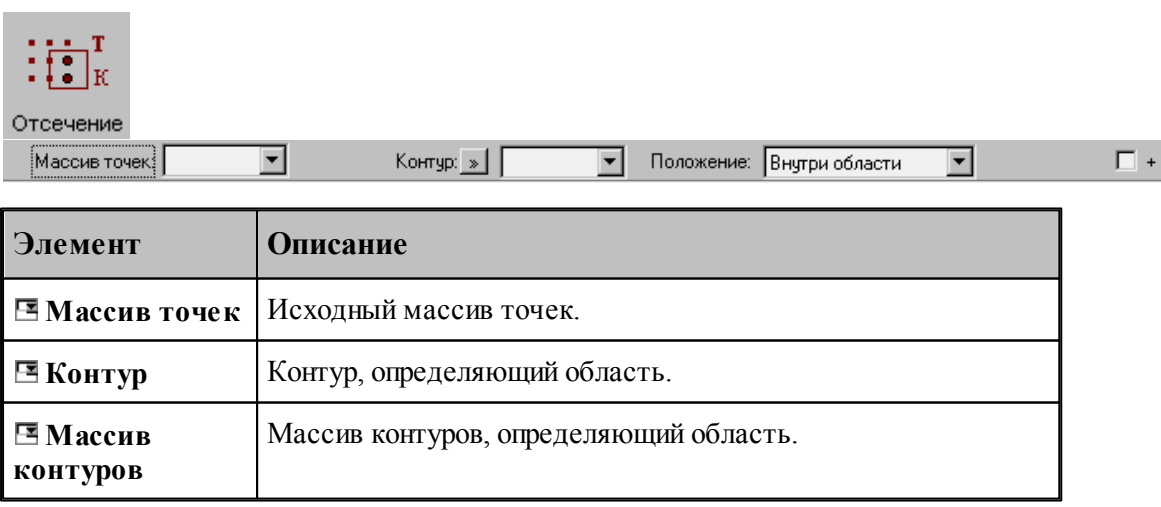

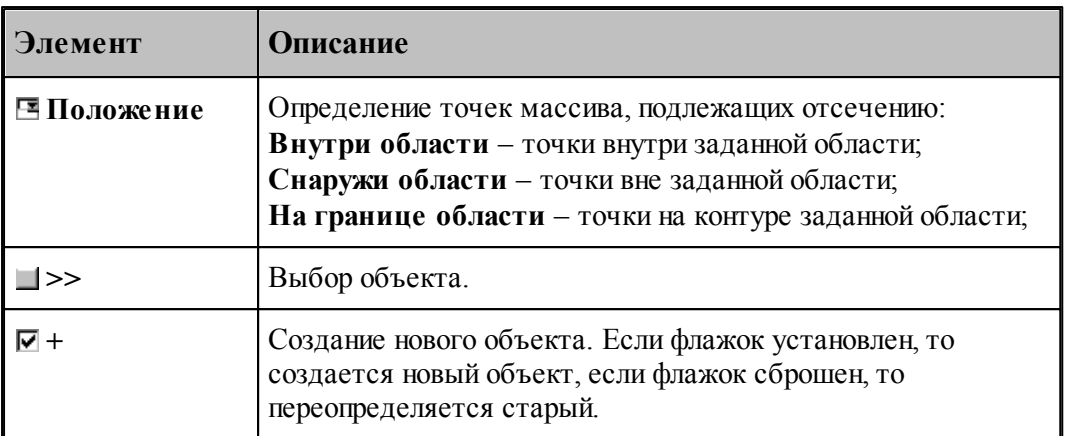

Задаваемый контур должен быть обязательно замкнутым.

## **См. также:**

Формат оператора (Описание языка)

#### **1.6.5.16 Точки пересечения контура и геометрического объекта**

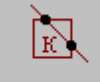

Пересечение

Контур:

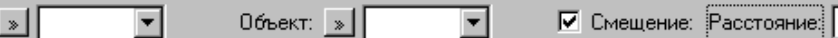

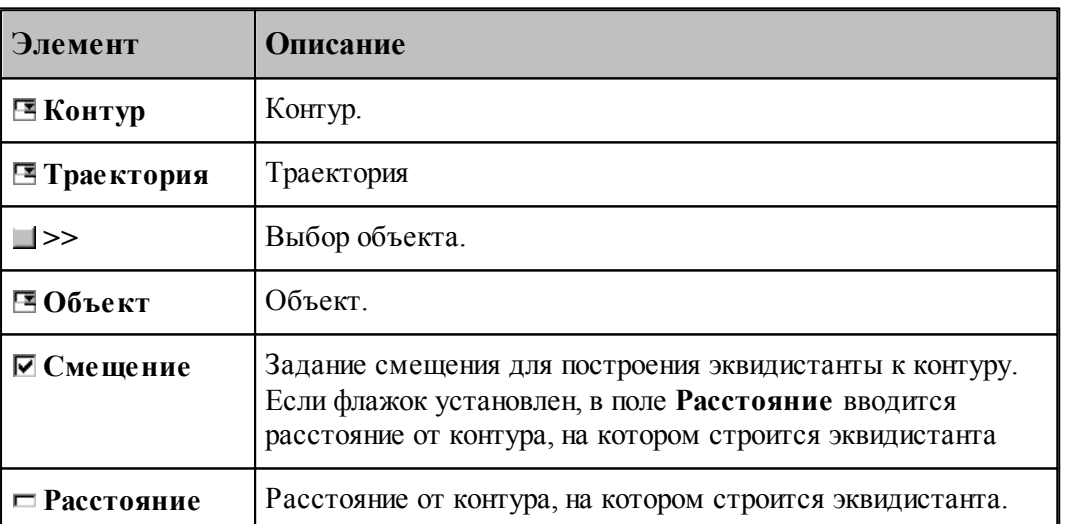

При построении по данной схеме возникает необходимость уточнения, с какой стороны от исходного контура строится эквидистанта. В связи с этим после ввода контура в графическом окне показываются все возможные варианты и выдается запрос на уточнение: Выберите эквидистанту, на которой расположены точки. Требуется указать ее мышью.

Формат оператора (Описание языка)

#### **1.6.5.17 Точки пересечения геометрических объектов**

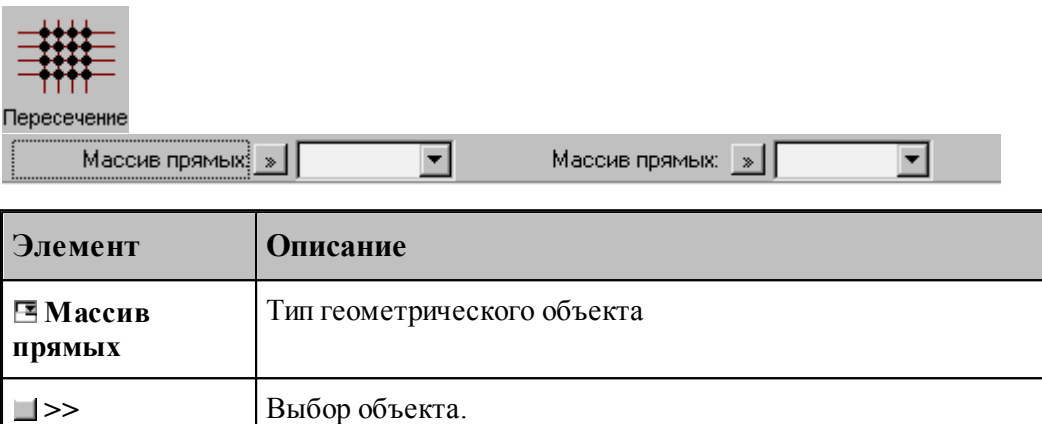

Строит массив точек пересечения геометрических объектов. в качестве параметров могут выступать объекты следующих типов:

- прямая
- окрухность
- контур
- массив прямых
- массив окружностей
- массив контуров
- траектория

## **См. также:**

Формат оператора (Описание языка)

#### **1.6.5.18 Точки в узлах прямоугольной сетки, заполняющие прямоугольную область**

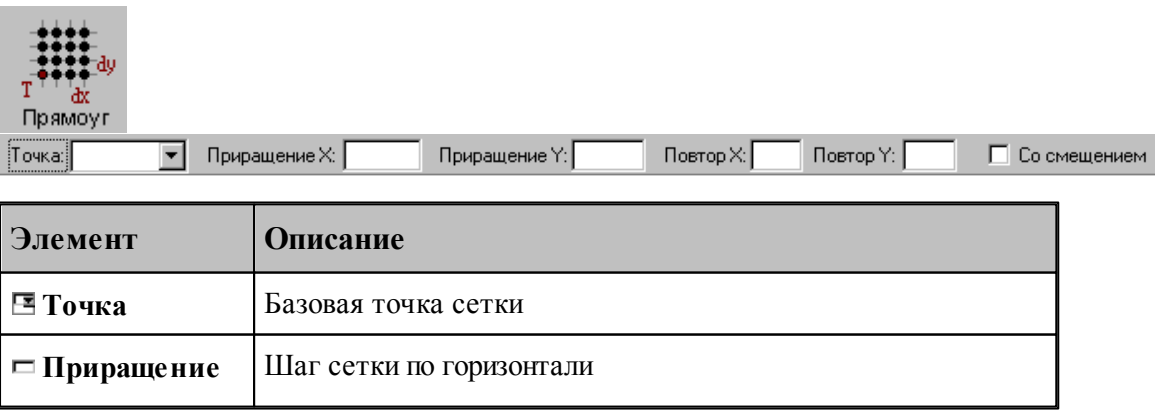

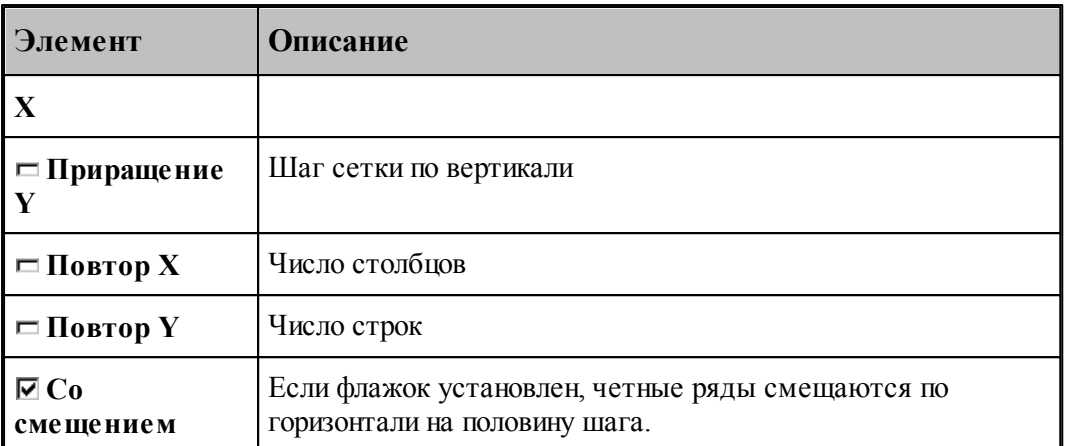

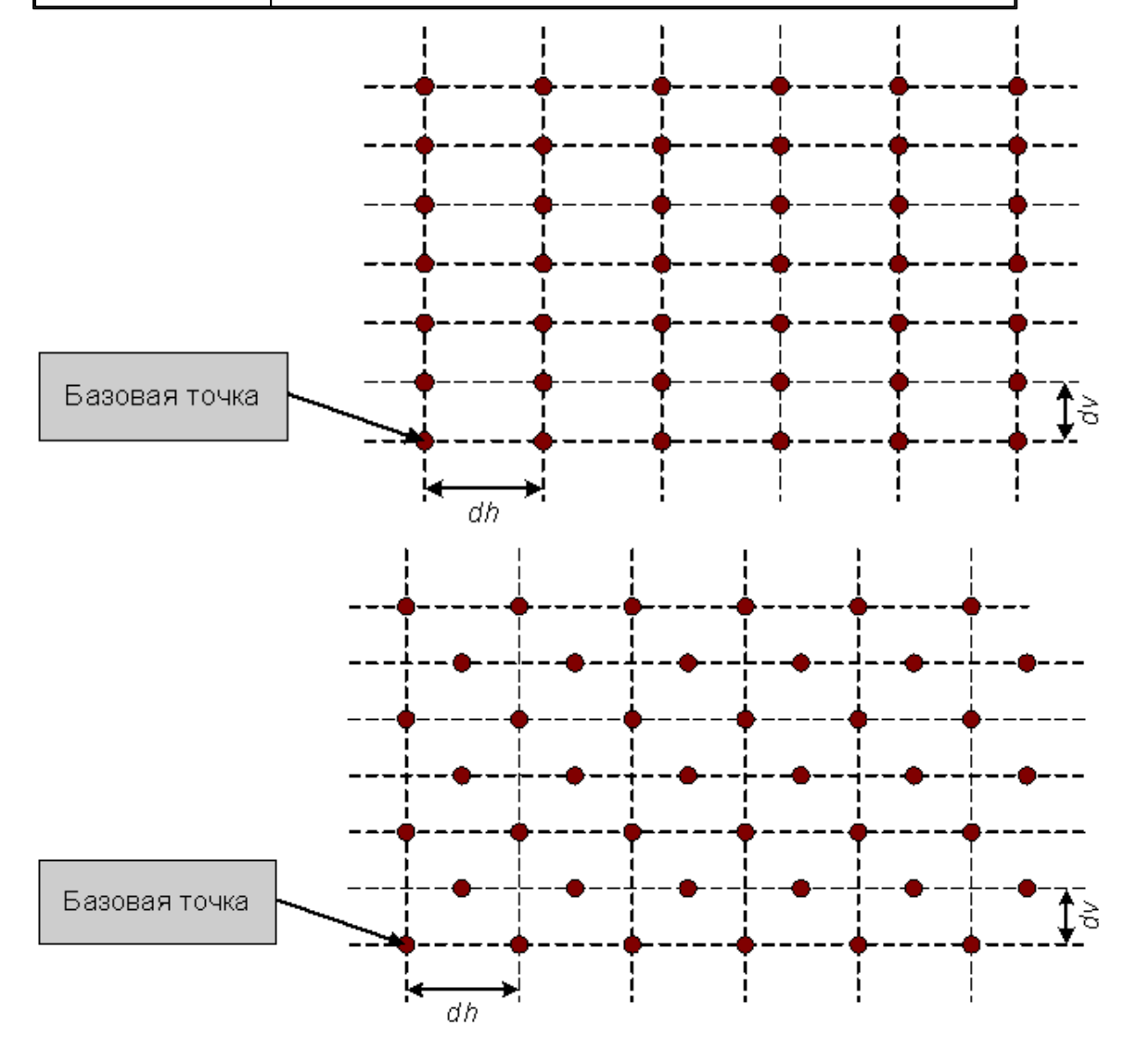

# **См. также:**

**1.6.5.19 Точки в узлах прямоугольной сетки, заполняющие область произвольной формы**

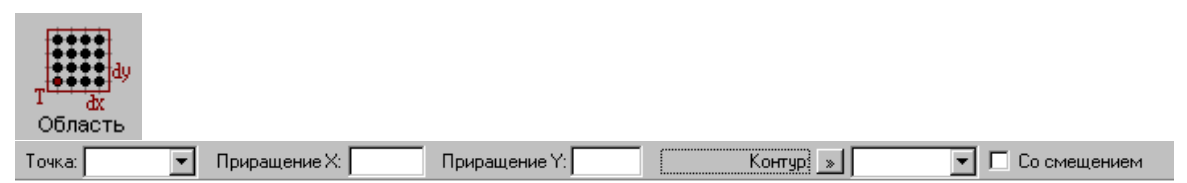

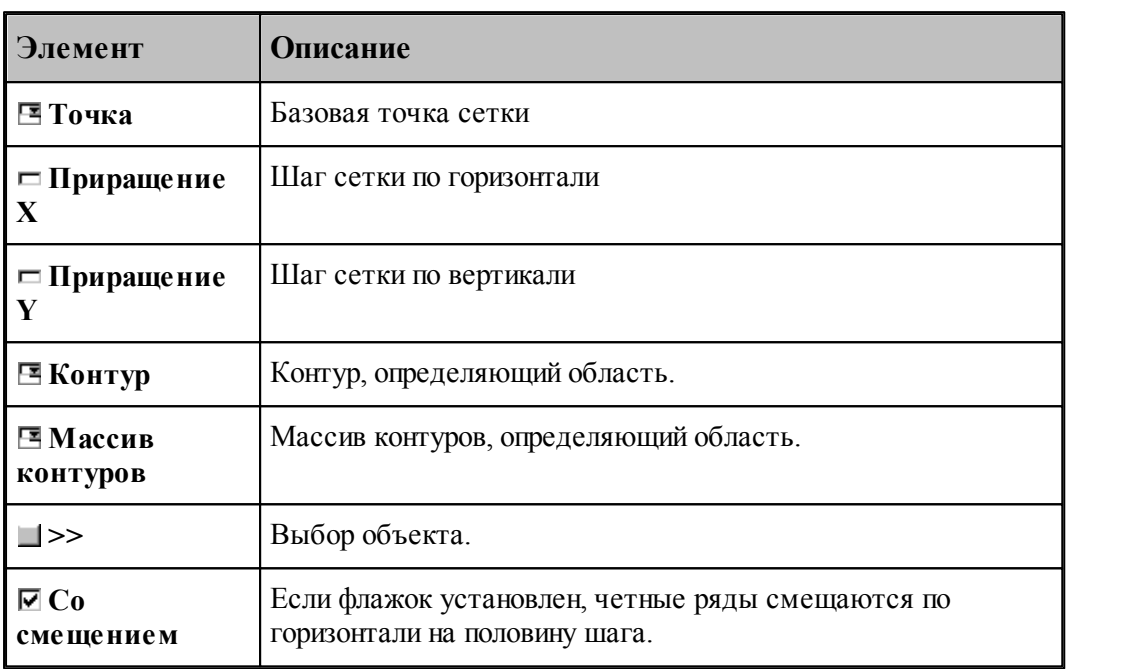

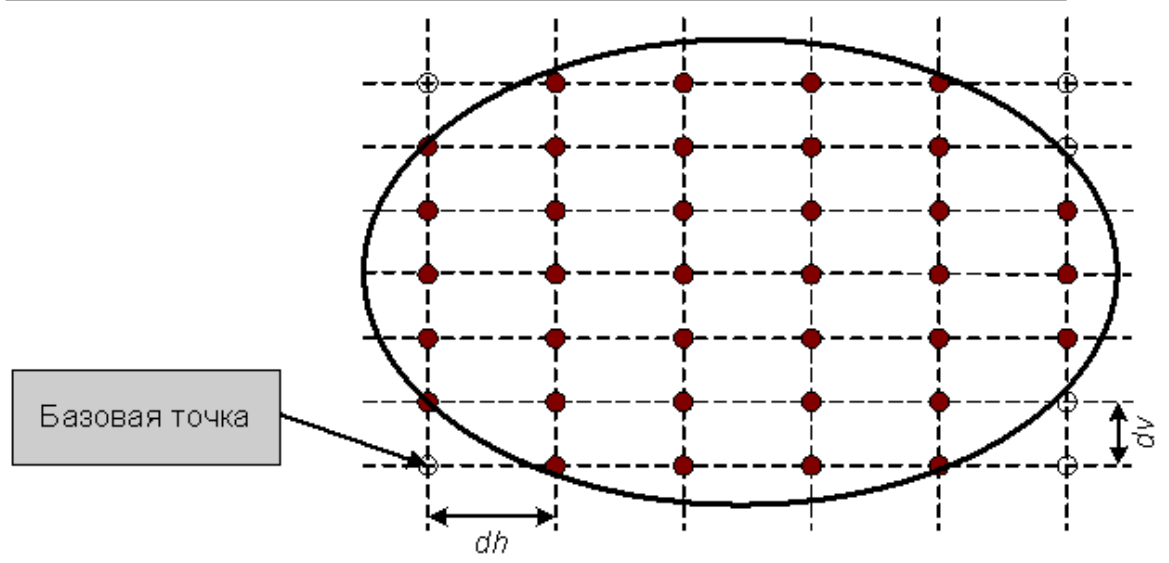

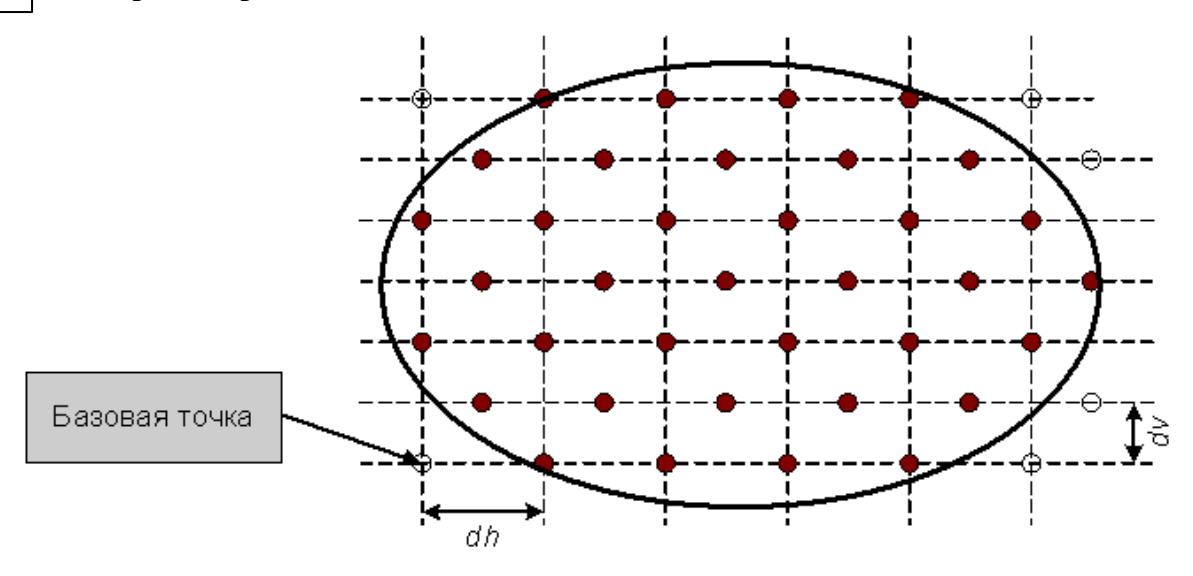

Формат оператора (Описание языка)

# **1.6.6 Построение массива прямых**

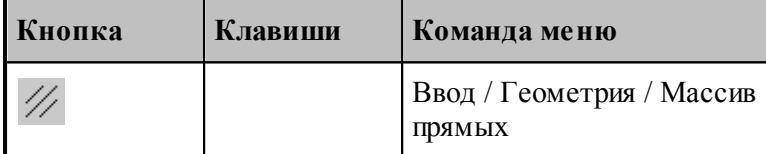

Для выбора схемы построения массива прямых используется окно *Построение массива прямых:*

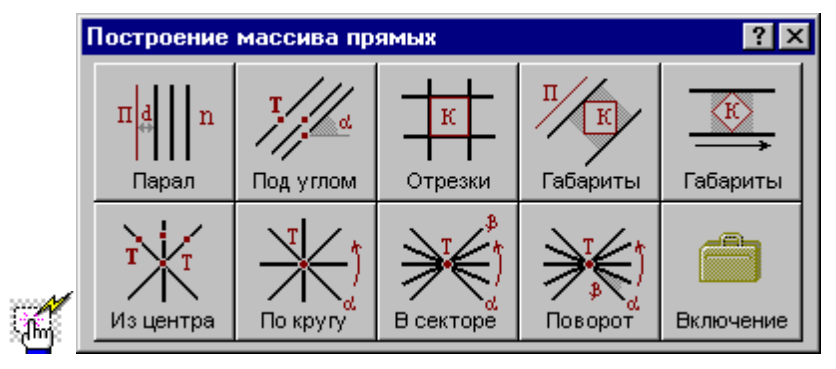

#### **1.6.6.1 Заданное число прямых, параллельных данной прямой**

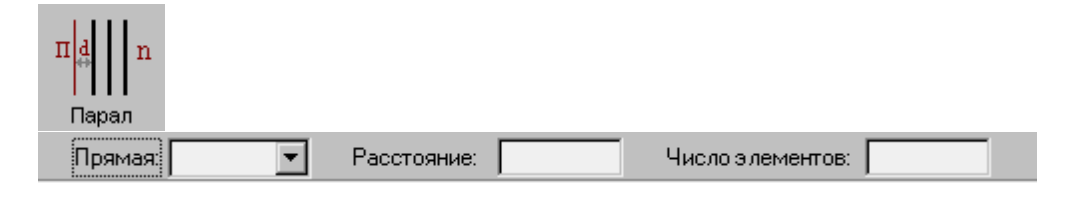

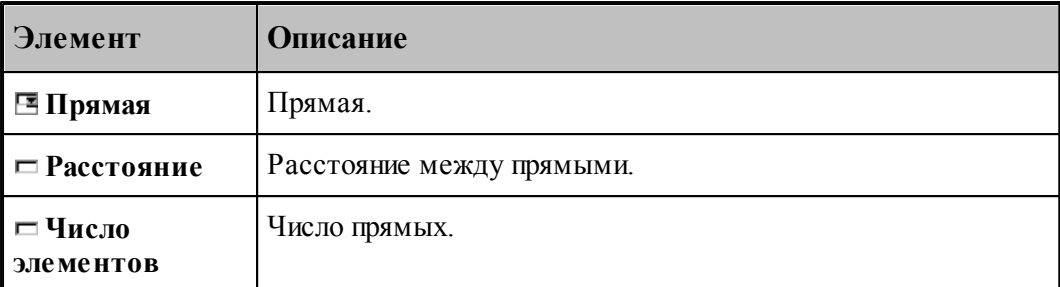

При построении по данной схеме возникает необходимость уточнения, с какой стороны от исходной прямой находится массив прямых. В связи с этим после ввода данных в графическом окне показываются прямые по одну и по другую сторону от исходной и выдается запрос на уточнение: Выберите прямую, входящую в один из массивов. Требуется указать ее мышью.

## **См. также:**

Формат оператора (Описание языка)

#### **1.6.6.2 Прямые, проходящие через все точки массива под заданным углом**

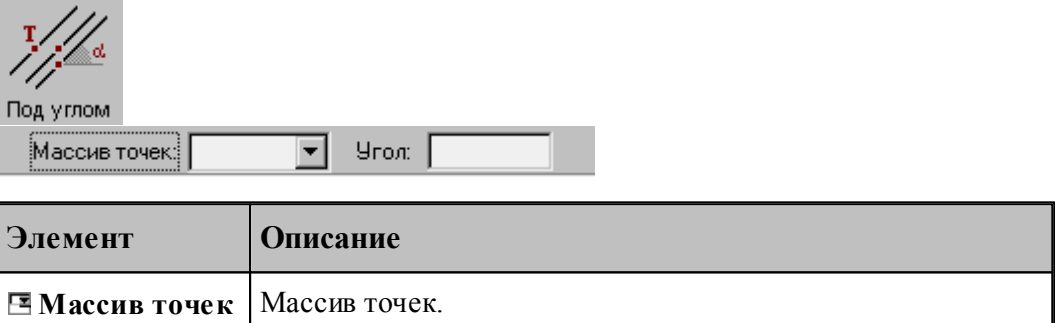

#### **См. также:**

Формат оператора (Описание языка)

 $\Box$  **Угол V Y V X**.

#### **1.6.6.3 Прямые, соединяющие все точки массива с заданной точкой**

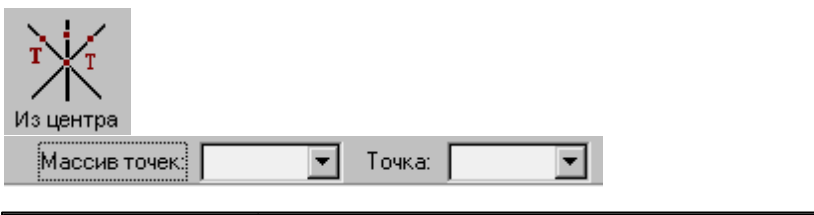

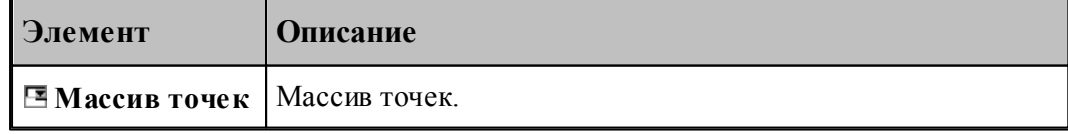

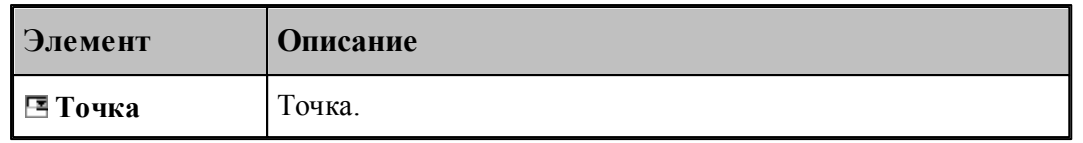

## **См. также:**

Формат оператора (Описание языка)

#### **1.6.6.4 Прямые, определяющие все отрезки контура**

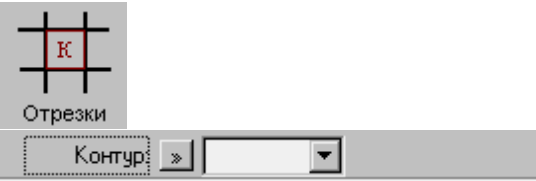

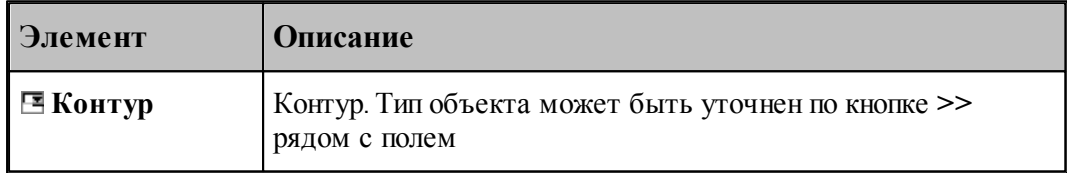

## **См. также:**

Формат оператора (Описание языка)

#### **1.6.6.5 Прямые, ограничивающие контур и параллельные прямой**

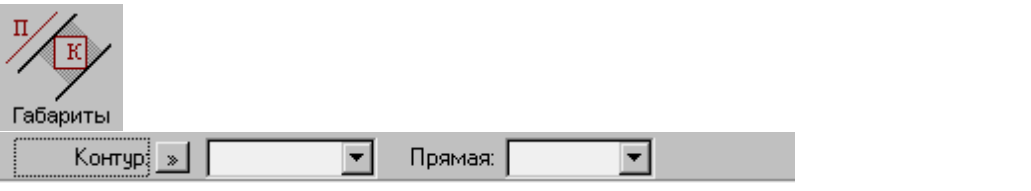

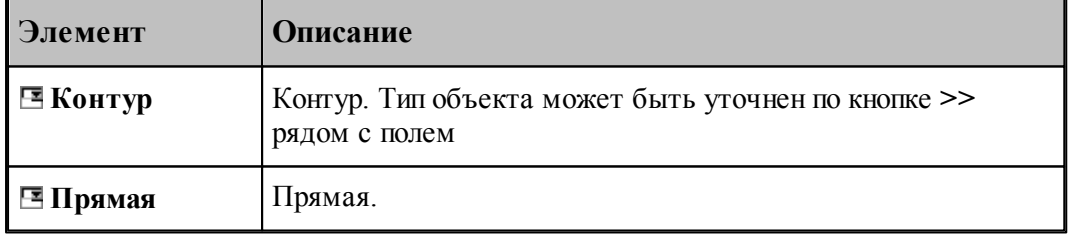

#### **См. также:**

#### **1.6.6.6 Прямые, ограничивающие контур и параллельные координатной оси**

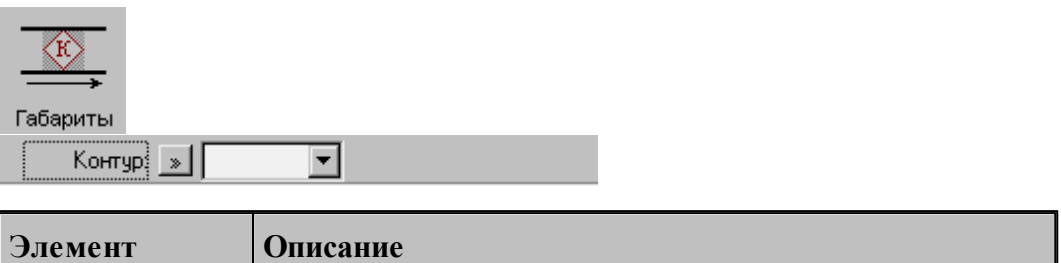

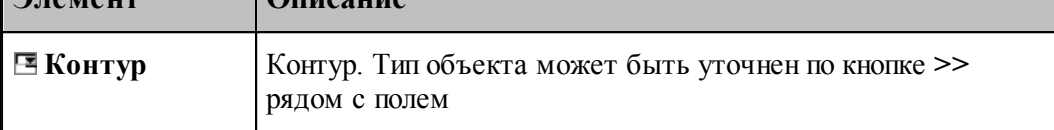

## **См. также:**

Формат оператора (Описание языка)

#### **1.6.6.7 Прямые, равномерно расположенные по всем направлениям**

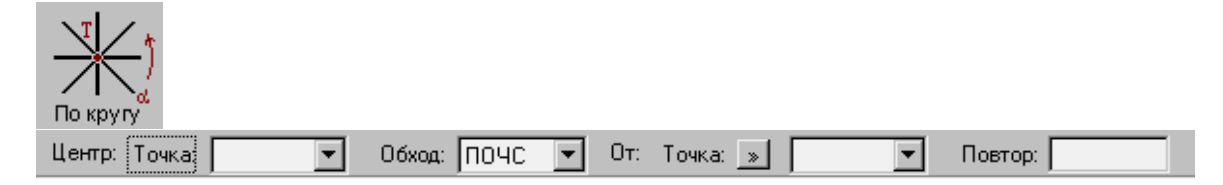

Строит заданное число радиальных прямых, проходящих через точку, равномерно расположенных по всем направлениям, начиная с заданного.

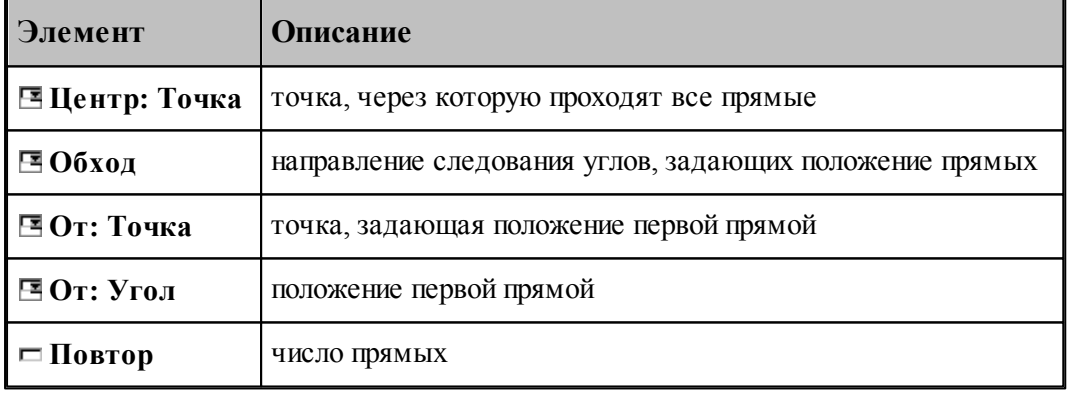

# **См. также:**

**1.6.6.8 Прямые, равномерно расположенне в диапазоне углов**

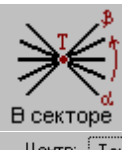

 $\boxed{\bullet}$  06xog:  $\boxed{\text{TO4C} \ \boxed{\bullet}}$  01: Toyka:  $\boxed{\ast}$  $\boxed{\bullet}$  До: Точка:  $\boxed{\ast}$  $\boxed{\blacksquare}$  Повтор:  $\boxed{\blacksquare}$ Центр: | Точка | |

Строит заданное число радиальных прямых, проходящих через точку, равномерно расположенных в диапазоне углов.

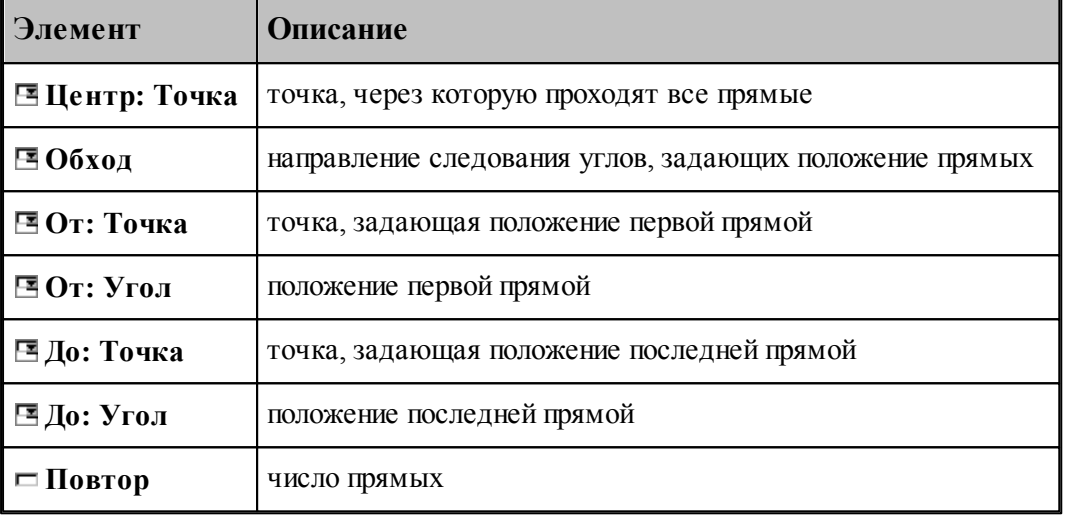

#### **См. также:**

Формат оператора (Описание языка)

#### **1.6.6.9 Прямые, расположенные с заданным угловым интервалом**

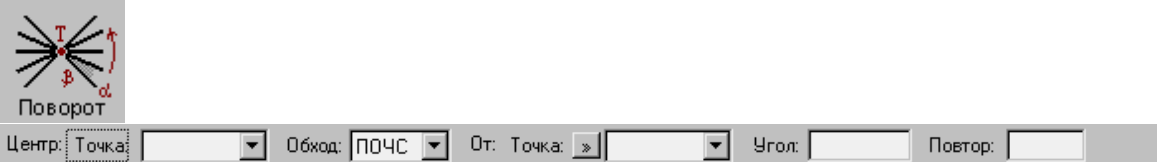

Строит заданное число радиальных прямых, проходящих через точку, расположенных с заданным угловым интервалом.

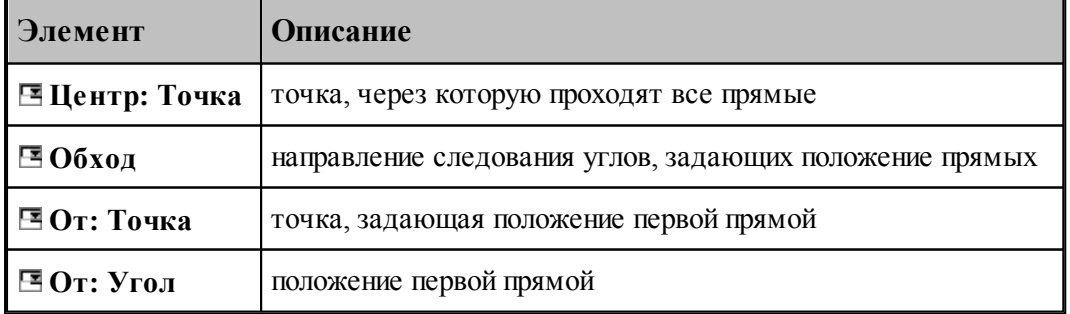

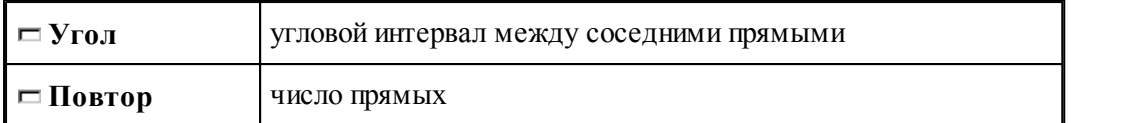

Формат оператора (Описание языка)

#### **1.6.6.10 Задание массива прямых по элементам**

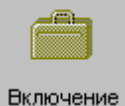

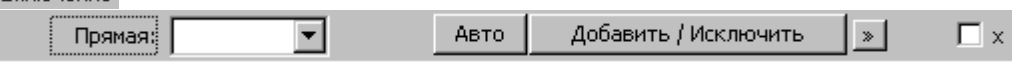

Формирует массив прямых явным заданием входящих в него элементов

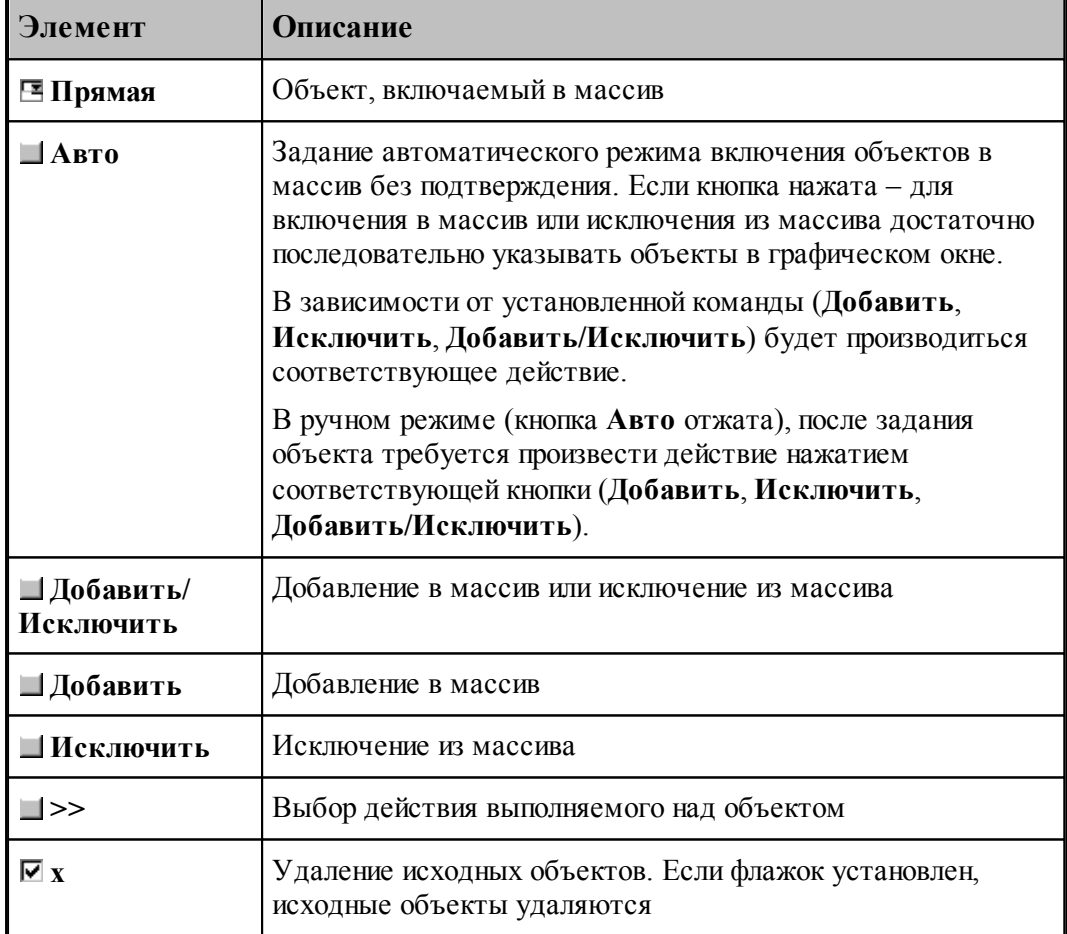

# **1.6.7 Построение массива окружностей**

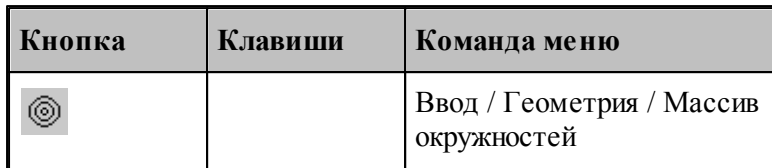

Для выбора схемы построения массива окружностей используется окно *Построение массива окружностей:*

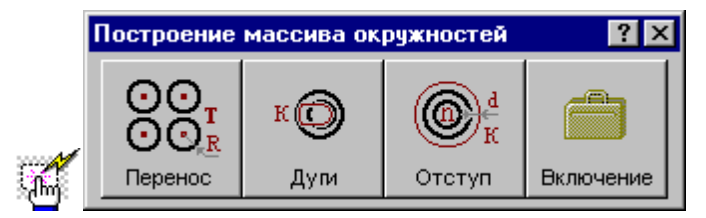

#### **1.6.7.1 Окружности заданного радиуса с центрами в точках массива**

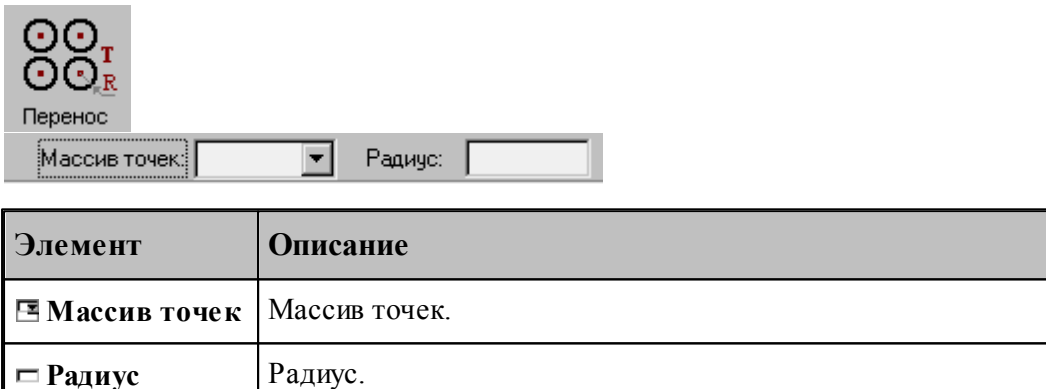

#### **См. также:**

Формат оператора (Описание языка)

#### **1.6.7.2 Окружности, задающие все дуги контура**

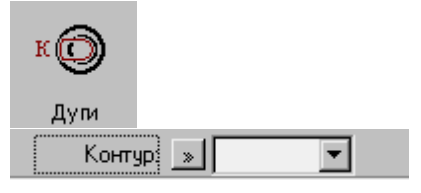

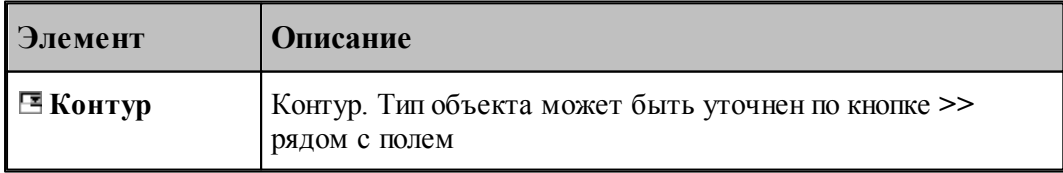

Формат оператора (Описание языка)

#### **1.6.7.3 Окружности, концентричные данной с указанным интервалом**

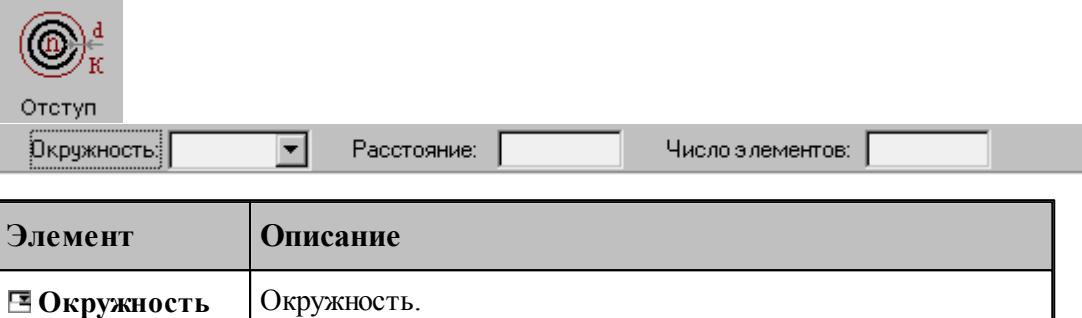

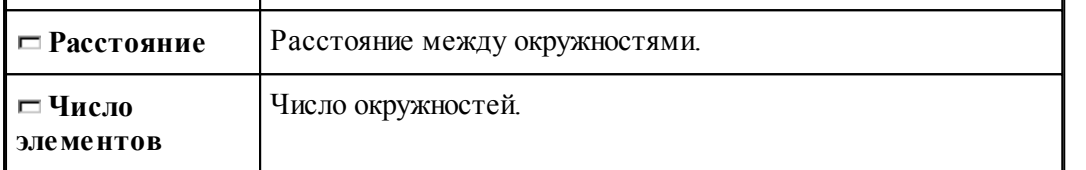

При построении по данной схеме возникает необходимость уточнения, с какой стороны от исходной окружности находится массив окружностей. В связи с этим после ввода данных в графическом окне показываются окружности по одну и по другую сторону от исходной и выдается запрос на уточнение: *Выбер ите окр ужность, входящую в один из массивов*. Требуется указать ее мышью.

#### **См. также:**

Формат оператора (Описание языка)

#### **1.6.7.4 Задание массива окружностей по элементам**

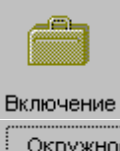

Авто Добавить / Исключить  $\vert \cdot \rangle$  $\overline{\Box}$  x Окружность:  $\blacktriangledown$ 

Формирует массив прямых явным заданием входящих в него элементов

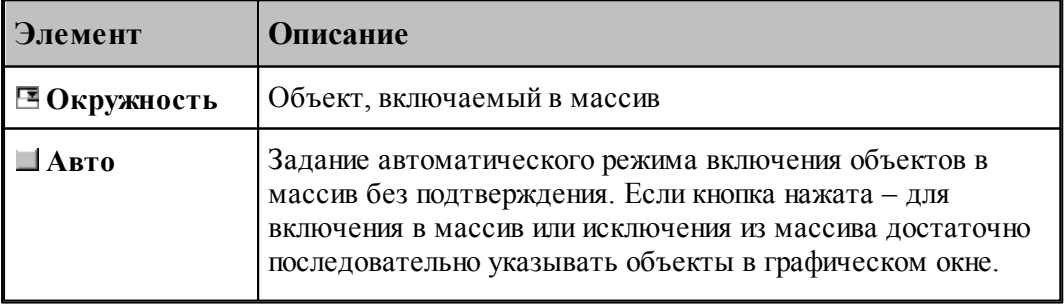

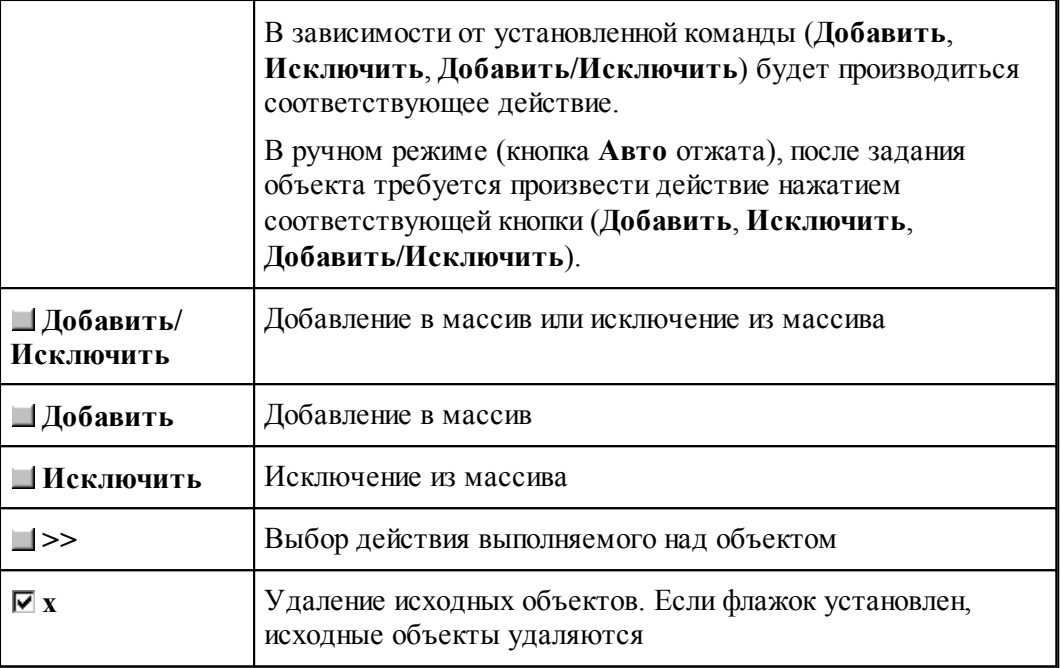

# **1.6.8 Построение массива контуров**

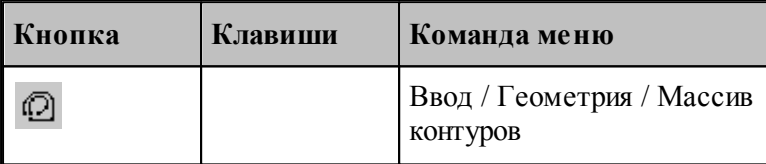

Для выбора схемы построения массива контуров используется окно *Построение массива контуров:*

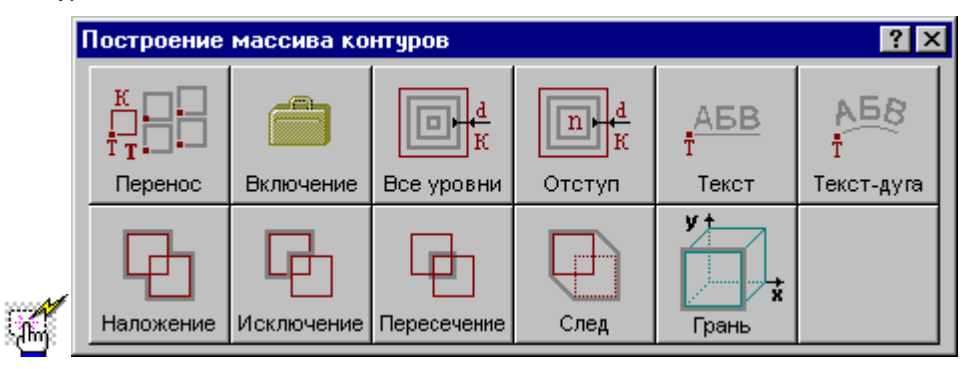

**1.6.8.1 Контуры, полученные переносом контура во все точки массива с поворотом на заданный угол**

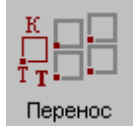

**Руководство пользователя 173**

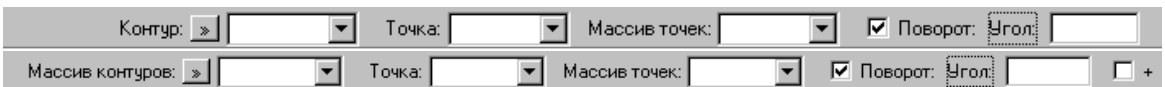

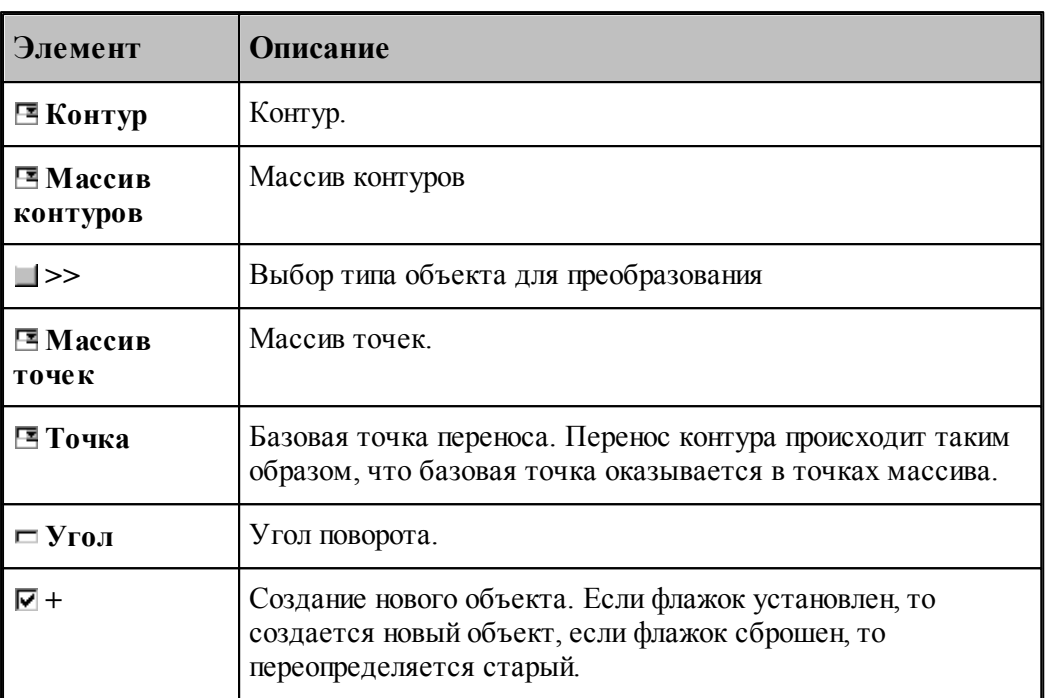

# **См. также:**

Формат оператора (Описание языка)

#### **1.6.8.2 Массив контуров, заданный перечислением элементов**

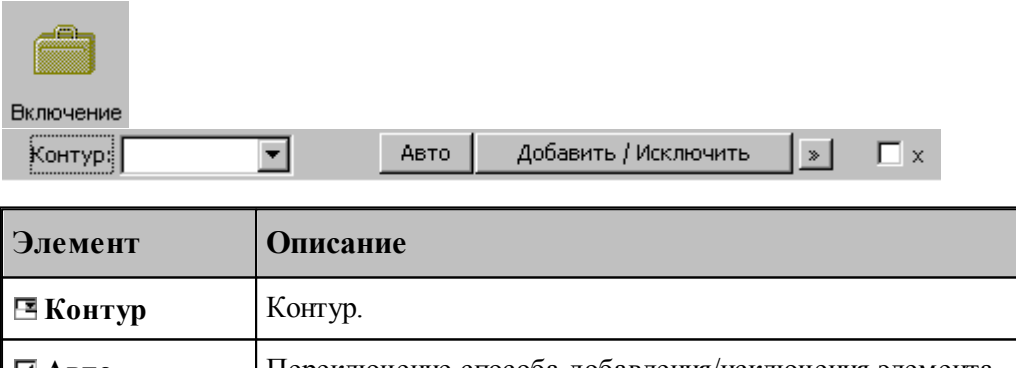

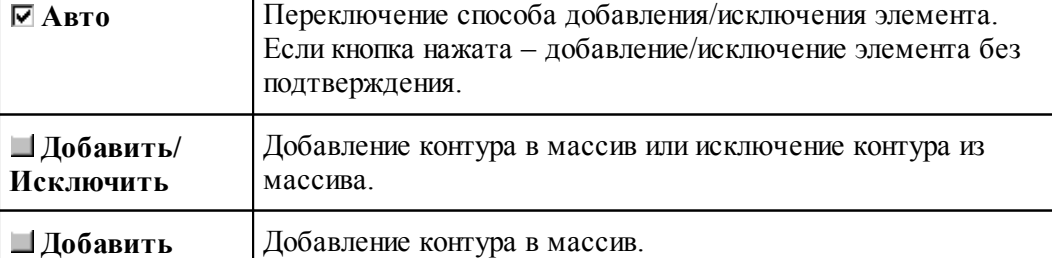

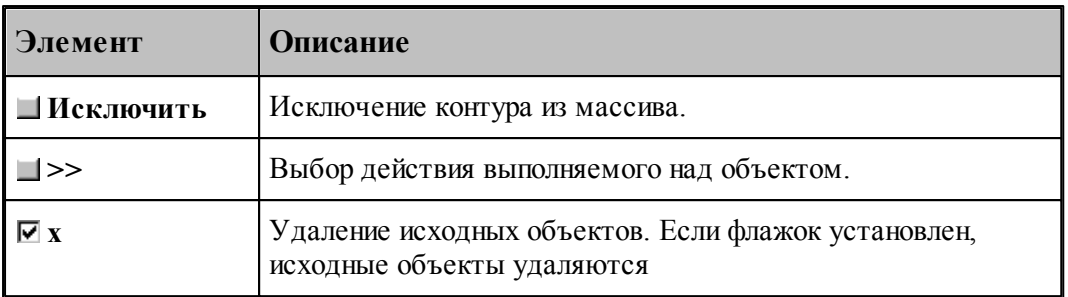

#### **См. также:**

[Выбор способа ввода объектов в графическом окне](#page-84-0) 85

#### **1.6.8.3 Семейство внутренних эквидистант к замкнутому контуру**

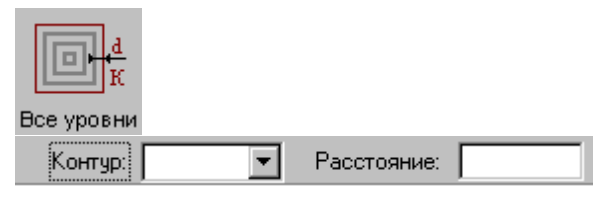

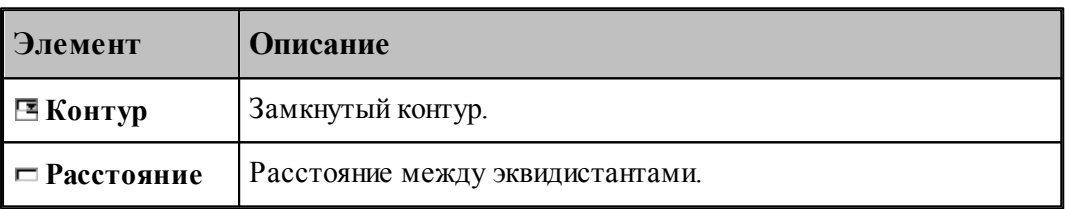

## **См. также:**

Формат оператора (Описание языка)

#### **1.6.8.4 Заданное число последовательно построенных эквидистант к контуру**

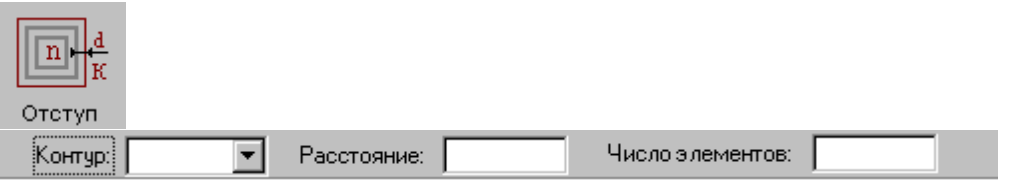

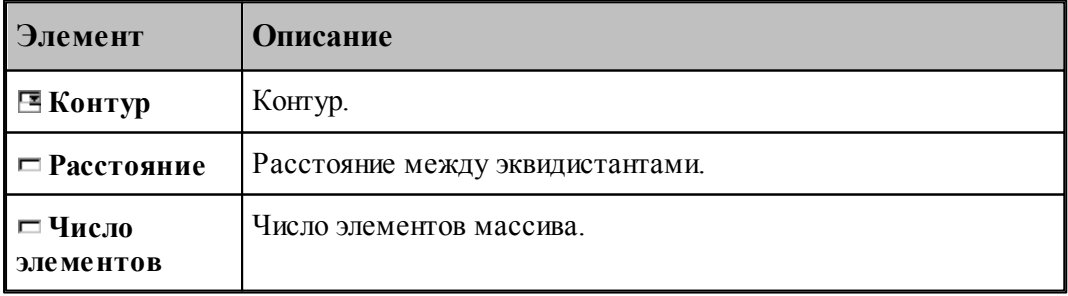

Формат оператора (Описание языка)

## **1.6.8.5 Массив контуров, заданный текстом**

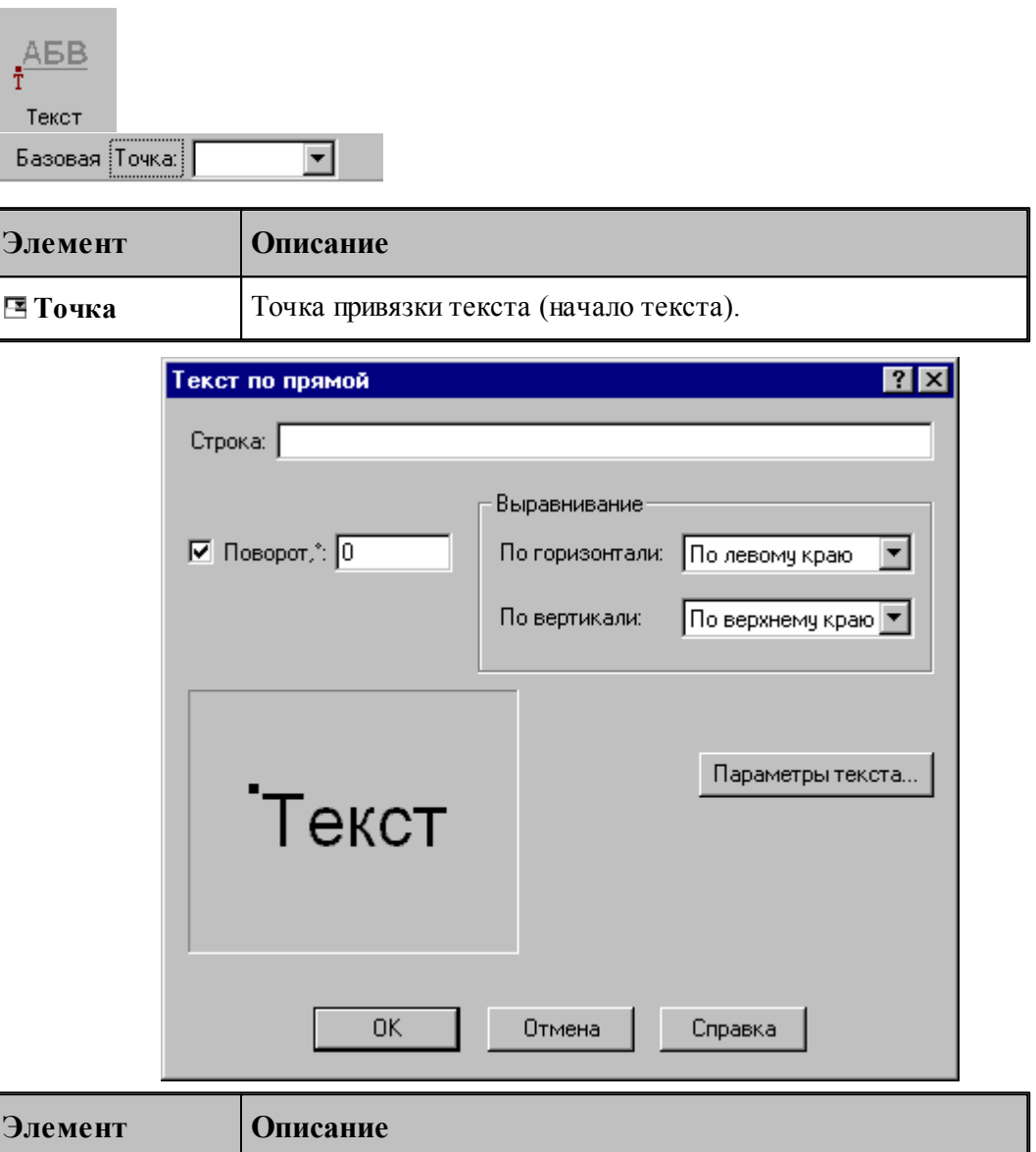

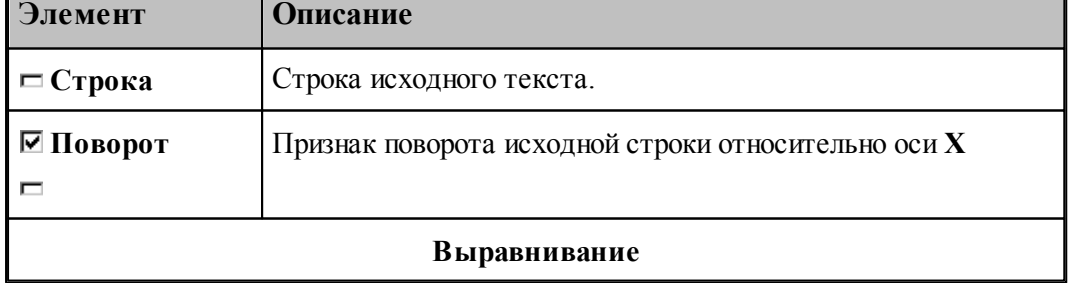

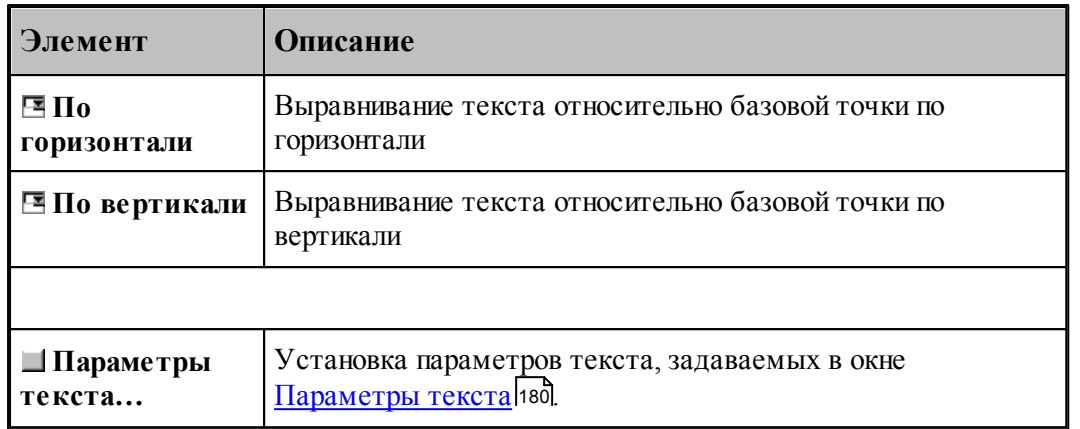

# **См. также:**

Формат оператора (Описание языка)

# **1.6.8.6 Текст, расположенный по дуге**

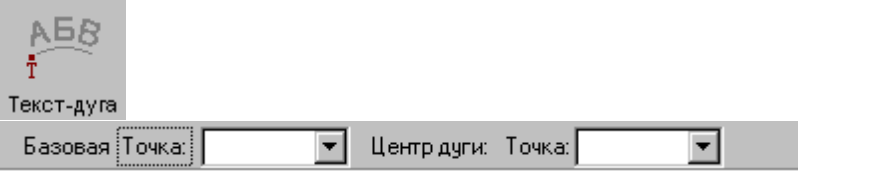

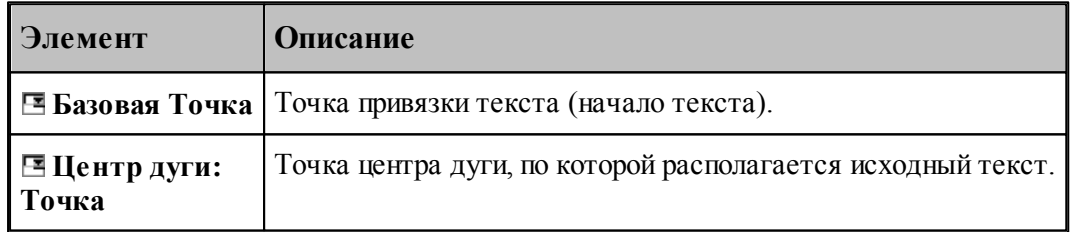

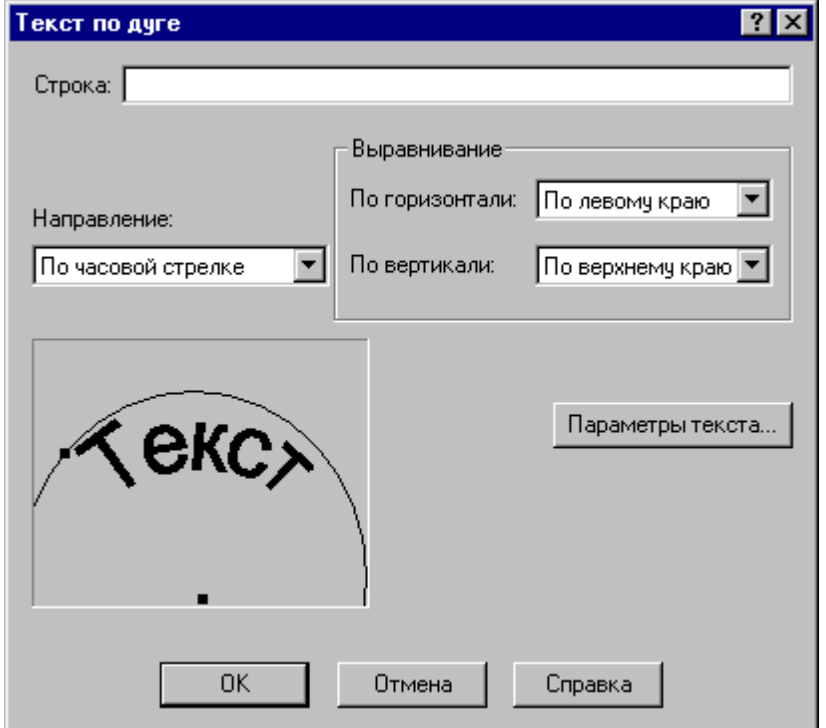

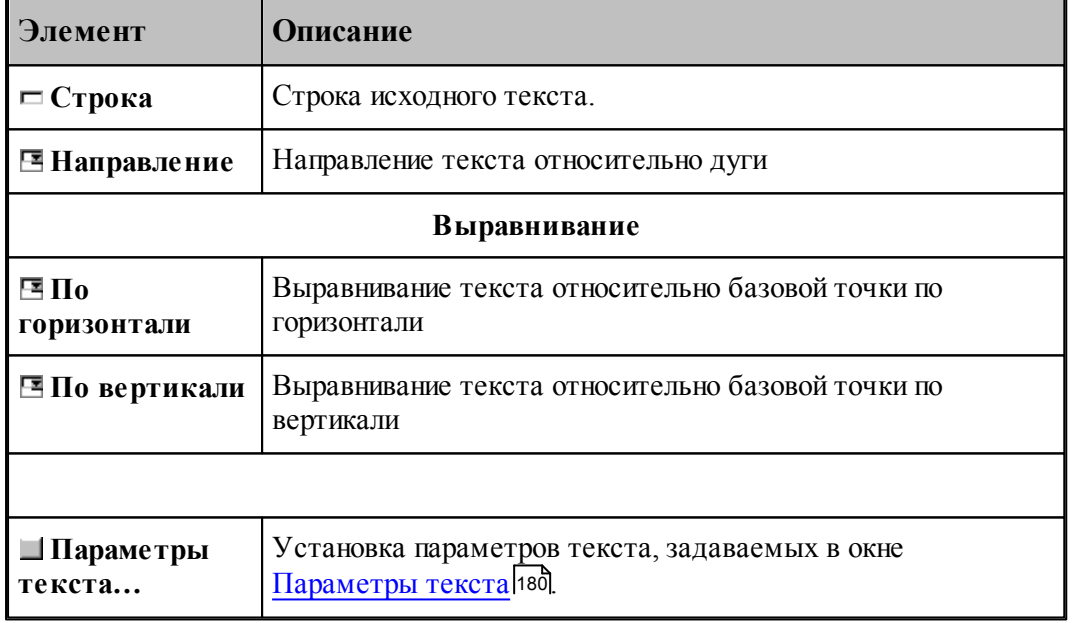

#### **1.6.8.7 Объединение областей**

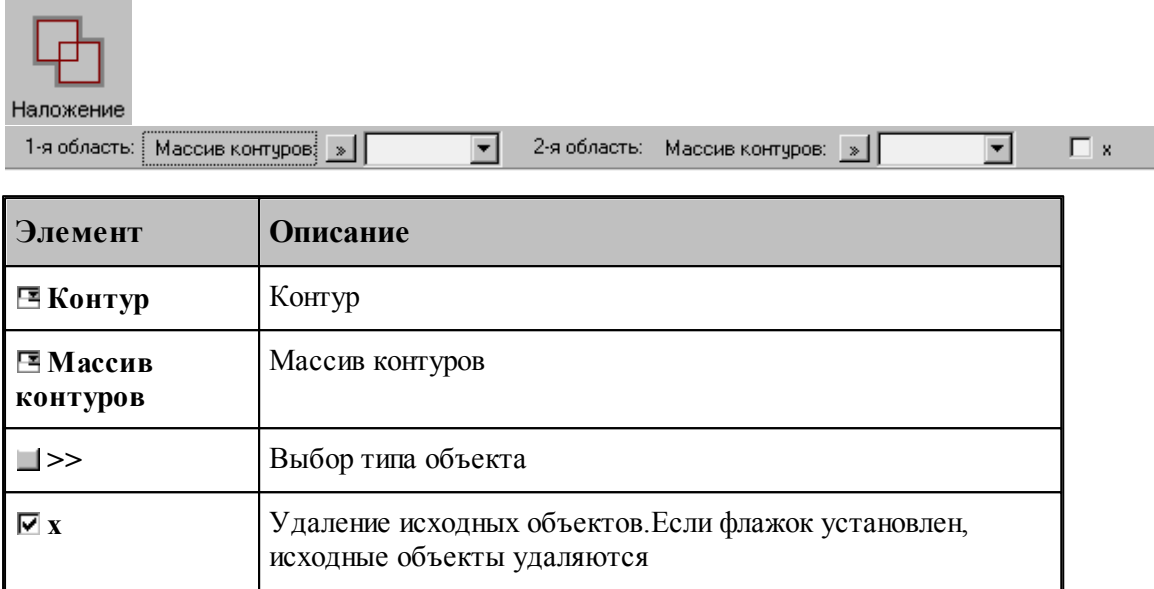

# **См. также:**

Формат оператора (Описание языка)

#### **1.6.8.8 Исключение области из области**

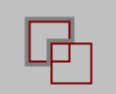

Исключение

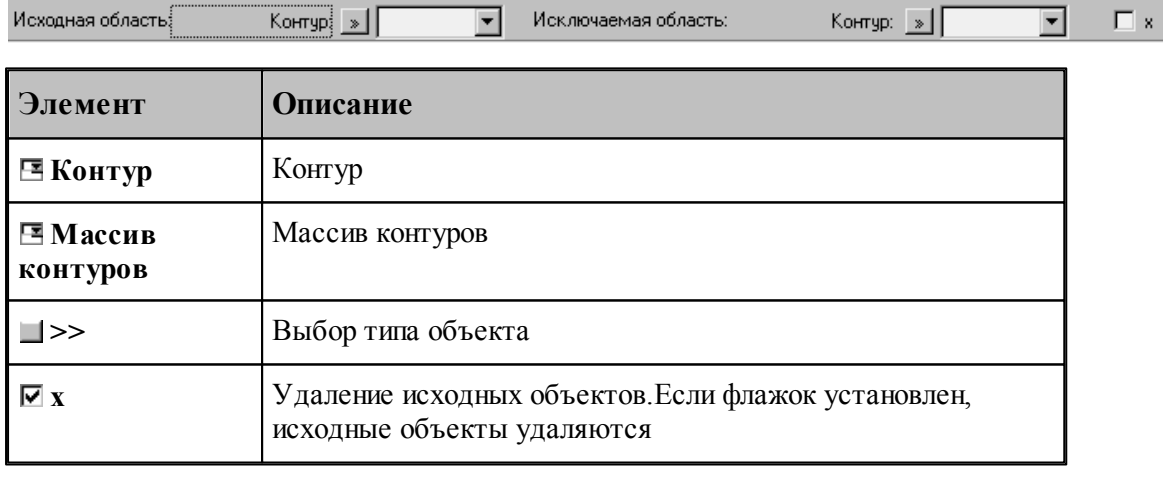

**См. также:**

#### **1.6.8.9 Пересечение областей**

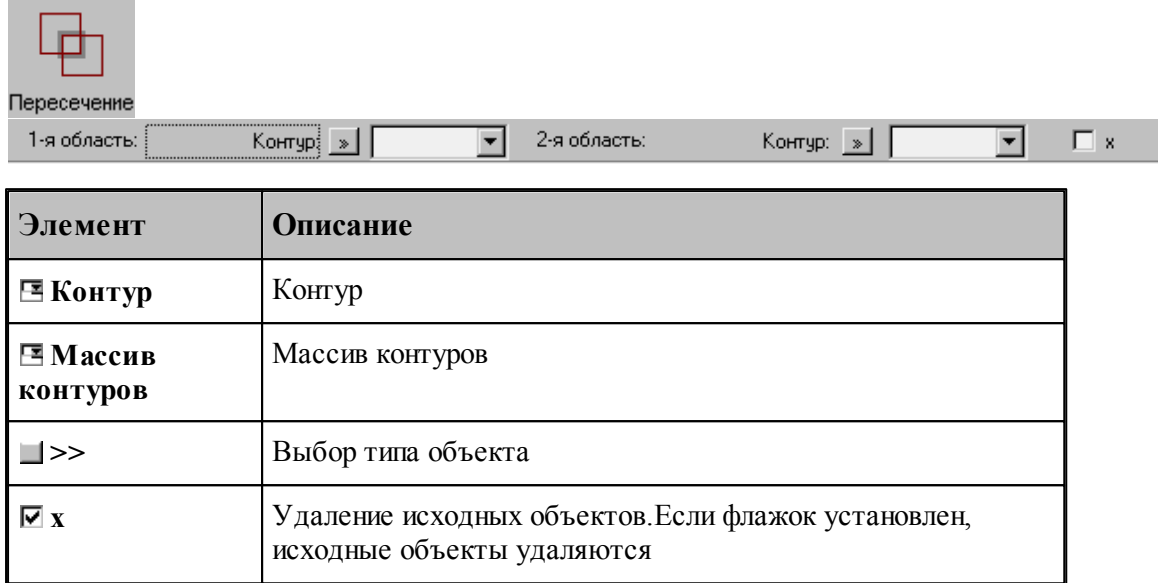

# **См. также:**

Формат оператора (Описание языка)

#### **1.6.8.10 Построение границ следа контура**

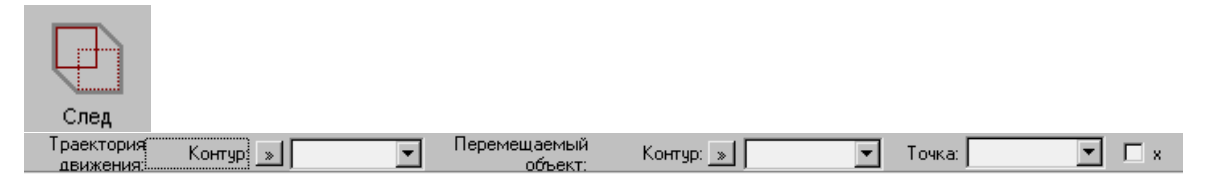

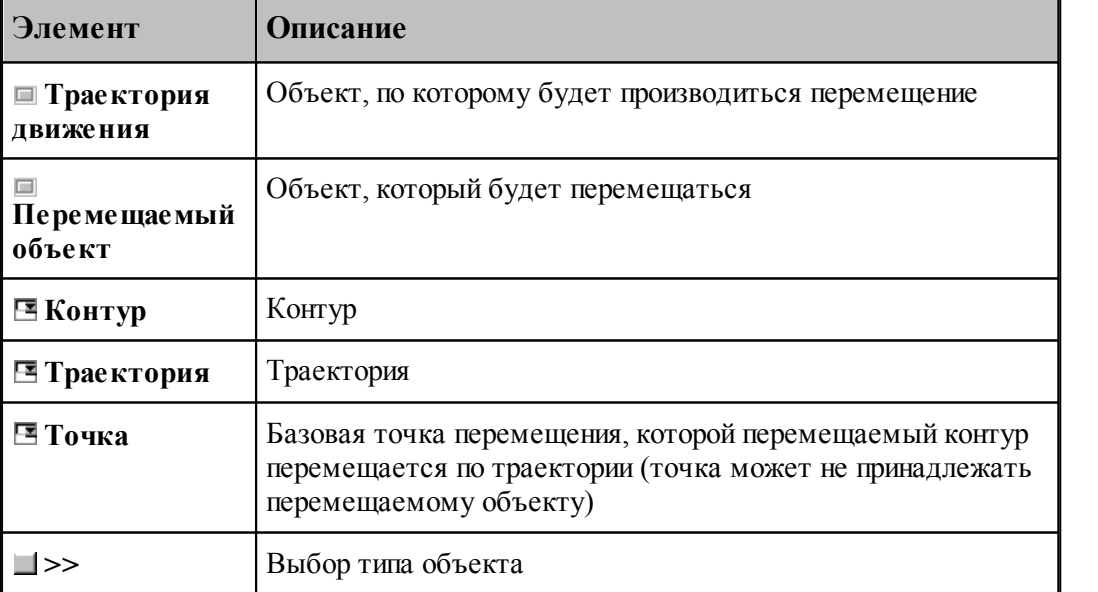

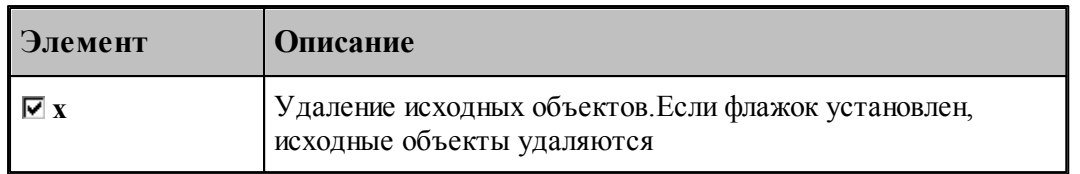

# **См. также:**

Формат оператора (Описание языка)

# **1.6.8.11 Построение границ грани**

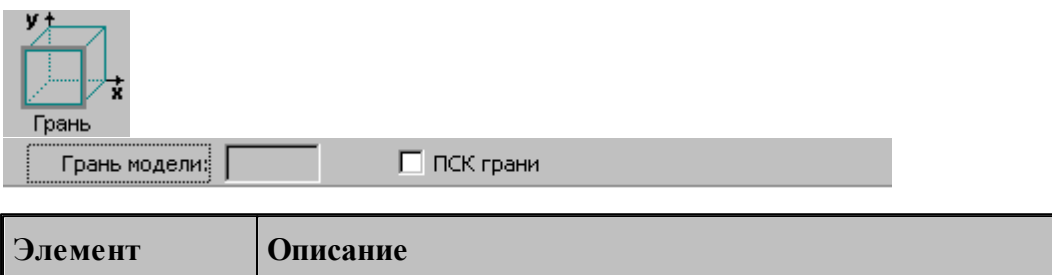

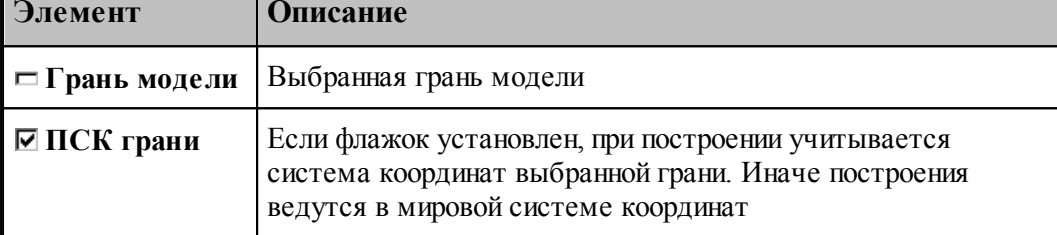

#### <span id="page-179-0"></span>**1.6.8.12 Параметры текста**

Для задания параметров (атрибутов) текста используется диалоговое окно Параметры *текста*.

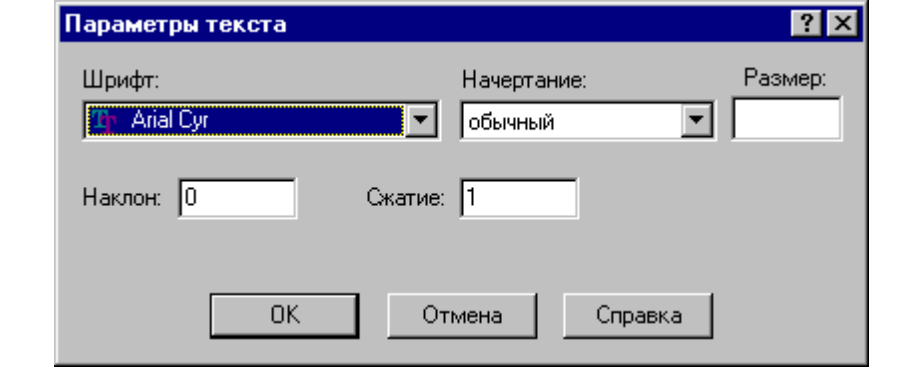

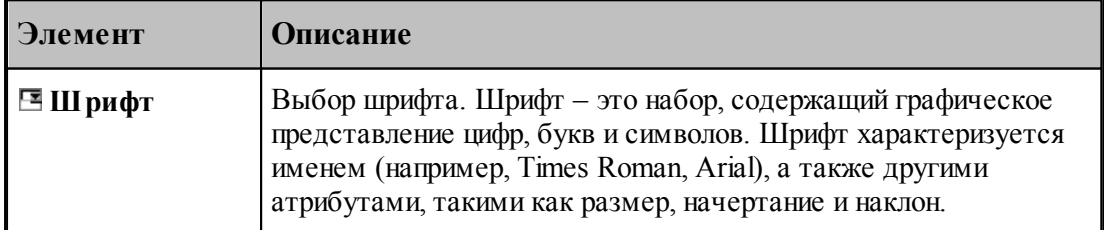
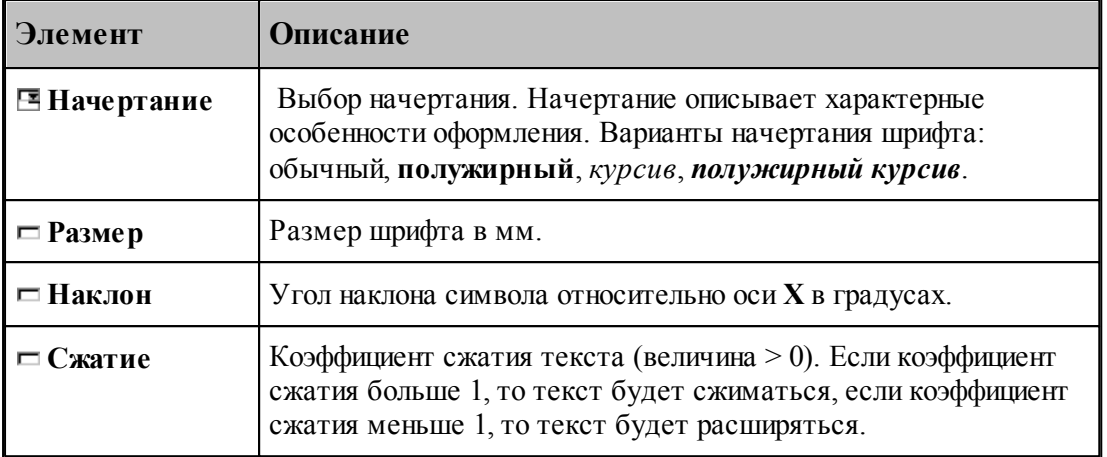

# **1.6.9 Построение парного контура**

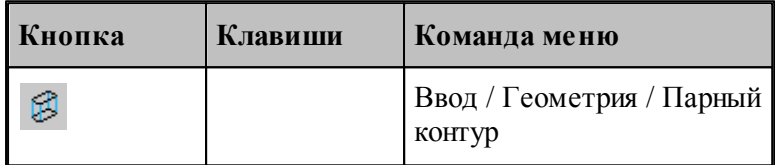

Парный контур представляет собой тело, заключенное между базовым и вторичным контуром. Плоскости, в которых лежат контуры, – базовая и вторичная плоскости, – должны быть параллельны. Боковая поверхность парного контура представляет собой линейчатую поверхность, состоящую из сопрягающихся граней. Каждая грань ограничена парой сегментов, один из которых лежит в базовой плоскости, а другой – во вторичной плоскости. Можно представить, что такой объект образуется движением прямой линии, соединяющей точки базового и вторичного контуров. Это позволяет судить о пространственных характеристиках детали – соответствии элементов базового и вторичного контуров, наклонных гранях, сопряжении граней различными способами.

К основным понятиям, характеризующим парный контур, относятся следующие.

- **Базовый контур** контур, лежащий в основании тела в базовой плоскости.
- **Базовая плоскость** плоскость, в которой лежит базовый контур. Базовая плоскость параллельна плоскости XY.
- **Вторичный контур** контур,
- **Вторичная плоскость** плоскость, в которой лежит вторичный контур. Вторичная плоскость параллельна базовой плоскости.
- **Боковая поверхность** линейчатая поверхность, соединяющая базовый и вторичный контуры.
- **Грань** участок боковой поверхности, ограниченный сегментом базового контура и сегментом вторичного контура. Сегмент вторичного контура может иметь нулевую длину (узел).
- **Стык граней** способ сопряжения смежных граней парного контура
- **Образующая** прямая, соединяющая соответствующие точки базового и вторичного

контуров.

- **Сегмент контура** участок контура, описанный одним оператором движения (отрезок или дуга).
- **Толщина** расстояние между базовой и вторичной плоскостями.
- **Узел** дополнительная точка сопряжения базового и вторичного контуров. Эквивалентна точке начала фиктивного сегмента – сегмента нулевой длины.

Основные понятия проиллюстрированы на следующем рисунке.

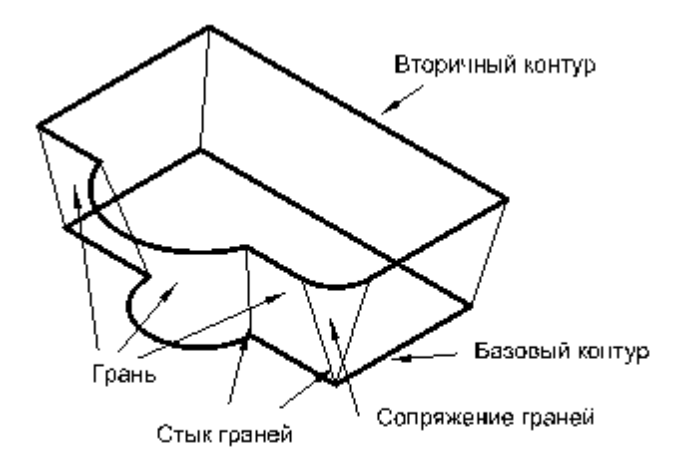

Грань характеризуется наклоном в начальной и конечной точках и способом сопряжения с соседними гранями. **Наклон грани** измеряется в направлении, перпендикулярном направлению сегмента базового контура. Отклонение грани вправо относительно направления сегмента соответствует положительной конусности.

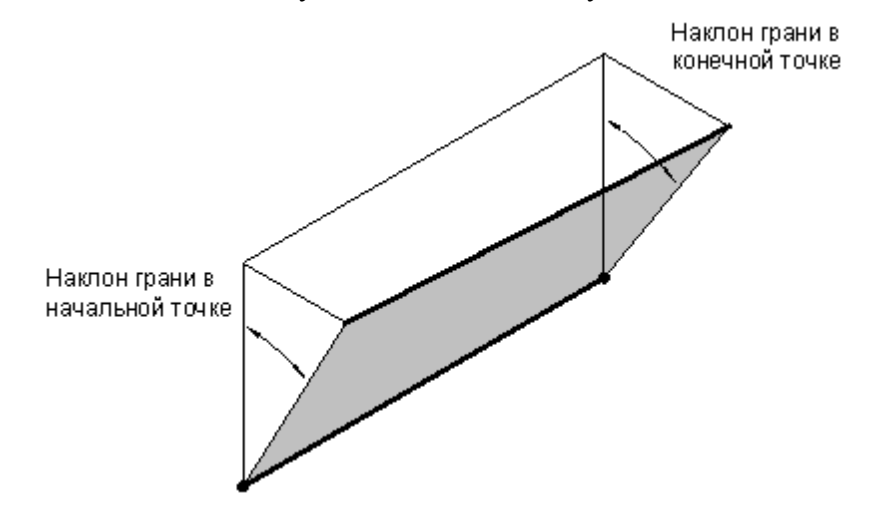

**Сопряжение граней**. Грани парного контура могут сопрягаться плавно или образовывать излом. Построение пространственного сопряжения соседних граней в выбранной опорной точке возможно одним из следующих способов.

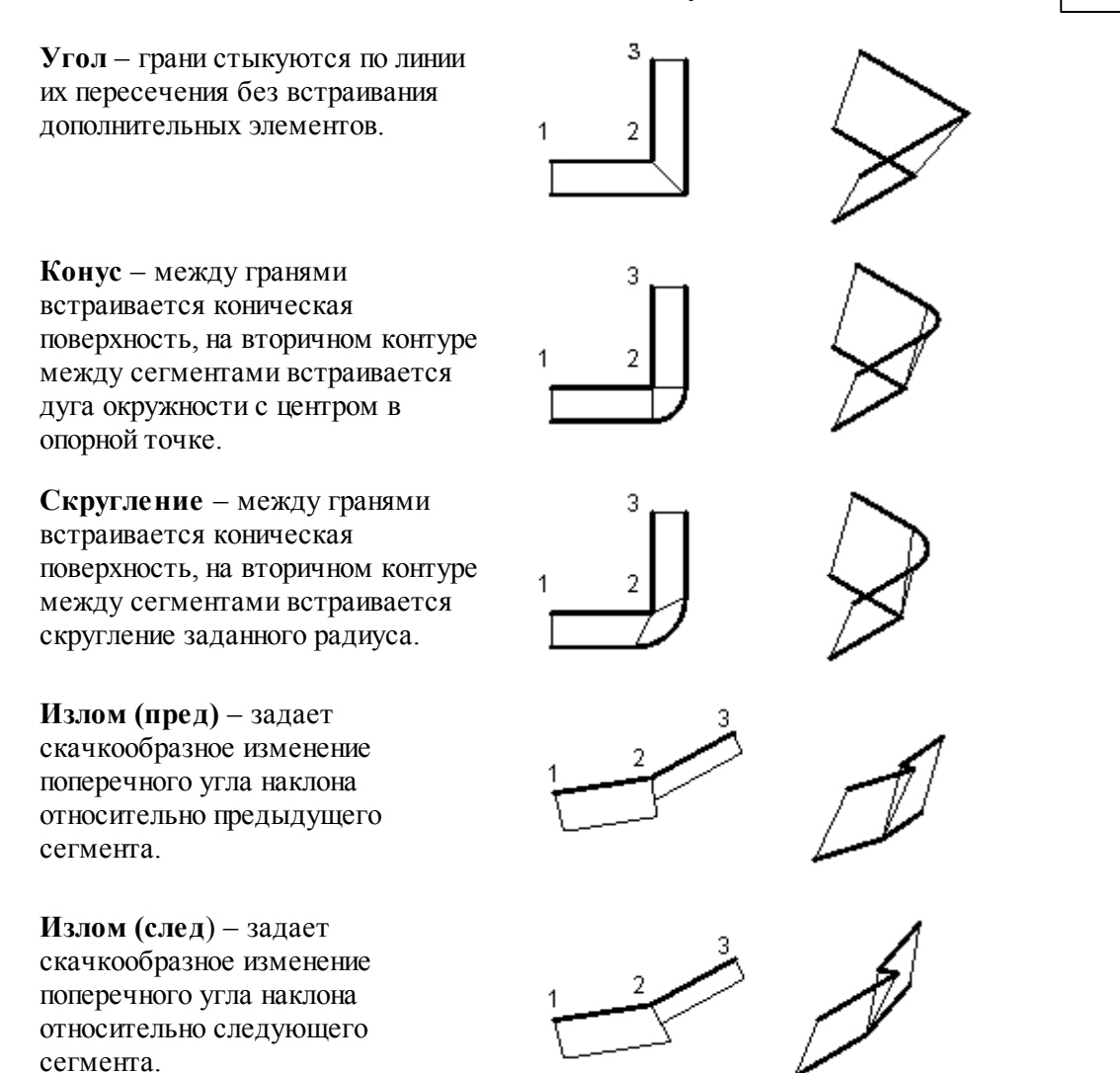

**Сопряжение на дуге.** Если грань опирается на дугу базового контура, то возможно построение поверхности, сопрягающей грани, прилегающие к ней. Сопряжение на дуге может быть задано одним из следующих способов.

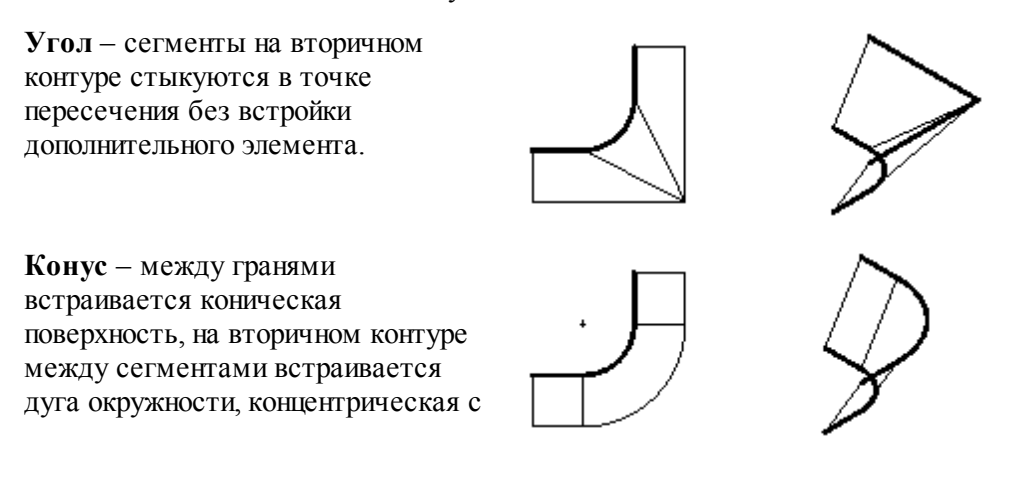

исходной.

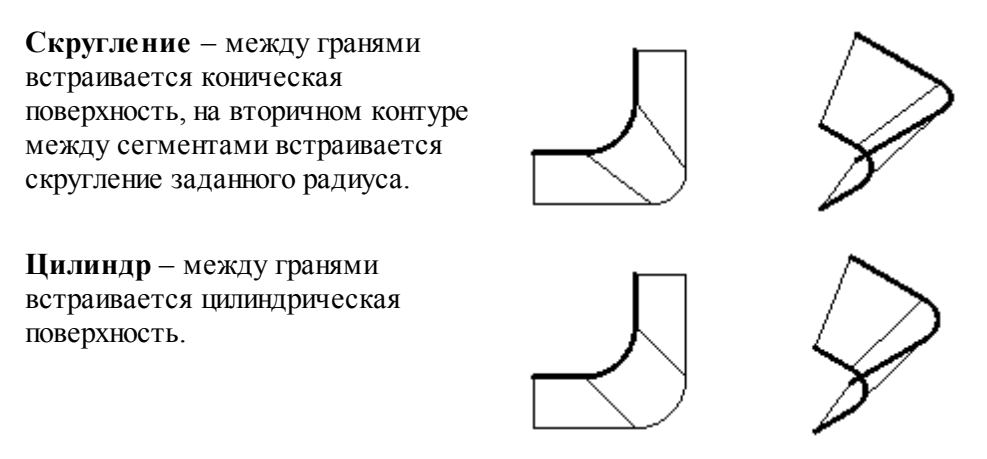

Выбор схемы построения парного контура и задание параметров граней осуществляется в окне *Построение парного контура*.

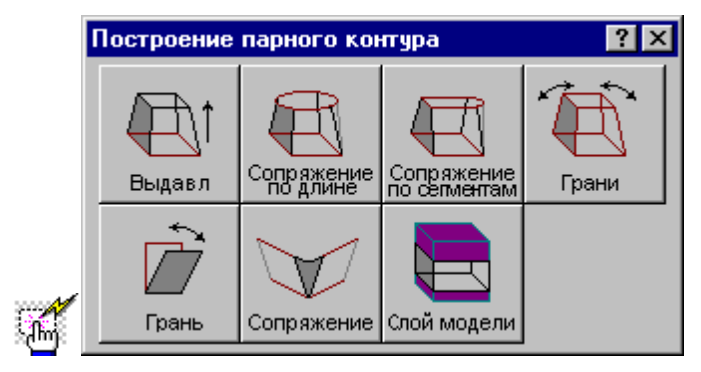

#### **1.6.9.1 Построение парного контура с заданным наклоном граней**

Построение контура с заданным наклоном граней можно представить как выдавливание исходного контура в направлении перпендикулярном плоскости контура с постоянным углом конусности.

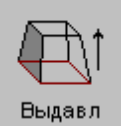

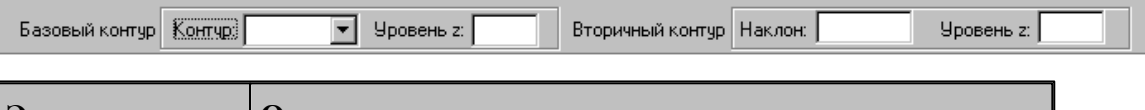

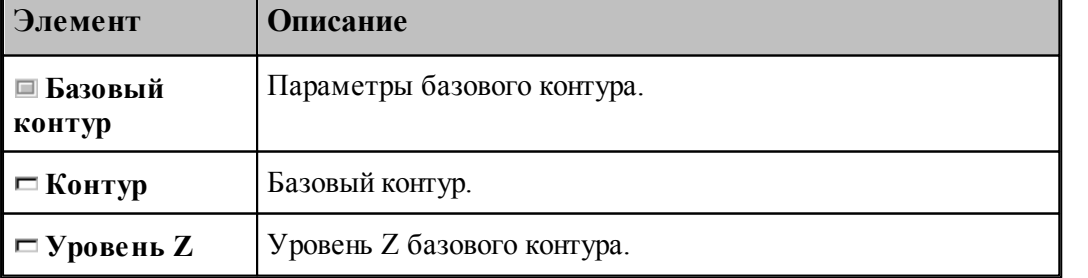

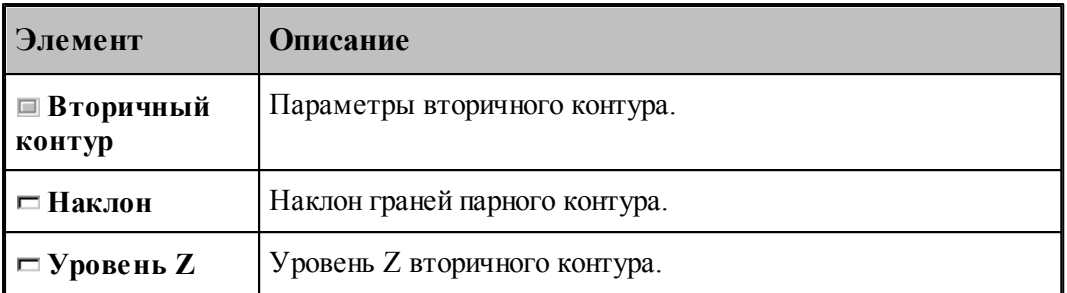

Примеры парных контуров, построенных выдавливанием исходного контура, приведены на следующем рисунке. Направление исходного контура указано стрелкой. Контур слева соответствует положительному значению угла наклона, справа – отрицательному.

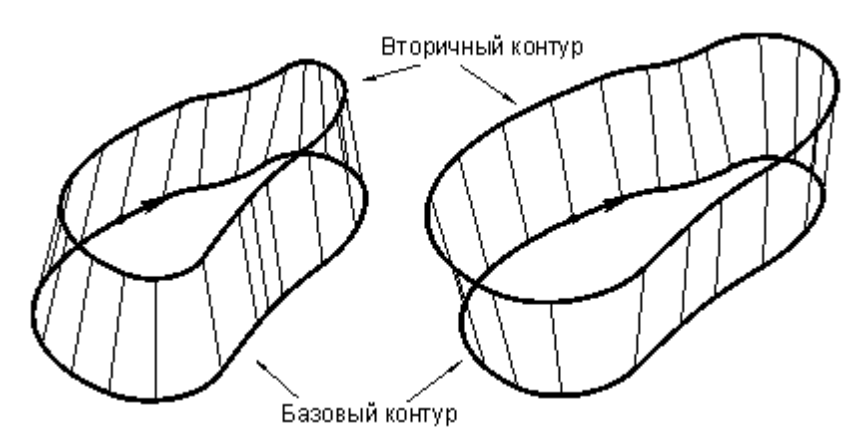

Данная схема может служить основой для более сложных построений. Сначала строится болванка – парный контур с одинаковым наклоном боковых поверхностей. Затем путем последовательных приближений заготовка доводится до требуемой формы – это можно сравнить с постепенной механической подгонкой модели из гибкой проволоки. За одну операцию производится «выгибание» одной или нескольких смежных граней. Возможно изменение способа сопряжения граней. Для выполнения этих действий предназначены схемы Задание ориентации всех граней парного контура, Задание ориентации грани парного контура, Задание способа сопряжения граней парного контура.

### **1.6.9.2 Парный контур, полученный автоматическим сопряжением двух контуров**

Данный способ дает возможность построить парный контур перемещением образующей по базовому и вторичному контурам с пропорциональным разбиением сопрягаемых участков в соответствии с их длиной.

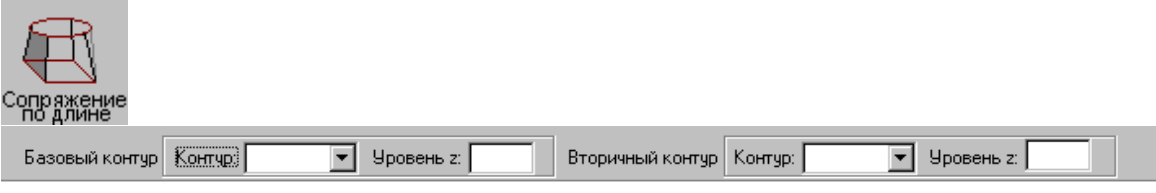

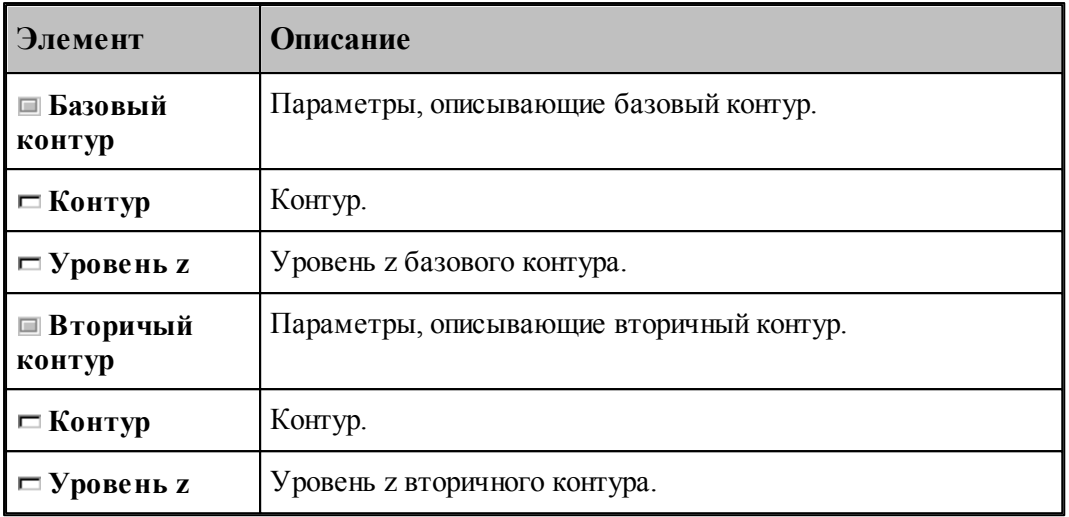

Сопряжение базового и вторичного контуров производится автоматически по участкам, заключенным между узловыми точками. Узловыми точками являются:

- начальная и конечная точки контура;
- точки, помеченные как узловые В качестве узловой точки может выступать как опорная точка, так и промежуточная точка сегмента контура.

При построении парного контура гарантируется соответствие узловых точек в порядке обхода контуров, связывание граничных точек сегментов происходит автоматически: из соображений пропорциональности общих длин соответствующих участков рассчитывается положение промежуточных точек на контурах. Сначала связываются начальные точки базового и вторичного контуров, затем первая узловая точка в базовом контуре и первая узловая точка во вторичном контуре, затем вторые по порядку узлы и т.д. Количество узловых точек контуров обычно одинаково; в противном случае участки, несвязанные попарно, дорабатываются при неподвижном положении образующей в конце контура с меньшим количеством узлов. Участки, ограниченные узловыми точками, могут состоять из нескольких сегментов и иметь различную длину.

Принцип пропорционального разбиения контура проиллюстрирован следующим рисунком.

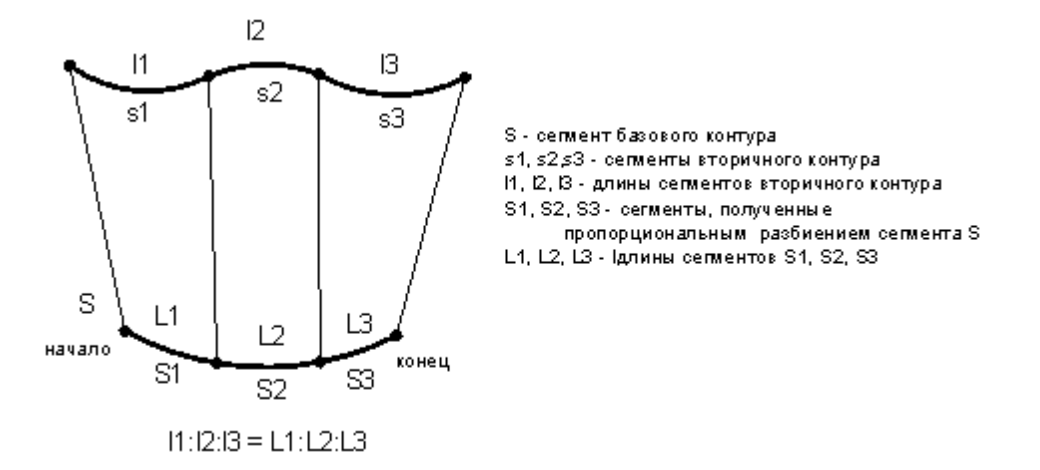

Базовый контур состоит из одного сегмента, вторичный – из трех сегментов. Начала и концы контуров сопрягаются образующими гарантированно, при этом нижний контур автоматически разбивается на три участка дополнительными точками. Соотношение длин этих участков такое же, как и соотношение длин сегментов верхнего контура.

Примеры парных контуров, построенных автоматическим сопряжением двух контуров, приведены на следующем рисунке.

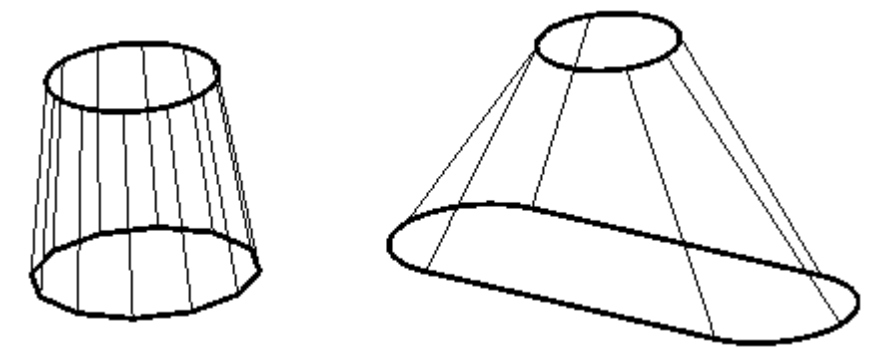

#### **1.6.9.3 Парный контур, полученный посегментным сопряжением двух контуров**

Данный способ дает возможность построить парный контур перемещением образующей по базовому и вторичному контурам по сегментам.

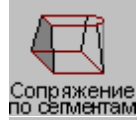

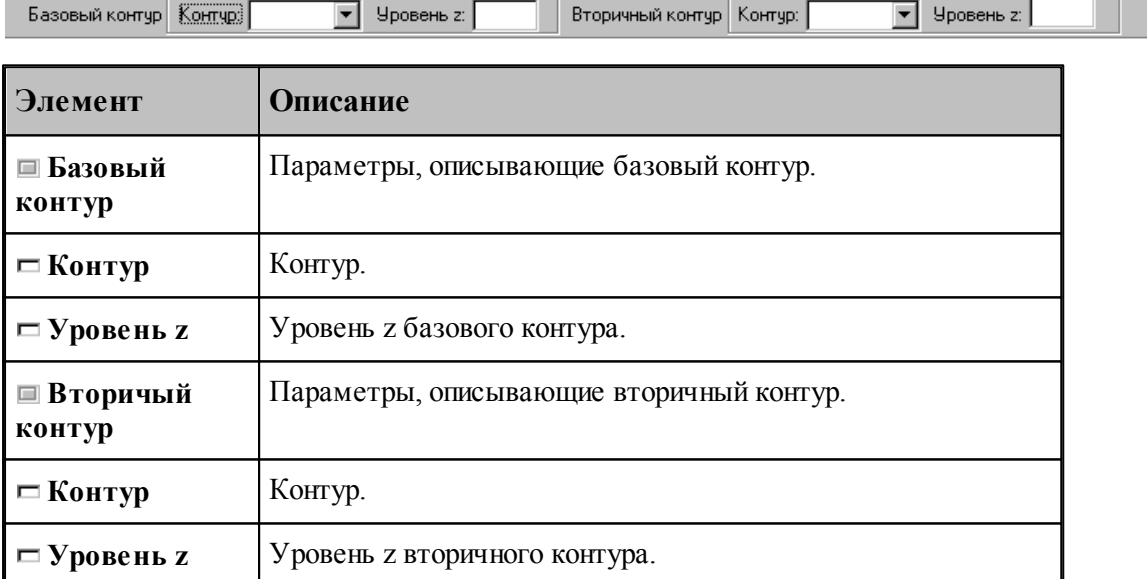

Сопряжение сегментов базового и вторичного контуров производится попарно в порядке описания. Точками соответствия узловые точки, которыми являются:

- опорные точки;
- точки, помеченные как узловые.

Для введения на базовом и вторичном контурах дополнительных точек соответствия они должны быть помечены как узловые. Если требуется, чтобы точке одного из контуров соответствовал сегмент другого контура, необходимо вставить в этой точке узел, который

может повторяться несколько раз. В качестве узловой точки может выступать как опорная точка, так и промежуточная точка сегмента контура.

Если количество сегментов, включая пустые, не одинаково для базового и вторичного контуров, то они дорабатываются при неподвижном положении образующей в конце контура с меньшим количеством сегментов.

На следующем рисунке изображены два варианта сопряжения контуров с различным количеством сегментов. В первом случае после описания второго сегмента введена узловая точка, поэтому этой точке будет соответствовать третий сегмент базового контура. Во втором случае, без привязки к узлу, "лишний" четвертый сегмент базового контура будет обрабатываться после обхода вторичного контура, при неподвижном верхнем конце проволоки.

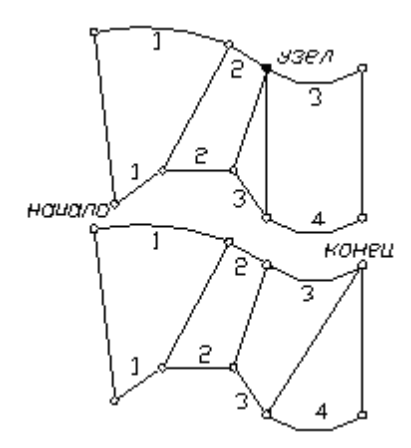

Пример парного контура, построенного посегментным сопряжением двух контуров, приведен на следующем рисунке.

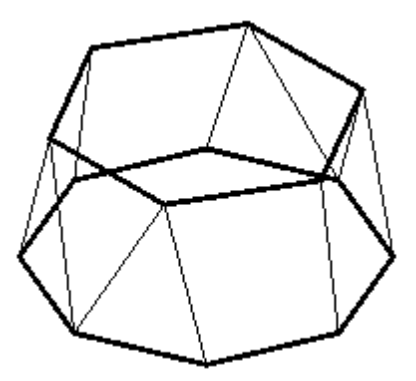

#### **1.6.9.4 Задание ориентации всех граней парного контура**

Возможно задание ориентации и способов сопряжения для всех граней парного контура.

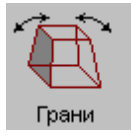

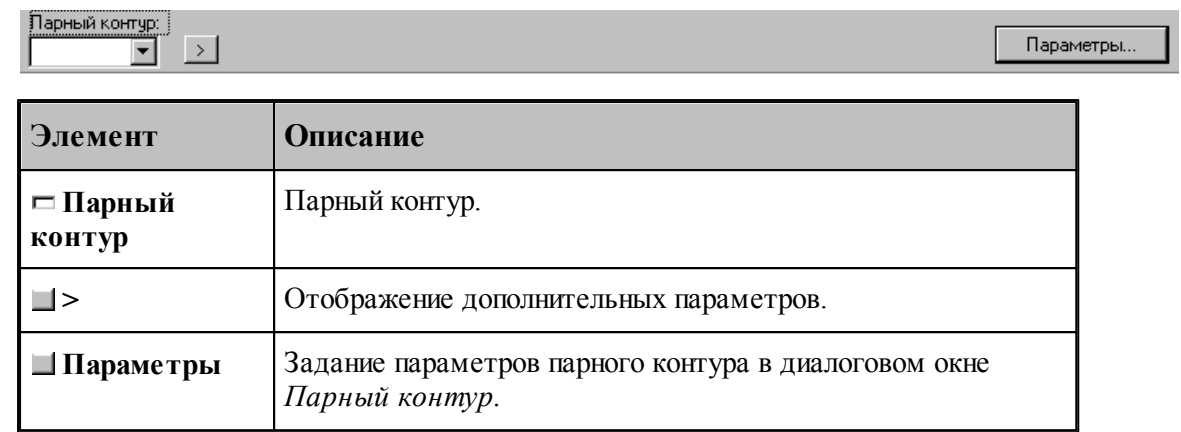

.

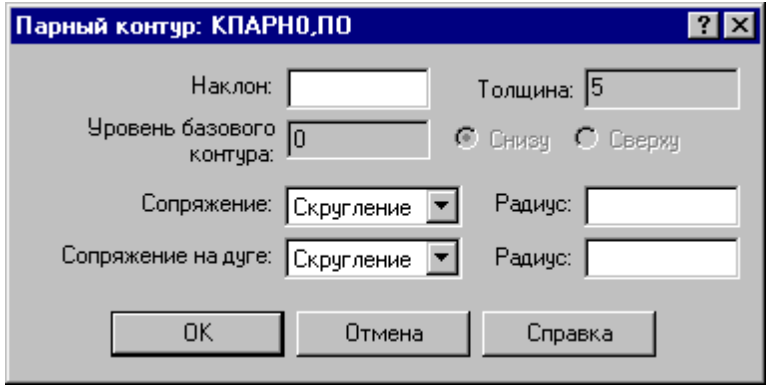

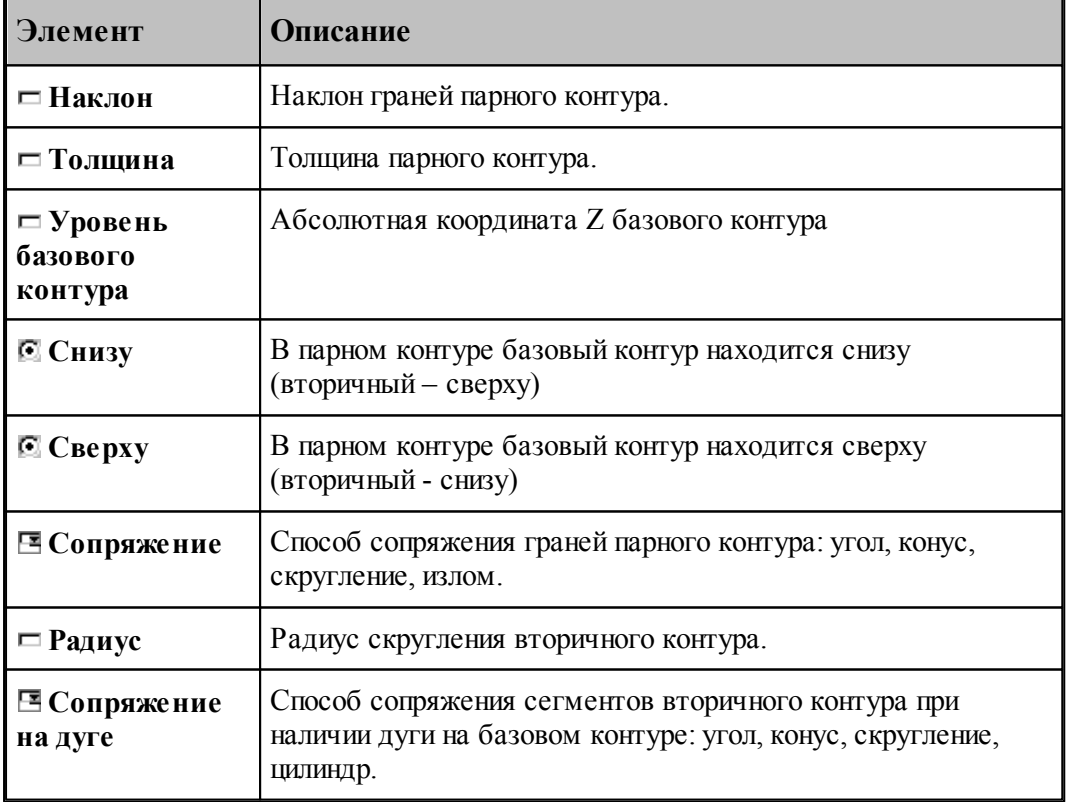

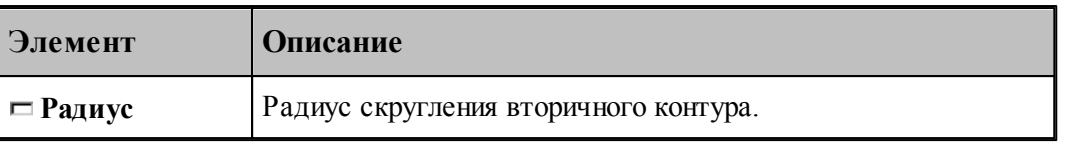

Примеры парных контуров, построенных с использованием различных способов сопряжения граней, приведены на следующих рисунках.

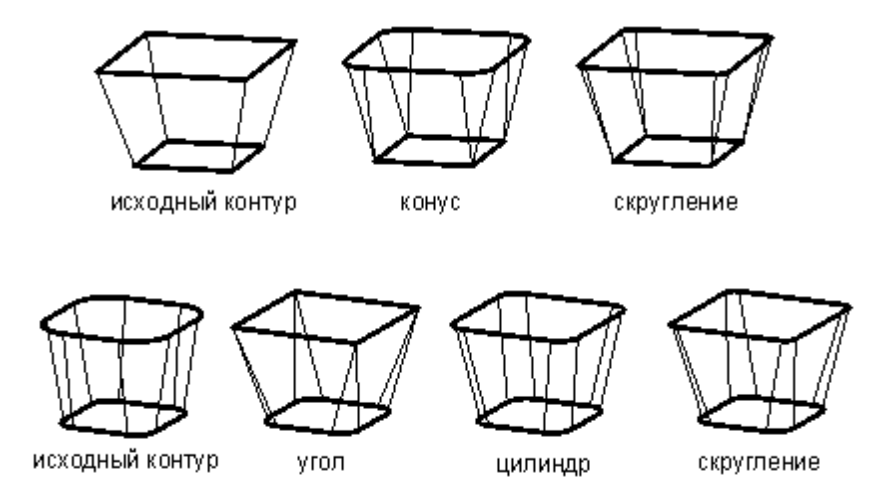

Предусмотрена возможность задания ориентации граней участка парного контура. В качестве точек начала и конца участка могут быть заданы опорные точки и точки, принадлежащие сегментам контура.

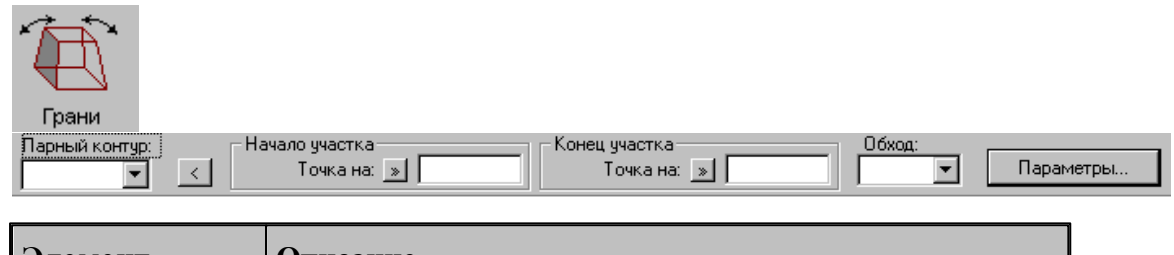

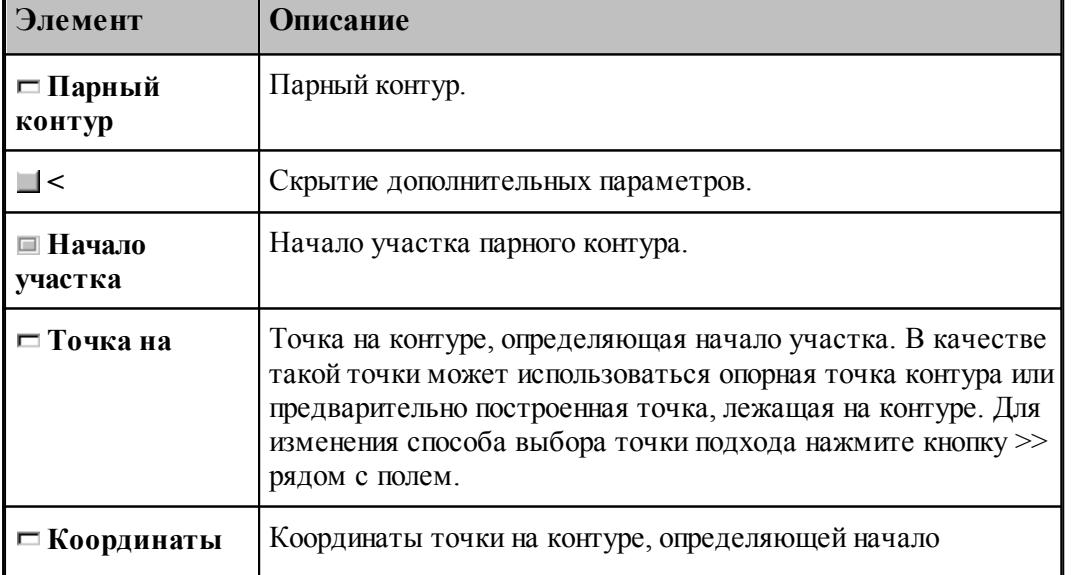

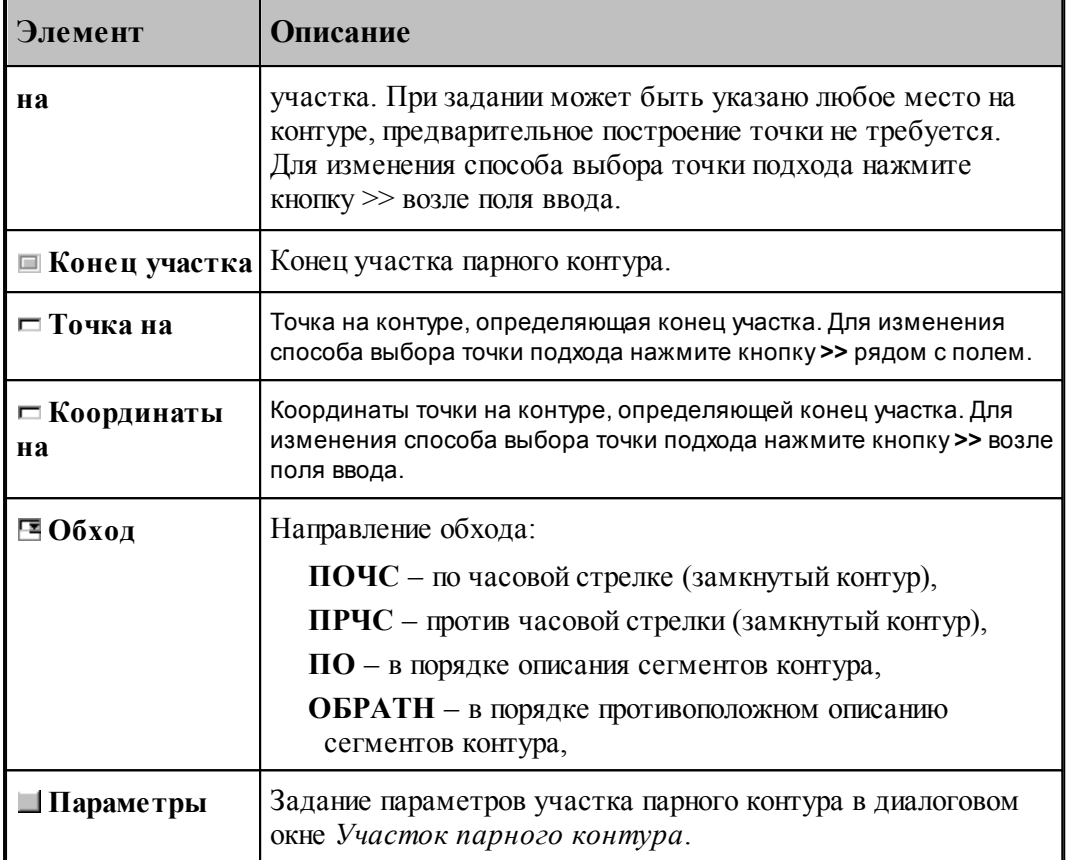

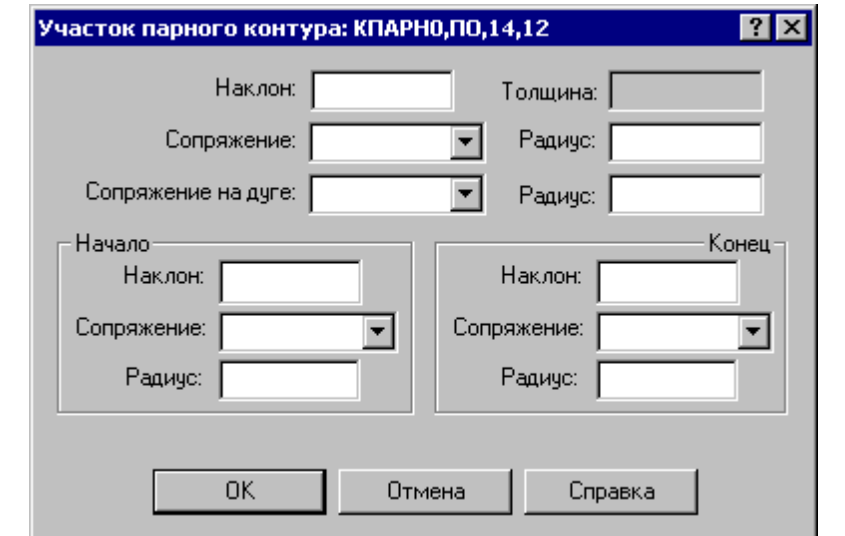

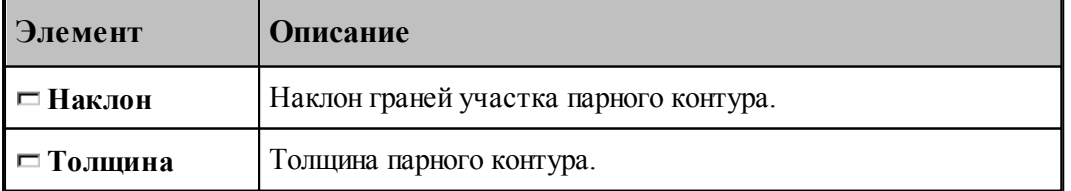

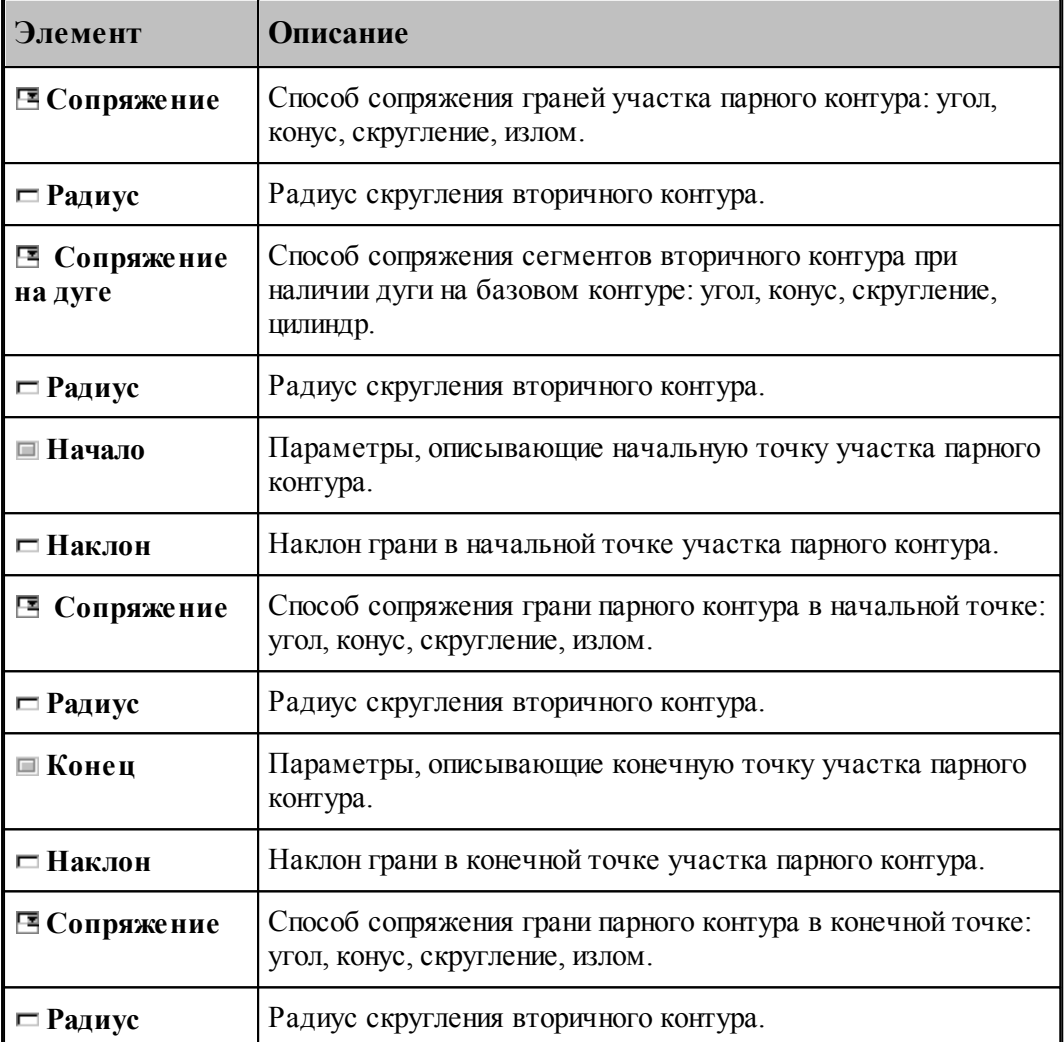

Пример изменения параметров участка парного контура приведен на следующих рисунках. Здесь для всего участка задан способ сопряжения граней «конус», способ сопряжения на дуге – «цилиндр», а для начальной и конечной точек – «угол».

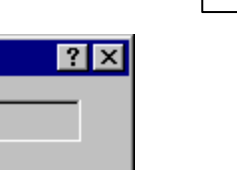

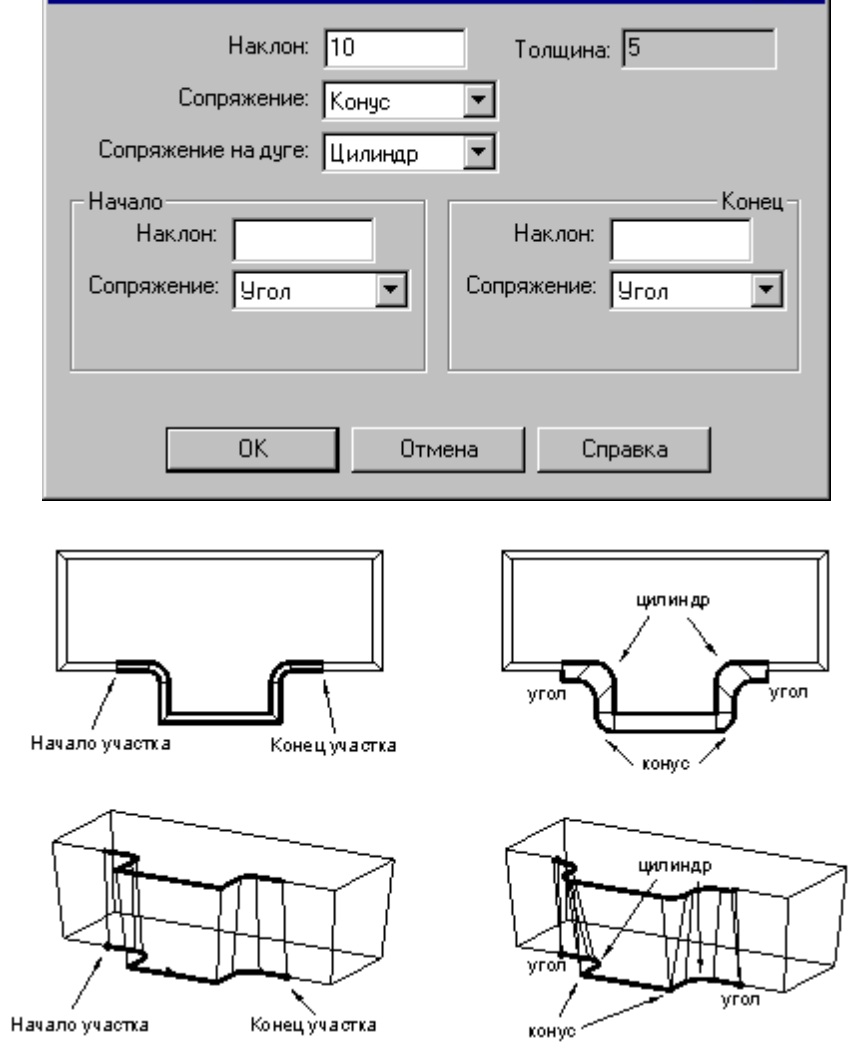

Участок парного контура: КПАРН1,П0,2,9

# **1.6.9.5 Задание ориентации грани парного контура**

Возможно задание ориентации и способов сопряжения для отдельной грани парного контура.

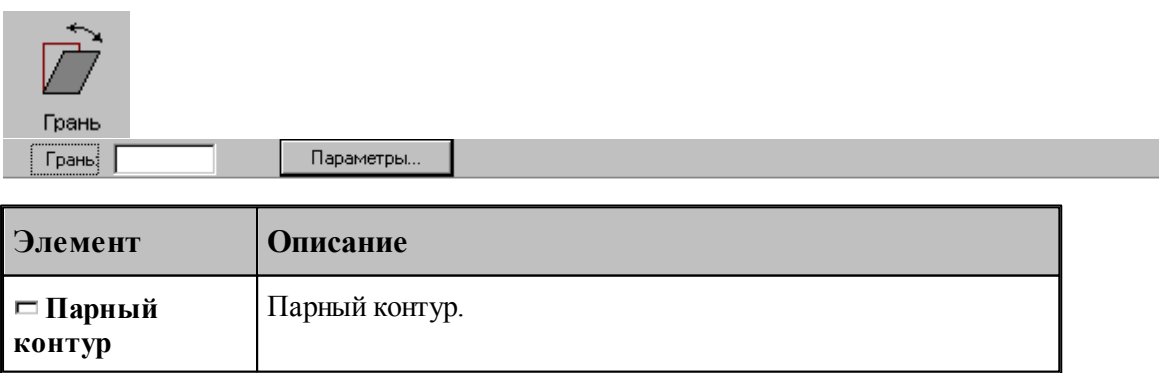

.

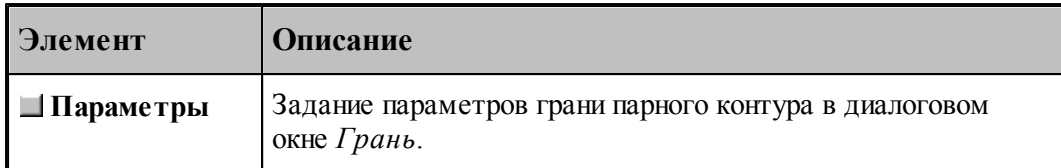

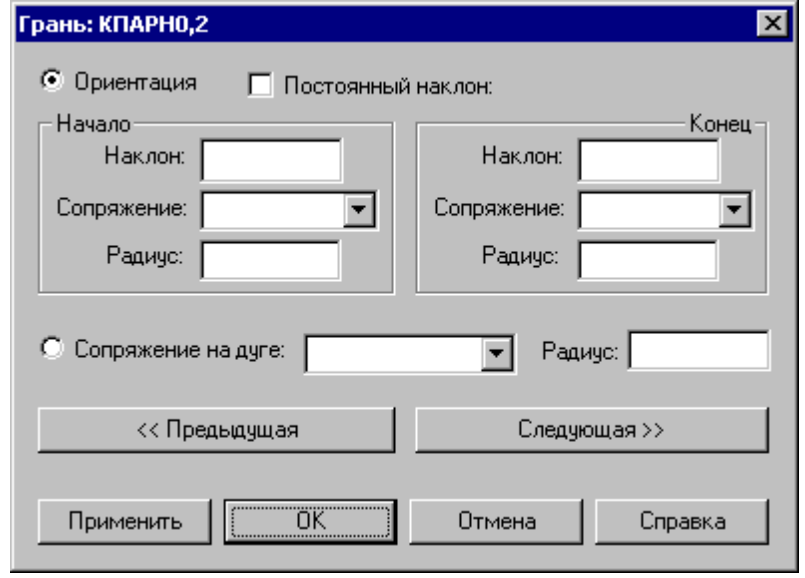

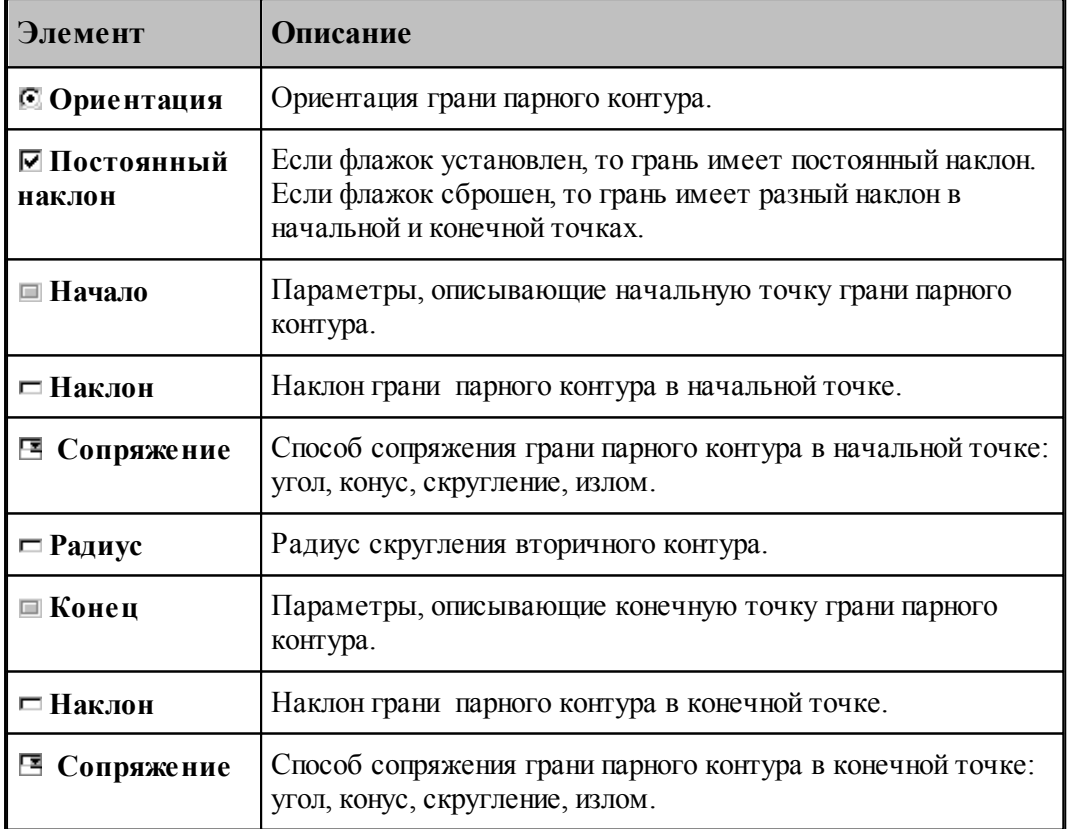

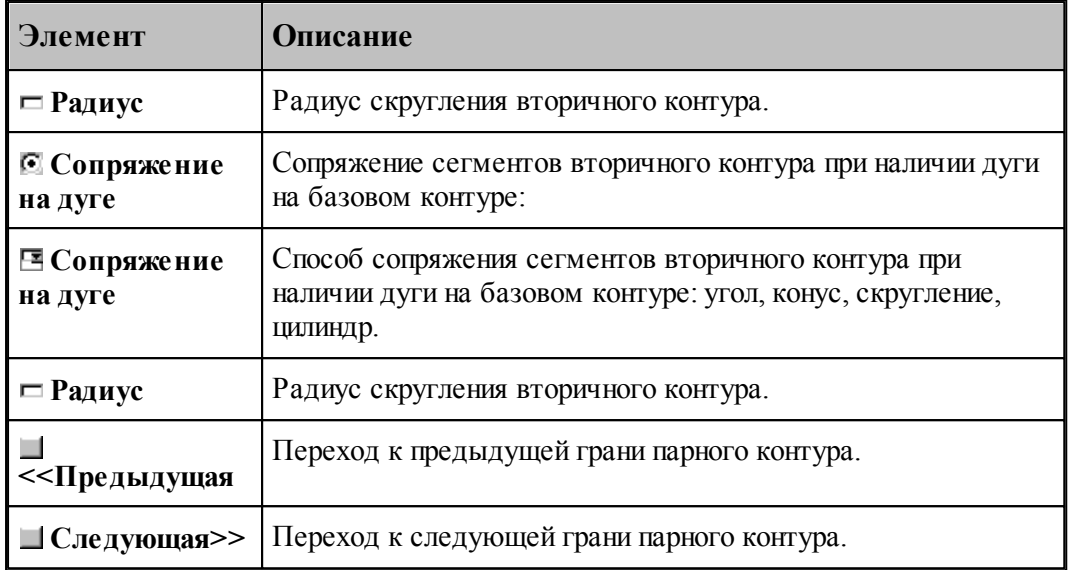

Пример изменения параметров грани парного контура приведен на следующих рисунках. Здесь для начальной точки задан способ сопряжения – «скругление», а для конечной – «конус».

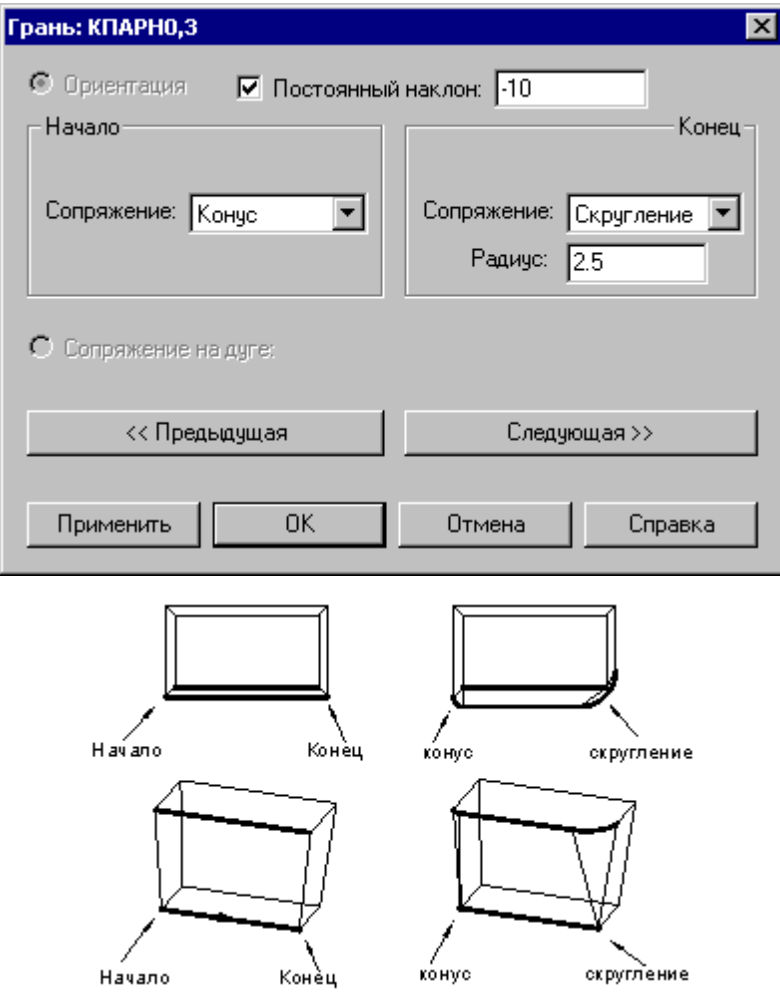

Пример изменения способа сопряжения для дуги на базовом контуре приведен ниже. Способ сопряжения «конус» заменяется на «цилиндр».

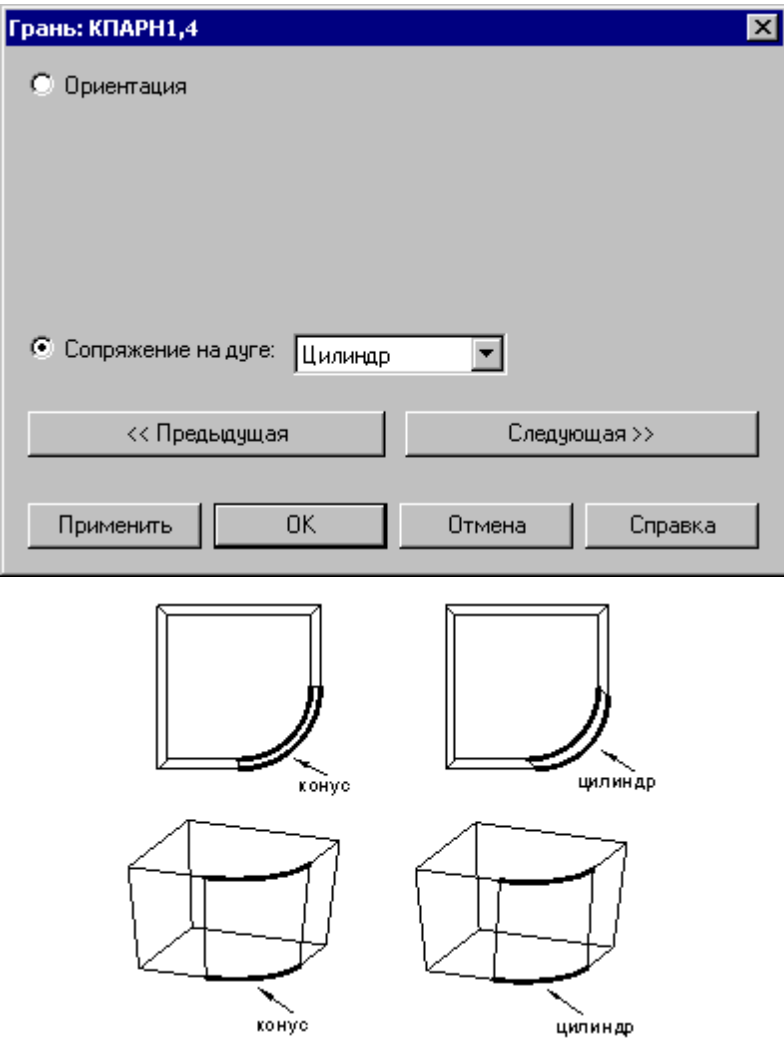

#### **1.6.9.6 Задание способа сопряжения граней парного контура**

Для смежных граней парного контура может быть задан способ сопряжения.

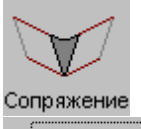

**Стык граней** Параметры...

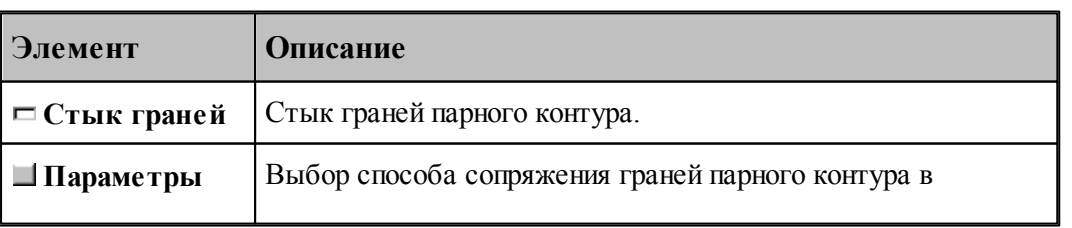

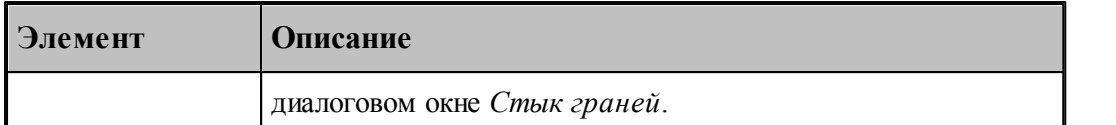

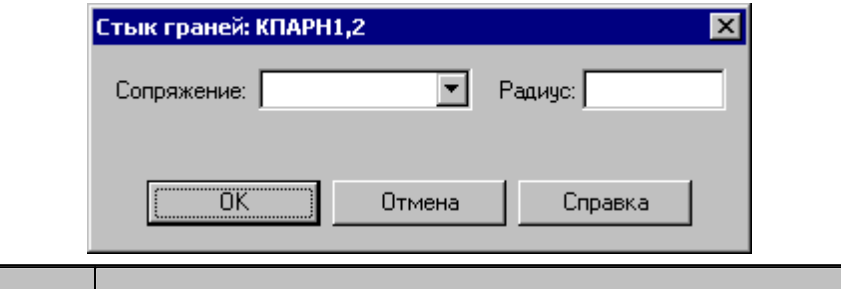

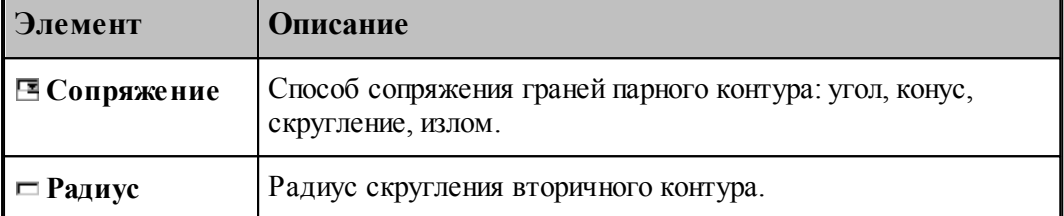

Пример изменения способа сопряжения граней приведен ниже. Способ сопряжения «угол» заменяется на «излом(пред)».

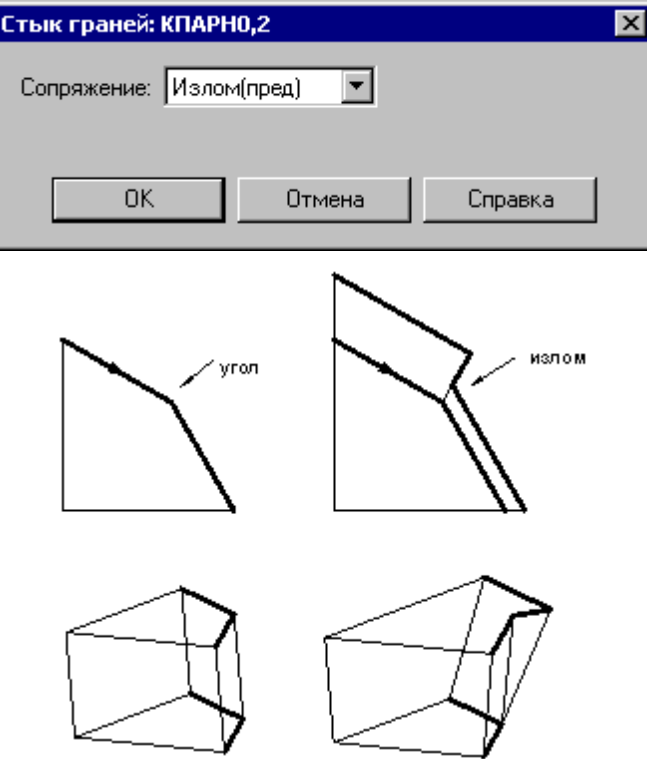

#### **1.6.9.7 Парный контур, полученный сечением модели**

Производится построение парного контура, представляющего слой модели, отсеченный от нее двумя параллельными плоскостями на некотором расстоянии друг от друга. Границы полученного слоя оформляются в виде одного или нескольких временных парных контуров с вертикальными гранями.

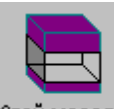

Слой модели

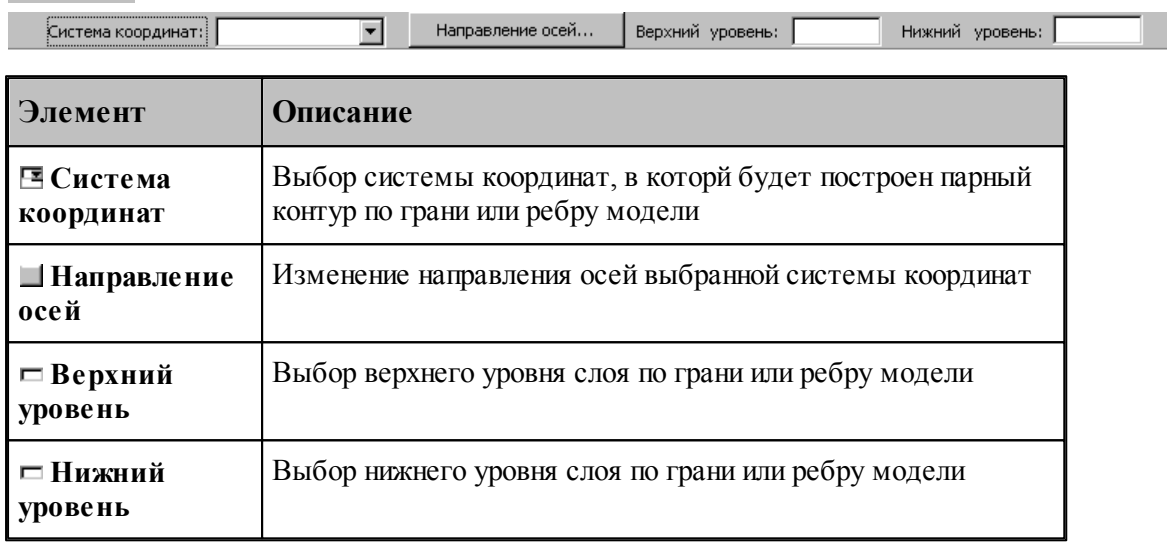

# **1.6.10 Вычисления**

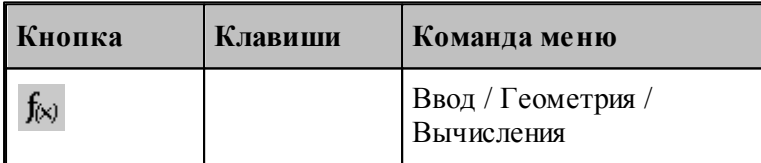

Вычисление различных характеристик геометрических объектов происходит по схемам, задаваемым в окне *Вычисления:*

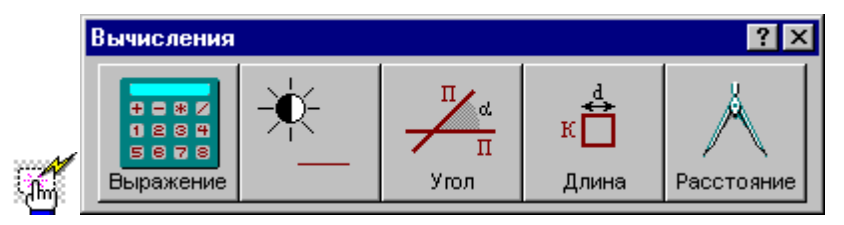

# **1.6.10.1 Арифметическое выражение**

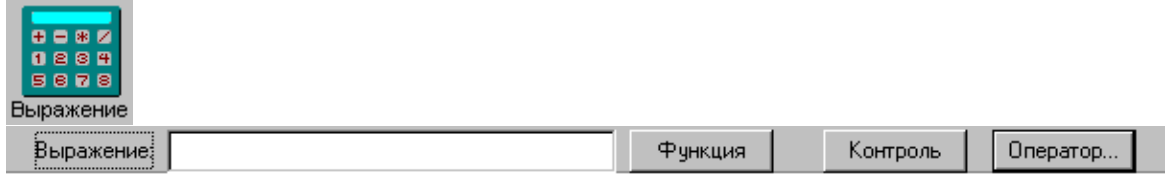

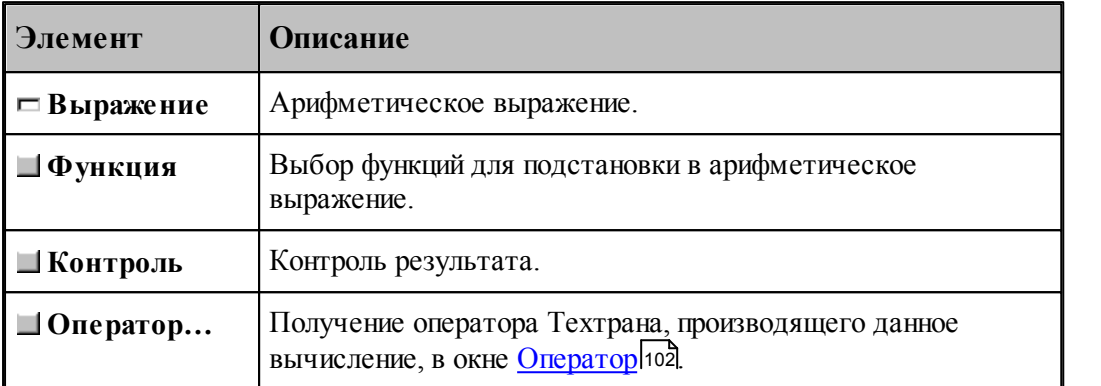

# **1.6.10.2 Объект**

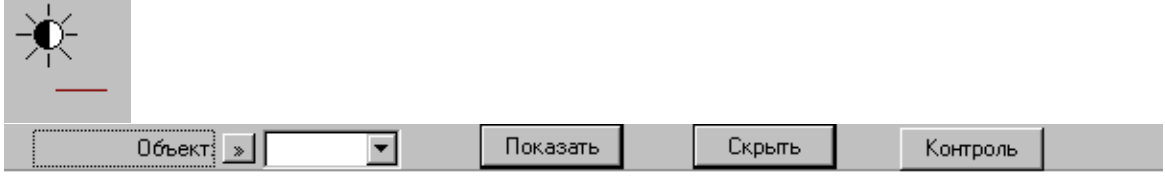

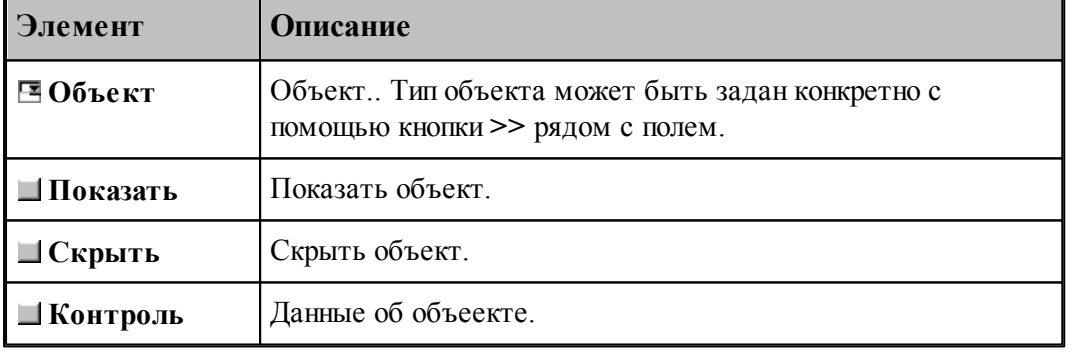

# **1.6.10.3 Угол между прямыми**

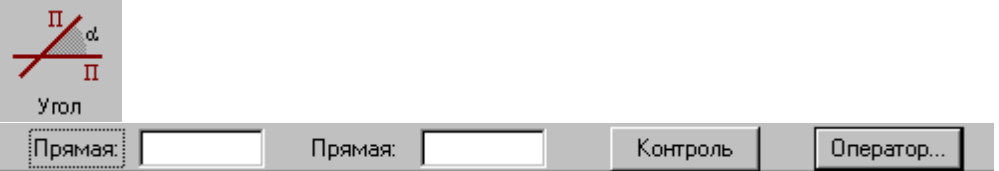

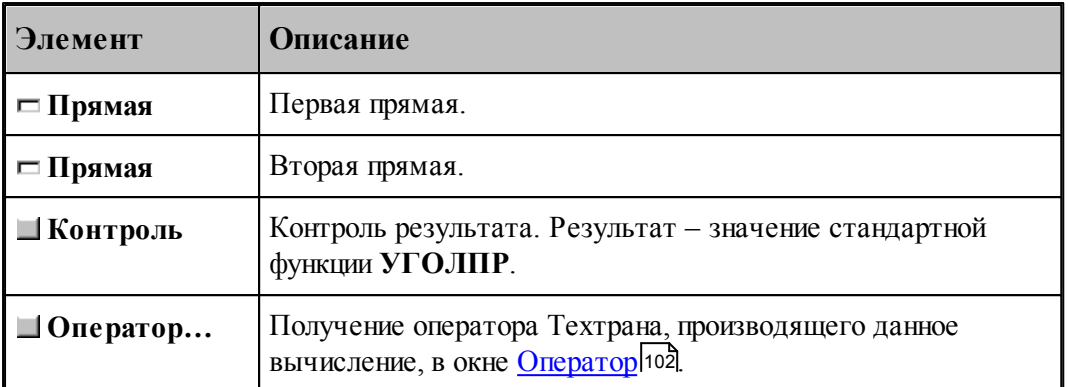

# **1.6.10.4 Длина контура**

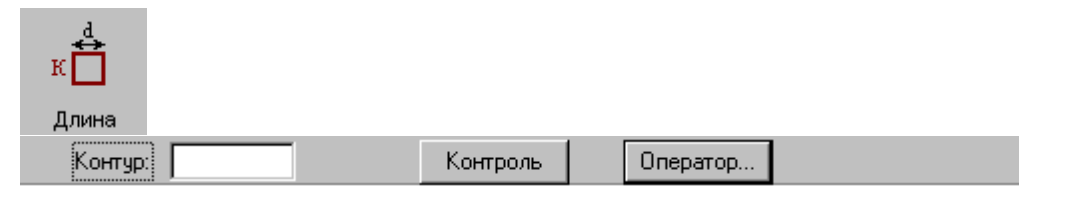

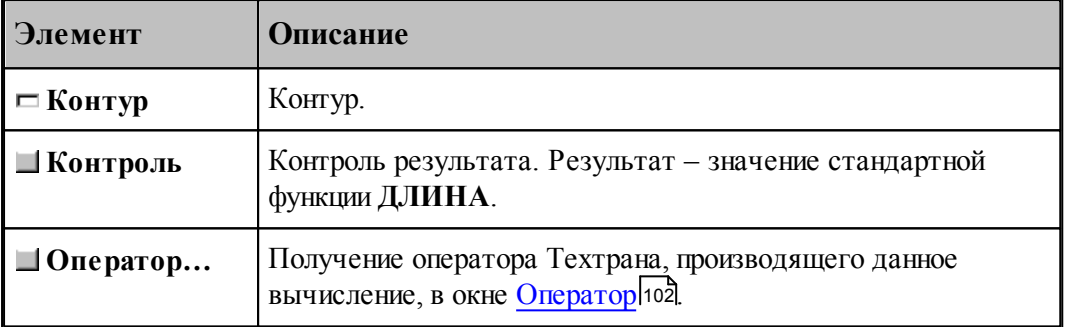

# **1.6.10.5 Расстояние между двумя объектами**

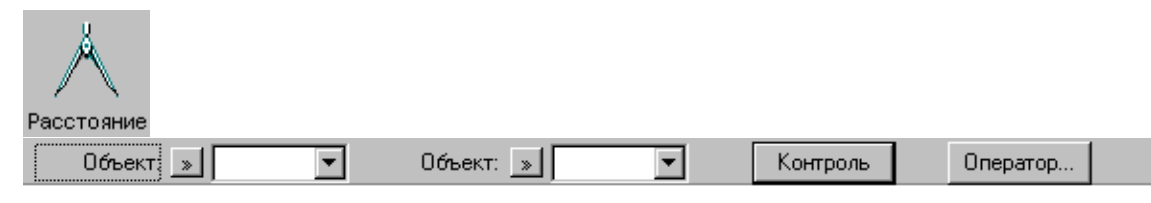

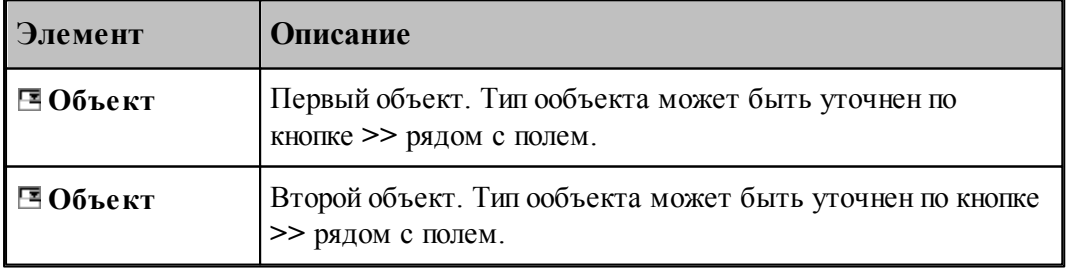

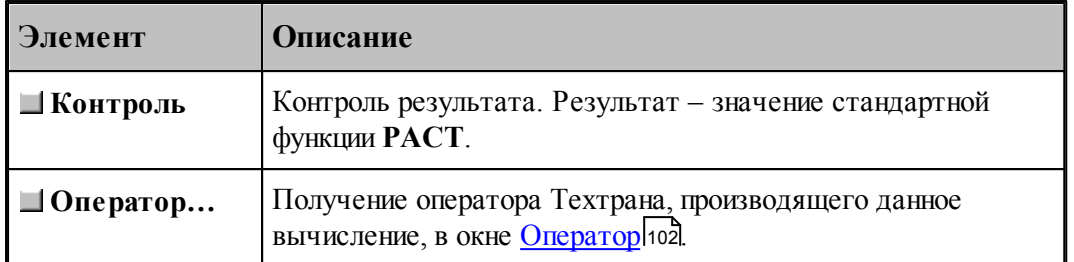

# **1.6.11 Преобразование объектов**

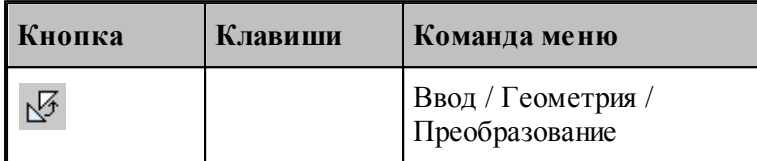

Для выбора схемы преобразования используется окно *Пр еобр азование объектов*:

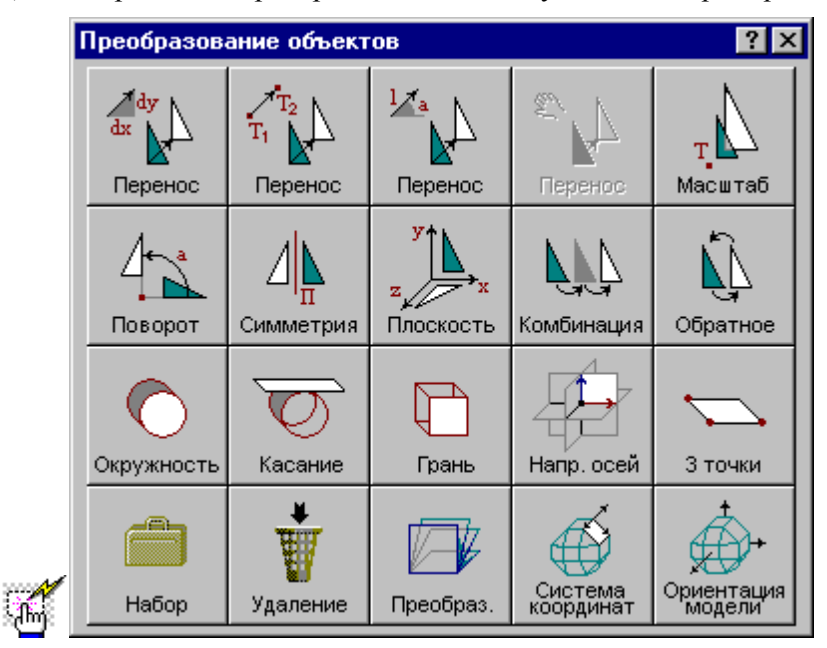

Преобразуемыми объектами могут быть следующие: точка, прямая, окружность, контур, участок траектории, массив точек, массив прямых, массив окружностей или массив контуров.

Преобразование объектов осуществляется введением локальной системы координат, полученной преобразованием мировой системы координат, таким образом, что преобразуемый объект в локальной системе координат имеет те же параметры, что и в мировой системе координат. Это преобразование координат описывается матрицей.

Можно ввести именованное преобразование, выбрав в качестве объекта матрицу. Это преобразование можно будет использовать в дальнейшем при построении объектов с

преобразованием координат.

#### **1.6.11.1 Перенос, заданный приращением координат**

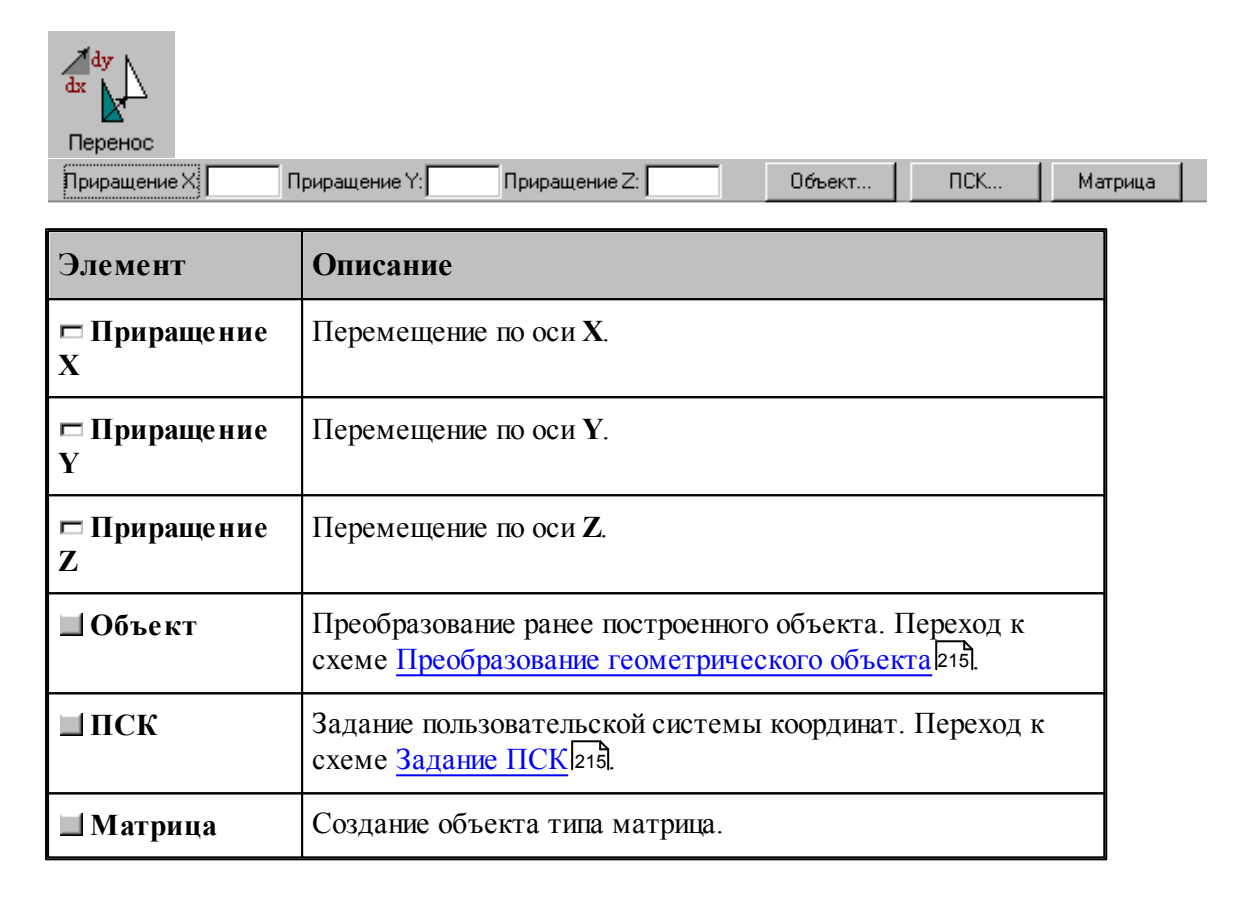

#### **См. также:**

Формат оператора (Описание языка)

#### **1.6.11.2 Перенос из точки в точку**

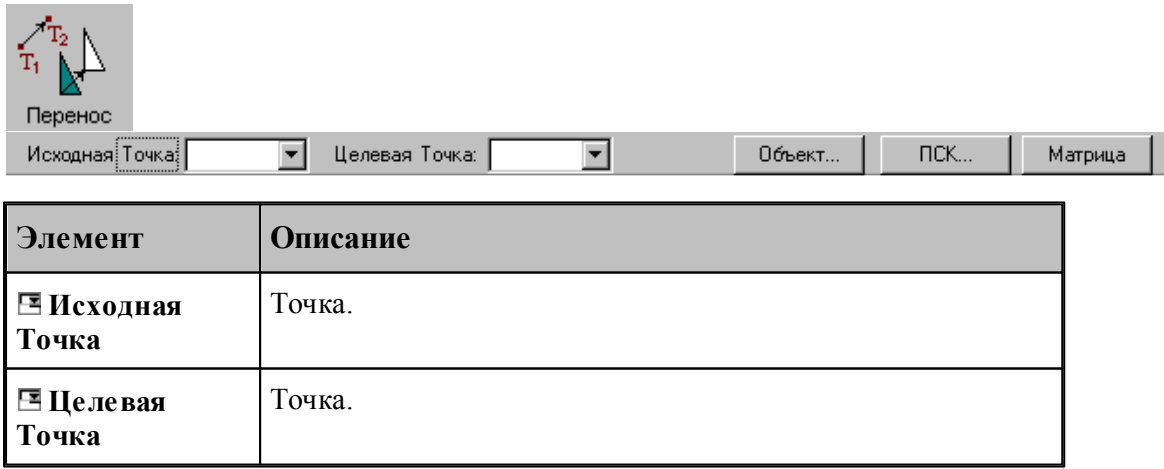

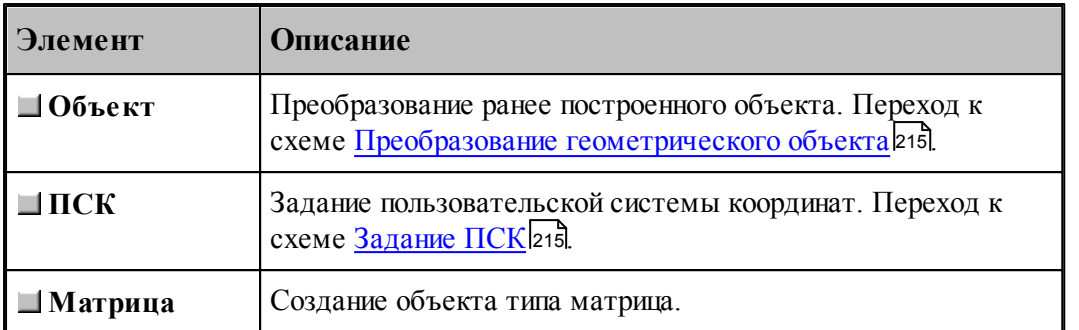

# **См. также:**

Формат оператора (Описание языка)

# **1.6.11.3 Перенос на заданное расстояние под углом**

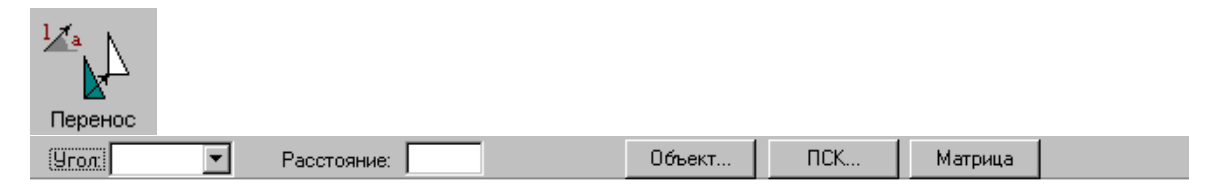

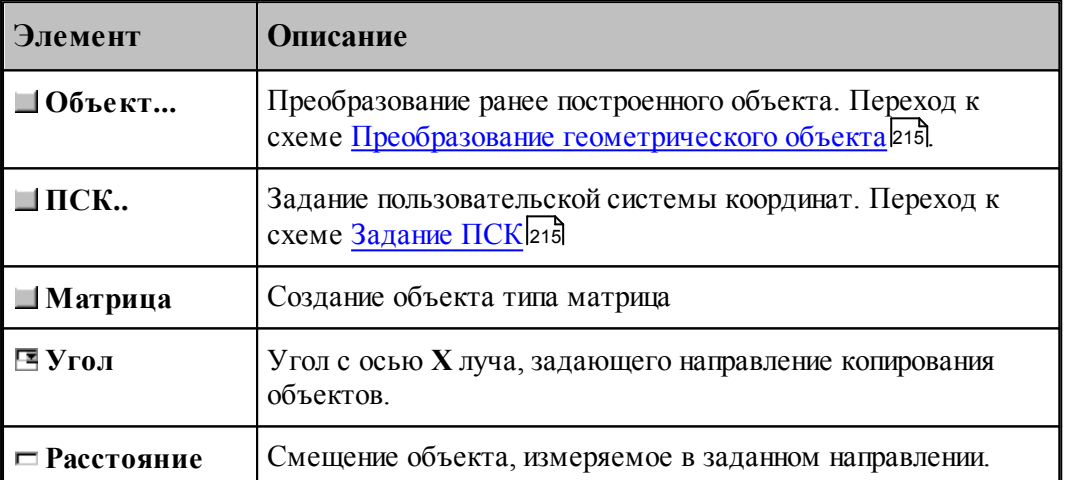

#### **1.6.11.4 Динамическое перемещение**

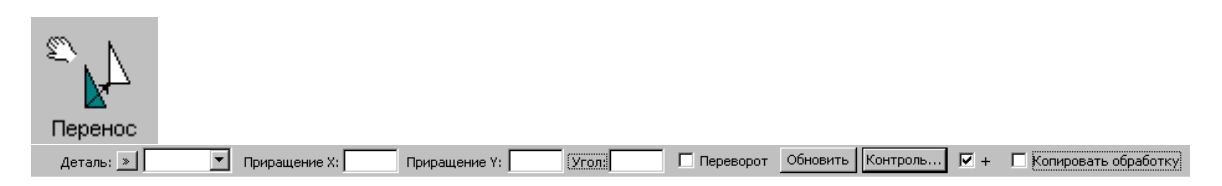

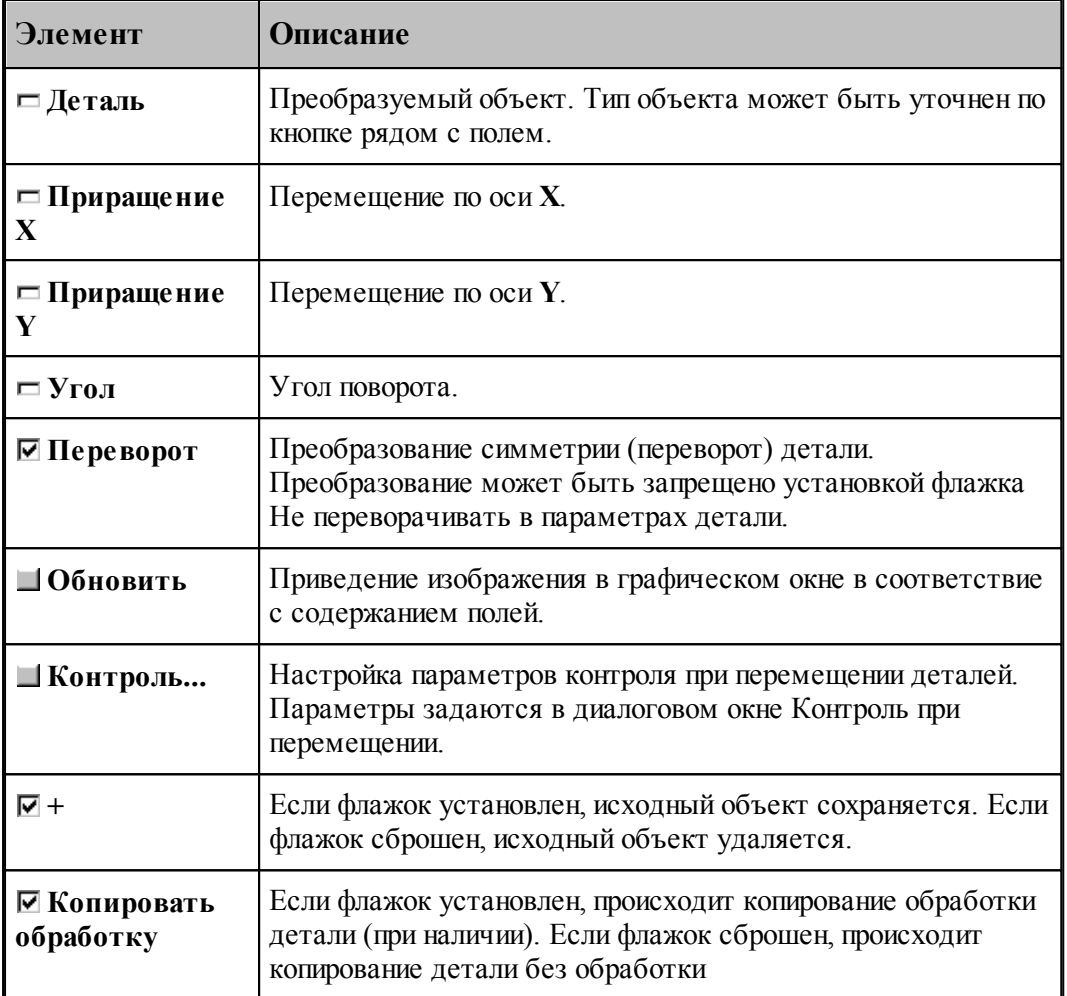

# **1.6.11.5 Масштабирование**

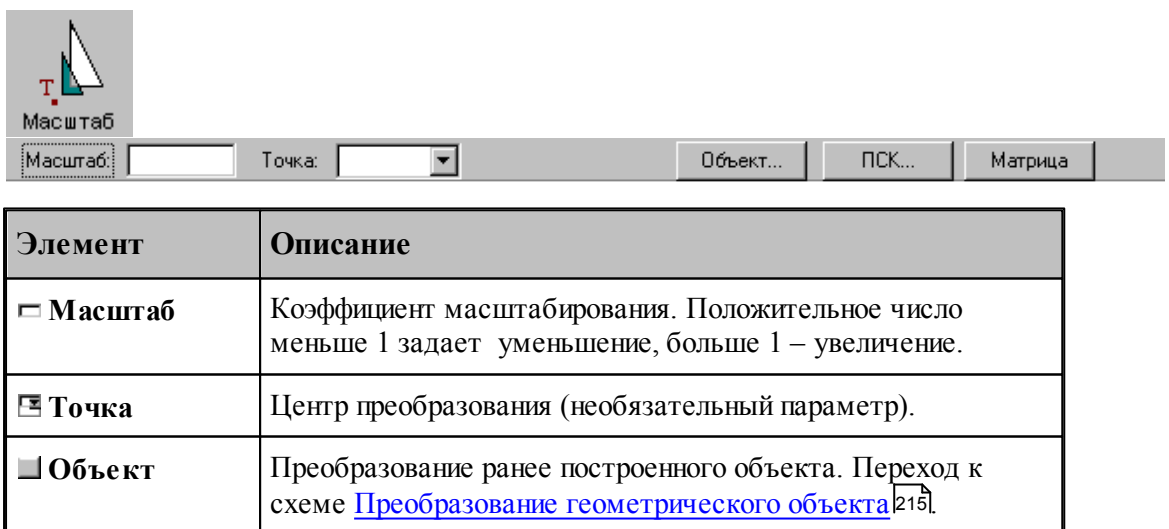

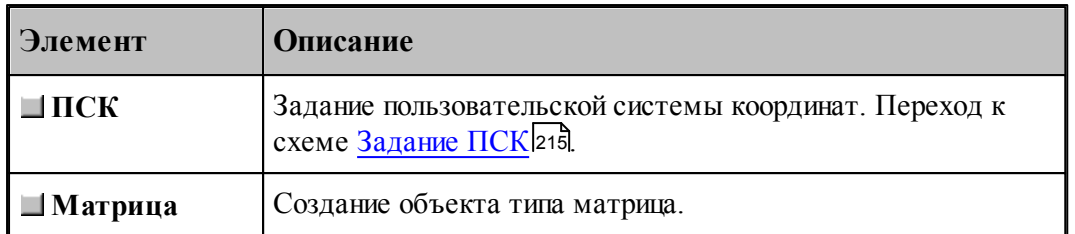

# **См. также:**

Формат оператора (Описание языка)

#### **1.6.11.6 Поворот на заданный угол**

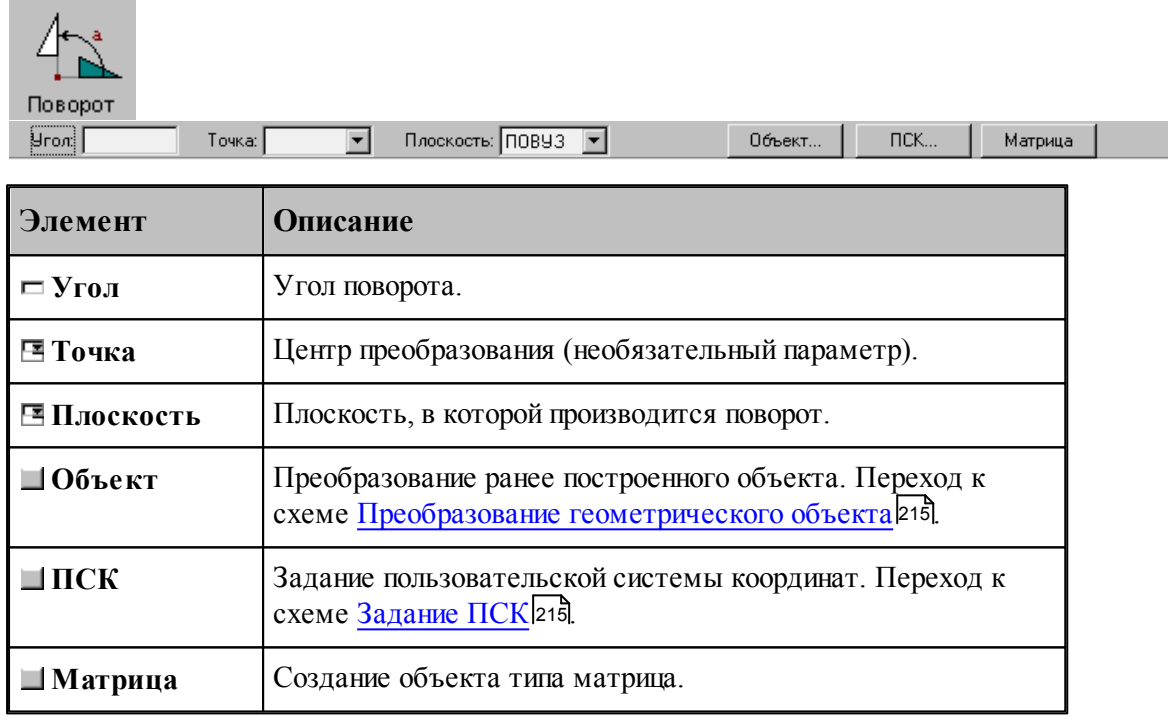

# **См. также:**

Формат оператора (Описание языка)

# **1.6.11.7 Симметрия относительно прямой**

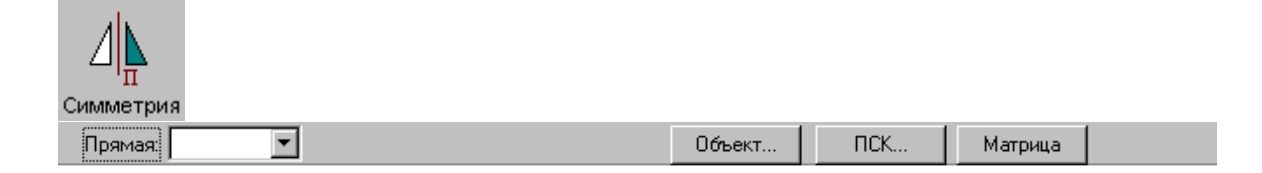

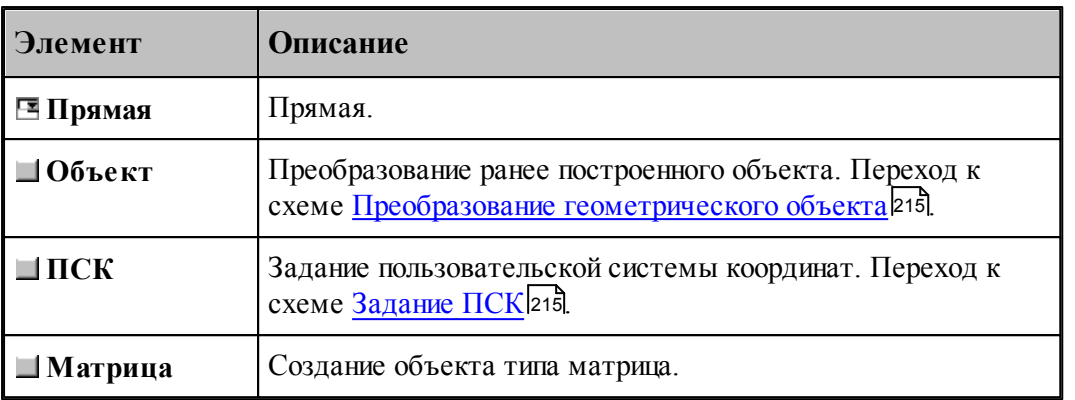

# **См. также:**

Формат оператора (Описание языка)

#### **1.6.11.8 Преобразование в другую координатную плоскость**

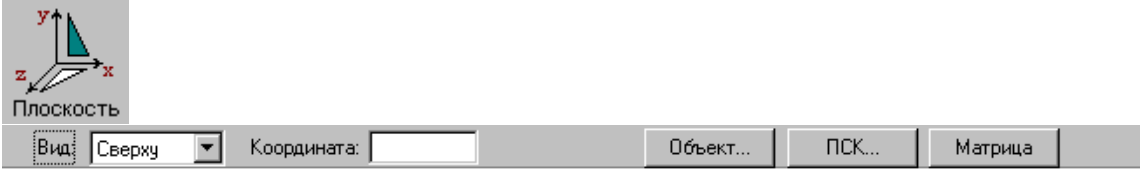

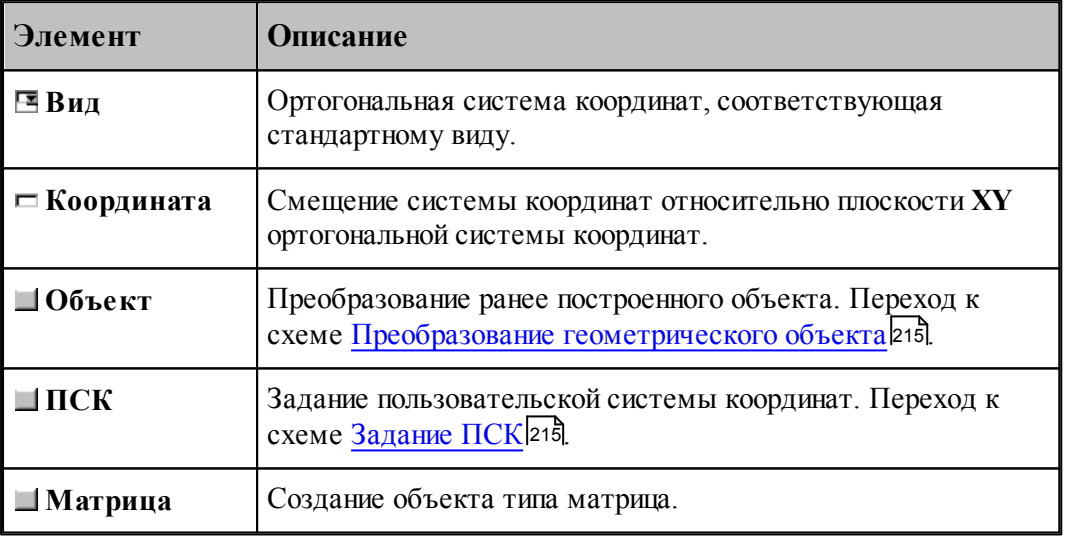

Схема позволяет преобразовать объект, построенный в мировой системе координат, изображенной на следующем рисунке, в одну из локальных систем координат, соответствующим стандартным видам. Эти системы координат являются правосторонними, что позволяет сохранить направление обхода окружностей и команды коррекции.

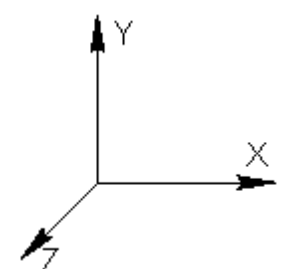

Переход к плоскости **ZX** возможен следующими способами.

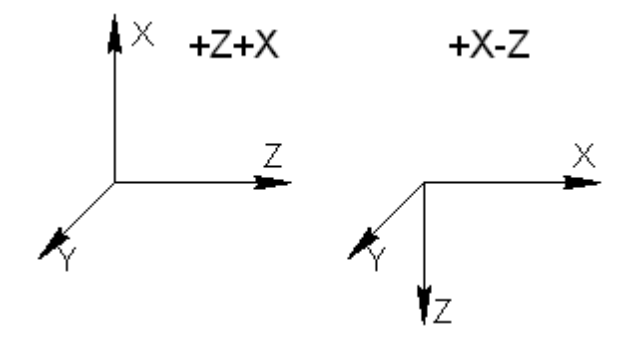

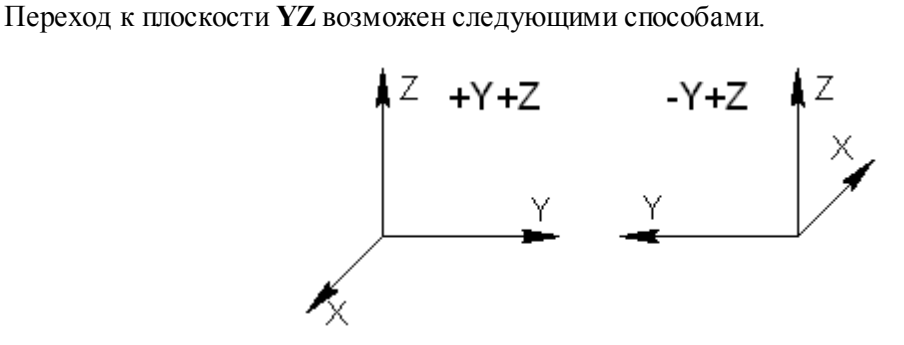

**См. также:**

Формат оператора (Описание языка)

#### **1.6.11.9 Комбинированное преобразование**

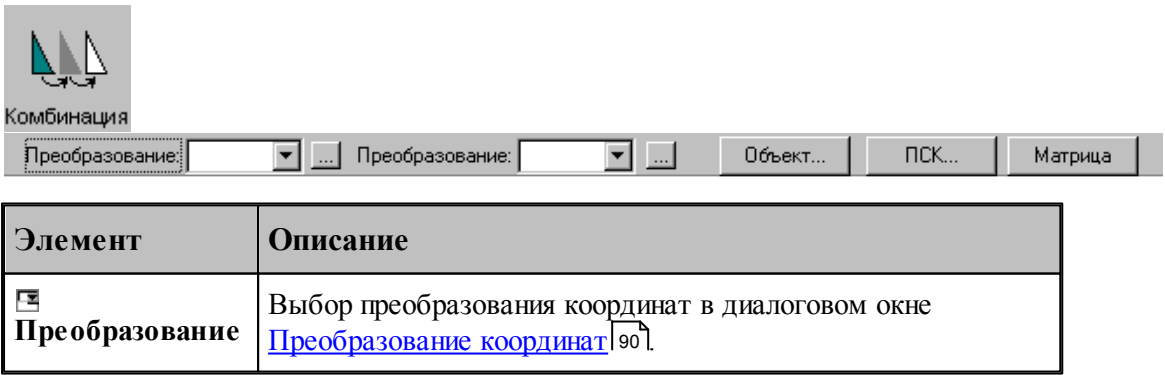

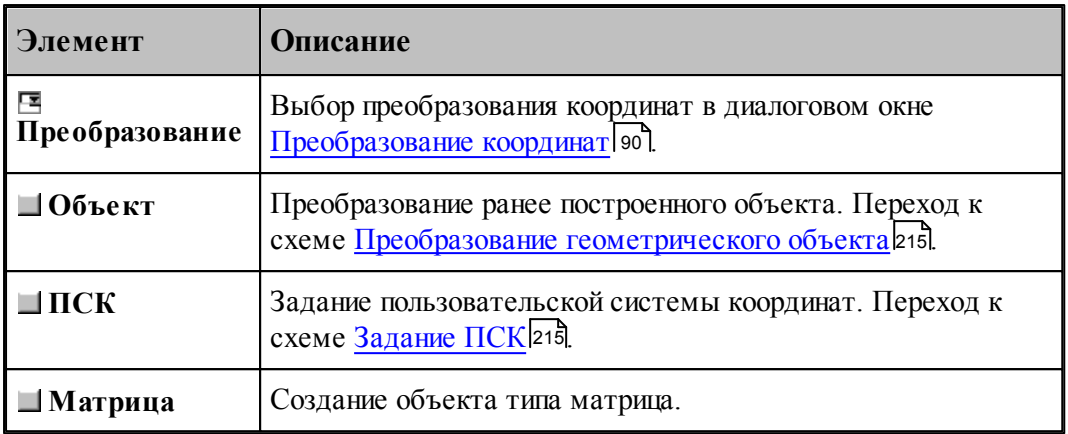

Комбинированное преобразование эквивалентно применению сначала первого преобразования, а затем преобразованию полученного результата.

#### **1.6.11.10 Обратное преобразование**

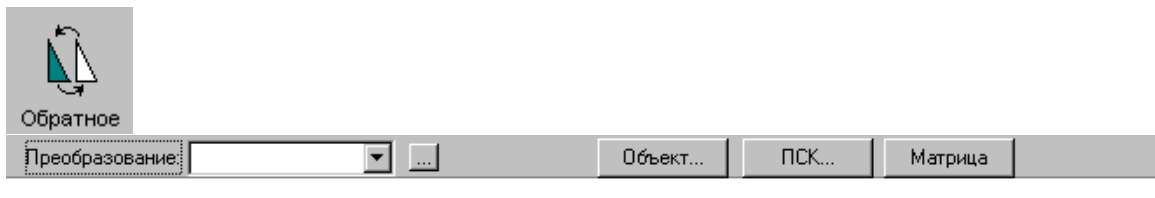

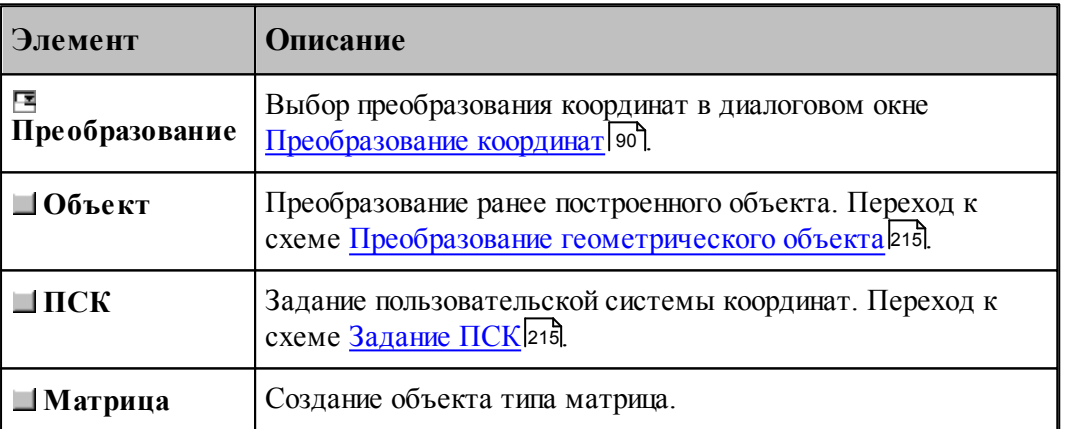

### **1.6.11.11 Система координат, связанная с окружностью**

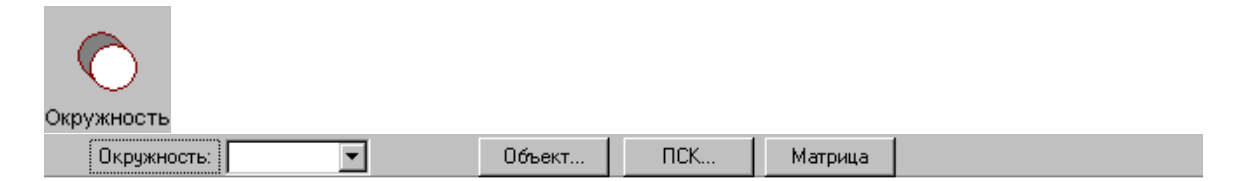

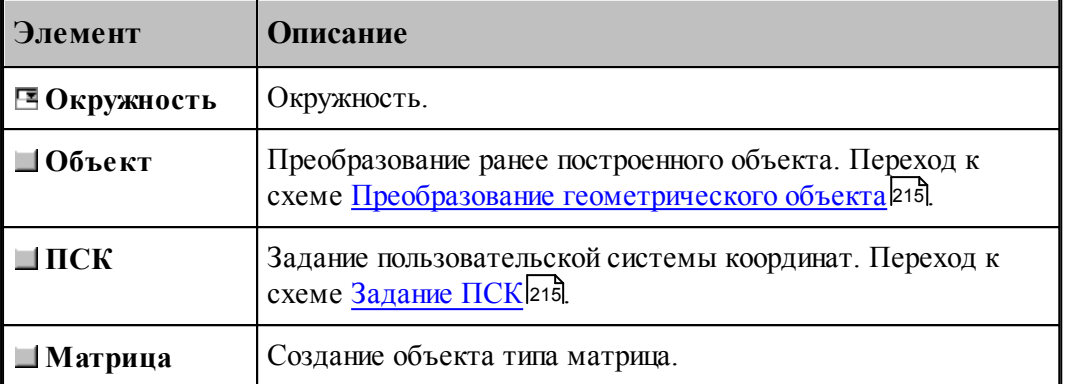

# **1.6.11.12 Система координат, ориентированная по касательной к цилиндру**

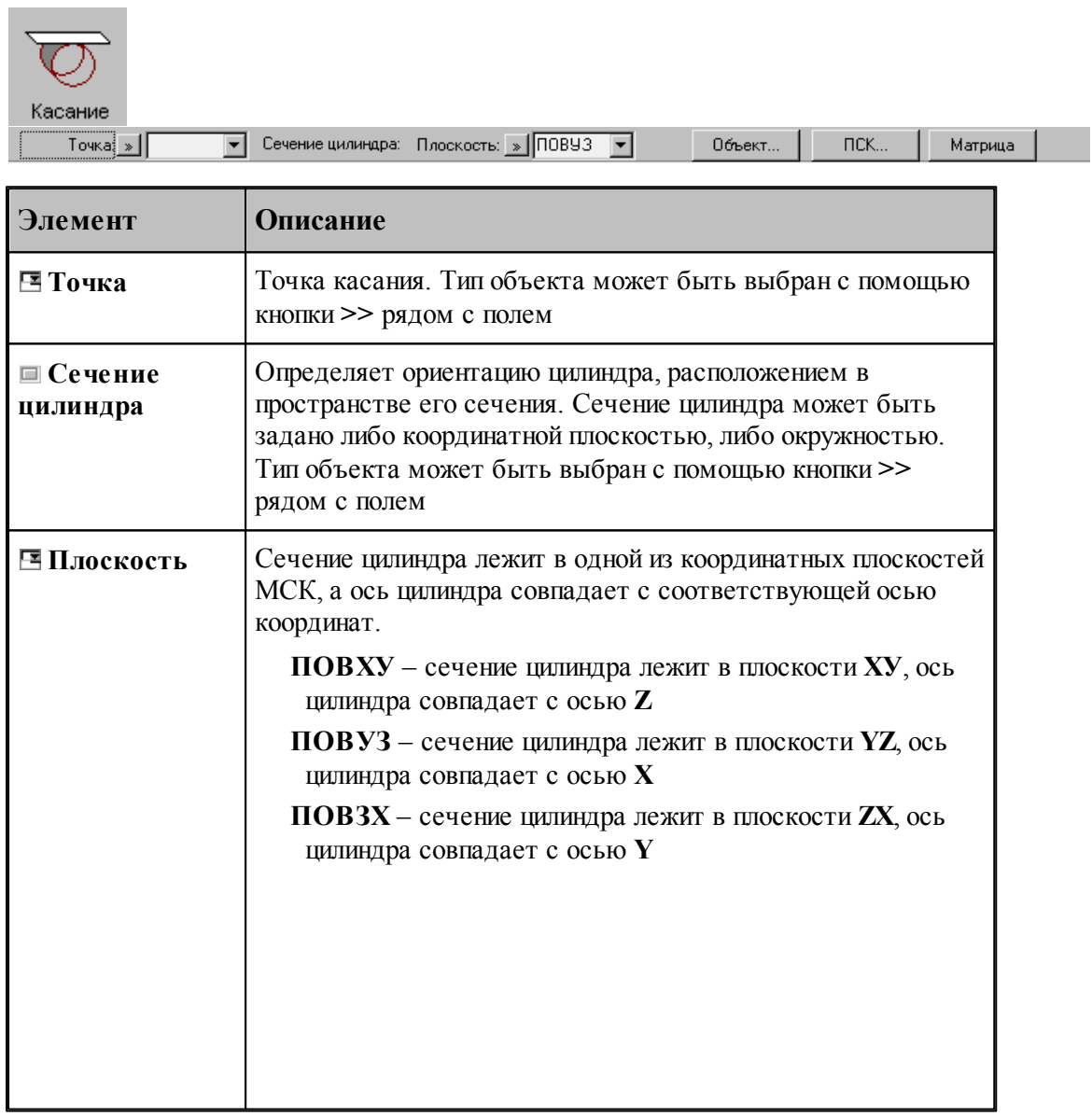

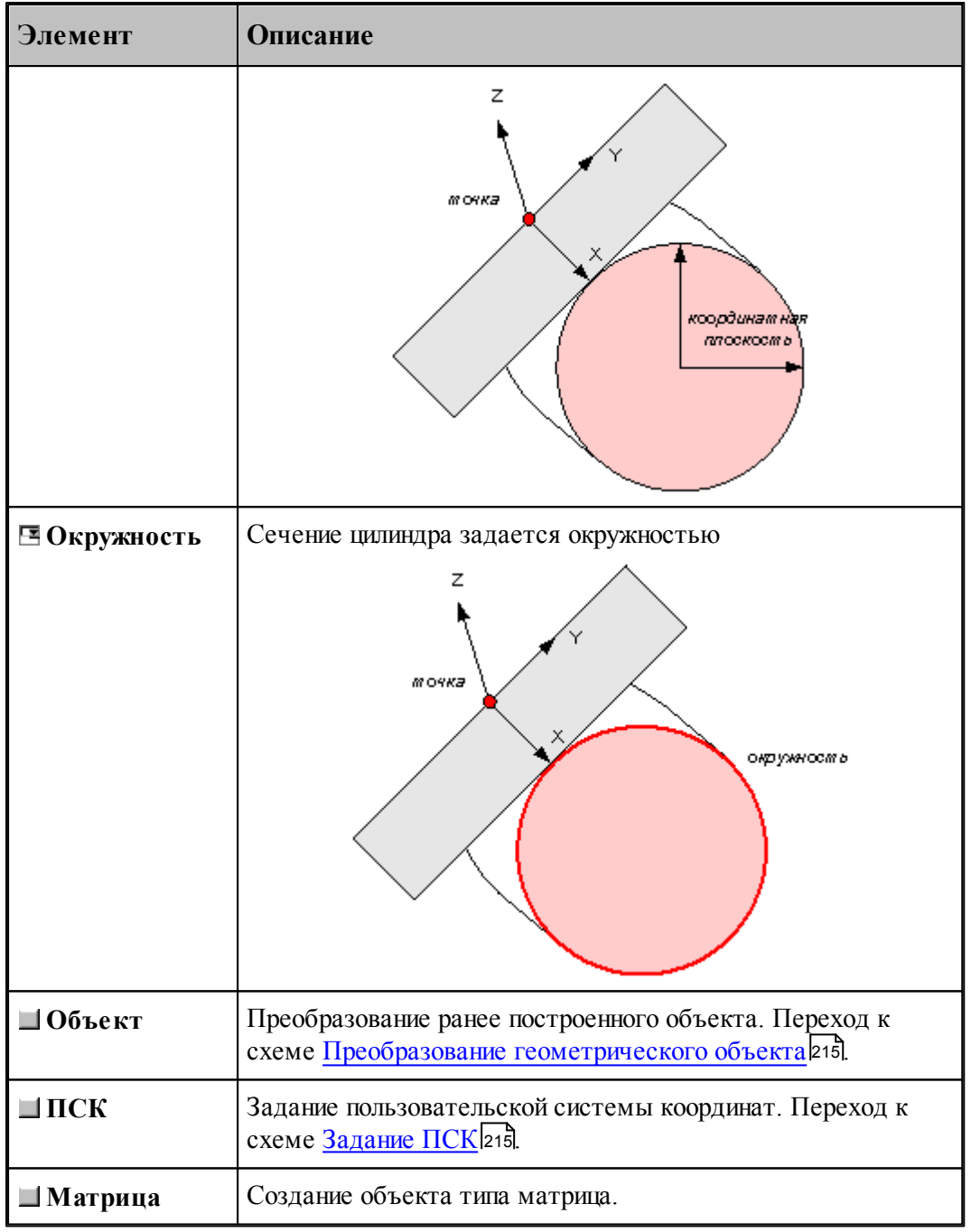

Начало системы координат находится в заданной точке. Плоскость ХУ полученной системы координат расположена по касательной к цилиндру, а ее YZ - перпендикулярно его оси. Ось X ориентирована по направлению оси цилиндра, ось Y – касается поверхности цилиндра, а ось Z пересекает ось цилиндра под прямым углом.

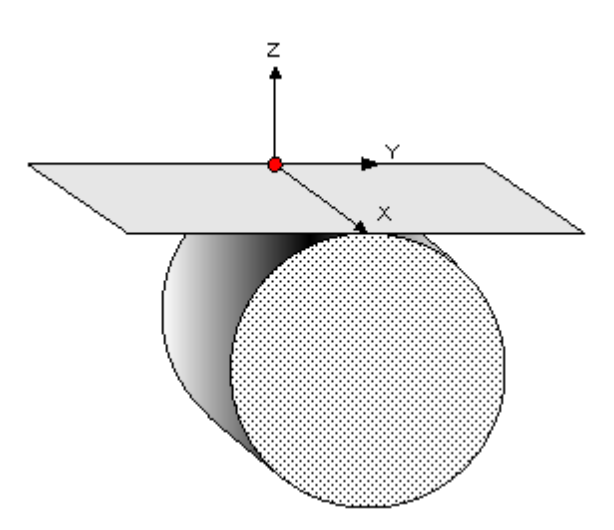

#### **1.6.11.13 Система координат в плоскости, заданной двумя отрезками**

**Contract Contract** 

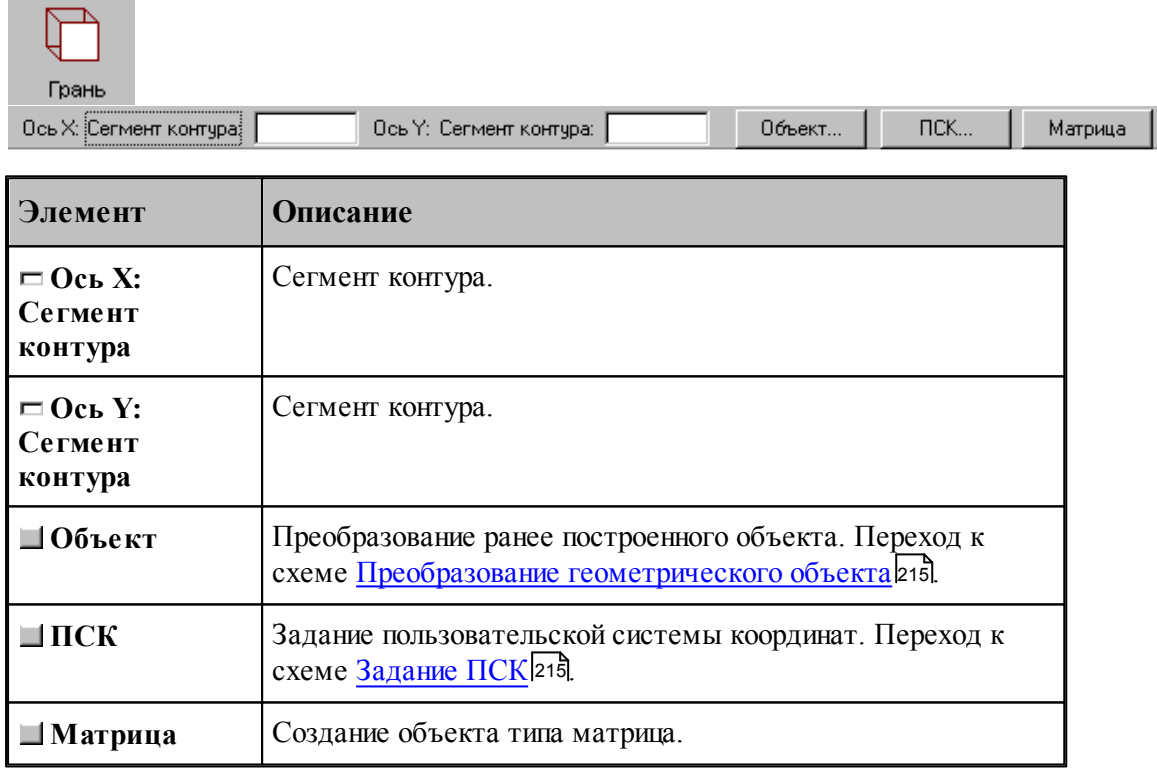

### **1.6.11.14 Изменение направления осей системы координат**

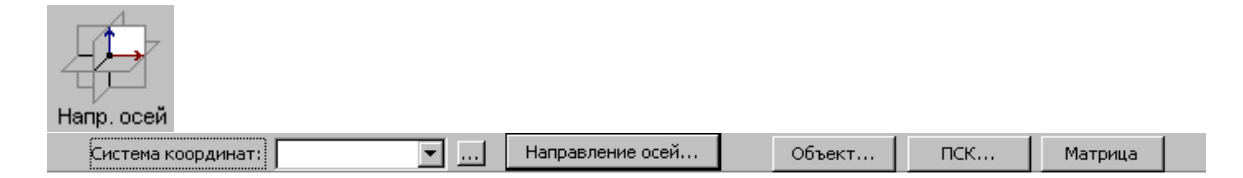

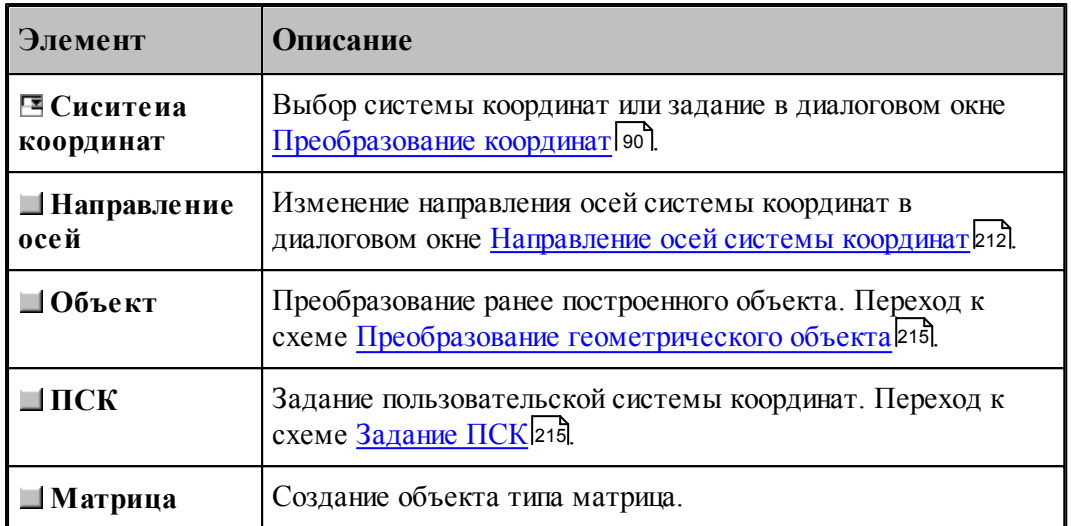

# <span id="page-211-0"></span>1.6.11.14.1 Направления осей системы координат

Для изменения направления осей системы координат предназначено диалоговое окно *Напр авление осей системы коор динат*.

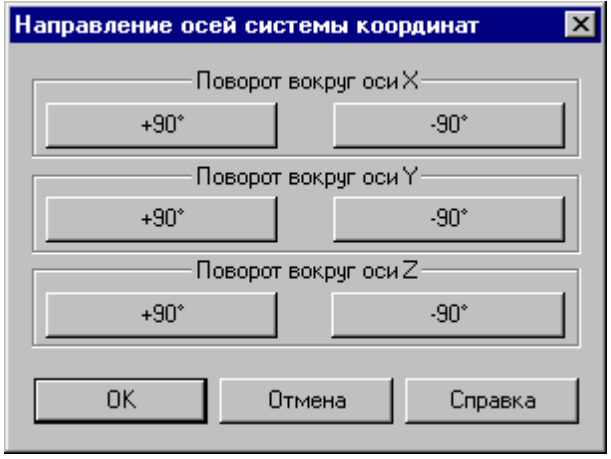

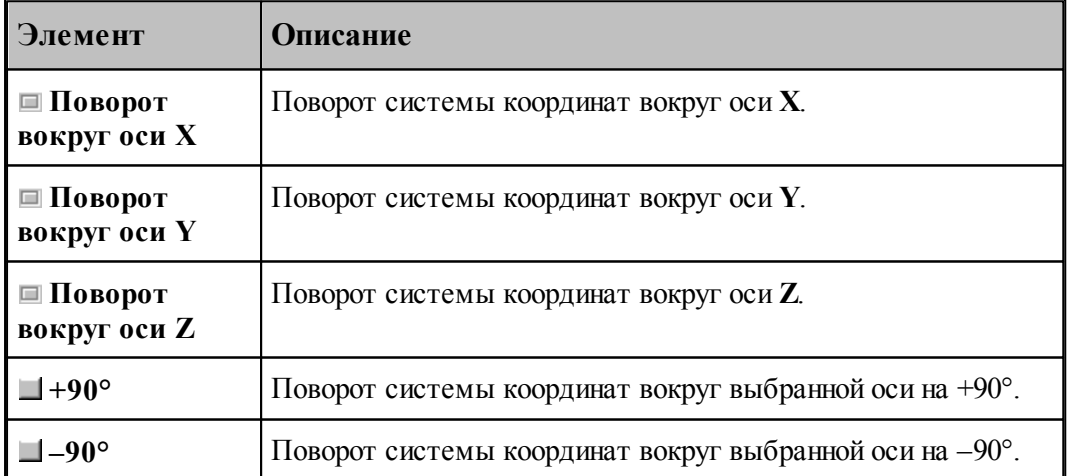

**1.6.11.15 Система координат в плоскости, проходящей через три точки**

| 3 точки<br>Начало: Точка: | Ось Х: Точка:<br>Ось Ү: Точка:<br>$\Pi$ CK<br>Объект<br>$\overline{\phantom{a}}$<br>Матрица               |  |
|---------------------------|----------------------------------------------------------------------------------------------------|--|
| Элемент                   | <b>Описание</b>                                                                                           |  |
| ЕНачало: Точка            | Начало системы координат.                                                                                 |  |
| <b>E</b> Ось Х: Точка     | Точка.                                                                                                    |  |
| ⊟ Ось Y: Точка            | Точка.                                                                                                    |  |
| □Объект                   | Преобразование ранее построенного объекта. Переход к<br>схеме Преобразование геометрического объекта 215. |  |
| $\Box$ $\Pi$ CK           | Задание пользовательской системы координат. Переход к<br>схеме Задание ПСК 215.                           |  |
| ■Матрица                  | Создание объекта типа матрица.                                                                            |  |

#### **1.6.11.16 Объединение объектов в набор**

Набор – это группа объектов. Объединение объектов в набор позволяет выполнять над всеми членами набора одно и то же действие, например, перенос или поворот, одновременно, также как и над одиночным объектом. Может быть задан только один набор объектов, которому присваивается имя НАБОР. Объект может быть добавлен в набор или исключен из набора. Набор может содержать объекты разных типов.

Формирование набора может выполняться двумя способами:

- $\blacksquare$ явно, с помощью схемы объединения объектов в набор Формирование набора;
- неявно, в схемах, разрешающих групповые операции над объектами (например, *Д инамическое пер емещение*, *Копир ование*, *Экспор т*).

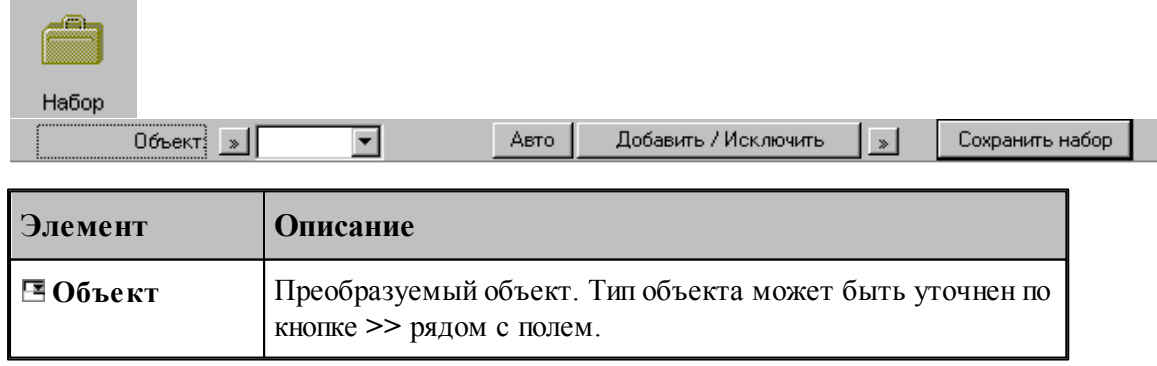

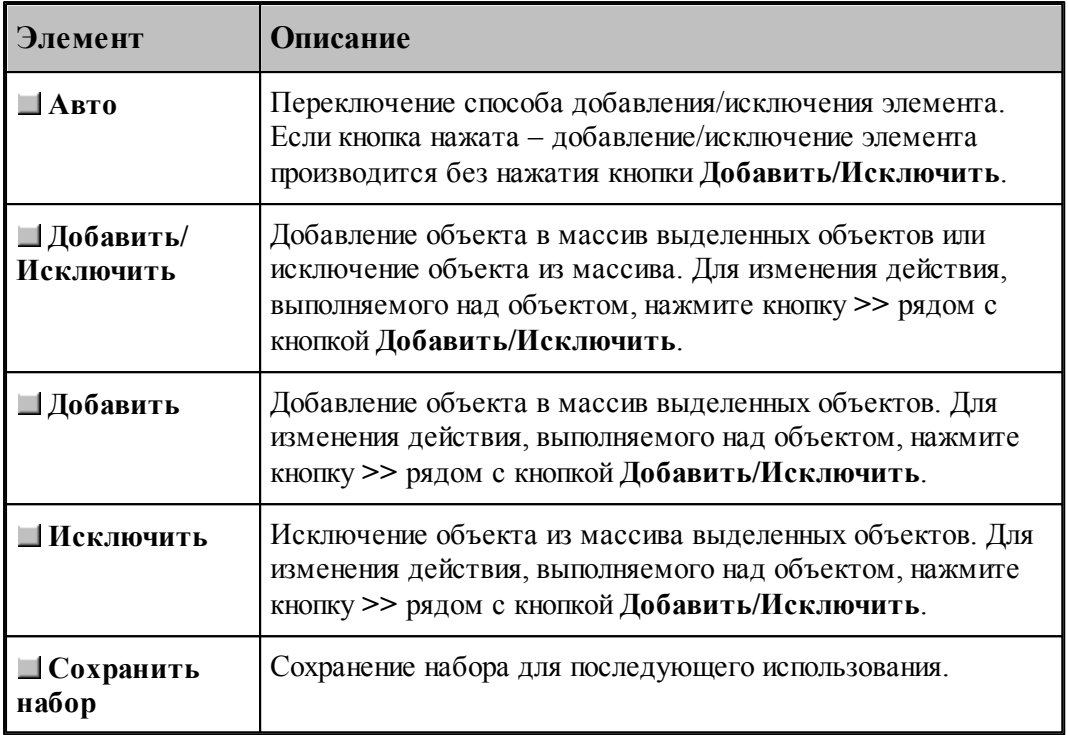

Действие схемы основано на формировании массива объектов и сохранении его в виде набора. Элементы массива выделяются на экране цветом. Сохраненный набор можно использовать в дальнейшем. Для выбора набора при выполнении операций преобразования объектов следует выбрать объект с именем НАБОР из выпадающего списка поля ввода.

Неявное формирование набора производится последовательным указанием объектов, включаемых в набор. Группу объектов можно включить в набор с помощью рамки. Для этого нажмите одновременно клавишу Alt и левую кнопку мыши и, удерживая их нажатыми, выделите рамкой необходимые объекты на экране. Повторное указание объекта приведет к исключению его из набора. Этой возможностью можно пользоваться не только в схеме Формирование набора, но также в схемах *Д инамическое пер емещение*, *Копир ование*, Экспорт и др.

### **См. также:**

[Выбор способа ввода объектов в графическом окне](#page-84-0) 85

### **1.6.11.17 Удаление геометрического объекта**

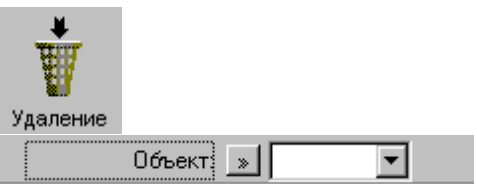

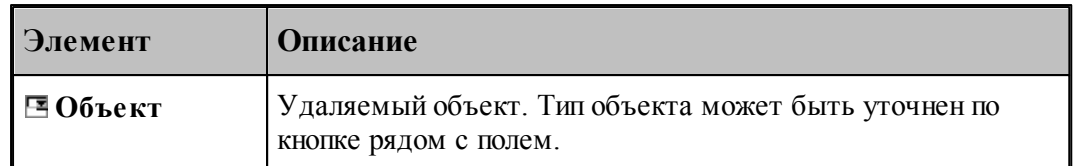

# <span id="page-214-0"></span>**1.6.11.18 Преобразование геометрического объекта**

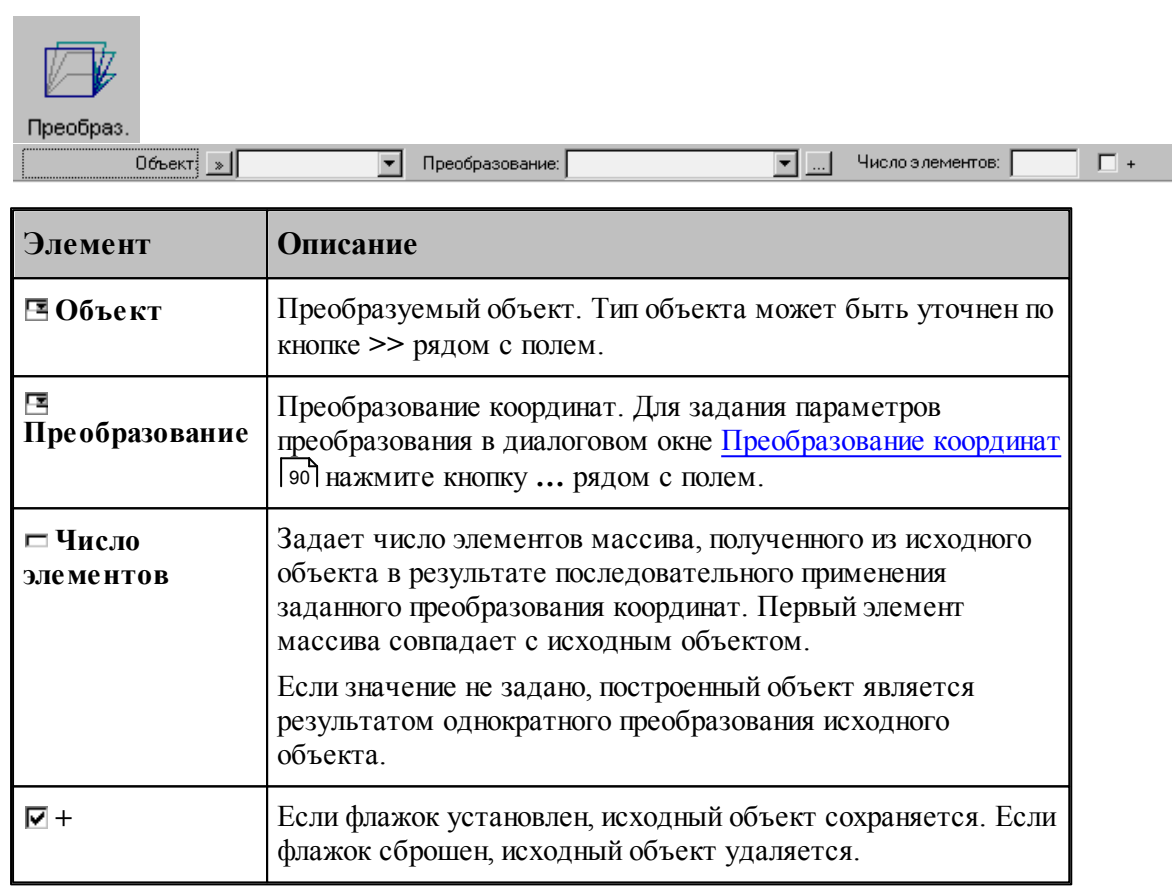

#### <span id="page-214-1"></span>**1.6.11.19 Задание пользовательской системы координат**

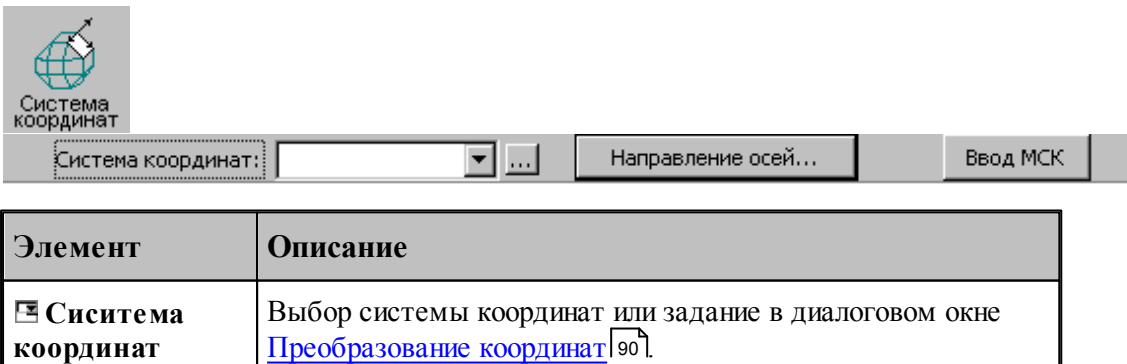

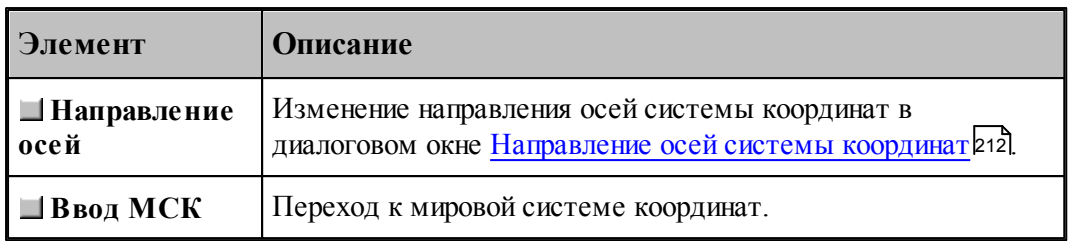

# **1.6.11.20 Ориентация модели**

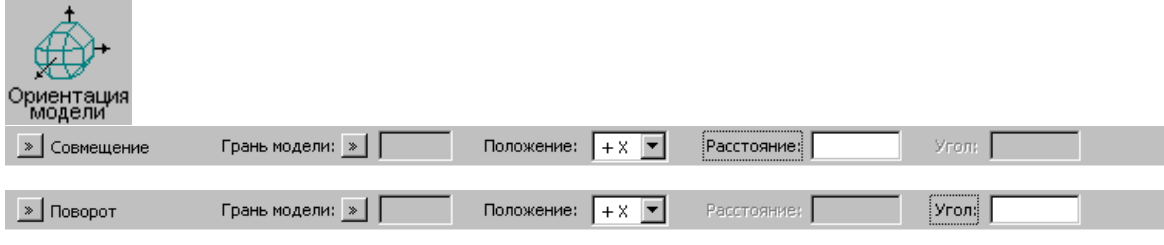

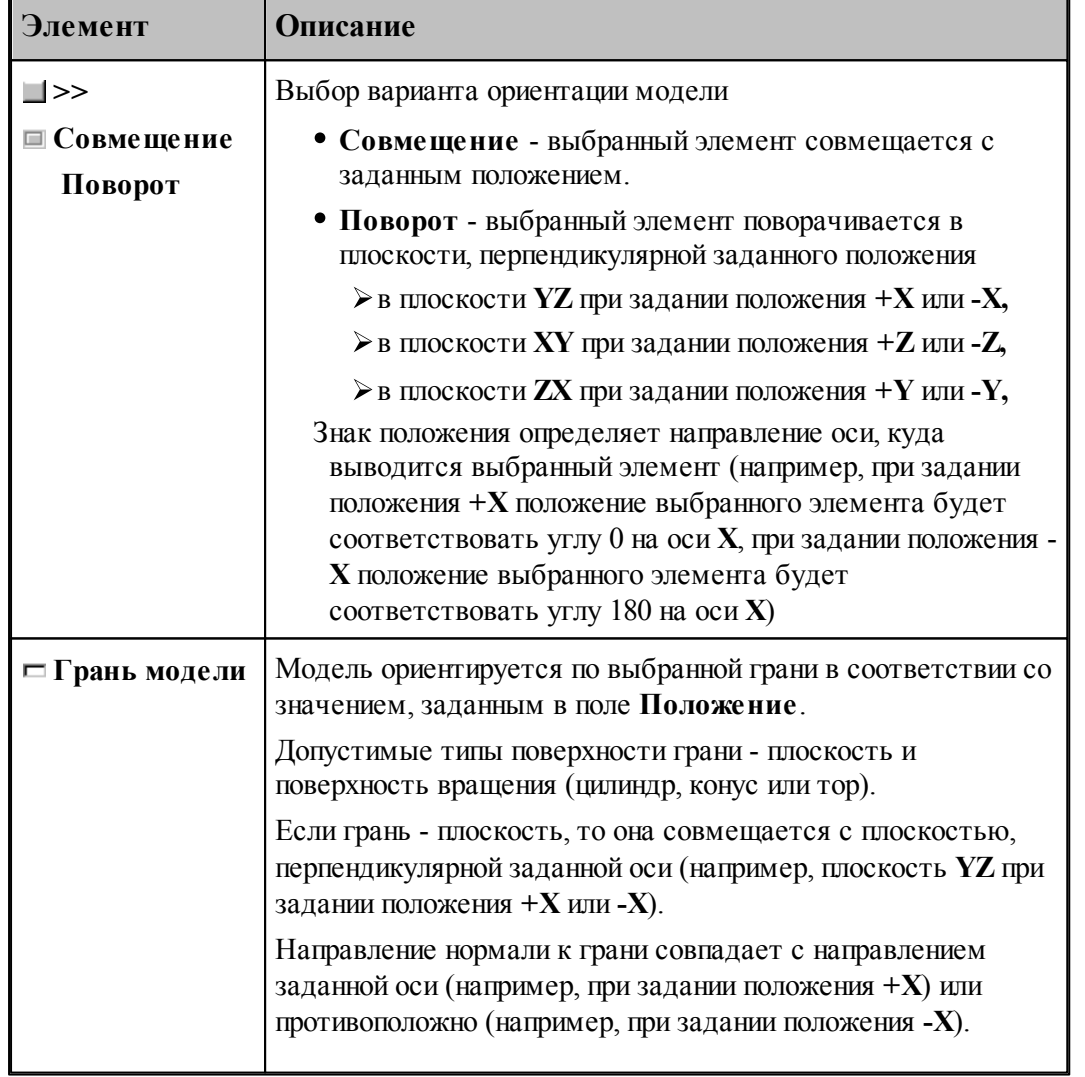
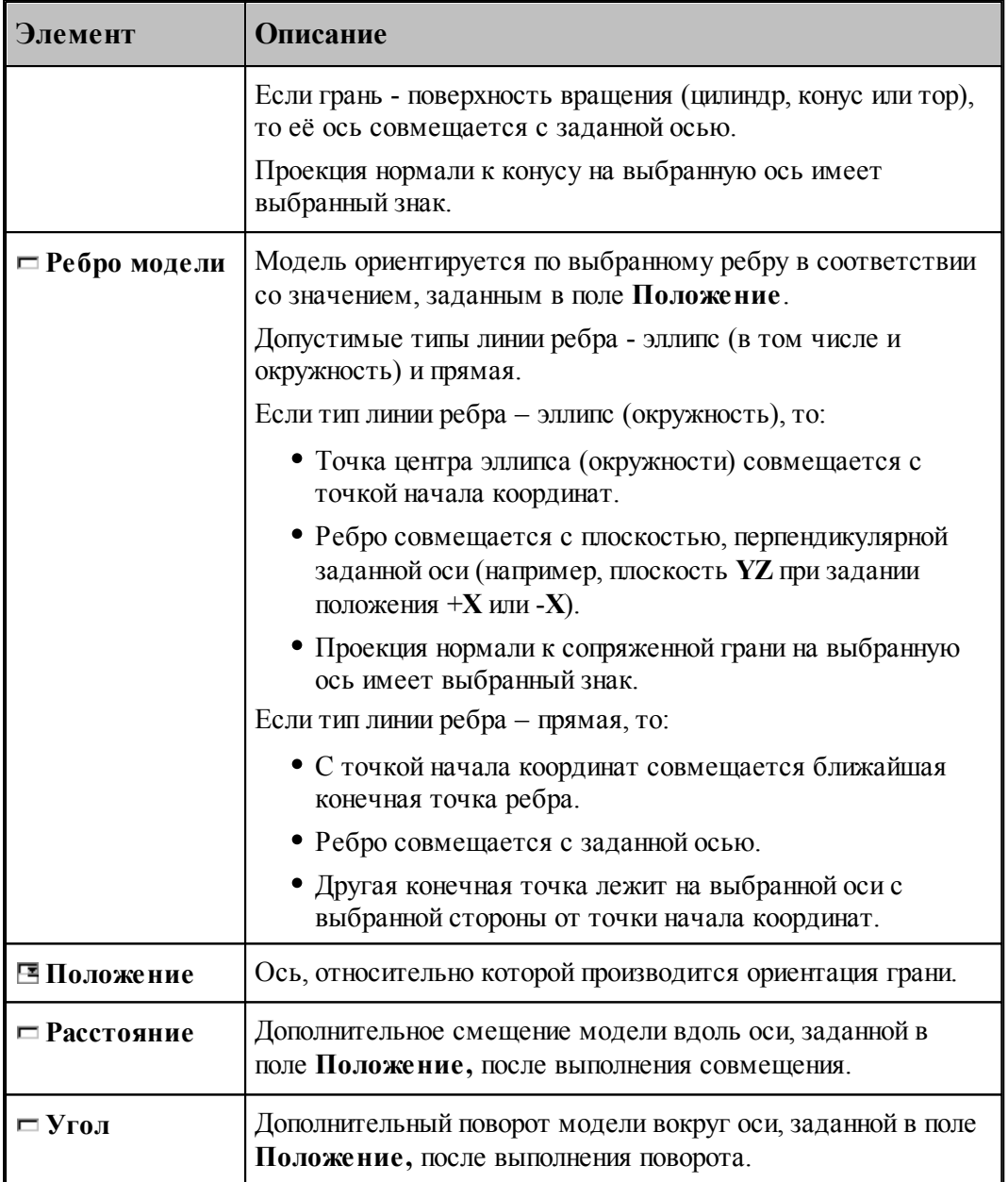

## **Например:**

Если при обработке токарно-фрезерную деталь нужно сориентировать по оси вращения и дополнительно по какому-либо отверстию, которое не лежит ни на одной из осей координат, то делаем следующее:

- Выбираем **Грань модели** и указываем на цилиндрическую грань требуемого отверстия, потом выбираем положение **+Y**. Модель ориентируется по углу.
- Снова выбираем **Грань модели** и указываем на цилиндрическую грань, соосную оси вращения детали, потом выбираем положение **+Х**. Модель ориентируется по оси вращения.

## **1.7 Построение траектории движения**

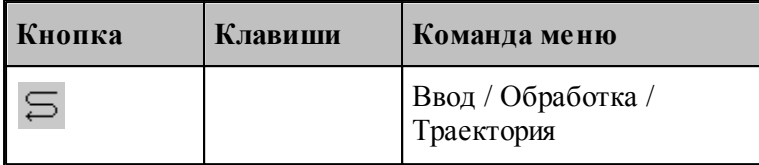

**Траекторией движения** инструмента является линия, по которой перемещается в пространстве геометрический центр инструмента. Траектория состоит из отдельных участков, обход которых производится в определенном порядке. В программе участки траектории представляются одномерным массивом **ХОД**, элементы которого расположены в порядке обработки.

Траектория движения инструмента может быть получена следующими способами.

- Заданием всех фрагментов траектории. При последовательном задании траектории необходимо указать исхоное положение инструмента, а затем последовательно добавлять к траектории новые фрагменты, которые могут описываться различными способами. Началом следующего участка считается задание новой начальной точки.
- Преобразованием или объединением построенных участков. Построение траектории путем преобразования или объединения предполагает существование уже построенных участков.

В Техтране существуют два типа движения:

- **поточечное движение**, при котором перемещение инструмента программируется прямым заданием либо конечной точки, либо величин приращений координат;
- **непрерывное движение**, при котором перемещение программируется перечислением элементов траектории инструмента (т.е. участков прямых, окружностей, частей контуров) с указанием направления движения.

При программировании поточечного движения явно задается каждое перемещение инструмента либо приращениями координат относительно предыдущего положения, либо точкой результирующего положения центра (вершины) инструмента.

При программировании непрерывного движения на Техтране описывается движение инструмента относительно трех поверхностей:

- поверхности детали (ПД);
- направляющей поверхности (НП);
- ограничивающей поверхности (ОП).

Следующий рисунок поясняет эти понятия.

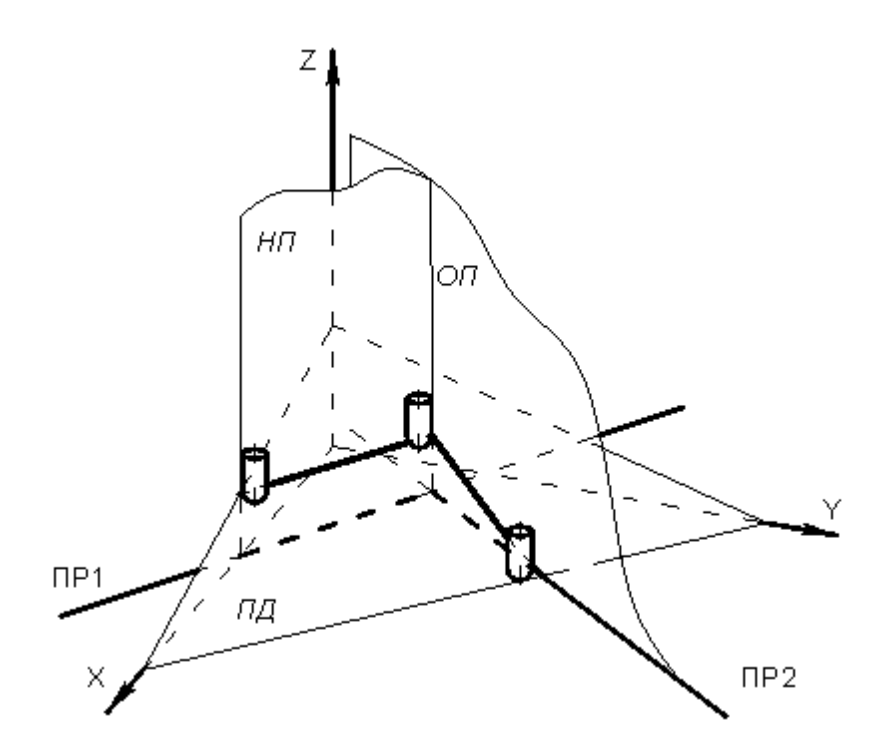

При непрерывном движении инструмент находится в постоянном контакте с поверхностью детали и направляющей поверхностью и своим торцем касается поверхности детали, а боковой поверхностью или осью касается направляющей поверхности. Поверхность детали представляет собой плоскость – горизонтальную или наклонную. По умолчанию *ПД* совпадает с плоскостью **XY**. Конечное положение инструмента после выполнения очередной команды непрерывного движения определяется ограничивающей поверхностью.

Следующий рисунок иллюстрирует применение направляющей и ограничивающей поверхностей:

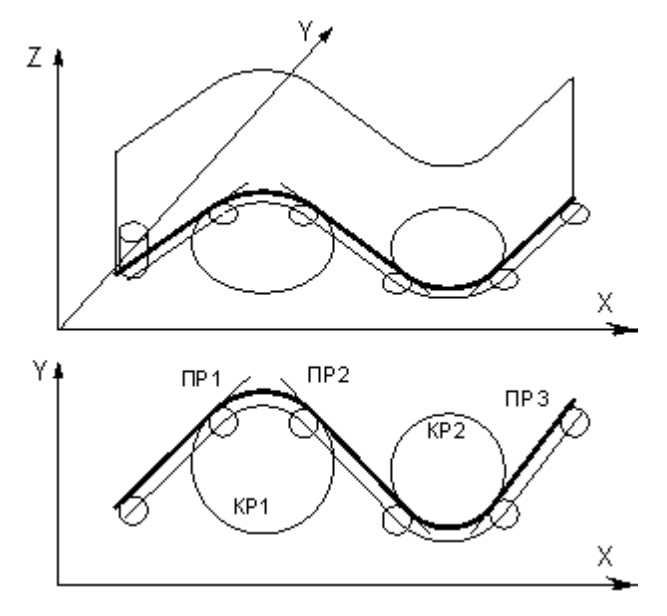

Прямые и окружности, составляющие контур детали, представляют собой проекции *НП* и *ОП* на горизонтальную плоскость. В дальнейшем для простоты изложения *НП* и *ОП*

отождествляются со своими проекциями на плоскость **XY**. Так, для участков траектории, изображенной на рисунке б направляющей и ограничивающей поверхностями являются:

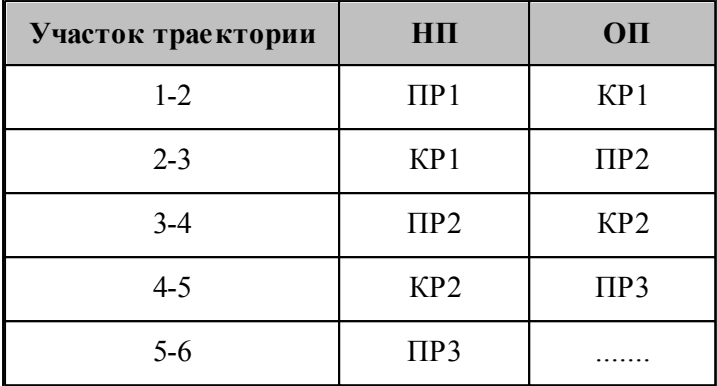

Непрерывное движение начинается с вывода инструмента в рабочее положение относительно управляющих поверхностей: *НП* и *ОП*. Возможны три способа подхода инструмента к управляющим поверхностям.

- Подход по кратчайшему расстоянию к *ОП*.
- Подход к управляющим поверхностям *НП* и *ОП*.
- Подход к ОП в направлении, заданном точкой или вектором.

После выход инструмента на управляющие поверхности, движение по геометрическим элементам осуществляется с помощью команд непрерывного движения.

Выбор команд построения траектории движения осуществляется в окне *Постр оение тр аектор ии движения*:

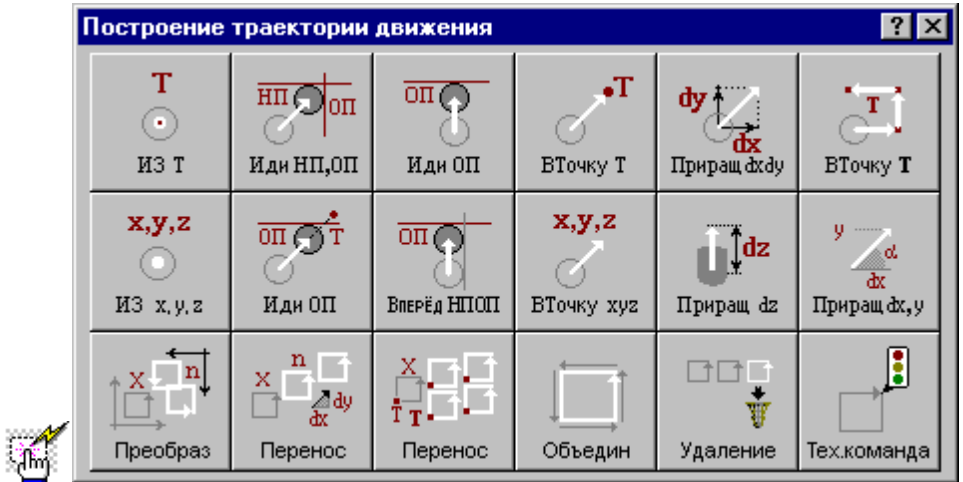

#### **1.7.1 Исходное положение инструмента, заданное точкой**

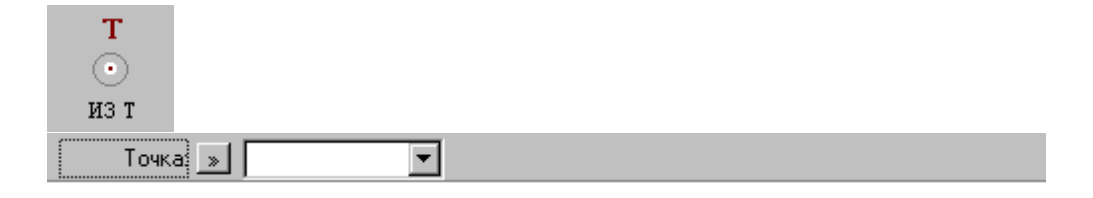

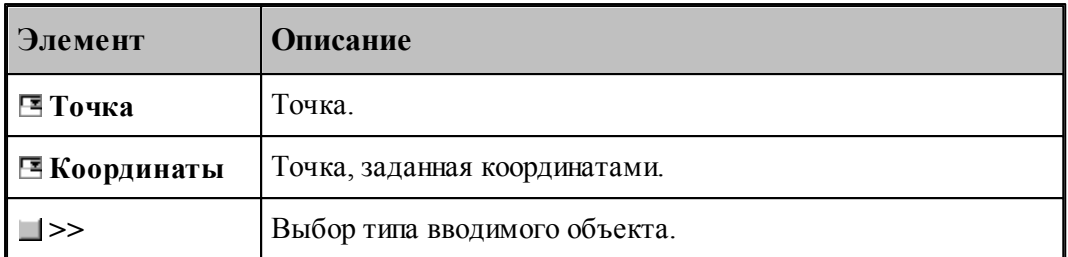

Команда задает начало следующего участка траектории.

# **См. также:**

[Выбор способа ввода объектов в графическом окне](#page-84-0) 85

## **1.7.2 Исходное положение инструмента, заданное координатами**

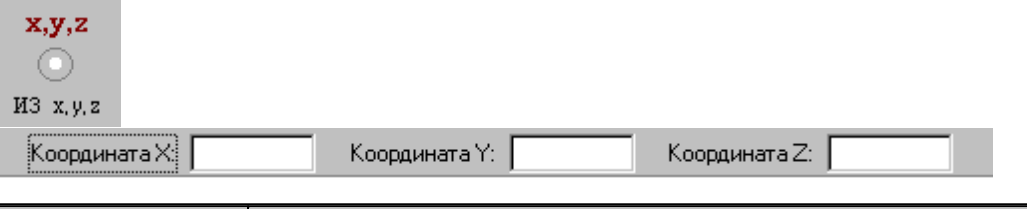

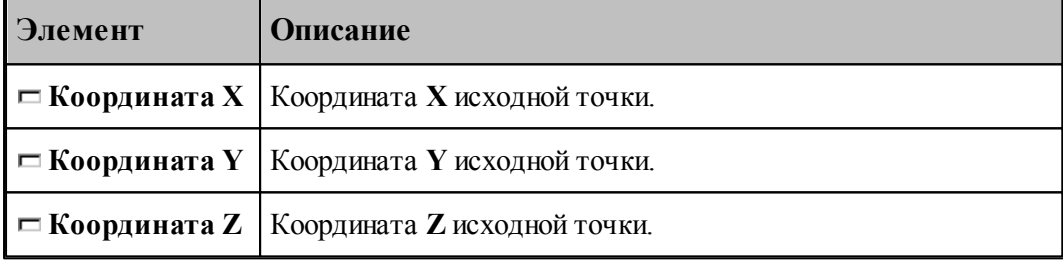

# **1.7.3 Движение в точку**

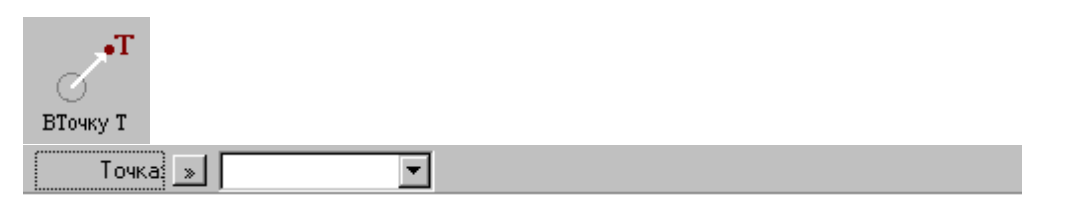

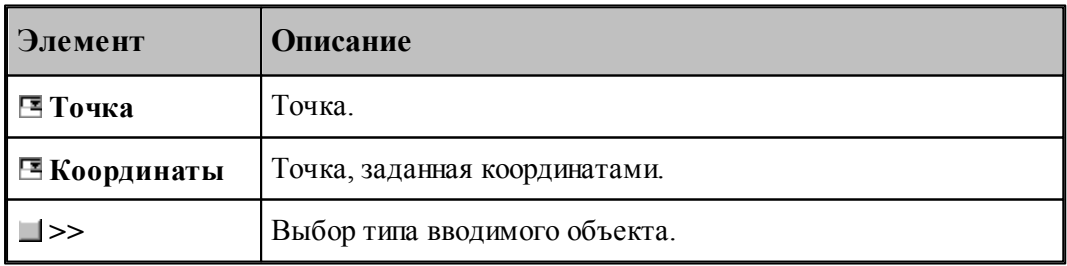

## **См. также:**

[Выбор способа ввода объектов в графическом окне](#page-84-0) 85

## **1.7.4 Движение инструмента в точку, заданную координатами**

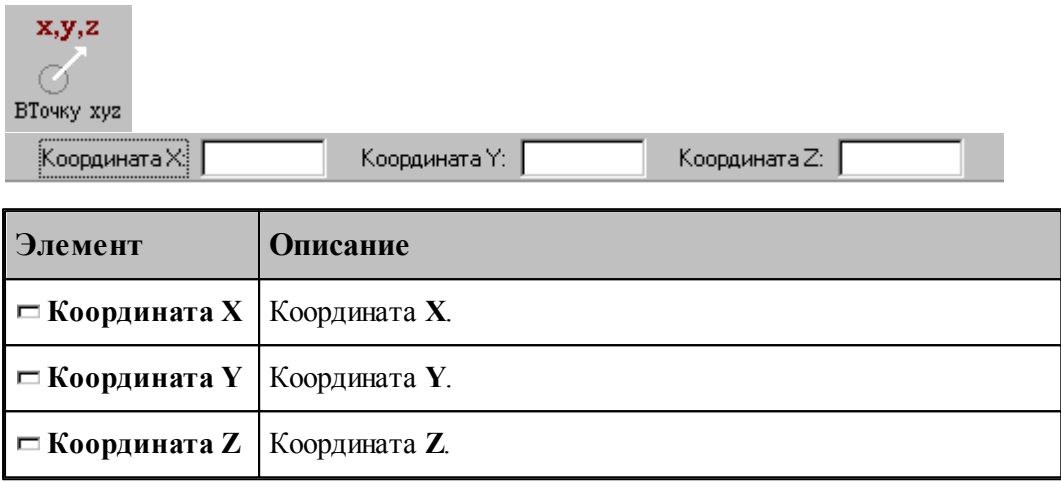

#### **1.7.5 Движение инструмента по точкам массива**

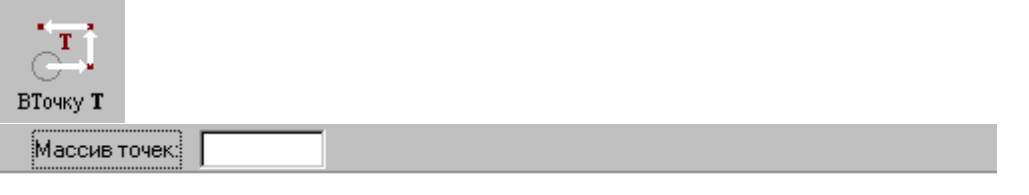

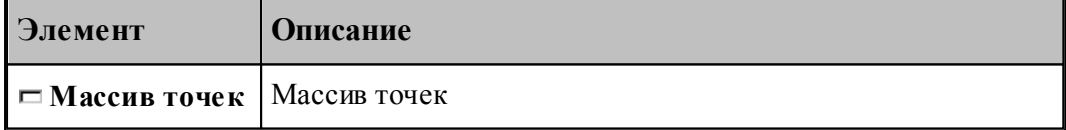

По данной команде в траекторию включается множество отрезков, соединяющих все точки массива.

#### **1.7.6 Перемещение инструмента, заданное приращением координат**

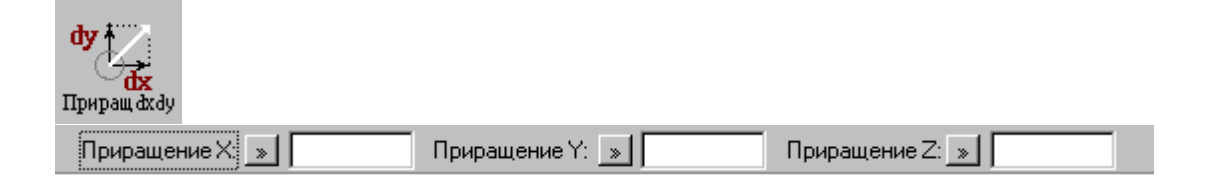

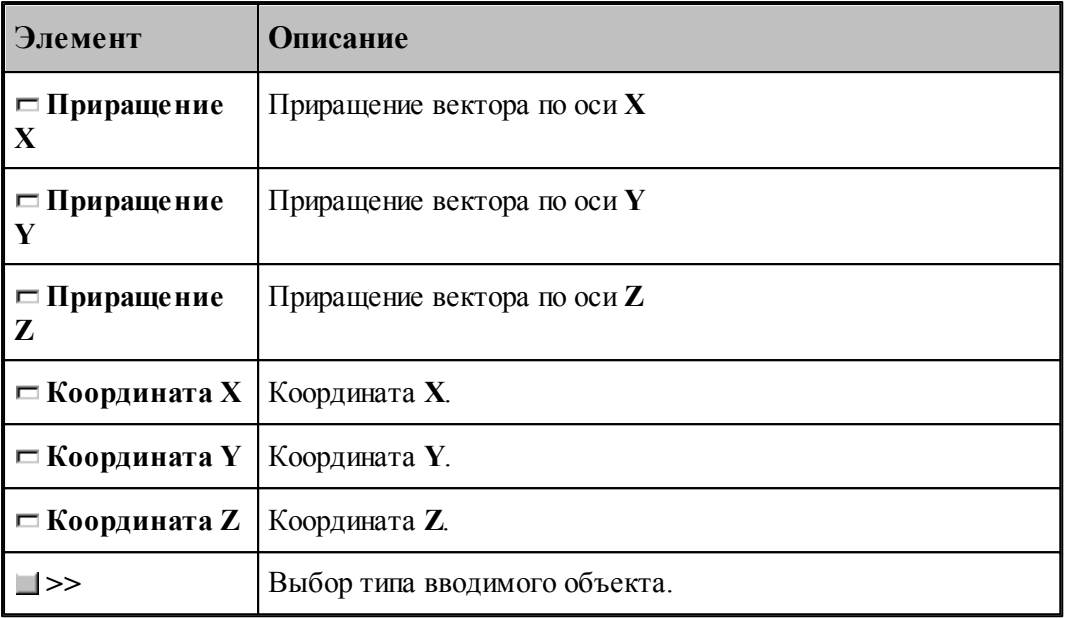

# **1.7.7 Перемещение инструмента по оси Z**

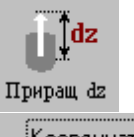

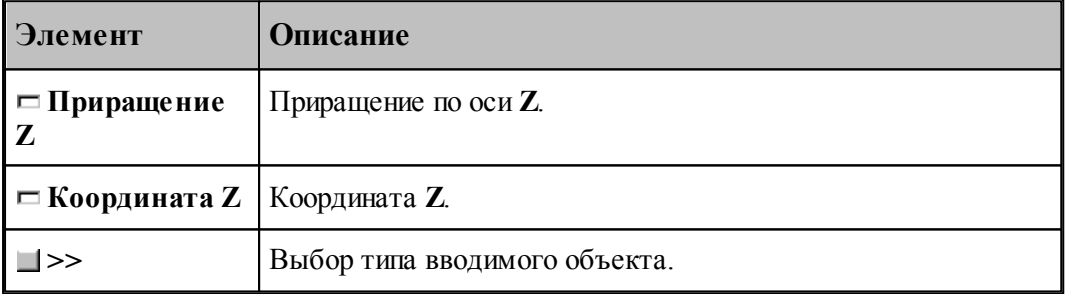

# **1.7.8 Отрезок траектории под углом**

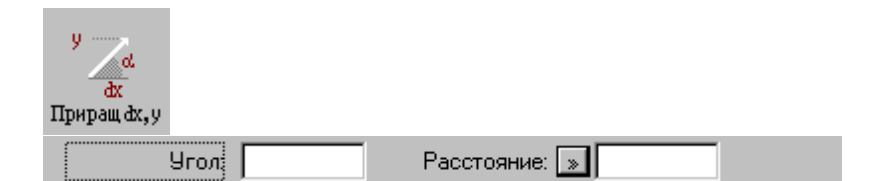

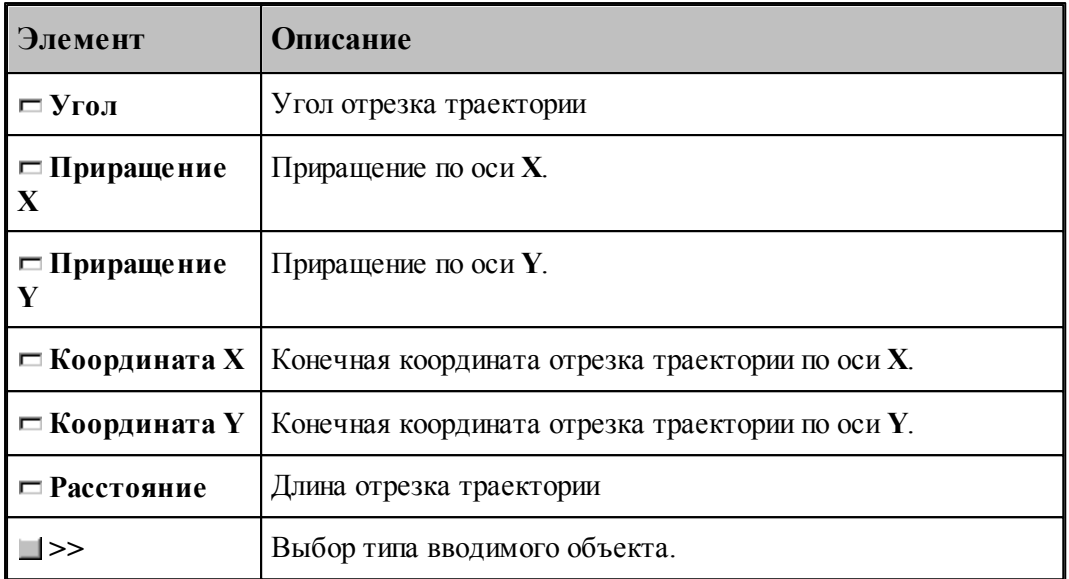

## **1.7.9 Подвод инструмента к управляющим поверхностям**

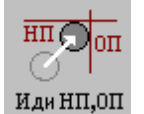

НП: Поверхность  $\boxed{\gg}$ ОП: Поверхность: <u>»</u> |

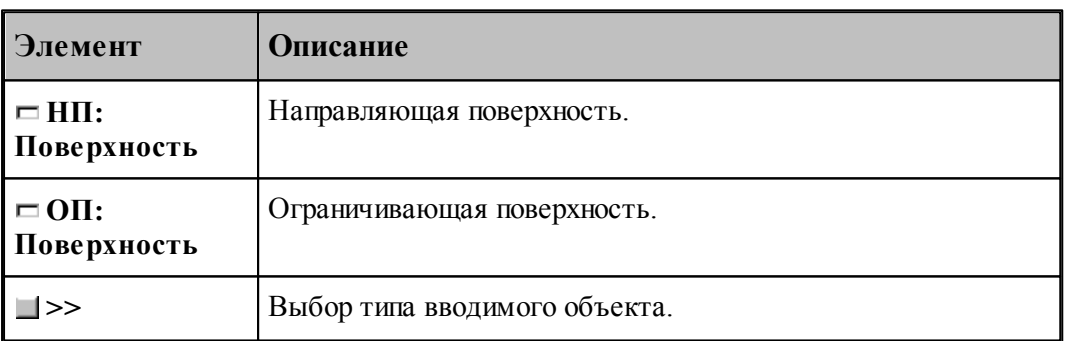

Команда задает начало непрерывного движения. По ней инструмент выводится в рабочее положение относительно управляющих поверхностей: направляющей (*НП*), и ограничивающей (*ОП*). Если *НП* и *ОП* имеют две точки пересечения, то выбирается ближайшая из них.

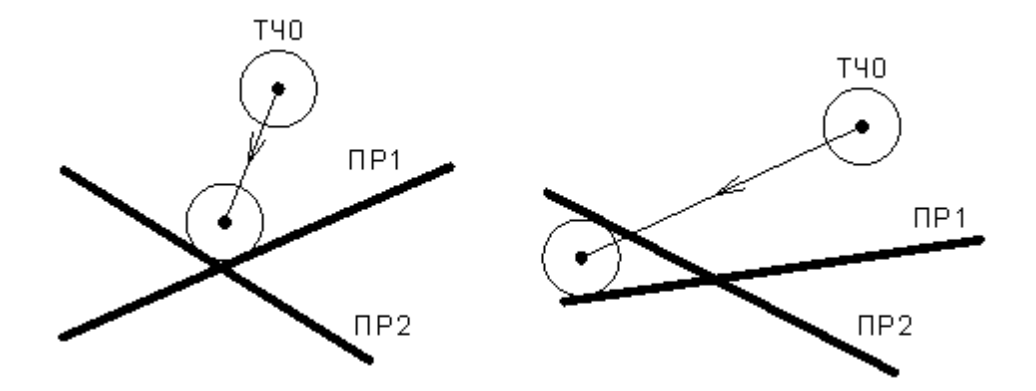

# <span id="page-224-0"></span>**1.7.10 Подвод инструмента по кратчайшему расстоянию**

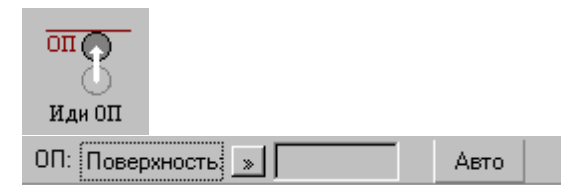

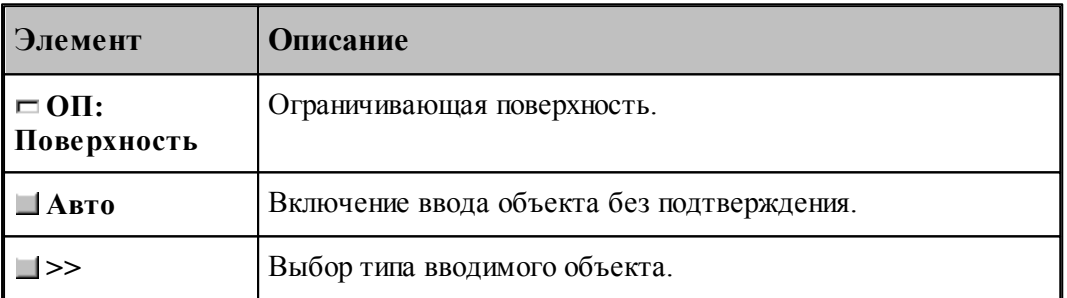

Команда задает начало непрерывного движения. По ней инструмент выводится в рабочее положение относительно ограничивающей поверхности (*ОП*).

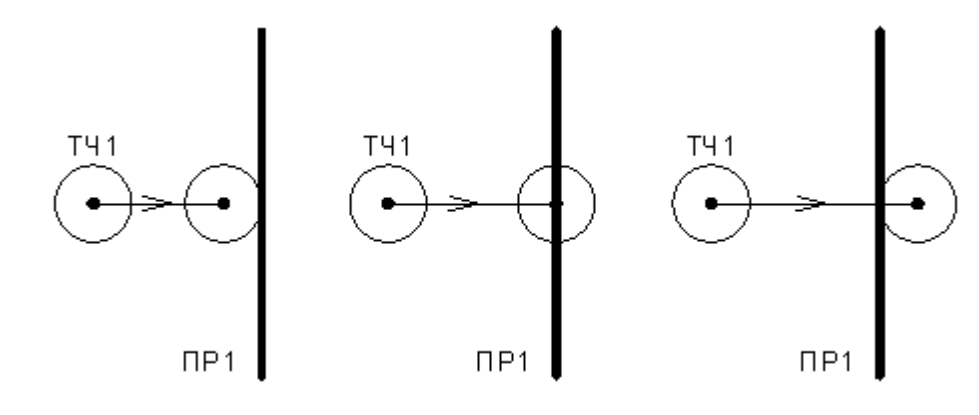

## **См. также:**

[Выбор способа ввода объектов в графическом окне](#page-84-0) 85

#### **1.7.11 Подвод инструмента к поверхности в заданном направлении**

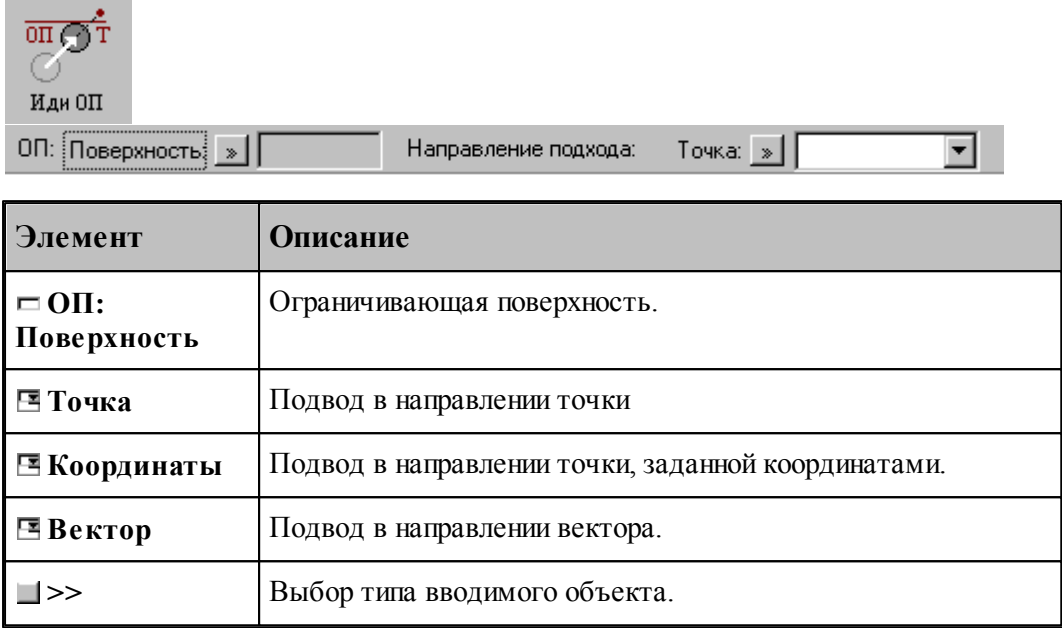

Данная команда используется в начале непрерывного движения и выводит инструмент в рабочее положение относительно ограничивающей поверхности в направлении, заданном точкой или вектором.

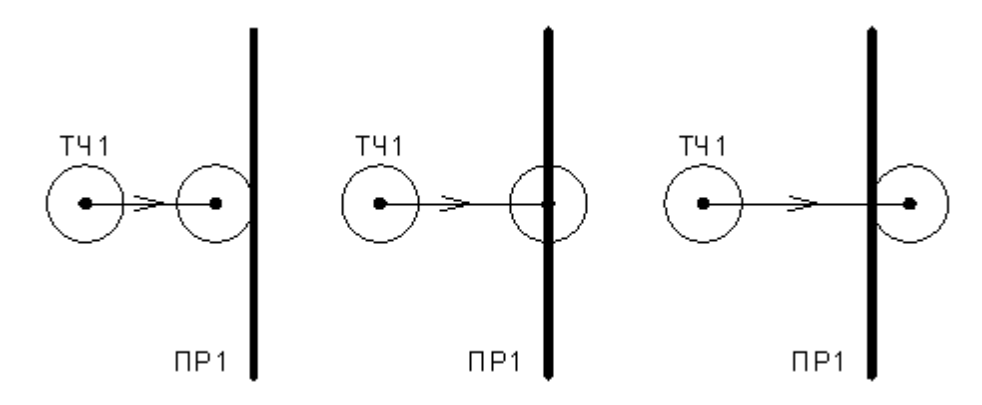

## **1.7.12 Движение инструмента по геометрическим элементам**

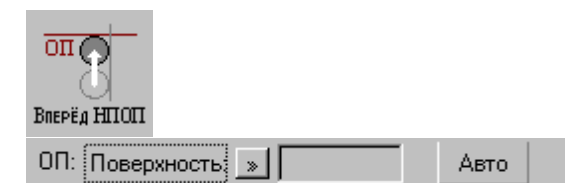

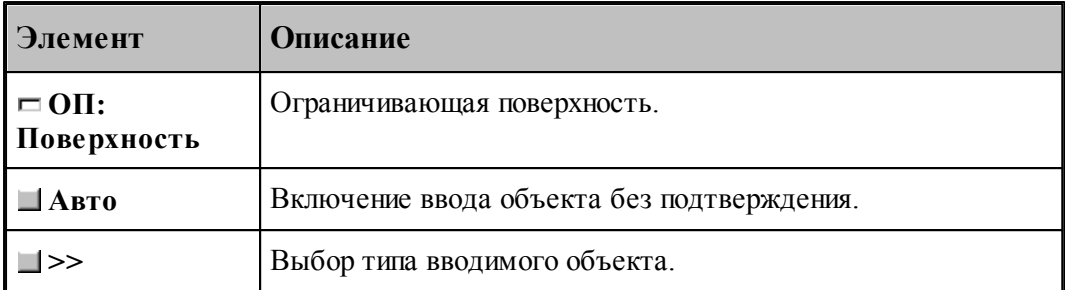

При вводе траектории действуют следующие правила:

- Перед началом движения необходимо выполнить <u>[подвод инструмента](#page-224-0)</u>|225] к поверхности движения.
- Движение осуществляется вдоль направляющей поверхности (НП) и ограничивается ограничивающей поверхностью (ОП). ОП должна иметь общую точку с НП.
- Направляющей считается поверхность, которая на предыдущем движении была ограничивающей.
- При движении вдоль окружности или замкнутого контура выбирается тот участок поверхности, который был указан при ее задании в графическом окне. Поэтому при вводе объектов указывайте мышью на участок ОП (НП), вдоль которого будет двигаться инструмент.

Граничные точки сегментов определяются следующими соглашениями:

- Начальной точкой первого сегмента является точка перед подводом.
- Конечной точкой сегмента является точка пересечения или касания НП и ОП. Если точек пересечения несколько, выбирается ближайшая к курсору мыши при вводе ОП.
- Конечная точка сегмента является начальной для следующего.

#### **См. также:**

[Выбор способа ввода объектов в графическом окне](#page-84-0) 85

#### **1.7.13 Траектория, полученная объединением двух участков**

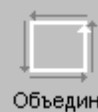

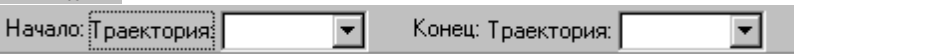

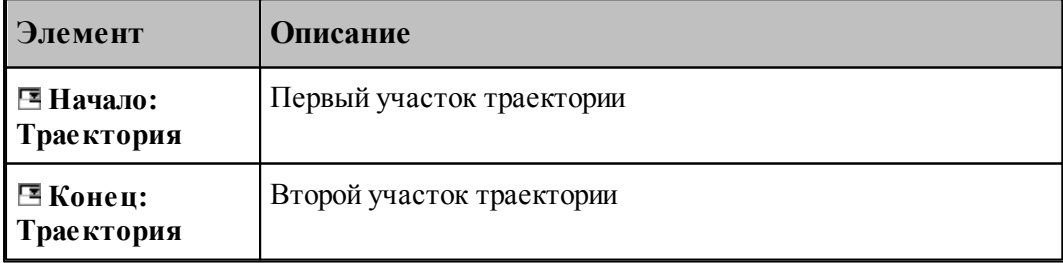

#### **1.7.14 Копирование участка траектории с преобразованием координат**

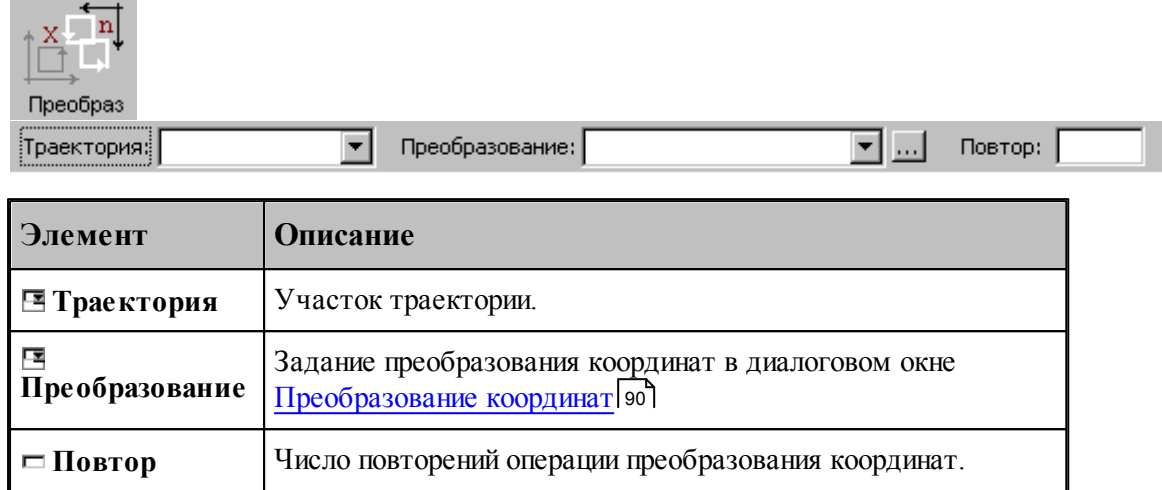

## **1.7.15 Перенос участка траектории заданное число раз**

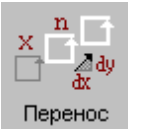

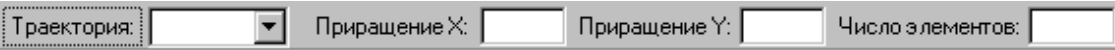

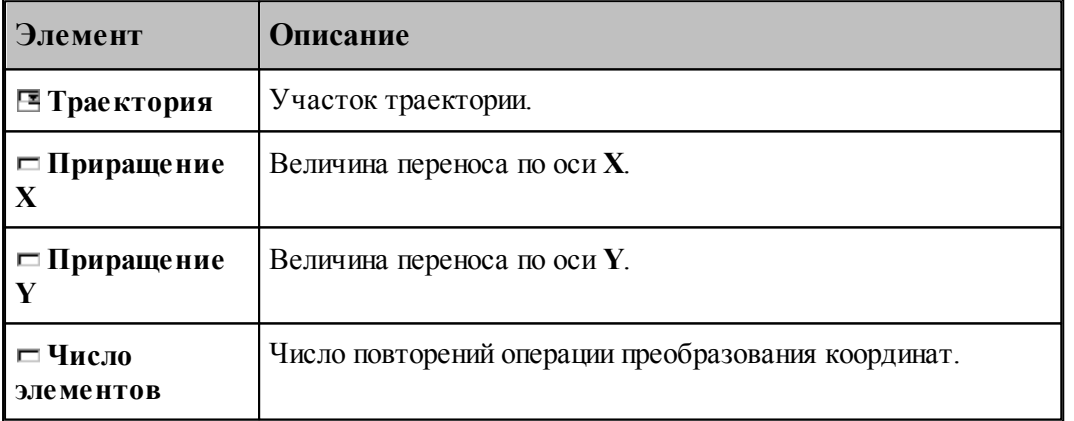

# **1.7.16 Перенос участка траектории во все точки массива точек**

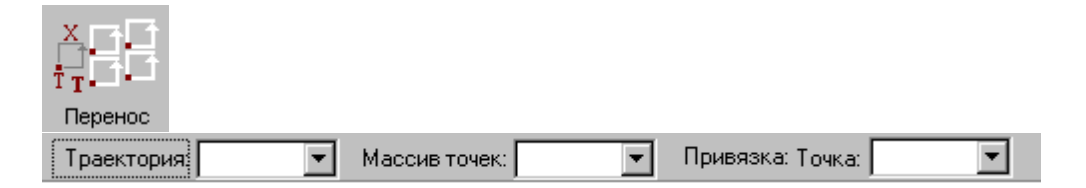

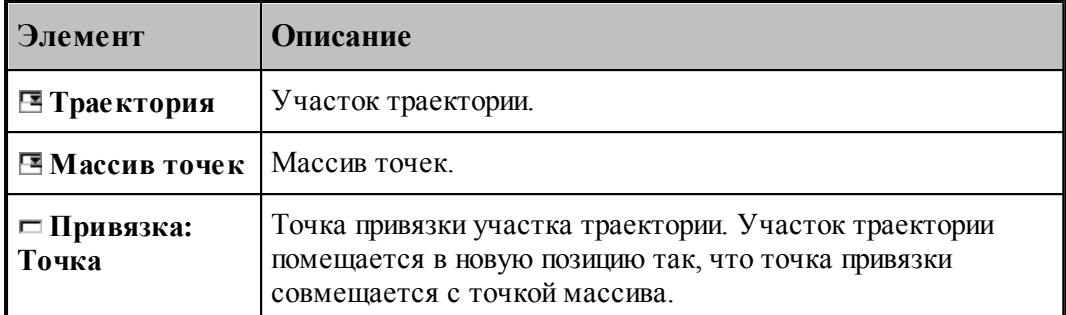

# **1.7.17 Вставка технологической команды**

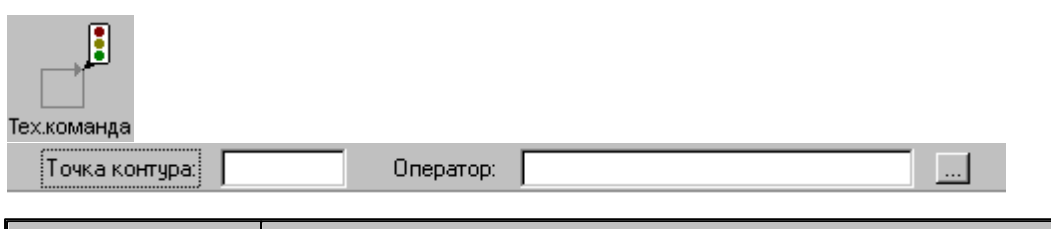

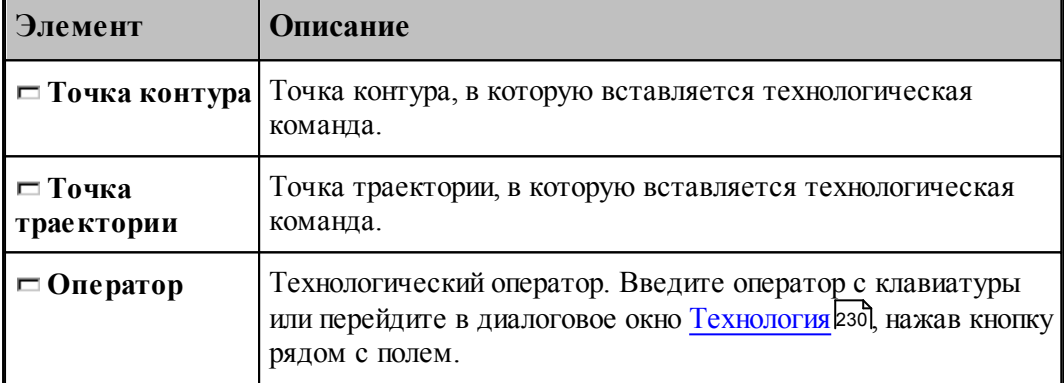

# **1.7.18 Удаление последнего участка траектории**

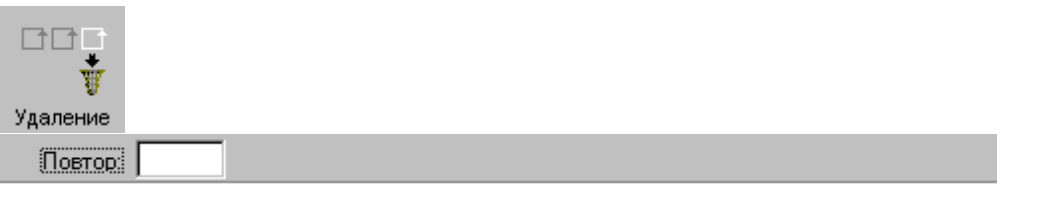

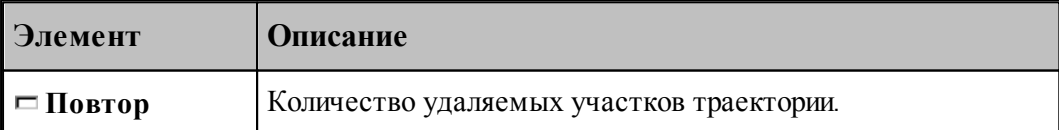

#### **1.7.19 Технологические команды**

**Технологические команды** предназначены для ввода команд постпроцессора в выделенные точки траектории.

**См. также:**

[Ввод технологических данных](#page-229-0) 230.

# <span id="page-229-0"></span>**1.8 Ввод технологических данных**

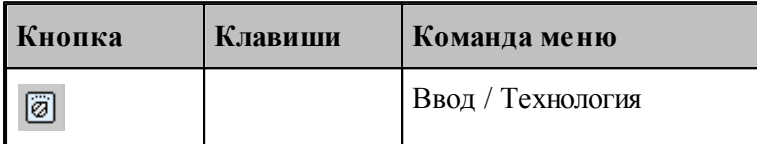

Для ввода технологических данных используется диалоговое окно *Технология*, отображающее все технологические команды, доступные для используемого в программе оборудования.

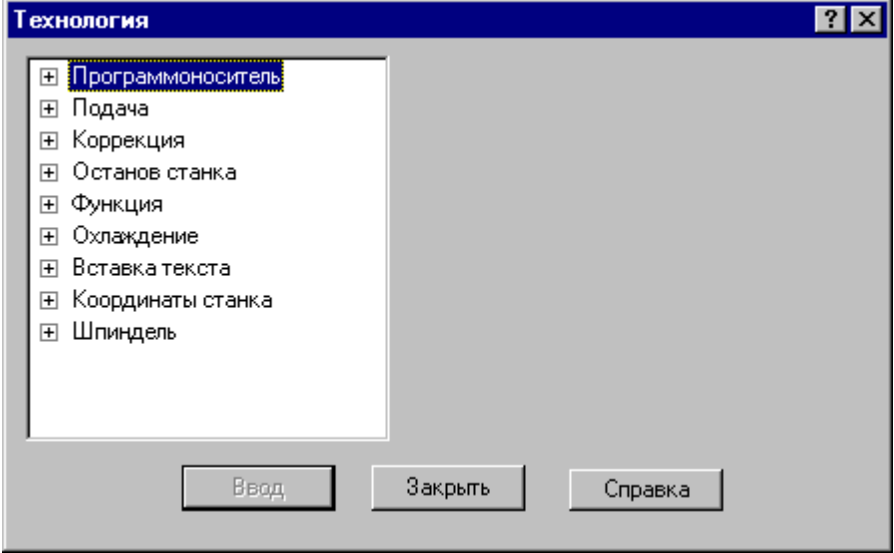

Для ввода команды в диалоговом окне *Технология*:

- Выберите технологическую команду в дереве команд.
- Задайте параметры команды.
- Нажмите кнопку **Ввод**.

#### **Темы этого раздела:**

- [Управление программоносителем](#page-230-0) 23
- [Управление подачей](#page-233-0) 234
- <u>[Ввод и отмена коррекции](#page-234-0)</u> 235
- <u>[Стандартные циклы](#page-238-0)</u>|2зэ́
- [Останов станка](#page-247-0) 248

- [Подготовительные и вспомогательные функции](#page-248-0) 245
- [Дополнительные функции](#page-249-0) 250
- [Охлаждение](#page-250-0) 251
- [Поворотный стол](#page-250-1)251
- [Вставка текста](#page-251-0) 252
- [Система координат станка](#page-254-0) 255
- [Шпиндель](#page-257-0) 258
- [Резка](#page-259-0) 260

#### <span id="page-230-0"></span>**1.8.1 Управление программоносителем**

Команды этой группы позволяют управлять формированием управляющей программы и дают возможность изменять нумерацию кадров, отмечать кадры для условного пропуска, разбивать программу на части, управлять перемоткой носителя и др.

## **Темы этого раздела:**

- [Разбиение программы](#page-230-1)<sup>23</sup>
- [Номер кадра](#page-231-0) 232
- [Пропуск кадра](#page-232-0) 233
- [Длина лидера](#page-232-1) 233
- [Перемотка ленты](#page-233-1) 234
- [Маркер](#page-233-2) 234

#### <span id="page-230-1"></span>**1.8.1.1 Разбиение программы**

Команда предназначена для разбиения управляющей программы, если изготовить единый программоноситель по каким-либо причинам невозможно (например, из-за ограничения по длине).

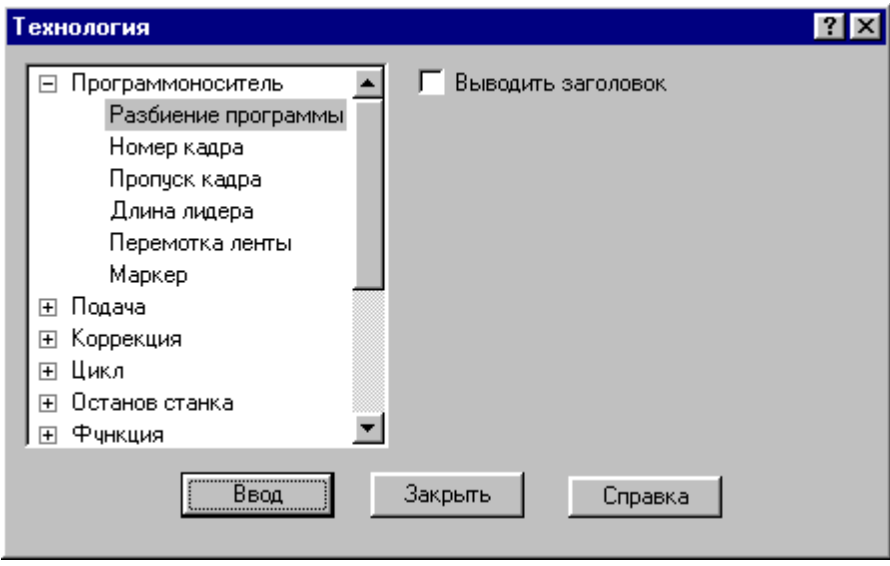

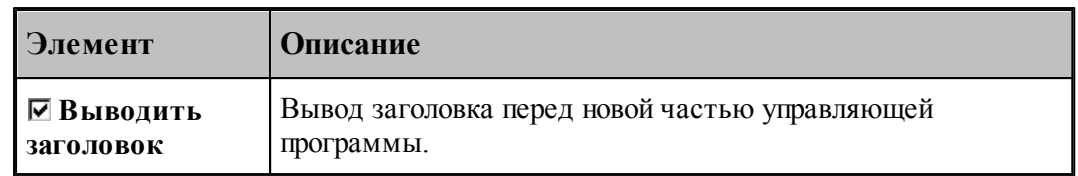

#### <span id="page-231-0"></span>**1.8.1.2 Номер кадра**

Команда предназначена для изменения нумерации кадров управляющей программы. Она позволяет изменить порядковый номер следующего кадра и шаг нумерации.

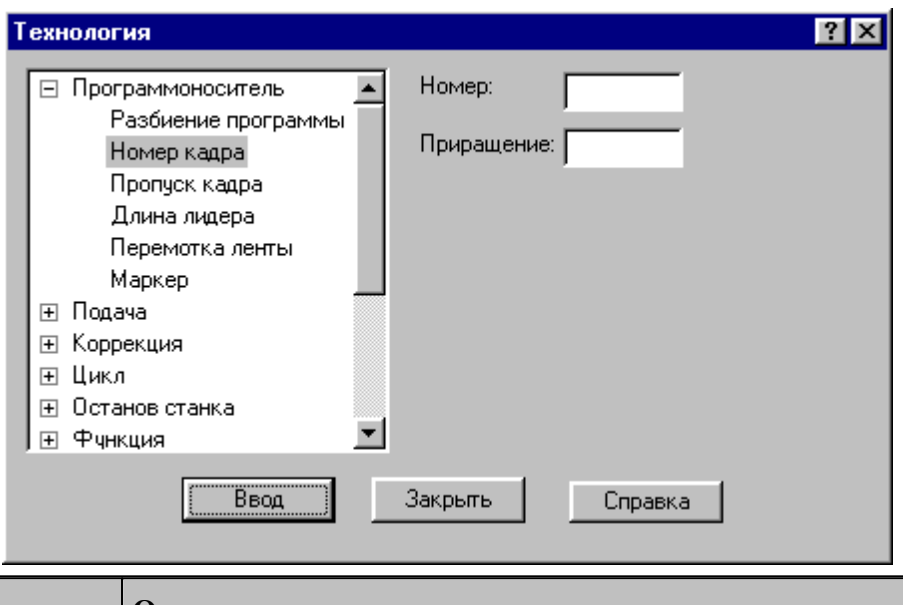

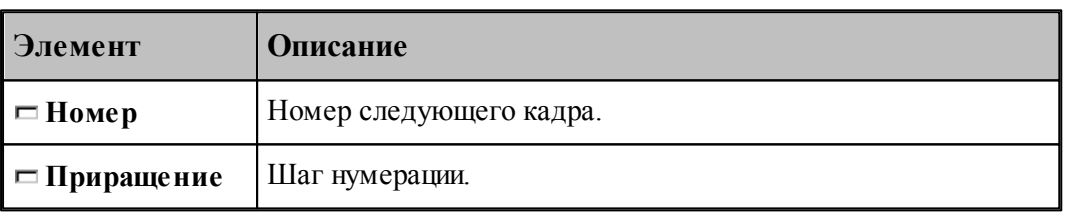

По умолчанию кадры управляющей программы нумеруются с 1; шаг тоже равен 1.

#### <span id="page-232-0"></span>**1.8.1.3 Пропуск кадра**

Команда предназначена для маркировки группы кадров символом '/' в начале кадра.

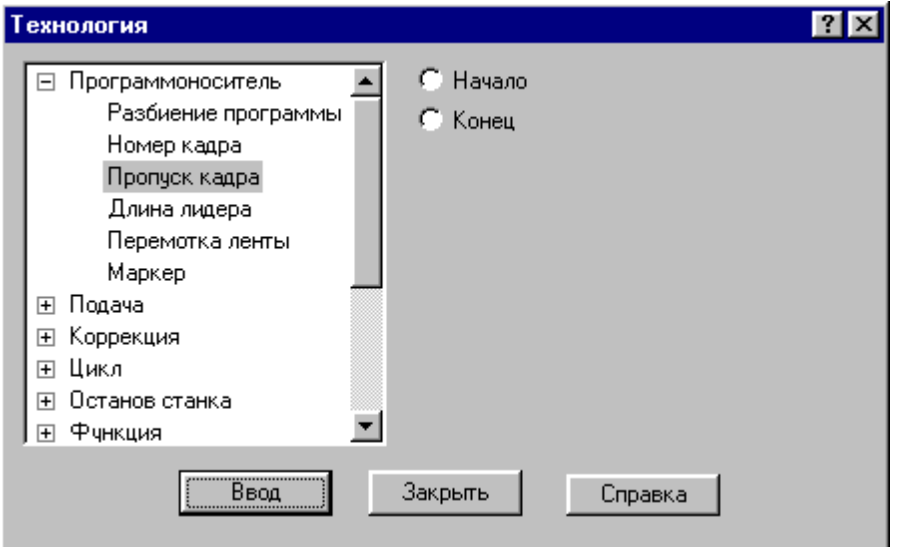

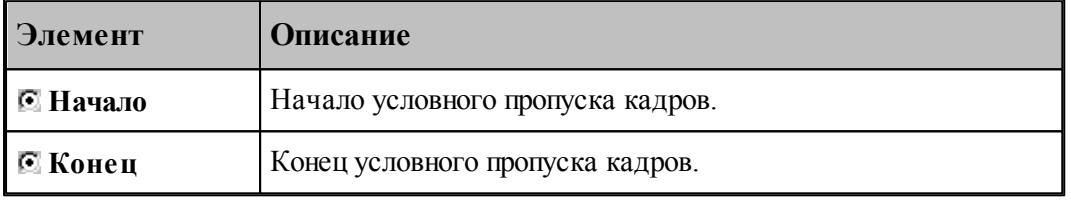

## <span id="page-232-1"></span>**1.8.1.4 Длина лидера**

Команда предназначена для изменения длины заправочной части перфоленты.

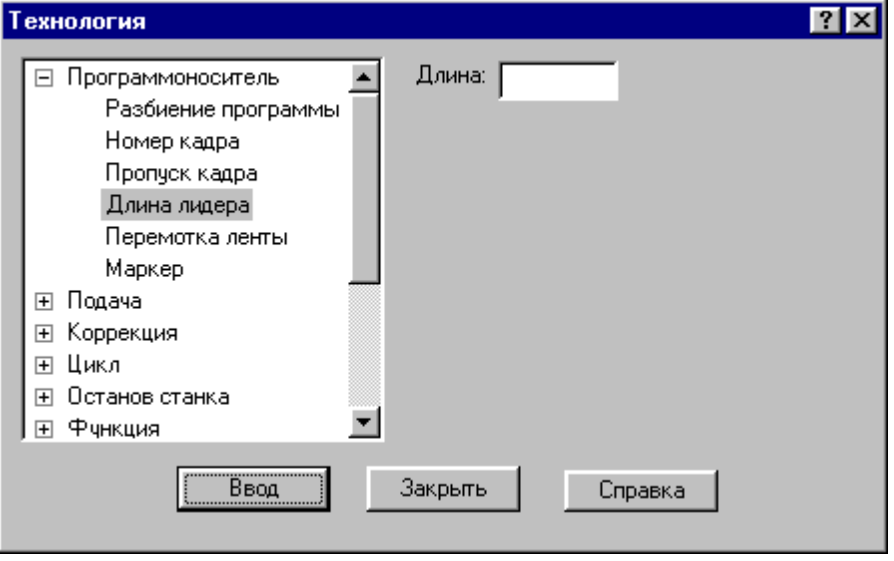

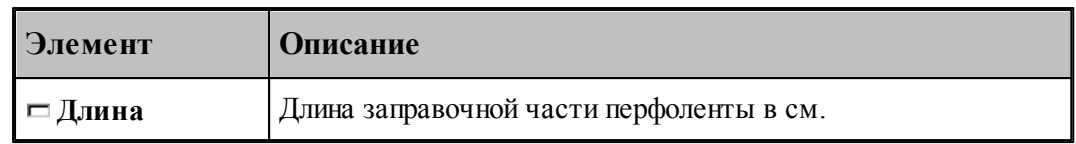

#### <span id="page-233-1"></span>**1.8.1.5 Перемотка ленты**

Команда задает перемотку программоносителя.

#### <span id="page-233-2"></span>**1.8.1.6 Маркер**

Команда предназначена для создания маркера на программоносителе.

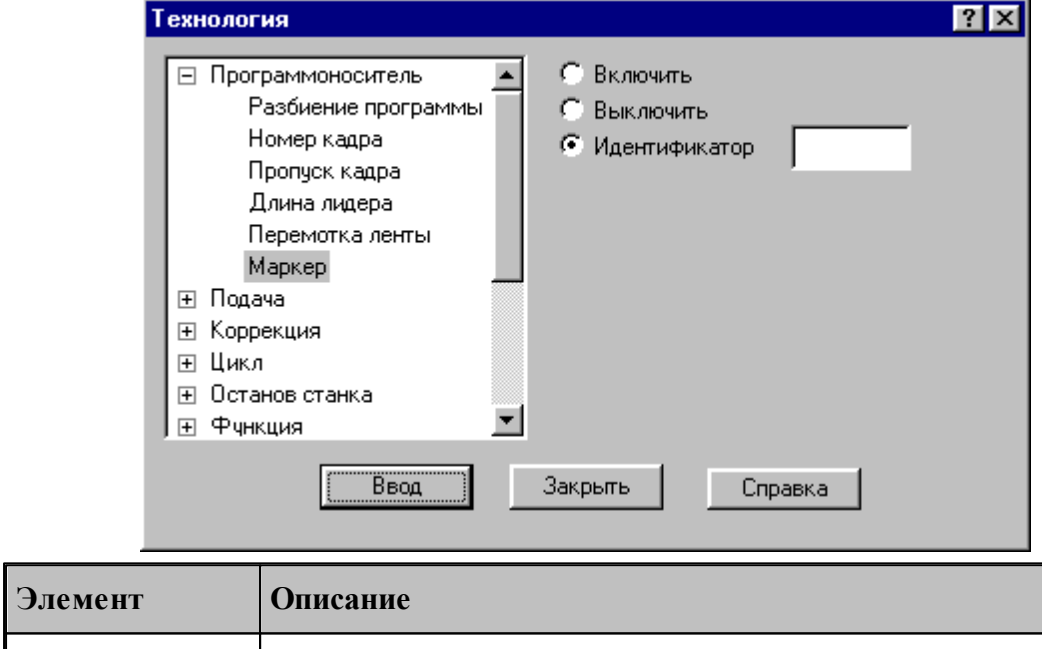

۰

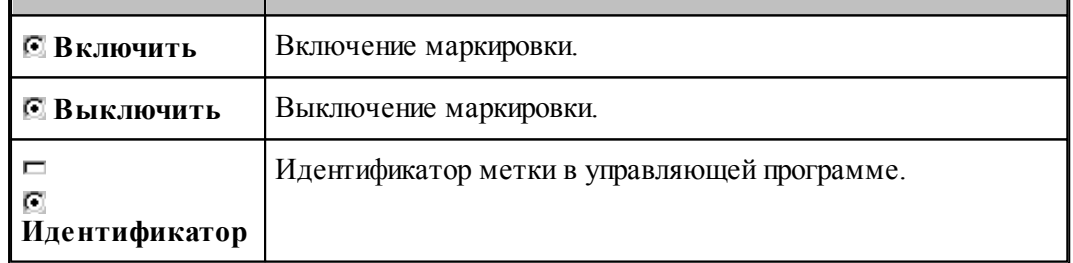

## <span id="page-233-0"></span>**1.8.2 Управление подачей**

Ускоренные перемещения инструмента задаются командой **Быстро**, рабочие подачи командой **Подача**. Обработка этих команд зависит от особенностей станка и системы управления, т.е. определяется паспортными данными станка.

```
Темы этого раздела:
```
 $\Box$  [Быстро](#page-234-1) 235

## [Подача](#page-234-2) 235

#### <span id="page-234-1"></span>**1.8.2.1 Быстро**

Команда задает ускоренные перемещения инструмента.

#### <span id="page-234-2"></span>**1.8.2.2 Подача**

Команда задает рабочую подачу.

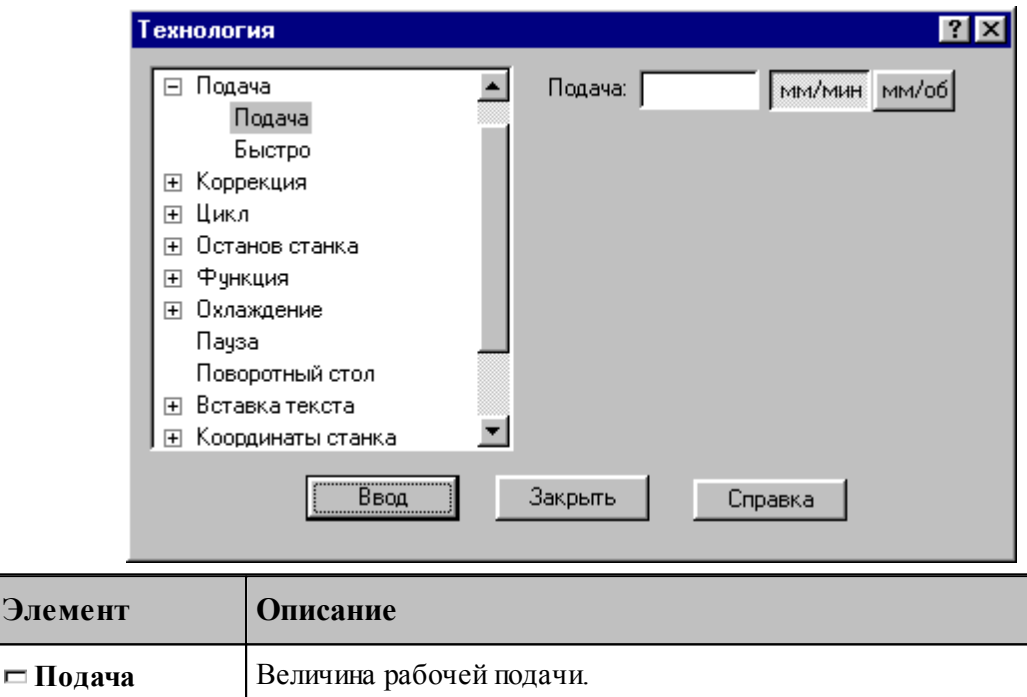

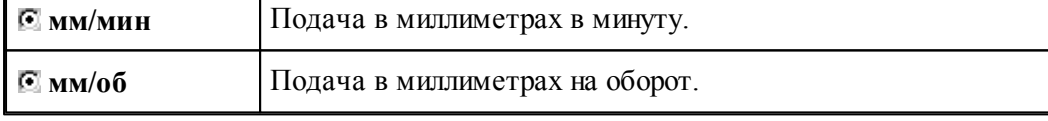

## <span id="page-234-0"></span>**1.8.3 Ввод и отмена коррекции**

**Элемен** 

Команды этой группы позволяют задавать коррекцию на длину инструмента, на радиус, на отдельные линейные перемещения. Для многоинструментальных станков эти команды могут быть заданы только после загрузки инструмента.

#### **Темы этого раздела:**

- [Коррекция на радиус](#page-235-0) 236
- [Коррекция на длину](#page-235-1) 236
- [Коррекция по осям](#page-236-0) 237
- [Парная коррекция](#page-237-0) 238
- [Отмена коррекции](#page-238-1) 239

#### <span id="page-235-0"></span>**1.8.3.1 Коррекция на радиус**

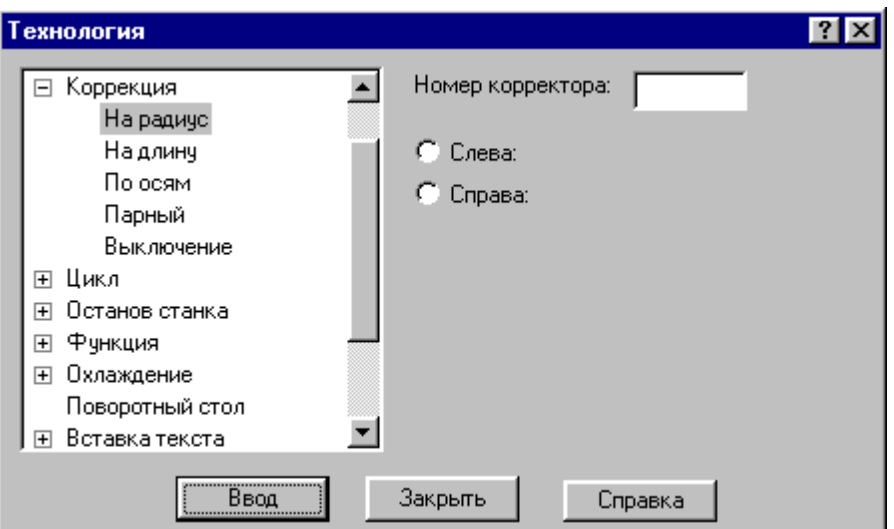

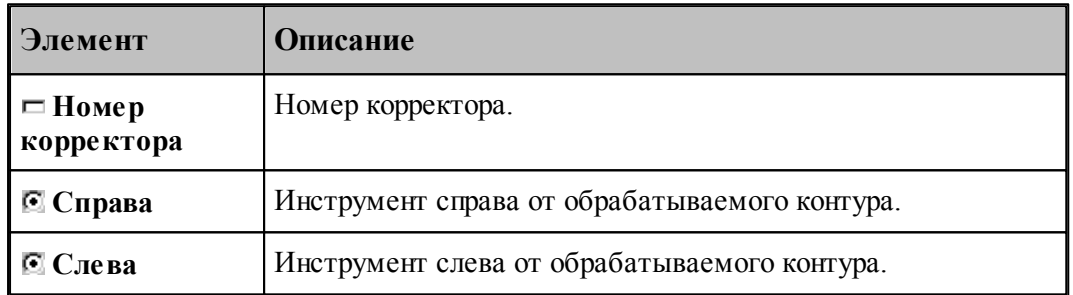

#### <span id="page-235-1"></span>**1.8.3.2 Коррекция на длину**

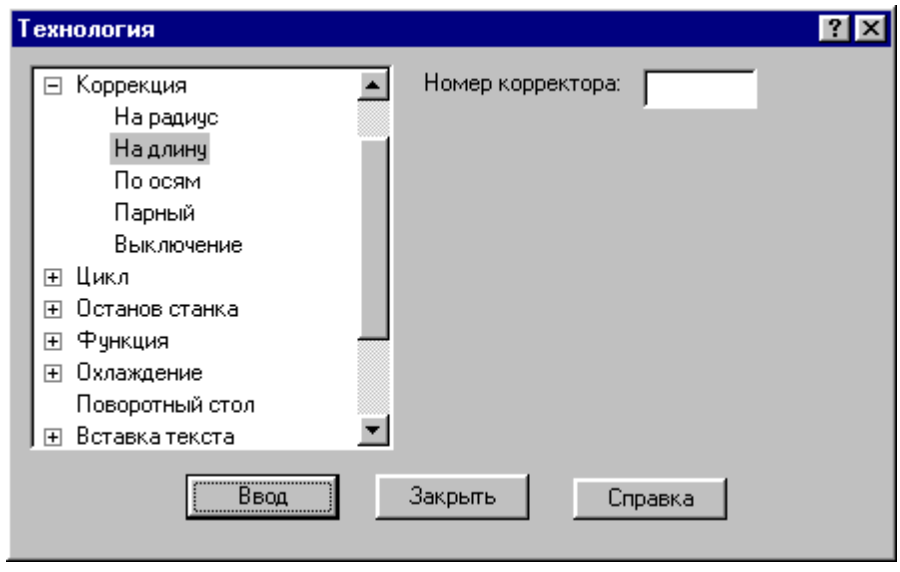

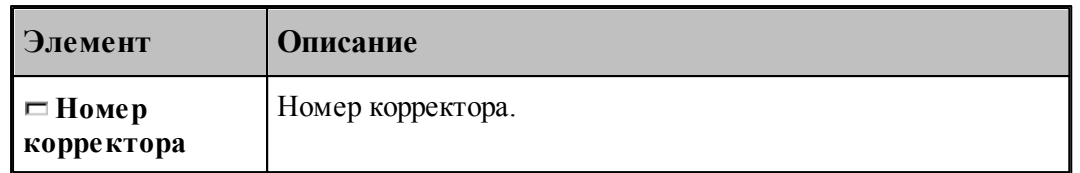

## <span id="page-236-0"></span>**1.8.3.3 Коррекция по осям**

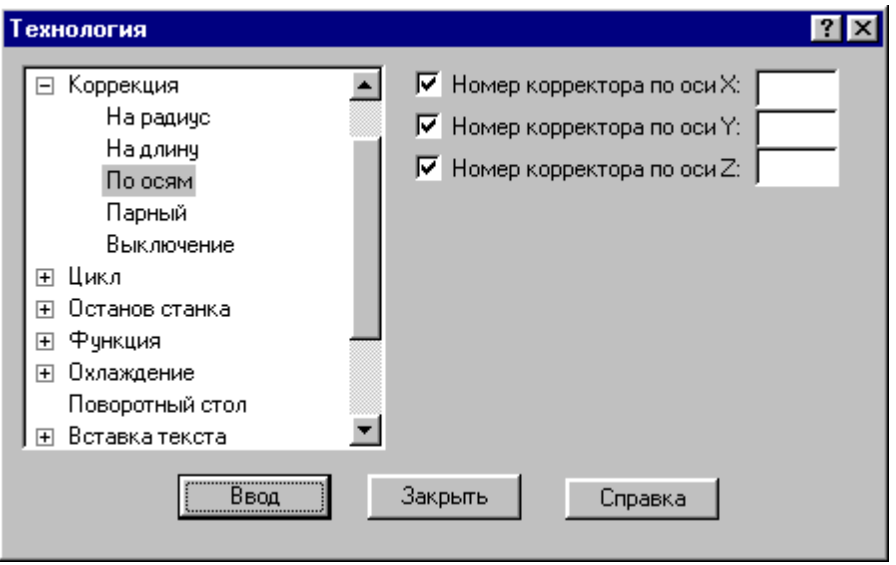

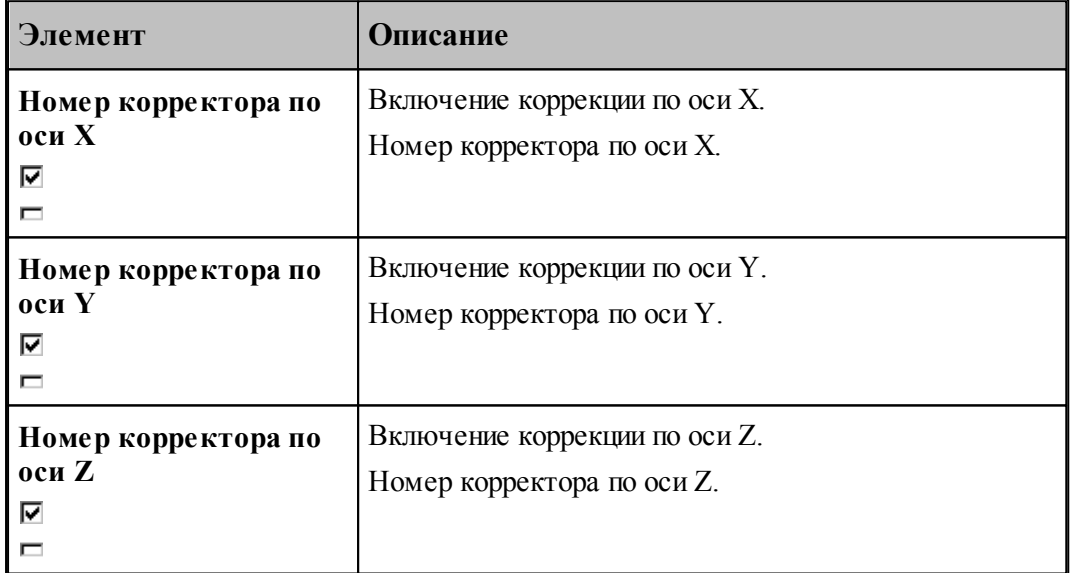

#### <span id="page-237-0"></span>**1.8.3.4 Парная коррекция**

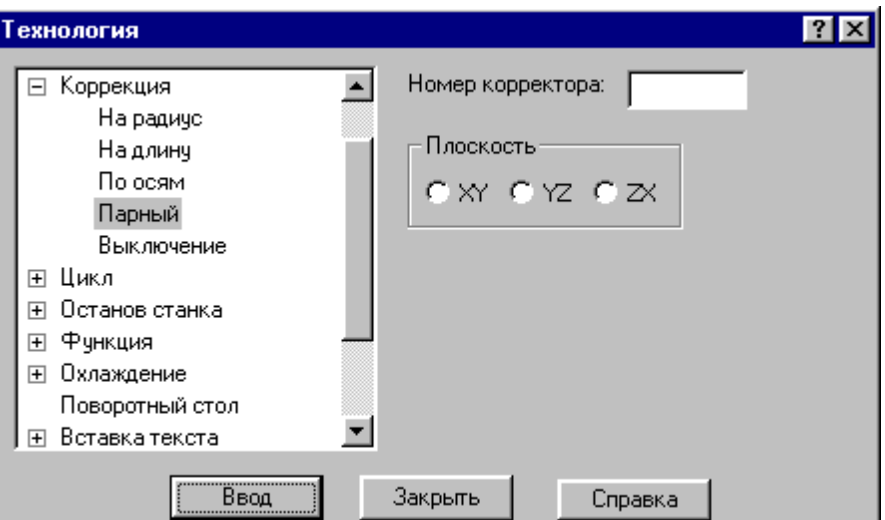

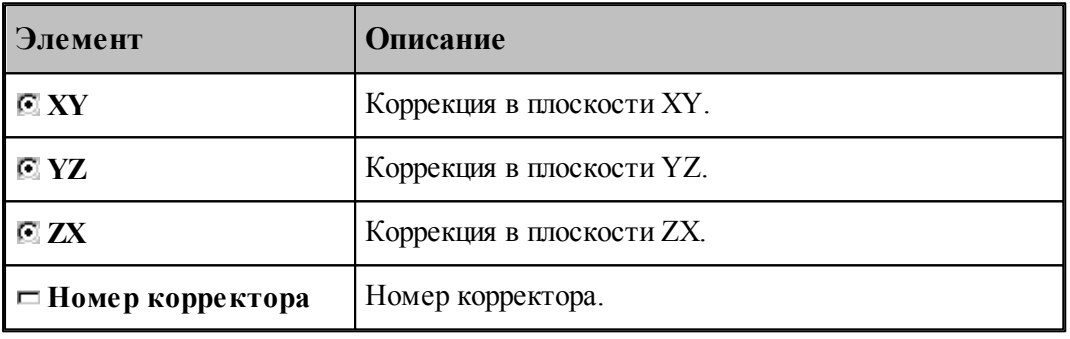

#### <span id="page-238-1"></span>**1.8.3.5 Отмена коррекции**

Команда позволяет отменить или последний введенный корректор заданного типа, или все действующие корректоры.

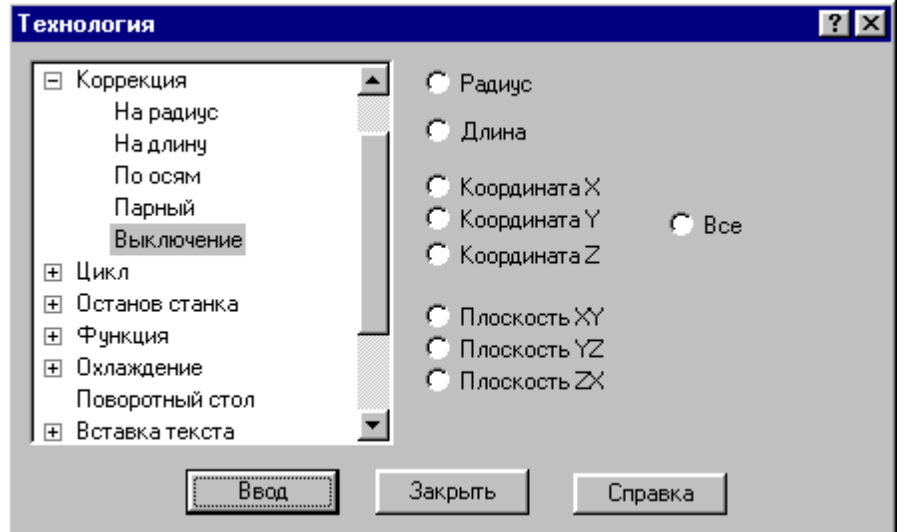

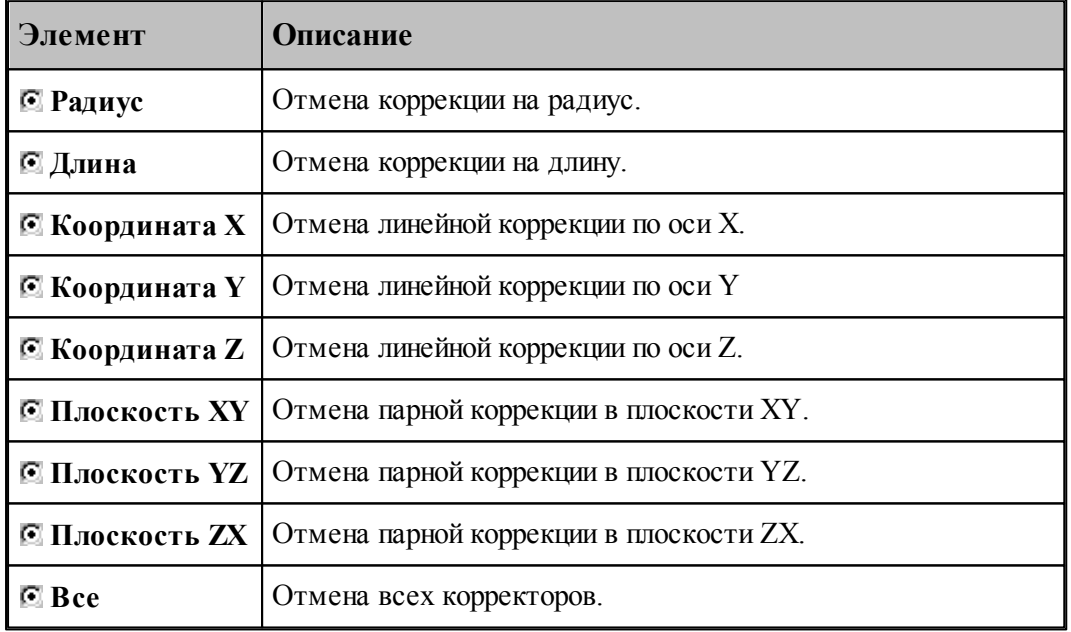

#### <span id="page-238-0"></span>**1.8.4 Стандартные циклы**

Команды этой группы позволяют задать параметры стандартных циклов сверлильнорасточной обработки. Стандартные циклы выполняются в каждой точке траектории, заданной командами поточечного движения, до выключения цикла.

## **Темы этого раздела:**

[Сверление](#page-239-0) <sup>240</sup>

- [Цекование](#page-240-0) 241
- [Зенкование](#page-241-0) 242
- [Коническое зенкование](#page-242-0) 243
- [Нарезание резьбы](#page-243-0)<sup>244</sup>
- [Растачивание](#page-244-0) 245
- [Развертывание](#page-245-0) 246
- <u>[Зенкерование](#page-246-0)</u> 247
- [Повторное включение цикла](#page-246-1) 247
- [Выключение цикла](#page-246-2) 247
- [Ручное управление циклом](#page-247-1) 248

#### <span id="page-239-0"></span>**1.8.4.1 Сверление**

В зависимости от значений параметров, команда может задавать три типа циклов:

- $\blacksquare$  сверление (G81);
- глубокое сверление с отводом инструмента в исходную точку (G83);
- глубокое сверление с отводом инструмента на величину недохода (G73).

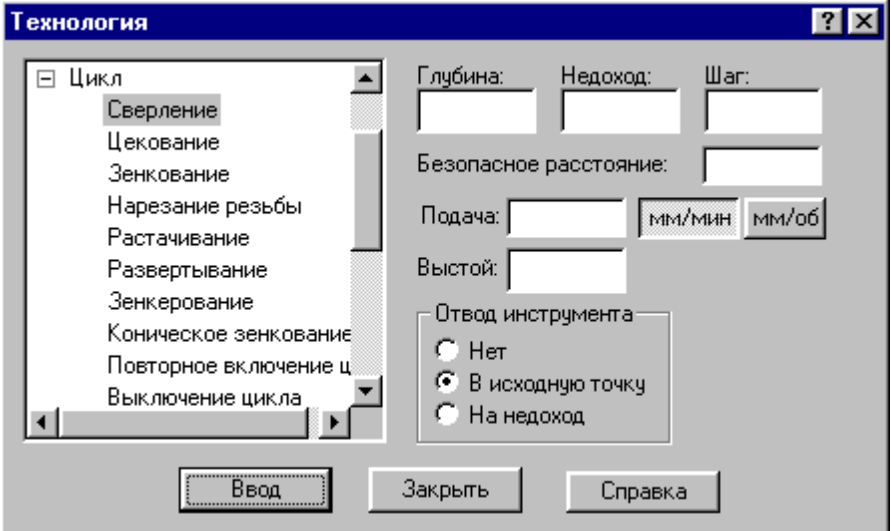

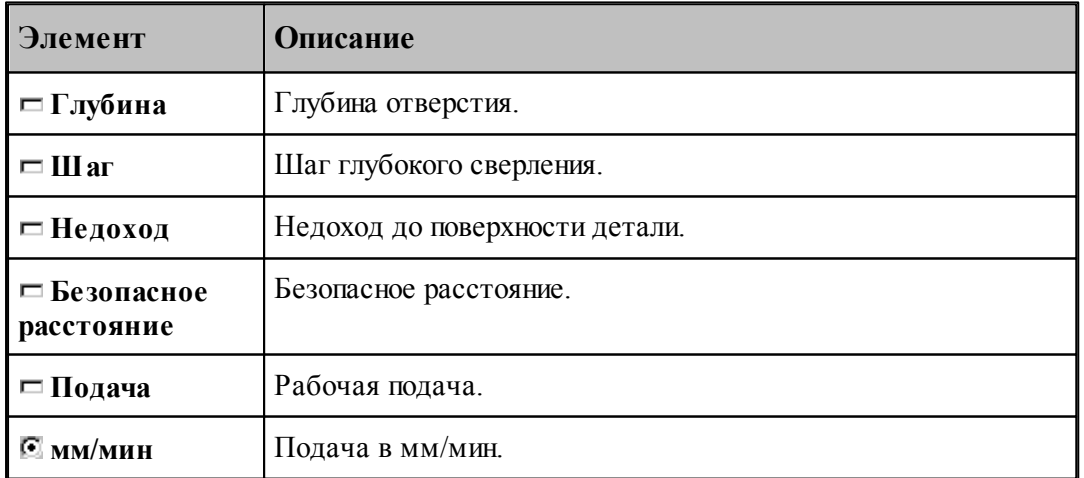

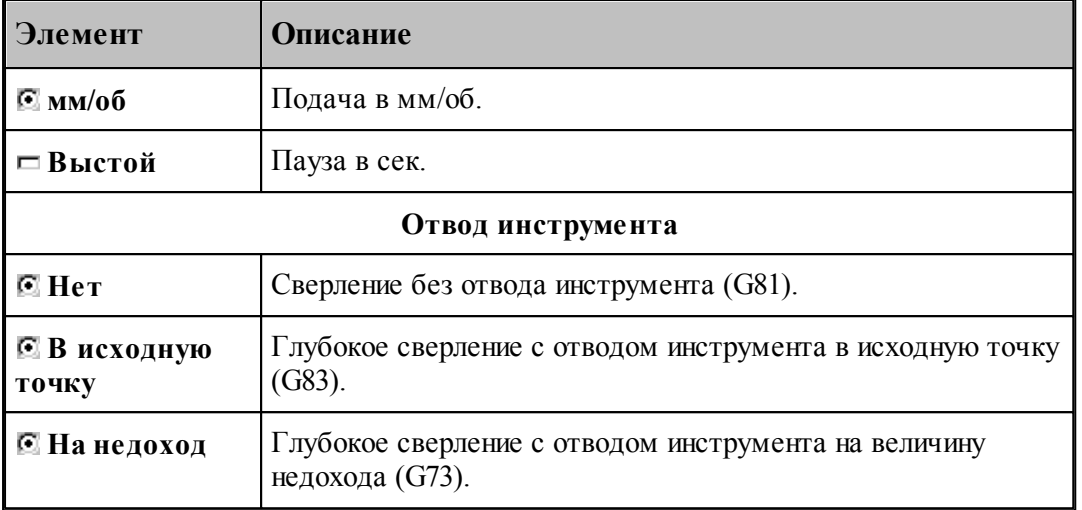

#### <span id="page-240-0"></span>**1.8.4.2 Цекование**

Команда задает цикл цекования (G82).

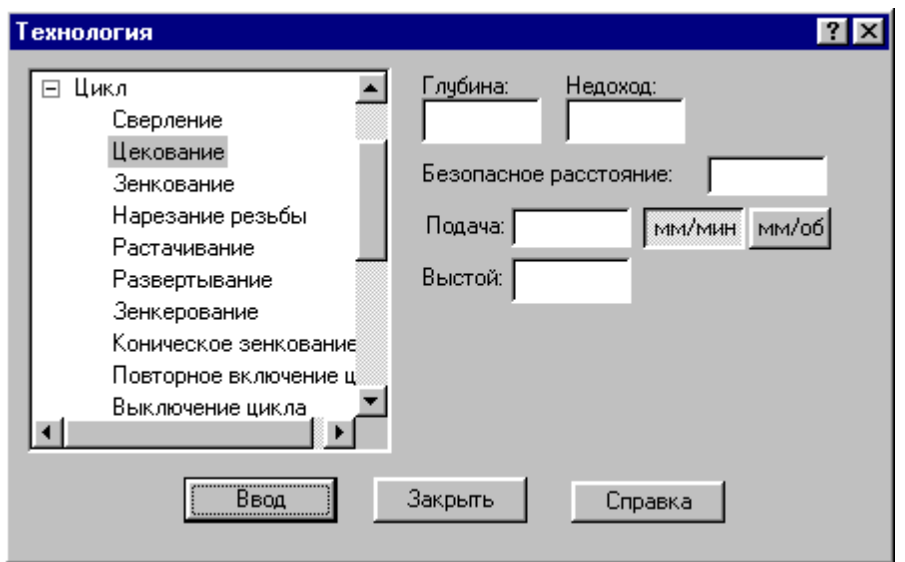

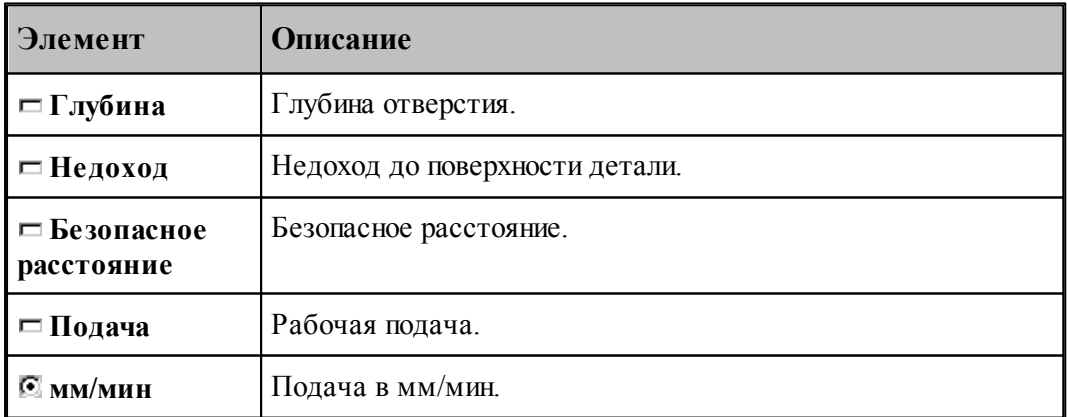

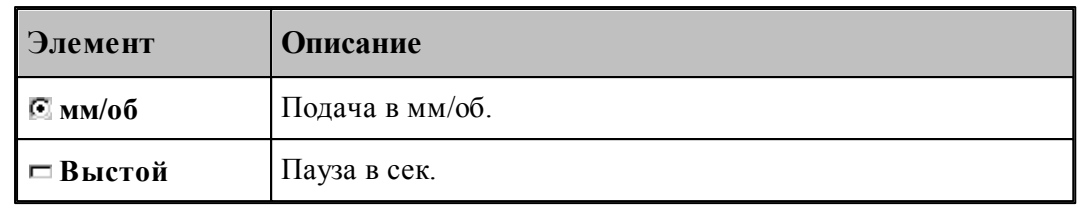

#### <span id="page-241-0"></span>**1.8.4.3 Зенкование**

Команда задает цикл зенкования (G82).

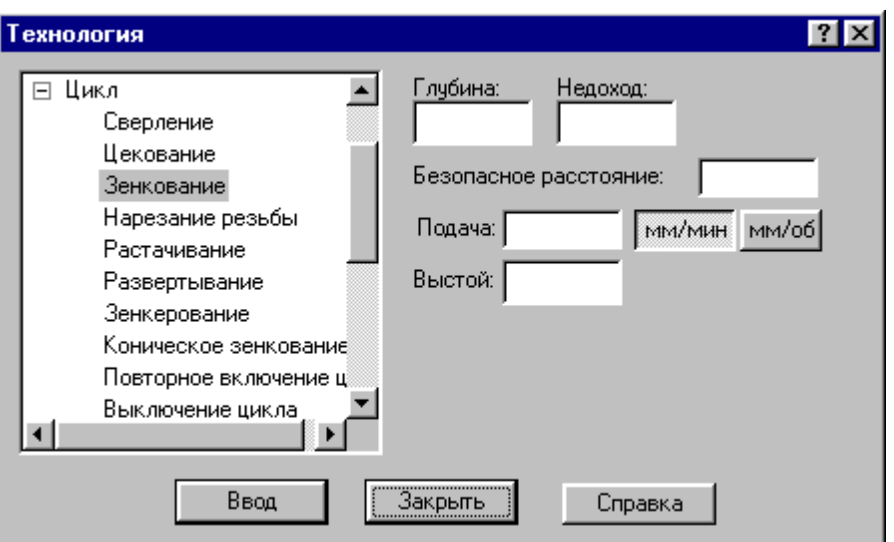

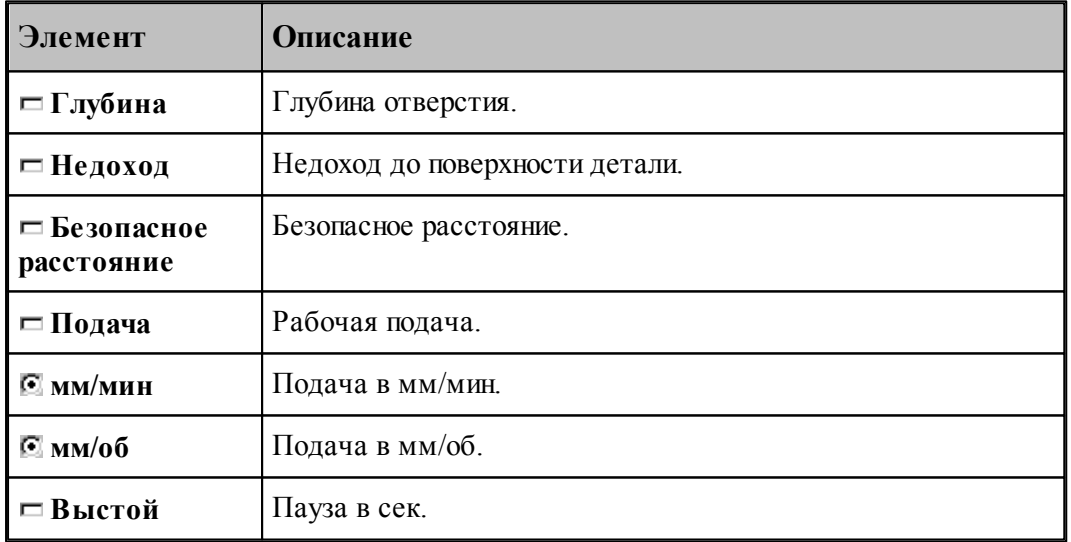

#### <span id="page-242-0"></span>**1.8.4.4 Коническое зенкование**

Команда задает цикл зенкования (G82) с расчетом глубины перемещения зенковки.

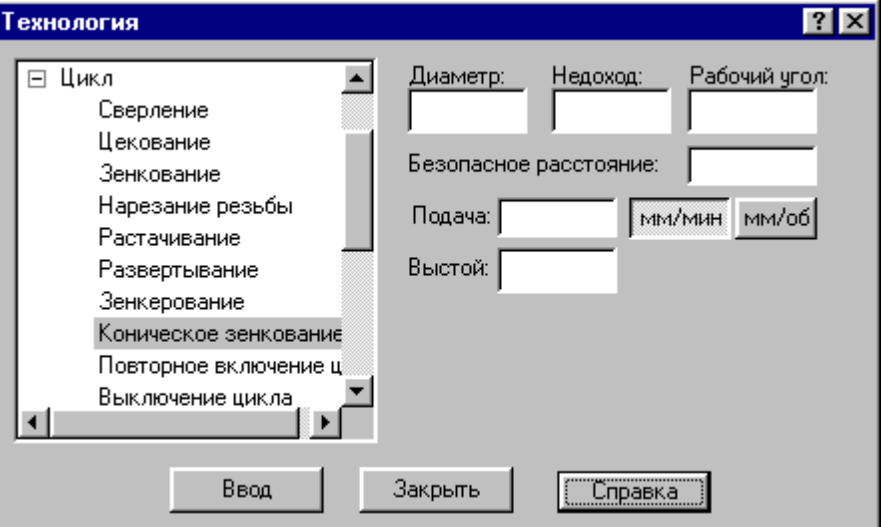

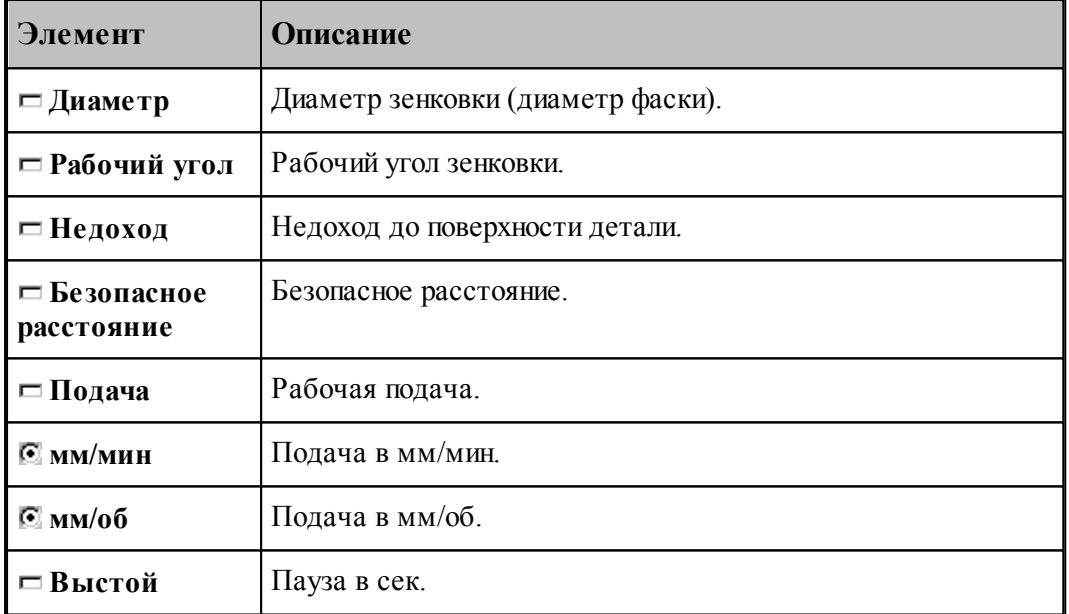

#### <span id="page-243-0"></span>**1.8.4.5 Нарезание резьбы**

Команда задает циклы нарезания резьбы метчиком: правой(G84) и левой(G63).

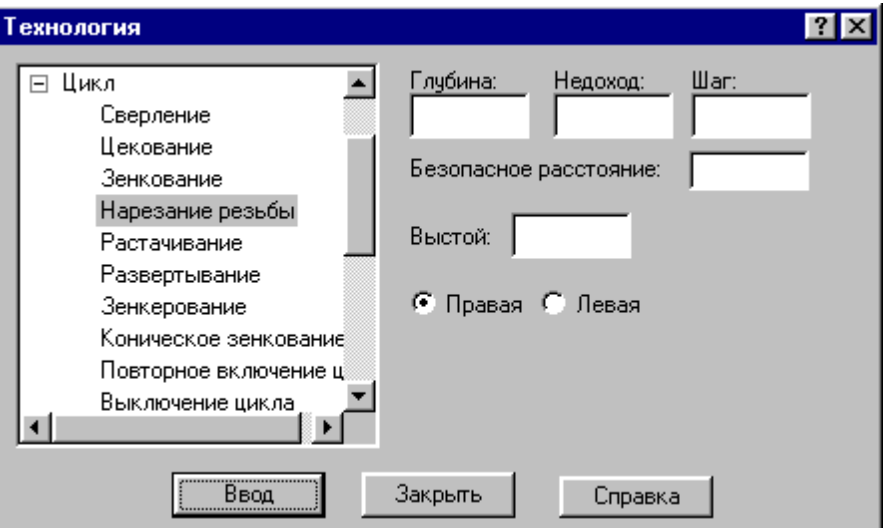

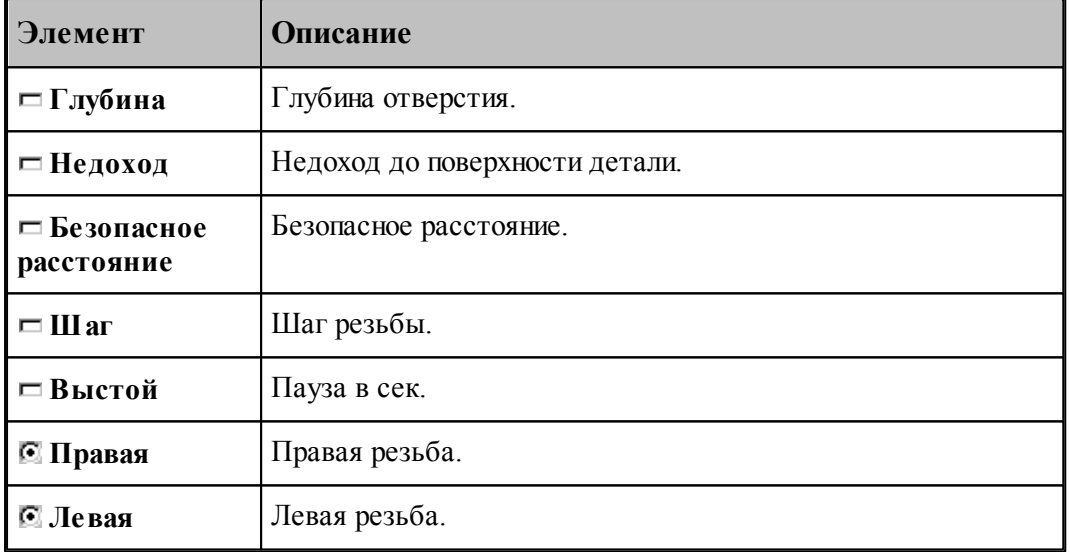

Шаг резьбы определяет значение подачи в мм/об.

#### <span id="page-244-0"></span>**1.8.4.6 Растачивание**

Команда задает циклы растачивания различных модификаций (G85-G89).

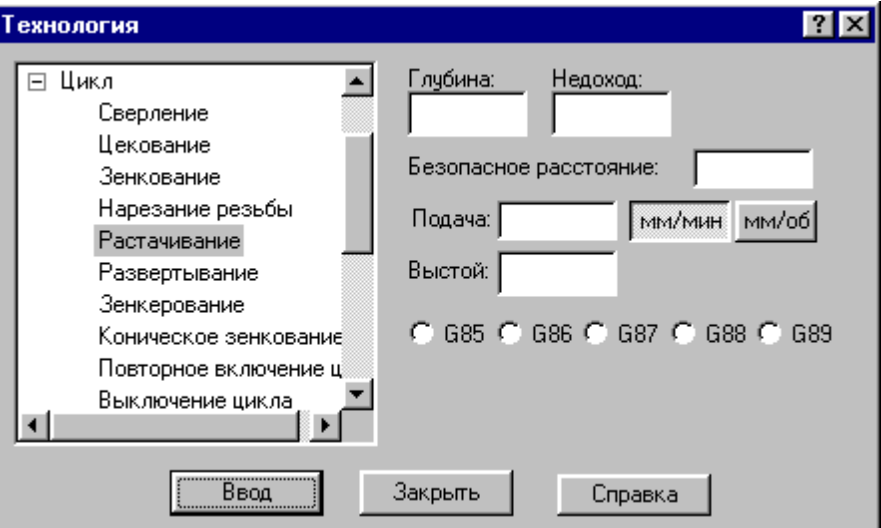

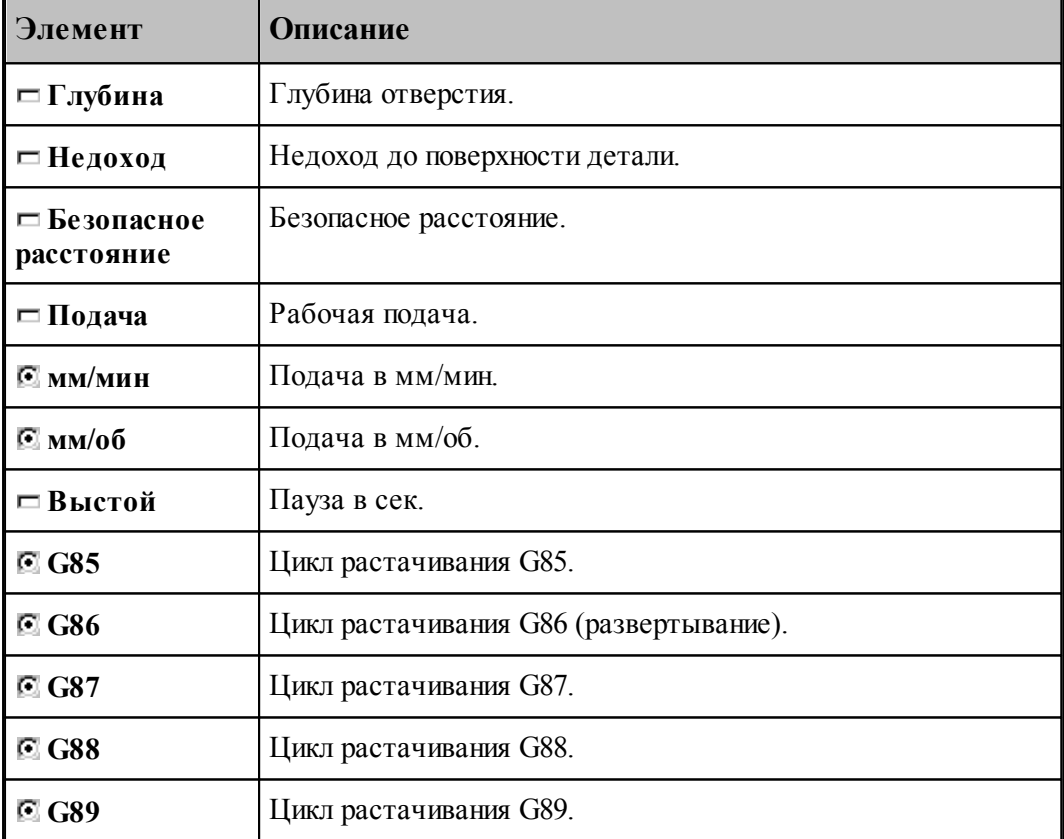

# <span id="page-245-0"></span>**1.8.4.7 Развертывание**

Команда задает цикл развертывания (G86).

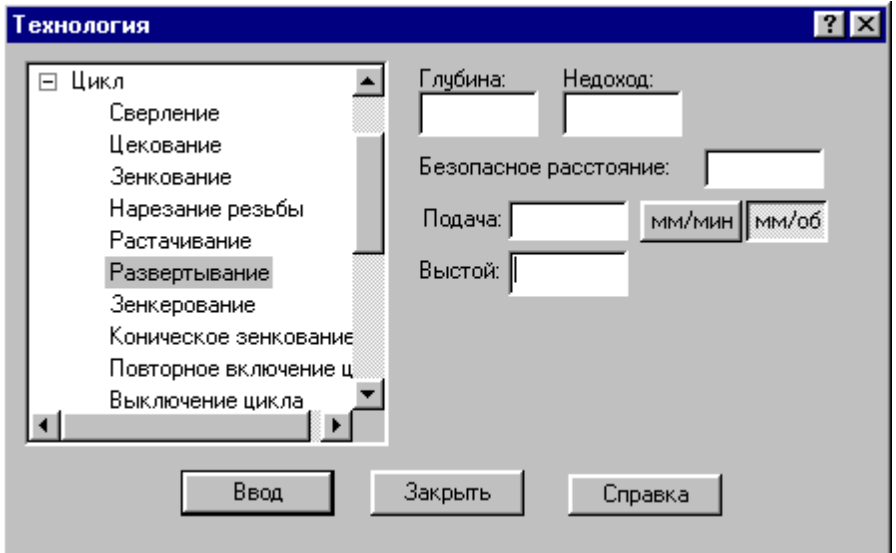

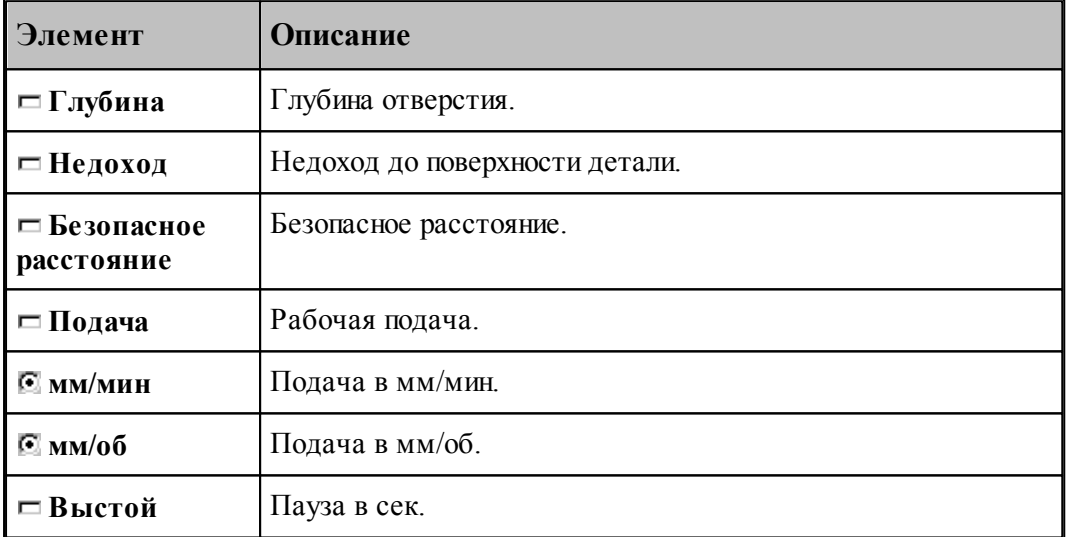

#### <span id="page-246-0"></span>**1.8.4.8 Зенкерование**

Команда задает цикл зенкерования (G86).

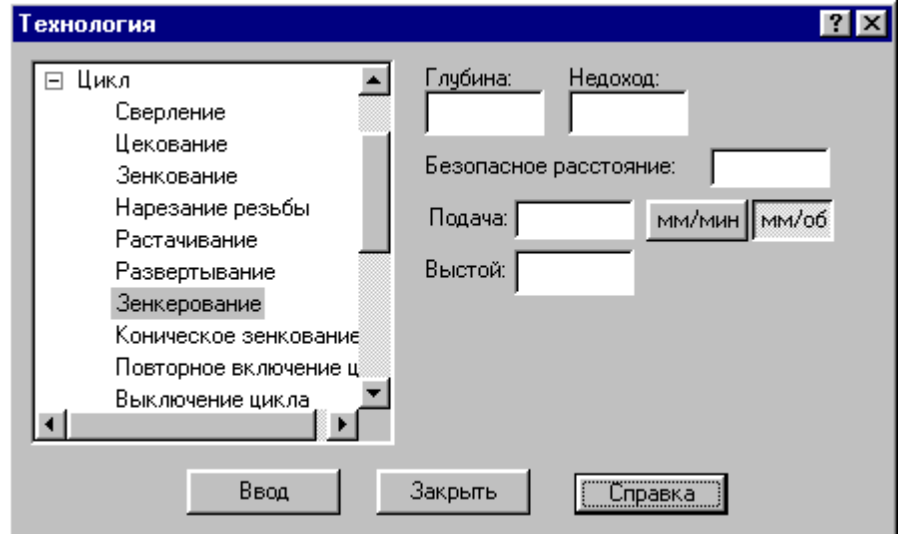

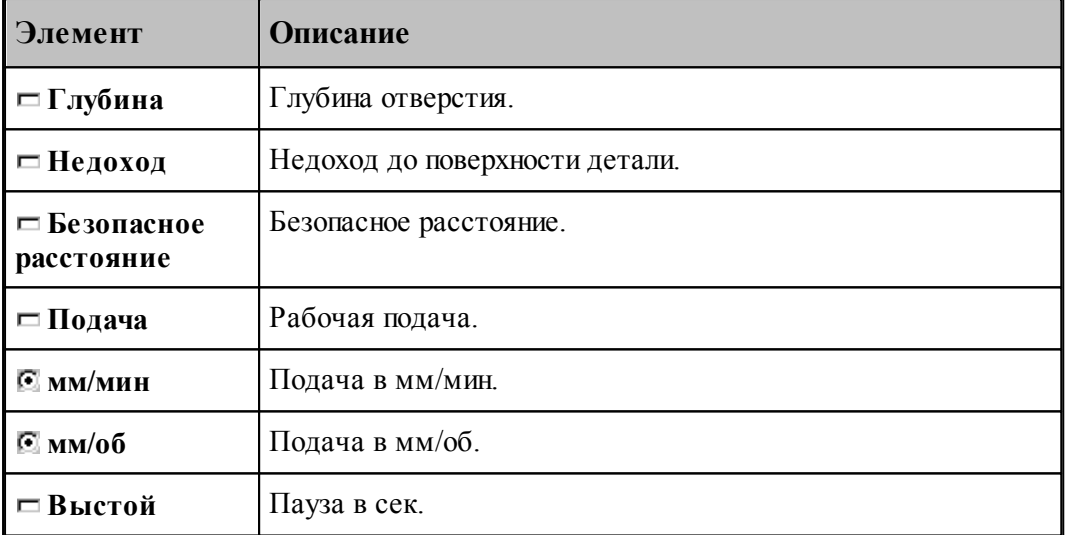

## <span id="page-246-1"></span>**1.8.4.9 Повторное включение цикла**

Команда включает ранее выключенный цикл с теми же параметрами.

#### <span id="page-246-2"></span>**1.8.4.10 Выключение цикла**

Команда отменяет выполнение стандартного цикла в каждой точке траектории. Если необходимо возобновить выполнение цикла, следует применить команду **Повторное включение цикла**.

#### <span id="page-247-1"></span>**1.8.4.11 Ручное управление циклом**

Команда останавливает инструмент в каждой точке траектории, для того чтобы оператор мог выполнить цикл вручную.

## <span id="page-247-0"></span>**1.8.5 Останов станка**

Команды этой группы применяются для задания безусловного и условного остановов станка, а также выдержки времени.

#### **Темы этого раздела:**

- [Останов](#page-247-2)<sup>248</sup>
- <u>[Технологический останов](#page-247-3)</u> 248
- [Пауза](#page-247-4) 248

#### <span id="page-247-2"></span>**1.8.5.1 Останов**

Команда задает безусловный останов станка (M00).

#### <span id="page-247-3"></span>**1.8.5.2 Технологический останов (ввод в диалоговом окне)**

Команда задает условный останов станка (M01).

#### <span id="page-247-4"></span>**1.8.5.3 Пауза**

Команда предназначена для задания останова станка на заданное время.

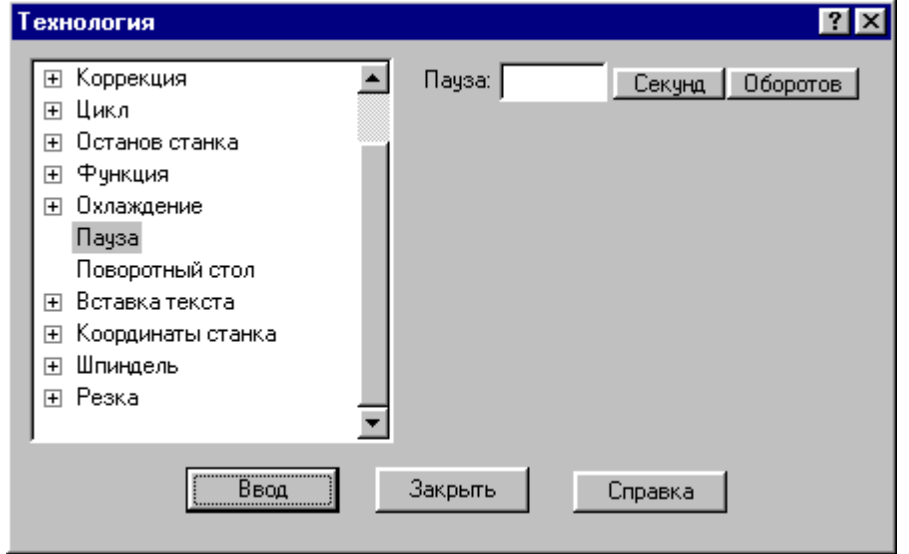

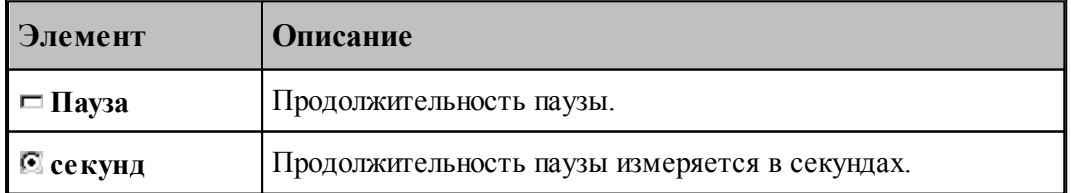

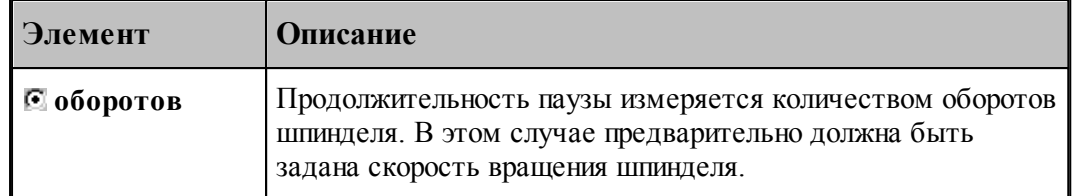

#### <span id="page-248-0"></span>**1.8.6 Подготовительные и вспомогательные функции**

Вставка в кадр управляющей программы кодов подготовительных (типа G) и вспомогательных (типа M) функций выполняется в диалоговом окне:

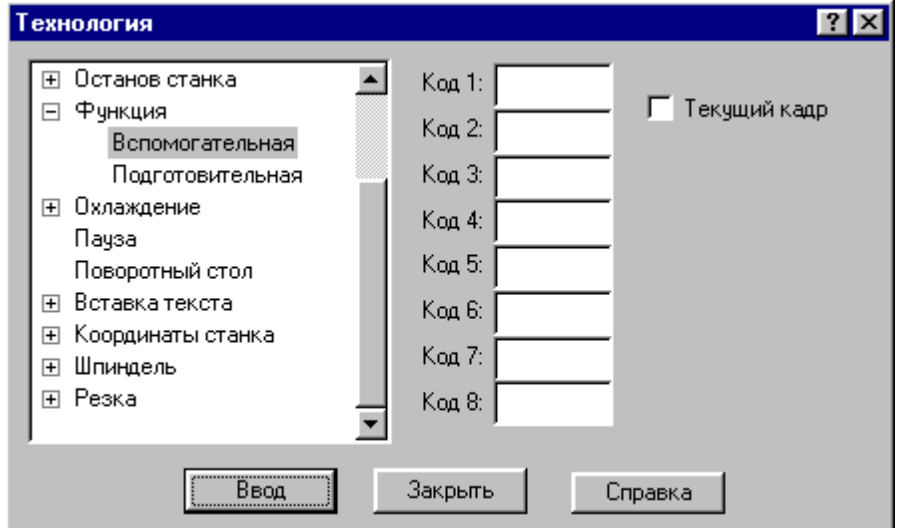

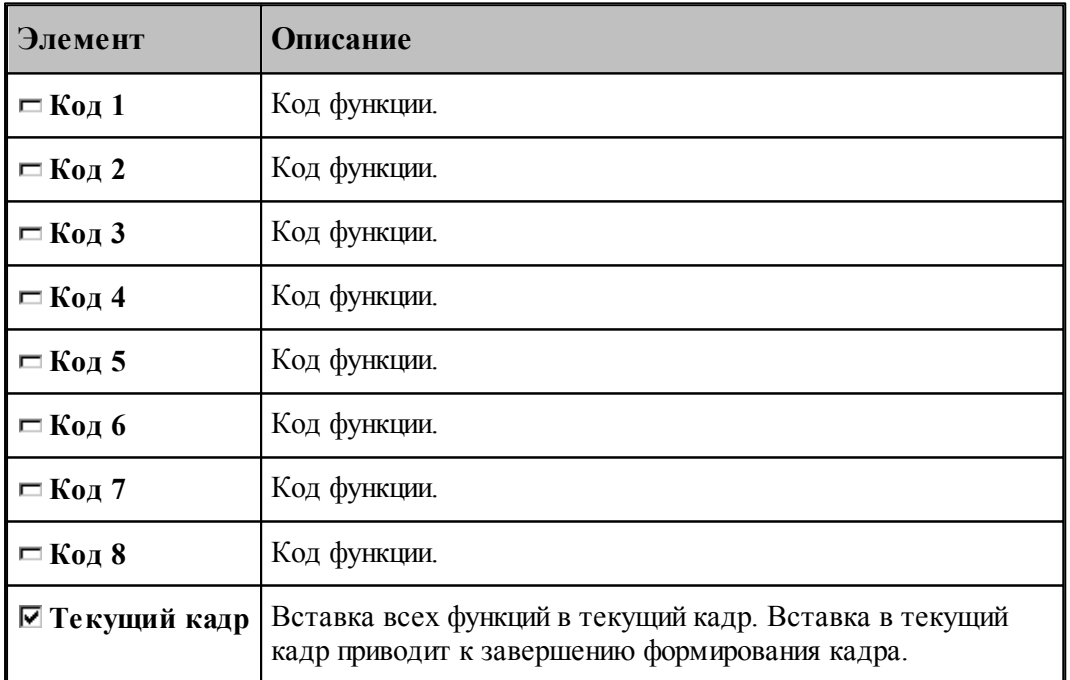

Этот способ не следует использовать для задания функций, формируемых автоматически

или по специальной команде, так как заданные значения не проверяются, что может привести к несоответствию состояния станка состоянию постпроцессора. Например, недопустимо задание таким способом кодов интерполяции, команд включения шпинделя, коррекции и т.п.

#### <span id="page-249-0"></span>**1.8.7 Дополнительные функции**

Вызов дополнительных функций постпроцессора посредством операторов постпроцессора ППФУН выполняется в диалоговом окне:

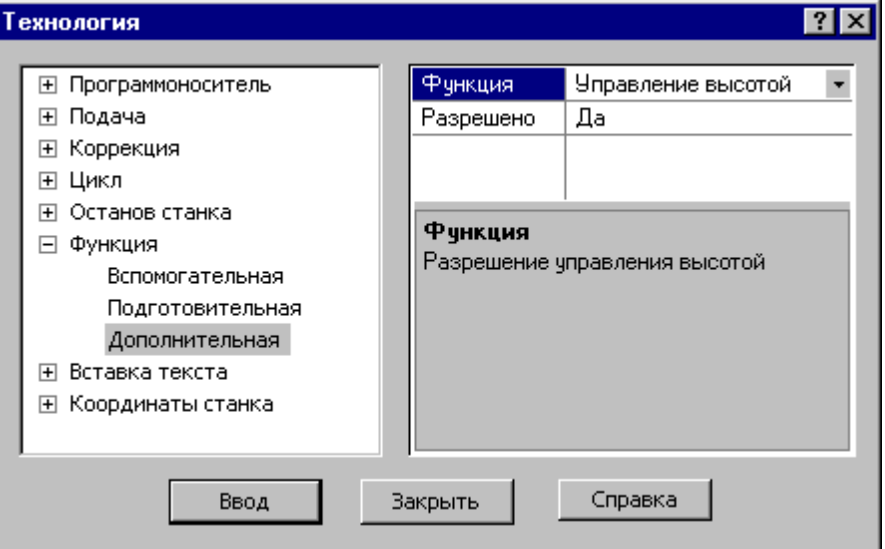

Диалоговое окно доступно после выбора станка, имеющего паспорт с определенным параметром ДопФункц.

В первой строке таблицы выбирается дополнительная функция.

В остальных строках таблицы задаются значения параметров дополнительной функции.

Под таблицей находится область, в которой отображается описание текущего элемента таблицы – дополнительной функции, параметра или его значения.

#### <span id="page-250-1"></span>**1.8.8 Поворотный стол**

 $7x$ **Технология**  $\blacktriangle$ ⊞ Подача **Угол** Приращение ⊞ Коррекция Направление ⊞ Цикл ⊞ Останов станка **С** По часовой ⊞ Функция **C** Против часовой ⊞ Охлаждение Поворотный стол Ось вращения: ⊞ Вставка текста  $C \times C \times C$   $Z$ Е Координаты станка ⊞ Шпиндель ⊞ Резка Ввод Закрыть Справка

Команда предназначена для управления поворотным столом.

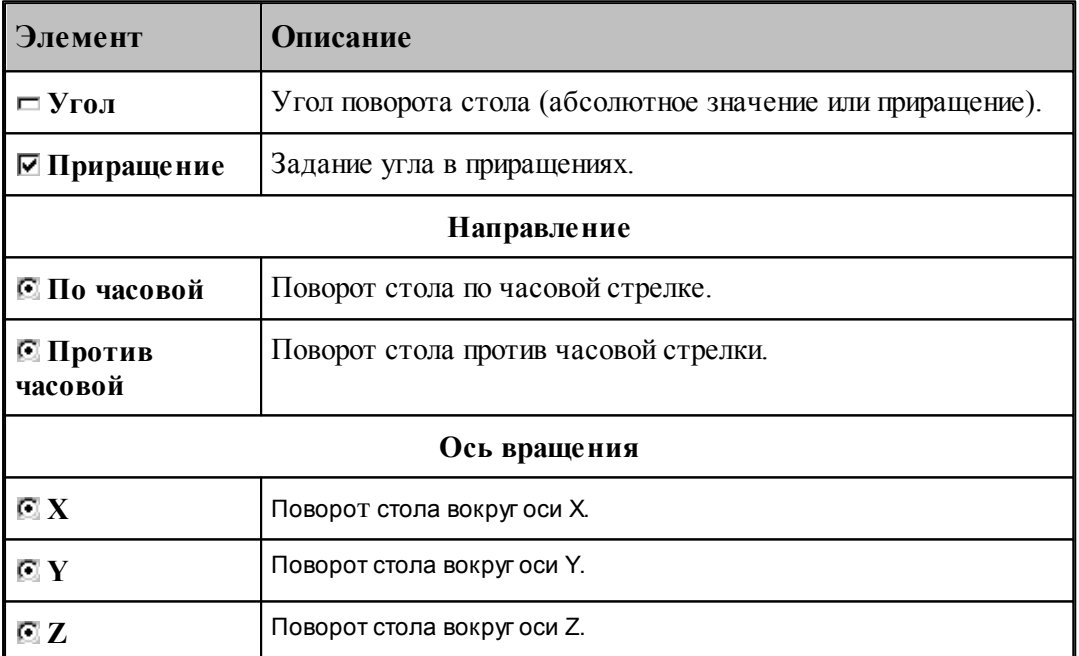

## <span id="page-250-0"></span>**1.8.9 Охлаждение**

Команды этой группы применяются для управления охлаждением.

#### **Темы этого раздела:**

- [Включение охлаждения](#page-251-1) 252
- [Выключение охлаждения](#page-251-2) 252

#### <span id="page-251-1"></span>**1.8.9.1 Включение охлаждения**

Команда предназначена для включения охлаждения.

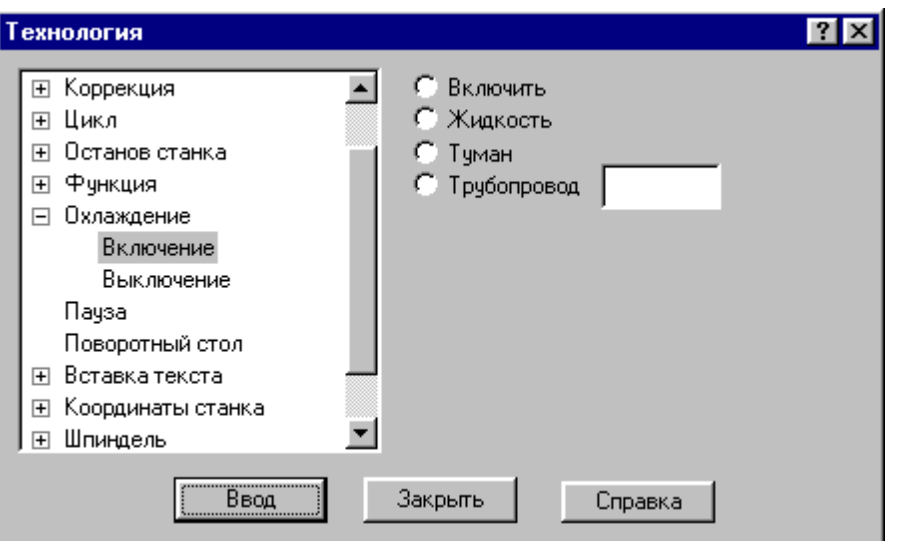

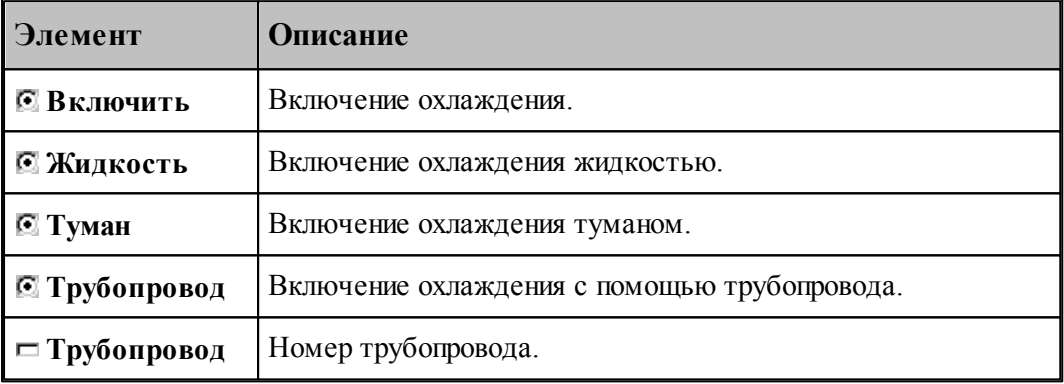

#### <span id="page-251-2"></span>**1.8.9.2 Выключение охлаждения**

Команда предназначена для выключения охлаждения.

## <span id="page-251-0"></span>**1.8.10 Вставка текста**

Команда этой группы предназначены для вставки текста в управляющую программу и выходные документы, формируемые постпроцессором.

## **Темы этого раздела:**

- <u>[Вставка текста в управляющую программу](#page-252-0)</u>253
- <u>[Вставка текста в выходной документ](#page-252-1)</u>253
- [Комментарий](#page-253-0) 254
### **1.8.10.1 Вставка текста в управляющую программу**

Команда предназначена для вставки строк в управляющую программу.

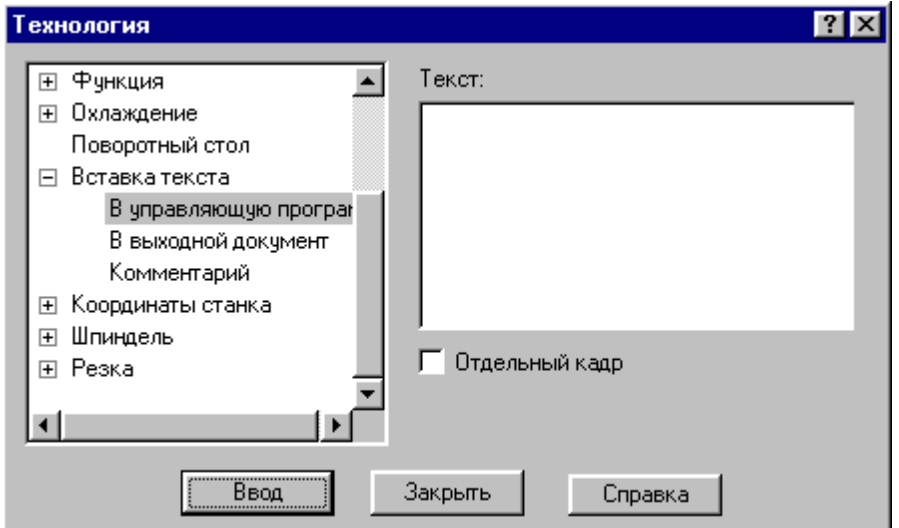

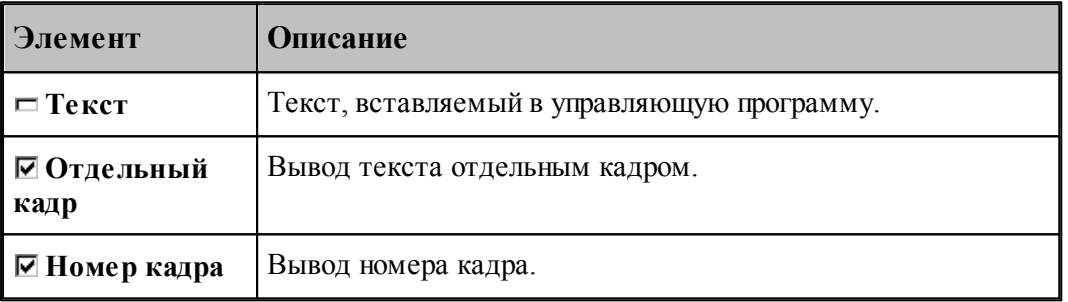

Если установлен флажок **Отдельный кадр**, то каждая строка символов выводится отдельным кадром, если же флажок сброшен, то строки добавляется в конец текущего кадра.

Если установлен флажок **Номер кадра**, то номер кадра формируется автоматически.

## **1.8.10.2 Вставка текста в выходной документ**

Команда предназначена для вставки текста в выходные документы, формируемые постпроцессором. Использование этой команды регламентируется разработчиком модуля станка.

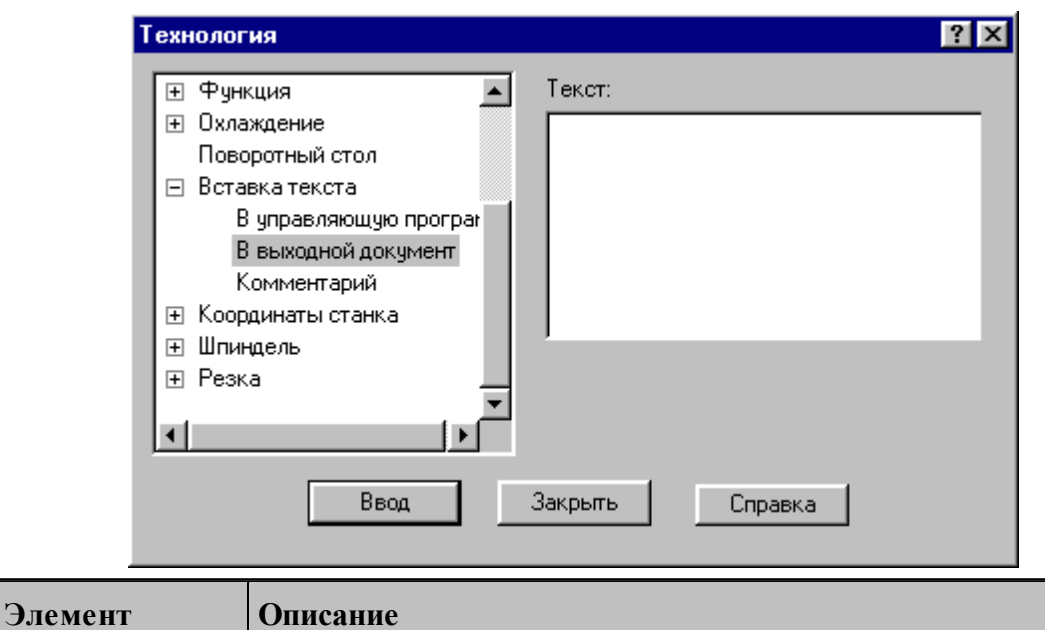

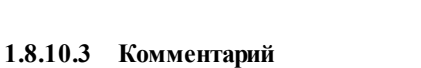

## Команда предназначена для передачи строки символов модулю станка. Использование этой команды регламентируется разработчиком модуля станка. Обычно команда используется для вставки произвольного текста в управляющую программу без нумерации. В отличие от команды вставки текста в УП этот процесс контролируется модулем станка.

**Текст** Текст, вставляемый в выходной документ.

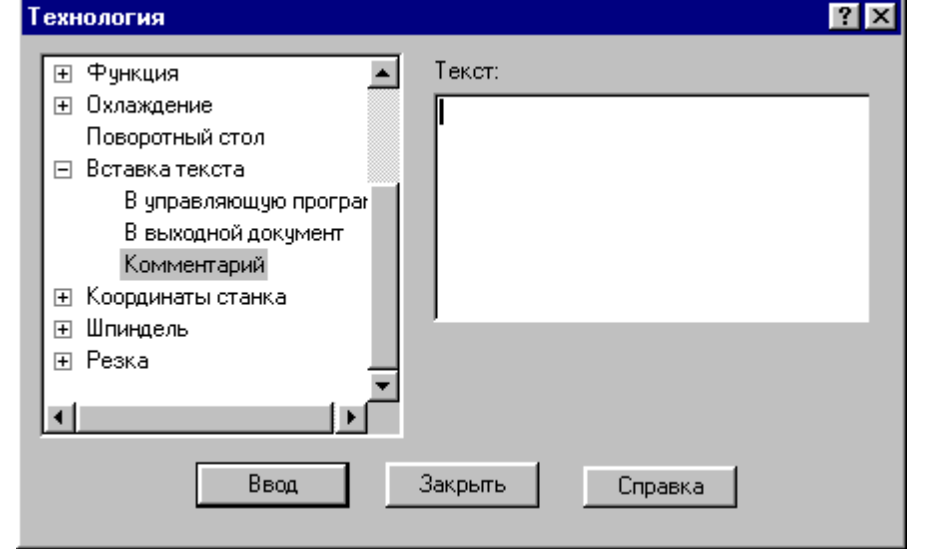

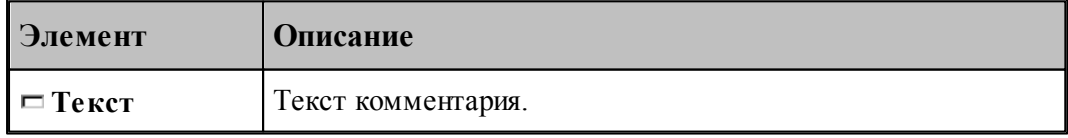

## **1.8.11 Система координат станка**

Команды этой группы предназначены для задания местных систем координат, сдвига начала координат и для управления переключением координатных осей.

# **Темы этого раздела:**

- [Координаты](#page-254-0) 255
- <mark>[Функция](#page-255-0)</mark> 256
- [Дополнительная ось](#page-255-1) 256
- [Сдвиг СКС](#page-256-0) 257
- <u>[Способ расчета координат](#page-257-0)</u> 258

### <span id="page-254-0"></span>**1.8.11.1 Координаты**

Команда предназначена для задания местной системы координат (МСК) посредством указания смещения ее основных и дополнительных осей относительно абсолютного нуля.

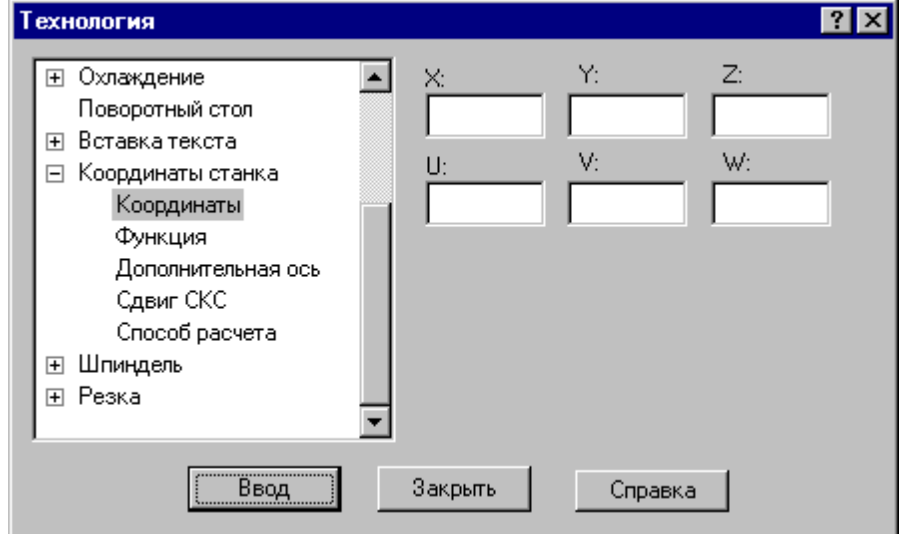

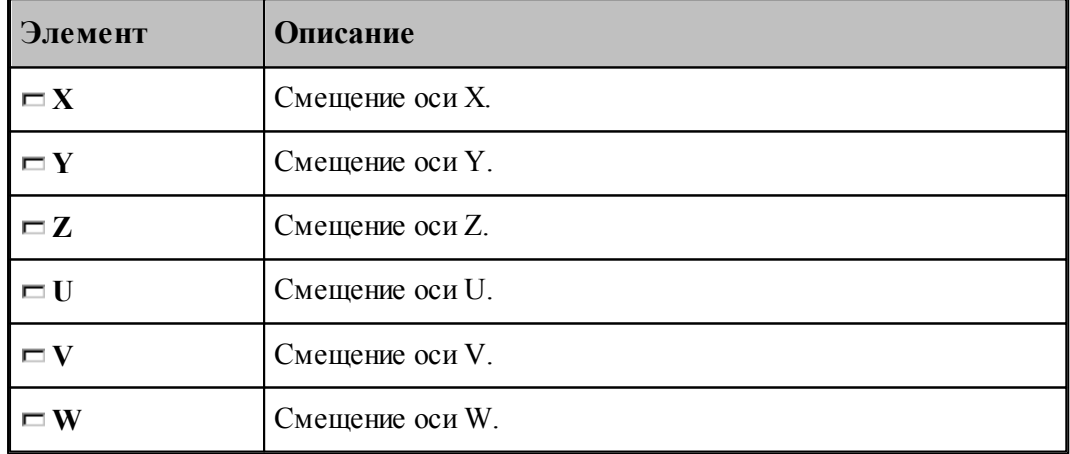

## <span id="page-255-0"></span>**1.8.11.2 Функция**

Команда предназначена для задания местной системы координат (МСК) посредством указания ее кода (G - функции).

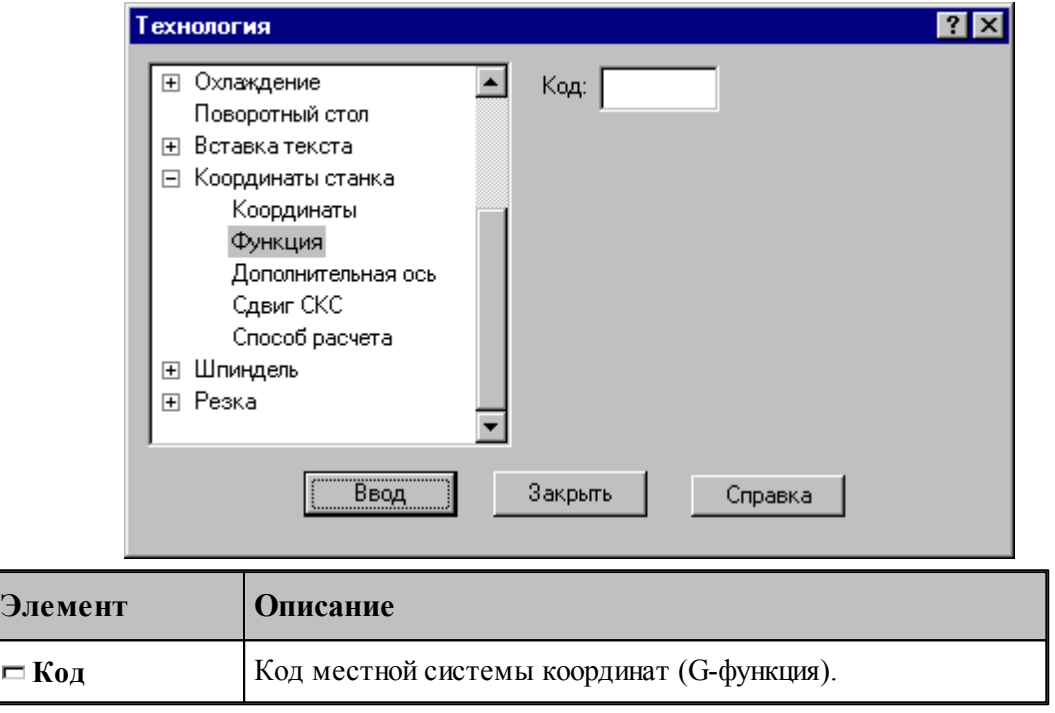

## <span id="page-255-1"></span>**1.8.11.3 Дополнительная ось**

Команда предназначена для управления дополнительными осями станка. Перемещение по каждой из трех осей системы координат может задано под различными адресами в соответствии с кинематикой конкретного станка. Команда позволяет для оси системы координат детали задать рабочий орган осуществляющий движение по этой оси.

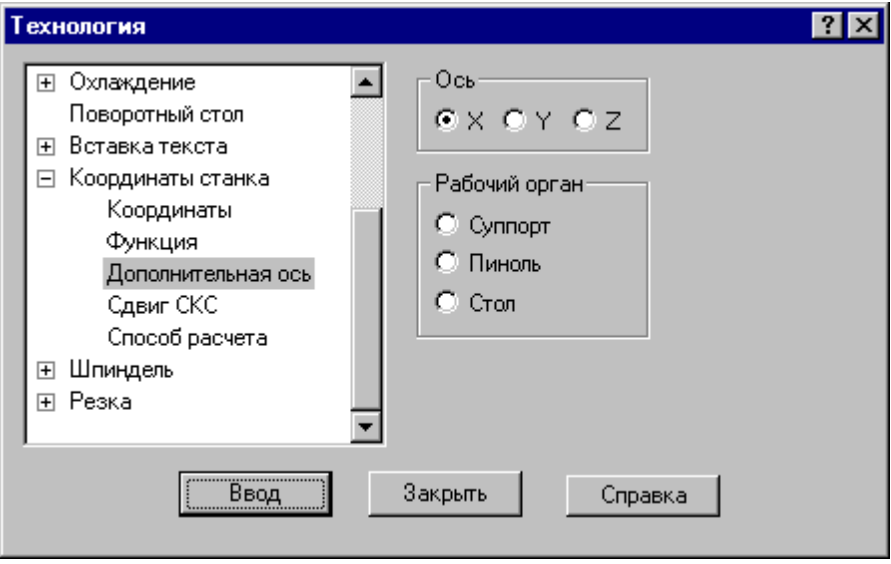

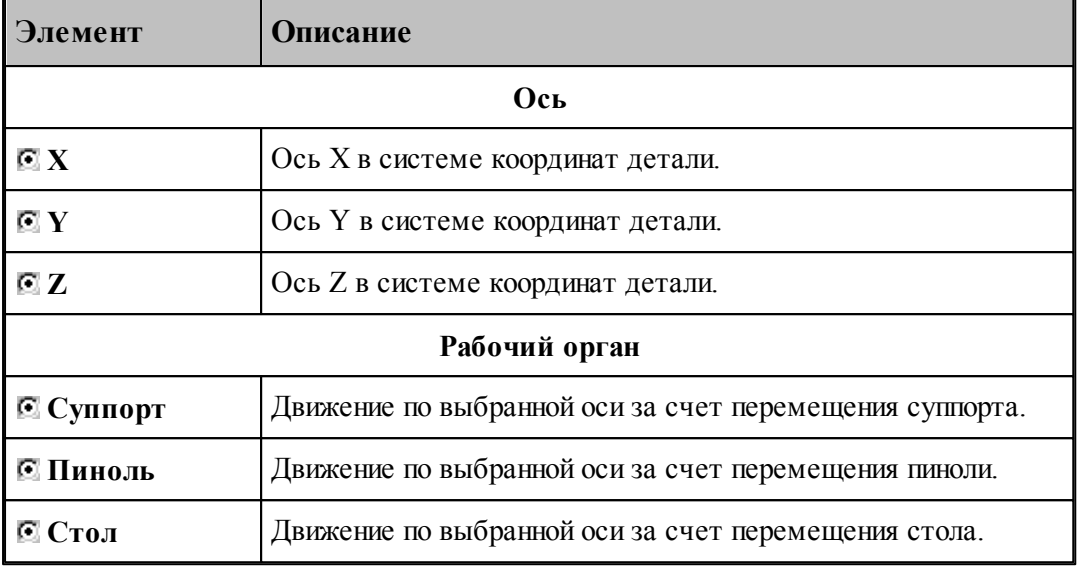

## <span id="page-256-0"></span>**1.8.11.4 Сдвиг системы координат станка**

Команда предназначена для задания сдвига системы координат станка или детали относительно абсолютного нуля.

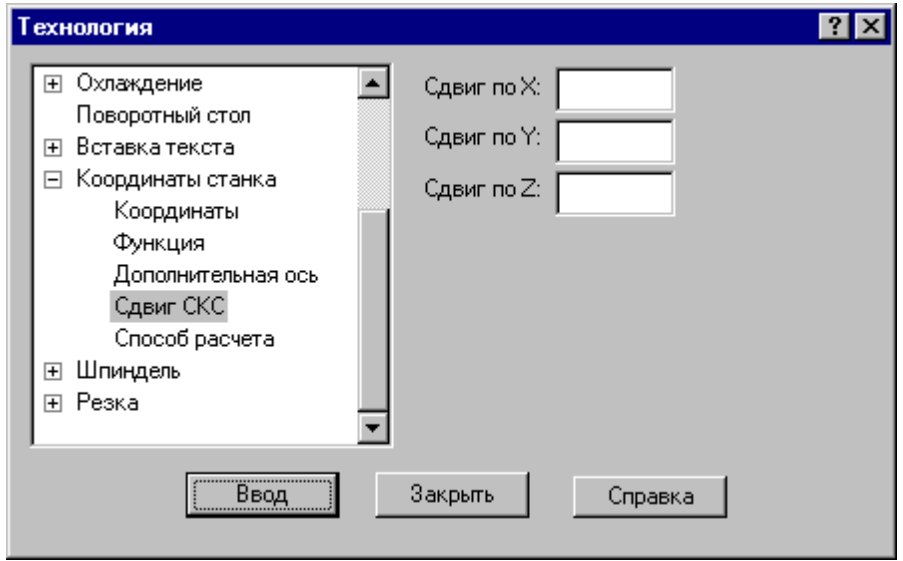

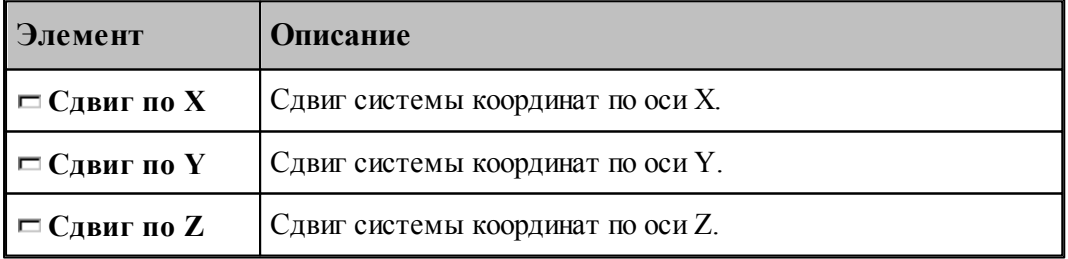

### <span id="page-257-0"></span>**1.8.11.5 Способ расчета координат**

Команда предназначена для выбора способа расчета координат: в абсолютных значениях или в приращениях.

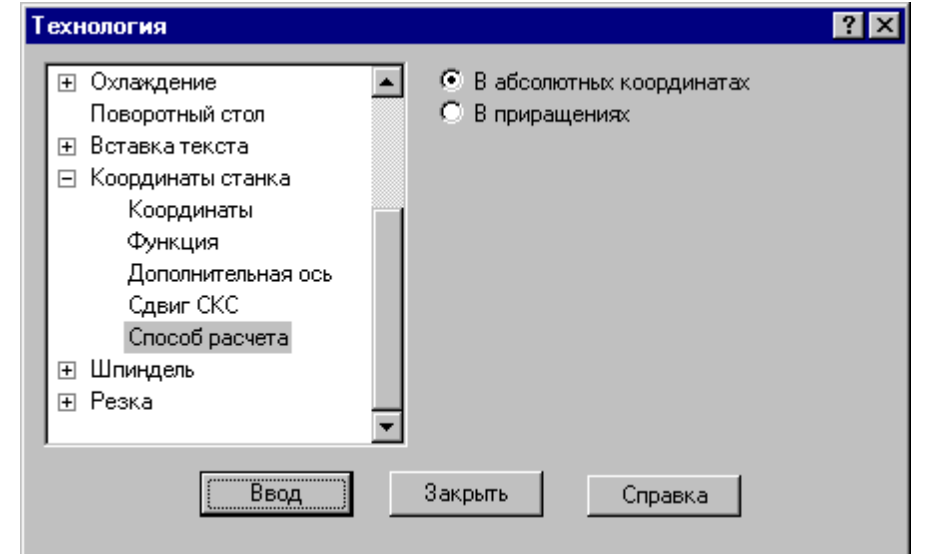

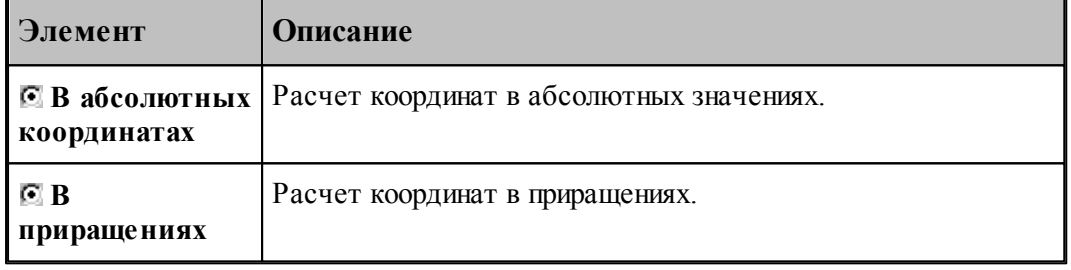

# **1.8.12 Шпиндель**

Команды этой группы предназначены для управления шпинделем.

# **Темы этого раздела:**

- [Включение шпинделя](#page-257-1) 258
- [Выключение шпинделя](#page-258-0) 259
- [Скорость шпинделя](#page-258-1) 259
- [Вспомогательные функции](#page-259-0) 260

## <span id="page-257-1"></span>**1.8.12.1 Включение шпинделя (ввод в диалоговом окне)**

Команда предназначена для включения шпинделя без задания частоты вращения. Может использоваться для восстановления ранее заданных параметров после останова станка.

### <span id="page-258-0"></span>**1.8.12.2 Выключение шпинделя (ввод в диалоговом окне)**

Команда предназначена для выключения шпинделя.

## <span id="page-258-1"></span>**1.8.12.3 Скорость шпинделя**

Команда предназначена для задания скорости вращения шпинделя, направления вращения и диапазона оборотов. Скорость может быть задана либо частотой вращения, либо скоростью резания. Второй вариант допустим только для систем ЧПУ, допускающих программирование скорости резания. В этом случае может быть задана для контроля максимальная частота вращения.

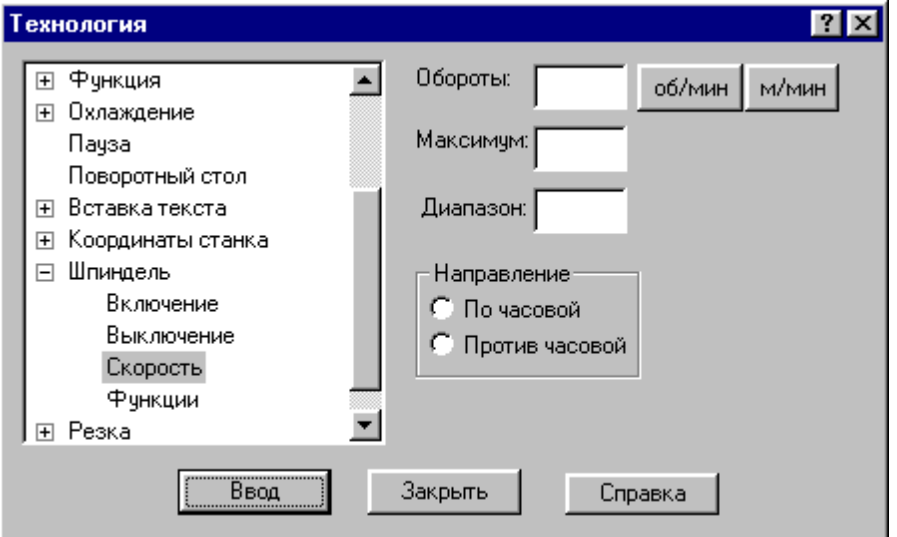

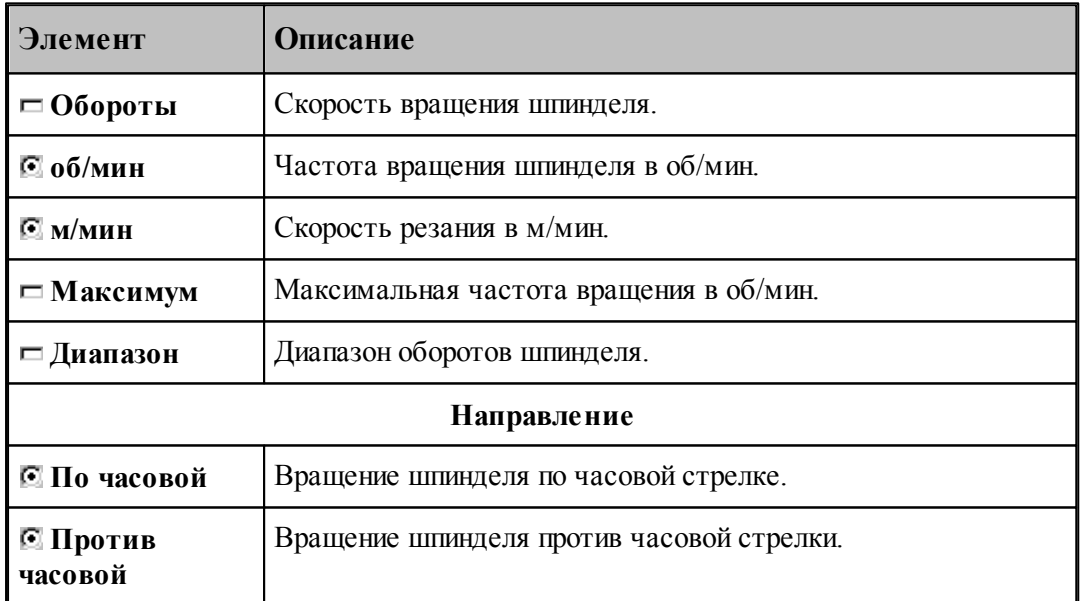

### <span id="page-259-0"></span>**1.8.12.4 Вспомогательные функции**

Команда предназначена для задания вспомогательных функций управления шпинделем. На некоторых станках эти функции могут отсутствовать.

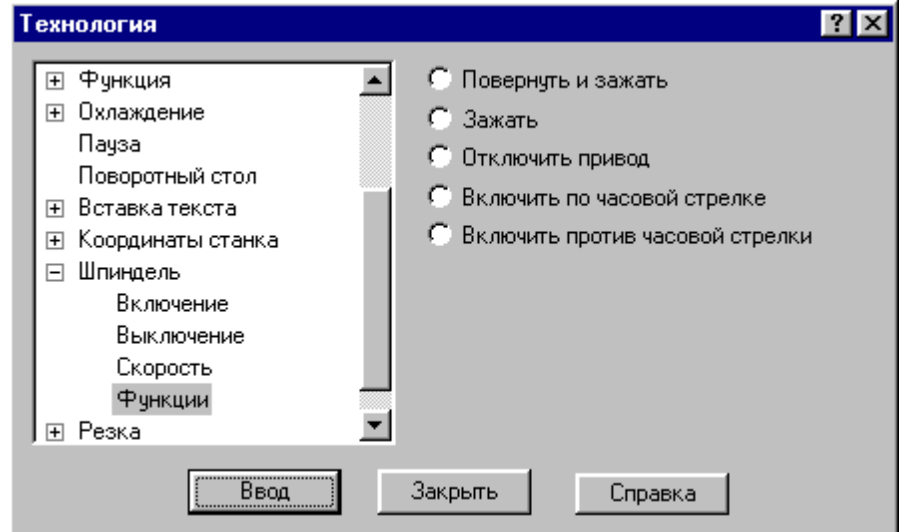

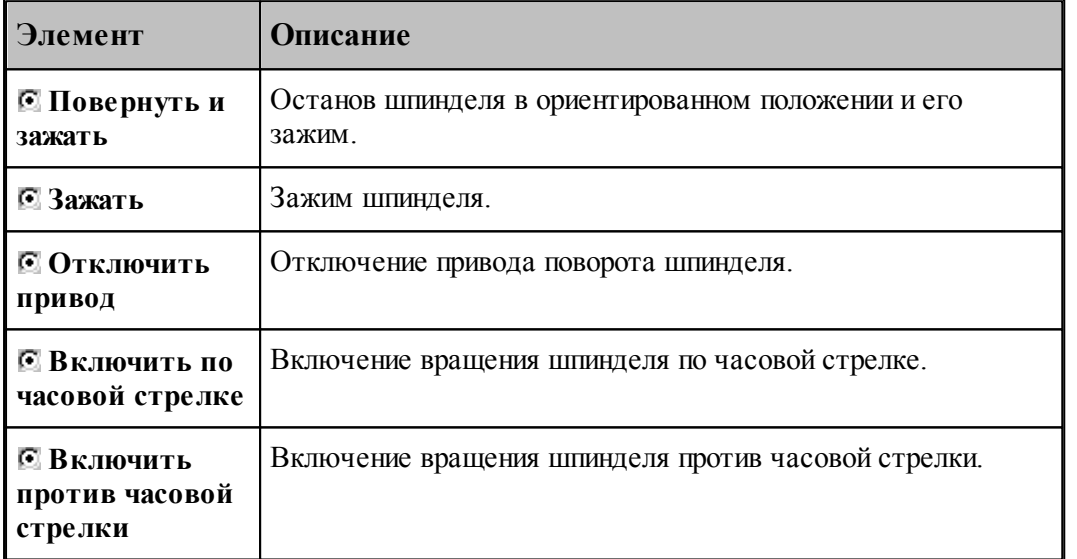

leta 1999.<br>Ngjarje Функции, задающие направление вращения, позволяют изменять направление без задания частоты вращения. Это обычно используется, если станок не имеет программного управления частотой вращения шпинделя.

## **1.8.13 Резка**

Команда предназначена для задания параметров электроэрозионной обработки.

# **Темы этого раздела:**

- [Включение резки](#page-260-0) 261
- [Выключение резки](#page-260-1) 261

## <span id="page-260-0"></span>**1.8.13.1 Включение резки**

Команда предназначена для включения резки.

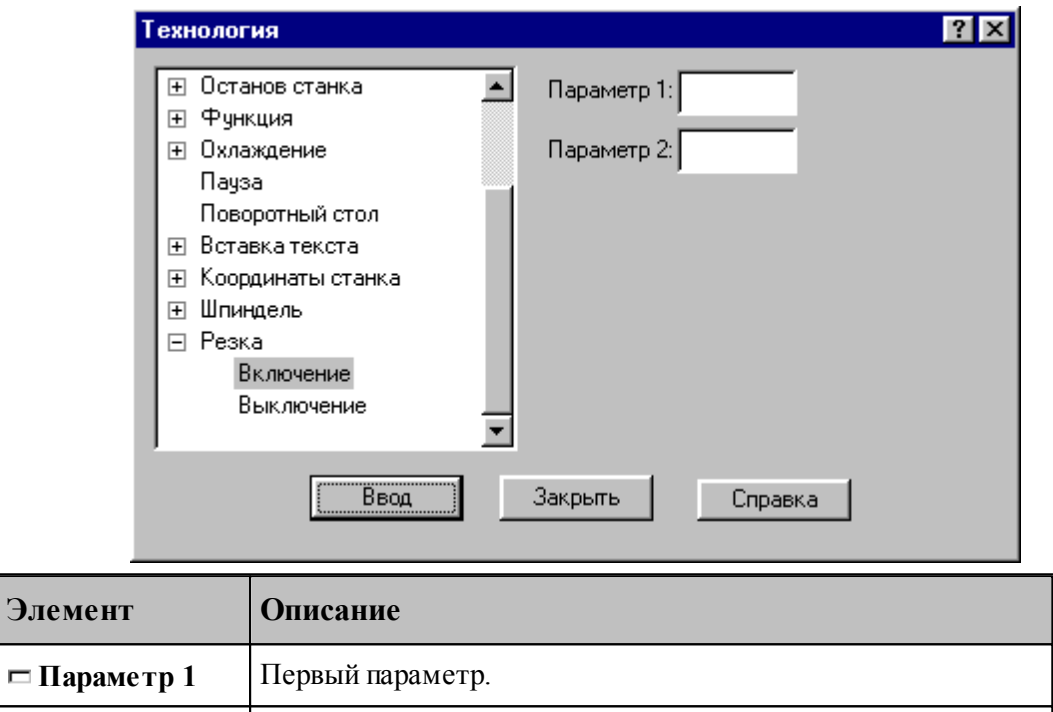

## <span id="page-260-1"></span>**1.8.13.2 Выключение резки**

Команда предназначена для выключения резки.

**Параметр 2** Второй параметр.

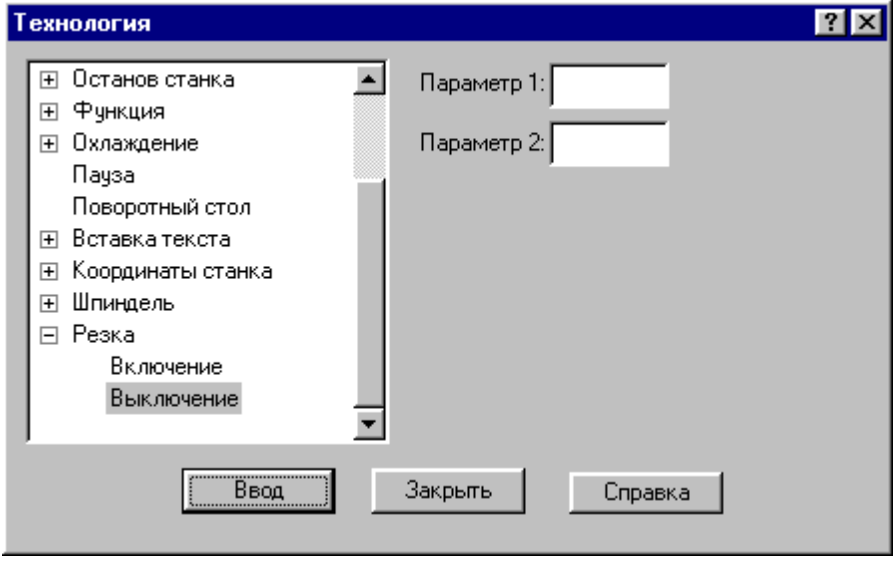

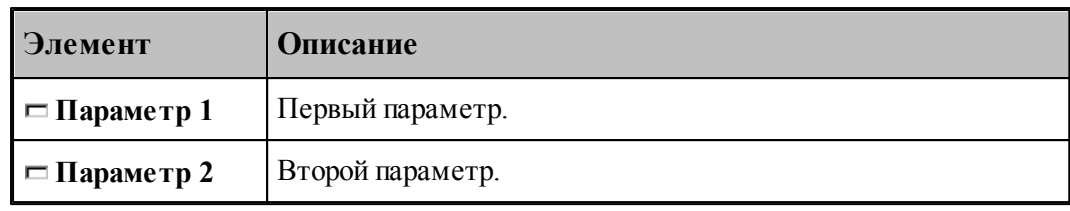

#### 1.9 Выполнение программы

Действия, задаваемые операторами программы на Техтране, производятся в результате выполнения операторов программы процессором Техтрана.

Компилятор производит синтаксический контроль оператора, при котором проверяется, правильно ли заданы имена и служебные слова, соблюдены ли требуемые форматы. Если часть текста оформлена в виде отдельного файла, то компилятор вставляет этот текст в программу. При обращении к макросу компилятор выполняет вставку тела макроса в программу и заменяет формальные параметры фактическими значениями.

Интерпретатор производит построение геометрических объектов, вычисляет значения арифметических и логических выражений, стандартных функций, рассчитывает траекторию движения инструмента. Если в программе были использованы операторы цикла и операторы передачи управления, то интерпретатор производит необходимые проверки и переходы.

Процессор формирует данные об обработке детали в виде последовательности технологических команд и команд движения инструмента. Затем они преобразуются в управляющую программу для конкретного оборудования с ЧПУ и другие документы, связанные с процессом обработки. Такое преобразование обеспечивает встроенный постпроцессор.

## Темы этого раздела:

- Состояния выполнения программы 262
- Команды выполнения программы 264
- $\Box$  Контроль данных 267
- □ Конторль значений 269
- Задание точек останова 271
- Ошибки, возникающие при выполнении программы 271
- Получение управляющей программы 272

#### <span id="page-261-0"></span> $1.9.1$ Состояния выполнения программы

Техтран может находиться в следующих состояниях:

- отсутствие выполнения;
- выполнение:
- приостановленное выполнение.

Начать выполнять программу можно только тогда, когда не выполняется никакая программа. По одной из команд выполнения 264 начинается процесс выполнения. При этом Техтран полностью переключается на выполнение программы, и никакие другие действия невозможны. В строке состояния выводится комментарий: "Выполнение программы...

 $(IIpepsamb - Crit+Break)$ " и имя программы с номером последнего выполненного оператора. Выполнение завершается по достижению конца программы (оператора КОНЕЦ  $\lambda$ 

Приостановка выполнения программы происходит в следующих случаях:

• Если не достигнут конец программы после того, как отработаны следующие команды: Выполнение всей программы 264

Выполнение программы до конца 264

Выполнение программы до курсора 265

Выполнение строки программы 266

Выполнение оператора 266

- При возникновении ошибки выполнения 271.
- В результате прерывания выполнения программы<sup>267</sup>

Строка программы, на которой приостановлено выполнение, отмечается маркером  $\vec{\triangleright}$ . В состоянии приостановленного выполнения возобновляется работа в режиме диалога.

В этом состоянии:

- Действуют все механизмы ввода программы 82.
- Выполнение программы может быть продолжено командами:
	- Выполнение всей программы 264
	- Выполнение программы до конца 264
	- Выполнение программы до курсора 265
	- Выполнение строки программы 266
	- Выполнение оператора 266
- Возможен отказ от выполнения программы 265.
- Можно редактировать строки текста, которые еще не выполнялись после очередного запуска программы, и добавлять новые строки. При выполнении все строки воспринимаются в том виде, в котором они находятся на момент выполнения. Однако при повторном выполнении строки без перезапуска программы (например, в операторе цикла) внесенные в нее изменения не учитываются. Если части программы, прошедшая стадию компиляции, подвергалась редактированию, то при последующем выполнении выдается системное предупреждение с запросом: "Текст выполняемой программы изменен. Отказаться от выполнения?". Чтобы внесенные изменения были учтены, следует нажать кнопку Да и выполнить программу повторно.
- Доступны средства просмотра и контроля выполнения:
	- Просмотр программы и положения текущего оператора в программе 278.
	- Просмотр графики 279
	- $\overline{\phantom{a}}$  Контроль данных 267
	- $\bullet$  Контроль объектов  $76$
	- Просмотр команд обработки279
	- Просмотр управляющей программы<sup>280</sup>
	- Протоколы работы  $280$

## <span id="page-263-0"></span>**1.9.2 Команды выполнения программы**

Команды выполнения позволяют выполнять и отлаживать программу на Техтране из активного окна. Используя различные команды выполнения, можно выполнить программу целиком или по частям, приостанавливая процесс для анализа результатов выполнения отдельных операторов.

Управлять выполнением программы можно с помощью следующих команд:

- [Выполнение всей программы](#page-263-1) 264
- [Выполнение программы до конца](#page-263-2) 264
- [Выполнение программы до курсора](#page-264-0) 265
- [Выполнение строки программы](#page-265-0) 266
- [Выполнение оператора](#page-265-1) 266
- [Возврат из подпрограммы](#page-266-2) 267
- [Отказ от выполнения программы](#page-264-1) 265
- [Прерывание выполнения программы](#page-266-1) 267

## **См. также:**

[Состояния выполнения программы](#page-261-0) 262

### <span id="page-263-1"></span>**1.9.2.1 Выполнение всей программы**

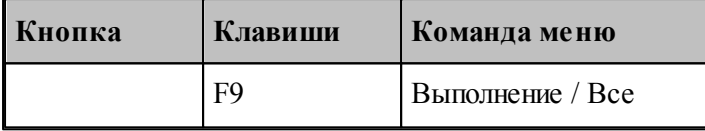

По этой команде выполняются все операторы программы.

Команда начинает или продолжает выполнение программы. Программа выполняется от текущего оператора до тех пор, пока не будет:

- Достигнут конец программы (выполнен оператор **КОНЕЦ**). При этом выполнение завершается.
- Выполнен последний оператор в окне. В этом случае выполнение приостанавливается на следующей строке.

## **См. также:**

[Состояния выполнения программы](#page-261-0) 262

## <span id="page-263-2"></span>**1.9.2.2 Выполнение программы до конца**

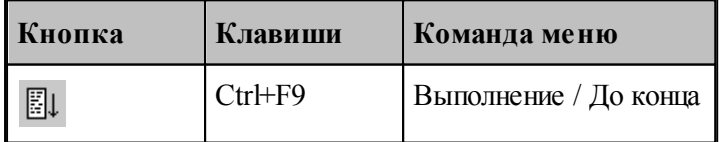

По этой команде выполняются все операторы программы без завершения выполнения.

Команда начинает или продолжает выполнение программы. Программа выполняется от текущего оператора до тех пор, пока не будет:

- Выполнены все операторы программы до оператора **КОНЕЦ**.
- Выполнен последний оператор в окне.

После отработки команды выполнение приостанавливается.

Эта команда может быть использована для продолжения <u>[ввода программы](#page-81-0)</u>|82°].

**См. также:**

[Состояния выполнения программы](#page-261-0) 262

### <span id="page-264-1"></span>**1.9.2.3 Отказ от выполнения программы**

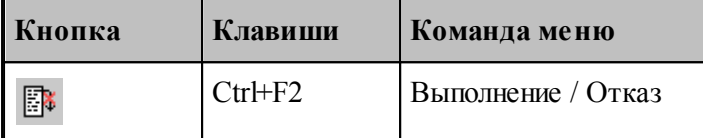

Отказ от выполнения программы завершает выполнение приостановленной программы.

Завершение выполнения программы переводит Техтран в состояние, в котором эта или другая программа может быть выполнена с начала.

### **См. также:**

[Состояния выполнения программы](#page-261-0)</u> 262

### <span id="page-264-0"></span>**1.9.2.4 Выполнение программы до курсора**

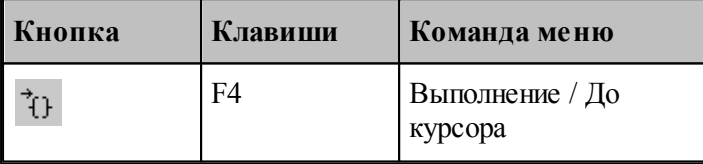

Команда предназначена для того, чтобы без остановок выполнять части программы и приостанавливать выполнение в заданном месте.

Команда начинает или продолжает выполнение программы. Программа выполняется от текущего оператора до строки, в которой находится курсор. После отработки команды выполнение приостанавливается.

### **См. также:**

[Состояния выполнения программы](#page-261-0)</u> 262

### <span id="page-265-0"></span>**1.9.2.5 Выполнение строки программы**

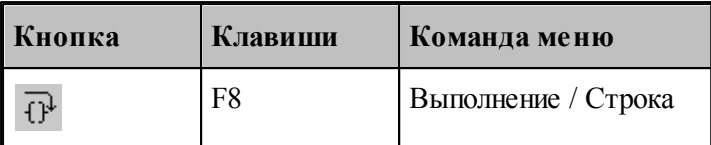

По этой команде выполняются все операторы текущей строки.

Команда начинает или продолжает выполнение программы. После выполнения всех операторов, находящихся в текущей строке, выполнение программы приостанавливается на следующей выполняемой строке программы. Эта команда не приводит к раскрытию оператора **ВЫЗОВ** или оператора вставки текста **"\*"**.

Выполнение строки программы удобно использовать при работе с уже отлаженными группами операторов, выполняя их как один оператор, не отображая при отладке переходы к частям программы, не содержащимся в текущем окне.

**См. также:**

[Состояния выполнения программы](#page-261-0) 262

### <span id="page-265-1"></span>**1.9.2.6 Выполнение оператора**

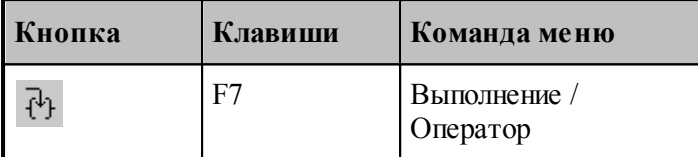

По этой команде выполняется текущий оператор программы.

Команда начинает или продолжает выполнение программы. После выполнения текущего оператора выполнение программы приостанавливается на следующем выполняемом операторе.

Отличие выполнения оператор от выполнения строки проявляется в тех случаях, когда в одной строке программы заключено несколько выполняемых операторов. Это возможно, если используется:

- Оператор **ВЫЗОВ** или оператор вставки текста **"\*"**.
- Несколько операторов, разделенных ";".
- Несколько операторов движения через ":".

Выполнение оператора **ВЫЗОВ** или оператора вставки текста "\*" командой выполнения оператора переводит выполнение программы в файл, где находится текст макроса или подстановки. При этом автоматически активизируется окно, содержащее этот текст.

Использование команды выполнения оператора дает возможность последовательно выполнять в пошаговом режиме несколько операторов в одной строке, записанных через точку с запятой, так, как если бы они находились на разных строках. Аналогично, эта команда позволяет выполнять по отдельности каждый из операторов движения при сокращенной записи нескольких операторов через двоеточие.

**См. также:**

[Состояния выполнения программы](#page-261-0) 262

### <span id="page-266-2"></span>**1.9.2.7 Возврат из подпрограммы**

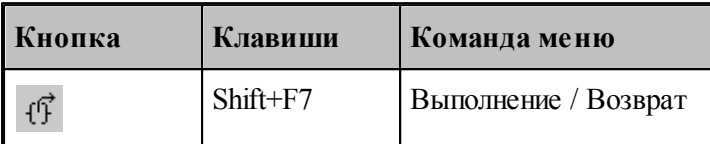

По этой команде выполняются все операторы макроса или подстановки и происходит выход в текст основной программы.

При этом автоматически активизируется окно, содержащее текст основной программы.

### **См. также:**

[Состояния выполнения программы](#page-261-0) 262

## <span id="page-266-1"></span>**1.9.2.8 Прерывание выполнения программы**

Процесс выполнения программы может быть прерван нажатием сочетания клавиш Ctrl+Break. В результате выполнение программы приостанавливается на следующем операторе программы.

## <span id="page-266-0"></span>**1.9.3 Контроль данных**

.

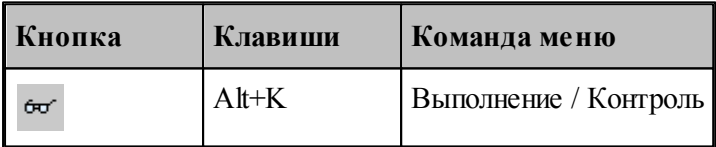

Имеется возможность получения текущих значений переменных, а также значений арифметических выражений, содержащих константы, переменные, функции, объединенные арифметическими действиями. Для этого используется диалоговое окно *Контроль данных* 

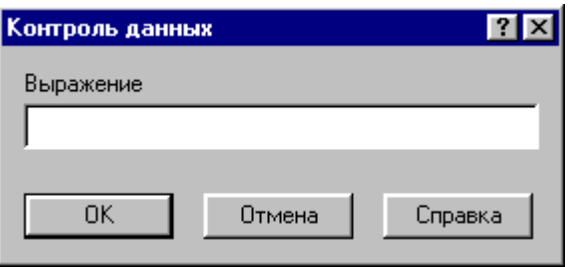

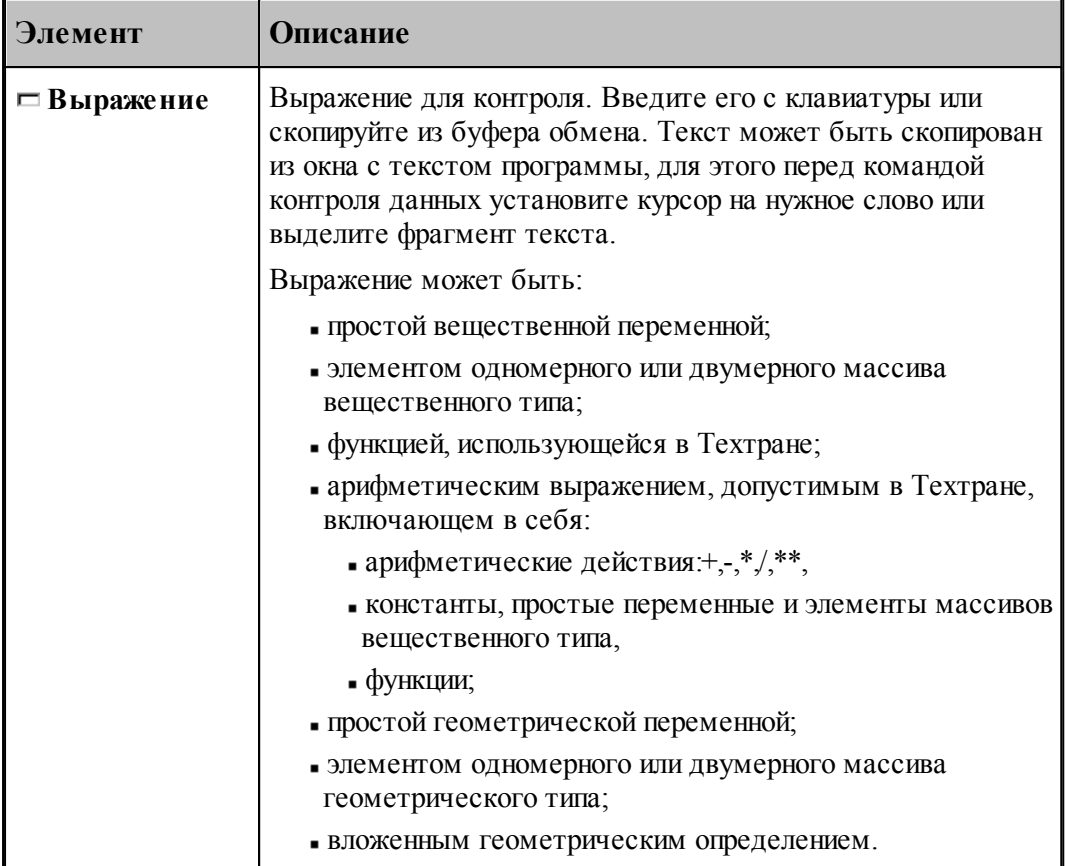

При контроле геометрического объекта он выделяется цветом. Имя, тип и параметры результата выводятся в окно сообщений Контроль:

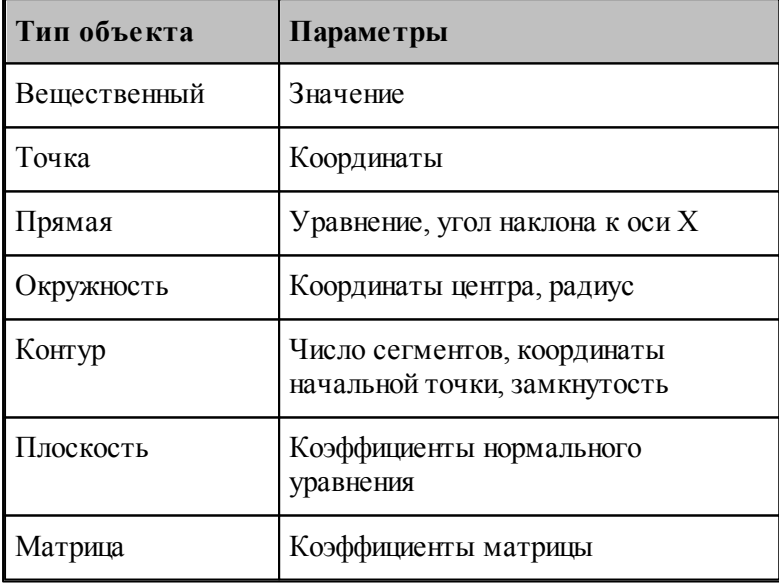

См. также:

Состояния выполнения программы 262

■ Контроль объектов в графическом окне 76

#### <span id="page-268-0"></span> $1.9.4$ Конторль значений

Ш

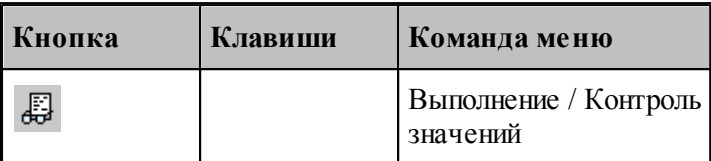

Контроль значений - специализированный инструмент, позволяющий получить в режиме отладки, текущие значения переменных, а также значений арифметических выражений, содержащих константы, переменные, функции, объединенные арифметическими действиями, на любой стадии выполнения программы. Для этого используется окно Контроль значений.

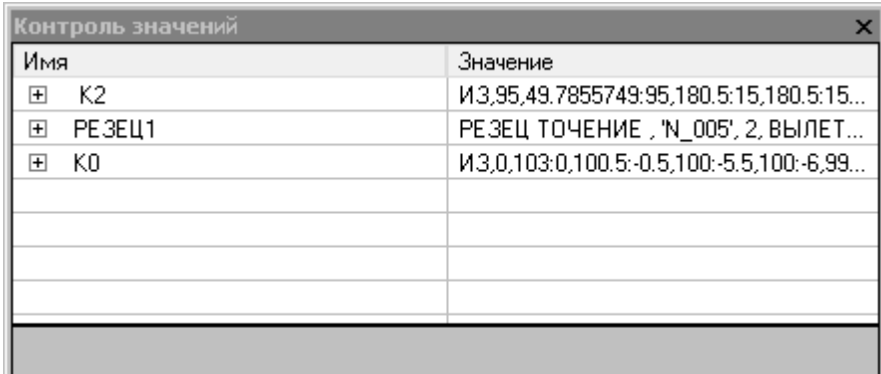

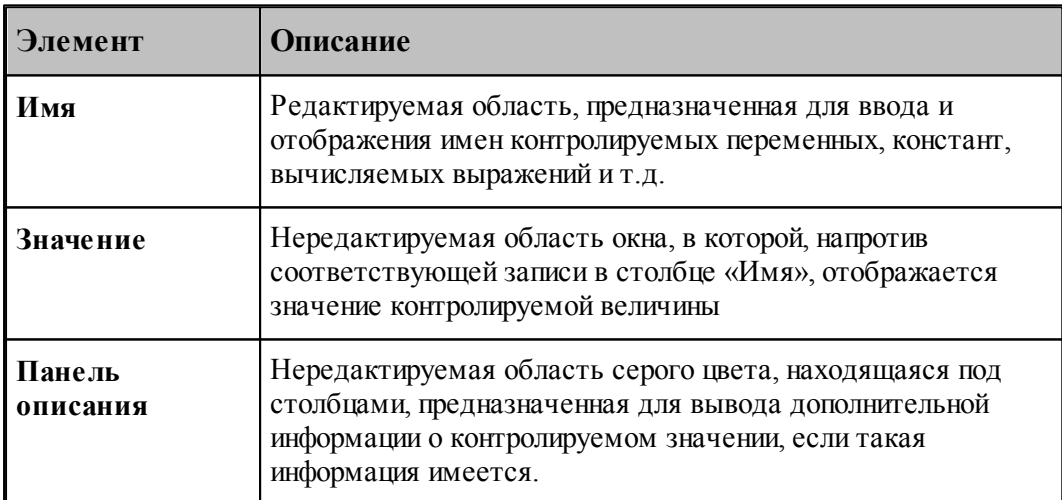

## Добавление требуемой величины для контроля

• Выделите в тексте програмы требуемую переменную или выражение и в контекстном

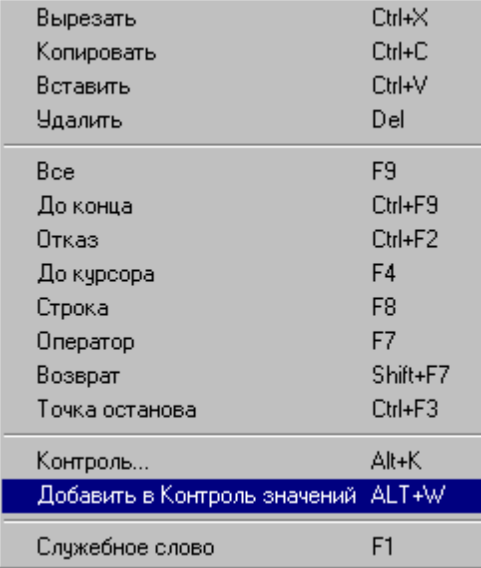

меню выберите пункт *Д обавить в Контр оль значений*.

- Выделите в тексте програмы требуемую переменную или выражение и нажмите *ALT+W*.
- Выберите пустую ячейку в столбце *Имя*, нажмите **F2**, введите имя переменной или выражение и нажмите **Enter**.
- Выберите пустую ячейку в столбце *Имя*, выполните двойной щелчк мыши, введите имя переменной или выражение и нажмите **Enter**.

## **Редактирование записей**

- Выберите ячейку в столбце *Имя*, нажмите **F2**, отредактируйте имя переменной или выражение и нажмите **Enter**.
- Выберите ячейку в столбце *Имя*, выполните двойной щелчк мыши, отредактируйте имя переменной или выражение и нажмите **Enter**.

## **Контекстное меню**

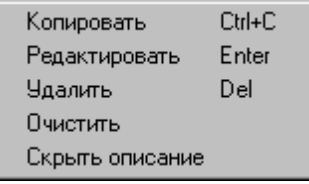

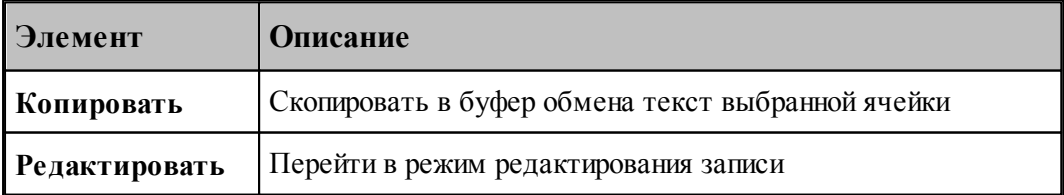

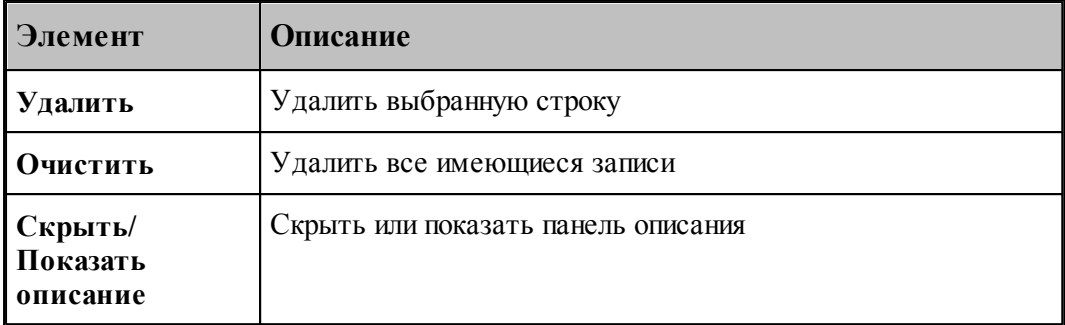

#### <span id="page-270-0"></span>1.9.5 Задание точек останова

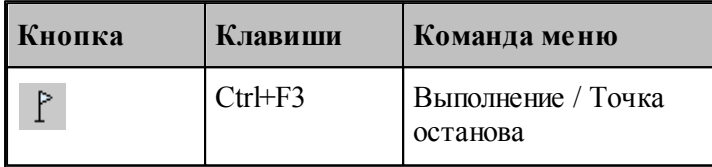

Точка останова - маркер особого типа, устанавливающийся напротив выбранной пользователем строки с текстом программы, позволяющий приостановить выполнение программы по достижении маркером выполнения ⇒этой строки в режиме отладки.

В случае успешной установки точки останова, слева от выбранной строки должен появится круглый маркер красного цвета

В процессе отладки, при использовании команд выполнения: Все, До конца и До курсора, при достижении курсором выполнения → строки с установленной точкой останова произойдет переход программы в состояние приостановленного выполнения. Признаком перехода программы в режим приостановленного выполнения является совмещение маркеров выполнения и точки останова • напротив выбранной строки.

#### <span id="page-270-1"></span>1.9.6 Ошибки, возникающие при выполнении программы

При обнаружении ошибки в программе выдается диагностическое сообщение с описанием ошибки. После закрытия окна сообщения активизируется окно с текстом, в котором обнаружена ошибка, а курсор позиционируется в место ошибки.

Если ошибка незначительная, выполнение программы только приостанавливается и может быть продолжено после устранения ошибки. Если при выполнении ошибочного оператора состояние данных программы не может быть восстановлено, выполнение прекращается. В этом случае после исправления ошибки необходимо выполнить программу сначала.

См. также:

 $\Box$  Просмотр последней ошибки<sup>282</sup>

#### <span id="page-271-0"></span> $1.9.7$ Получение управляющей программы

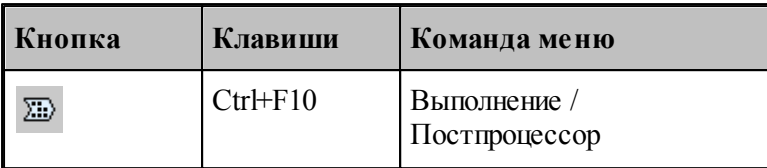

Данные об обработке детали, в виде последовательности команд движения инструмента и технологических команд, сформированные процессором, преобразуются в управляющую программу и другие, связанные с обработкой документы, с помощью постпроцессора. Запуск постпроцессора производится из диалогового окна Постпроцессор.

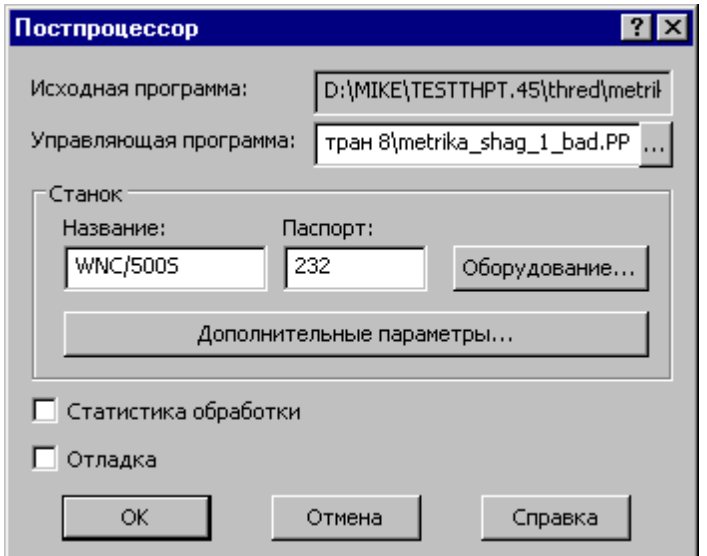

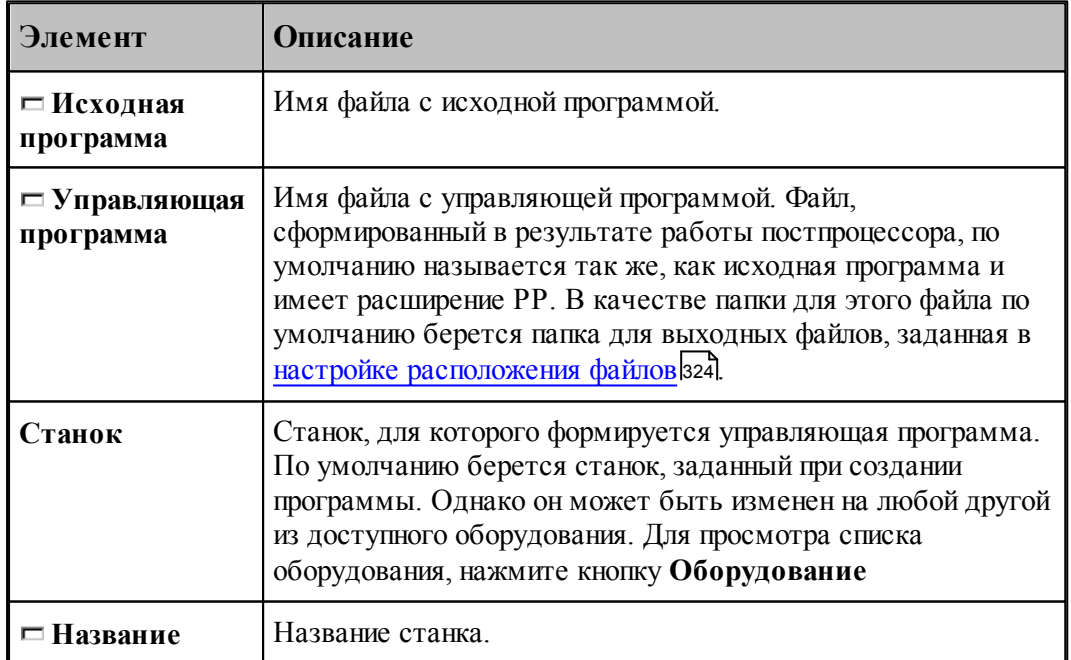

272

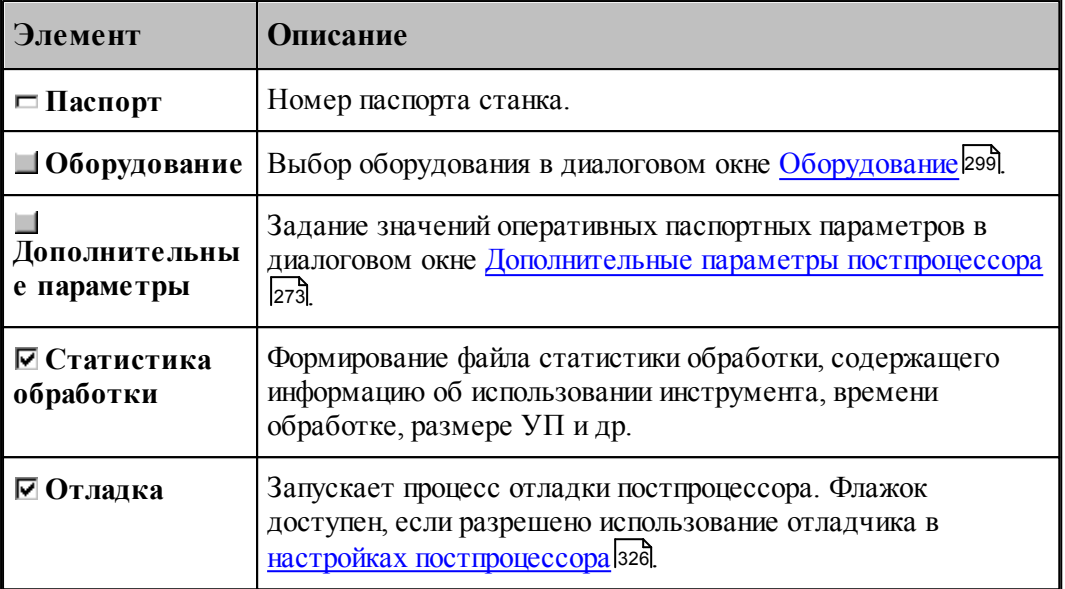

По завершению работы постпроцессора управляющая программа отображается в текстовом окне. Сообщения и ошибки, возникшие при работе постпроцессора, выводятся в окно Протокол постпроцессора. Команды Следующее сообщение и Предыдущее сообщение последовательно выводят тексты диагностических сообщений в строку состояния и показывают операторы программы, к которым относятся эти сообщения.

## См. также:

- Выбор оборудования 299
- Просмотр команд обработки 279
- $\Box$  Протокол постпроцессора 281
- Просмотр управляющей программы 280
- □ Сообщения и ошибки282

#### <span id="page-272-0"></span>1.9.7.1 Дополнительные параметры постпроцессора

Традиционно в Техтране информация об особых условиях обработки передается в постпроцессор с помощью технологических команд, издаваемых при построении обработки, и паспортных данных, определяемых в паспорте станка. Это вызывает необходимость при любых изменениях условий обработки вносить исправления в уже построенную обработку или создавать новый паспорт. Иногда бывает полезно оперативно изменить некоторые условия обработки.

Диалоговое окно Дополнительные параметры постпроцессора позволяет задать значения специальных оперативных паспортных параметров.

**Эле** 

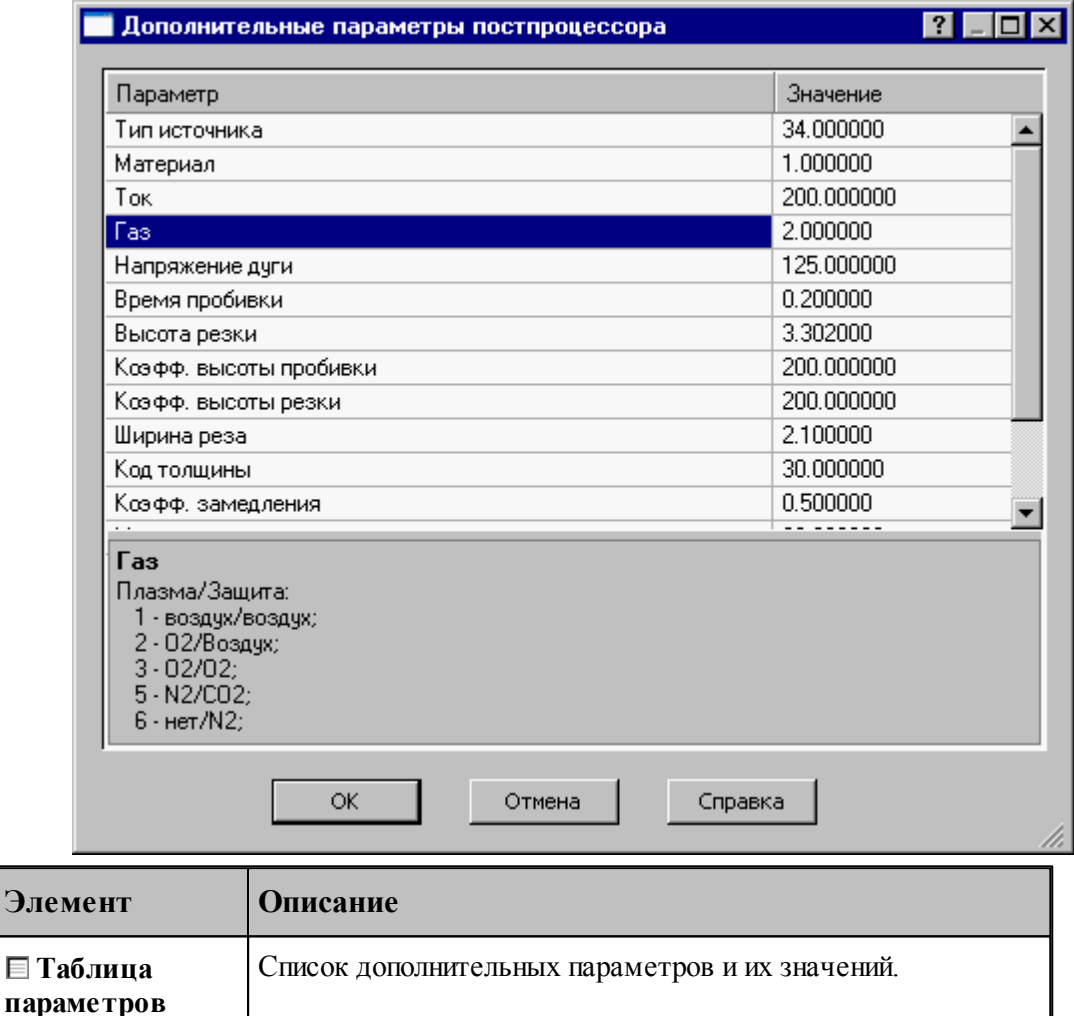

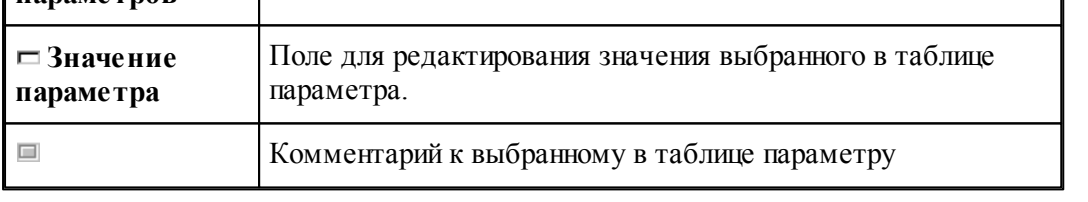

Чтобы в таблице параметров появились названия параметров, которые надо менять, надо задать в паспорте атрибуты **НАЗВАНИЕ** и **ПРИМ** (см. раздел Паспортные данные ):

### **1.9.7.2 Разделение управляющей программы по инструментальным головкам**

Современные станки позволяют обрабатывать деталь одновременно разными инструментами за счет параллельного выполнения нескольких УП.

Последовательность команд обработки на этапе формирования УП может быть сгруппирована по задействованным в программе инструментальным головкам. Это означает, что сформированная в программе последовательность команд будет обрабатываться постпроцессором следующим, образом: сначала постпроцессор выделит и обработает команды, управляющие инструментами, которые относятся к одной головке, затем – команды, связанные с другой головкой и т.д.

Принадлежность инструмента к определенной инструментальной головке определяется двумя параметрами (*Суппорт и Положение*), указывающими положение головки относительно рабочей зоны станка. Иными словами, для разделения команд по инструментальным головкам на этапе формирования УП необходимо, чтобы обработка велась инструментами, относящимися к разным головкам. А это в свою очередь определяется тем, как были описаны инструменты в программе.

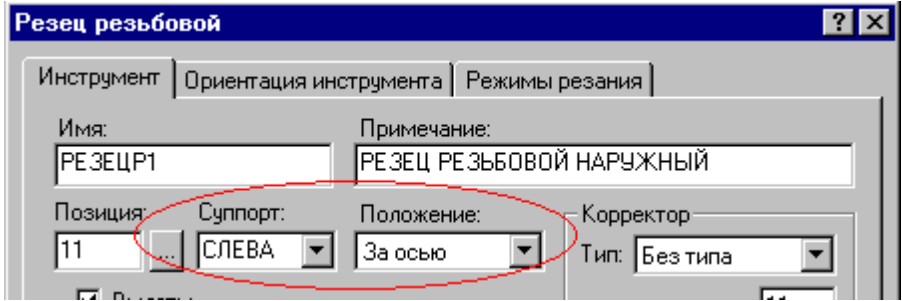

Для того чтобы постпроцессор работал в режиме разделения УП по инструментальным головкам, необходимо:

В паспорт станка включить следующее описание:

## $\Gamma$ **pvn** $\text{V}\Pi$  =  $\text{IA}$

(См. раздел Описание инструментов: ГрупУП (Описание языка ТЕХПОСТ).)

Включить в паспорт станка описание положения головок в Таблицу систем координат инструментов (Описание языка ТЕХПОСТ)

Формат задания:

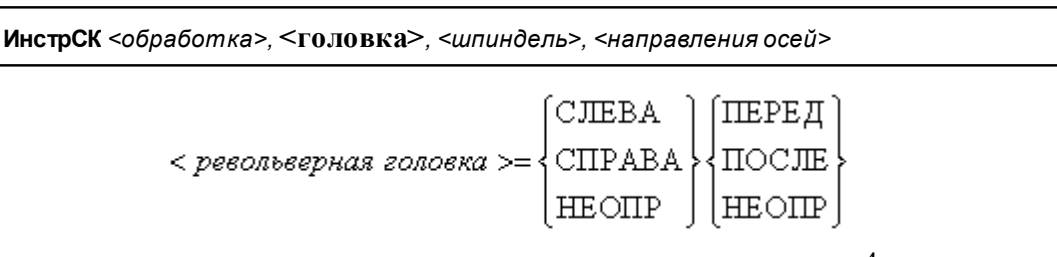

С помощью приведенных признаков положения головки можно описать до 4-х револьверных головок. В следующих примерах будем обозначать признак (СЛЕВА, СПРАВА, НЕОПР) =ЛП, а (ПЕРЕД, ПОСЛЕ, НЕОПР)=ЗП.

Револьверная головка перед осью вращения

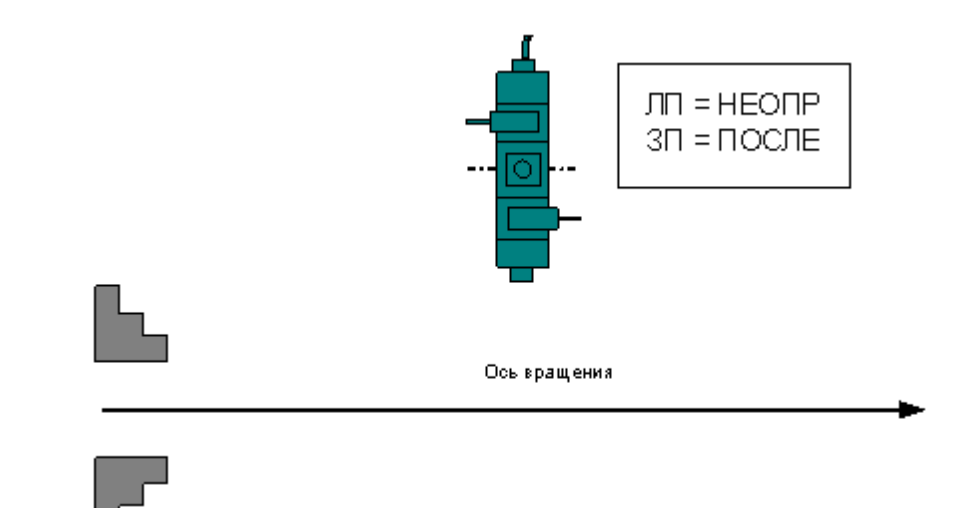

Формат:

# **ИнстрСК ТОЧЕН, НЕОПР, ПОСЛЕ, СЛЕВА, +, -, +, -, +**

Две револьверные головки – за осью вращения и перед осью вращения

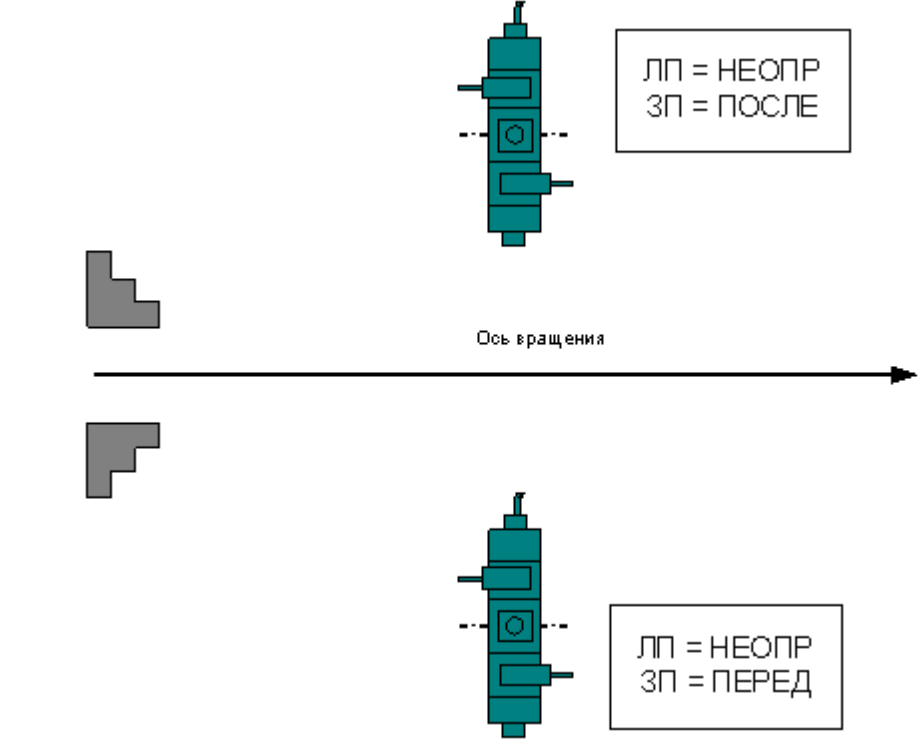

Формат:

**ИнстрСК ТОЧЕН, НЕОПР, ПОСЛЕ, СЛЕВА, +, -, +, -, + ИнстрСК ТОЧЕН, НЕОПР, ПЕРЕД, СЛЕВА, +, -, +, -, +**

Четыре револьверные головки

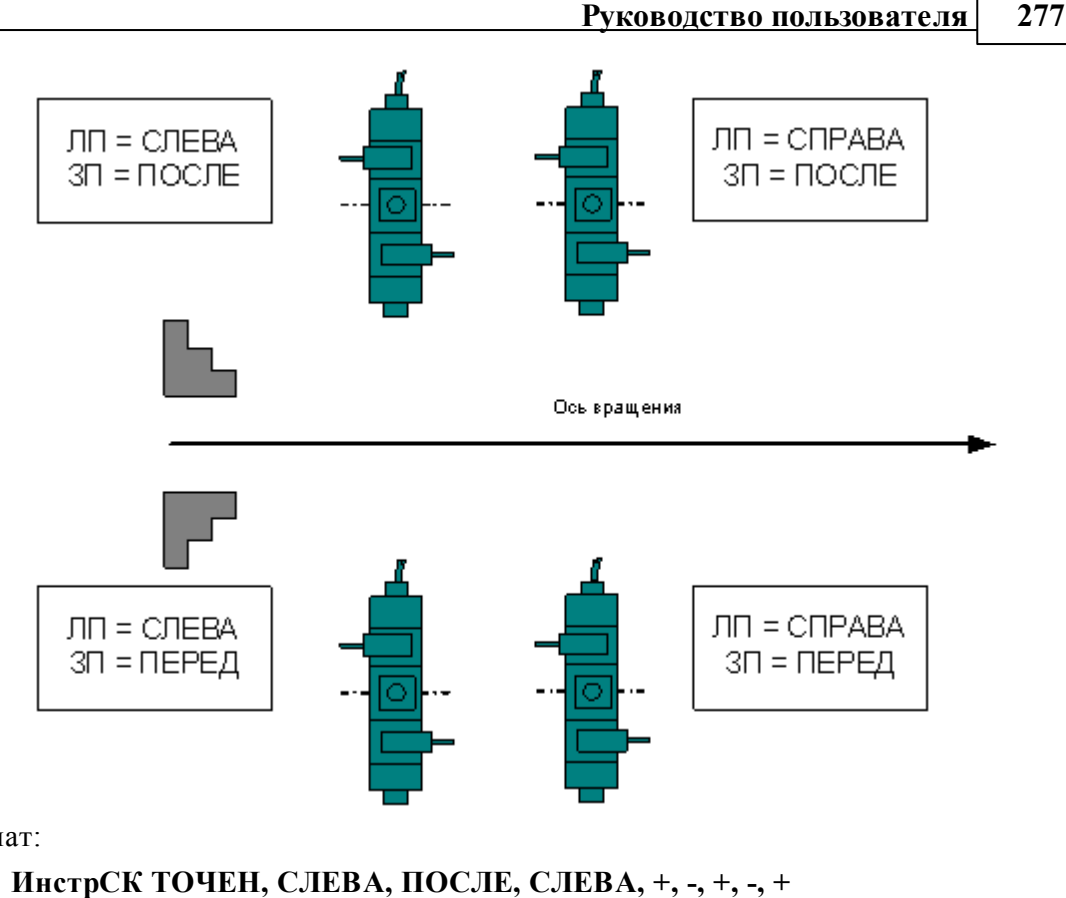

Формат:

**ИнстрСК ТОЧЕН, СПРАВА, ПОСЛЕ, СЛЕВА, +, -, +, -, + ИнстрСК ТОЧЕН, СЛЕВА, ПЕРЕД, СЛЕВА, +, -, +, -, + ИнстрСК ТОЧЕН, СПРАВА, ПЕРЕД, СЛЕВА, +, -, +, -, +**

При задании инструмента в программе указать положение револьверной головки

Если для программы выбран паспорт станка, в котором предусмотрено группирование УП по револьверным головкам (ГрупУП = ДА), поля *Суппорт и Положение* отображаются только те значения параметров, которые соответствуют описанным в паспорте станка револьверным головкам.

Выделенные группы команд (относящихся к определенной инструментальной головке) оформляются постпроцессором как отдельные программы, то есть начинаются командой СТАНОК, завершаются командой КОНЕЦУП и разделяются командой РАЗБПР. В секции СТАНОК доступна информация об инструментальной головке, к которой относится последующая группа команд

Если исходная программа оформлена в виде несколько частей с помощью оператора АБЗАЦ, то разделение затронет каждую группу команд, относящуюся к соответствующей инструментальной головке.

#### 1.9.7.3 Оформление УП в виде последовательности подпрограмм

Чтобы оформить УП в виде последовательности подпрограмм, надо задать в паспорте:

## ИнстрПП=ДА

Каждая подпрограмма включает команды обработки, относящиеся к определенному инструменту от команды ЗАГРУЗ до команды РАЗГРУЗ.

## См. также:

• Оформление УП виде последовательности подпрограмм (Описание языка ТЕХПОСТ)

#### $1.10$ Просмотр данных

Процессор в ходе выполнения программы формирует последовательность команд обработки и протокол работы, содержащий сообщения об ошибках и отладочные данные. Эти данные можно просмотреть в окнах Обработка и Протокол выполнения.

Постпроцессор формирует УП и свой протокол работы с сообщениями об ошибках и отладочными данными. Эту информацию можно просмотреть в окнах имя. РР и Протокол постпроцессора.

### Темы этого раздела:

- $\Box$  Просмотр программы 278
- □ Просмотр паспорта станка 279
- Просмотр модуля станка 279
- $\Box$  Просмотр графики<sup>279</sup>
- $\Box$  Просмотр команд обработки 279
- □ Просмотр управляющей программы<sup>280</sup>
- □ Просмотр статистики обработки280
- $\Box$  Протоколы работы 280
- □ Сообщения и ошибки282

#### <span id="page-277-0"></span> $1.10.1$ Просмотр программы

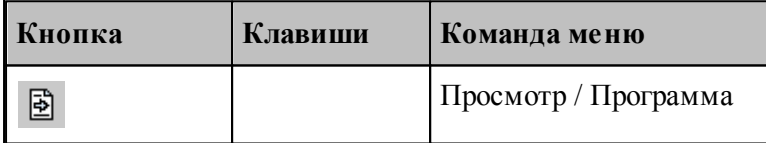

Команда используется для просмотра текущей программы.

Команда делает активным окно выполняемой программы и позиционирует курсор на текущий оператор.

Строка программы, на которой приостановлено выполнение, отмечается маркером  $\vec{\triangledown}$ .

Имя текущей программы с номером последнего выполненного оператора выводится в строке состояния.

## <span id="page-278-2"></span>**1.10.2 Просмотр паспорта станка**

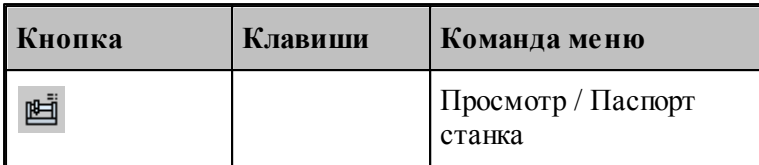

Команда используется для просмотра текущего паспорта станка. Команда делает активным окно текущего паспорта станка.

## <span id="page-278-3"></span>**1.10.3 Просмотр модуля станка**

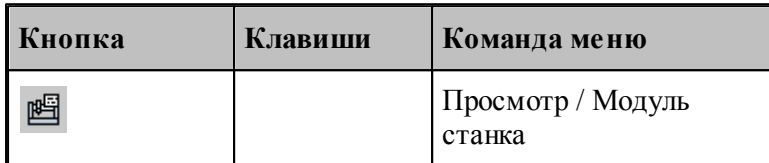

Команда используется для просмотра текущего модуля станка. Команда делает активным окно текущего модуля станка.

## <span id="page-278-0"></span>**1.10.4 Просмотр графики**

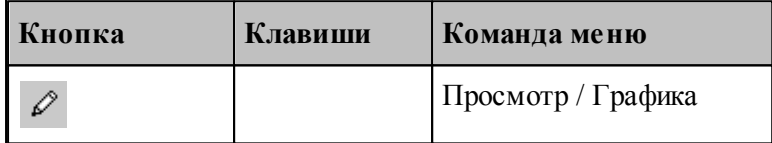

Команда делает активным окно Графика.

### **См. также:**

[Графическое отображение программы](#page-65-0)</u> 66

## <span id="page-278-1"></span>**1.10.5 Просмотр команд обработки**

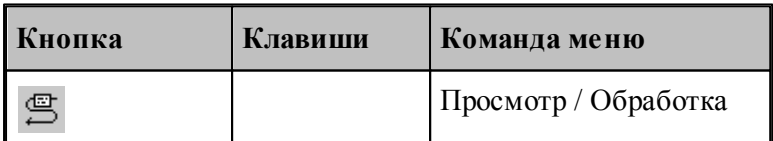

В результате работы программы формируются последовательность команд движения инструмента и технологических команд. Для просмотра команд обработки используется окно *Обр аботка*. Эти данные преобразуются постпроцессором в управляющую программу.

## <span id="page-279-0"></span>**1.10.6 Просмотр управляющей программы**

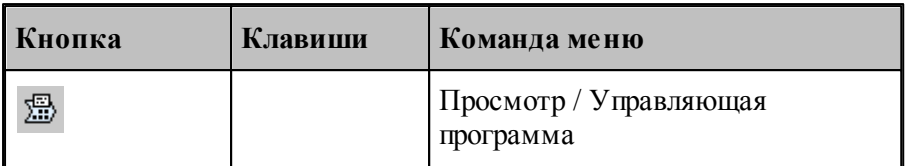

Команда делает активным окно управляющей программы. Командой разрешается пользоваться только после работы постпроцессора.

## <span id="page-279-2"></span>**1.10.7 Просмотр статистики обработки**

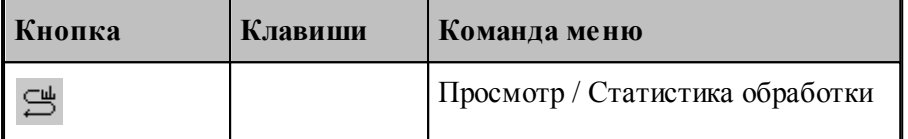

Команда делает активным окно статистики обработки. Это окно содержит сведения о работе инструментов и об управляющей программе . Командой разрешается пользоваться только после работы постпроцессора.

## <span id="page-279-1"></span>**1.10.8 Протоколы работы**

Процессор и постпроцессор в ходе выполнения программы формируют протоколы работы, содержащие сообщения об ошибках и отладочные данные.

### **См. также:**

- [Протокол выполнения](#page-279-3) 280
- [Протокол постпроцессора](#page-280-0) 281

### <span id="page-279-3"></span>**1.10.8.1 Протокол выполнения**

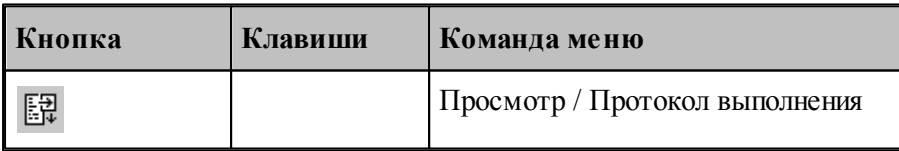

Команда делает активным окно *Пр отокол выполнения* с диагностической информацией, сформированной процессором в результате выполнения программы. Объем этой информации зависит от установок, задаваемых в диалоговом окне *Протокол*.

Трассировка программы, т.е. вывод результатов выполнения операторов, может быть выполнена на уровне программы или на уровне макроса. В первом случае, в протокол будут включены только результаты выполнения операторов, находящихся вне макроса; во втором – результаты выполнения всех операторов.

Если задан вывод всех операторов, то в протокол включаются результаты выполнения операторов **ЕСЛИ, НАМЕТКУ, ПОВТОР, КОНЦИКЛ, ВЫЗОВ, КОНЕЦ МАКРОСА, КОНТУР**, арифметических выражений, геометрических определений. Если задан вывод только управляющих операторов, то в протокол включаются результаты выполнения операторов **ЕСЛИ, НАМЕТКУ, ПОВТОР, КОНЦИКЛ, ВЫЗОВ, КОНЕЦ МАКРОСА**. Перед результатом выводится номер соответствующей строки.

Если включен вывод результатов обработки, то в протокол выводятся следующие параметры выполняемого движения: данные об инструменте, метод интерполяции и точность линейной аппроксимации, параметры геометрических объектов, образующих контур, координаты начальной точки, координаты точек пересечения эквидистант, координаты опорных точек. При наличии в программе таблично заданных кривых и контуров формируются сообщения "НАЧАЛО КОНТУРА", "КОНЕЦ КОНТУРА", а также параметры геометрических элементов и координаты точек пересечения этих элементов. Если задан режим **Все**, то дополнительно выводятся следующие параметры: координаты точек разбиения окружностей на квадранты, промежуточные точки аппроксимации окружности отрезками прямых, сообщение "ДВИЖЕНИЕ ПО КОНТУРУ" и траектория движения по контуру или по таблично заданной кривой.

Данные обо всех геометрических элементах выводятся в соответствии с их внутренним представлением. Строки, содержащие ошибки движения выводятся всегда.

**См. также:**

<u>[Настройка протокола процессора](#page-320-0)</u>|з21]

### <span id="page-280-0"></span>**1.10.8.2 Протокол постпроцессора**

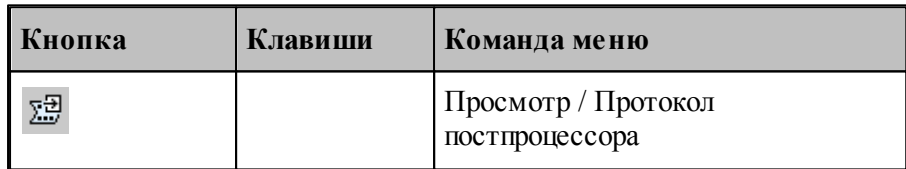

Команда делает активным окно *Протокол постпроиессора* с диагностической информацией, сформированной постпроцессором в результате выполнения программы модуля станка. Объем этой информации зависит от установок, задаваемых в диалоговом окне *Протокол*.

Трассировка программы, т.е. вывод результатов выполнения операторов, может быть выполнена на уровне модуля станка или на уровне макроса. В первом случае, в протокол будут включены только результаты выполнения операторов, находящихся вне макроса; во втором – результаты выполнения всех операторов.

Если задан вывод всех операторов, то в протокол включаются результаты выполнения операторов **ЕСЛИ, НАМЕТКУ, ПОВТОР, КОНЦИКЛ, ВЫЗОВ, КОНЕЦ МАКРОСА**, арифметических выражений, символьных выражений. Если задан вывод только управляющих операторов, то в протокол включаются результаты выполнения операторов **ЕСЛИ, НАМЕТКУ, ПОВТОР, КОНЦИКЛ, ВЫЗОВ, КОНЕЦ МАКРОСА**. Перед результатом выводится номер соответствующей строки.

Если используются автономные постпроцессоры, то протокол будет содержать только

сообщения об ошибках (файл **\*.err**).

## **См. также:**

[Настройка протокола постпроцессора](#page-321-0) <sup>322</sup>

## <span id="page-281-1"></span>**1.10.9 Сообщения и ошибки**

В ходе выполнения программы выдается диагностическая информация в виде сообщений об ошибках, предупреждений и информационных сообщений. В одних случаях, диагностика появляется в виде окон сообщений, требующих ответа, в других - записывается прямо в протоколы.

## **См. также:**

- <u>[Возврат к последней ошибке](#page-281-0)</u>|282
- <u>[Переход к следующему сообщению](#page-281-2)</u> 282
- <u>[Переход к предыдущему сообщению](#page-281-3)</u>|282

### <span id="page-281-0"></span>**1.10.9.1 Возврат к последней ошибке**

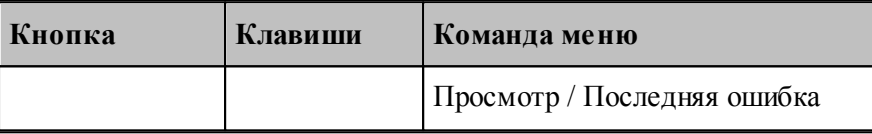

Команда перемещает курсор на тот оператор программы, к которому относится текущее сообщение процессора об ошибке и выводит окно сообщений с текстом ошибки.

### <span id="page-281-2"></span>**1.10.9.2 Переход к следующему сообщению**

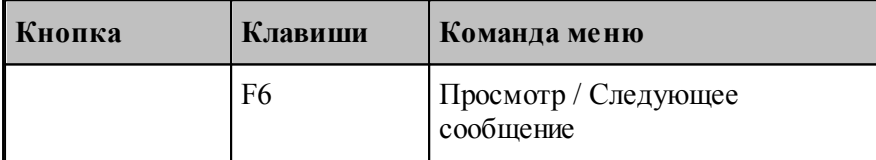

Команда перемещает курсор на тот оператор программы, к которому относится следующее сообщение постпроцессора. Эта команда доступна только в том случае, если при работе постпроцессора в окно Протокол постпроцесора выводились диагностические сообщения.

### <span id="page-281-3"></span>**1.10.9.3 Переход к предыдущему сообщению**

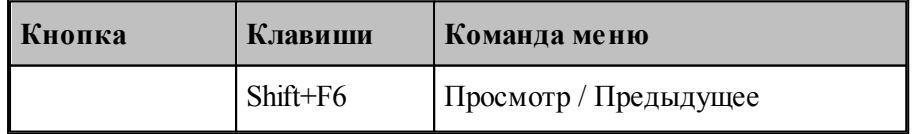

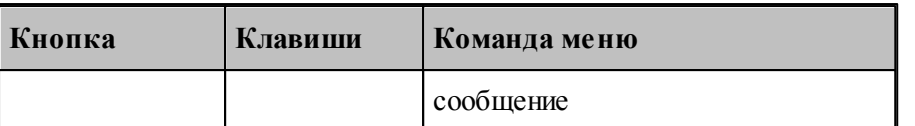

Команда перемещает курсор на тот оператор программы, к которому относится предыдущее сообщение постпроцессора. Эта команда доступна только в том случае, если при работе постпроцессора в окно Протокол постпроцесора выводились диагностические сообщения.

# **1.11 Данные об обработке**

Данные об обработке формируются в ходе выполнения программы в виде последовательности команд движения инструмента и технологических команд. Текстовое представление этих данных в формате операторов Техтрана можно просмотреть в окне *Обработка*.

В окне *Обработка* предусмотрен ряд функций, облегчающий анализ полученной траектории.

- Имеется возможность управления прорисовкой траектории и технологических команд в графическом окне.
- Имеется возможность отображать информацию о состоянии обработки

### **Темы этого раздела:**

- [Команды управления прорисовкой](#page-282-0) 283
- [Отображение состояния обработки](#page-288-0) 289

## <span id="page-282-0"></span>**1.11.1 Команды упраления прорисовкой**

В графическом окне отображается фрагмент траектории, называемый **областью** видимости. Область видимости отмечается в окне Обработка специальными маркерами.

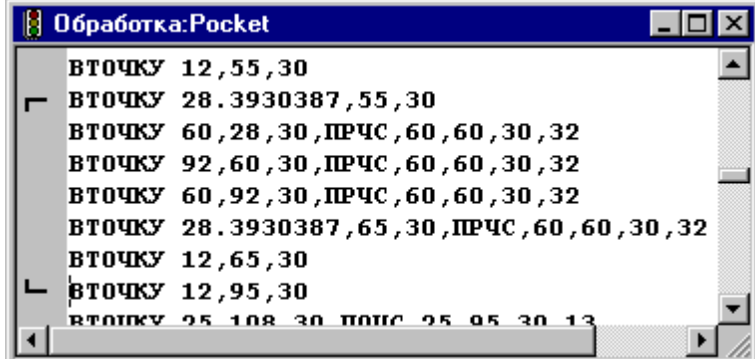

В начальном состоянии область видимости включает всю построенную траекторию. Предусмотрена возможность изменения границ области видимости. После изменения области видимости команды прорисовки будут действовать от начала выделенного фрагмента траектории.

Средства прорисовки позволяют рисовать траекторию по участкам или по отдельным движениям. Это дает возможность получить представление о порядке следования элементов траектории.

Управлять прорисовкой можно с помощью следующих команд:

 $\sim$ 

- Начать рисование
- Рисовать движение
- Рисовать участок траектории
- Рисовать траекторию до конца
- Рисовать траекторию до курсора
- Скрыть траекторию до курсора

Предусмотрена возможность для указанной команды обработки, найти соответствующий ей оператор программы и графический объект.

Для управления прорисовкой можно использовать команды контекстного меню.

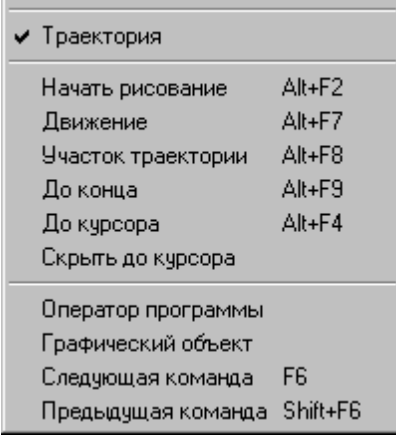

## **Темы этого раздела:**

- [Начало рисования](#page-283-0) 284
- [Рисование движения](#page-284-0) 285
- [Рисование участка траектории](#page-284-1) евъ
- <u>[Рисование траектории до конца](#page-284-2)</u>|285
- <u>[Рисование траектории до курсора](#page-285-0)</u>|286
- <u>[Гашение траектории до курсора](#page-285-1)</u>|286
- <u>[Задание границ области видимости в графическом окне](#page-285-2)</u>|286
- [Поиск оператора программы](#page-285-3) 286
- <u>[Выделение графического объекта](#page-285-4)</u> 286
- <u>[Переход к следующей команде обработки](#page-285-5)</u>|286
- <u>[Переход к предыдущей команде обработки](#page-286-0)</u>287

### <span id="page-283-0"></span>**1.11.1.1 Начало рисования**

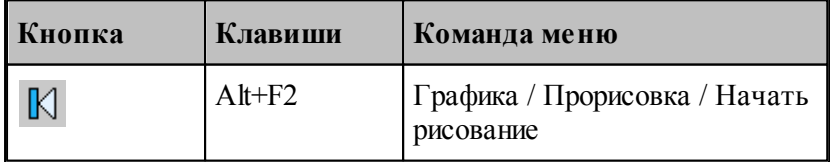

Прорисовка начинается с команды **Начать рисование**, которая очищает графическое окно от траекторий. Далее могут следовать в произвольном порядке команды прорисовки.

## <span id="page-284-0"></span>**1.11.1.2 Рисование движение**

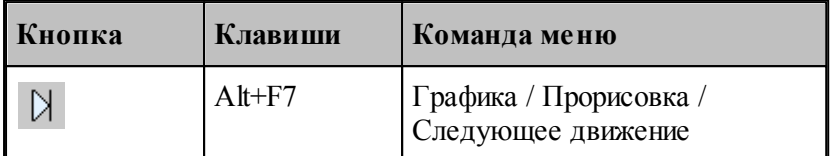

Команда **Движение** рисует очередной сегмент траектории.

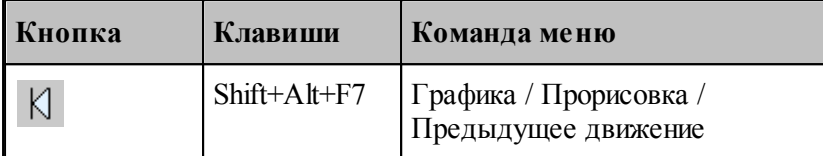

Команда исключает из области видимости последний нарисованный сегмент траектории.

## <span id="page-284-1"></span>**1.11.1.3 Рисование участка траектории**

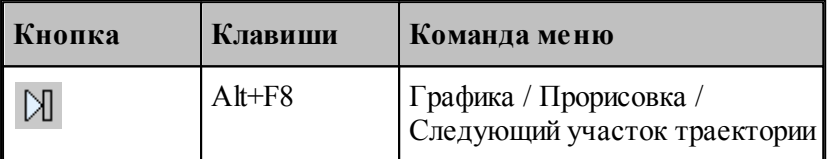

Команда **Участок траектории** рисует или дорисовывает нарисованный частично очередной участок траектории.

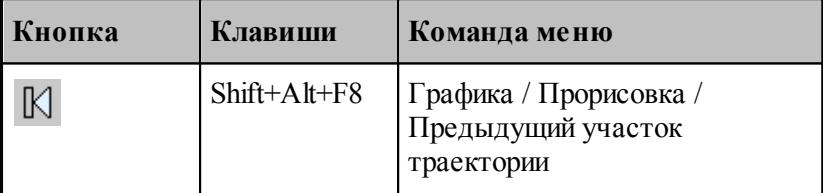

Команда исключает из области видимости последний нарисованный участок траектории.

### <span id="page-284-2"></span>**1.11.1.4 Рисование траектории до конца**

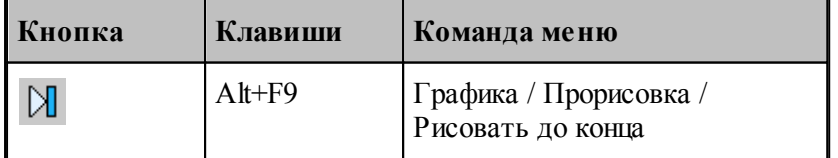

Команда **До конца** рисует всю траектории.

### <span id="page-285-0"></span>**1.11.1.5 Рисование траектории до курсора**

Команда контекстного меню **До курсора** рисует траекторию от верхней границы области видимости до команды обработки в строке, указанной курсором. Маркер нижней границы области видимости перемещается в эту строку.

### <span id="page-285-1"></span>**1.11.1.6 Гашение траектории до курсора**

Команда контекстного меню **Скрыть до курсора** гасит траекторию от верхней границы области видимости до команды обработки, указанной курсором. Маркер верхней границы области видимости перемещается в эту строку.

### <span id="page-285-2"></span>**1.11.1.7 Задание границ области видимости в графическом окне**

Имеется возможность произвольно задавать границы области видимости из окна Графика. Для этого следует указать граничные сегменты фрагмента траектории и выполнить команды **Скрыть** до и **Скрыть после**. Доступ к этим командам осуществляется посредством контекстного меню окна *Гр афика*.

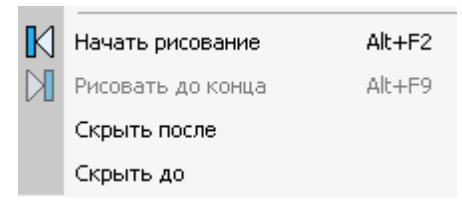

Для выделения фрагмента траектории подведите курсор мыши к требуемому сегменту траектории, нажмите правую кнопку мыши и выберите в контекстном меню нужную команду. Часть траектории, расположенная до или после указанного сегмента погаснет.

### <span id="page-285-3"></span>**1.11.1.8 Поиск оператора программы**

Для указанной команды обработки можно найти соответствующий ей оператор программы. Для этого предназначена команда контекстного меню **Оператор**. Команда обработки отмечается значком  $\blacktriangleright$ , а оператор в окне программы отмечается текстовым курсором.

### <span id="page-285-4"></span>**1.11.1.9 Выделение графического объекта**

Для указанной команды обработки можно найти соответствующий ей графический объект. Для этого предназначена команда контекстного меню **Графический объект**. Команда обработки отмечается значком - а графический объект выделяется цветом.

### <span id="page-285-5"></span>**1.11.1.10 Переход к следующей команде обработки**

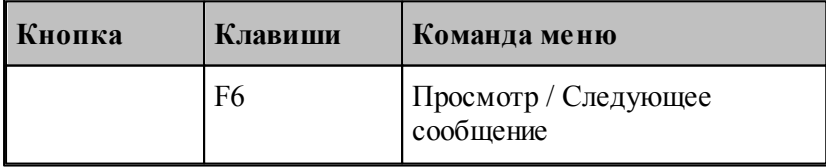

Команда выделяет графический объект соответствующий следующей команде обработки.

Команда обработки отмечается значком , а графический объект выделяется цветом.

### <span id="page-286-0"></span>**1.11.1.11 Переход к предыдущей команде обработки**

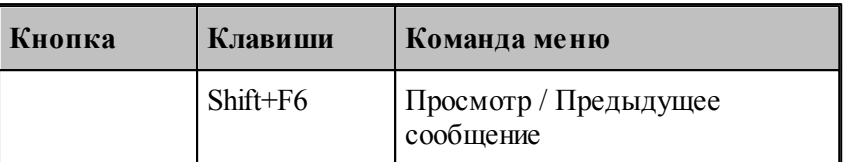

Команда выделяет графический объект соответствующий предыдущей команде обработки. Команда обработки отмечается значком -, а графический объект выделяется цветом.

### **1.11.1.12 Воспроизведение обработки**

Воспроизведение выполненной обработки позволяет отрисовать ее в автоматическом режиме с любого места. Позиционирование осуществляется при помощи перемещения ползунка на Панели управления **Прорисовка 2**.

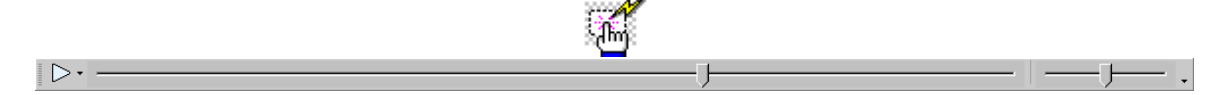

Выбор режима воспроизведения позволяет задать один из вариантов:

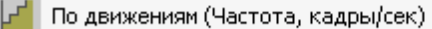

По участкам траектории (Частота, кадры/сек)

По длине перемещения (Скорость, мм/сек)

По времени обработки (Масштаб)

### **Темы этого раздела:**

- [Управление воспроизведением](#page-287-0) 288
- [Задание скорости воспроизведения](#page-288-1) 285

## **См. также:**

- [Воспроизведение по движениям](#page-287-1) 288
- [Воспроизведение по участкам траектории](#page-287-2) 288
- [Воспроизведение по длине перемещения](#page-287-3) 288
- [Воспроизведение по времени обработки](#page-288-2) 285
- [Настройка воспроизведения](#page-317-0) 318

### <span id="page-287-0"></span>1.11.1.12.1 Управление воспроизведением

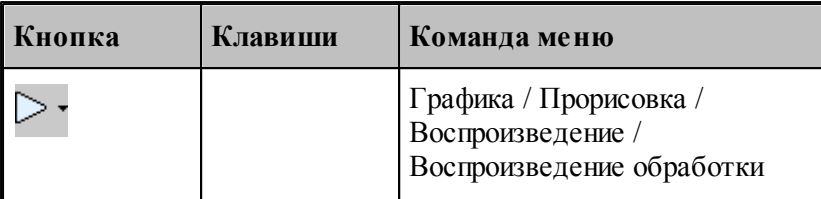

Воспроизведение запускается командой **Воспроизведение обработки**. Повторное выполнение данной команды приостанавливает воспроизведение.

При нажатии на стрелку справа можно выбрать режим воспроизведения.

## **Темы этого раздела:**

- [Воспроизведение по движениям](#page-287-1) 288
- <u>[Воспроизведение по участкам траектории](#page-287-2)</u> 288
- <u>[Воспроизведение по длине перемещения](#page-287-3)</u> 288
- <u>[Воспроизведение по времени обработки](#page-288-2)</u>|289

## <span id="page-287-1"></span>1.11.1.12.1.1 Воспроизведение по движениям

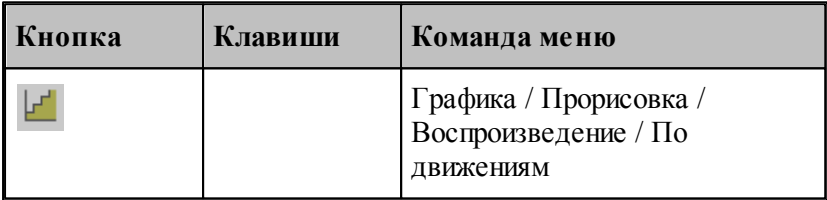

В режиме воспроизведения обработки по отдельным движениям инструмента отрисовываются отдельные сегменты траектории.

### <span id="page-287-2"></span>1.11.1.12.1.2 Воспроизведение по участкам траектории

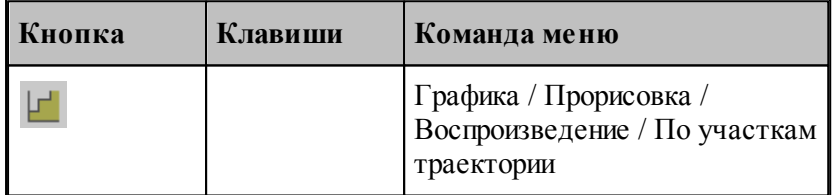

В режиме воспроизведения обработки по участкам траектории отрисовываются участки траектории целиком.

<span id="page-287-3"></span>1.11.1.12.1.3 Воспроизведение по длине перемещения

| Кнопка | Клавиши | Команда меню                                         |
|--------|---------|------------------------------------------------------|
|        |         | Графика / Прорисовка /<br>Воспроизведение / По длине |
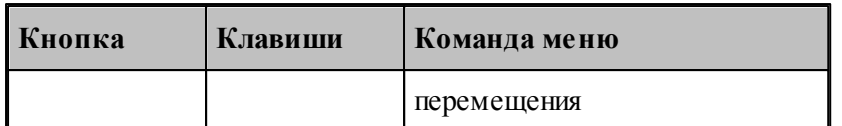

В режиме воспроизведения обработки по длине перемещения происходит равномерная отрисовка траектории с заданной скоростью.

#### 1.11.1.12.1.4 Воспроизведение по времени обработки

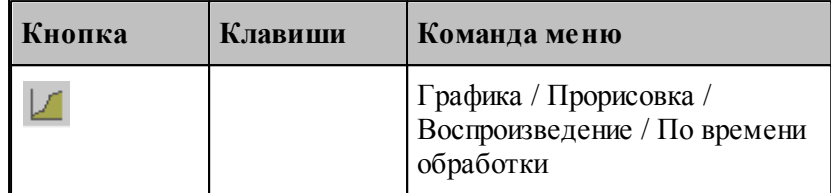

В режиме воспроизведения обработки по времени обработки происходит отрисовка траектории с учетом реального времени прохождения инструментом каждого сегмента траектории с заданной подачей.

#### 1.11.1.12.2 Задание скорости воспроизведения

Положение ползунка на шкале скорости задает скорость воспроизведения обработки для каждого <mark>[режима](#page-286-0)</mark>|287]. Для настройки скорости воспроизведения прорисовки полученной обработки в графическом окне используется вкладка **Воспроизведение** за диалогового окна *Настр ойка гр афики*.

#### **1.11.2 Отображение состояния обработки**

Предусмотрена возможность отображения состояния обработки для текущего сегмента траектории. Эта информация выводится в окно *Состояние обр аботки*.

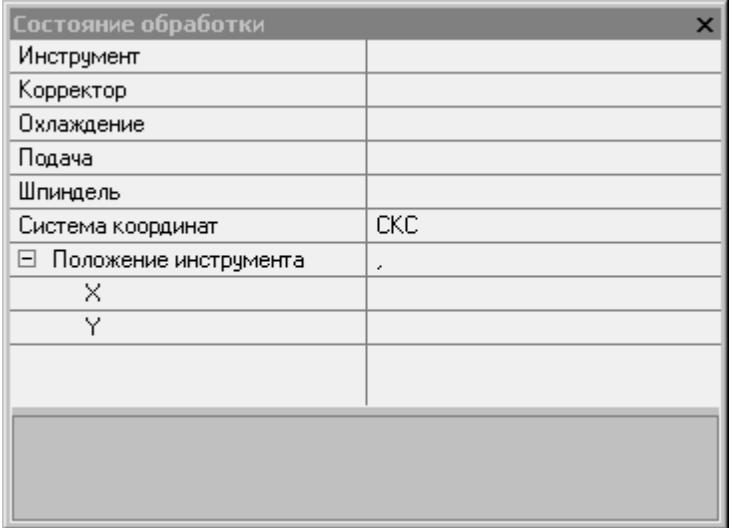

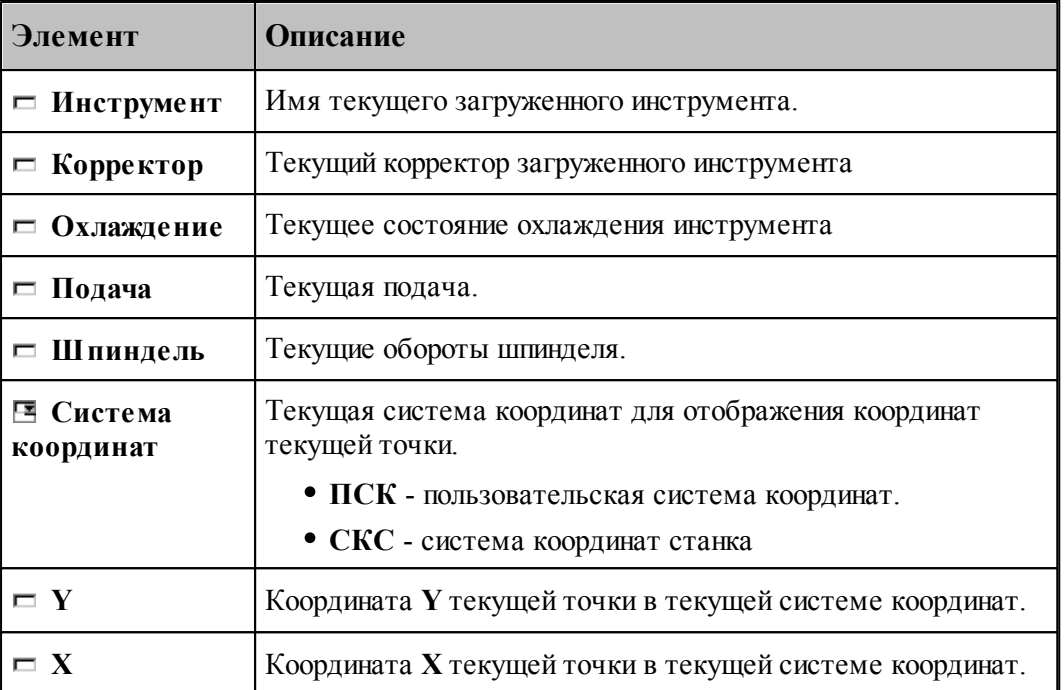

Отображение состояния обработки задается командой меню **Настройка / Состояние обработки**.

# **1.12 Текстовый редактор**

Текстовый редактор позволяет создавать, редактировать и просматривать текст. Набирайте текст в текстовом редакторе, как на пишущей машинке. Для перевода строки нажмите Enter. Чтобы вырезать, скопировать или вставить текст, предварительно необходимо выделить фрагмент текста. Команды текстового редактора можно разбить на несколько групп.

#### **Темы этого раздела:**

- [Команды перемещения курсора](#page-290-0)<sup>[291]</sup>
- [Команды выделения текста](#page-290-1) 291
- [Команды вставки и удаления](#page-292-0) 293
- [Работа с буфером обмена](#page-293-0) 294
- [Удаление выделенного фрагмента](#page-294-0) 295
- [Выделение всего текста документа](#page-294-1) 295
- [Отмена последней выполненной команды](#page-294-2) 295
- [Повторение последней отмененной команды](#page-294-3) 295
- [Поиск](#page-295-0)<sup>296</sup>
- [Замена](#page-296-0) 297
- [Переход](#page-297-0) 298
- [Закладки](#page-297-1) 298

### <span id="page-290-0"></span>**1.12.1 Команды перемещения курсора**

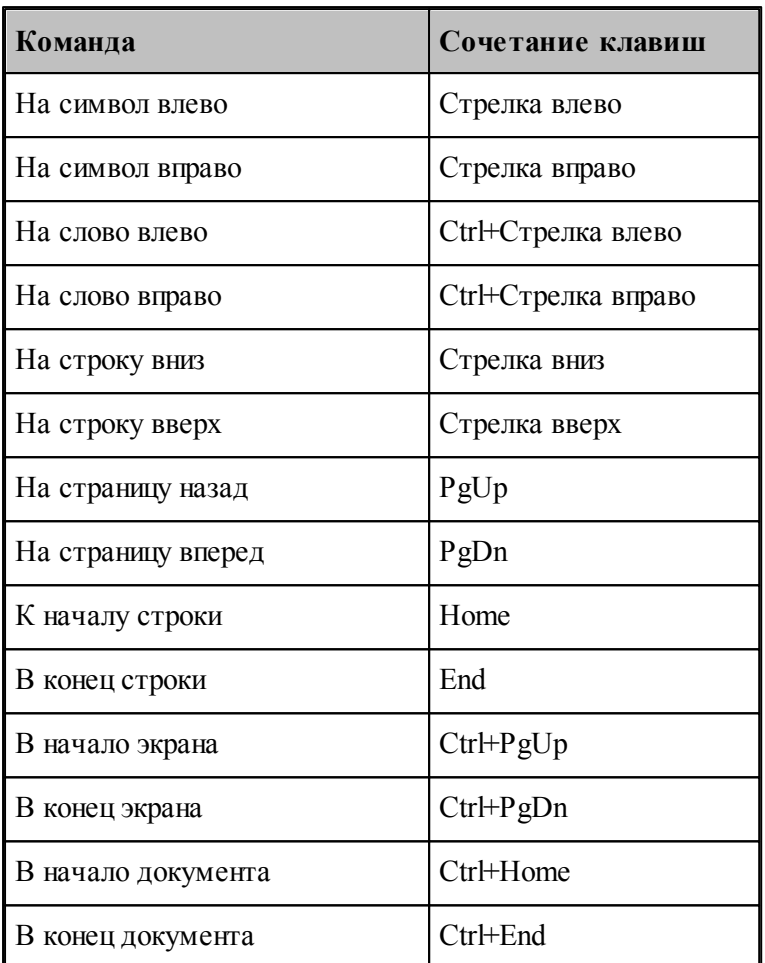

### <span id="page-290-1"></span>**1.12.2 Команды выделения текста**

# **Выделение текста с помощью клавиатуры**

Текст выделяют с помощью клавиш перемещения курсора, удерживая нажатой клавишу Shift. Чтобы продолжить выделение за пределами видимой в окне области, перемещайте курсор за границу окна. Текст в окне будет прокручиваться.

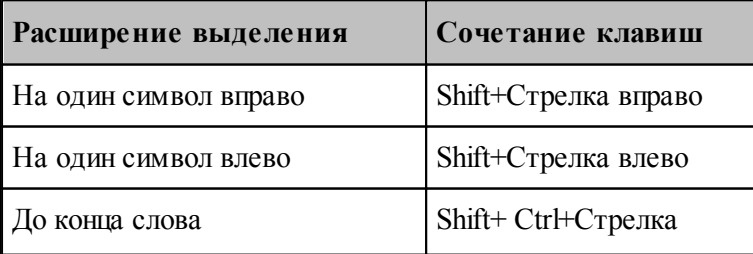

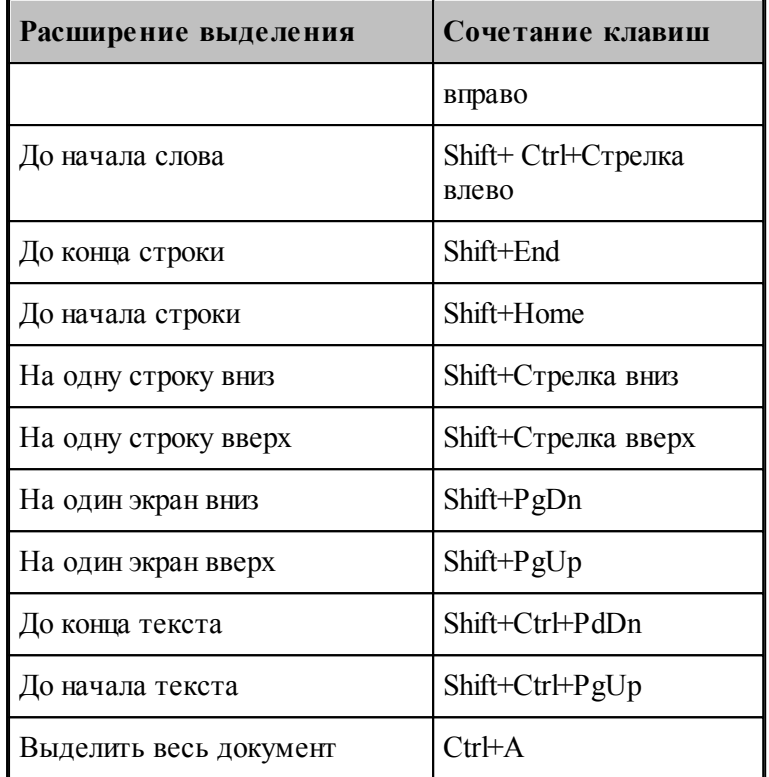

Для выделения текста можно использовать те же сочетания клавиш, что и для перемещения курсора, нажав дополнительно клавишу Shift. Например, сочетание клавиш Ctrl+Стрелка вправо перемещает курсор к следующему слову, а сочетание клавиш Ctrl+Shift+Стрелка вправо выделяет текст от курсора до начала следующего слова.

#### **Выделение текста с помощью мыши**

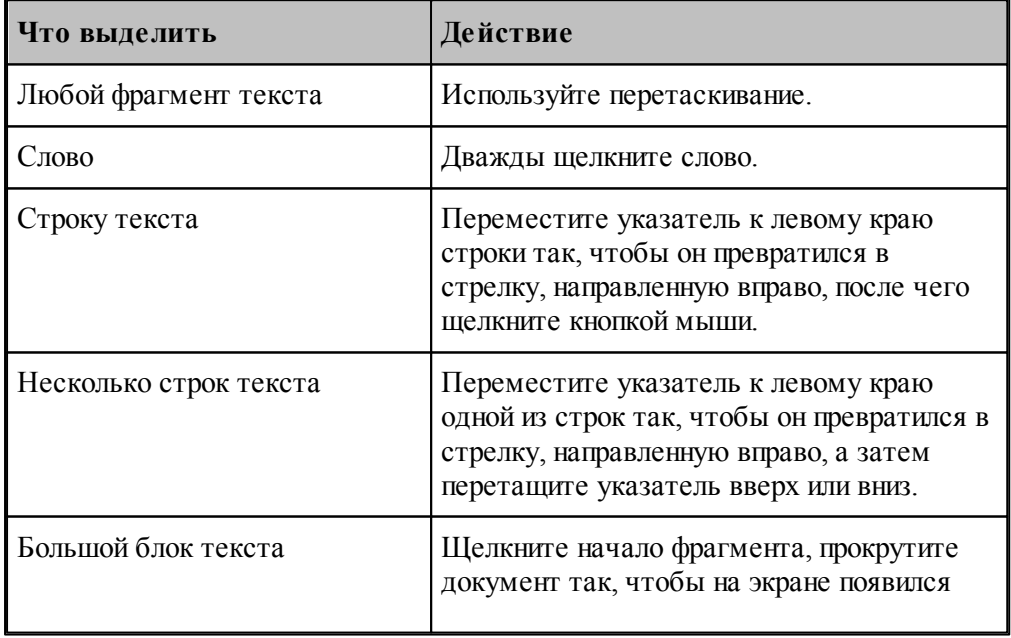

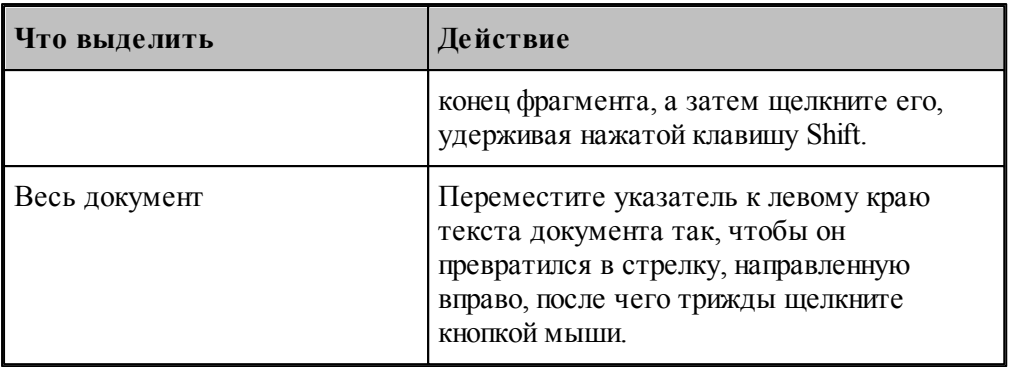

# <span id="page-292-0"></span>**1.12.3 Команды вставки и удаления**

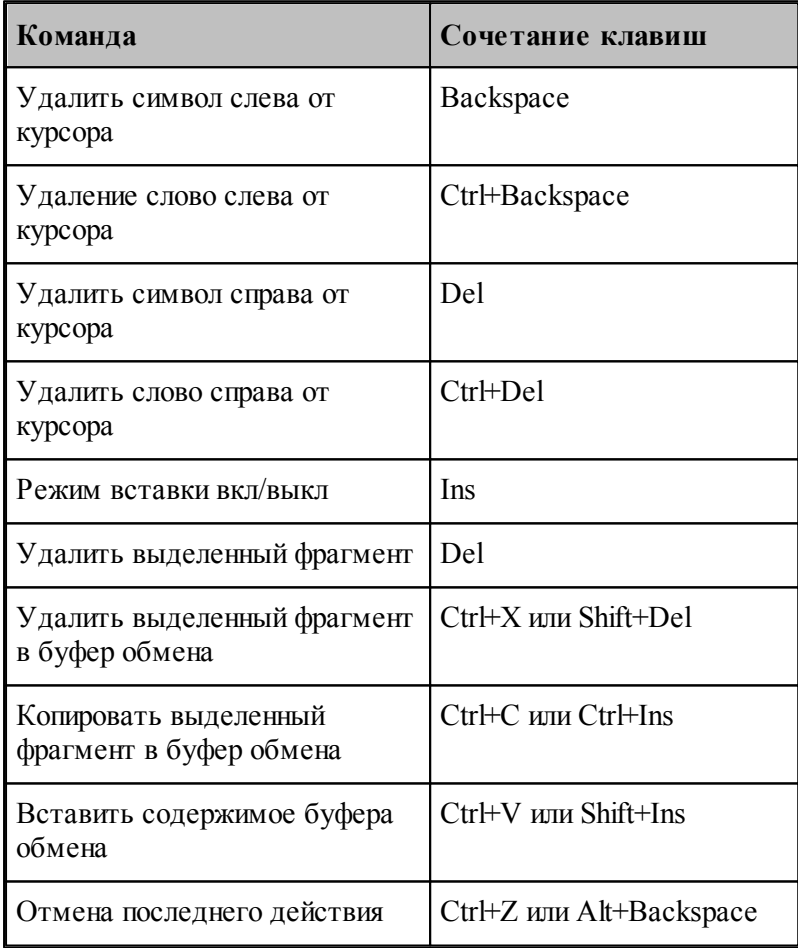

### <span id="page-293-0"></span>**1.12.4 Работа с буфером обмена**

Команды работы с буфером обмена позволяют переносить фрагменты документов с одного места на другое в пределах одного документа, из одного документа в другой документ, из одной программы в другую.

### **Темы этого раздела:**

- [Удаление выделенного фрагмента в буфер обмена](#page-293-1) 294
- [Копирование выделенного фрагмента в буфер обмена](#page-293-2) 294
- [Вставка фрагмента из буфера обмена](#page-293-3) 294

#### <span id="page-293-1"></span>**1.12.4.1 Вырезать**

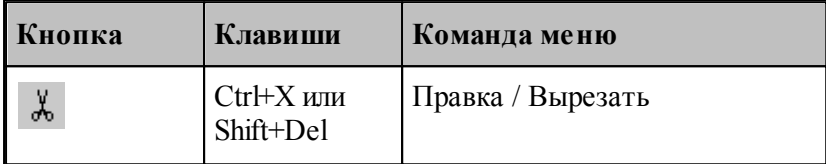

Команда удаляет выделенный фрагмент текста и помещает его в буфер обмена.

#### <span id="page-293-2"></span>**1.12.4.2 Копировать**

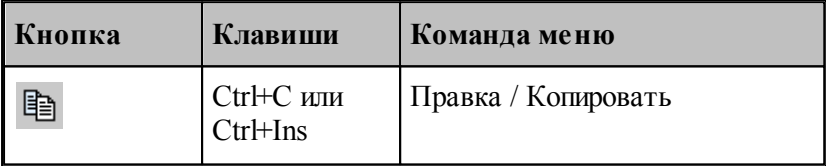

Команда копирует выделенный фрагмент в буфер обмена.

### <span id="page-293-3"></span>**1.12.4.3 Вставить**

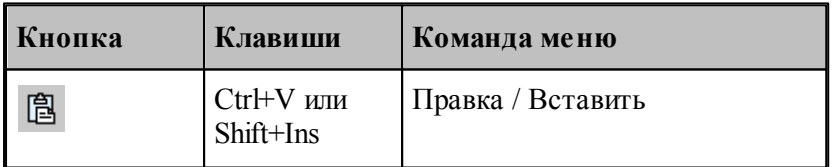

Команда вставляет фрагмент текста из буфера обмена в текущую позицию документа с заменой выделенного фрагмента текста. Команда доступна только в том случае, если буфер обмена содержит данные.

### <span id="page-294-0"></span>**1.12.5 Удалить**

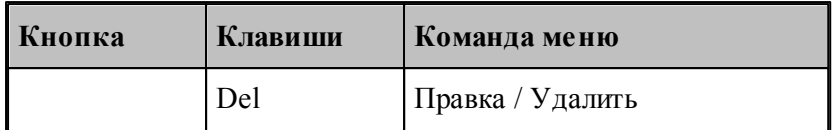

Команда удаляет выделенный текст без помещения его в буфер обмена. Эта команда становится доступной только после выделения текста. Удаленный текст восстановить нельзя. Чтобы иметь возможность восстановить текст, используйте команду **Вырезать** или **Копировать**.

#### <span id="page-294-1"></span>**1.12.6 Выделить все**

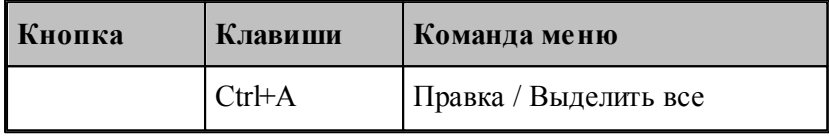

Команда выделяет весь текст документа.

### <span id="page-294-2"></span>**1.12.7 Отменить**

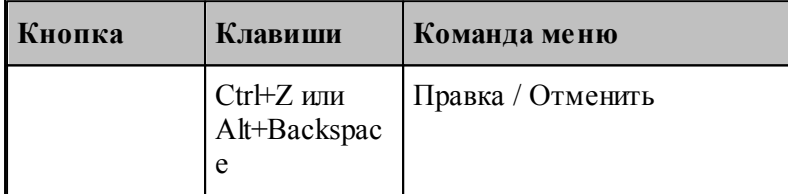

Команда отменяет последнюю выполненную команду или удаляет последний введенный фрагмент. Редактор запоминает несколько команд, поэтому повторное применение команды **Отменить** отменит предыдущую команду.

#### <span id="page-294-3"></span>**1.12.8 Вернуть**

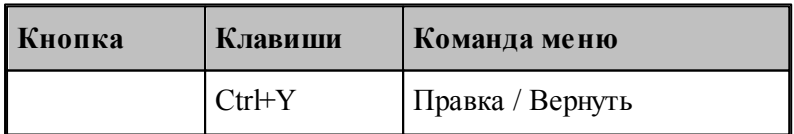

Команда повторяет последнюю отмененную команду или восстанавливает последний удаленный фрагмент.

### <span id="page-295-1"></span>**1.12.9 Повторение поиска**

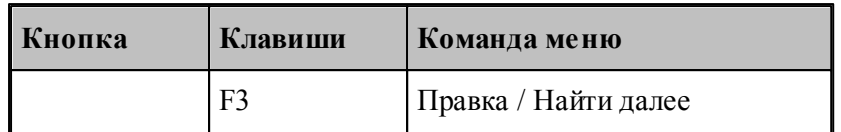

Команда повторяет последнюю команду поиска или замены в диалоговых окнах Найти или Заменить.

**См. также:**

[Поиск](#page-295-0) 296

[Замена](#page-296-0) 297

### <span id="page-295-0"></span>**1.12.10 Поиск**

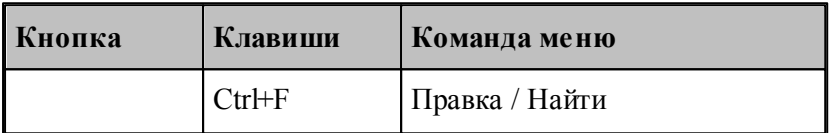

Текстовый редактор позволяет найти в документе заданный текст. Для этого используется диалоговое окно *Поиск*.

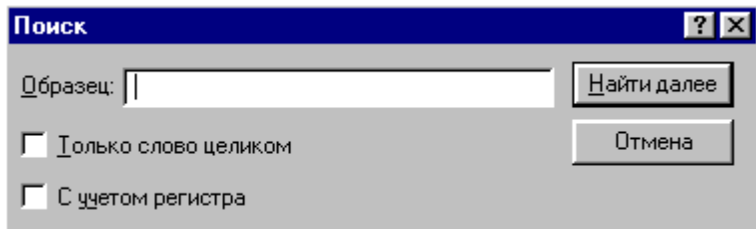

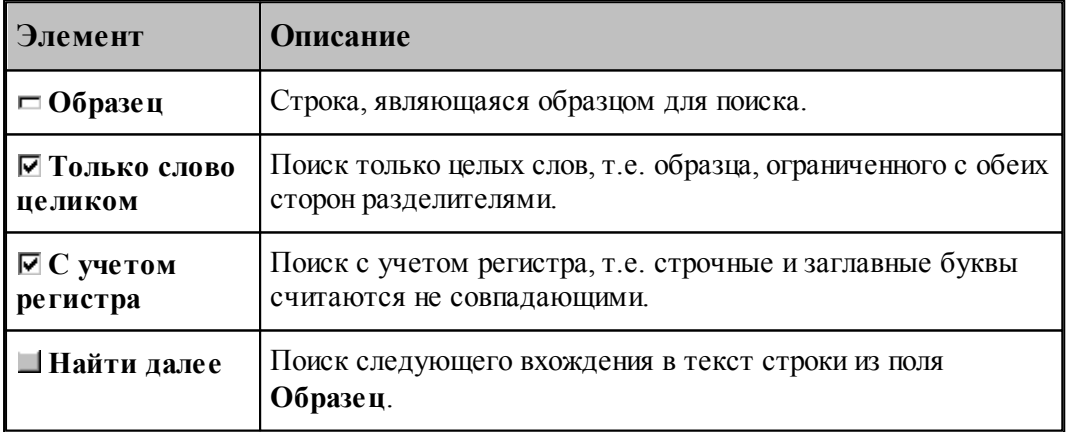

**См. также:**

[Повторение поиска](#page-295-1) 296

### <mark>[Замена](#page-296-0)</mark> 297

# <span id="page-296-0"></span>**1.12.11 Замена**

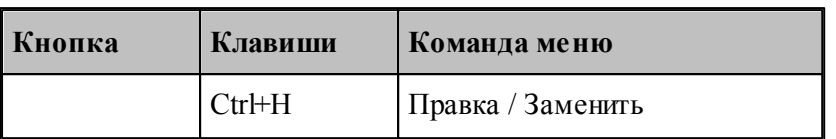

Текстовый редактор позволяет найти в документе заданный текст и заменить его другим. Для этого используется диалоговое окно *Замена*.

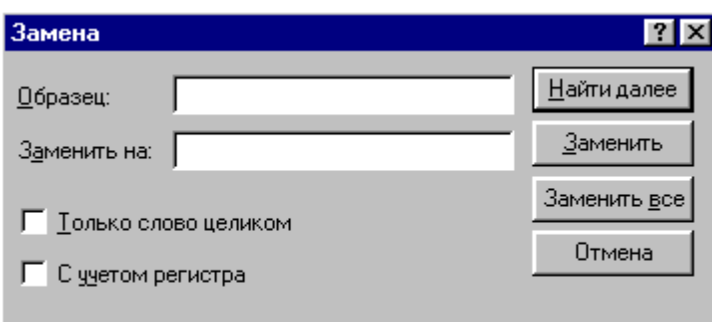

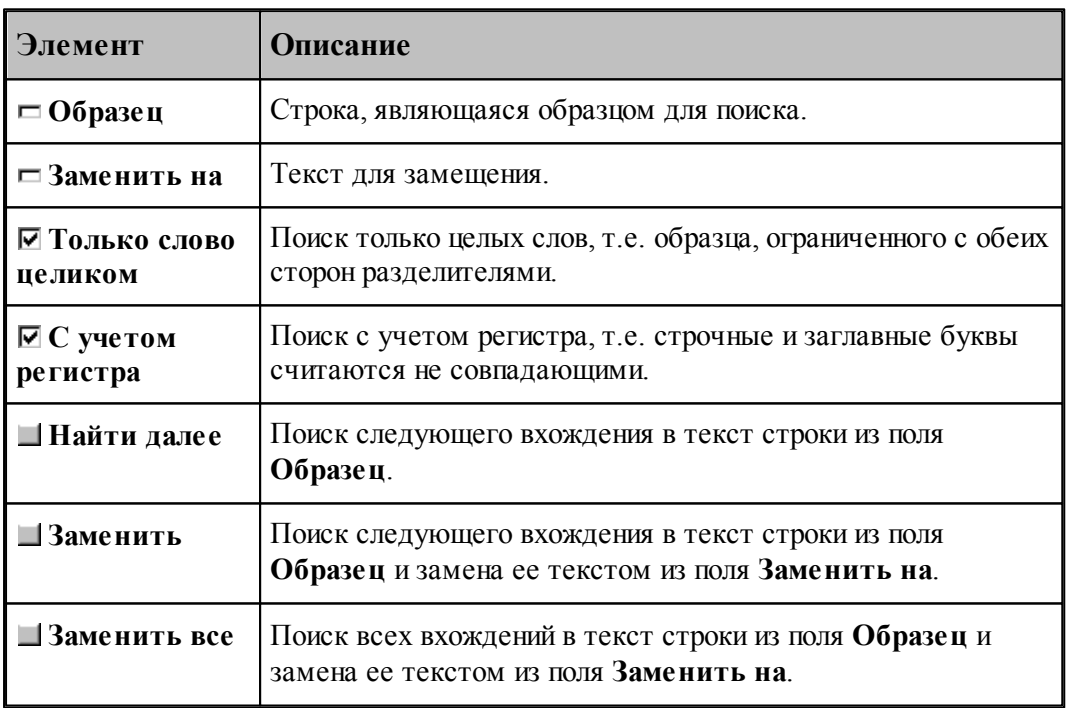

**См. также:**

[Поиск](#page-295-0)<sup>296</sup>

# <span id="page-297-0"></span>**1.12.12 Переход**

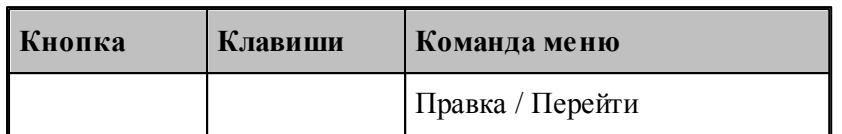

Редактор позволяет устанавливать текущую строку по ее номеру. Для этого предназначено диалоговое окно *Пер ейти на стр оку*.

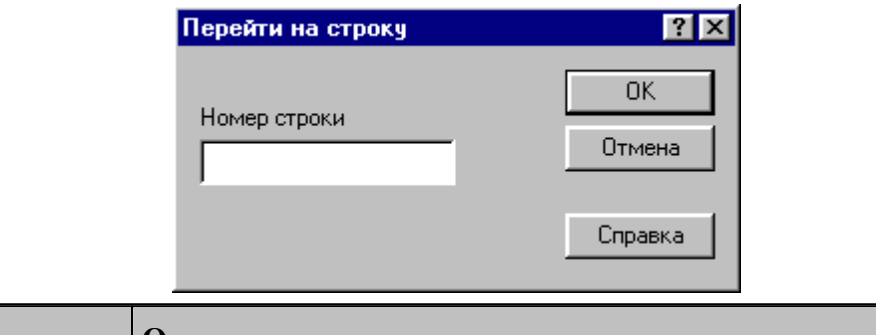

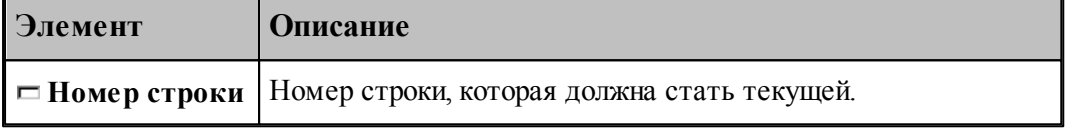

Техтран показывает номер текущей строки в<u>[Строке состояния](#page-30-0)</u>|з1]

### **См. также:**

- [Поиск](#page-295-0)<sup>296</sup>
- <mark>[Замена](#page-296-0)</mark> 297

#### <span id="page-297-1"></span>**1.12.13 Закладки**

Если при просмотре или редактировании текстового файла необходимо часто обращаться к одним и тем же строкам, то такие строки можно пометить с помощью закладок. Закладка отображается пиктограммой С слева от текста.

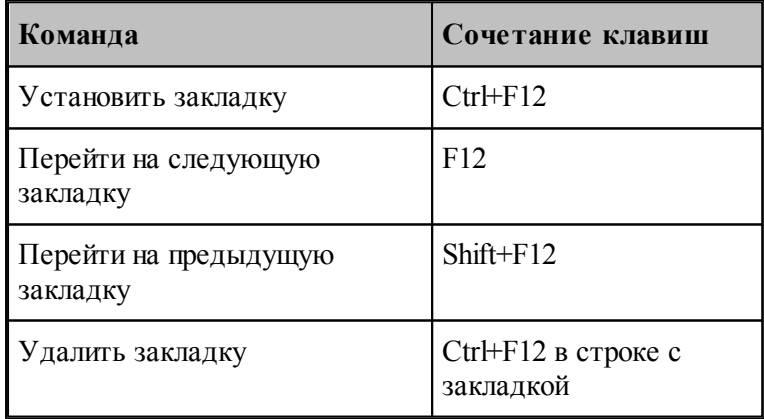

# **1.13 Настройка Техтрана**

Настройка работы различных компонент системы необходима для учета индивидуальных особенностей пользователя, конкретных условий работы и возможностей техники. Средства настройки позволяют:

- включать в состав главного окна различные компоненты;
- управлять диагностической информацией;
- настраивать параметры текстового редактора;
- настраивать параметры графического окна;
- настраиваться на различное оборудование;
- задавать расположение используемых и формируемых файлов.

#### **Темы этого раздела:**

- [Включение в состав главного окна различных компонент](#page-303-0) 304
- [Настройка внешнего вида программы](#page-304-0) 305
- [Настройка оборудования](#page-298-0) 295
- [Настройка текстового редактора](#page-306-0) <sup>307</sup>
- [Настройка окна Графика](#page-307-0) <sup>308</sup>
- [Настройка протоколов](#page-319-0)<sup>320</sup>
- [Настройка расположения файлов](#page-323-0)<sup>324</sup>
- [Настройка документирования](#page-324-0) 325
- [Настройка постпроцессора](#page-325-0) 326
- [Импорт и экспорт настроек](#page-326-0) 327
- [Настройка ввода](#page-301-0) <sup>302</sup>
- [Настройка библиотеки элементов](#page-328-0) <sup>325</sup>

#### <span id="page-298-0"></span>**1.13.1 Оборудование**

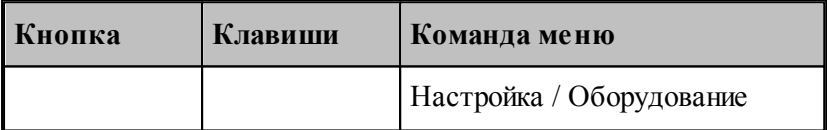

Техтран позволяет программировать обработку на различном оборудовании. Список оборудования, с которым работает Техтран, отображается в диалоговом окне *Обор удование*. Это окно используется для настройки системы на новое оборудование и для выбора оборудования при получении управляющей программы для конкретного сочетания станок/система ЧПУ.

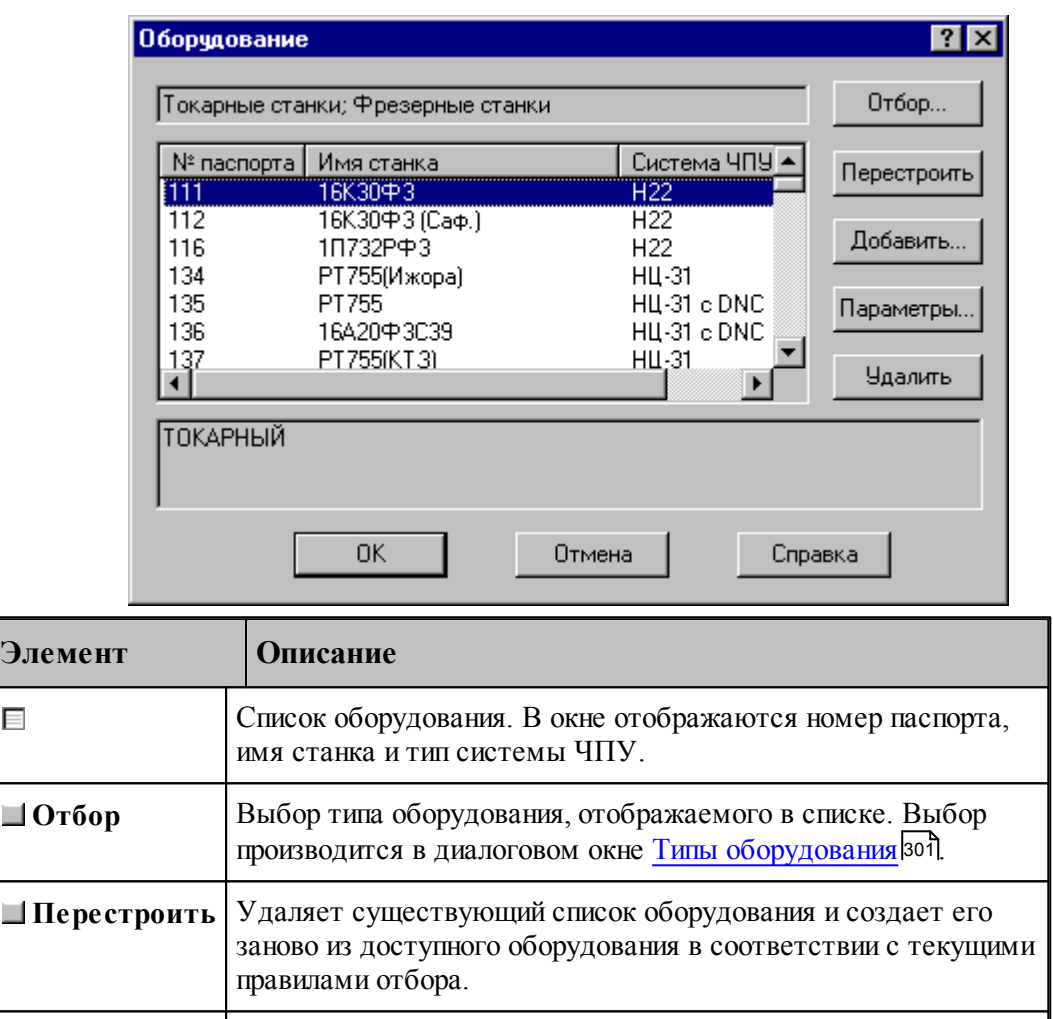

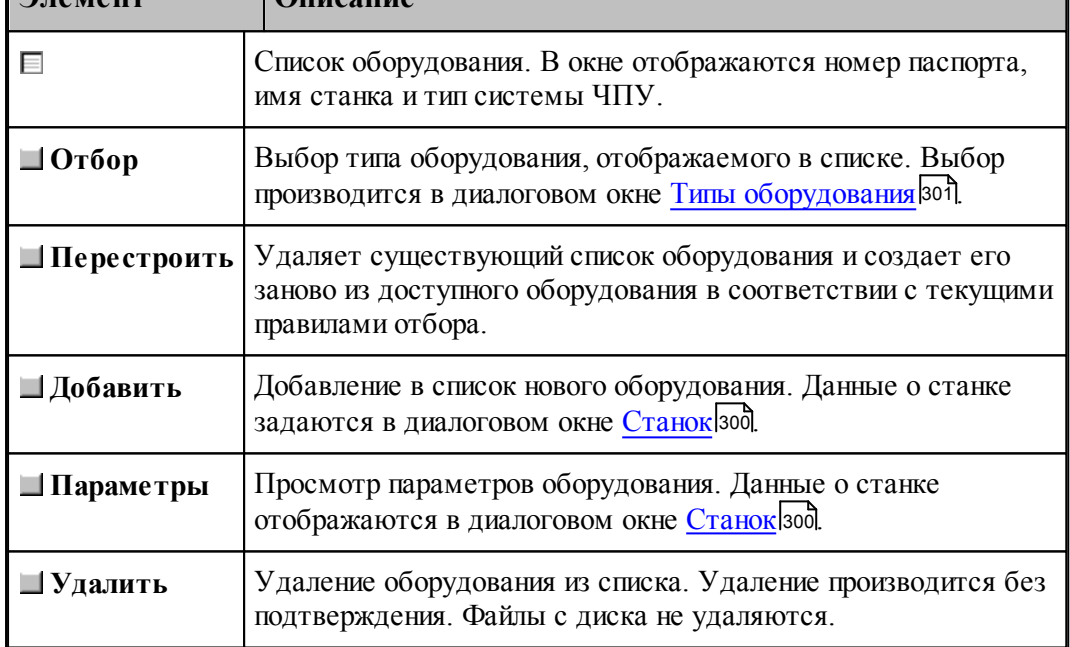

#### <span id="page-299-0"></span>**1.13.1.1 Параметры подключения оборудования**

В Техтране каждому конкретному сочетанию станок/система ЧПУ назначается уникальный номер паспорта. Он используется при задании оборудования, для которого программируется обработка. С номером паспорта станка должен быть связан паспорт станка и модуль станка. Паспорт станка описывает технические, скоростные и временные характеристики станка, а модуль станка описывает алгоритм преобразования команд в управляющую программу.

Диалоговое окно *Станок* используется для задания, просмотра и корректировки параметров настройки на оборудование:

### **Руководство пользователя 301**

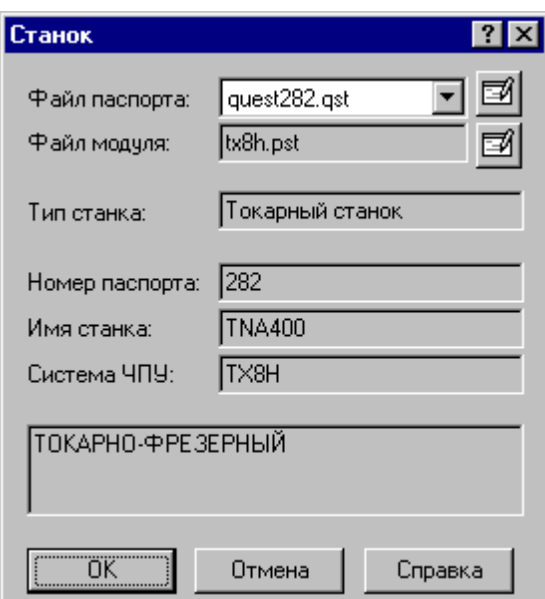

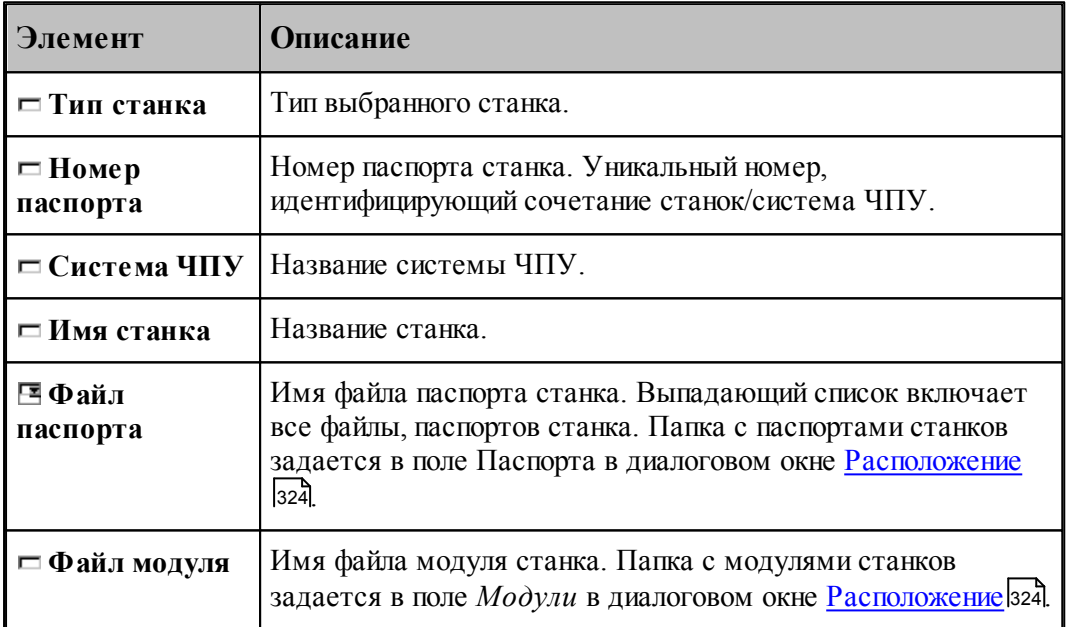

Полный список оборудования, с которым происходит работа, отображается в диалоговом окне [Оборудование](#page-298-0) 299

#### <span id="page-300-0"></span>**1.13.1.2 Типы оборудования**

По умолчанию в окне Оборудование отображается оборудование соответствующее виду обработки. Если необходимо вывести список оборудования определенного типа, то диалоговое окно Типы оборудования позволяет выполнить необходимый отбор:

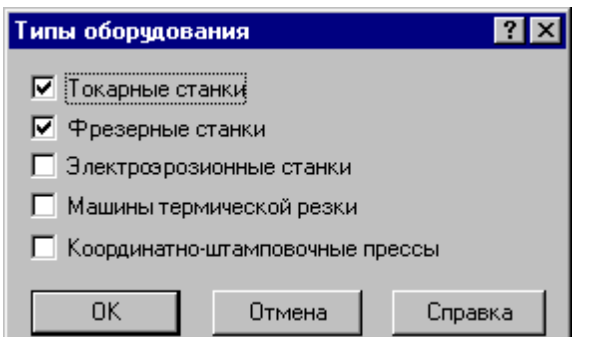

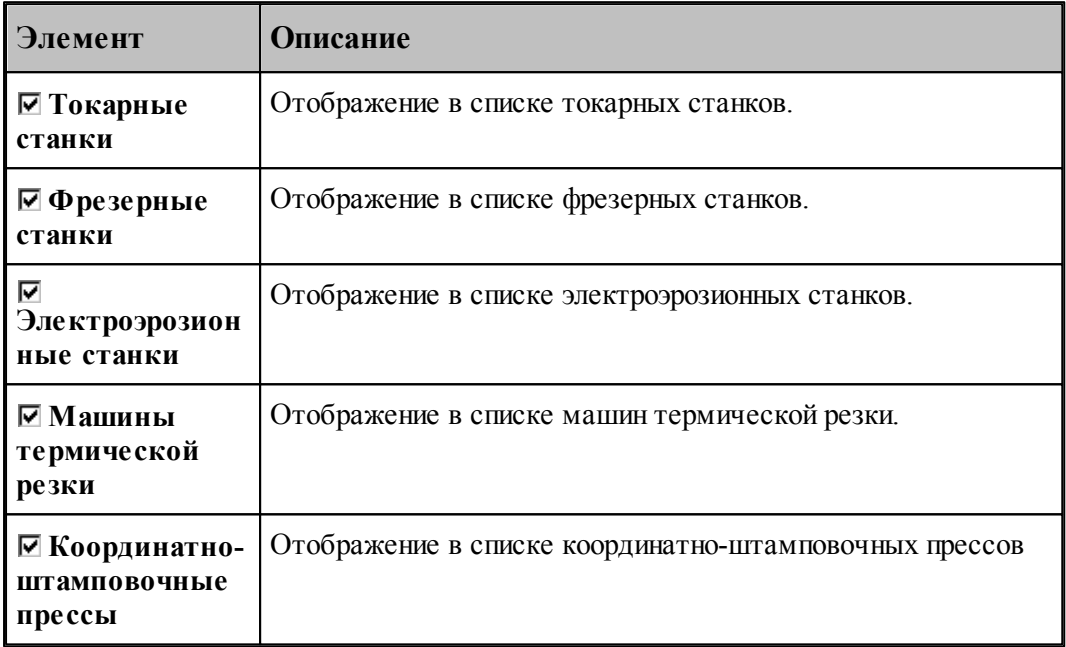

# <span id="page-301-0"></span>**1.13.2 Настройка ввода**

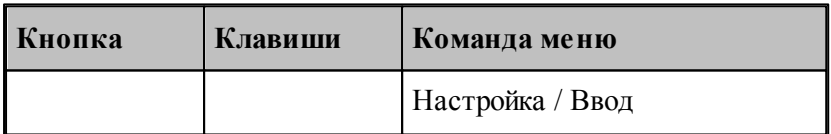

Действия, выполняемые Техтраном при вводе данных, могут быть заданы независимо для каждой схемы. Для этого предназначено диалоговое окно *Настройка ввода параметров схемы*.

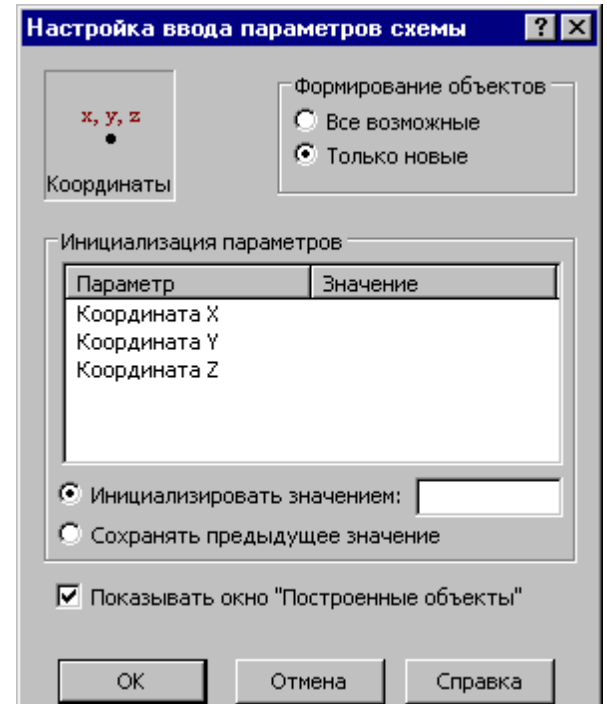

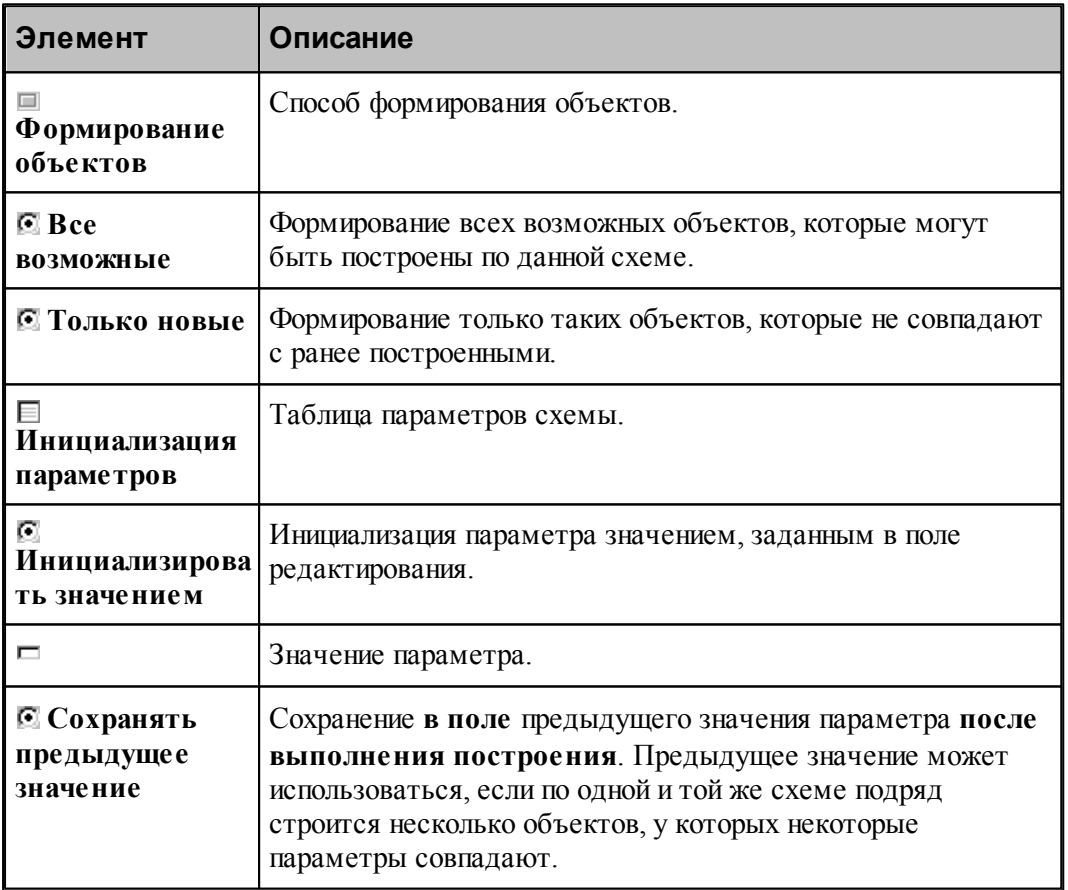

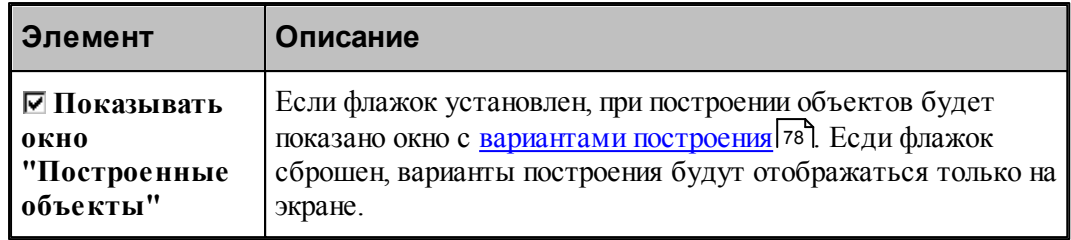

# <span id="page-303-0"></span>**1.13.3 Настройка панелей инструментов**

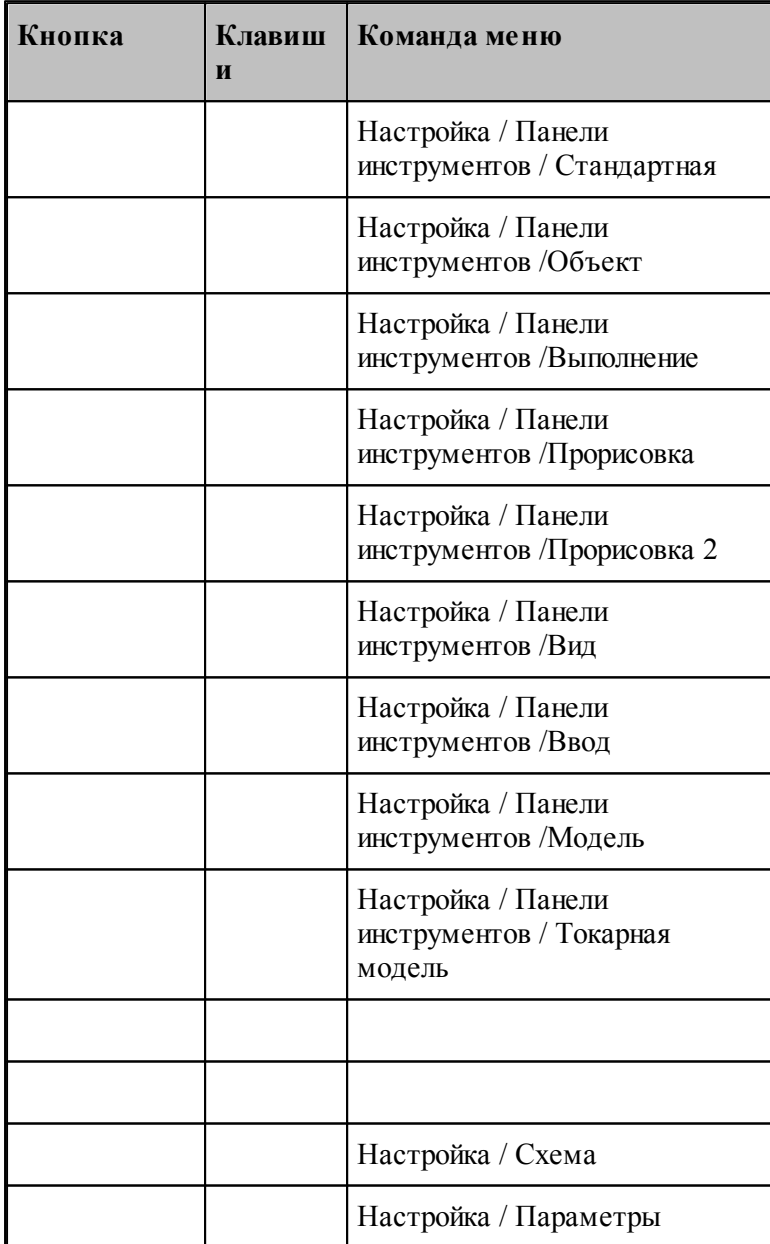

### **Руководство пользователя 305**

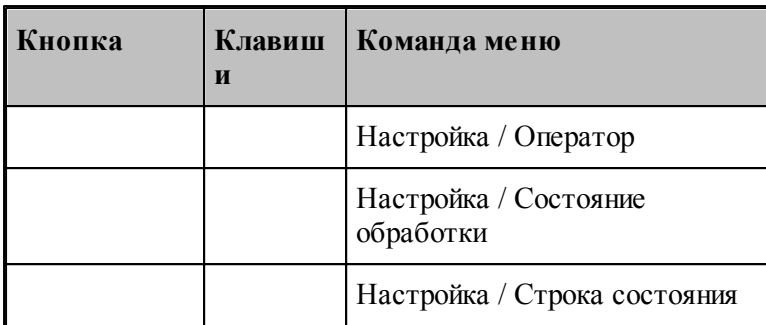

В состав главного окна могут быть включены различные компоненты: панели инструментов, окно параметров и схемы построения, окно ввода оператора и строка состояния. Показать или эти компоненты можно с помощью команд приведенных в этой таблице. Повторный ввод команды отменяет предыдущее действие.

### <span id="page-304-0"></span>**1.13.4 Настройка внешнего вида приложения**

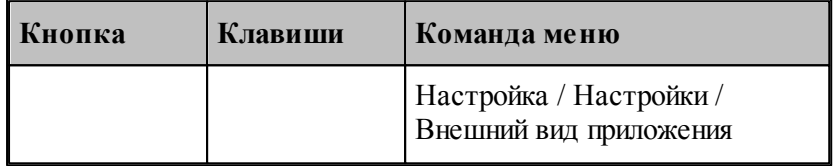

Средства настройки внешнего вида приложения позволяют задать стиль, цвет и внешний вид приложения при запуске.

### **Темы этого раздела:**

[Параметры внешнего вида приложения](#page-305-0) <sup>306</sup>

### <span id="page-305-0"></span>**1.13.4.1 Параметры внешнего вида приложения**

Для настройки внешнего вида программы предназначено диалоговое окно *Пар аметр ы внешнего вида*.

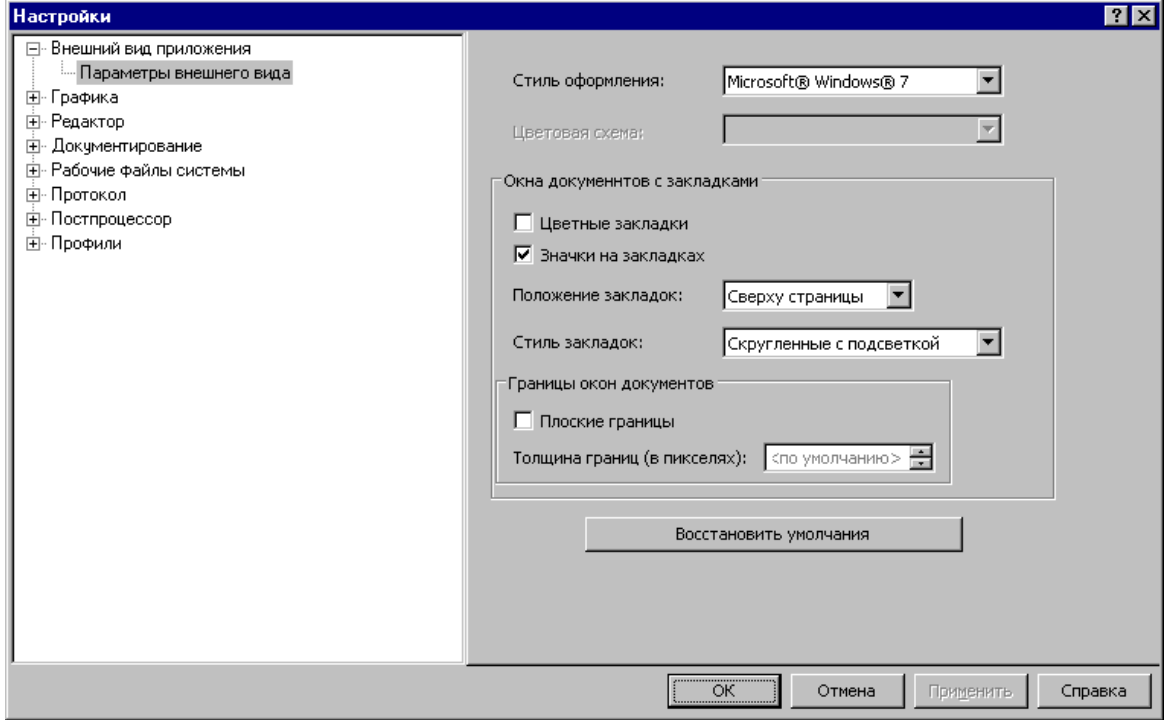

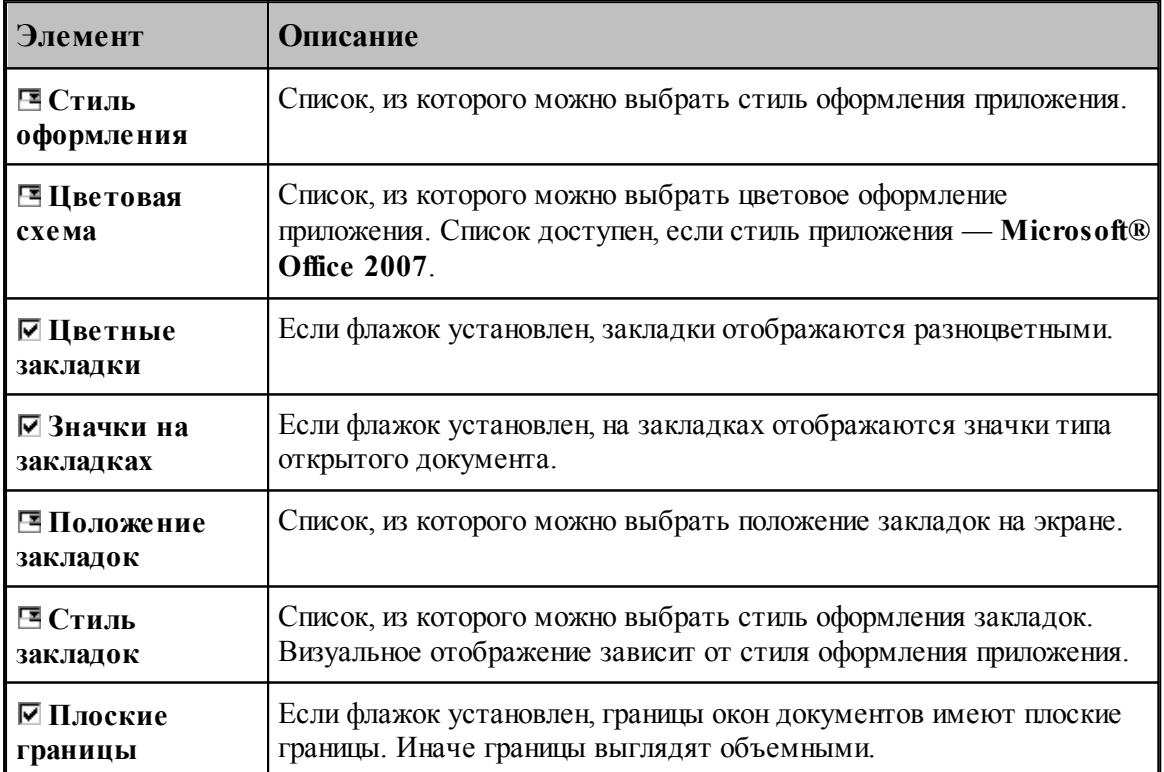

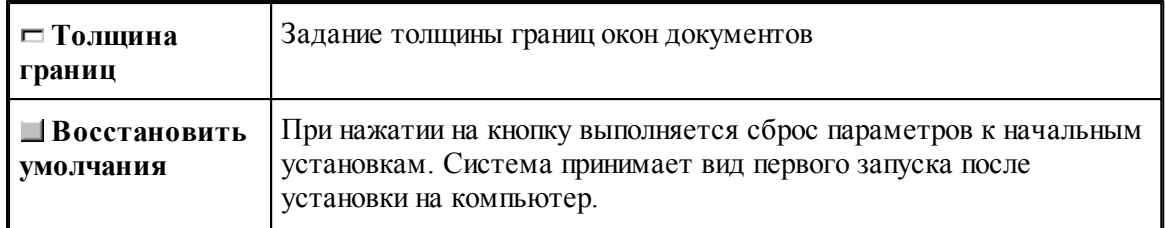

# <span id="page-306-0"></span>**1.13.5 Настройка редактора**

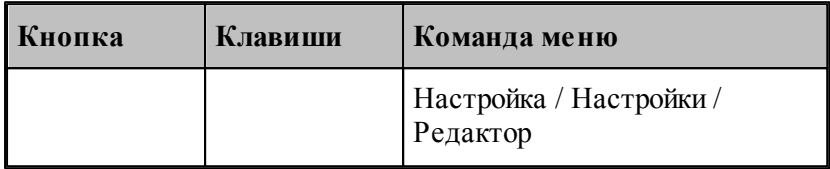

Настройка текстового редактора относится ко всем текстовым окнам, открытым в процессе работы. Для настройки параметров редактора используется диалоговое окно *Редактор*.

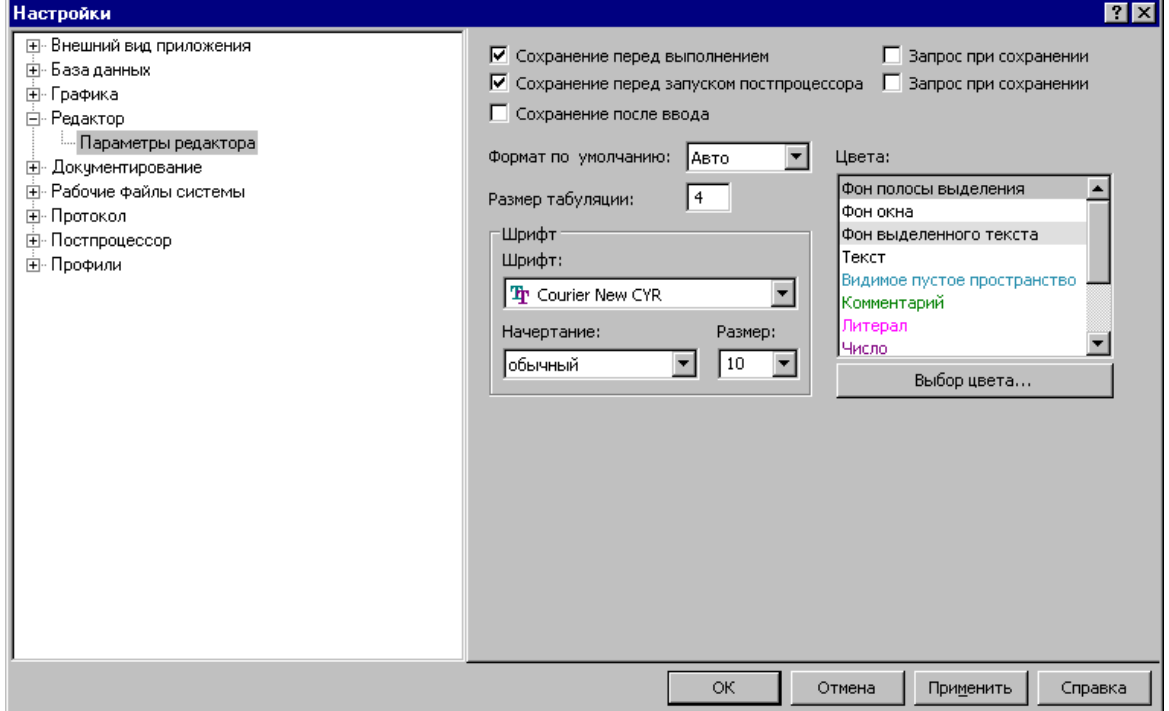

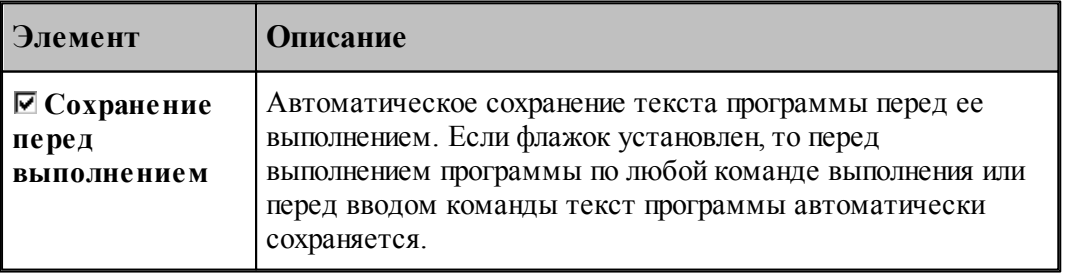

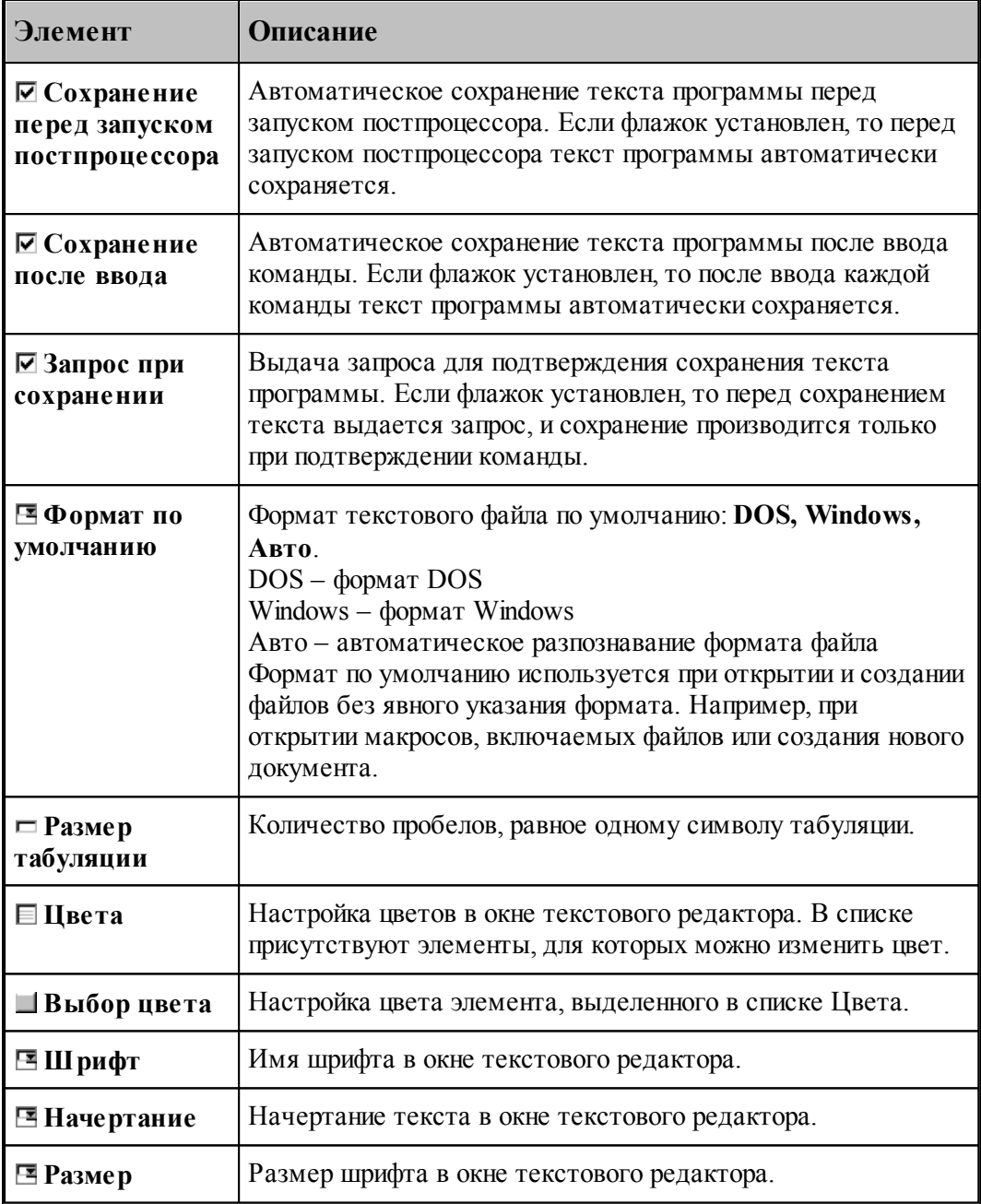

# <span id="page-307-0"></span>**1.13.6 Настройка графики**

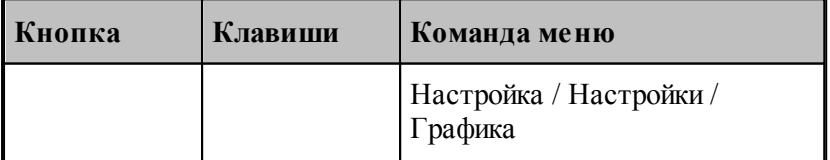

Средства настройки [графического окна](#page-65-0) <sup>66</sup> позволяют изменять используемые в нем цвета,

указывать, какие объекты и элементы оформления должны отображться, задавать параметры отображения объектов и элементов оформления, переключать режим изменения масштаба изображения при построении новых объектов, установить границы детали и т.п. Настройка графического окна производится с помощью диалогового окна *Настройка гр афики*.

### **Темы этого раздела:**

- [Параметры отображения](#page-308-0) 309
- [Настройка цветов](#page-311-0) 312
- [Установка границ детали](#page-312-0) 313
- [Настройка областей](#page-313-0) з14
- [Настройка совместимости](#page-315-0) 316
- [Настройка воспроизведения](#page-317-0) 318

#### <span id="page-308-0"></span>**1.13.6.1 Параметры окна Графика**

Параметры отображения графического окна определяют, какие объекты и элементы оформления должны отображться, их размер и вид, режим изменения масштаба изображения при построении новых объектов. Эти параметры назначаются во вкладке *Пар аметр ы* диалогового окна *Настр ойка гр афики*.

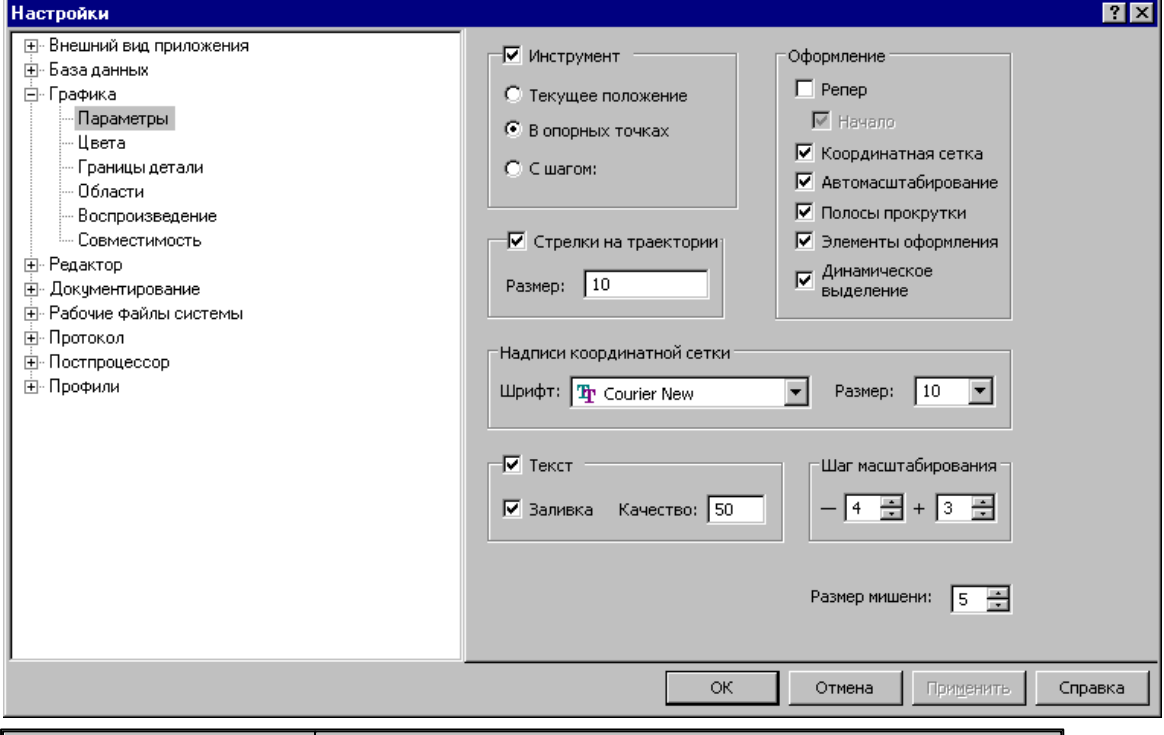

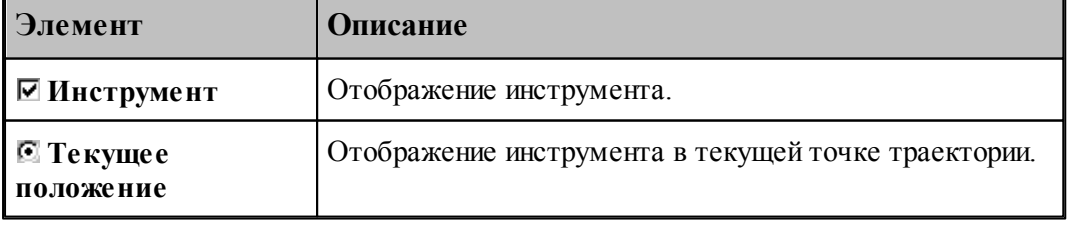

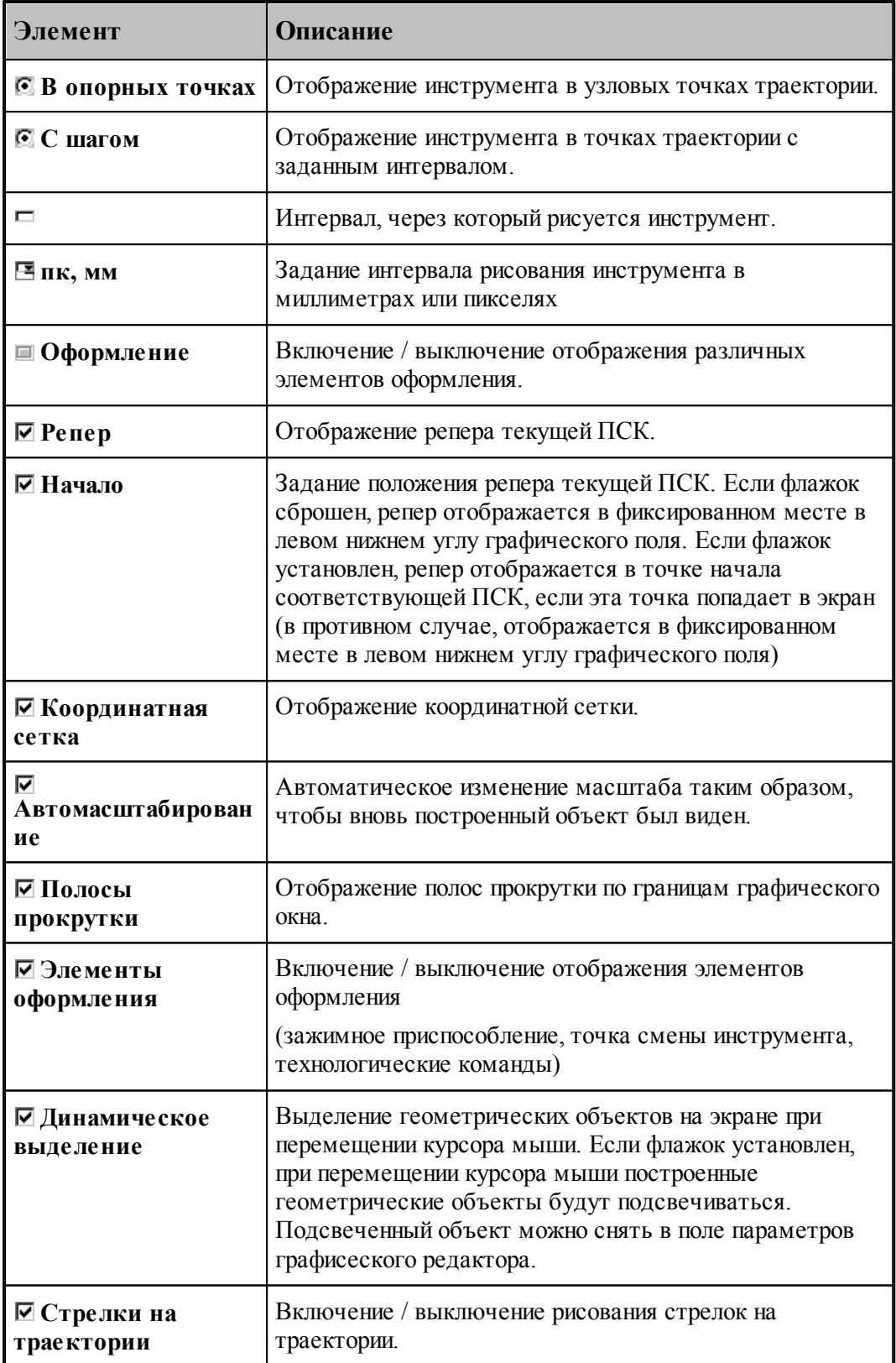

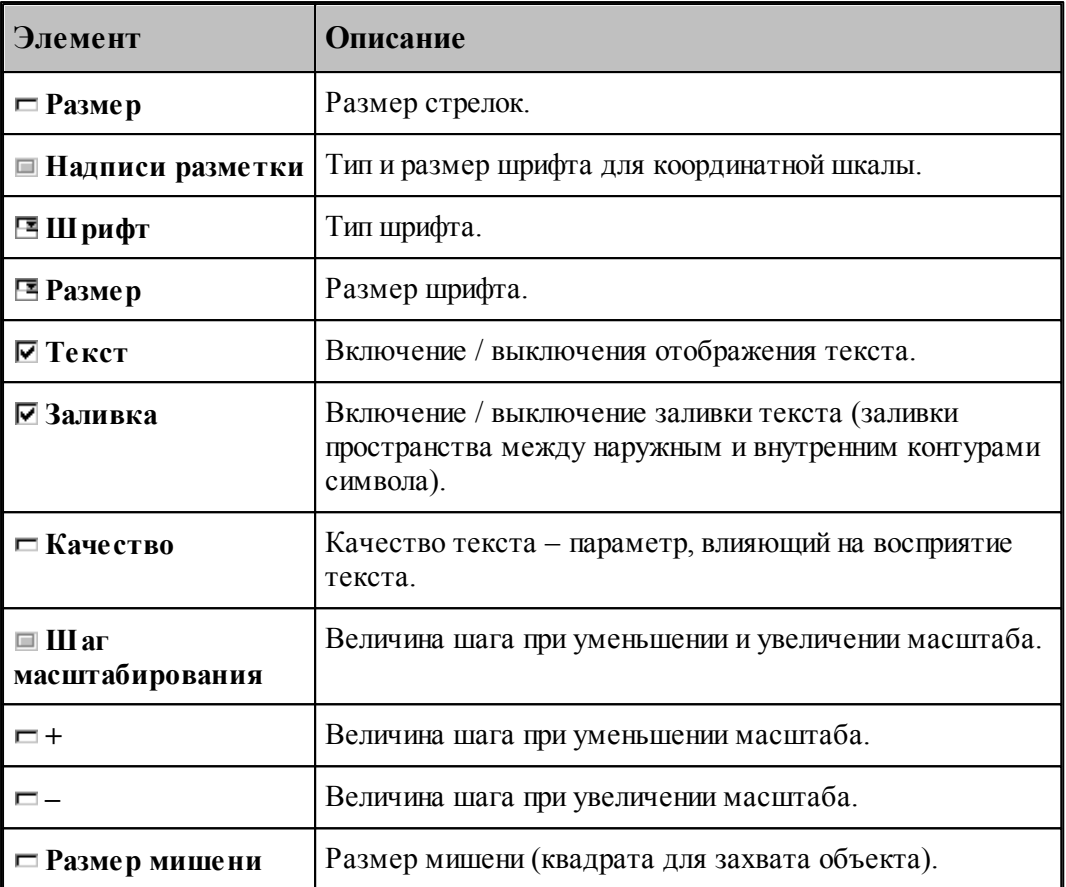

#### <span id="page-311-0"></span>**1.13.6.2 Настройка цветов в окне Графика**

Для настройки цветов и размеров объектов и элементов оформления графического окна используется вкладка Цвета диалогового окна *Настр ойка гр афики*.

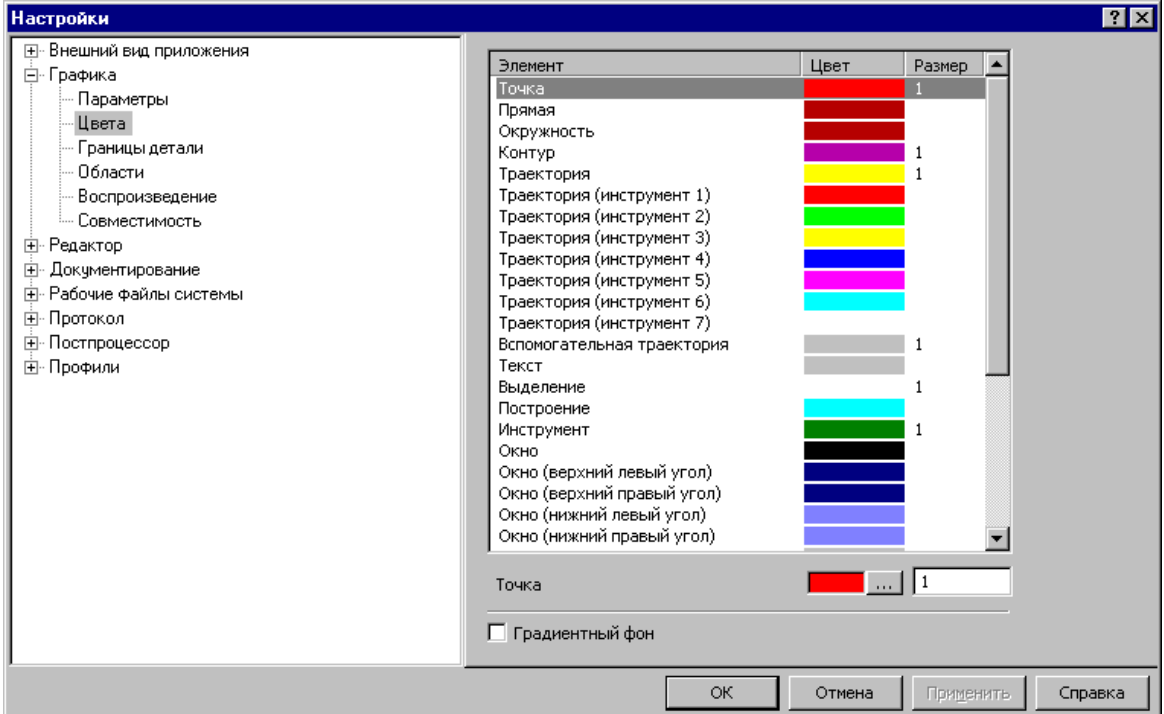

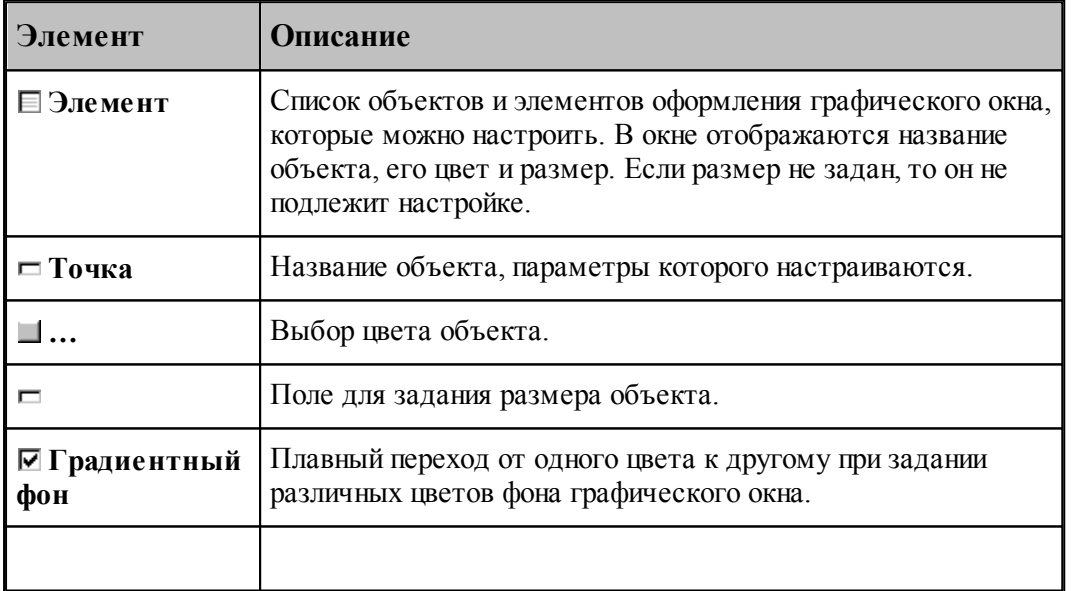

Цвета траекторий зависят от порядка определения инструментов в программе на языке ТЕХТРАН. Они не меняются при переопределении инструмента. Так как доступно только 7 цветов траекторий, то через каждые 7 инструментов цвета траекторий повторяются.

Цвет любого объекта может быть изменен нажатием на кнопку справа от цветного поля. При этом появляется стандартное окно настройки цветов *Цвет*:

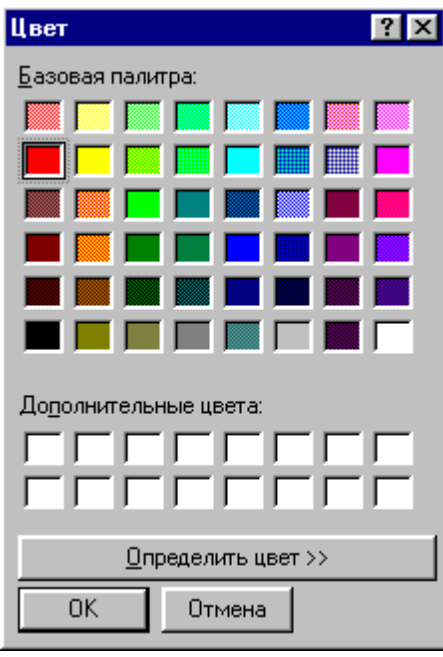

### <span id="page-312-0"></span>**1.13.6.3 Границы вида**

Установка границ вида детали обеспечивает возможность быстрого перехода к [границам](#page-73-0) [детали](#page-73-0) <sup>74</sup> в графическом окне. Для установки границ детали используется вкладка детали<u>да в графическом окне. Для установки границ де</u><br>*Границы вида* диалогового окна *Настройка графики*.

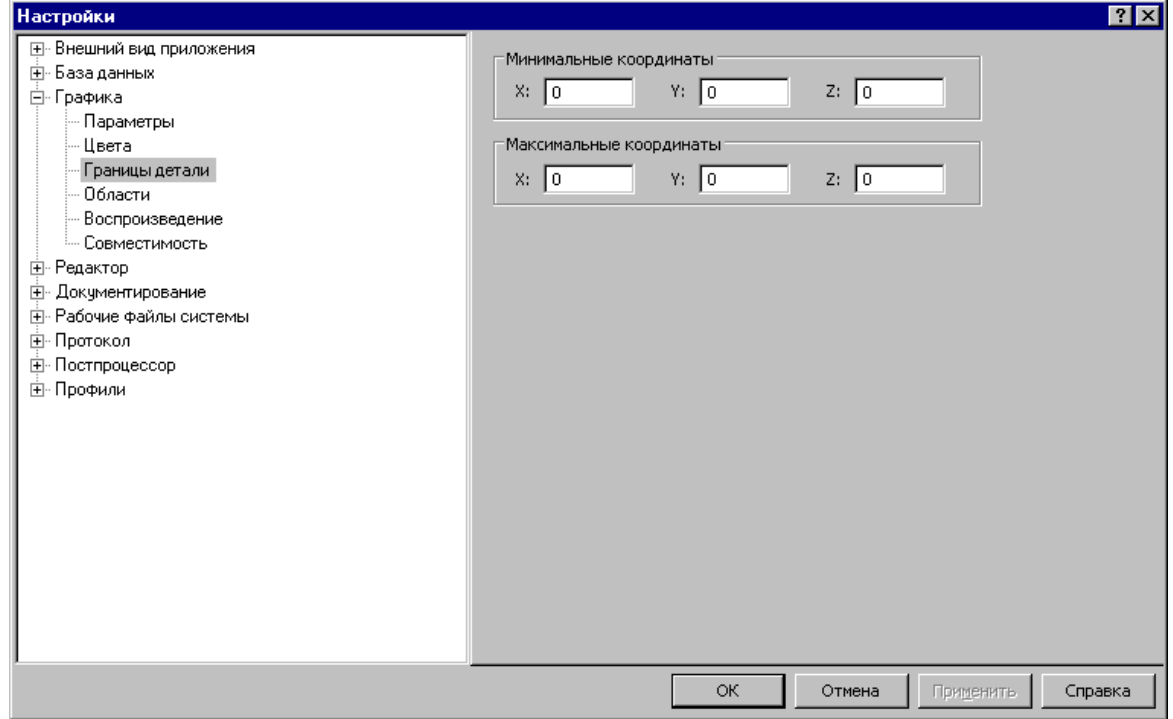

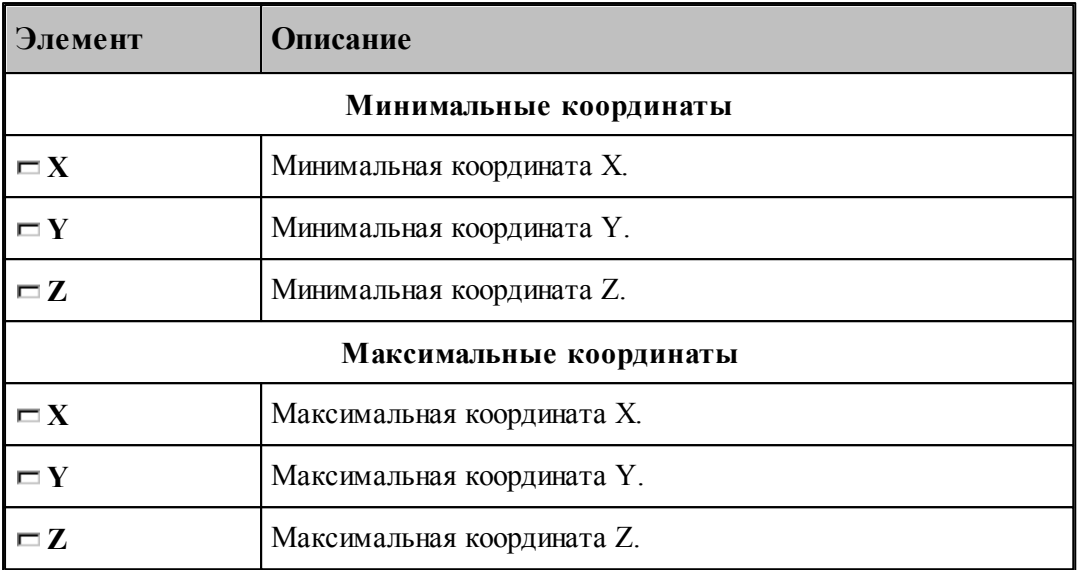

#### <span id="page-313-0"></span>**1.13.6.4 Настройка областей**

Для настройки внешнего вида областей в графическом окне используется вкладка *Области* диалогового окна *Настр ойка гр афики*.

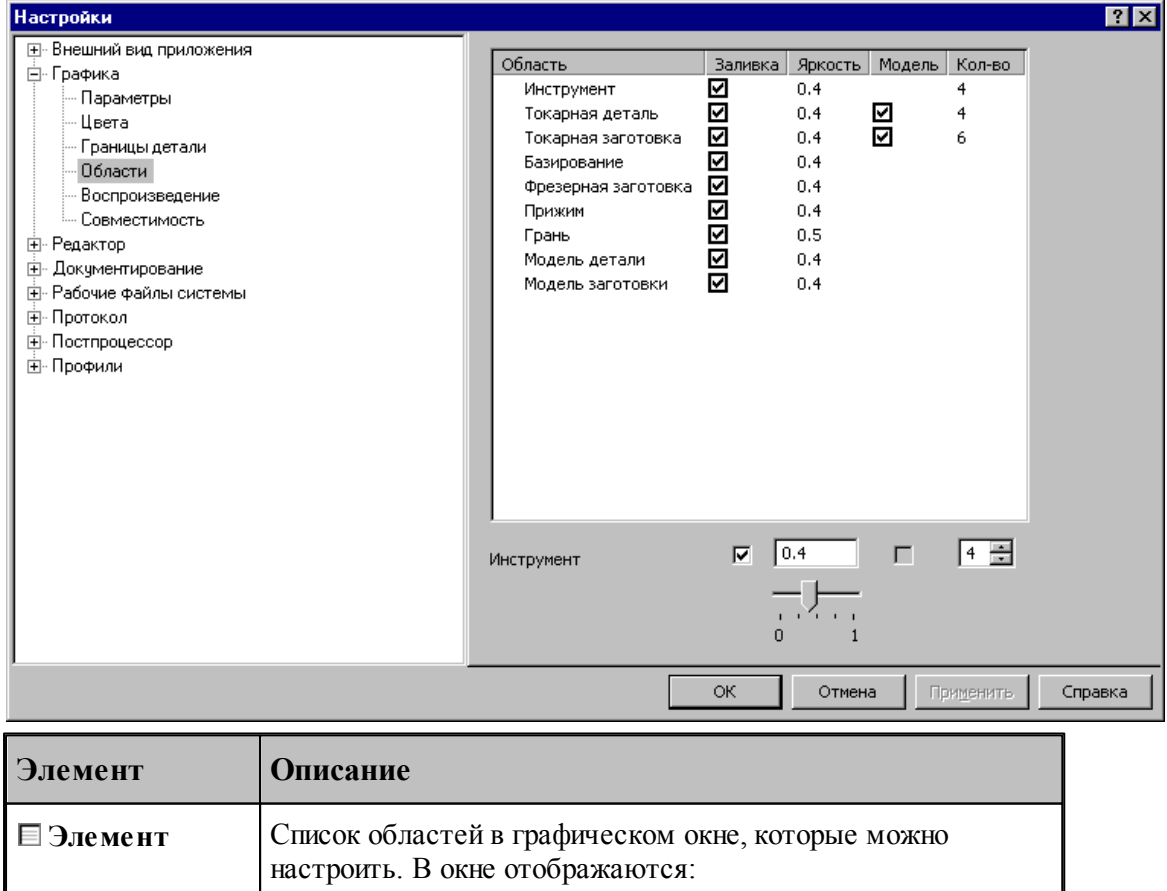

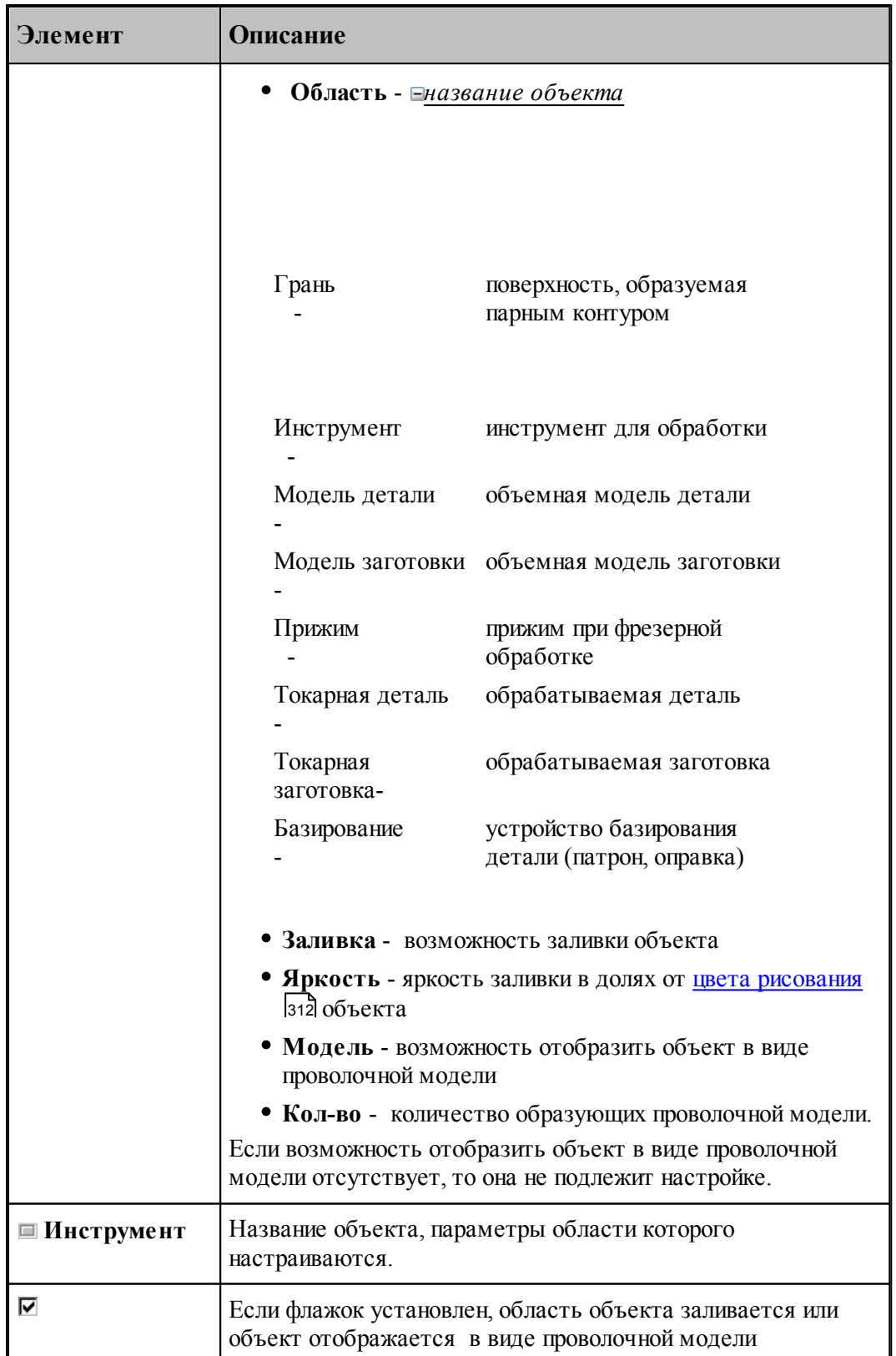

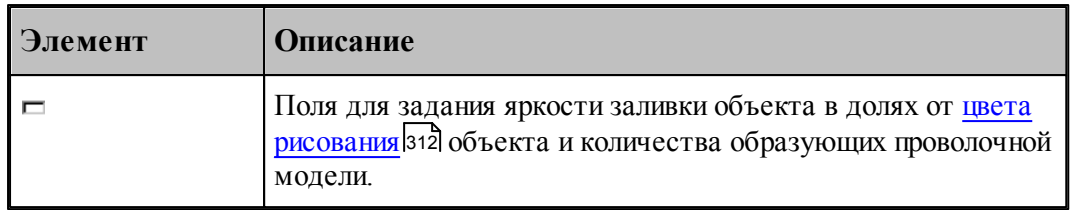

#### <span id="page-315-0"></span>**1.13.6.5 Настройка совместимости**

Программное и аппаратное обеспечение видеоподсистемы компьютера могут иметь особенности, помогающие или препятствующие выполнению различных действий. Настройки, находящиеся на вкладке *Совместимость* диалогового окна *Настр ойка гр афики*, позволяют учесть эти особенности.

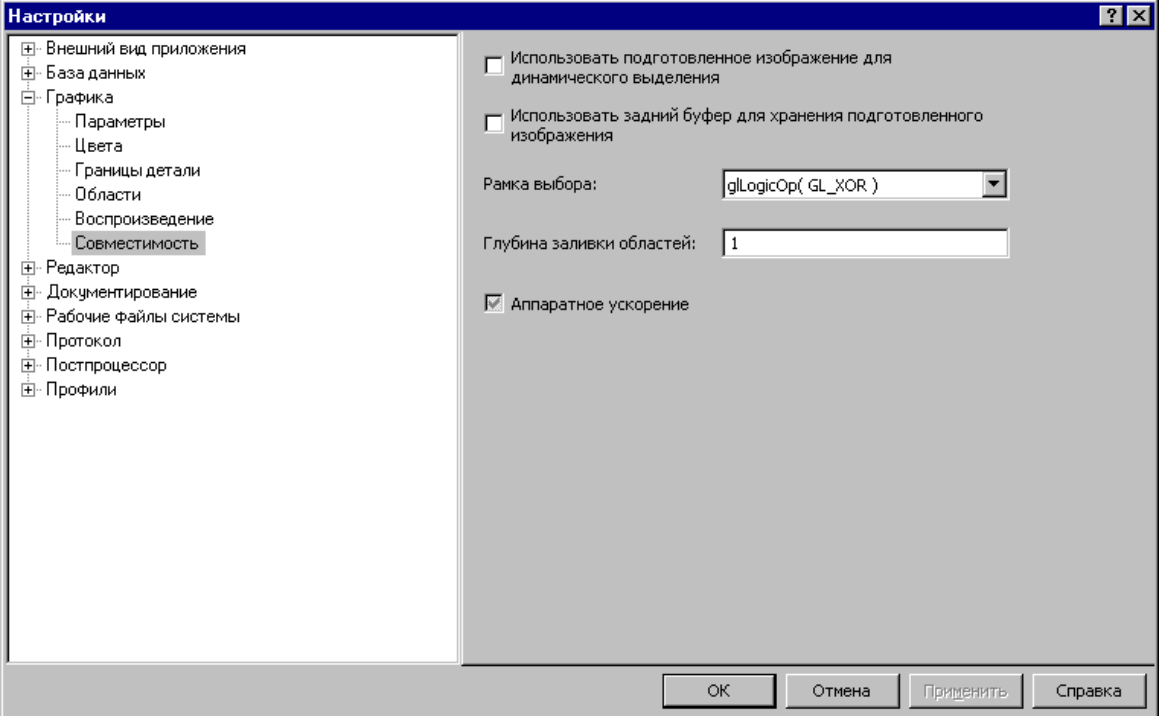

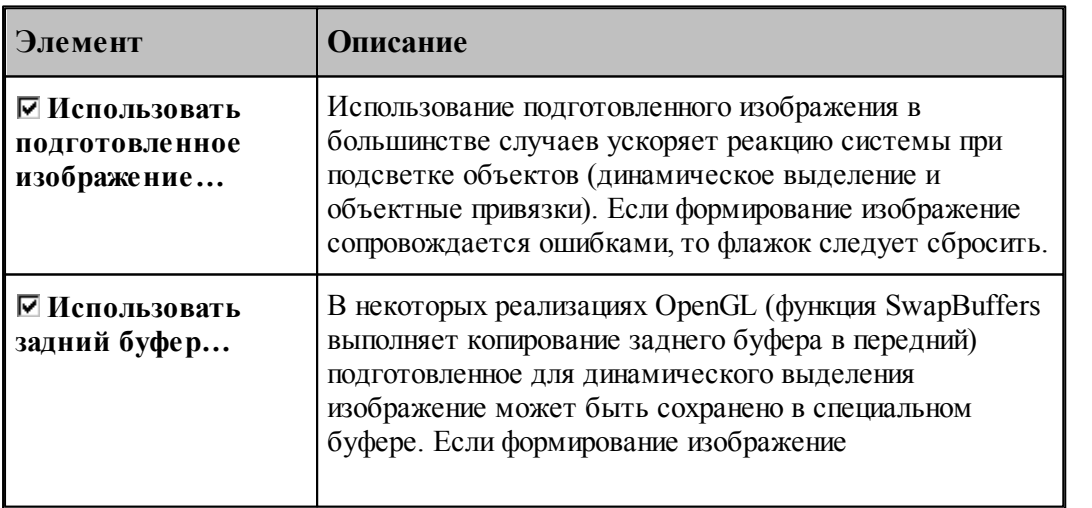

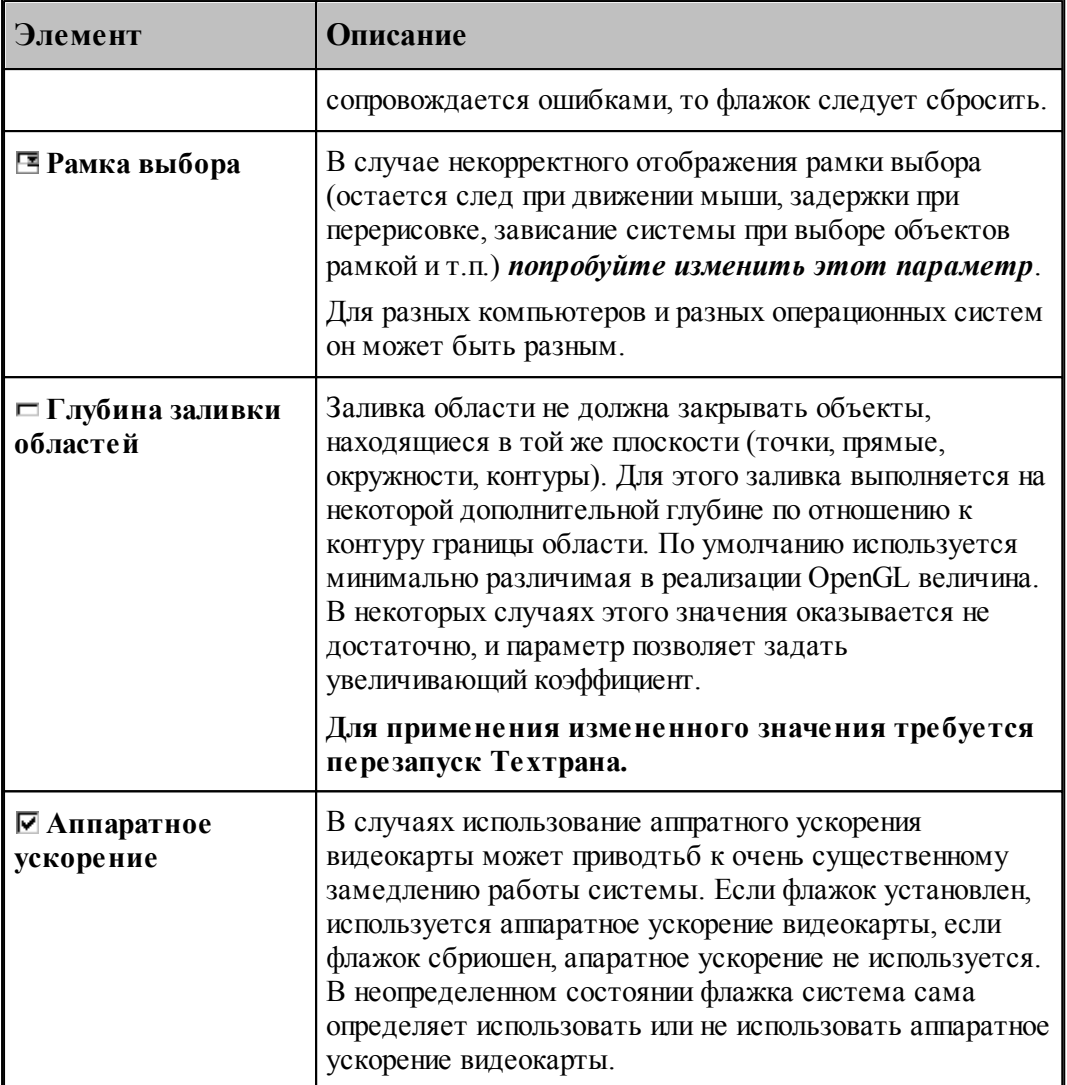

# <span id="page-317-0"></span>**1.13.6.6 Настройка воспроизведения**

Для настройки скорости воспроизведения прорисовки полученной обработки в графическом окне используется вкладка *Воспроизведение* диалогового окна *Настройка графики*.

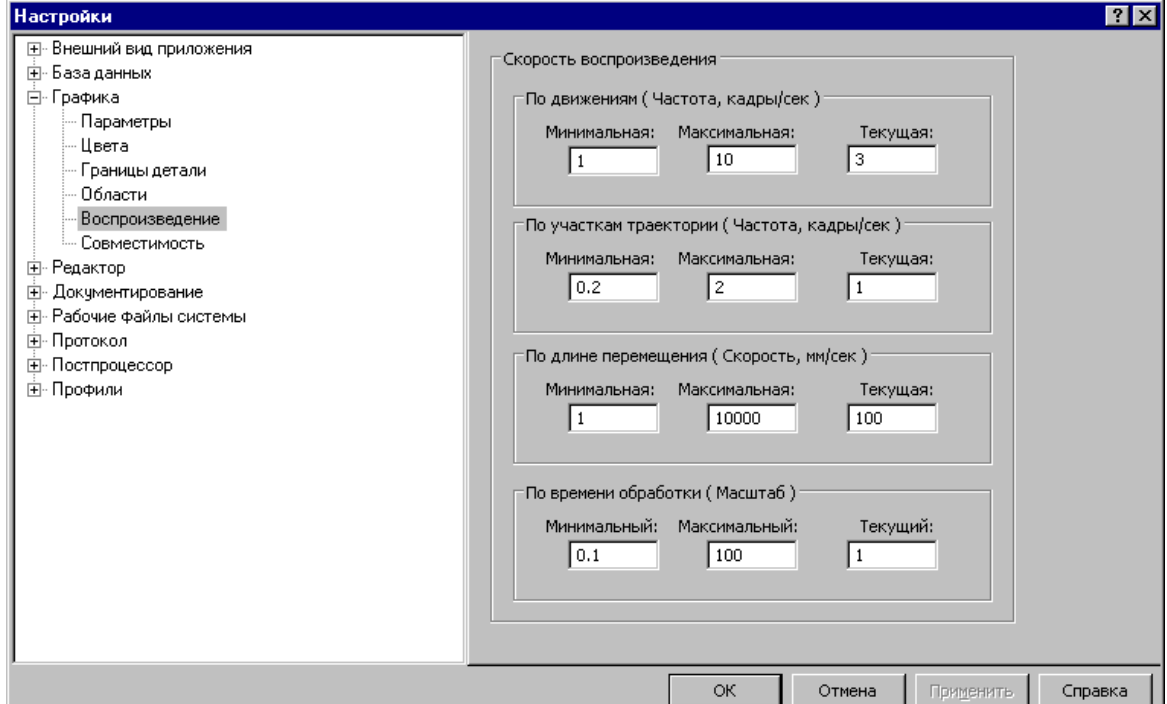

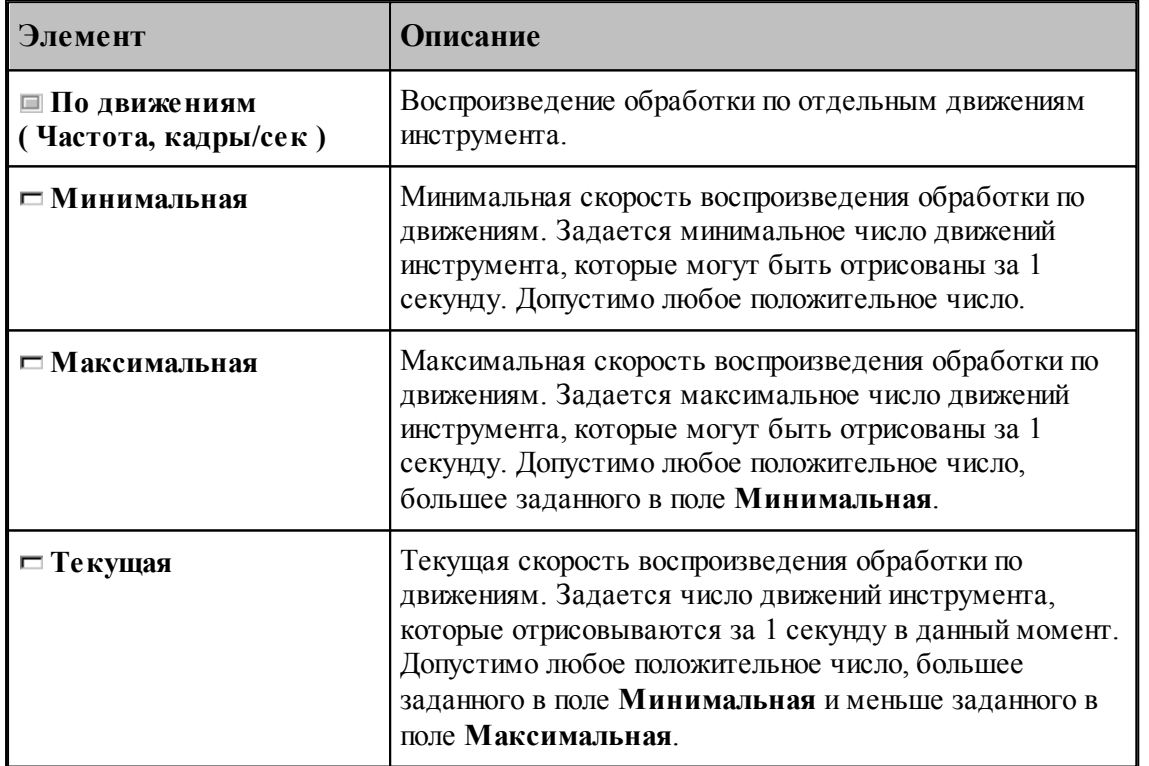

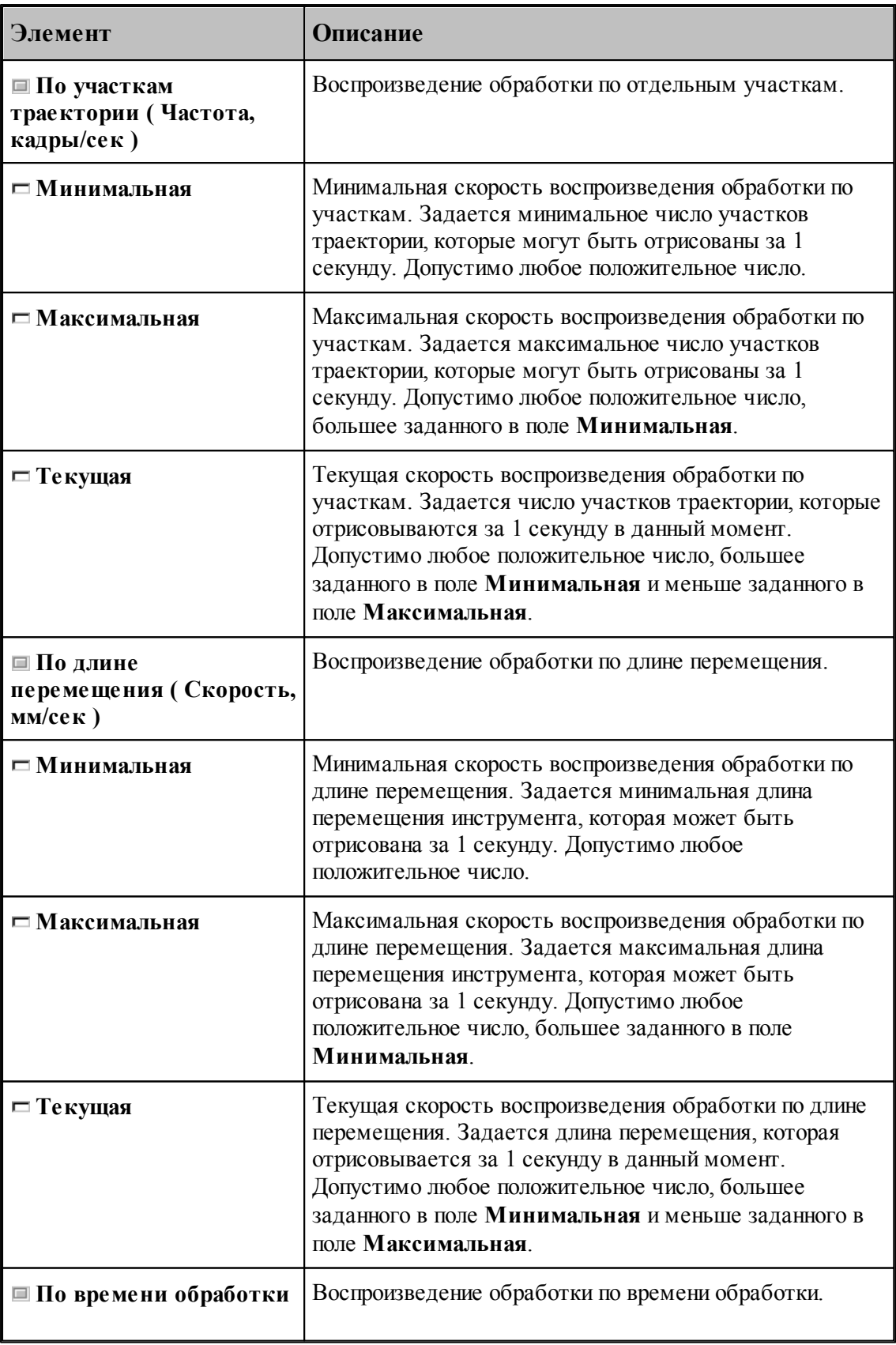

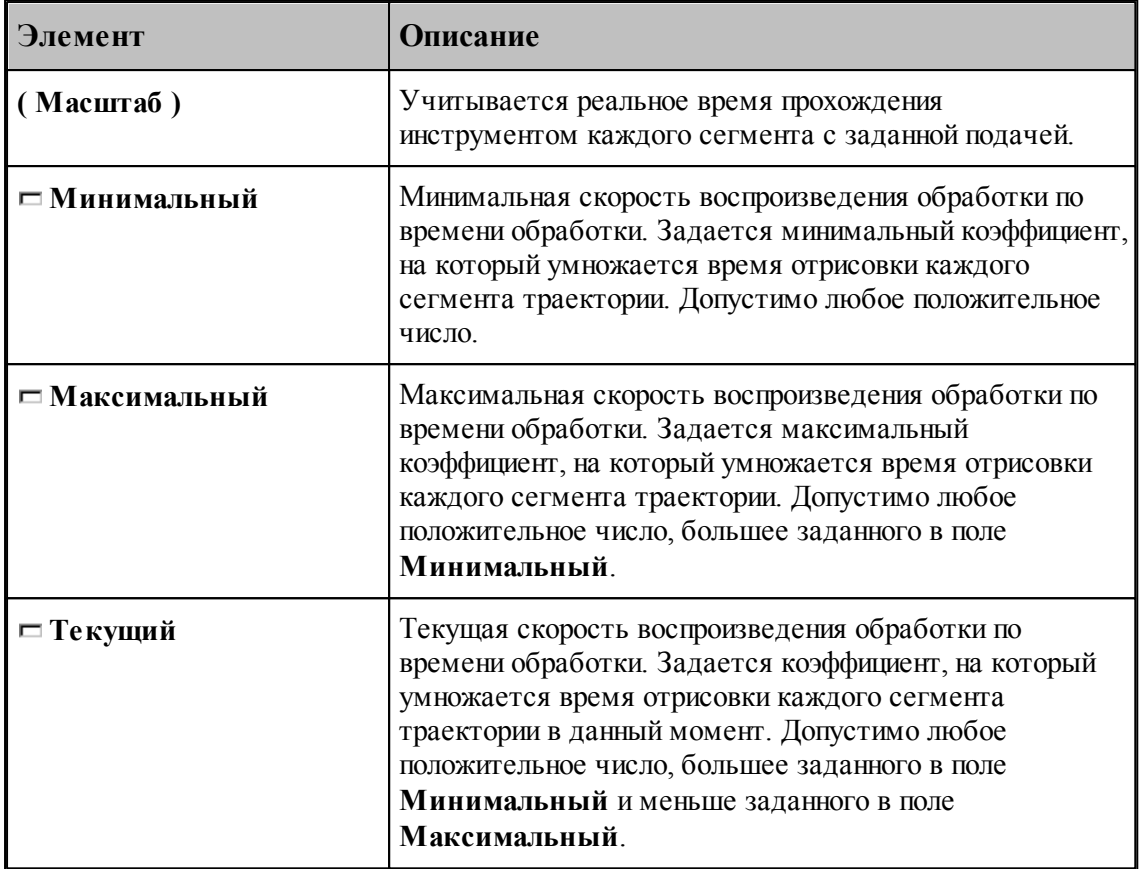

### <span id="page-319-0"></span>**1.13.7 Настройка протоколов**

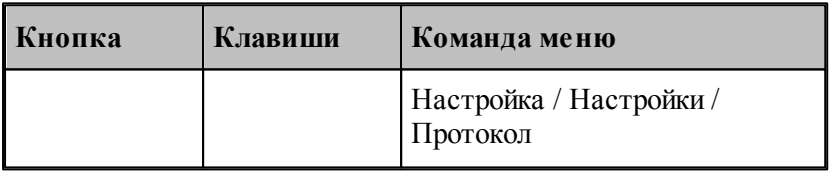

Диагностическая информация, формируемая в процессе работы, выводится в окна <u>Протокол выполнения</u> 280 и <u>Протокол постпроцессора</u> 281. Объем и детализация <u>Протокол выполнения</u>|280| и <u>Протокол постпроцессора</u>|281|. Объем и детализ<br>информации зависит от настроек, сделанных через диалоговое окно *Протокол*.

# **Темы этого раздела:**

[Настройка протокола выполнения](#page-320-0) 32

[Настройка протокола постпроцессора](#page-321-0) 322

#### <span id="page-320-0"></span>**1.13.7.1 Настройка протокола выполнения**

Настройка <u>п*ротокола выполнения* зад позволяет управлять выводом диагностической</u> информации, формируемой в процессе выполнения программы. Для этого используется вкладка *Пр оцессор* диалогового окна *Пр отокол*.

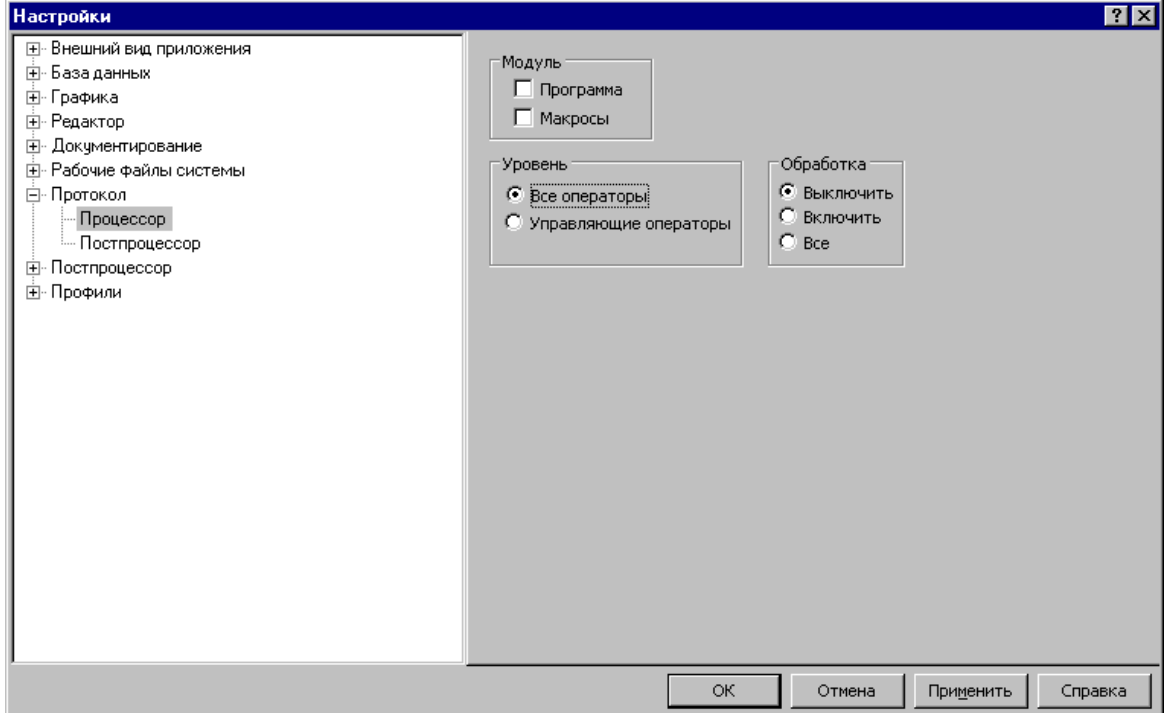

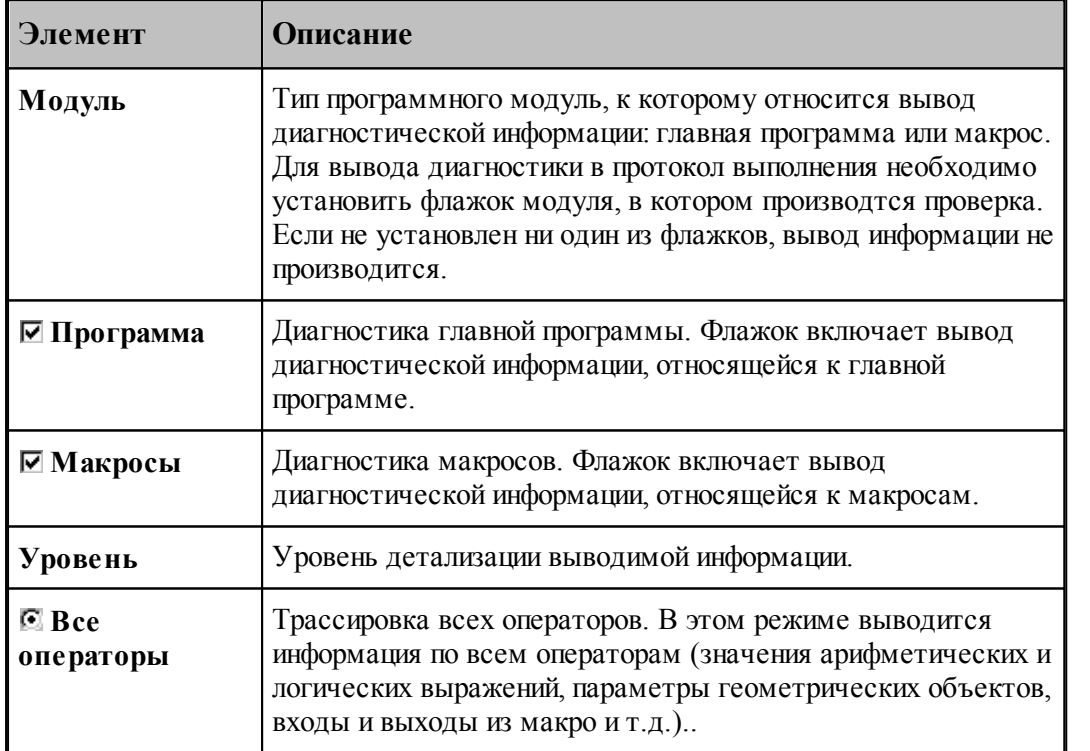

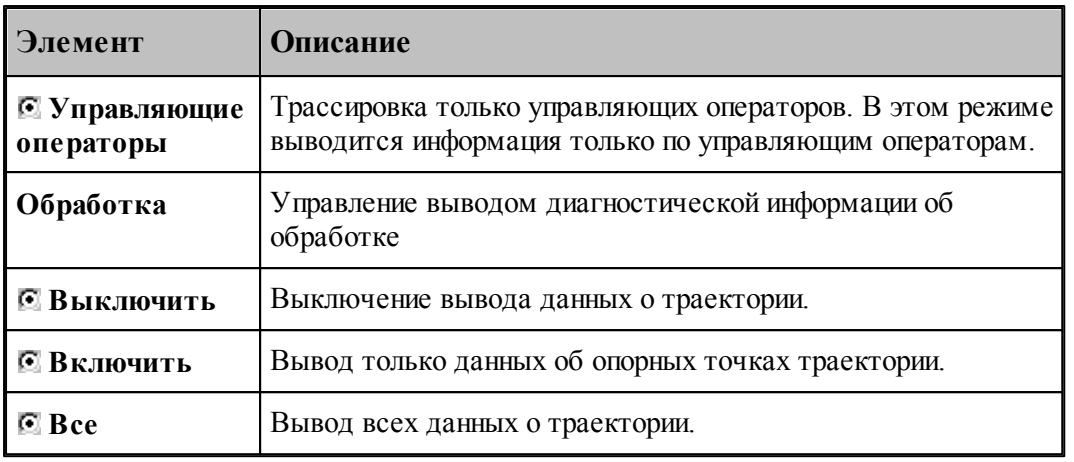

### **См. также:**

<u>[Просмотр результатов](#page-277-0)</u>|278

#### <span id="page-321-0"></span>**1.13.7.2 Настройка протокола постпроцессора**

Настройка *протокола постпроцессора* 281 позволяет управлять выводом диагностической информации, формируемой в процессе работы постпроцессора. Для этого используется вкладка *Постпроцессор* диалогового окна *Протокол*.

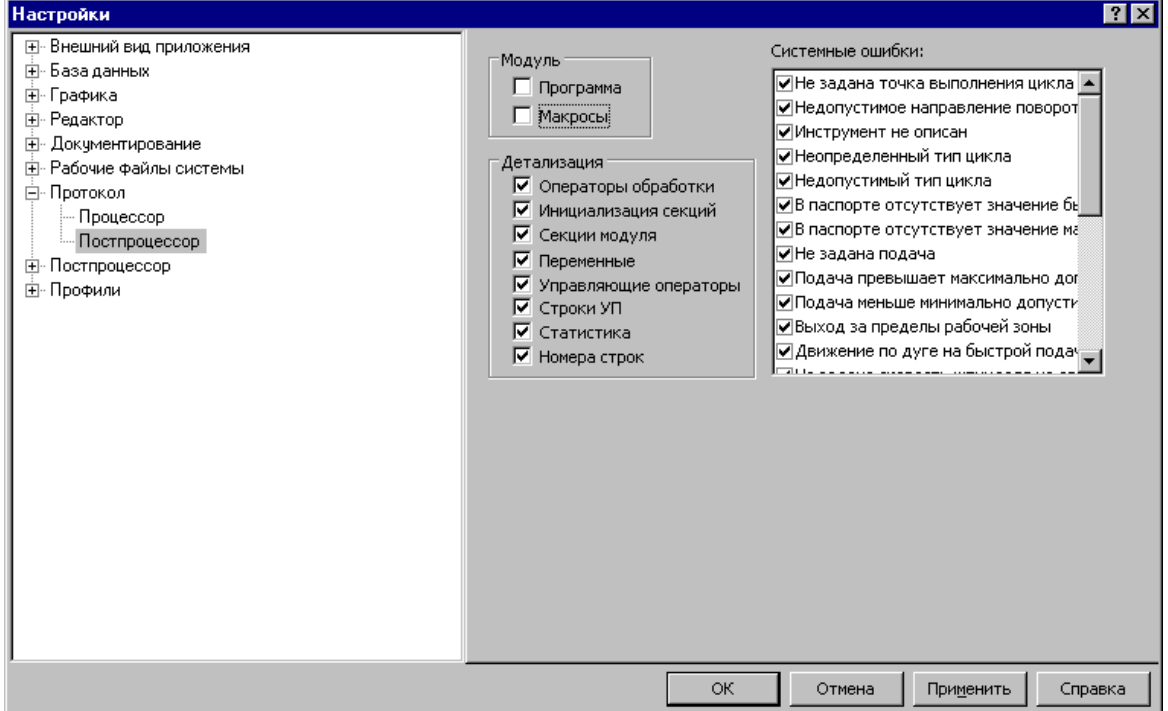

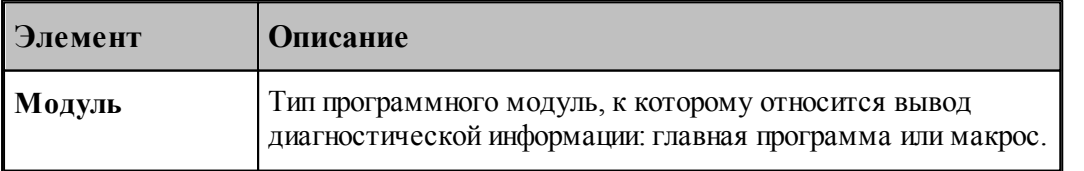

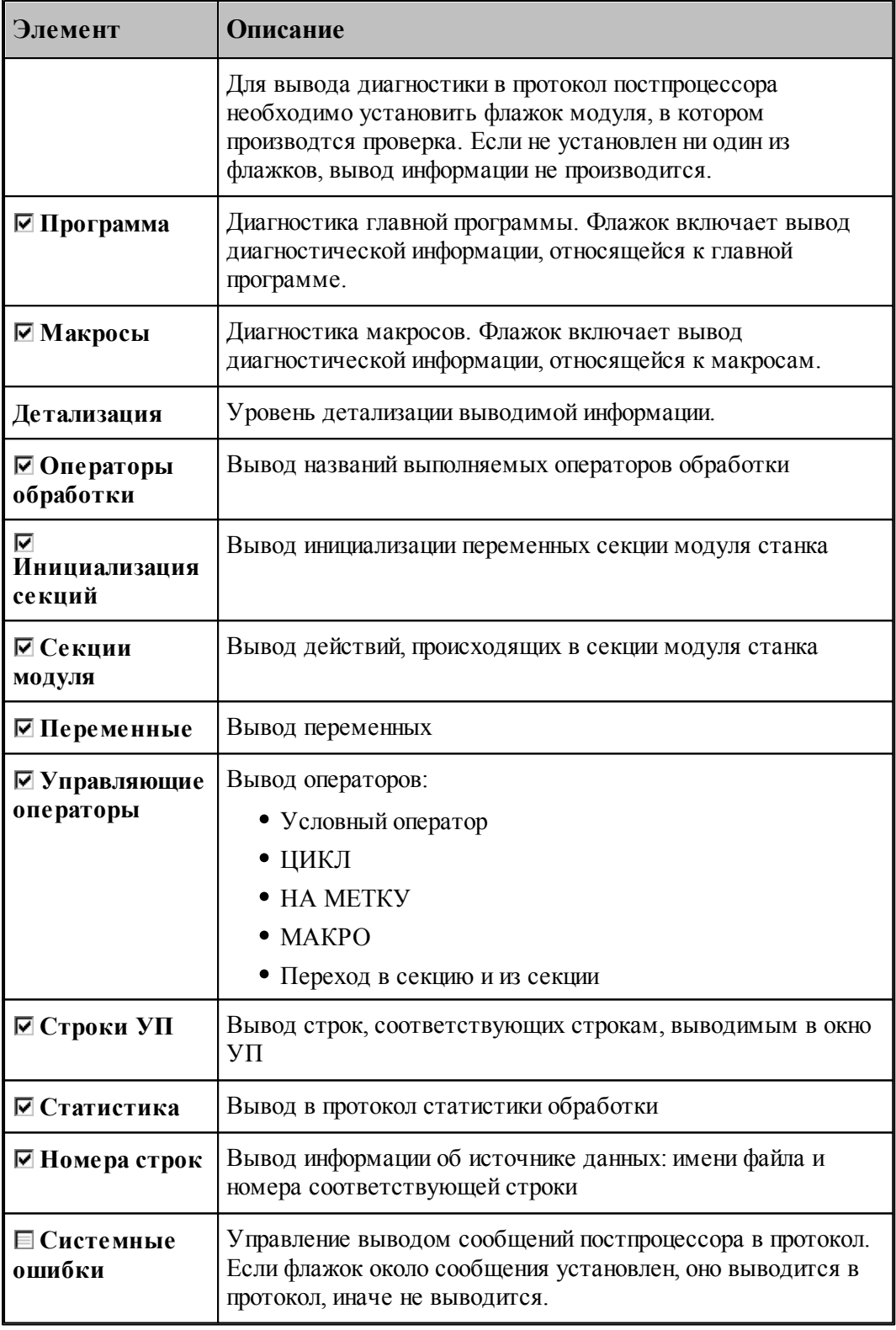

**См. также:**

[Просмотр результатов](#page-277-0)<sup>278</sup>

# <span id="page-323-0"></span>**1.13.8 Настройка расположения файлов**

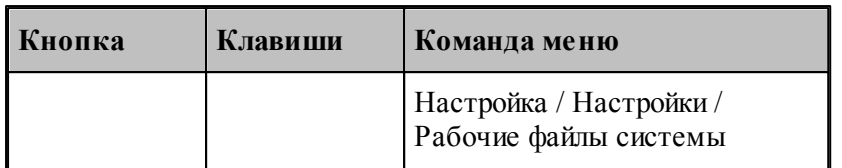

Пути к папкам, в которых размещены системные и рабочие файлы, задаются в диалоговом окне *Рабочие файлы системы*. Эти пути используются при поиске необходимых системных файлов и создании выходных документов.

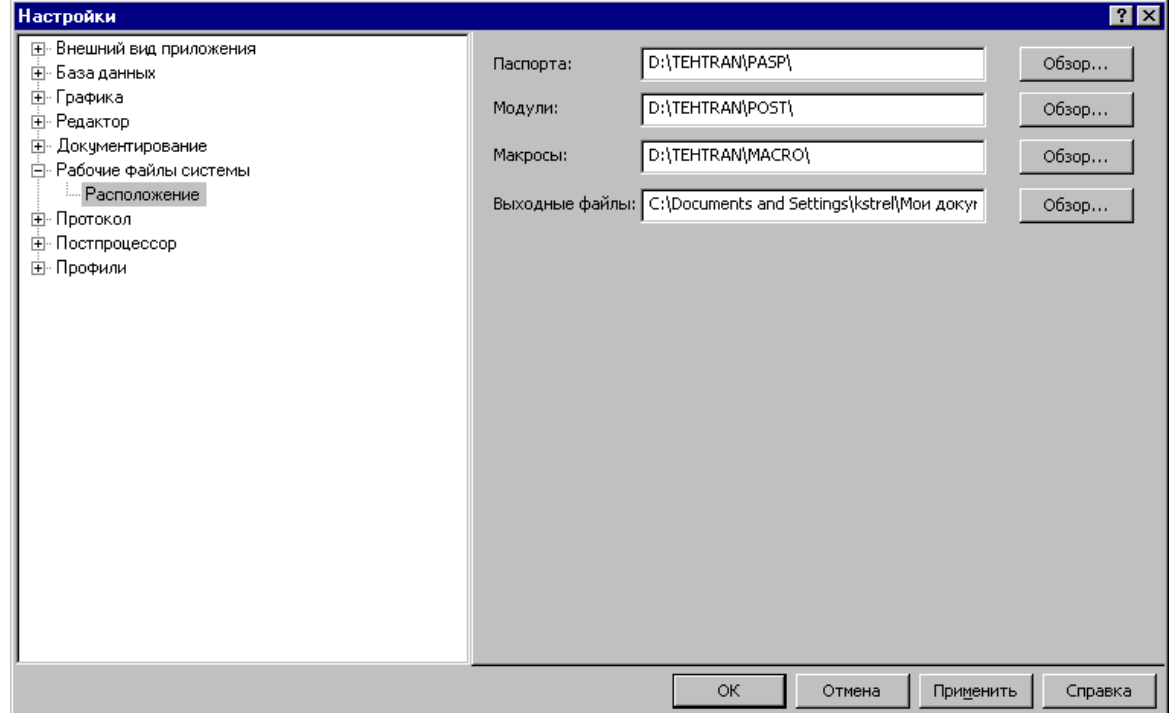

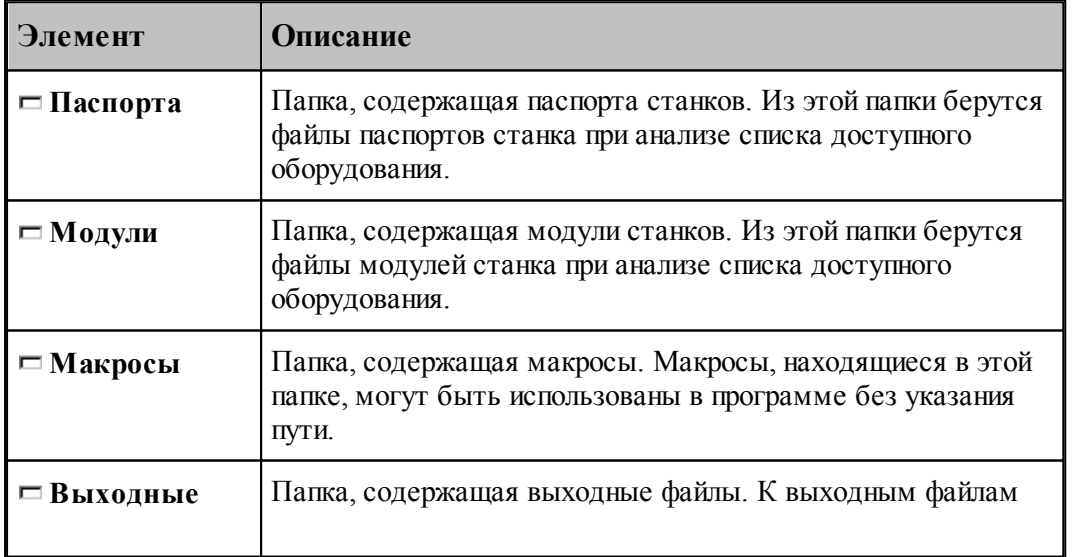
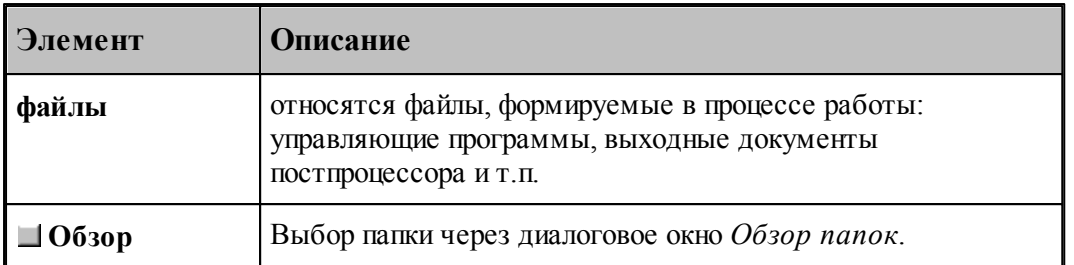

Для выбора папки используется стандартное диалоговое окно *Обзор папок.*

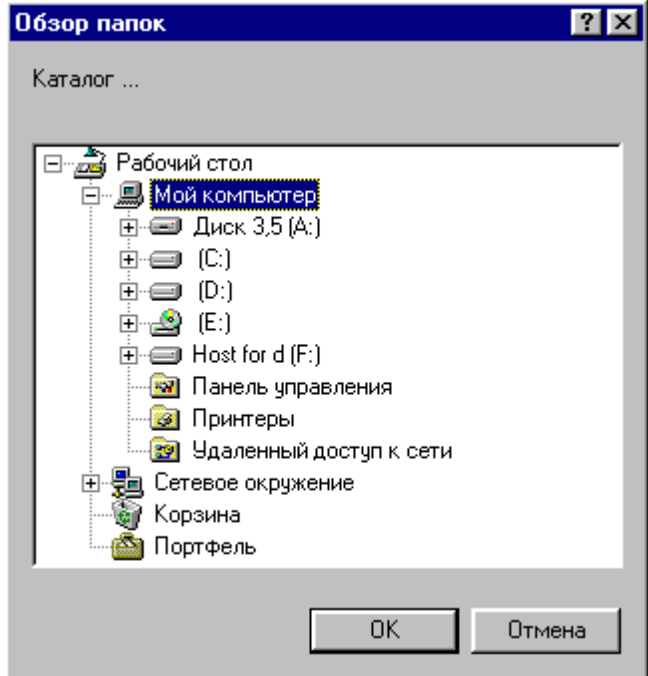

# **1.13.9 Настройка документирования**

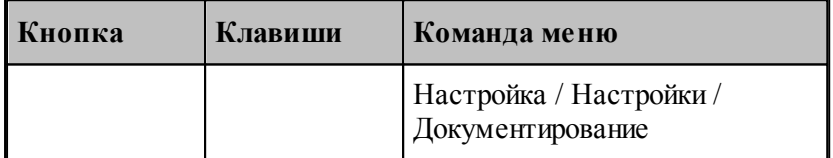

Пути к файлам генераторов выходных документов задаются в диалоговом окне *Д окументир ование*. Эти пути используются при поиске необходимых системных файлов и создании выходных документов.

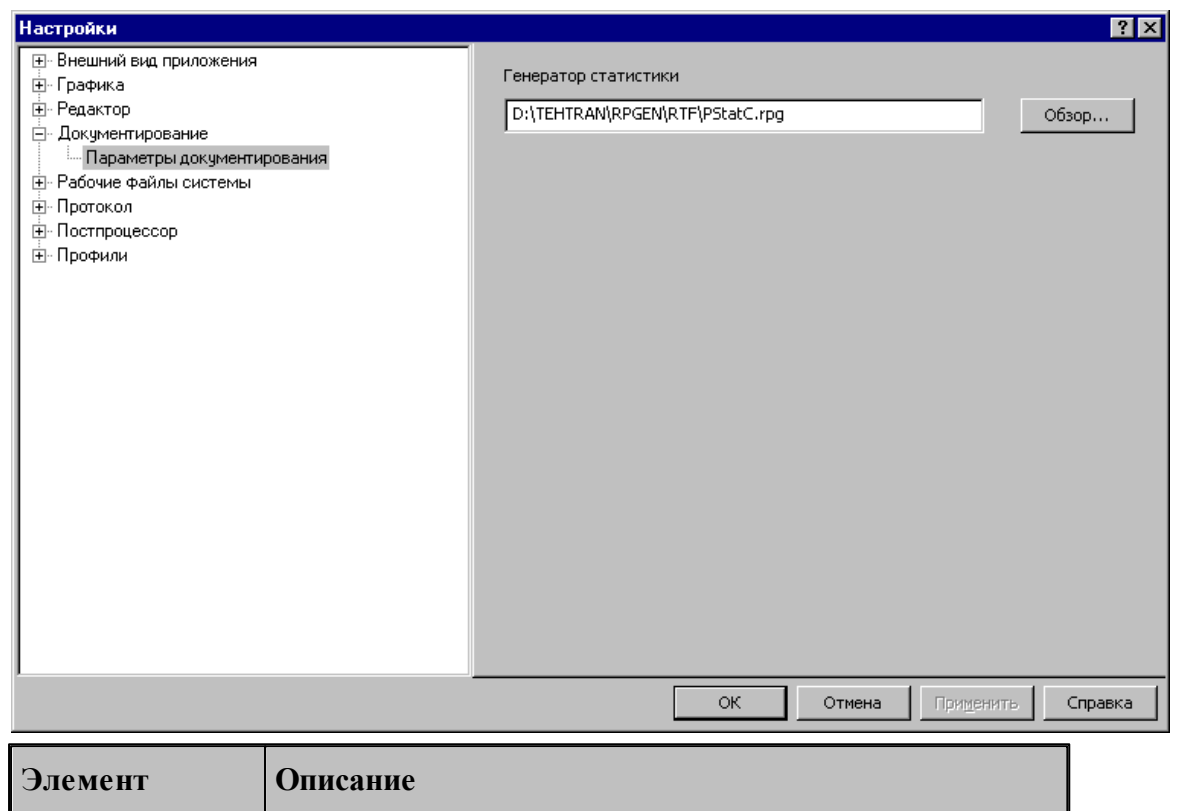

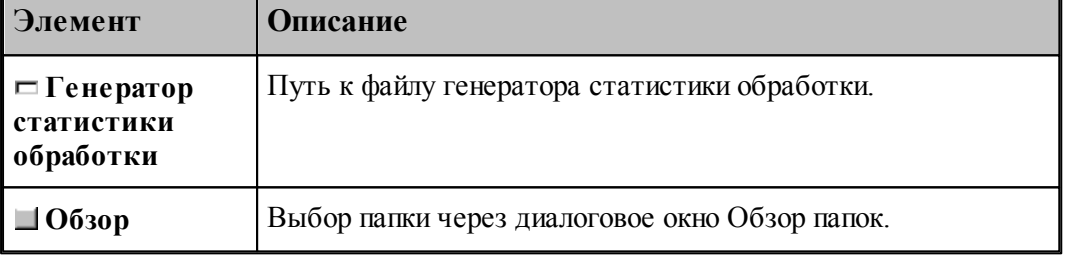

# **1.13.10 Настройка постпроцессора**

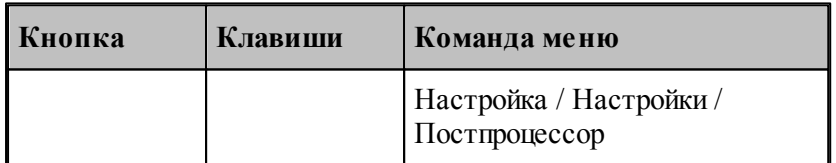

Для настройки постпроцессора предназначено диалоговое окно *Пар аметр ы постпр оцессор а*.

Руководство пользователя

# 327

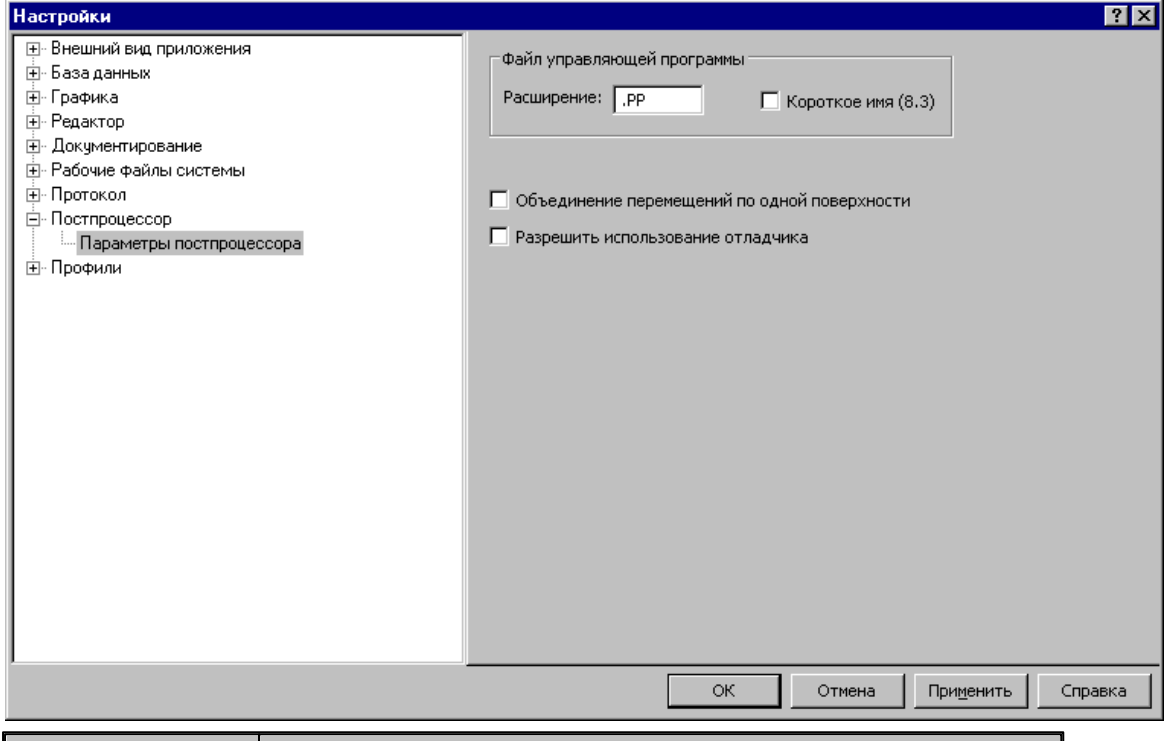

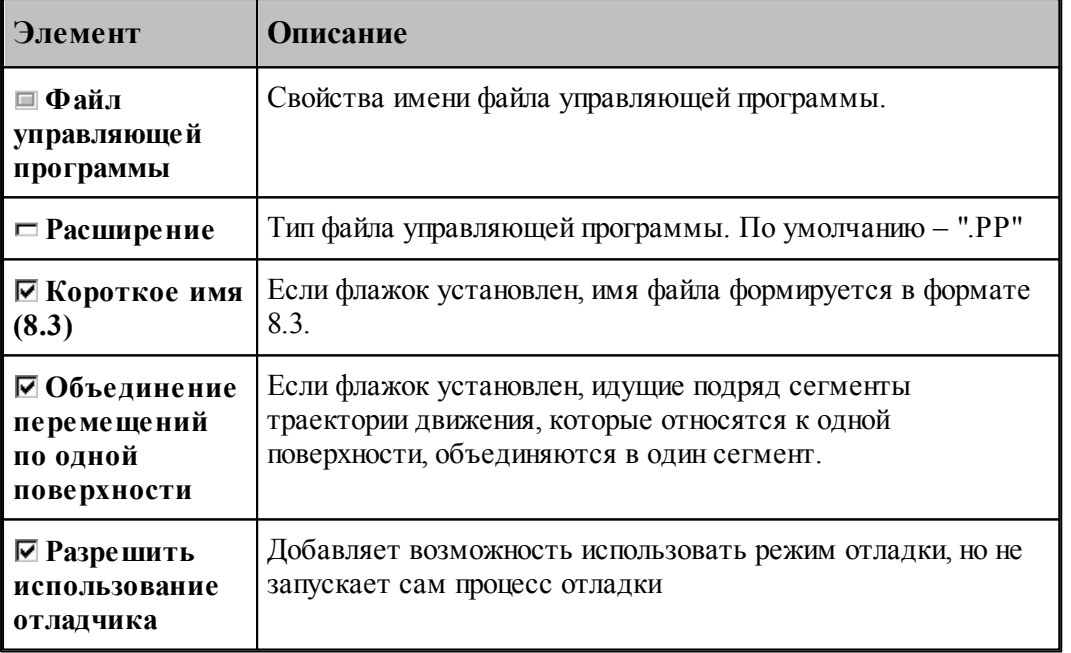

# 1.13.11 Профили настроек

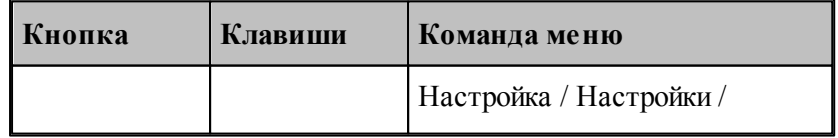

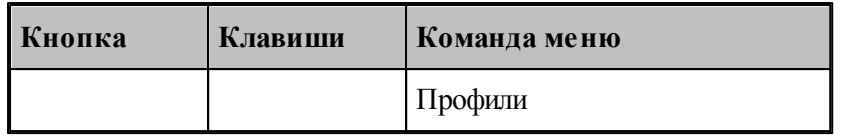

Для настройки сохранения настроек в файле и чтения настоек из файла предназначено диалоговое окно Экспорт\Импорт настроек.

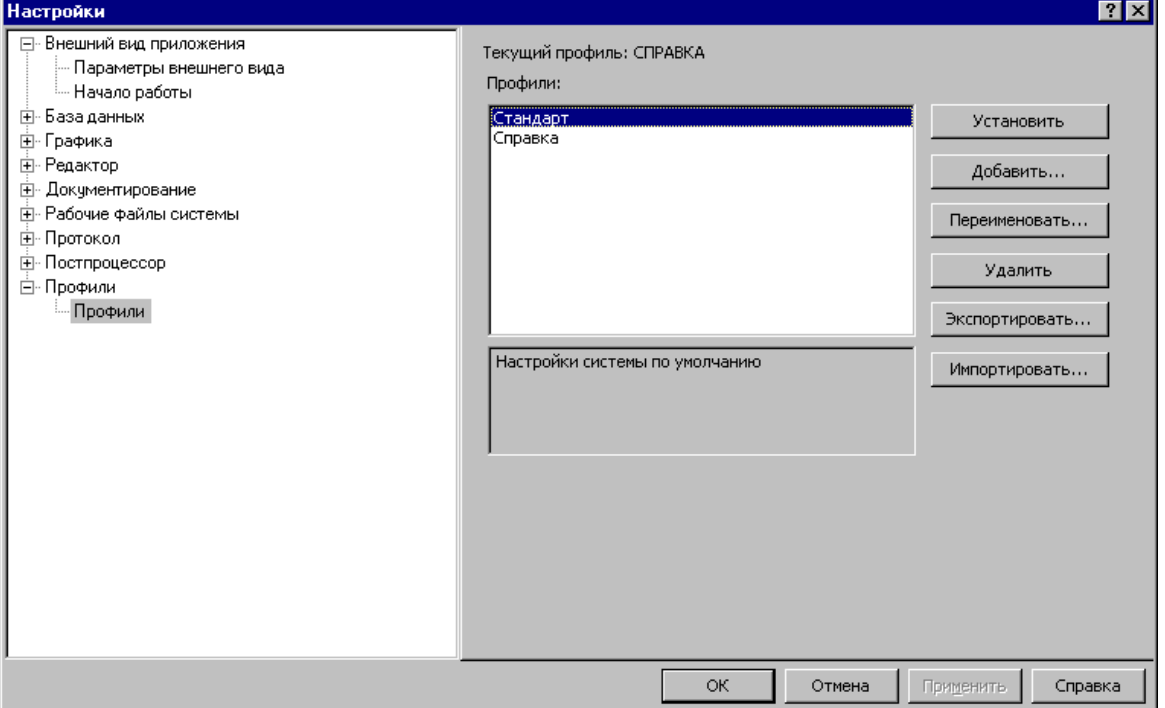

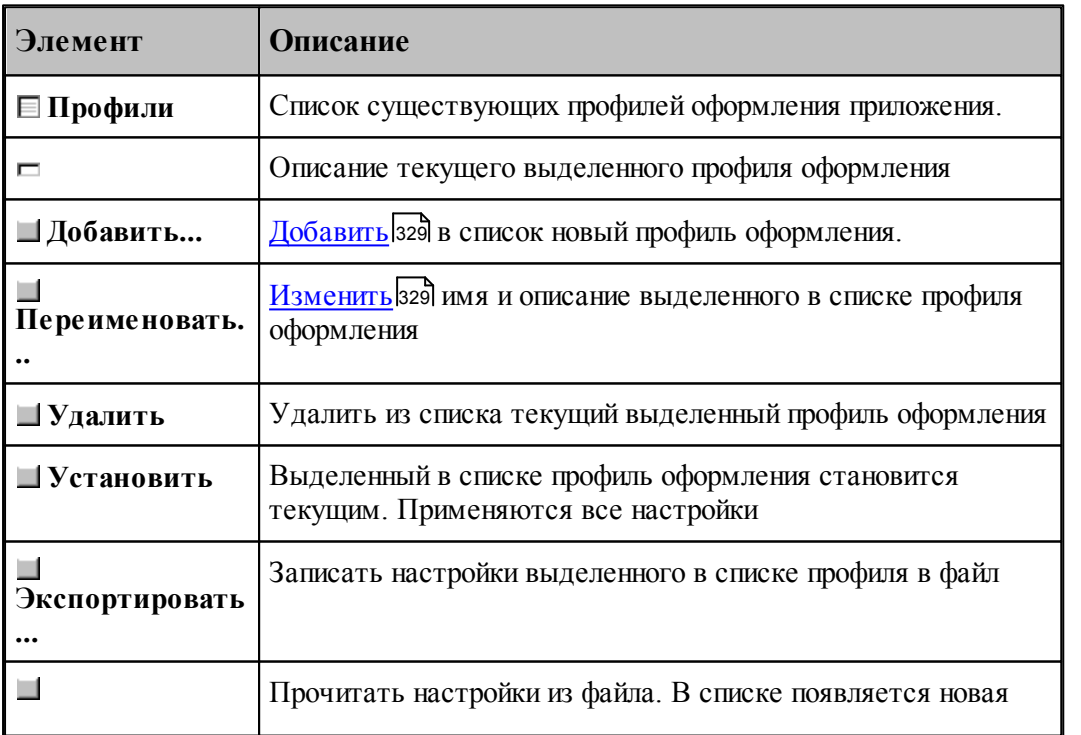

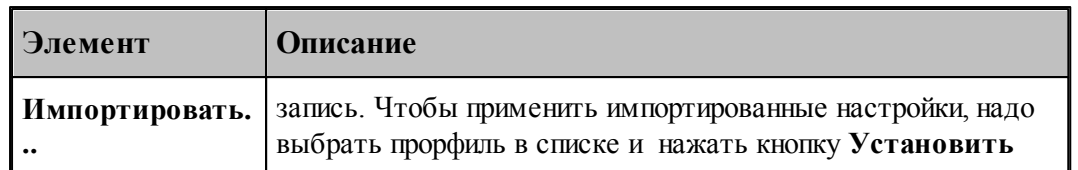

#### <span id="page-328-0"></span>1.13.11.1 Добавление/Переименование профиля

Для добавления или переименования профиля настроек предназначено диалоговое окно Добавление/Переименование профиля

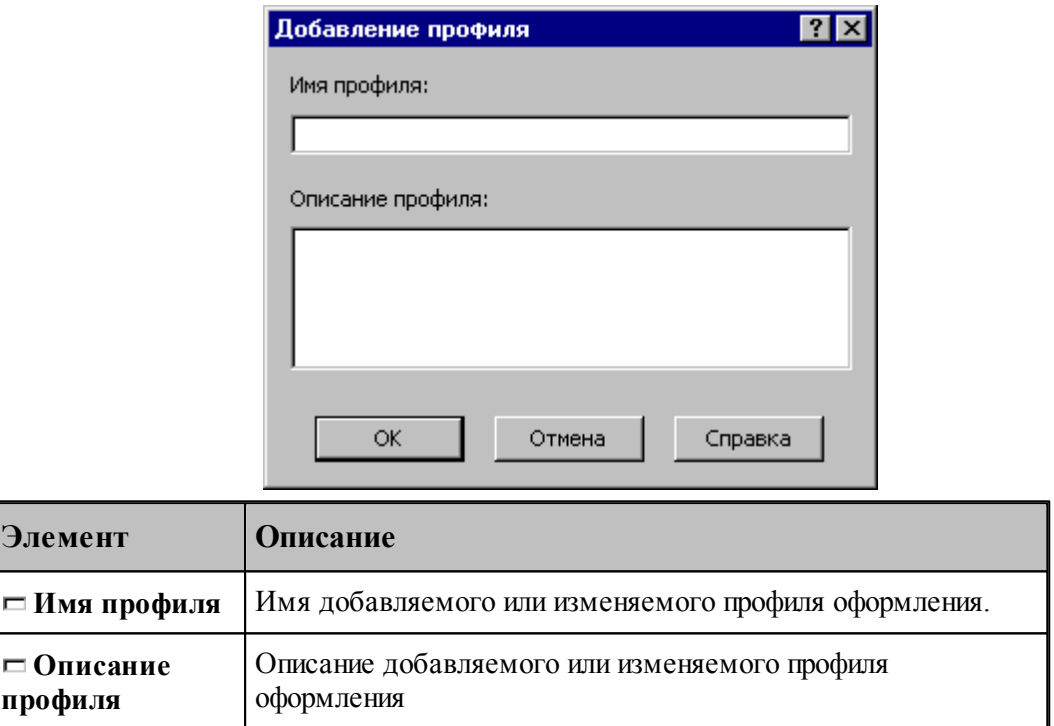

#### 1.13.12 Библиотека элементов

Библиотека элементов предназначена для хранения типовых элементов - деталей и их фрагментов, а также их обработки.

Программирование элементов выполняется с помощью макросов Техтрана. Это позволяет включать в библиотеку элементы, содержащие не только описание геометрии и обработки деталей, но и любые действия, определенные в языке Техтран.

Библиотека расположена в папке макросов, путь к которой задается в диалоговом окне Расположение 324. По умолчанию это <папка установки>\MACRO.

Библиотека имеет иерархическую структуру и состоит из папок, содержащих элементы и другие вложенные папки. В папке макросов расположена корневая папка библиотеки.

#### Темы этого раздела:

**• Описание папки**ззо

<u>Пописание элемента</u> ззо

<u>[Отладка элемента](#page-333-0)</u> зза

#### <span id="page-329-0"></span>**1.13.12.1 Описание папки**

Содержимое папки библиотеки описывается файлом **LIB.INI**. Файл текстовый, имеет синтаксис INI-файла и состоит из секций. Каждая секция может содержать несколько строк.

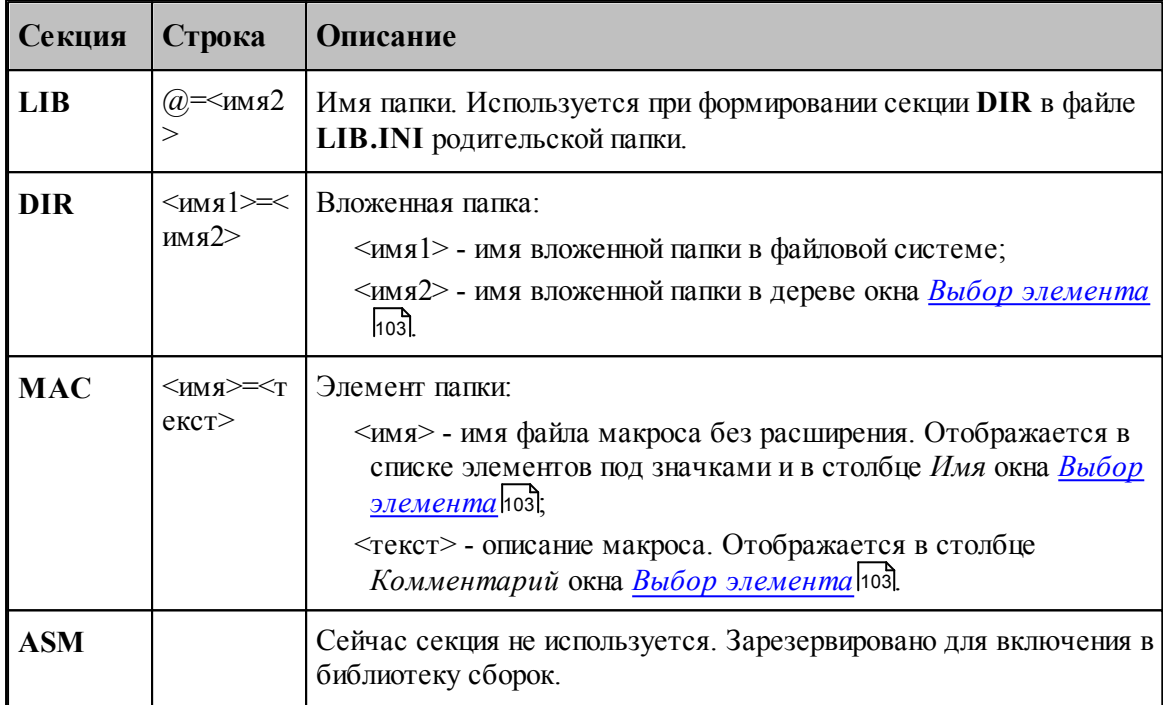

Кроме файла **LIB.INI** каждая папка содержит файл **LIB.BMP**, в котором хранятся значки для элементов. Файл **LIB.BMP** формируется автоматически по файлам эскизов элементов **\*.WMF**. После изменения списка элементов папки (секция **MAC** файла **LIB.INI**) или перерисовки эскизов элементов файл **LIB.BMP** необходимо удалять.

#### <span id="page-329-1"></span>**1.13.12.2 Описание элемента**

Элемент *<имя элемента>* в библиотеке описывается несколькими файлами:

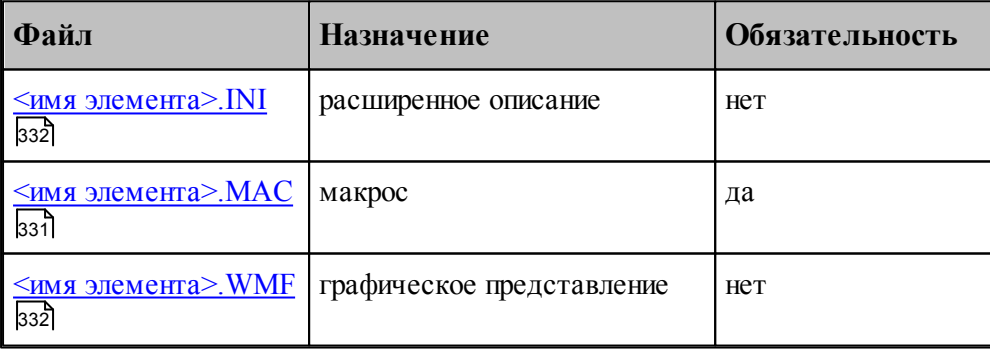

**См. также:**

П Как включить имеющийся макрос в библиотеку элементов (Советы пользователю Техтрана))

<span id="page-330-0"></span>1.13.12.2.1 Файл <имя элемента>.МАС

Это обязательный файл макроса на языке Техтран.

Обязательный заголовок макроса (оператор МАКРО) используется для построения списка макропараметров. Передача исходных данных в макрос и возврат результата из макроса должны выполнятся только с использованием текстовых макропараметров, полный список которых должен присутствовать в заголовке.

#### VF Текущая реализация не позволяет использовать в исходных данных определенные в программе объекты.

Макропараметры разделяются по назначению (Параметр элемента взя), Возвращаемое значение за д. Отладочный параметр ззд), которое автоматически определяется по значению по умолчанию из заголовка макроса (атрибуты type и control в расширенном описании элемента).

#### <span id="page-330-1"></span>Параметр элемента

Макропараметр отображается в таблице параметров в диалоговом окне Параметры 'имя элемента (104). Значение параметра может быть изменено интерактивно.

Имя макропараметра отображается в столбце Параметр диалогового окна.

Значение макропараметра по умолчанию используется для определения типа управляющего элемента, размещаемого в столбце Значение диалогового окна:

- если значение правильное число (например, '3.14') или не определено, то используется поле редактирования (type=NUMBER, control=EDIT);
- если значение литерал (например "текст"), то используется поле редактирования ( type=STRING, control=EDIT);
- если значение логическая константа (например 'ИСТИНА'), то используется флажок (type=BOOL, control=TOGGLE);
- в остальных случаях (за исключением определения назначения макропараметра как возвращаемого значения или отладочного параметра) используется поле редактирования (type=KEYWORD, control=EDIT).

#### <span id="page-330-2"></span>Возвращаемое значение

Если значение по умолчанию начинается с символа процента (например, "%КОНТУР"), то макропараметр определяется как возвращаемое значение (type=RETURN, control=NONE).

Перед вызовом макроса будет объявлена новая переменная и ее имя будет передано в качестве значения макропараметра.

Значение по умолчанию должно иметь одну из форм:

• '%<тип>'

- $'$ % (THII \apple )'
- '%<тип>(<индексы>)'

где <тип> - один из типов данных Техтрана, <индексы> - размерность массива. Тогда оператор объявления переменной будет иметь одну из форм соответственно:

- $\bullet$  <THII> <HMA>
- $\bullet$  <THII> <HM8>()
- $\langle$ тип>  $\langle$ имя> $\langle$ индексы>)

где <имя> - имя новой переменной, сформированное автоматически.

#### <span id="page-331-2"></span>Отладочный параметр

Если значение по умолчанию заключено в круглые скобки (например, '(0)'), то макропараметр определяется как отладочный.

Значение макропараметра может быть изменено только при ручном формировании оператора ВЫЗОВ.

#### <span id="page-331-1"></span>1.13.12.2.2 Файл <имя элемента>. WMF

Это необязательный файл с графическим представлением элемента.

Файл используется для показа схемы элемента в диалоговом окне Параметры 'имя элемента '104.

Файл также используется для формирования значка, отображаемого в диалоговом окне Выбор элемента позд. Значок строится размером 64\*64, в качестве прозрачного фона используется цвет RGB(0,255,0), а примитивы метафайла, имеющие цвета RGB(255,255,0) и RGB(255,0,255), не отображаются.

#### <span id="page-331-0"></span>1.13.12.2.3 Файл <имя элемента>.INI

Это файл с расширенным описанием элемента. Это необязательный файл, так как обычно программа автоматически назначает макропараметрам корректные атрибуты. Эти атрибуты используются при построении таблицы параметров в диалоговом окне Параметры 'имя элемента' [103] и формировании оператора ВЫЗОВ. Файл имеет синтаксис INI-файла.

Каждая секция файла описывает один из макропараметров. Имя секции соответствует имени макропараметра из заголовка макроса (оператор МАКРО), усеченному до 8 символов и преобразованному к верхнему регистру. Секция содержит список определений атрибутов макропараметра в форме < атрибут> = < значение>.

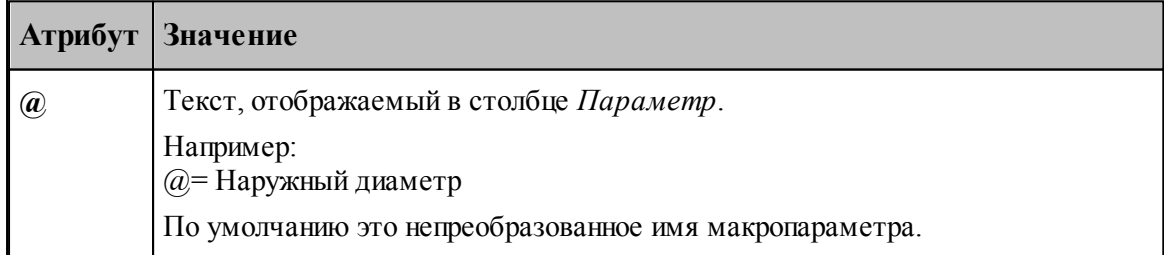

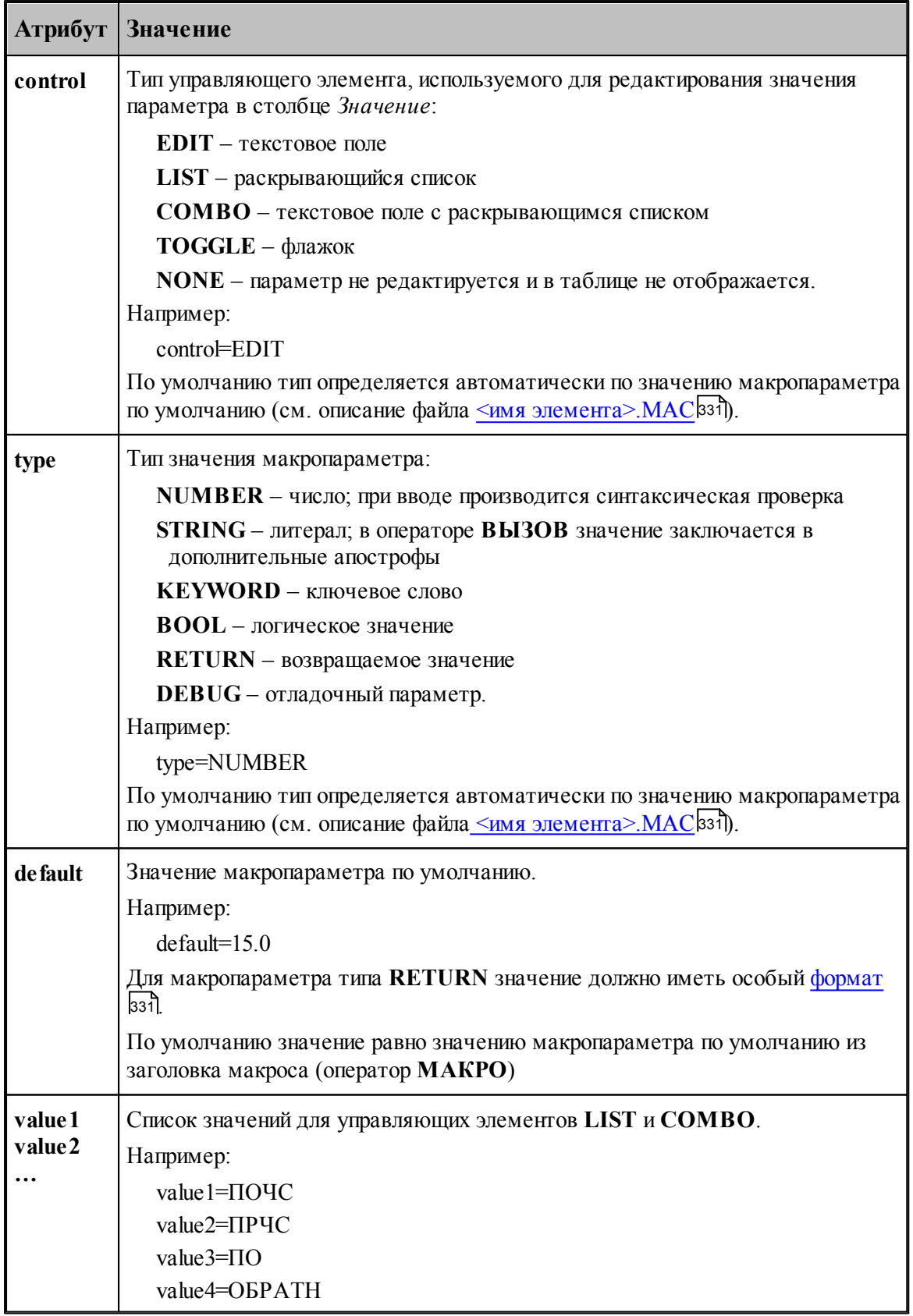

#### <span id="page-333-0"></span>**1.13.12.3 Отладка элемента**

Синтаксические ошибки при вводе значений параметров в диалоговом окне *Параметры* '*имя элемента* '<sup>|103</sup>] выявляются автоматически.

Более сложную обработку ошибок (проверки на диапазон допустимых значений, согласованность параметров) следует реализовывать в самом макросе. При обнаружении ошибки – выдавать сообщение с помощью оператора **СООБЩОКН** и останавливать продолжение выполнения (сейчас это можно сделать, например, делением на ноль).

При возникновении ошибки выполнения текст вспомогательной программы, содержащей вызов макроса, и текст макроса не показываются. Для просмотра этих текстов и локализации ошибки нужно при нажатии кнопки **OK** в окне сообщения об ошибке удерживать клавишу **SHIFT**.

Для тонкой отладки макроса можно использовать отладочные параметры.

# **1.14 Управление окнами**

Средства управления окнами позволяют с помощью мыши или клавиатуры:

- перемещать окна;
- изменять размер окон;
- переключать активные окна;
- закрывать окна;
- изменять размещение окон.

#### **Темы этого раздела:**

- <mark>[Заголовок окна](#page-333-1)</mark> зз4
- [Стандартное размещение окон](#page-335-0)</u>ззб
- <u>[Ручное управление окнами](#page-336-0)</u>зз<del>7</del>
- [Список окон](#page-338-0)<sup>339</sup>

### <span id="page-333-1"></span>**1.14.1 Заголовок окна**

#### - Техтран - Фрезерная обработка  $H<sub>B</sub>$

Заголовок расположен в верхней части окна. Он содержит имя окна и элементы управления. Состав элементов управления зависит от типа окна.

Заголовок окна программы содержит следующие элементы:

- кнопку управления меню программы (значок программы)
- имя программы (Техтран) и имя документа;
- **кнопку развертывания окна**  $\Box$ ;
- $\overline{\phantom{a}}$  кнопку свертывания окна  $\overline{\phantom{a}}$ :
- **кнопку восстановления размеров окна**  $\mathbf{E}$
- **кнопку закрытия окна**  $\boxed{\mathbf{x}}$

Заголовок окна документа содержит следующие элементы:

кнопку управления меню документа (значок документа). Значок зависит от типа

документа, например,  $\mathbf{E}$ ;

- имя документа;
- $\blacksquare$ кнопку развертывания окна  $\blacksquare$ ;
- $\blacksquare$ кнопку свертывания окна  $\blacksquare$ ;
- $\blacksquare$  кнопку восстановления размеров окна  $\blacksquare$ ;
- **кнопку закрытия окна**  $\mathbf{x}$

Заголовок диалогового окна содержит следующие элементы:

- имя окна;
- кнопку контекстной справки ?;
- $\blacksquare$  кнопку закрытия окна  $\blacksquare$

Заголовок окна может использоваться для:

- перемещения окна укажите мышью на заголовок и перетащите его;
- развертывания окна дважды щелкните мышью заголовок окна.

Меню программы имеет следующий вид:

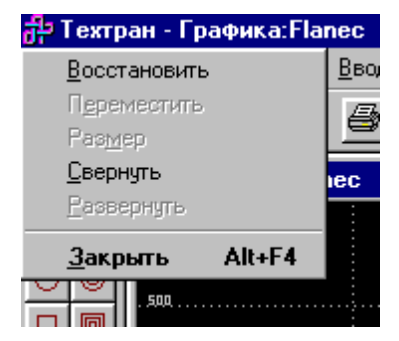

Меню окна документа имеет следующий вид:

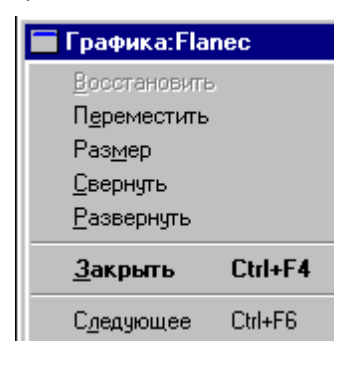

#### **Эти меню включают следующие команды:**

- <u>[Восстановление размеров окна](#page-336-1)</u> зз<del>7</del>
- [Перемещение окна](#page-337-0) за
- <u>[Изменение размеров окна](#page-337-1)</u> ззв
- [Свертывание окна](#page-337-2) зза
- <u>[Развертывание окна](#page-337-3)</u> зза
- закрытие окна зз
- <u>[Переход к следующему окну](#page-338-1)</u>ззя
- <u>[Переход к предыдущему окну](#page-338-2)</u>ззя

### **1.14.2 Полосы прокрутки**

Полосы прокрутки располагаются на правой и нижней границах окна документа. Для перемещения по документу можно использовать мышь, перетаскивая бегунок, нажимая на кнопки со стрелками или щелкая на полосе между бегунком и стрелками..

Элементы управления полосами прокрутки:

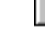

- показывает горизонтальную и вертикальную позиции в документе,

 $\blacksquare$  – перемещение в окне влево;

– перемещение в окне вправо;

 $\blacktriangle$  – перемещение в окне вверх;

– перемещение в окне вниз.  $\vert \mathbf{v} \vert$ 

### <span id="page-335-0"></span>**1.14.3 Стандартное размещение окон**

Все открытые окна можно разместить на экране каскадом, рядом сверху вниз или рядом справа налево. При этом свернутые и закрытые окна не меняют своего состояния. Значки свернутых окон могут быть переупорядочены.

#### **Темы этого раздела:**

- [Размещение окон каскадом](#page-335-1) 336
- [Размещение окон рядом сверху вниз](#page-335-2) ззб
- [Размещение окон рядом слева направо](#page-336-2) зат
- [Выравнивание значков окон](#page-336-3)<sup>337</sup>
- [Размещение окон в виде закладок](#page-336-4)<sup>337</sup>

#### <span id="page-335-1"></span>**1.14.3.1 Размещение окон каскадом**

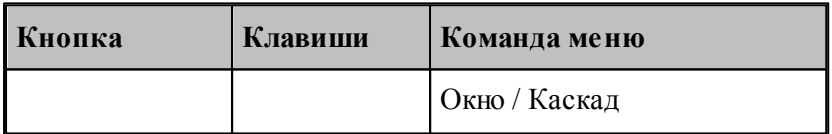

Позволяет расположить окна каскадом (с наложением).

#### <span id="page-335-2"></span>**1.14.3.2 Размещение окон рядом сверху вниз**

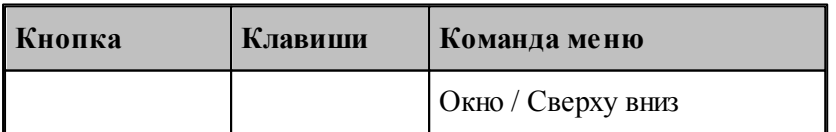

Позволяет расположить окна рядом (без наложения) сверху вниз.

#### <span id="page-336-2"></span>**1.14.3.3 Размещение окон рядом слева направо**

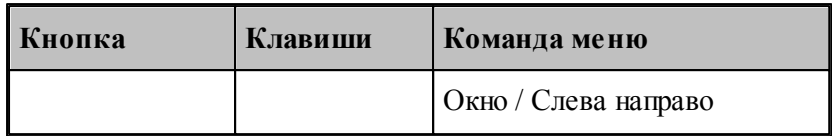

Позволяет расположить окна рядом (без наложения) слева направо.

#### <span id="page-336-3"></span>**1.14.3.4 Выравнивание значков окон**

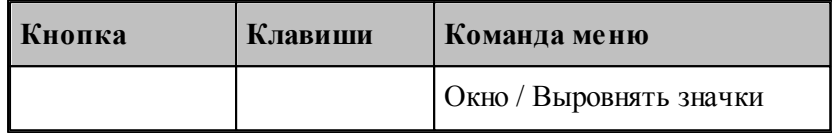

Размещает все значки свернутых окон вдоль нижнего края окна.

#### <span id="page-336-4"></span>**1.14.3.5 Размещение окон в виде закладок**

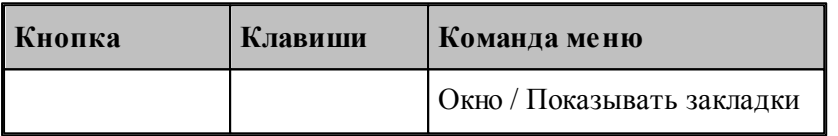

Позволяет расположить окна в виде закладок.

### <span id="page-336-0"></span>**1.14.4 Ручное управление окнами**

Команды управления окнами позволяют с помощью мыши или клавиатуры изменять размеры окон и их расположение.

### **Темы этого раздела:**

- <u>[Восстановление размеров окна](#page-336-1)</u> зз<del>7</del>
- [Перемещение окна](#page-337-0) 338
- <u>[Изменение размеров окна](#page-337-1)</u> ззв
- [Свертывание окна](#page-337-2) зза
- [Развертывание окна](#page-337-3) за
- <u>[Закрытие окна](#page-337-4)</u> ззв
- <u>[Переход к следующему окну](#page-338-1)</u>ззя
- <u>[Переход к предыдущему окну](#page-338-2)</u>ззэ

#### <span id="page-336-1"></span>**1.14.4.1 Восстановление размеров окна**

По этой команде активное окно возвращается к тому размеру и в то положение, которые оно имело до выполнения команд **Свернуть** или **Развернуть**.

**Использование мыши**. Нажмите кнопку восстановления размеров окна **в** в заголовке окна.

#### <span id="page-337-0"></span>**1.14.4.2 Перемещение окна**

По этой команде курсор приобретает вид четырехконечной стрелки  $\mathbb{R}^V$ . Вы можете переместить активное окна или диалоговое окно клавишами направления (стрелка влево, вправо, вверх, вниз).

**Использование мыши**. Для перемещения окна, укажите мышью на заголовок и перетащите его.

**Примечание**. Эта команда недоступна, если окно развернуто.

#### <span id="page-337-1"></span>**1.14.4.3 Изменение размеров окна**

По этой команде курсор приобретает вид четырехконечной стрелки . Для изменения размеров активного окна клавишами со стрелками выполните следующие действия:

- 1. Нажмите одну из клавиш направления (стрелка влево, вправо, вверх, вниз), чтобы переместить курсор к изменяемой границе окна.
- 2. Нажмите клавишу направления для перемещения границы.
- 3. Нажмите Enter, когда окно примет желаемый размер.

**Примечание**: - эта команда недоступна, если окно развернуто.

**Использование мыши**. Захватите угол или сторону окна, нажав левую кнопку, и когда окно примет желаемый размер, отпустите кнопку.

#### <span id="page-337-2"></span>**1.14.4.4 Свертывание окна**

По этой команде окно программы или окно документа свертывается в пиктограмму.

**Использование мыши**. Нажмите кнопку свертывания окна **-** в заголовке окна.

#### <span id="page-337-3"></span>**1.14.4.5 Развертывание окна**

По этой команде активное окно разворачивается на весь экран.

**Использование мыши**. Нажмите кнопку развертывания окна **D** в заголовке окна или дважды щелкните мышью заголовок окна.

#### <span id="page-337-4"></span>**1.14.4.6 Закрытие окна**

Команда закрывает активное окно или диалоговое окно.

**Примечание**: - если открыты несколько окон для одного документа, команда Закрыть в меню документа закрывает только одно окно. Все окна сразу можно закрыть с помощью команды **Закрыть** в меню **Файл**.

**Использование мыши**. Двойной щелчок по значку документа или программы приводит к тому же результату, что и выбор команды **Закрыть**.

### **Сочетание клавиш:**

Ctrl+F4 закрывает окно документа;

Alt+F4 закрывает окно программы или диалоговое окно.

#### <span id="page-338-1"></span>**1.14.4.7 Переход к следующему окну**

По этой команде происходит переход к следующему открытому окну документа. **Сочетание клавиш**: Ctrl+F6

#### <span id="page-338-2"></span>**1.14.4.8 Переход к предыдущему окну**

По этой команде происходит переход к предыдущему открытому окну документа. **Сочетание клавиш**: Shift+Ctrl+F6

### <span id="page-338-0"></span>**1.14.5 Список окон**

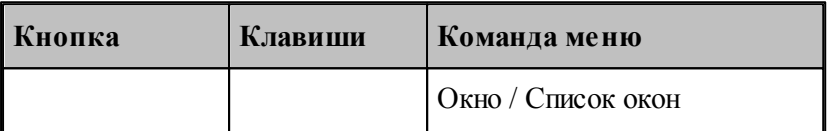

Для просмотра всех открытых текстовых окон используется диалоговое окно *Список окон*.

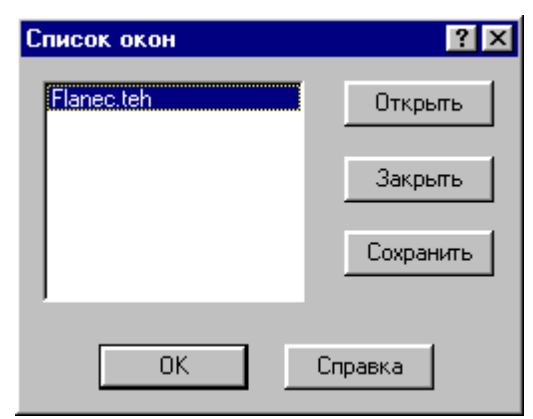

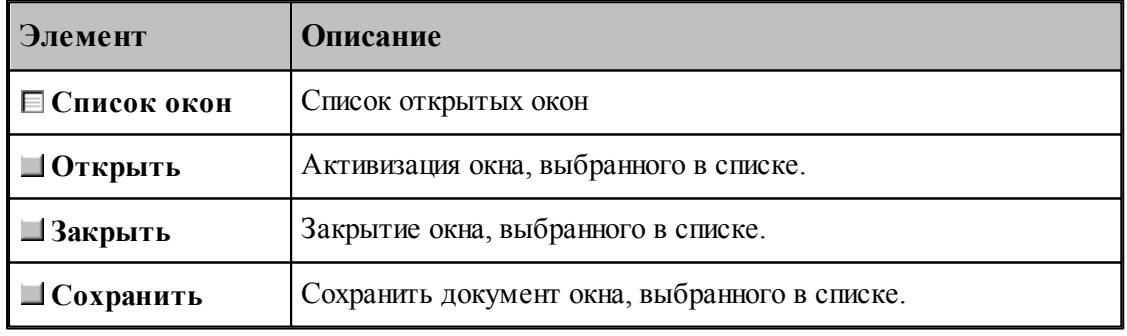

**См. также:**

[Список открытых окон](#page-339-0) <sup>340</sup>

#### <span id="page-339-0"></span>**1.14.5.1 Список открытых окон**

Список открытых окон позволяет переключать активное окно.

# **1.15 Справочник по командам Техтрана**

Данный раздел содержит сводную таблицу команд Техтрана, а также описание меню, панелей инструментов и сочетаний клавиш, посредством которых осуществляется доступ к командам.

### **Темы этого раздела:**

- [Команды](#page-339-1) 340
- [Сочетание клавиш](#page-351-0) 352

### <span id="page-339-1"></span>**1.15.1 Команды**

#### **Темы этого раздела:**

- <u>[Работа с документами](#page-339-2)</u>зяо
- [Команды ввода](#page-340-0) 341
- <u>[Команды выполнения](#page-343-0)</u> 344
- <u>[Команды просмотра](#page-344-0)</u>|з45
- <u>[Команды управления графическим отображением](#page-345-0)</u> заб
- <u>[Команды редактирования текста](#page-349-0)</u>|з50
- <u>[Команды настройки](#page-351-1)</u>зэг
- <u>[Команды управления окнами](#page-351-1)</u>зьž

#### <span id="page-339-2"></span>**1.15.1.1 Работа с документами**

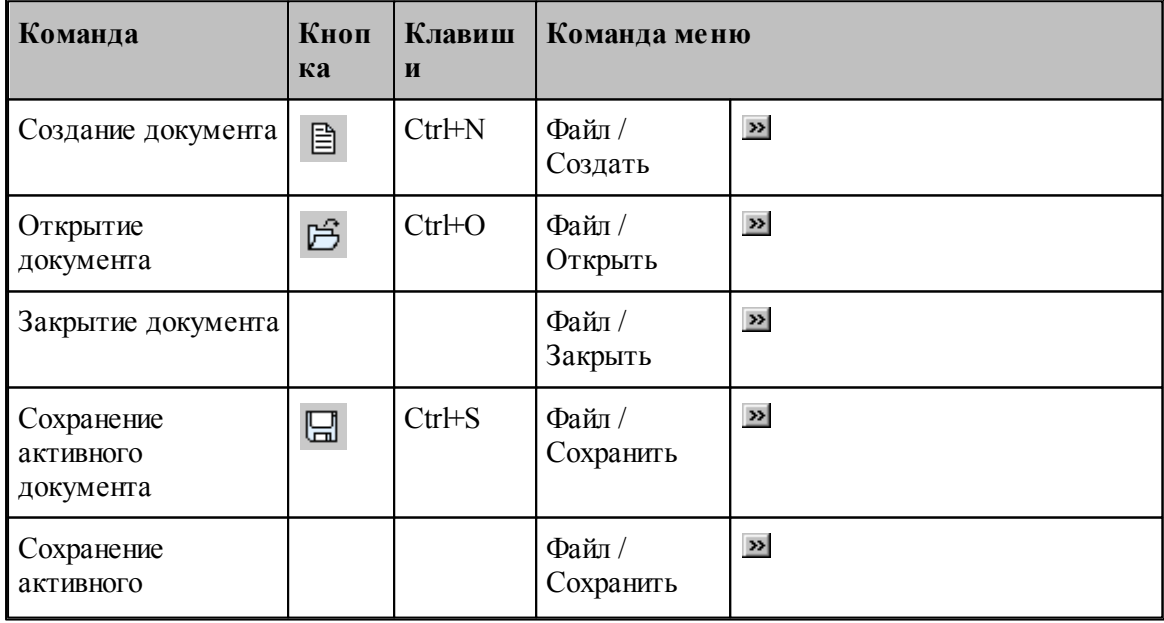

**Руководство пользователя 341**

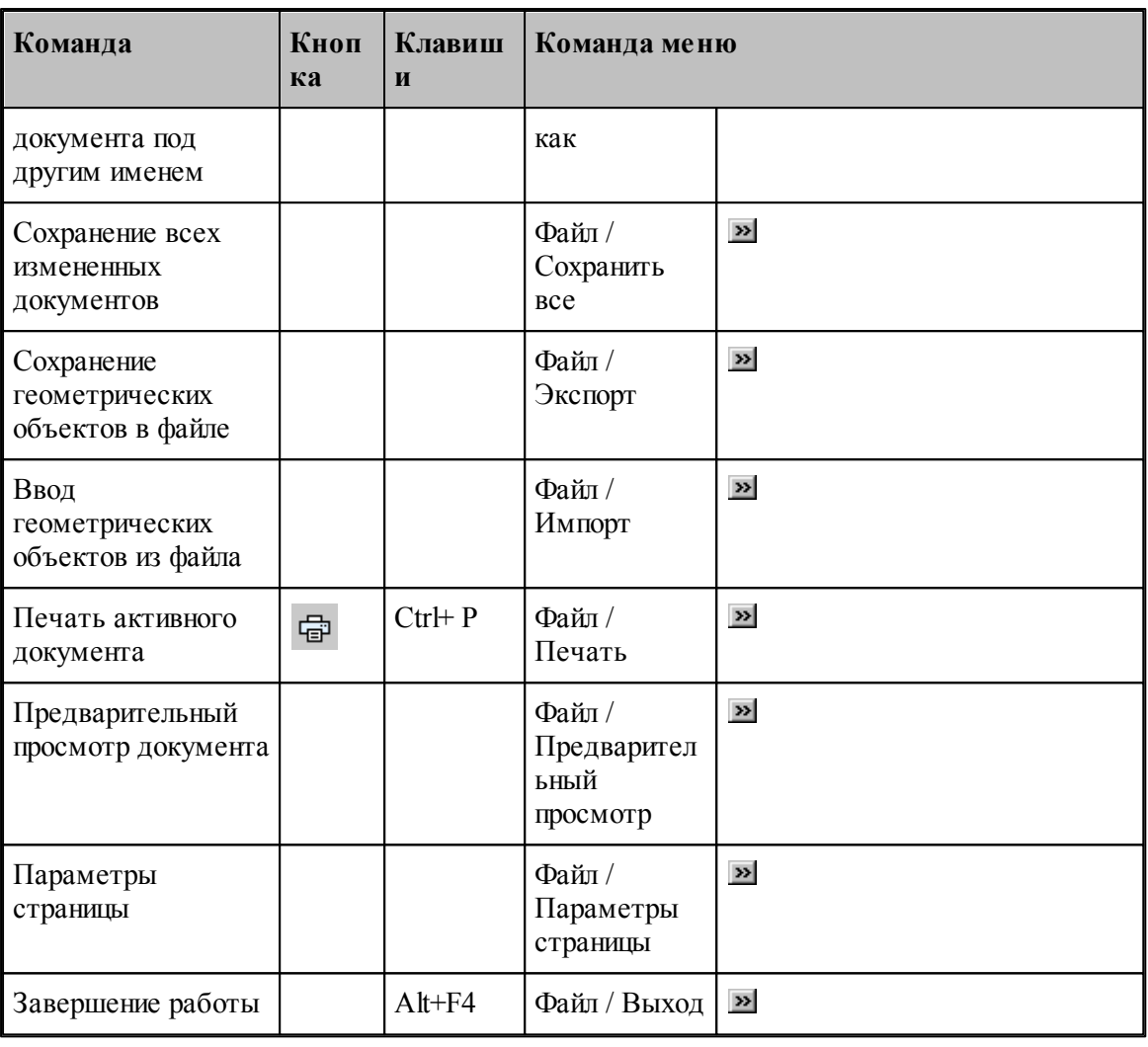

### <span id="page-340-0"></span>**1.15.1.2 Команды ввода**

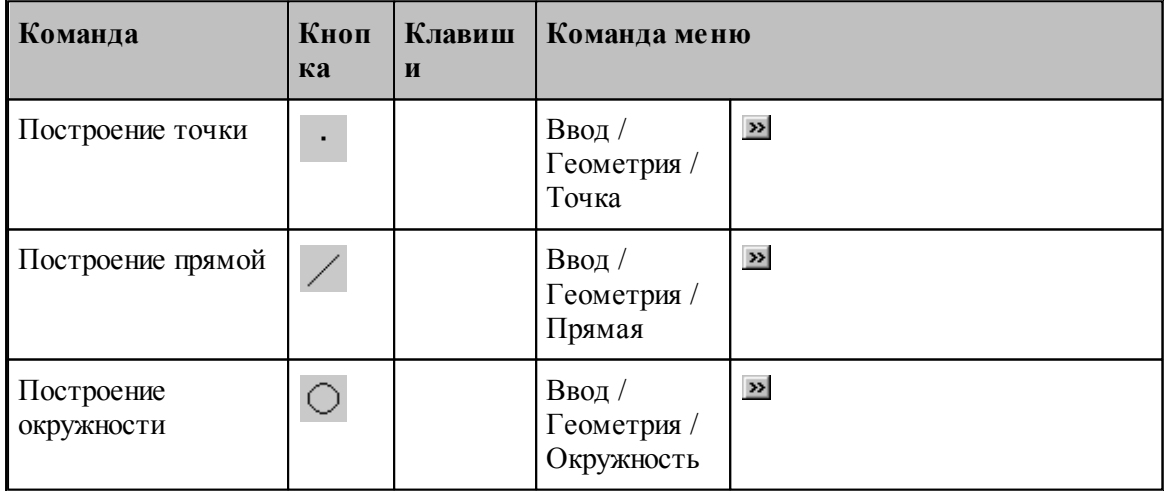

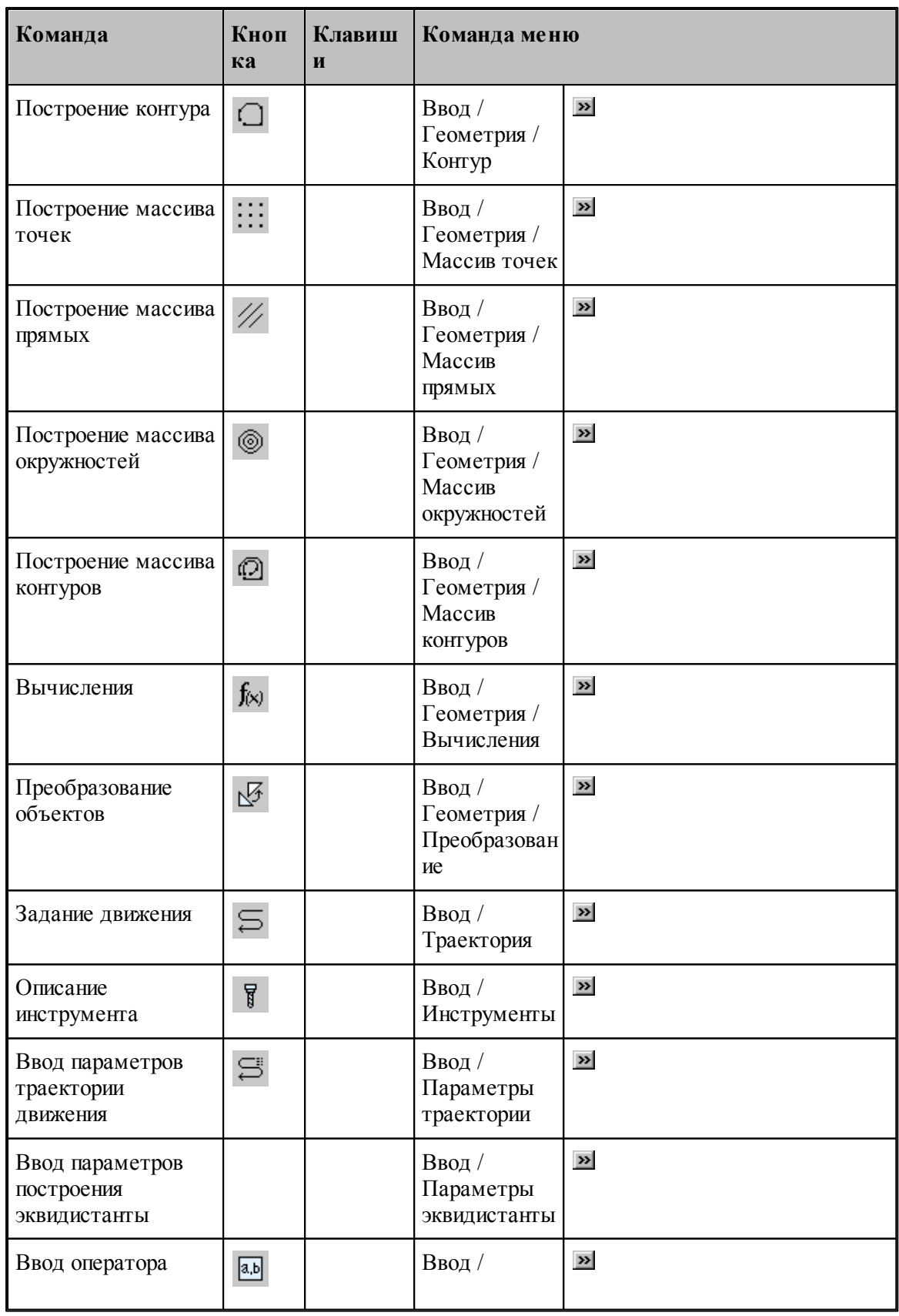

**Руководство пользователя 343**

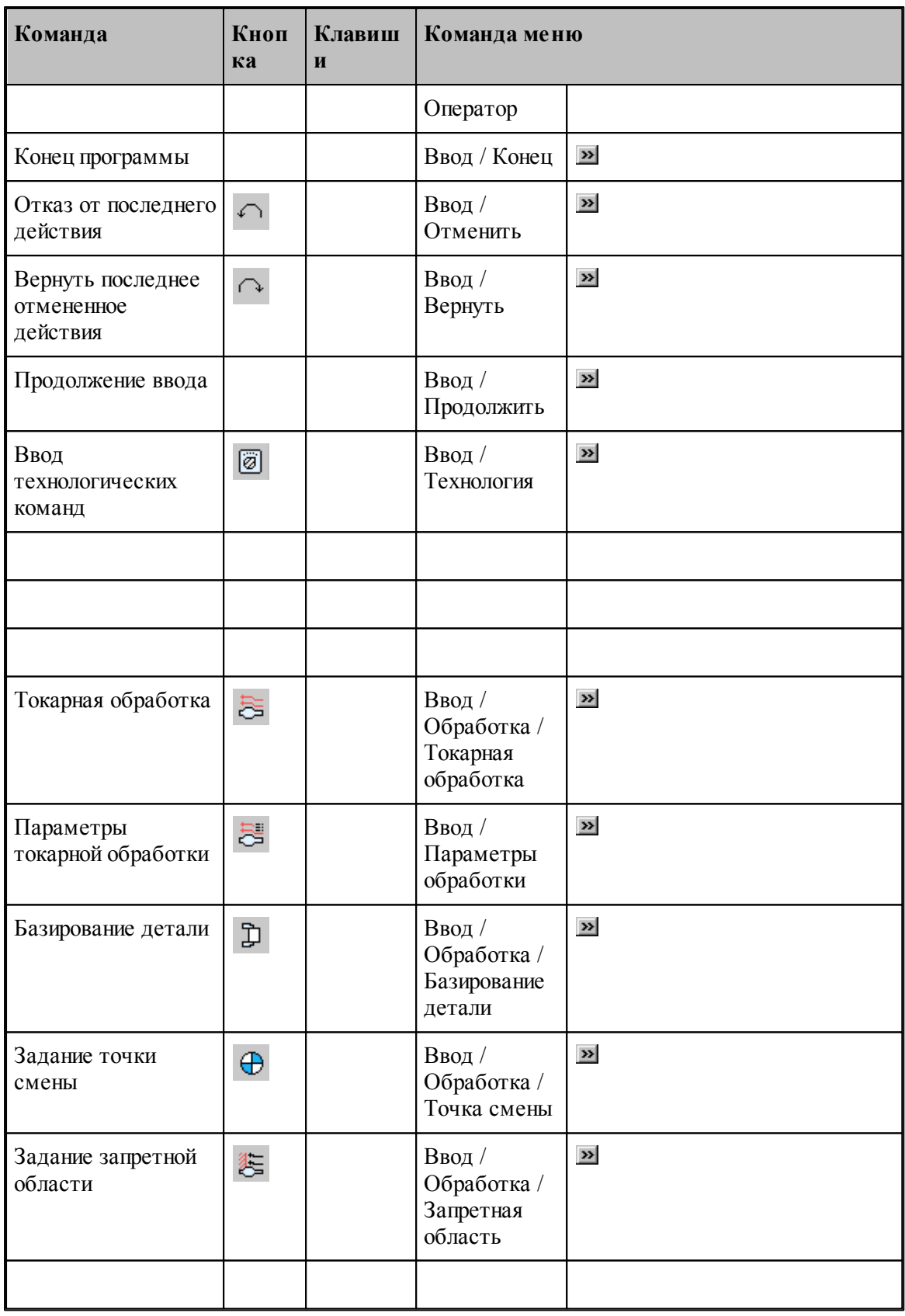

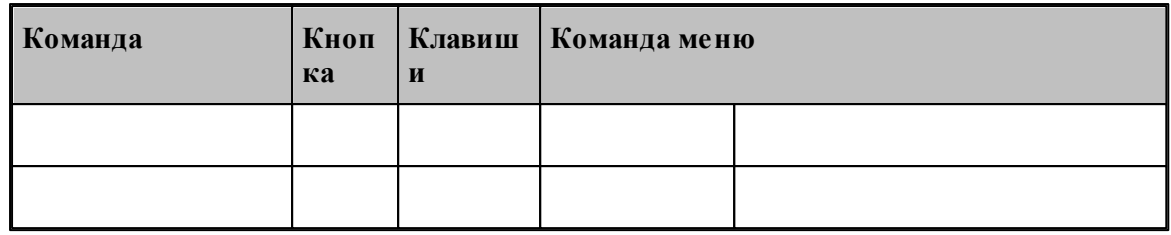

### <span id="page-343-0"></span>**1.15.1.3 Команды выполнения**

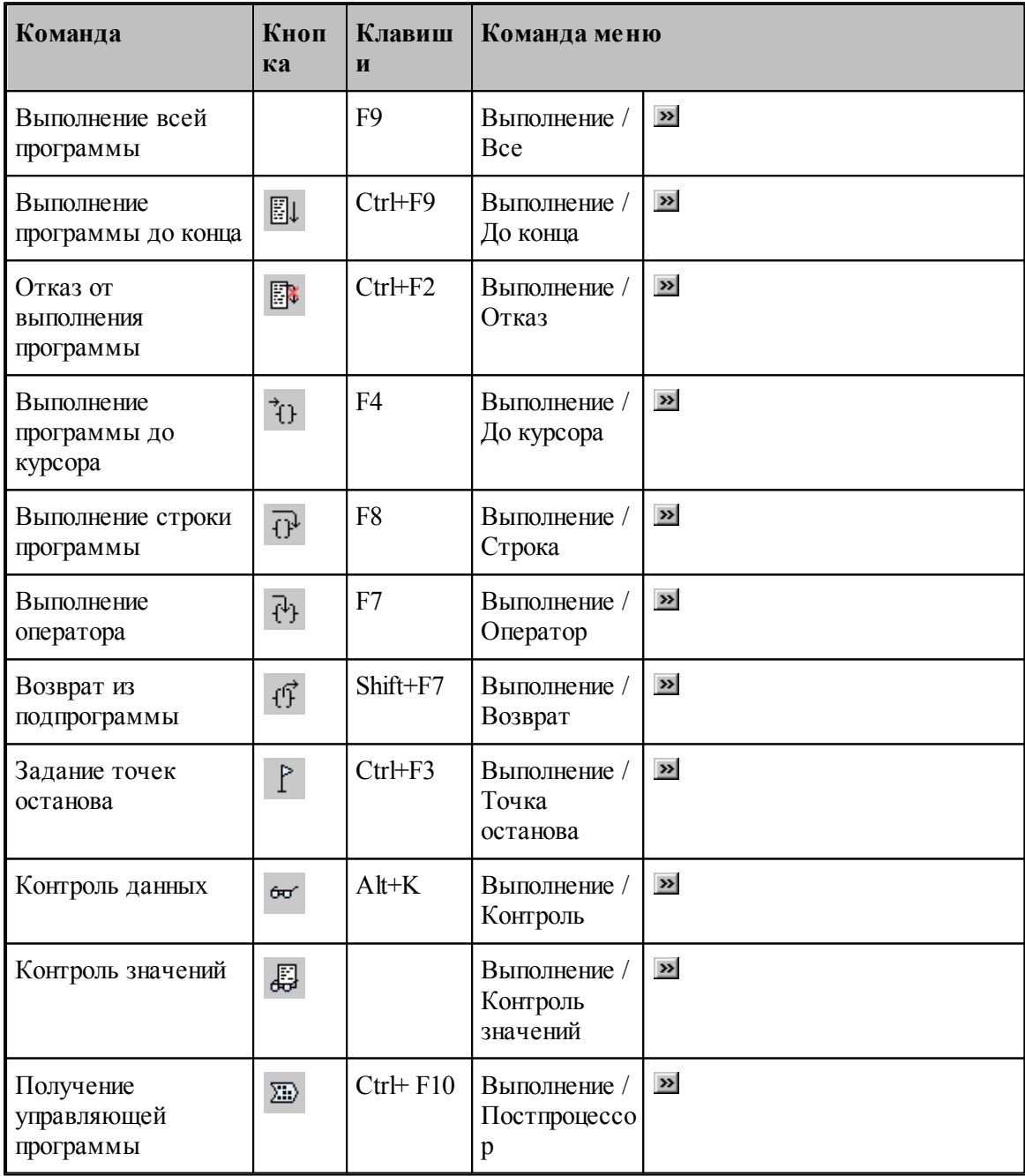

### <span id="page-344-0"></span>**1.15.1.4 Команды просмотра**

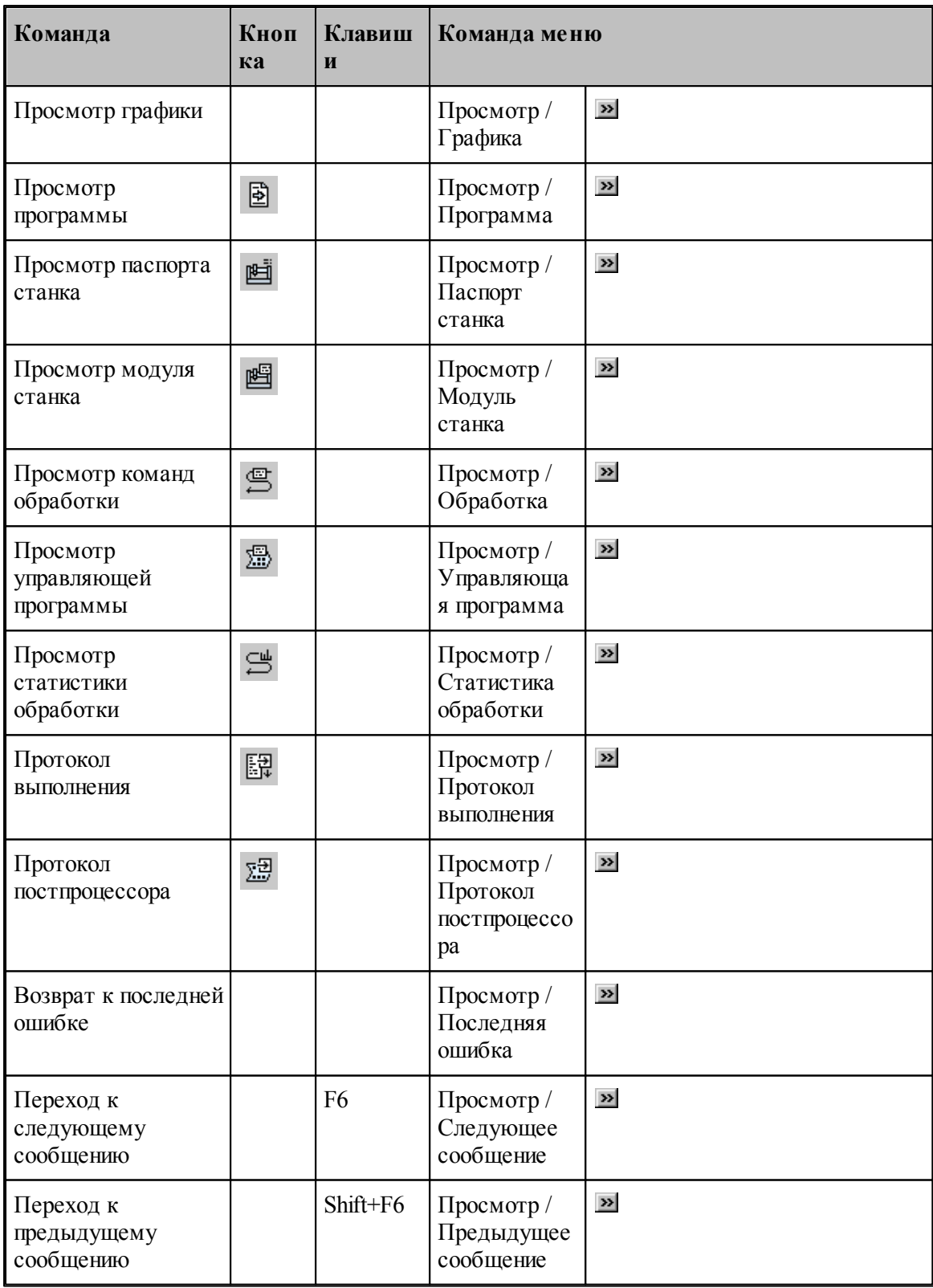

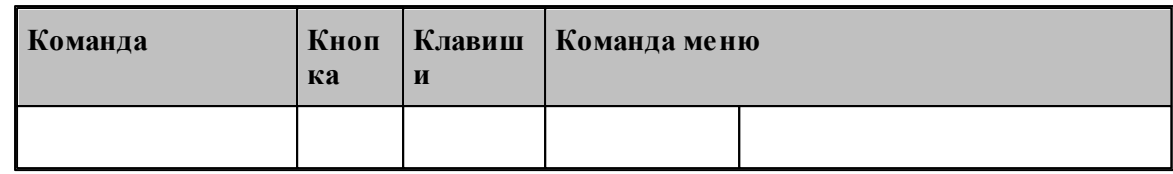

## <span id="page-345-0"></span>**1.15.1.5 Команды управления графическим отображением**

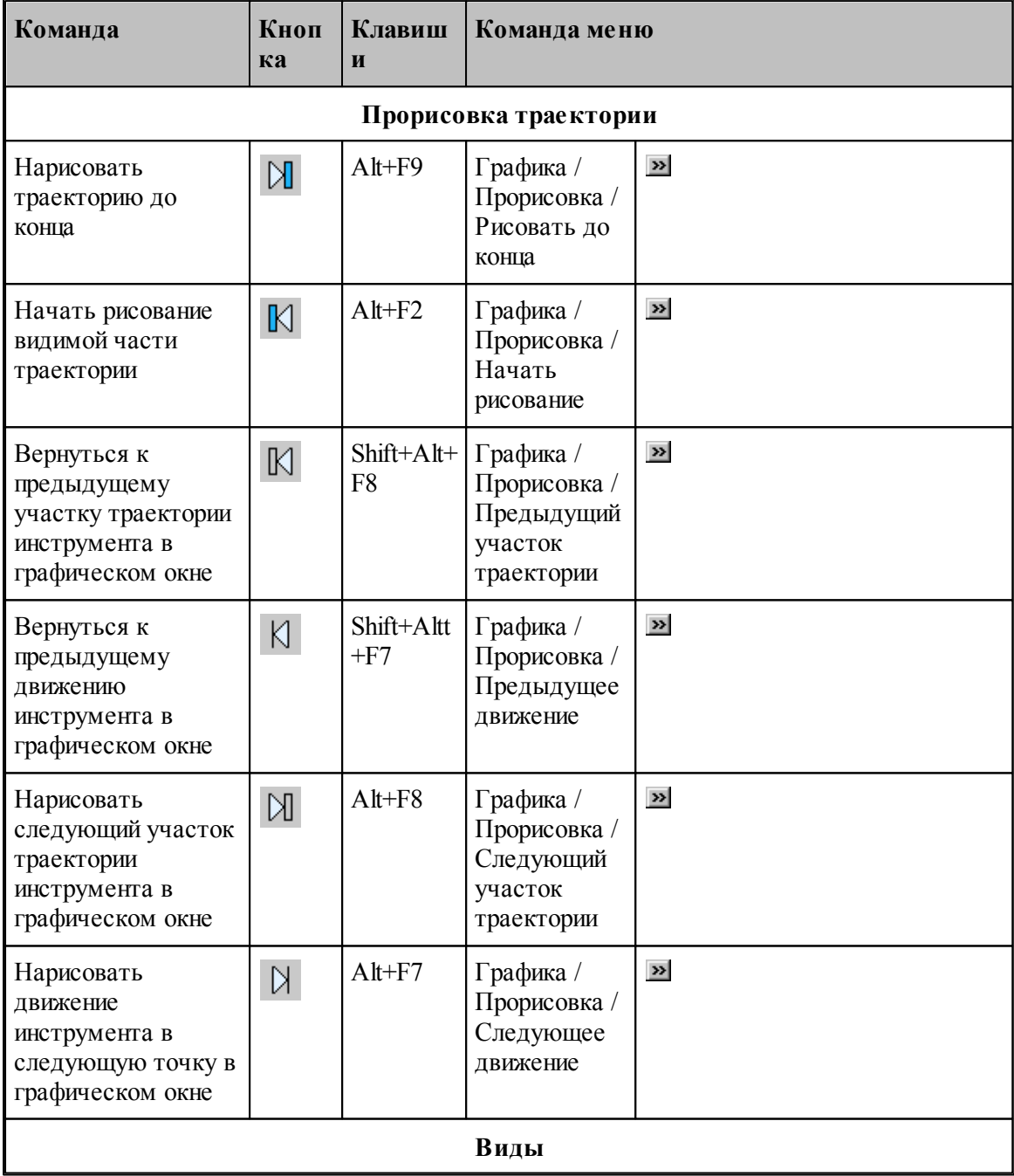

**Руководство пользователя 347**

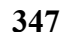

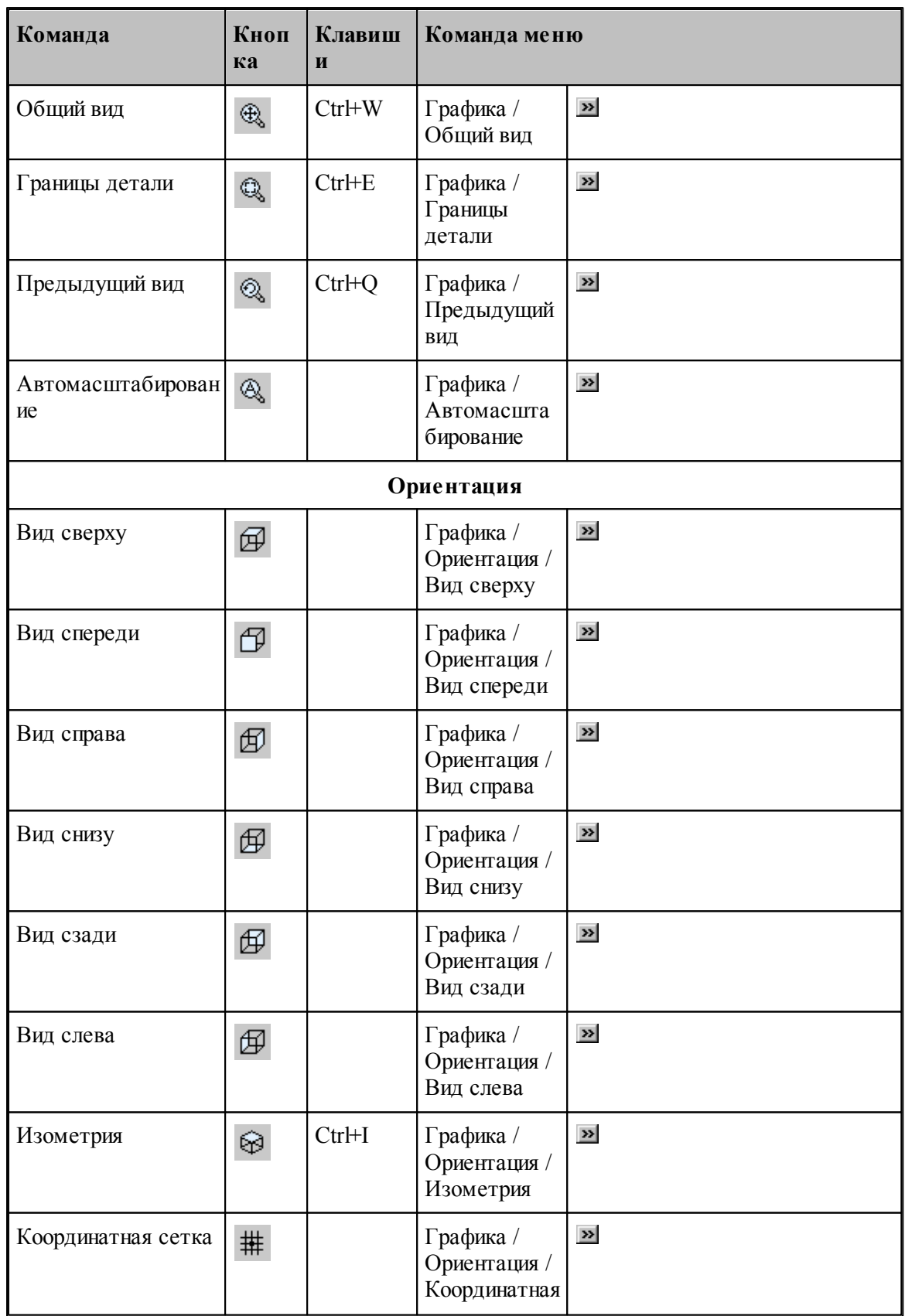

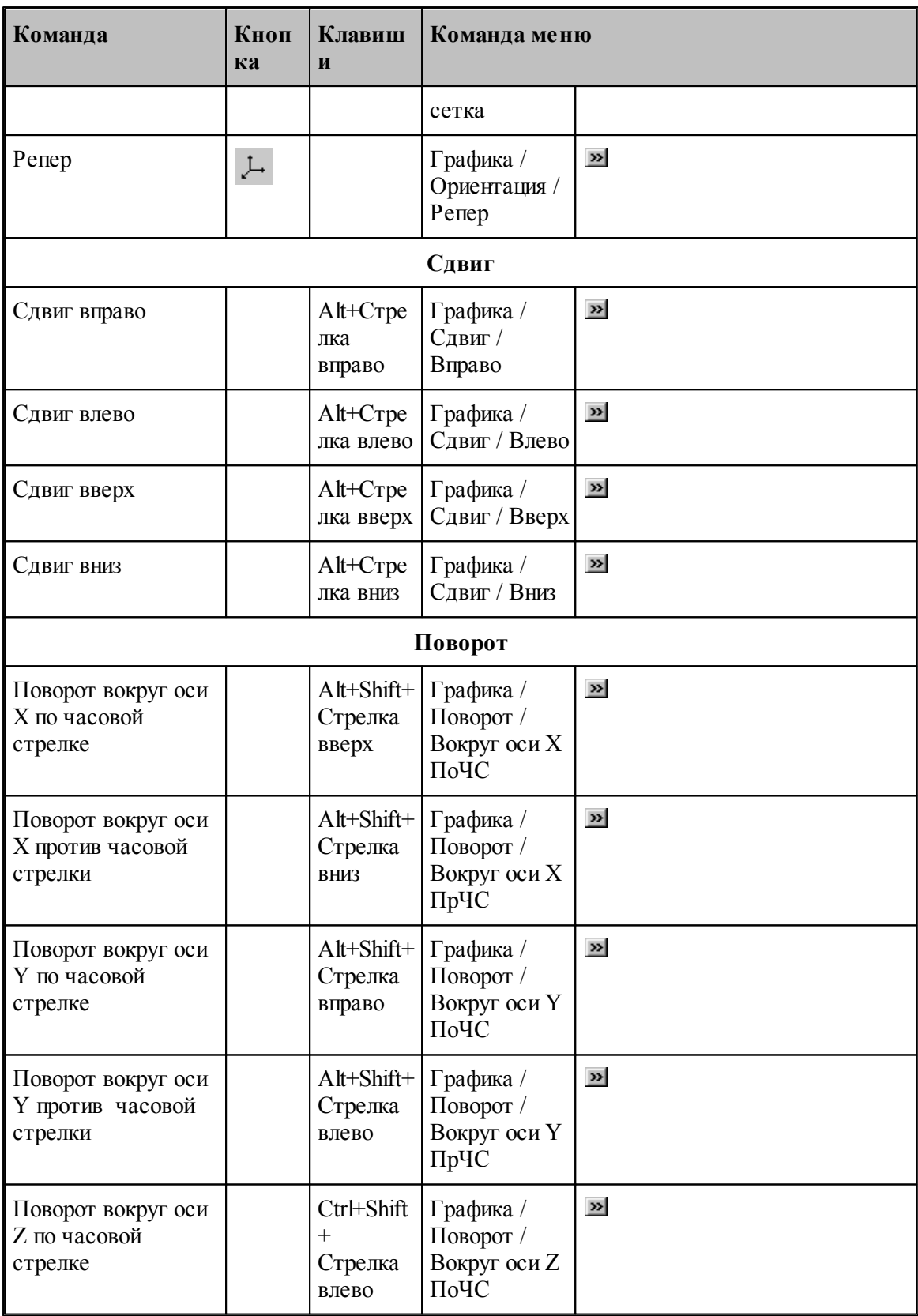

**Руководство пользователя 349**

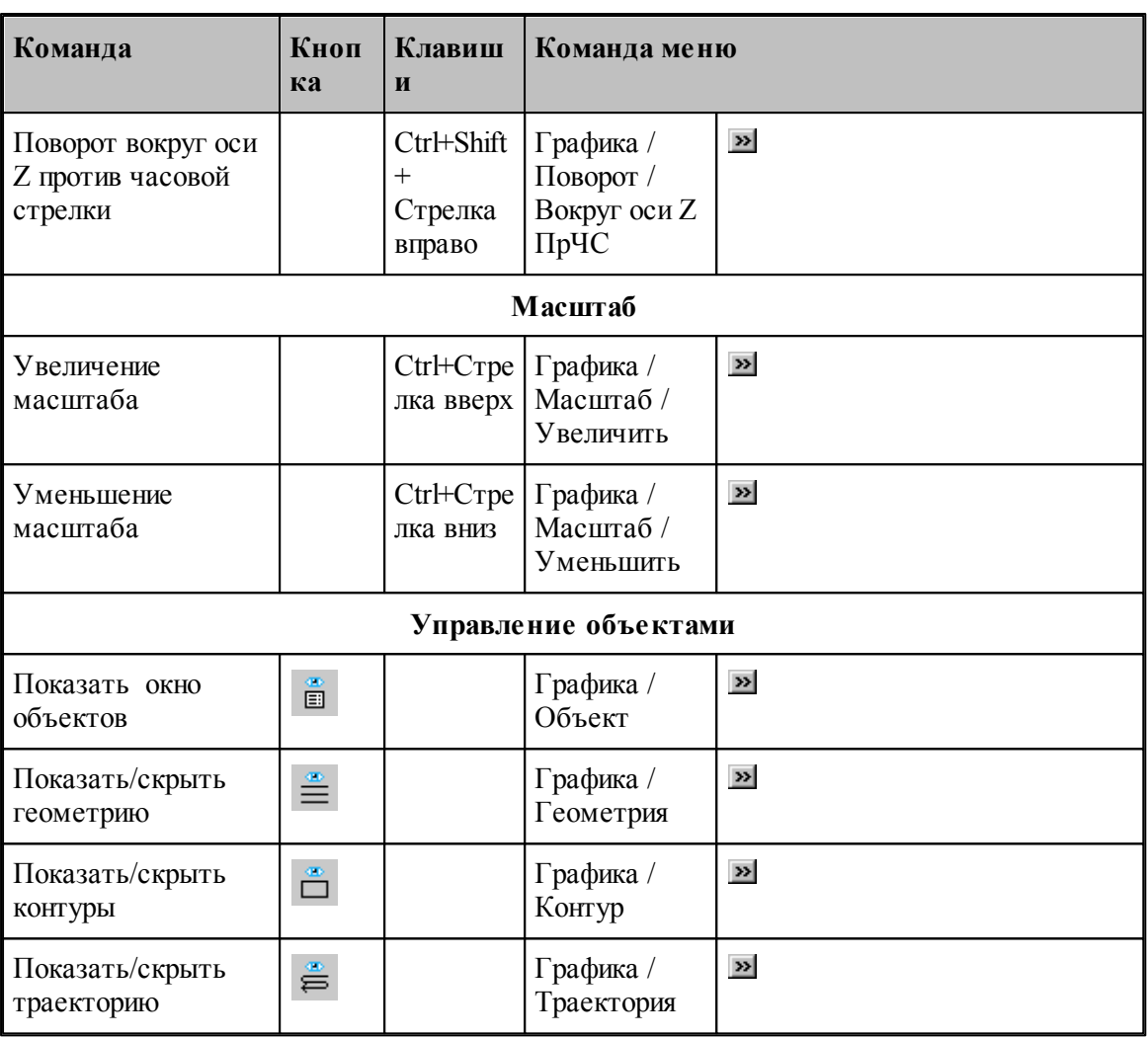

#### **1.15.1.6 Команды редактирования текста**

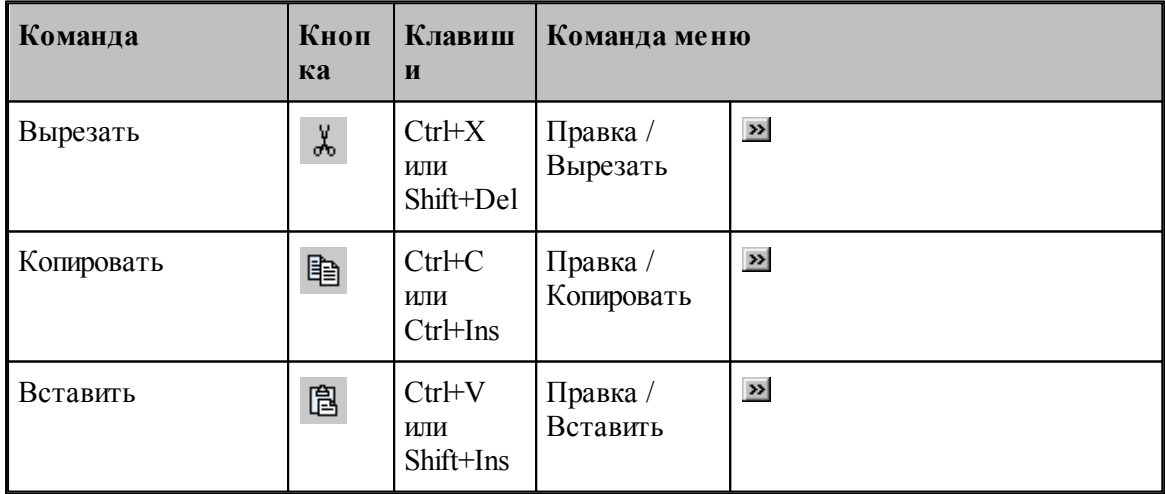

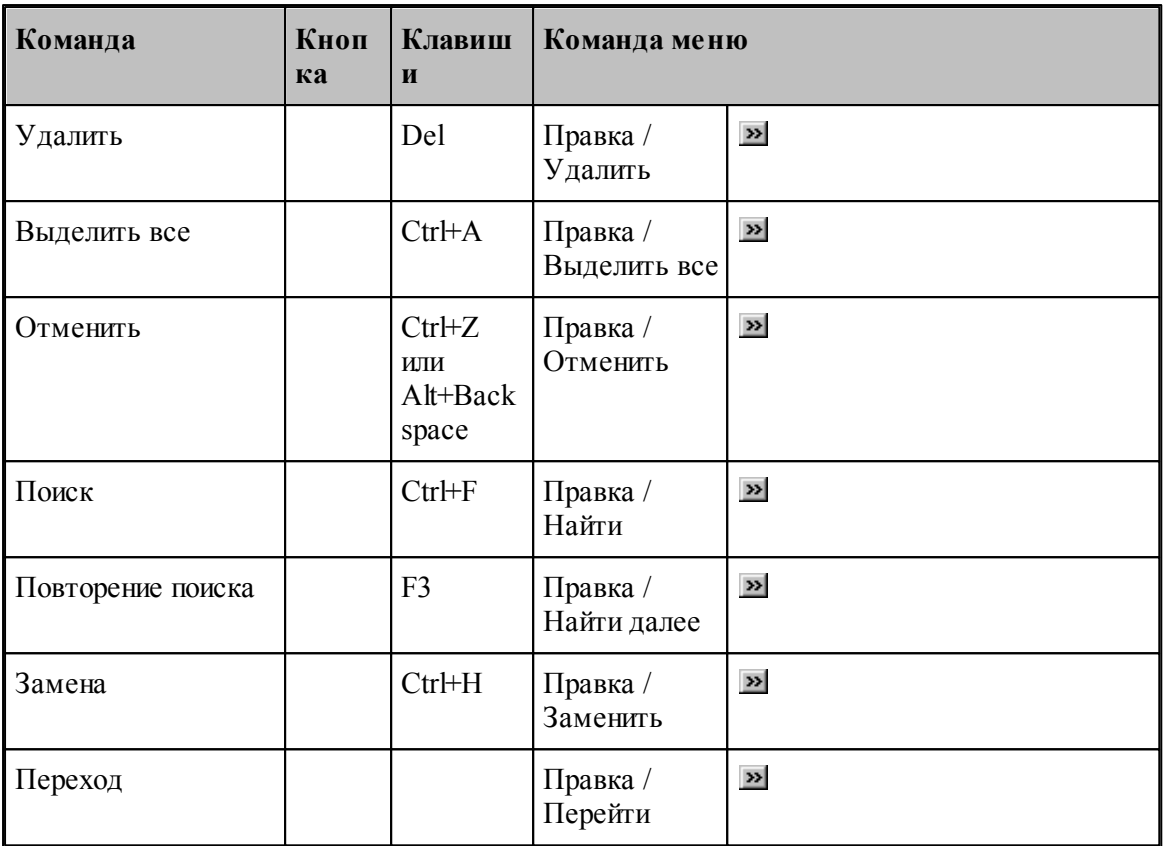

### <span id="page-349-0"></span>**1.15.1.7 Команды настройки**

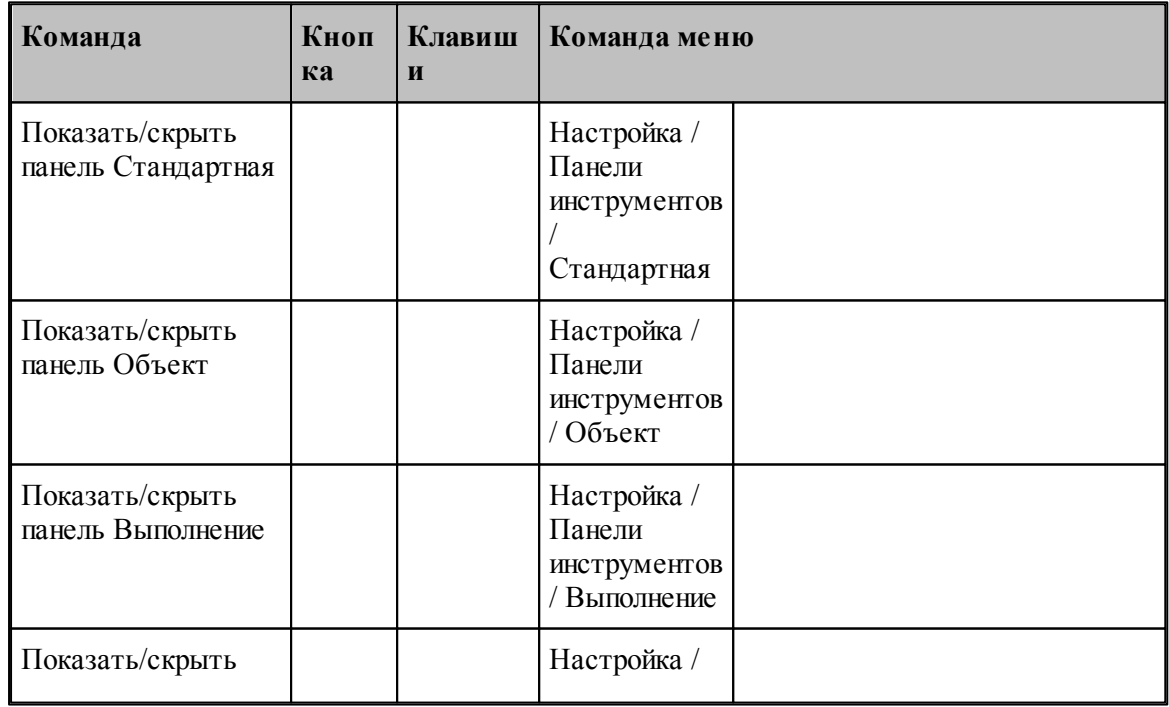

**Руководство пользователя 351**

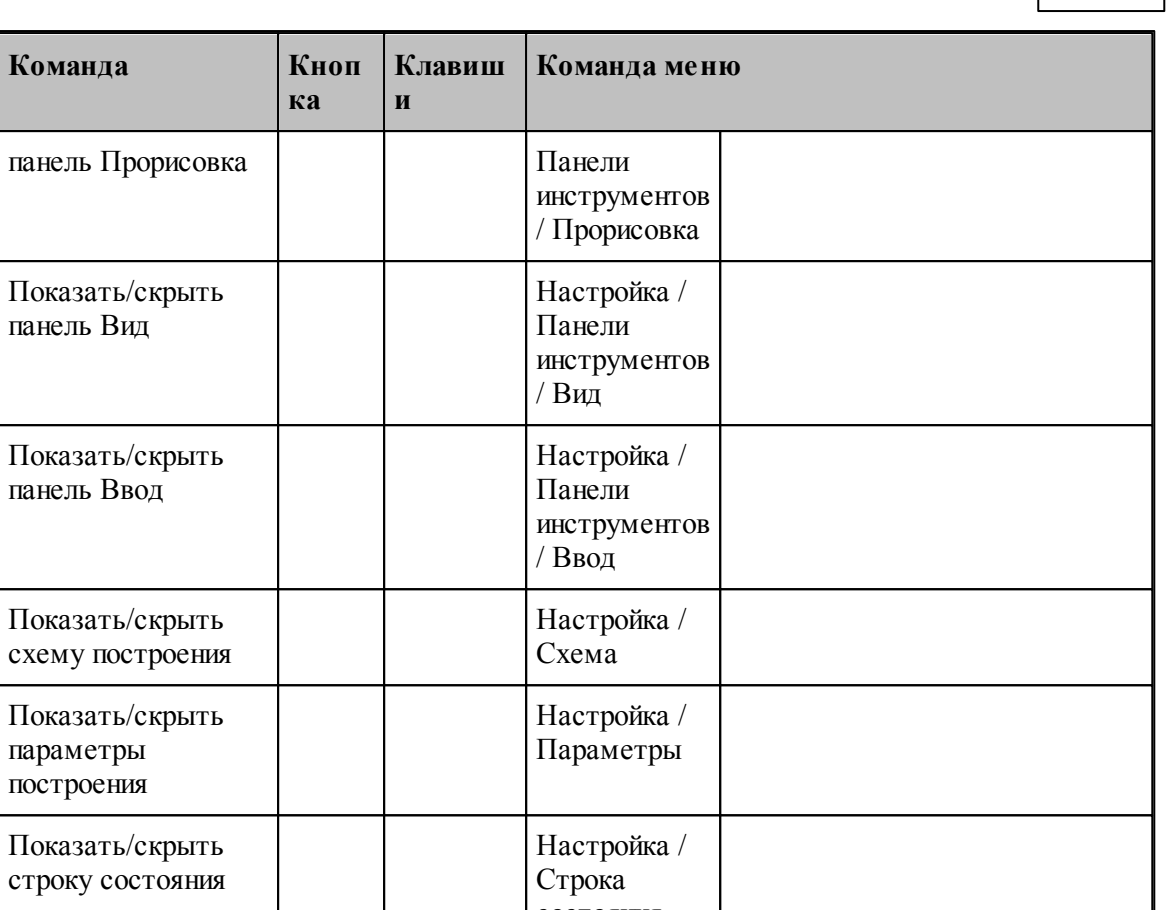

**Команда** 

панель Вид

панель Ввод

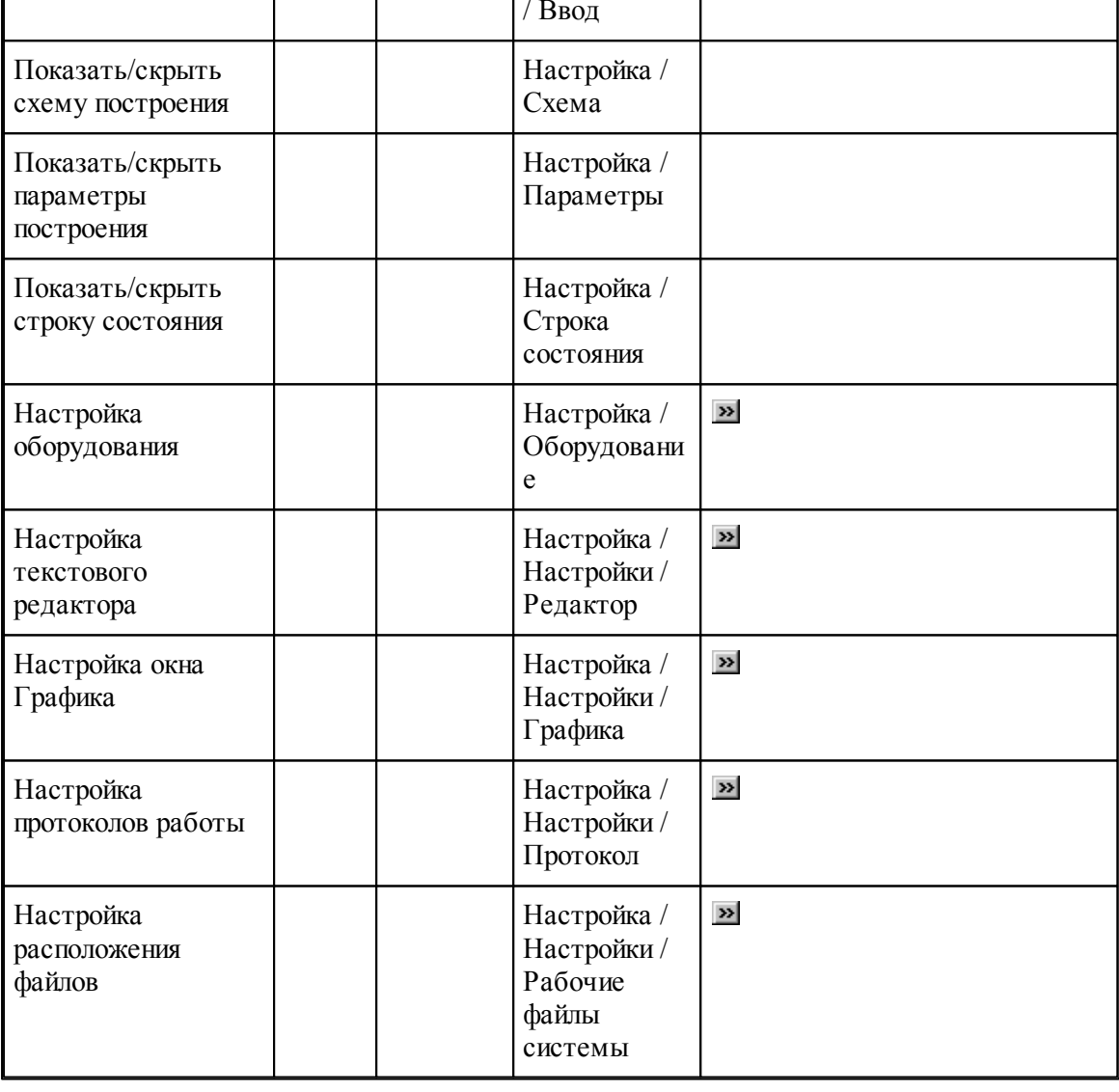

#### <span id="page-351-1"></span>**1.15.1.8 Команды управления окнами**

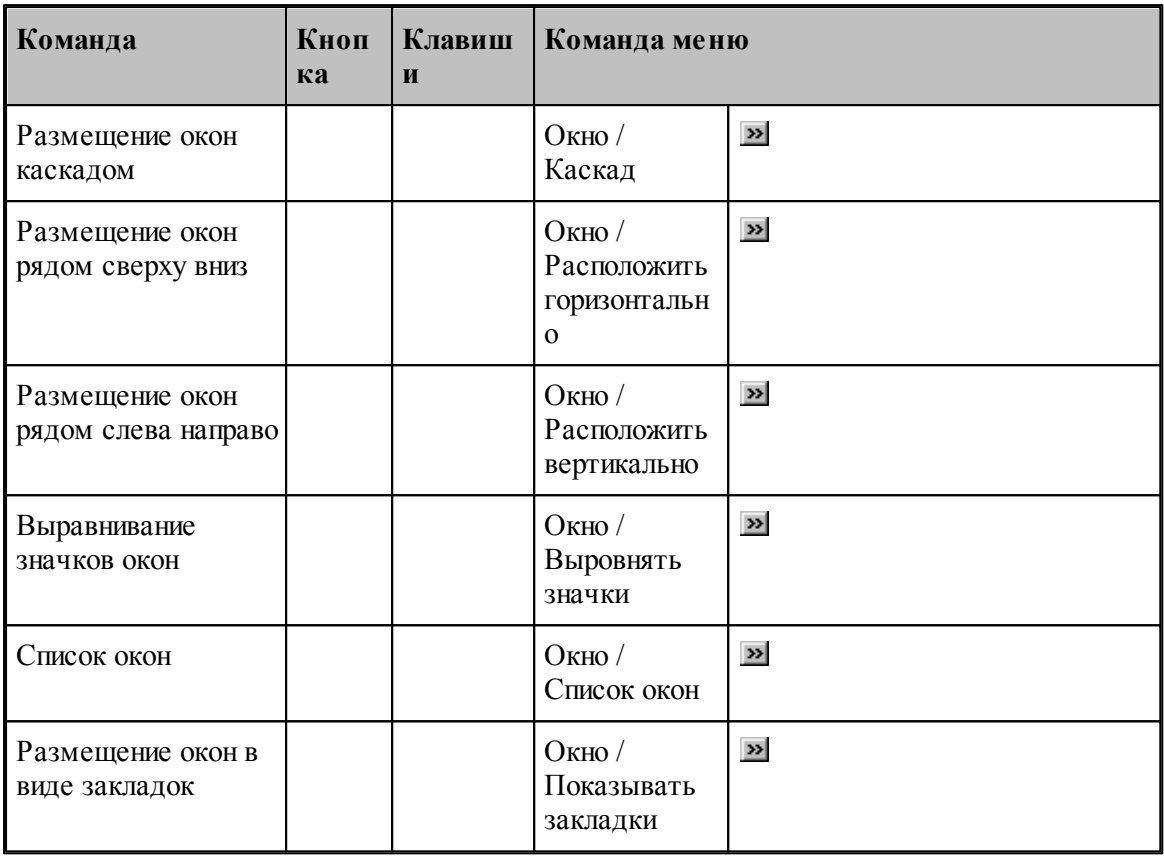

# <span id="page-351-0"></span>**1.15.2 Сочетание клавиш**

Сочетания клавиш ускоряют выполнение часто используемых действий. Используемые сочетания клавиш разделены на следующие группы:

- <u>[Работа с документами](#page-352-0)</u>|з53
- <u>[Правка и перемещение текста](#page-352-1)</u>|з53
- <u>[Работа с меню](#page-354-0)</u> 355
- <u>[Работа с окнами](#page-355-0)</u>ззб
- <u>[Функциональные клавиши](#page-356-0)</u>з57

Сочетания клавиш, указанных в справочной системе, меню и диалоговых окнах, соответствуют американской раскладке клавиатуры. В Техтране назначение сочетания клавиш не зависит от текущей раскладки клавиатуры. Например, для поиска текста можно нажать Ctrl+F (американская раскладка клавиатуры) или Ctrl+А (русская раскладка клавиатуры).

### <span id="page-352-0"></span>**1.15.2.1 Сочетания клавиш для работы с документами**

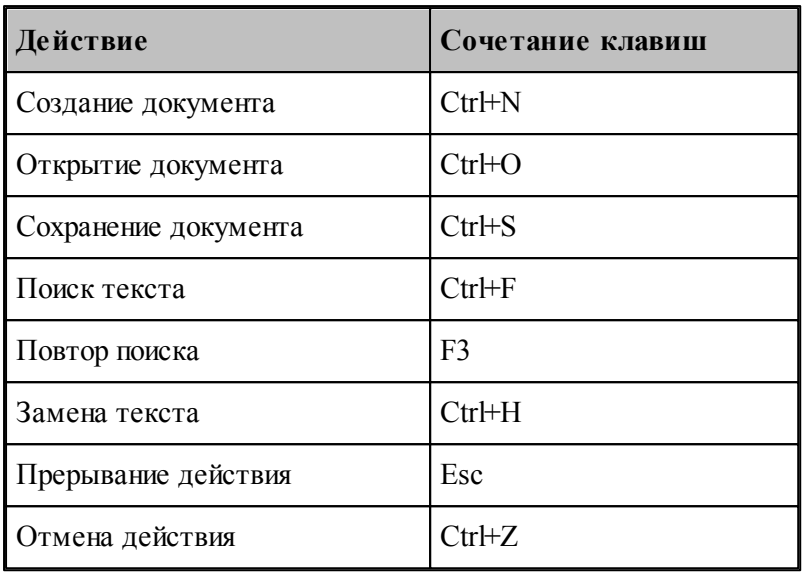

### <span id="page-352-1"></span>**1.15.2.2 Сочетания клавиш для работы с текстом**

# **Вставка и удаление текста**

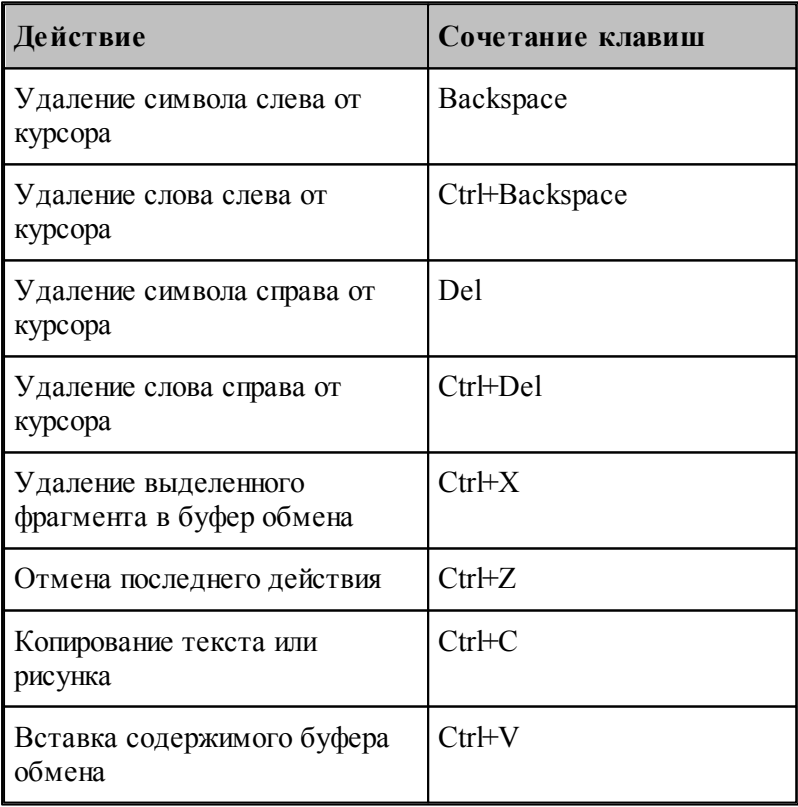

#### **Выделение текста**

Текст выделяют с помощью клавиш перемещения курсора, удерживая нажатой клавишу SHIFT.

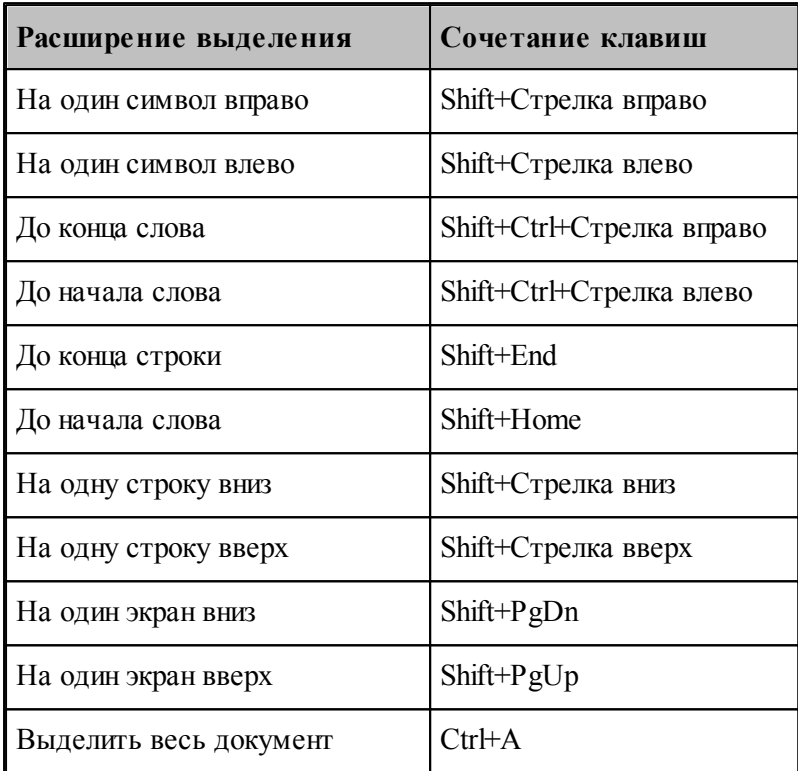

Для выделения текста можно использовать те же сочетания клавиш, что и для перемещения курсора, нажав дополнительно клавишу Shift. Например, сочетание клавиш Ctrl+Стрелка вправо перемещает курсор к следующему слову, а сочетание клавиш Ctrl+Shift+Стрелка вправо выделяет текст от курсора до начала следующего слова.

### **Перемещение курсора**

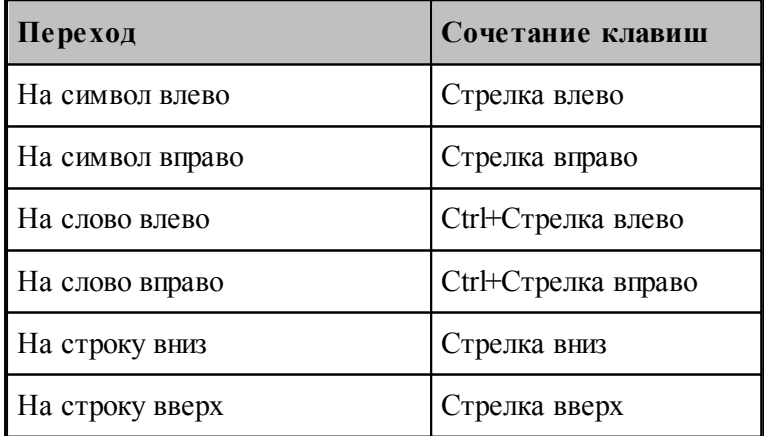

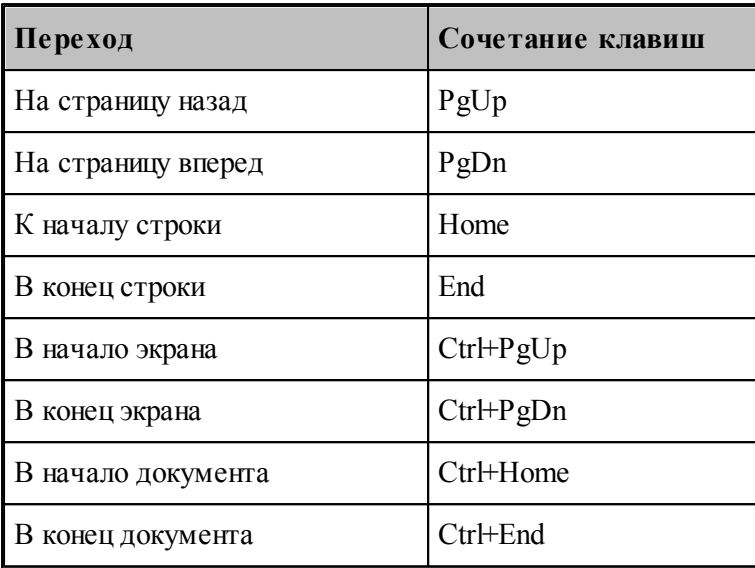

### <span id="page-354-0"></span>1.15.2.3 Сочетания клавиш для работы с меню

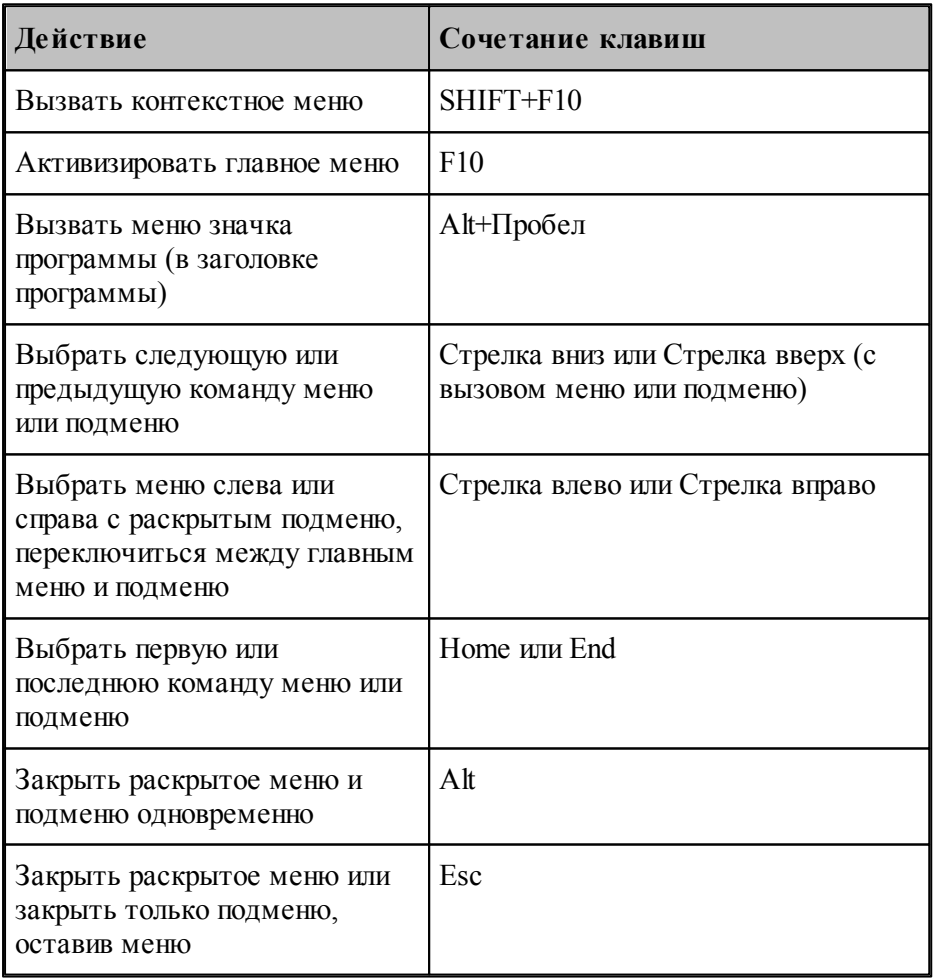

С помощью клавиатуры можно выбрать любую команду в строке меню или на видимой панели инструментов. Для выбора строки меню следует нажать клавишу ALT. Для последующего выбора панели инструментов нужно нажимать клавиши CTRL+TAB до тех пор, пока не будет выбрана нужная панель. Чтобы появилось нужное меню, нужно нажать букву, которая подчеркнута в названии меню, содержащем нужную команду. Чтобы выбрать команду, следует нажать букву, подчеркнутую в имени нужной команды.

#### <span id="page-355-0"></span>**1.15.2.4 Сочетания клавиш для работы с окнами**

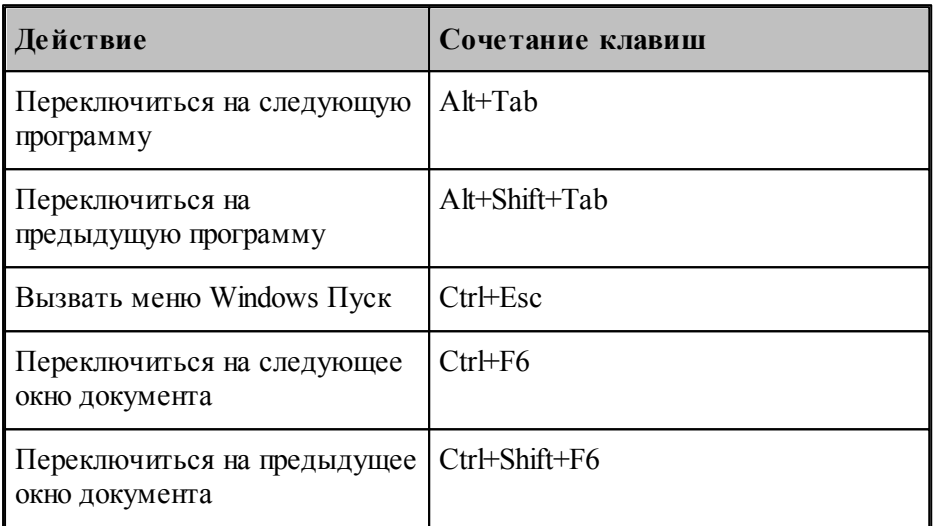

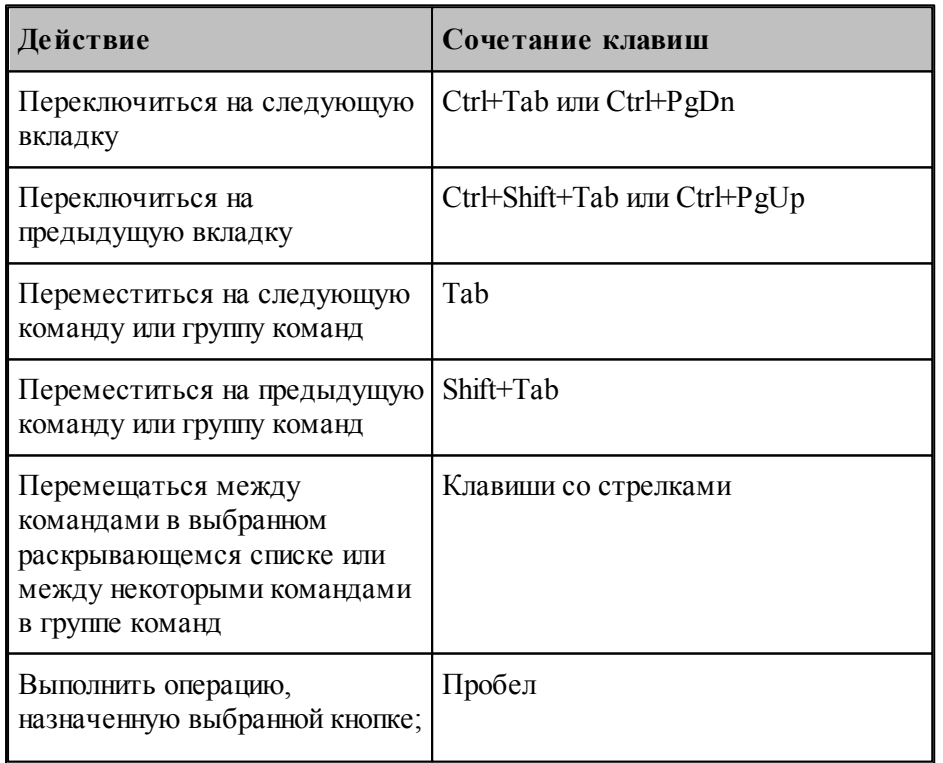

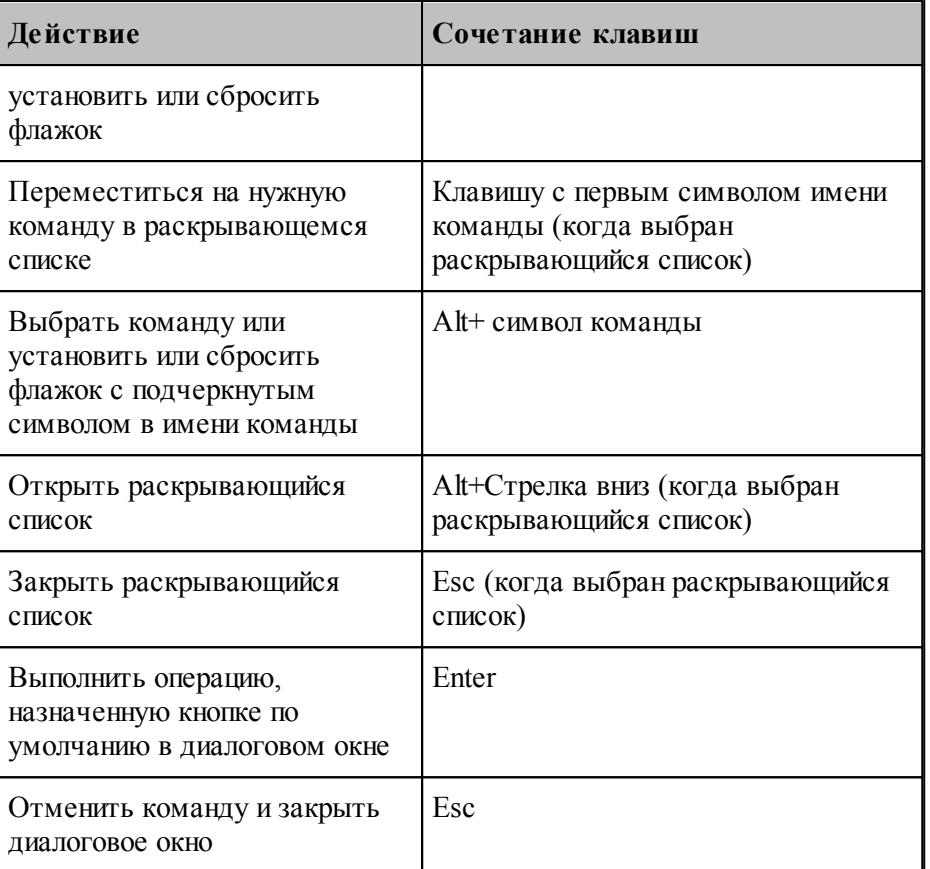

# <span id="page-356-0"></span>**1.15.2.5 Функциональные клавиши**

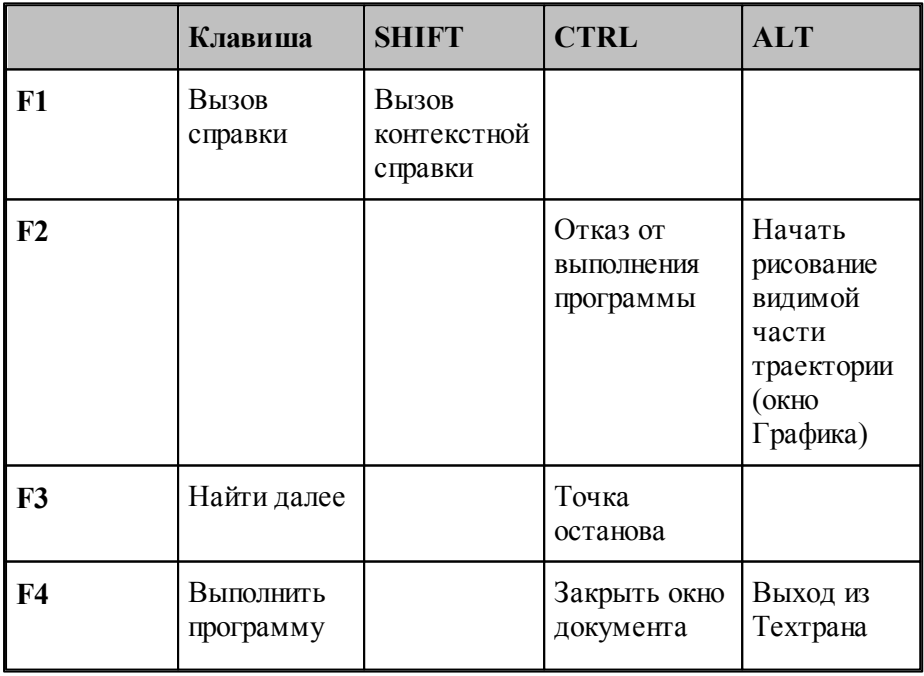

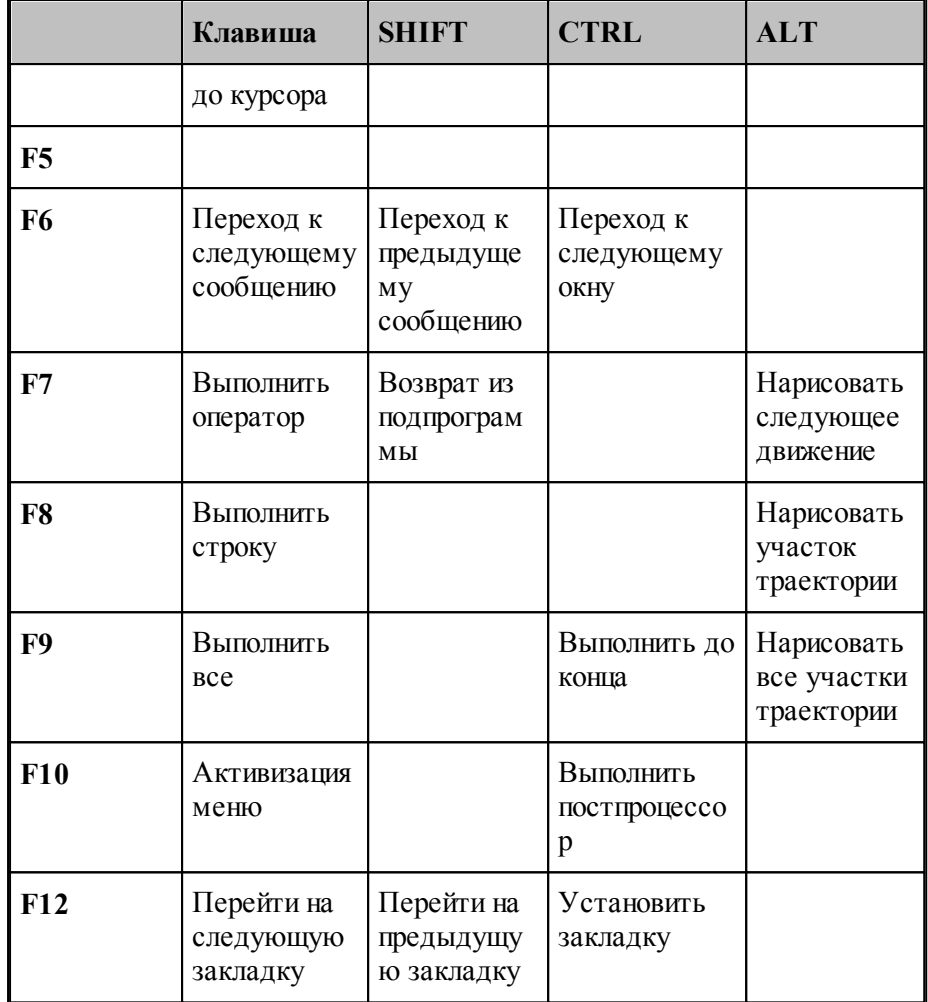

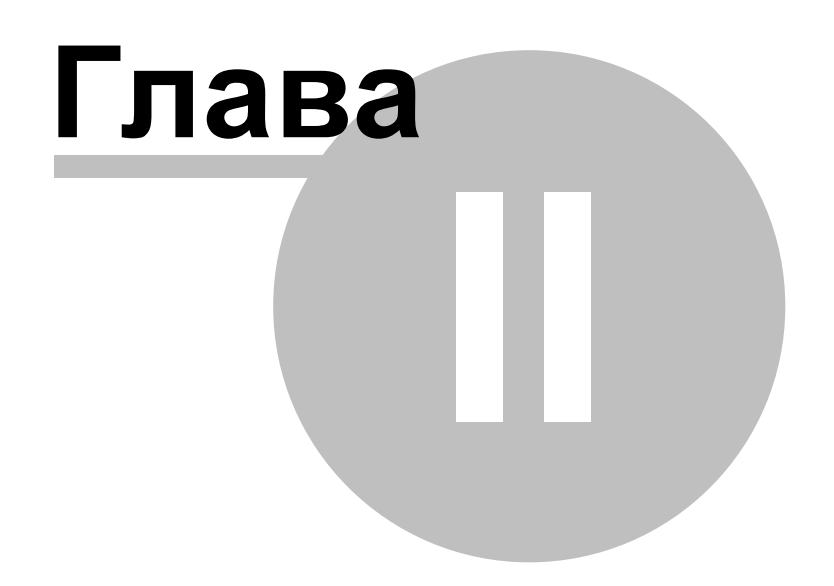

# **2 Описание инструмента**

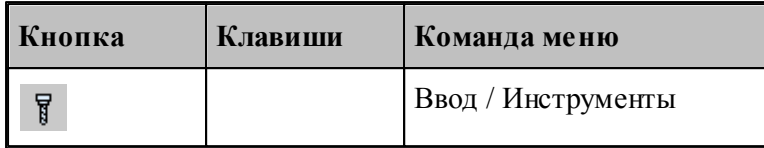

Для работы с инструментами предусмотрены следующие действия.

- Добавление нового инструмента.
- Просмотр и изменение параметров инструмента.
- Выбор инструмента для обработки.Техтран позволяет использовать в программе различные инструменты и управлять ими в процессе обработки. Геометрические параметры инструмента требуются при формировании траектории движения и отображении инструмента в графическом окне.

Техтран позволяет использовать в программе различные инструменты и управлять ими в процессе обработки. Геометрические параметры инструмента требуются при формировании траектории движения и отображении инструмента в графическом окне. Чтобы использовать в программе инструменты, необходимо предварительно описать их параметры и присвоить уникальные имена для дальнейшей работы.

В Техтране принимается модель инструмента с двумя режущими кромками – главной и вспомогательной (бинарная модель). Инструменты, имеющие более двух режущих кромок, разбиваются на бинарные, каждый из которых должен описываться своим оператором **ИНСТР** как на рисунке:

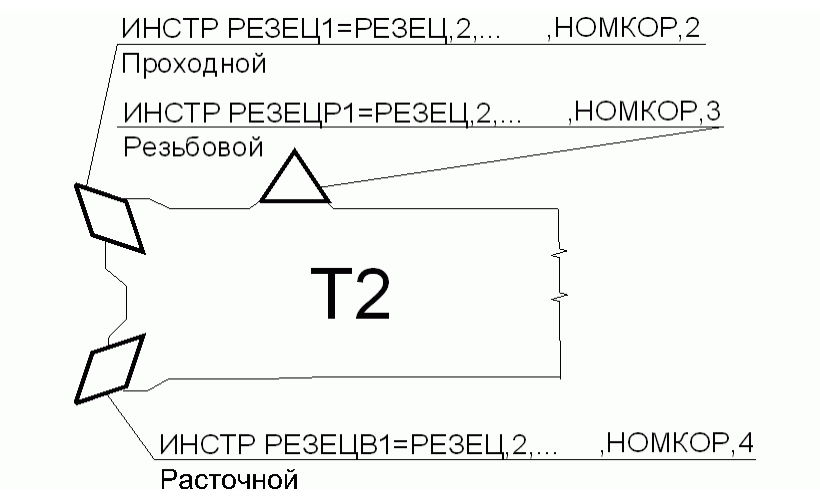

Оператор **ИНСТР** служит для задания параметров режущего инструмента.

Общий формат описания инструмента:

**ИНСТР** *имя* = *описание инструмента [ , примечание] [ , аппаратная головка][ , описание корректоров*]
#### Параметры:

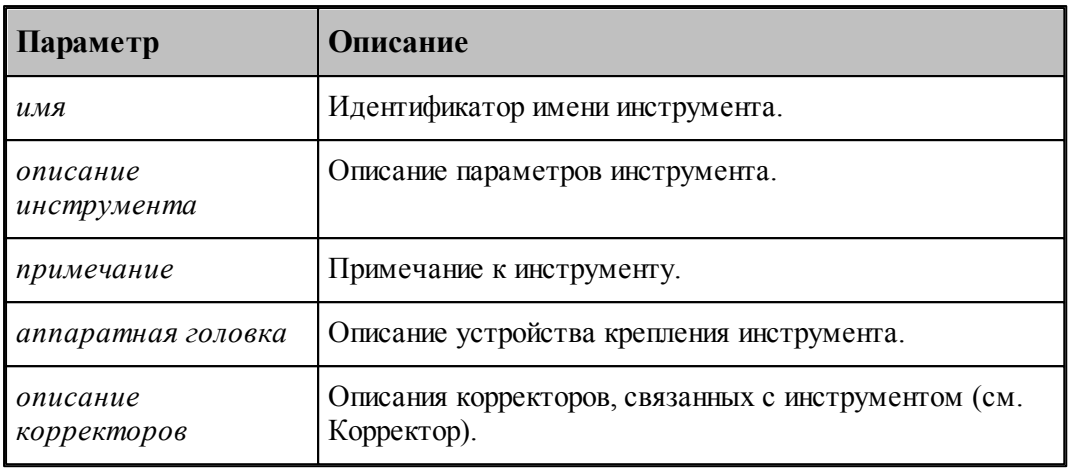

Следует помнить, что:

- 1. Оператор **ИНСТР** имеет описательный характер геометрические и технологические параметры инструмента становятся доступны системе Техтран только после применения операторов выбора и загрузки инструмента.
- 2. Отсутствие оператора **ИНСТР** эквивалентно заданию инструмента нулевого диаметра.
- 3. Новый оператор **ИНСТР** отменяет действие предыдущего.
- 4. Оператор **ИНСТР** для различных инструментов имеет различные форматы.

#### **Темы этого раздела:**

- <u>[Задание инструмента](#page-361-0)</u>|з62
- <u>[Задание корректоров](#page-363-0)</u>|з64
- <mark>[Вылеты](#page-367-0)</mark>з68
- <u>[Просмотр инструмента](#page-368-0)</u>|з69
- <u>[Контур державки инструмента](#page-369-0)</u>|з70
- <u>[Требования к контуру державки инструмента](#page-370-0)</u>|з71
- <u>[Ограничения на изменения параметров инструмента](#page-371-0)</u>|зт2
- <u>[Положение инструмента](#page-372-0)</u> з7з
- [Параметры резца](#page-378-0) 379
- <u>[Параметры фасонного резца](#page-390-0)</u>|зэт
- <u>[Параметры канавочного резца](#page-396-0)</u>|з97
- <u>[Параметры резьбового резца](#page-407-0)</u>|408
- [Параметры инструментов для центровых переходов](#page-413-0) 414
- <u>[Параметры вспомогательных инструментов](#page-466-0)</u>и67

# <span id="page-361-0"></span>**2.1 Задание инструмента**

Для работы с инструментами используется диалоговое окно *Инстр ументы*:

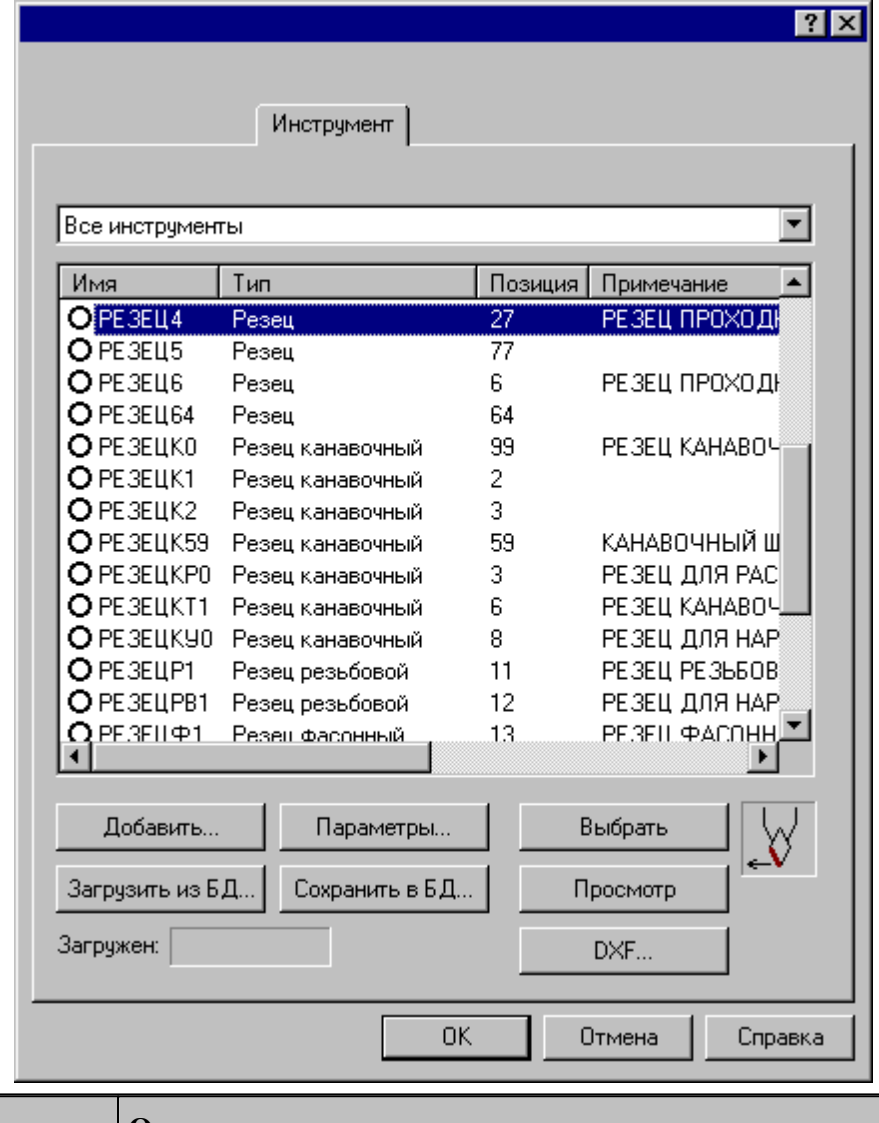

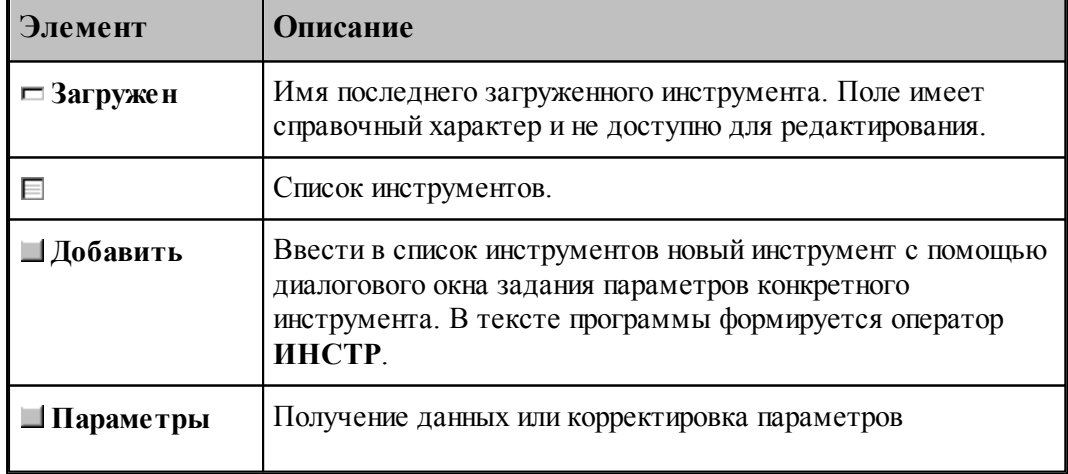

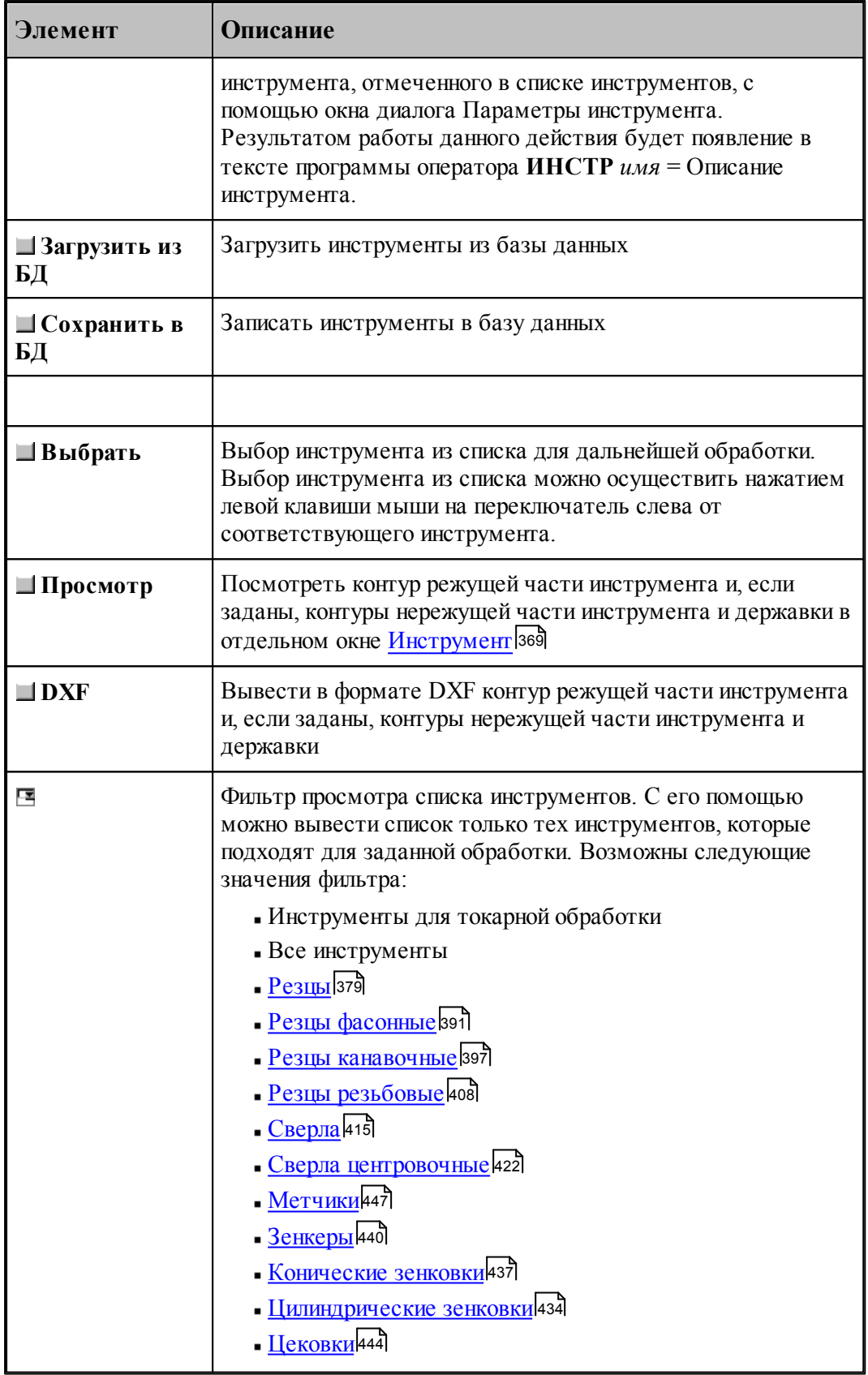

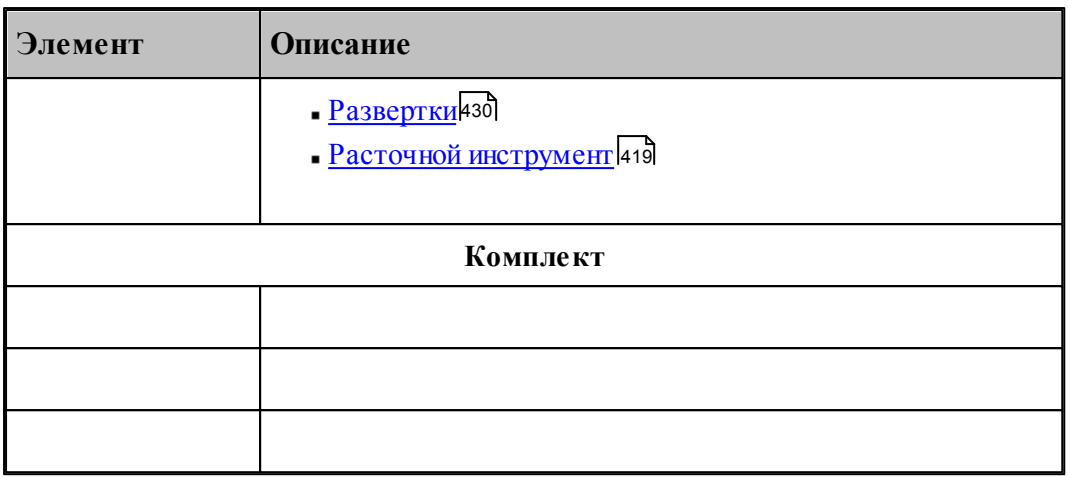

Для удобства поиска инструмента в таблице отображаются те инструменты, которые соответствуют типу перехода. Чтобы в таблице отображались инструменты других типов, можно выбрать необходимый критерий отбора в списке над таблицей.

В результате изменения алгоритма работы системы корректировка заготовки производится по действительным размерам инструмента, для чего большинство параметров инструмента сделано обязательными. Это сделано с целью приблизить процесс разработки управляющей программы к моделированию отработки этой управляющей программы на станке.

С каждым инструментом может быть задан индивидуальный набор **режимов обработки**. Такая возможность позволяет не описывать параметры обработки каждый раз при смене инструмента, а использовать данные о режимах обработки, связанные с определенным инструментом.

[Режимы резания](#page-553-0) инструмента задаются на вкладке <mark>Режимы резания</mark>554] диалогового окна описания инструмента. Чтобы при обработке инструментом использовался некоторый связанный с ним режим, необходимо установить флажок напротив этого режима и задать соответствующие параметры. Тогда при выборе инструмента для обработки будет действовать заданный в нем режим, и его параметры заполнят соответствующие поля на вкладке *Режимы резания* диалогового окна параметров перехода. Для перехода не обязательно использовать именно эти установки. Они могут быть изменены в рамках перехода. Режимы, которые не определены в инструменте, остаются при его загрузке неизменными.

Для резцов и канавочных резцов возможно дополнительно задание ориентации инструмента.

# <span id="page-363-0"></span>**2.2 Задание корректоров**

Различают следующие **типы коррекции**:

- Без типа;
- По осям;
- Парный;
- $\blacksquare$ На радиус.
- На инструмент.

Каждому типу коррекции соответствует свой состав полей ввода или редактирования

корректоров. Поэтому в диалоговом окне Параметры инструмента компонента Корректоры имеет различные виды в зависимости от типа коррекции:

### **Корректоры без указания типа**

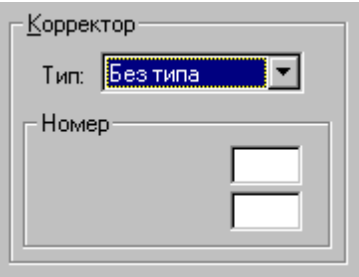

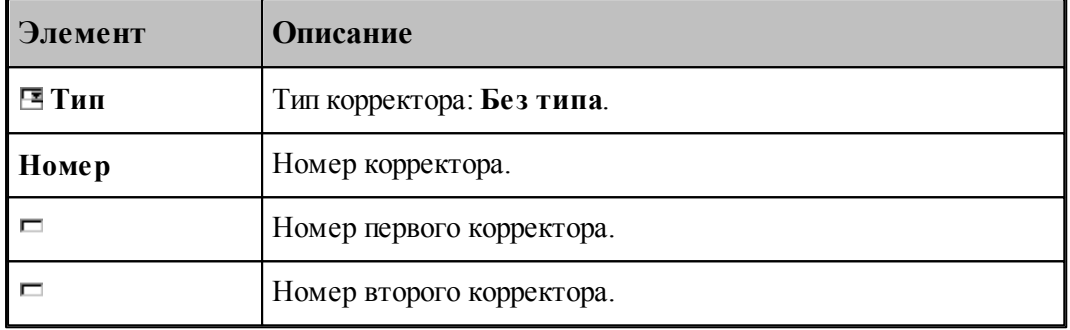

### Формат: **НОМКОР** *a,b*

Включаются корректоры на длину инструмента.

### **Корректоры по осям координат**

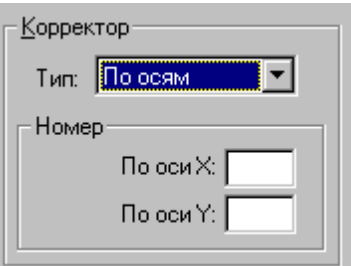

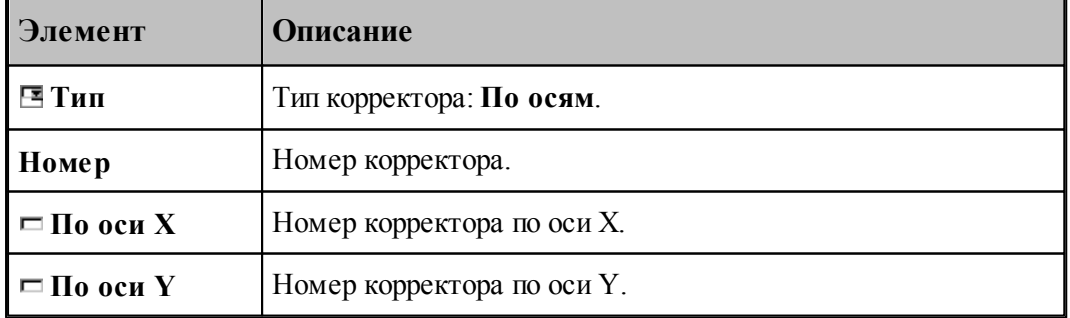

### Формат: **НОМКОР**, **ХКООРД**, *a*, **УКООРД**, *b*

Включаются корректоры по осям X, Y, соответствующим станочным осям Z, X.

### **Парные корректоры**

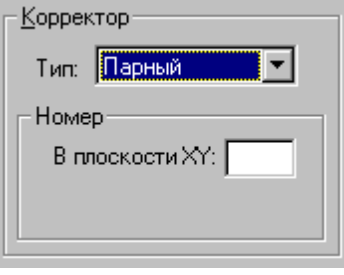

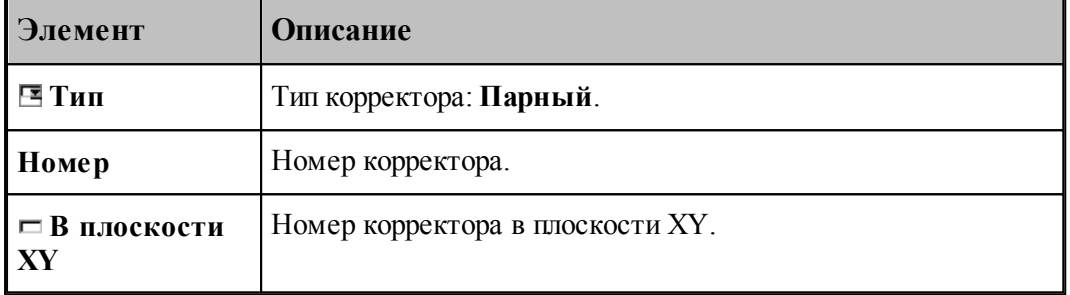

### Формат: **НОМКОР**, **ХУПЛ**, *a*

Включается парный корректор.

### **Корректоры на инструмент**

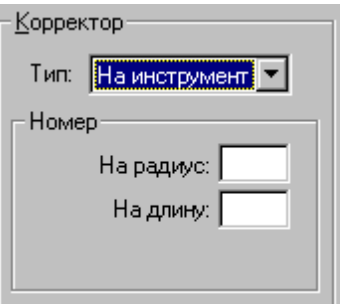

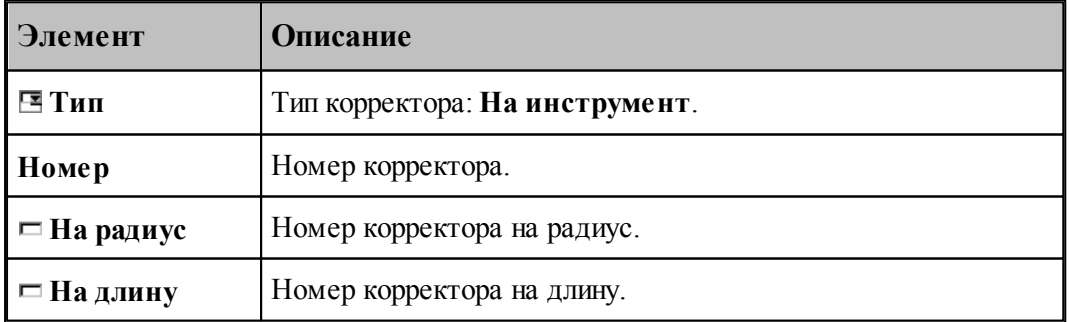

#### Формат:**НОМКОР, РАДИУС**, *a*, **ДЛИНА**, *b*

Включается корректор на длину и радиус

#### **Корректоры на радиус**

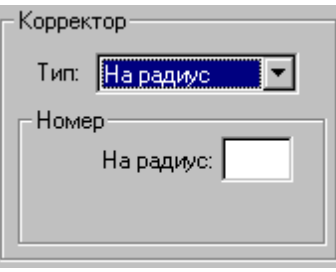

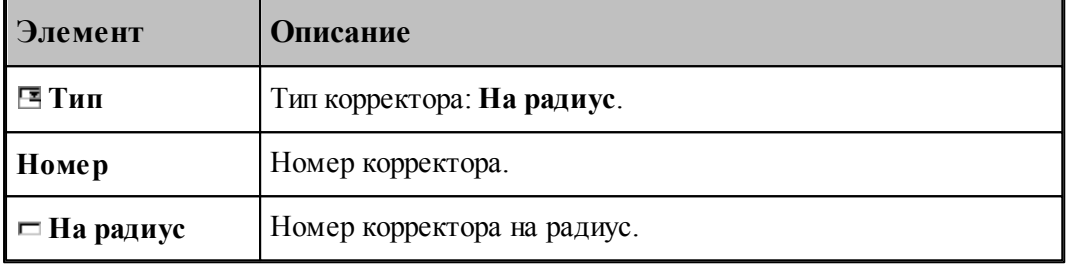

#### Формат: **НОМКОР, РАДИУС**, *a*

Включается корректор на радиус. Тип коррекции (СПРАВА / СЛЕВА) определяется системой по положению режущей кромки относительно детали

Где:

a, b – номера корректоров;

**ХКООРД**, **УКООРД** – модификаторы, указывающие ось координат, по которой действует корректор с указанным номером;

**ХУПЛ** – модификатор, задающий парную коррекцию в указанной плоскости;

**РАДИУС** – модификатор ввода коррекции на радиус при вершине инструмента;

**ДЛИНА** – модификатор ввода коррекции на длину инструмента;

Для использования типа корректора "На радиус", при окончательной или предварительной (с технологическим припуском) обработке контуров, надо учитывать особенности конкретной системы ЧПУ, возможность расчета устройством ЧПУ эквидистантной траектории, особенности этого расчета, особенности действия и задания корректоров (как правило, все это подробно описано в инструкциях к системам ЧПУ).

В случае если ЧПУ в корректоре использует разницу, между задаваемым радиусом инструмента и реальным, то в УП задается эквидистантный контур. Система ЧПУ выстраивает свой эквидистантный контур от заданного, с учетом корректора-разницы. Для этого в параметрах инструмента необходимо задать радиус инструмента".

Если ЧПУ в корректоре использует реальный радиус (или диаметр) инструмента, то в УП задается чистовой (или с припуском) контур. Для этого в параметрах инструмента необходимо предварительно задать радиус инструмента равный " 0 ".

В обоих случаях обращаем внимание на то, что если задаваемый контур имеет внутренние

радиуса или углы, то радиус инструмента, который можно использовать для данной обработки ограничен – он не может превышать значения, при котором, в расчете эквидистантного контура ЧПУ, появляются вырождающиеся участки траектории.

Некоторые системы ЧПУ не способны общитывать изломы – "радиус-радиус" и "радиус– прямая". Подобные точки контура необходимо предварительно скруглить допустимыми радиусами. Или в "Параметрах траектории" включить "Скругление углов" и задать необходимые значения:

### **СГЛАЖ ВНУТРИ,РАДИУС,0.2 СГЛАЖ ВНЕ,РАДИУС,0.2**

### <span id="page-367-0"></span>**2.3 Вылеты**

Вылеты режущего инструмента определяются, как показано на рисунке:

Определение вылетов инструмента

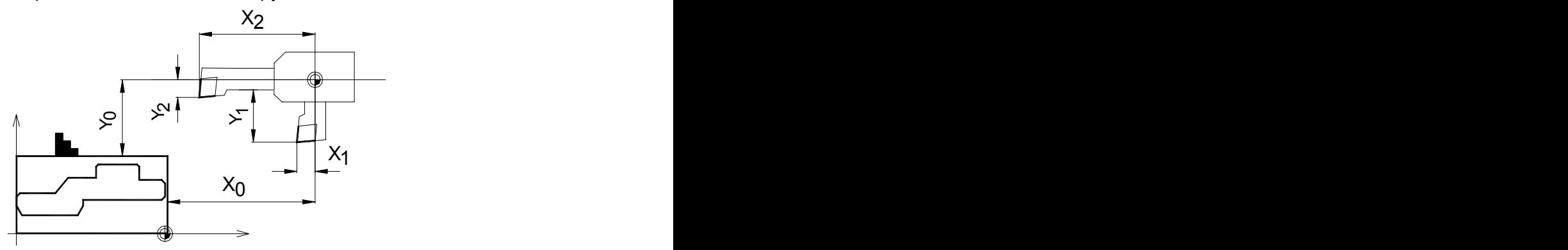

# <span id="page-368-0"></span>**2.4 Просмотр инструмента**

Посмотреть контур режущей части инструмента и, если заданы, контуры нережущей части инструмента и державки можно в окне *Инстр умент*, который имеет вид:

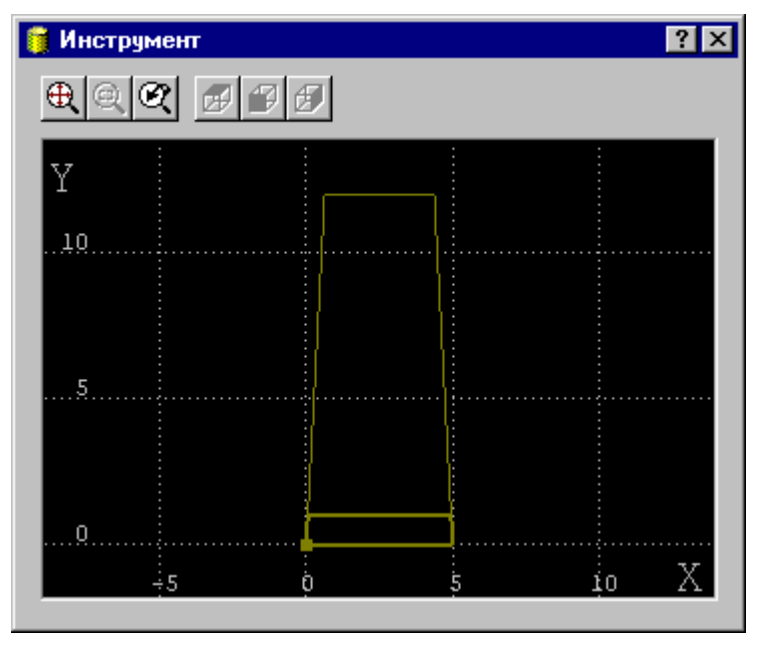

# <span id="page-369-0"></span>**2.5 Контур державки инструмента**

Для центровых инструментов реализована возможность задания контура державки при задании параметров инструмента. Диалоговое окно Державка имеет вид

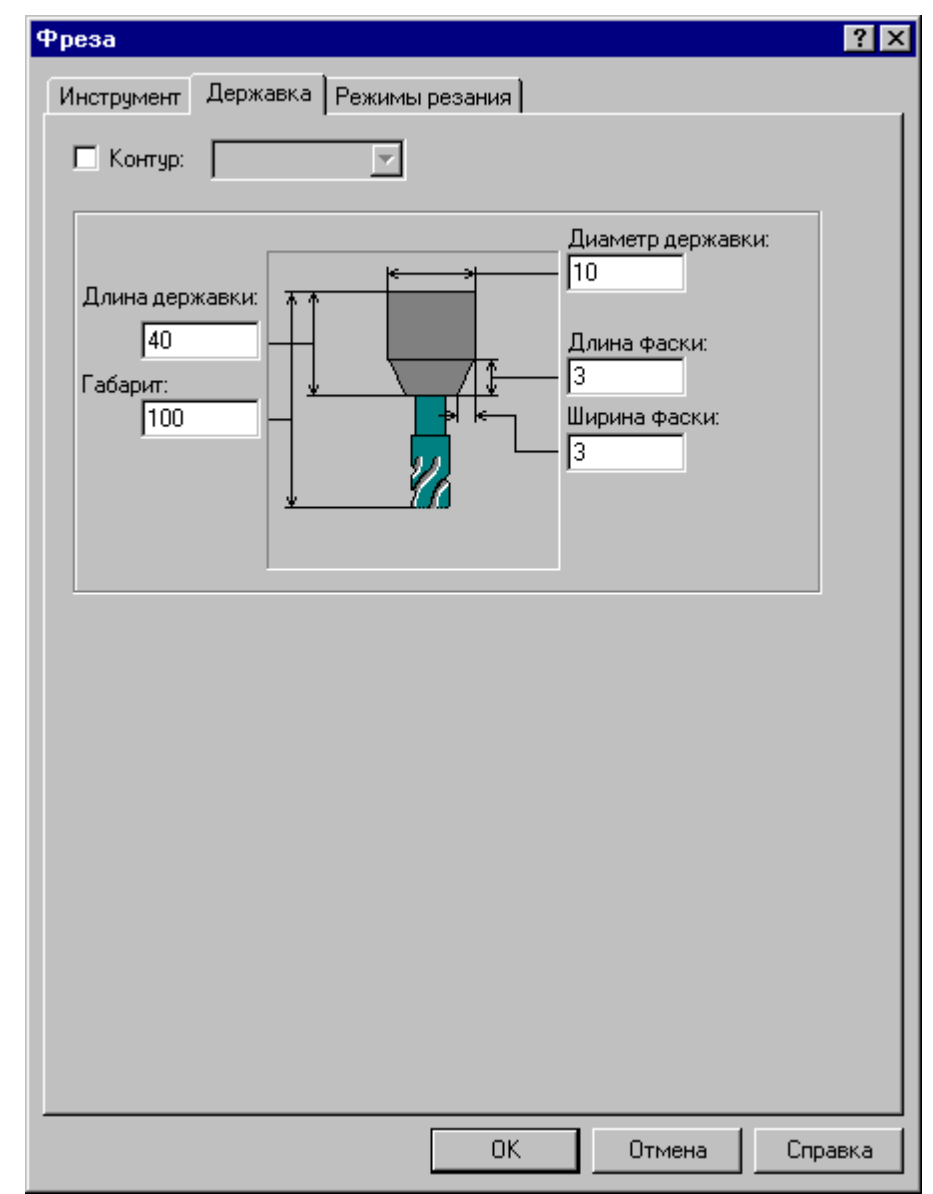

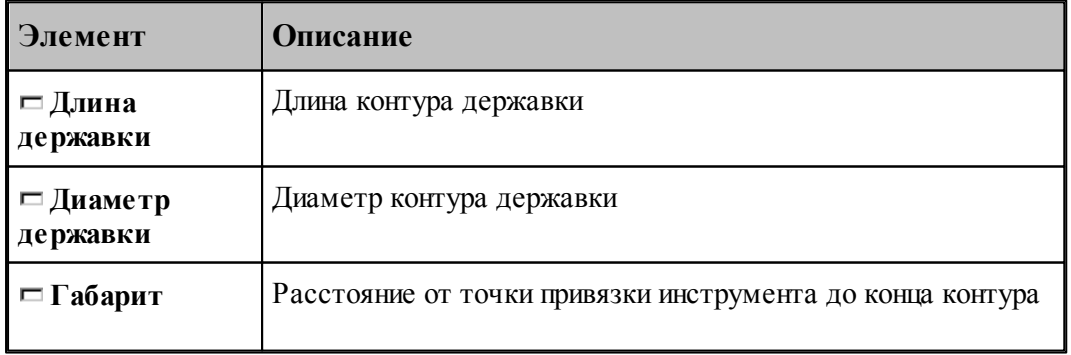

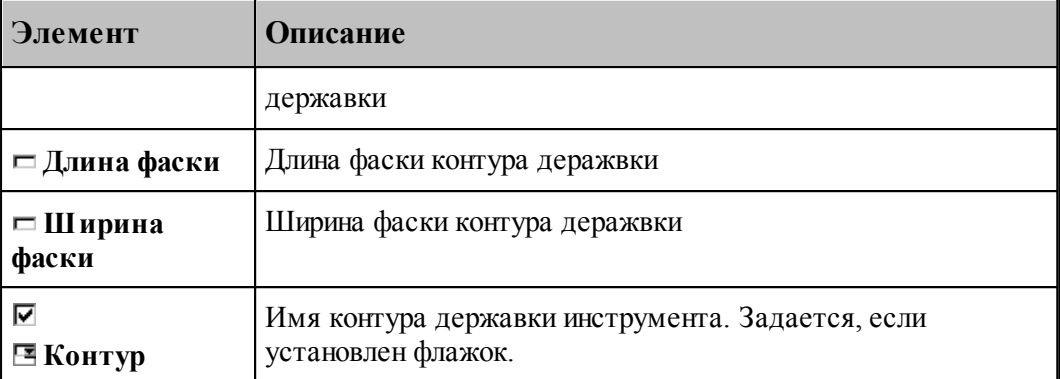

Задание контура державки, связанного с описываемым инструментом. В Техтране данному действию соответствует часть оператора **ИНСТР**, начинающаяся со служебного ключевого слова **ДЕРЖАВКА**.

#### **См. также:**

[Требования к контуру державки инструмента](#page-370-0)<sup>|</sup>з<sup>7</sup>і,

# <span id="page-370-0"></span>**2.6 Требования к контуру державки инструмента**

- Контур должен быть замкнутым и не самопересекающимся.
- Контур не должен включать в себя режущую часть инструмента. Контур державки и режущая часть инструмента должны быть согласованы по взаимному геометрическому положению. Т.к. пока в Техтране все резцы изображаются в положении «за осью станка», то и державку сейчас нужно рисовать как бы «за осью станка».
- Контур должен быть построен в *р еальных* размерах.
- Построение контура державки должно происходить таким образом, чтобы в сочетании с контуром режущей части (с учетом способа учета радиуса скругления данного инструмента при обработке) он представлял бы контур инструмента.
- Построение контура в AutoCAD
	- При наличии файла с нарисованным инструментом преобразовать **внешний** контур державки в замкнутую полилинию, не учитывая режущую часть инструмента.
	- Скопировать полученную полилинию таким образом, чтобы точка привязки инструмента (с учетом способа учета радиуса скругления данного инструмента при обработке) переместилась в точку с координатами 0,0.
	- Экспортировать полученную полилинию в файл DXF, описывающий державку резца. Имя файла желательно задать таким же, как обозначение резца по чертежу. В дальнейшем предусматривается хранение инструментов в базе данных.
- В Техтране
	- Импортировать DXF с построенным контуром державки или построить его внутри системы.
	- Задать полученному контуру атрибут невидимости, чтобы он не отображался на экране. Для этого:

Войти в построение контура.

Выбрать схему Маркировка контура.

Выбрать построенный контур, задать ему атрибут КОНТУР и сбросить флажок видимости.

- В диалоговом окне *Параметры инструмента* в поле **Контур державки** выбрать имя построенного контура.
- Для управления контролем столкновением контура державки с заготовкой предназначаются операторы КОНТРОЛЬ ДЕРЖАВКА ВКЛ и КОНТРОЛЬ ДЕРЖАВКА ВЫКЛ.

#### **См. также:**

[Контур державки инструмента](#page-369-0) зад;

### <span id="page-371-0"></span>**2.7 Ограничения на изменения параметров инструмента**

При описании инструмента введены ограничения на изменения параметров инструмента. Условия проверки:

Инструмент должен быть загружен и им должна быть проведена хоть какая-то обработка

Для всех загруженных инструментов нельзя менять:

- Вылеты
- Положение на станке (За осью\Перед осью)
- Суппорт (СЛЕВА\СПРАВА)

Для всех типов резцов нельзя менять:

- Управление расчетом траектории движения (расчет поправок или эквидистанта)
- Форму пластины
- Радиус при вершине
- Угол установки (Установ резца)

Резец канавочный - нельзя менять:

- Ширину резца
- Привязку (СЛЕВА/СПРАВА/ЦЕНТР).
- Главный угол в плане

Для изменения привязки канавочного резца в переходе обработки канавок надо использовать оператор ПРИВЯЗКА СЛЕВА/СПРАВА. При этом в описании канавочного резца необходимо задание ДВУХ корректоров. При отсутствии корректоров или задании в описании канавочного резца ОДНОГО корректора привязку менять нельзя.

Весь центровой инструмент - нельзя менять:

- Диаметр
- Угол при вершине

Сверло центровочное - нельзя менять:

- Тип загруженного центровочного сверла
- Диаметр хвостовика
- Диаметр конуса
- Угол отверстия
- Угол конуса
- Радиус образующей

Метчик - нельзя менять:

Шаг резьбы

*При изменении параметров инструмента в тексте программы на Техтране путем копирования оператора ИНСТР необходимо копировать весь оператор, включая задание режимов резания, охлаждения и ориентации, если они были заданы ранее. В противном случае, при копировании только оператора ИНСТР, у инструмента отменятся все ранее заданные параметры и при обработке формироваться не будут!*

Пример блока операторов, которые необходимо копировать при ручном редактировании параметров инструмента:

**ИНСТР РЕЗЕЦ1=РЕЗЕЦ ТОЧЕНИЕ,'РЕЗЕЦ1',1,УСТАНОВ,3,ПЛАСТИНА,4, УГОЛ,93,7,РАДИУС,0.8,КРОМКА,12,8,6,4,ПОПРАВКА ВКЛ, ПРИМ,'ЧЕРНОВОЙ СПРАВА',НОМГОЛОВ,СЛЕВА,НОМКОР,1 РЕЗЕЦ1:ШПИНДЛ,ОБМИН,2000,ПОЧС,ДИАП,1 РЕЗЕЦ1:ПОДАЧА ЧЕРН,ММОБ,0.3 РЕЗЕЦ1:ПОДАЧА ЧИСТ,ММОБ,0.2 РЕЗЕЦ1:ОХЛАД ВКЛ**

### <span id="page-372-0"></span>**2.8 Положение инструмента**

Диалоговое окно *Положение инстр умента* для расширенного задания положения инструмента имеет вид:

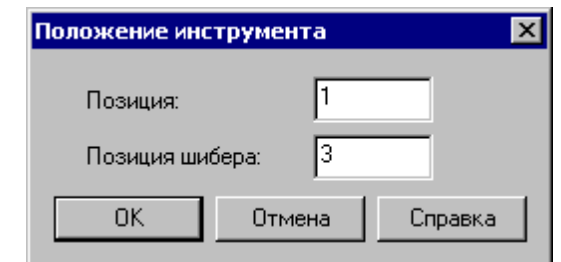

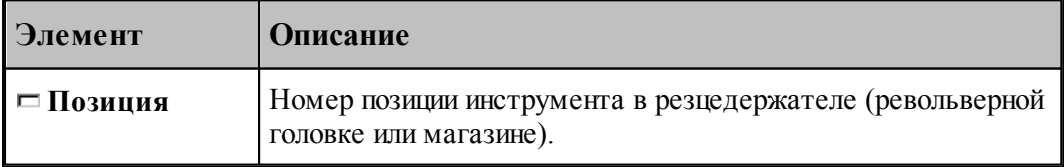

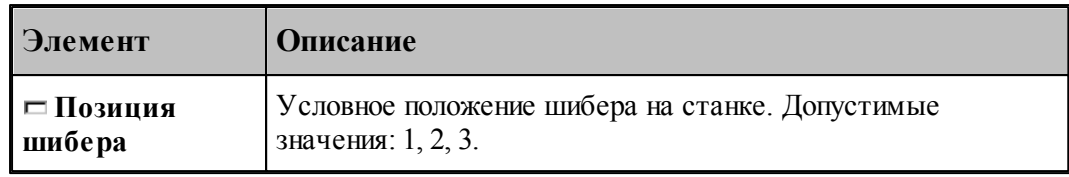

# **2.9 Смена инструмента**

Предлагаемый механизм смены инструмента обеспечивает назначение безопасного положения инструмента при выполнении загрузки, разгрузки и переориентации инструмента, а также перемещениях рабочих органов станка и изменении базирования заготовки.

В общем случае смена инструмента включает отвод текущего (загруженного в настоящий момент) инструмента перед обработкой, загрузку нового инструмента и отвод инструмента после выполнения обработки. Очевидно, если загруженный инструмент отсутствует, а инструмент для последующей обработки не указан, задание параметров смены инструмента не имеет смысла.

Вкладка *Смена инстр умента* позволяет задать безопасные положения инструментов в следующих ситуациях:

Загрузка нового инструмента.

Смена инструмента для обработки новым инструментом. (Загрузка нового инструмента с предварительным отводом предыдущего инструмента в безопасную позицию, а затем его разгрузкой.)

Отвод ранее загруженного инструмента в безопасную позицию без смены.

Отвод инструмента после выполнения обработки (с разгрузкой или без разгрузки).

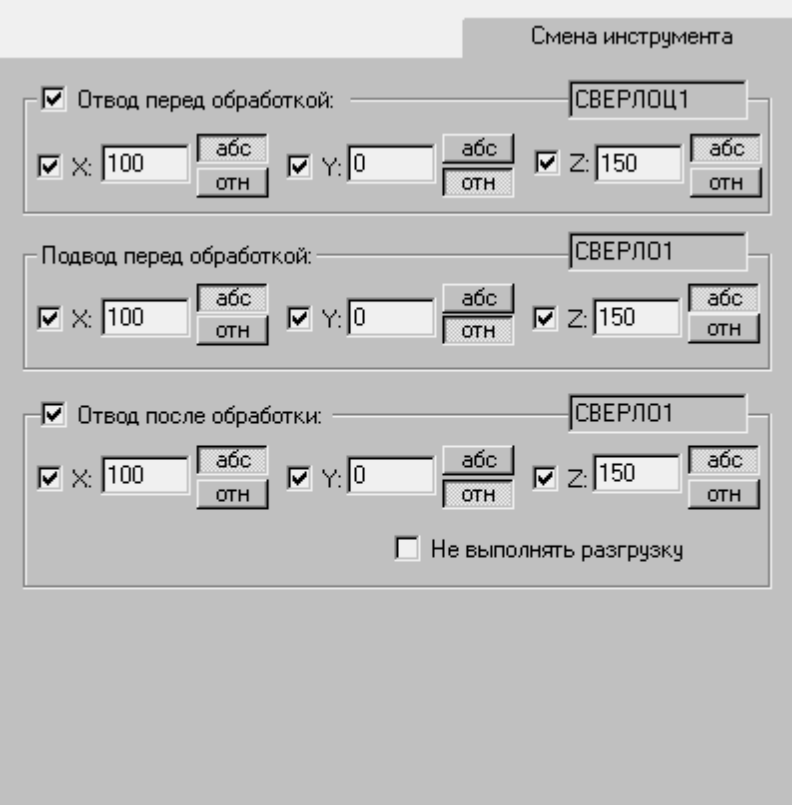

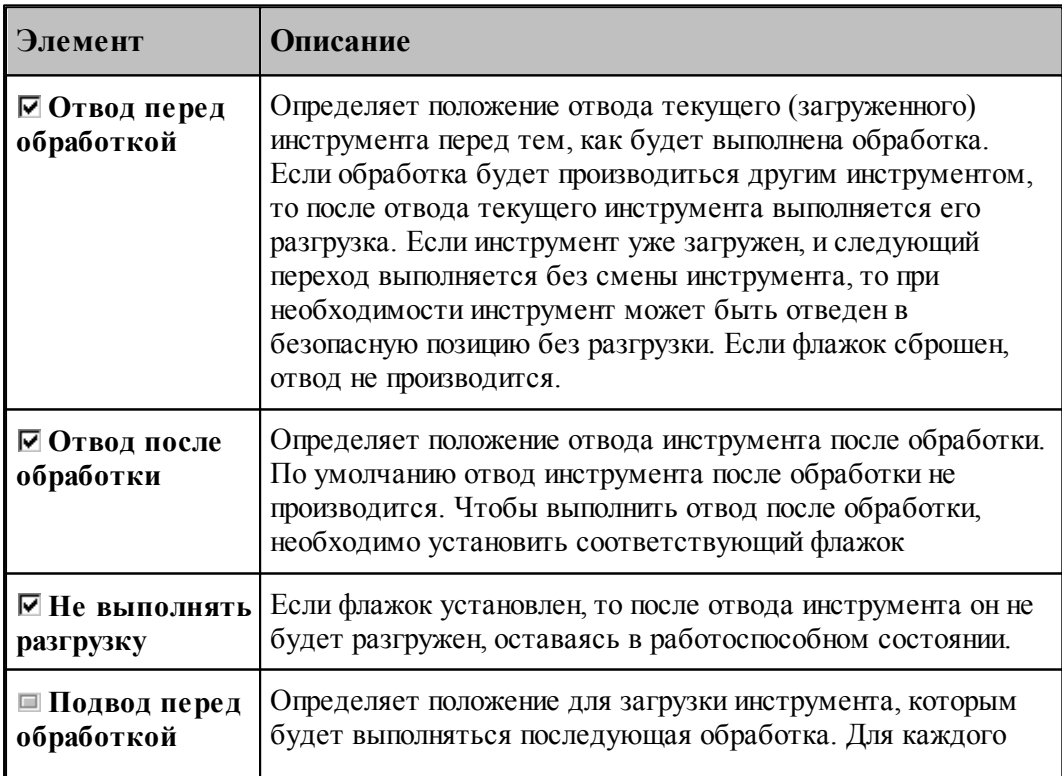

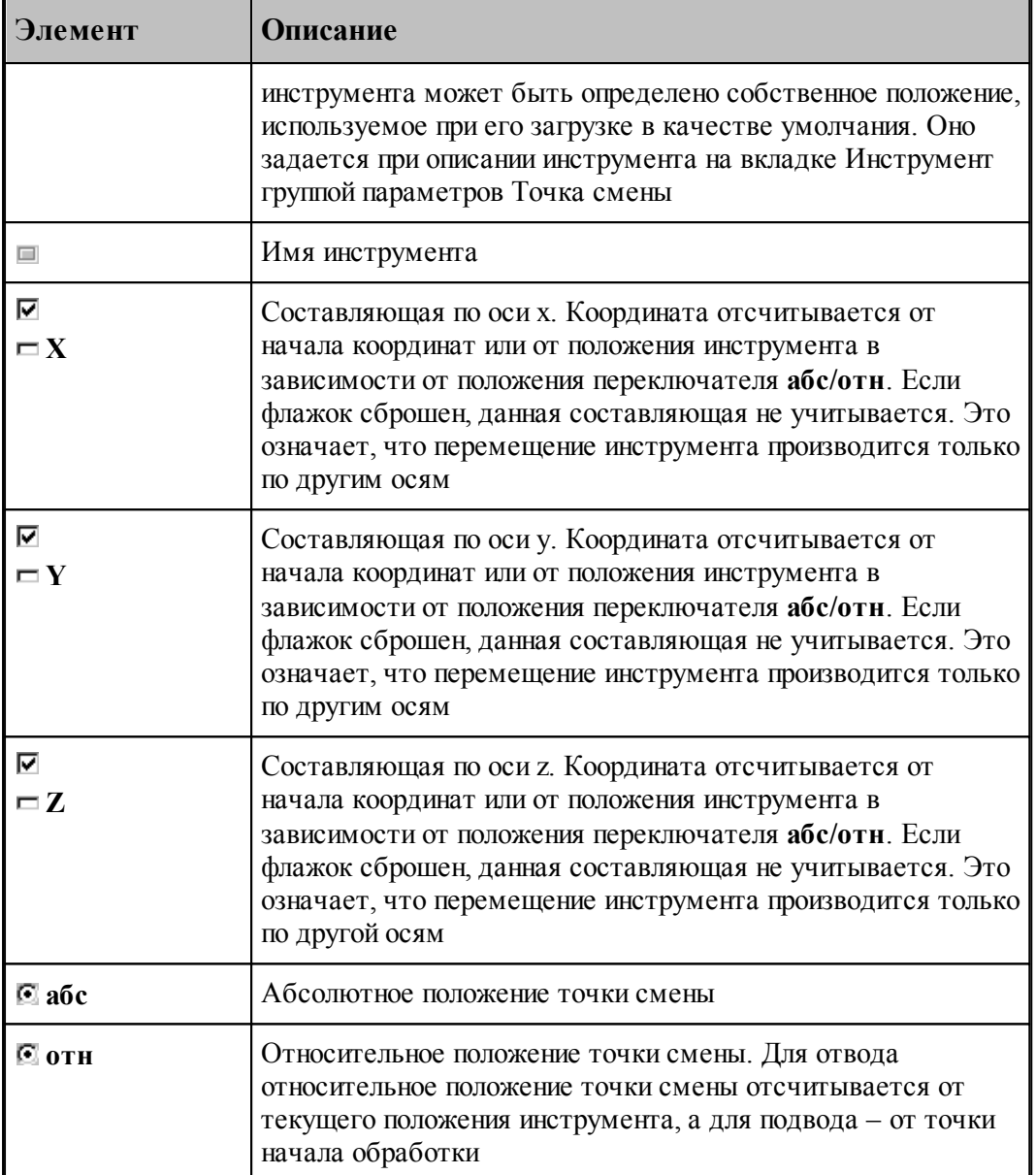

Данная операция задается оператором:

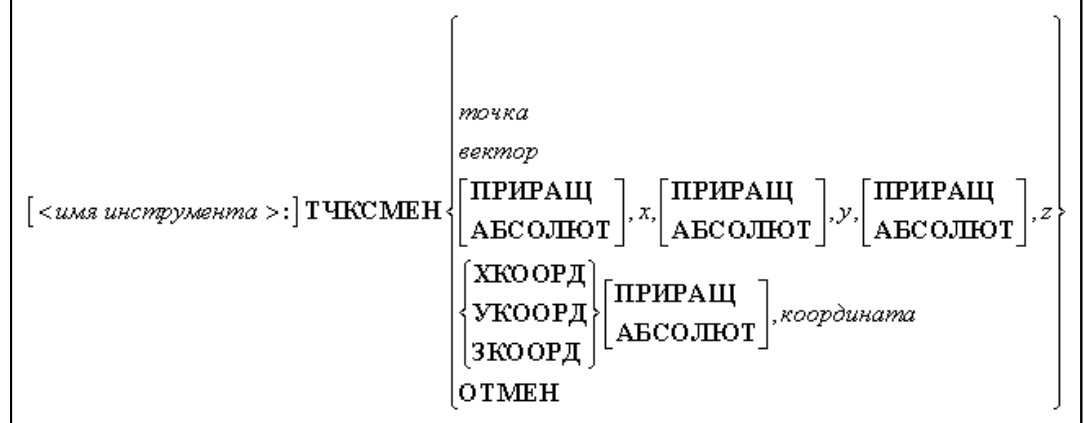

# Параметры:

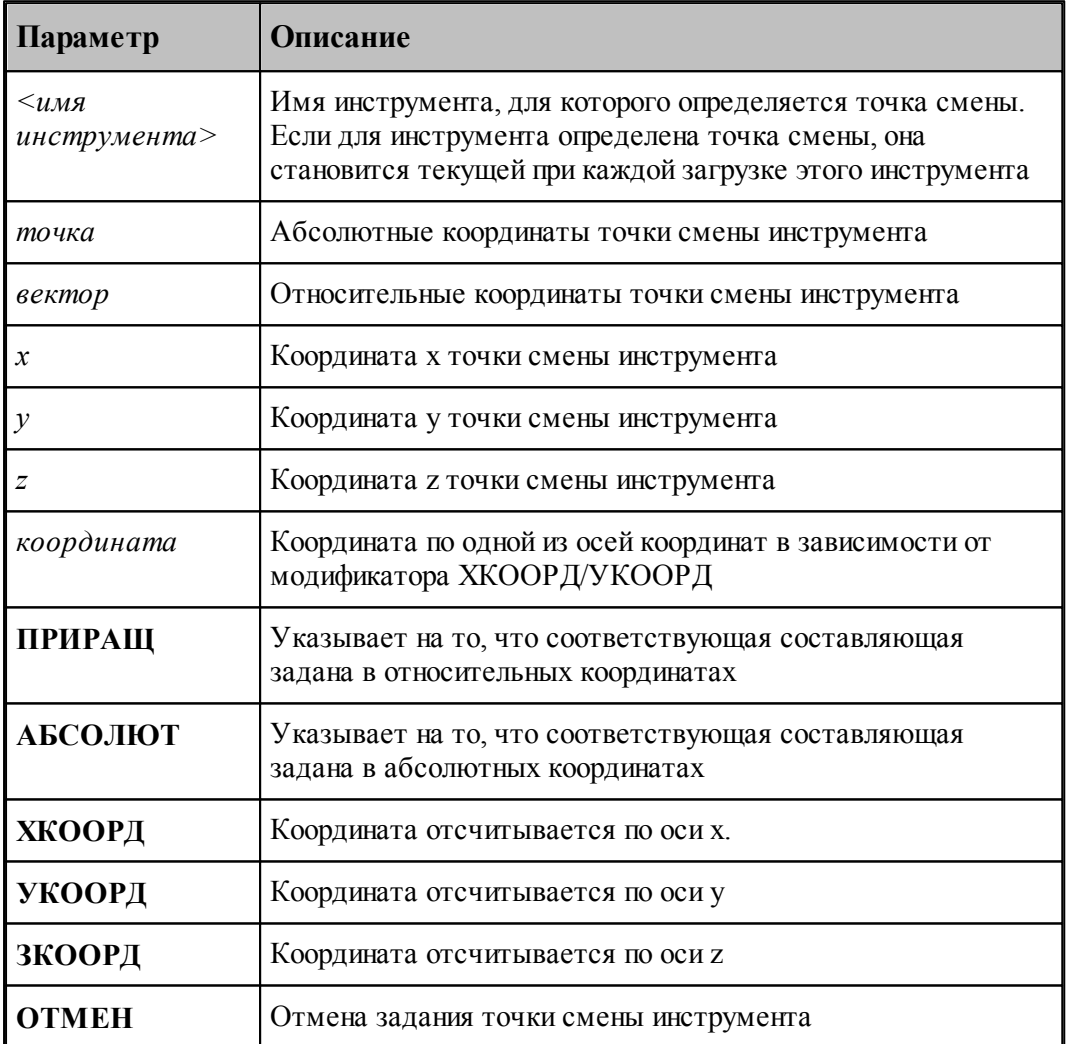

### <span id="page-377-0"></span>**2.10 Учет радиуса при вершине резца**

При наличии у проходных, расточных и канавочных резцов радиуса при вершине возможны два варианта расчета траектории движения инструмента с использованием оператора **ПОПРАВКА**:

- расчетом поправок на траекторию движения инструмента (расчет ведется относительно точки привязки резца). В операторе **ИНСТР** задается **ПОПРАВКА ВКЛ**;
- построением эквидистантой траектории движения инструмента (расчет ведется относительно центра радиуса скругления при вершине резца). В операторе **ИНСТР** задается **ПОПРАВКА ВЫКЛ**.

Ниже приведен рисунок, поясняющий использование поправок:

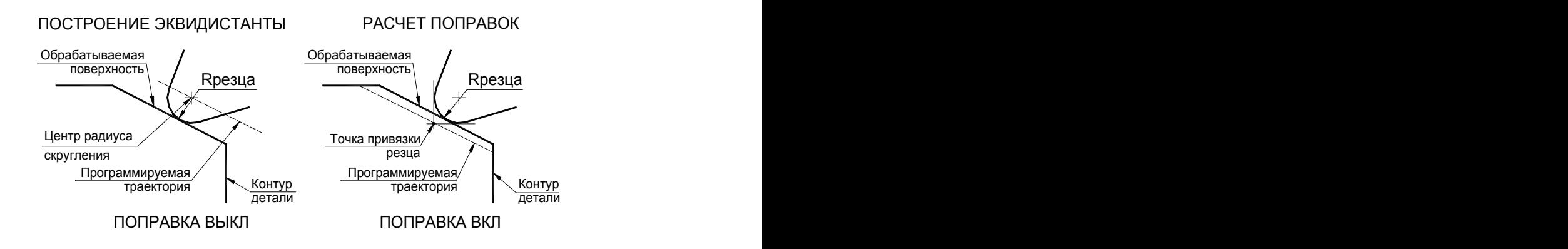

### <span id="page-378-0"></span>**2.11 Резец**

К данному типу инструмента относятся проходные, расточные и подрезные резцы.

Ниже приведен рисунок резца с основными параметрами, его описывающими:

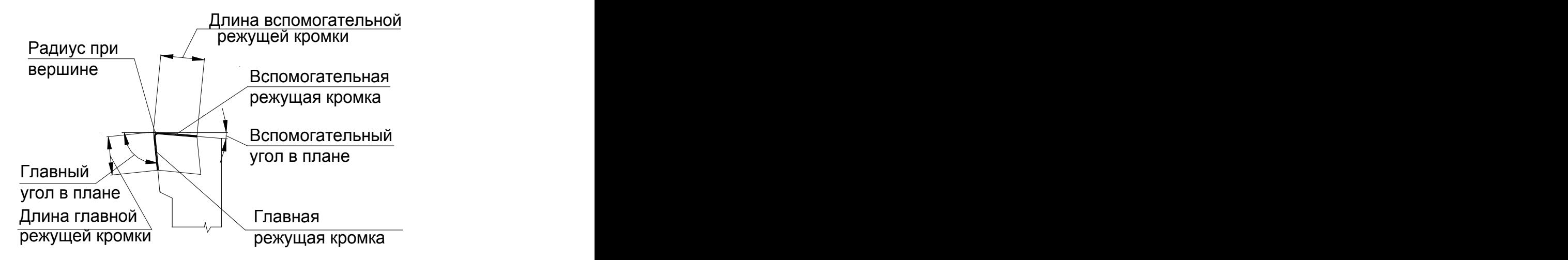

### **См. также:**

- <u>[Ввод параметров для резца](#page-380-0)</u>взі,
- [Формат оператора для резца](#page-384-0) звы,
- <u>[Определение режущей части пластин](#page-378-1)</u>зтэ̀];
- <u>[Вылеты](#page-367-0)</u> з68);
- Задание корректоров;
- [Учет радиуса при вершине резца](#page-377-0) зта,
- Контур державки инструмента;

#### <span id="page-378-1"></span>**2.11.1 Определение режущей части пластин**

Для всех технологических переходов инструмент может быть разделен на две части:

- режущая часть инструмента
- нерабочая часть инструмента

Режущая часть инструмента строится системой по заданию допустимых глубин резания для резцов и длины режущей части для центрового инструмента.

Вся остальная часть пластины считается нерабочей частью инструмента.

Определение режущей части пластин для точения

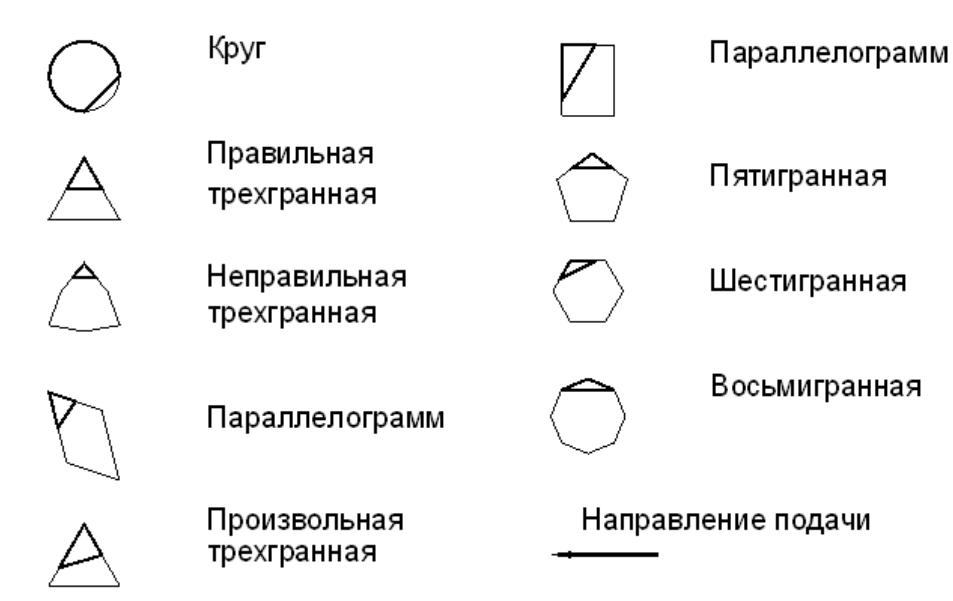

Если режущая часть задана, то именно по ней производится корректировка заготовки, а система безусловно контролирует столкновение нерабочей части инструмента с заготовкой на любой подаче. В случае столкновения выдается сообщение об ошибке.

Допустимые глубины резания не могут быть меньше радиуса резца и больше длины проекции режущей кромки на соответственно главный или вспомогательный угол резца.

Для наглядности отображения режущей части инструмента на экране на вкладке *Цвета* диалогового окна *Настр ойка гр афики* добавлена возможность задать толщину именно для режущей части для рисования инструмента (см. <u>[Настройка цветов в окне Графика](#page-311-0)</u>|з12]). В таком случае режущая часть отображается более толстой линией, чем нерабочая.

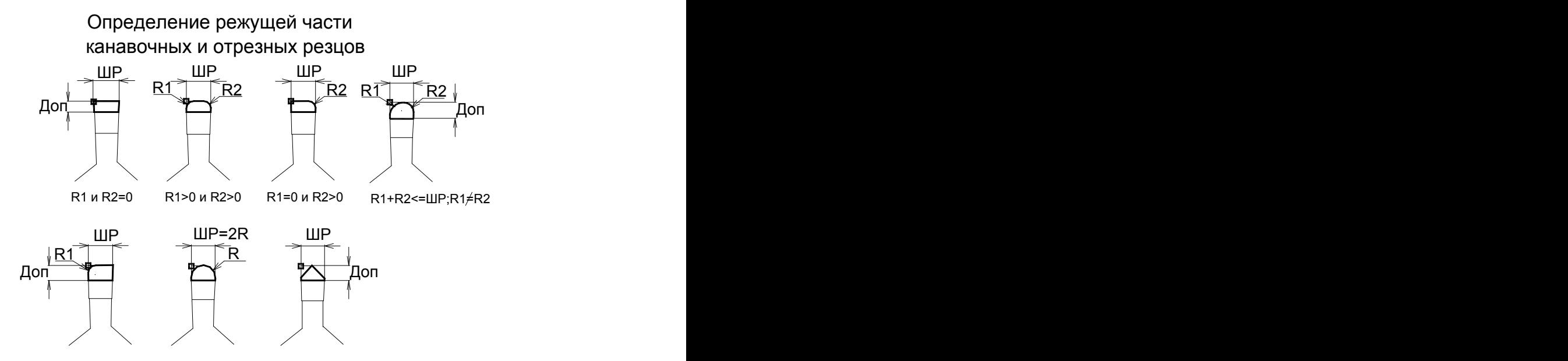

Доп - допустимая величина резания боковой стороной резца

# <span id="page-380-0"></span>**2.11.2 Ввод параметров для резца**

Для инструмента типа **РЕЗЕЦ** окно диалога *Пар аметр ы инстр умента* имеет вид:

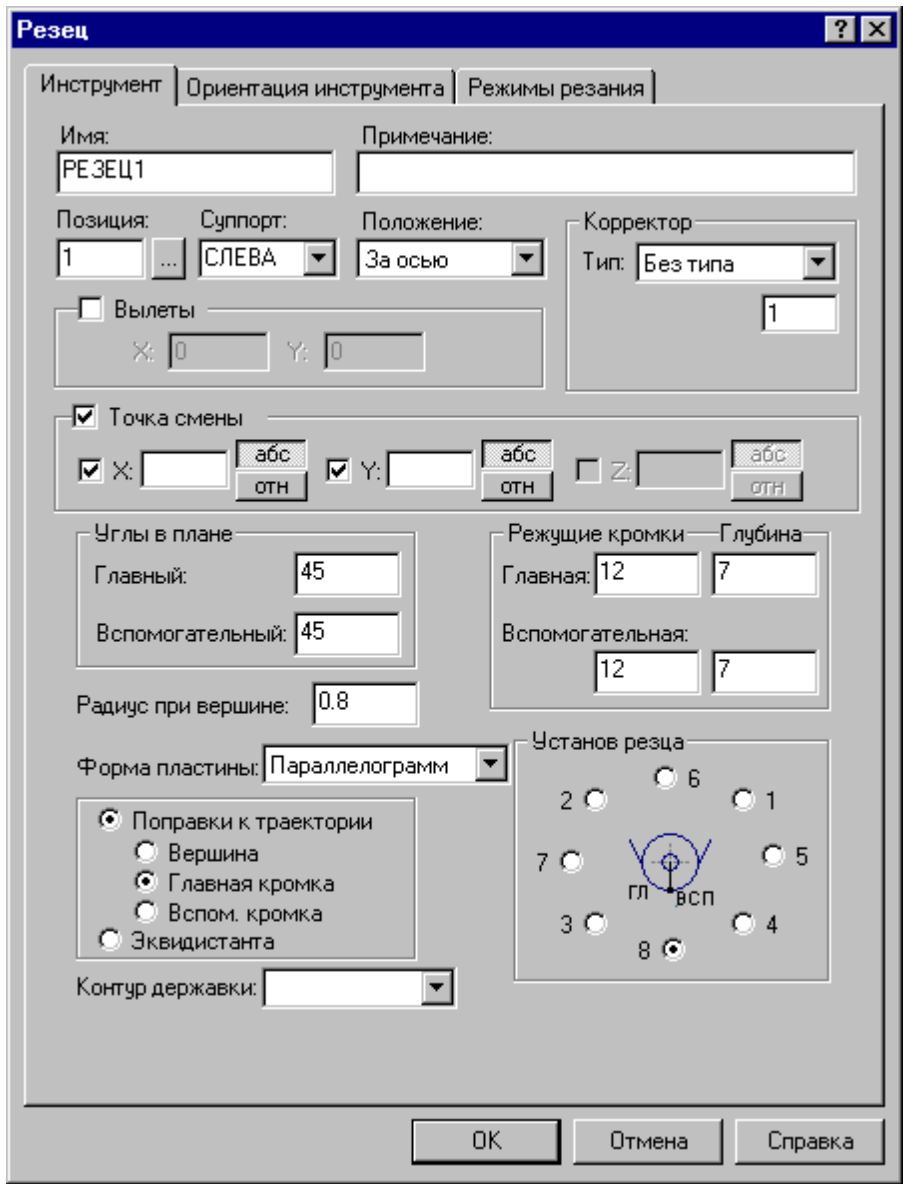

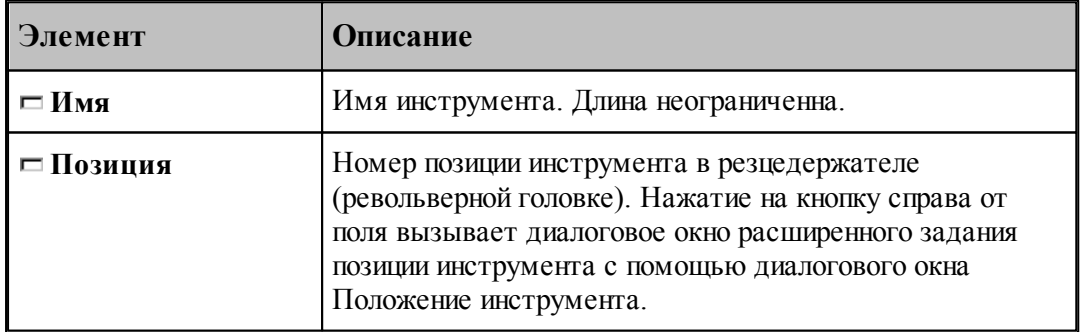

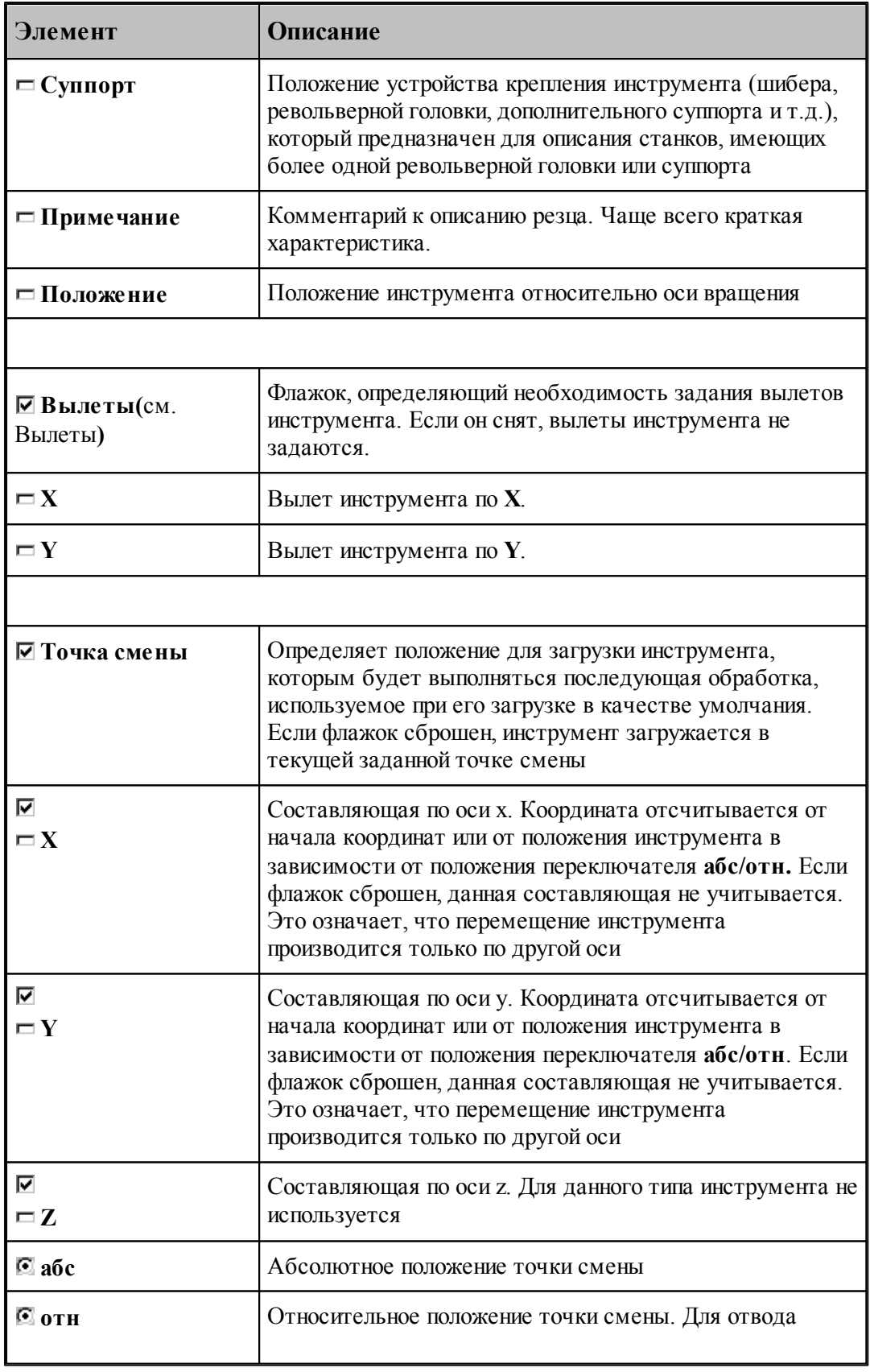

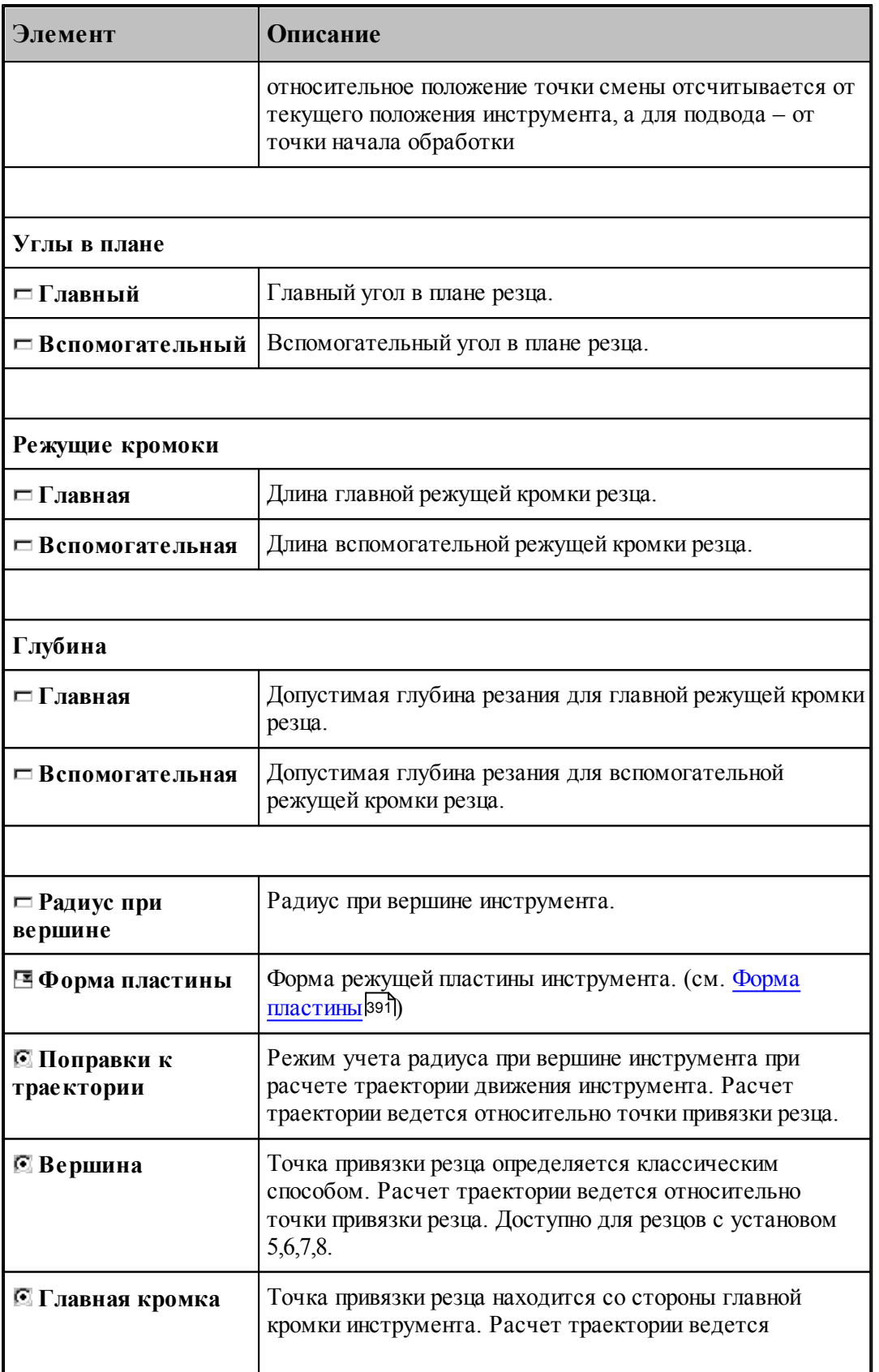

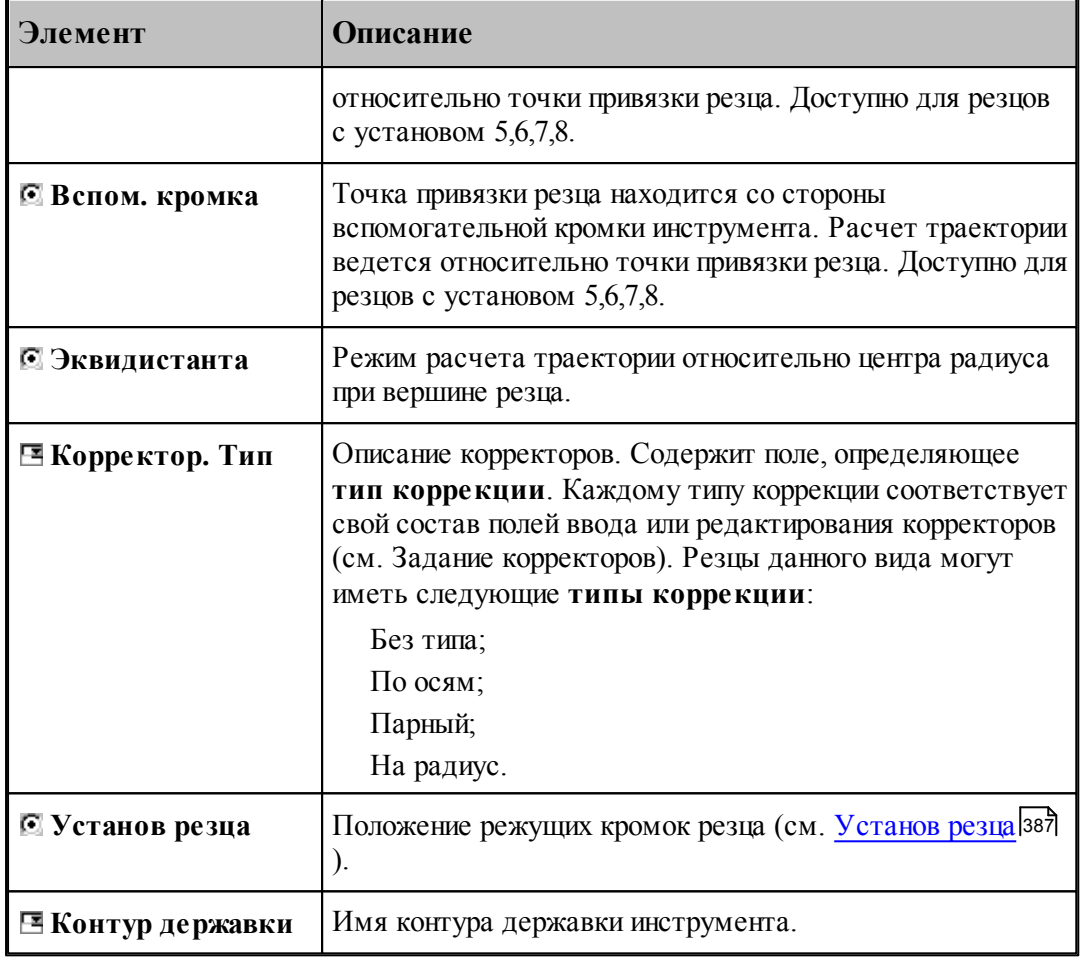

# **См. также:**

<u>[Резец](#page-378-0)</u>зтэ,

[Формат оператора для резца](#page-384-0) звё<del>д</del>; 385

[Ориентация инструмента](#page-511-0) 512. 512

<u>[Установ резца](#page-386-0)</u> зай; 387

Корректор;

### <span id="page-384-0"></span>**2.11.3 Формат оператора для резца**

Формат оператора для резцов:

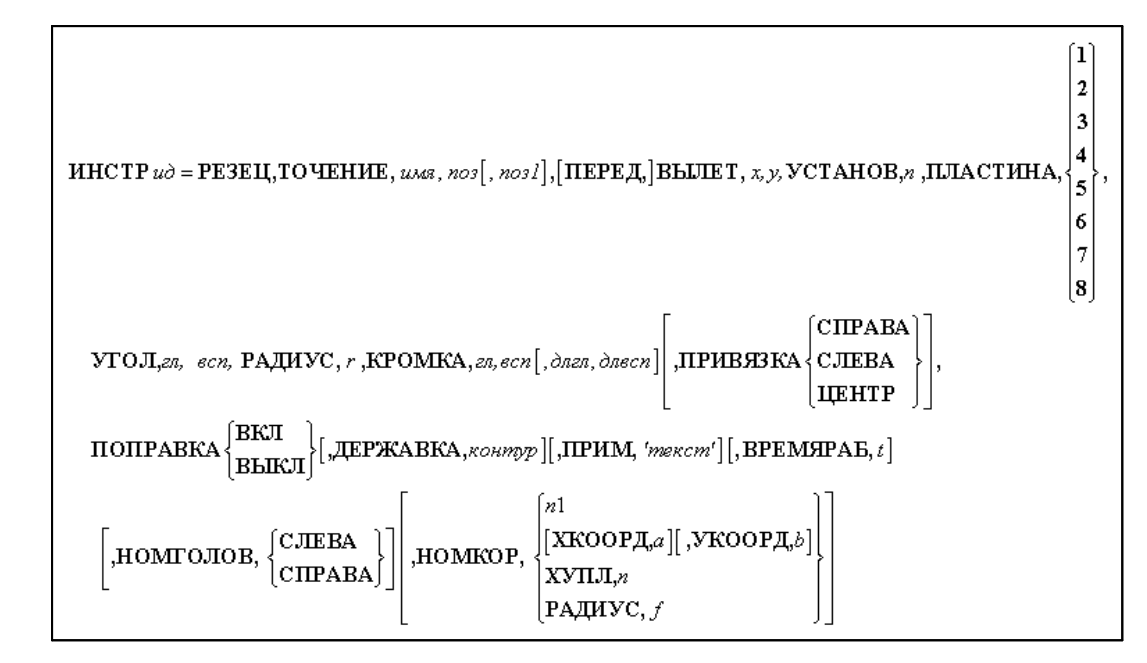

Параметры оператора:

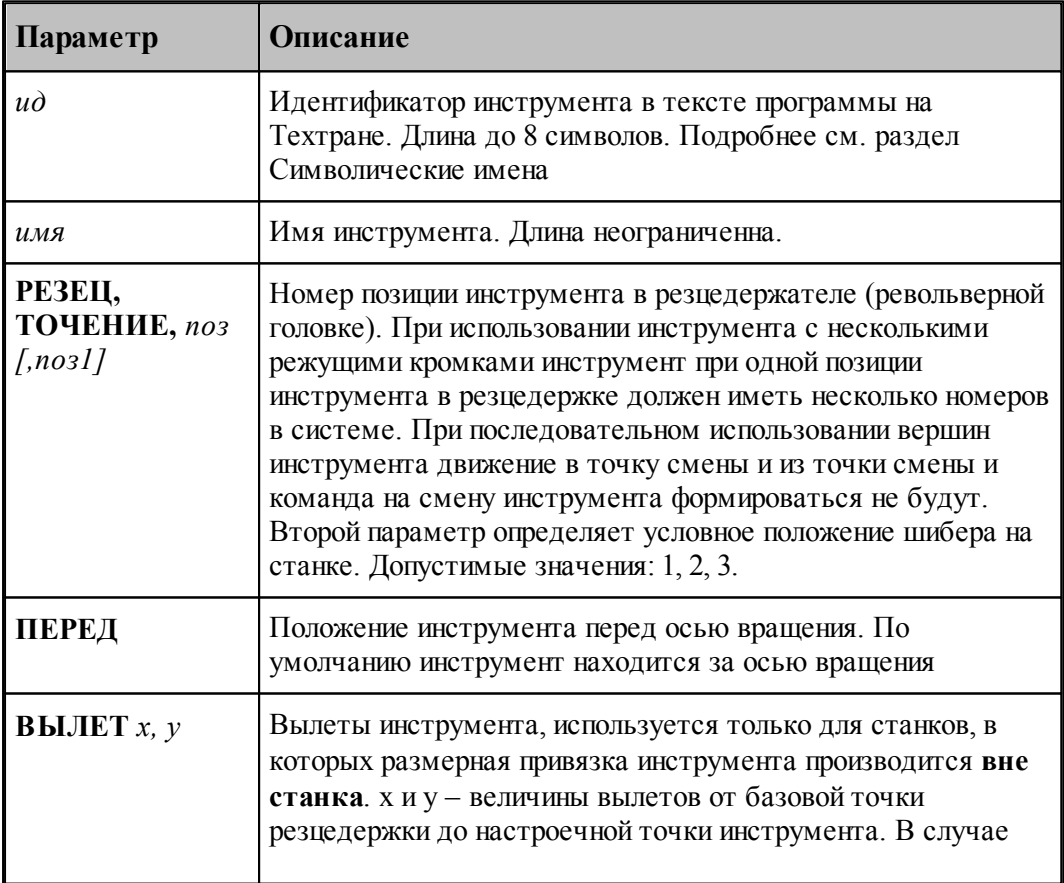

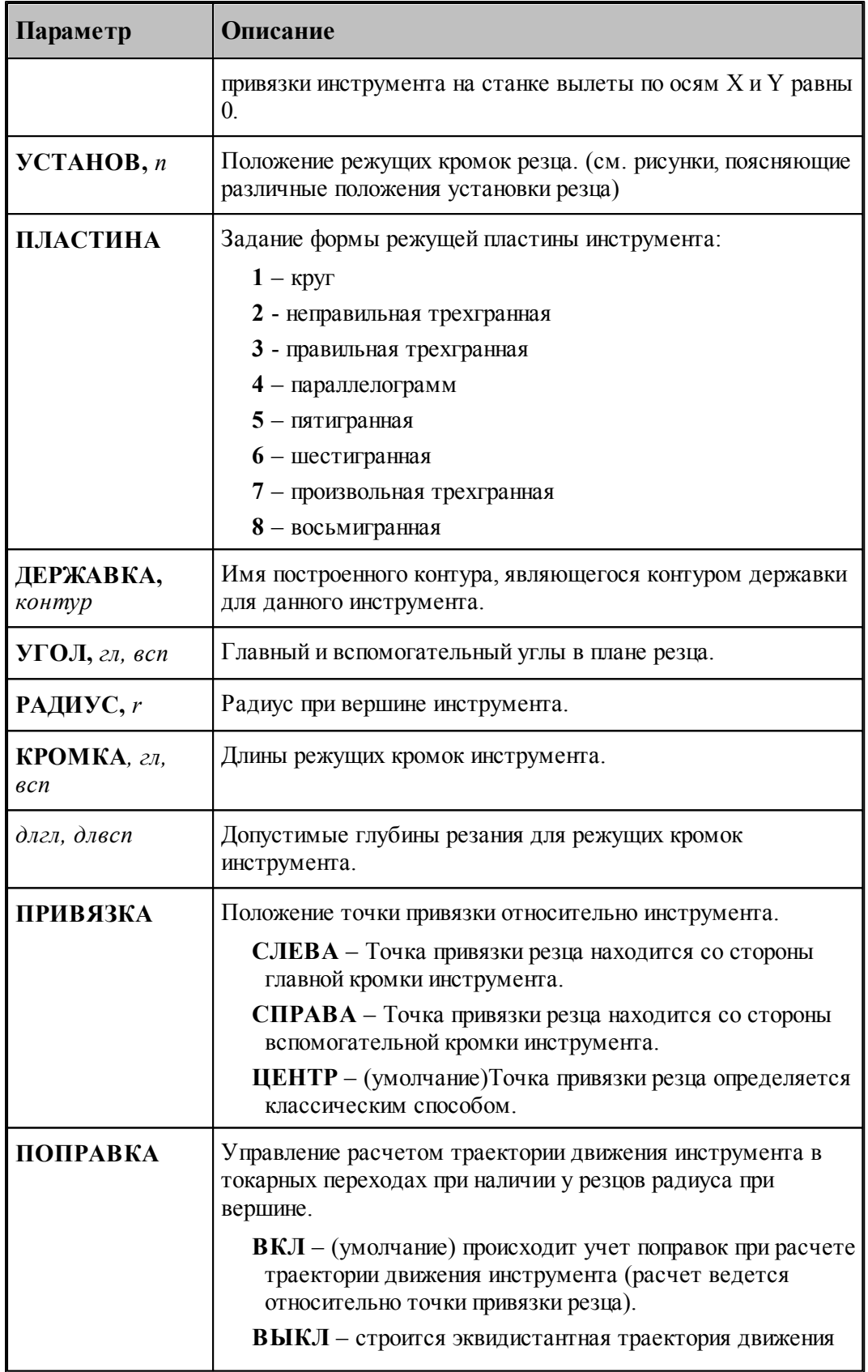

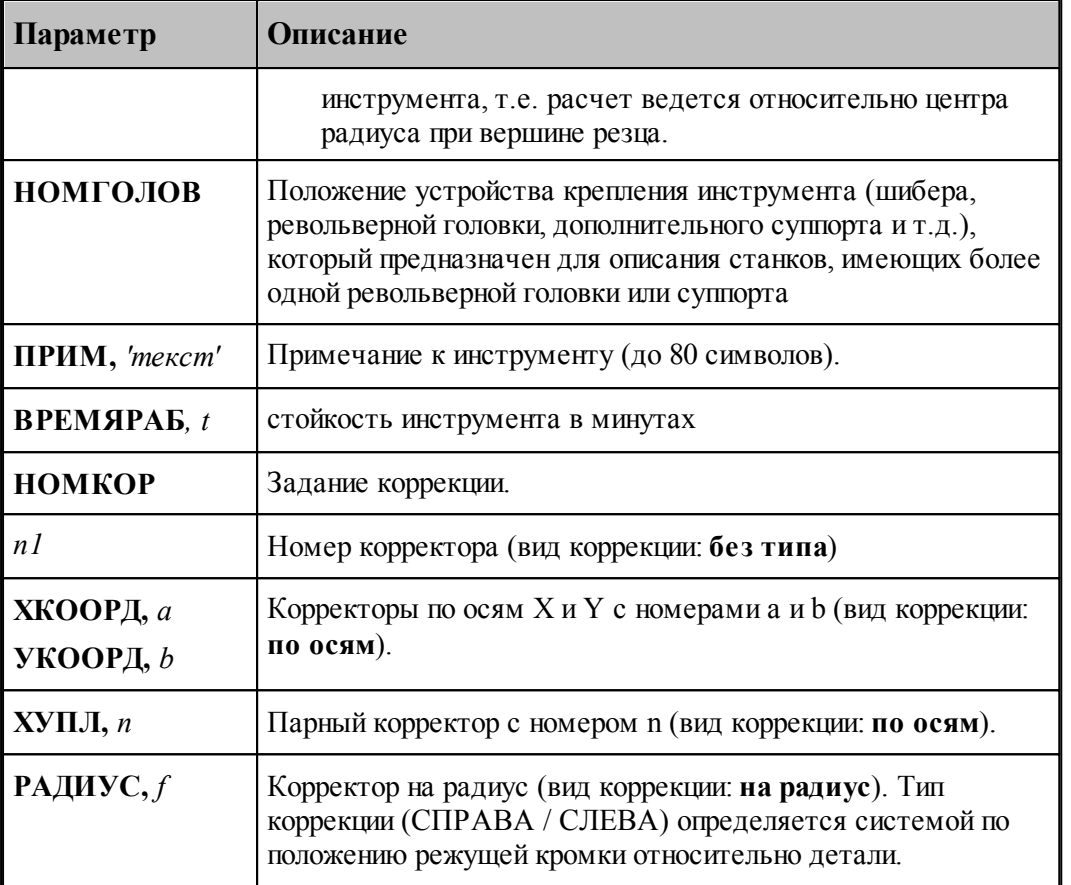

### **См. также:**

- <u>[Параметры резца](#page-378-0)</u> з79,
- <u>[Ввод параметров для резца](#page-380-0)</u>взя];
- [Корректор](#page-363-0)<sup>364</sup>,
- <u>[Установ резца](#page-386-0)</u> зай;

### <span id="page-386-0"></span>**2.11.4 Установ резца**

Установ резца определяет положение режущих кромок резца относительно горизонтальной оси **OX**. В Техтране данному действию соответствует часть оператора **ИНСТР**, начинающаяся со служебного ключевого слова **УСТАНОВ**.

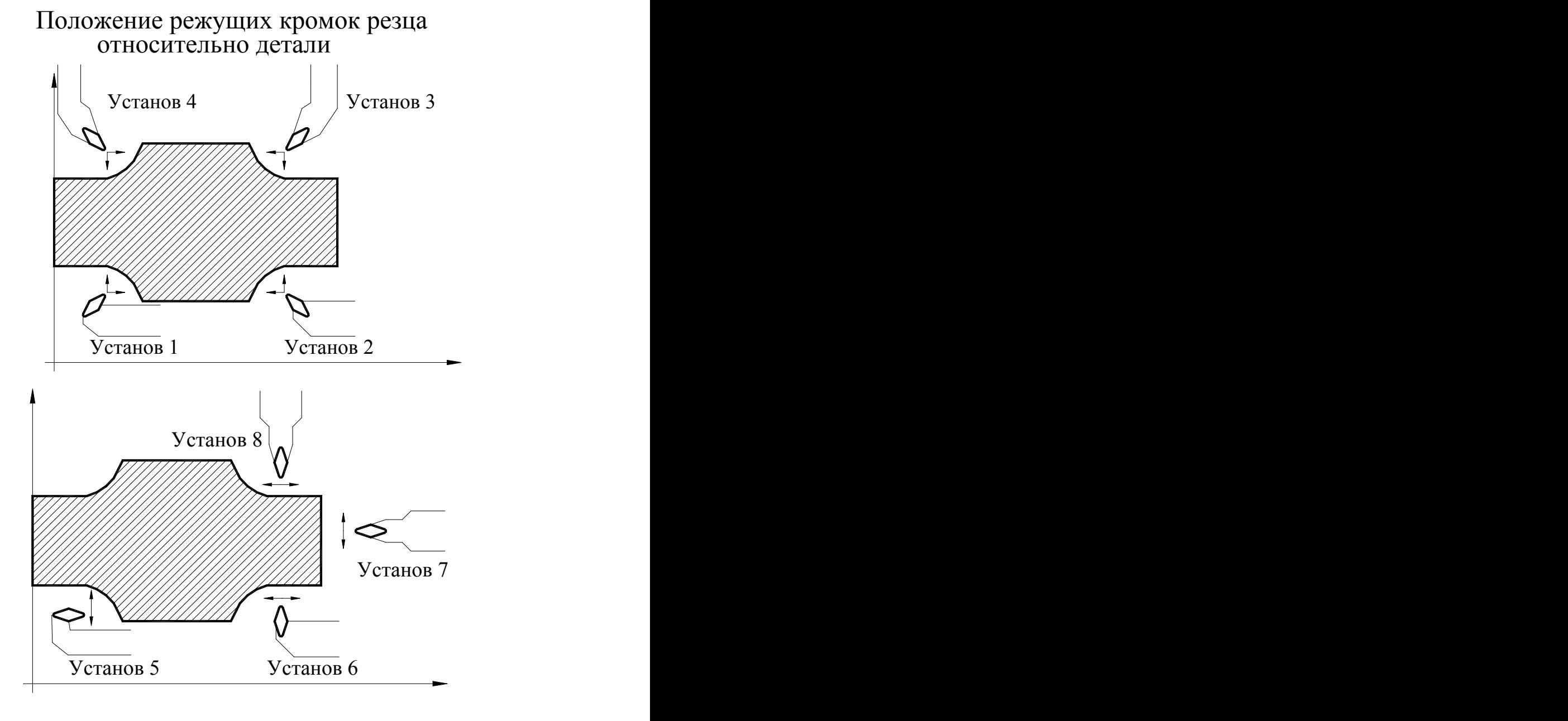

**Примеры определения параметров резцов для точения / растачивания / подрезки**

Для установов 1-4:

0 <= УВ <= 90 90<=УГ<=180

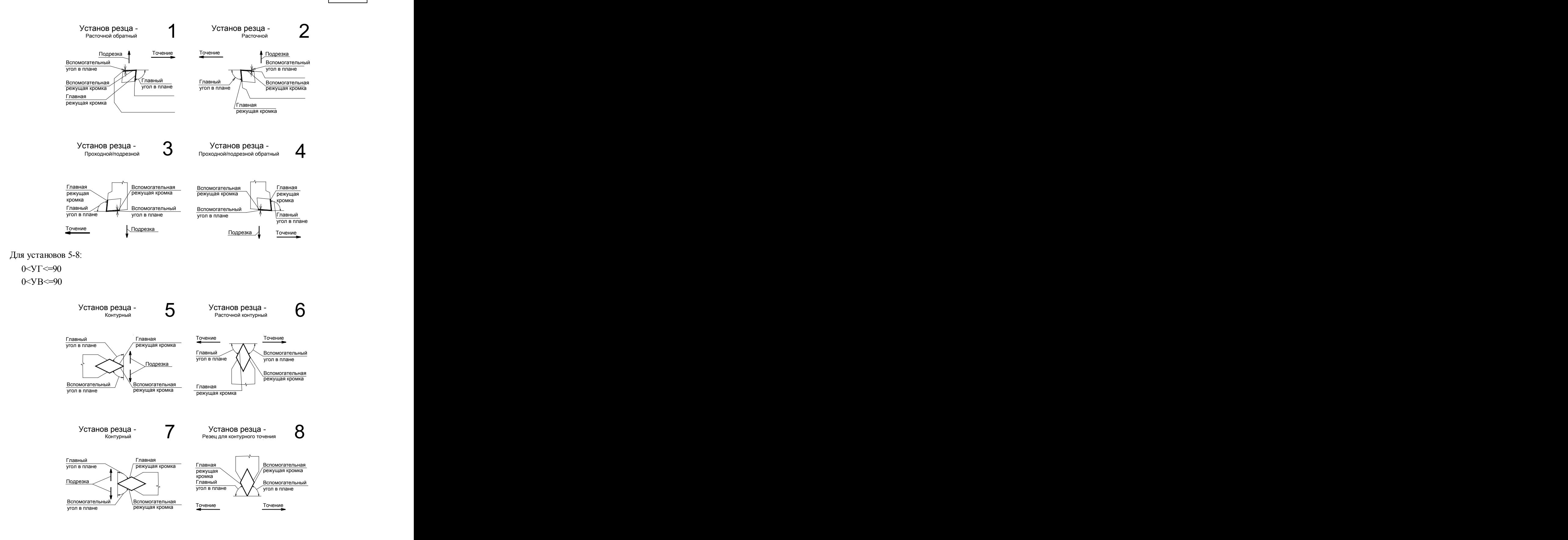

В диалоговом окне *Параметры инструмента* компонента Установ резца имеет вид:

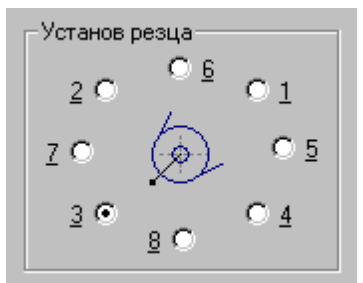

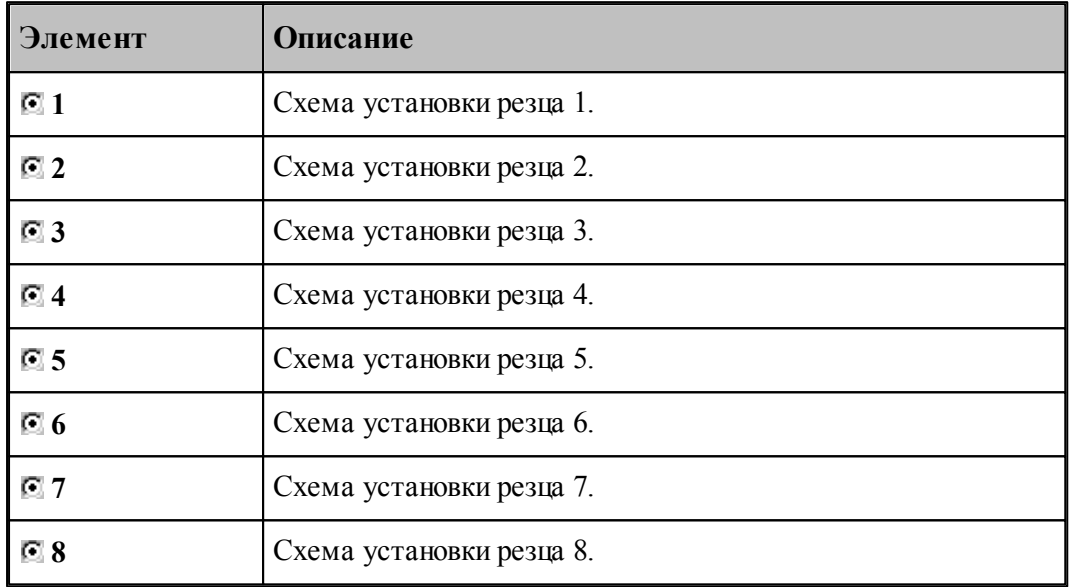

1. Для установов резца 5 и 7 допустимо задание поперечной или контурной подачи.

2. Для установов резца 6 и 8 допустимо задание продольной или контурной подачи.

3. При сумме главного и вспомогательного углов, равной 180°, используйте пластину круглой формы.

4. Резец с пластиной круглой формы должен иметь радиус больше 0.

5. Сумма главного и вспомогательного углов резца должна быть не более 180°.

#### <span id="page-390-1"></span>**2.11.5 Форма режущей пластины**

Формы режущих пластин показаны на рисунке:

### Используемые типы пластин и их параметры

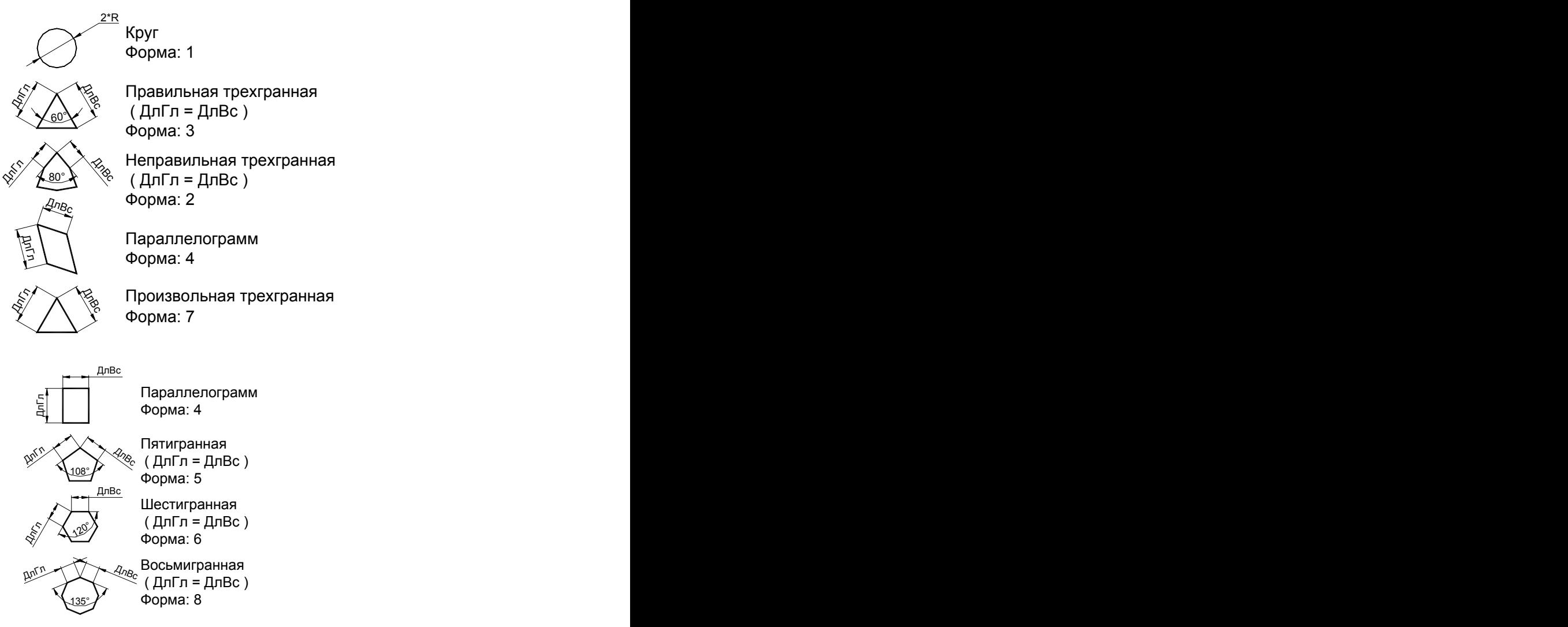

ДлГл - длина главной режущей кромки ДлВс - длина вспомогательной режущей кромки Форма: - форма режущей пластины в операторе ИНСТР

# <span id="page-390-0"></span>**2.12 Резец фасонный**

При фасонном точении считается, что профиль рабочей части резца обеспечивает получение нужной формы детали, поэтому для фасонных резцов геометрия резца на задается.

### **Точки привязки**

Примеры определения точек привязки для фасонных резцов приведены на следующем рисунке:

# Определение точек привязки фасонных резцов Направление подачи п

Точка привязки фасонного резца расположена со стороны начала зоны.

#### **См. также:**

- <u>[Ввод параметров для фасонного резца](#page-392-0)</u>вэзі,
- <u>[Формат оператора для фасонного резца](#page-394-0)</u> з эб,
- <u>[Вылеты](#page-367-0)</u> з68);

# <span id="page-392-0"></span>**2.12.1 Ввод параметров для фасонного резца**

Для инструмента типа РЕЗЕЦ ФАСОННЫЙ окно диалога *Параметры инструмента* имеет вид:

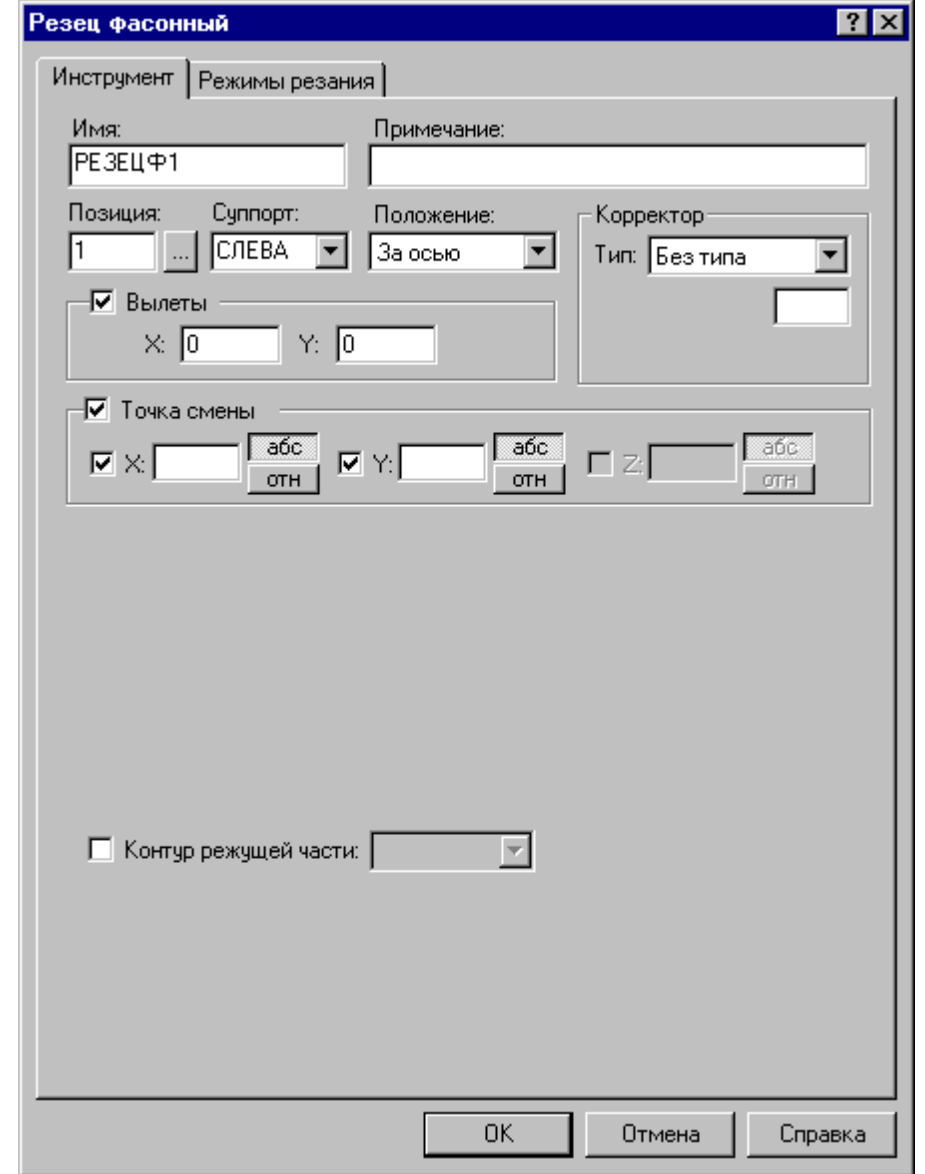

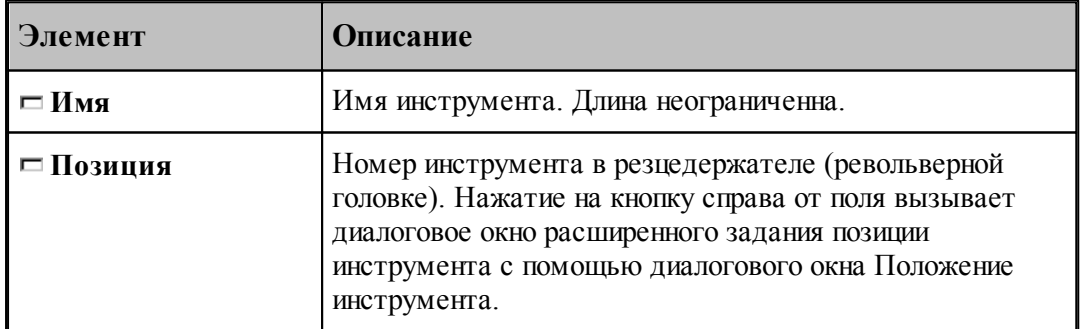

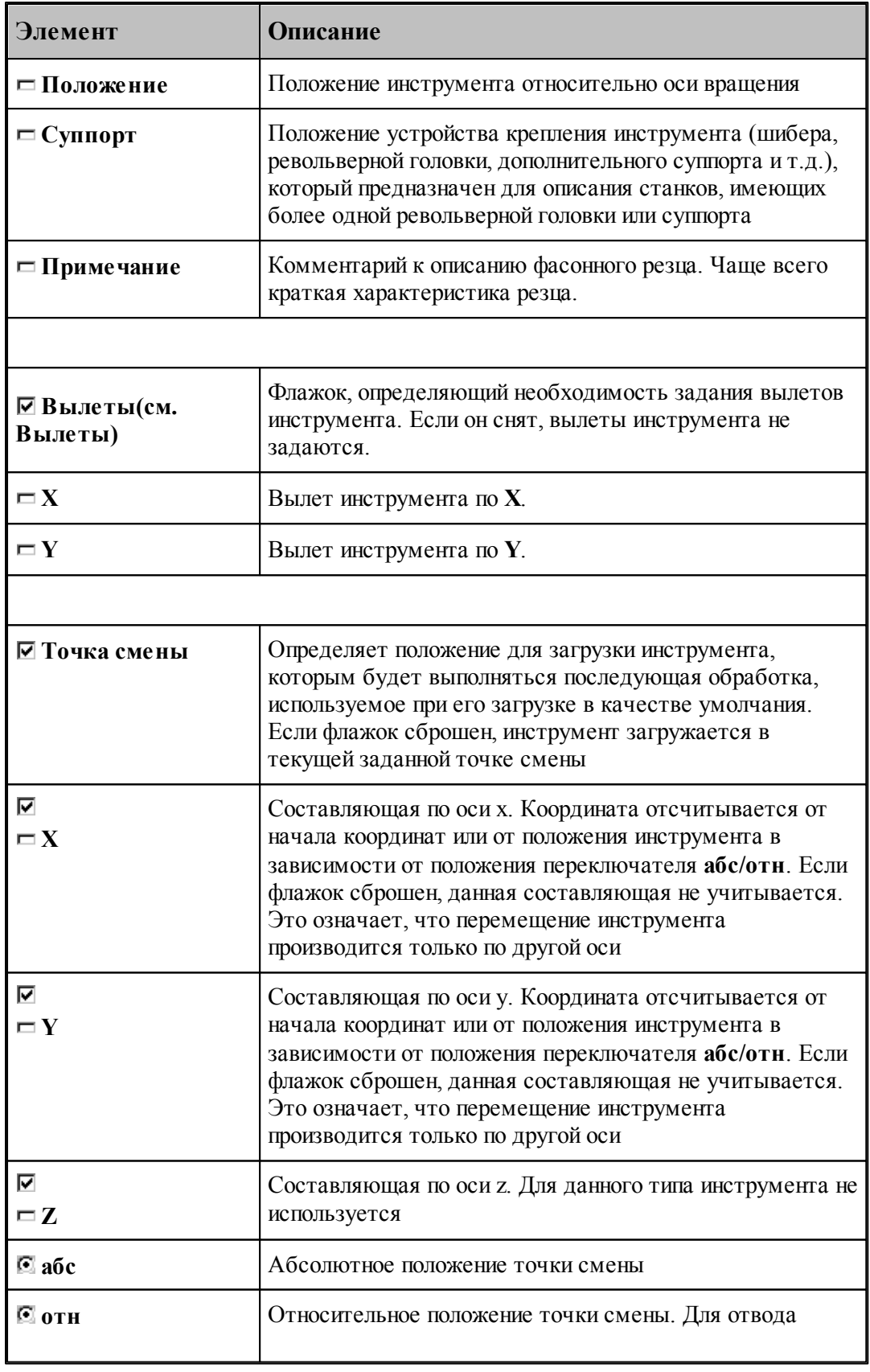

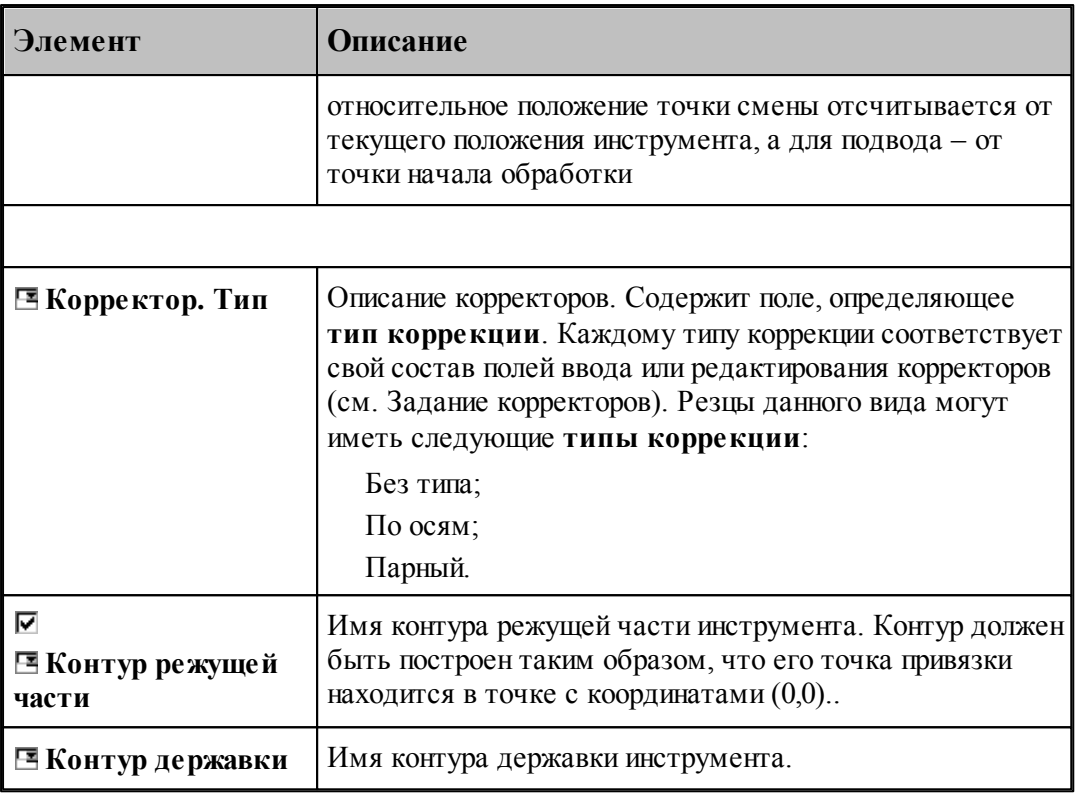

### **См. также:**

- <u>[Резец фасонный](#page-390-0)</u>зэ1);
- [Формат оператора для фасонного резца](#page-394-0) 395

### <span id="page-394-0"></span>**2.12.2 Формат оператора для фасонного резца**

Формат оператора для фасонных резцов:

```
\textbf{HHCTP}~\textit{ub} = \textbf{PE3EU}, \textbf{QACOH}, \textit{ums}, \textit{nos}~ \texttt{[}, \textit{nos1} \texttt{]}, \texttt{[IEEE}, \texttt{[}, \textit{x, y, [\texttt{,ITPO}\Phi\textbf{WJL}, \textit{nonmp} \texttt{]}]}[\texttt{,TPHM}, \texttt{'meccm'}][,\texttt{BPEMSPAB}, t] \Big|, \texttt{HOMTOJIOB}, \begin{Bmatrix} \texttt{CJIEBA} \\ \texttt{CITPABA} \end{Bmatrix} \Big|[nl
, НОМКОР, \big\{|\text{XKOOP}\text{J}\text{J},\text{J}|\text{KOOP}\text{J}\text{J}\text{J}\big\}\vert XVILI,n
```
Параметры оператора:

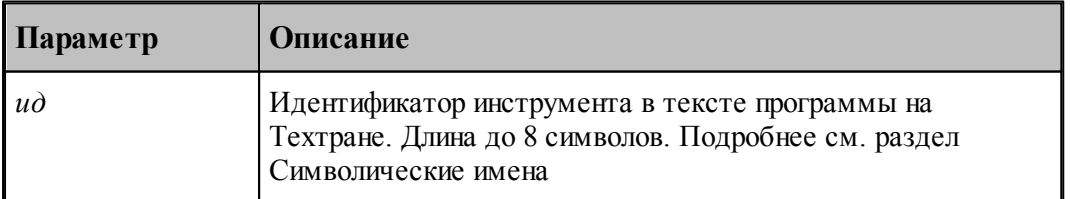

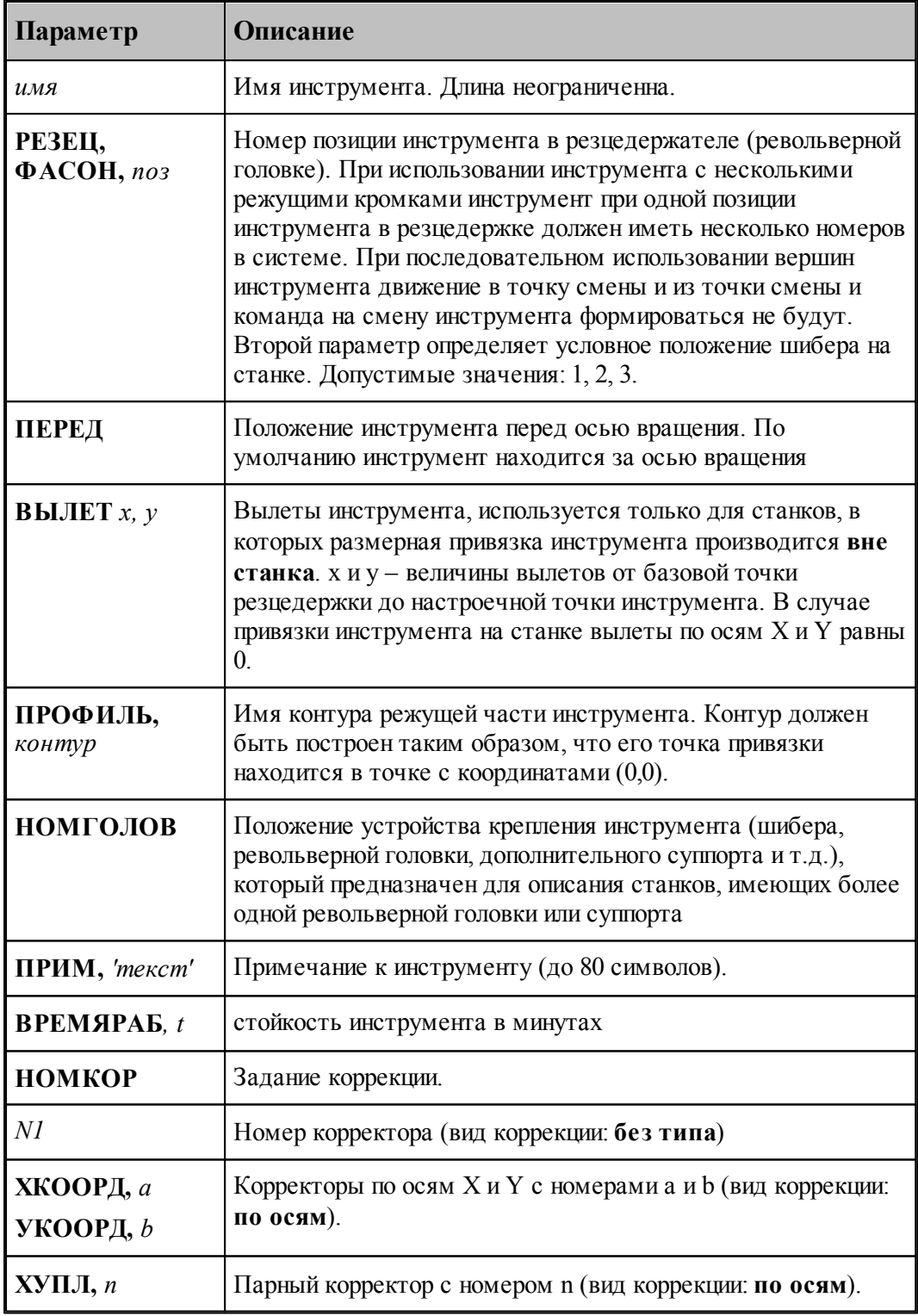

# **См. также:**

<u>[Резец фасонный](#page-390-0)</u>зэ1, 391

[Ввод параметров для фасонного резца](#page-392-0) зазі; 393
[Корректор](#page-363-0)<sup>364</sup>,

### <span id="page-396-0"></span>**2.13 Резец канавочный**

К данному типу инструмента относятся канавочные и отрезные резцы.

При задании корректоров на обе вершины канавочного резца настройка инструмента производится по обеим вершинам, при этом первый корректор относится к вершине, расположенной со стороны начала зоны.

Задание главного угла больше 90º возможно только для отрезных резцов.

- Задание радиуса при вершине инструмента при главном угле больше 90° недопустимо.
- Для угловых канавочных резцов радиусы при вершине инструмента должны быть равны между собой.
- Совместное задание привязки инструмента по центру и учета радиуса при вершине резца построением эквидистантной траектории возможно только при условии равенства радиусов. Величина радиуса должна быть равна половине ширины канавочного резца.
- Совместное задание второго корректора и привязки инструмента по центру недопустимо.
- Величина вспомогательного угла канавочного угла может изменяться в интервале от 90° до 90°.

#### **Угол и длина канавочного резца**

Примеры определения некоторых параметров канавочных резцов приведены на следующем рисунке:

> Определение углов и длины режущей части для канавочных и отрезных резцов

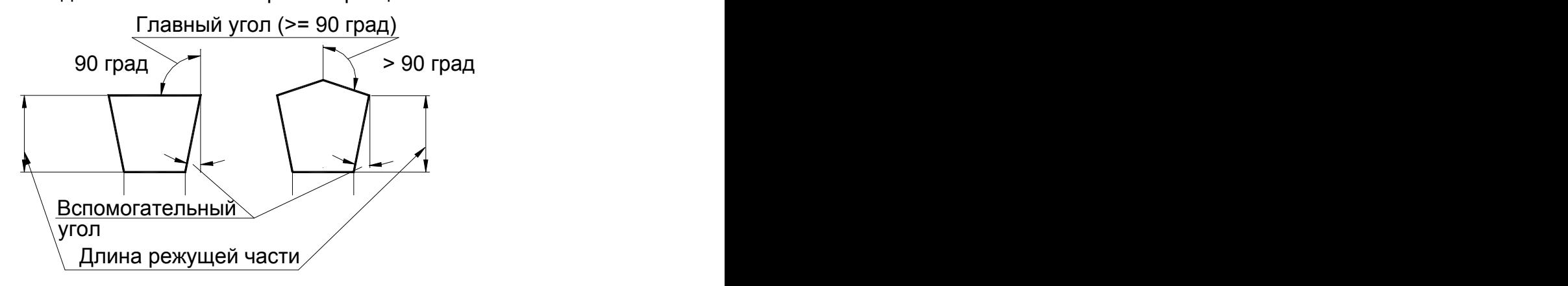

**Точки привязки**

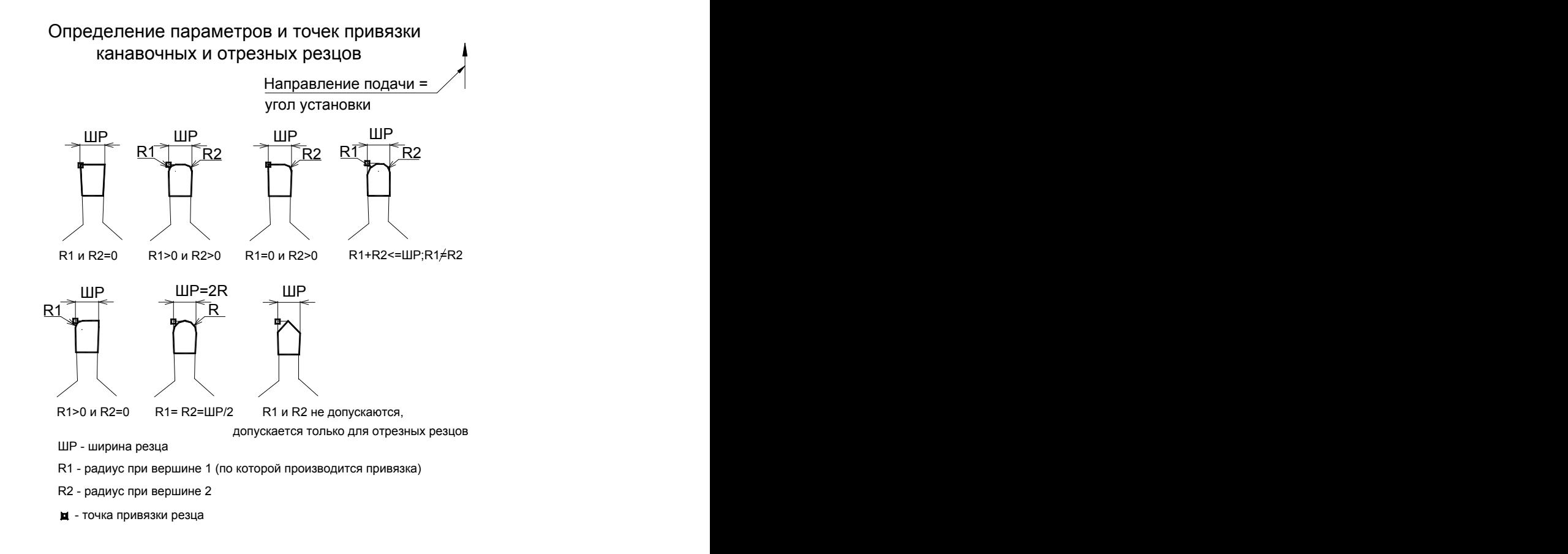

#### **Угол установки канавочного резца**

Задание угла установки для канавочных резцов ( угол установки равен направлению подачи)

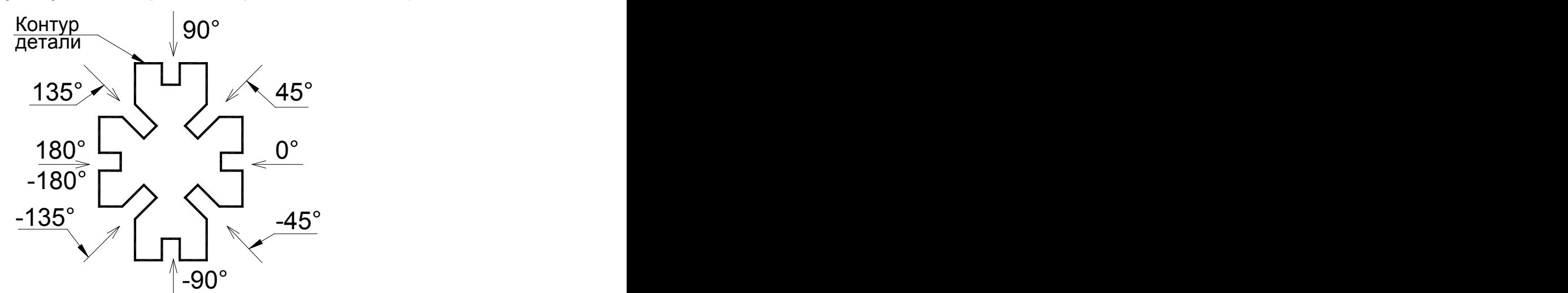

**См. также:**

- <u>[Ввод параметров для канавочного и отрезного резцов](#page-398-0)</u> 395,
- [Формат оператора для канавочного и отрезного резцов](#page-402-0) 403;
- [Привязка инструмента](#page-404-0) 405,
- <mark>[Вылеты](#page-367-0)</mark>з68,
- <u>[Пример расчета ориентации инструмента \(УУСТ\)](#page-610-0)</u> 61 <sup>1</sup>;

## <span id="page-398-0"></span>**2.13.1 Ввод параметров для канавочного и отрезного резцов**

Для инструмента типа РЕЗЕЦ КАНАВОЧНЫЙ окно диалога *Параметры инструмента* имеет вид:

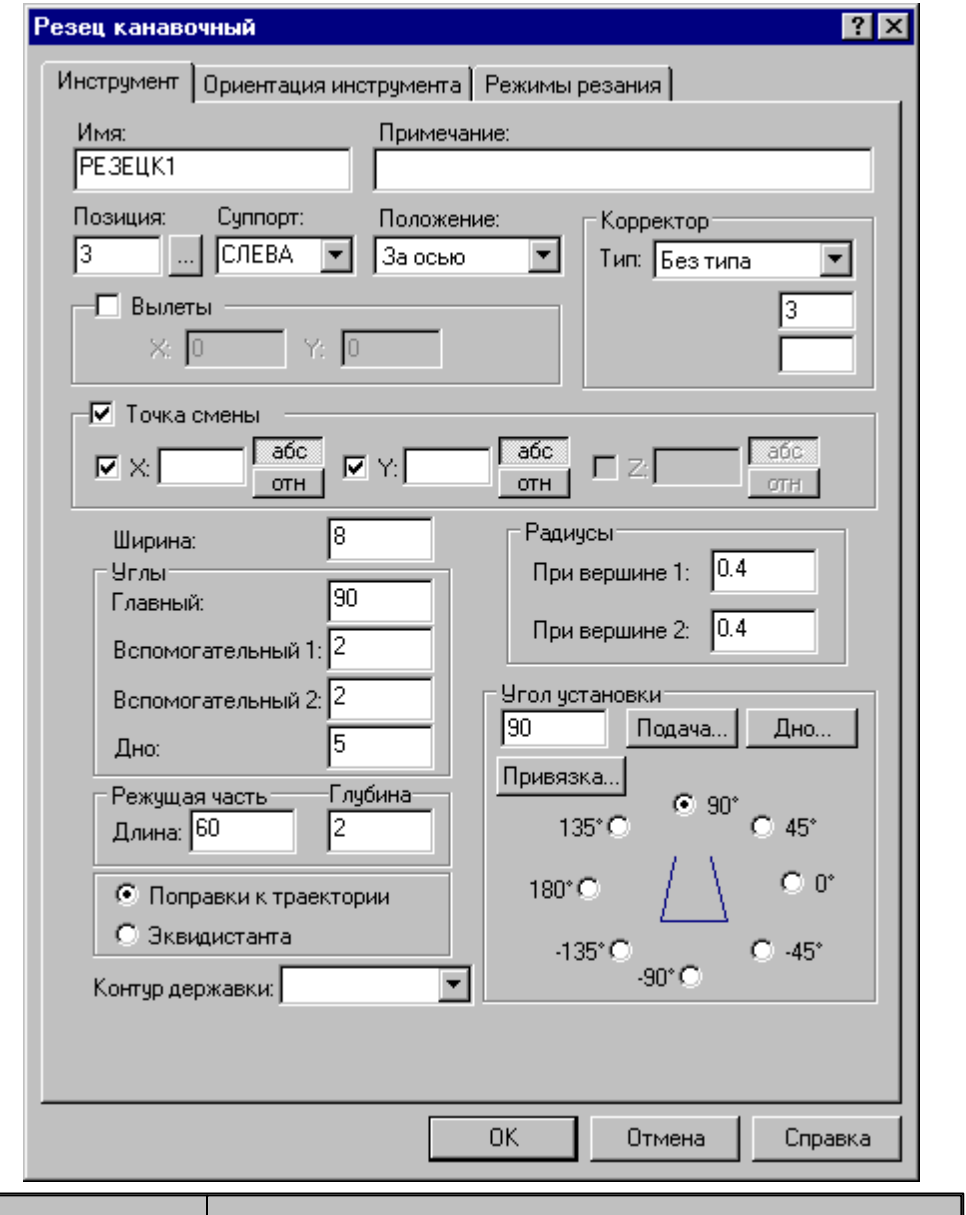

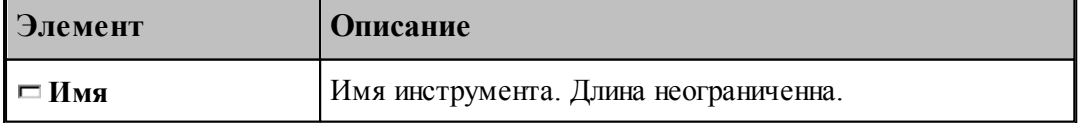

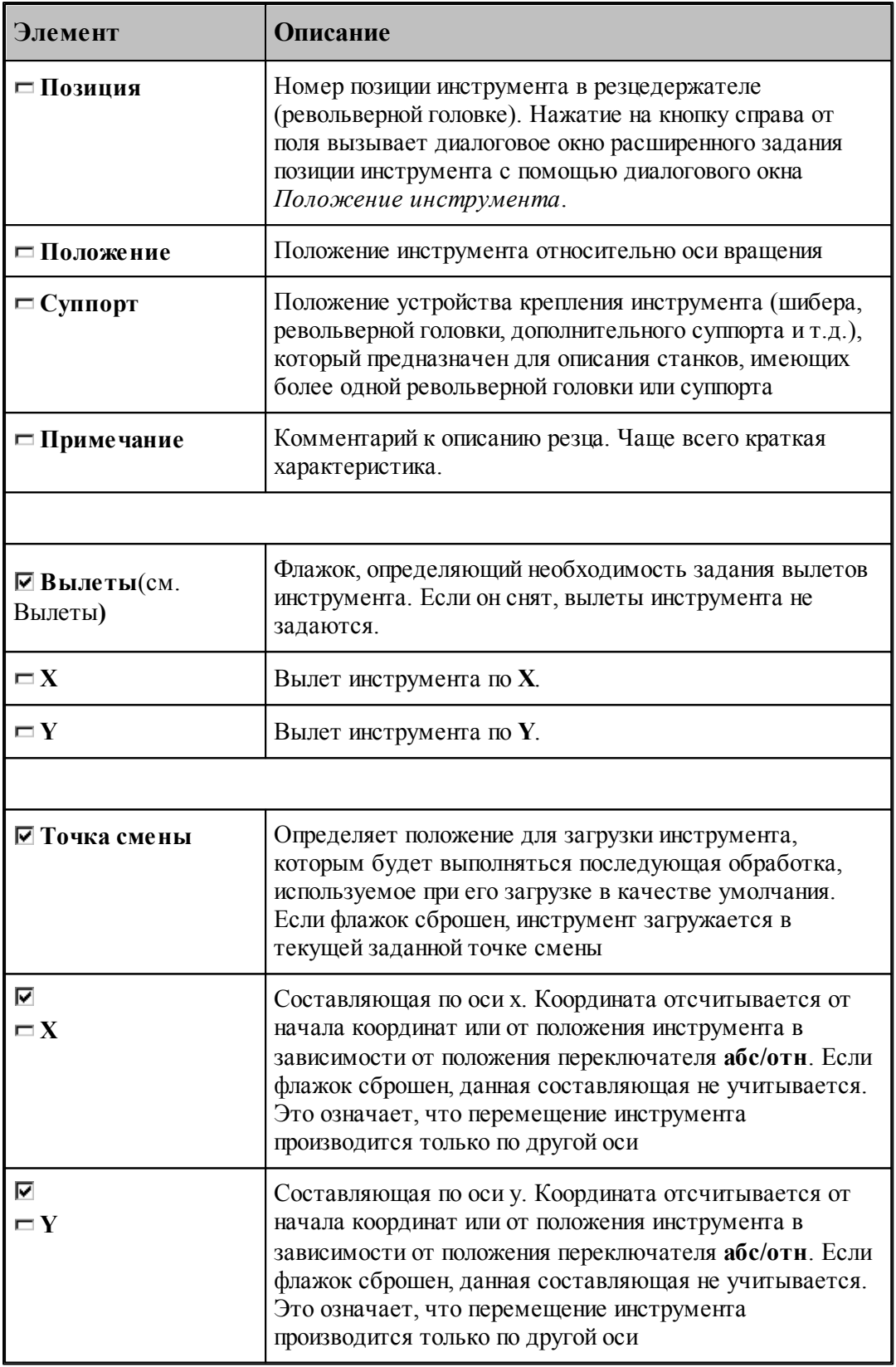

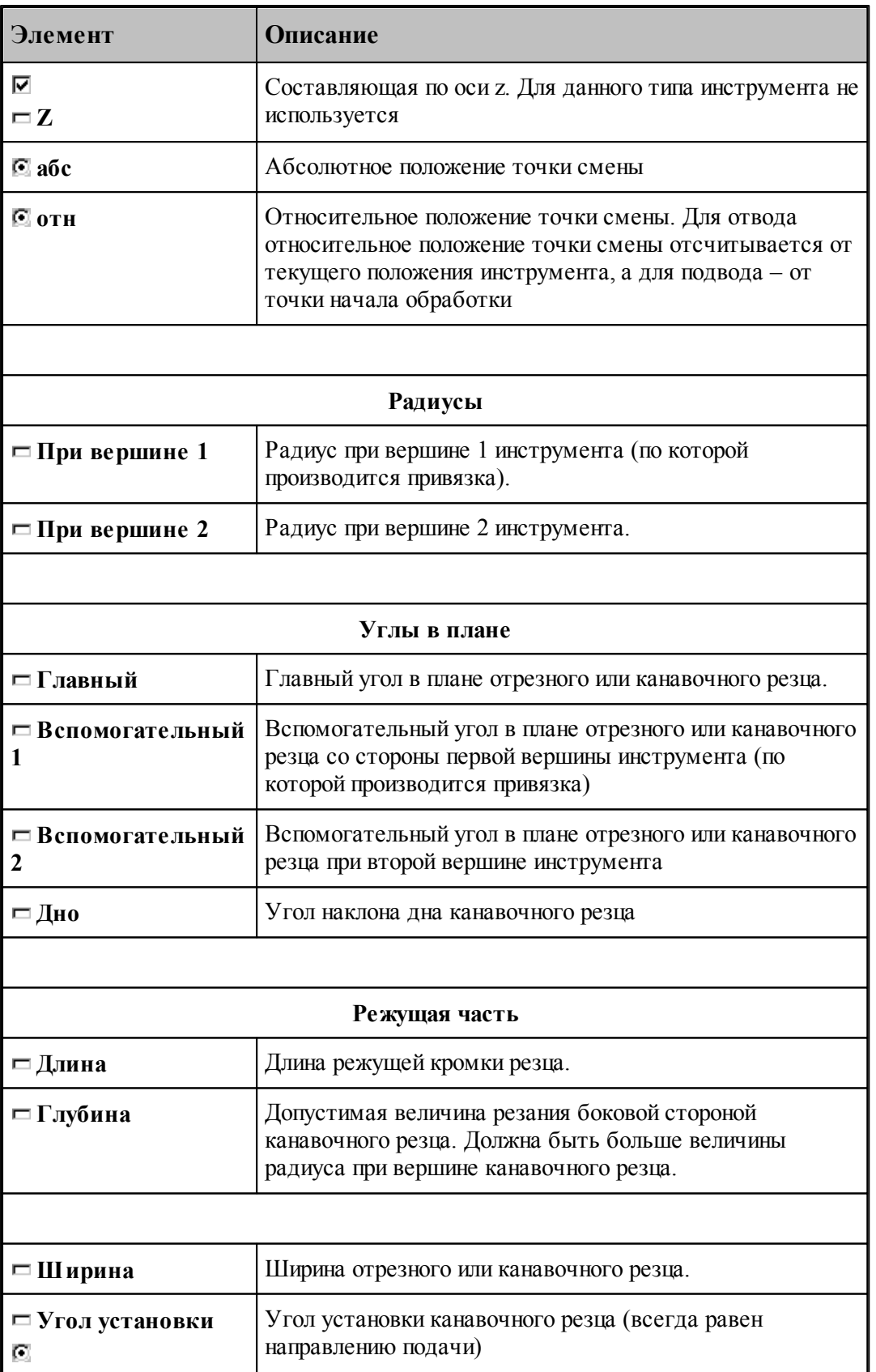

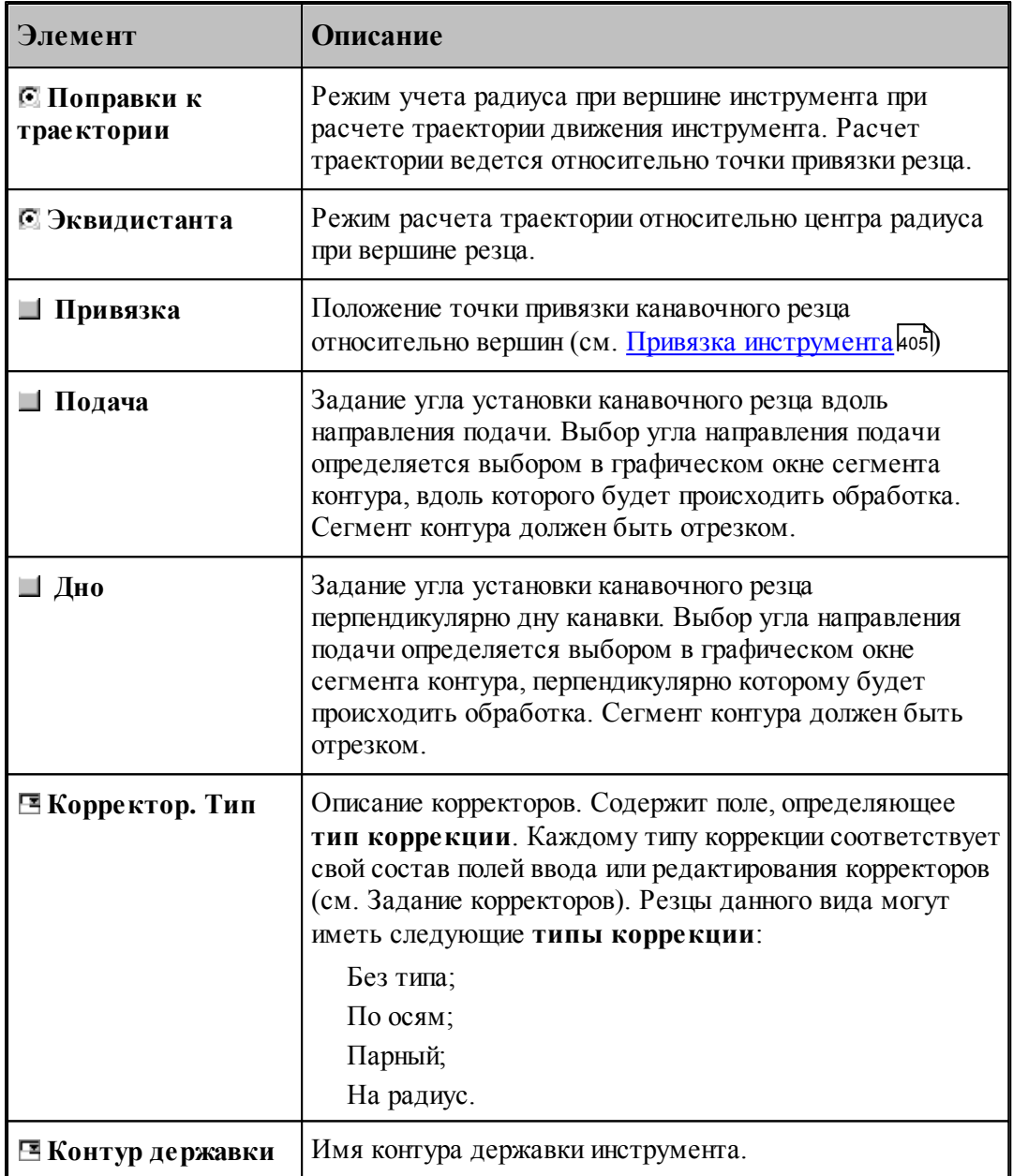

1. Задание главного угла больше 90º возможно только для отрезных резцов.

2. Задание радиуса при вершине инструмента при главном угле больше 90° недопустимо.

3. Для угловых канавочных резцов радиусы при вершине инструмента должны быть равны между собой.

4. Совместное задание привязки инструмента по центру и учета радиуса при вершине резца построением эквидистантной траектории возможно только при условии равенства радиусов. Величина радиуса должна быть равна половине ширины канавочного резца.

5. Совместное задание второго корректора и привязки инструмента по центру недопустимо.

6. Величина вспомогательных углов канавочного угла может изменяться в интервале от – 90° до 90°.

#### **См. также:**

- <u>[Резец канавочный](#page-396-0)</u>зэгі,
- [Формат оператора для канавочного и отрезного резцов](#page-402-0) 403
- [Привязка инструмента](#page-404-0) 405,
- [Ориентация инструмента](#page-511-0) 512.

#### <span id="page-402-0"></span>**2.13.2 Формат оператора для канавочного и отрезного резцов**

Формат оператора для канавочных и отрезных резцов:

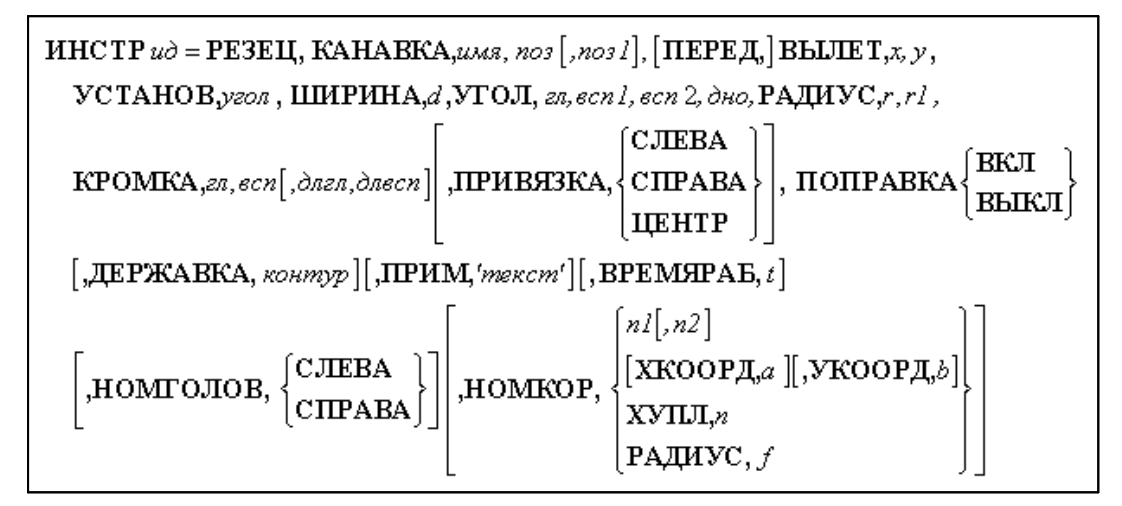

Параметры оператора:

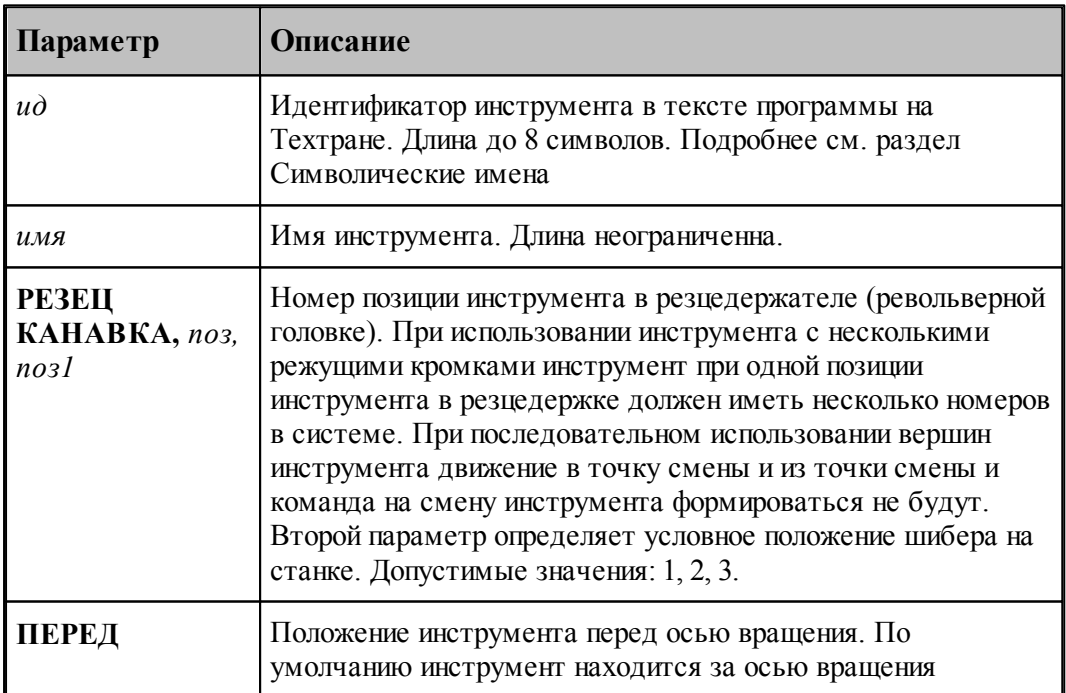

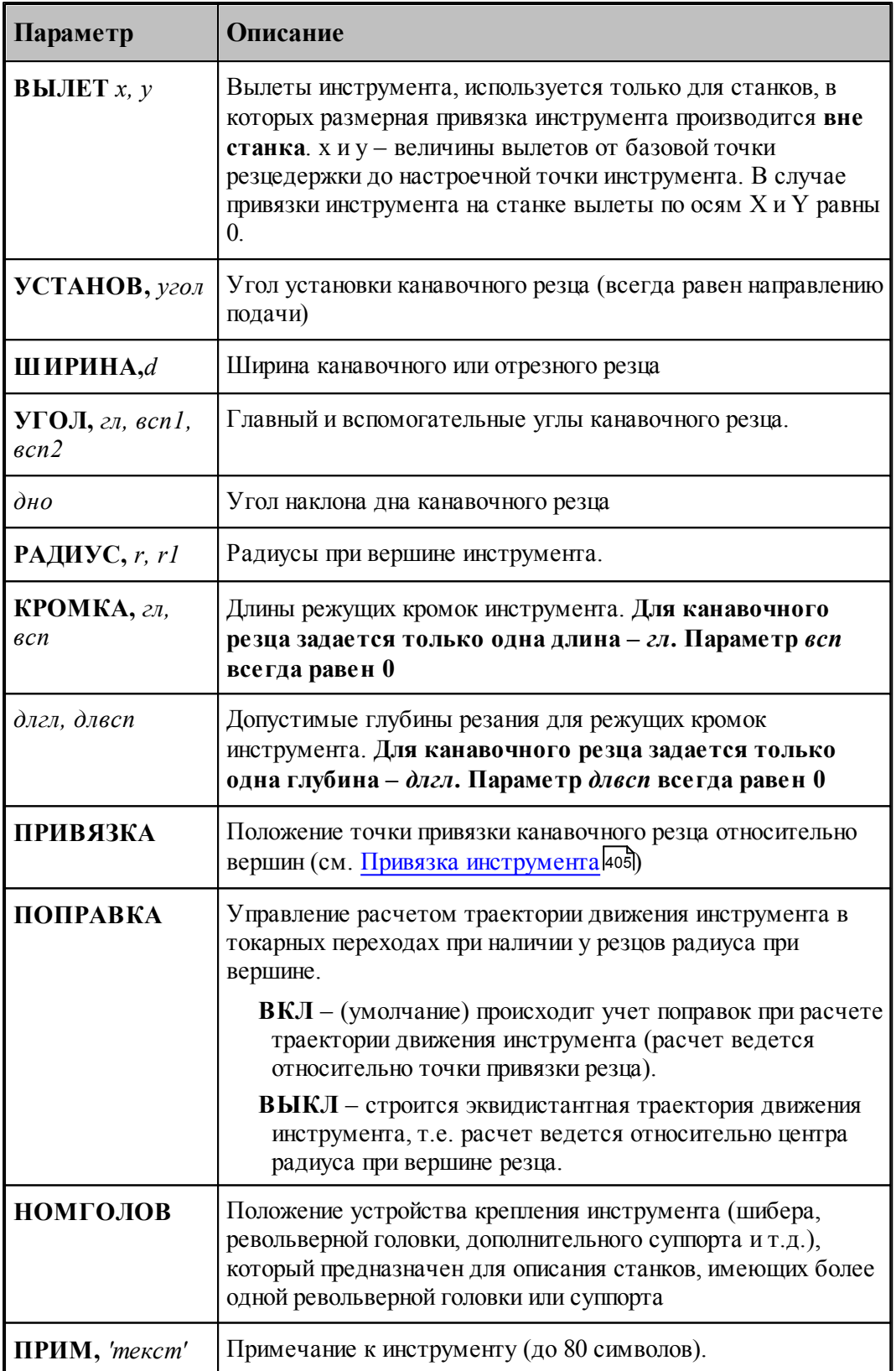

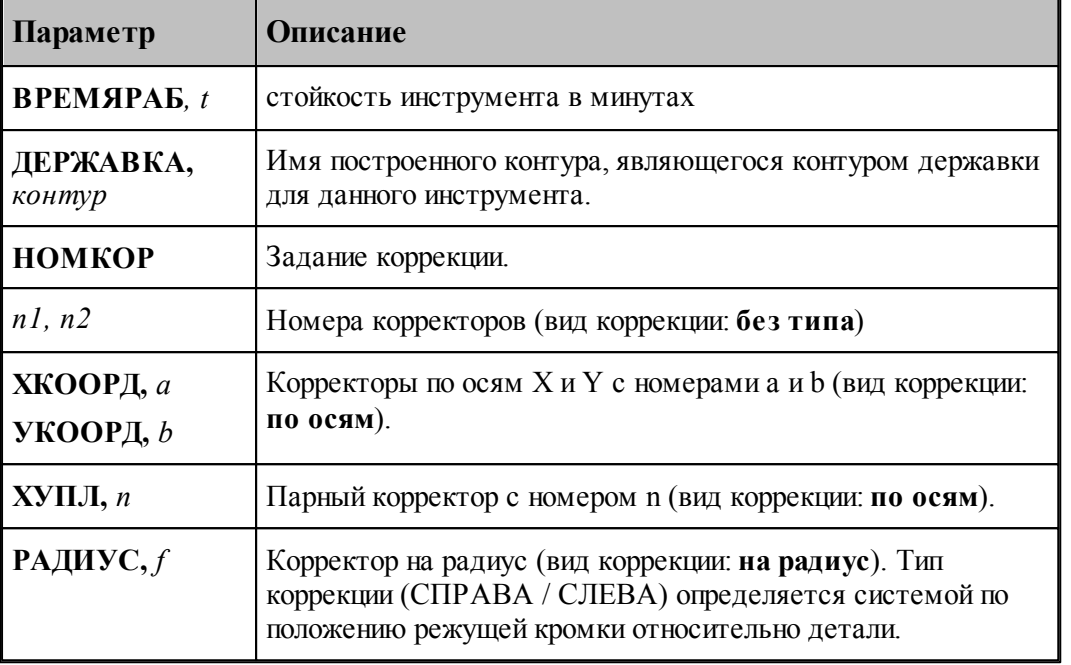

#### **См. также:**

- <u>[Резец канавочный](#page-396-0)</u>зэгі,
- <u>[Ввод параметров для канавочного и отрезного резцов](#page-398-0)</u> зээ ;
- <u>[Задание корректоров](#page-363-0)</u> зб4,
- [Привязка инструмента](#page-404-0) 405,

#### <span id="page-404-0"></span>**2.13.3 Привязка**

Привязка канавочного резца определяет точку резца, относительно которой ведется расчет траектории движения инструмента. В Техтране данному действию соответствует часть оператора **ИНСТР**, начинающаяся со служебного слова **ПРИВЯЗКА**.

Диалоговое окно *Привязка инструмента* для определения положения привязки канавочного резца имеет вид:

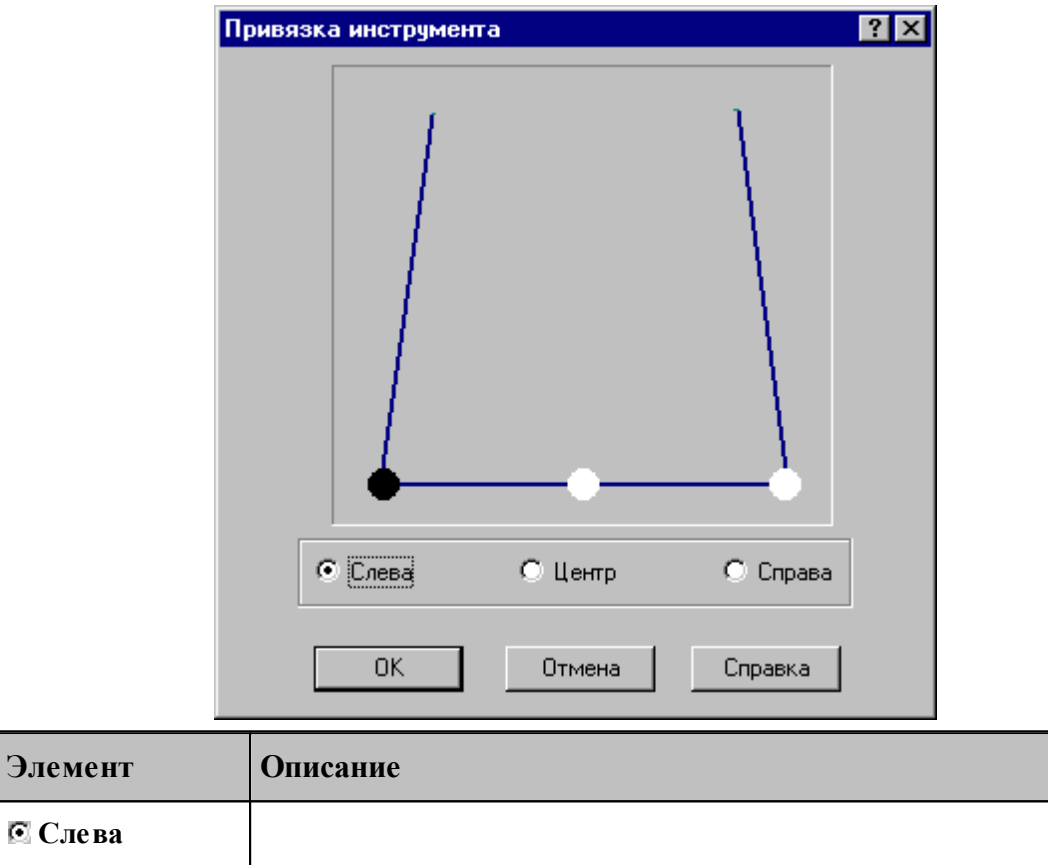

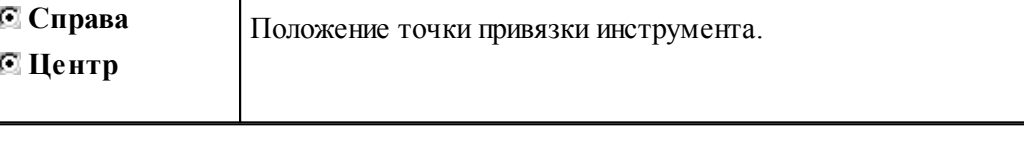

# Положение точек привязки для различной установки резцов

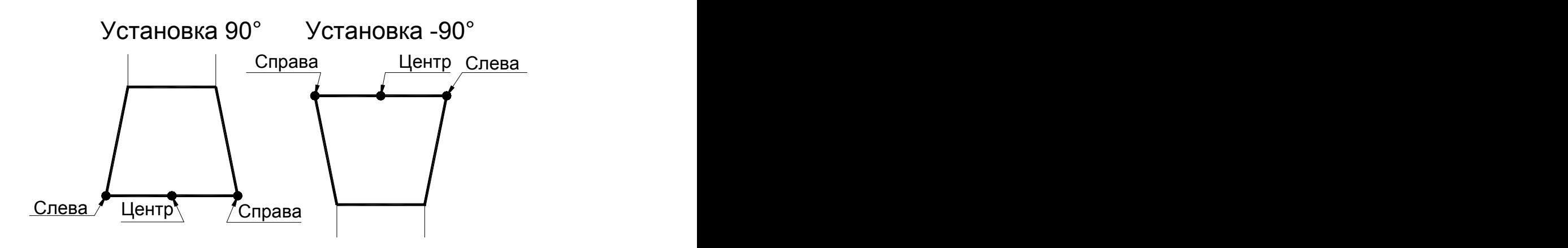

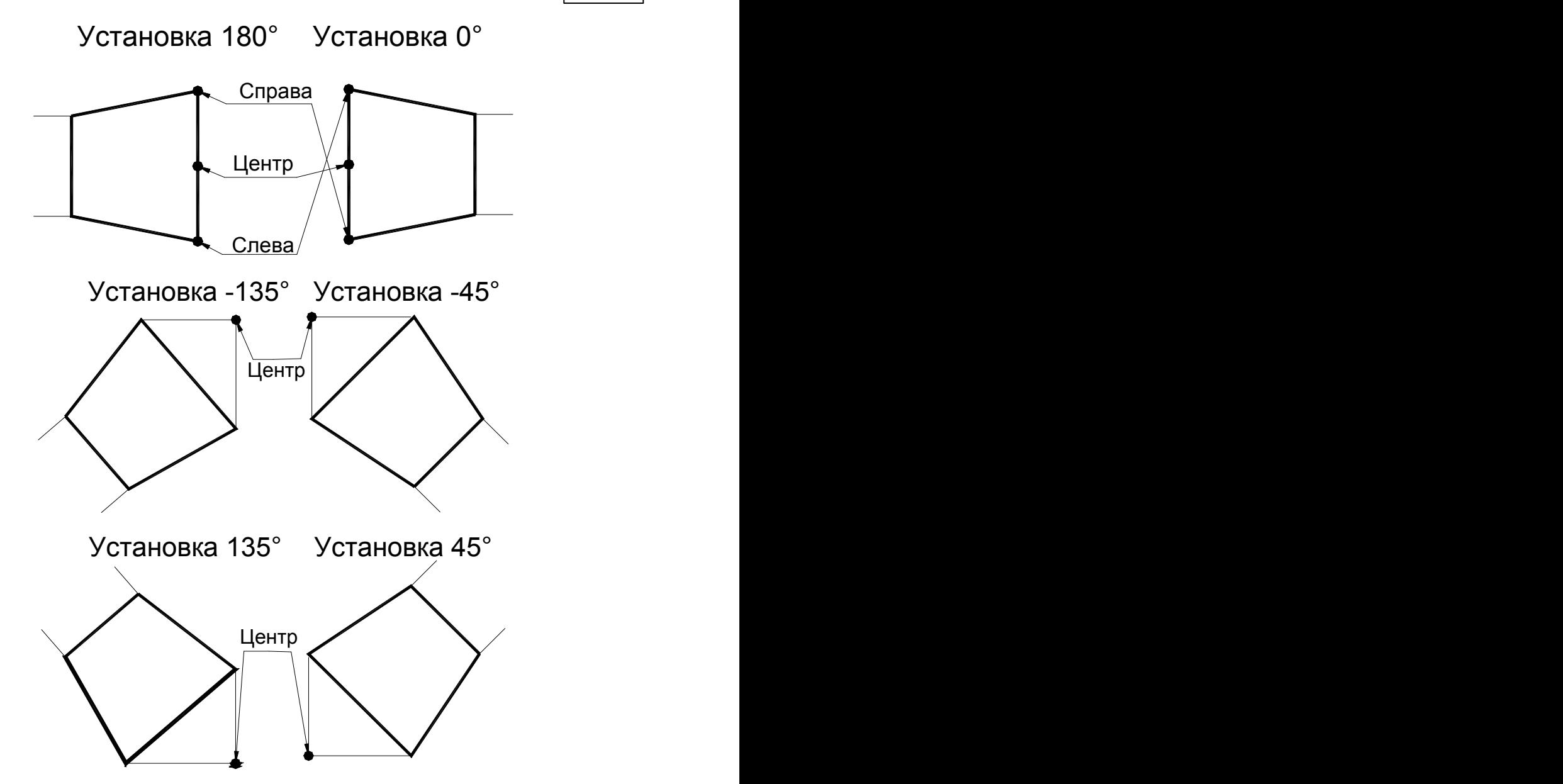

Для резцов с установкой под углом допустимо задание только привязки по центру

# <span id="page-407-0"></span>**2.14 Резец резьбовой**

Примеры определения параметров для резьбовых резцов приведены на следующем рисунке:

#### Резец для внутренней резьбы

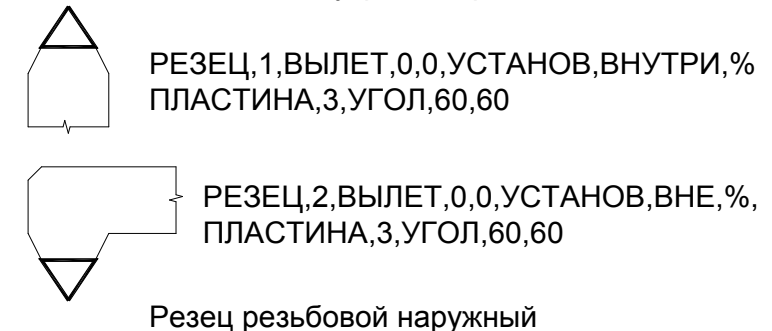

#### **См. также:**

- <u>[Ввод параметров резьбового резца](#page-408-0)</u> 409,
- <u>[Формат оператора для резьбового резца](#page-411-0)</u>и 12,
- <u>[Вылеты](#page-367-0)</u> з68);

# <span id="page-408-0"></span>**2.14.1 Ввод параметров для резьбового резца**

Для инструмента типа РЕЗЕЦ РЕЗЬБОВОЙ окно диалога *Параметры инструмента* имеет вид:

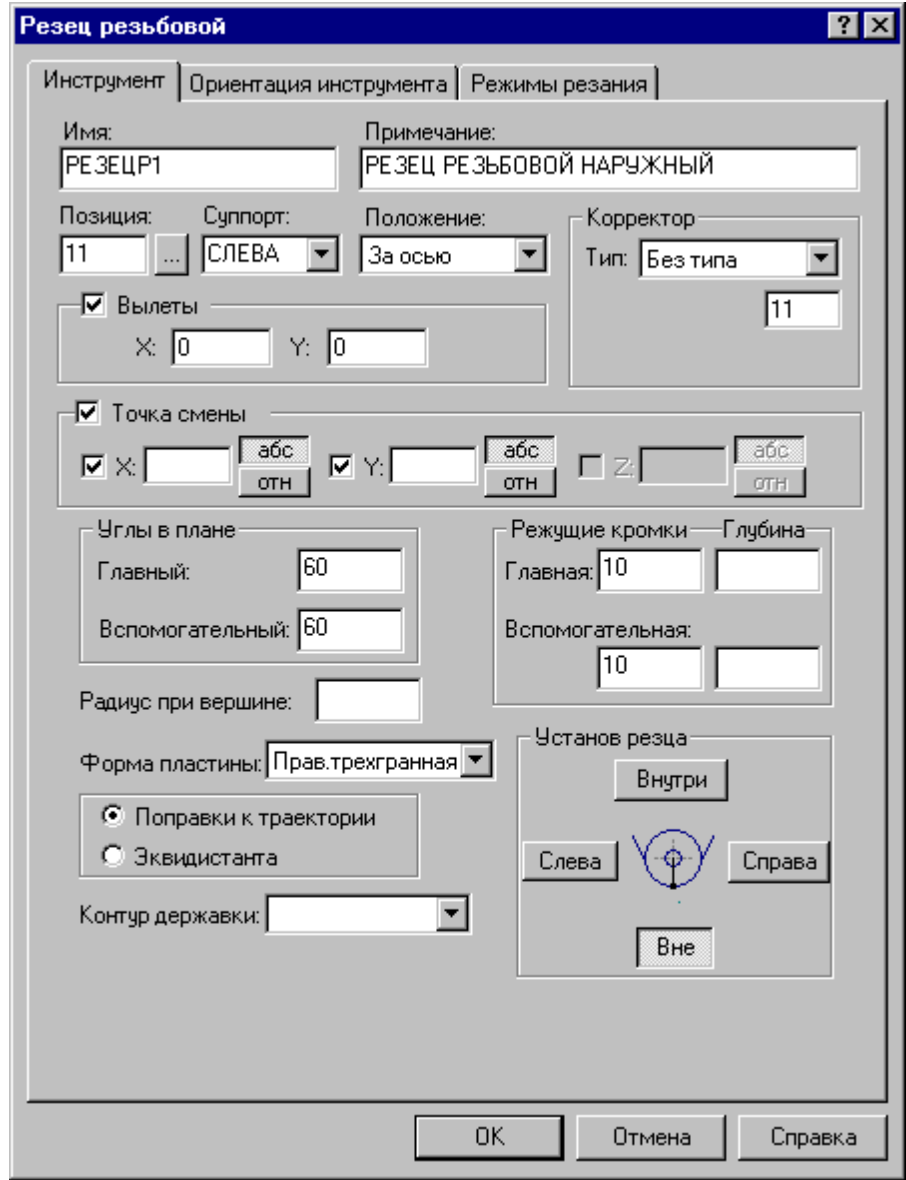

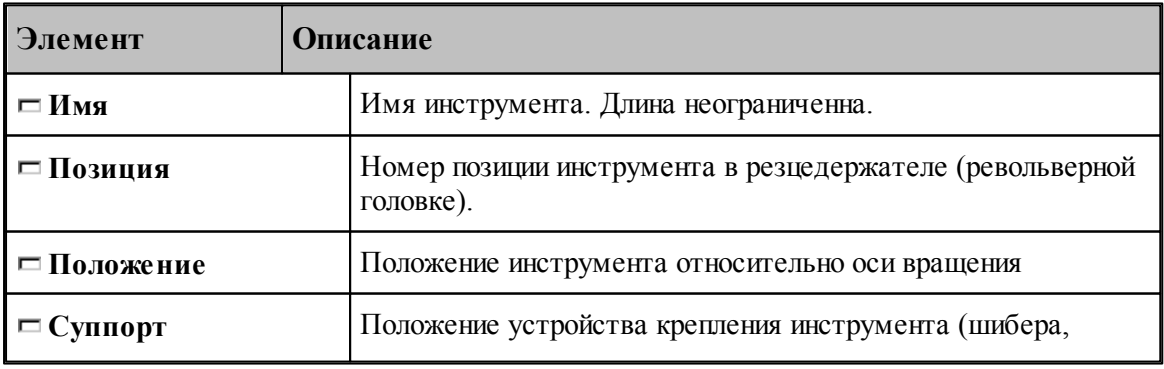

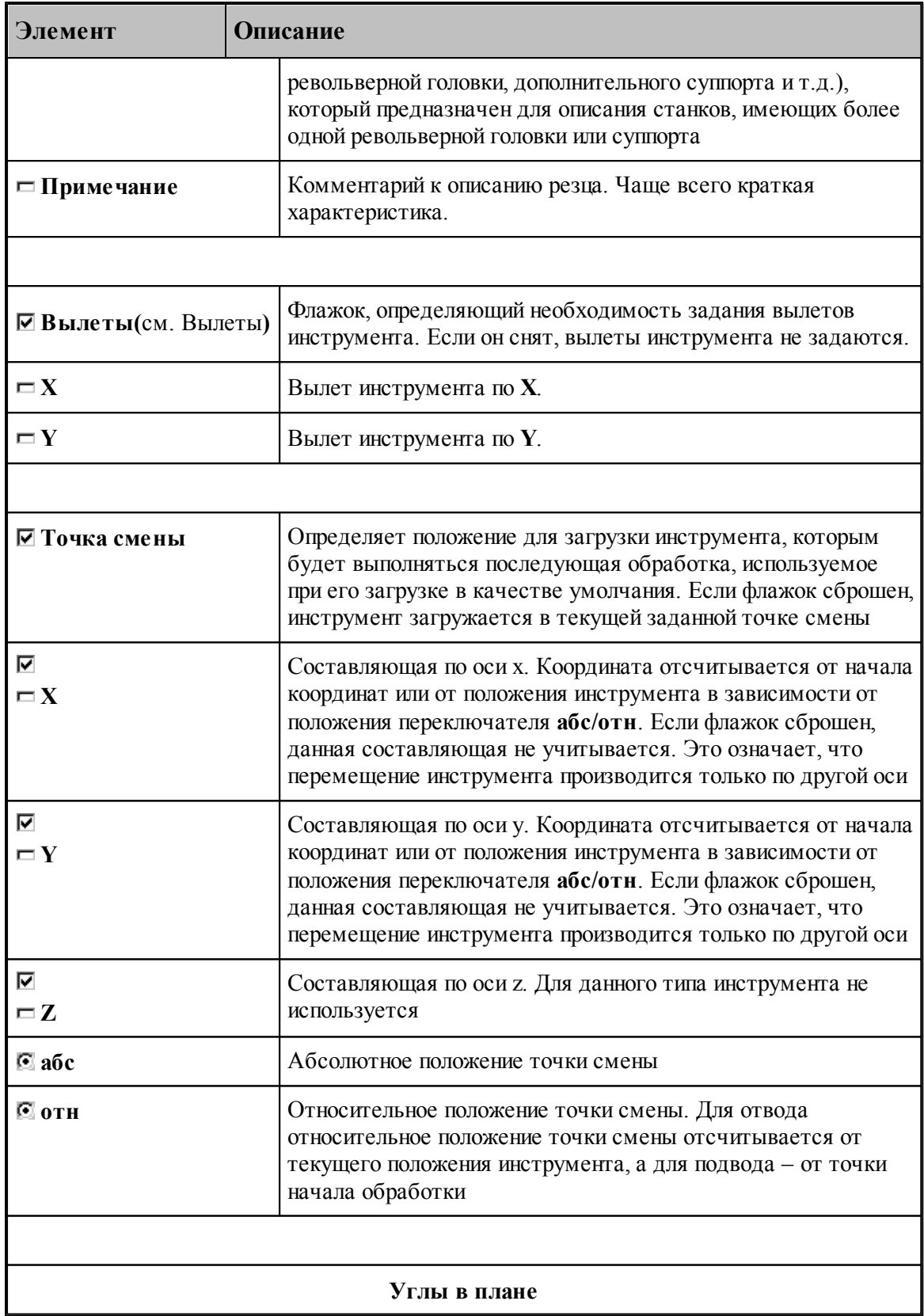

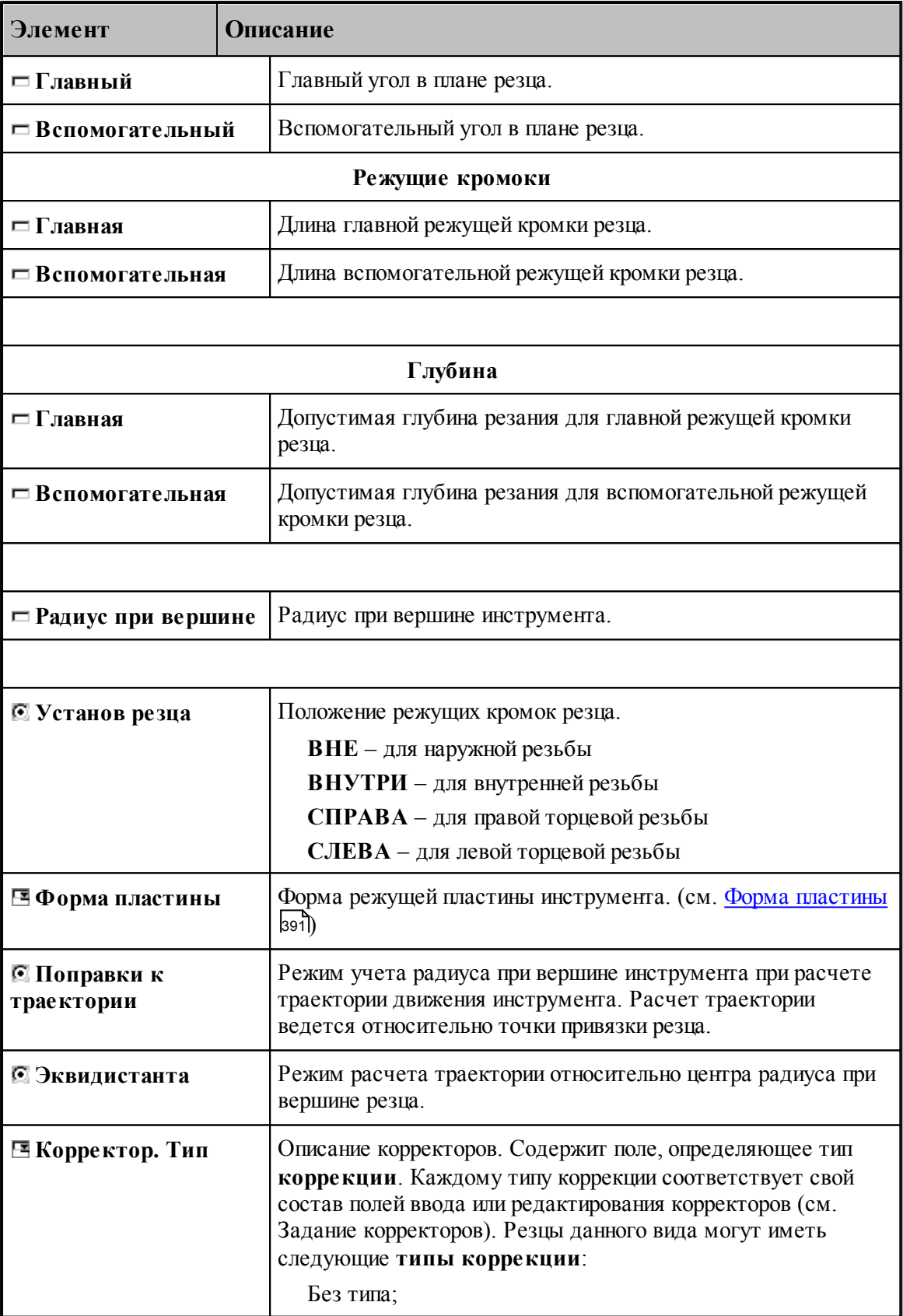

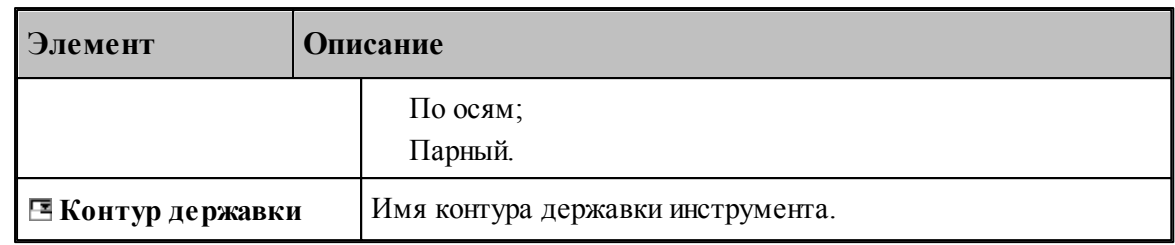

#### **См. также:**

- <u>[Резец резьбовой](#page-407-0)</u> 408
- [Формат оператора для резьбового резца](#page-411-0) 412
- [Ориентация инструмента](#page-511-0) 512.

#### <span id="page-411-0"></span>**2.14.2 Формат оператора для резьбового резца**

Формат оператора для резьбовых резцов:

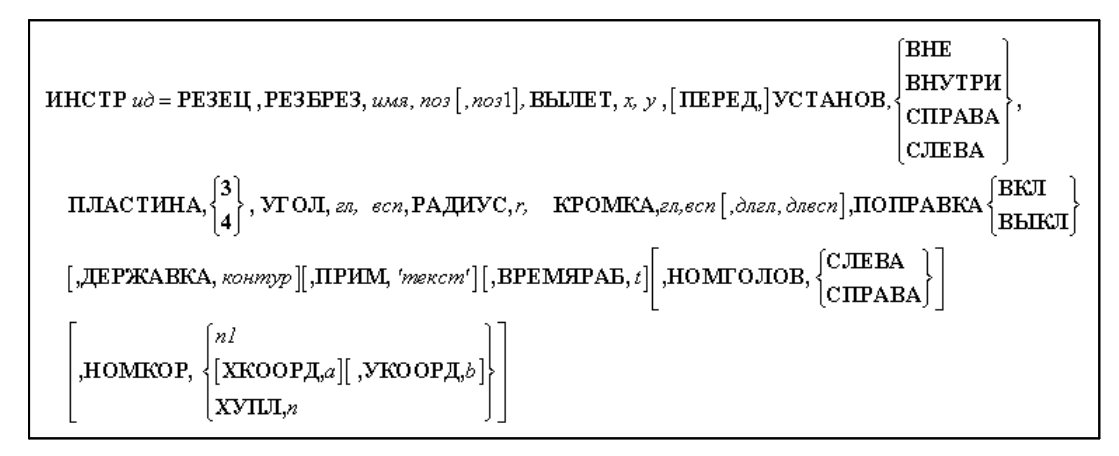

Параметры оператора:

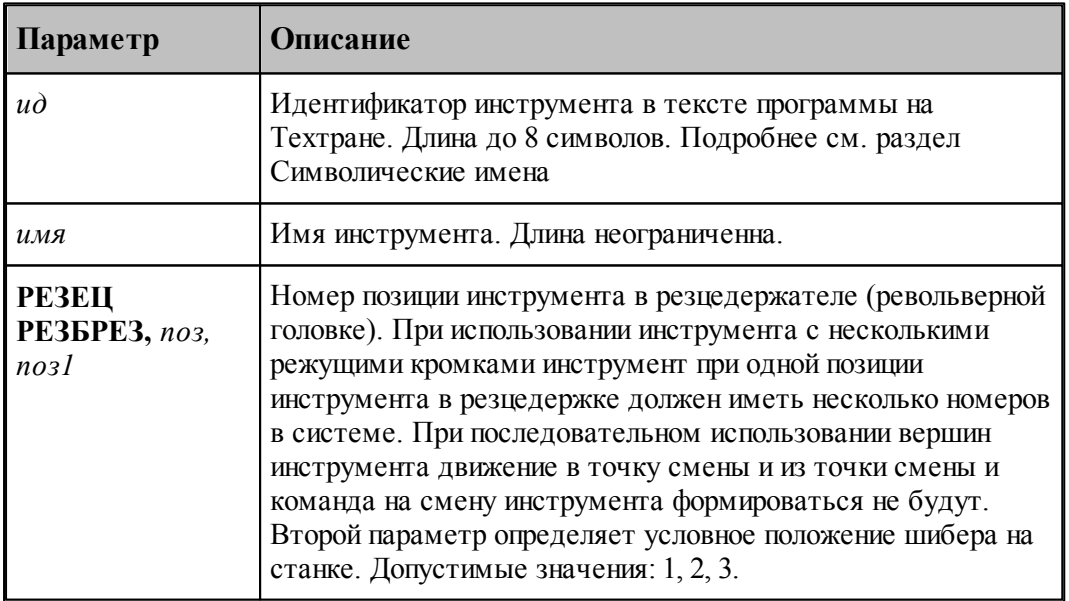

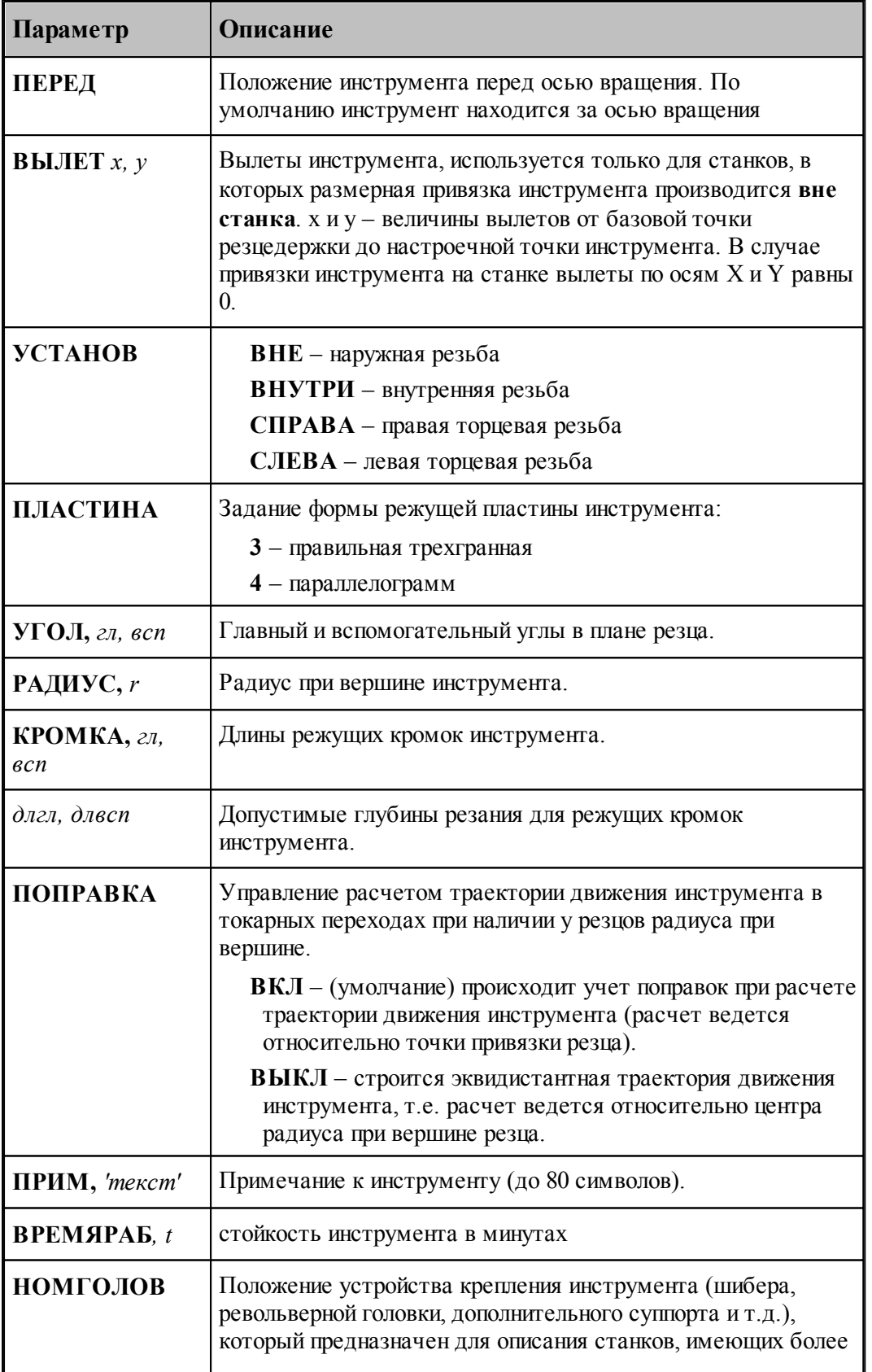

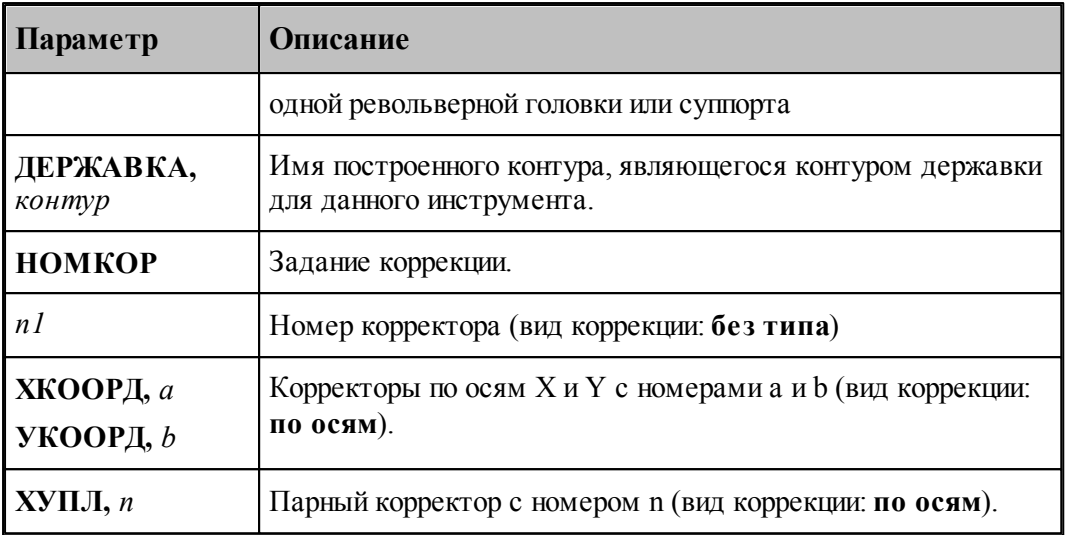

#### **См. также:**

- <u>[Резец резьбовой](#page-407-0)</u> 408,
- [Ввод параметров резьбового резца](#page-408-0) 409,
- 3адание корректоров збат;

# **2.15 Инструменты для центровых переходов**

Для обработки цилиндрических сквозных и глухих отверстий в системе Техтран предусмотрены технологические переходы СВЕРЛЕНИЕ и ГЛУБОКОЕ СВЕРЛЕНИЕ, в которых используется центровой инструмент, при этом форма и размеры отверстия определяются формой и размерами инструмента.

Под центровым инструментом понимается весь концевой инструмент для обработки отверстий – сверла, зенкеры, развертки и т.п.

#### **Параметры центрового инструмента**

Задание геометрических параметров для разных типов центровых инструментов показано на следующем рисунке:

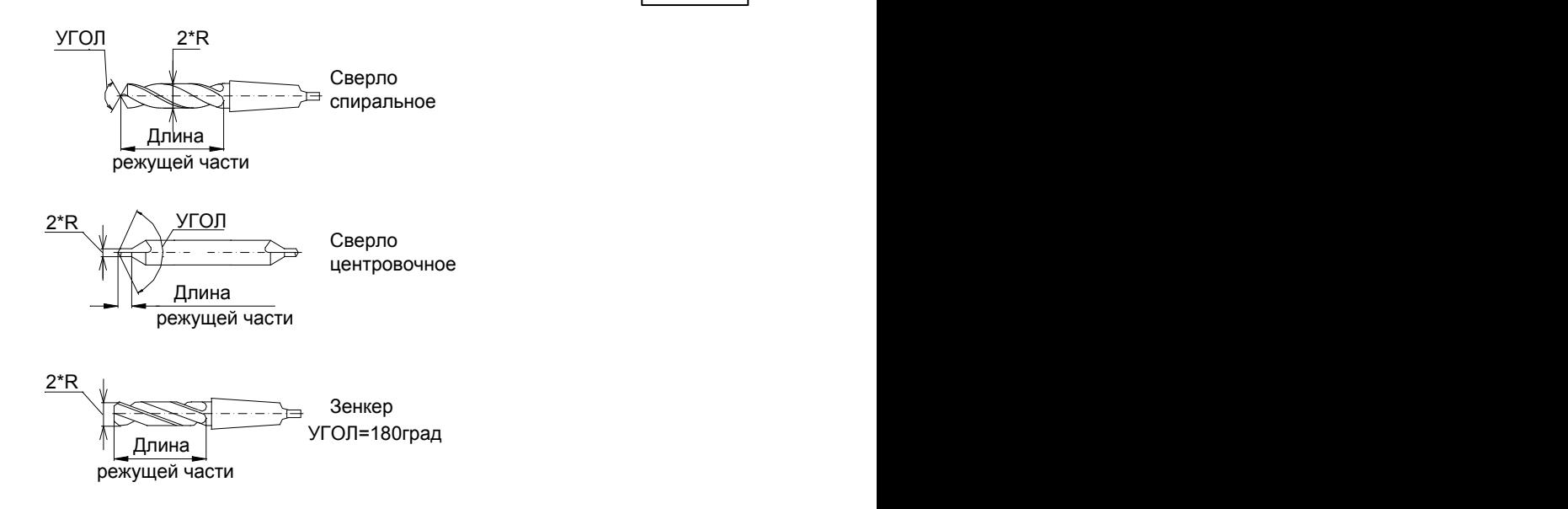

#### **Темы этого раздела:**

- [Сверло](#page-414-0) 415
- [Расточной инструмент](#page-418-0) 419
- [Центровочное сверло](#page-421-0)<sup>422</sup>
- [Развертка](#page-429-0) 430
- [Цилиндрическая зенковка](#page-433-0) 434
- [Коническая зенковка](#page-436-0) 437
- [Зенкер](#page-439-0)|440
- [Цековка](#page-443-0) 444
- [Метчик](#page-446-0)<sup>447</sup>

#### <span id="page-414-0"></span>**2.15.1 Сверло**

Среди сверл различают правый и левый инструмент, как показано на рисунке:

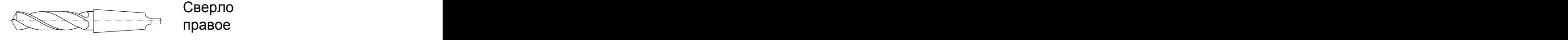

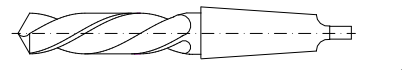

Сверло левое

#### **См. также:**

- [Ввод параметров для сверла](#page-415-0) 416,
- [Формат оператора для сверла](#page-450-0) 451;

#### <span id="page-415-0"></span>**2.15.1.1 Ввод параметров для сверла**

Для инструмента типа **СВЕРЛО** окно диалога *Пар аметр ы инстр умента* имеет вид:

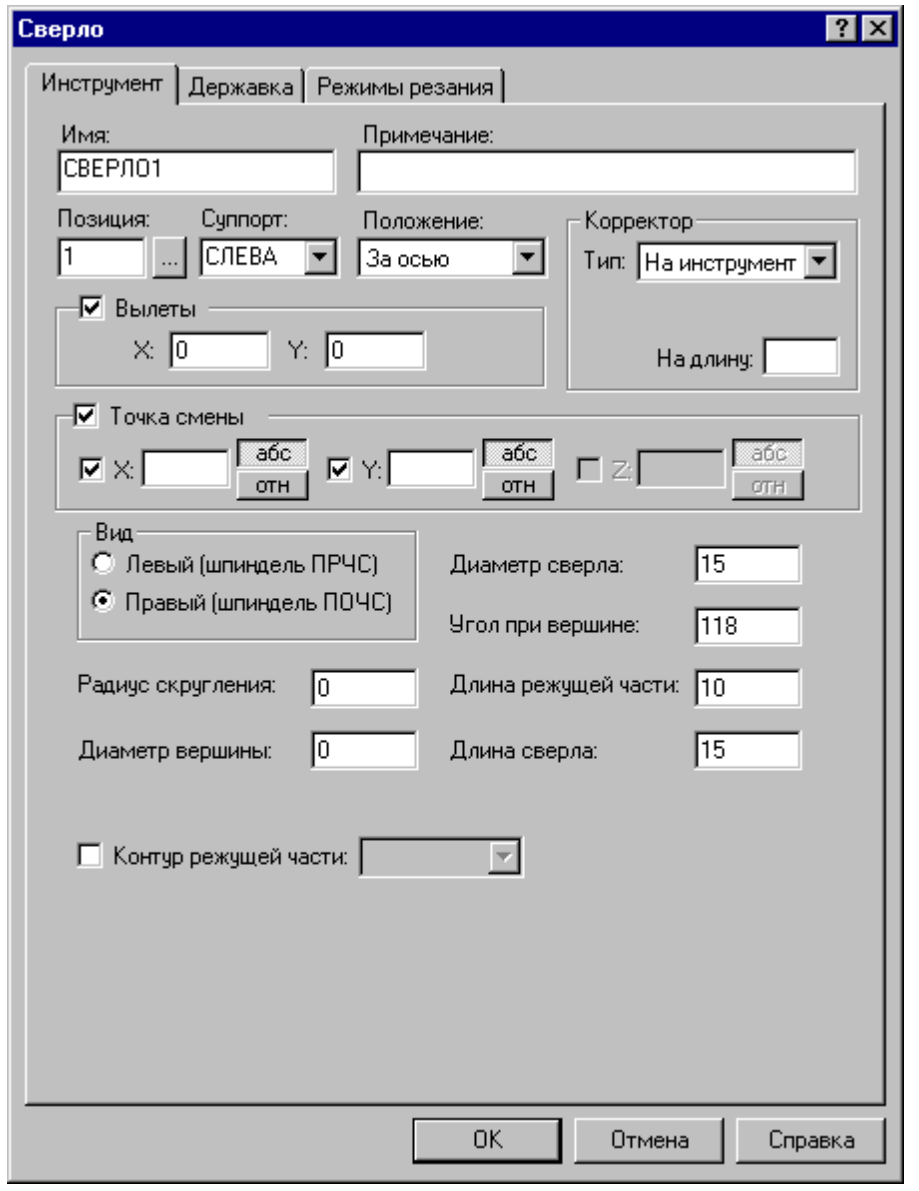

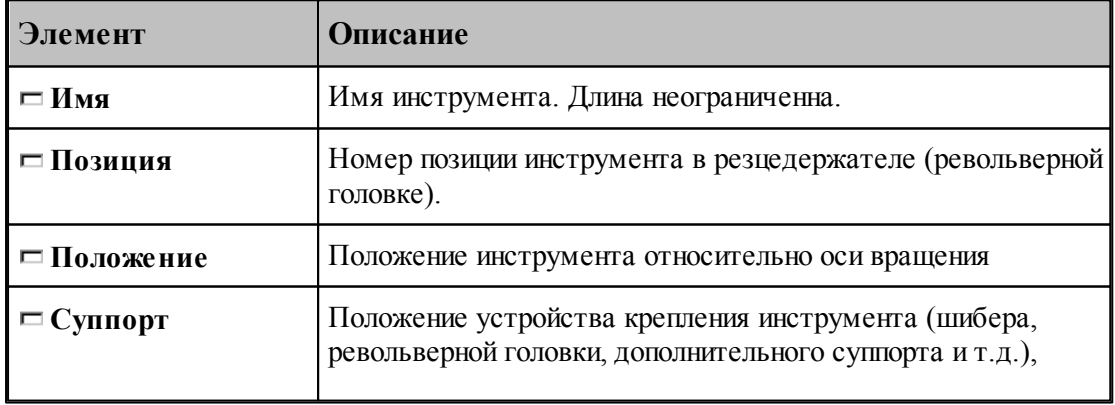

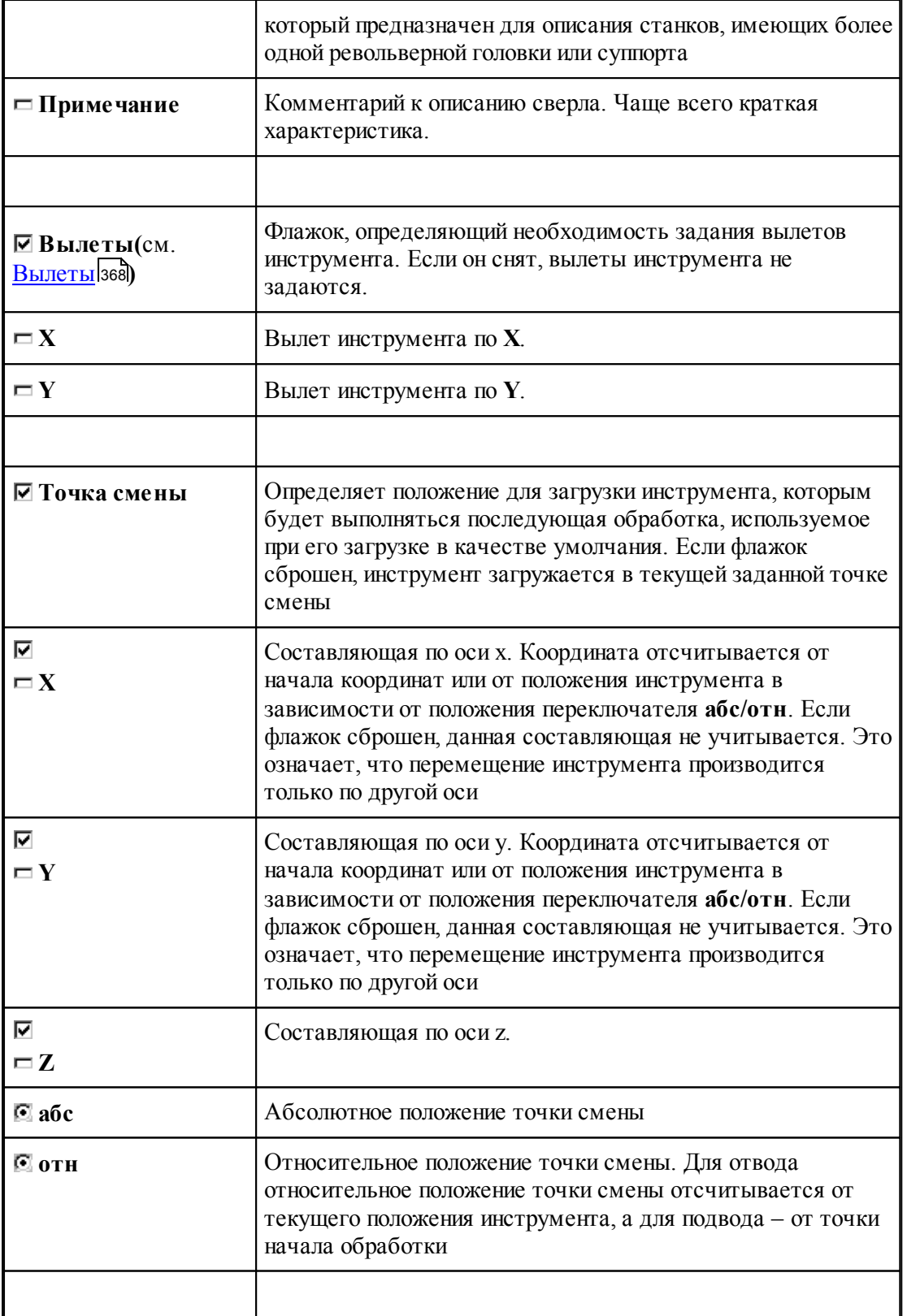

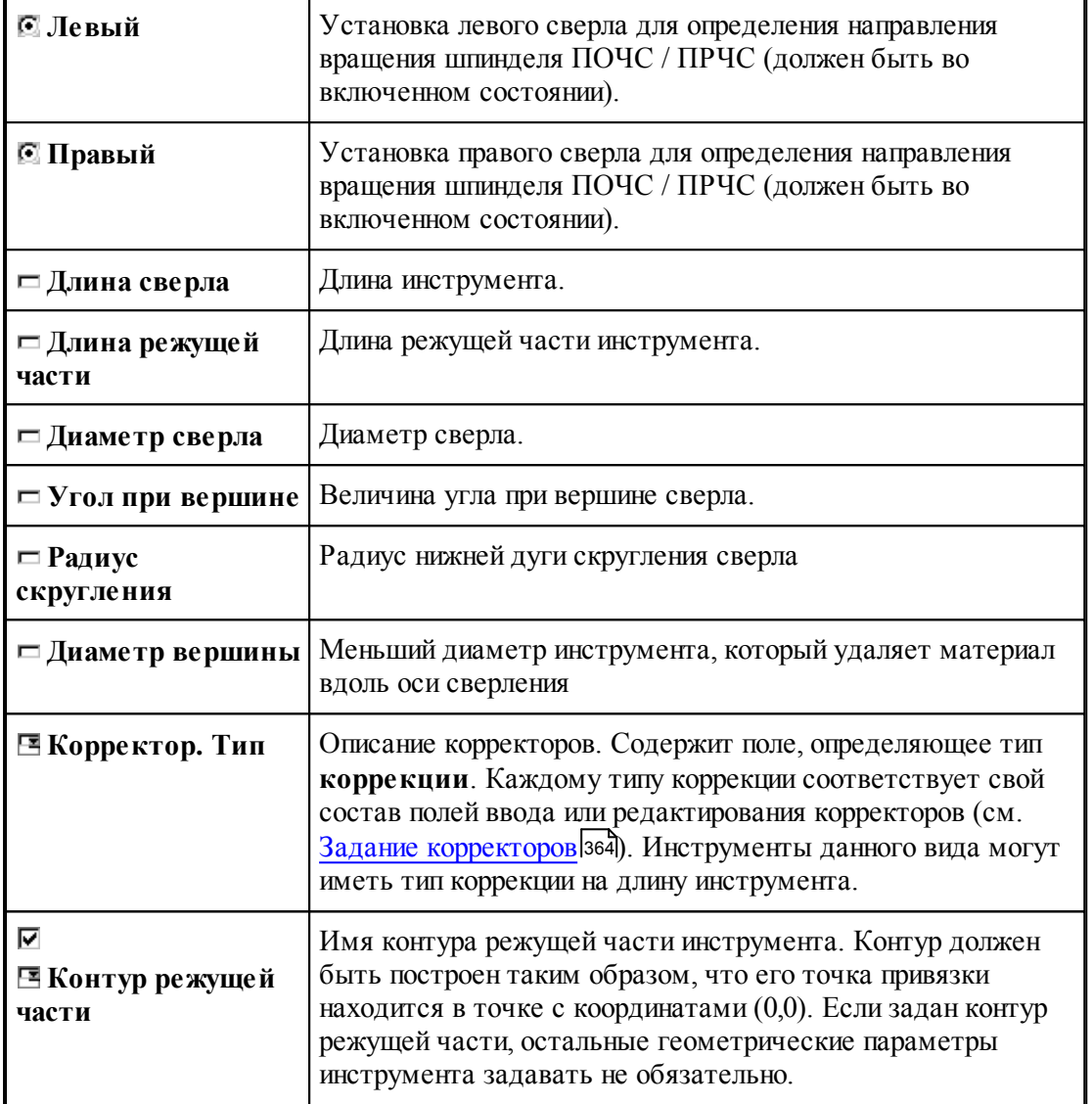

# **См. также:**

[Сверло](#page-414-0)<sup>415</sup>

<mark>[Формат оператора для сверла](#page-450-0)</mark> 45

## <span id="page-418-0"></span>**2.15.2 Расточной инструмент**

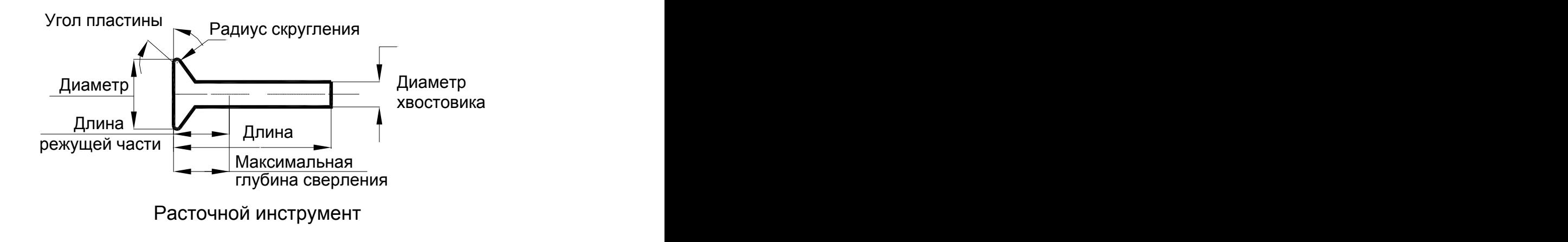

# **См. также:**

<u>[Ввод параметров для расточного инструмента](#page-419-0)</u> 420,

<u>[Формат оператора для расточного инструмента](#page-452-0)</u> (453);

#### <span id="page-419-0"></span>**2.15.2.1 Ввод параметров для расточного инструмента**

Для инструмента типа **РАСТОЧКА** вкладка *Инстр умент* имеет вид:

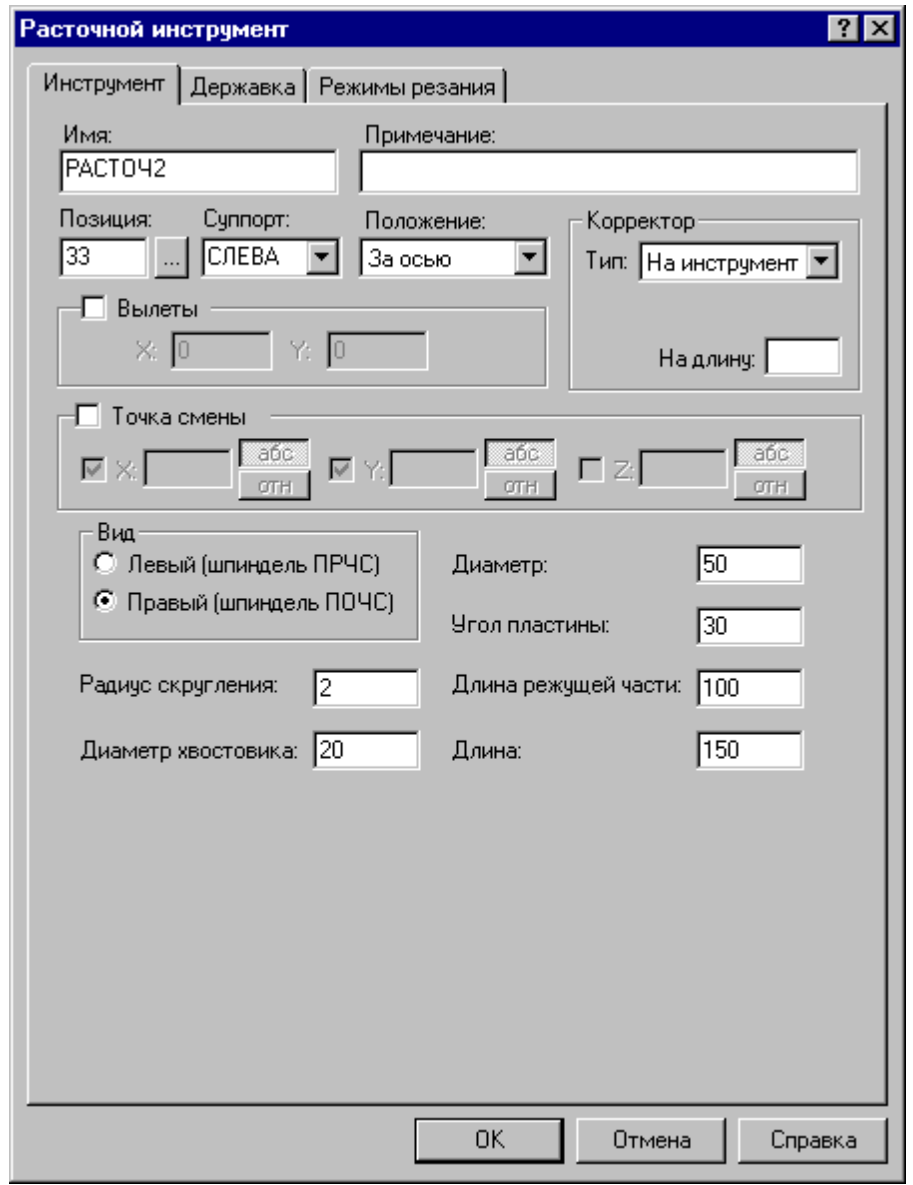

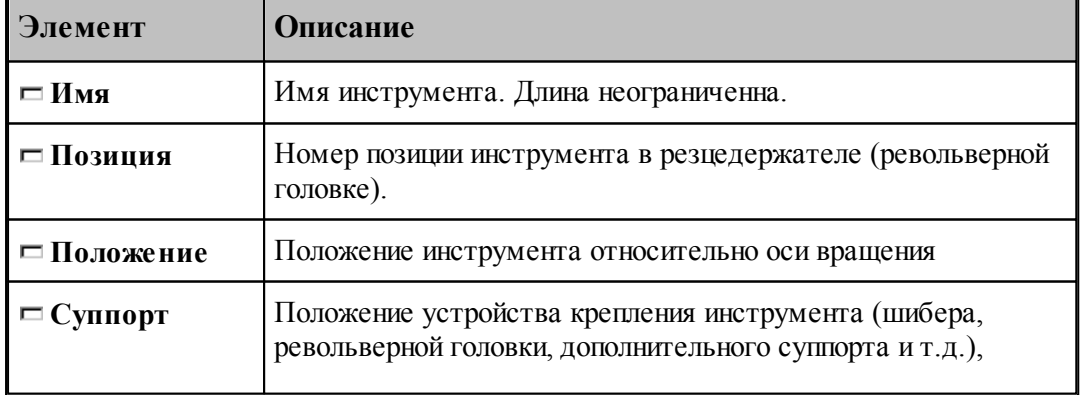

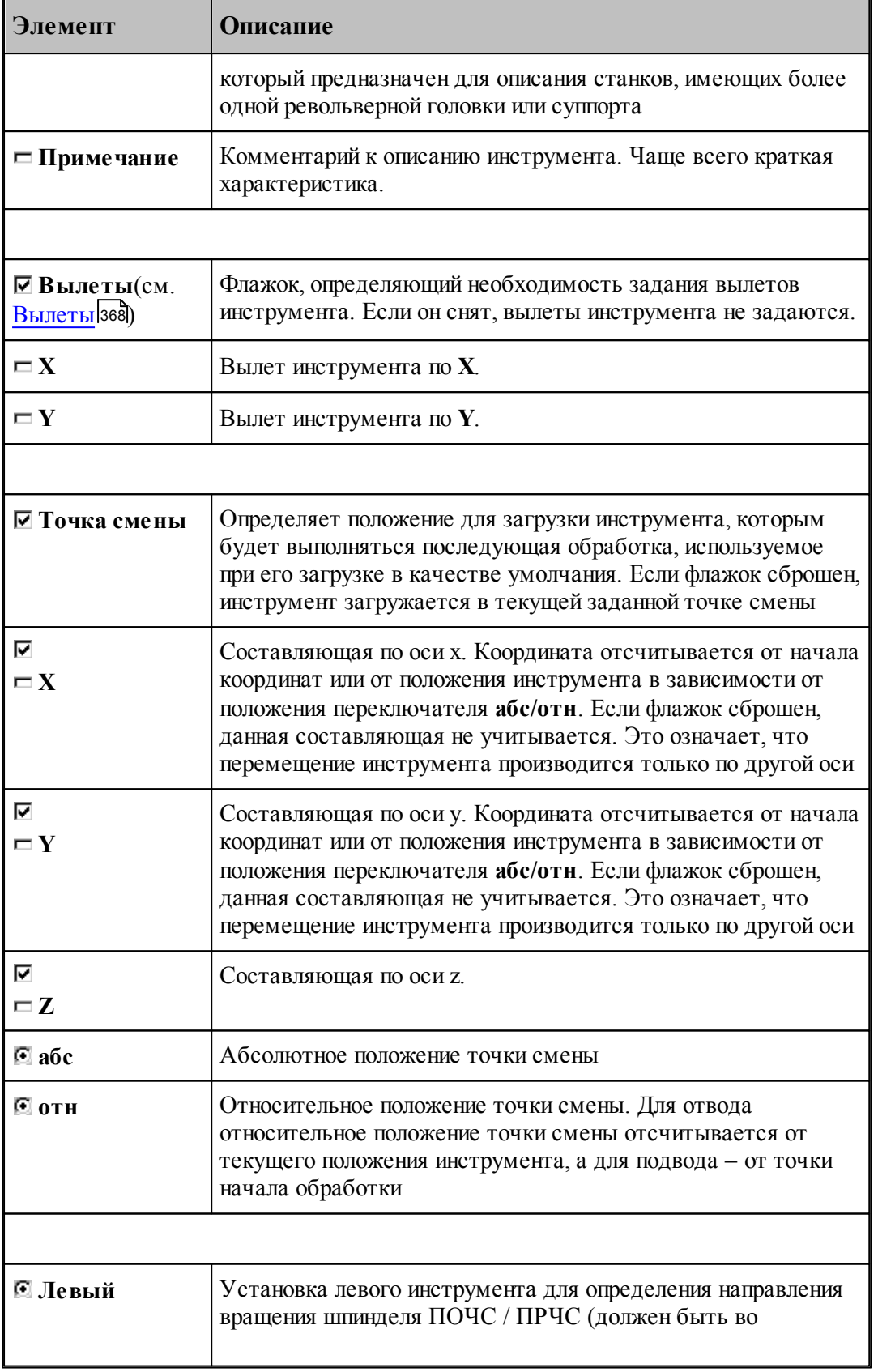

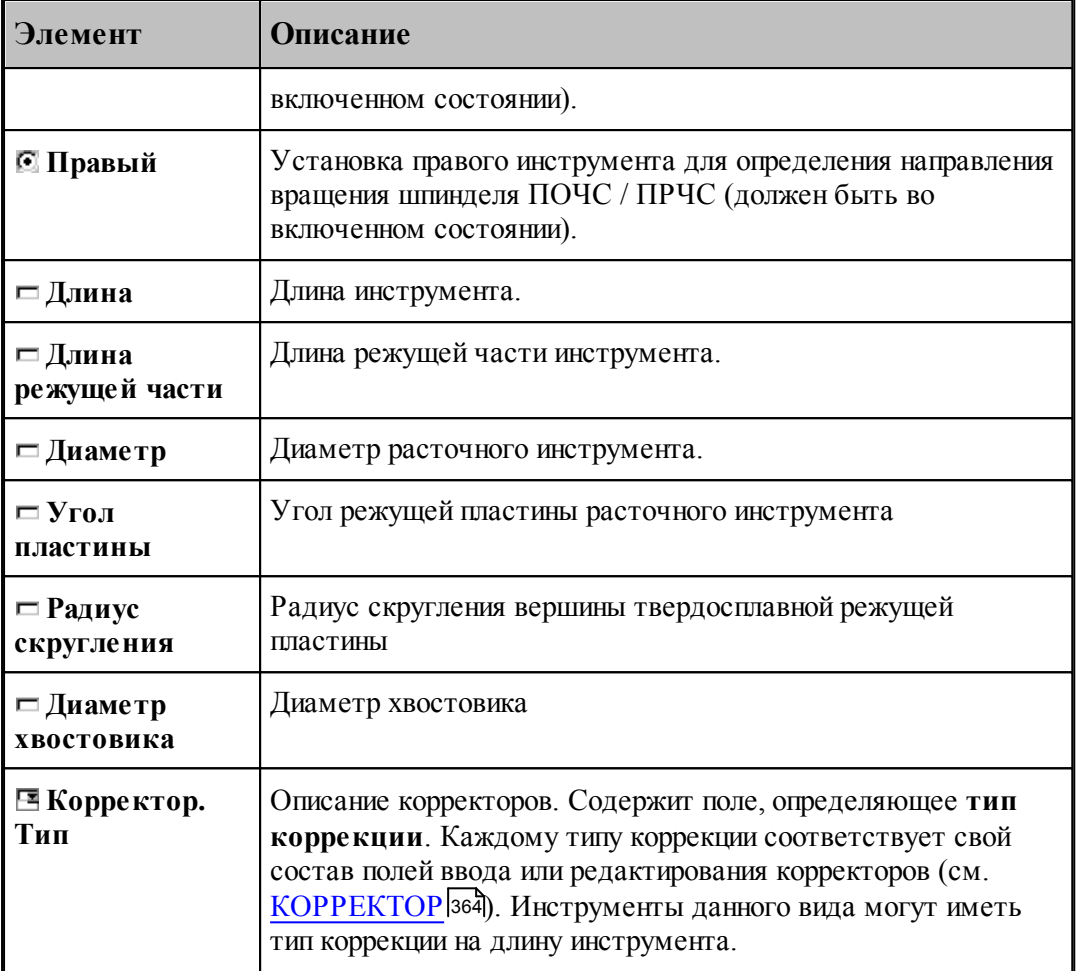

# **См. также:**

- [Расточной инструмент](#page-418-0) 419
- [Формат оператора для расточного инструмента](#page-452-0) 453

## <span id="page-421-0"></span>**2.15.3 Центровочное сверло**

# **Параметры центровочных сверл**

Задание геометрических параметров для разных типов центровочных сверл показано на рисунках:

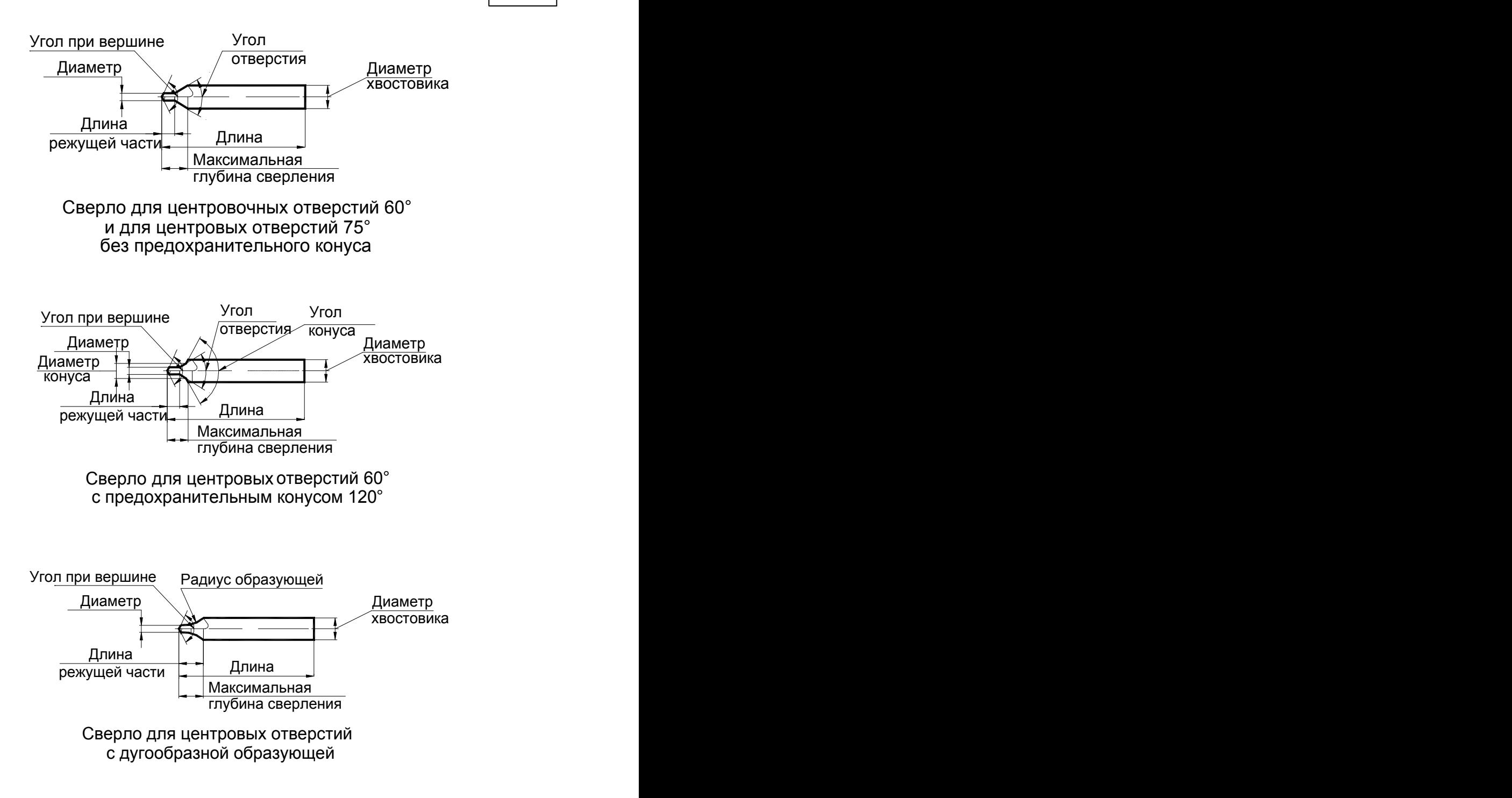

#### **См. также:**

- <u>[Ввод параметров для центровочного сверла](#page-423-0)</u> (424);
- <u>[Формат оператора для центрового сверла](#page-453-0)</u> 454,

#### <span id="page-423-0"></span>**2.15.3.1 Ввод параметров для центровочного сверла**

Для инструмента типа **СВЕРЛО ЦЕНТРОВОЧНОЕ** окно диалога *Пар аметр ы инстр умента* имеет вид:

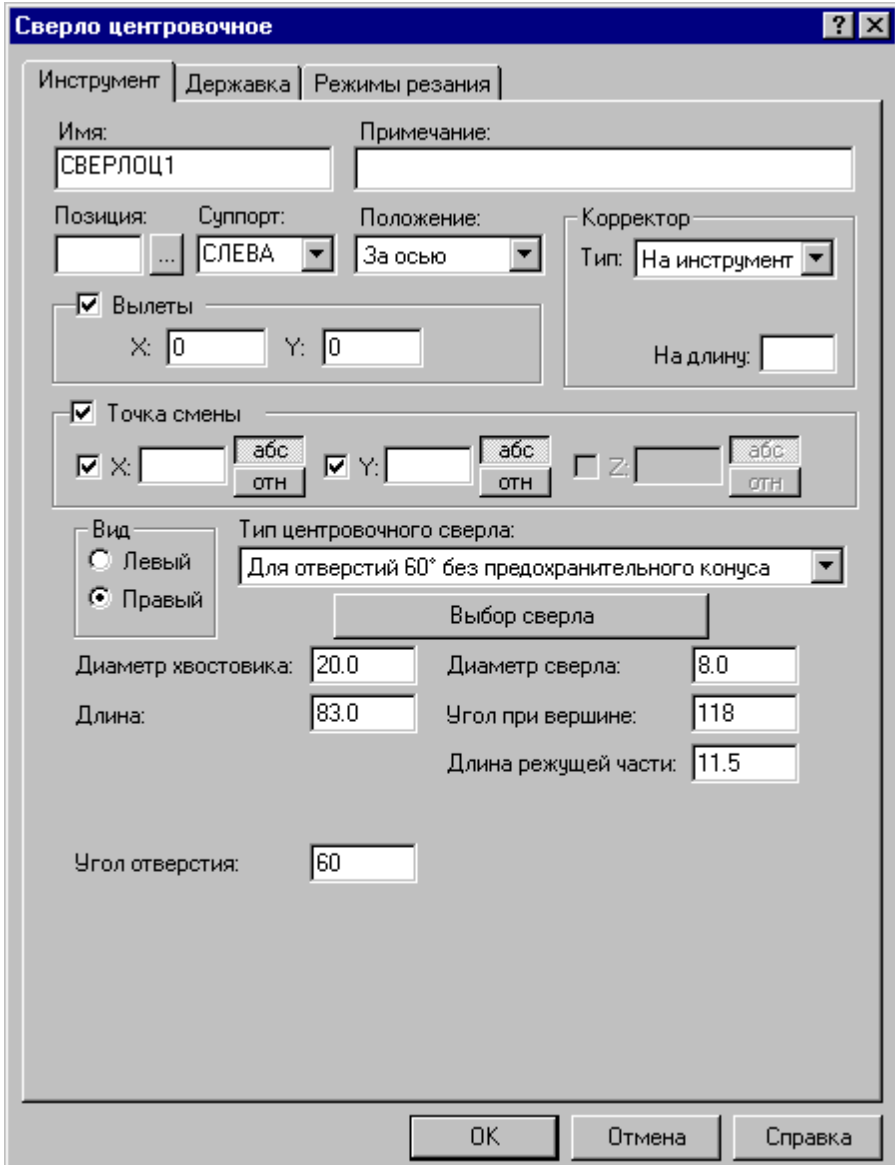

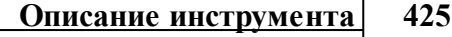

Г

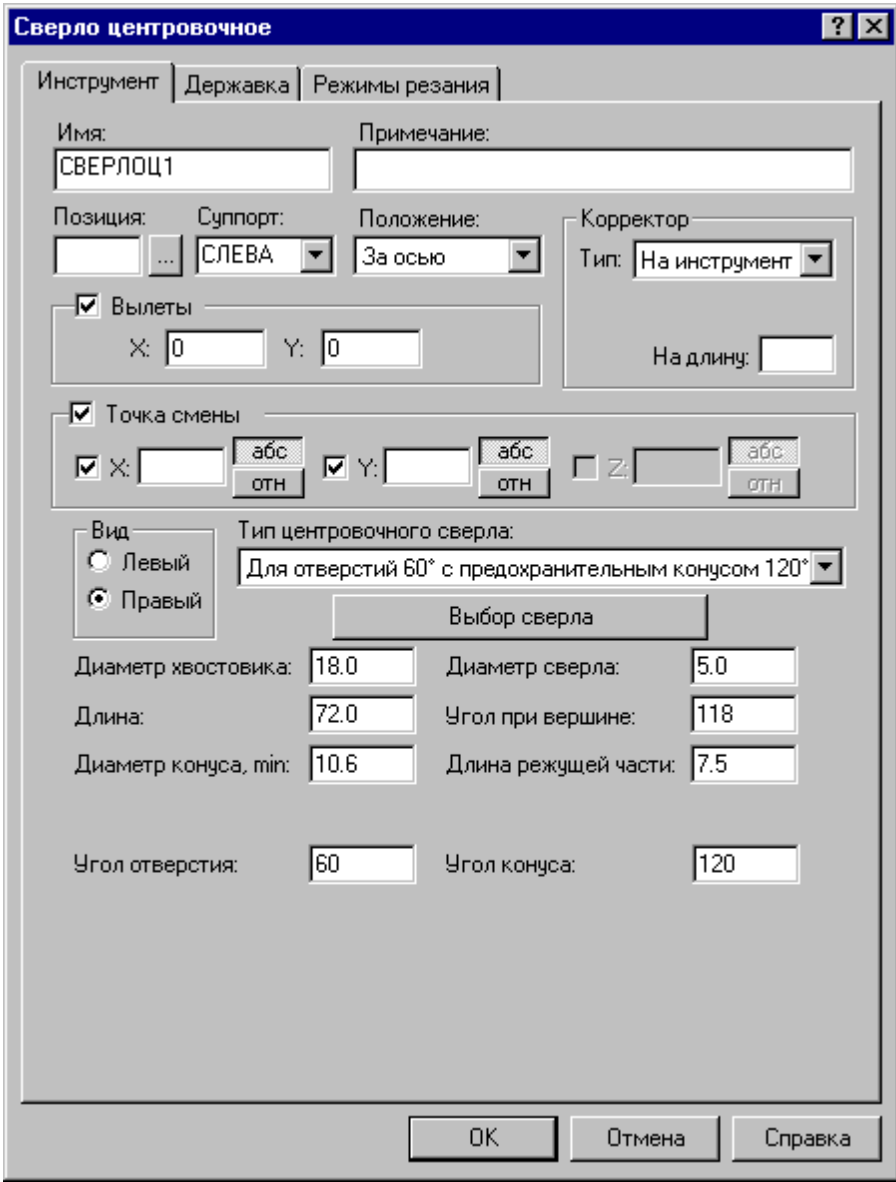

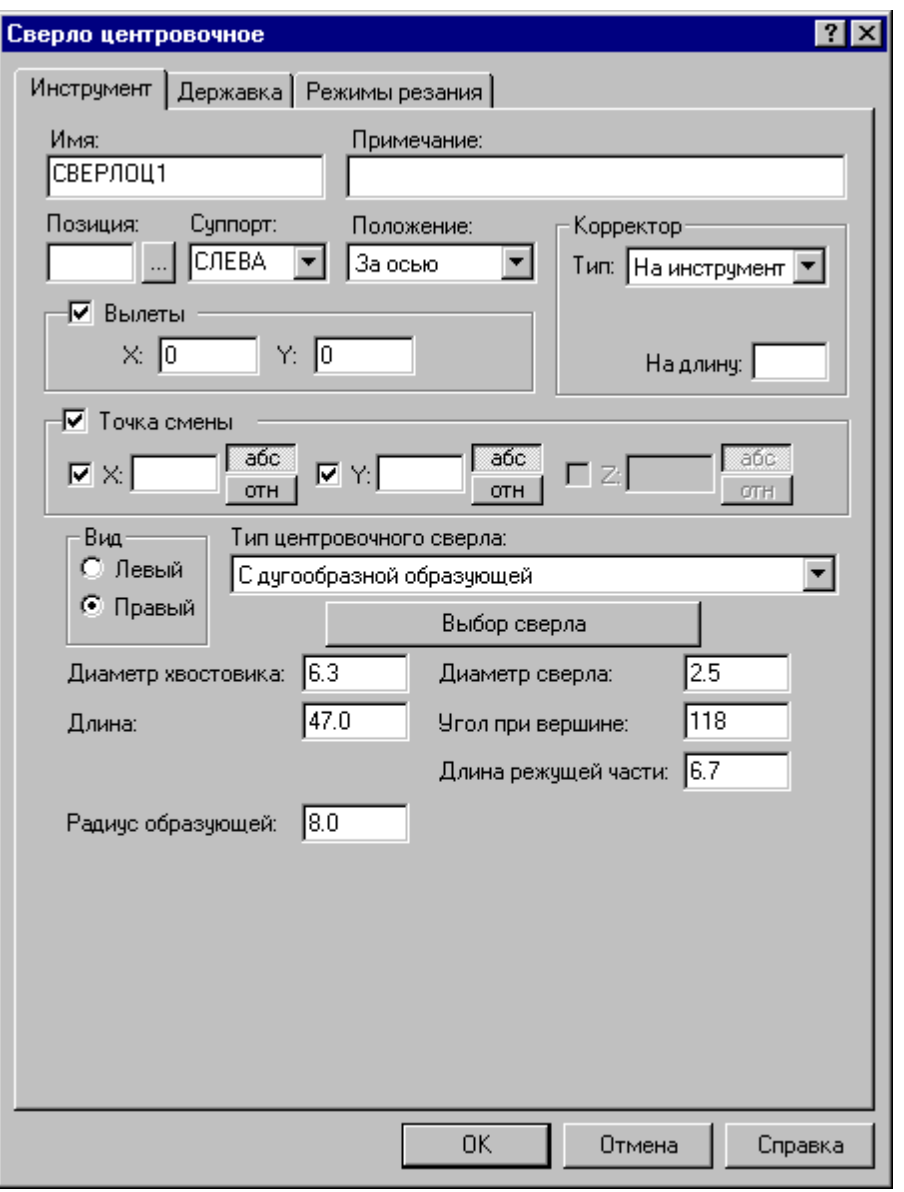

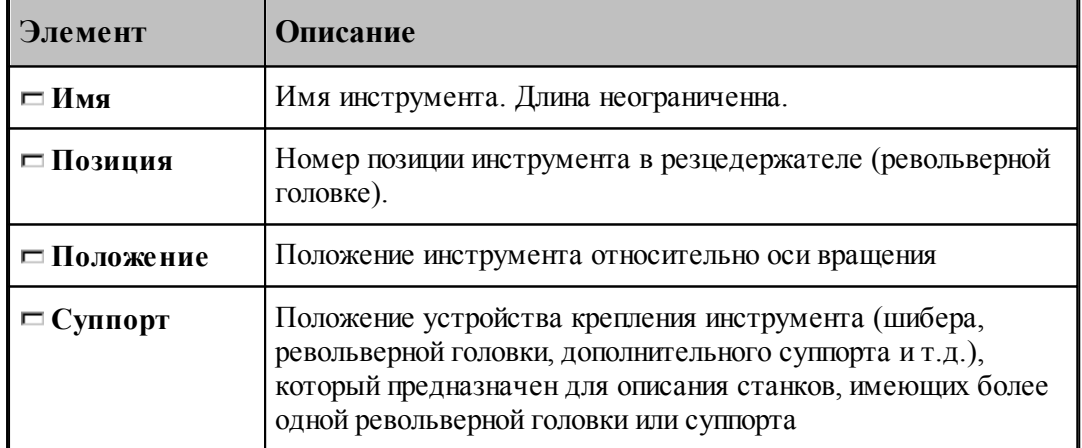

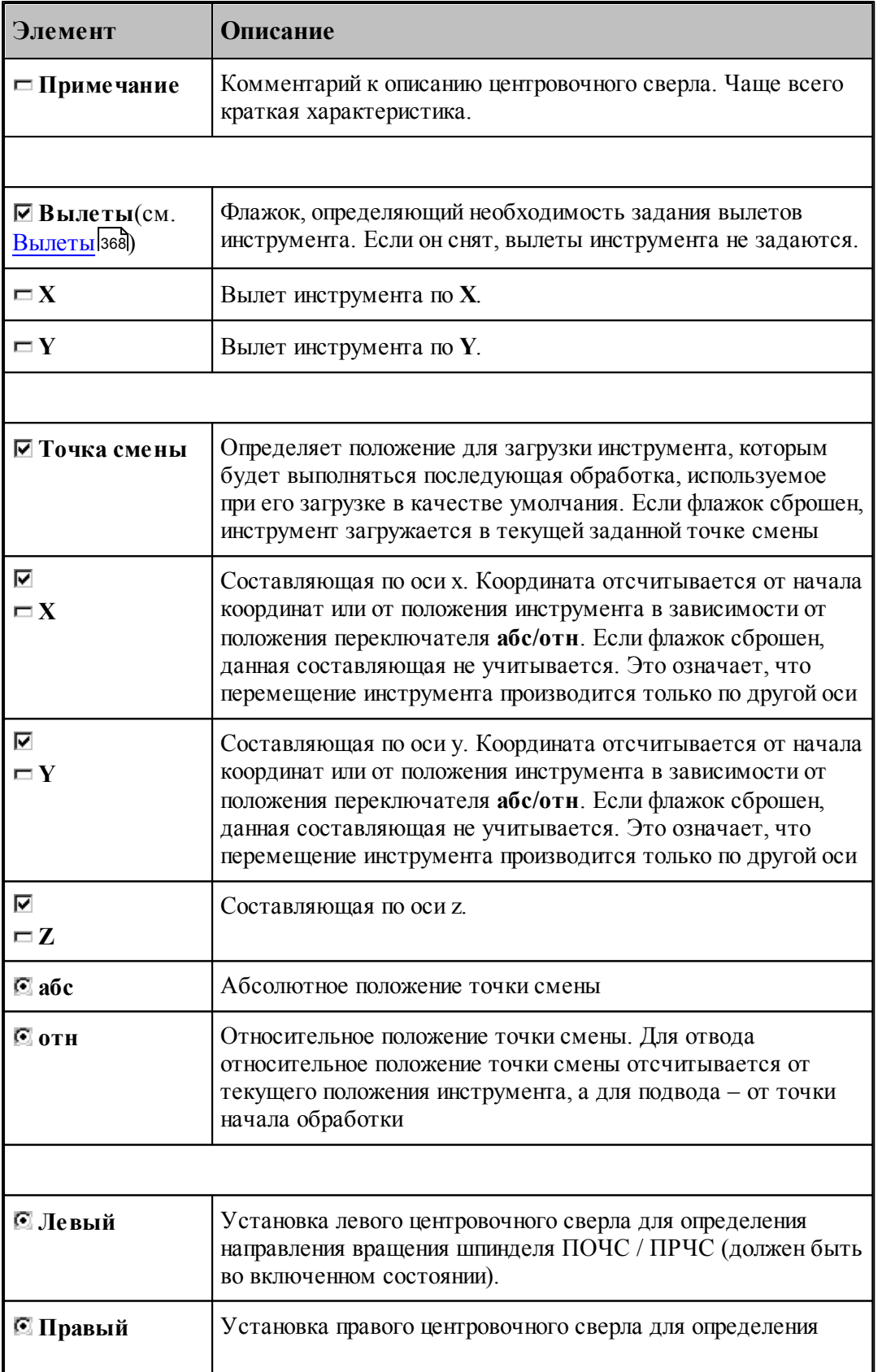

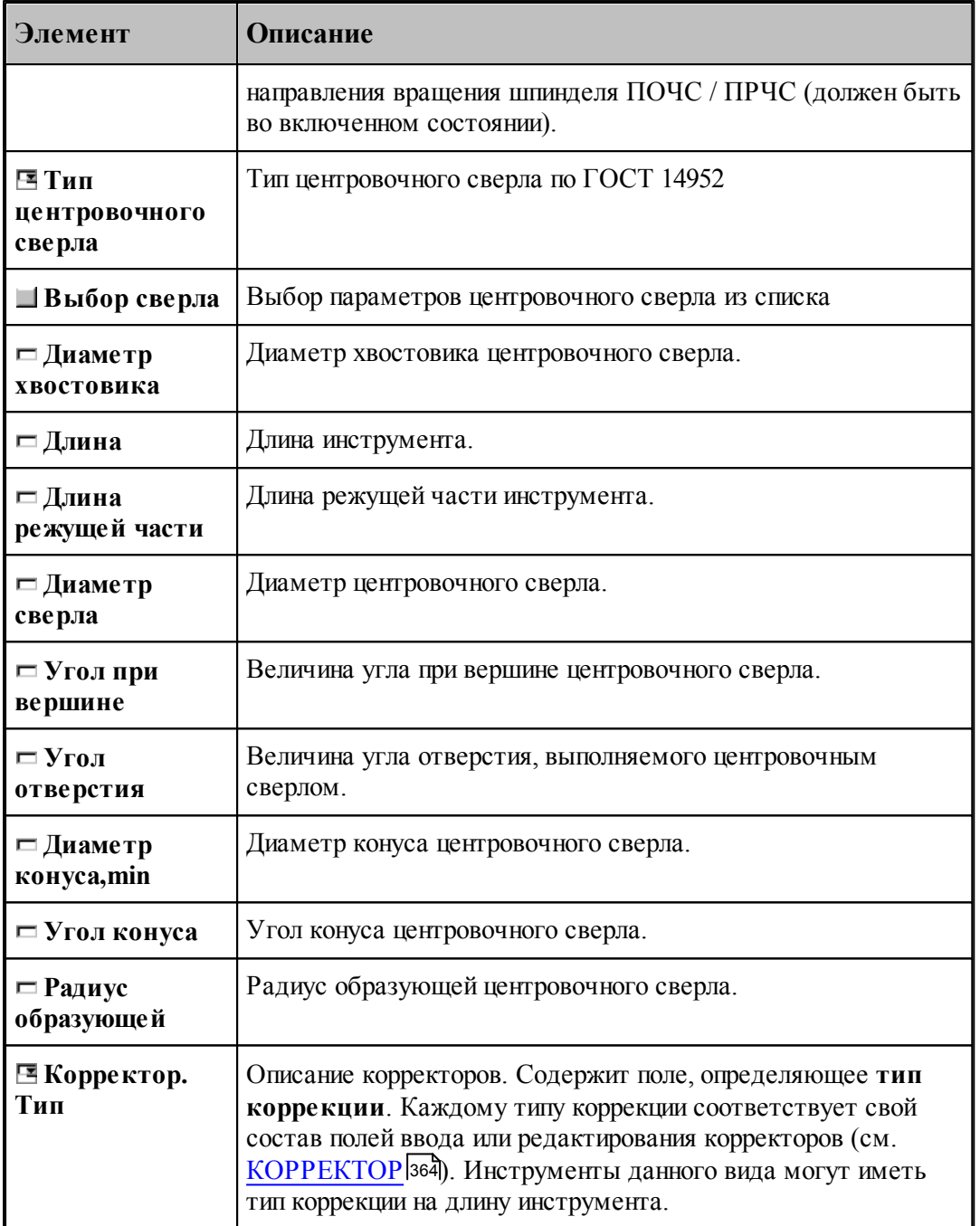

# **См. также:**

[Центровочное сверло](#page-421-0) 422

[Формат оператора для центрового сверла](#page-453-0) 454

#### 2.15.3.1.1 Выбор центровочного сверла

Диалоговое окно *Центровочное сверло (Развертки)* для выбора параметров центровочного сверла имеет вид:

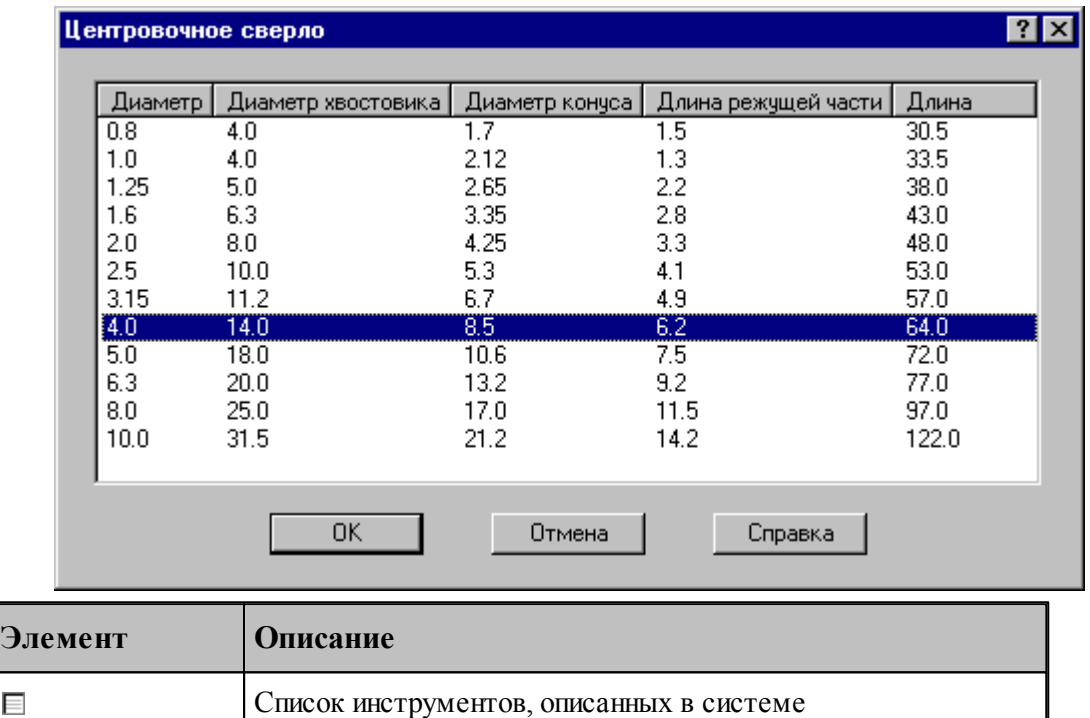

#### **См. также:**

E

<u>[Формат файлов центровочного сверла](#page-428-0)</u> 429

#### <span id="page-428-0"></span>2.15.3.1.2 Описание формата файлов центрового сверла

В папке установки системы находится папка **DEF\_TOOL**, в которой расположены файлы:

**centr drill A.txt** – центровочные сверла для центровочных отверстий 60° без предохранительного конуса

**centr\_drill\_B.txt** – центровочные сверла для центровых отверстий 60° с предохранительным конусом 120°

**centr\_drill\_C.txt** – центровочные сверла для центровых отверстий 75° без предохранительного конуса

**centr\_drill\_R.txt** – центровочные сверла для центровых отверстий с дугообразной образующей

**ream.txt** – развертоки

Структура всех файлов одинакова:

**1 строка** – заголовки столбцов в таблице, разделенные символом табуляции

**2 – n строки** – значения соответствующие параметрам, заданным в 1 строке, разделенные символом табуляции

Файлы можно пополнять, добавляя в них **целые строки** соответствующих значений

### <span id="page-429-0"></span>**2.15.4 Развертка**

Задание геометрических параметров для разверток показано на рисунке:

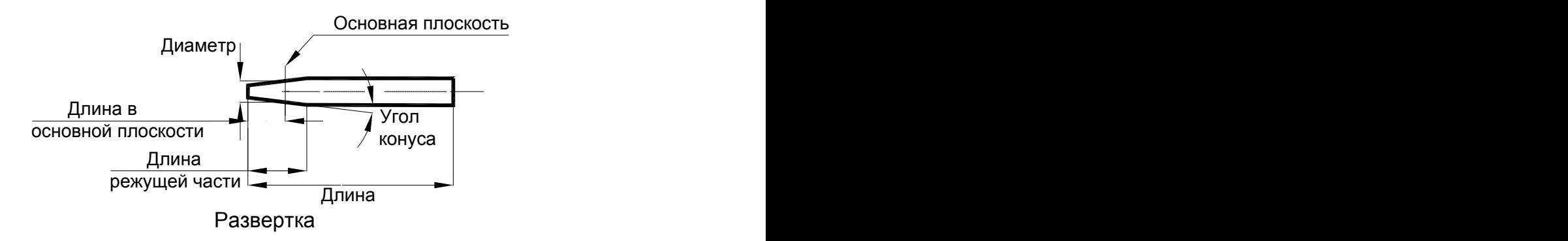

### **См. также:**

- [Ввод параметров для разверток](#page-430-0)<sup>иза</sup>,
- [Формат оператора для развертки](#page-456-0) 457;

#### <span id="page-430-0"></span>**2.15.4.1 Ввод параметров для развертки**

Для инструмента типа **РАЗВЕРТКА** вкладка *Инстр умент* имеет вид:

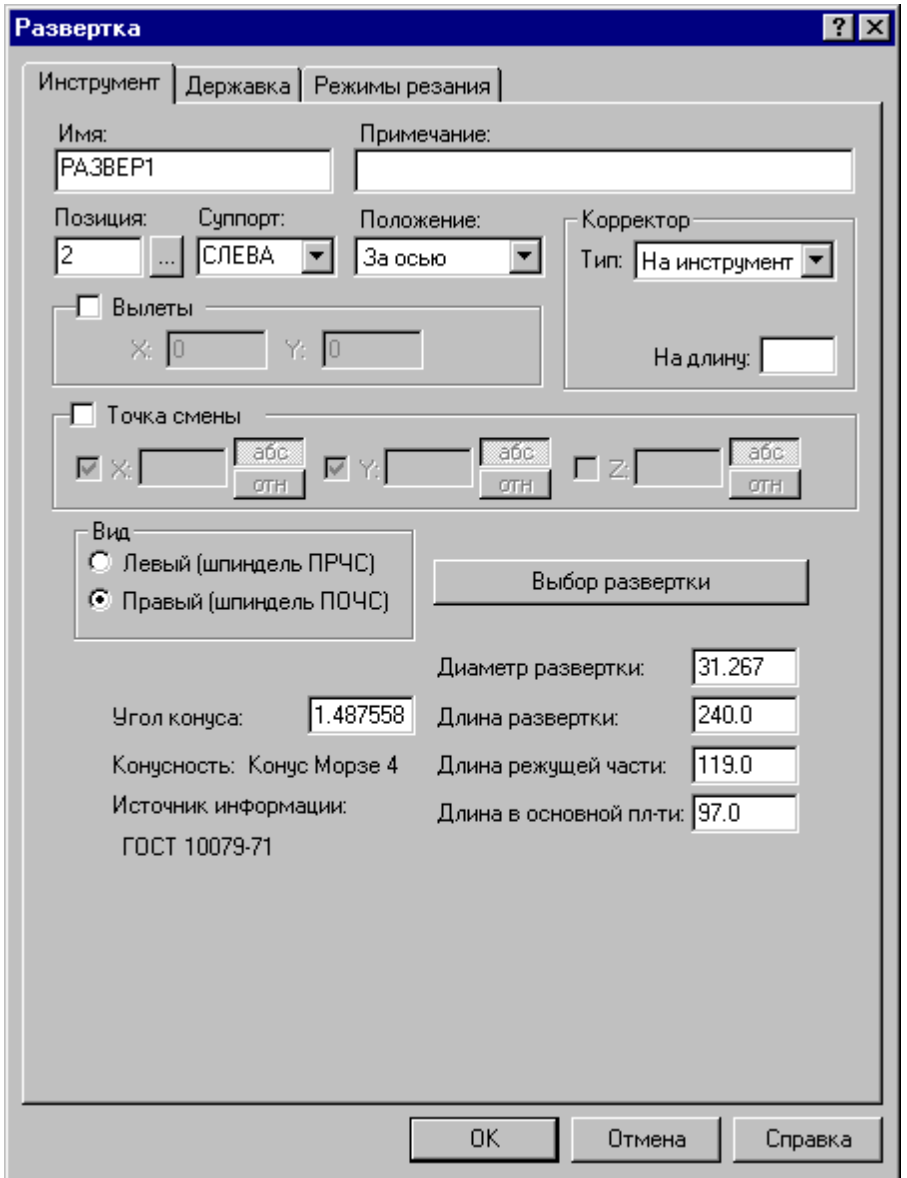

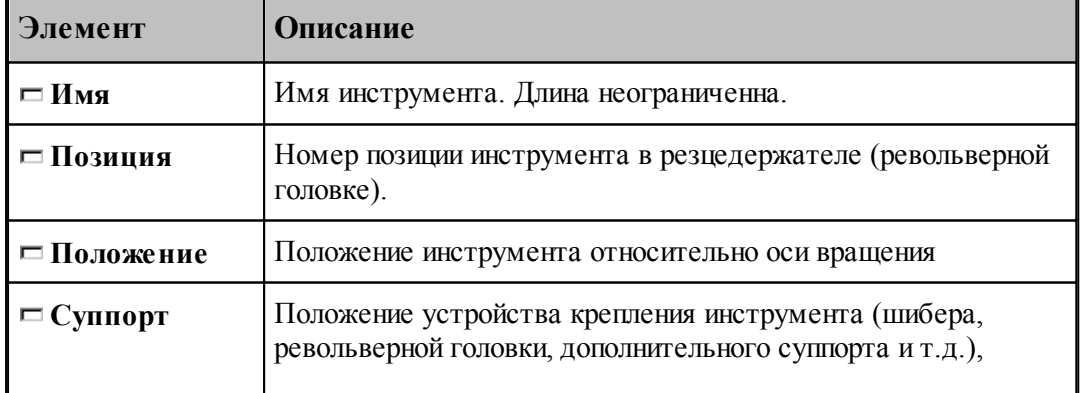

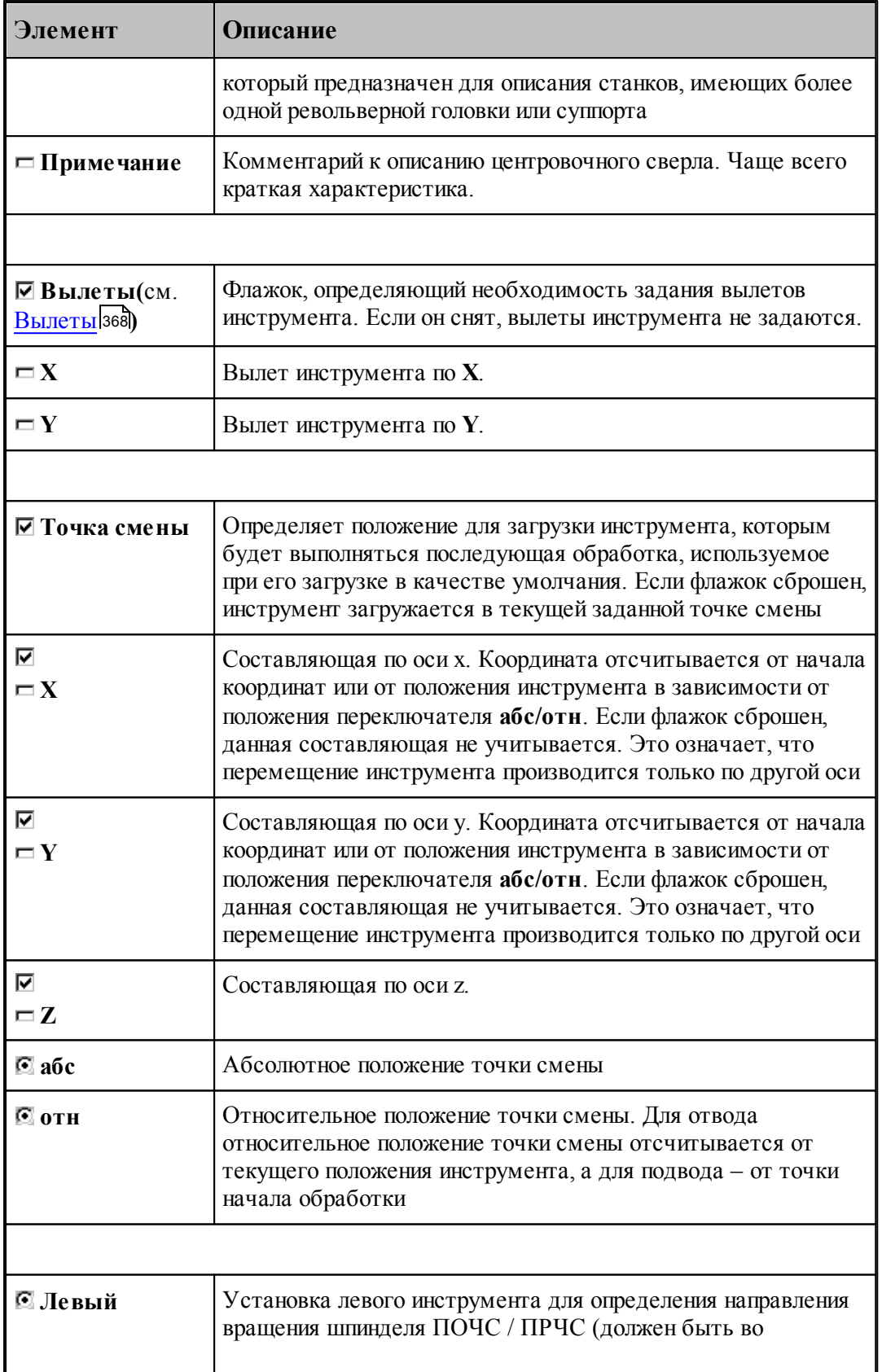
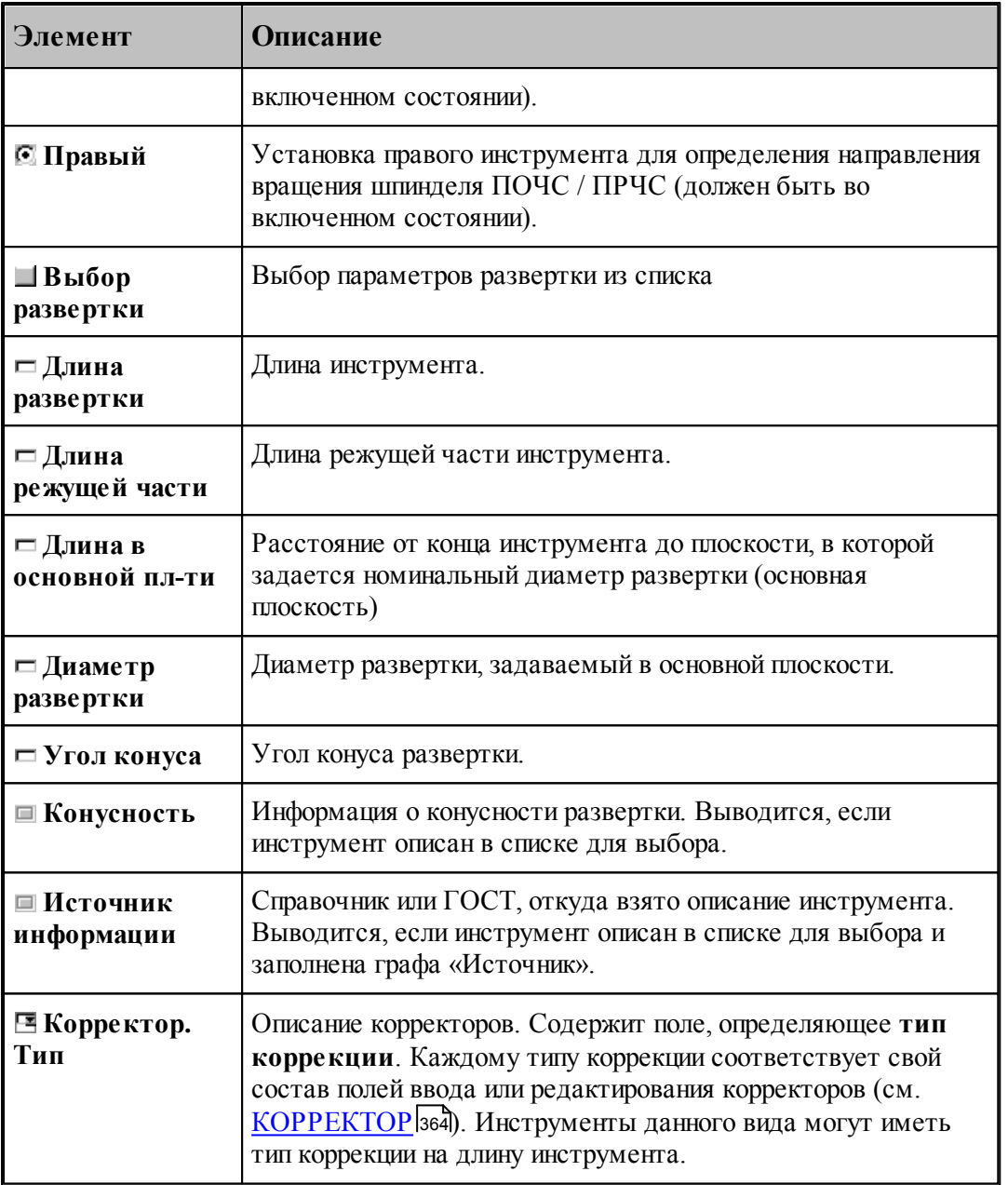

[Развертка](#page-429-0) 430

<u>[Формат оператора для развертки](#page-456-0)</u> 457

## <span id="page-433-0"></span>**2.15.5 Цилиндрическая зенковка**

Задание геометрических параметров для цилиндрической зенковки показано на рисунке:

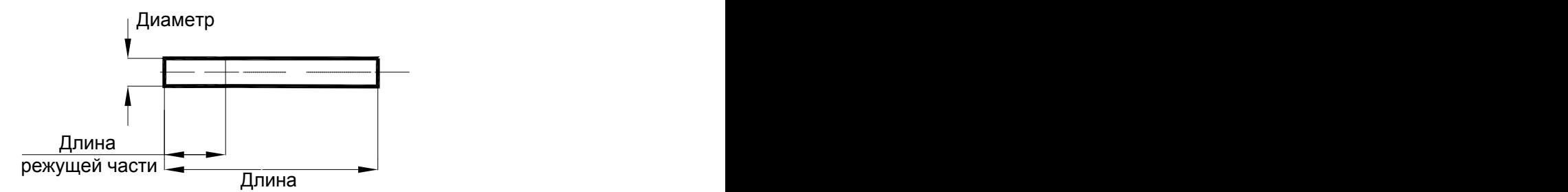

Цилиндрическая зенковка

## **См. также:**

<u>[Ввод параметров для цилиндрических зенковок;](#page-434-0)</u>|435

<u>[Формат оператора для цилиндрической зенковки;](#page-457-0)</u> 458

#### <span id="page-434-0"></span>**2.15.5.1 Ввод параметров для цилиндрической зенковки**

Для инструмента типа ЗЕНКОВКА ЦИЛИНДРИЧЕСКАЯ окно диалога Параметры *инстр умента* имеет вид:

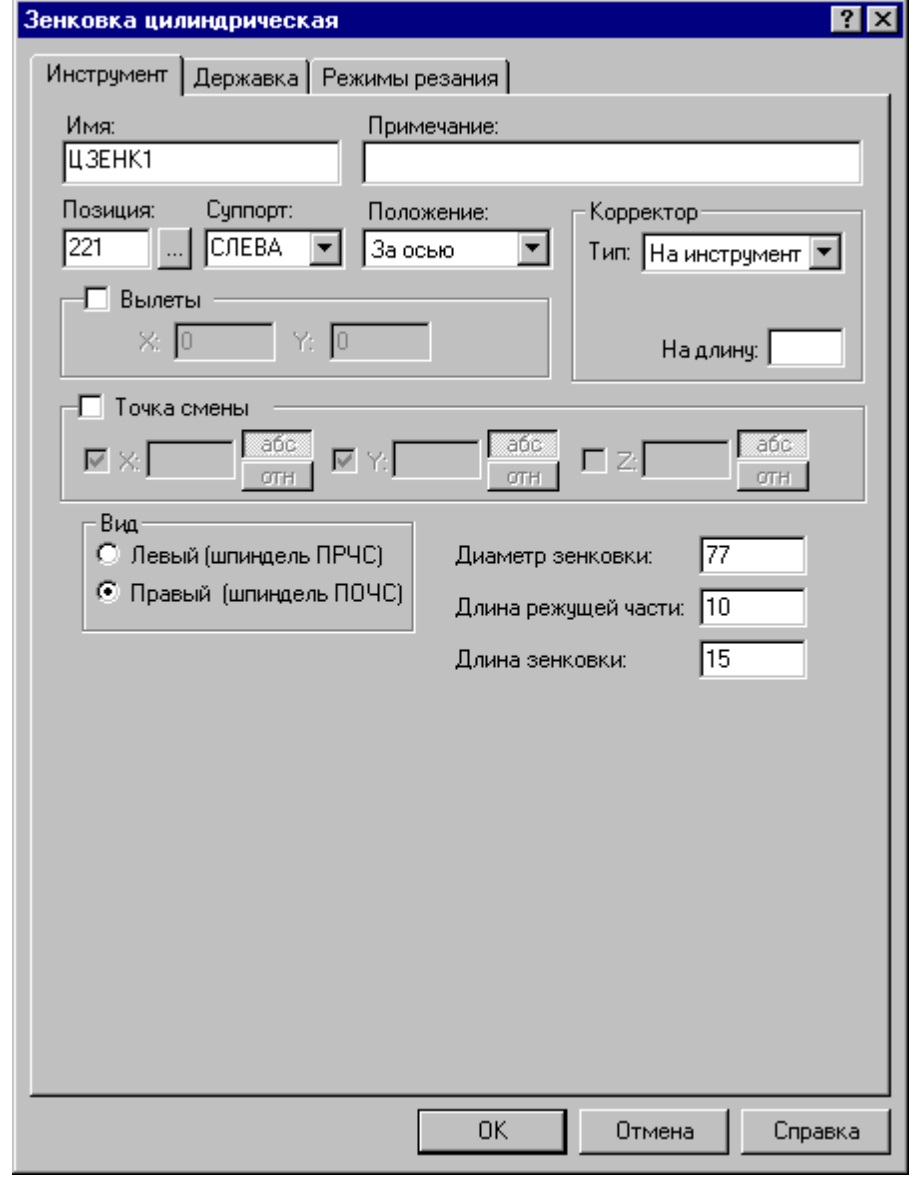

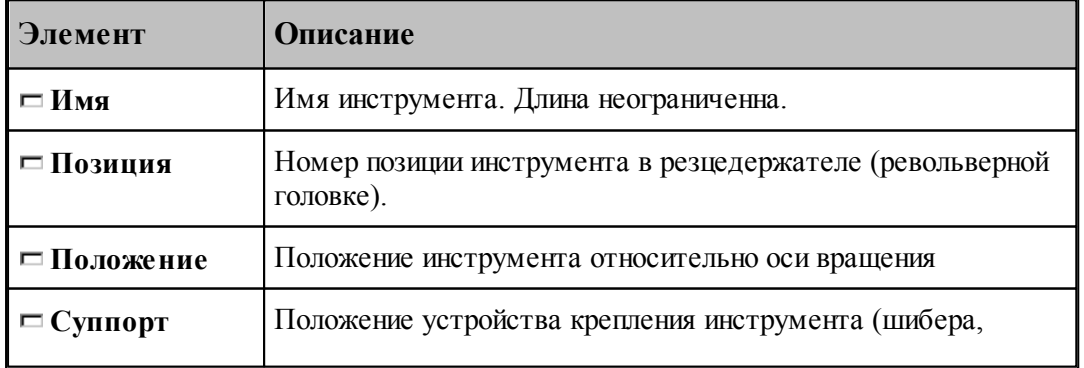

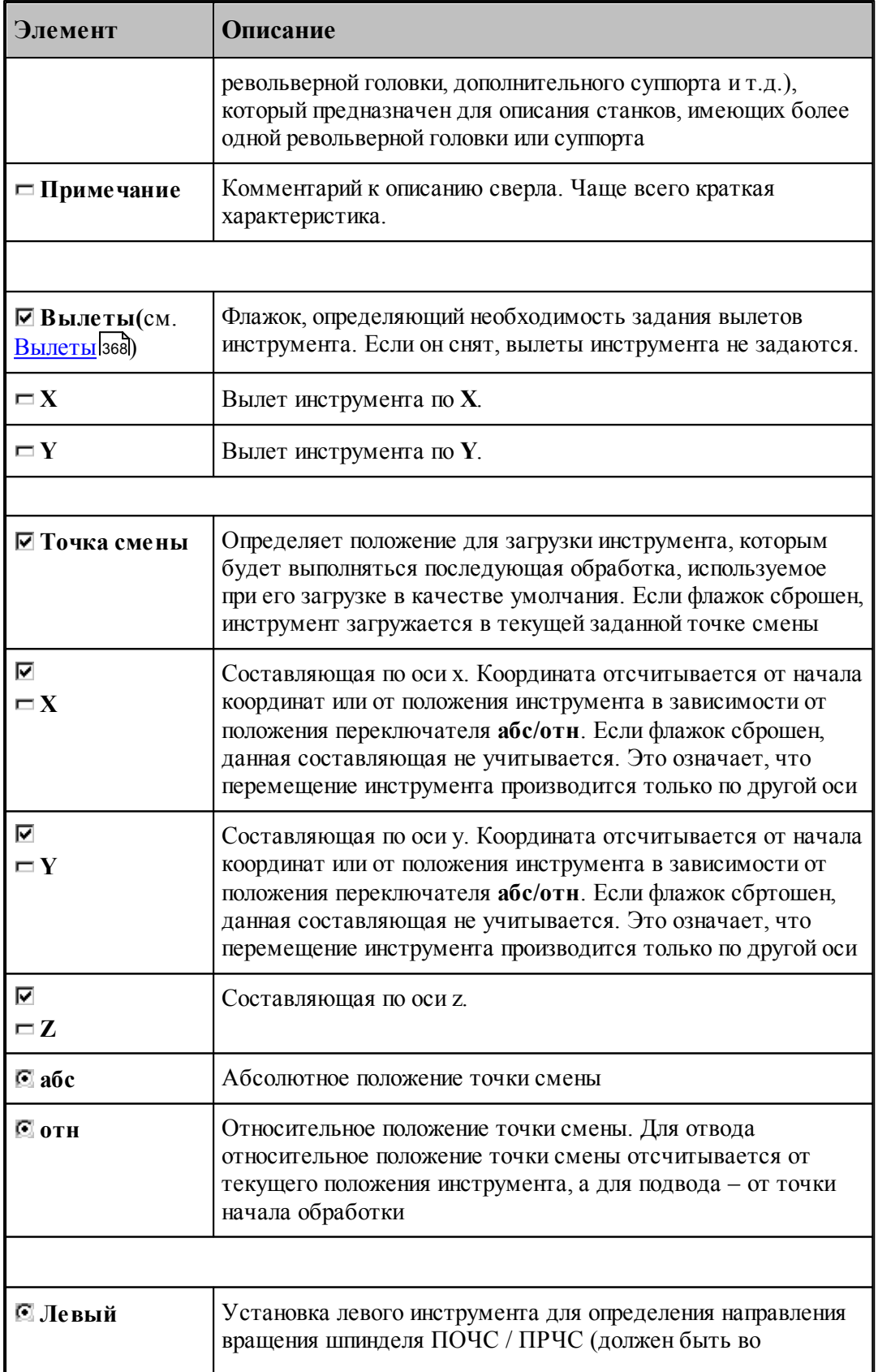

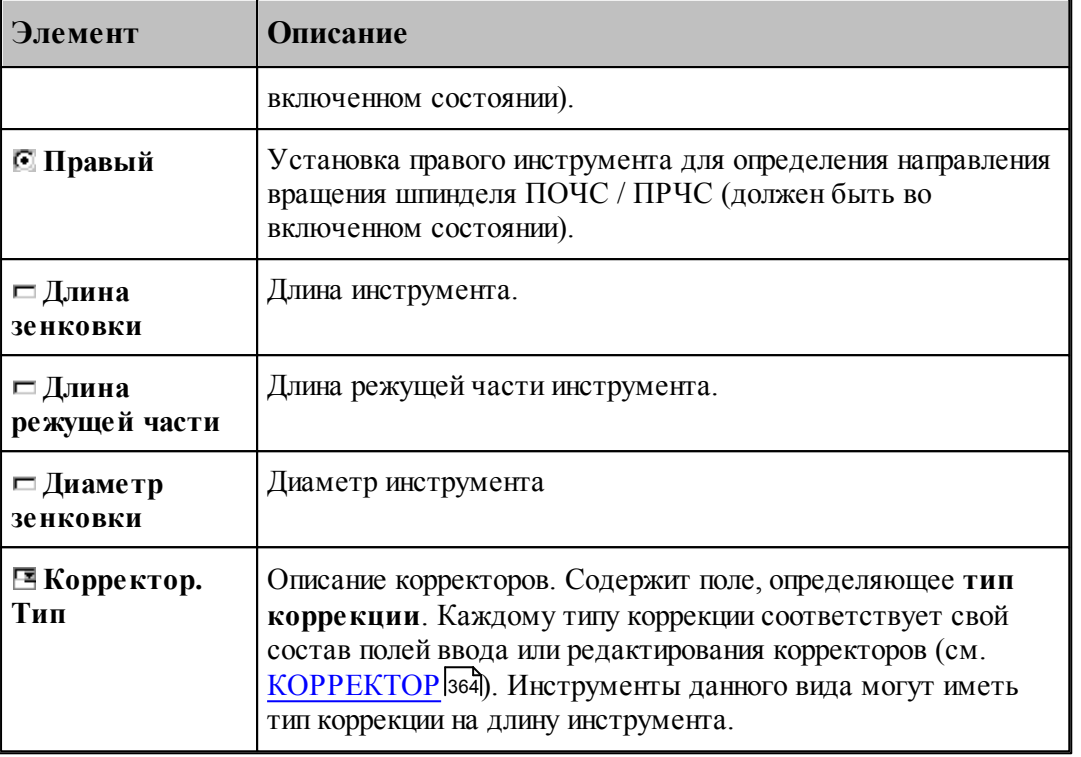

- [Цилиндрическая зенковка](#page-433-0) 434
- [Формат оператора для цилиндрической зенковки](#page-457-0) 458

### <span id="page-436-0"></span>**2.15.6 Коническая зенковка**

Задание геометрических параметров для конической зенковки показано на следующем рисунке:

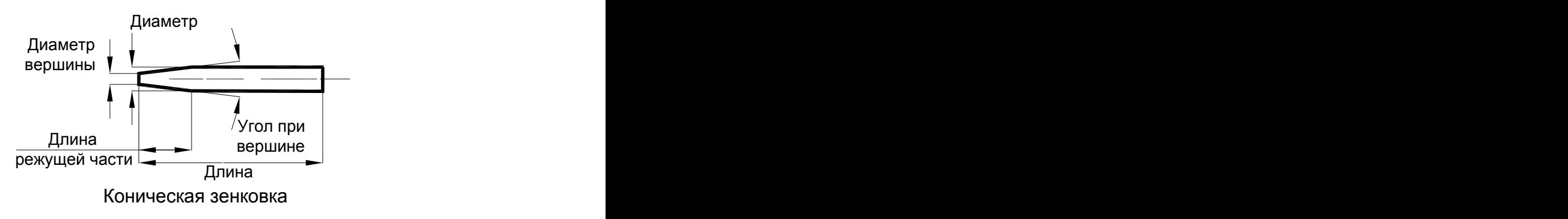

#### **См. также:**

- [Ввод параметров для конической зенковки](#page-437-0) взд;
- [Формат оператора для конической зенковки](#page-459-0)<sup>460</sup>,

#### <span id="page-437-0"></span>**2.15.6.1 Ввод параметров для конической зенковки**

Для инструмента типа ЗЕНКОВКА КОНИЧЕСКАЯ окно диалога *Параметры инстр умента* имеет вид:

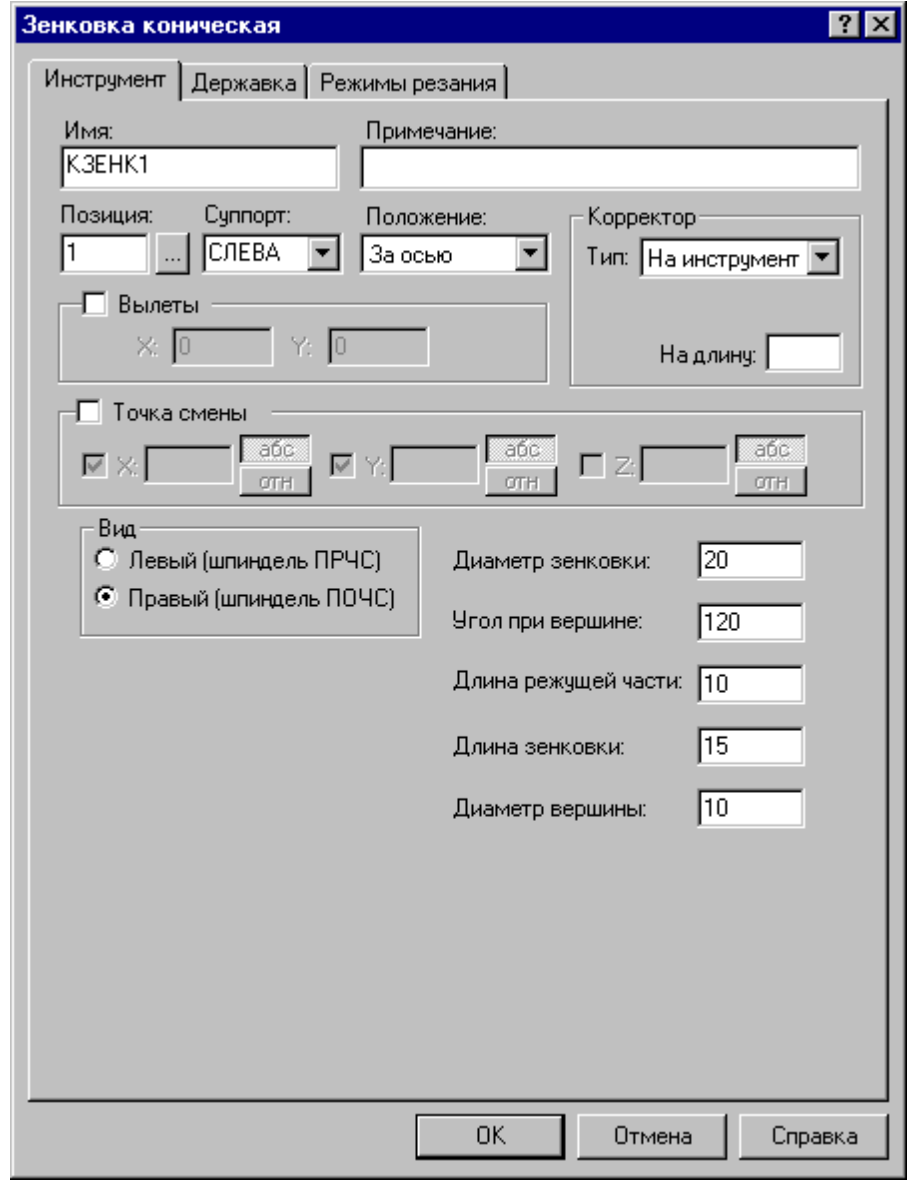

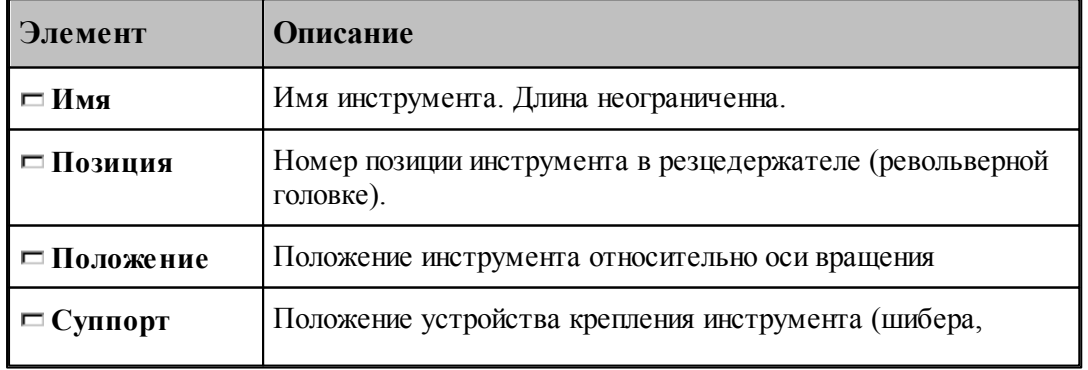

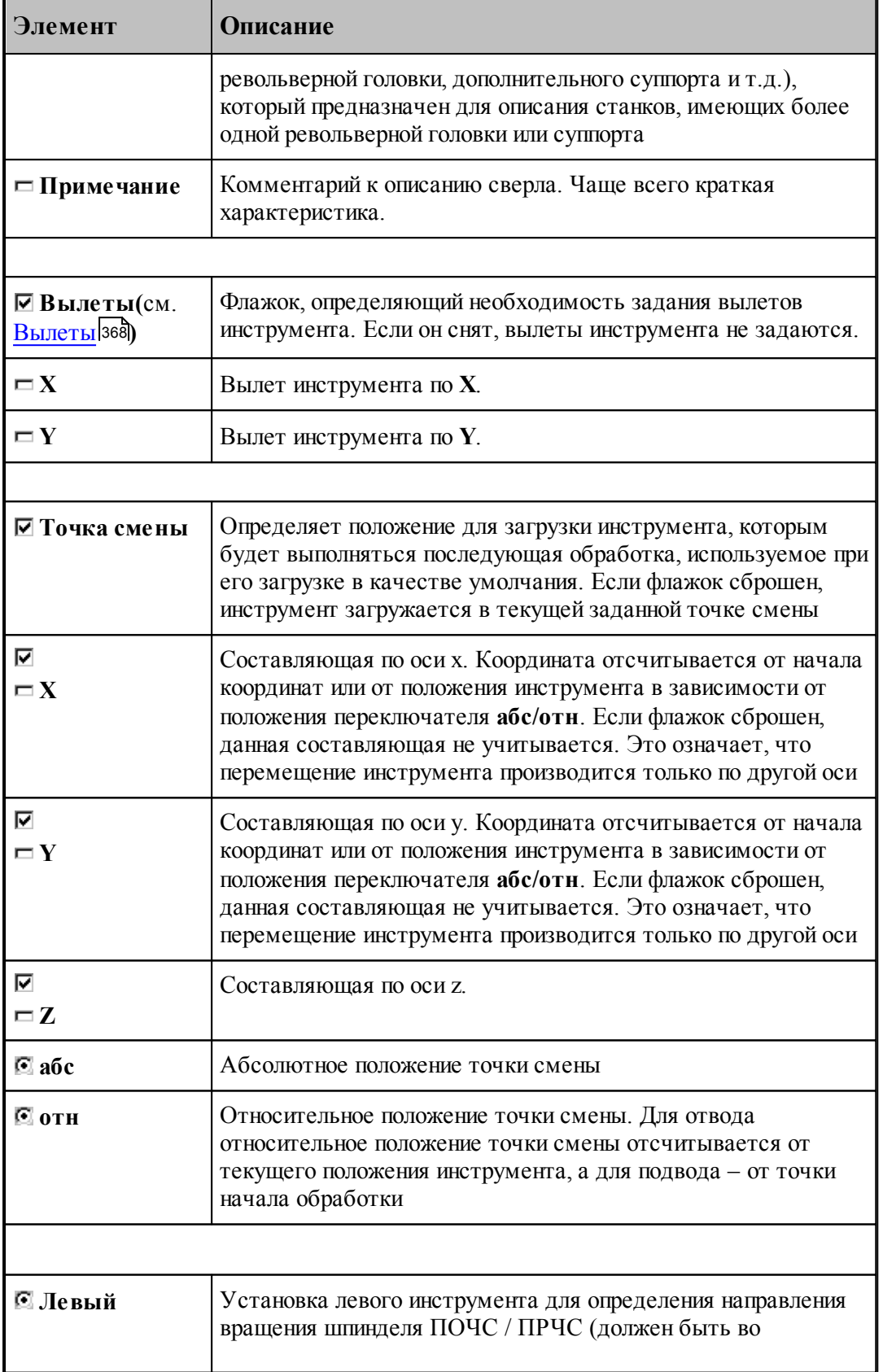

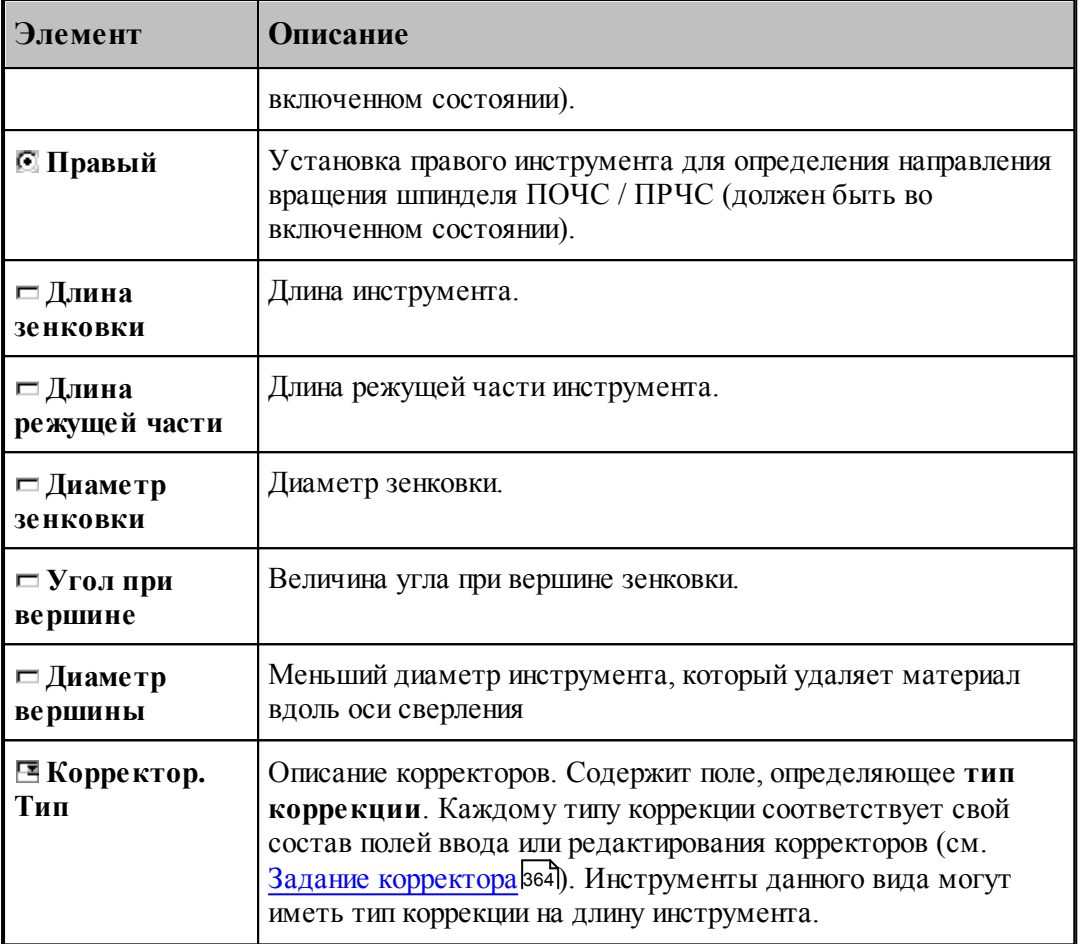

#### **См. также:**

- [Коническая зенковка](#page-436-0) 437
- [Формат оператора для конической зенковки](#page-459-0) <sup>460</sup>

# <span id="page-439-0"></span>**2.15.7 Зенкер**

Задание геометрических параметров для зенкера показано на рисунке:

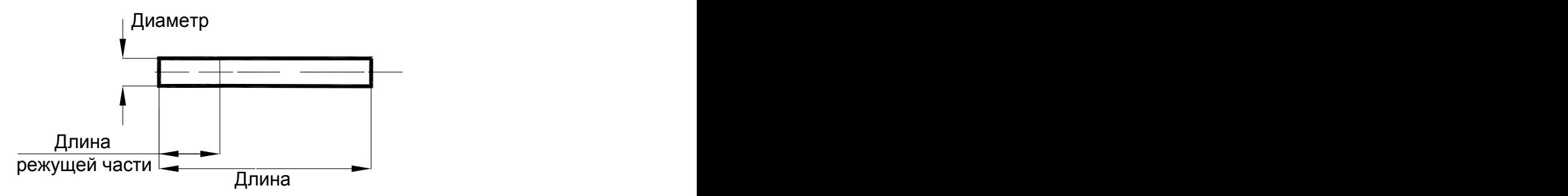

Зенкер

- <u>[Ввод параметров для зенкера](#page-440-0)</u> [441]; 441
- [Формат оператора для зенкера](#page-461-0) (462); 462

#### <span id="page-440-0"></span>**2.15.7.1 Ввод параметров для зенкера**

Для инструмента типа **ЗЕНКЕР** окно диалога *Пар аметр ы инстр умента* имеет вид:

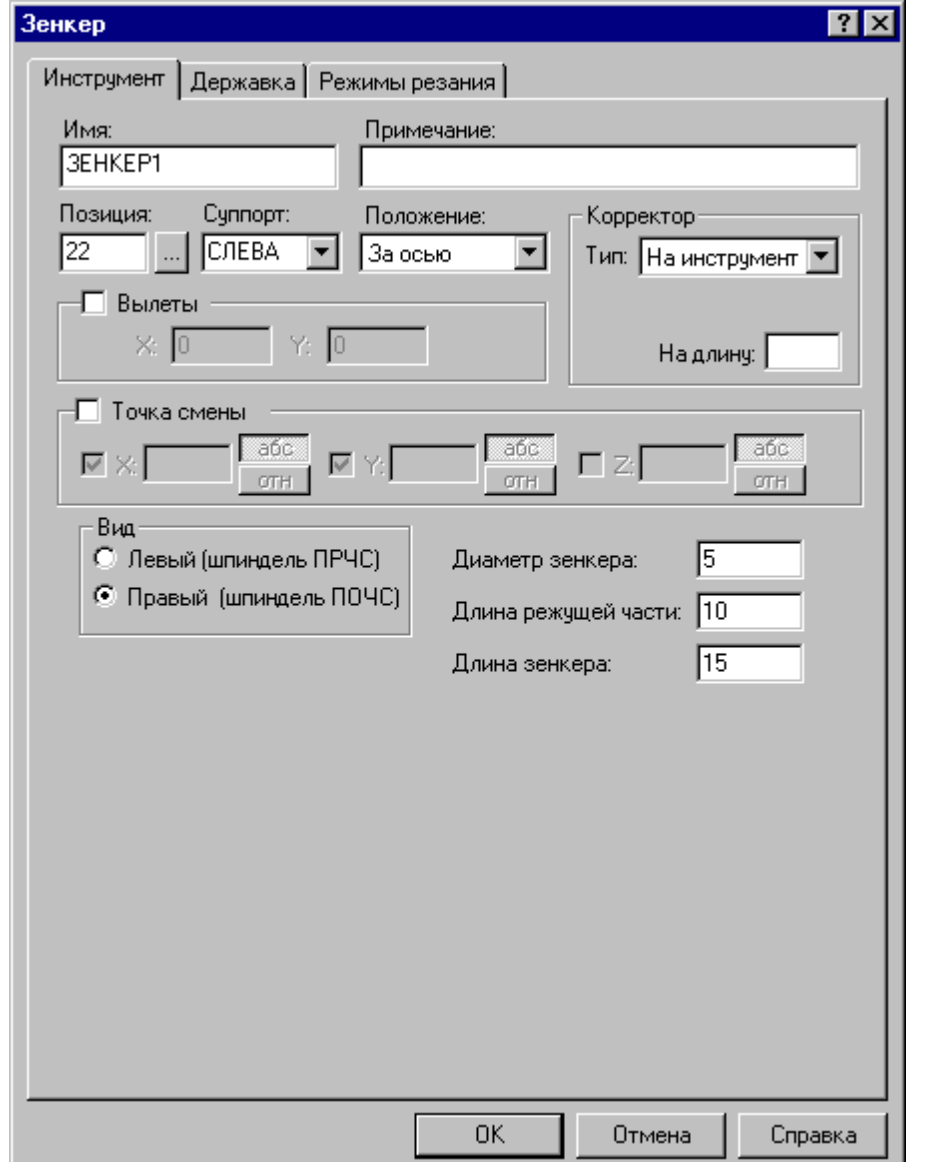

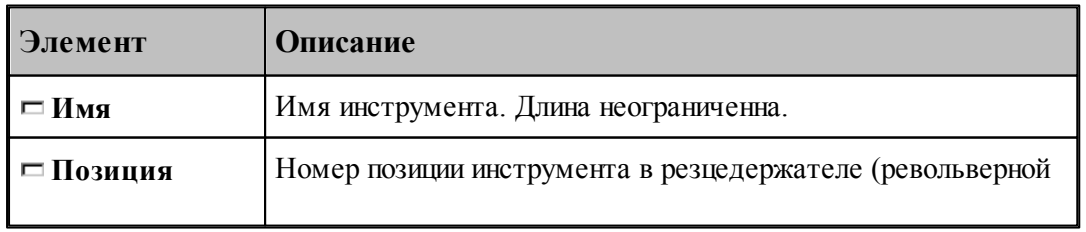

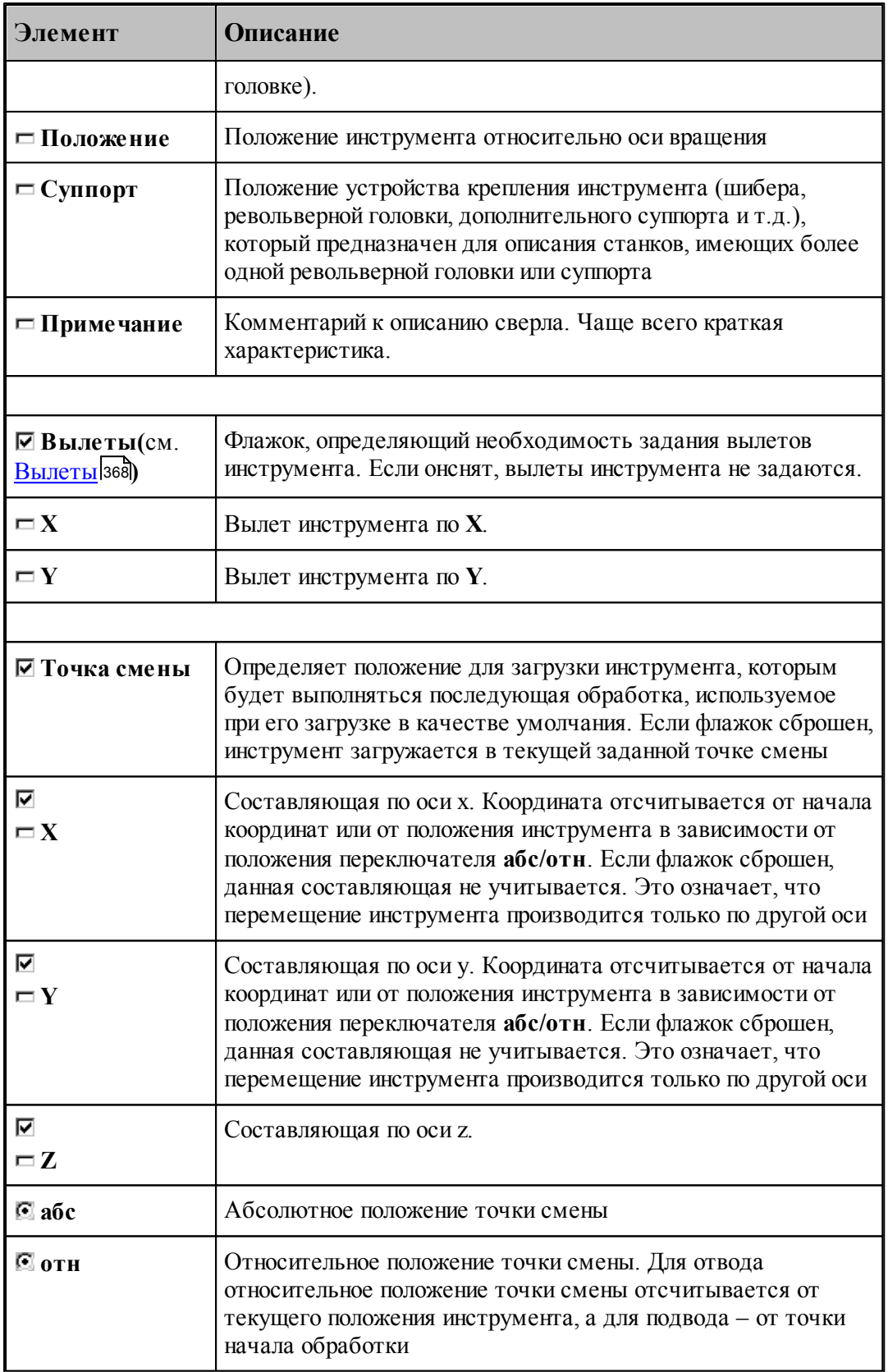

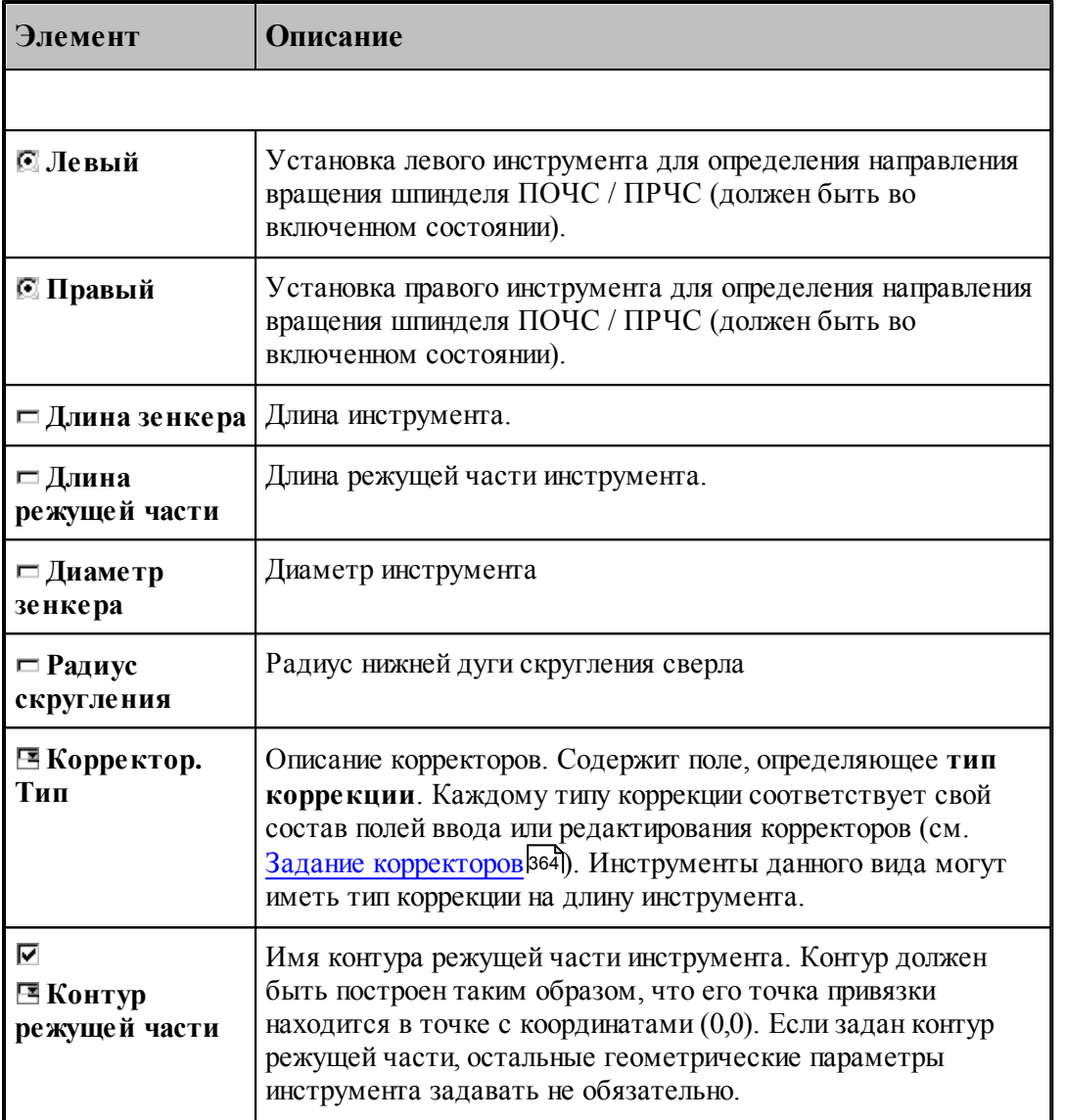

[Зенкер](#page-439-0) 440

[Формат оператора для зенкера](#page-461-0) 462

#### <span id="page-443-0"></span>**2.15.8 Цековка**

Задание геометрических параметров для цековки показано на рисунке:

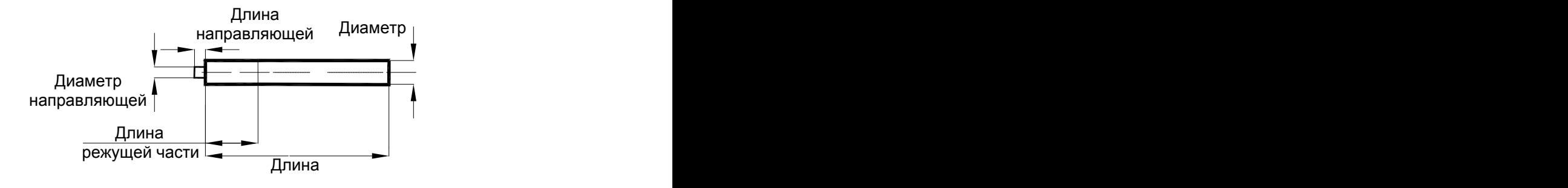

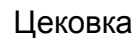

## **См. также:**

[Ввод параметров для цековки](#page-444-0) 445,

[Формат оператора для цековки](#page-462-0) 463,

#### <span id="page-444-0"></span>**2.15.8.1 Ввод параметров для цековки**

Для инструмента типа ЦЕКОВКА окно диалога *Параметры инструмента* имеет вид:

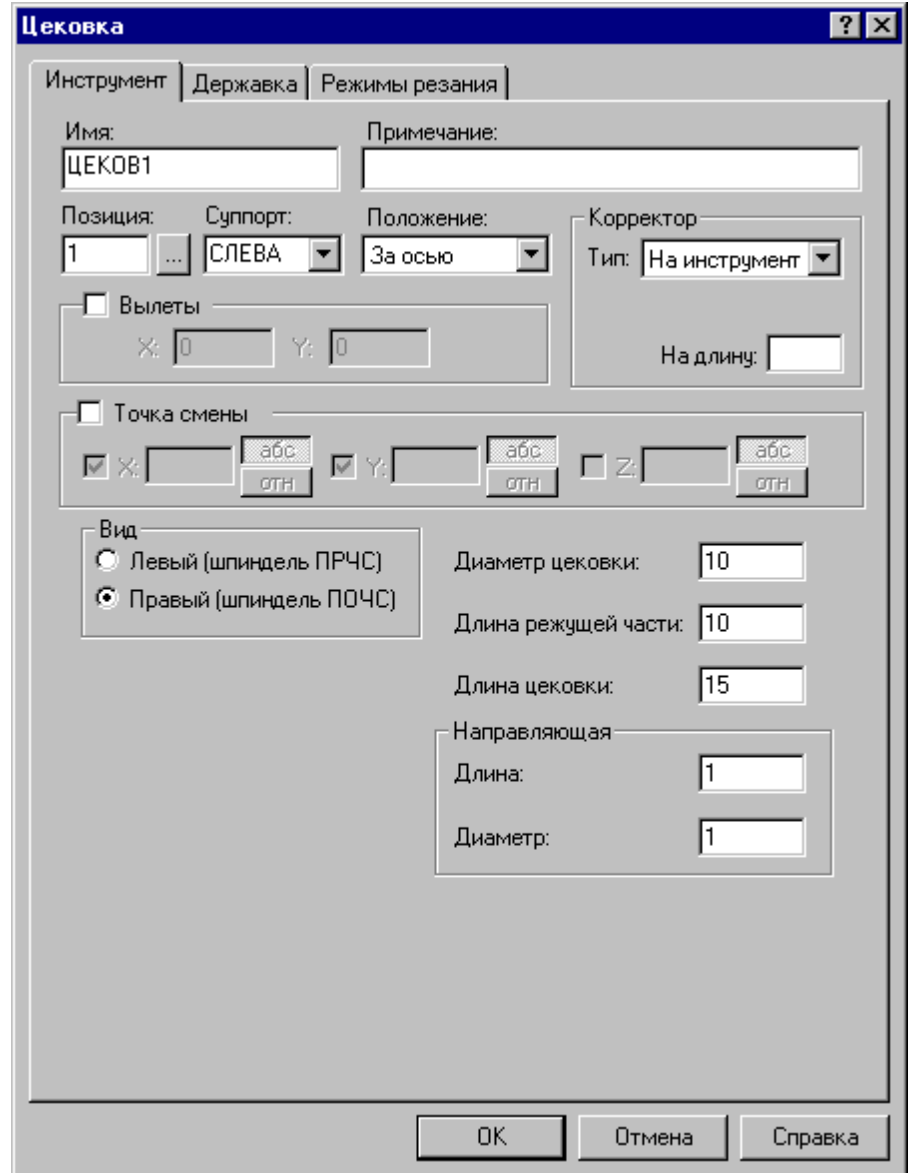

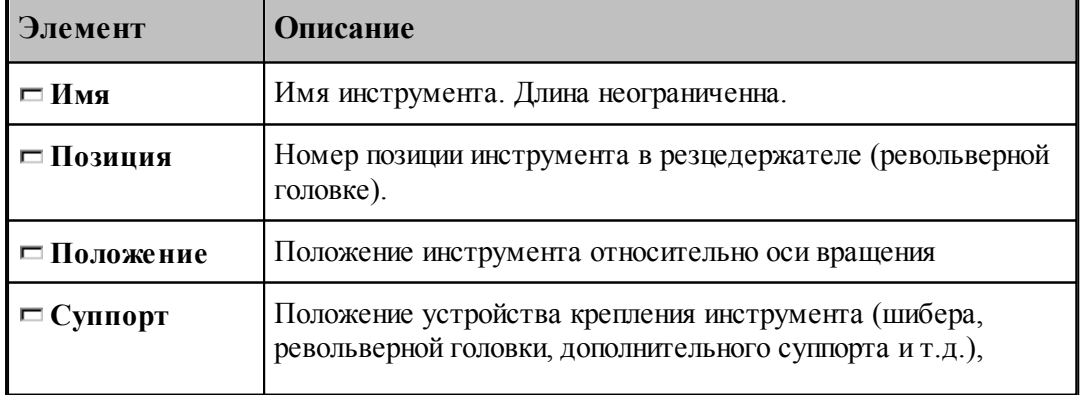

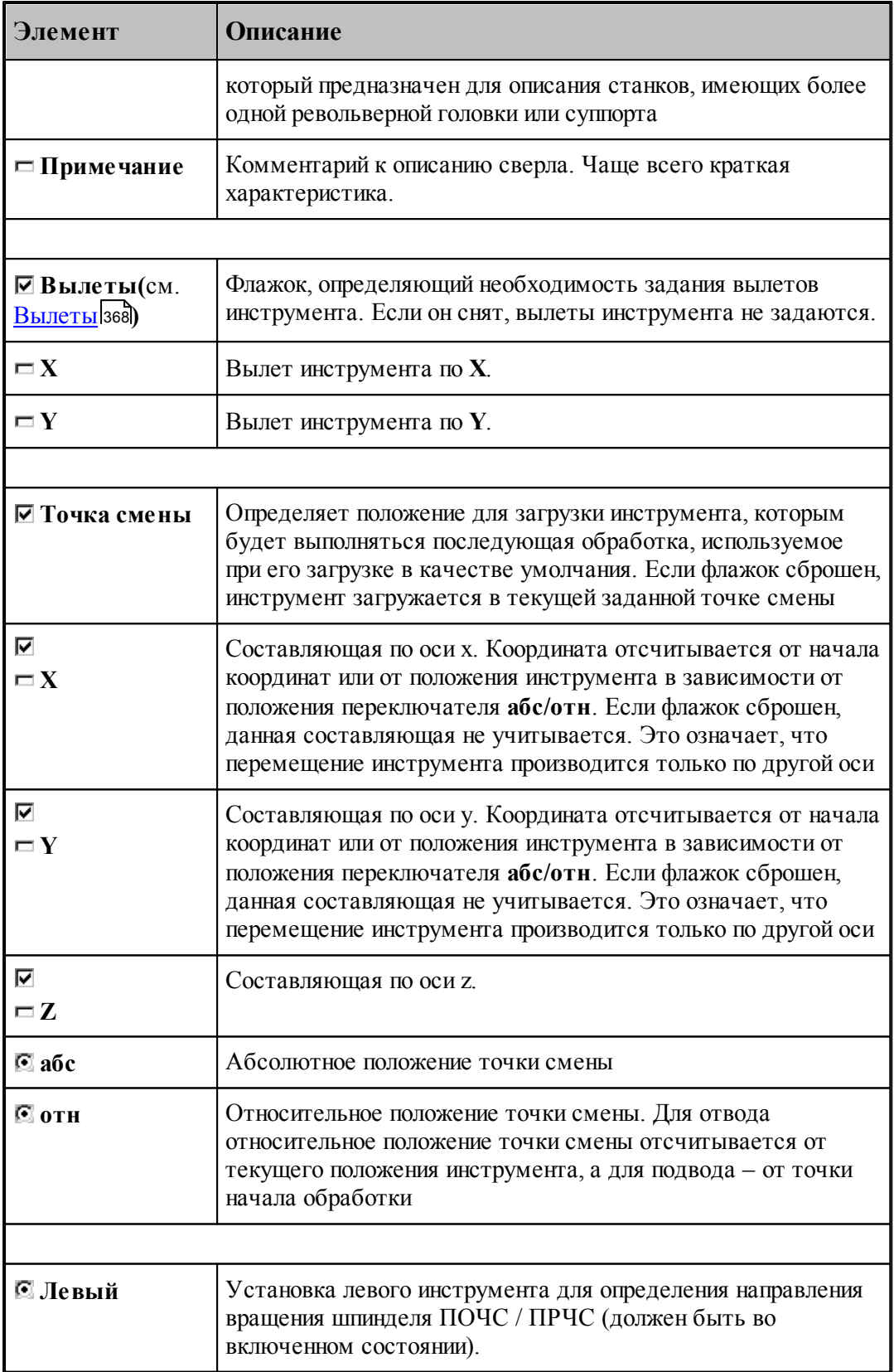

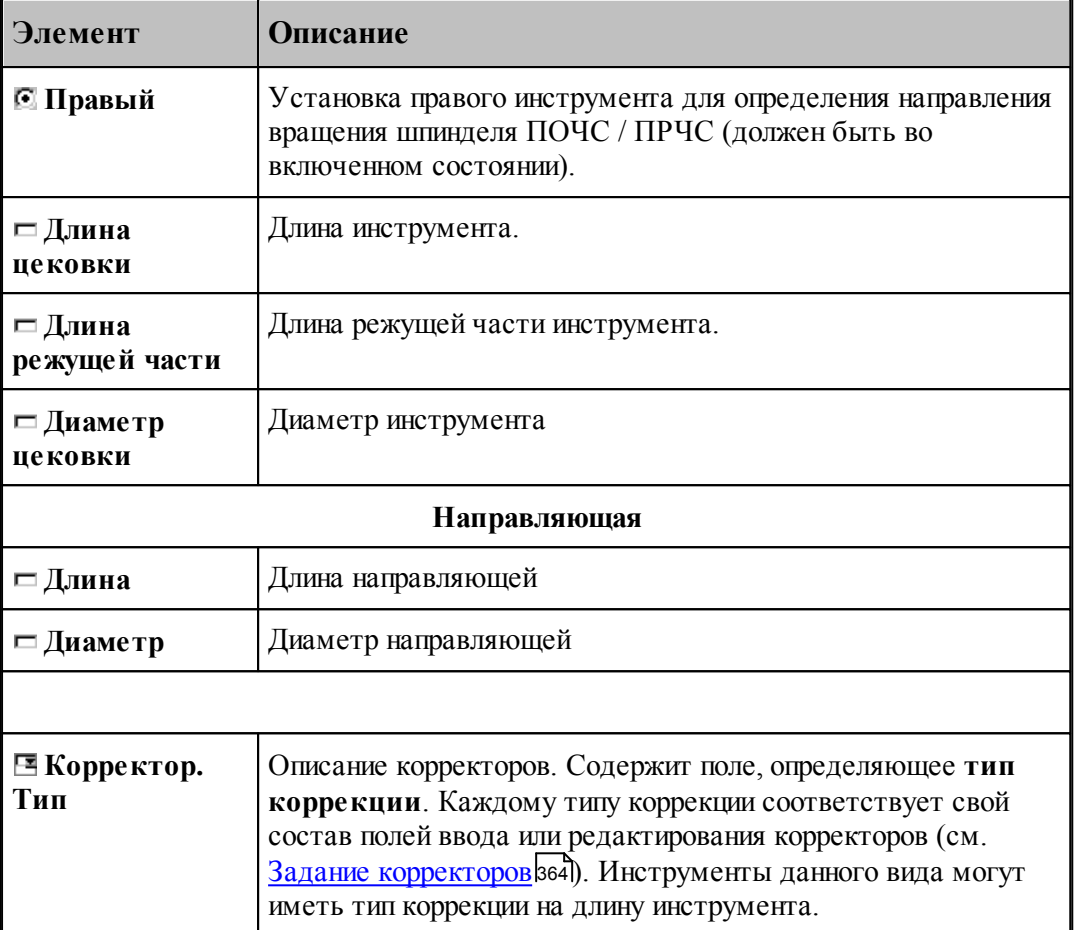

[Параметры для цековки](#page-443-0) 444

<u>[Формат оператора для цековки](#page-462-0)</u> 463

### <span id="page-446-0"></span>**2.15.9 Метчик**

## **См. также:**

<u>[Ввод параметров для метчика](#page-447-0)</u> 448;

<u>[Формат оператора для метчика](#page-464-0)</u> 465,

#### <span id="page-447-0"></span>**2.15.9.1 Ввод параметров для метчика**

Для инструмента типа МЕТЧИК окно диалога *Параметры инструмента* имеет вид:

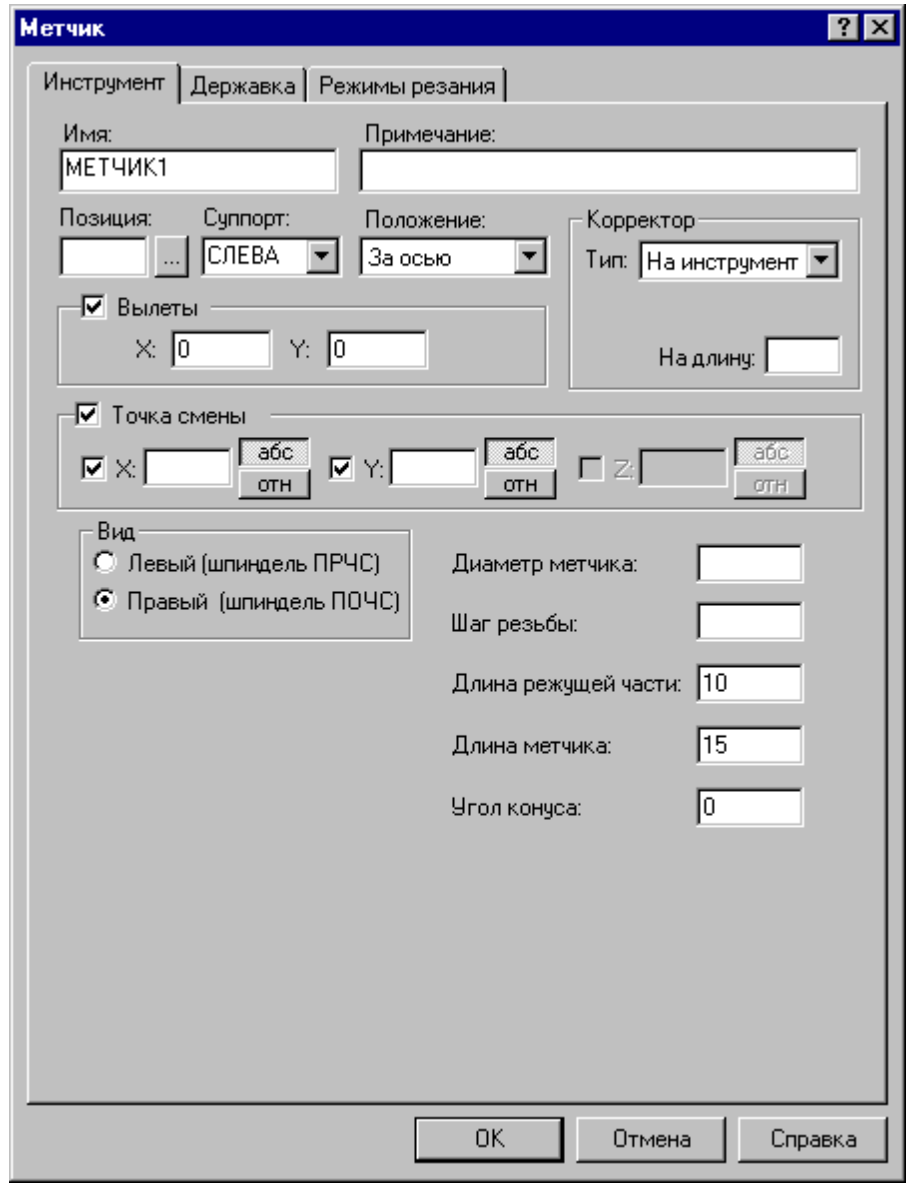

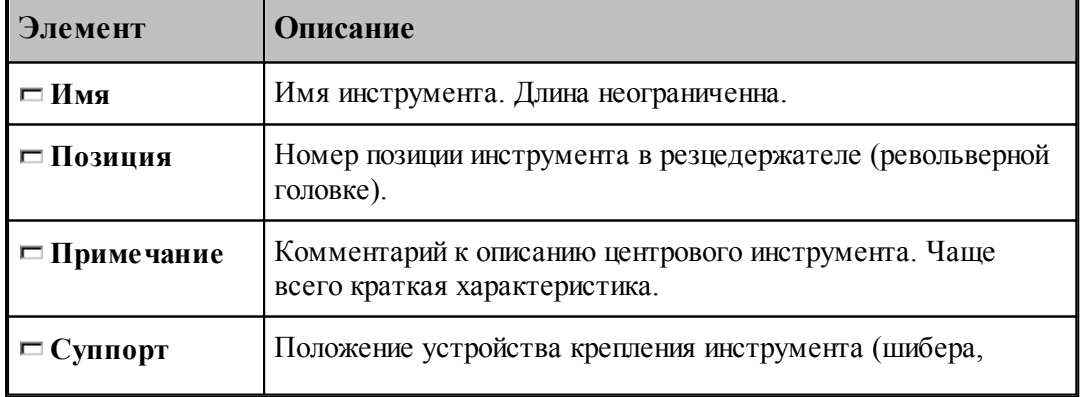

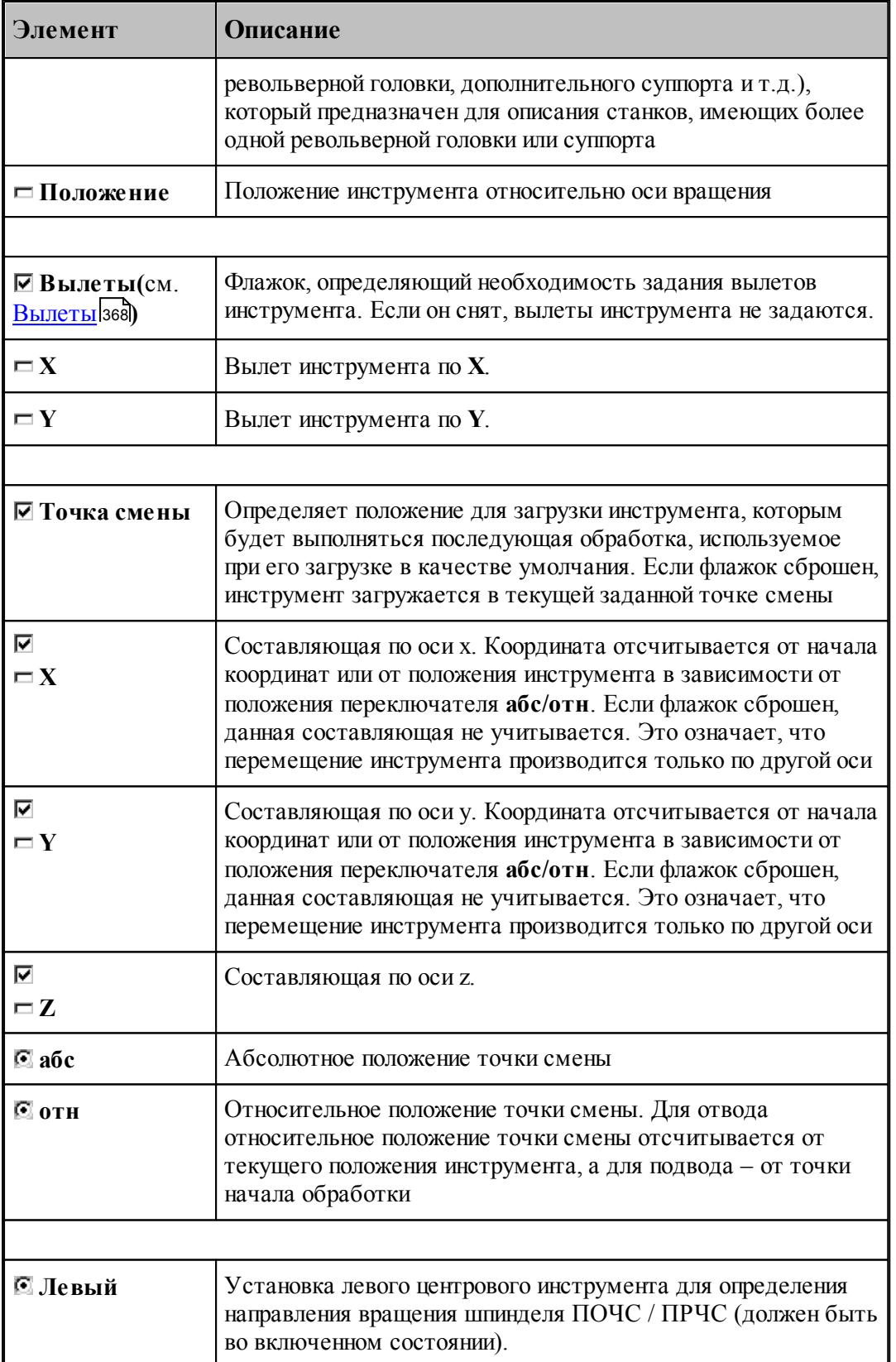

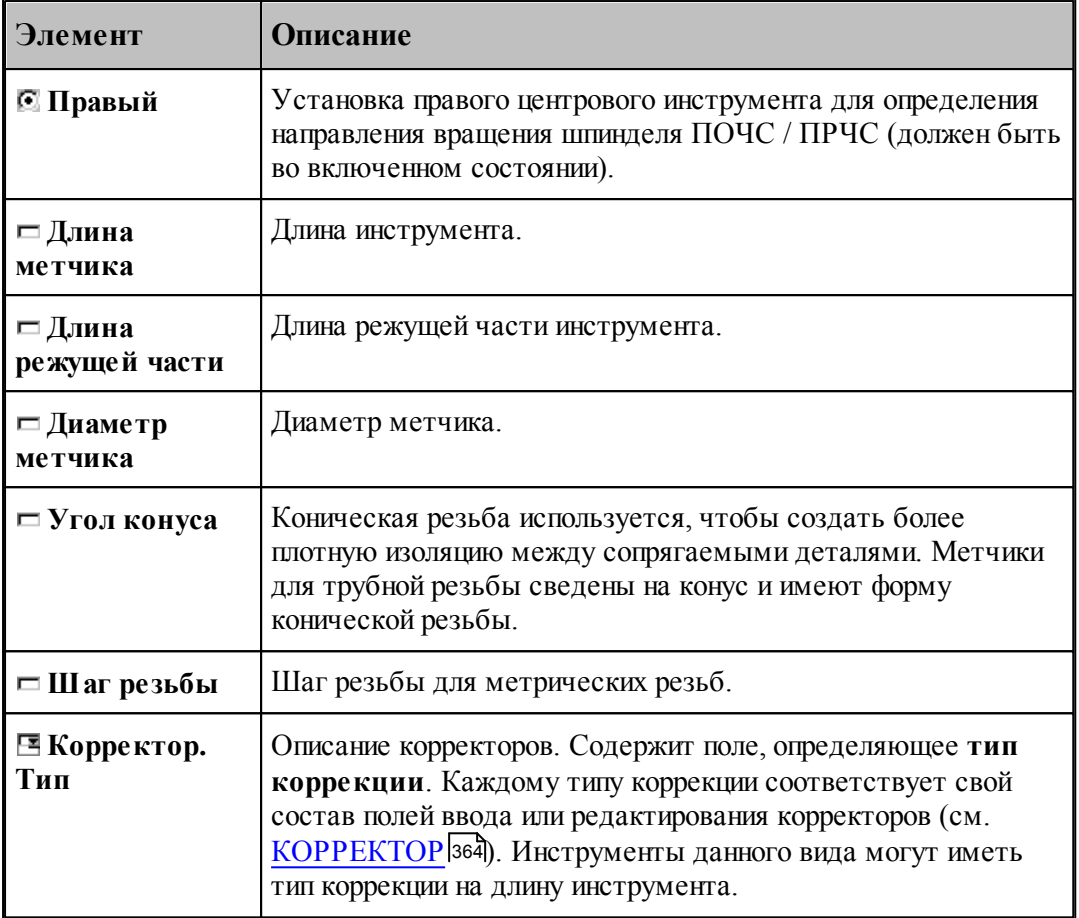

#### **См. также:**

- [Метчик](#page-446-0)<sup>447</sup>
- [Формат оператора для метчика](#page-464-0) 465

## **2.15.10 Форматы операторов**

### **Темы этого раздела:**

- <mark>[Формат оператора для сверла](#page-450-0)</mark> 451
- <u>[Формат оператора для развертки](#page-456-0)</u> 457
- <u>[Формат оператора для цилиндрической зенковки](#page-457-0)</u>458
- <u>[Формат оператора для конической зенковки](#page-459-0)</u>|460
- <u>[Формат оператора для зенкера](#page-461-0)</u> 462
- <u>[Формат оператора для цековки](#page-462-0)</u> 463
- <u>[Формат оператора для метчика](#page-464-0)</u> 465
- [Формат оператора для центрового сверла](#page-453-0) 454
- [Формат оператора для расточного инструмента](#page-452-0) 453

#### <span id="page-450-0"></span>**2.15.10.1 Формат оператора для сверла**

Формат оператора для центровых инструментов:

\n
$$
\text{HHCTP } \omega \geq \text{CBEPHO }, \text{loss}, \text{nos1}[, \text{BBLIET}, x, y], [\text{TEPE}, x] \left\{ \begin{aligned} & \text{ITPABBI} \left\{ \begin{aligned} & \text{JIEBBI} \left\{ \begin{aligned} & \text{JIEBBI} \left\{ \begin{aligned} & \text{JIEBBI} \left\{ \begin{aligned} & \text{JIEBBI} \end{aligned} \right\} \end{aligned} \right\} \right. \\ & \text{[}, \text{RJIHHA}, \text{daula}], \text{HAMETP}, \text{dualwemp}[}, \text{dualwemp1}], \text{YTOJI}, y \text{zon} \end{aligned} \right. \\ & \text{[}, \text{PAJHVC}, \text{padupc}], \text{KPOMKA}, \text{za1}, \text{JEFKABKA}, \text{koumpy} \end{aligned} \right. \\ & \text{[}, \text{ITPO}\Phi \text{LJL}, \text{koumpy} \left\{ \begin{aligned} & \text{,} \text{ITPMM}, \text{ 'mekcm'} \right] \left[ , \text{BEMTPAB}, t \right] \\ & \text{,} \text{HOMTOJIOB}, \left\{ \begin{aligned} & \text{CJIEBA} \\ & \text{CIIPABA} \end{aligned} \right] \left[ , \text{HOMKOP}, \text{ LJIHHA}, b \right] \end{aligned}
$$
\n

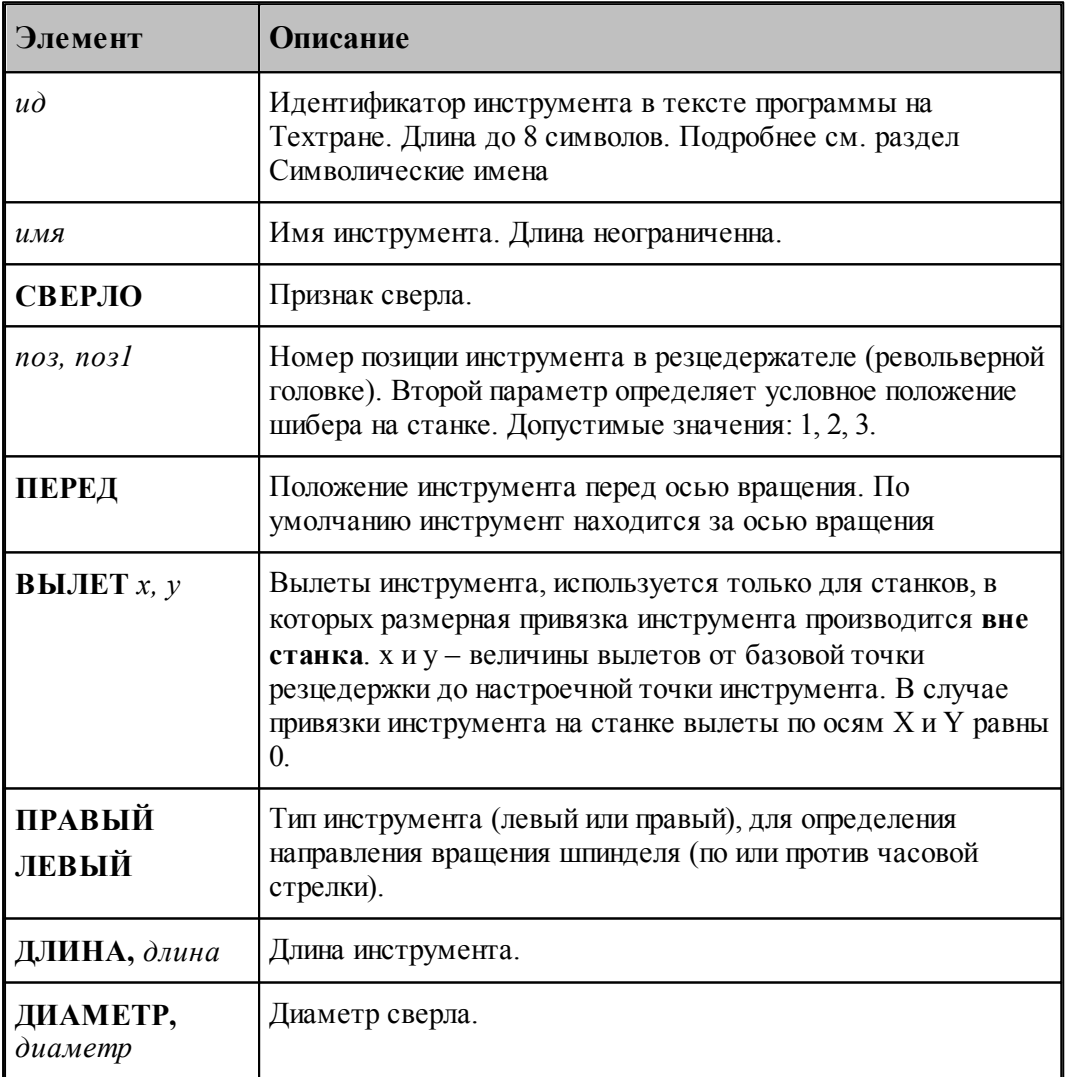

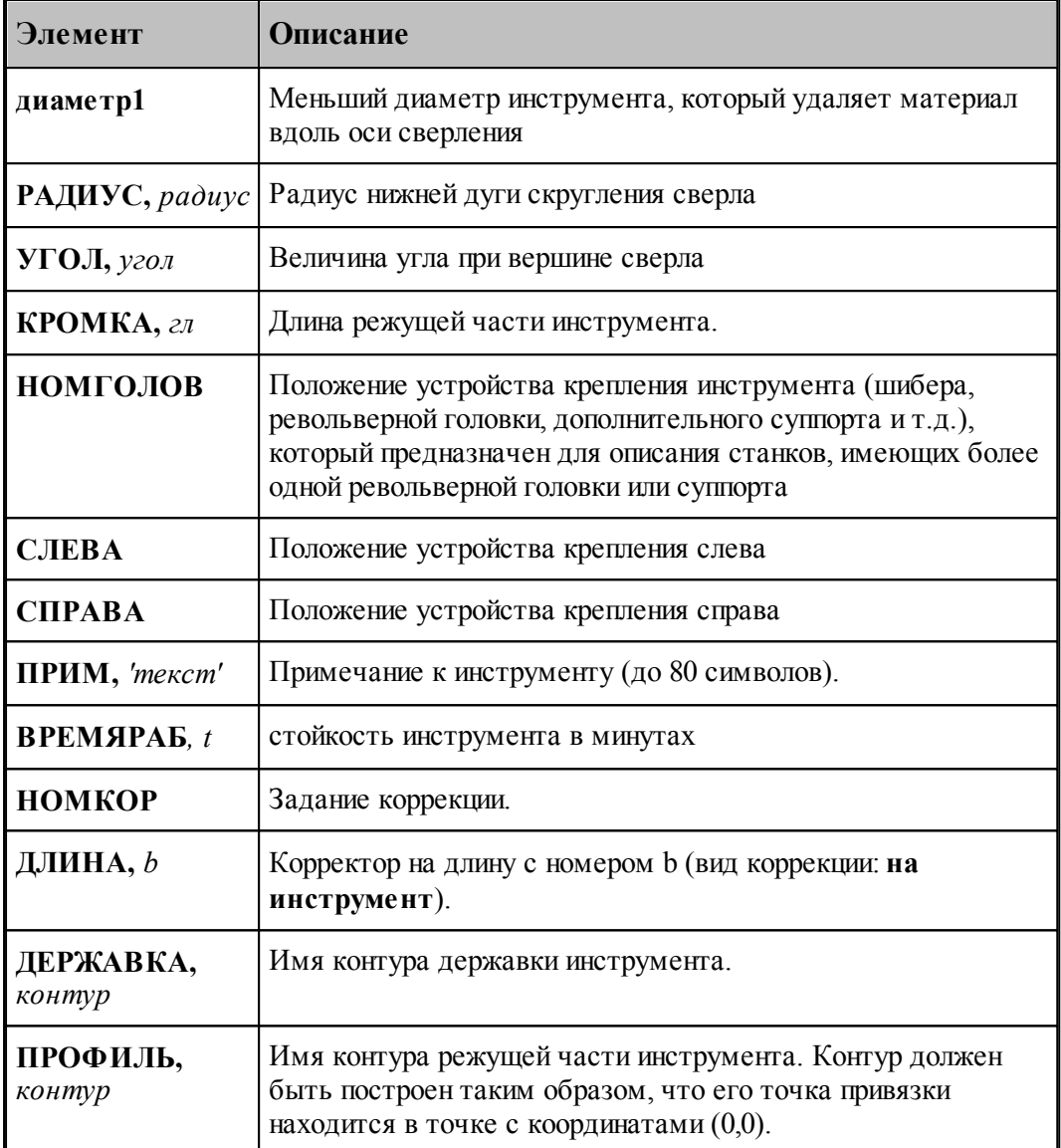

## **См. также:**

[Ввод параметров для сверла](#page-415-0) 416, 416

[Корректор](#page-363-0)<sup>364</sup>, 364

#### <span id="page-452-0"></span>**2.15.10.2 Формат оператора для расточного инструмента**

Формат оператора для центровых инструментов:

\n
$$
\text{HHTP } \mathit{ub} = \text{PACTOY}, \mathit{ums}, \mathit{nos1} \text{[[}, \mathit{BBLIET}, x, y], [\text{IEEE}, x, y], [\text{IEEE}, x, y], [\text{IEEE}, x, y], [\text{IEEE}, x, y], [\text{IEEE}, x, y], [\text{IEEE}, x, y], [\text{REBLI}\hat{\mathbf{H}}] \text{]]}
$$
\n

\n\n
$$
[ \text{PAAHVC}, \mathit{paduye} \text{][}, \text{KPOMKA}, \mathit{en1} \text{[[}, \text{AEPKABKA}, \mathit{vohmyp}]]
$$
\n

\n\n
$$
[ \text{JIPHM}, \mathit{'mexcm'} \text{][}, \text{BPEMAPAB}, t ]
$$
\n

\n\n
$$
[ \text{HOMTOJIOB}, \text{[CJIEBA]} \text{[}, \text{HOMKOP}, \text{LJHHA}, b ]
$$
\n

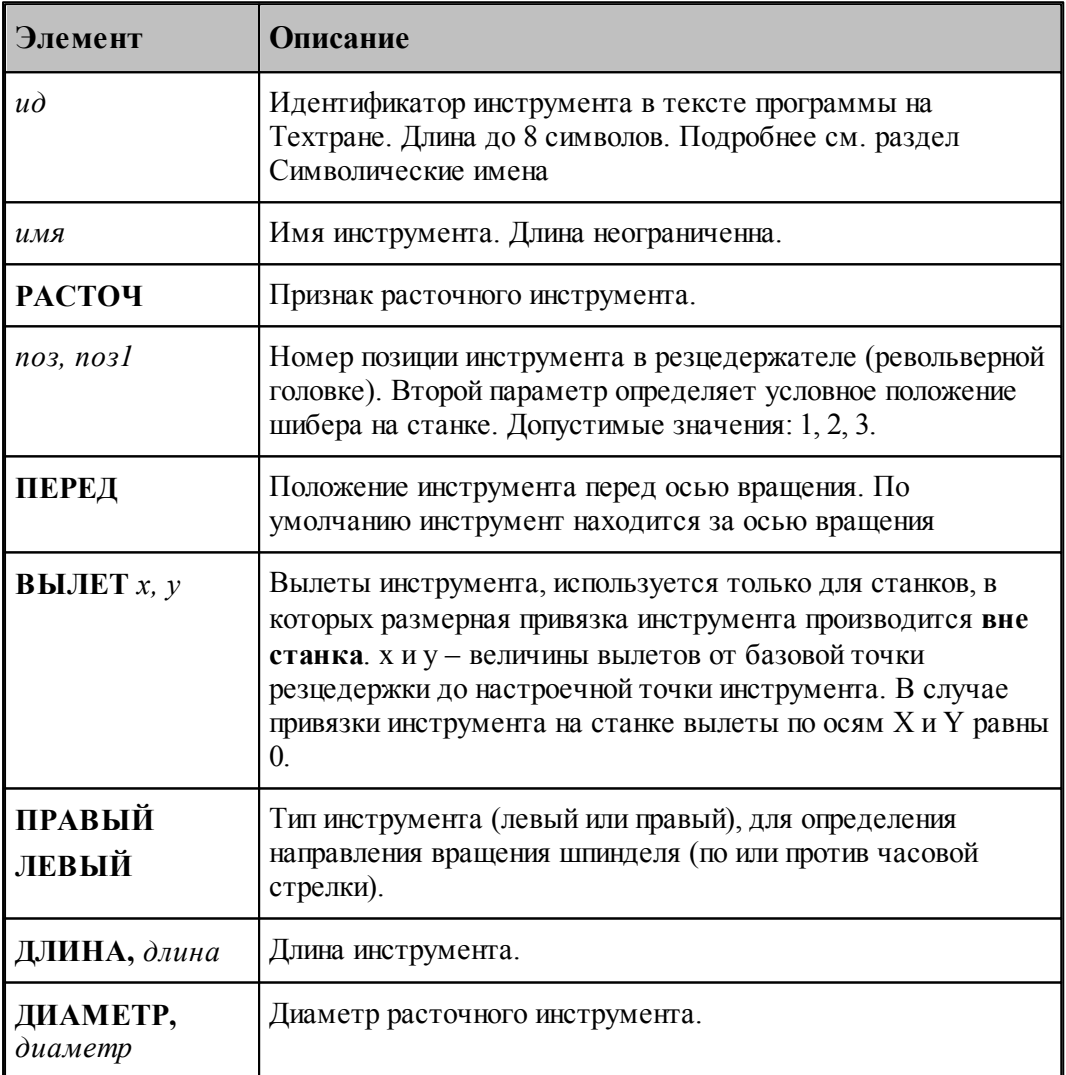

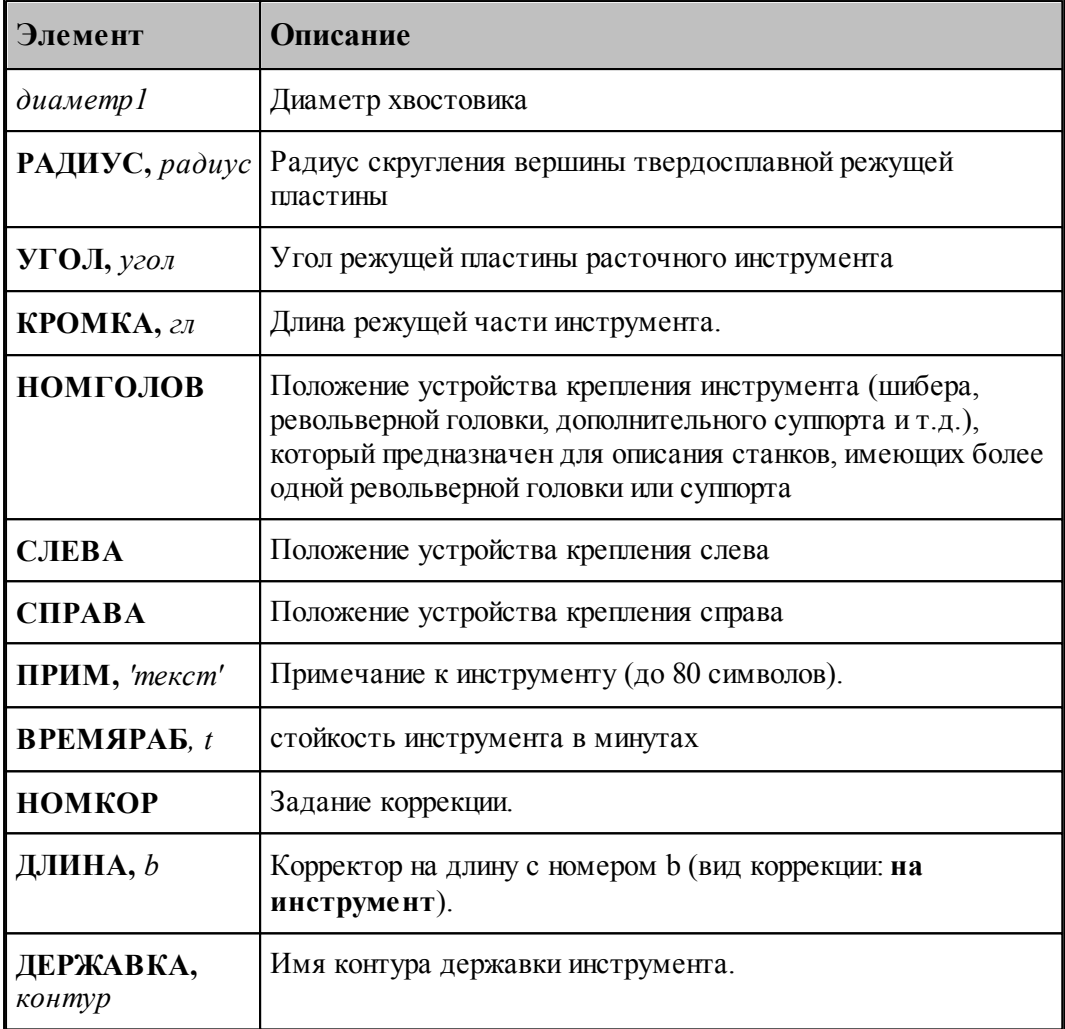

## **См. также:**

- [Ввод параметров для расточного инструмента](#page-419-0) <sup>420</sup>,
- [Корректор](#page-363-0)<sup>364</sup>,

#### <span id="page-453-0"></span>**2.15.10.3 Формат оператора для центрового сверла**

Формат оператора для центровочного сверла:

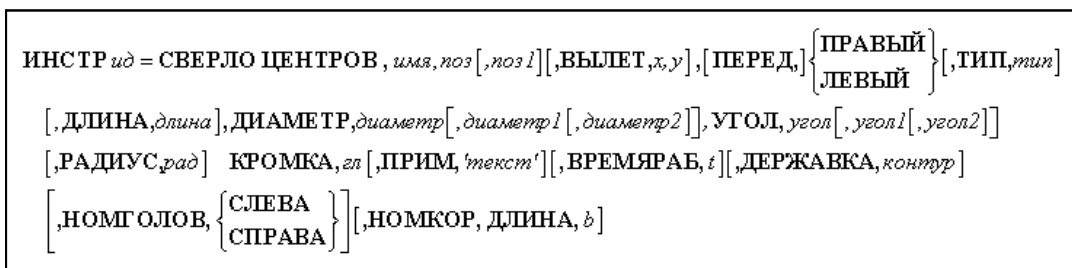

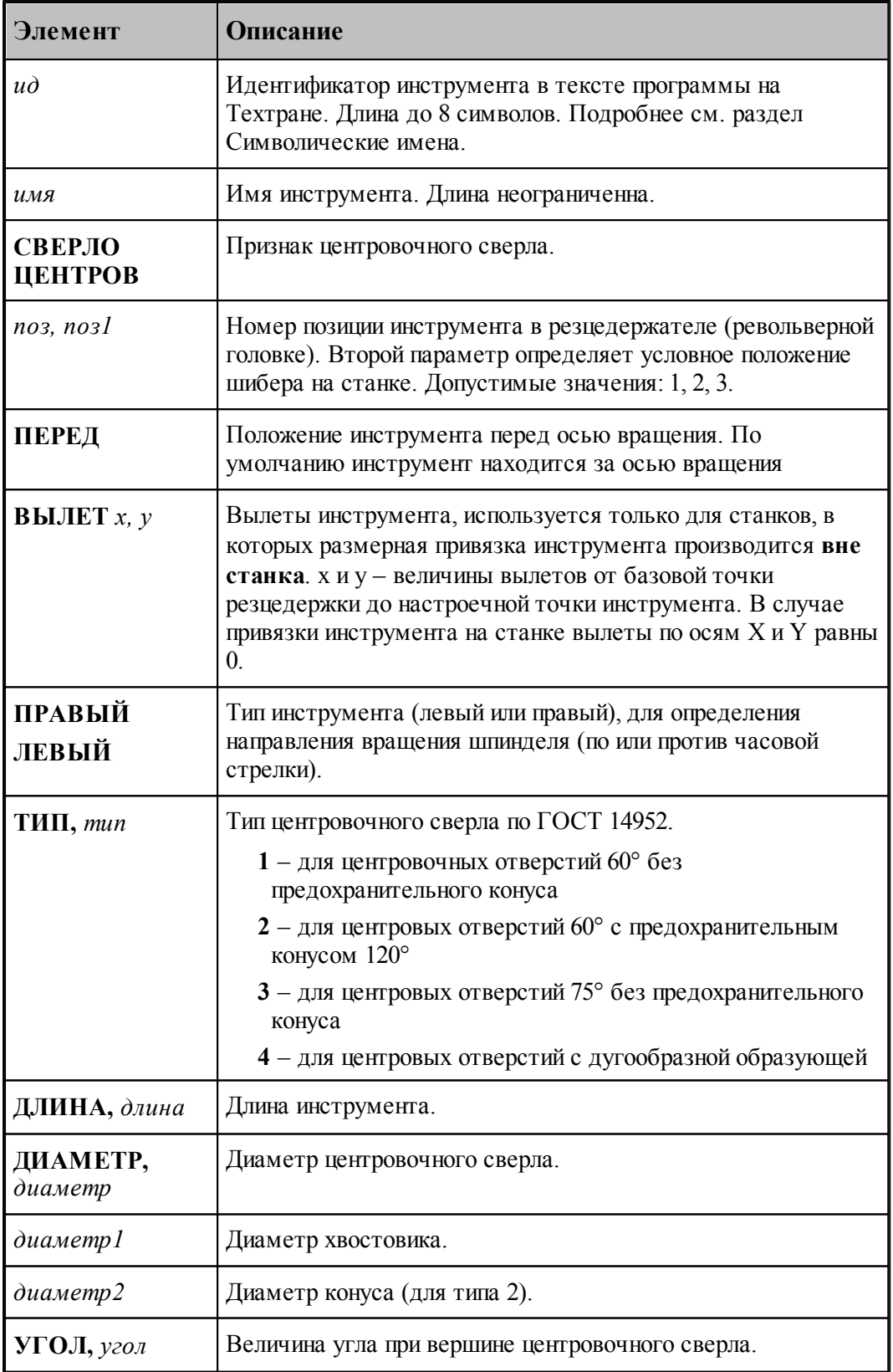

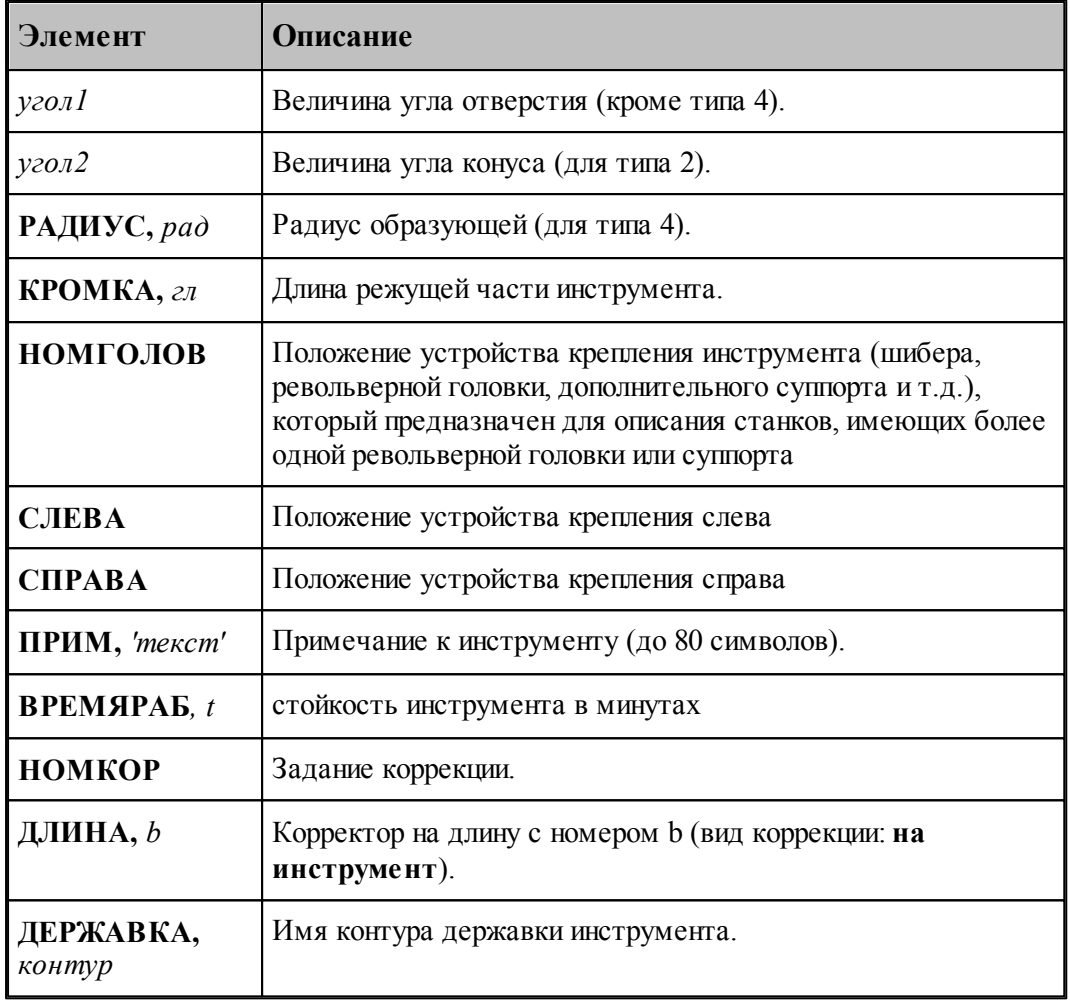

### **См. также:**

- <u>[Центровочное сверло](#page-421-0)</u> 422<sup>1</sup>;
- <u>[Ввод параметров для центровочного сверла](#page-423-0)</u> (424);
- [Корректор](#page-363-0)<sup>364</sup>,
- <u>[Формат файлов центровочного сверла](#page-428-0)</u> 429,

## <span id="page-456-0"></span>**2.15.10.4 Формат оператора для развертки**

Формат оператора для развертки:

\n
$$
\text{HHCTP } \mathit{u\dot{o}} = \text{PA3BEP }, \mathit{u\dot{o}s} \text{ and } \mathit{u\dot{o}s} \text{ and } \mathit{u\dot{o}s} \
$$

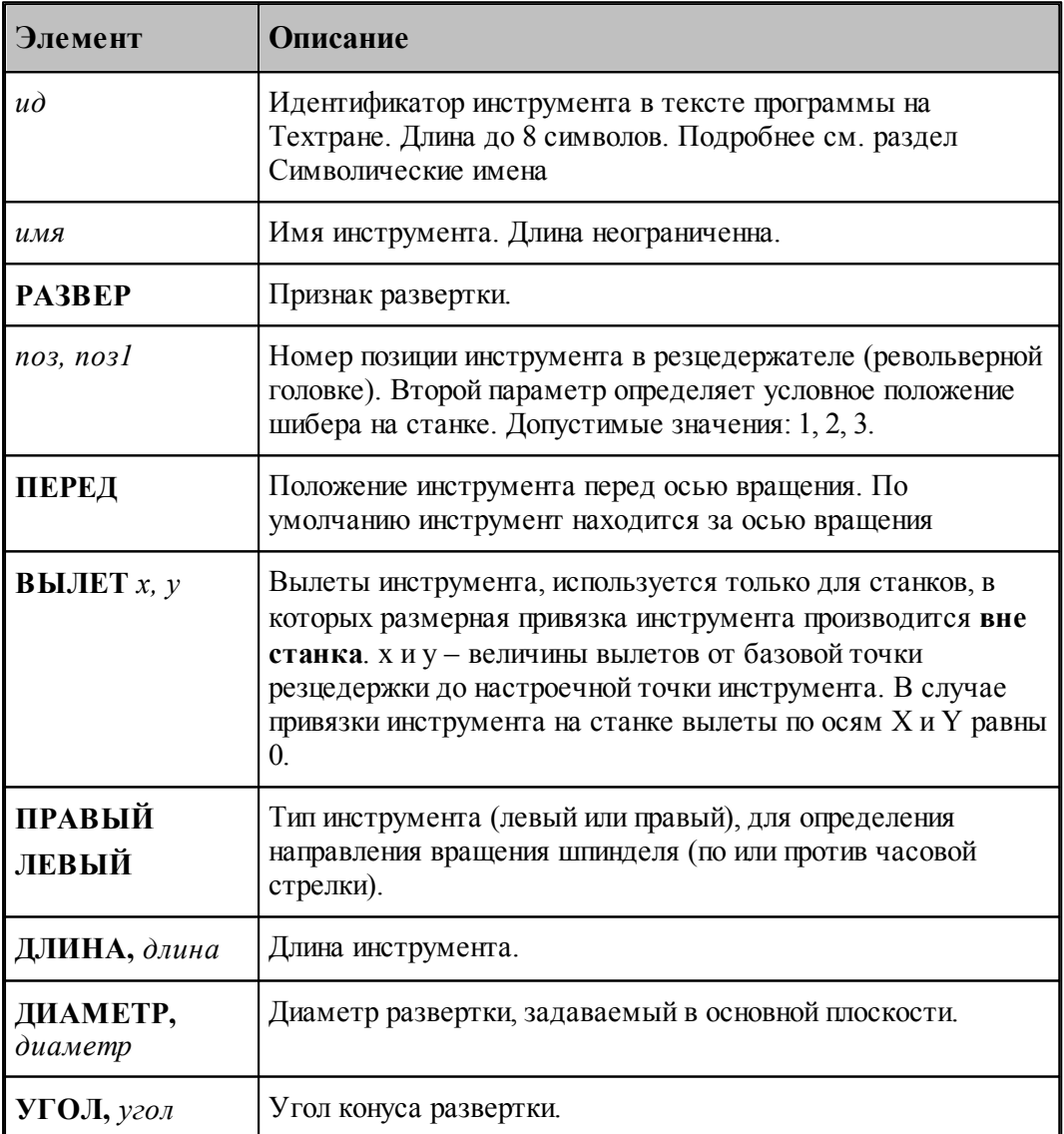

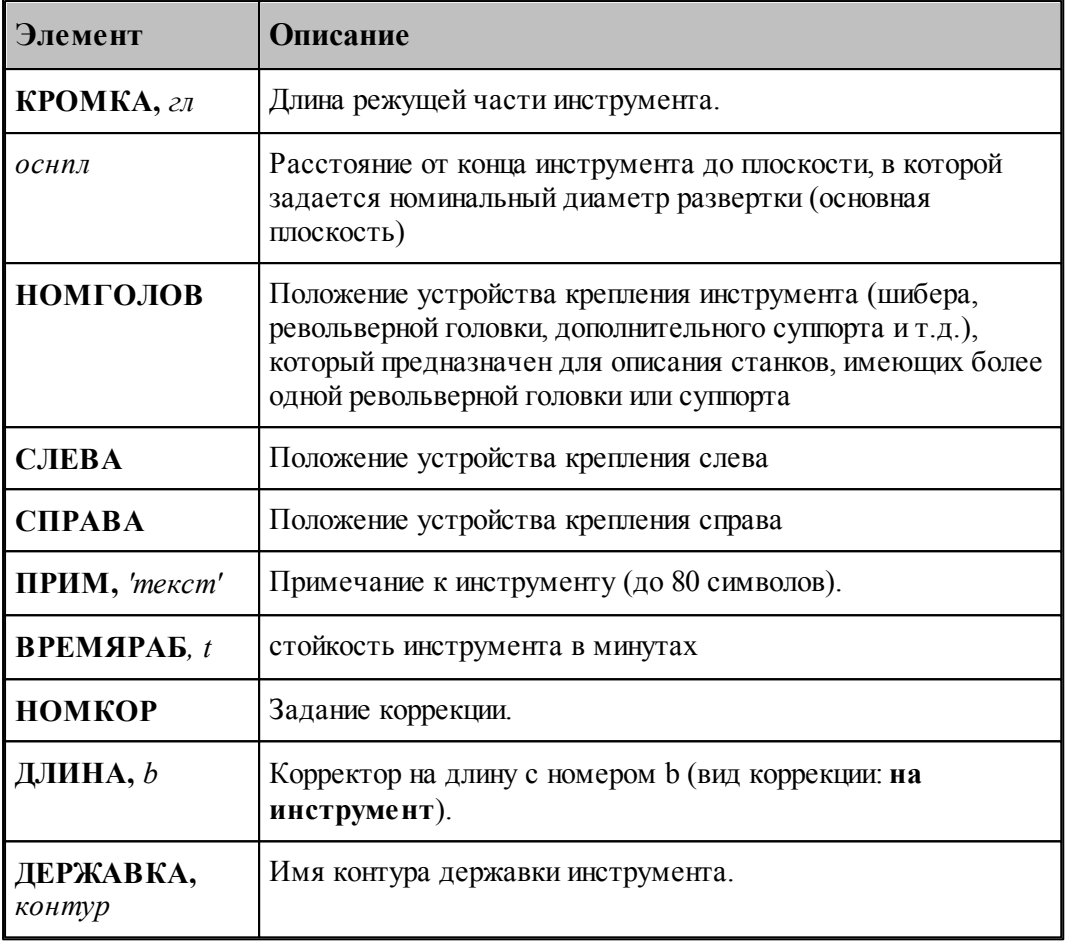

### **См. также:**

[Развертка](#page-429-0) 430, 430

[Корректор](#page-363-0)<sup>364</sup>, 364

[Ввод параметров для развертки](#page-430-0)<sup>иза</sup>,

### <span id="page-457-0"></span>**2.15.10.5 Формат оператора для цилиндрической зенковки**

Формат оператора для цилиндрической зенковки:

\n
$$
\text{HICTP } \text{ad} = \text{H3EHK}, \text{ and } \text{d03} \text{ } \text{[}, \text{no3} \text{] } \text{[}, \text{BBLIET}, x, y \text{], } \text{[HEPEJ}, \text{]} \text{[HEBLIH} \text{]}
$$
\n

\n\n
$$
\text{[}, \text{LJJHHA}, \text{d001} \text{]}, \text{JJHAMETP}, \text{d01} \text{]}, \text{KPOMKA}, \text{and}
$$
\n

\n\n
$$
\text{[}, \text{IPHM}, \text{'meccm'} \text{][}, \text{BPEMSPAB}, t \text{][}, \text{JEFKABKA}, \text{ROH} \text{]}
$$
\n

\n\n
$$
\text{[}, \text{HOMTOJIOB}, \text{[}, \text{CHBAA} \text{]]}, \text{HOMKOP}, \text{JJHHA}, b \text{]}
$$
\n

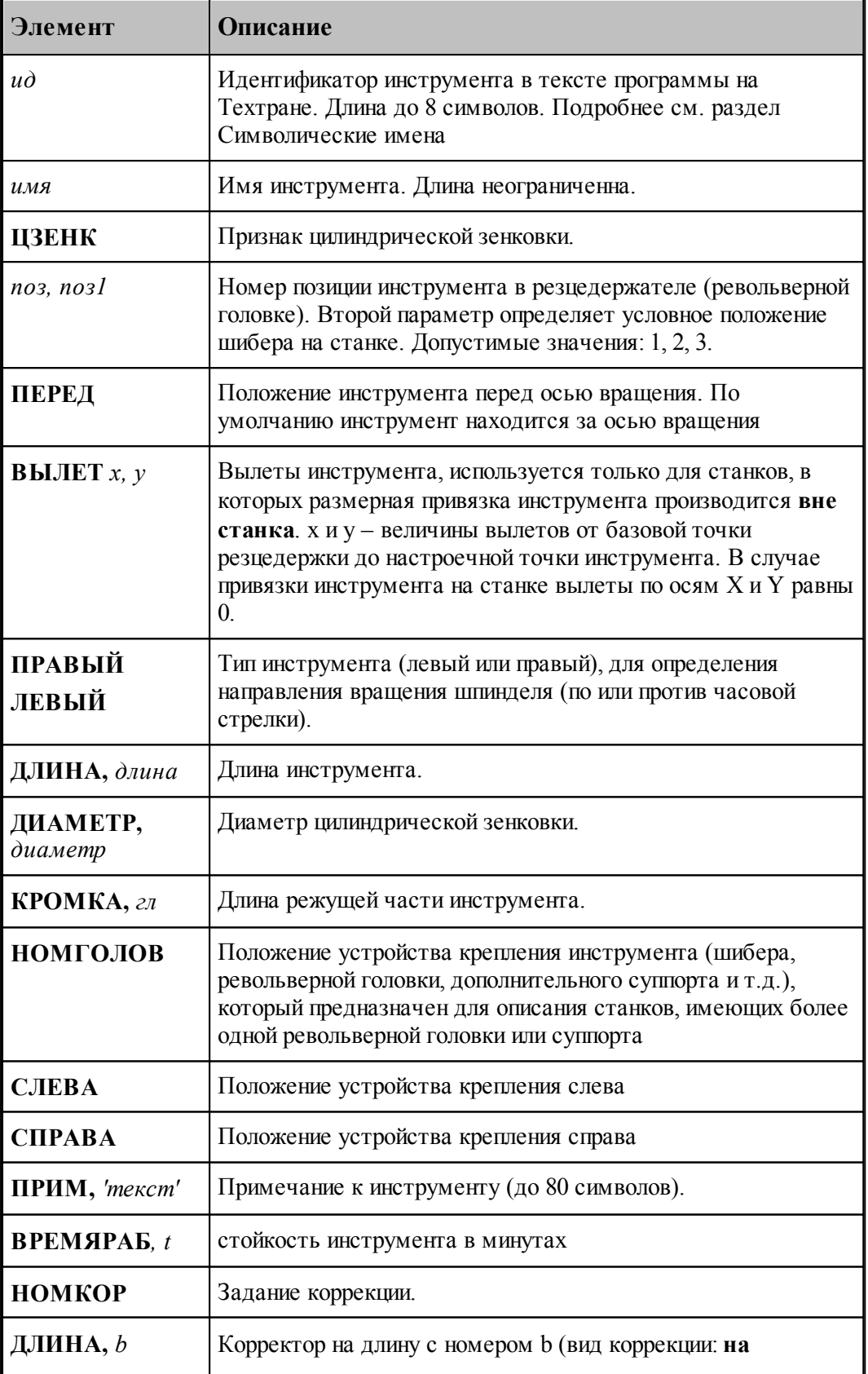

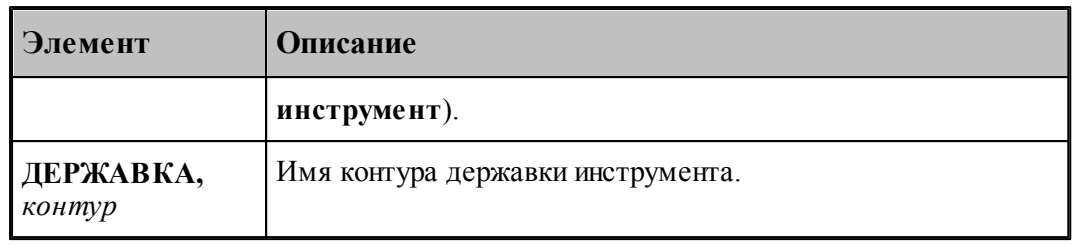

### **См. также:**

[Ввод параметров для цилиндрической зенковки](#page-434-0)<sup>1435</sup>, 435

[Корректор](#page-363-0)<sup>364</sup>, 364

## <span id="page-459-0"></span>**2.15.10.6 Формат оператора для конической зенковки**

Формат оператора для конической зенковки:

\n
$$
\text{HHCTP } u\delta = \text{K3EHK}, \text{ and,} \text{no3}[, \text{no3}][\text{,}\text{BBLIET}, x, y], [\text{IEEE}, x, y], [\text{IEEE}, x, y], [\text{IEEE}, x, y], [\text{IEEE}, x, y], [\text{IEEE}, x, y], \text{IEEE}, x, y], \text{IEEE}, x, y, z, z, \text{[1]}.
$$
\n

\n\n
$$
\text{KPOMKA}, \text{on}[\text{,}\text{,}\text{,}\text{,}\text{EPRABKA}, \text{soamp}y][\text{,}\text{,}\text{,}\text{,}\text{,}\text{,}\text{,}\text{,}\text{,}\text{,}, y, z, \text{,}, z], \text{[1]}.
$$
\n

\n\n
$$
\text{MOMF OJOB}, \left\{\text{CJIEBA} \atop \text{CTPABA}\right], \text{HOMKOP}, \text{JJJHHA}, b]
$$
\n

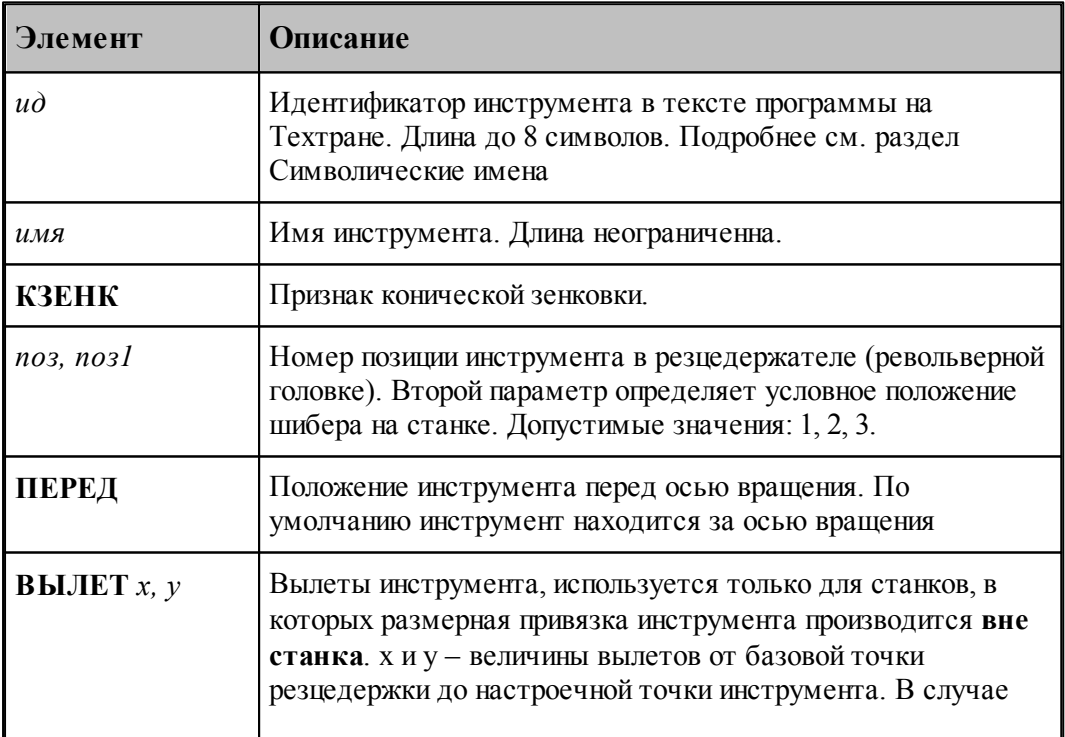

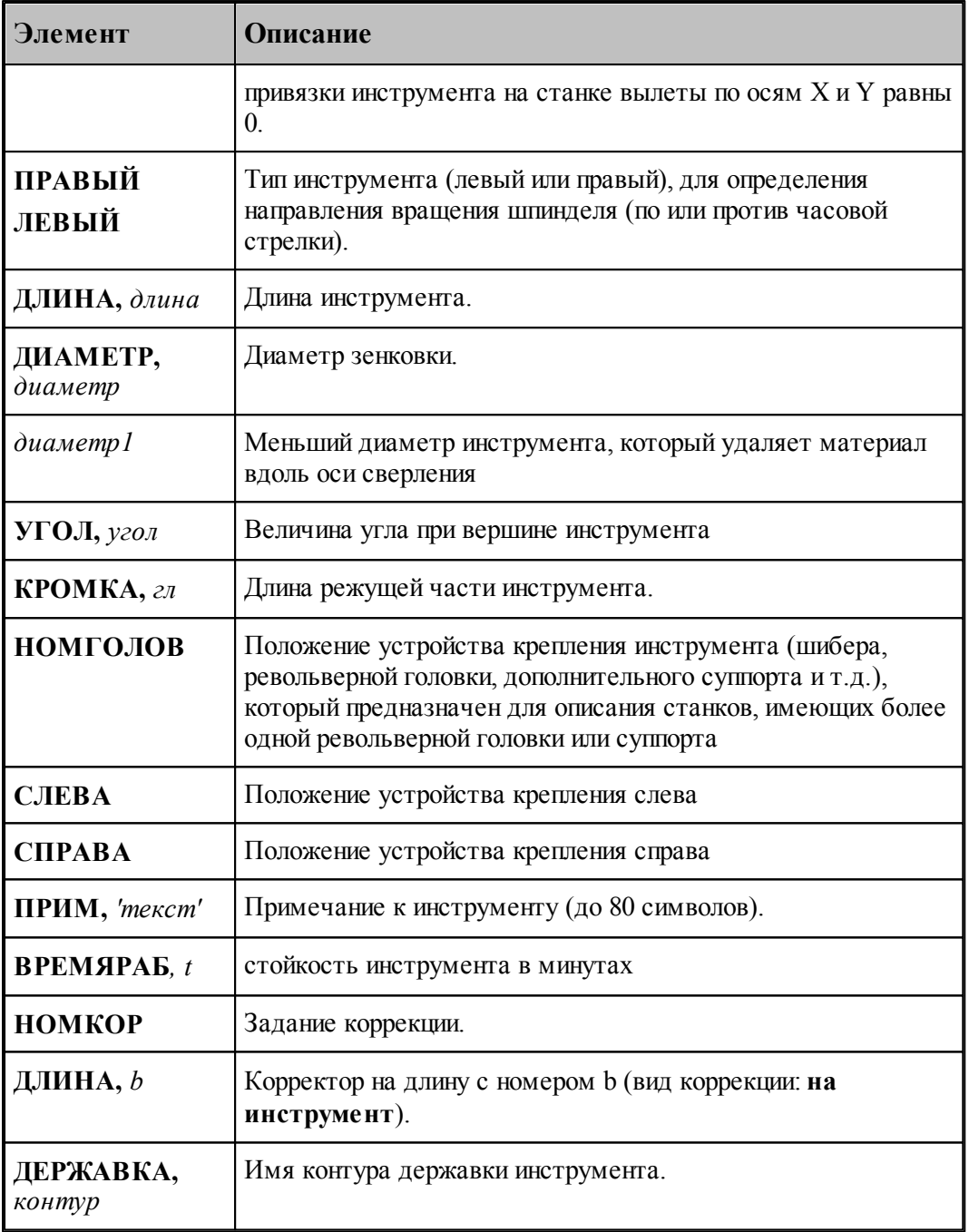

[Ввод параметров для конической зенковки](#page-437-0) за, 438

[Корректор](#page-363-0)<sup>[364]</sup>; 364

## <span id="page-461-0"></span>**2.15.10.7 Формат оператора для зенкера**

Формат оператора для зенкера:

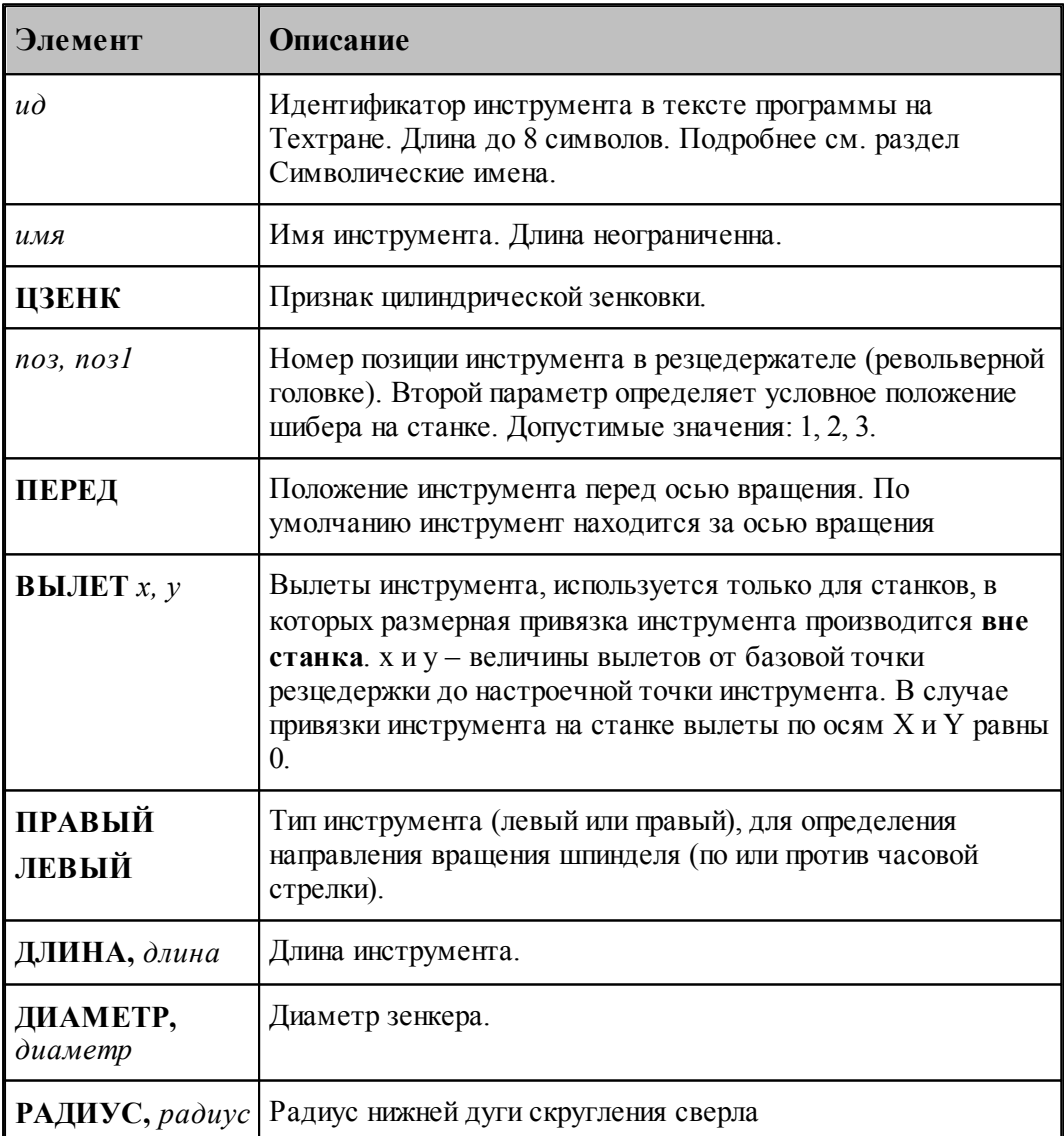

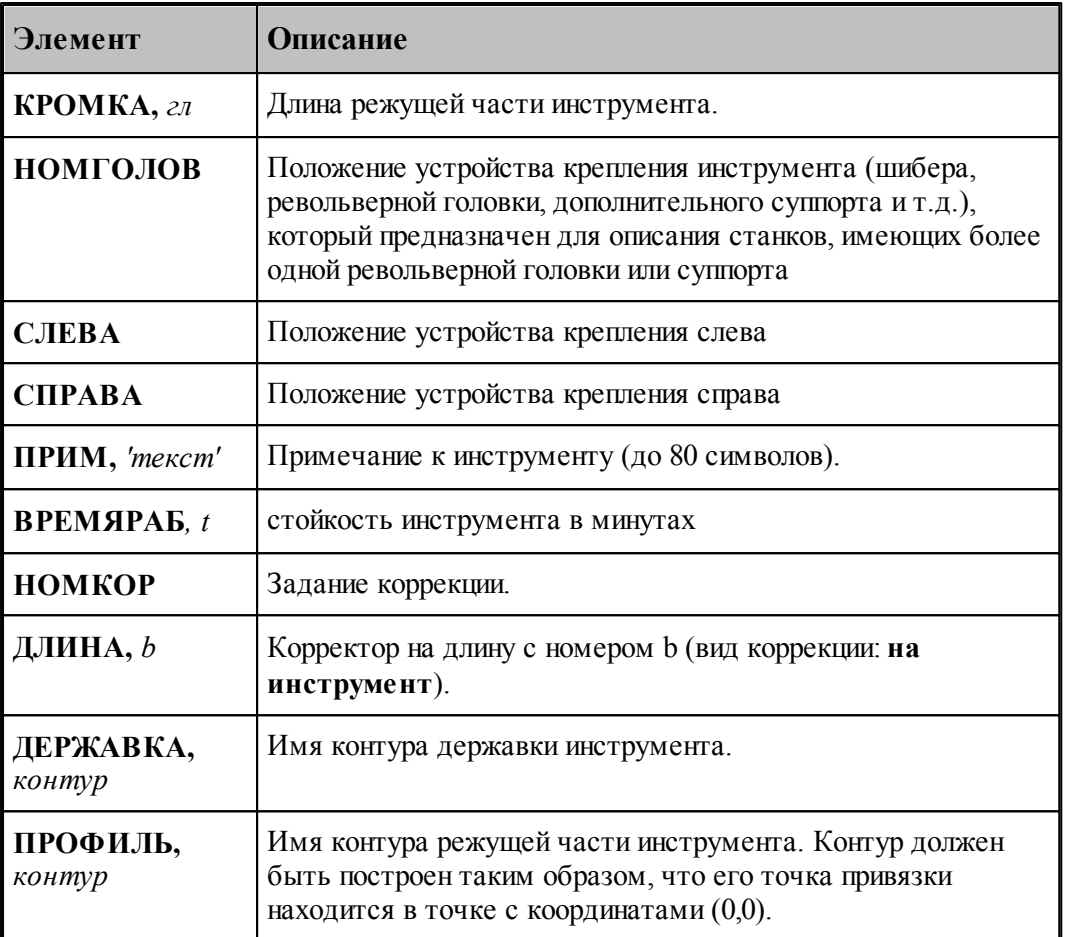

- [Ввод параметров для зенкера](#page-440-0) 441;
- [Корректор](#page-363-0)<sup>364</sup>,

#### <span id="page-462-0"></span>**2.15.10.8 Формат оператора для цековки**

Формат оператора для цековки:

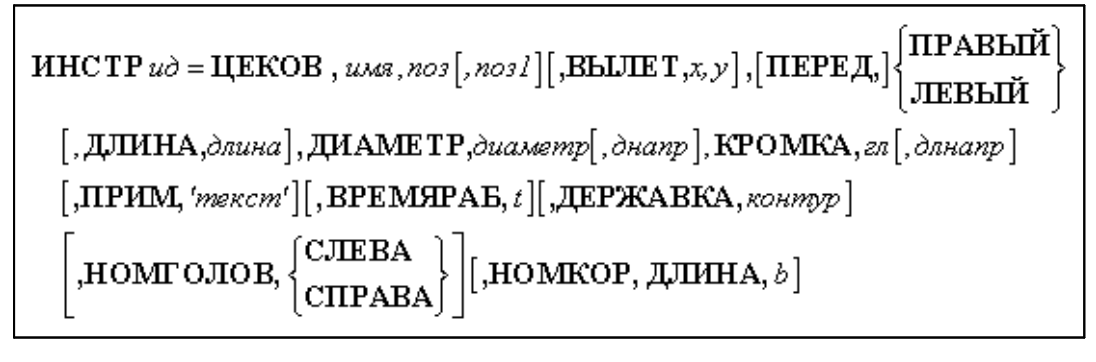

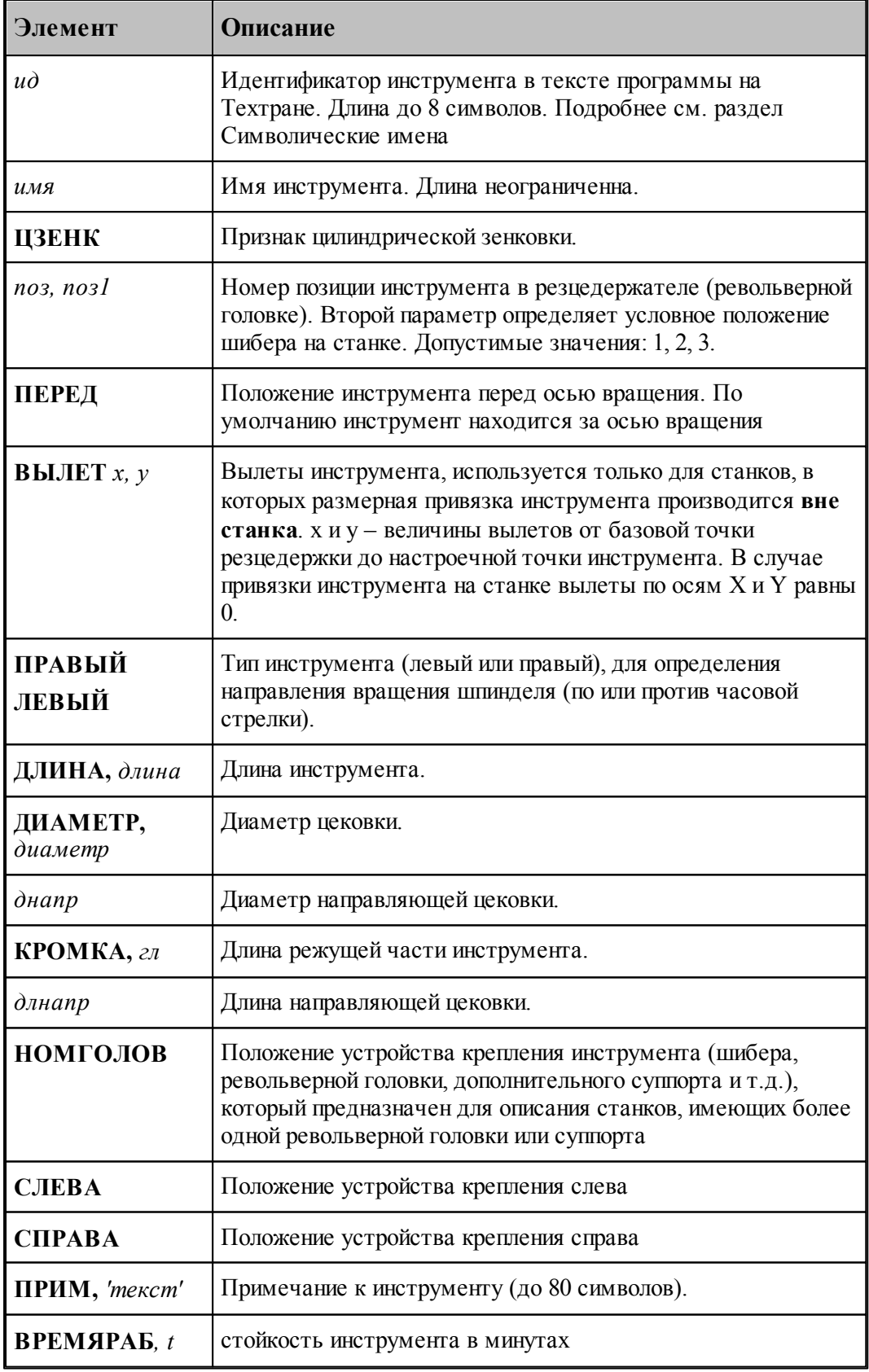

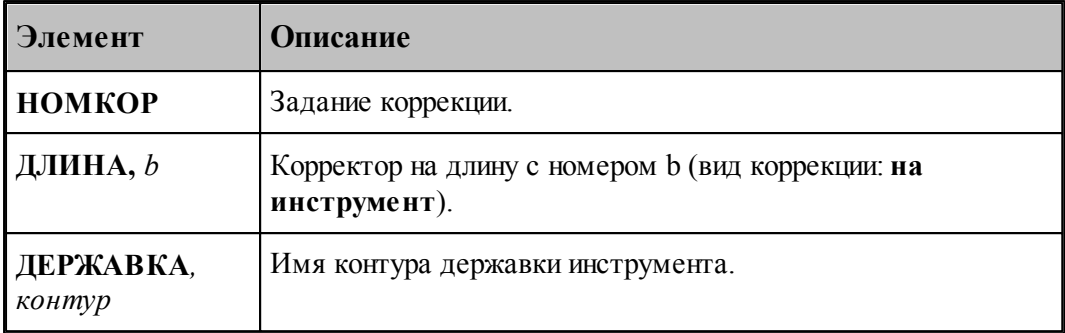

- [Ввод параметров для цековки](#page-444-0) 445, 445
- [Корректор](#page-363-0)<sup>364</sup>, 364

### <span id="page-464-0"></span>**2.15.10.9 Формат оператора для метчика**

Формат оператора для метчиков и плашек:

\n
$$
\text{HICTP } \omega = \text{METUIK}, \text{ and } \omega = \text{JICTHK}, \text{ and } \omega = \text{JICTHK}, \text{ and } \omega = \text{JICTHK} \text{ and } \text{JICHE} \text{ and } \text{JICHE} \text{ and } \text{
$$

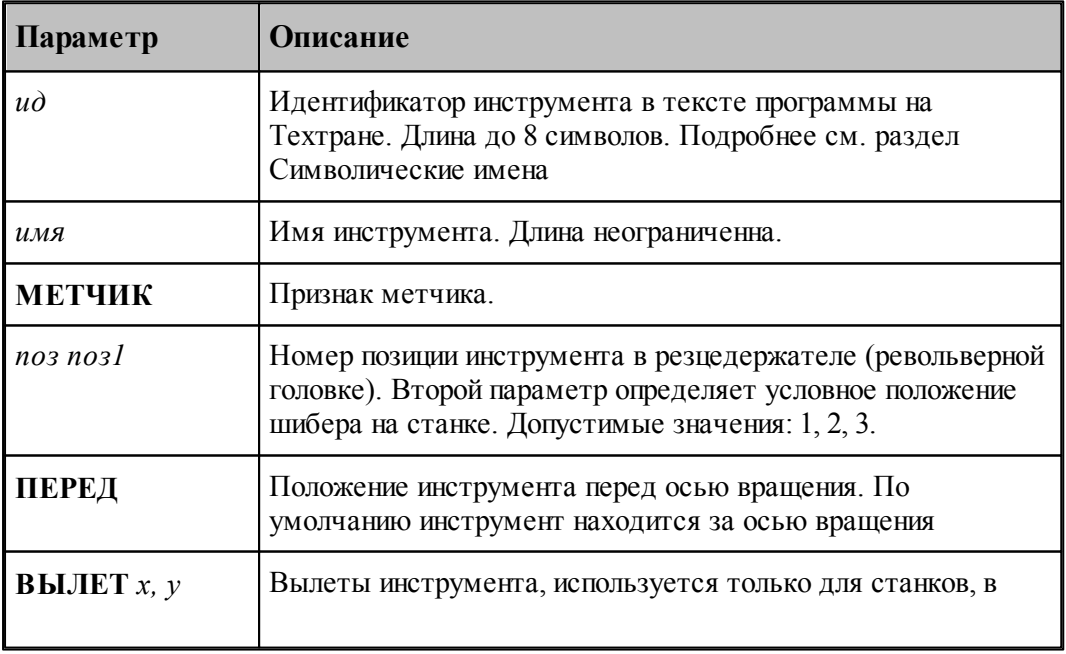

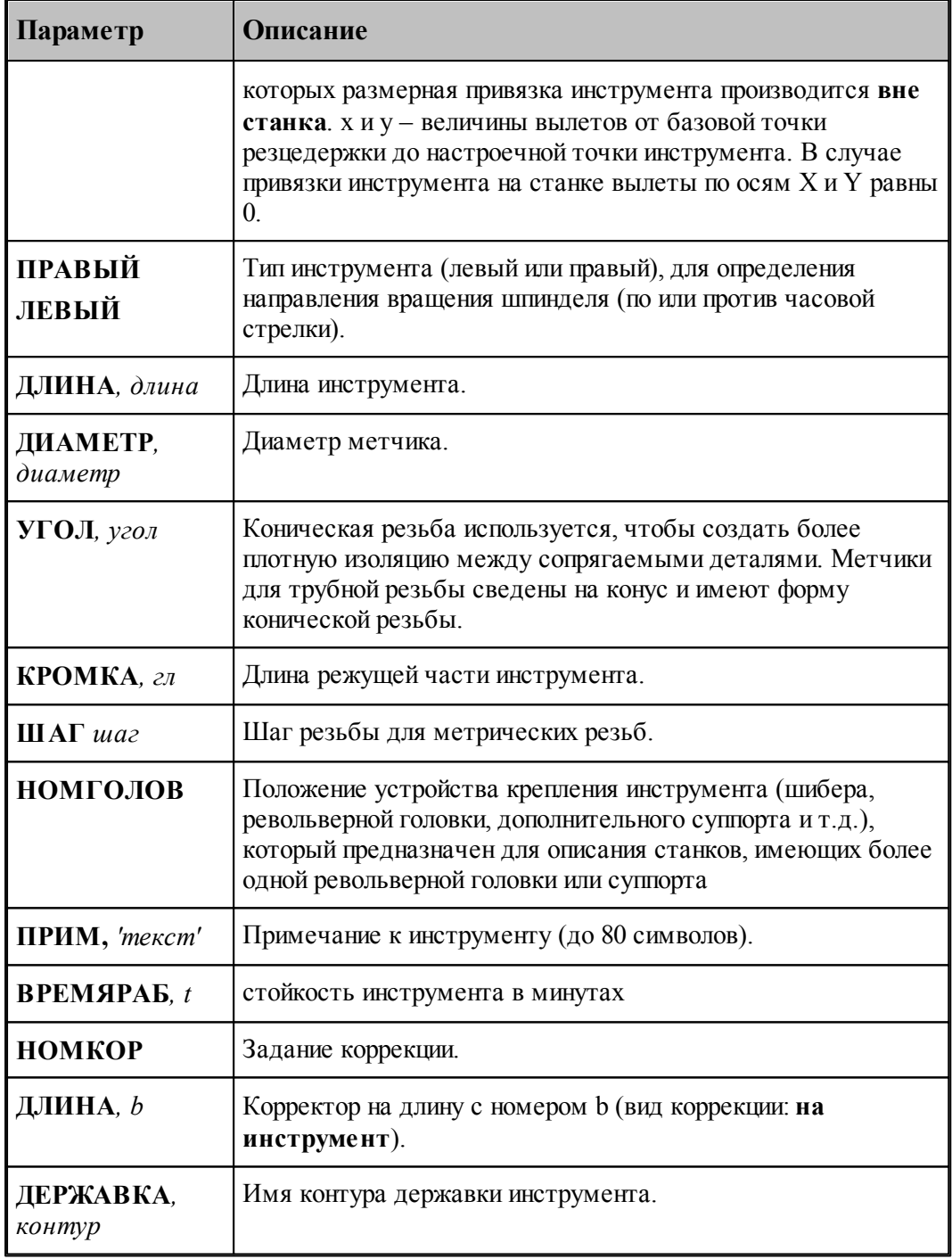

## **См. также:**

- <u>[Ввод параметров для метчика](#page-447-0)</u> 448; 448
- [Корректор](#page-363-0)<sup>364</sup>, 364

## **2.16 Вспомогательные инструменты**

Для выполнения станочных операций возможно задание вспомогательного инструмента. Этот вид инструмента не является режущим. В некоторых случаях он ведет себя особенно. Например, вспомогательный инструмент типа ПАТРОН может быть загружен одновременно с другим (режущим) инструментом.

#### **Темы этого раздела:**

- <u>[Инструмент для прутковой подачи](#page-466-0)</u>и <sup>467</sup>
- [Патрон](#page-470-0)<sup>471</sup>

#### <span id="page-466-0"></span>**2.16.1 Инструмент для прутковой подачи**

Прутковая подача может выполняться при помощи специального инструмента. В зависимости от типа устройства прутковой подачи на конкретном станке может использоваться один из двух видов инструмента:

для выталкивания прутка - упор

для вытягивания прутка - цанга

#### **См. также:**

- [Ввод параметров для упора/цанги](#page-467-0) 46st;
- [Формат оператора для упора/цанги](#page-473-0) <sup>474</sup>,

#### <span id="page-467-0"></span>**2.16.1.1 Ввод параметров для упора/цанги**

Для инструмента типа **УПОР** окно диалога *Пар аметр ы инстр умента* имеет вид:

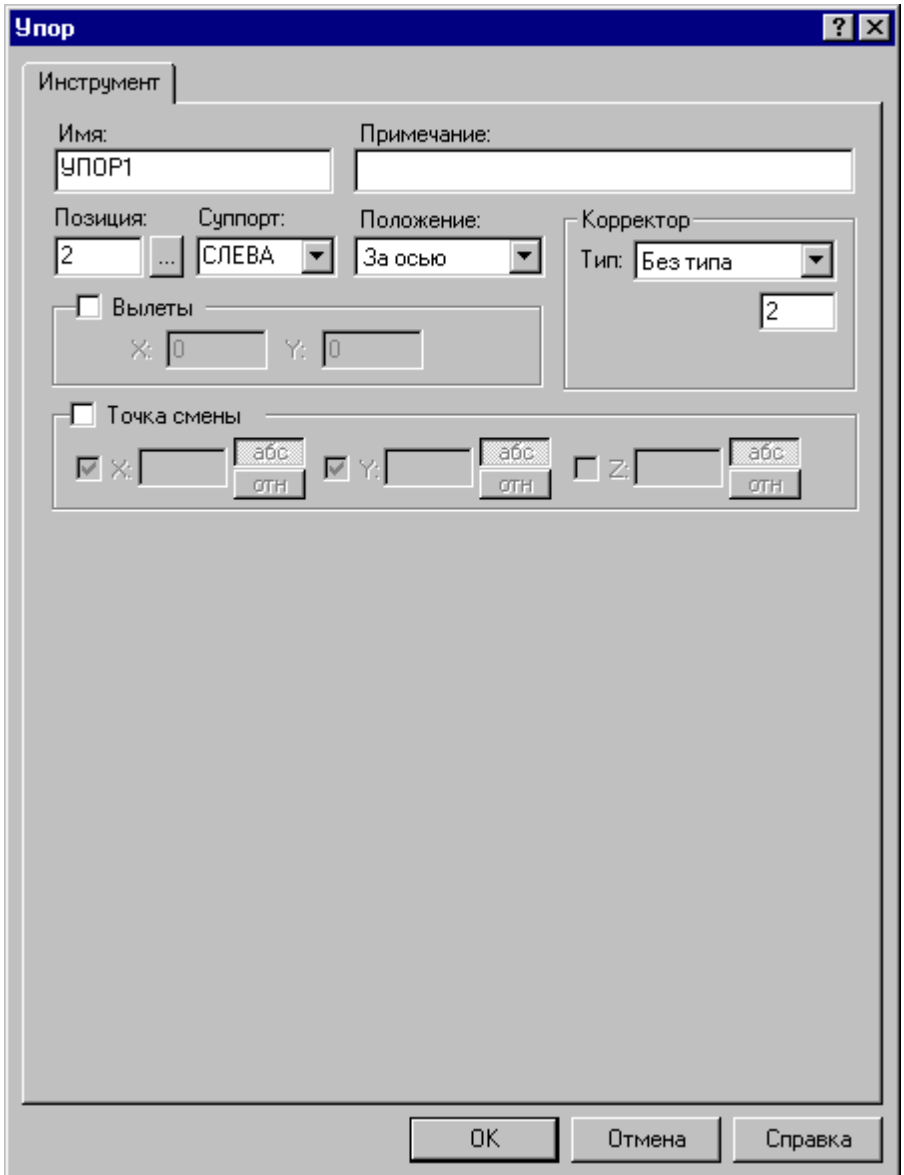

Для инструмента типа ЦАНГА окно диалога *Параметры инструмента* имеет вид:
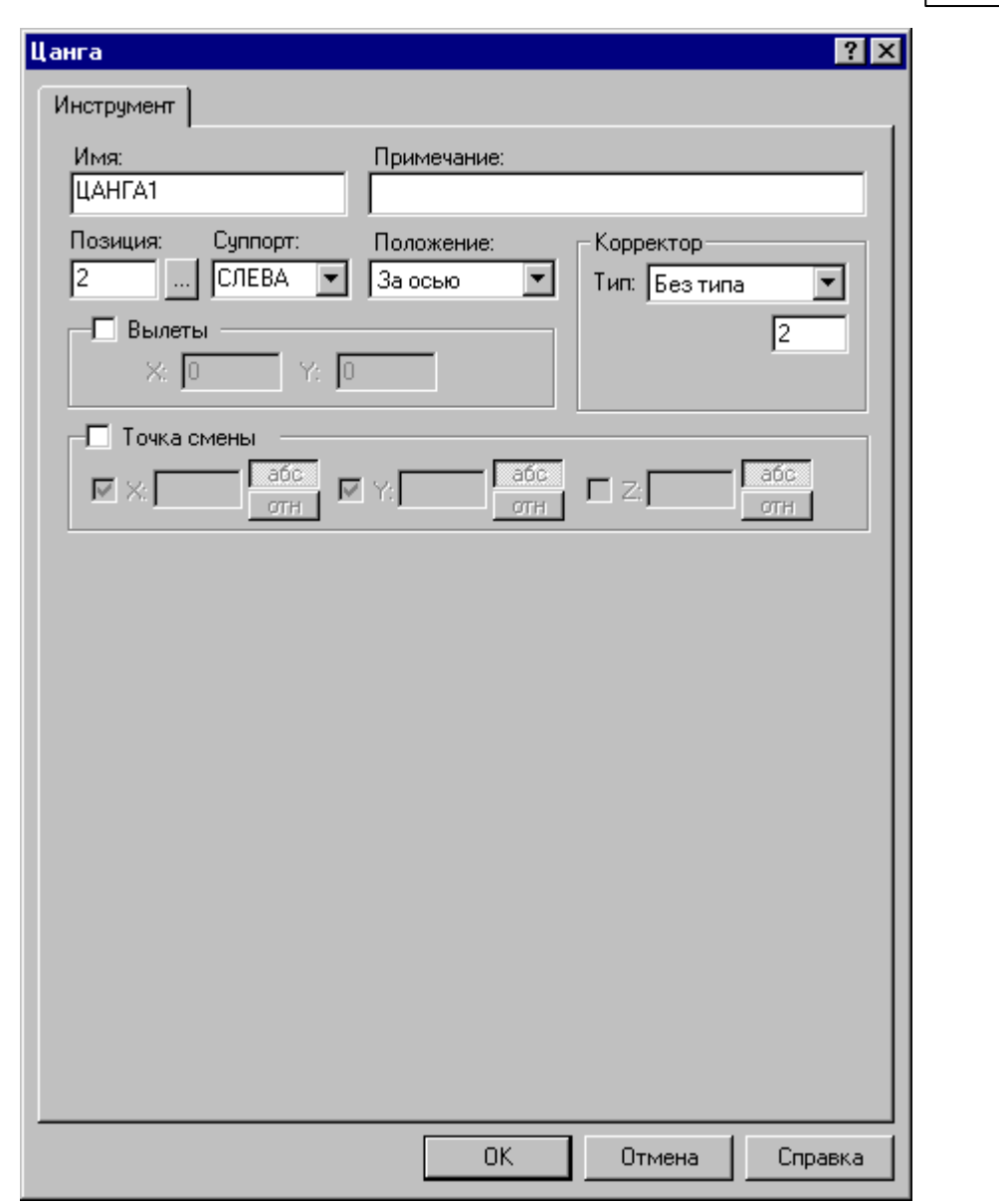

**Описание инструмента 469**

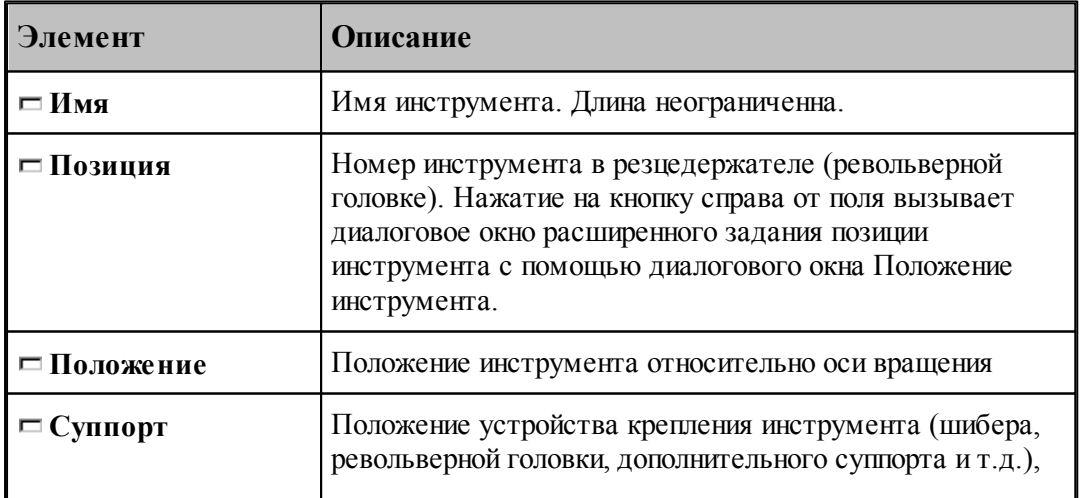

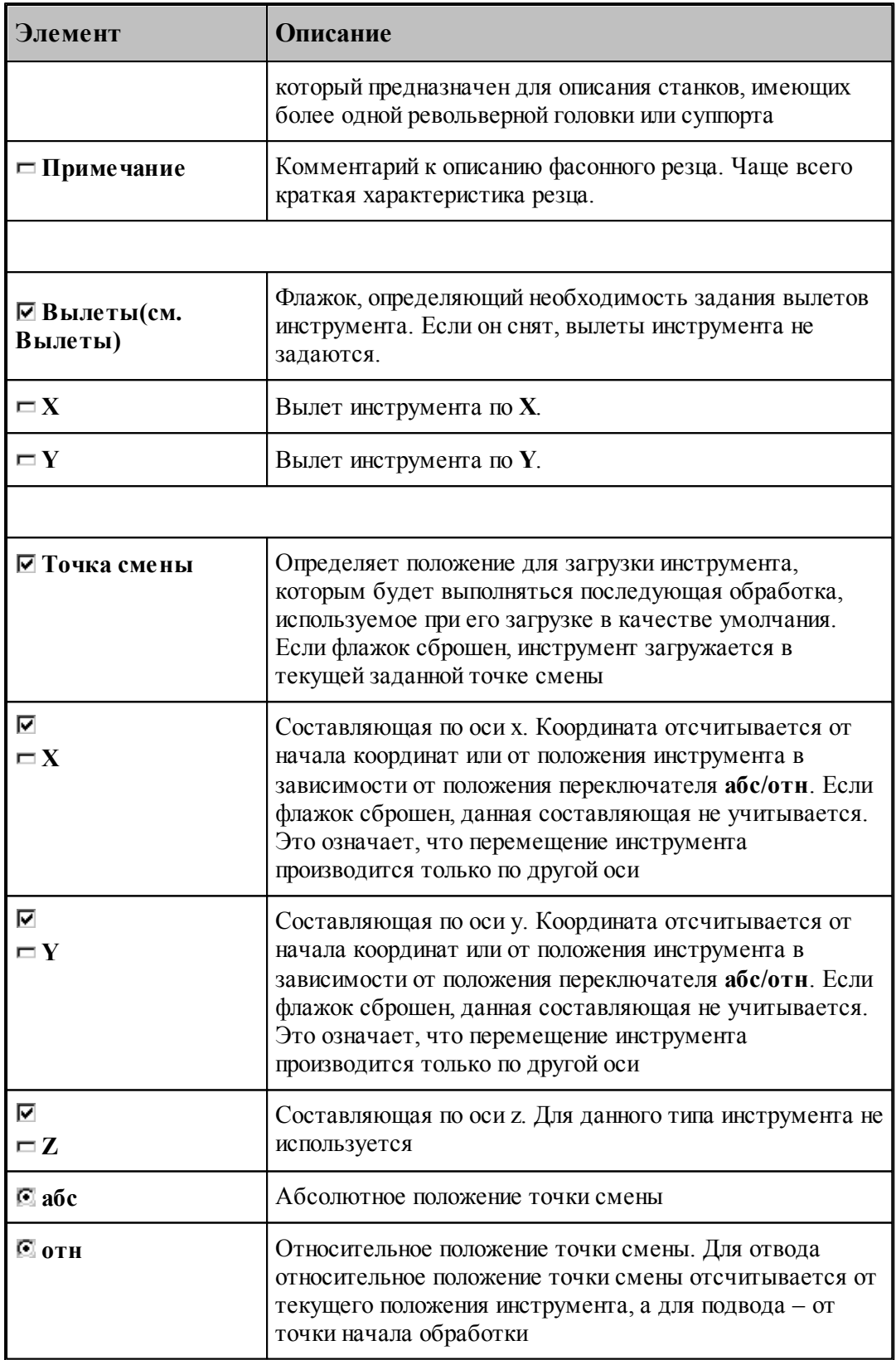

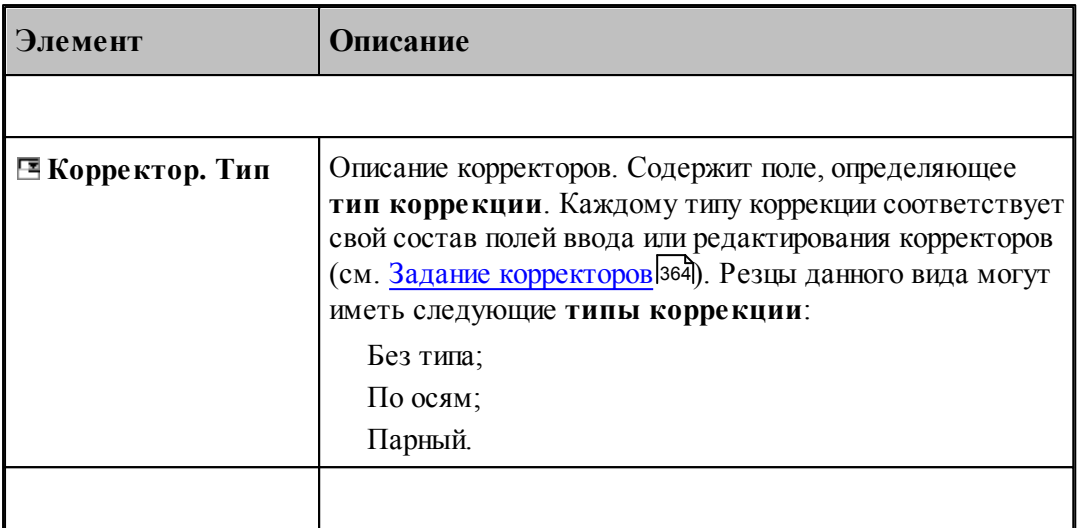

#### **См. также:**

- <u>[Инструмент для прутковой подачи](#page-466-0)</u>ис<del>7</del>
- <u>[Формат оператора для упора/цанги](#page-473-0)</u>|474

#### <span id="page-470-0"></span>**2.16.2 Патрон**

Позволяет связать патрон с инструментальной револьверной головкой.. Может использоваться для станков, в которых контршпиндель жестко связан с револьверной головкой и перемещается вместе с ней. На таких станках необходимо зарезервировать в револьверной головке позицию, которую нельзя занимать режущим инструментом, чтобы обеспечить возможность работы контршпинделя.

### **См. также:**

- [Ввод параметров для патрона](#page-471-0) 472,
- [Формат оператора для патрона](#page-475-0) <sup>476</sup>,

#### <span id="page-471-0"></span>**2.16.2.1 Ввод параметров для патрона**

Для инструмента типа **ПАТРОН** вкладка *Инстр умент* имеет вид:

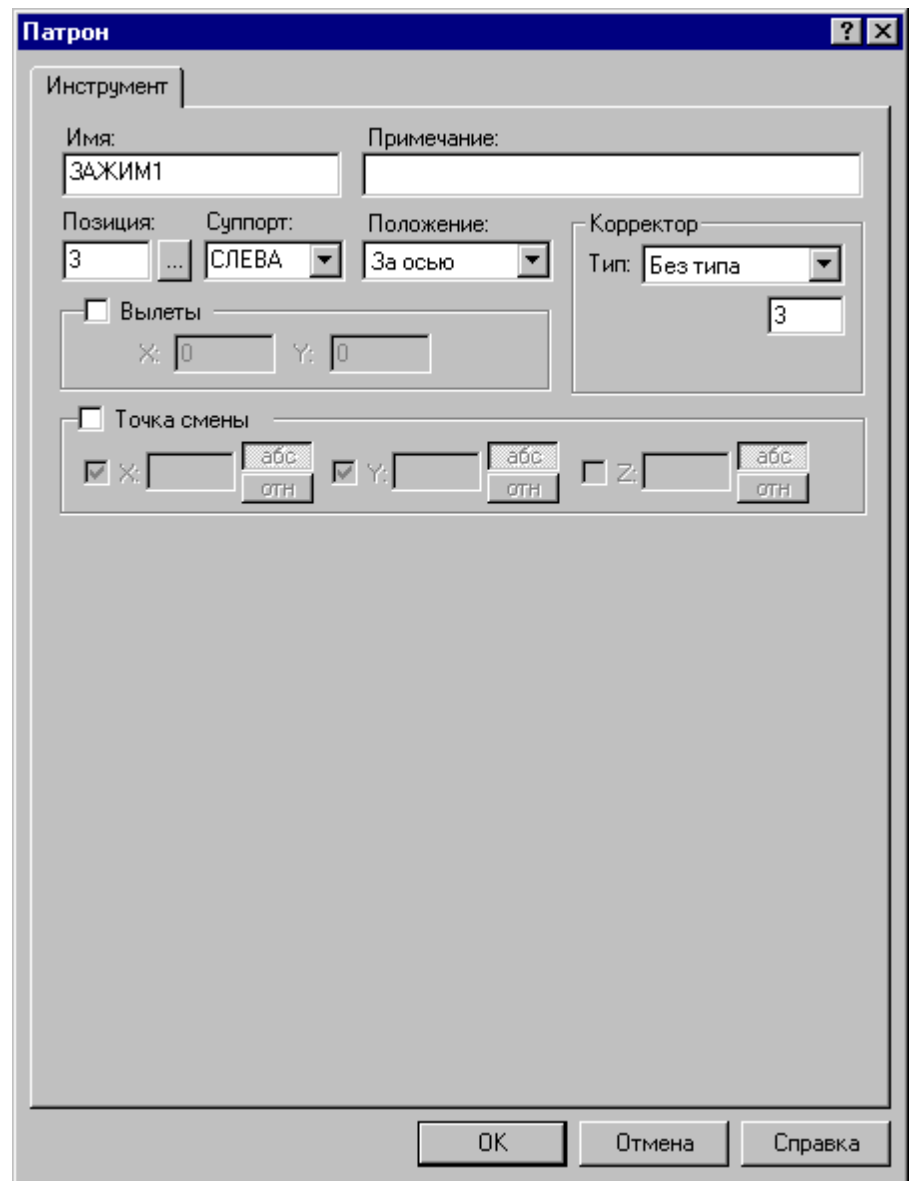

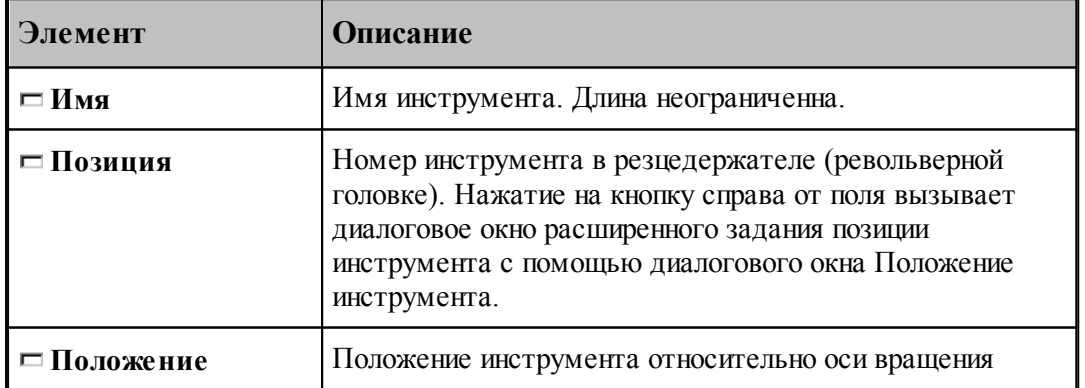

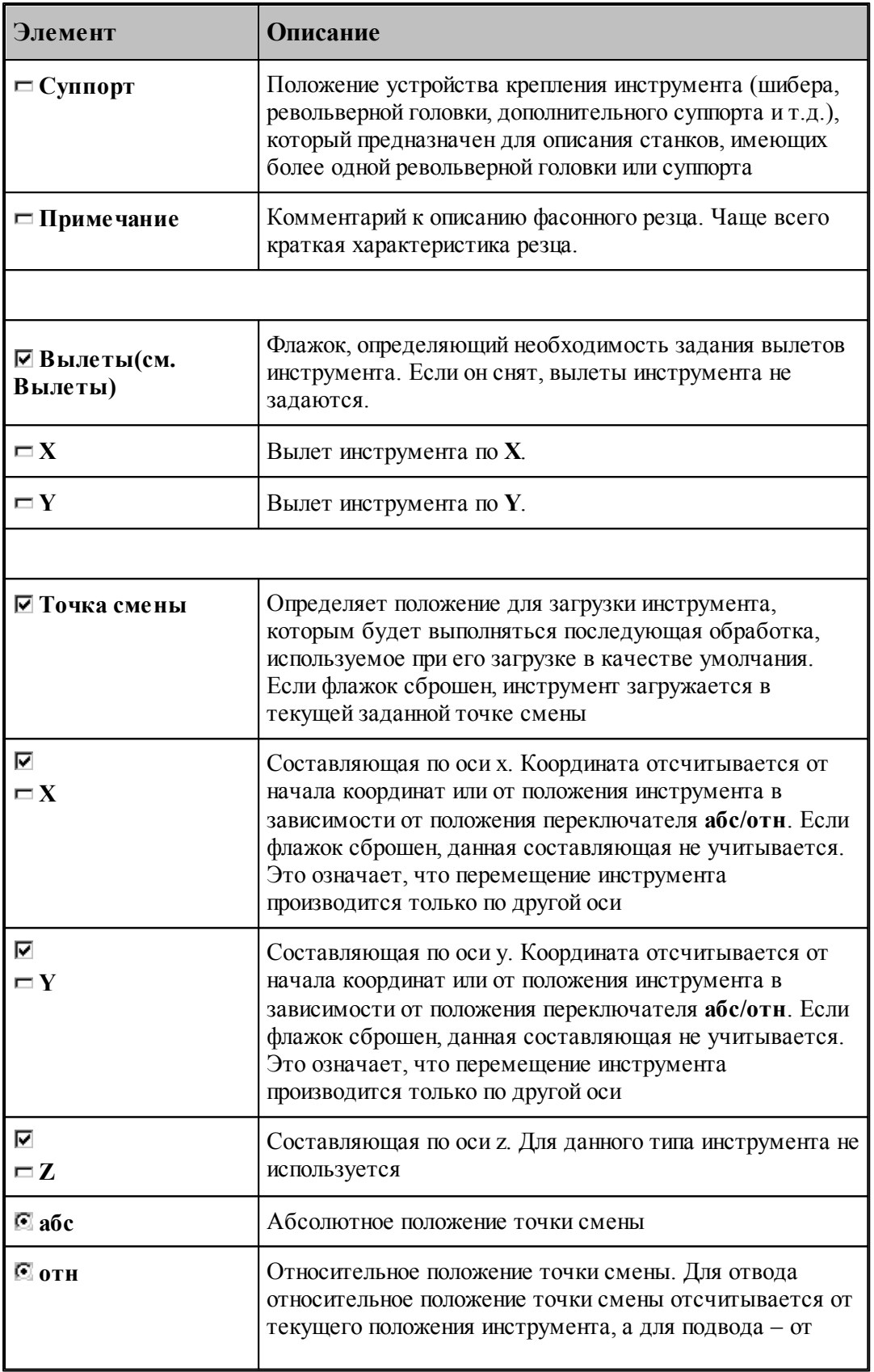

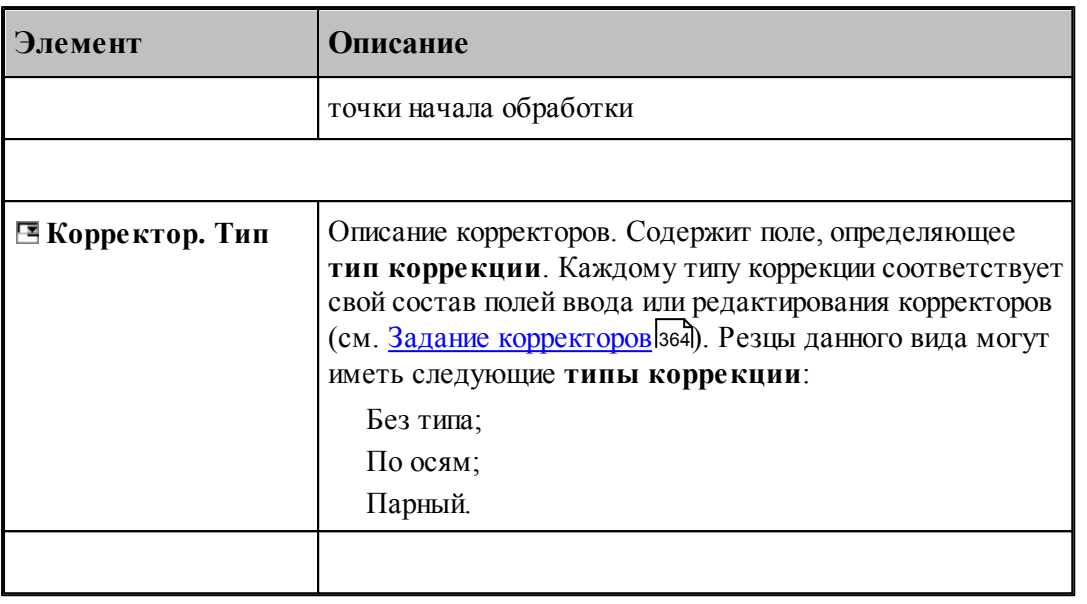

### **См. также:**

- [Патрон](#page-470-0) 471
	- [Формат оператора для патрона](#page-475-0) <sup>476</sup>

### **2.16.3 Форматы операторов**

### **Темы этого раздела:**

<u>[Формат оператора для упора/цанги](#page-473-0)</u>|474

[Формат оператора для патрона](#page-475-0) 476

#### <span id="page-473-0"></span>**2.16.3.1 Формат оператора для упора/цанги**

Форматы операторов для инструментов для прутковой подачи:

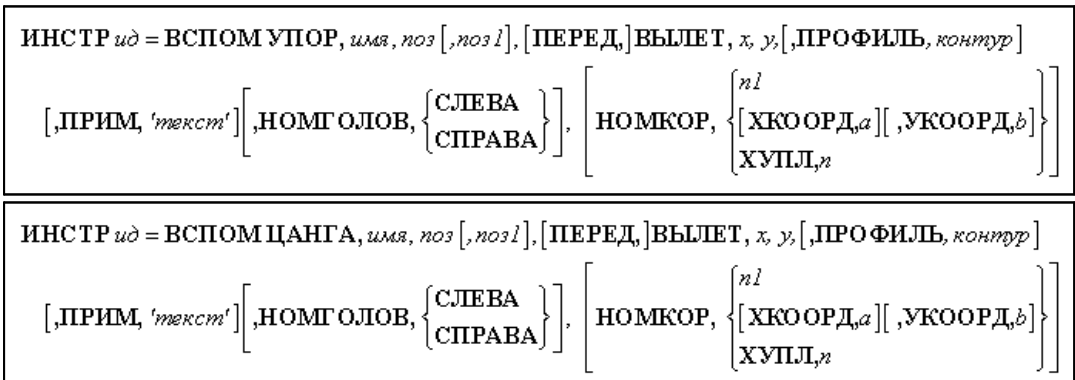

Параметры оператора:

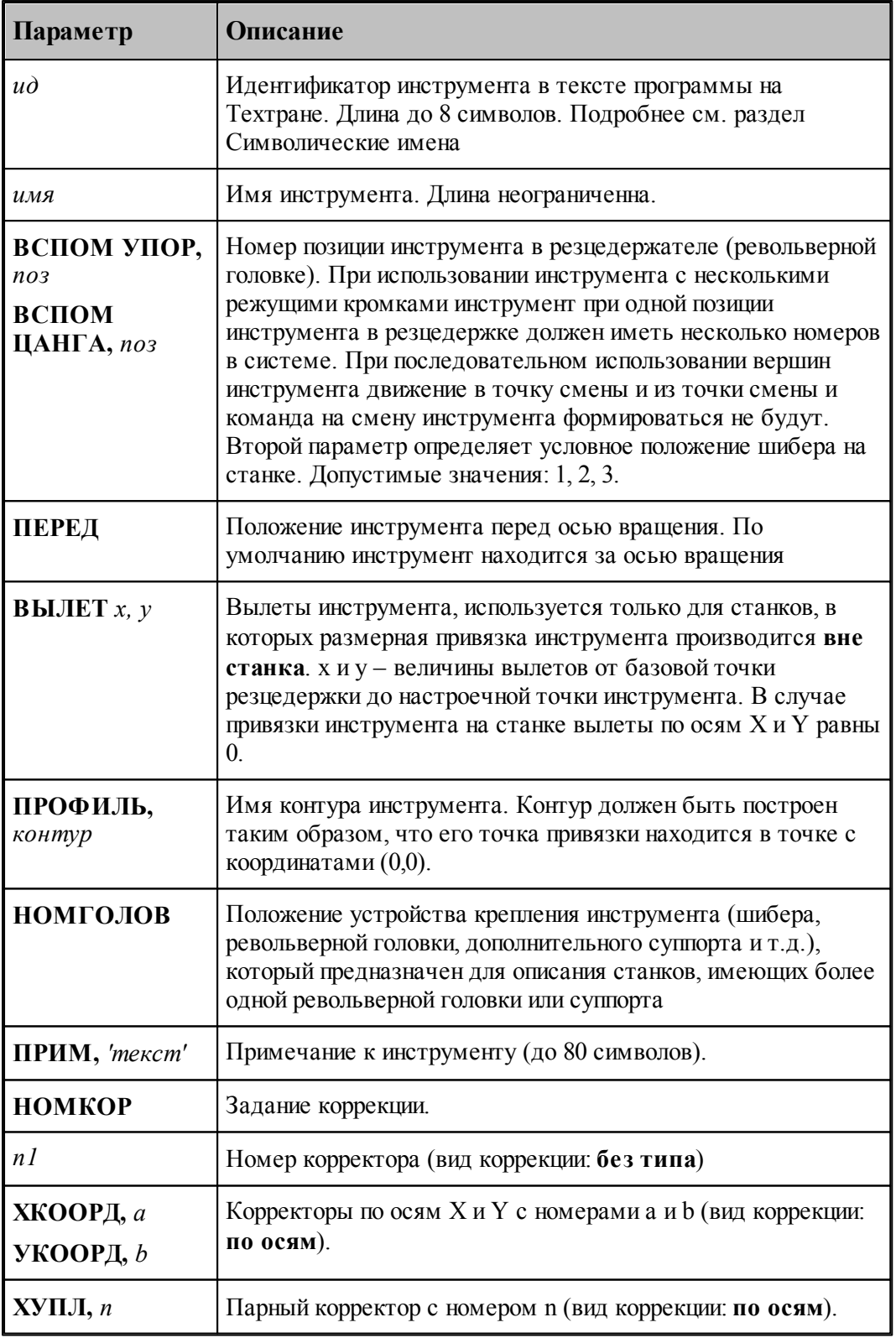

**См. также:**

- <u>[Ввод параметров для упора/цанги](#page-467-0)</u> 468; 468
- [Корректор](#page-363-0)<sup>364</sup>, 364

### <span id="page-475-0"></span>**2.16.3.2 Формат оператора для патрона**

Формат оператора для патрона:

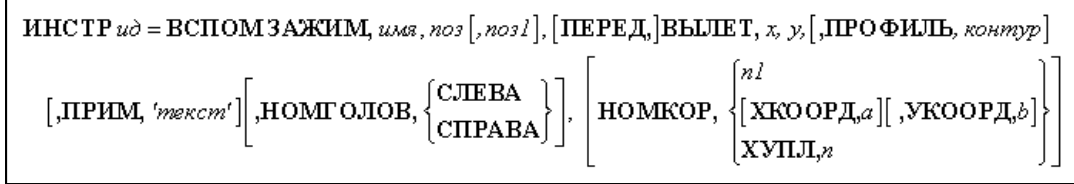

Параметры оператора:

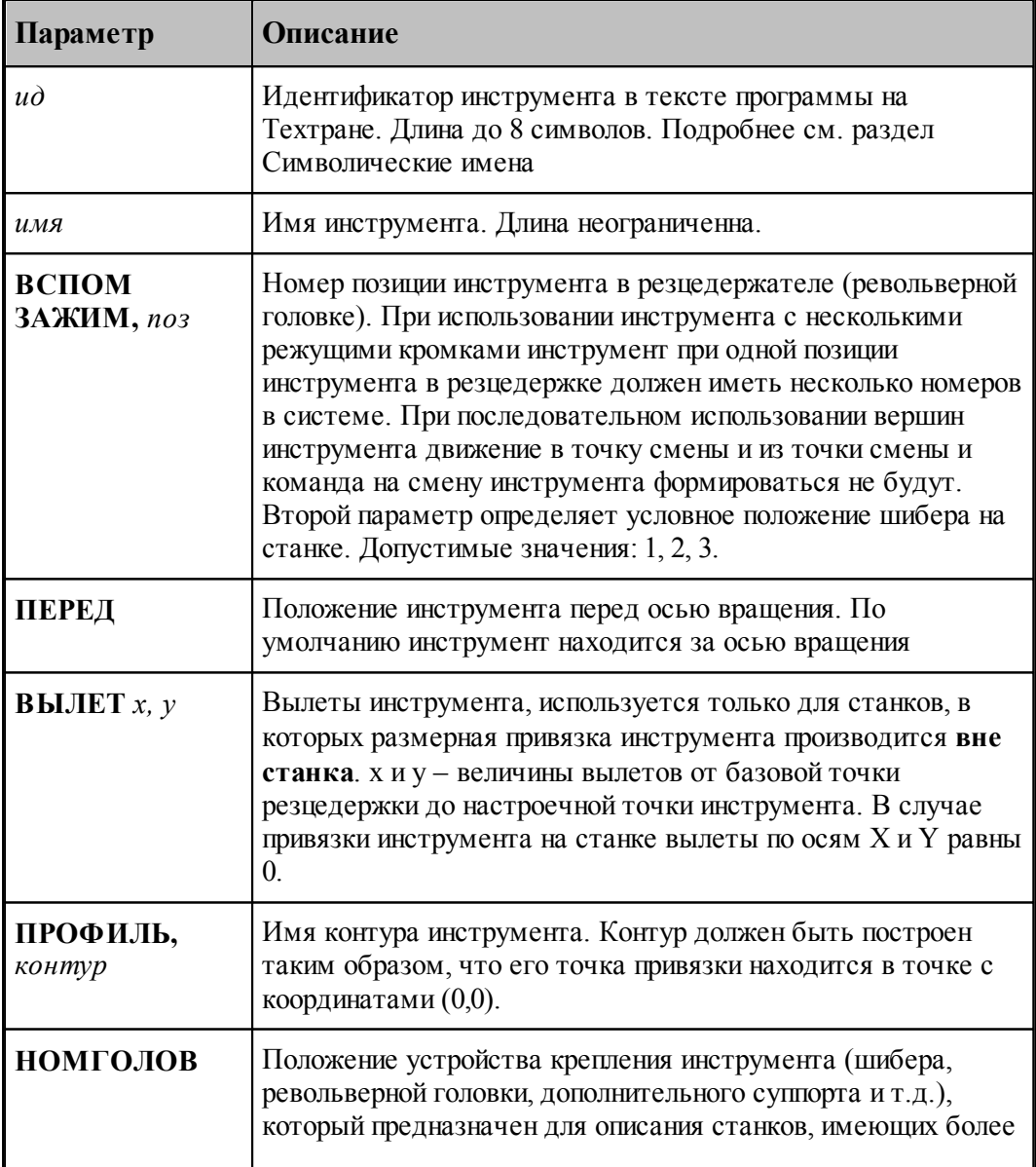

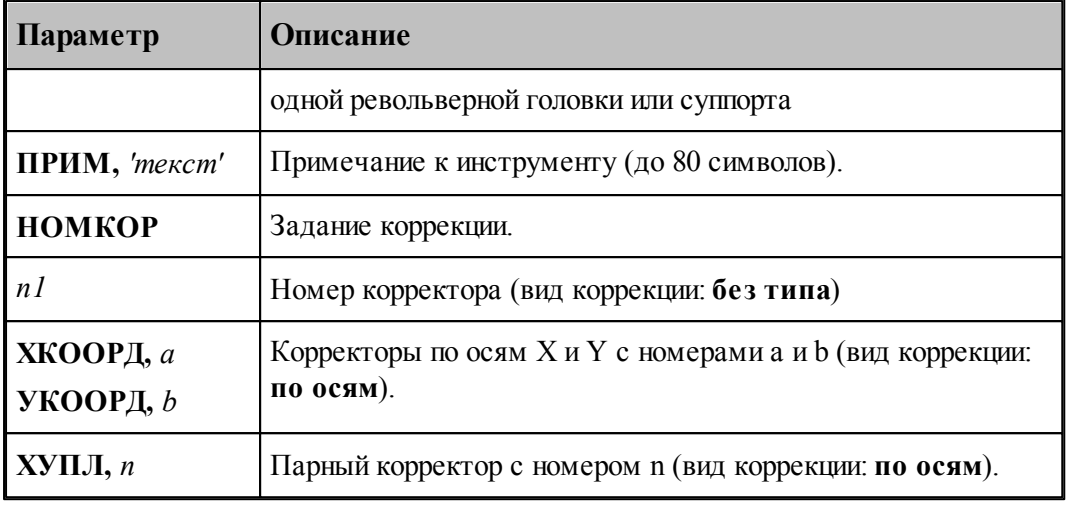

# **См. также:**

[Ввод параметров для упора/цанги](#page-467-0) 468, 468

[Корректор](#page-363-0)<sup>364</sup>, 364

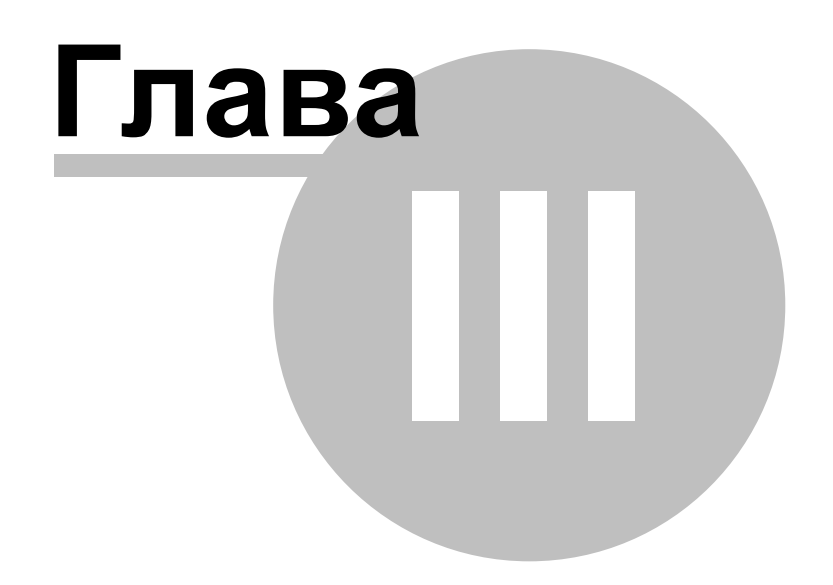

При программировании токарной обработки обеспечивается:

- выделение зон обработки;
- определение стартовой точки зоны;
- формирование команды на смену инструмента;
- формирование технологических команд: включение/выключение шпинделя, охлаждения, рабочей и быстрой подачи, коррекции и т.д.;
- выделение припусков на последующую обработку;
- разбивка зоны обработки на проходы;
- формирование рабочих и вспомогательных перемещений инструмента при обработке зоны;
- определение траектории движения инструмента: из точки смены в стартовую точку зоны, между переходами (при отсутствии смены инструмента) и из текущей точки в точку смены (с учетом обхода возможных препятствий).

При автоматическом построении траектории обработка детали ведется, исходя из параметров обработки и геометрии детали и инструмента. По определенной схеме формируются движения инструмента на вспомогательных перемещениях, черновых и чистовых проходах, а также технологические команды, определяющие режимы обработки.

Программа обработки детали включает: описание геометрии детали и заготовки, задание общих технологических параметров обработки, задание параметров режущего инструмента, выбор технологического перехода, задание зоны обработки и описание технологического перехода.

Проектирование токарной обработки ведется в следующей последовательности:

- построение контуров детали и заготовки;
- задание общих технологических параметров обработки (базирование детали,
- точка смены, запретная область);
- задание параметров режущего инструмента;
- выбор технологического перехода, задание зоны обработки и описание технологического перехода.

После этого производится выделение зоны обработки с учетом припуска, запретных областей (в т.ч. патрона или оправки), геометрии инструмента и вида зоны, а затем рассчитывается траектория движения инструмента и корректируется заготовка по результатам выполненного перехода.

Если результаты обработки не устраивают пользователя, необходимо выполнить команду [Отменить](#page-104-0)|105]. При этом переход удаляется, а контуры детали и заготовки возвращаются к состоянию, в котором они находились к моменту начала перехода.

#### **Темы этого раздела:**

- [Требования к описанию контуров](#page-479-0) 480
- [Построение сложных контуров](#page-479-1) <sup>480</sup>
- [Технологические параметры](#page-480-0) 481
- **[Описание инструмента](#page-359-0)** з60
- [Технологические переходы](#page-516-0)</u> 517

[Ввод технологических команд](#page-684-0) 685

### **См. также:**

Формат числовых данных вы,

### <span id="page-479-0"></span>**3.1 Требования к описанию контуров**

Информация о контурах детали и заготовки является исходной и обязательной для работы системы.

**Ввиду того, что тела вращения симметричны относительно оси X, необходимо описывать только половину периметра контуров детали и заготовки, обязательно расположенную выше оси X, независимо от типа станка. Обработка за или перед осью вращения в дальнейшем учитывается используемым постпроцессором**. При этом рекомендуется совмещать левый торец детали с началом координат. Деталь описывается в том виде, в каком она находится на чертеже, все необходимые перевороты детали для моделирования прямого и обратного установов производятся системой при задании технологических параметров обработки (см. <u>Обратный зажим</u> boil).

#### **Контуры детали и заготовки не должны иметь самопересечений.**

Все элементы контура детали не должны выходить за пределы контура заготовки.

Контуры детали и заготовки обязательно должны быть **замкнуты**. При отсутствии внутренних поверхностей замыкание контуров необходимо производить по оси X. Если какой-либо контур не замкнут, будет выдано сообщение об ошибке. На рисунке, приведенном ниже, изображены контура детали и заготовки, где контур заготовки, не имеющий внутренних поверхностей, замкнут по оси X.

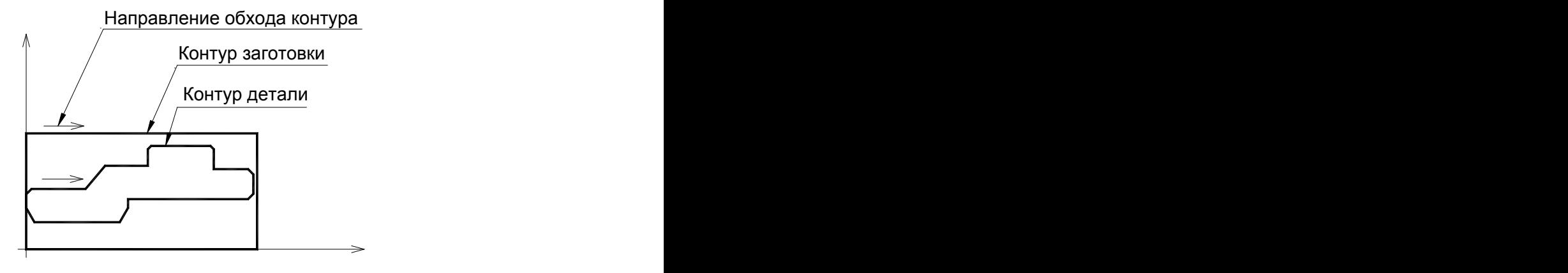

# <span id="page-479-1"></span>**3.2 Построение сложных контуров**

Для работы с деталями повышенной сложности (нагруженных большим количеством типовых и повторяющихся элементов) – можно воспользоваться рядом приемов, которые облегчат работу с подобными деталями.

В идеальном случае геометрия детали должна содержать все конструкционные элементы, заложенные в чертеже. На практике – это довольно сложно и не всегда оправдано. Можно ограничится построением основных элементов, а более мелкие и повторяющиеся (в том числе некоторые фаски, уклоны и скругления) – встроить позже, перед самой обработкой

этих элементов.

Построение детали можно осуществить в отдельном файле «\*.teh», и в дальнейшем использовать уже в программе обработки, подключив – как вставка текста из внешнего файла (см. раздел Специальные операторы). Для этого в подключаемых файлах необходимо закомментировать или удалить строки с операторами – **ДЕТАЛЬ, СТАНОК, КОНЕЦ**. При этом все содержимое подключаемых файлов (контура, примитивы, переменные, массивы, промежуточные построения и т.д.) полностью доступны в дальнейшей работе.

Промежуточные построения – «перегружают» окно графики. Этого можно избежать, если геометрию детали и заготовки реализовать в отдельном файле, затем геометрию контуров *только* детали и заготовки экспортировать через «DXF» в программу обработки или опять в отдельный «подключаемый» файл.

Если программа обработки разбивается на несколько отдельных (поэтапных) программ – можно воспользоваться экспортом геометрии через «DXF». Для этого, после окончания обработки первого этапа, геометрия заготовки и геометрия детали экспортируется через «DXF» в файл для последующего этапа и т.д.

Экспортом геометрии через «DXF» полезно воспользоваться, когда ведется предварительная обработка детали – под последующую обработку, в этом случае контур детали в дальнейшем можно использовать как контур заготовки.

Несколько рекомендаций по уменьшению трудоемкости задания контуров детали и заготовки:

Для канавок, образующих лабиринтные уплотнения: можно описать одну канавку, задать ее обработку, а затем выполнить следующие действия:

- Включить возможность корректировки контура детали (*Параметры обработки* сбросить флажок **Столкновение инструмента с деталью** – формируется оператор **КОНТРОЛЬ ДЕТАЛ ВЫКЛ**).
- Скопировать траекторию или траектории обработки канавки требуемое число раз ( *Постр оение тр аектор ии движения* – *Пер енос участка тр аектор ии заданное число р аз*).
- Если расстояния между канавками разные, то копировать столько раз, сколько нужно, если расстояния одинаковы, то одной командой.
- Выключить возможность корректировки контура детали (*Параметры обработки* **Столкновение инструмента с деталью** – установить флажок - формируется оператор **КОНТРОЛЬ ДЕТАЛ ВКЛ**).

По возможности не использовать в построениях ссылки на геометрию контура заготовки (она очень легко может измениться).

### <span id="page-480-0"></span>**3.3 Технологические параметры**

### **Темы этого раздела:**

- <u>[Базирование детали](#page-481-0)</u> наз
- <u>[Задание точки смены](#page-508-0)</u>|509

[Ориентация инструмента](#page-511-0)<sup>512</sup>

[Задание запретной области](#page-513-0)<sup>514</sup>

#### <span id="page-481-0"></span>**3.3.1 Базирование детали**

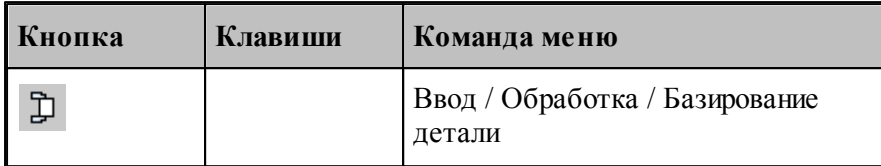

Команда **Базирование детали** предназначена для ввода параметров базирования детали на станке и задания исходных контуров для обработки.

К ним относятся:

- контур детали контур, который надо получить в результате обработки;
- контур заготовки исходный контур для обработки;
- вид зажимного приспособления станка (патрон, оправка, центр);
- точка привязки инструмента на станке;
- координата торца зажимного приспособления для контроля на столкновение инструмента с патроном или оправкой.
- безопасное расстояние базирования детали в патроне или оправке для перемещения инструмента.

Формат оператора базирования детали:

**3AAKUM, 
$$
AETAJL
$$
,  $\delta$ emase,**

\n**BHYTH**

\n**2AAKUM,  $AETAJL$ ,  $\delta$ emase,**

\n**2AHEHTP**

\n
$$
\begin{bmatrix}\n\text{CJIEBA} \\
\text{CITPABA}\n\end{bmatrix}, \text{[IIMPHHA}, a, \text{BbiCOTA}, b], \text{PACT}, \text{[ABCOIIOT]}, P, P, P2]
$$

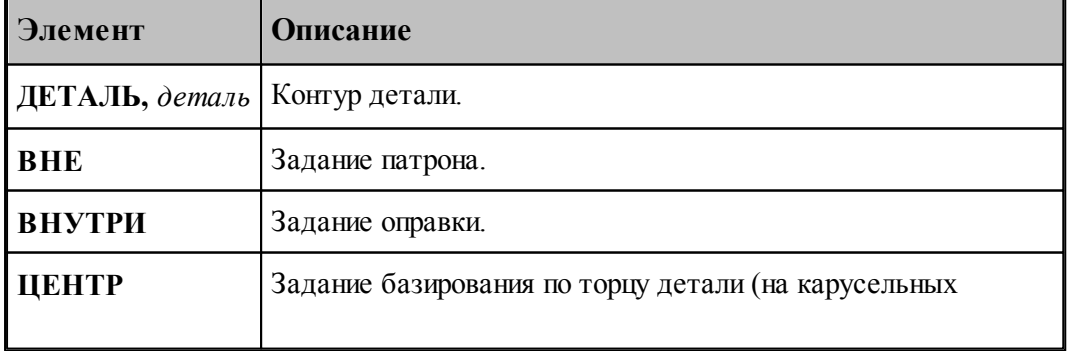

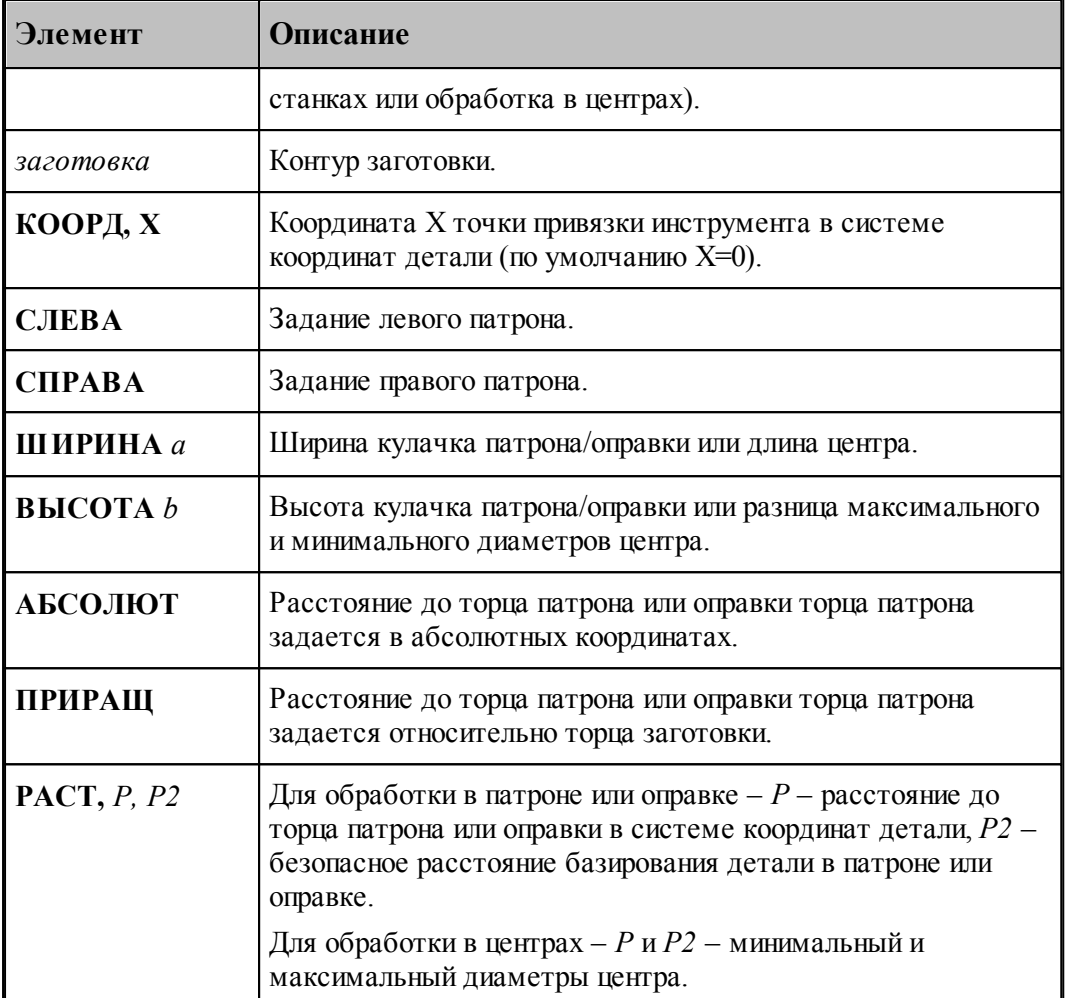

Задание точки привязки обеспечивает привязку системы координат детали **XY**, принятой в Техтране и, в которой описаны контуры детали и заготовки, к системе координат станка **XZ** , в которой программируются перемещения режущего инструмента.

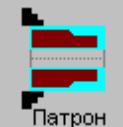

Под базированием детали **в патроне** принято считать зажим заготовки за ее наружную поверхность. При этом перед торцем патрона создается запретная зона, ограничивающая движение вершины инструмента при обработке **наружных** поверхностей детали. При обработке внутренних поверхностей детали движение инструмента не ограничивается (см. рисунок):

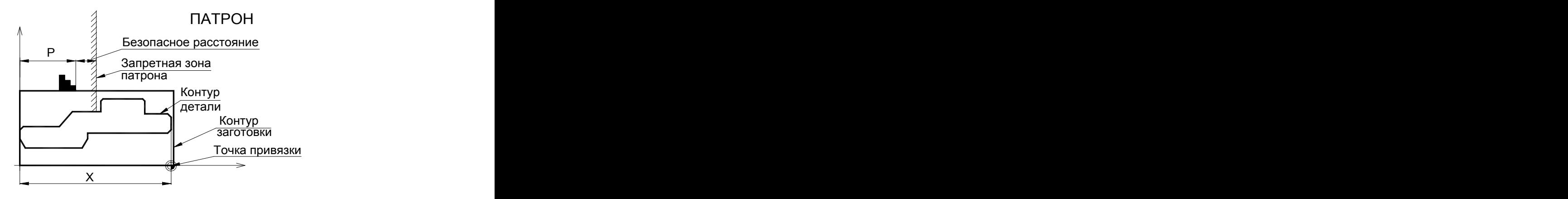

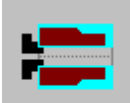

Оправка Под базированием детали **на оправке** принято считать зажим заготовки за ее внутреннюю поверхность. При этом перед торцем оправки создается запретная зона, ограничивающая движение вершины инструмента при обработке **внутренних** поверхностей детали. При обработке наружных поверхностей детали движение инструмента не ограничивается. При обработке на оправке, заготовка должна иметь отверстие (глухое или сквозное) или выточку (см. рисунок):

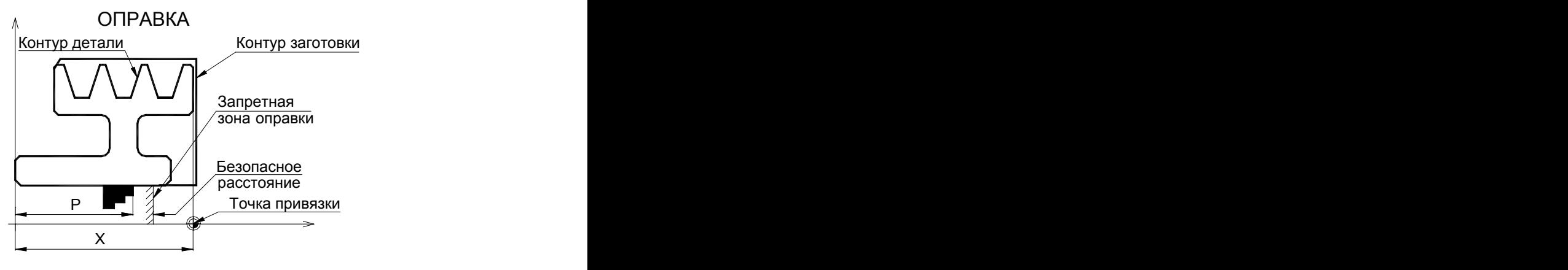

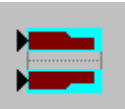

Возможно базирование по левому торцу детали (на карусельных станках или обработка на центрах). При такой обработке формируется запретная зона между минимальным и максимальным диаметрами центра, ограничивающая движение инструмента. Такое базирование называется **обработка в центрах** (см. рисунок):

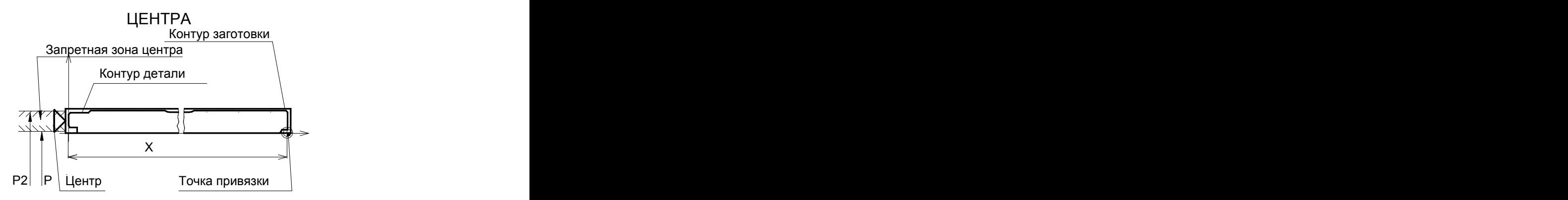

kg 1. После выполнения базирования на экране появляются схематические изображения выбранной схемы базирования и точки привязки инструмента.

2. Все дальнейшие действия проводятся в системе координат станка XZ. Все параметры обработки также задаются в системе координат станка XZ.

3. Перед выполнением базирования в патроне или на оправке необходимо предварительно описать зажимное приспособление. Без этого дальнейшие действия с ним будут невозможны.

Схемы базирования детали представлены в диалоговом окне *Базир ование детали*:

Базирование в патроне задает зажим детали за наружную или внутреннюю поверхность детали, в зависимости от параметров зажимного приспособления.

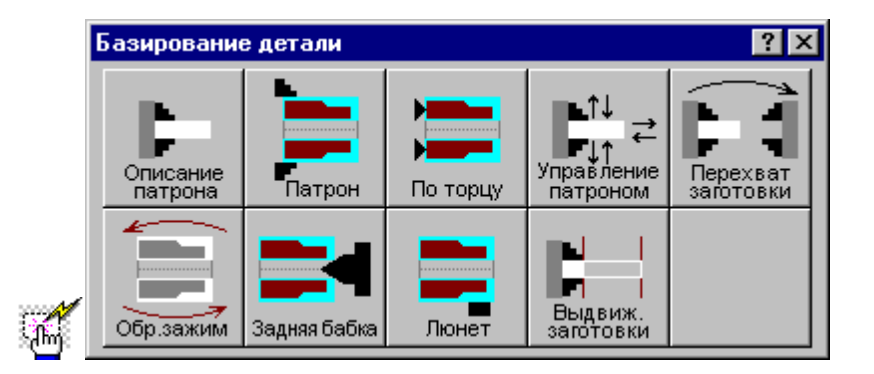

#### **3.3.1.1 Описание патрона/оправки**

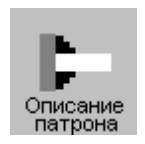

Данная операция задается оператором:

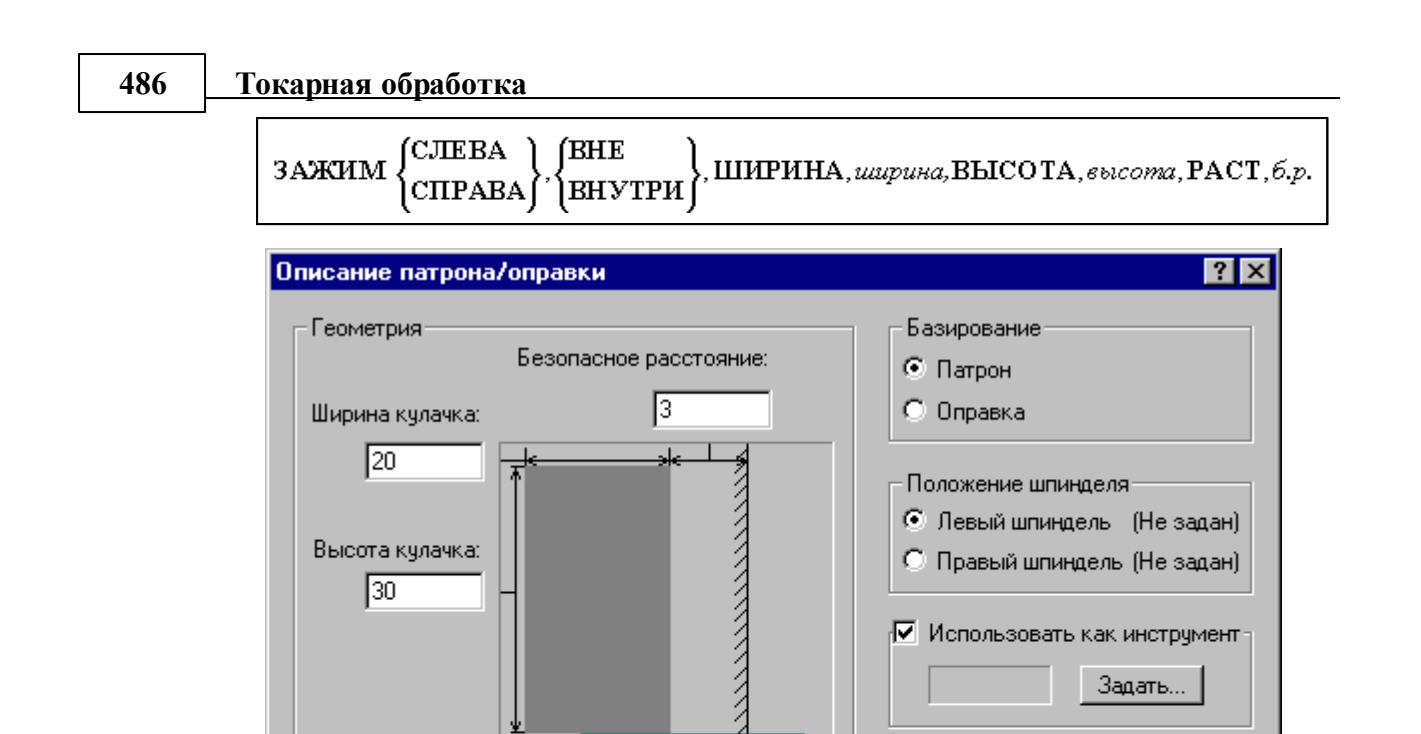

 $0<sub>K</sub>$ 

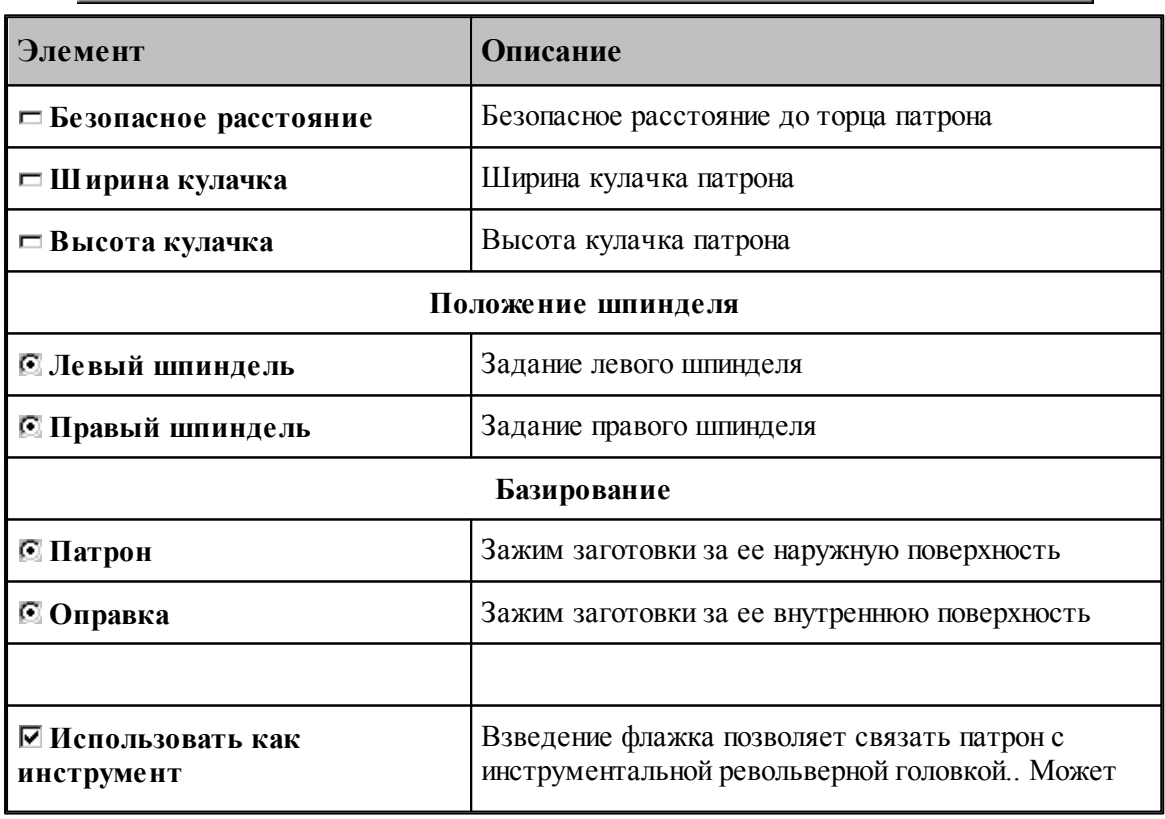

Отмена

Справка

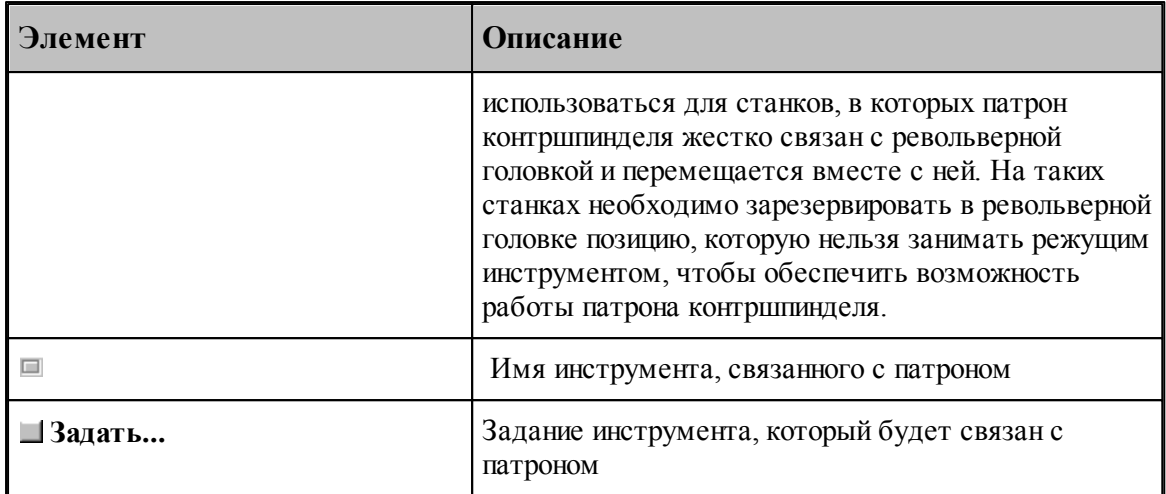

Если установлен флажок "Использовать как инструмент", формируется оператор

(CJIEBA ЗАЖИМ , иия инструмента<br>. CIIPABA|

#### <span id="page-486-0"></span>**3.3.1.2 Базирование детали в патроне/оправке**

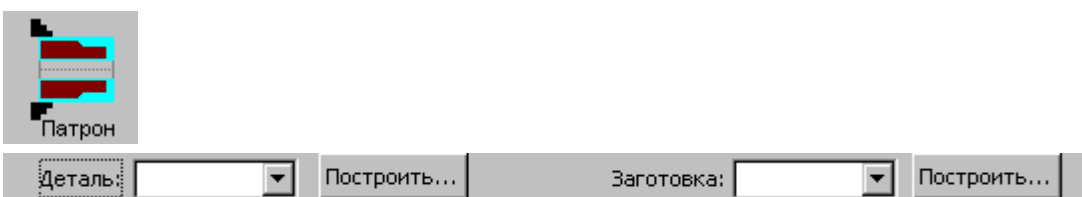

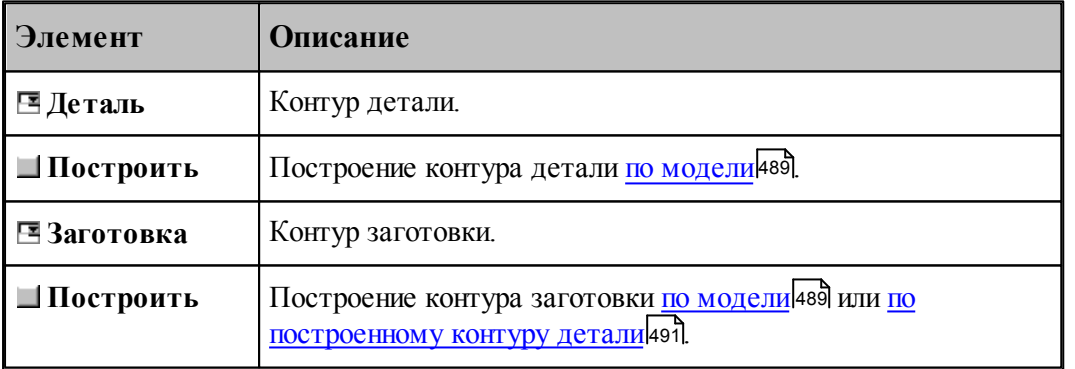

Данная операция задается оператором:

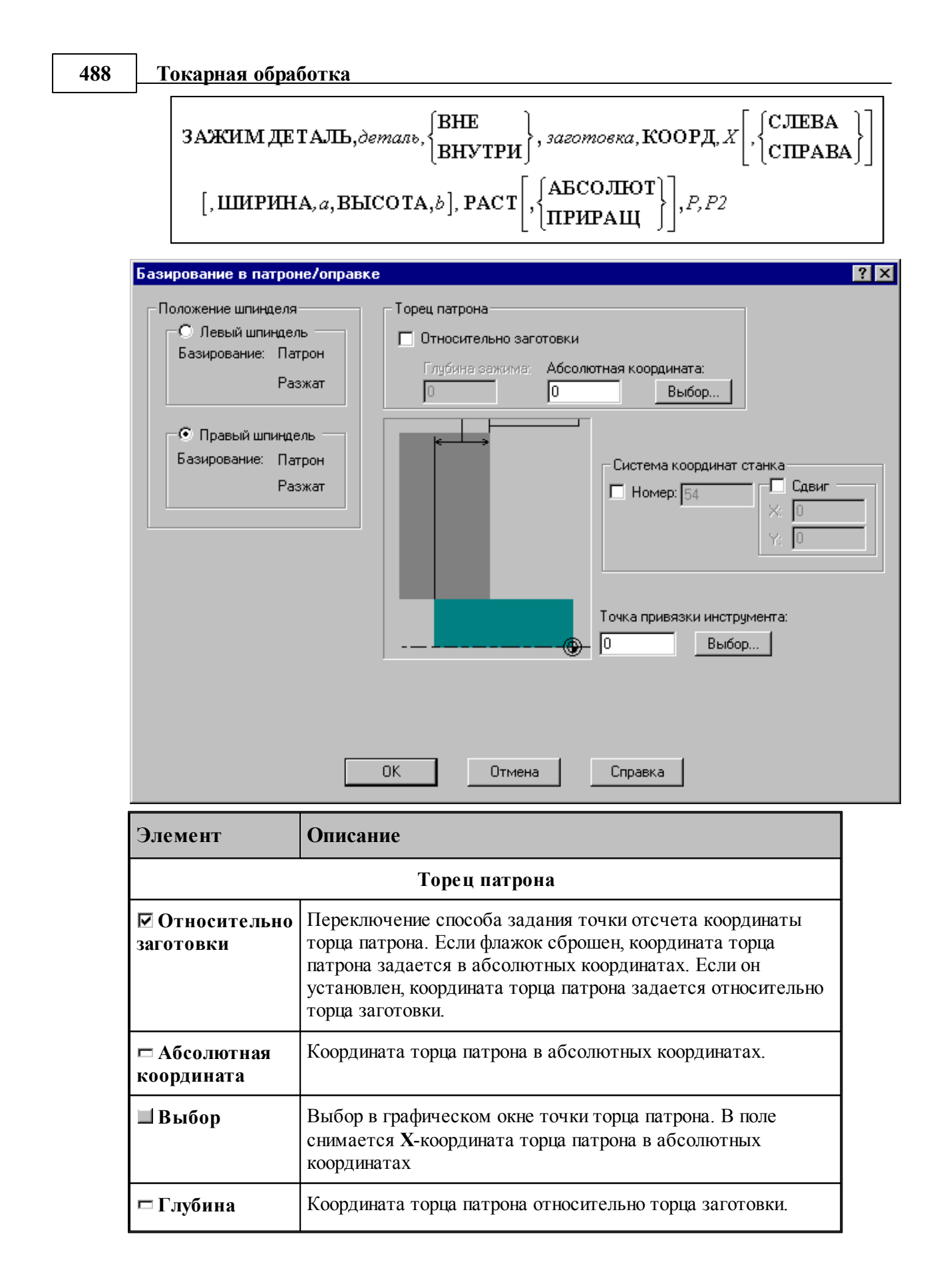

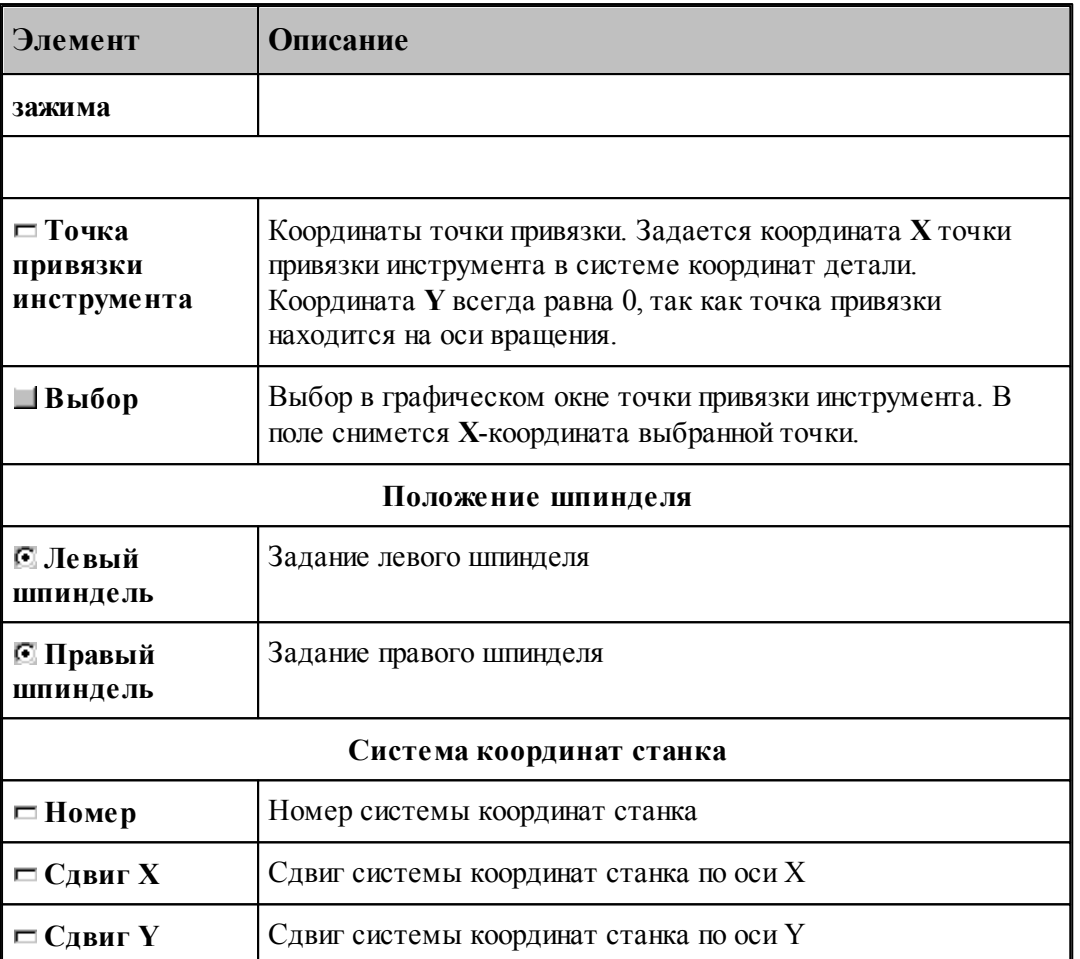

Если установлен флажок задания номера системы координат станка, перед оператором ЗАЖИМ формируется оператор

КООРДСТ РЕГ, номер

Если установлен флажок сдвига системы координат станка, перед оператором ЗАЖИМ формируется оператор

СДВИГ, сдвиг Х, сдвиг Ү

#### <span id="page-488-0"></span>3.3.1.2.1 Построение контура детали/заготовки по модели

Работа с объемной моделью основывается на геометрическом ядре C3D компании "АСКОН"

Для построения контура с использованием модели предназначено диалоговое окно *Постр оение детали/заготовки*

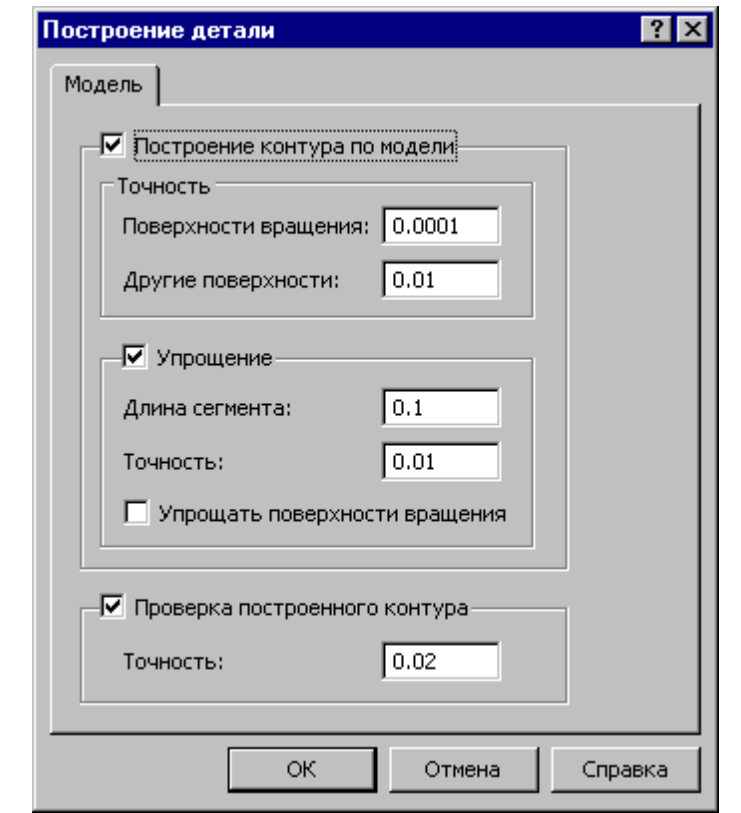

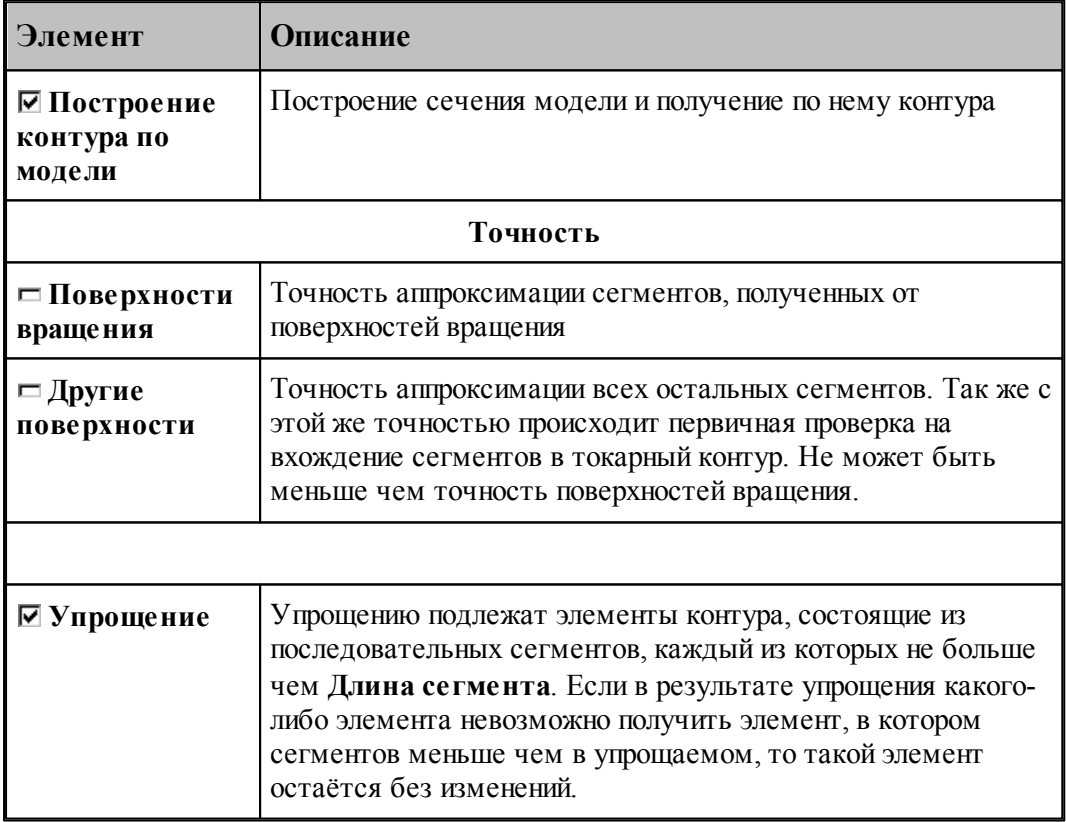

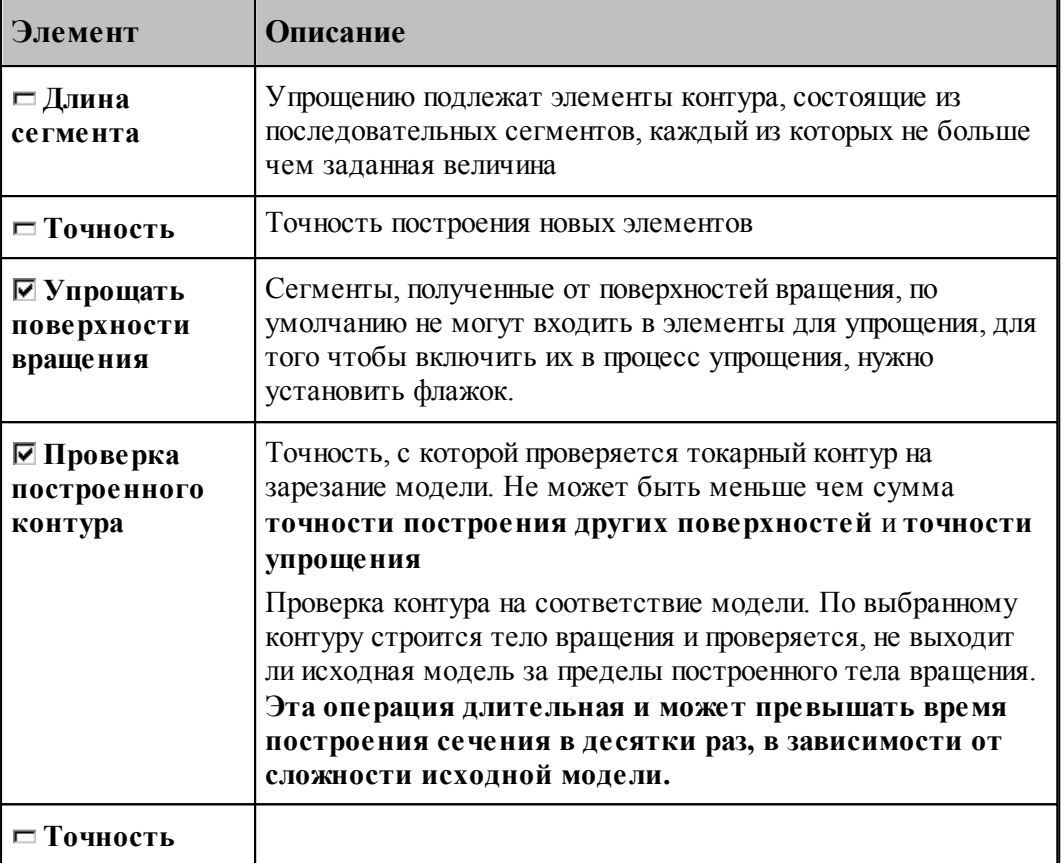

#### <span id="page-490-0"></span>3.3.1.2.2 Построение типовой заготовки

Наиболее вероятной конфигурацией заготовки для токарной обработки является прямоугольник, описанный вокруг построенного контура детали.

Для построения типовой заготовки предназначена вкладка *Типовая* диалогового окна *Постр оение детали/заготовки*

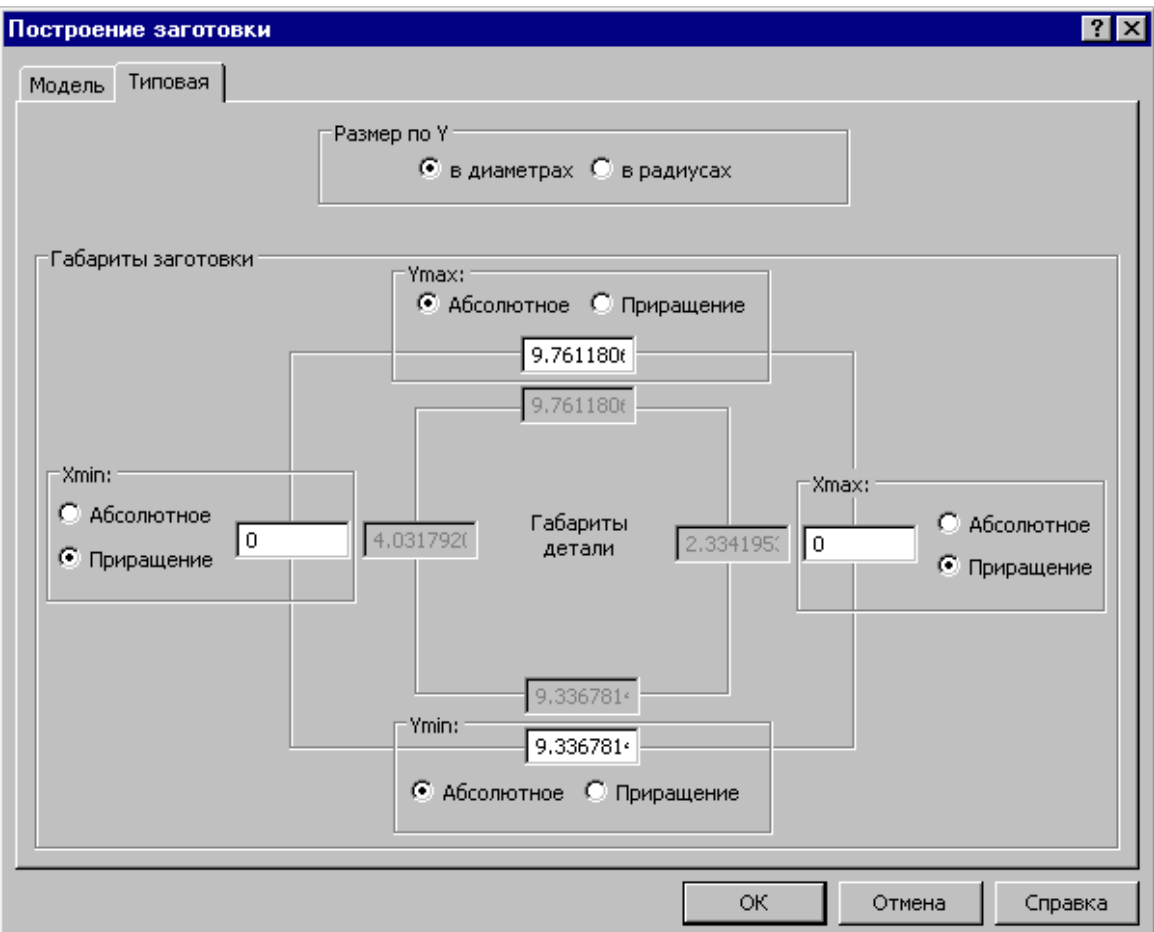

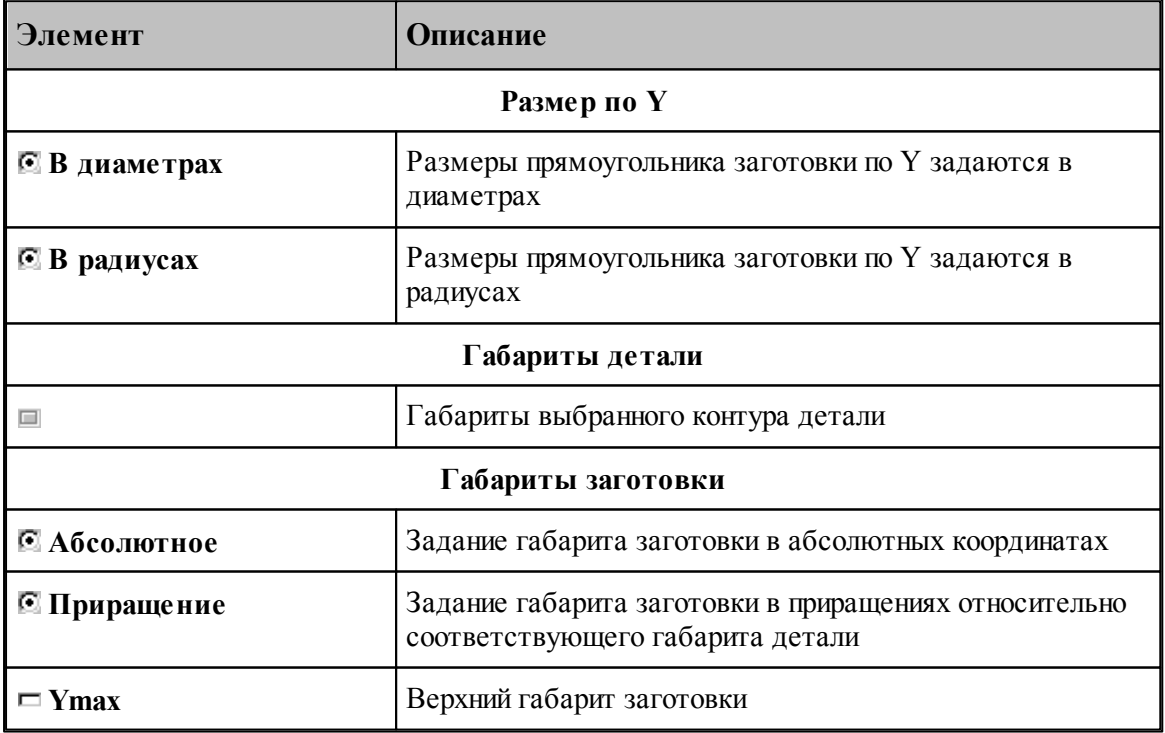

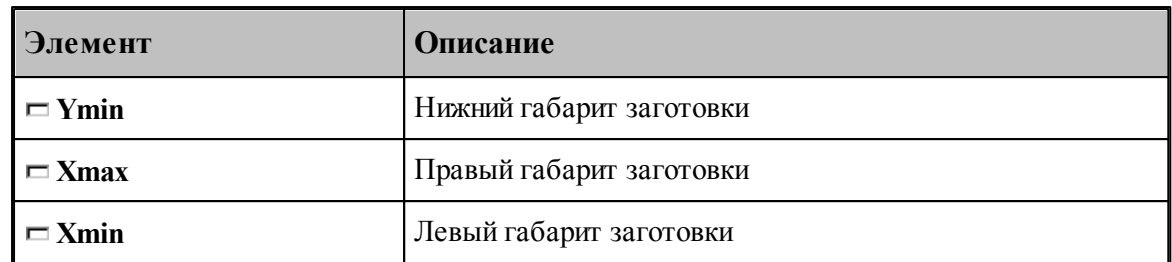

# <span id="page-492-0"></span>**3.3.1.3 Базирование детали в центрах**

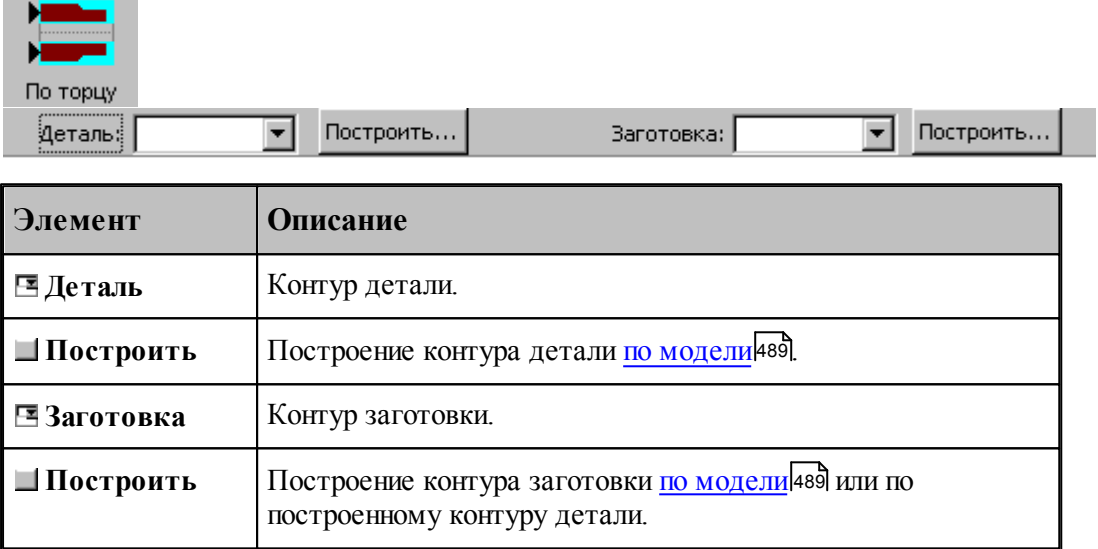

Данная операция задается оператором:

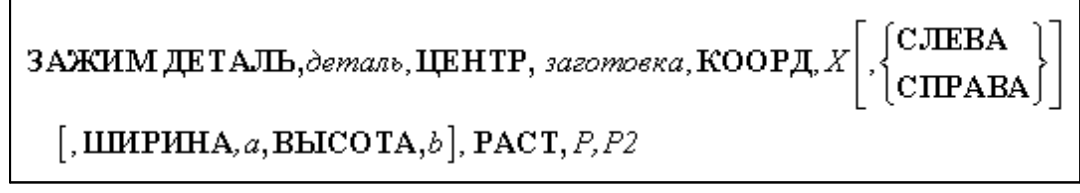

#### $7x$ Зажим в центрах Длина центра: Положение шпинделя-Система координат станка: **•** Левый шпиндель  $\boxed{\triangleright}$  Homep:  $\boxed{54}$  $\boxed{20}$ **C** Правый шпиндель  $\overline{\triangledown}$  Сдвиг  $\times \sqrt{0}$ Y:  $\boxed{0}$ Максимальный диаметр: Выбор... | 8.4 ⊕ Точка привязки инструмента: Минимальный диаметр: 同 Выбор... Выбор... | 0 0K Отмена Справка

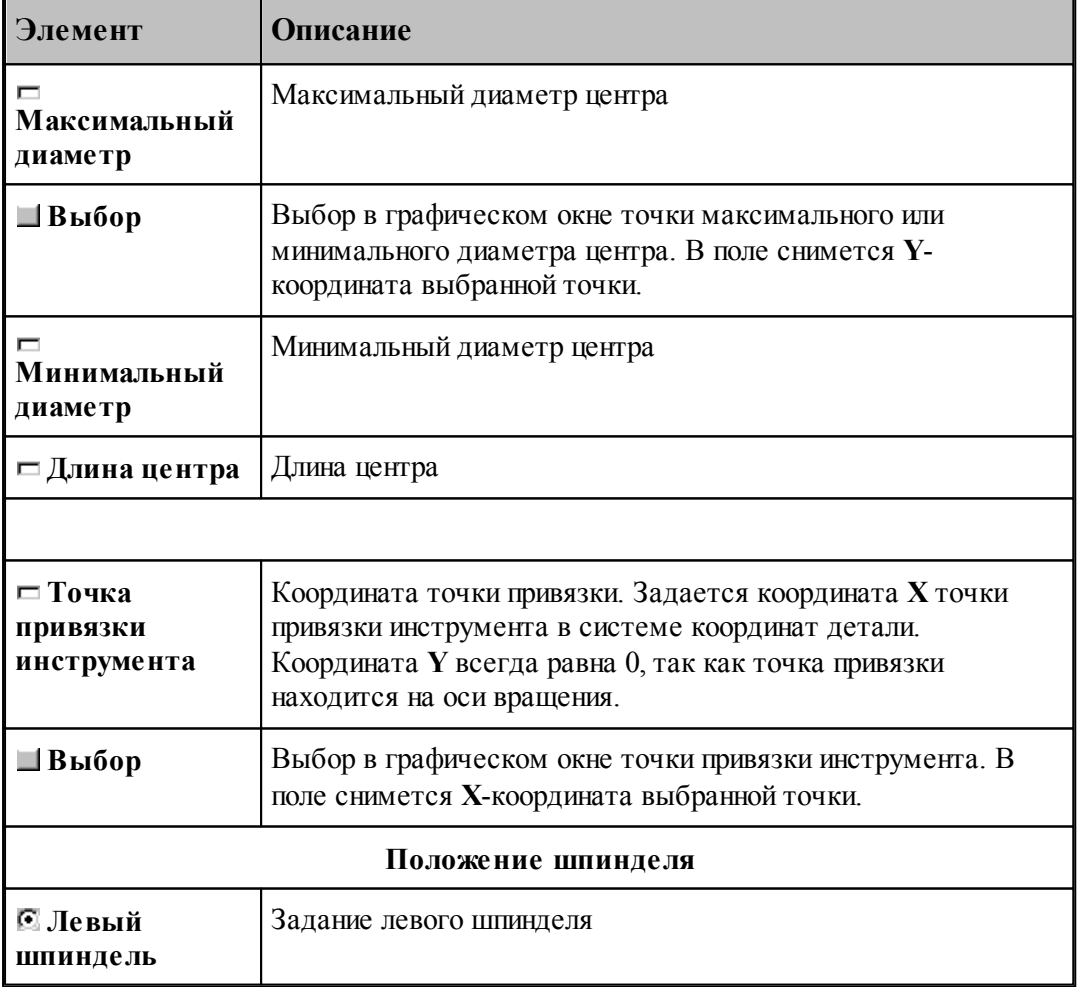

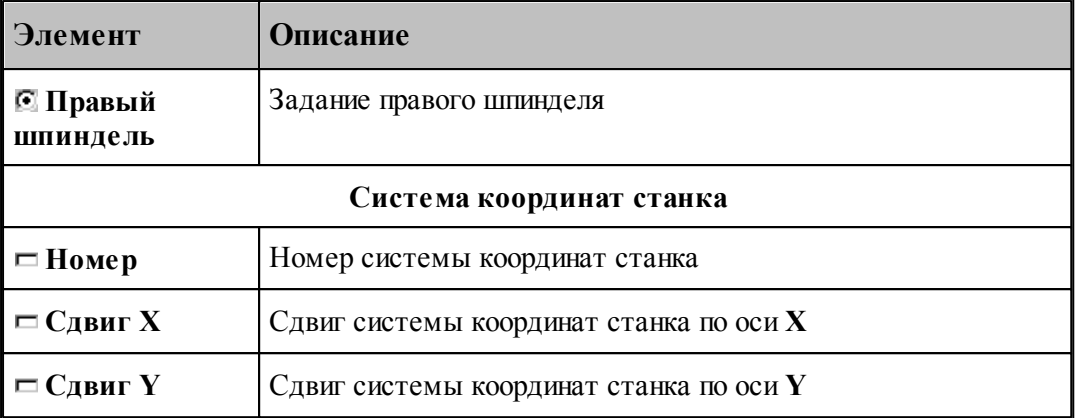

Если установлен флажок задания номера системы координат станка, перед оператором ЗАЖИМ формируется оператор

КООРДСТ РЕГ, номер

Если установлен флажок сдвига системы координат станка, перед оператором ЗАЖИМ формируется оператор

СДВИГ, сдвиг Х, сдвиг Ү

#### **3.3.1.4 Управление патроном**

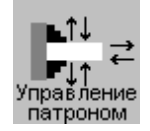

Диалоговое окно предназначено для ввода команд управления патроном:

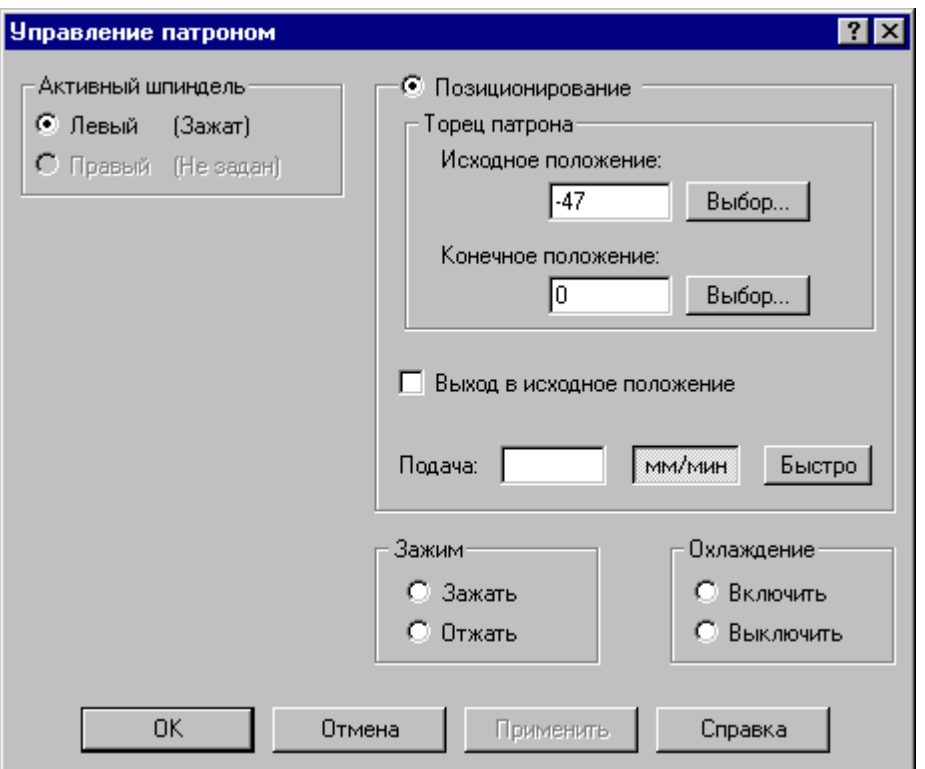

Так как деталь может быть зажата в левом и правом патронах одновременно (для отрезки при изготовлении из прутка), то определим активный шпиндель.

**Активный шпиндель** - тот, для которого произведено *базир ование детали*. Для изменения активного шпинделя нужно заново произвести базирование детали <mark>[в патроне](#page-486-0)</mark> 487 или [в центрах](#page-492-0) <sup>493</sup>

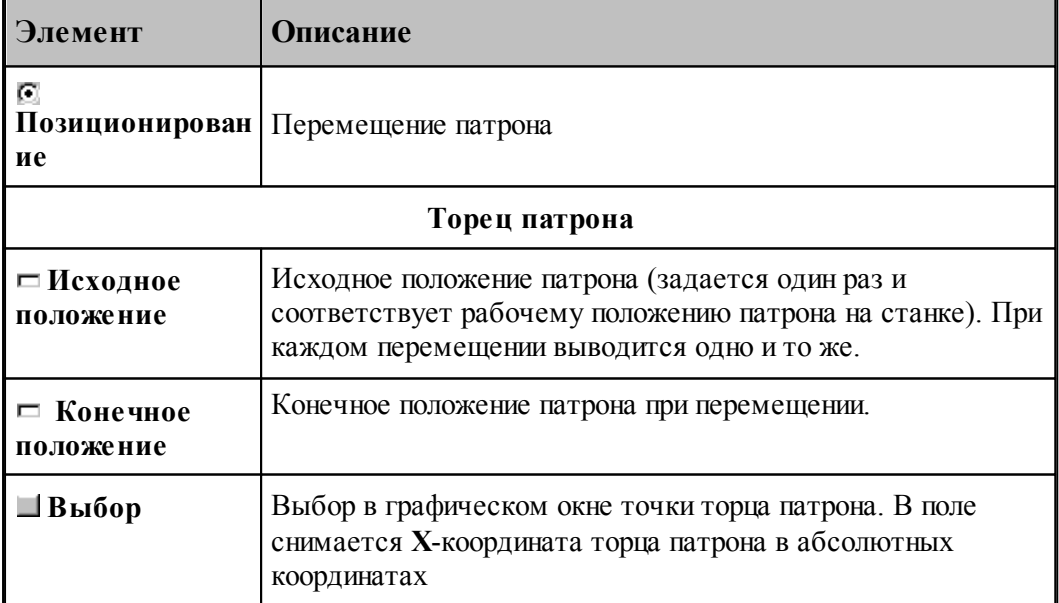

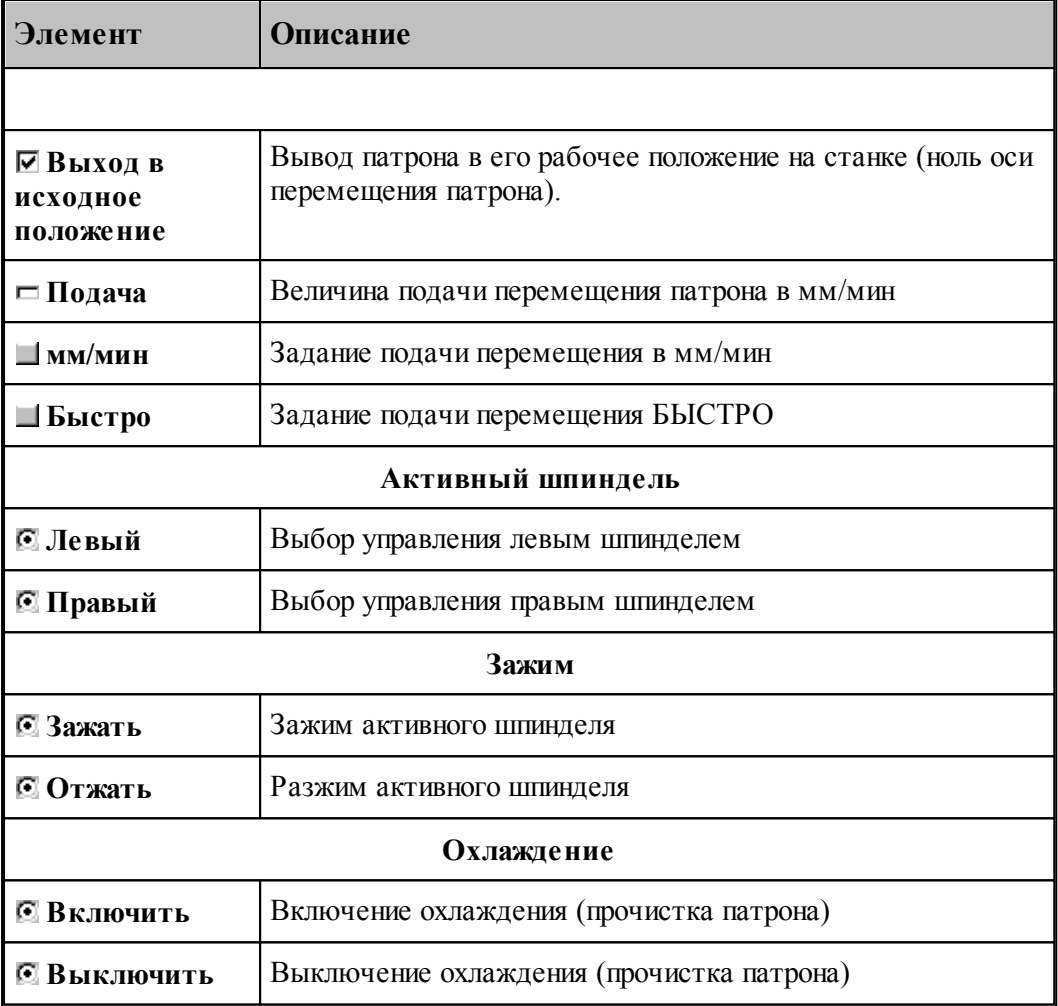

Команды управления задаются оператором:

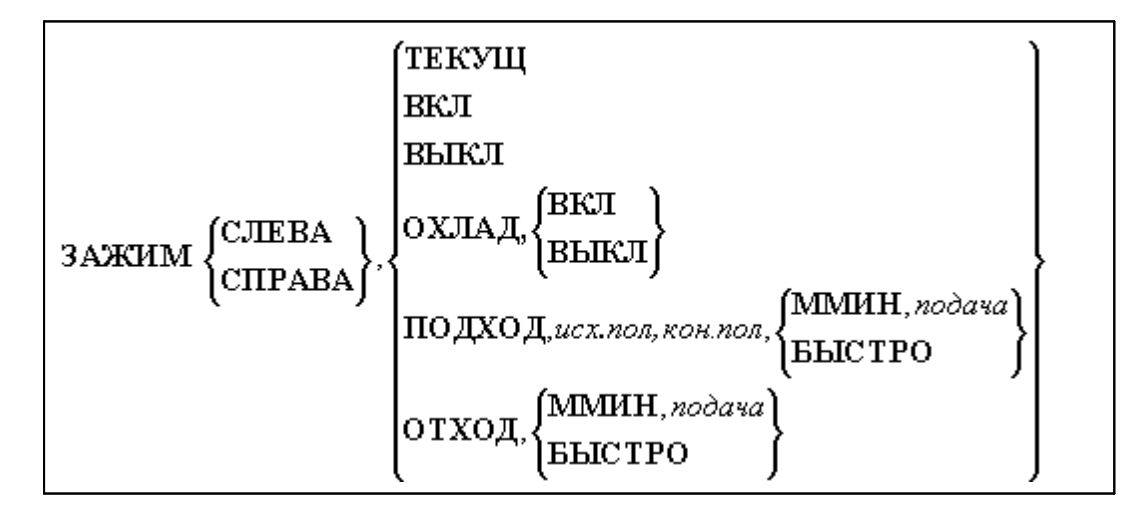

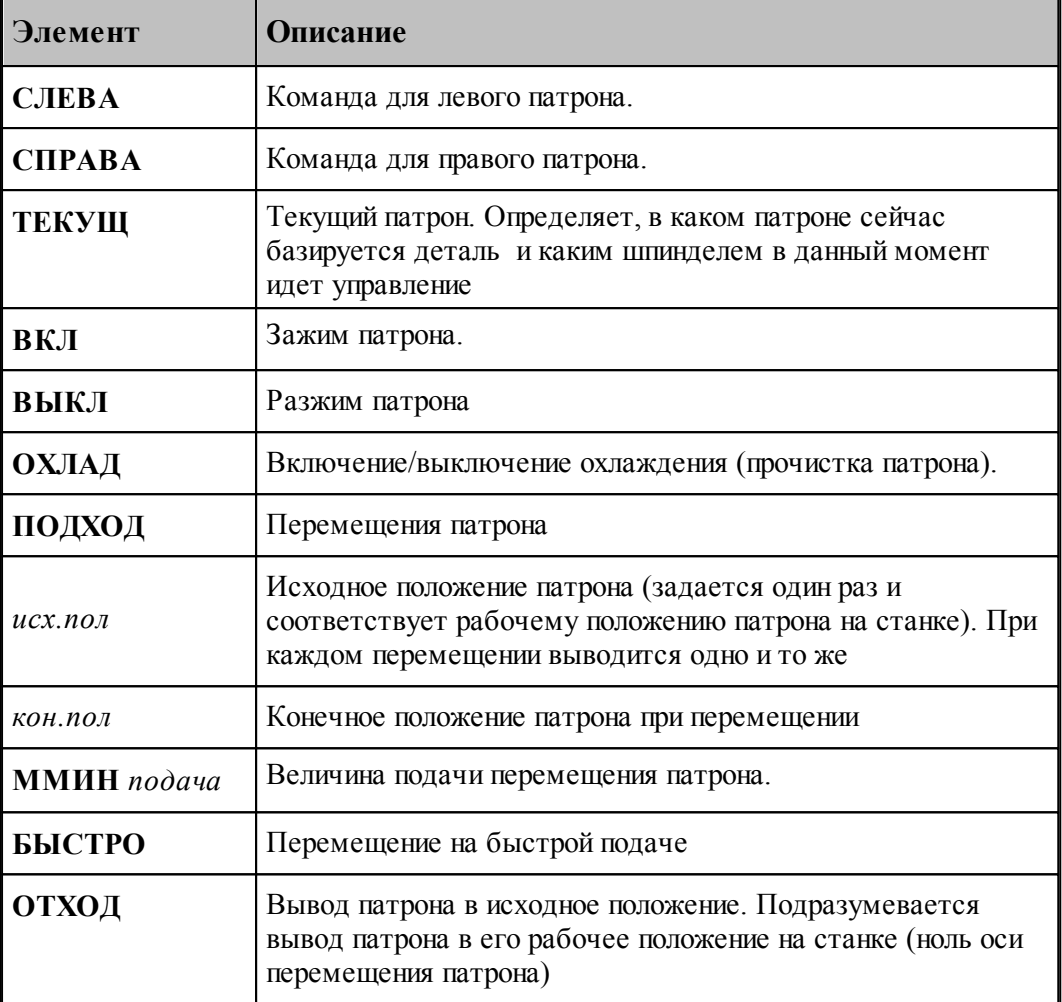

### **3.3.1.5 Перехват заготовки**

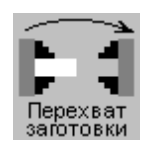

Диалоговое окно предназначено для задания параметров цикла перехвата заготовки в контршпиндель.

После выполнения перехвата нужно заново произвести базирование детали <mark>[в патроне](#page-486-0)</mark>4в7 или [в центрах](#page-492-0) 493:

 $\overline{a}$ 

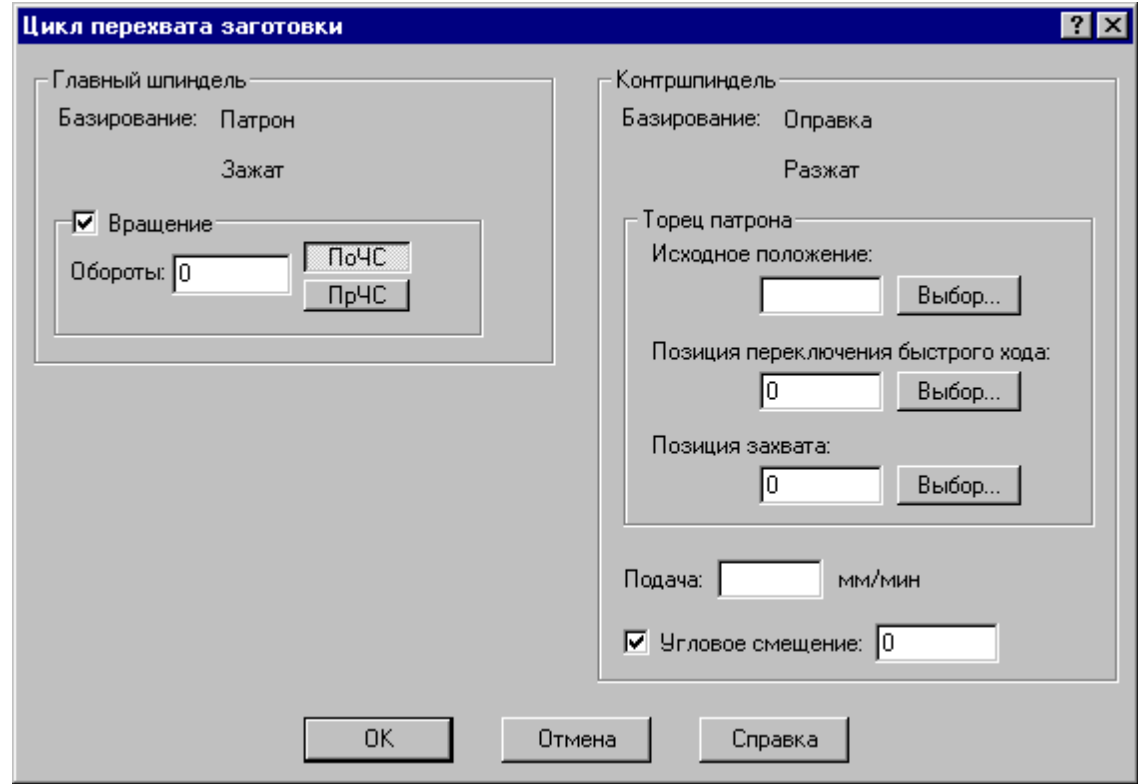

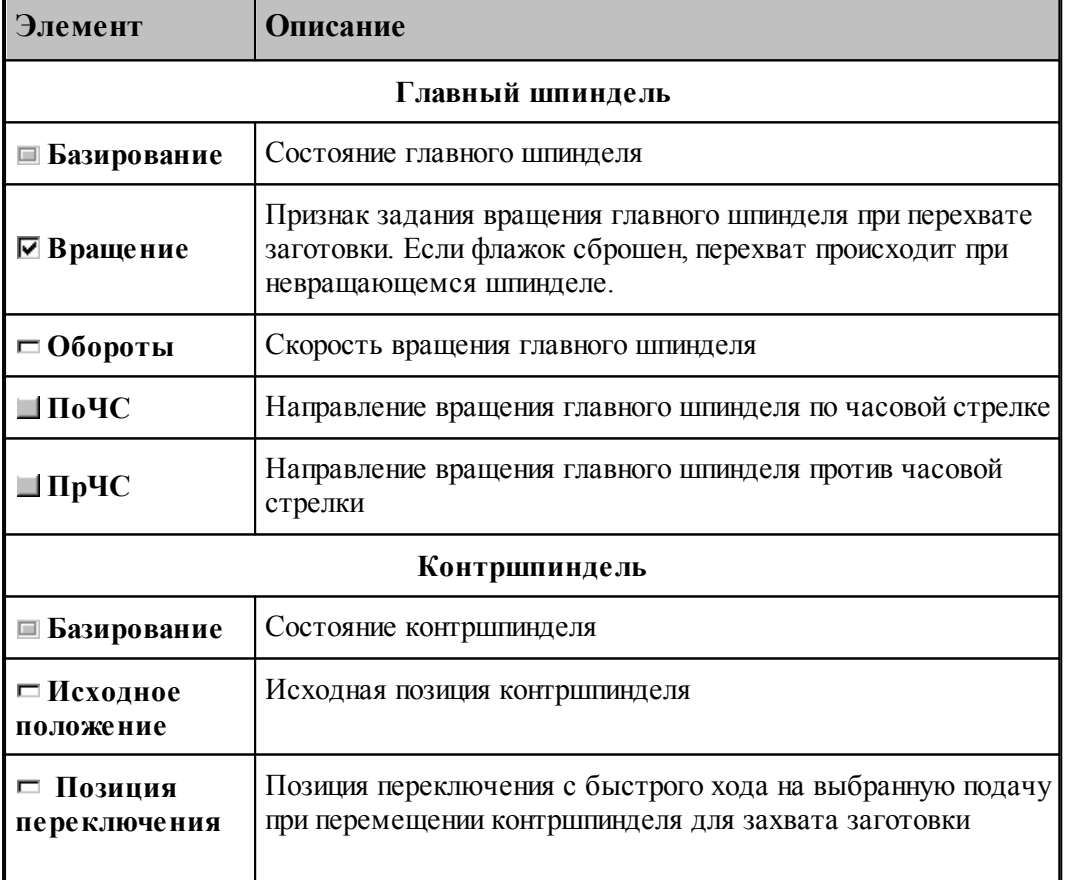

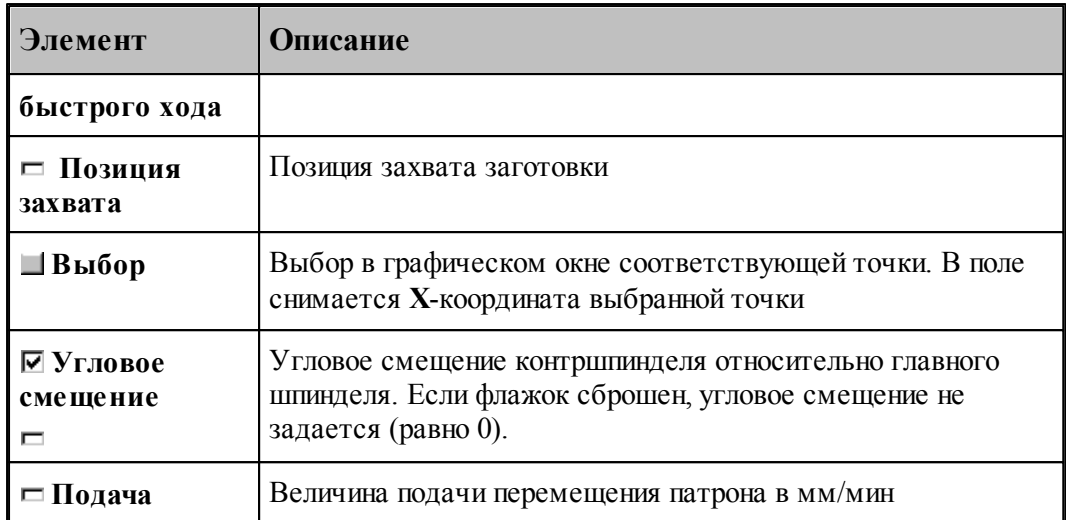

Цикл перехвата задается оператором:

 $\Pi \text{EPEXBAT},$ параметр $_1$ , параметр $_2, \cdots$ , параметр $_n$ 

Число параметров неограниченно.

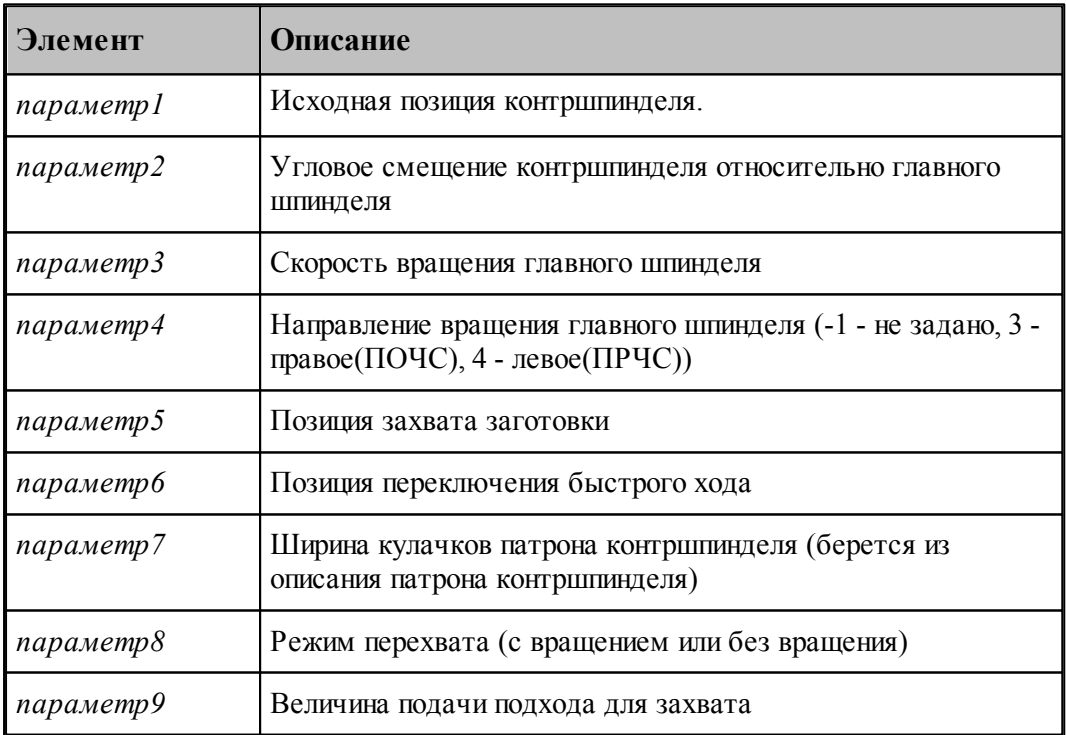

#### <span id="page-500-0"></span>**3.3.1.6 Обратный зажим**

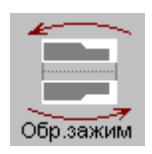

Данная команда требует подтверждения.

При задании обратного зажима, система Техтран производит поворот контуров детали и заготовки на 180 градусов для обработки детали с другой стороны, и отображает это на экране дисплея (см. рисунок):

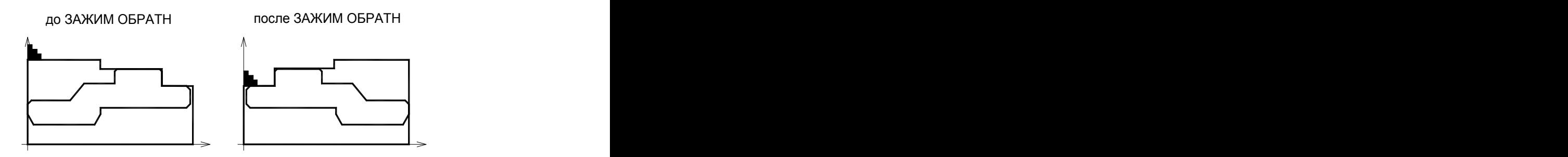

При повторном задании обратного зажима, контуры детали и заготовки возвращаются в первоначальное положение.

Данная операция задается оператором:

**ЗАЖИМ ОБРАТН.**

#### **3.3.1.7 Описание задней бабки**

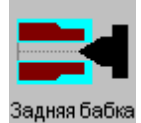

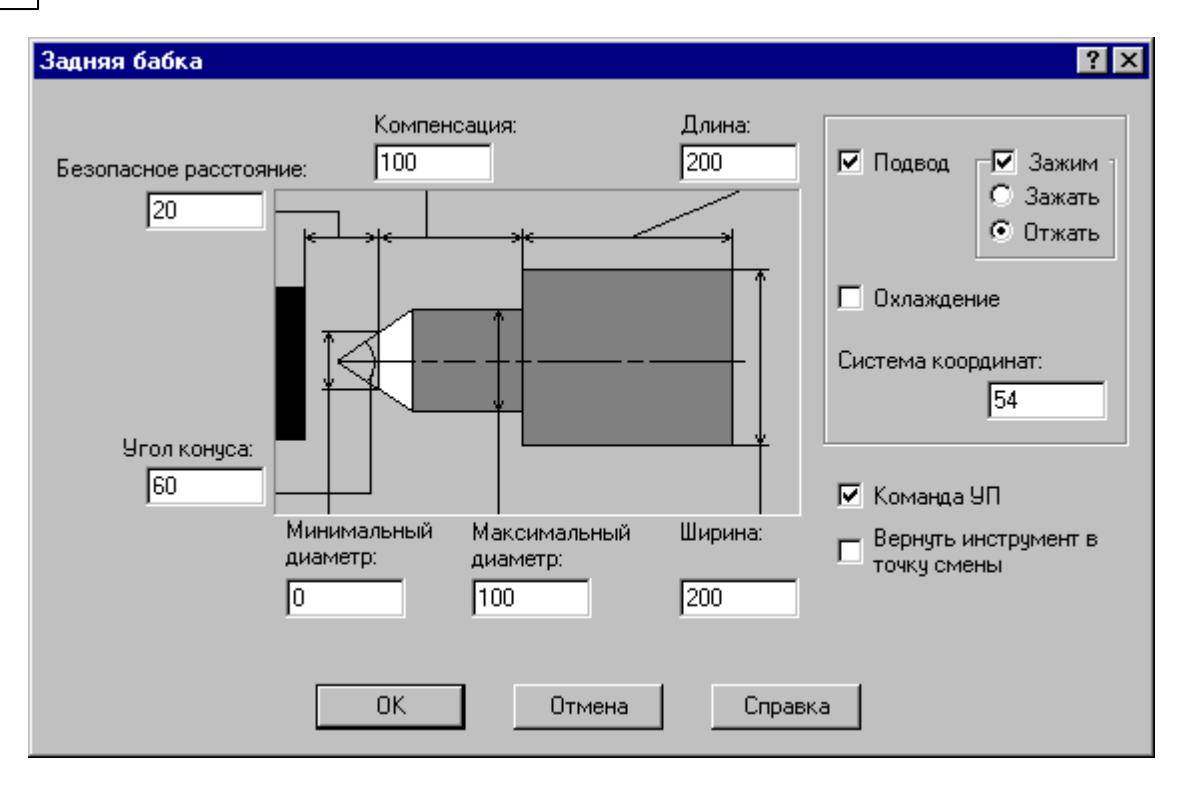

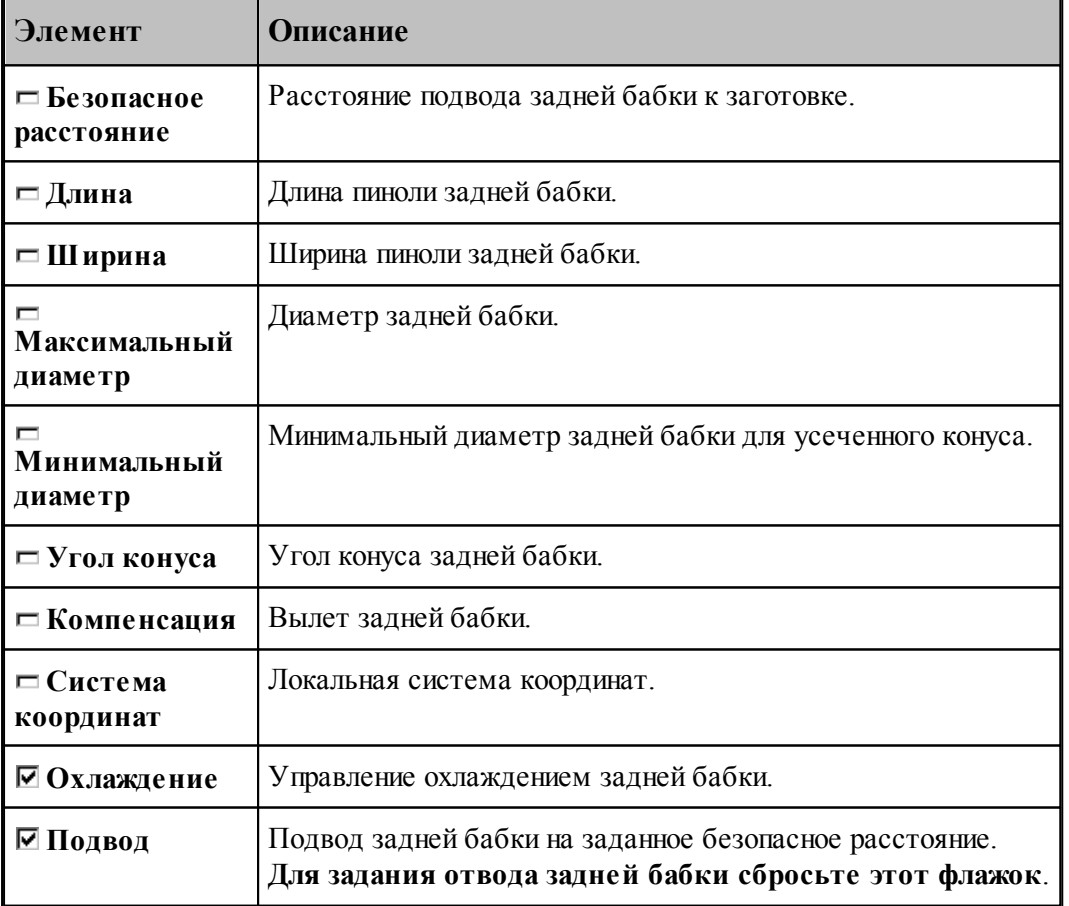

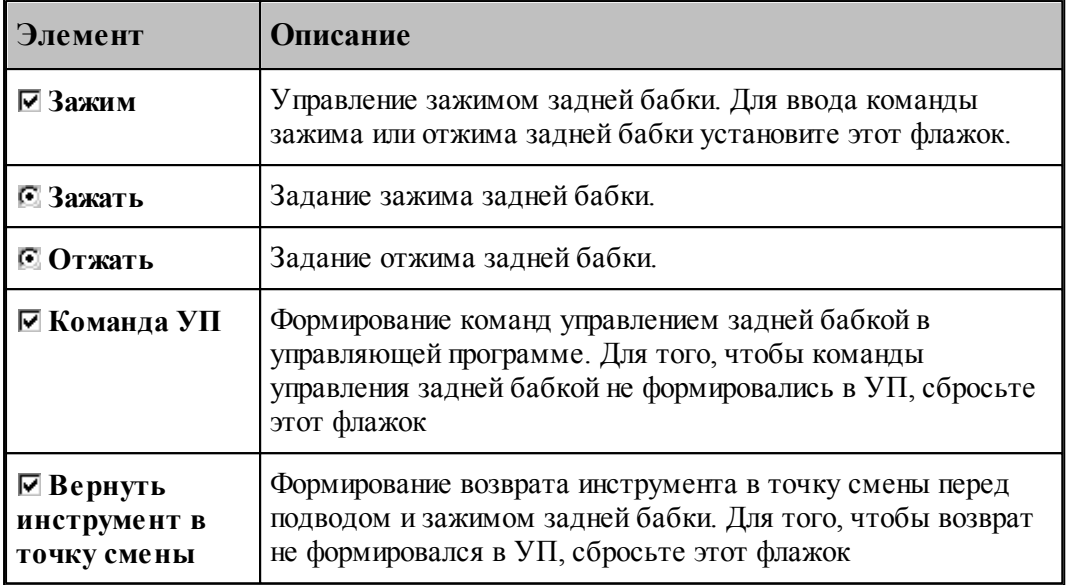

Описание геометрии бабки задается оператором:

[НЕОБР] БАБКА ДЛИНА длина, ШИРИНА ширина, ДИАМЕТР д, д1 **УГОЛ** угол, **BLUET** вылет

Подвод бабки на заданное безопасное расстояние задается оператором:

[НЕОБР] БАБКА ПОДХОД безопасное расстояние, система координат

Отвод бабки задается оператором:

[НЕОБР] БАБКА ОТХОД

Зажим бабки задается оператором:

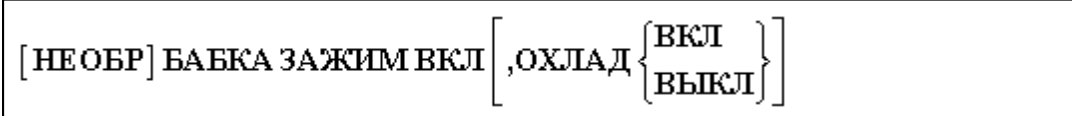

Отжим бабки и отвод ее на заданное безопасное расстояние задается оператором:

[НЕОБР] БАБКА ЗАЖИМ ВЫКЛ[, ОХЛАД ВЫКЛ]

#### **3.3.1.8 Описание люнета**

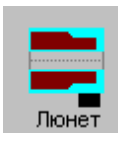

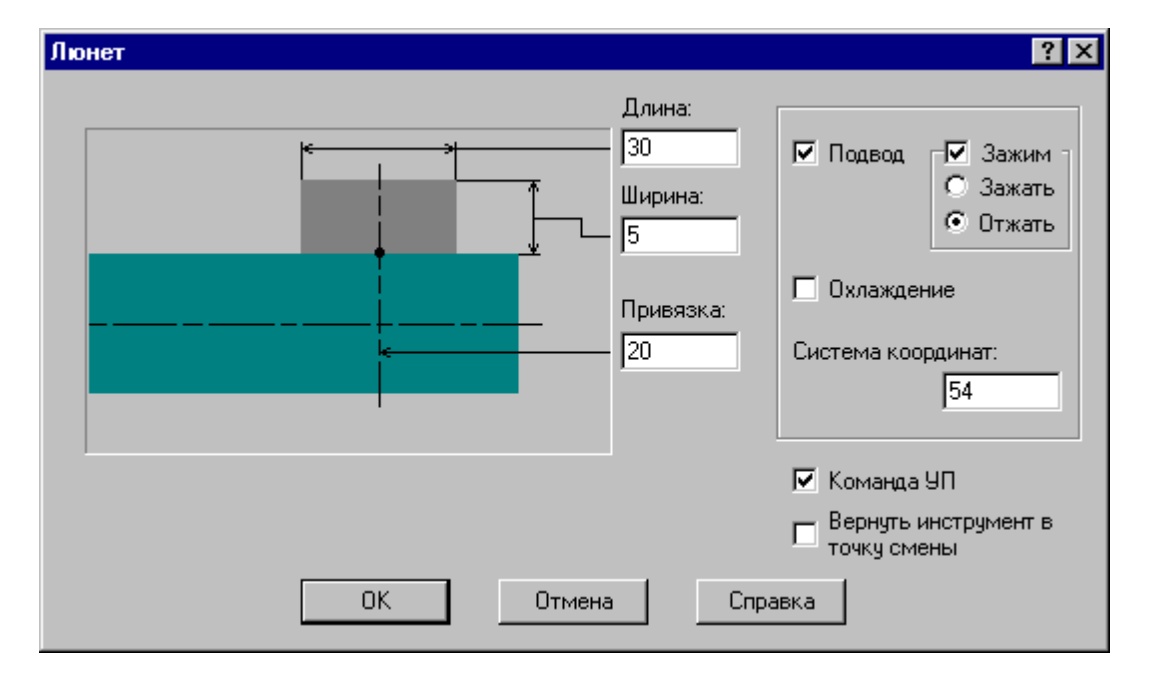

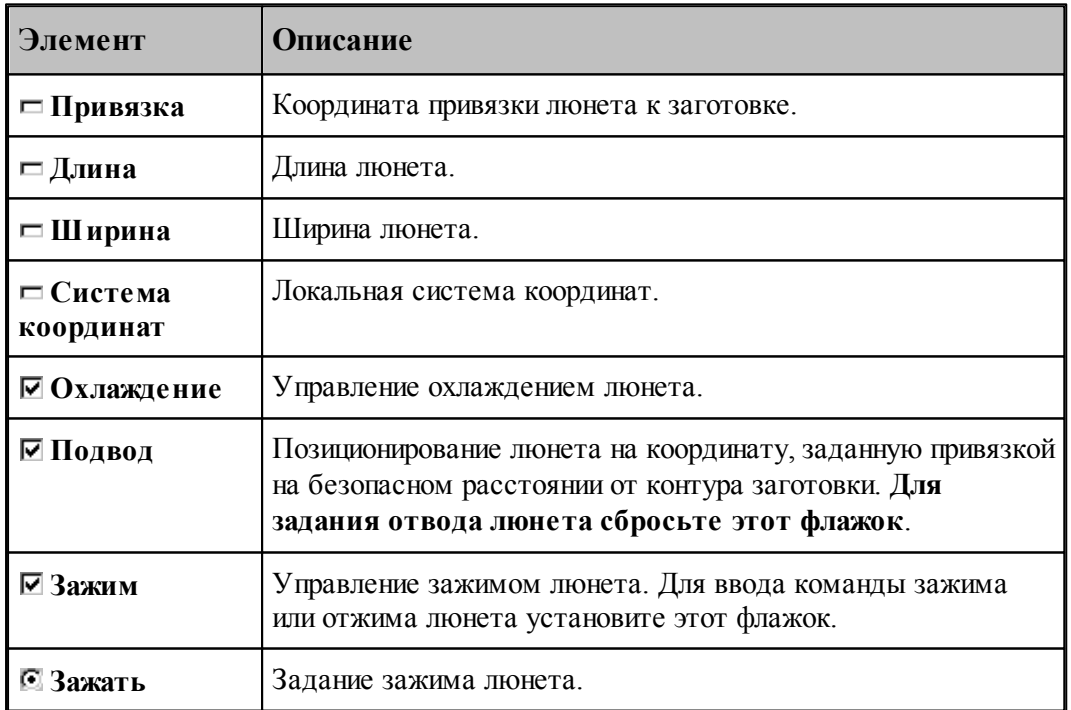
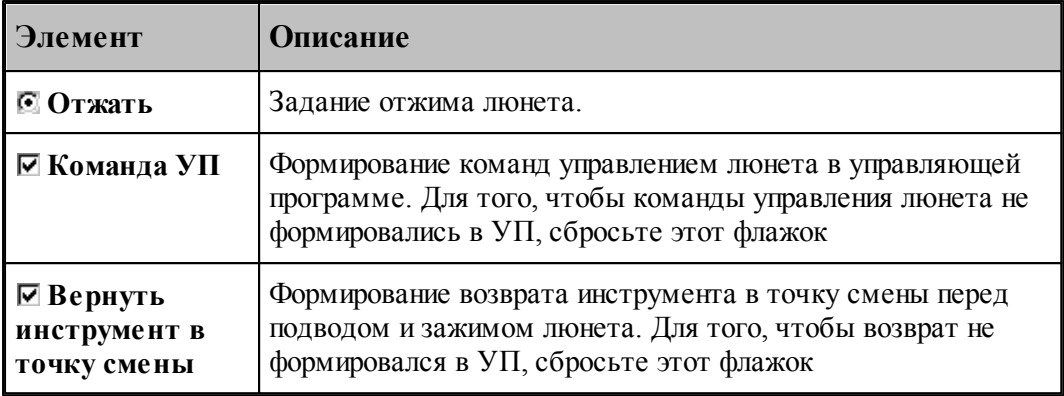

Описание геометрии люнета задается оператором:

[НЕОБР] ЛЮНЕТ ДЛИНА длина, ШИРИНА ширина

Позиционирование люнета на координату, заданную привязкой на безопасном расстоянии от контура заготовки задается оператором:

[НЕОБР] ЛЮНЕТ ПОДХОД привязка, система координат

Отвод люнета задается оператором:

[НЕОБР]ЛЮНЕТ ОТХОД

Зажим люнета задается оператором:

$$
\begin{bmatrix} \text{HEOBP} \end{bmatrix} \text{JHOHET 3AXXIM BKT} \begin{bmatrix} \text{OXJAA} \end{bmatrix} \begin{bmatrix} \text{BKT} \\ \text{BhIKI} \end{bmatrix}
$$

Отжим люнета и отвод от контура заготовки на безопасное расстояние задается оператором:

[НЕОБР] ЛЮНЕТ ЗАЖИМ ВЫКЛ [, ОХЛАД ВЫКЛ]

#### **3.3.1.9 Прутковая подача**

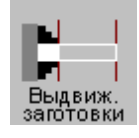

Диалоговое окно предназначено для задания параметров цикла выдвижения заготовки (прутковой подачи):

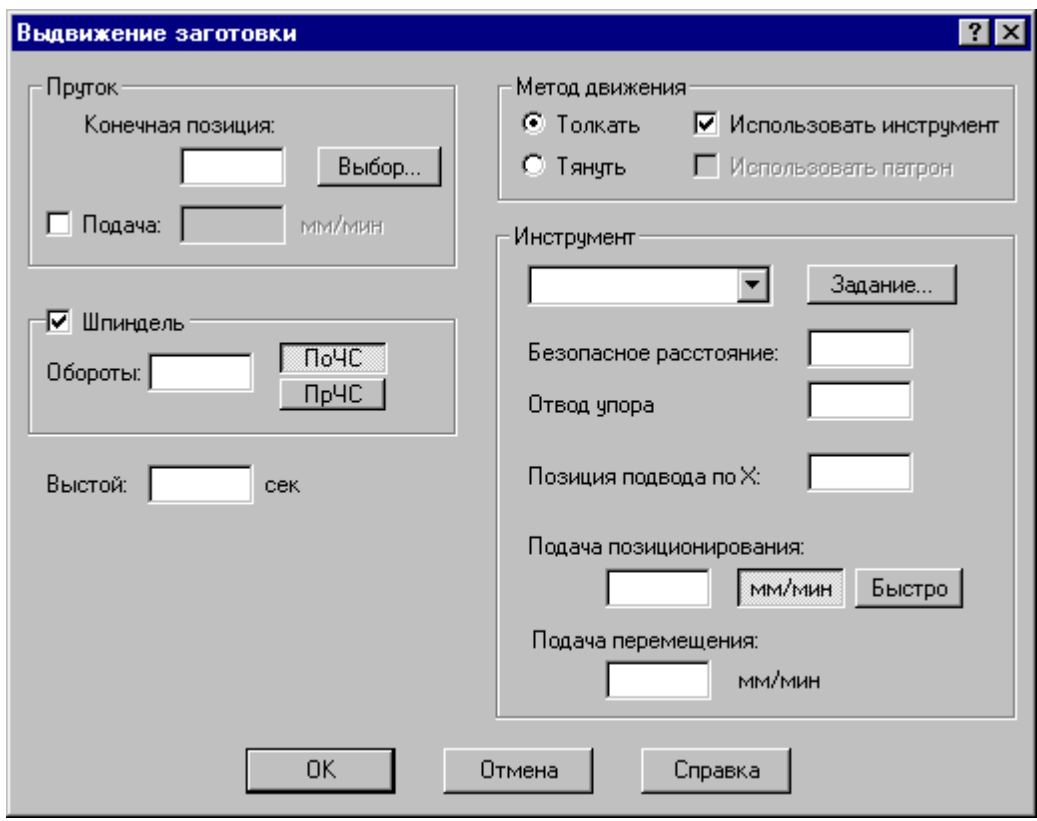

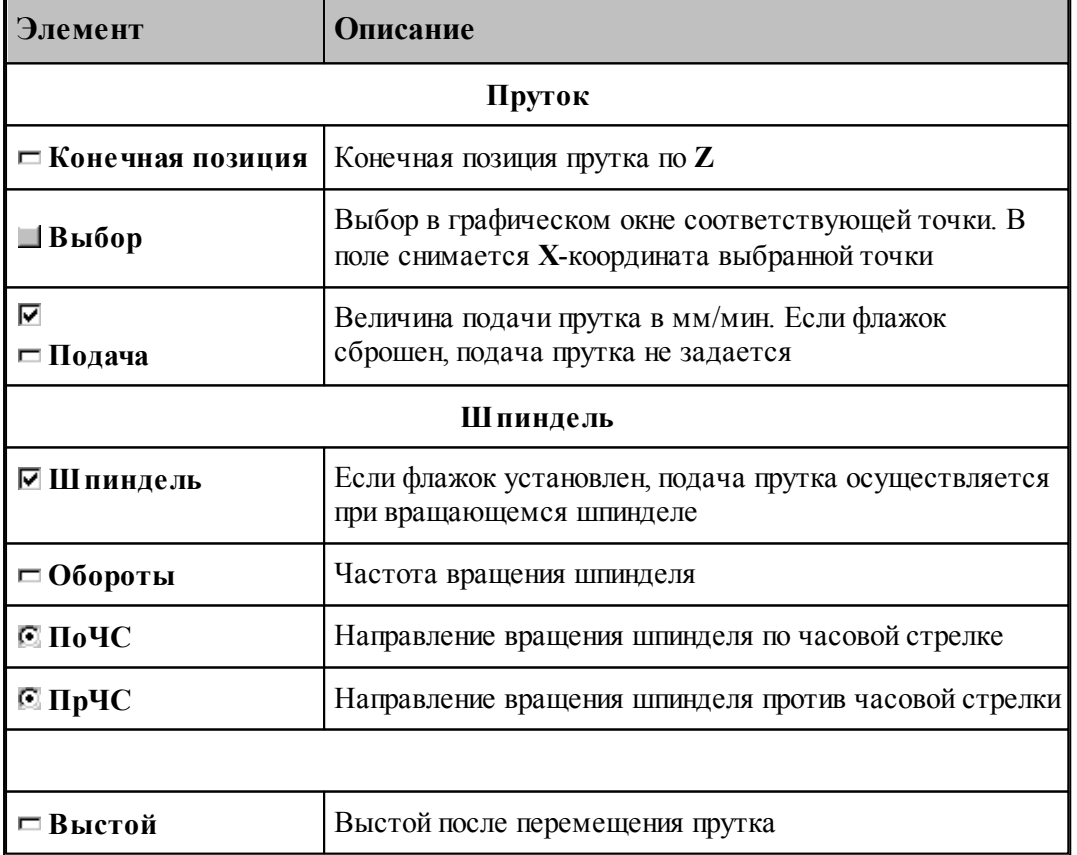

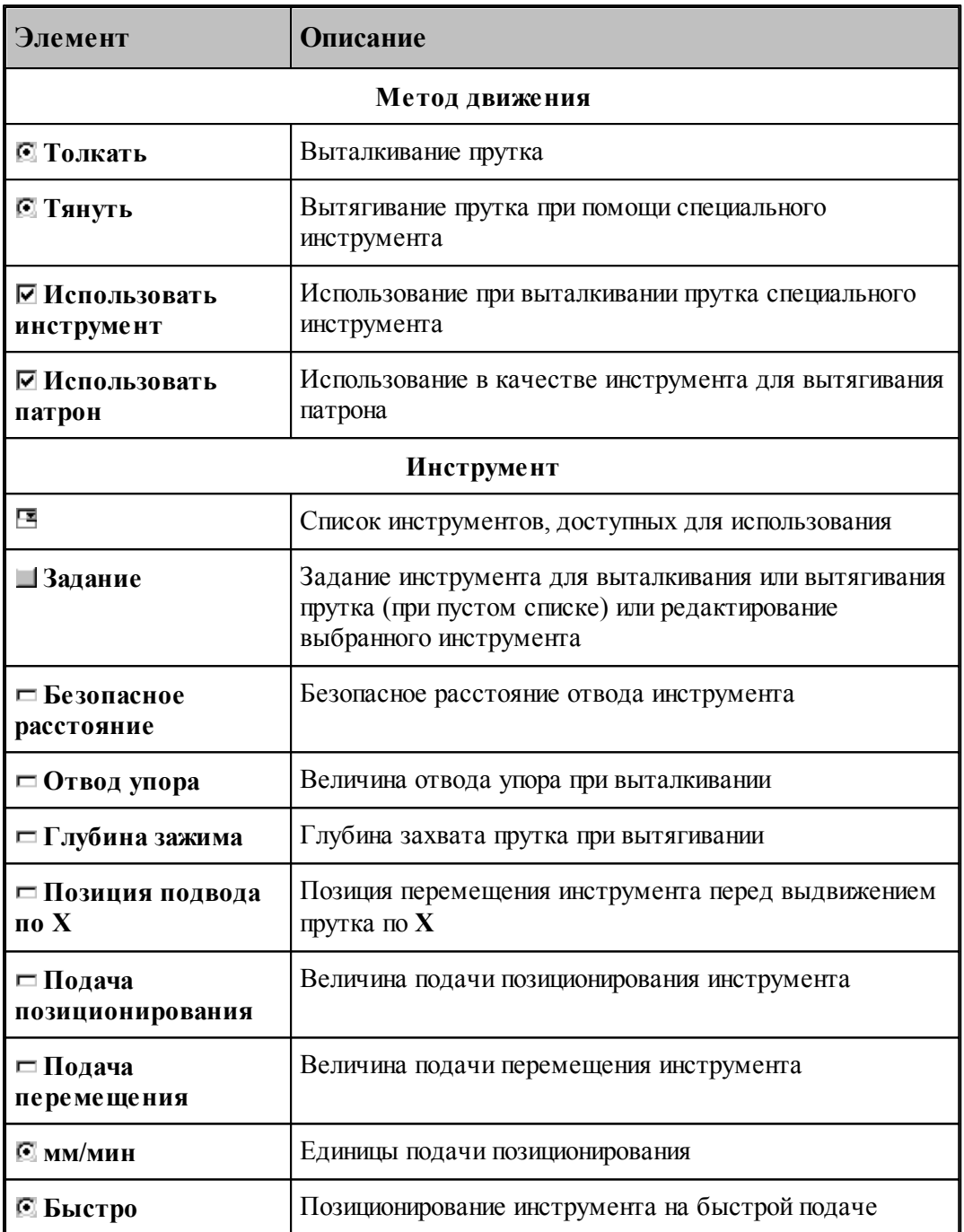

Формат оператора

 $\small \centering \begin{tabular}{l} \bf \texttt{IPVTOK} \texttt{\texttt{[THHVIb]}} \texttt{\texttt{[10JIKATb]}} \texttt{,1,2} \texttt{,2} \texttt{[1,3} \texttt{[1,3} \texttt{[1,4} \texttt{[1,5} \texttt{[1,6} \texttt{[1,6} \texttt{[1,6} \texttt{[1,7} \texttt{[1,7} \texttt{[1,7} \texttt{[1,7} \texttt{[1,7} \texttt{[1,7} \texttt{[1,7} \texttt{[1,7} \texttt{[1,7} \texttt{[1$ 

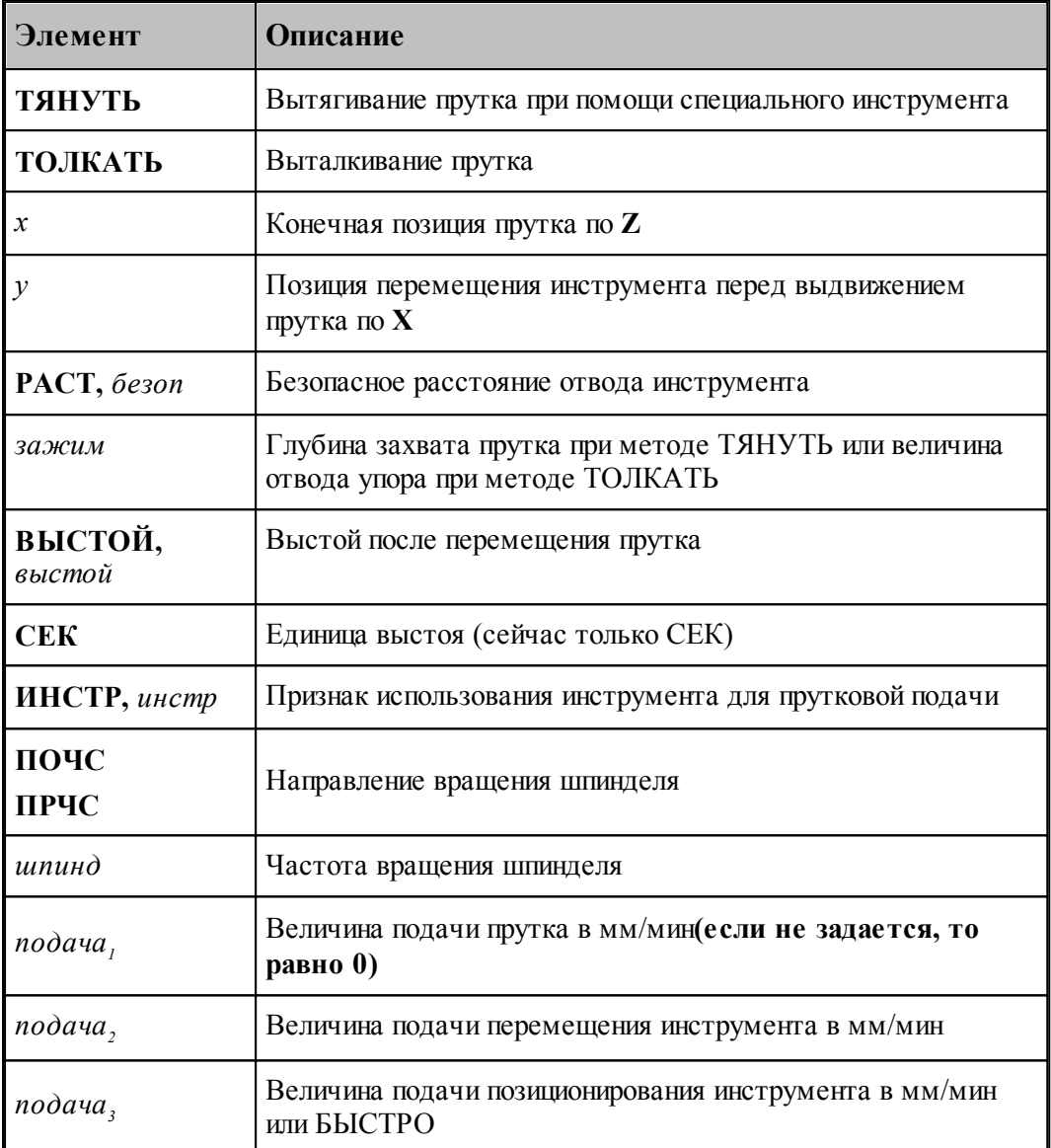

Цикл прутковой подачи задается оператором:

<u> 1980 - Johann Barbara, martxa alemani</u>ar a  $\Pi$ РУТПОД, параметр<sub>1</sub>, параметр<sub>2</sub>, ..., параметр<sub>н</sub>

Число параметров неограниченно.

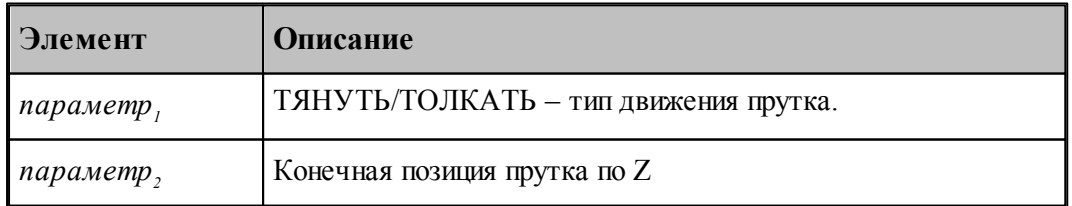

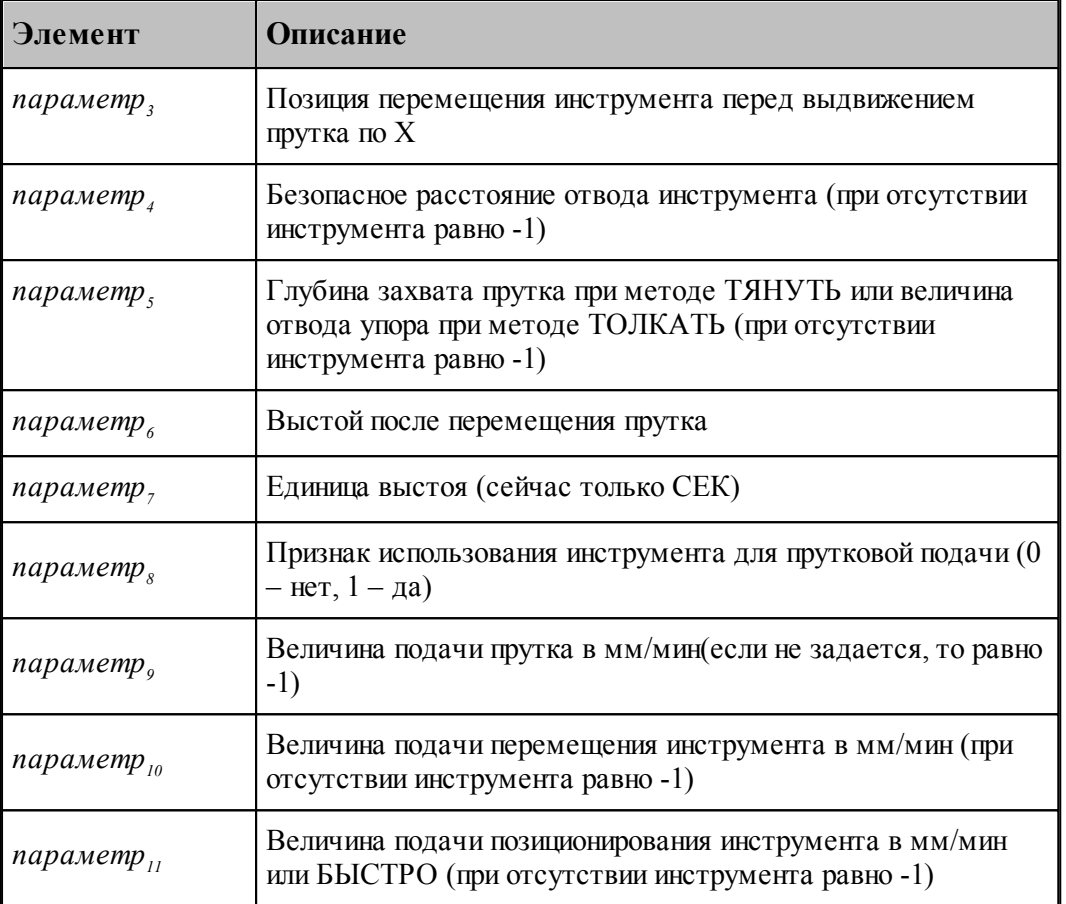

## **3.3.2 Задание точки смены**

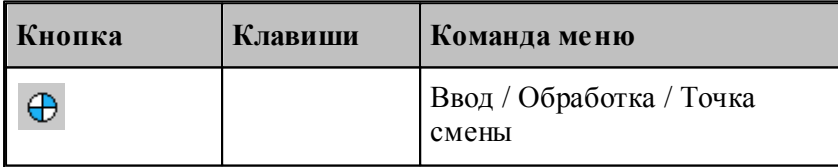

Команда **Точка смены** служит для задания точки смены инструмента с помощью окна диалога *Точка смены*:

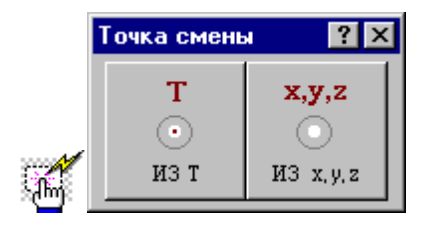

В точке смены производится выбор и загрузка инструмента для обработки. Из точки

смены программируется движение инструмента в стартовую точку зоны S. После обработки зоны осуществляется отвод инструмента из финишной точки зоны F в точку смены с учетом обхода возможных препятствий.

В некоторых моделях токарных станков с ЧПУ смена инструмента происходит в фиксированной точке, которая носит название **Ноль станка**. Координаты этой точки технологу заранее неизвестны, так как они определяются только при наладке станка. В этом случае точка смены должна находиться между деталью и этой фиксированной точкой **Ноль станка**.

Тем самым обеспечивается безопасный подвод инструмента из точки **Ноль станка** в стартовую точку зоны S и безопасный отвод инструмента из финишной точки зоны F сперва в точку смены, а из нее в точку **Ноль станка** с учетом обхода возможных препятствий (заход инструмента в канавки, карманы, предварительно просверленные или расточенные отверстия и выход из них).

Фактически движение при подводе инструмента осуществляется прямо из точки **Ноль станка** в стартовую точку зоны S. После обработки зоны инструмент сперва выходит в точку смены, а уже из нее – в точку **Ноль станка** в соответствии с внутренним алгоритмом работы УЧПУ станка.

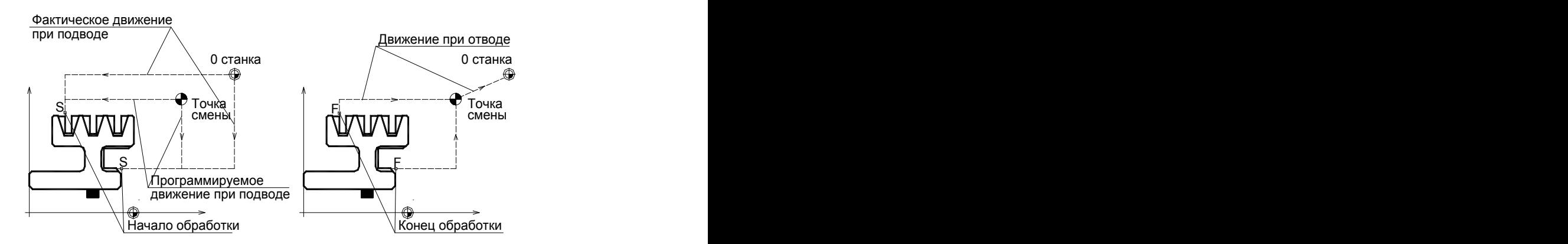

При смене инструмента автоматически учитываются вылеты инструмента по осям **X** и **Y**, если они заданы при описании инструмента.

После выполнения команды на экране появляется схематическое изображение точки смены.

#### **3.3.2.1 Задание точки смены через ранее построенную точку**

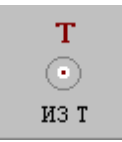

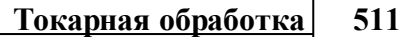

 $Tovka$  > Ī  $\overline{\mathbf{r}}$ Возврат

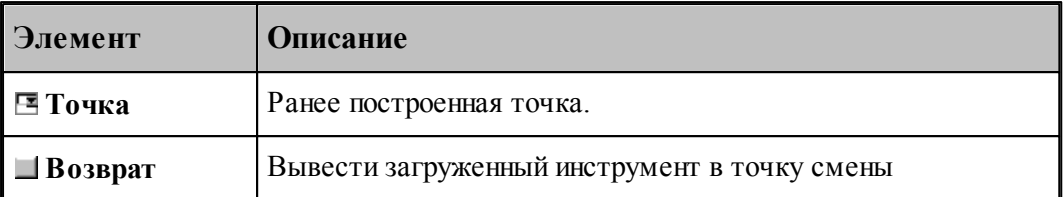

Данная операция задается оператором:

**ТЧКСМЕН***точка*.

## **3.3.2.2 Задание точки смены через координаты**

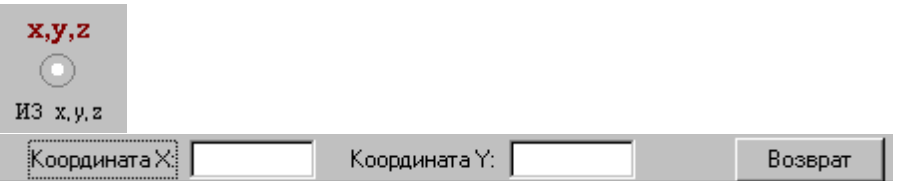

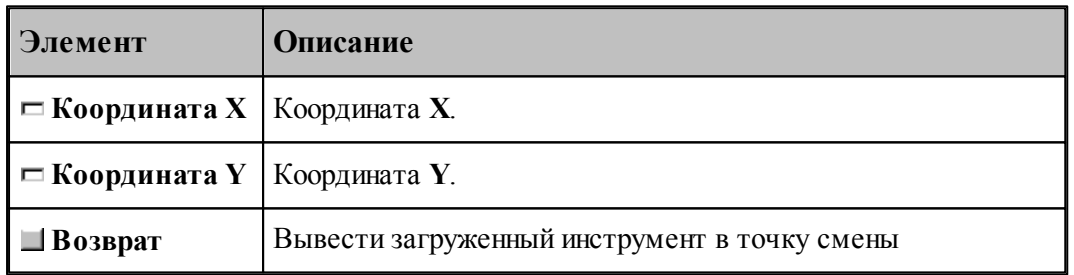

Данная операция задается оператором:

**ТЧКСМЕН***X, Y.*

# **3.3.3 Ориентация инструмента**

Команды ориентации инструмента позволяют управлять углом поворотной оси и ориентацией инструмента в инструментальной головке.

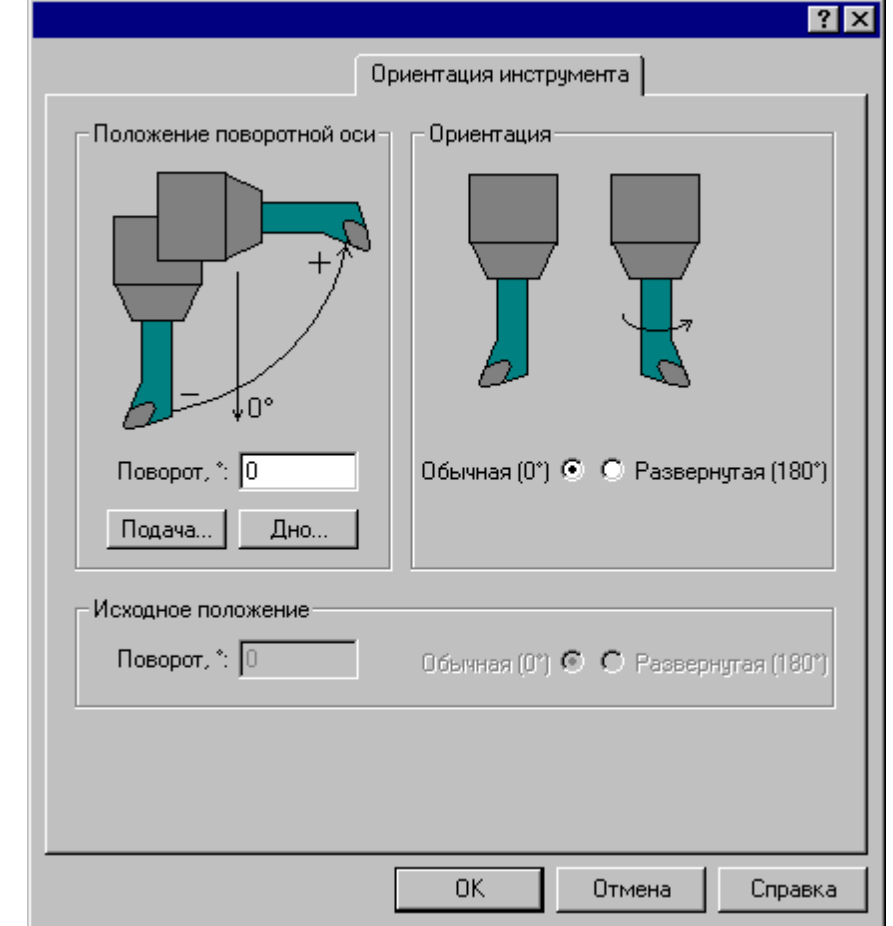

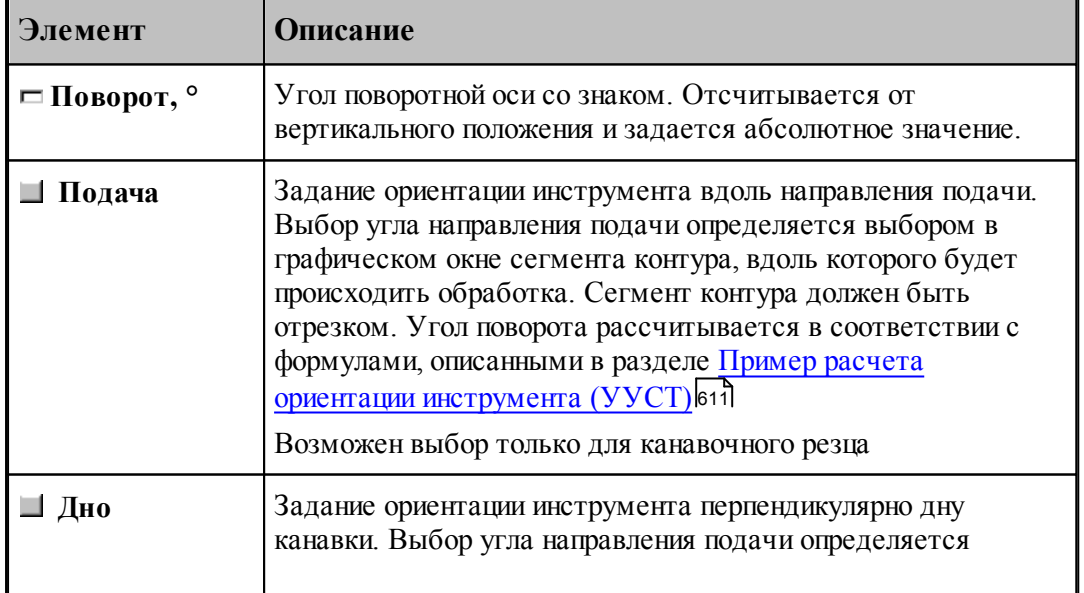

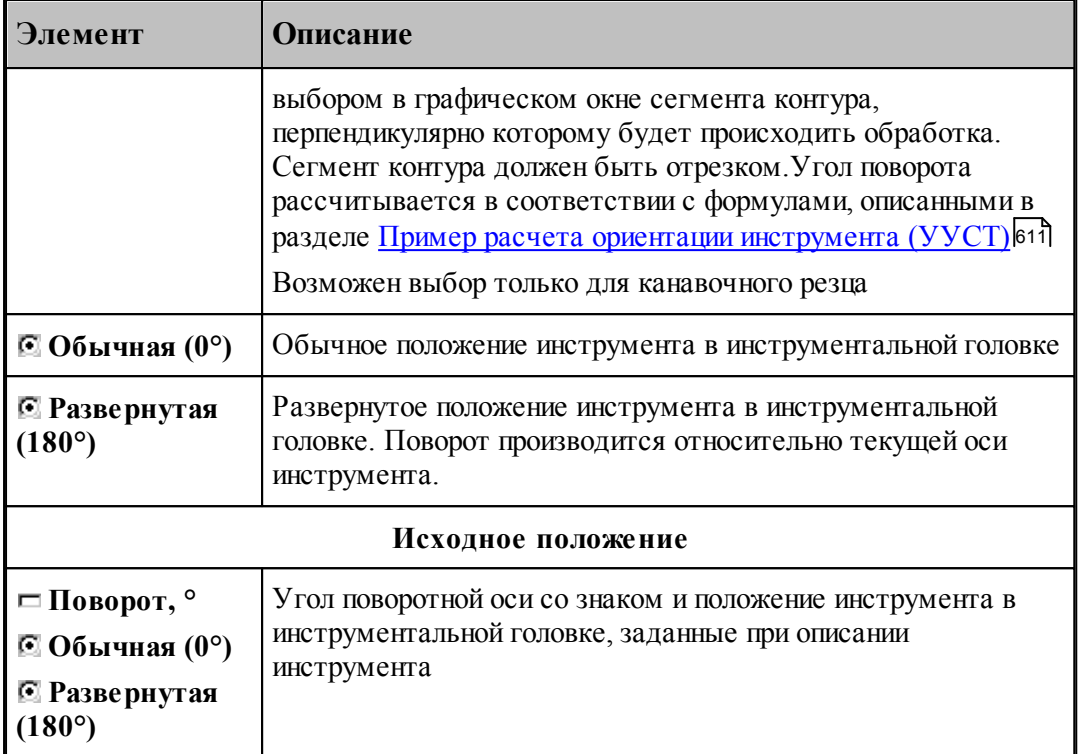

Задание начальной ориентации инструмента производится при описании инструмента. При этом будет сформирован оператор:

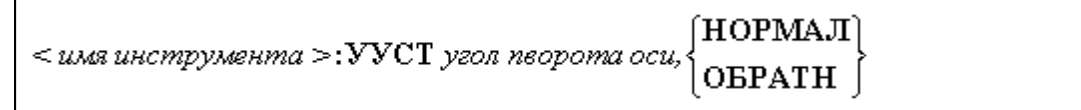

Изменение ориентации инструмента возможно между переходами и при выполнении технологического перехода. При этом будет сформирован оператор

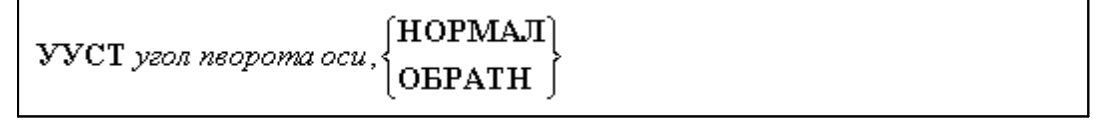

Параметры:

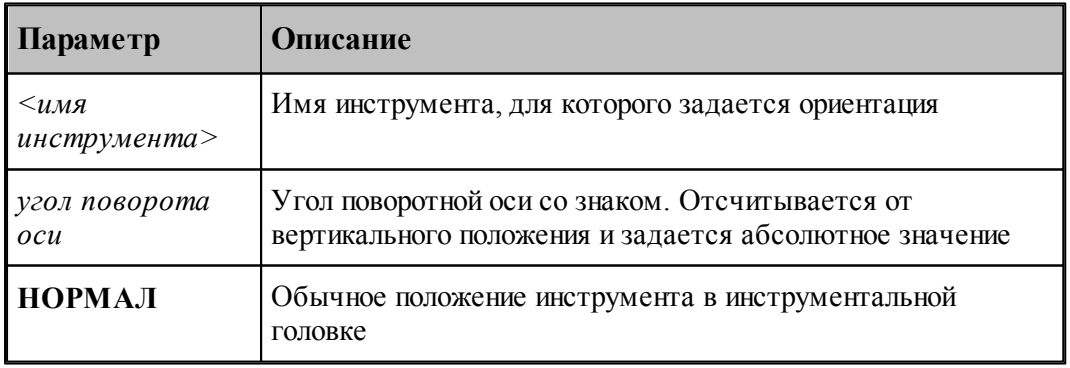

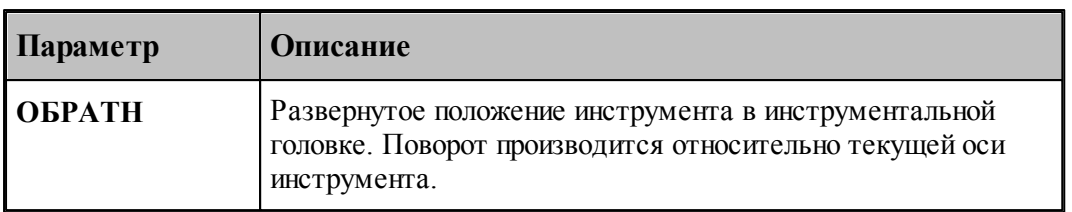

let. Инструмент будет загружен в начальной ориентации, описанной в инструменте. При выборе инструмента для выполнения технологического перехода **инициализация** диалогового окна производится значениями **начальной ориентации**. Если инструмент для следующего перехода **не меняется**, значения текущей ориентации **не меняются**.

## **3.3.4 Задание запретной области**

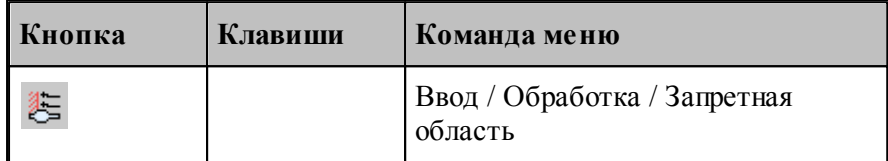

Команда **Запретная область** предназначена для задания запретной области для движения вершины инструмента на рабочем ходу. Запретная область может использоваться для исключения части зоны обработки (исключение канавок из обработки, учет пиноли задней бабки, подрезка не до оси вращения и т.п.), как это показано на рисунке:

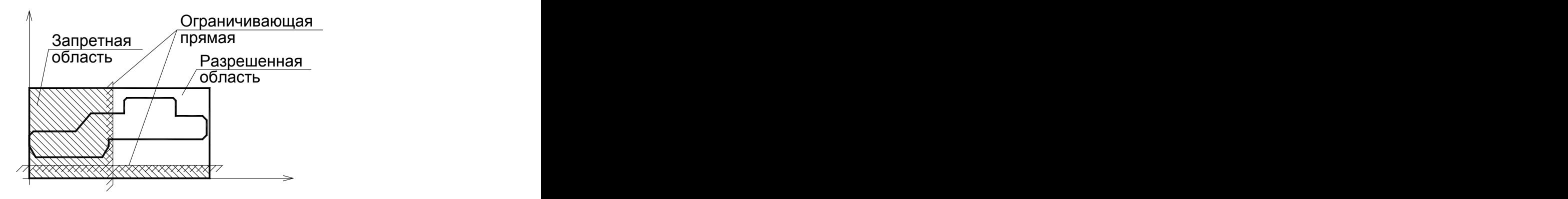

В Техтране разрешается подход инструмента на быстром ходу через запретную область к стартовой точке зоны обработки и выход на быстром ходу из финишной точки зоны в точку смены инструмента.

Возможно задание области произвольным числом ограничивающих прямых. При этом необходимо учитывать, что прямые в Техтране бесконечны.

Варианты задания Запретной области представлены в окне диалога Запретная область:

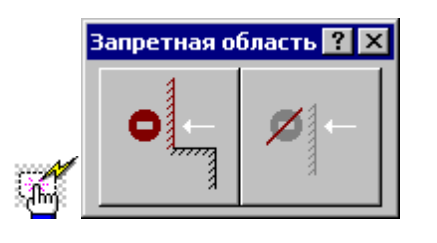

#### **3.3.4.1 Добавление прямой в запретную область**

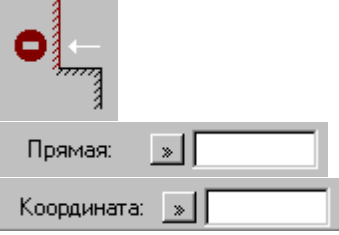

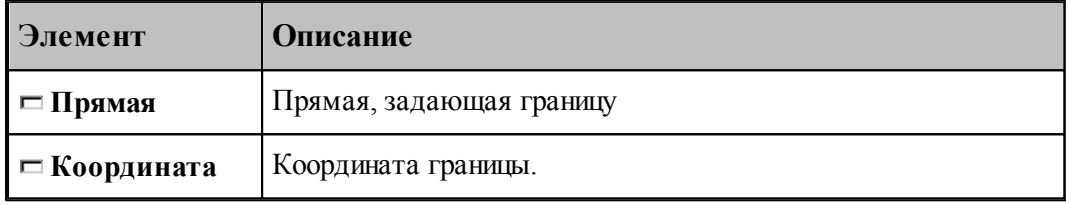

Данная операция задается оператором:

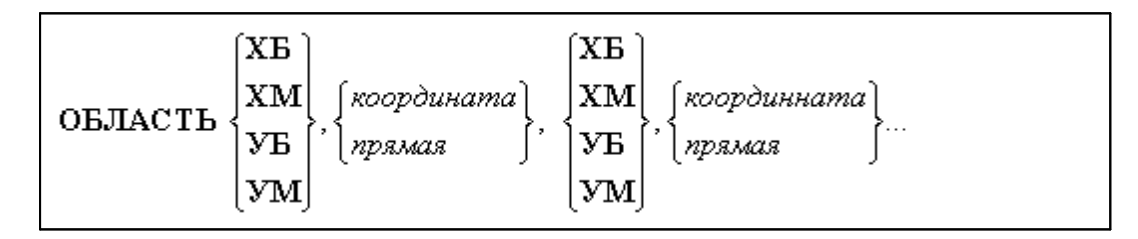

После задания координаты границы или выбора прямой, являющейся границей, и нажатия кнопки **Ввод** на экране будут нарисованы четыре окружности (если задана координата), проходящие через точку с координатами (*Коор дината гр аницы, Коор дината гр аницы*) или две окружности (если задана прямая), касающиеся выбранной прямой. Эти окружности определяют положение запретной области относительно заданной координаты, соответствующие модификаторам **ХБ, ХМ, УБ, УМ**. Выбором нужной окружности определяется положение запретной области относительно заданной ограничивающей прямой.

**Данный вариант задания запретной области не переопределяет ранее заданную область, а добавляет выбранную прямую к ранее определенным.**

## **3.3.4.2 Отмена запретной области**

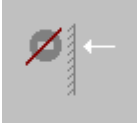

Данная команда требует подтверждения.

Данная операция задается оператором: **ОБЛАСТЬ ОТМЕН.**

## **3.3.4.3 Примеры использования запретной области**

# Точение с циклом фиксированной формы

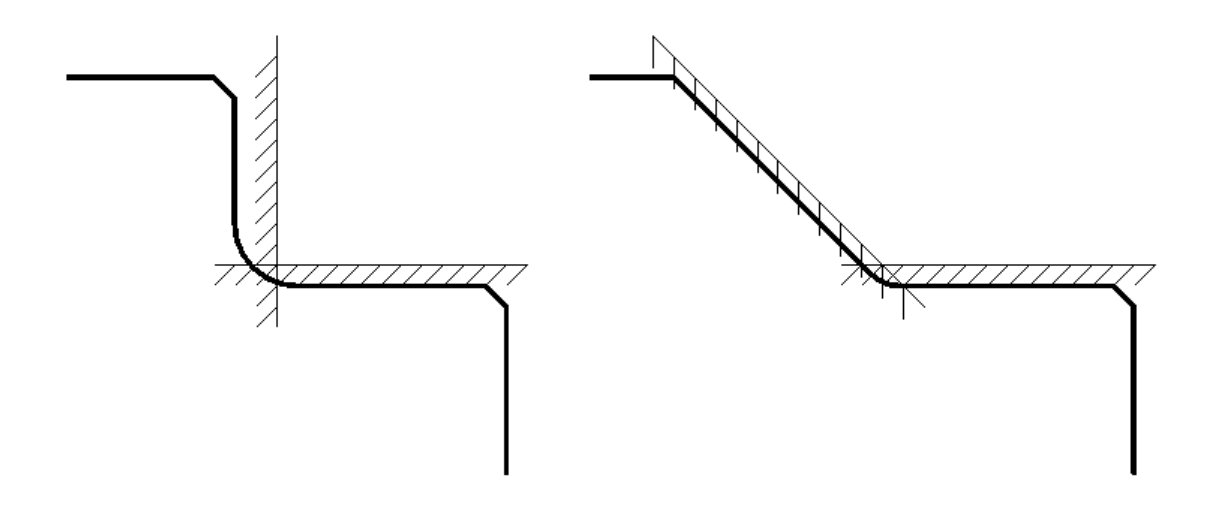

# Точение канавок с циклом

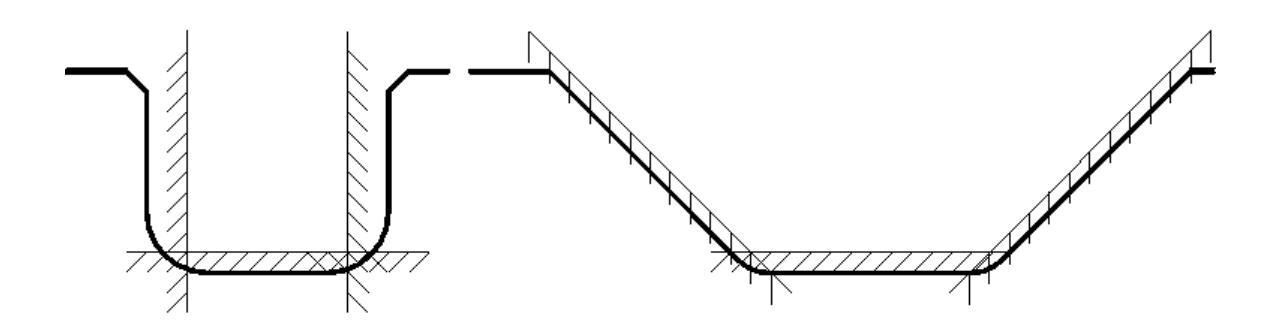

# **3.4 Технологические переходы**

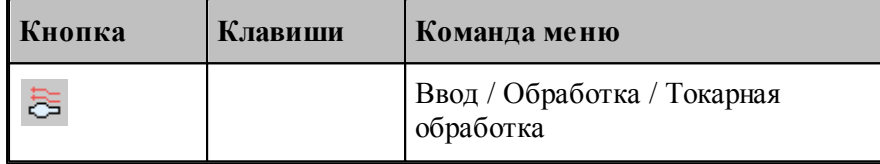

- В Техтране реализованы следующие виды токарных технологических переходов:
	- **ТОЧЕНИЕ** точение наружных поверхностей произвольной формы проходными резцами;
	- **РАСТАЧИВАНИЕ** растачивание внутренних поверхностей произвольной формы расточными резцами;
	- **ПОДРЕЗКА** подрезка торцевых поверхностей произвольной формы подрезными резцами;
	- **ТОЧЕНИЕ КАНАВОК** точение наружных, торцевых, угловых и внутренних канавок произвольной формы канавочными резцами;
	- **ФАСОННОЕ ТОЧЕНИЕ** точение наружных, торцевых, угловых и внутренних фасонных поверхностей фасонными резцами. При фасонном точении считается, что профиль рабочей части резца обеспечивает получение нужной формы детали;
	- **СВЕРЛЕНИЕ** обработка сквозных и глухих цилиндрических отверстий центровым инструментом;
	- **ГЛУБОКОЕ СВЕРЛЕНИЕ** обработка сквозных и глухих цилиндрических отверстий центровым инструментом с использованием циклов глубокого сверления;
	- **НАРЕЗАНИЕ РЕЗЬБЫ РЕЗЦОМ** нарезание метрических, трубных и дюймовых цилиндрических и конических, трапецеидальных и упорных, а также нестандартных, однопроходных и многопроходных резьб резцом с использованием и без использования циклов ЧПУ;
	- **ЦЕПОЧКА РЕЗЬБ** обработка цепочки резьб;

- **НАРЕЗАНИЕ РЕЗЬБЫ МЕТЧИКОМ / ПЛАШКОЙ** нарезание метрических, трубных и дюймовых цилиндрических и конических резьб метчиком или плашкой;
- **ОТРЕЗКА** отрезка заготовок и готовых деталей из прутка отрезными резцами.
- **ПРОРЕЗКА** прорезка наружных, торцевых, угловых и внутренних канавок канавочными резцами.
- **ОБРАБОТКА ВИНТОВОГО ПАЗА** обработка винтовых пазов
- **ОБРАБОТКА ЦЕПОЧКИ ВИНТОВЫХ ПАЗОВ** обработка цепочки винтовых пазов
- Наряду с этим в системе сохраняется возможность описания движения инструмента стандартными средствами системы Техтран (поточечное движение, движение по контуру и т.д.).

Команда **Токарная обработка** предназначена для выбора нужного технологического перехода с помощью диалогового окна *Токарная обработка*.

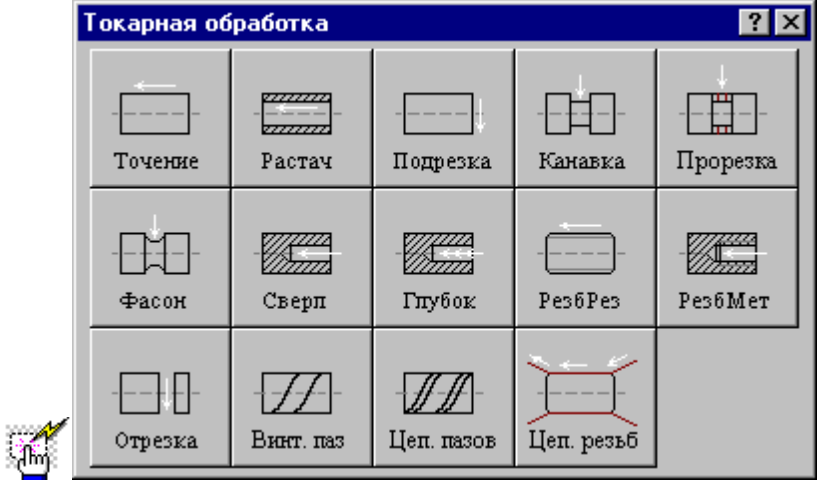

## **3.4.1 Задание зоны обработки**

После описания режущего инструмента производится выбор технологического перехода и задание зоны обработки.

В зависимости от выбранного технологического перехода зона обработки может задаваться разными способами:

- Для переходов точения, растачивания, подрезки, обработки канавок, нарезания резьбы резцом и фасонного точения зона обработки задается двумя точками на контуре детали или контуром.
- Для перехода прорезки зона обработки задается одной точкой на контуре детали.
- Для переходов сверления, нарезания резьбы метчиком и отрезки зона обработки задается внутри описания параметров перехода.
- Для переходов винтового паза, цепочки винтовых пазов и цепочки резьб зона обработки задается контуром.

## **См. также:**

- <u>[Задание зоны обработки двумя точками](#page-518-0)</u>́ь19
- <u>[Задание зоны обработки одной точкой](#page-519-0)</u>ьго
- [Задание зоны обработки для центровых переходов](#page-520-0) <sup>521</sup>
- <u>[Задание зоны обработки контуром](#page-520-1)</u> за
- <u>[Задание зоны обработки винтового паза](#page-524-0)</u>|525
- [Задание зоны цепочки винтовых пазов](#page-524-1) 525
- <u>[Задание зоны цепочки резьб](#page-527-0)</u>|525
- [Задание зоны обработки отрезки](#page-523-0)**52**4
- <u>[Параметры обработки](#page-529-0)</u> 530
- <u>[Выделение и корректировка зоны обработки](#page-578-0)</u> 579
- <u>[Использование встроенных циклов УЧПУ](#page-687-0)</u> 688

#### <span id="page-518-0"></span>**3.4.1.1 Задание зоны обработки двумя точками**

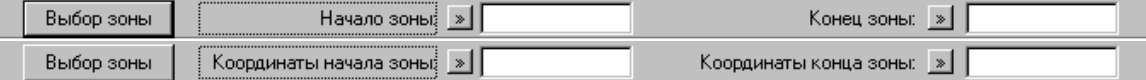

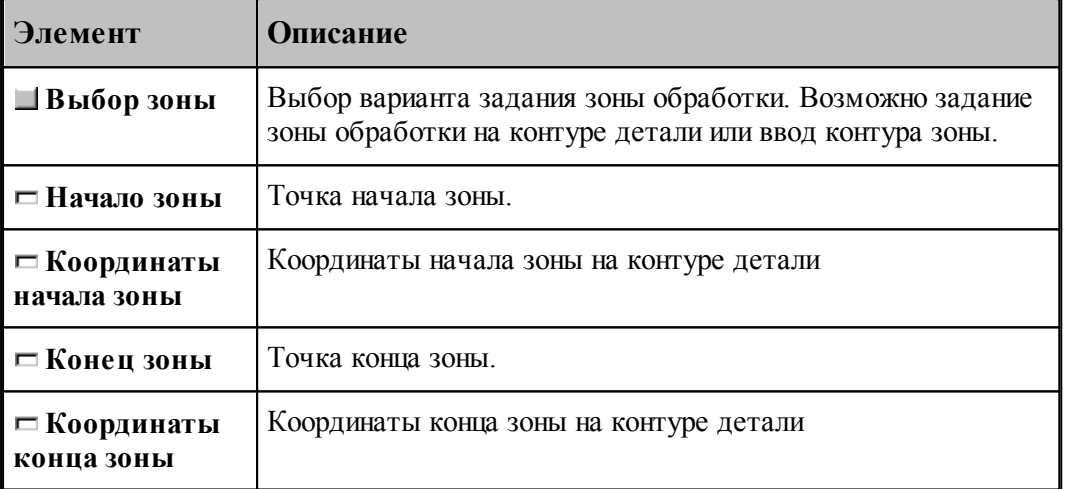

Зона обработки для переходов, обрабатываемых резцами, задается указанием **начала зоны** и **конца зоны** на контуре детали.

Если Вы хотите задать <u>зону обработки контуром</u>|521], нажмите кнопку **Выбор зоны** и выберите **Ввод контура зоны**.

Зона обработки для перехода точения задается указанием начала и конца зоны на контуре детали.

Подведите курсор мыши к опорной точке контура детали или построенной точке на контуре детали, являющейся началом зоны и нажмите левую кнопку мыши. После этого подведите курсор мыши к опорной точке контура детали или построенной точке на контуре детали, являющейся концом зоны и нажмите левую кнопку мыши.

Так как контур детали замкнут, и возможны два варианта обхода контура от начала к концу зоны, то необходимо уточнить обрабатываемый участок, указав на него мышью, и нажав левую клавишу мыши.

Выбранная зона выделяется цветом с квадратиками по концам.

Оператор описания зоны обработки имеет следующий формат:

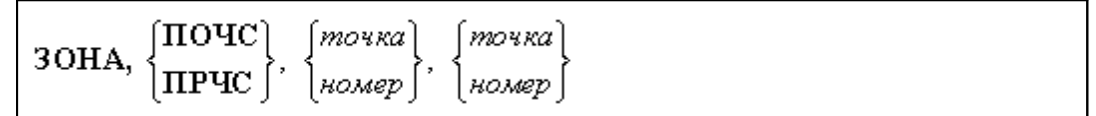

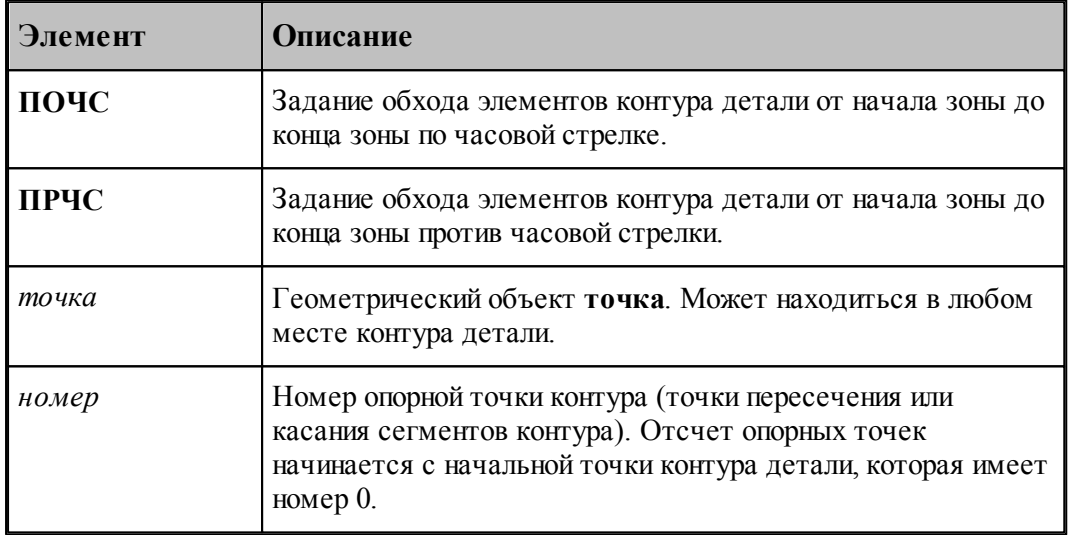

## **См. также:**

- <u>[Выделение и корректировка зоны обработки](#page-578-0)</u> 575
- <u>[Особенности использования встроенных циклов УЧПУ](#page-687-0)</u> взя

## <span id="page-519-0"></span>**3.4.1.2 Задание зоны обработки одной точкой**

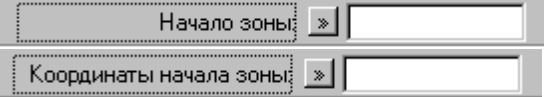

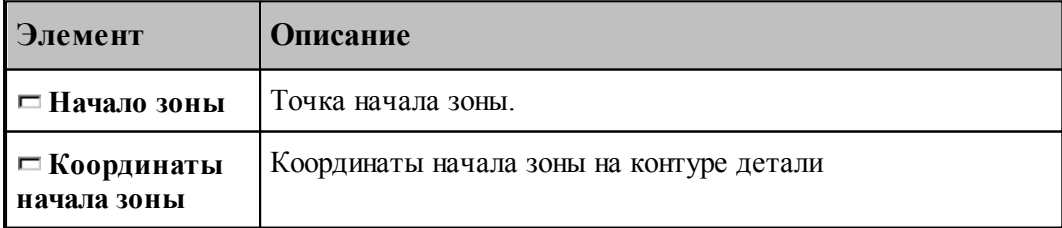

Зона обработки для перехода прорезка задается указанием точки на контуре детали. Выбранная зона выделяется цветным квадратиком.

Оператор описания зоны обработки имеет следующий формат:

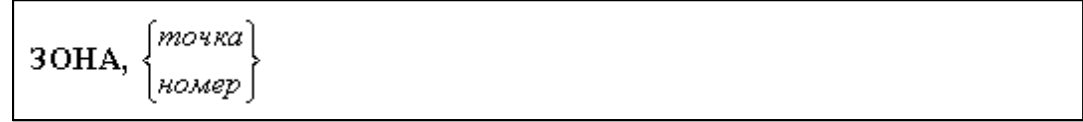

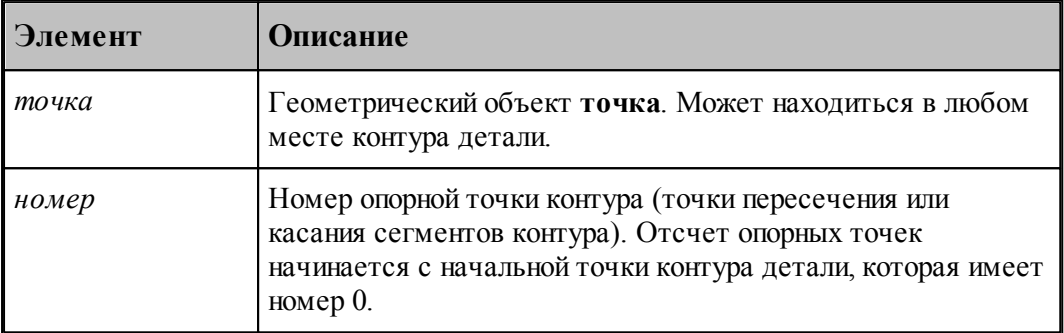

#### <span id="page-520-0"></span>**3.4.1.3 Задание зоны обработки для центровых переходов**

После описания режущего инструмента производится выбор технологического перехода и задание зоны обработки.

Для центровых переходов зона задается указанием координаты **Х** начала обработки при задании параметров перехода.

После задания зоны обработки задаются параметры перехода и система производит расчет траектории движения инструмента и корректировку заготовки по результатам выполнения перехода.

## **См. также:**

[Использование встроенных циклов УЧПУ](#page-687-0) 688

## <span id="page-520-1"></span>**3.4.1.4 Задание зоны обработки контуром**

न Выбор зоны ,Контур:¦зоны

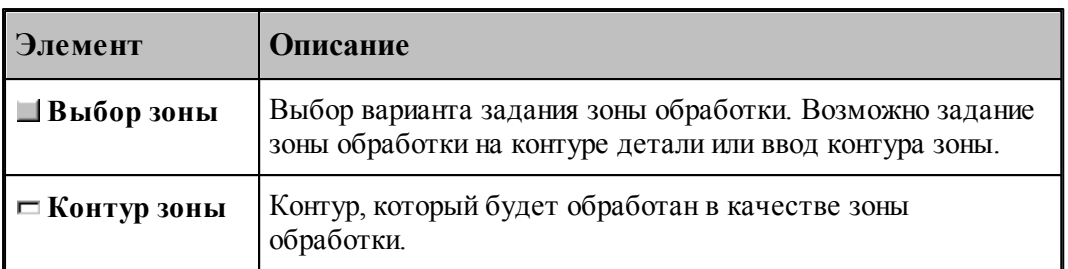

Если Вы хотите задать [зону обработки на контуре детали](#page-518-0)<sup>1</sup>51s), нажмите кнопку **Выбор зоны** и выберите **Задание зоны на контуре детали**.

Для точения и канавок возможно задание зоны обработки контуром.

Оператор описания зоны обработки имеет следующий формат

ЗОНА, контрр

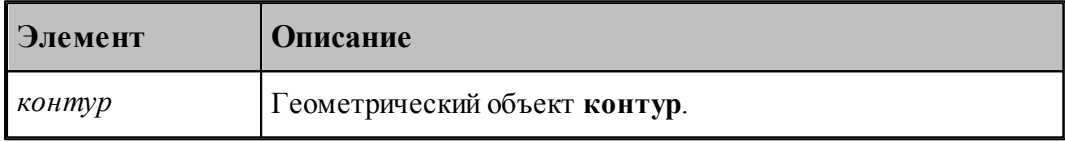

После задания зоны обработки задаются параметры перехода и система производит расчет траектории движения инструмента и корректировку заготовки по результатам выполнения перехода.Оператор описания зоны обработки имеет следующий формат:

Ограничения для контура, выбираемого в качестве зоны обработки:

- Контур должен быть построен, как зона обработки (от начала обработки к концу).
- Контур должен быть разомкнут.
- Контур не должен пересекаться с контуром детали.
- Контур не должен пересекаться с патроном или оправкой (находиться в запретной области патрона/оправки).
- Точки начала и конца контура не должны находиться внутри контура заготовки.
- Задание зоны обработки контуром является альтернативным способом задания зоны цикла УЧПУ.
- При использовании циклов ЧПУ контур должен обеспечивать требуемую форму зоны обработки для конкретного ЧПУ (см. раздел [Особенности использования встроенных](#page-687-0) [циклов УЧПУ](#page-687-0) (688).

## **Примеры задания зоны обработки контуром показаны на рисунках ниже:**

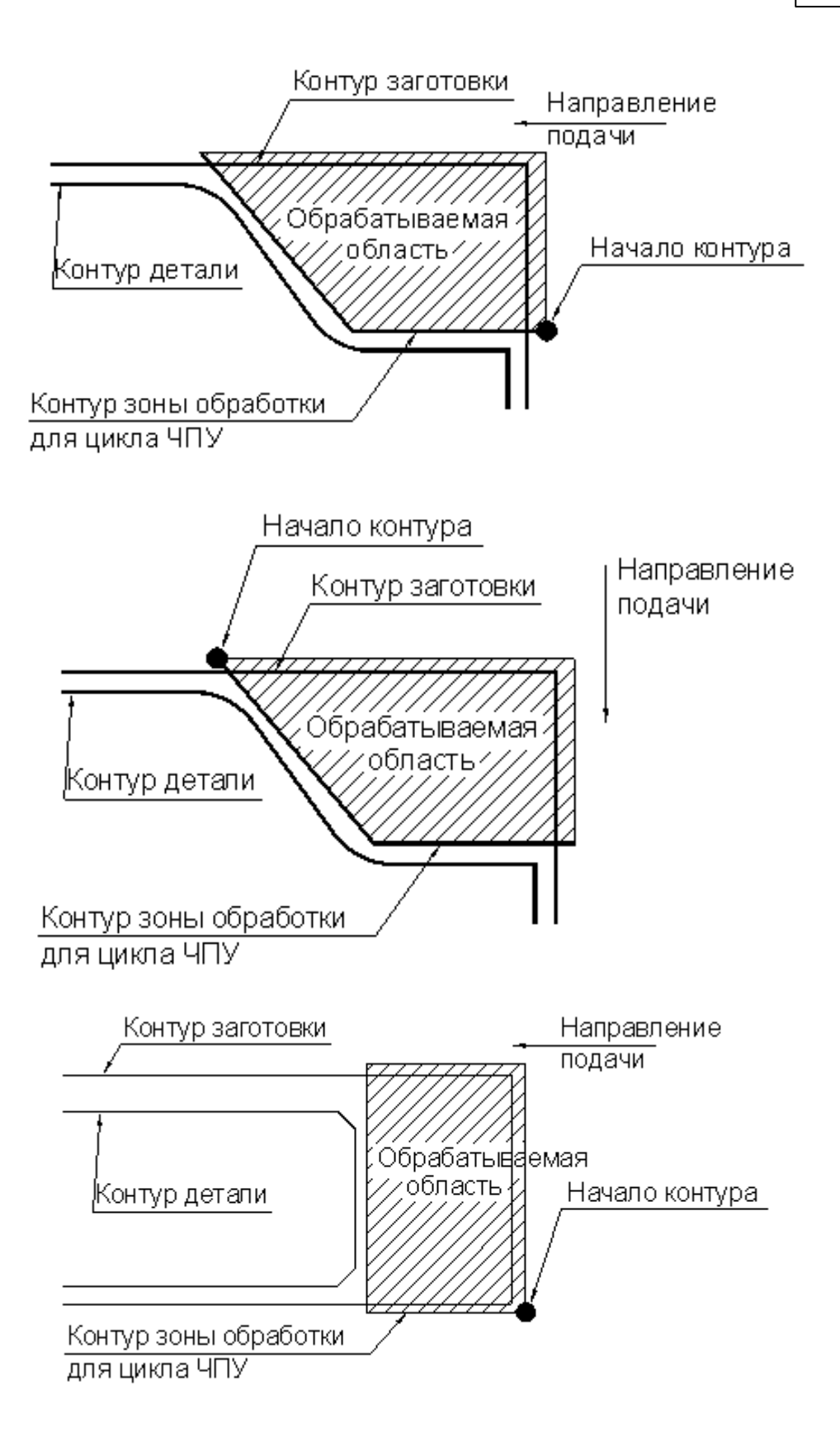

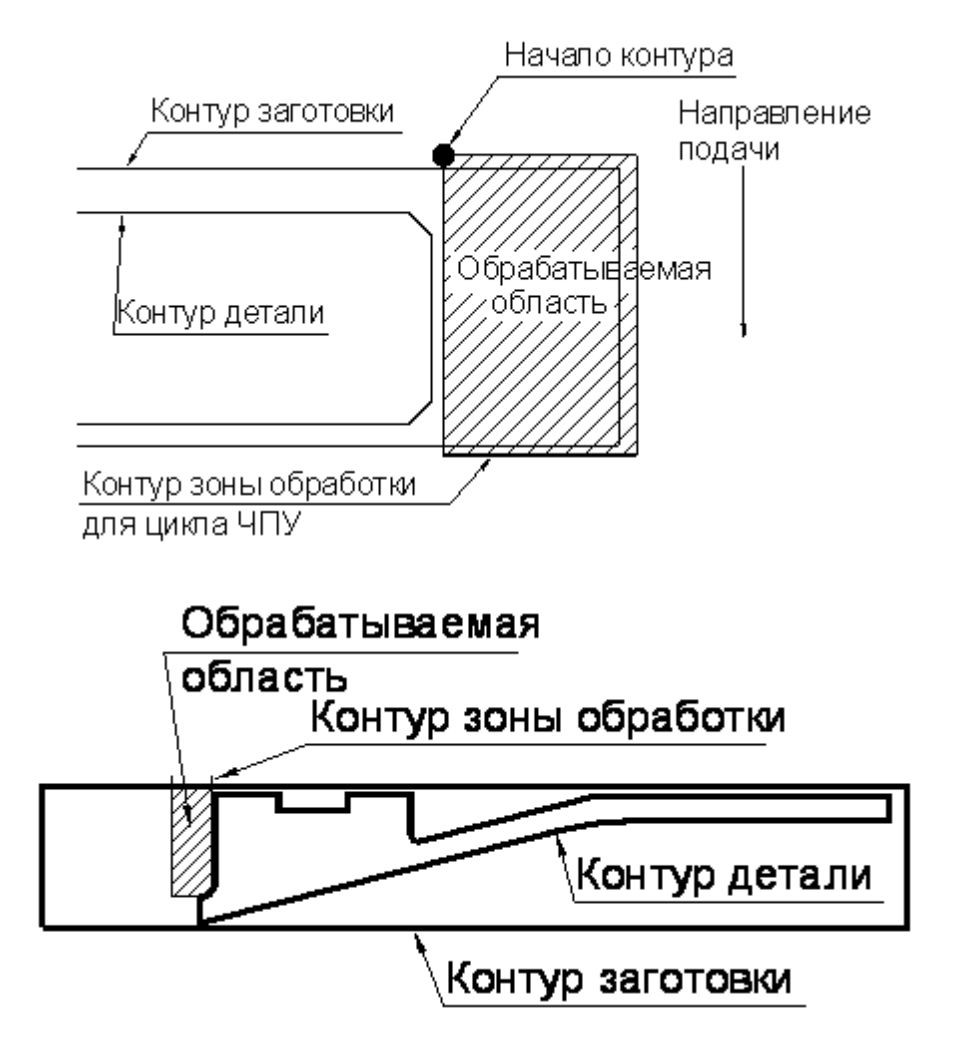

#### <span id="page-523-0"></span>**3.4.1.5 Задание зоны обработки отрезки**

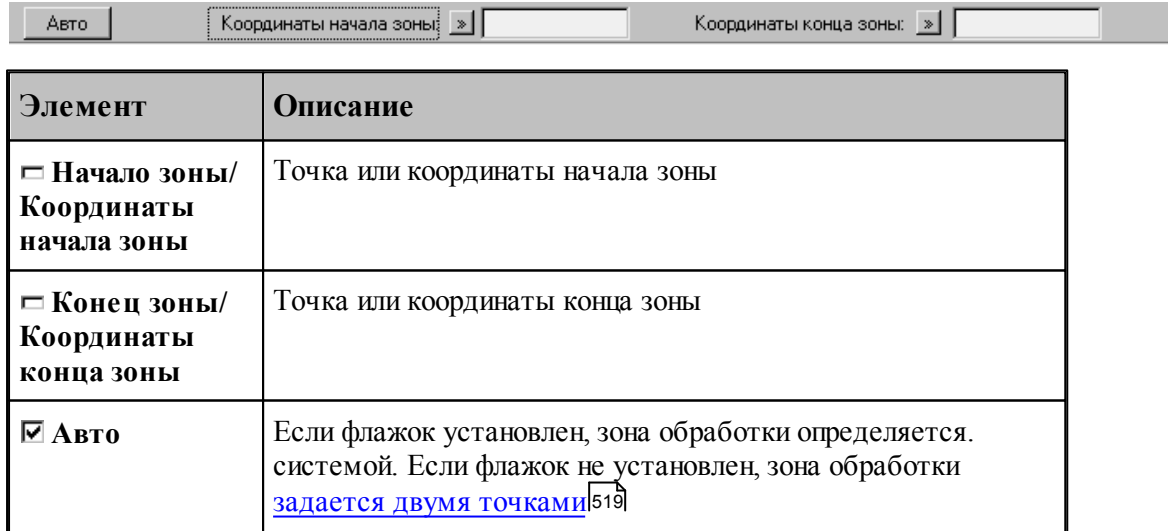

#### <span id="page-524-0"></span>**3.4.1.6 Задание зоны обработки винтового паза**

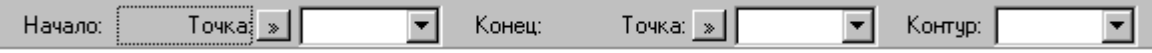

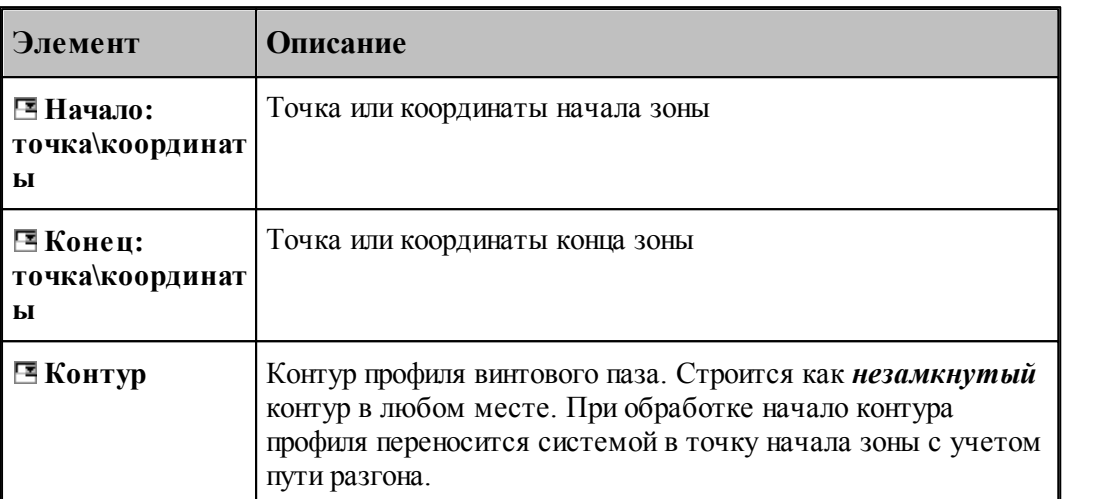

Подведите курсор мыши к точке на экране, опорной точке контура детали или построенной точке на контуре детали, являющейся началом зоны и нажмите левую кнопку мыши. После этого подведите курсор мыши к точке на экране, опорной точке контура детали или построенной точке на контуре детали, являющейся концом зоны и нажмите левую кнопку мыши.

После этого подведите курсор мыши к построенному контуру, являющемуся профилем винтового паза и нажмите левую кнопку мыши.

Выбранная зона войдет в оператор обработки перехода винтового паза.

## <span id="page-524-1"></span>**3.4.1.7 Задание зоны цепочки винтовых пазов**

Возможно два варианта задания зоны цепочки винтовых пазов:

#### **Задание новой цепочки.**

Если Вы хотите задать новую цепочку, нажмите кнопку Выбор цепочки и выберите Задание цепочки.

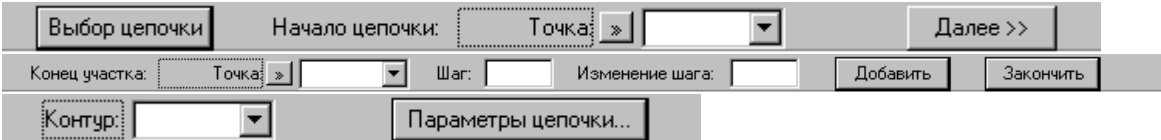

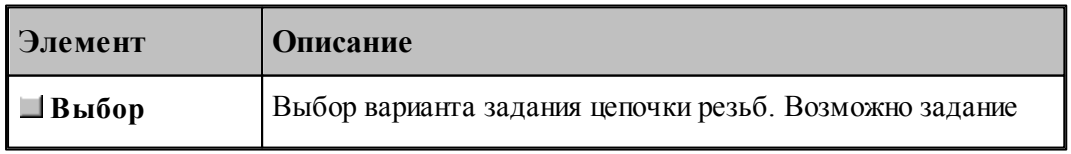

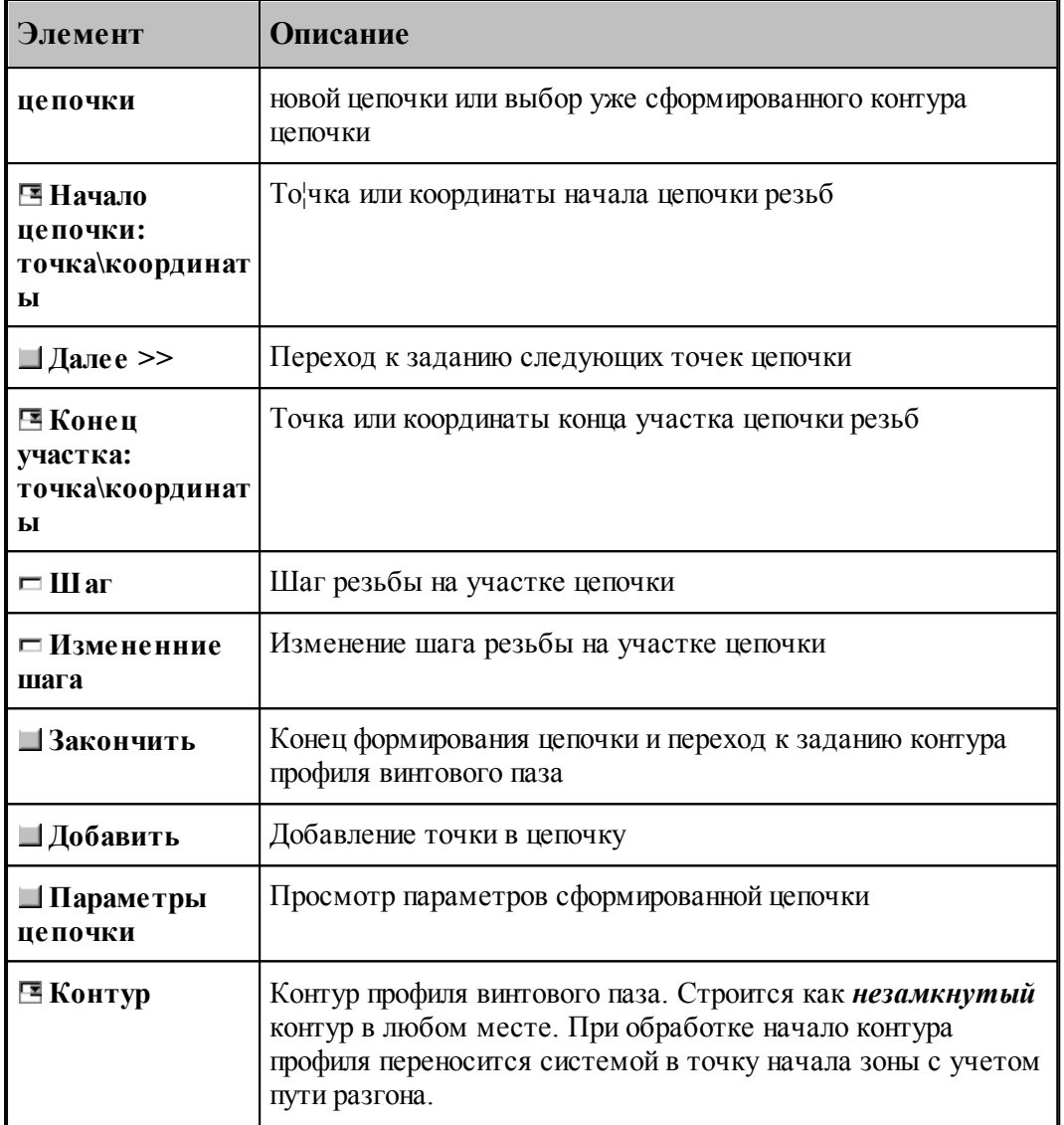

Подведите курсор мыши к точке на экране, опорной точке контура детали или построенной точке на контуре детали, являющейся началом цепочки и нажмите левую кнопку мыши. После этого нажите кнопку **Далее>>**. Этим действием Вы ввели начальную точку цепочки. Появится следующая строка параметров для дальнейшего ввода.

Подведите курсор мыши к точке на экране, опорной точке контура детали или построенной точке на контуре детали, являющейся концом зоны и нажмите левую кнопку мыши. В полях **Шаг** и **Изменение шага** введите числовые значения. Нажмите кнопку **Добавить**. Этим действием Вы ввели следующую точку цепочки и значения шага резьбы на участке между предыдущей введенной точкой и текущей. Повторите эти действия для всех точек цепочки, включая последнюю. *Только после того, как добавлена последняя точка цепочки*, нажмите кнопку **Закончить**.

После этого подведите курсор мыши к построенному контуру, являющемуся профилем винтового паза и нажмите левую кнопку мыши.

При нажатии кнопки [Параметры цепочки](#page-529-1)<sup>530</sup> можно посмотреть построенную цепочку и

च

изменить заданные величны шага и изменения шага резьбы.

Перед оператором обработки сформируется контур цепочки с шагом резьбы на каждом участке.

## **КОНТУР К4=ИЗ ТЧ10,ХБ ШАГРЕЗ 36,0 ВТОЧКУ ТЧ8 ШАГРЕЗ 33,0 ВТОЧКУ ТЧ7 ШАГРЕЗ 30,0 ВТОЧКУ ТЧ6 ШАГРЕЗ 27,0 ВТОЧКУ ТЧ5 ШАГРЕЗ 24,0 ВТОЧКУ ТЧ41 ШАГРЕЗ 21,0 ВТОЧКУ ТЧ4 КОНКОН**

Этот контур и выбранный профиль войдут в оператор обработки перехода винтового паза.

## **Выбор уже существующей цепочки.**

Kortuninnopula E

 $R<sub>h</sub>$  K<sub>h</sub>on uenoukia

Если цепочка уже определена, и Вы хотите задать только параметры обработки винтового паза, нажмите кнопку **Выбор цепочки** и выберите **Ввод контура цепочки**.

चा

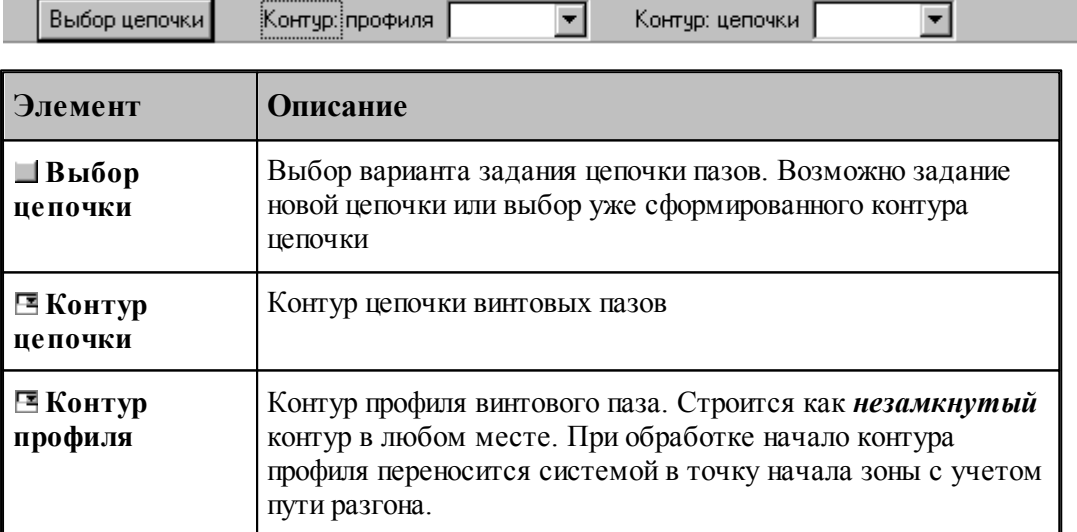

Подведите курсор мыши к построенному контуру, являющемуся профилем винтового паза и нажмите левую кнопку мыши..

После этого подведите курсор мыши к построенному контуру, являющемуся цепочкой винтового паза и нажмите левую кнопку мыши.

Выбранная зона войдет в оператор обработки перехода винтового паза.

#### <span id="page-527-0"></span>**3.4.1.8 Задание зоны цепочки резьб**

Возможно два варианта задания зоны цепочки резьб:

## **Задание новой цепочки.**

Если Вы хотите задать новую цепочку, нажмите кнопку **Выбор цепочки** и выберите **Задание цепочки**.

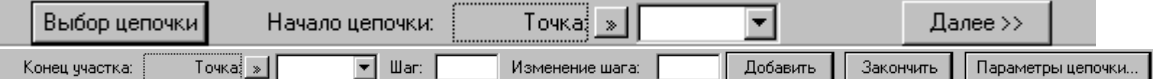

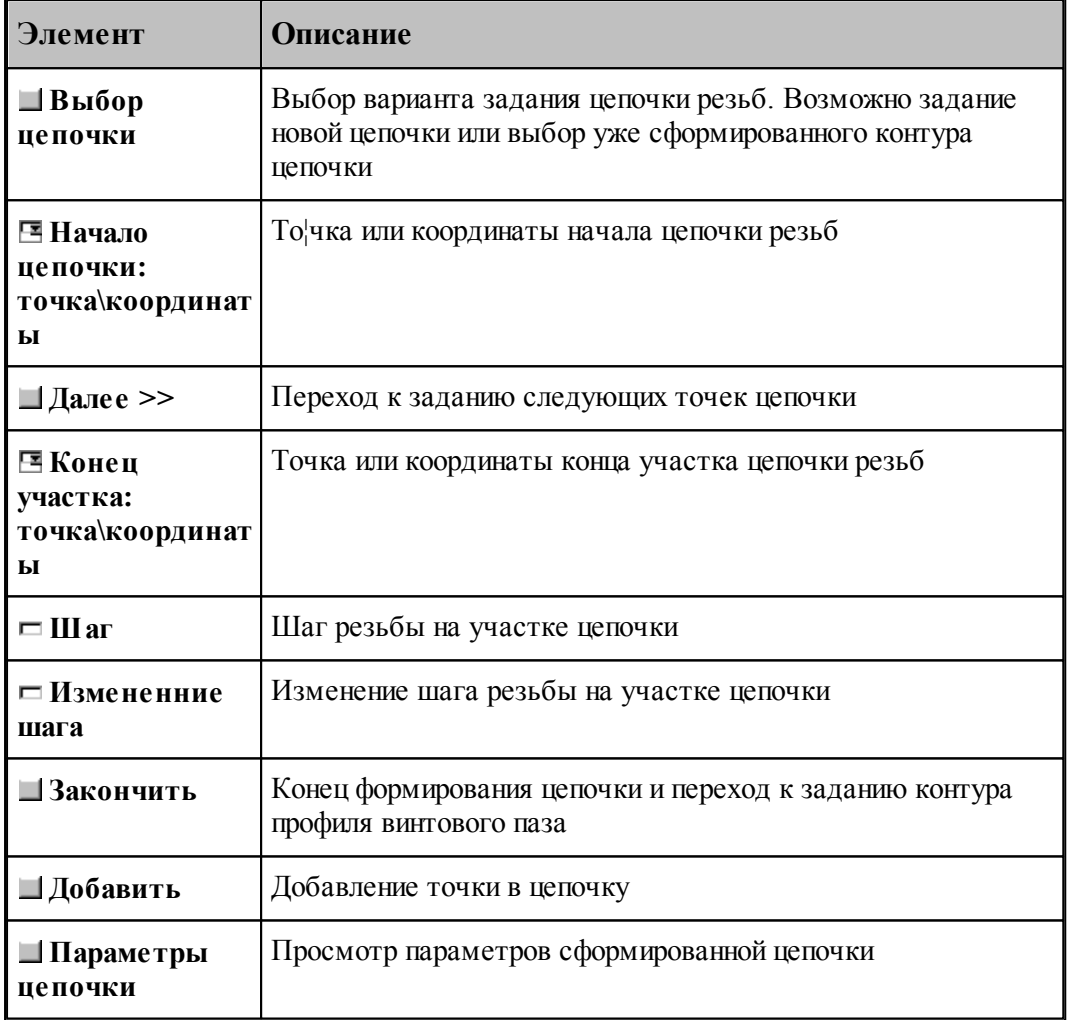

Подведите курсор мыши к точке на экране, опорной точке контура детали или построенной точке на контуре детали, являющейся началом цепочки и нажмите левую кнопку мыши. После этого нажите кнопку **Далее>>**. Этим действием Вы ввели начальную точку цепочки. Появится следующая строка параметров для дальнейшего ввода.

Подведите курсор мыши к точке на экране, опорной точке контура детали или построенной

точке на контуре детали, являющейся концом зоны и нажмите левую кнопку мыши. В полях **Шаг** и **Изменение шага** введите числовые значения. Нажмите кнопку **Добавить**. Этим действием Вы ввели следующую точку цепочки и значения шага резьбы на участке между предыдущей введенной точкой и текущей. Повторите эти действия для всех точек цепочки, включая последнюю. *Только после того, как добавлена последняя точка цепочки*, нажмите кнопку **Закончить**.

После этого подведите курсор мыши к построенному контуру, являющемуся профилем винтового паза и нажмите левую кнопку мыши.

При нажатии кнопки <u>[Параметры цепочки](#page-529-1)</u>взо можно посмотреть построенную цепочку и изменить заданные величны шага и изменения шага резьбы.

Перед оператором обработки сформируется контур цепочки с шагом резьбы на каждом участке.

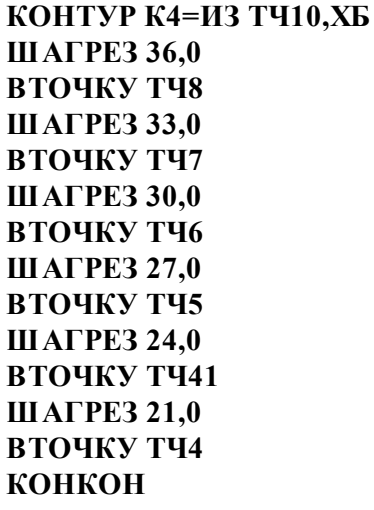

Этот контур войдет в оператор описания зоны.

## **Выбор уже существующей цепочки.**

Если цепочка уже определена, и Вы хотите задать только параметры обработки резьбы, нажмите кнопку **Выбор цепочки** и выберите **Ввод контура цепочки**.

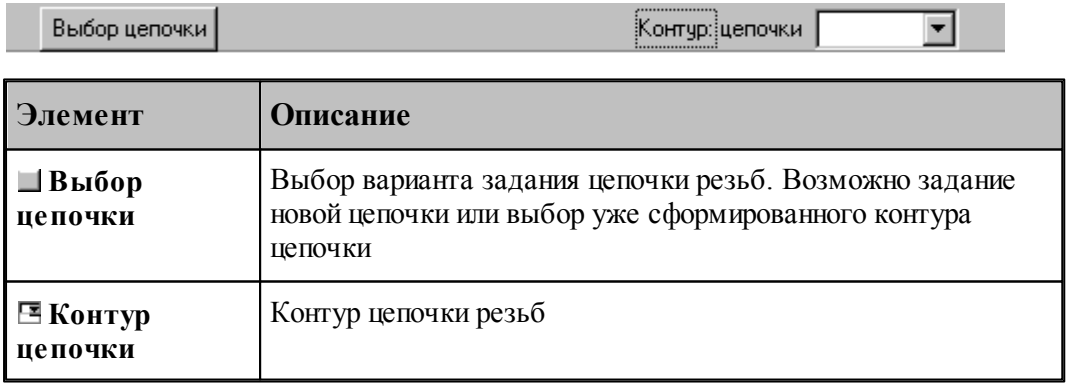

Оператор описания зоны см. [Задание зоны обработки контуром](#page-520-1) 521

## <span id="page-529-1"></span>**3.4.1.9 Параметры цепочки**

Диалоговое окно Параметры цепочки предназначено для просмотра параметров цепочки винтовых пазов и редактирования заданных значений шага резьбы и изменения шага. Он имеет следующий вид:

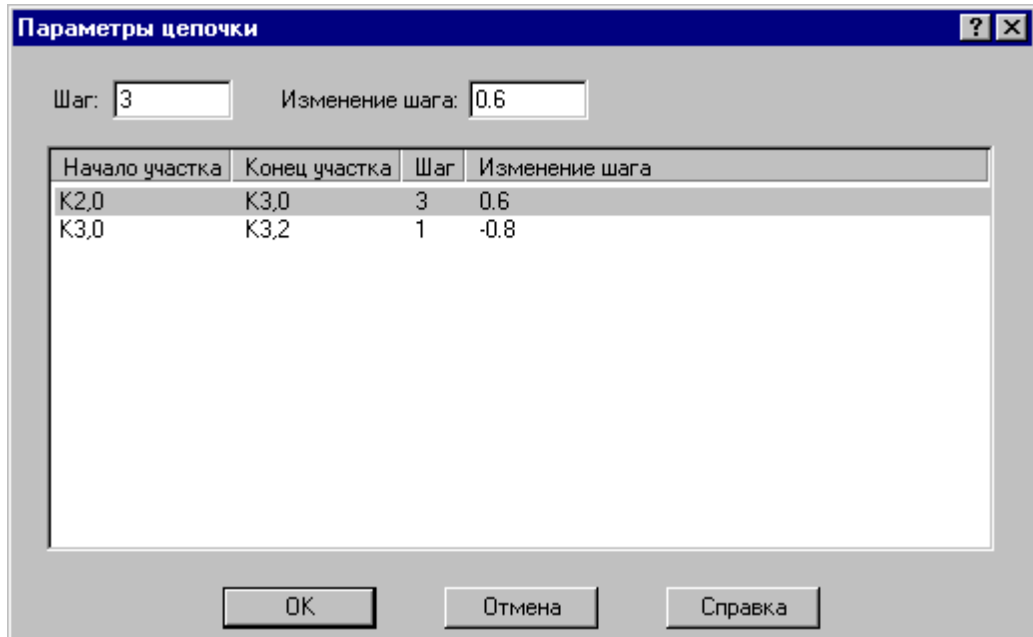

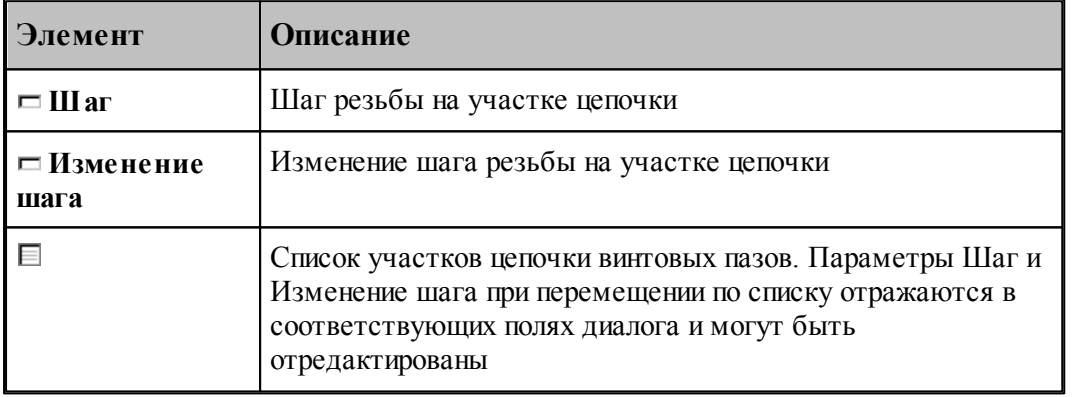

## <span id="page-529-0"></span>**3.4.2 Параметры обработки**

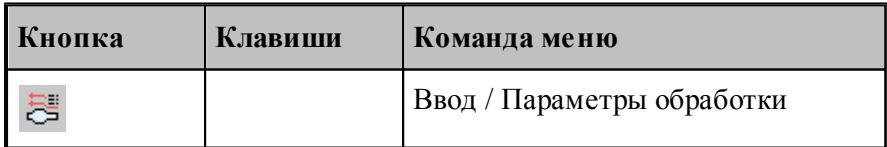

Для выполнения технологического перехода задаются параметры, определяющие получаемую траекторию движения инструмента.

Часть параметров является общей для всех переходов.

К ним относятся:

- <u>[безопасное расстояние до контура заготовки](#page-532-0)</u> 535,
- [режимы резания](#page-553-0) 554;
- [припуск на последующую обработку](#page-532-1)<sup>533</sup>,
- <u>[направление подвода и отвода инструмента](#page-534-0)</u>| sз <del>]</del>;
- [использование встроенных циклов УЧПУ](#page-534-1) (535);

Параметры, специфичные для конкретных переходов, описаны в соответствующих переходах.

Вкладка *Параметры обработки* предназначена для задания общих для всех переходов параметров и имеет вид:

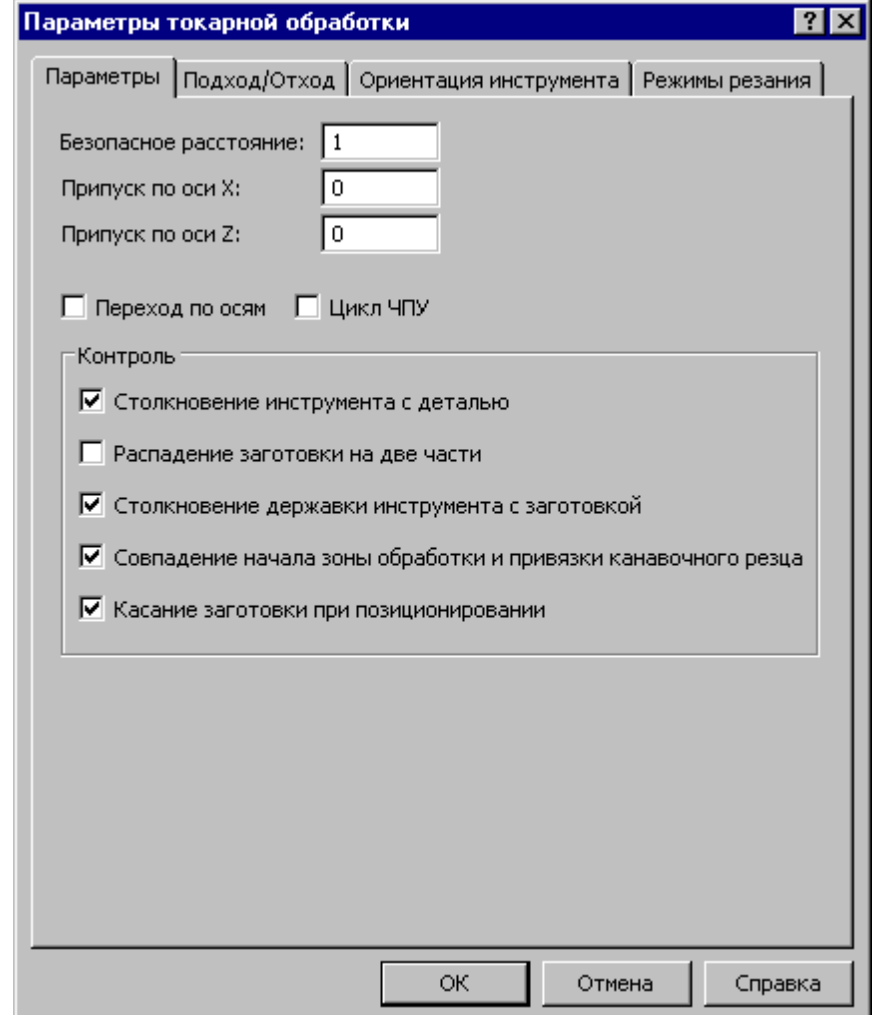

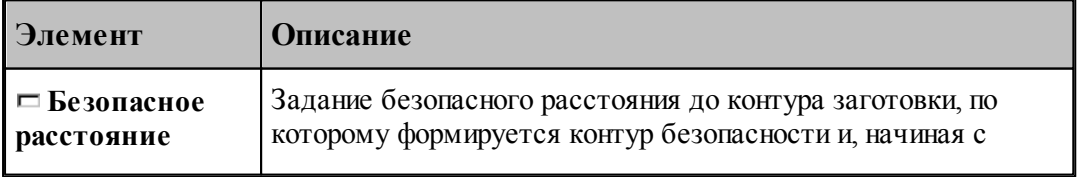

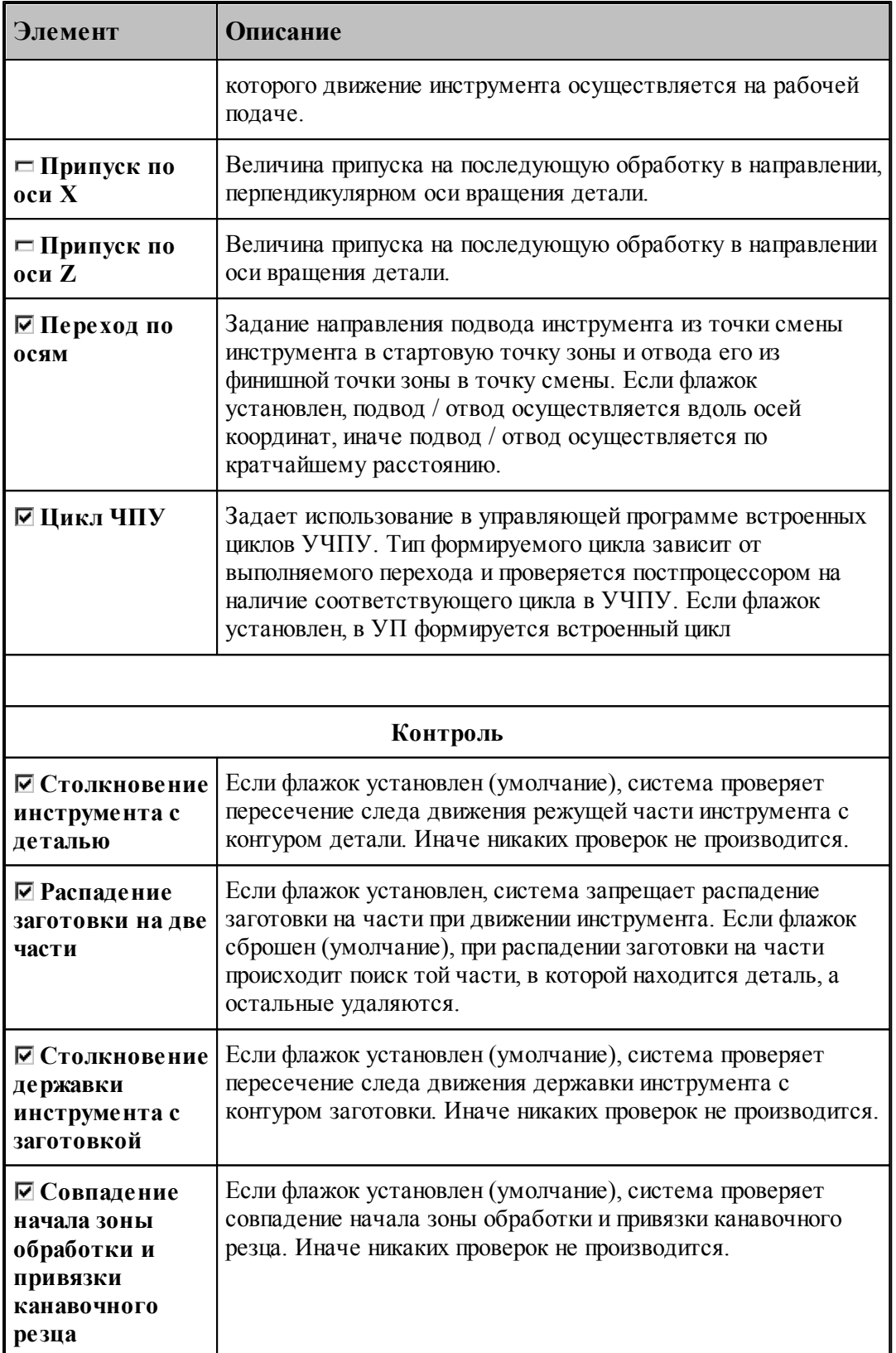

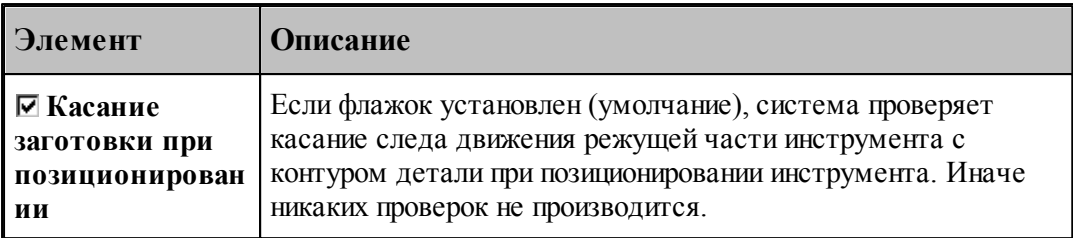

## **См. также:**

- [Контроль](#page-535-0) <sup>536</sup>,
- [Операторы ПОДХОД и ОТХОД](#page-550-0) 551
- [Оператор ПОДАЧА](#page-558-0) 559
- [Оператор ШПИНДЕЛЬ](#page-560-0) 561
- [Связь параметров коррекци в переходе и операторе](#page-560-1)<sup>[561]</sup>

#### <span id="page-532-0"></span>**3.4.2.1 Безопасное расстояние**

Формат оператора:

**БЕЗОПРСТ** *расстояние*

Задает безопасное расстояние до контура заготовки, по которому формируется контур безопасности и, начиная с которого движение инструмента осуществляется на рабочей подаче. Примеры, иллюстрирующие задание безопасного расстояния, приведены в описании технологических переходов.

Безопасное расстояние должно быть больше нуля. *По умолчанию в системе принято* безопасное расстояние, равное 1 мм

#### <span id="page-532-1"></span>**3.4.2.2 Припуск**

В системе возможно задание припуска на последующую обработку, который оставляется и после черновой, и после чистовой обработки (см. рисунок):

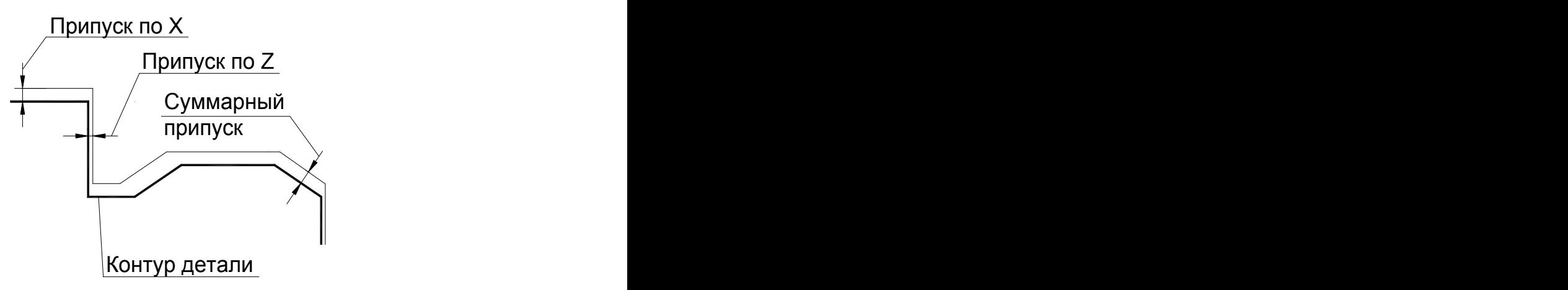

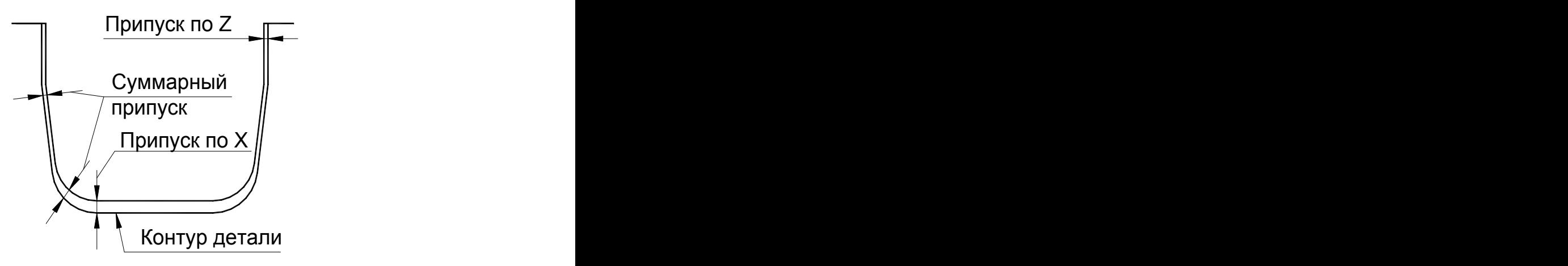

Это позволяет делать чистовую обработку за необходимое по технологическим соображениям число проходов, уменьшая припуск и повторяя чистовой проход. Последний проход производится с нулевым припуском.

Такое задание припуска позволяет, кроме того, получить траекторию движения инструмента, аналогичную точению с контурной подачей, при этом позволяет пользователю самому назначать глубину резания на каждом проходе. Такая обработка целесообразна, когда форма заготовки близка к форме готовой детали (точные штамповки, отливки, заготовки после термообработки).

Задание припуска возможно только для переходов точения, растачивания, подрезки, точения канавок, фасонного точения и отрезки. Для центровых переходов и нарезания резьбы резцом припуск не задается, а заданный ранее припуск игнорируется.

Возможно задание различного припуска по осям. В этом случае суммарный припуск строится следующим образом. Сначала строится эквидистанта с величиной меньшего из заданных значений припуска, а потом она сдвигается на величину разницы между заданными значениями припуска по осям в направлении большего припуска. Если величина одного из припусков равна 0, то суммарный припуск строится сдвигом на величину второго припуска вдоль соответствующей оси.

Такое построение суммарного припуска позволяет точно выдержать заданные значения припуска по осям (на торцевых и диаметральных поверхностях) и обеспечить плавный переход между ними на наклонных и сферических поверхностях.

Припуск задается на сторону и действует до его переопределения. Описывается оператором **ПРИПУСК**.

Формат оператора:

**ПРИПУСК***расстояние Х, расстояние Z*.

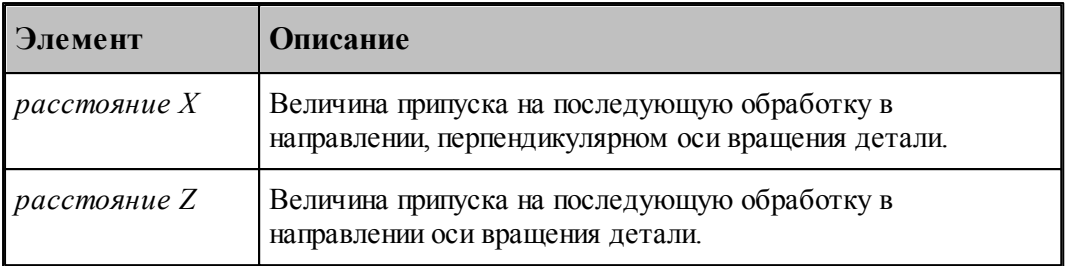

## <span id="page-534-0"></span>**3.4.2.3 Направление подвода и отвода инструмента**

Оператор **МАРШРУТ** задает направление подвода инструмента из точки смены инструмента в стартовую точку зоны и отвода его из финишной точки зоны в точку смены, а также движения инструмента между зонами обработки (см. рисунок):

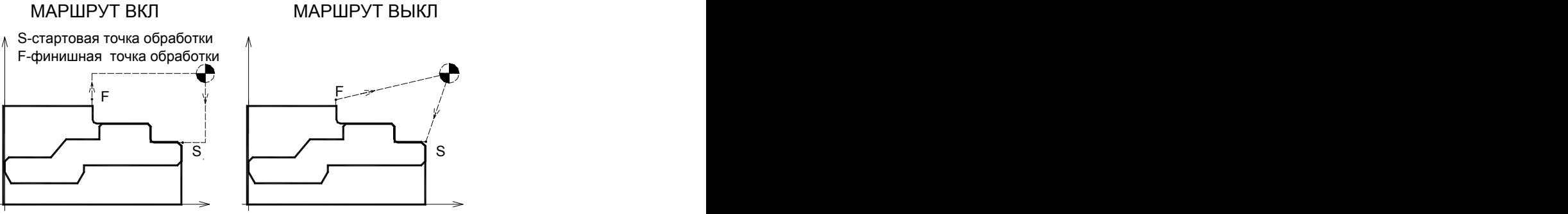

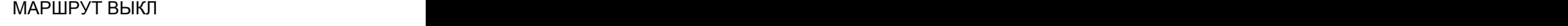

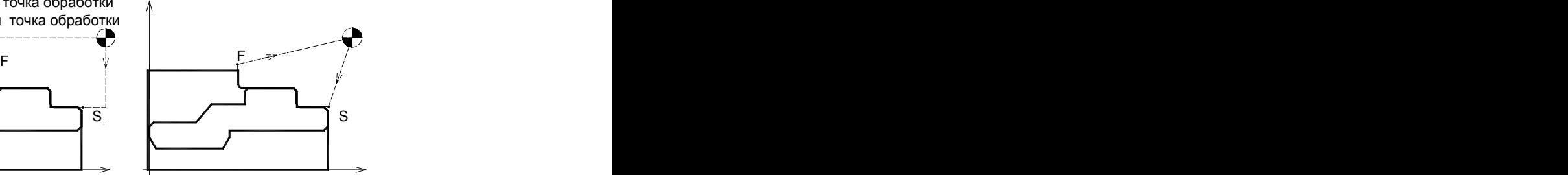

Формат оператора:

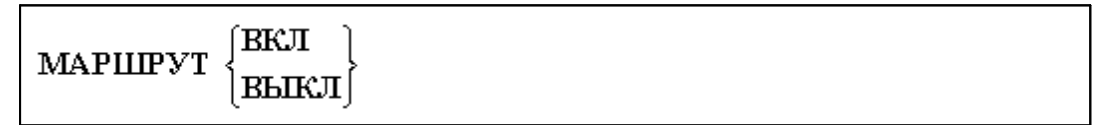

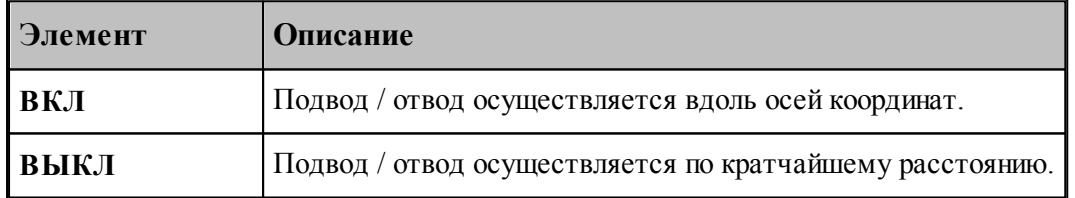

#### <span id="page-534-1"></span>**3.4.2.4 Использование встроенных циклов УЧПУ**

Оператор **ЦИКЛ** задает использование в управляющей программе встроенных циклов УЧПУ. Тип формируемого цикла зависит от выполняемого перехода и проверяется постпроцессором на наличие соответствующего цикла в УЧПУ. При отсутствии или ошибочном задании использования циклов УЧПУ система формирует траекторию движения инструмента без использования циклов УЧПУ.

Перед оператором **ЦИКЛ** должен стоять признак **НЕОБР**, блокирующий немедленный вывод оператора в УП и передающий информацию технологическому процессору.

Формат оператора:

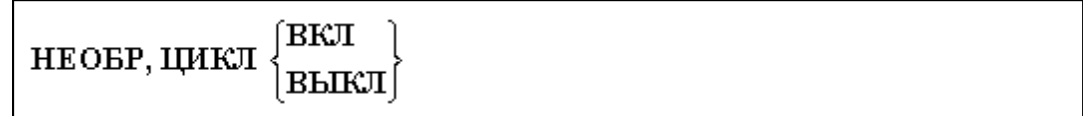

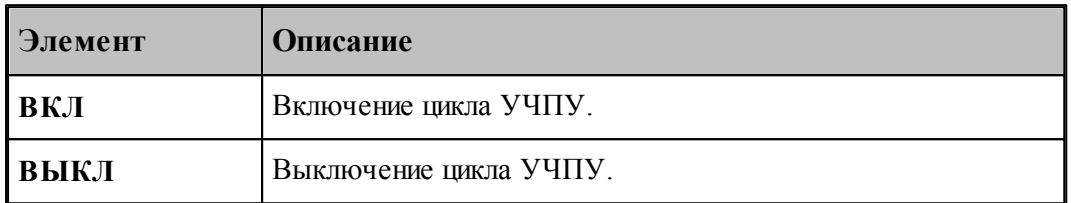

#### **См. также:**

<u>[Особенности использования встроенных циклов УЧПУ](#page-687-0)</u> 688

#### <span id="page-535-0"></span>**3.4.2.5 Контроль**

При формировании движения инструмента система формирует след движения режущей части и державки инструмента для обеспечения безопасной работы. Предусмотрен контроль построенных следов. Он может быть безусловный и управляемый.

Безусловный контроль выполняется системой всегда. К нему относится:

- Контроль на столкновение инструмента с патроном, оправкой или центром.
- Контроль на столкновение инструмента с заготовкой на быстрых перемещениях.
- Контроль на столкновение инструмента с заготовкой нерабочей частью.
- Запрещена обработка при величине текущей подачи, превышающей подачу чернового прохода для черновой обработки или подачу чистового прохода для чистовой обработки.

#### К управляемому контролю относится:

- [Контроль на столкновение инструмента с деталью](#page-536-0) 537.
- [Режим контроля распадения заготовки на части](#page-536-1) ьзя.
- [Режим контроля столкновения державки инструмента с заготовкой](#page-537-0) 538.
- [Режим контроля совпадения начала зоны обработки и привязки канавочного резца](#page-537-1)|sзв]. [Режим контроля касания инструмента с заготовкой при позиционировании](#page-537-2) 538

Движение инструмента может вызвать корректировку контуров детали заготовки. Контроль столкновения и корректировки построенных следов с исходными контурами описывается оператором **КОНТРОЛЬ**

Формат оператора:

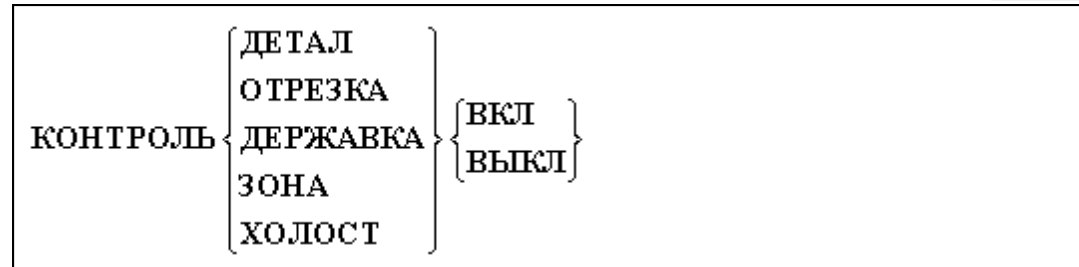

## Параметры:

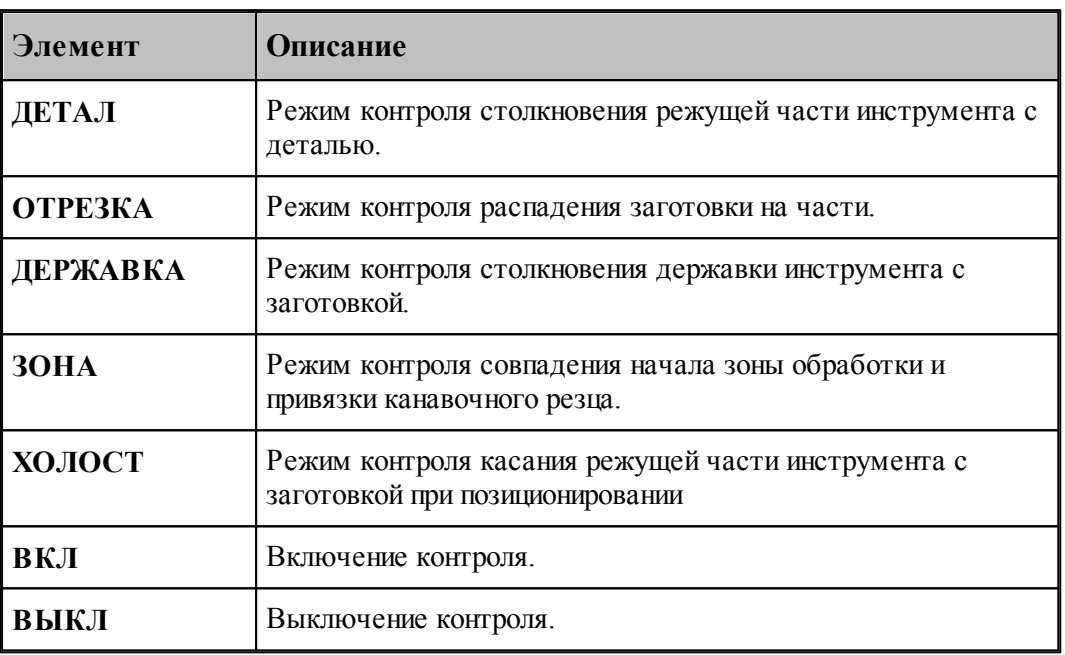

#### <span id="page-536-0"></span>3.4.2.5.1 Контроль столкновения инструмента с деталью

Так как зарезание детали недопустимо, по умолчанию система контролирует пересечение следа движения инструмента с контуром детали (**КОНТРОЛЬ ДЕТАЛ ВКЛ**). Если оно произошло, выдается сообщение об ошибке и обработка детали прекращается.

В некоторых случаях бывает нужно, чтобы инструмент при движении корректировал контур детали (**КОНТРОЛЬ ДЕТАЛ ВЫКЛ**). Например, при выполнении макроса, задающего обработку сложного кармана, в котором задано движение инструмента по заданным поверхностям.

## *ОТКЛЮЧЕНИЕ КОНТРОЛЯ СТОЛКНОВЕНИЯ ИНСТРУМЕНТА С ДЕТАЛЬЮ МОЖЕТ ПРИВЕСТИ К СЕРЬЕЗНЫМ ПОСЛЕДСТВИЯМ, ПРИ ЭТОМ ВСЯ ОТВЕТСТВЕННОСТЬ ЗА ЦЕЛОСТНОСТЬ ДЕТАЛИ ЛЕЖИТ НА ТЕХНОЛОГЕ.*

#### <span id="page-536-1"></span>3.4.2.5.2 Контроль распадения заготовки на части

Движение инструмента может вызвать корректировку заготовки. В результате корректировки возможна ситуация, когда заготовка распалась на несколько частей. По умолчанию система при распадении заготовки на части производит поиск той части, в которой находится деталь, а остальные удаляются, если они не закреплены в патроне (

## **КОНТРОЛЬ ОТРЕЗКА ВЫКЛ**).

Если нужен более жесткий контроль над распадением заготовки на части, любое распадение заготовки на независимые части вызовет ошибку и дальнейшая обработка детали прекращается (**КОНТРОЛЬ ОТРЕЗКА ВКЛ**).

<span id="page-537-0"></span>3.4.2.5.3 Контроль столкновения державки инструмента с заготовкой

Если инструменту сопоставлен контур державки, система наряду с построением следа движения режущей части инструмента формирует след движения державки. По умолчанию система контролирует пересечение следа движения державки инструмента с контуром заготовки (**КОНТРОЛЬ ДЕРЖАВКА ВКЛ**). Если оно произошло, выдается сообщение об ошибке и обработка детали прекращается.

Если движение державки инструмента не важно, то, отключив контроль (**КОНТРОЛЬ ДЕРЖАВКА ВЫКЛ**) можно игнорировать пересечение следа движения державки с исходными контурами детали и заготовки.

#### <span id="page-537-1"></span>3.4.2.5.4 Контроль совпадения начала зоны обработки и привязки канавочного резца

По умолчанию система контролирует совпадение начала зоны обработки и точкой привязки канавочного резца (**КОНТРОЛЬ ЗОНА ВКЛ**). Если они не совпадают выдается сообщение об ошибке и обработка детали прекращается.

Если взаимное расположение начала зоны обработки и точкой привязки канавочного резца не важно, то, отключив контроль (**КОНТРОЛЬ ЗОНА ВЫКЛ**) можно попытаться обработать выбранную зону. Это приведет к усложнению траектории и усложнению восприятия этой траектории.

#### <span id="page-537-2"></span>3.4.2.5.5 Контроль касания инструмента с заготовкой при позиционировании

Так как позиционирование инструмента происходит в большинстве случаев на быстрой подаче, по умолчанию система контролирует касание следа движения инструмента с контуром детали (**КОНТРОЛЬ ХОЛОСТ ВКЛ**). Если оно произошло, выдается сообщение об ошибке и обработка детали прекращается.

Если касание заготовки при позиционировании не может привести критическим последствиям, то, отключив контроль (**КОНТРОЛЬ ХОЛОСТ ВЫКЛ**) можно игнорировать касание следа движения инструмента с исходными контурами детали и заготовки.

#### **3.4.2.6 Подход к детали и отход от детали**

Подход к детали и отход от детали задается с помощью вкладки *Подход/Отход*. Для удобства, все многообразие способов подхода и отхода разделено на 3 уровня, которым соответствуют отдельные вкладки. Уровень 1 объединяет наиболее простые и употребительные способы. Уровень 2 позволяет выбрать одну из стандартных схем, включающих от 1 до 3-х сегментов в различных сочетаниях. И, наконец, уровень 3 позволяет конструировать собственные схемы подхода и отхода из отдельных элементов, путем задания типа сегмента и способа сопряжения с другими сегментами.

Если требуется задать более сложный способ, то перейдите на более высокий уровень,

нажав кнопку **Больше>>**. Для возврата на более низкий уровень, нажмите кнопку **<<Меньше**.

При формировании траектории подхода или отхода выполняется контроль пересечения инструментом контура детали. При возникновении ошибки место ошибки выделяется на экране и выдается сообщение:

«При подходе/отходе инструмент проходит через деталь».

#### **Темы этого раздела:**

- <u>[Способы подхода к контуру и отхода от контура](#page-538-0)</u> зэ
- <u>Параметры подхода к контуру и отхода от контура (уровень 1)</u>|543
- <u>[Параметры подхода к контуру и отхода от контура \(уровень2\)](#page-544-0)</u>|s45
- <u>[Параметры подхода к контуру и отхода от контура \(уровень3\)](#page-546-0)</u>|547
- [Операторы ПОДХОД и ОТХОД](#page-550-0) 551

#### <span id="page-538-0"></span>3.4.2.6.1 Способы подхода к детали и отхода от детали

Участки подхода и отхода могут быть составлены из нескольких сегментов, числом не более трех, связанных определенным образом друг с другом. При подходе задается условие согласования со следующим сегментом, при отходе – с предыдущим сегментом. Рассматриваемый сегмент может принадлежать как участку подхода или отхода, так и контуру. Каждый сегмент может отсутствовать, в частности, могут отсутствовать все три сегмента.

Участки подхода и отхода могут включать следующие сегменты:

- отрезок касательной,
- дугу окружности,
- отрезок нормали,
- отрезок прямой, соединяющей текущую точку и начало следующего участка,
- отрезок прямой, проведенной под заданным углом,
- сегмент, являющийся продолжением другого сегмента.

В следующей таблице приведены стандартные схемы подхода и отхода. Эти схемы могут быть выбраны на первом и втором уровнях. Для задания иных способов следует использовать третий уровень.

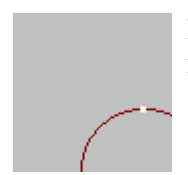

**Нет подхода**. Обработка начинается из точки подхода принадлежащей контуру.

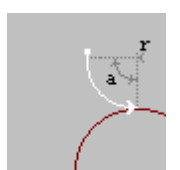

**Подход по дуге**. Выход на обрабатываемый контур осуществляется по дуге заданного радиуса и с заданным центральным углом.

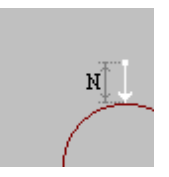

**Подход по нормали**. Выход на обрабатываемый контур осуществляется по отрезку нормали заданной длины.

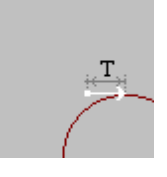

**Подход по касательной**. Выход на обрабатываемый контур осуществляется по отрезку касательной заданной длины.

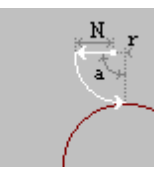

**Подход по нормали и дуге**. Объединение движений по нормали и по дуге.

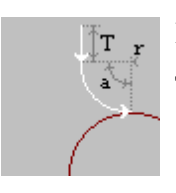

**Подход по дуге и касательной**. Объединение движений по дуге и по касательной.

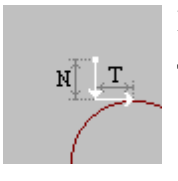

**Подход по нормали и касательной**. Объединение движений по нормали и касательной.

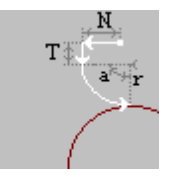

**Подход по нормали, дуге и касательной**. Объединение движений по нормали, по дуге и по касательной.

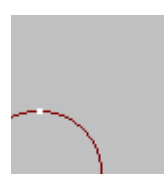

**Нет отхода**. Обработка заканчивается в точке отхода принадлежащей контуру.

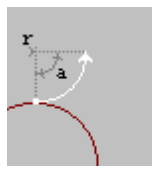

**Отход по дуге**. Отход от обрабатываемого контура осуществляется по дуге заданного радиуса и с заданным центральным углом.

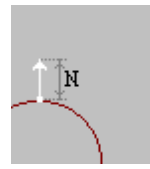

**Отход по нормали**. Отход от обрабатываемого контура осуществляется по отрезку нормали заданной длины.
**Отход по касательной**. Отход от обрабатываемого контура осуществляется по отрезку касательной заданной длины.

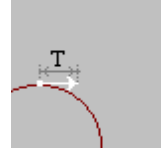

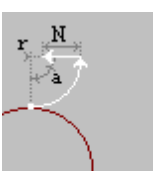

**Отход по дуге и нормали**. Объединение движений по дуге и по нормали.

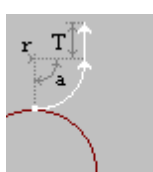

**Отход по касательной и дуге**. Объединение движений по касательной и по дуге.

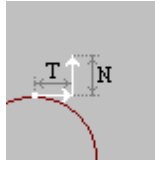

**Отход по касательной и нормали**. Объединение движений по касательной и по нормали.

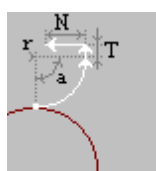

**Отход по касательной, дуге и нормали**. Объединение движений по касательной, по дуге и по нормали.

В следующей таблице приведены некоторые схемы подхода и отхода, которые можно задать на третьем уровне.

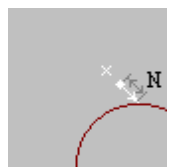

**Подход по прямой**. Выход на обрабатываемый контур осуществляется по отрезку прямой заданной длины, соединяющей текущую точку с точкой подхода.

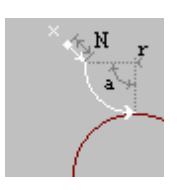

**Подход по прямой и дуге**. Объединение движений по прямой и по дуге.

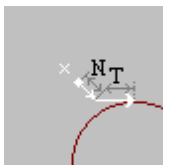

**Подход по прямой и касательной**. Объединение движений по прямой и по касательной.

**Подход по прямой, дуге и касательной**. Объединение движений по прямой, по дуге и по касательной.

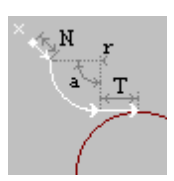

Следующие примеры показывают некоторые способы подхода к контуру и отхода от контура, а также точки, в которых задаются технологические команды.

1. Подход по нормали и дуге, отход по дуге и нормали.

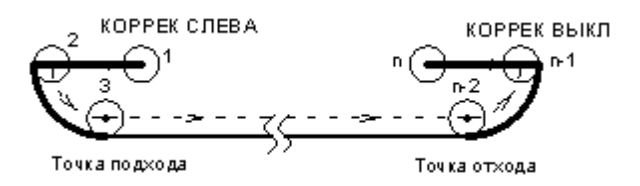

2. Подход по дуге, отход по дуге.

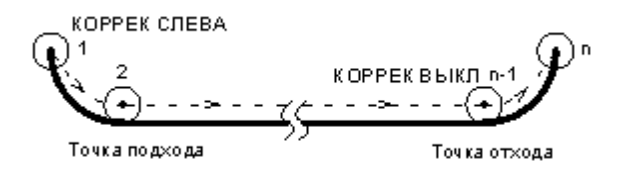

3. Участки подхода и отхода не заданы.

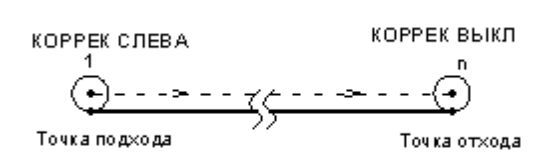

## **См. также:**

- <u>[Параметры подхода к контуру и отхода от контура \(уровень1\)](#page-542-0)</u>|543
- <u>[Параметры подхода к контуру и отхода от контура \(уровень2\)](#page-544-0)</u>|s45
- <u>[Параметры подхода к контуру и отхода от контура \(уровень3\)](#page-546-0)</u>|547
- [Операторы ПОДХОД и ОТХОД](#page-550-0) 551

## <span id="page-542-0"></span>3.4.2.6.2 Подход к контуру и отход от контура (уровень 1)

Подход к контуру и отход от контура задается с помощью вкладки *Подход/Отход* диалогового окна *Пар аметр ы обр аботки*:

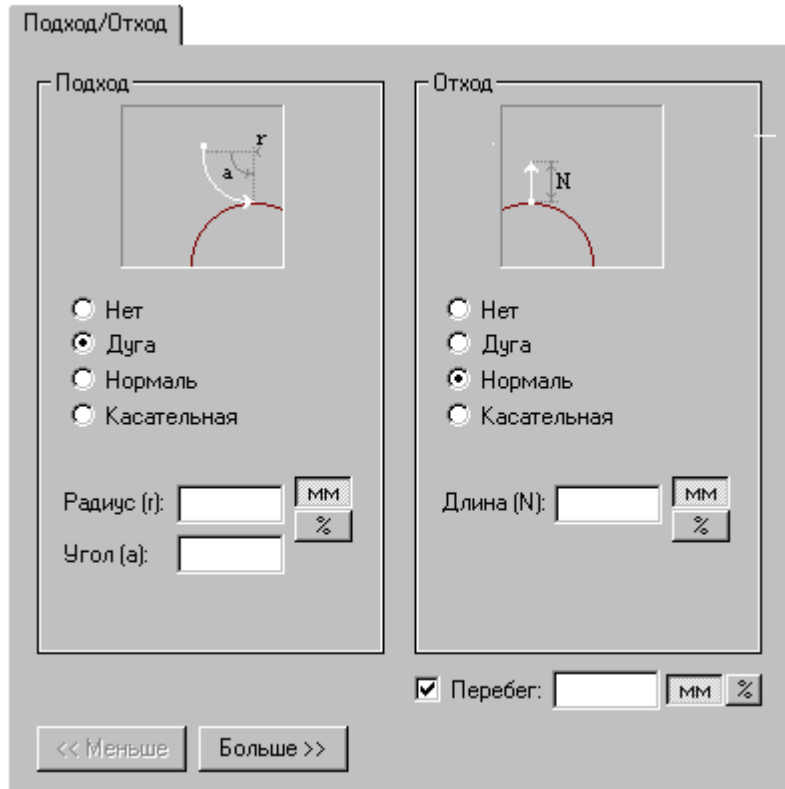

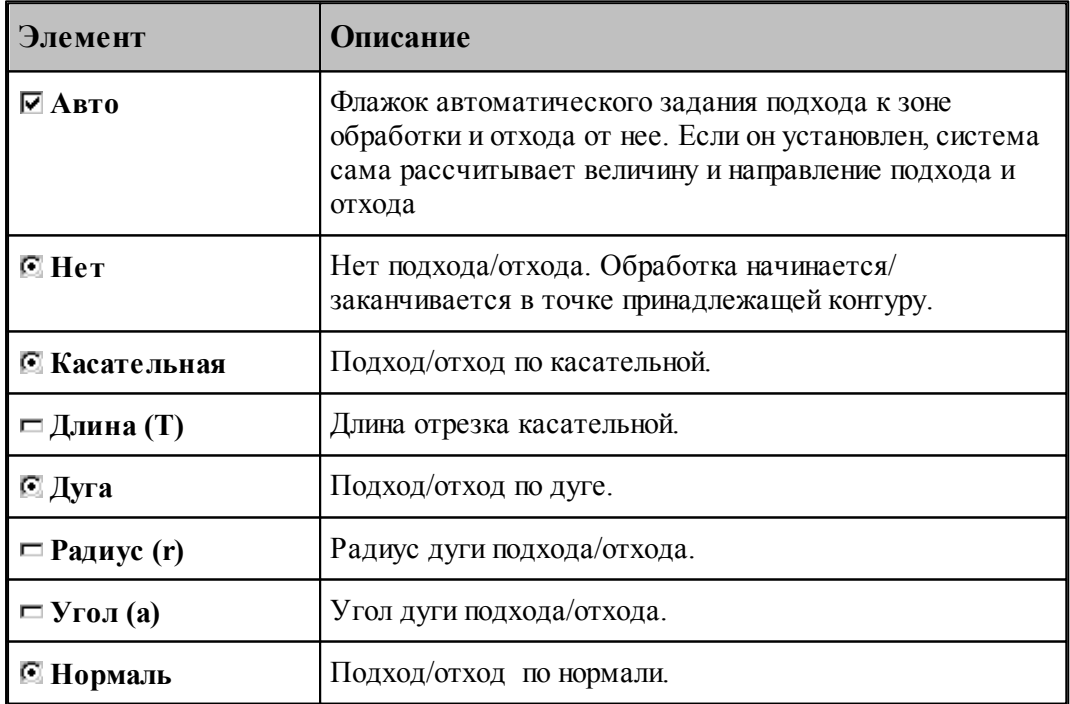

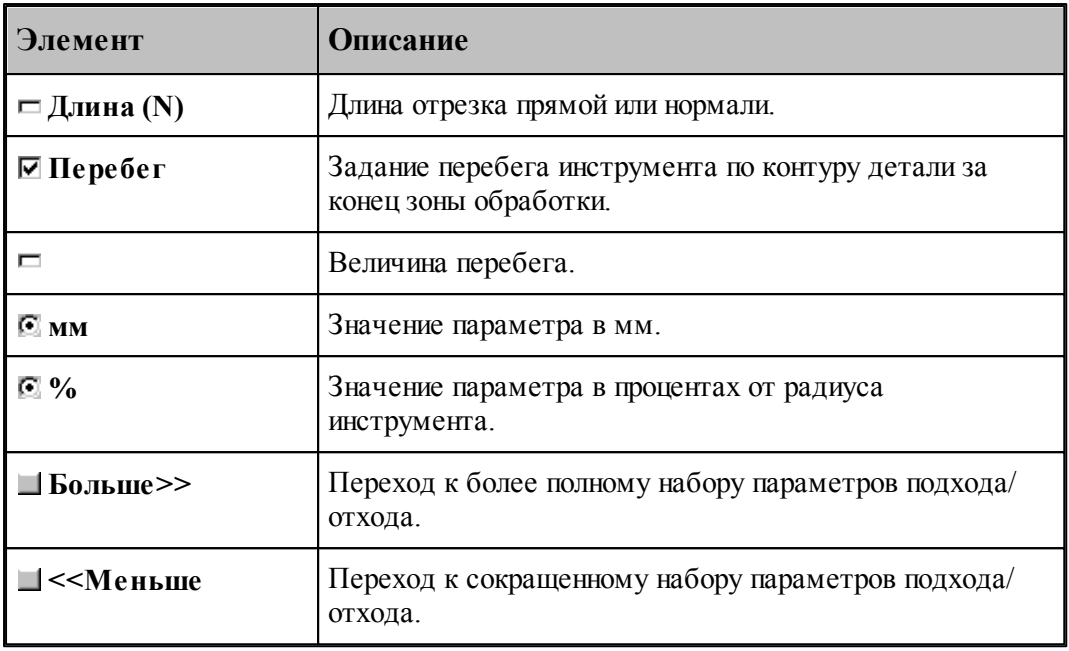

# **См. также:**

- <u>[Способы подхода к контуру и отхода от контура](#page-538-0)</u>|539`
- <u>[Параметры подхода к контуру и отхода от контура \(уровень2\)](#page-544-0)</u>|s45
- <u>[Параметры подхода к контуру и отхода от контура \(уровень3\)](#page-546-0)</u>|547
- [Операторы ПОДХОД и ОТХОД](#page-550-0) 551

#### <span id="page-544-0"></span>3.4.2.6.3 Подход к контуру и отход от контура (уровень 2)

Подход к контуру и отход от контура задается с помощью вкладки *Подход/Отход* диалогового окна *Пар аметр ы обр аботки*:

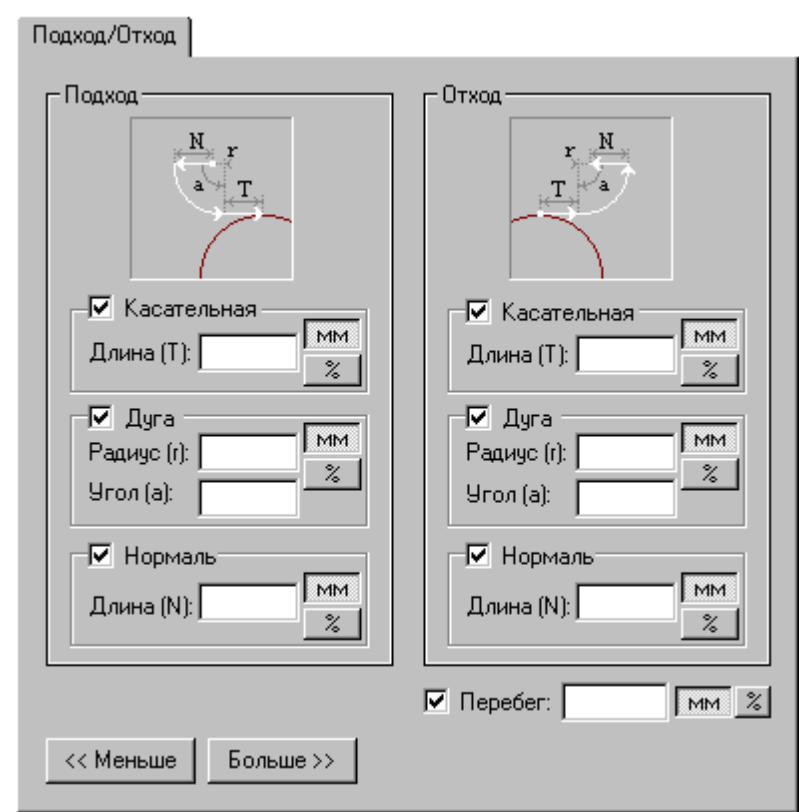

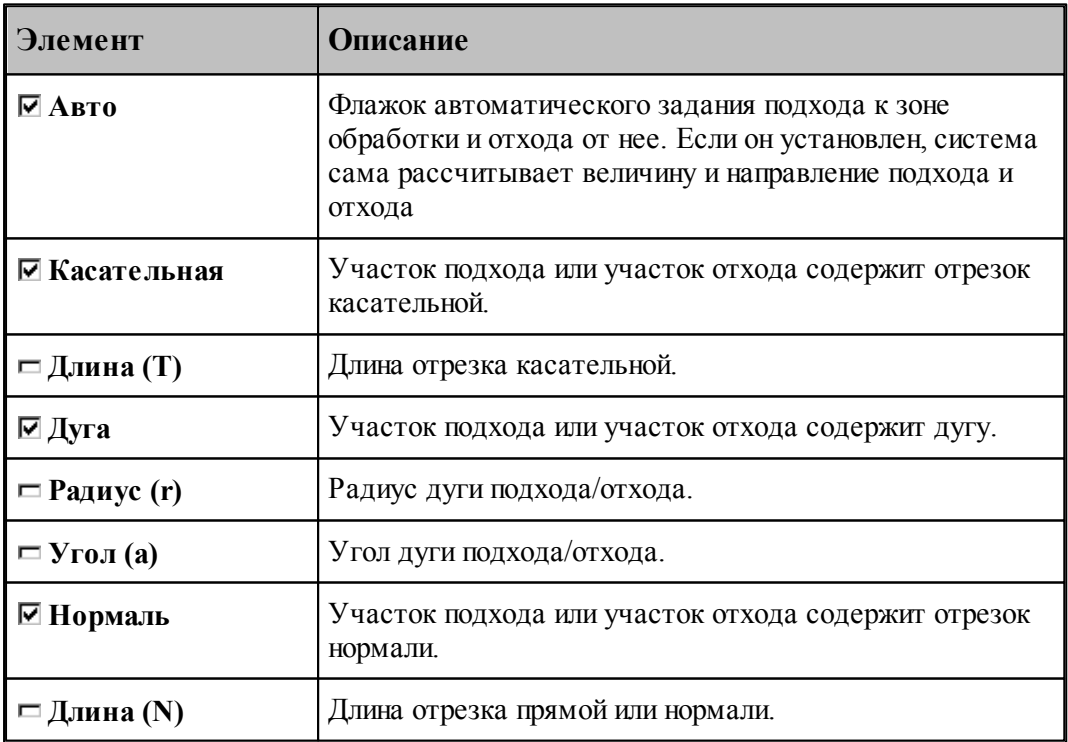

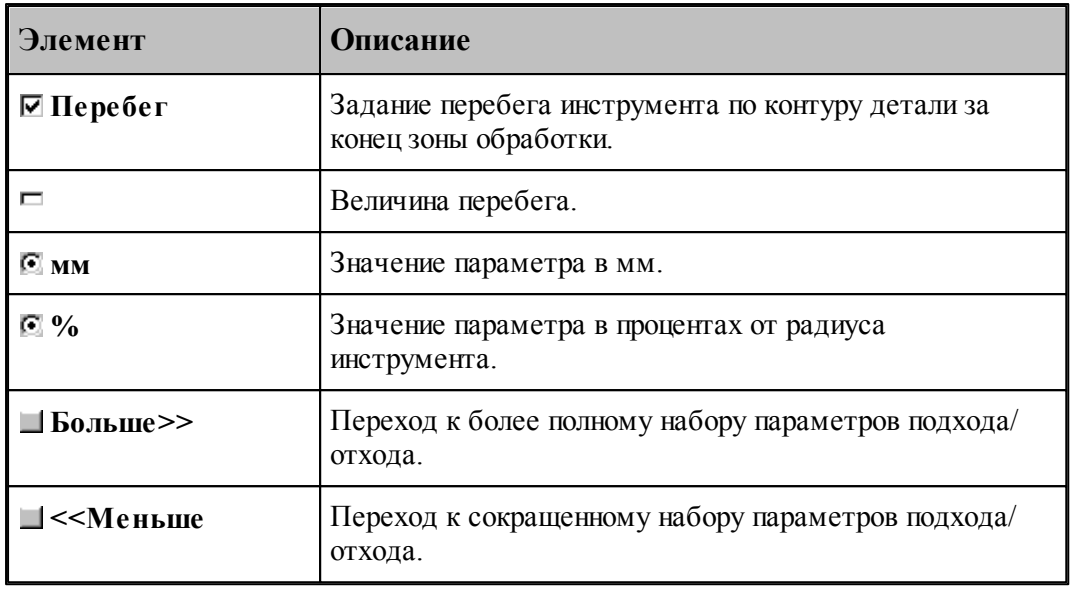

# **См. также:**

- <u>[Способы подхода к контуру и отхода от контура](#page-538-0)</u> 535
- [Параметры подхода к контуру и отхода от контура \(уровень1\)](#page-542-0) 543
- [Параметры подхода к контуру и отхода от контура \(уровень3\)](#page-546-0) 547
- [Операторы ПОДХОД и ОТХОД](#page-550-0) 551

## <span id="page-546-0"></span>3.4.2.6.4 Подход к контуру и отход от контура (уровень 3)

Подход к контуру и отход от контура задается с помощью вкладки *Подход/Отход* диалогового окна *Пар аметр ы обр аботки*:

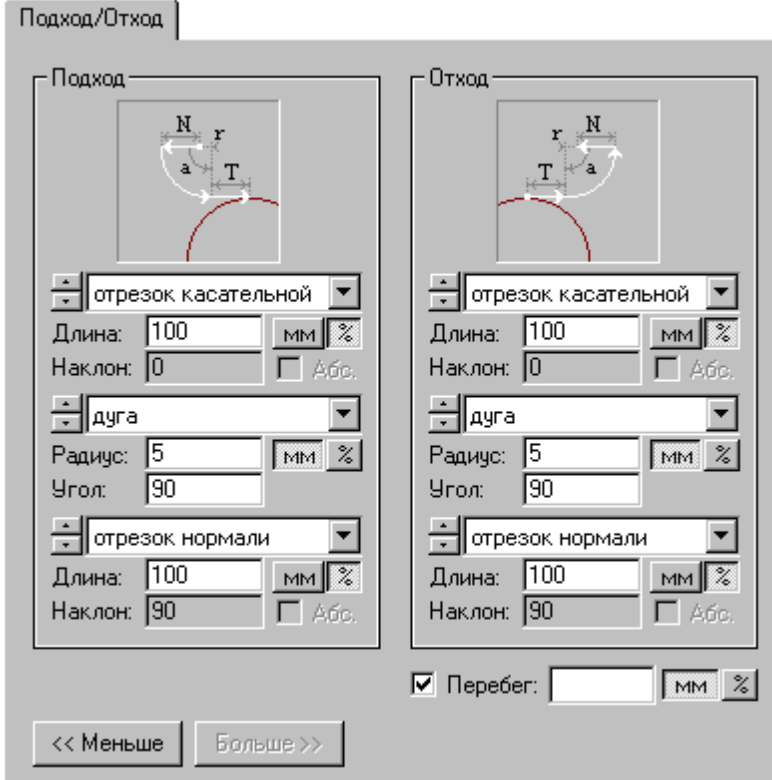

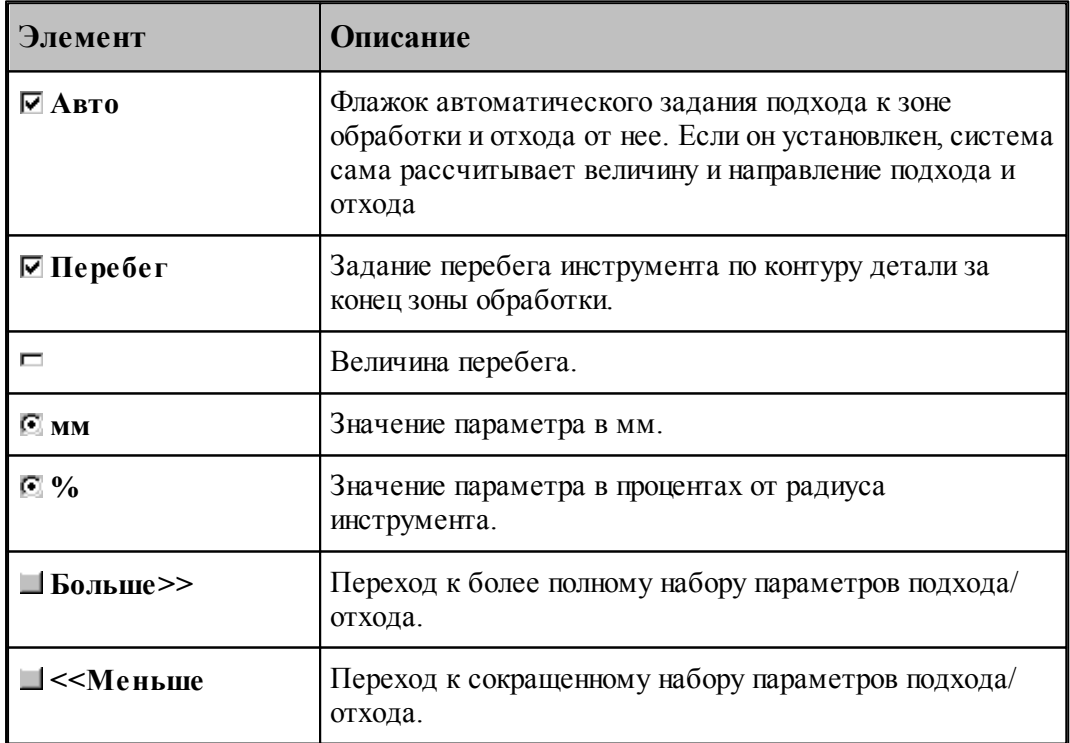

Участки подхода и отхода могут быть составлены из нескольких сегментов, числом не более трех, связанных определенным образом друг с другом. При подходе задается условие согласования со следующим сегментом, при отходе – с предыдущим сегментом. Рассматриваемый сегмент может принадлежать как участку подхода или отхода, так и контуру. Каждый сегмент может отсутствовать, в частности, могут отсутствовать все три сегмента.

Участки подхода и отхода могут включать следующие сегменты:

- отрезок касательной,
- дугу окружности,
- отрезок нормали,
- отрезок прямой, соединяющей текущую точку и начало следующего участка,
- отрезок прямой, проведенной под заданным углом,
- сегмент, являющийся продолжением другого сегмента.

Описание участка подхода или отхода состоит из трех групп управляющих элементов, каждая из которых описывает один сегмент. Первая группа всегда описывает ближайший к контуру сегмент.

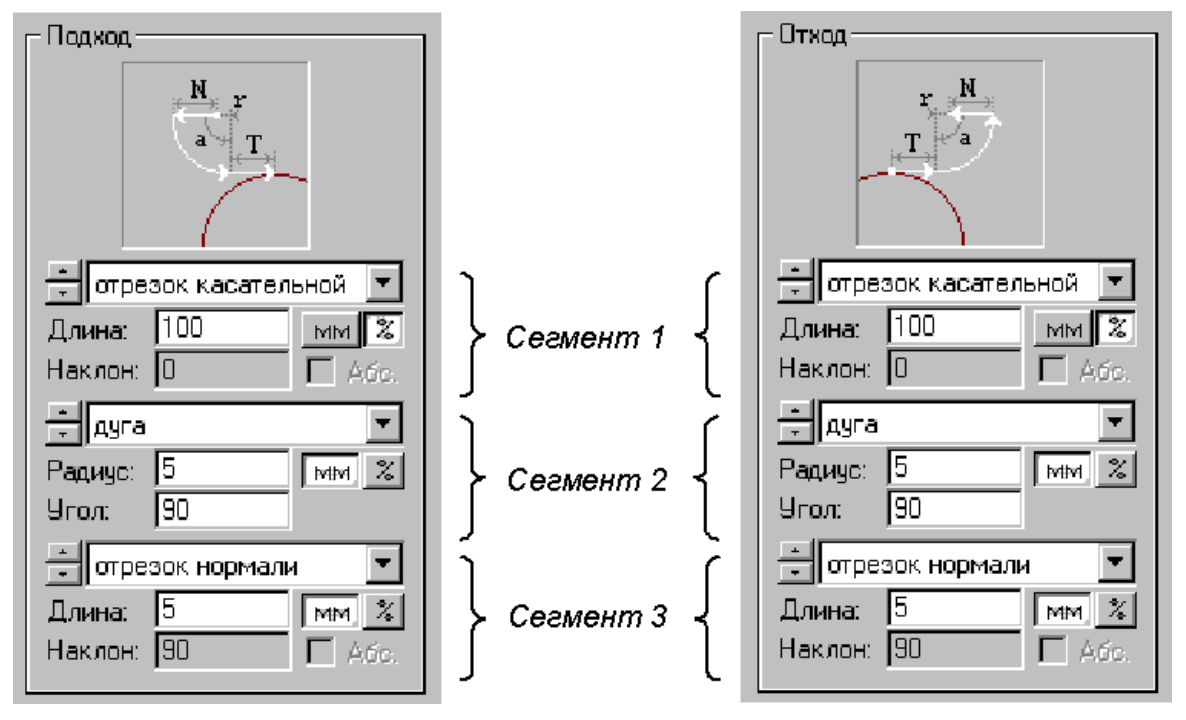

Элементы управления доступные при описании сегмента показаны на следующем рисунке.

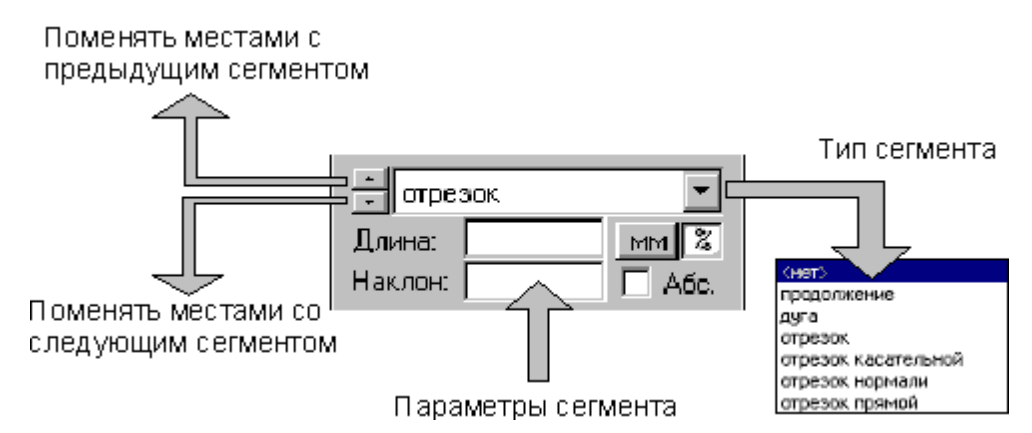

Тип сегмента – продолжение. В участок подхода включается сегмент заданной длины, являющийся продолжением следующего сегмента, в участок отхода включается сегмент, являющийся продолжением предыдущего сегмента.

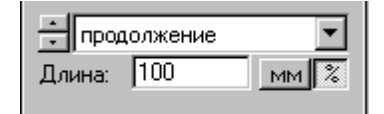

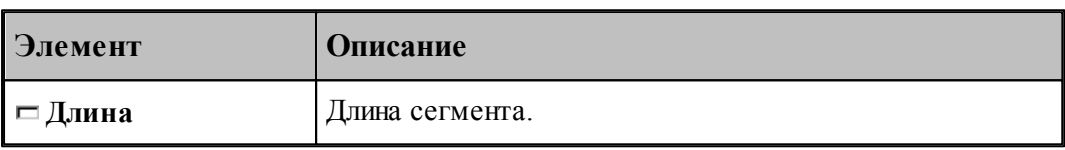

Тип сегмента – дуга. В участок подхода включается дуга заданного радиуса и с заданным центральным углом, касающаяся следующего сегмента, в участок отхода включается дуга, касающаяся предыдущего сегмента.

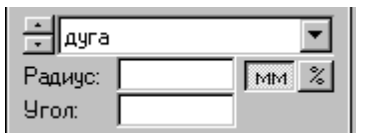

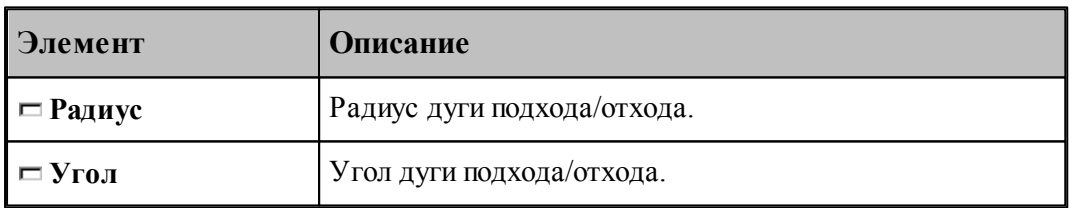

Тип сегмента – отрезок. В участок подхода или отхода включается отрезок заданной длины, расположенный под заданным углом.

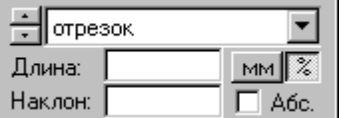

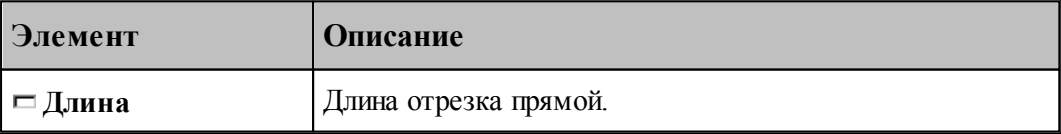

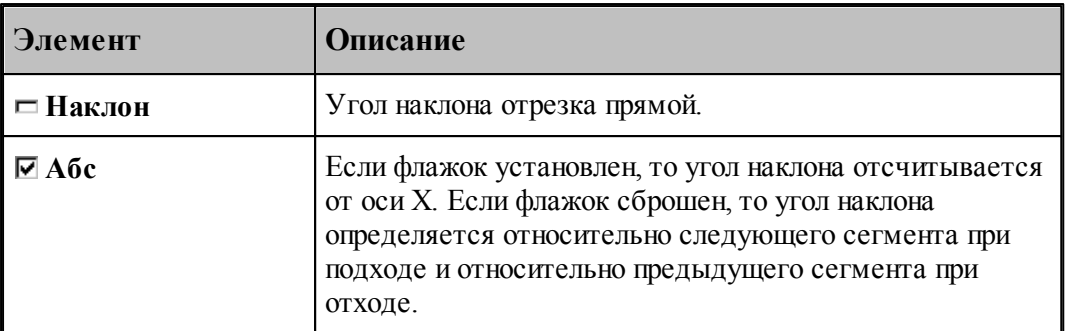

Тип сегмента – отрезок касательной. В участок подхода включается отрезок заданной длины, касающийся следующего сегмента, в участок отхода включается отрезок, касающийся предыдущего сегмента.

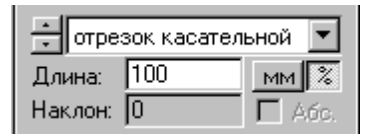

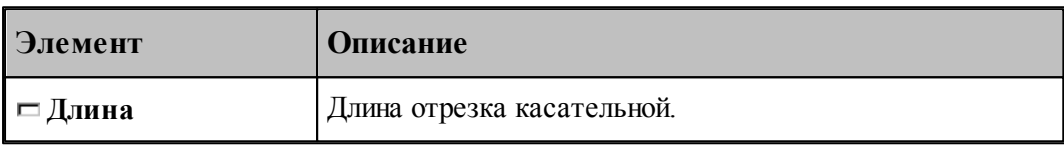

Тип сегмента – отрезок нормали. В участок подхода включается отрезок заданной длины, расположенный по нормали к следующему сегменту, в участок отхода включается отрезок, расположенный по нормали к предыдущему сегменту.

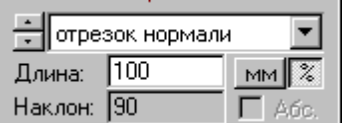

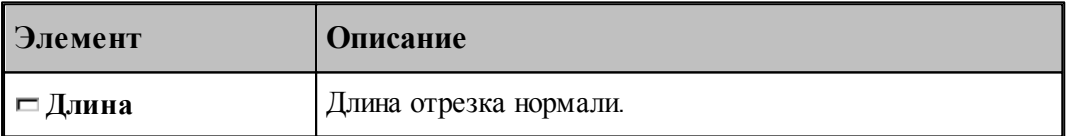

Тип сегмента – отрезок прямой. В участок подхода включается отрезок заданной длины, соединяющей текущую точку с началом следующего сегмента, в участке отхода не используется.

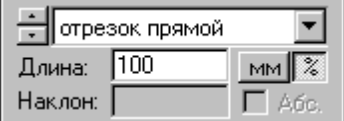

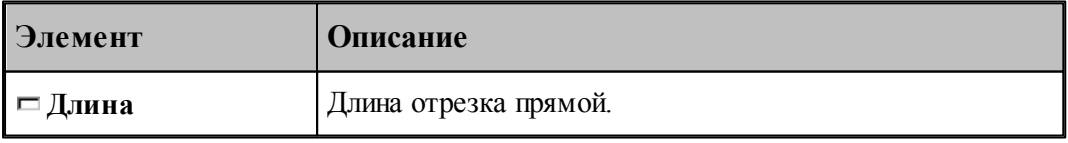

- <u>[Способы подхода к контуру и отхода от контура](#page-538-0)</u> 535
- [Параметры подхода к контуру и отхода от контура \(уровень1\)](#page-542-0) 543
- <u>[Параметры подхода к контуру и отхода от контура \(уровень2\)](#page-544-0)</u> 545
- [Операторы ПОДХОД и ОТХОД](#page-550-0) 551

## <span id="page-550-0"></span>**3.4.2.7 Операторы ПОДХОД и ОТХОД**

Для задания параметров подхода и отхода предназначены операторы **ПОДХОД** и **ОТХОД**. Формат:

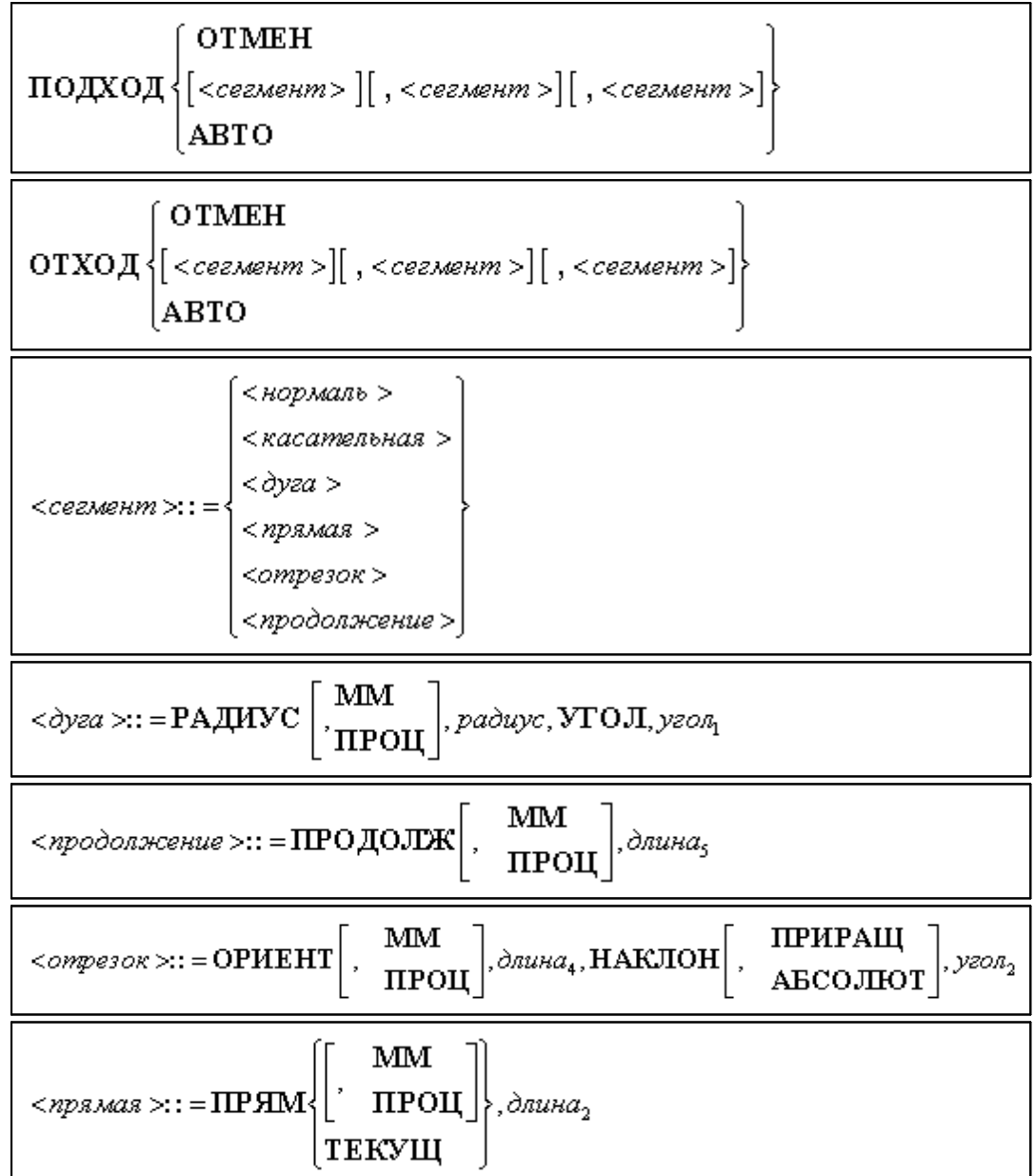

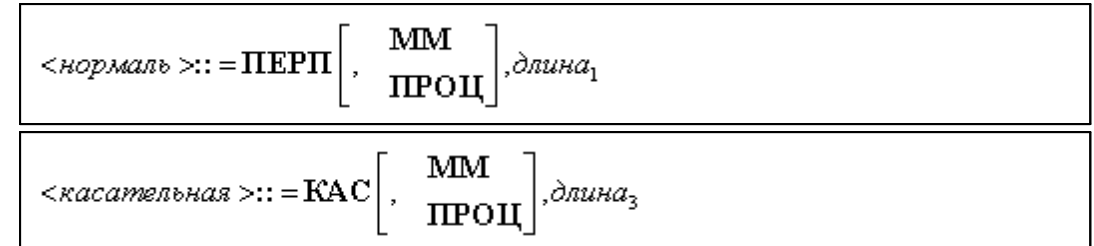

Параметры:

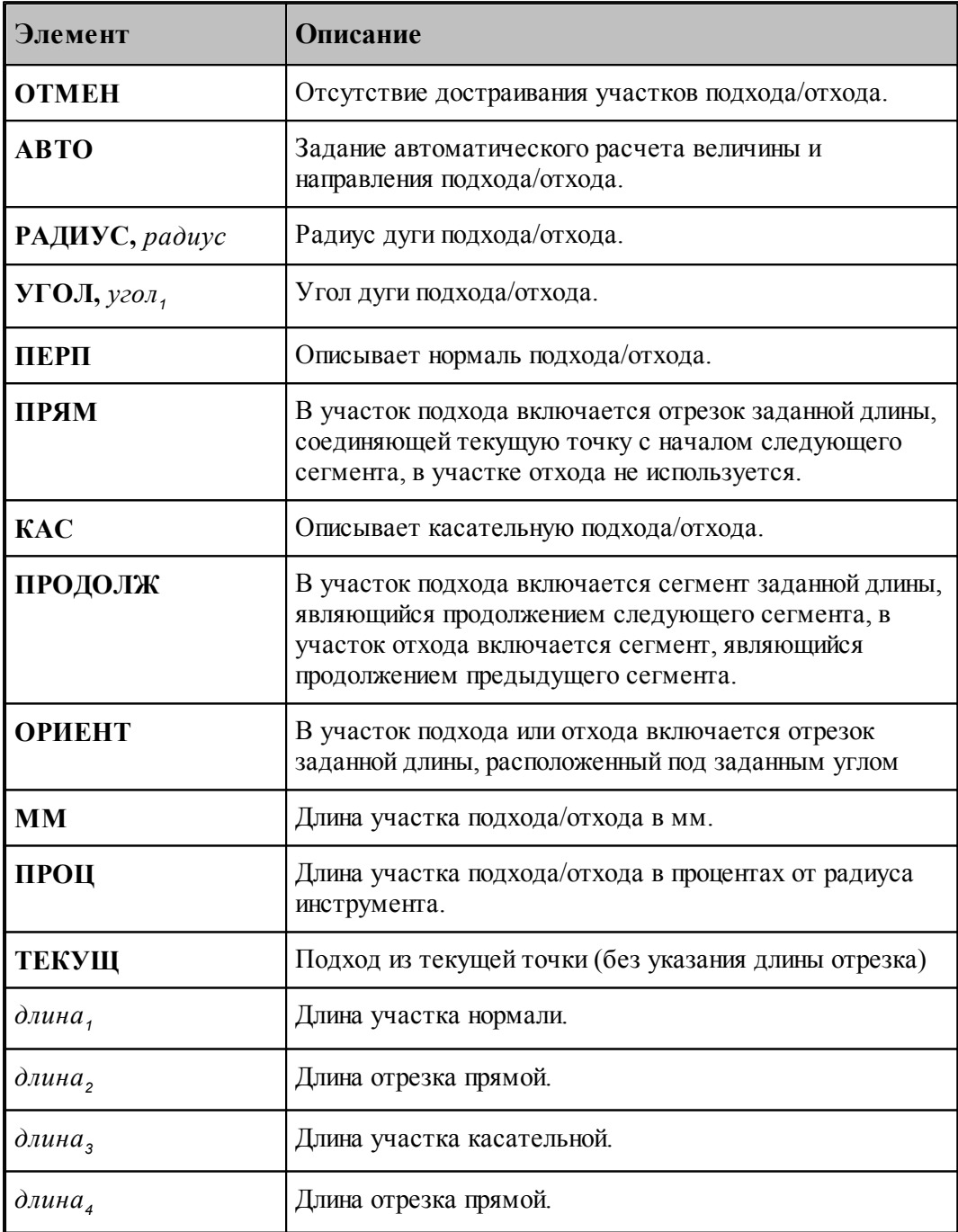

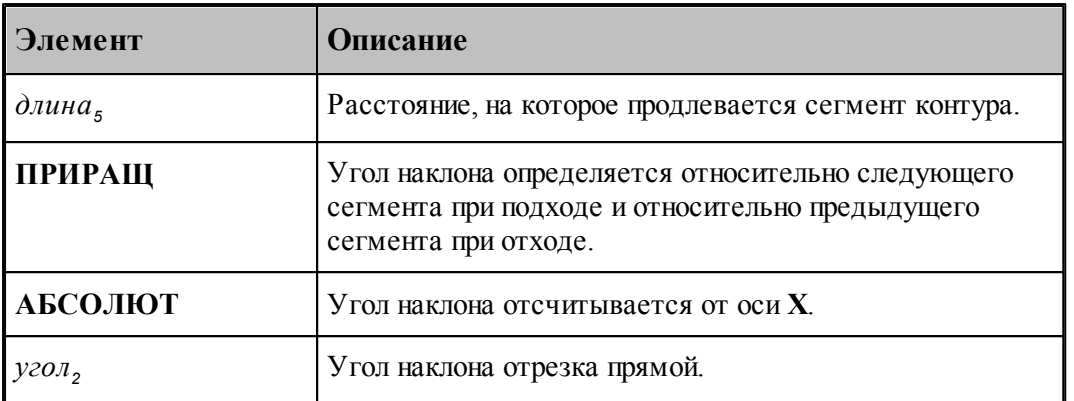

## **Задание подхода и отхода инструмента должно быть одинаковым: автоматическим или ручным**.(Режим доступен только в токарной обработке).

При ручном задании подходов и отходов участки подхода и отхода строятся соответственно к точкам начала и конца зоны независимо от того, есть там припуск под обработку или нет.

Это может привести как к положительным, так и к отрицательным результатам, поэтому будьте внимательны. При необходимости используйте встраивание точек в сегменты контура детали для того, чтобы избежать движения инструмента по уже обработанным участкам.

Возможен вариант работы перехода точения с использованием нулевого подхода или отхода к началу и концу обработки. Для этого на закладке Подход/Отход перехода точения необходимо снять флажок **Авто** и все остальные флажки.

В этом случае величину быстрой подачи нужно задать равной величине рабочей подачи. Это необходимо для того, чтобы не было быстрых перемещений рядом с деталью.

Для объединения перемещений по одной поверхности при формировании управляющей программы надо включить Настройка – Постпроцессор – Объединение перемещений по одной поверхности.

При отсутствии операторов подход к контуру и отход от контура производятся непосредственно в точках подхода и отхода без встраивания в траекторию дополнительных сегментов.

# **Перебег**

Оператор **ПЕРЕБЕГ** используется для задания величины перебега инструмента по контуру детали за конец зоны обработки.

Формат:

$$
\boxed{\text{IEEE}\begin{bmatrix} \text{IPOU} \\ \text{MM} \end{bmatrix}}_{\text{vacno}}
$$

Параметры:

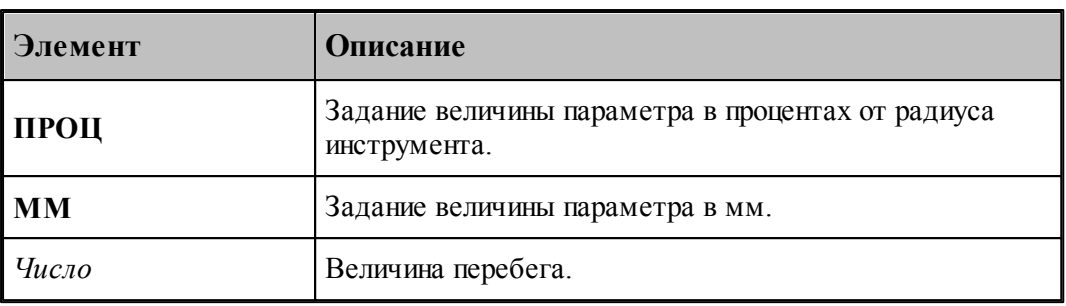

## **См. также:**

- <u>[Способы подхода к контуру и отхода от контура](#page-538-0)</u> 535
- [Параметры подхода к контуру и отхода от контура \(уровень1\)](#page-542-0)|543
- [Параметры подхода к контуру и отхода от контура \(уровень2\)](#page-544-0) 545
- [Параметры подхода к контуру и отхода от контура \(уровень3\)](#page-546-0) 547

#### <span id="page-553-0"></span>**3.4.2.8 Ввод режимов резания**

Вкладка Режимы резания предназначена для задания подач на различных участках траектории движения инструмента, для задания частоты вращения шпинделя и охлаждения. Задание режимов возможно при описании инструмента или задании параметров технологического перехода.

Задание охлаждения возможно только при задании режимов резания в инструменте, т.к. оно является неотъемлемой частью инструмента.

Задание стойкости возможно только при задании режимов резания в инструменте при условии, что инструмент еще не использовался.

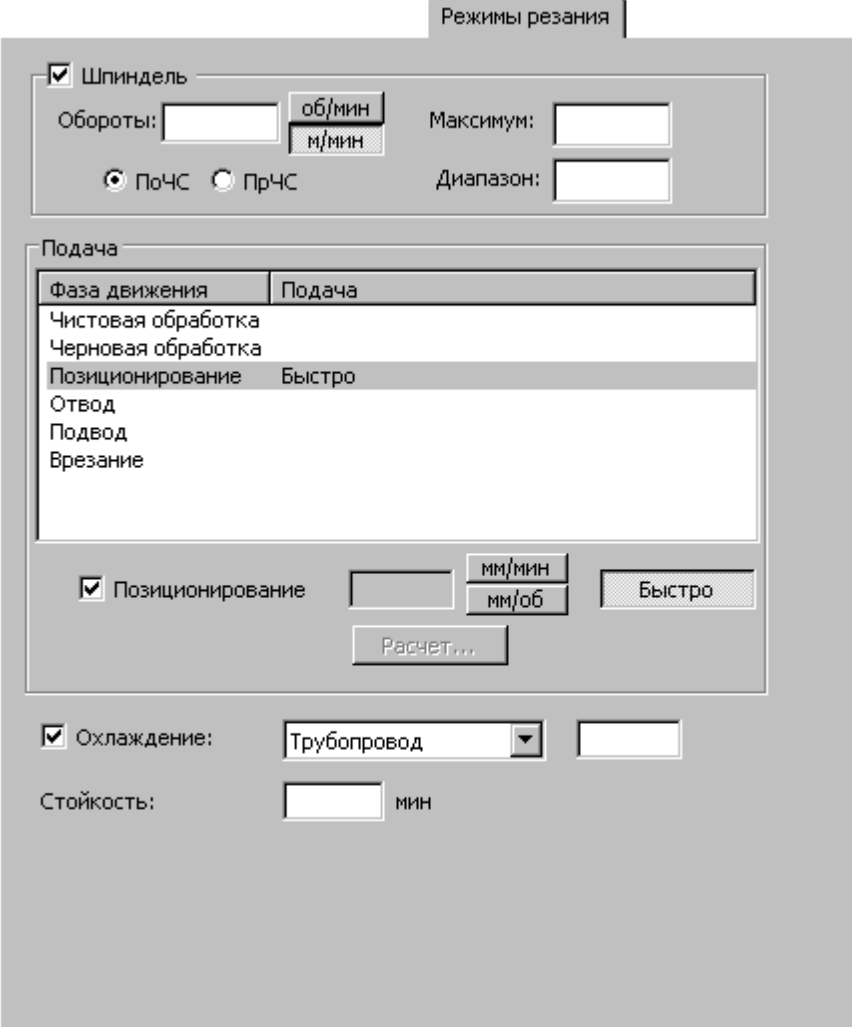

При программировании обработки в виде отдельных команд непрерывного или поточечного движения группа параметров Подача используется для задания значений подач, используемых на различных фазах движения, а также назначения текущей подачи из имеющегося набора. При этом диалоговое окно принимает вид:

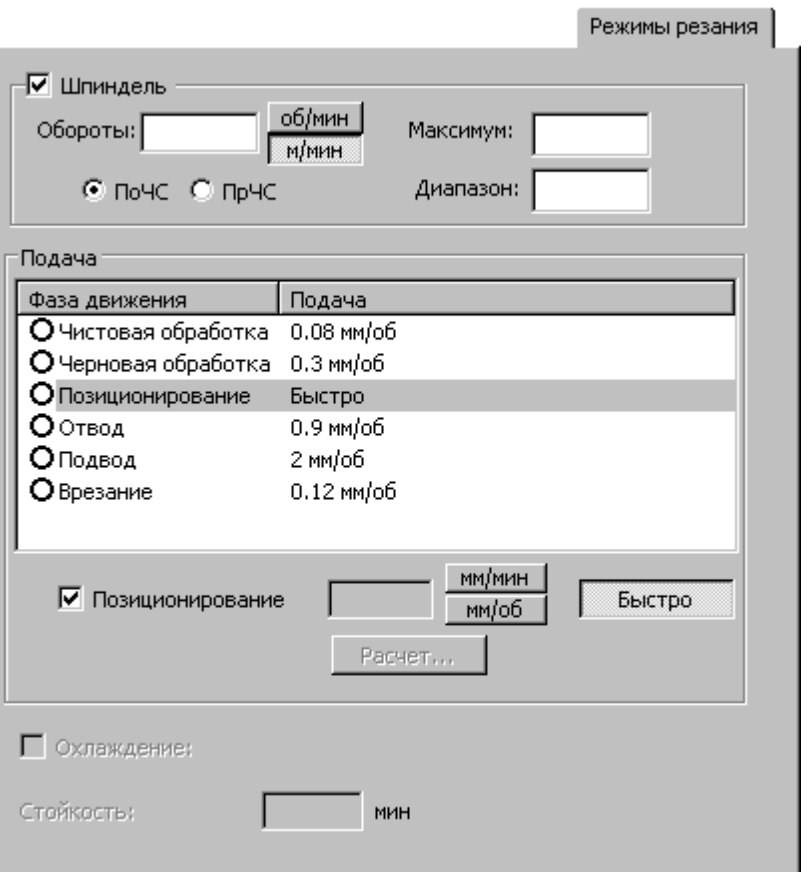

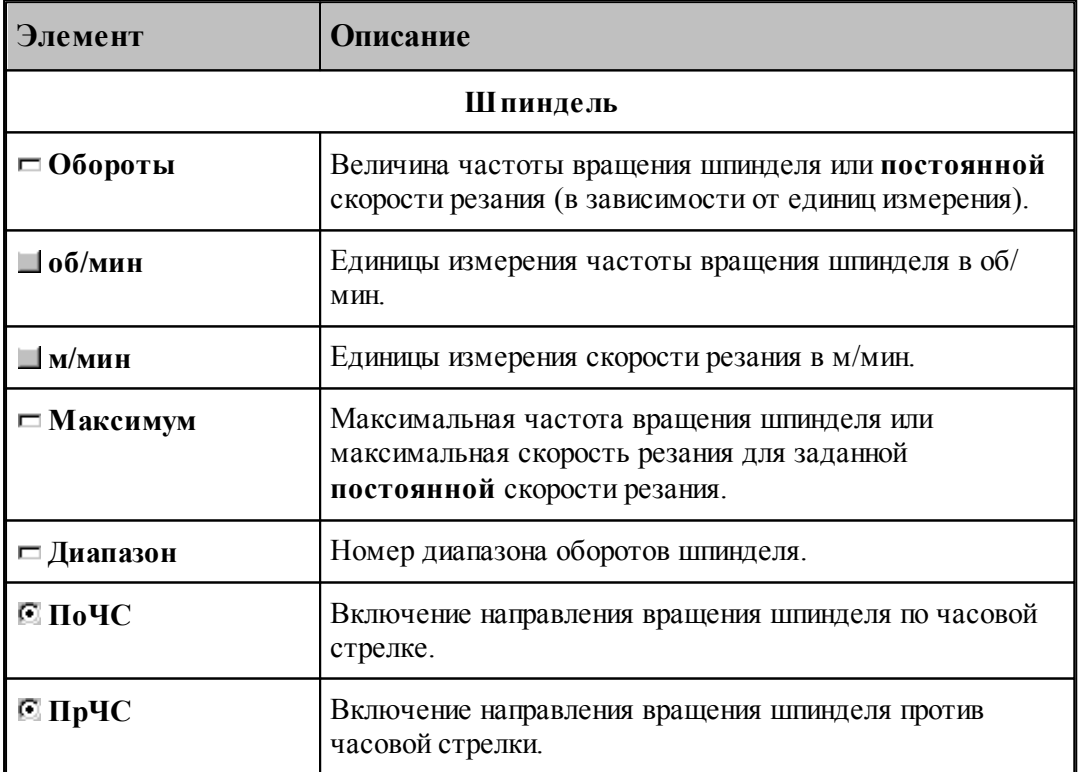

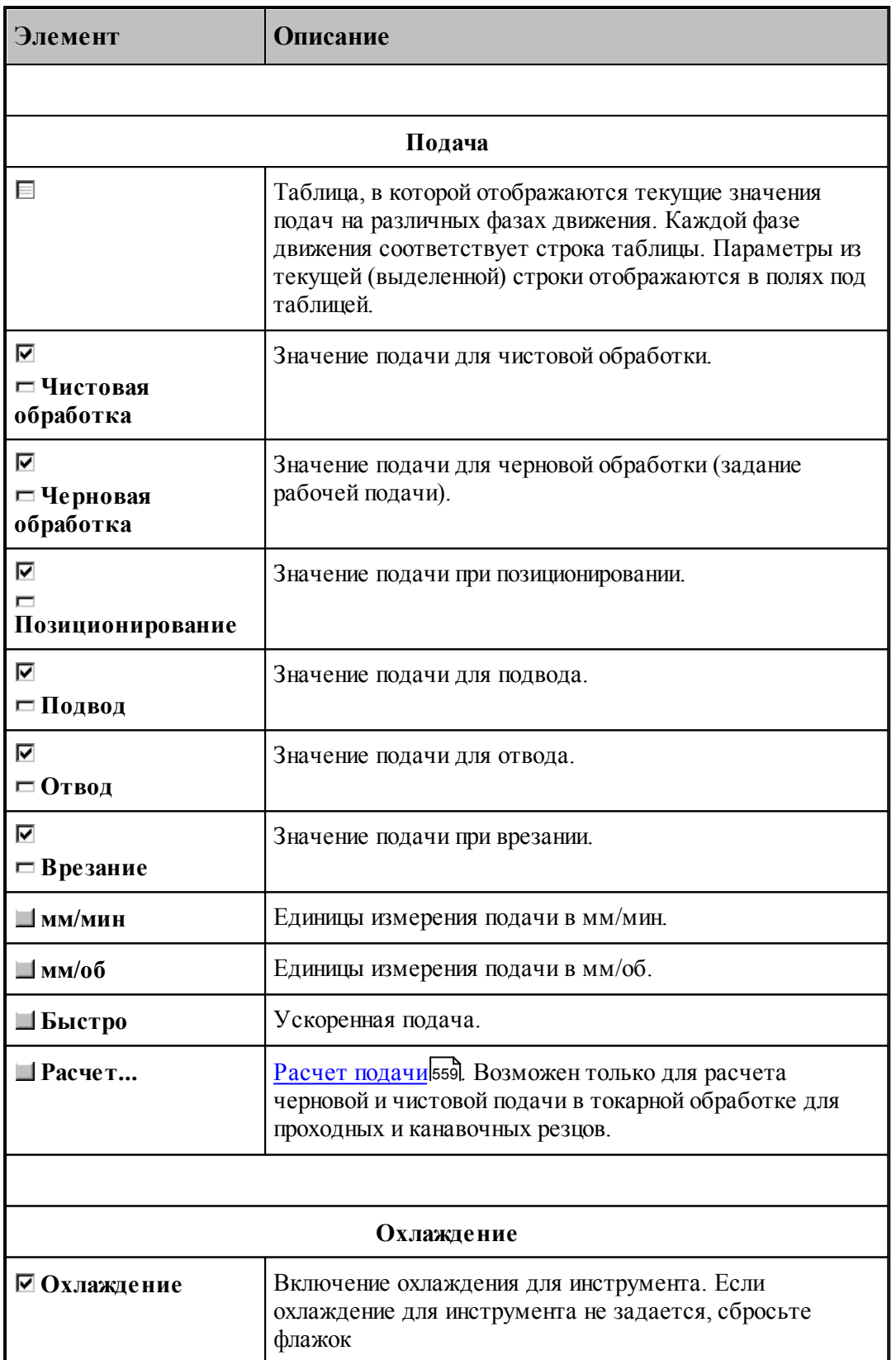

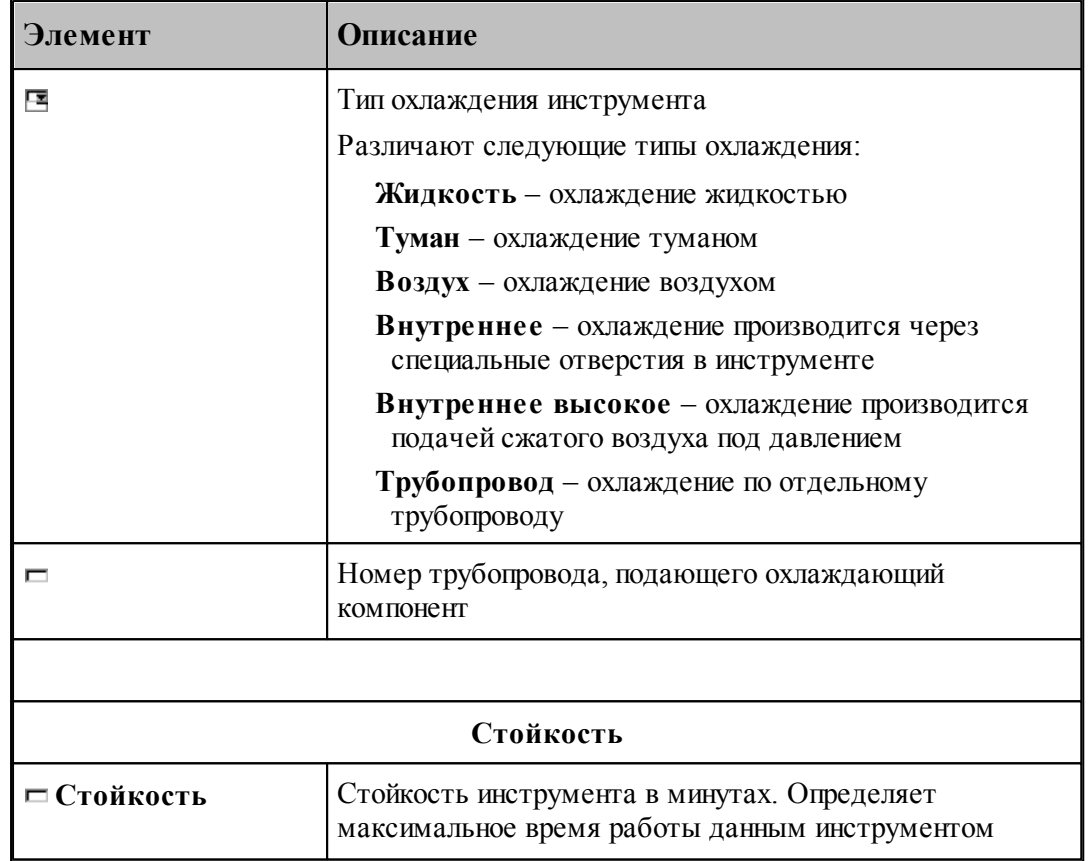

### **Для токарной обработки**

let. 1. Задание подачи чернового прохода и подачи позиционирования является обязательным. Использование остальных типов подач зависит от выполняемого технологического перехода.

2. Величина подачи врезания должна быть меньше или равна величине рабочей подачи.

3. Величина подачи подвода/отвода должна быть больше или равна величине рабочей подачи.

4. Рекомендуется задавать подачу на переход (кроме подачи позиционирования) в одних единицах: или мм/об, или мм/мин.

5. Использование **постоянной** скорости резания допускается только для переходов точения, растачивания, подрезки, точения канавок, прорезки, фасонного точения и отрезки.

#### <span id="page-558-0"></span>3.4.2.8.1 Расчет подачи

Диалоговое окно *Расчет подачи* предназначено для расчета рабочей подачи на основании радиуса инструмента и шероховатости поверхности

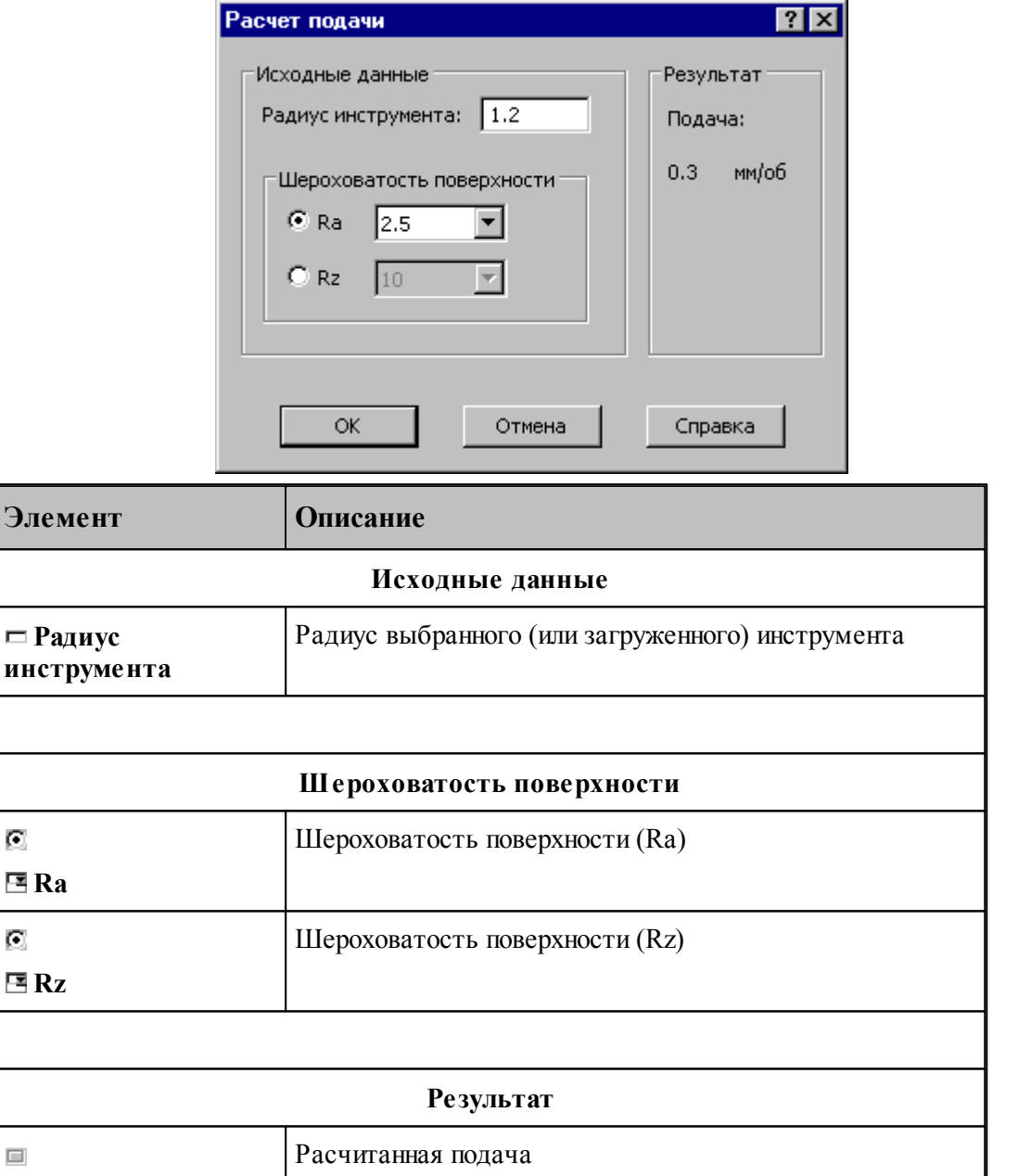

## **3.4.2.9 Оператор ПОДАЧА**

Расширенный формат оператора **ПОДАЧА** используется наряду со стандартным, задающим рабочую подачу. Оператор **ПОДАЧА**, описываемый здесь, используется только при проектировании многопроходной траектории. Оператор является описательным, т.к. величины подач врезания, черновых проходов и холостых перемещений, заданные с его

использованием могут быть обработаны и использованы только при выполнении оператора **ВЫБОРКА**.

Формат :

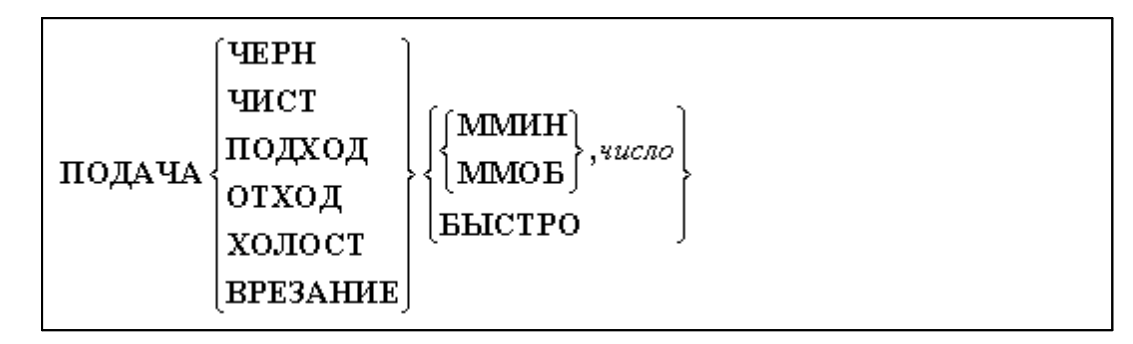

Параметры:

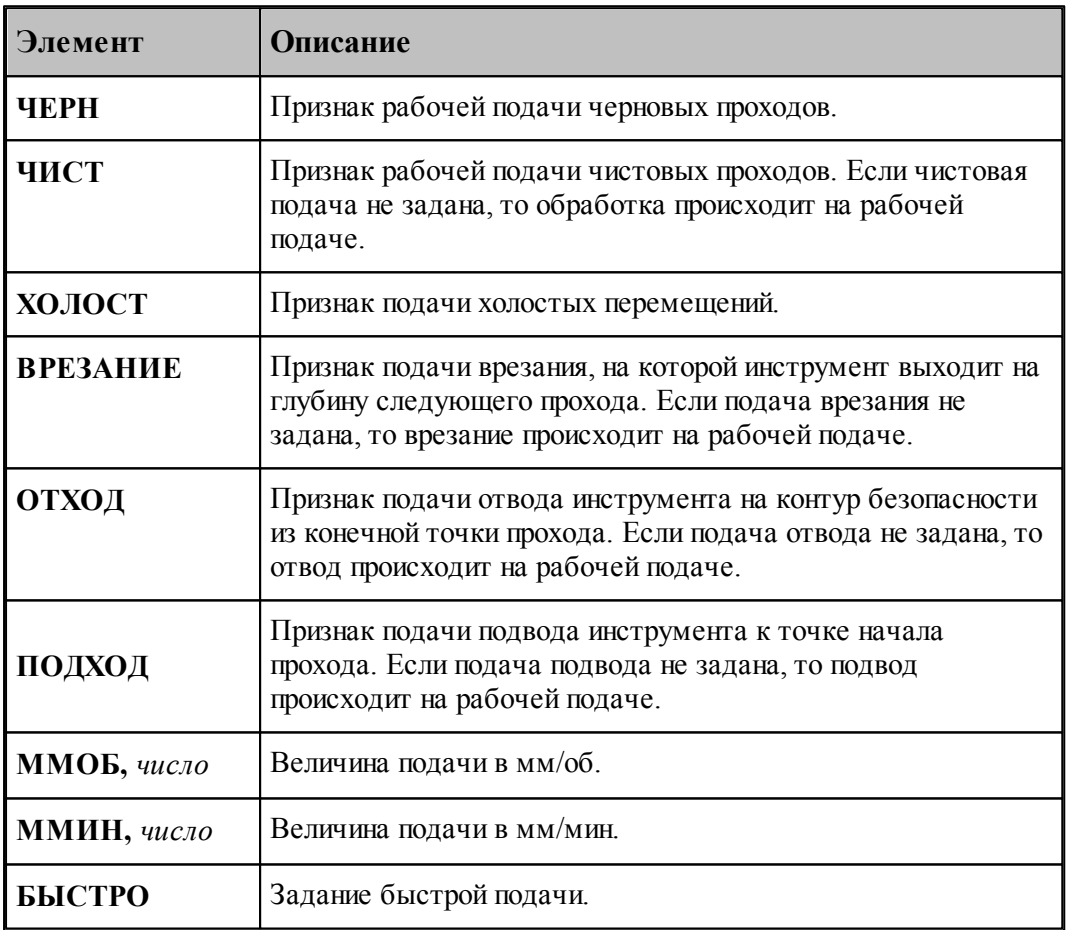

Значения по умолчанию:

- при отсутствии оператора **ПОДАЧА** с модификаторами **ЧЕРН, ЧИСТ, ВРЕЗАНИЕ** на черновых, чистовых проходах и на ходах врезания действует рабочая подача;
- при отсутствии оператора **ПОДАЧА** с модификаторами **ОТХОД, ХОЛОСТ** на

участках отхода от обрабатываемой поверхности и при холостых перемещениях от зоны к зоне действует подача **БЫСТРО**.

Подача, заданная с модификатором **ХОЛОСТ** действует только на участках позиционирования на уровне **БЕЗОПРСТ**. Подача на перемещениях от плоскости безопасности до уровня недохода равна подаче отвода в плоскость безопасности; они задаются с модификатором **ОТХОД**.

**См. также:**

[Ввод режимов резания](#page-553-0)<sup>[554]</sup>;

#### **3.4.2.10 Оператор ШПИНДЕЛЬ**

Частота вращения шпинделя и диапазон оборотов шпинделя на станке задаются оператором **ШПИНДЛ** языка Техтран. Перед оператором **ШПИНДЛ** ставится признак **НЕОБР**, блокирующий немедленный вывод оператора в УП и передающий информацию технологическому процессору для вывода в УП в требуемом месте. Без слова **НЕОБР** параметры шпинделя (обороты, диапазон) будут выведены в УП немедленно, что приведет к неправильной УП.

## **См. также:**

[Ввод режимов резания](#page-553-0) 554;

#### <span id="page-560-0"></span>**3.4.2.11 Связь параметров коррекци в переходе и операторе**

При задании использования коррекции **в траектории** формируется оператор

#### **КОРРЕК ВЫКЛ**

При задании использования коррекции **в системе ЧПУ** формируется оператор

**ЦЕНТР,КОРРЕК ВКЛ**

В УП формируются команды коррекции **G41/G42/G40**.

При задании использования коррекции **на износ** формируется оператор

#### **КОРРЕК ВКЛ**

В УП формируются команды коррекции **G41/G42/G40**.

При задании обработки **без** коррекции формируется оператор

**ЦЕНТР,КОРРЕК ВЫКЛ**

## **3.4.3 Точение**

Переходы **ТОЧЕНИЕ**, **РАСТАЧИВАНИЕ** и **ПОДРЕЗКА** реализованы по одним схемам обработки и используют, одинаково описанные в системе, инструменты (резцы или канавочные резцы), поэтому здесь будет описан переход **ТОЧЕНИЕ**.

Переходы **РАСТАЧИВАНИЕ** и **ПОДРЕЗКА** описываются аналогично и имеют те же параметры.

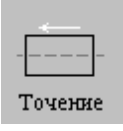

Перед заданием параметров точения необходимо выбрать инструмент – резец или канавочный резец.

Задание зоны обработки для перехода точения смотри в разделах [Задание зоны обработки](#page-518-0) <u>[двумя точками](#page-518-0)</u>ь19 и <u>[Задание зоны обработки контуром](#page-520-0)</u>|521 ].

После задания зоны обработки, которая осуществляется нажатием кнопки **Ввод**, необходимо ввести параметры перехода точения с помощью диалогового окна *Точение*.

Диалоговое окно *Точение* имеет вкладки:

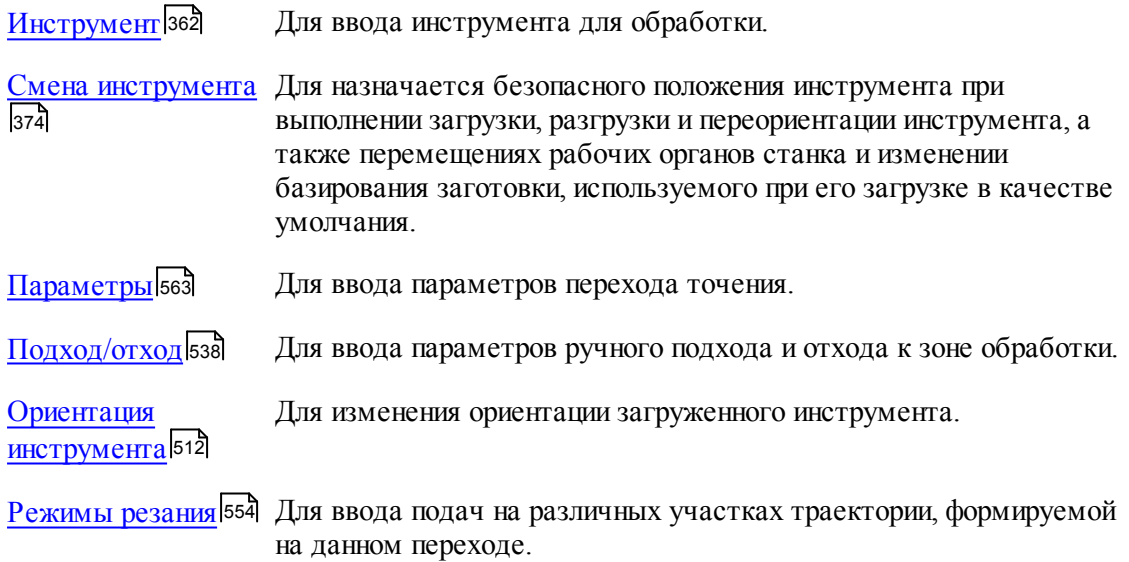

Результатом выполнения перехода является сформированная траектория движения инструмента. Кроме того, по результатам выполнения перехода производится корректировка заготовки (по сформированной траектории движения инструмента с учетом радиуса при вершине инструмента).

### **См. также:**

- <u>[Формат оператора описания переходов точения / растачивания / подрезки](#page-569-0)</u>вто,
- [Формат операторов дополнительных параметров](#page-571-0) <sup>572</sup>;
- <u>[Задание направления подачи](#page-577-0)</u>Івта,
- [Задание обработки открытых и закрытых участков контура детали по отношению к](#page-577-1)

[направлению подачи](#page-577-1) 578;

- [Схемы обработки](#page-590-0) 591
- [Параметры обработки](#page-529-0) 530
- [Выделение и корректировка зоны обработки](#page-578-0)<sup>579</sup>

#### <span id="page-562-0"></span>**3.4.3.1 Параметры точения / растачивания / подрезки**

Вкладка *Параметры* предназначена для ввода дополнительных параметров следующих видов токарных технологических переходов:

- точение;
- растачивание;
- подрезка.

Так как вкладка *Параметры* имеет общий вид для трех, выше описанных переходов, то ниже приводится вид вкладки *Параметры* для перехода точения резцом:

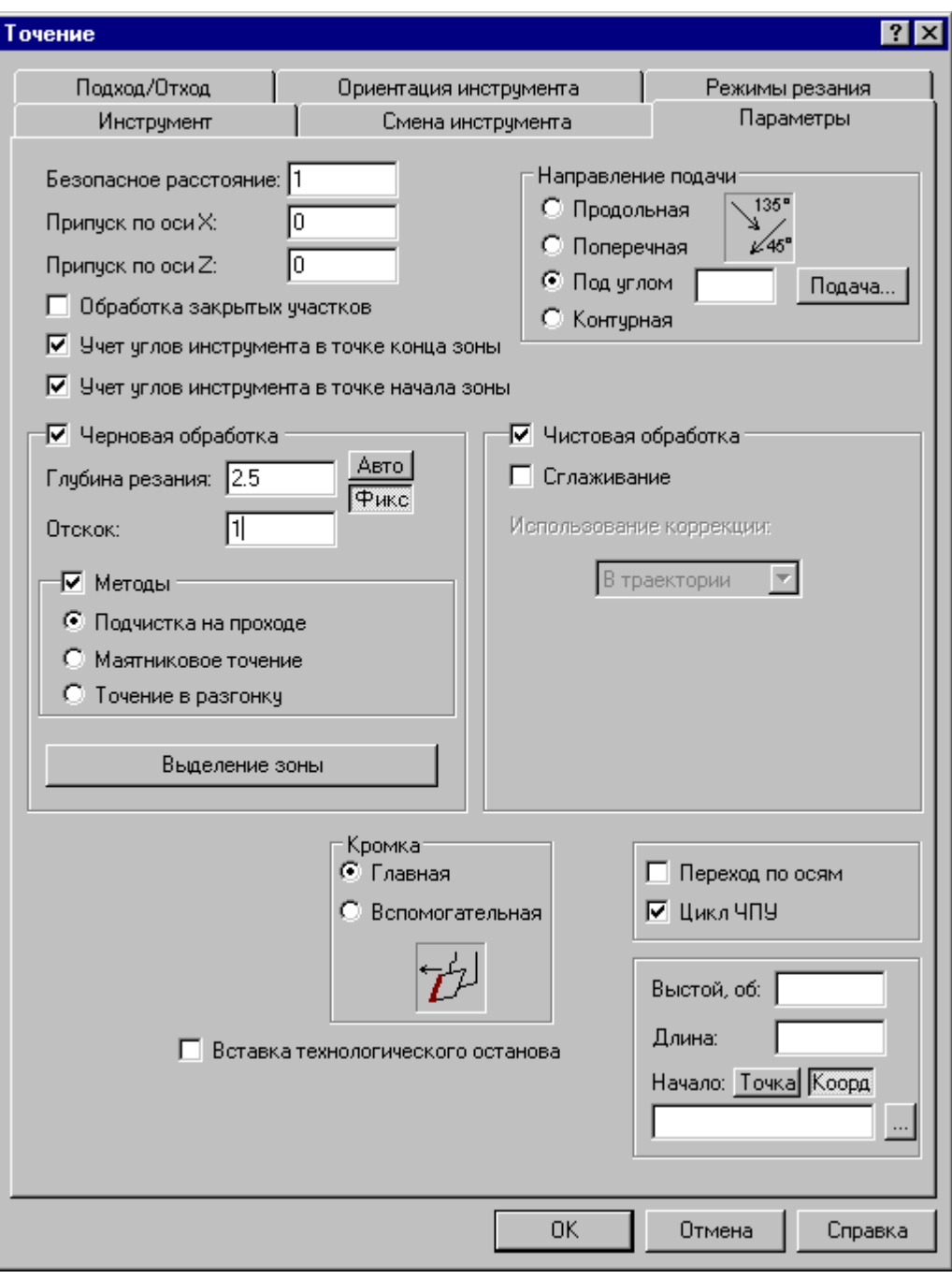

Вид вкладки *Параметры* для перехода точения канавочным резцом:

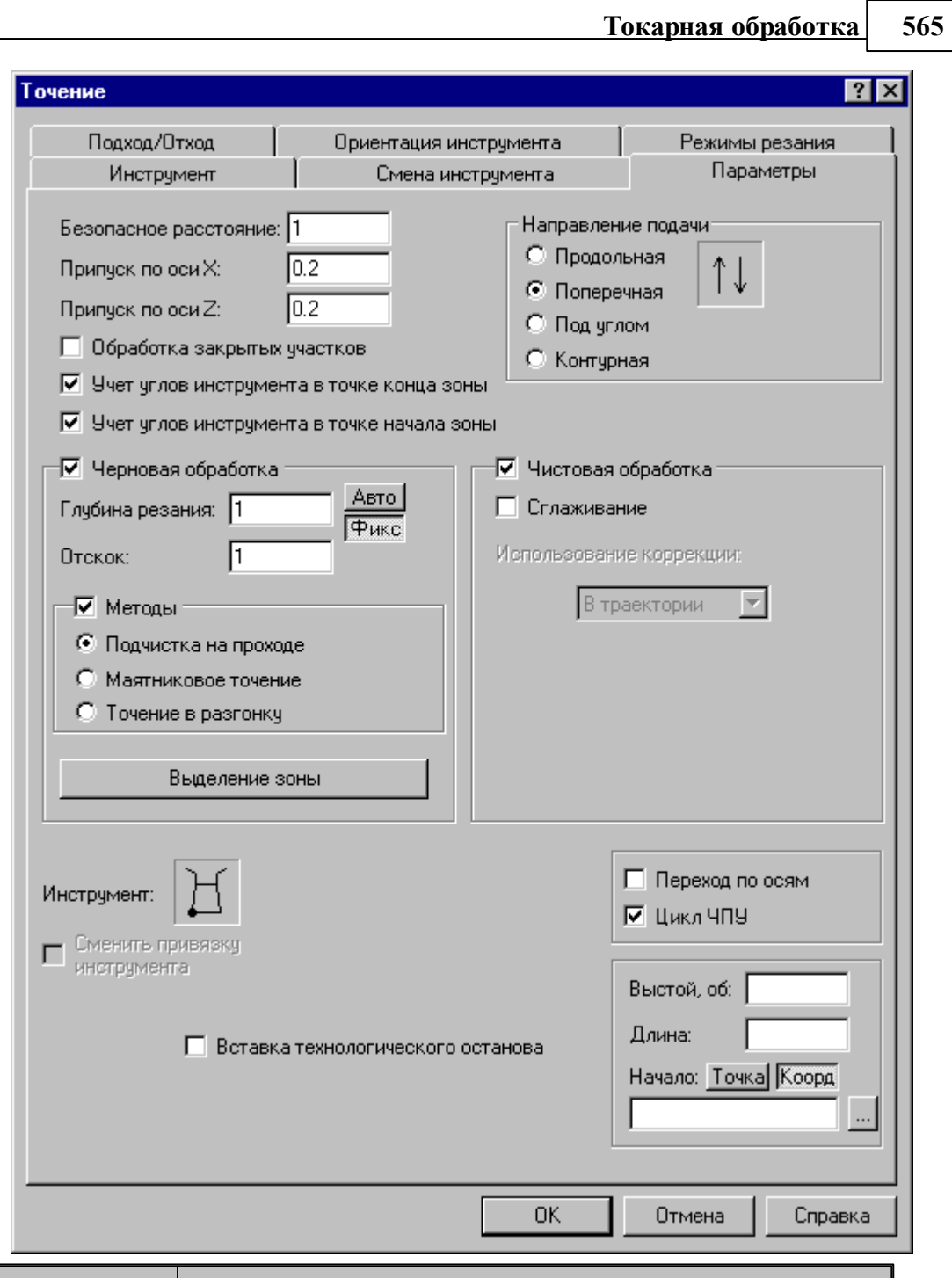

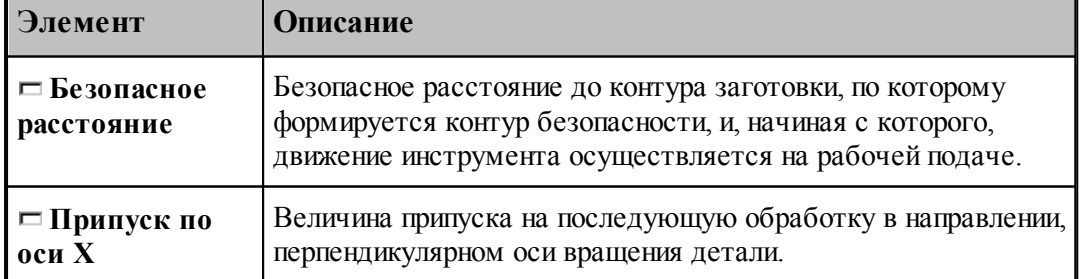

 $\blacksquare$ 

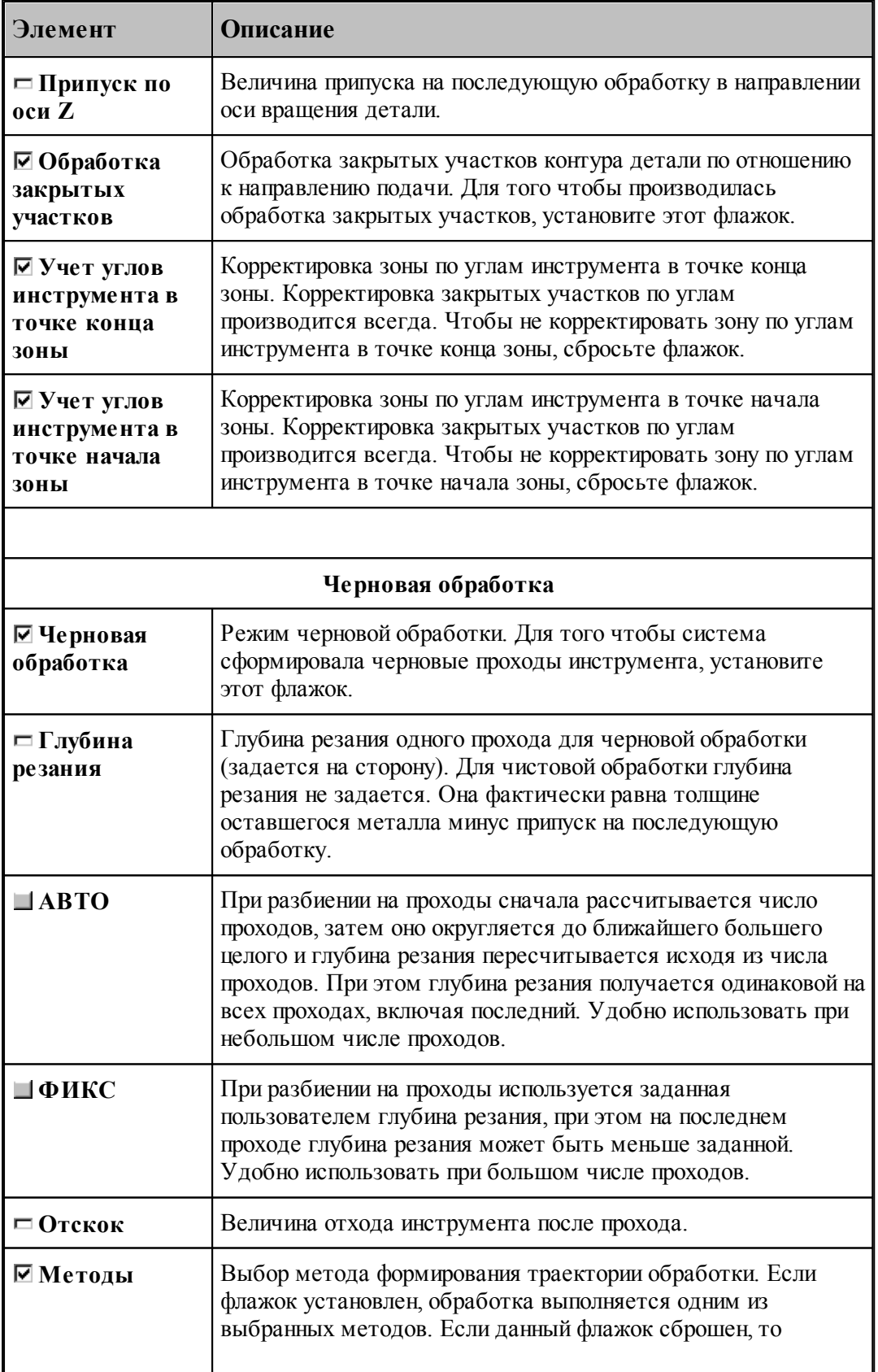

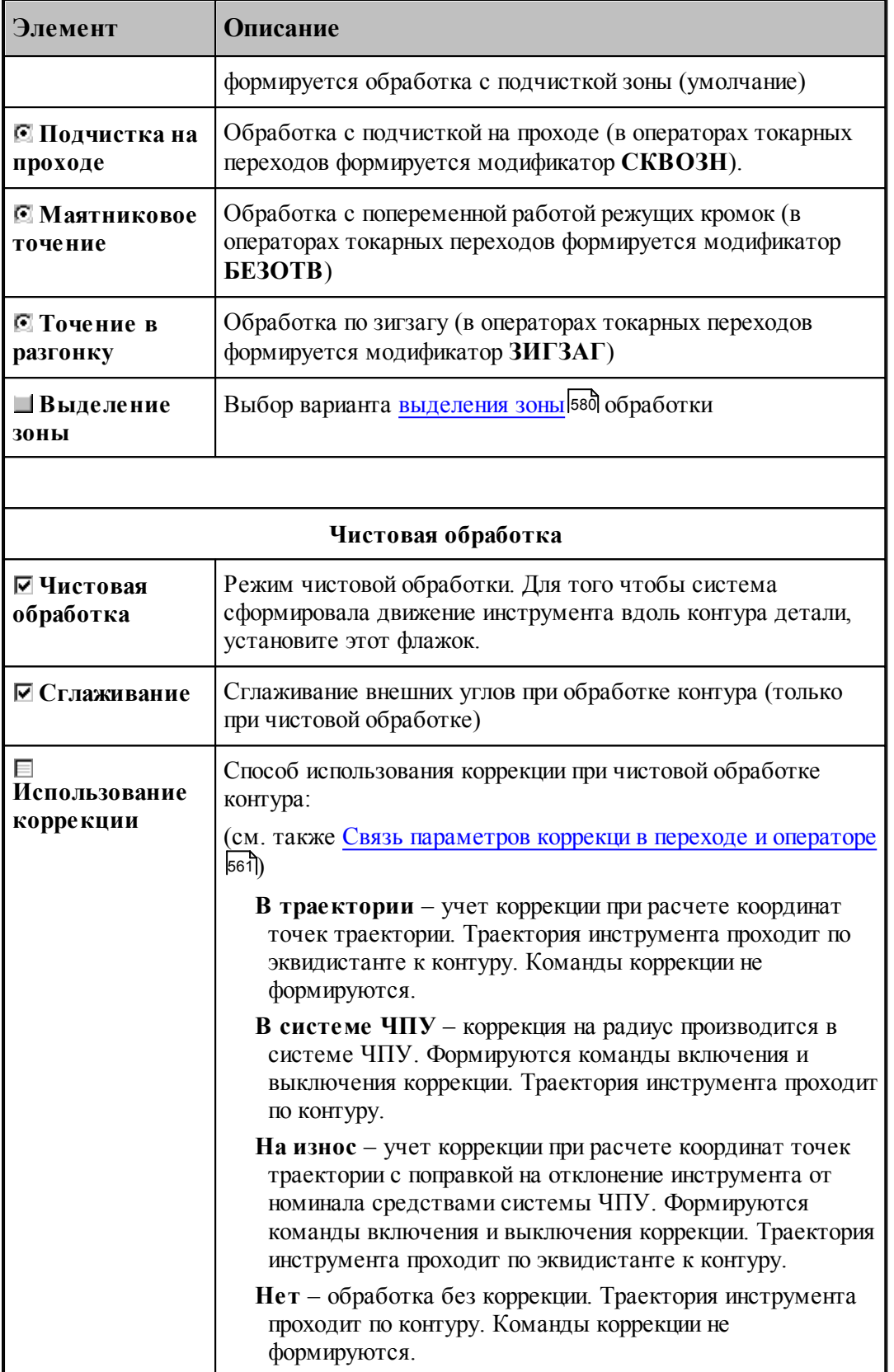

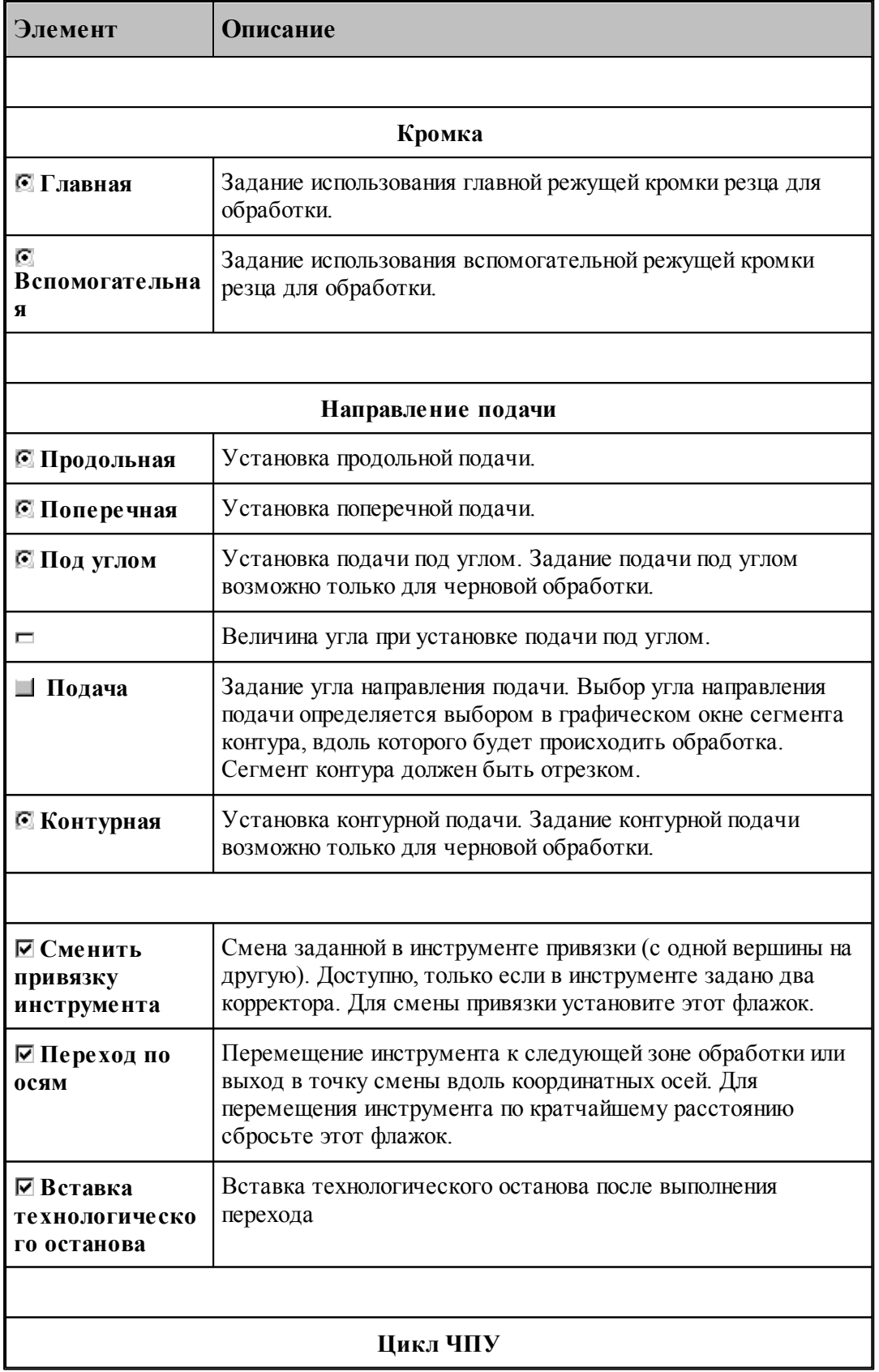

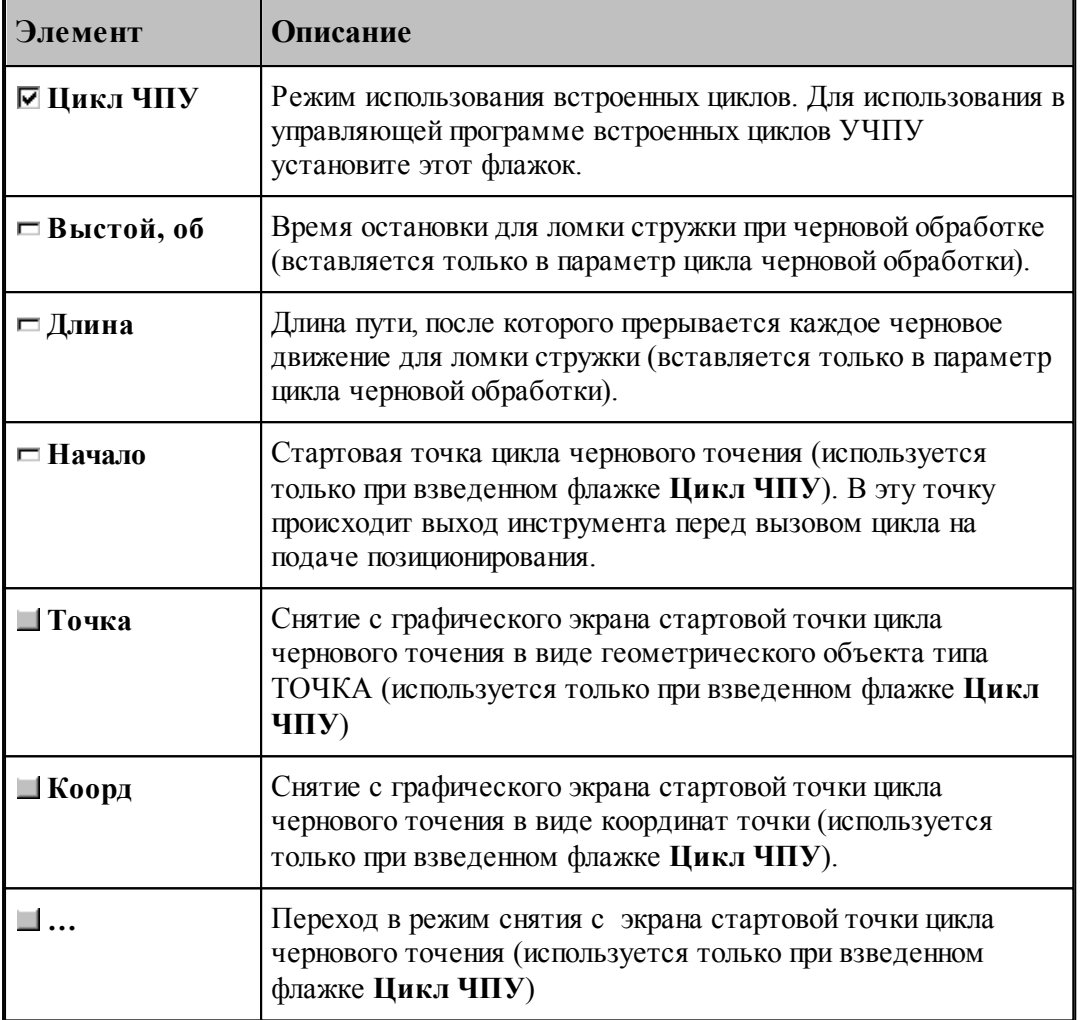

## **См. также:**

- <u>[Формат оператора описания переходов точения / растачивания / подрезки](#page-569-0)</u>|570];
- <u>[Формат операторов дополнительных параметров](#page-571-0)</u> ьта,
- <u>[Задание направления подачи](#page-577-0)</u>|57बे;

[Задание обработки открытых и закрытых участков контура детали по отношению к](#page-577-1) [направлению подачи](#page-577-1)<sup>[578]</sup>;

# **Для понимания параметров обработки необходимо посмотреть также:**

- [Задание зоны обработки для переходов, обрабатываемых резцами](#page-518-0) 519
- [Схемы обработки](#page-590-0) 591
- [Параметры обработки](#page-529-0) 530
- [Выделение и корректировка зоны обработки](#page-578-0)<sup>575</sup>
- [Точение прерывистых зон](#page-595-0) 596
- [Особенности использования встроенных циклов УЧПУ](#page-687-0) 688

# <span id="page-569-0"></span>**3.4.3.2 Формат оператора описания переходов точения / растачивания / подрезки**

Оператор описания переходов имеет следующий формат:

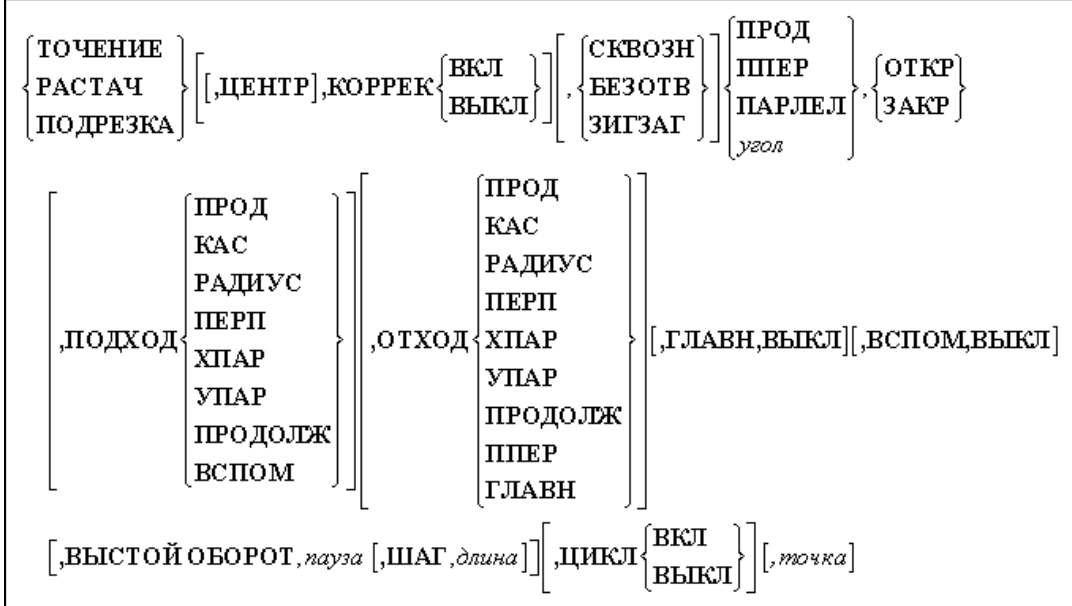

# Параметры:

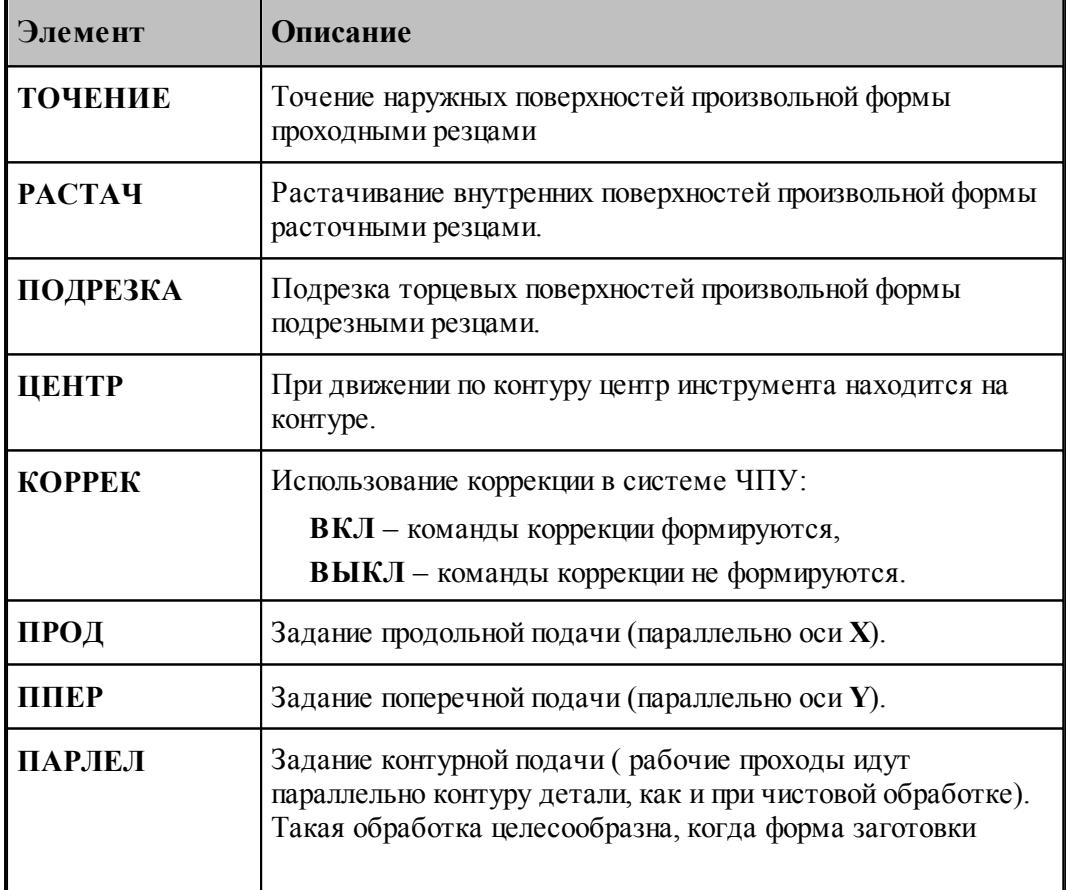

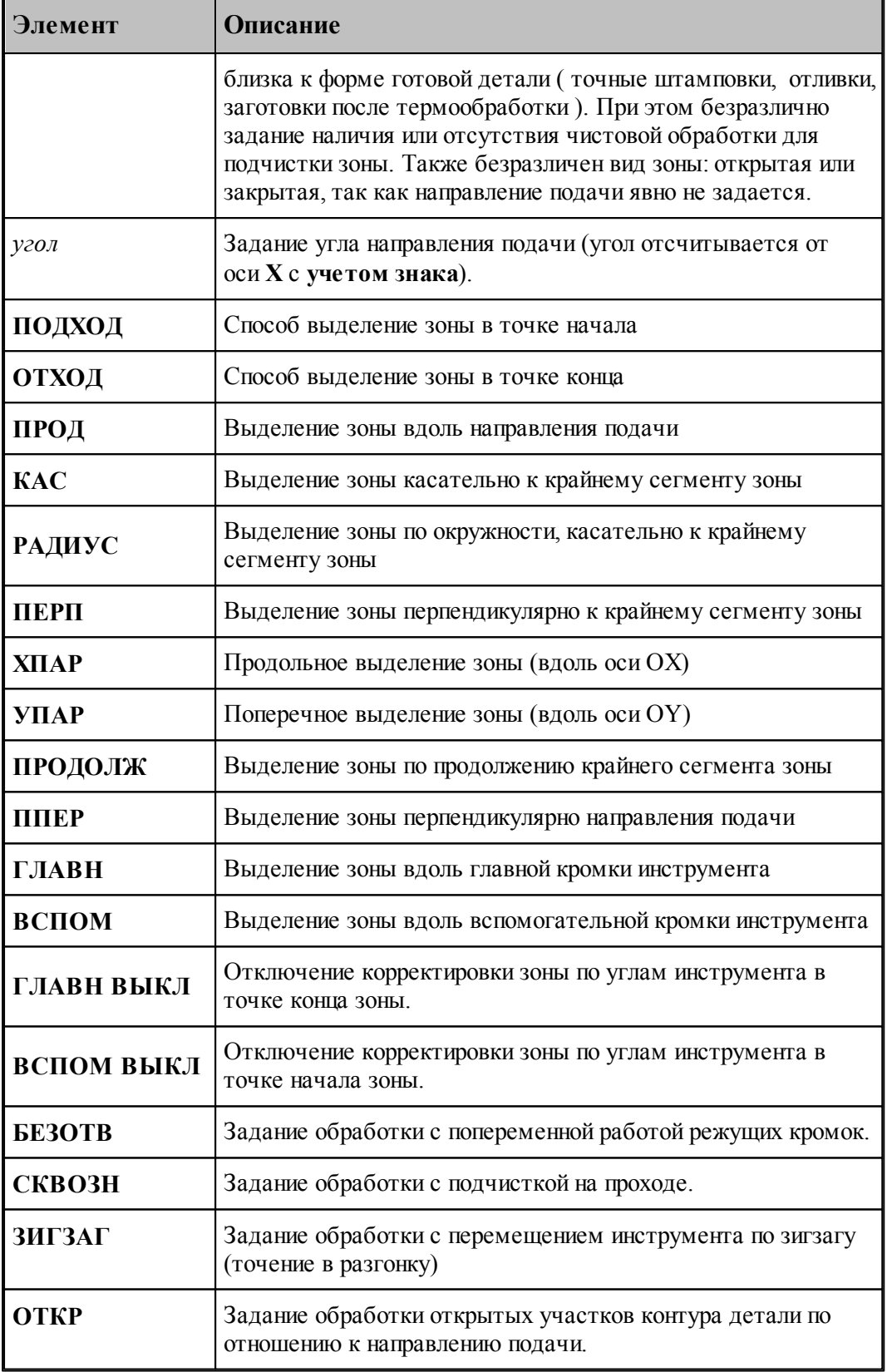

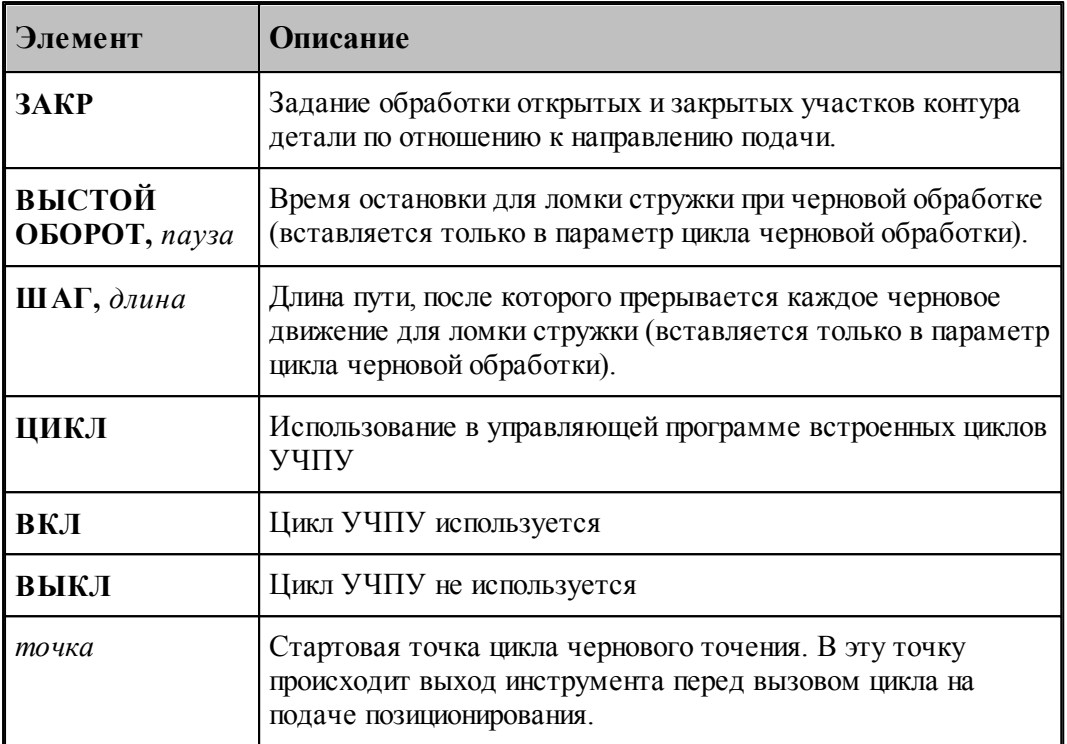

## **См. также:**

- <u>[Параметры точения / растачивания / подрезки](#page-562-0)</u>|563];
- <u>[Задание направления подачи](#page-577-0)</u>|57बे;
- [Задание обработки открытых и закрытых участков контура детали по отношению к](#page-577-1)

## [направлению подачи](#page-577-1) 578;

[Формат операторов дополнительных параметров](#page-571-0) 572,

# **Для понимания параметров обработки необходимо посмотреть также:**

- [Задание зоны обработки для переходов, обрабатываемых резцами](#page-518-0) 519
- [Схемы обработки](#page-590-0) 591
- [Параметры обработки](#page-529-0) 530
- [Выделение и корректировка зоны обработки](#page-578-0)<sup>575</sup>
- [Точение прерывистых зон](#page-595-0) 596
- [Особенности использования встроенных циклов УЧПУ](#page-687-0) 688

## <span id="page-571-0"></span>**3.4.3.3 Формат операторов дополнительных параметров**

При задании перехода используются дополнительные параметры, которые описываются отдельными операторами.

- <u>[Задание режущей кромки](#page-572-0)</u><sup>573</sup>,
- [Сглаживание](#page-572-1) 573,
- <u>[Задание режимов обработки](#page-573-0)</u> 574,
- <u>[Задание глубины резания](#page-574-0)</u>|575];
- <u>[Задание величины отхода](#page-576-0)</u>|577ी;
- [Перебег](#page-576-1)<sup>|</sup>577];

## **См. также:**

- [Параметры точения / растачивания / подрезки](#page-562-0) 563,
- <u>[Формат оператора описания переходов точения / растачивания / подрезки](#page-569-0)</u>вто,

### <span id="page-572-0"></span>3.4.3.3.1 Задание режущей кромки

Для задания режущей кромки резца используется оператор:

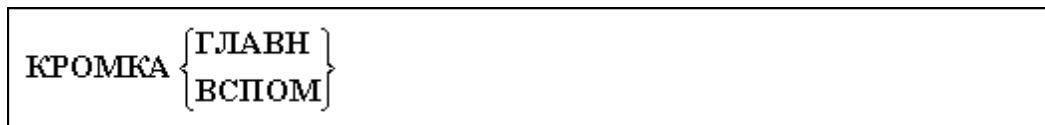

Параметры:

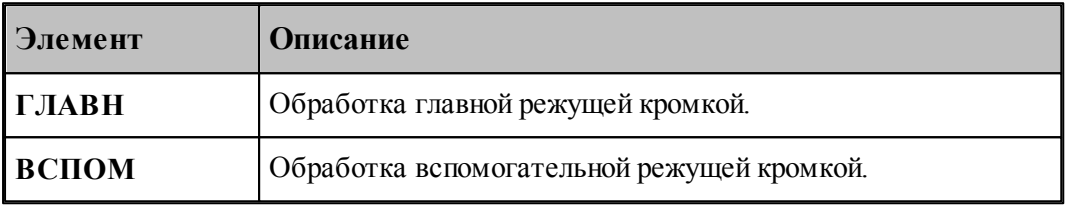

Иллюстрация кромок приведена на следующем рисунке:

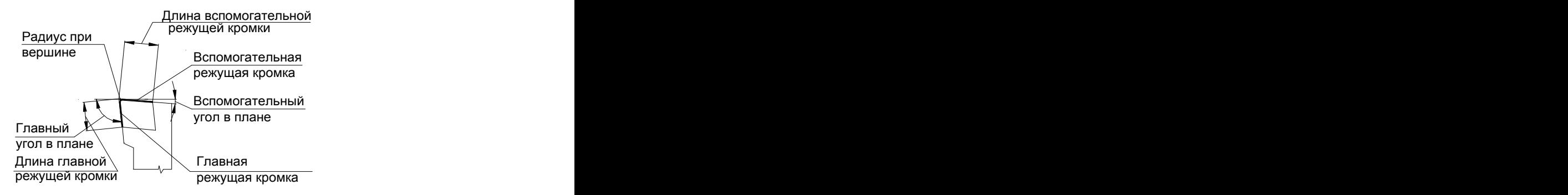

## **См. также:**

- <u>[Параметры точения / растачивания / подрезки](#page-562-0)</u>|s63];
- <u>[Задание направления подачи](#page-577-0)</u>|57बे;
- [Задание обработки открытых и закрытых участков контура детали по отношению к](#page-577-1)

[направлению подачи](#page-577-1)<sup>[578]</sup>;

### <span id="page-572-1"></span>3.4.3.3.2 Сглаживание

Для сглаживания траектории при чистовой обработке радиусом инструмента предназначен оператор **СГЛАЖ** следующего формата:

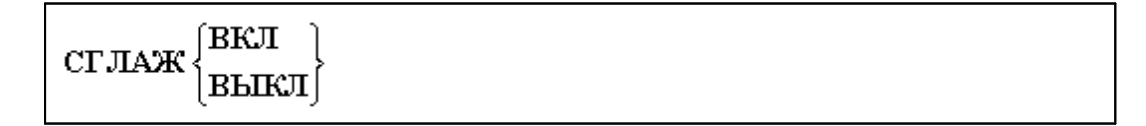

Параметры:

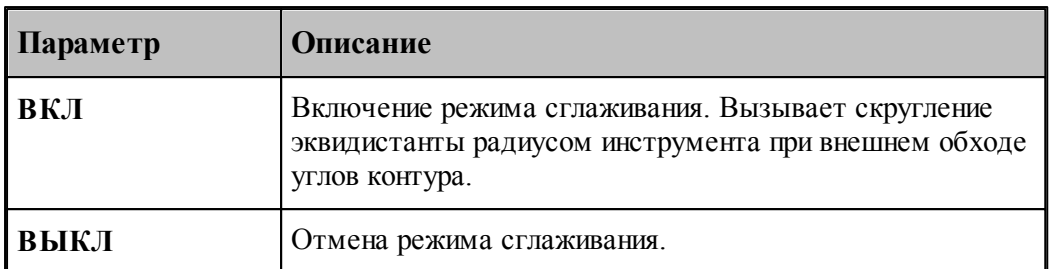

На следующих рисунках показано действие параметра **Сглаживание**

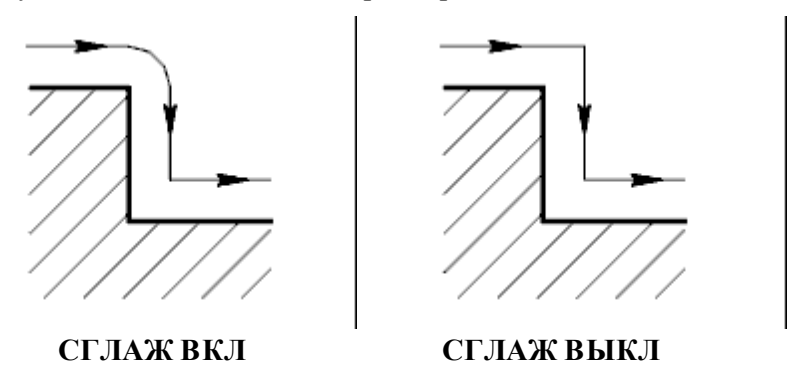

## **См. также:**

- [Параметры точения / растачивания / подрезки](#page-562-0) 563,
- [Задание направления подачи](#page-577-0) Б78,
- [Задание обработки открытых и закрытых участков контура детали по отношению к](#page-577-1) <u>[направлению подачи](#page-577-1)</u>|57बे;

## <span id="page-573-0"></span>3.4.3.3.3 Задание режимов обработки

Для задания черновой и (или) чистовой обработки используется оператор:

$$
\begin{cases}\n\text{UEPH} \setminus \text{BKT} \\
\text{ULCT} \setminus \text{BBERT}\n\end{cases}
$$

Параметры:

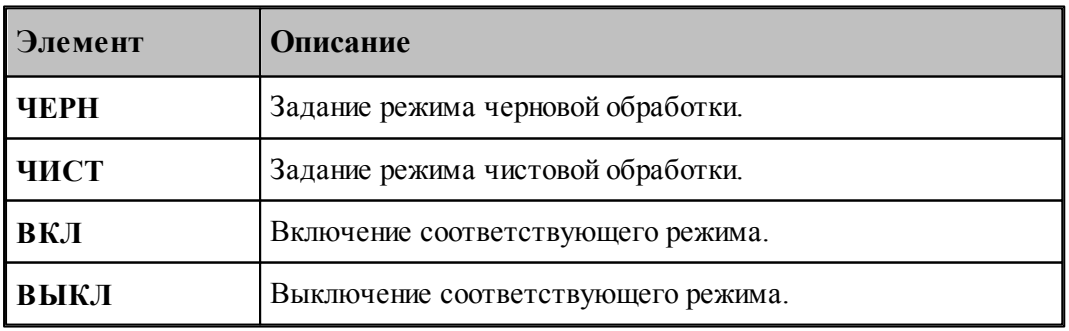

le – 1. **ЧЕРН ВКЛ; ЧИСТ ВКЛ** – черновая обработка с подчисткой зоны или подчисткой на проходе.

2. **ЧЕРН ВКЛ; ЧИСТ ВЫКЛ** – черновая обработка без подчистки.

3. **ЧЕРН ВЫКЛ; ЧИСТ ВКЛ** – чистовая обработка.

**См. также:**

[Параметры точения / растачивания / подрезки](#page-562-0) 563,

[Параметры точения канавок](#page-600-0) **во**д;

<span id="page-574-0"></span>3.4.3.3.4 Задание глубины резания

Глубина резания задается на сторону. Для чистовой обработки глубина резания не задается, она фактически равна толщине оставшегося металла минус припуск на последующую обработку.

Глубина резания для черновой обработки задается оператором **ГЛУБИНА**.

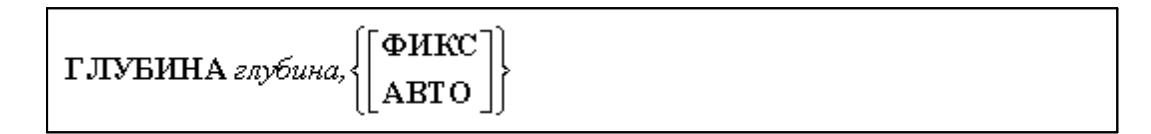

Параметры:

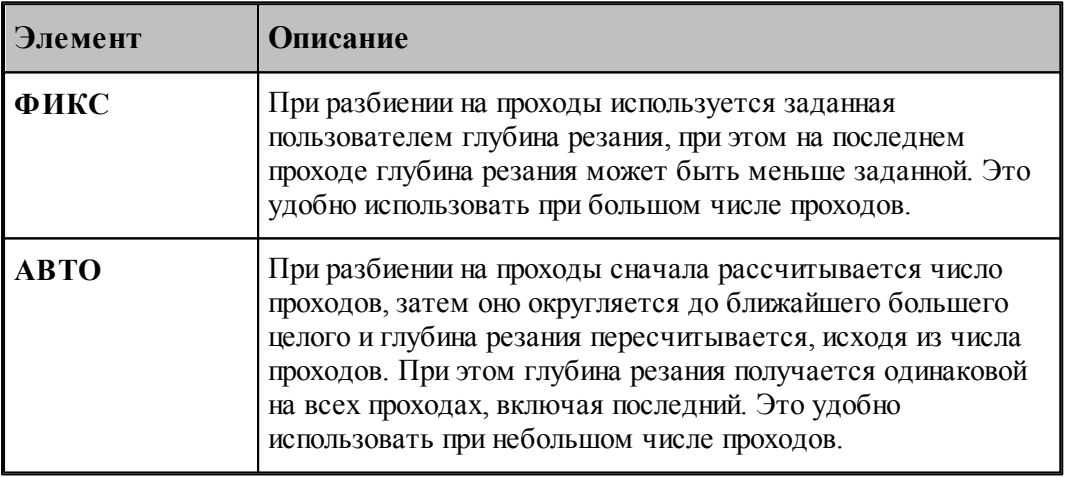

Если **АВТО** или **ФИКС** не заданы, при разбиении на проходы используется заданная пользователем глубина резания, т.е. используется режим **ФИКС**.

Ниже приведен рисунок, поясняющий использование глубины резания:

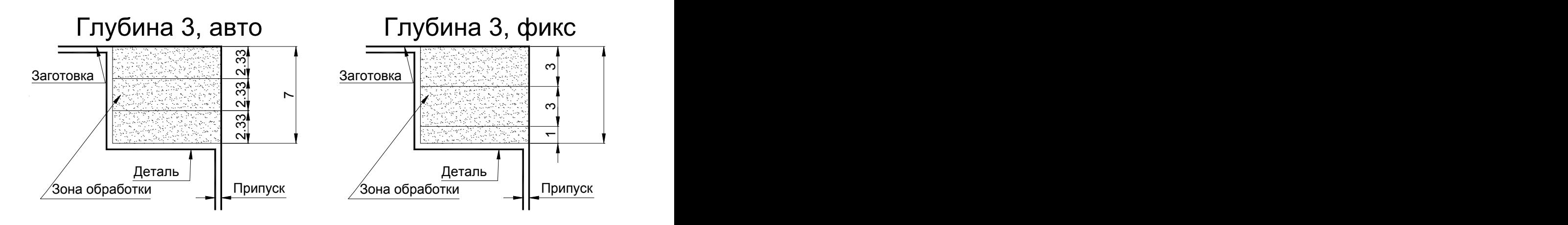

# **См. также:**

- <u> [Параметры точения / растачивания / подрезки](#page-562-0)</u>|563];
- <u>[Учет длин режущих кромок инструмента](#page-575-0)</u> ьта,

#### <span id="page-575-0"></span>3.4.3.3.4.1 Учет длин режущих кромок инструмента

Так как теперь корректировка заготовки производится по действительным размерам инструмента, то стало необходимым задавать корректные значения параметров, в том числе глубины резания для перехода точения.

Раньше некоторые технологи, чтобы обеспечить обработку за один проход, задавали заведомо завышенную глубину резания.

Для обеспечения корректности обработки в систему введен контроль за тем, чтобы глубина резания не превышала допустимую величину, заданную в описании инструмента. Если в описании инструмента не заданы допустимые глубины резания для главной и вспомогательной режущих кромок, то глубина резания не может быть больше проекции длины главной или вспомогательной режущих кромок на перпендикуляр к направлению подачи.

При превышении глубиной резания максимально возможного значения выдается сообщение об ошибке:

## *Глубина р езания пр евышает максимально допустимую для заданных пар аметр ов обр аботки.*

Для резца с пластиной круглой формы максимально возможным значением является радиус пластины, иначе выдается сообщение об ошибке:

## $\Gamma$ лубина резания превышает радиус инструмента. Недопустимо при использовании *пластины кр углой фор мы.*

Рекомендации: задавать корректные параметры.

## **См. также:**

- <u> [Параметры точения / растачивания / подрезки](#page-562-0)</u> Б63,
- <u>[Задание глубины резания](#page-574-0)</u>|575];
- <u>[Определение режущей части пластин](#page-378-0)</u>зтэд,
- [Формат оператора для резца](#page-384-0) 385,
- [Формат оператора для канавочного и отрезного резцов](#page-402-0)<sup>1403</sup>;
- <u>[Формат оператора для резьбового резца](#page-411-0)</u>изд;

#### <span id="page-576-0"></span>3.4.3.3.5 Перебег

Оператор **ПЕРЕБЕГ** используется для задания величины перебега инструмента по контуру детали за конец зоны обработки.

Формат :

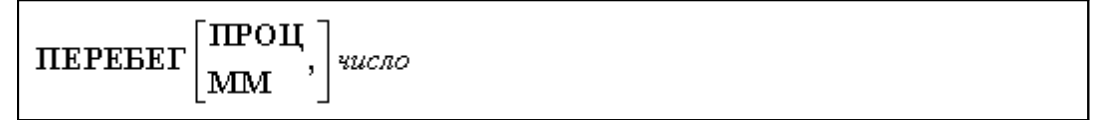

#### Параметры:

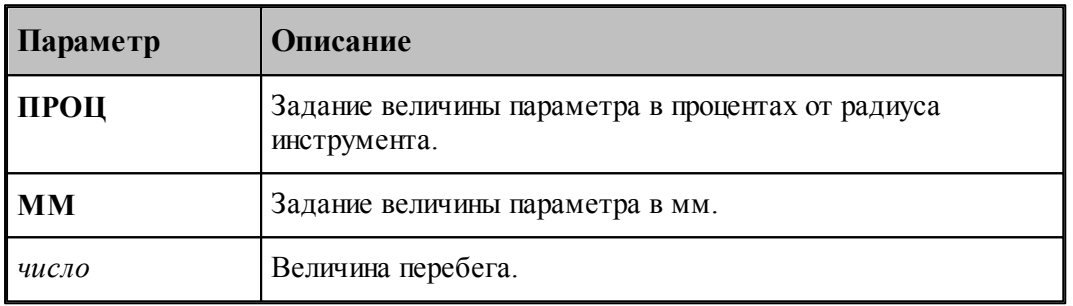

## **См. также:**

[Параметры точения / растачивания / подрезки](#page-562-0) 563,

#### 3.4.3.3.6 Задание величины отскока

Отскок инструмента определяет расстояние, на котором инструмент на подаче позиционирования пойдет к началу следующего прохода. Отход измеряется перпендикулярно направлению рабочего прохода. Действует только для черновой обработки (**ЧЕРН ВКЛ**)

Величина отхода инструмента после рабочего прохода задается оператором **ОТСКОК**.

ОТСКОК расстояние

Параметры:

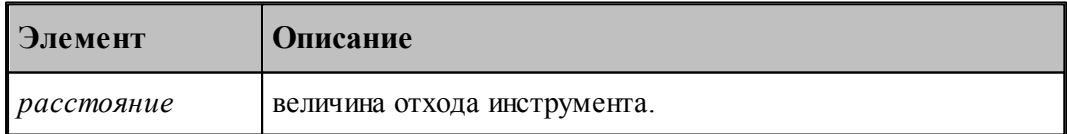

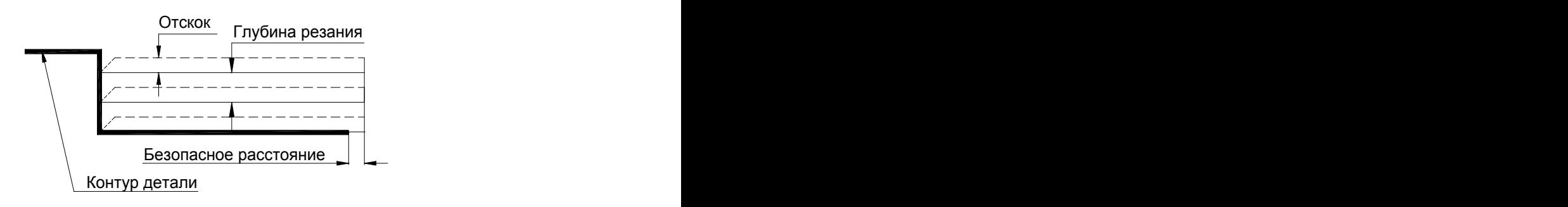

#### **См. также:**

<u> [Параметры точения / растачивания / подрезки](#page-562-0)</u>|563];

#### **3.4.3.4 Задание направления подачи**

Задание различных направлений подачи:

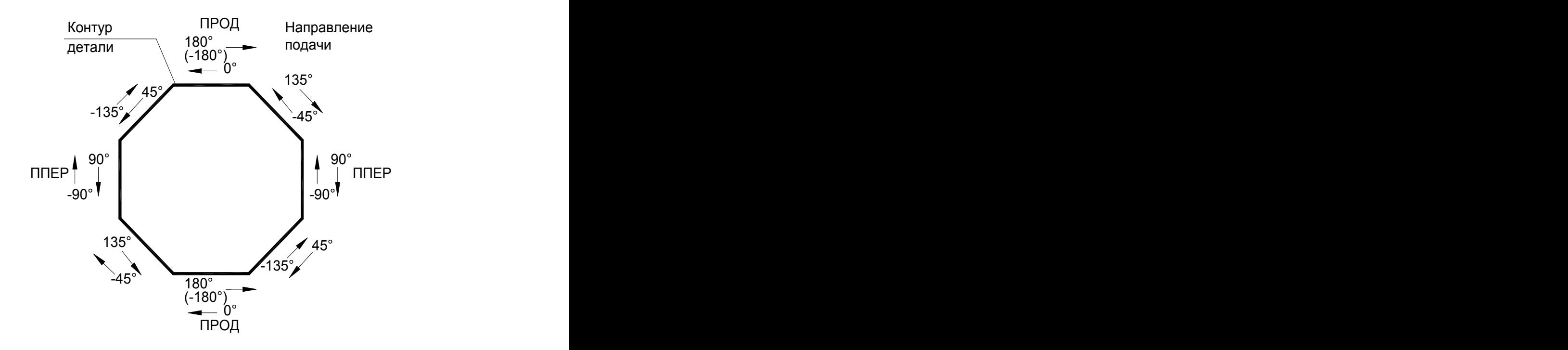

#### **См. также:**

- [Параметры точения / растачивания / подрезки](#page-562-0) 563,
- [Формат оператора описания переходов точения / растачивания / подрезки](#page-569-0)|570

#### **3.4.3.5 Задание обработки открытых и закрытых участков контура детали по отношению к направлению подачи**

Ниже приведен рисунок, показывающий, включена ли обработка закрытых участков контура детали по отношению к направлению подачи (модификатор **ЗАКР**).

Если обработка закрытых участков не включена, то ведется открытых обработка только

участков контура детали по отношению к направлению подачи (модификатор **ОТКР**).

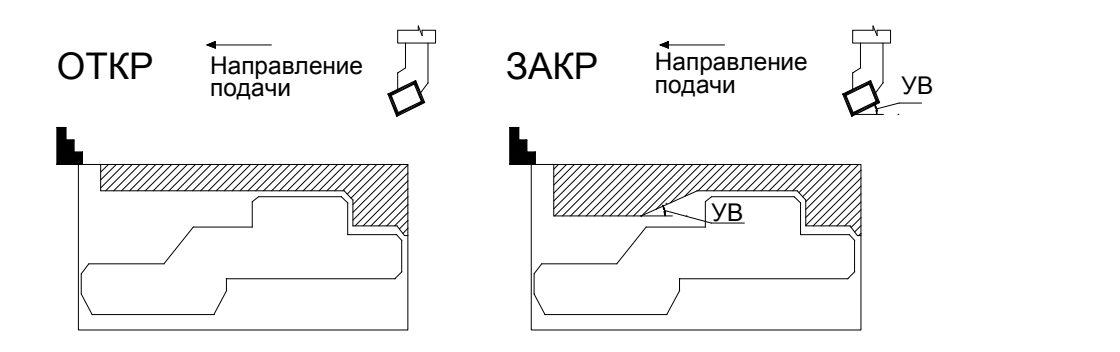

## **См. также:**

- [Параметры точения / растачивания / подрезки](#page-562-0) 563,
- [Формат оператора описания переходов точения / растачивания / подрезки](#page-569-0) Б<sup>70</sup>

#### <span id="page-578-0"></span>**3.4.3.6 Выделение и корректировка зоны обработки**

После описания перехода точения система производит выделение части заготовки, которая должна быть удалена при обработке с учетом припуска на последующую обработку.

Выделение зоны может происходить автоматически или полуавтоматически. При полуавтоматическом выделении зоны обработки технолог может задать направление выделения зоны в точках начала и конца выделенной зоны на контуре детали.

Не все варианты, реализованные в системе и задаваемые технологом, могут быть корректными в каждом конкретном случае. В случае задания некорректного варианта система выдает сообщение об ошибке. Рекомендуется сначала посмотреть, как система *АВТОМАТИЧЕСКИ* выделяет зону, а потом, при необходимости, корректировать выделение зоны в нужном месте – начале или конце зоны.

То же самое касается учета углов инструмента в точках начала и конца зоны. По умолчанию они всегда включены.

После описания перехода точения система производит выделение части заготовки, которая должна быть удалена при обработке с учетом припуска на последующую обработку.

Затем производится анализ и исключение участков зоны, лежащих в запретной области, в запретной области патрона/оправки и в запретных областях, определяемых геометрией инструмента. При обработке открытых зон из зоны обработки исключаются участки, закрытые относительно заданного направления подачи.

После выделения и корректировки зоны обработки система рассчитывает траекторию движения инструмента и корректирует заготовку по результатам выполненного перехода.

[Выделение зоны](#page-579-0) 580

[Корректировка зоны](#page-587-0)<sup>1588</sup>

<span id="page-579-0"></span>3.4.3.6.1 Выделение зоны

Возможные варианты выделения зоны обработки для точения в точках начала и конца зоны задаются в диалоговом окне *Выделение зоны*.

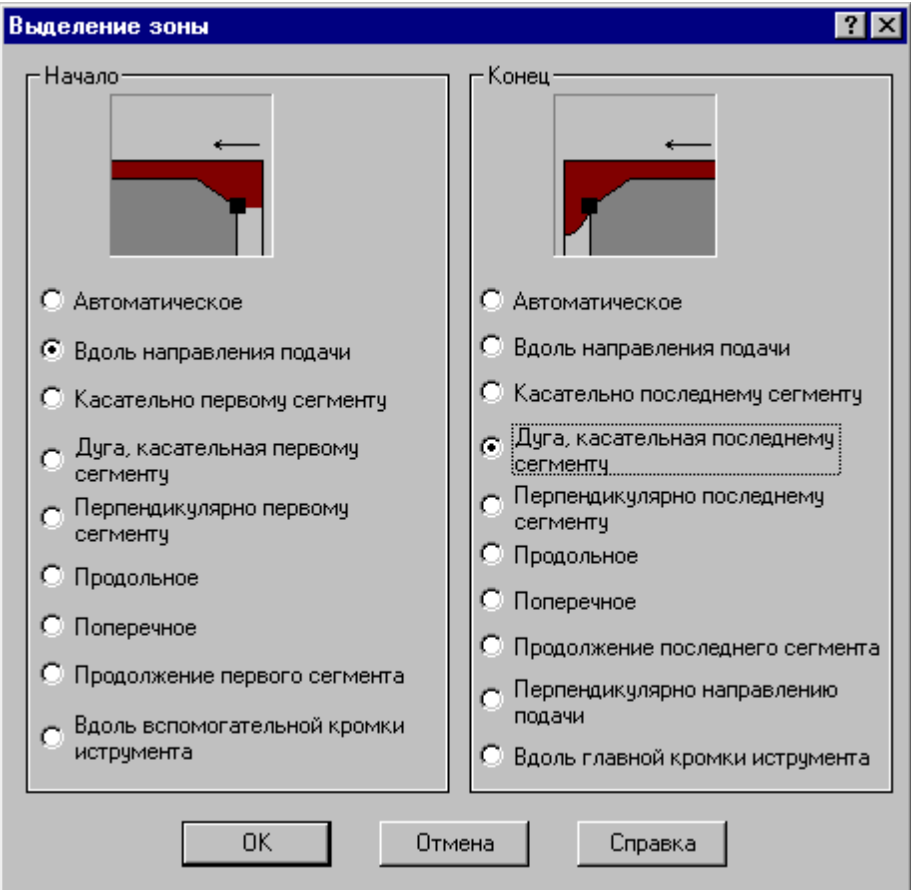

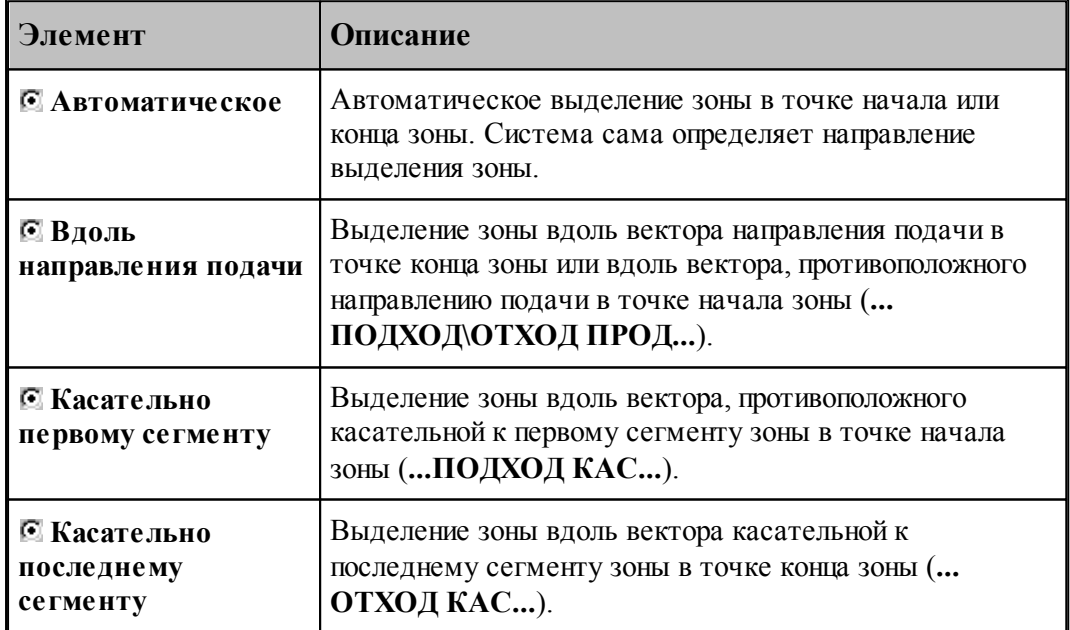

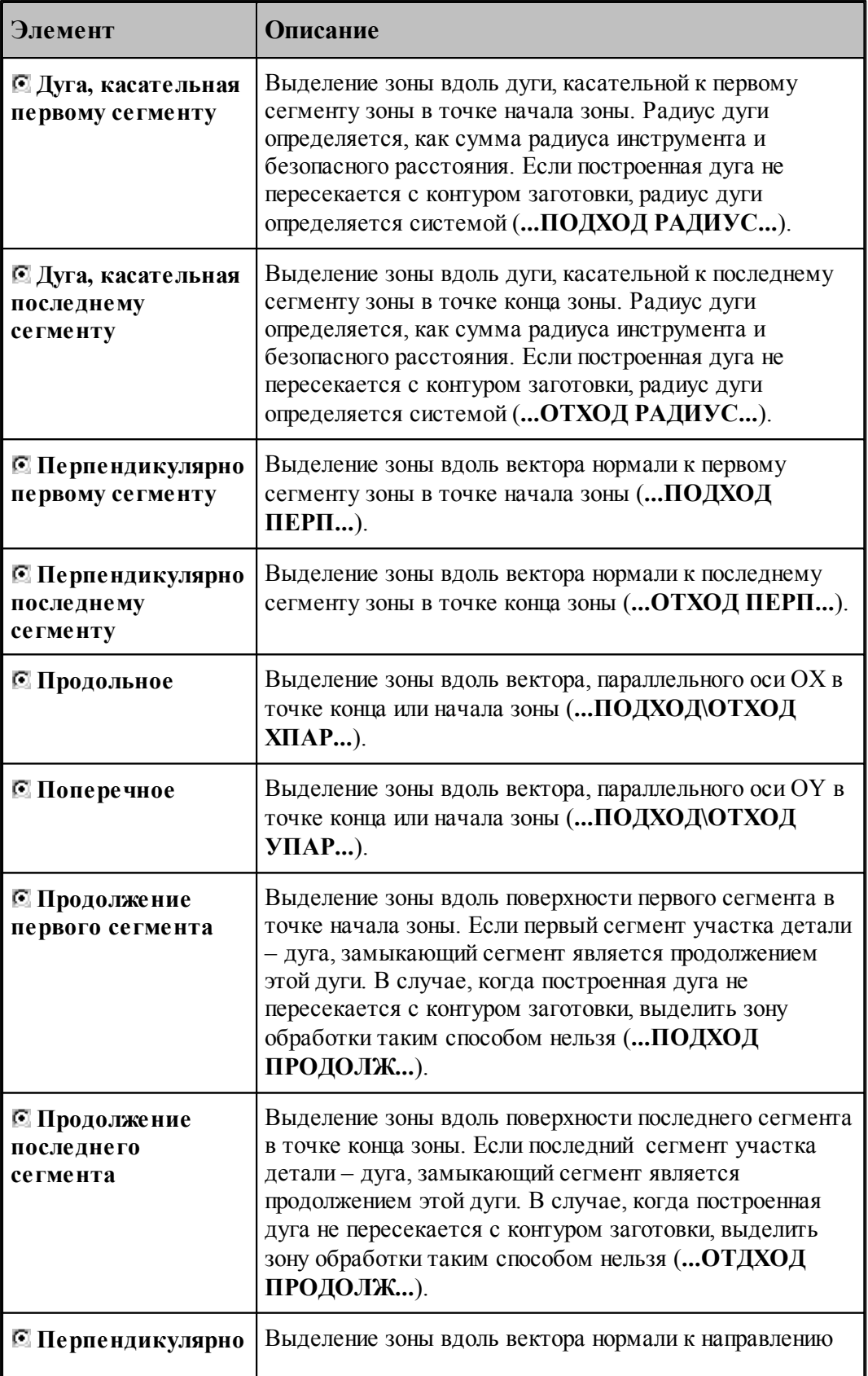

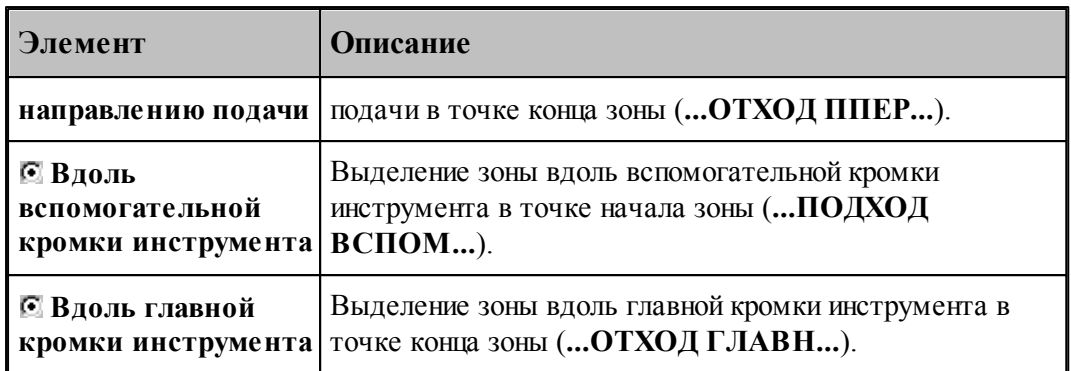

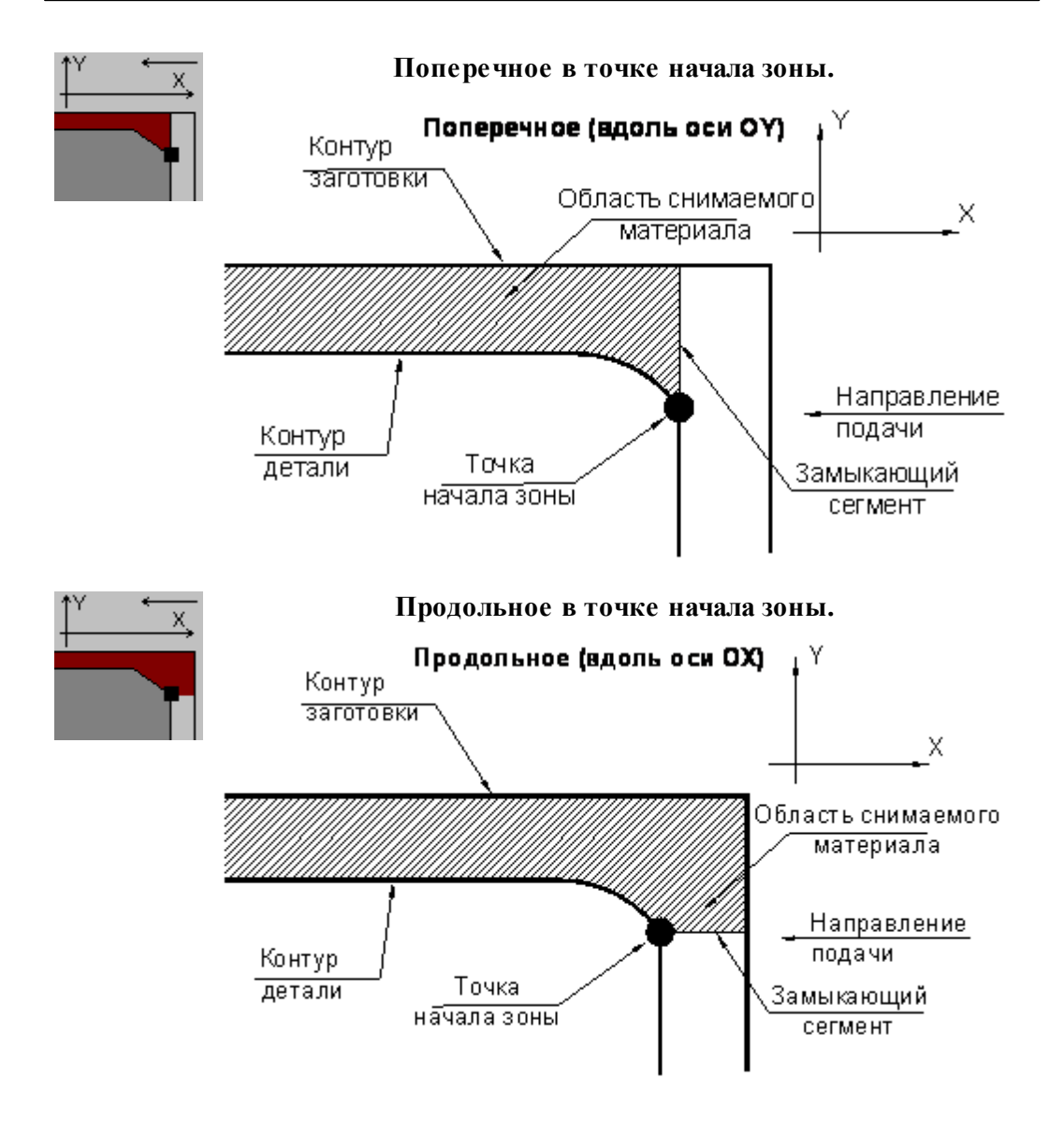

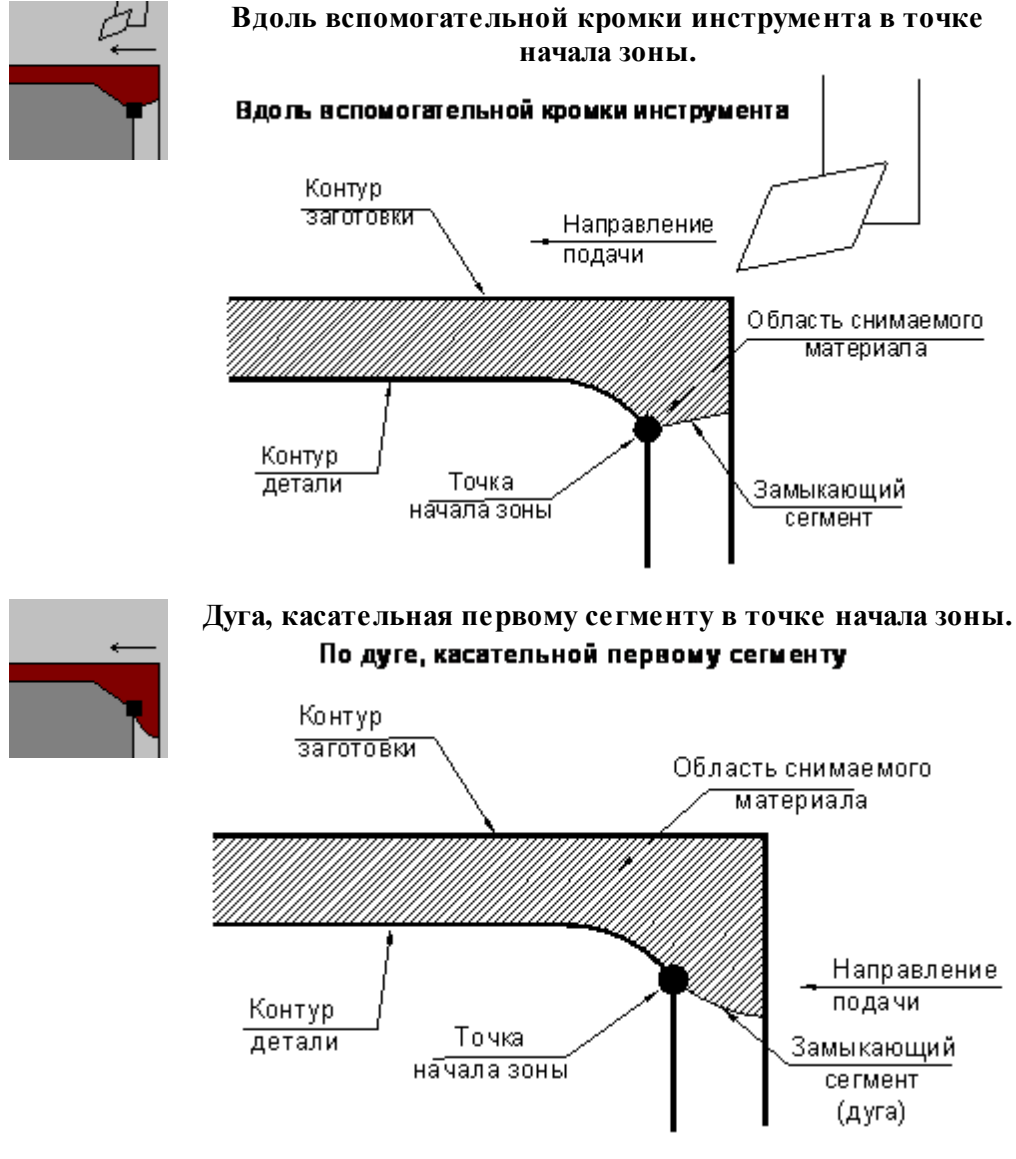

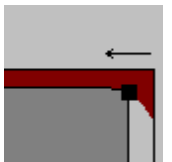

#### **Продолжение первого сегмента в точке начала зоны.**

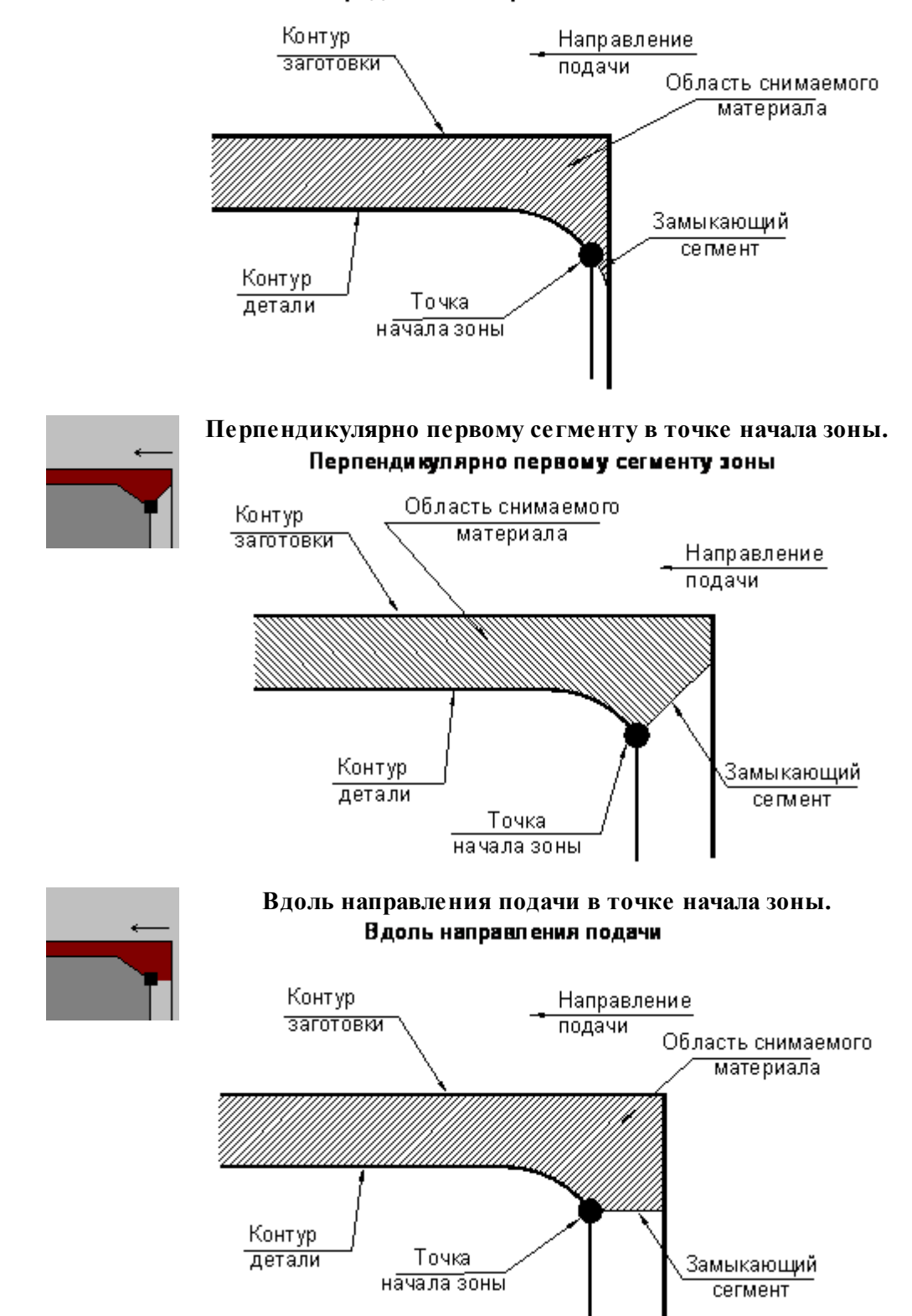

Продолжение первого сегмента зоны

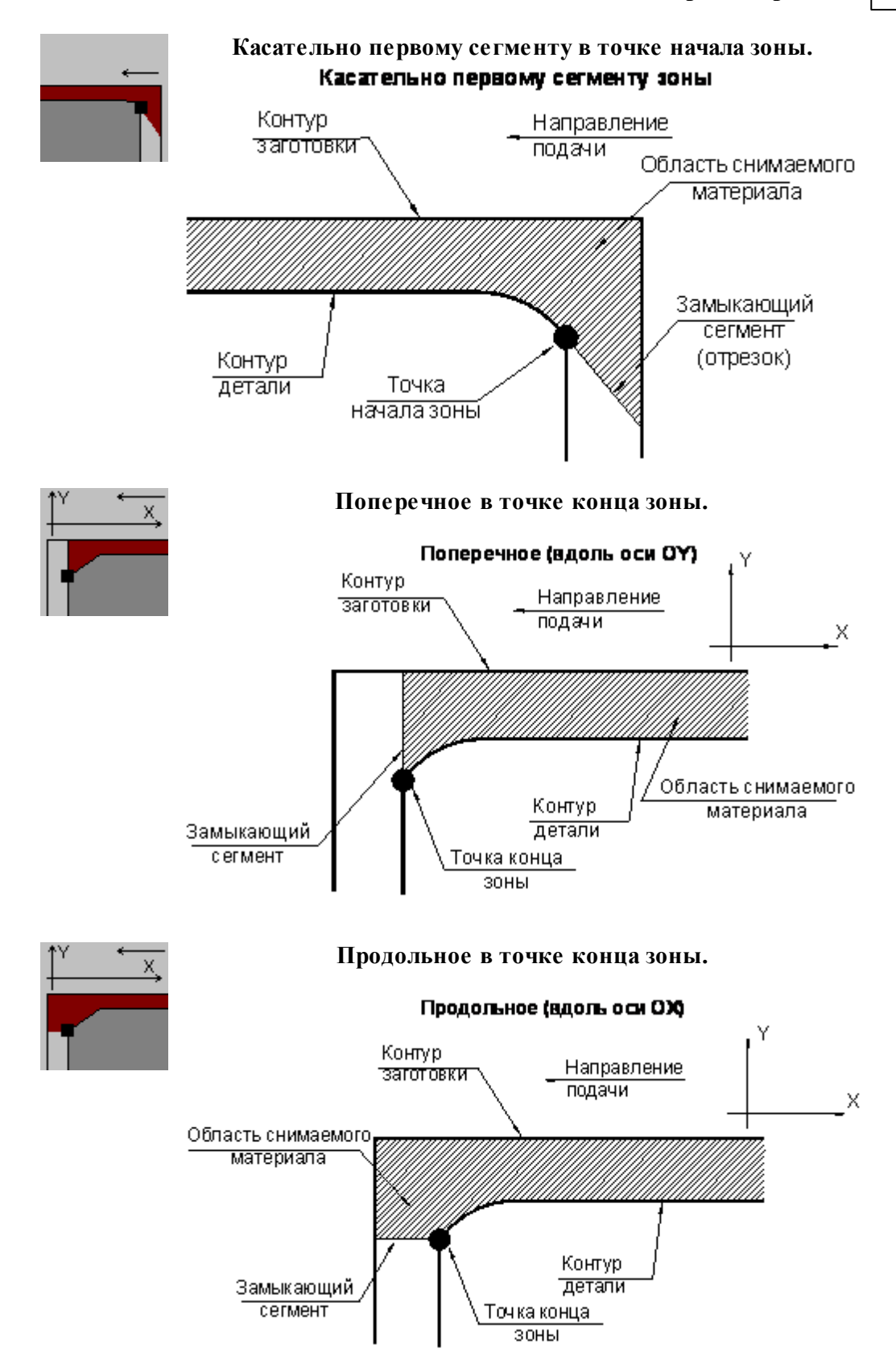

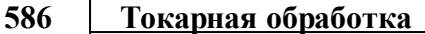

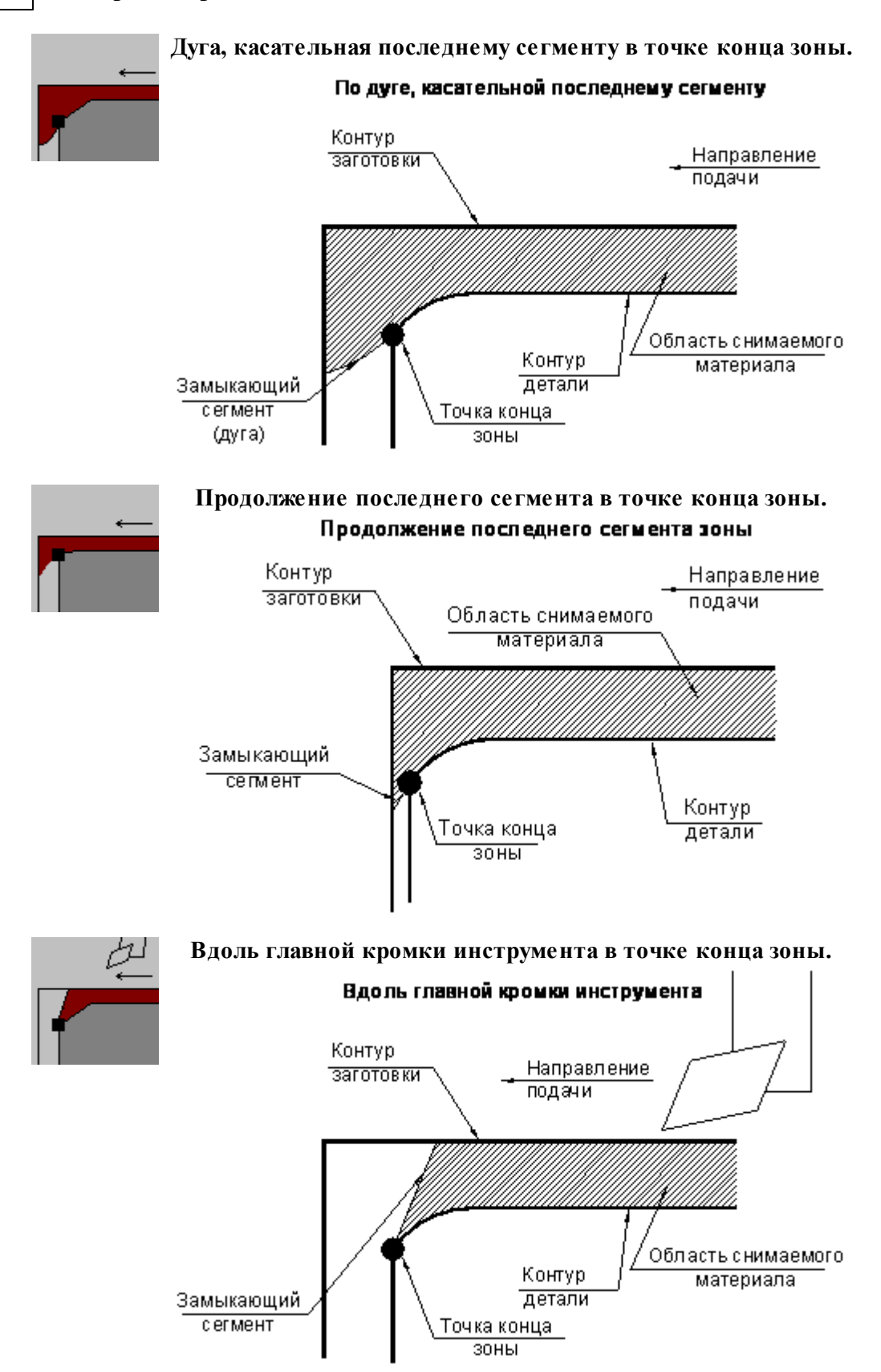

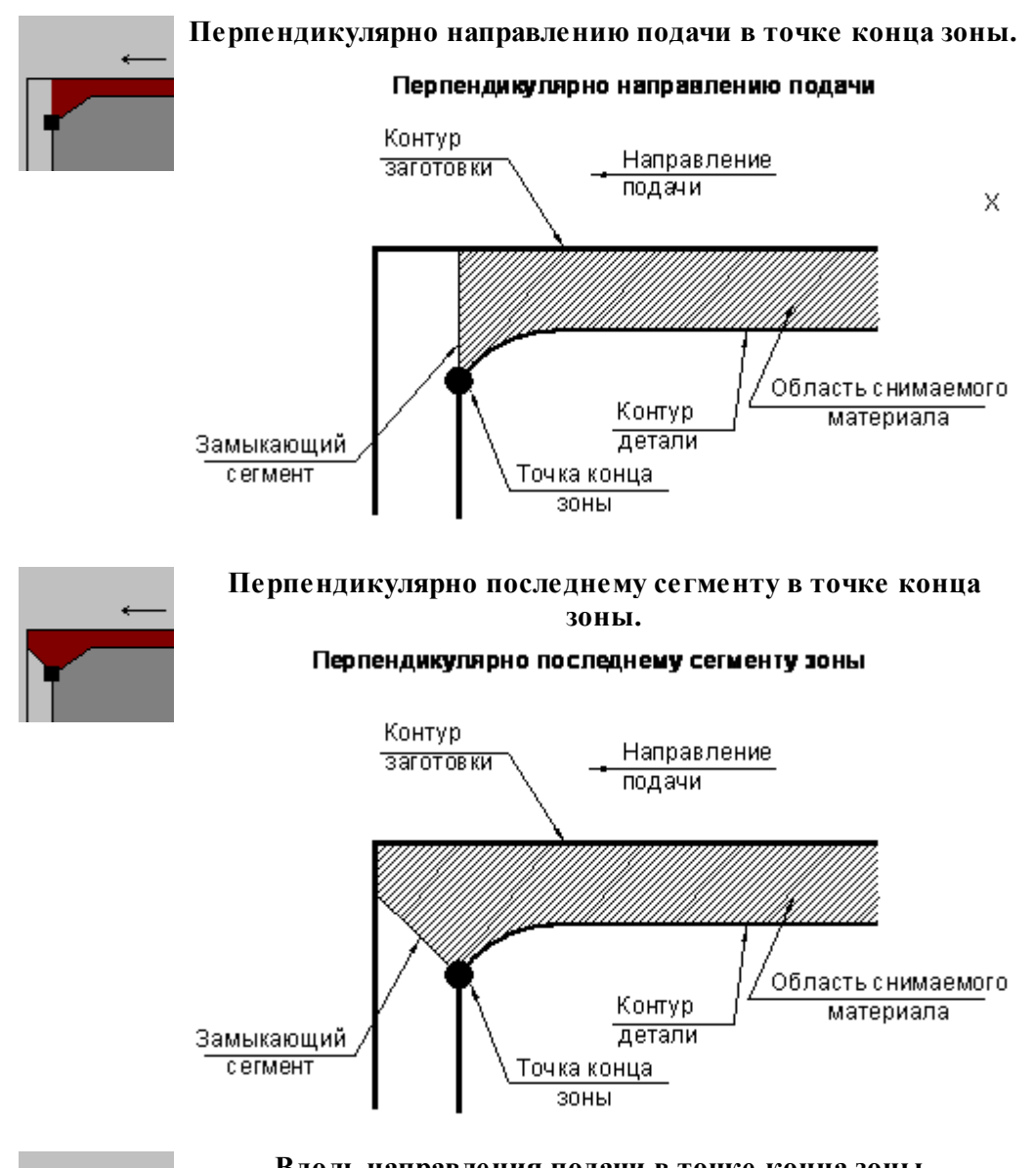

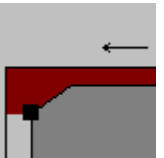

# **Вдоль направления подачи в точке конца зоны.**

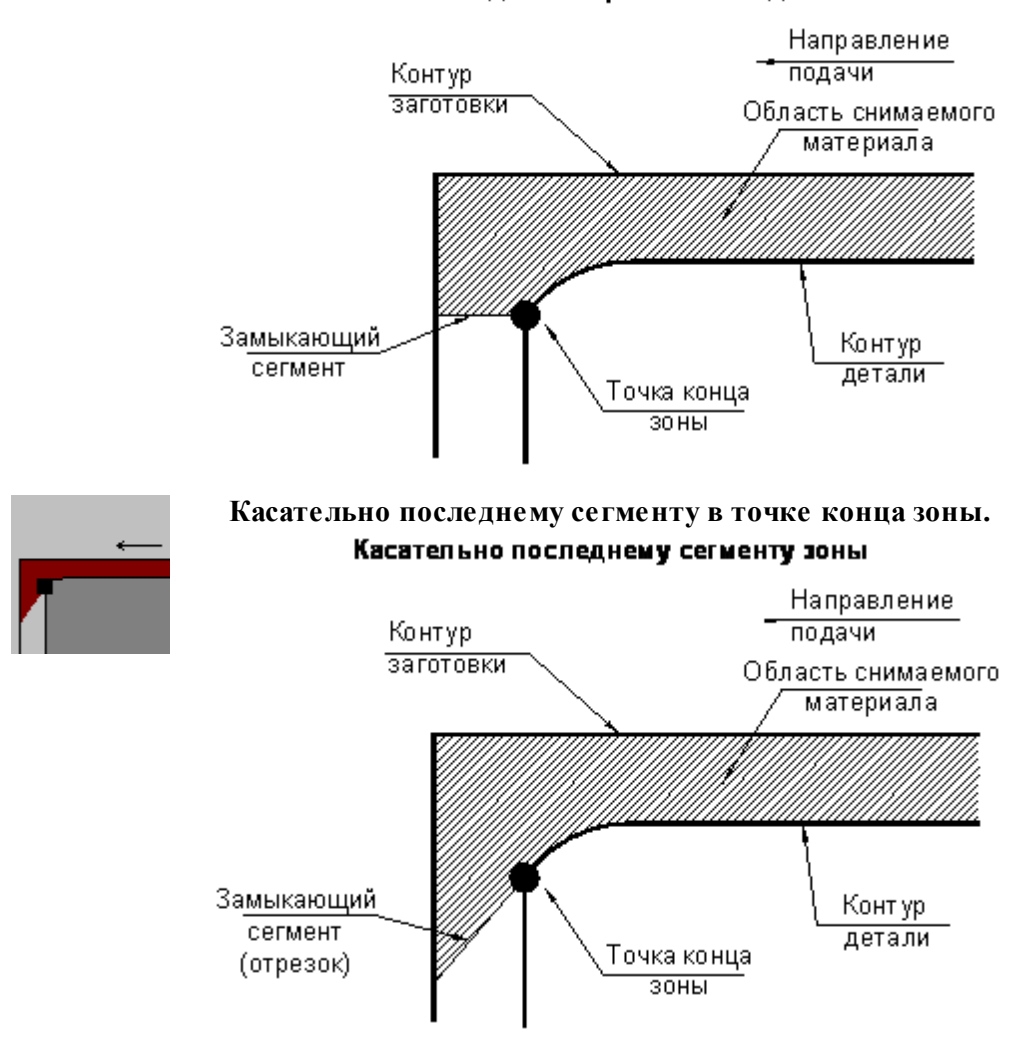

#### Вдоль направления подачи

#### <span id="page-587-0"></span>3.4.3.6.2 Корректировка зоны

Производится анализ и исключение участков зоны, лежащих в запретной области, в запретной области патрона/оправки и в запретных областях, определяемых геометрией инструмента. При обработке открытых зон из зоны обработки исключаются участки, закрытые относительно заданного направления подачи.

Корректировка выделенной области снимаемого материала происходит в следующей последовательности:

#### <u>[Построение припуска на последующую обработку к зоне детали](#page-532-0)</u>взз

После построение припуска может возникнуть ситуация, когда часть выделенной зоны окажется обработанной и точки начала и конца зоны попали в эту часть. В этом случае дальнейшая корректировка производится только для необработанного участка.

[Выделение открытого участка области снимаемого материала по направлению подачи](#page-588-0) (<u>для открытых зон)</u> 589

- <u>[Выделение недоступных участков для инструмента](#page-589-0)</u> вос
	- Для главного угла инструмента
	- Для вспомогательного угла инструмента
- [Корректировка по запретной области](#page-588-1)<sup>589</sup>,
- <u>[Корректировка по запретной области патрона](#page-588-0)</u> Б89);
- Дополнительная проверка недоступных участков для главного угла инструмента. Имеет практическое значение, если выделенная зона корректировалась по запретной области

<span id="page-588-0"></span>3.4.3.6.2.1 Корректировка зоны по направлению подачи, запретной области патрона и припуску на последующую обработку

**Корректировка зоны по направлению подачи, запретной области патрона и припуску на последующую обработку**

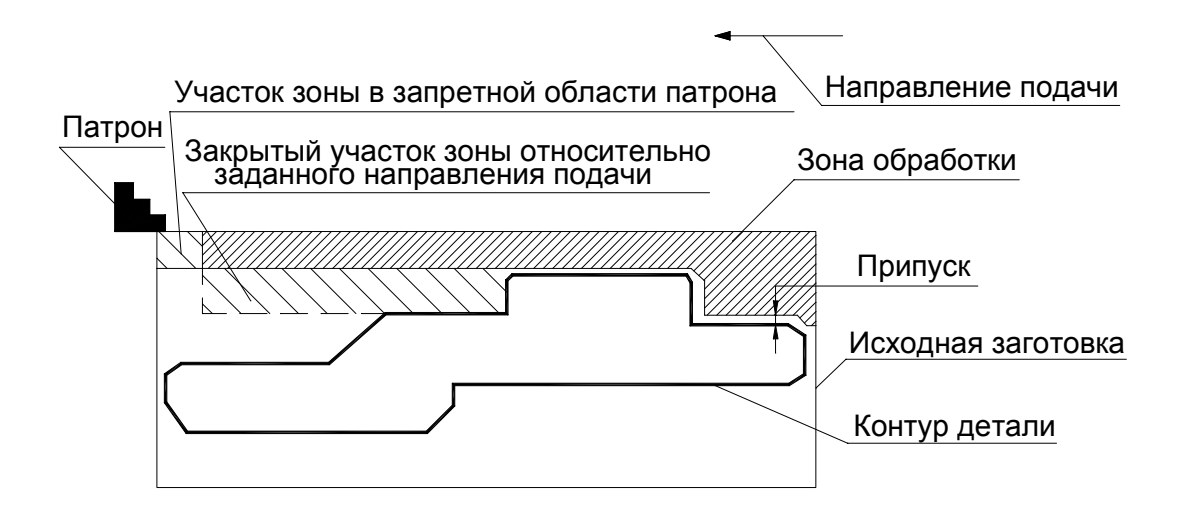

<span id="page-588-1"></span>3.4.3.6.2.2 Корректировка зоны по запретной области

**Корректировка зоны по запретной области**

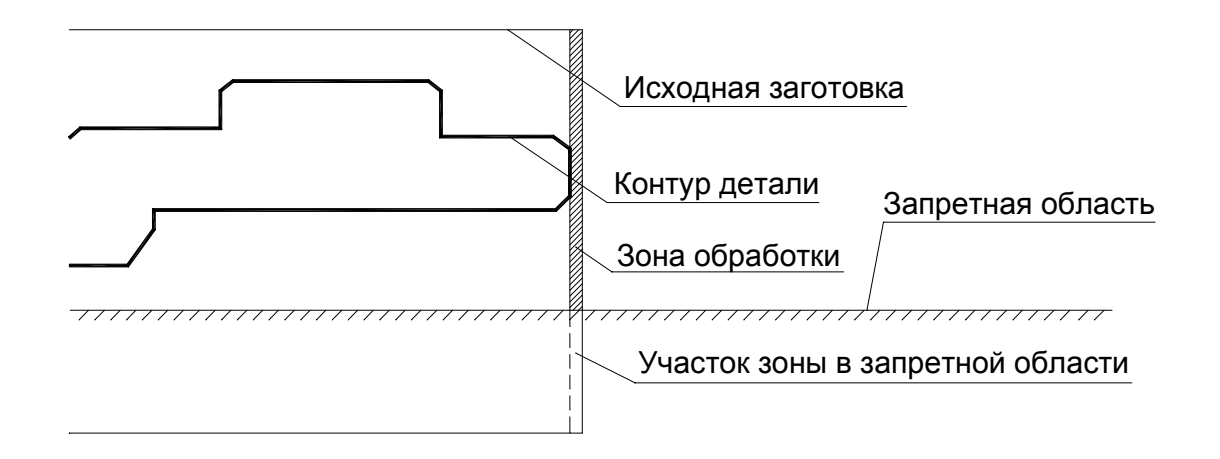

Корректировка зоны по запретной области может использоваться, например, для подрезки не до оси вращения детали ( из-за малой скорости резания и/или наличия заднего центра ).

<span id="page-589-0"></span>3.4.3.6.2.3 Корректировка зоны по главной и вспомогательной режущим кромкам

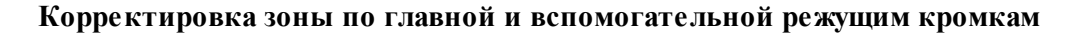

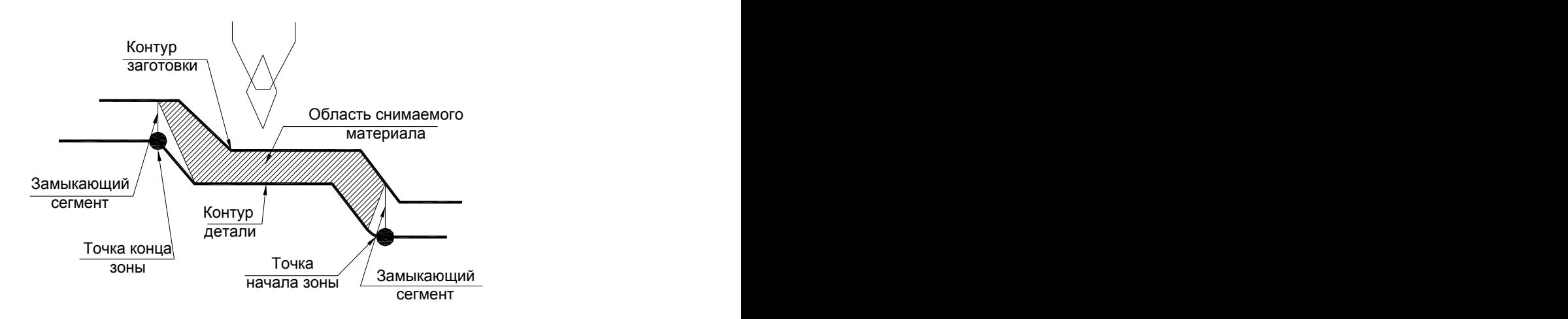

Есть корректировка по углам инструмента

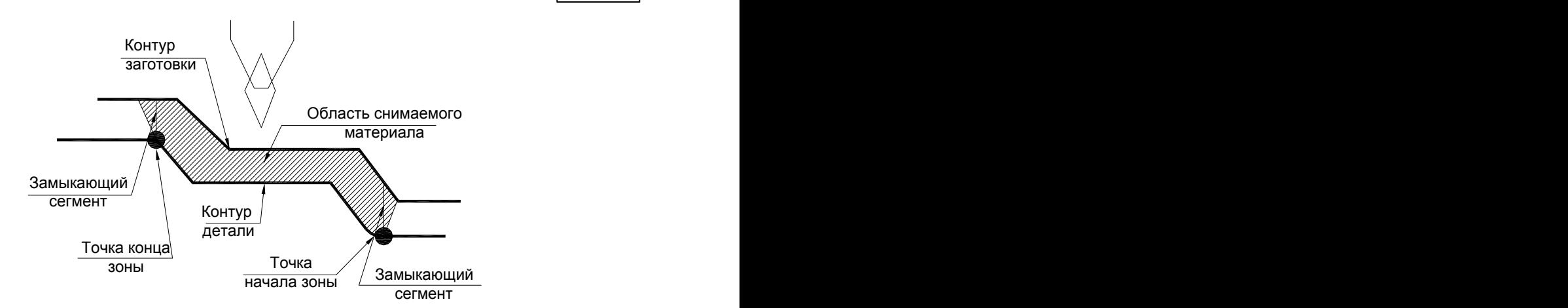

Нет корректировки по углам инструмента

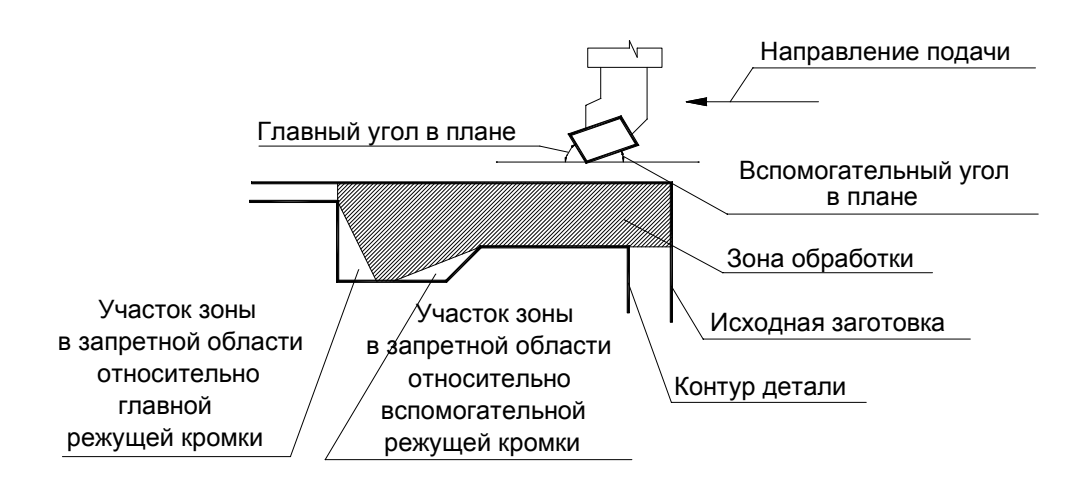

**3.4.3.7 Схемы обработки точения**

#### **Некоторые возможные схемы обработки:**

- [Точение под углом](#page-591-0) 592
- <u>[Черновая обработка без подчистки. Продольная подача](#page-591-1)</u>|s92
- <u>[Чистовая обработка. Продольная подача](#page-592-0)</u>|593
- [Контурное точение](#page-593-0) 594
- [Контурное точение с попеременной работой режущих кромок](#page-593-1) 594
- <u>[Черновая обработка с подчисткой зоны. Открытая зона. Продольная подача](#page-594-0)</u>|s95
- <u>[Черновая обработка с подчисткой на проходе](#page-595-0)</u>|s96
- <u>[Черновая обработка с подчисткой зоны. Закрытая зона. Продольная подача](#page-687-0)</u>|ввз
- [Точение в разгонку](#page-596-0)**ь** эт

<span id="page-591-0"></span>3.4.3.7.1 Точение под углом

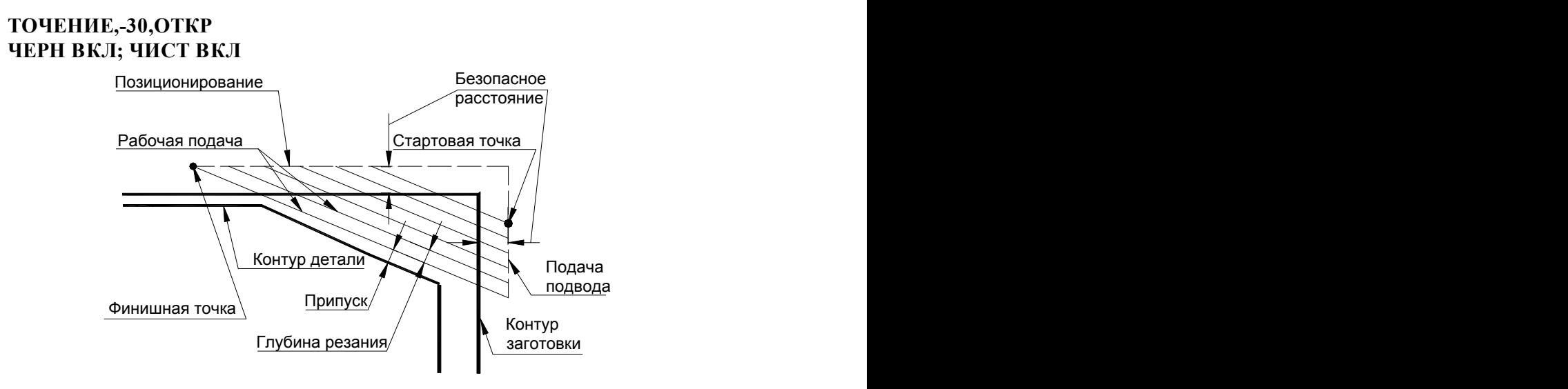

#### **См. также:**

- <u>[Задание зоны обработки](#page-518-0)</u>в19
- <u>[Параметры обработки](#page-529-0)</u>5зо
- <u>[Выделение и корректировка зоны обработки](#page-578-0)</u> 579

<span id="page-591-1"></span>3.4.3.7.2 Черновая обработка без подчистки. Продольная подача

# **ТОЧЕНИЕ,ПРОД,ОТКР ЧЕРН ВКЛ; ЧИСТ ВЫКЛ**

Черновая обработка без подчистки зоны. На детали остаются гребешки от резца.

Допускается для открытых и закрытых зон.

При такой обработке не рекомендуется назначать начало зоны обработки с фаски или скругления, если их величина меньше глубины резания, т.к. они не будут обработаны.

При наличии в зоне обработки нескольких цилиндрических ступеней можно разбить текущую зону на несколько. Это немного увеличит время проектирования управляющей программы, но позволит не оставлять необработанных участков на цилиндрических поверхностях.

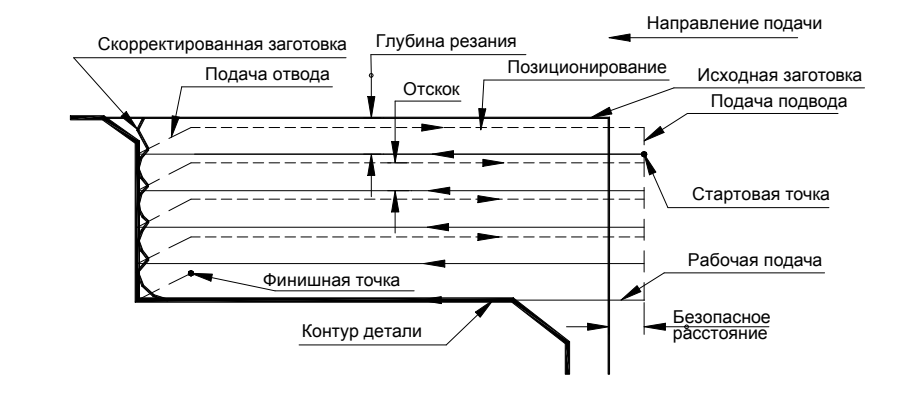

# **См. также:**

- [Задание зоны обработки](#page-518-0)<sup>519</sup>
- [Параметры обработки](#page-529-0)<sup>530</sup>
- [Выделение и корректировка зоны обработки](#page-578-0)<sup>579</sup>
- [Точение прерывистых зон](#page-595-1)<sup>596</sup>
- [Особенности использования встроенных циклов УЧПУ](#page-687-0) 688
- <span id="page-592-0"></span>3.4.3.7.3 Чистовая обработка. Продольная подача

# **ТОЧЕНИЕ,ПРОД,ОТКР ЧЕРН ВЫКЛ; ЧИСТ ВКЛ**

Чистовая обработка. Движение инструмента осуществляется вдоль контура детали за один проход на рабочей подаче.

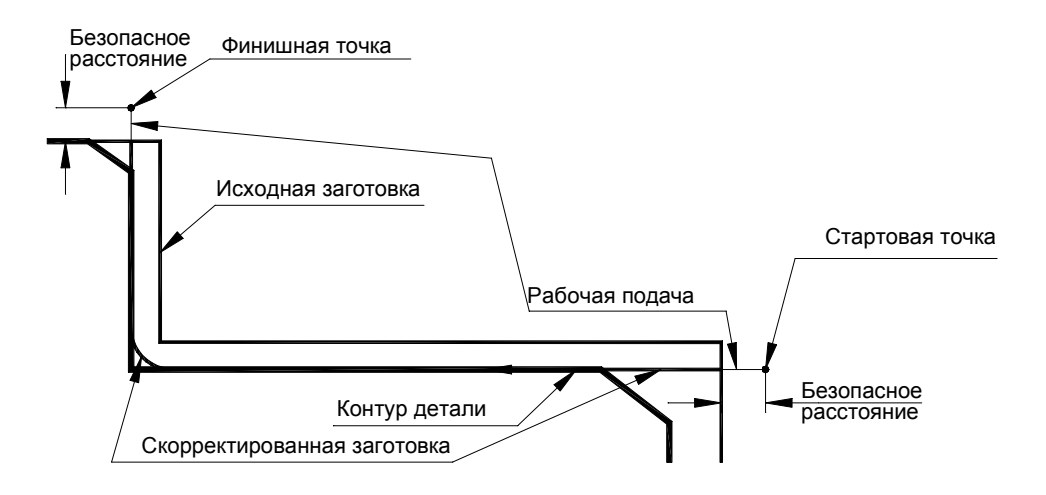

#### **См. также:**

- <u>[Задание зоны обработки](#page-518-0)</u>519
- <u>[Параметры обработки](#page-529-0)</u> 530
- <u>[Выделение и корректировка зоны обработки](#page-578-0)</u> 575

<span id="page-593-0"></span>3.4.3.7.4 Контурное точение

## **ТОЧЕНИЕ,ПАРЛЕЛ,ОТКР ЧЕРН ВКЛ; ЧИСТ ВКЛ/ВЫКЛ**

Рабочие проходы идут параллельно контуру детали, как и при чистовой обработке. Такая обработка целесообразна, когда форма заготовки близка к форме готовой детали (точные штамповки, отливки, заготовки после термообработки). При этом безразлично задание наличия или отсутствия чистовой обработки для подчистки зоны.

Допускается только для черновой обработки.

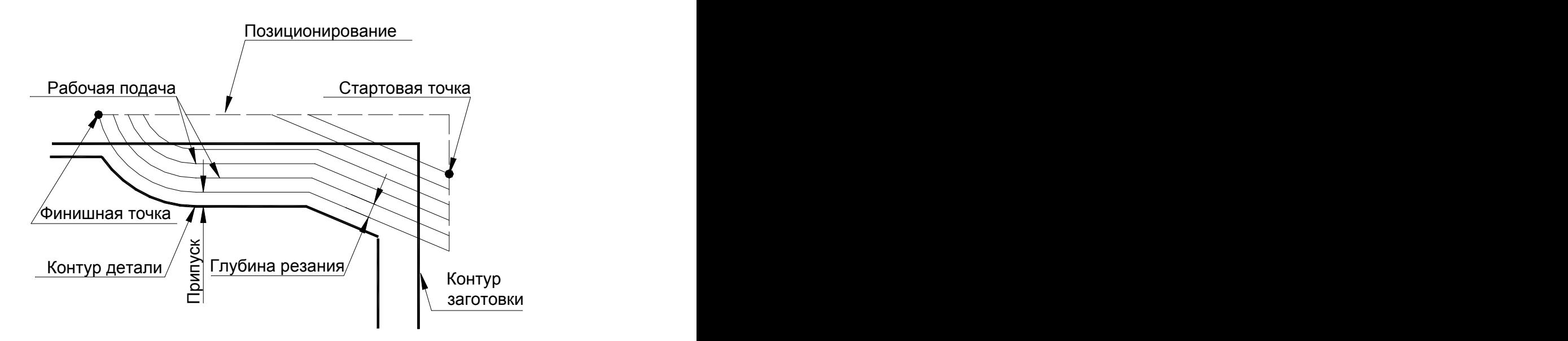

#### **См. также:**

- [Задание зоны обработки](#page-518-0)<sup>519</sup>
- [Параметры обработки](#page-529-0) 530
- [Выделение и корректировка зоны обработки](#page-578-0)<sup>579</sup>
- <span id="page-593-1"></span>3.4.3.7.5 Точение с попеременной работой режущих кромок

# **ТОЧЕНИЕ,БЕЗОТВ,ПАРЛЕЛ, ЗАКР ЧЕРН ВКЛ; ЧИСТ ВКЛ/ВЫКЛ**

В конце прохода инструмент идет сразу на глубину следующего прохода. Это движение осуществляется на подаче врезания, если оно идет в металле, или на подаче подвода, если по воздуху.

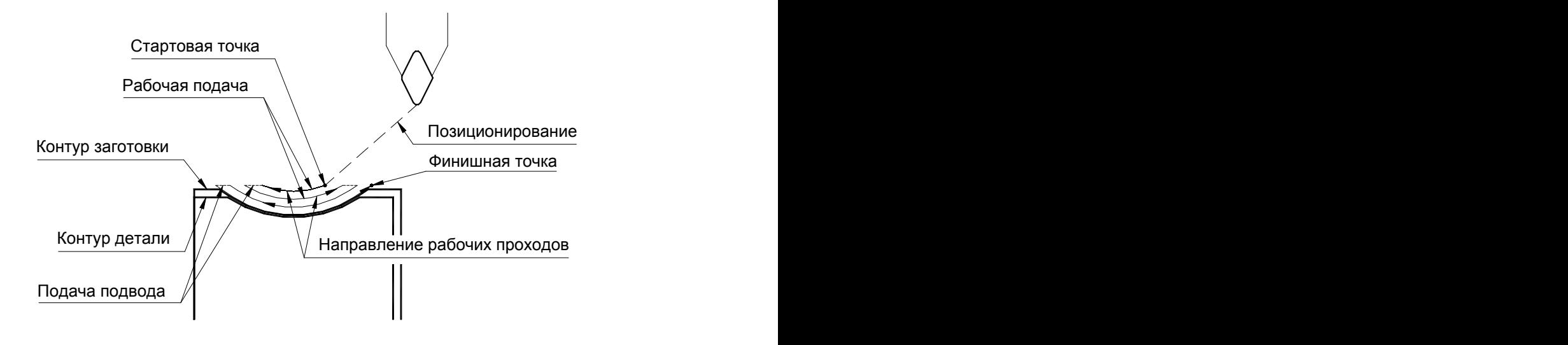

# **См. также:**

- [Задание зоны обработки](#page-518-0)<sup>519</sup>
- [Параметры обработки](#page-529-0)<sup>530</sup>
- [Выделение и корректировка зоны обработки](#page-578-0)<sup>579</sup>

<span id="page-594-0"></span>3.4.3.7.6 Черновая обработка с подчисткой зоны. Открытая зона. Продольная подача

# **ТОЧЕНИЕ,ПРОД,ОТКР ЧЕРН ВКЛ; ЧИСТ ВКЛ;**

Черновая обработка с подчисткой зоны. **Зона открытая**. Сперва проводится черновая обработка без подчистки, а затем резец делает еще один проход вдоль контура детали, снимая оставшиеся гребешки.

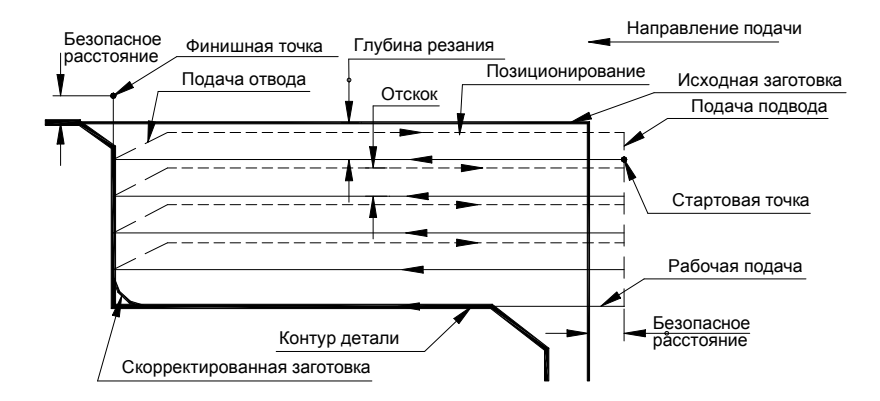

Если при черновой обработке весь металл уже снят или инструмент выходит за контур заготовки (работа напроход), то подчистка зоны не производится.

#### **См. также:**

- <u>[Задание зоны обработки](#page-518-0)</u>519
- [Параметры обработки](#page-529-0)**5**30
- <u>[Выделение и корректировка зоны обработки](#page-578-0)</u> 575

<span id="page-595-0"></span>3.4.3.7.7 Черновая обработка с подчисткой на проходе

# **ТОЧЕНИЕ,СКВОЗН,ПРОД,ОТКР ЧЕРН ВКЛ; ЧИСТ ВКЛ;**

Черновая обработка с подчисткой на проходе производится аналогично [обработке с](#page-594-0) [подчисткой зоны](#page-594-0)<sup>[595]</sup>, но подчистка производится сразу, в конце каждого чернового прохода с выходом инструмента вдоль контура на уровень предыдущего прохода.

Аналогично производится обработка закрытых зон.

## **См. также:**

- [Задание зоны обработки](#page-518-0)<sup>519</sup>
- [Параметры обработки](#page-529-0)<sup>530</sup>
- [Выделение и корректировка зоны обработки](#page-578-0)<sup>579</sup>

<span id="page-595-1"></span>3.4.3.7.8 Черновая обработка с подчисткой зоны. Закрытая зона. Продольная подача

# **ТОЧЕНИЕ,ПРОД,ЗАКР ЧЕРН ВКЛ; ЧИСТ ВКЛ;**

Черновая обработка с подчисткой зоны. **Зона закрытая**. Сперва проводится черновая обработка без подчистки, а затем резец делает еще один проход вдоль контура детали, снимая оставшиеся гребешки.

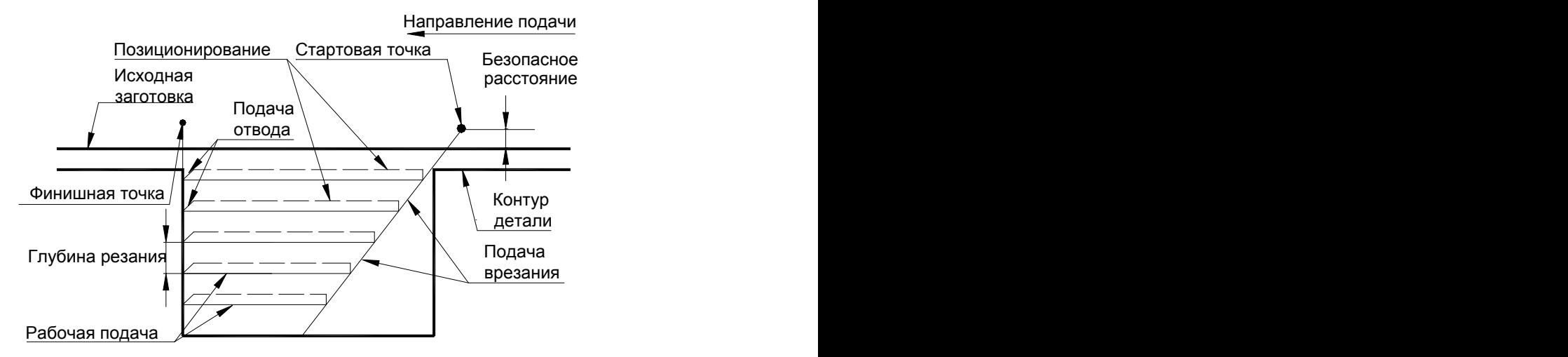

Если при черновой обработке весь металл уже снят или инструмент выходит за контур заготовки (работа напроход), то подчистка зоны не производится.

# **См. также:**

- <u>[Задание зоны обработки](#page-518-0)</u>519
- <u>[Параметры обработки](#page-529-0)</u>5зо

<u>[Выделение и корректировка зоны обработки](#page-578-0)</u> 575

#### <span id="page-596-0"></span>3.4.3.7.9 Точение в разгонку

# **ТОЧЕНИЕ,ЗИГЗАГ,ПРОД,ЗАКР ЧЕРН ВКЛ; ЧИСТ ВЫКЛ;**

Точение в разгонку. **Зона закрытая**. Движение инструмента осуществляется по зигзагу. Врезание в материал производится на подаче врезания, горизонтальные перемещения - на рабочей подаче.

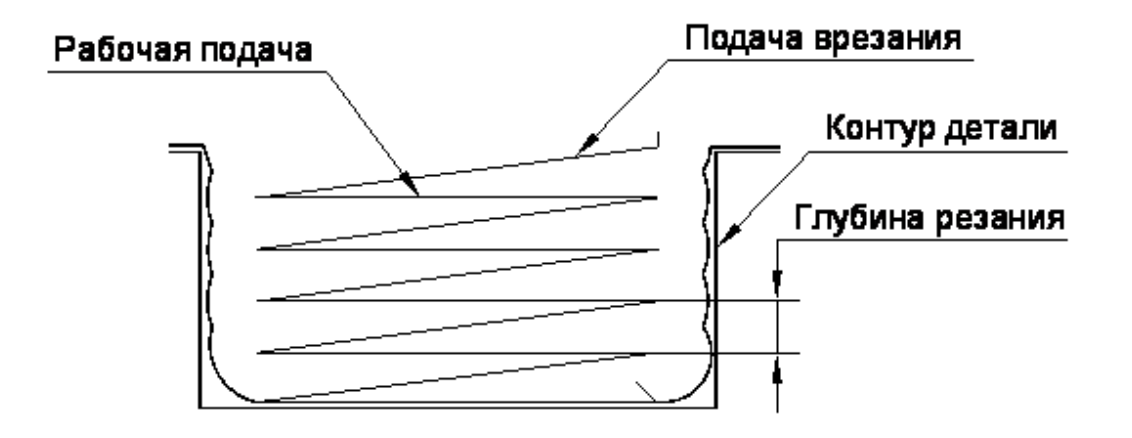

#### **См. также:**

- <u>[Задание зоны обработки](#page-518-0)</u>в19
- <u>[Параметры обработки](#page-529-0)</u>взо
- <u>[Выделение и корректировка зоны обработки](#page-578-0)</u> 579

#### **3.4.3.8 Точение прерывистых зон**

При черновом точении деталей с предварительно обработанными канавками или вогнутостями в заготовке возможны следующие два варианта задания пользователем зоны обработки:

при большом расстоянии между выступами или большом числе проходов зона обработки задается отдельно на каждый выступ. Это позволяет уменьшить путь холостых движений инструмента, но увеличивает время проектирования (вместо одного перехода пользователь проектирует несколько).

Траектория движения инструмента в этом случае аналогична траектории при черновой обработке с подчисткой или без подчистки зоны (**См. разделы** [Черновая](#page-591-1) <u>[обработка без подчистки. Продольная подача](#page-591-1)</u>|592], <u>[Черновая обработка с подчисткой](#page-594-0)</u> <u>[зоны. Открытая зона. Продольная подача](#page-594-0)</u>|595], <u>[Черновая обработка с подчисткой](#page-595-1)</u> <u>[зоны. Закрытая зона. Продольная подача](#page-595-1)</u>|596]).

при небольшом расстоянии между выступами или небольшом числе проходов зона обработки задается сразу на все выступы, что сокращает время проектирования.

Траектория движения инструмента в этом случае изображена на следующем рисунке:

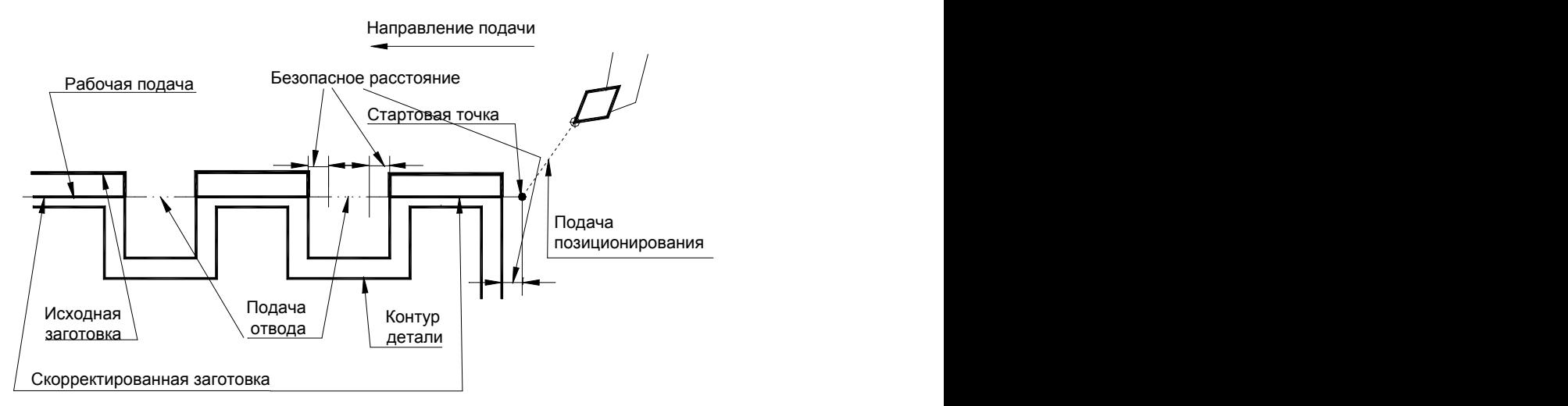

Движение между выступами будет осуществляться на подаче отвода.

Если траектория движения инструмента при движении по обработанному ранее или вогнутому участку находится ближе безопасного расстояния от контура заготовки или длина участка быстрого перемещения меньше двух безопасных расстояний, то движение инструмента на этом участке осуществляется на рабочей подаче (см. рисунок):

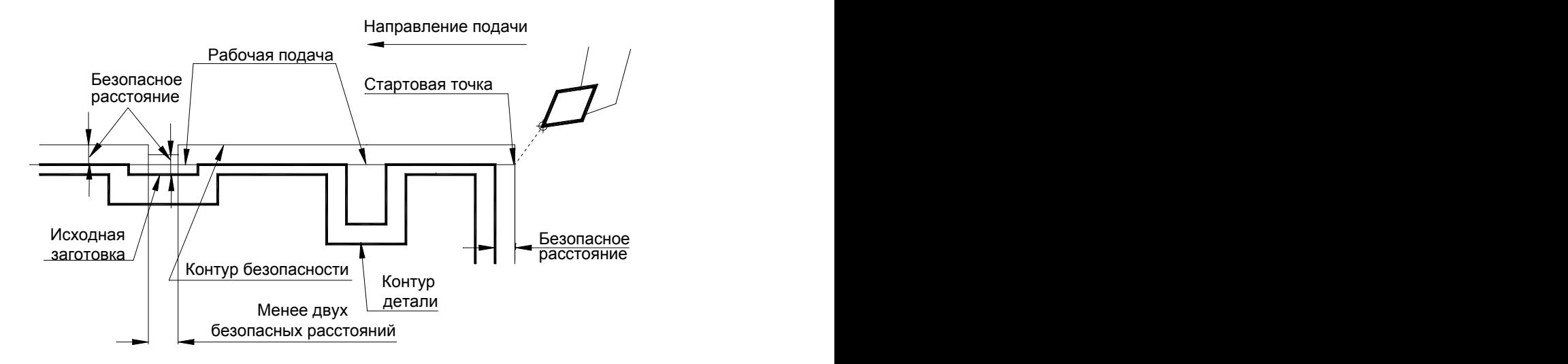

#### **См. также:**

- [Задание зоны обработки](#page-518-0)<sup>515</sup>
- [Параметры обработки](#page-529-0) 530
- [Выделение и корректировка зоны обработки](#page-578-0)<sup>575</sup>

# **3.4.4 Растачивание**

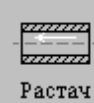

**См. также:**

[Точение](#page-561-0) 562

# **3.4.5 Подрезка**

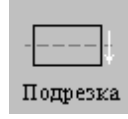

**См. также:**

[Точение](#page-561-0) 562

# **3.4.6 Точение канавок**

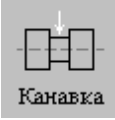

Перед заданием параметров точения необходимо выбрать инструмент – канавочный резец. Задание зоны обработки для перехода точения канавок смотри в разделах [Задание зоны](#page-518-0) [обработки двумя точками](#page-518-0)<mark>519</mark> и <u>[Задание зоны обработки контуром](#page-520-0)</u> 521.

Диалоговое окно *Канавка* имеет вкладки:

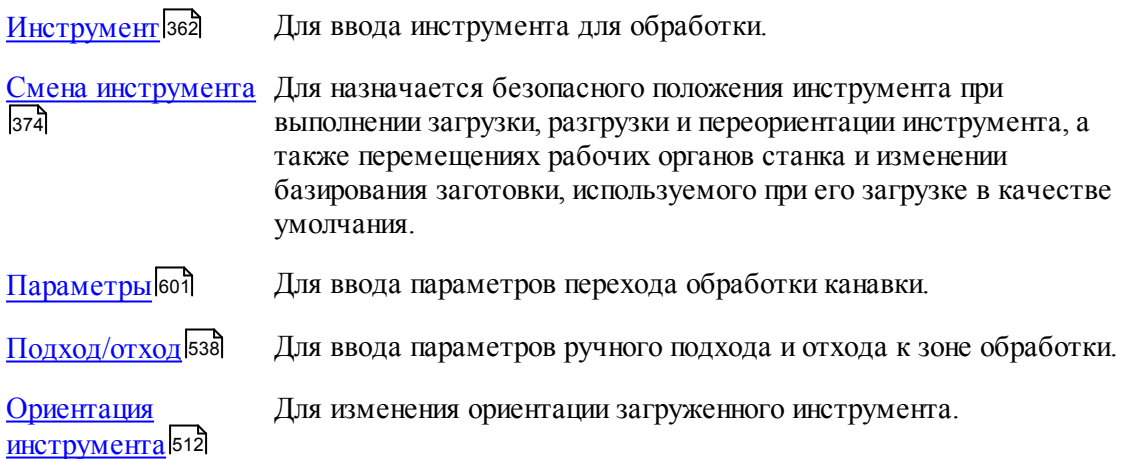

[Режимы резания](#page-553-0) 554 Для ввода подач на различных участках траектории, формируемой на данном переходе.

При задании перехода используются дополнительные параметры, которые описываются отдельными операторами.

При задании корректоров на обе вершины канавочного резца настройка инструмента производится по обеим вершинам, при этом первый корректор относится к вершине, расположенной со стороны начала зоны.

Результатом данной операции является сформированная траектория движения инструмента.

# **См. также:**

- [Формат оператора описания перехода точения канавок](#page-604-0) 605;
- [Формат операторов дополнительных параметров](#page-606-0) сой;
- [Задание направления подачи](#page-609-0) 610;
- [Отступ от края канавки](#page-610-0) 611;
- [Схемы обработки](#page-612-0) 613
- [Параметры обработки](#page-529-0) 530
- [Выделение зоны обработки](#page-608-0) <sup>609</sup>
- [Пример расчета ориентации инструмента \(УУСТ\)](#page-610-1) 611;

# <span id="page-600-0"></span>**3.4.6.1 Параметры точения канавок**

Вкладка *Параметры* предназначена для ввода параметров перехода точения канавок. Она имеет следующий вид:

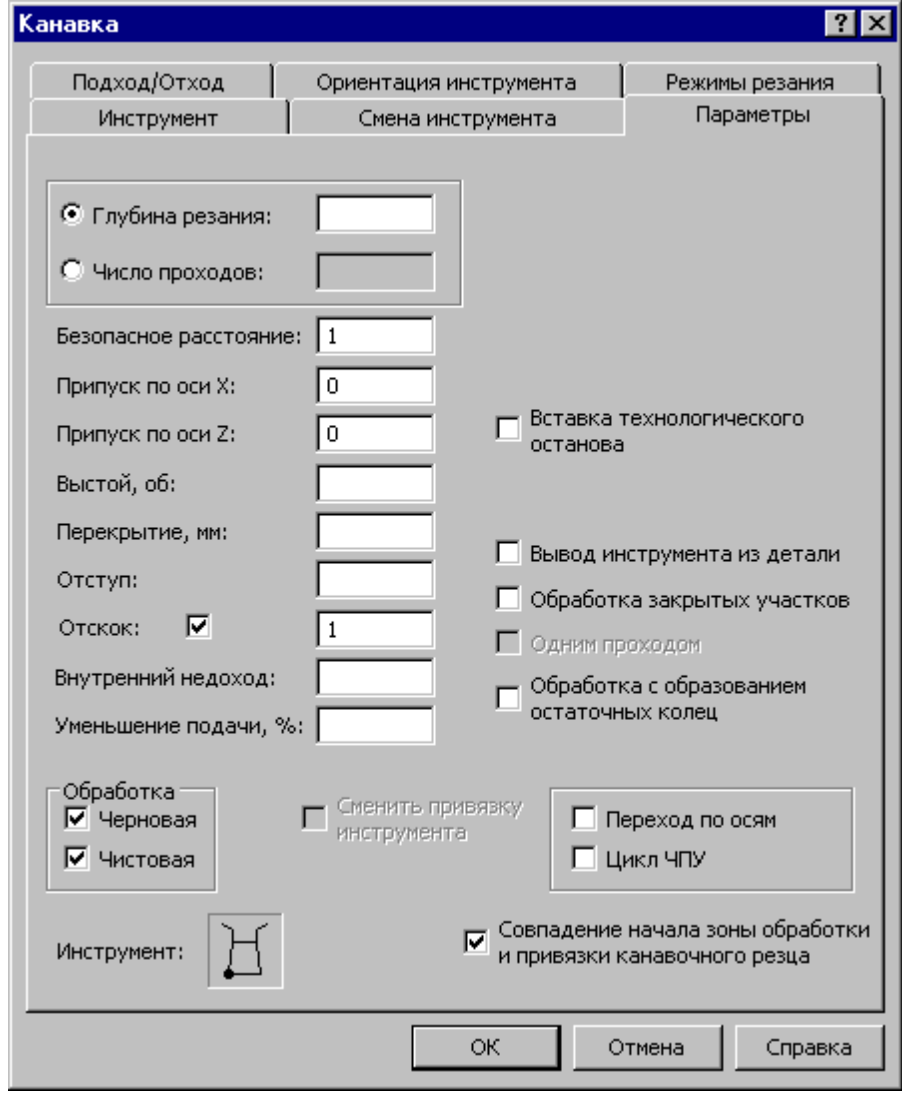

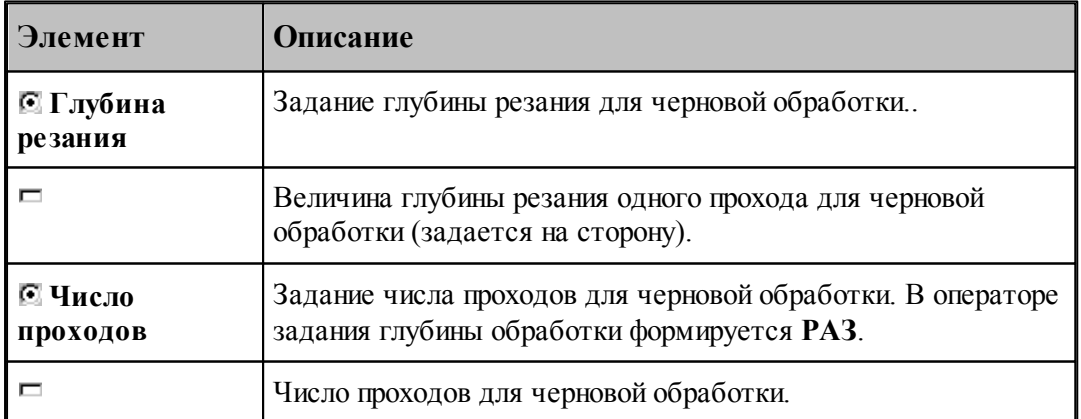

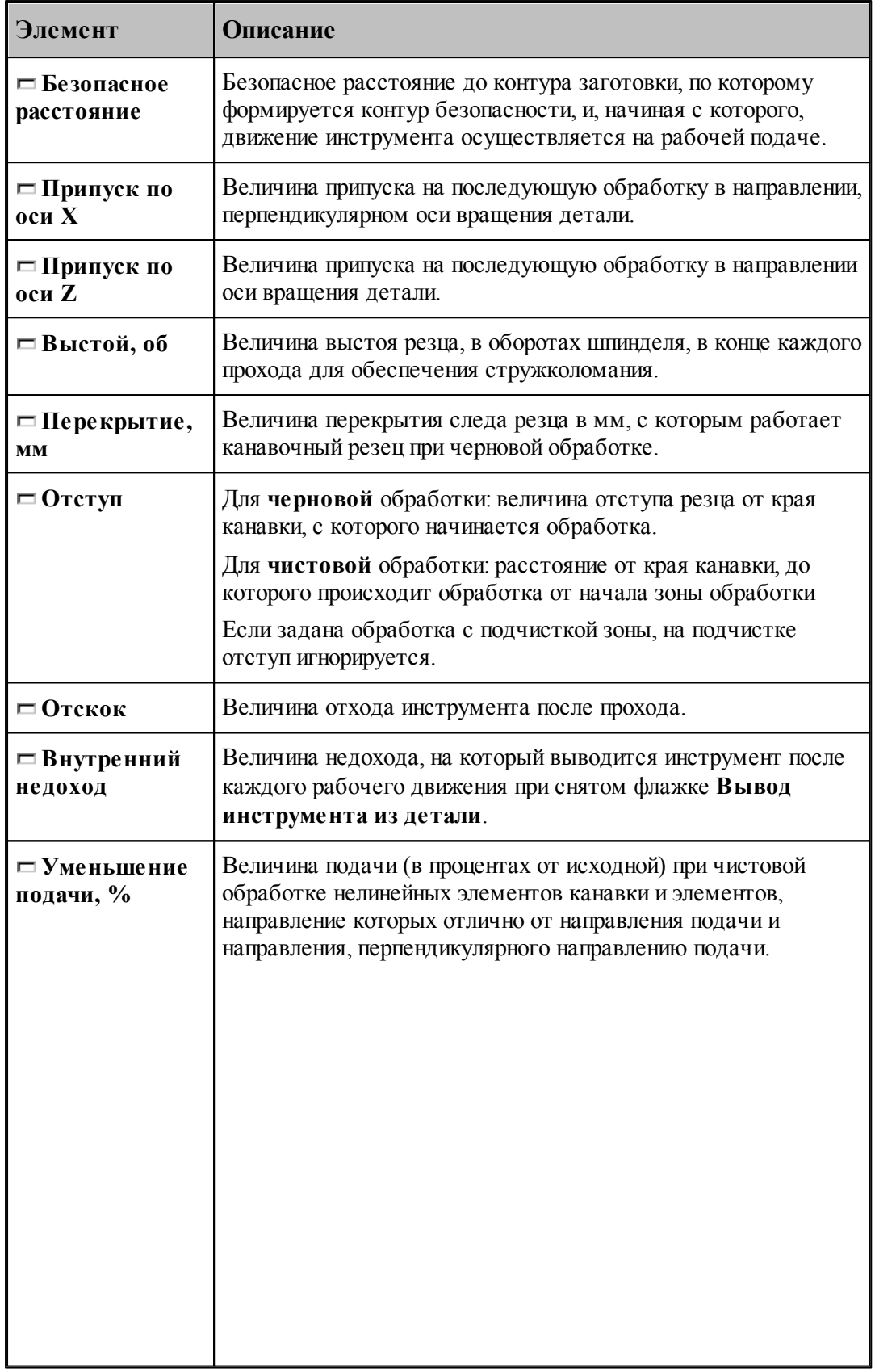

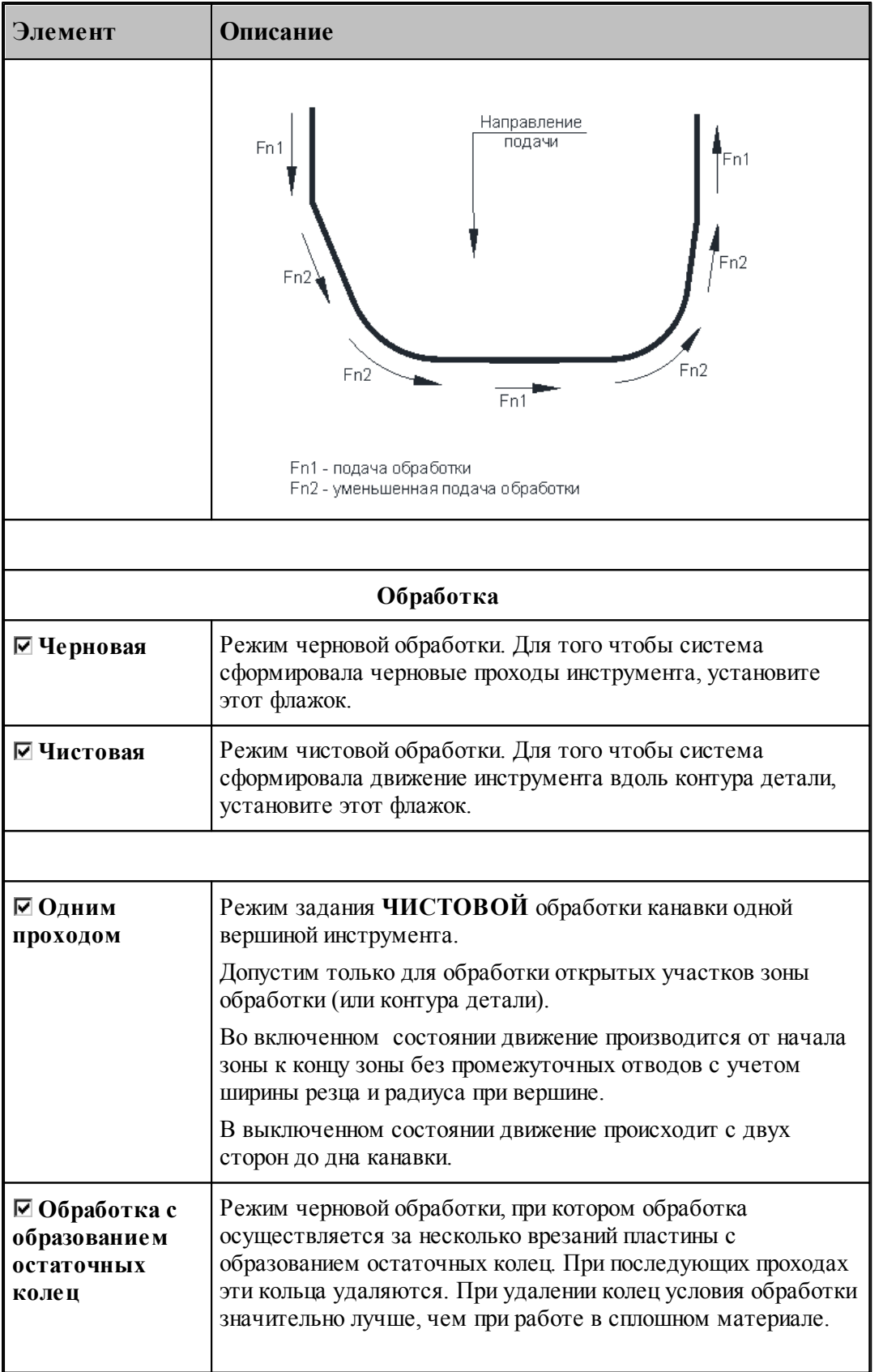

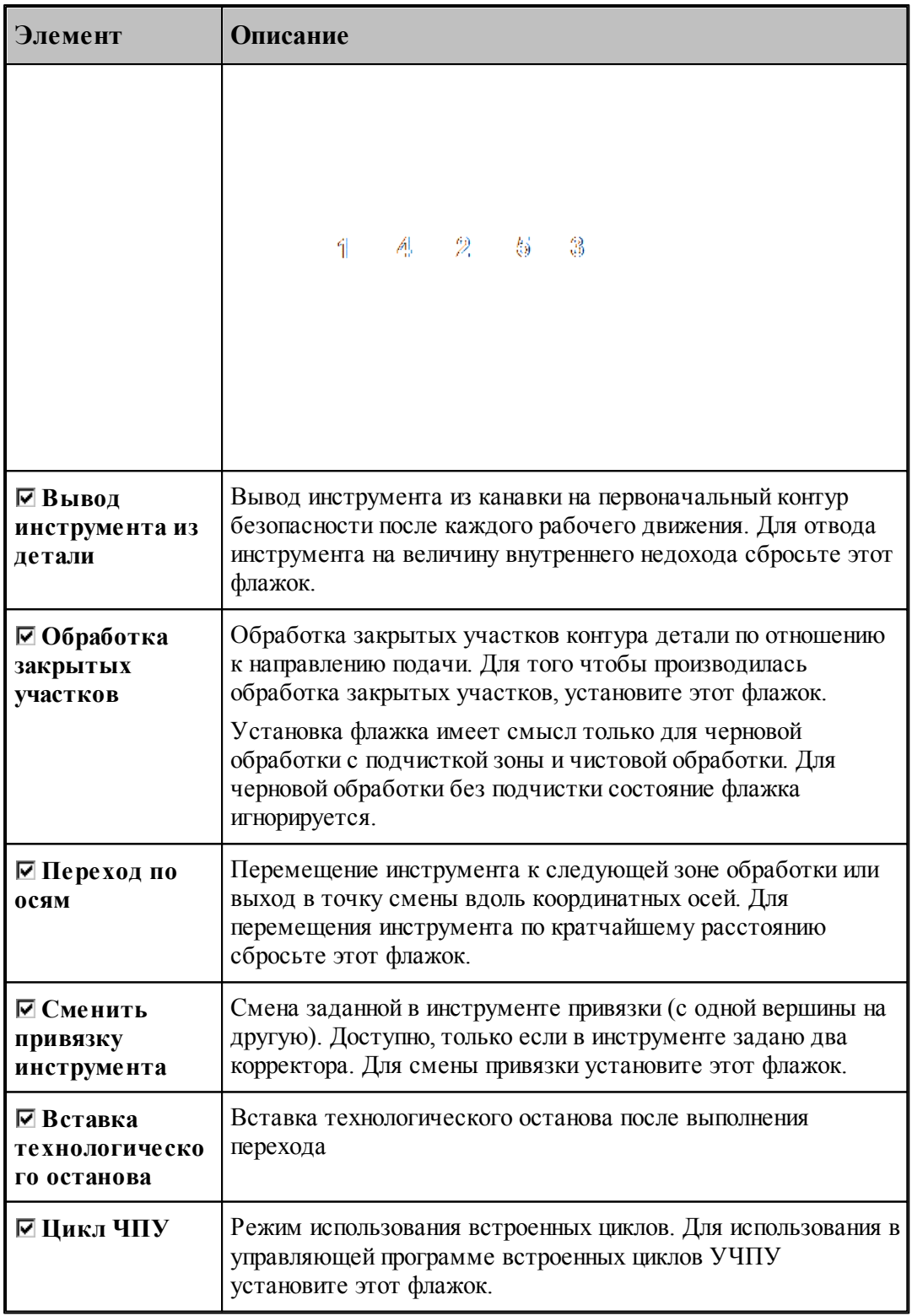

# **См. также:**

[Формат оператора описания перехода точения канавок](#page-604-0) <sup>605</sup>;

- [Формат операторов дополнительных параметров](#page-606-0) **607**;
- <u>[Задание направления подачи](#page-609-0)</u> 610;
- <u>[Отступ от края канавки](#page-610-0)</u>611,

**Для понимания параметров обработки необходимо посмотреть также:**

- [Схемы обработки](#page-612-0)<sup>613</sup>
- <u>[Задание зоны обработки для переходов, обрабатываемых резцами](#page-518-0)</u>в19
- [Параметры обработки](#page-529-0)**5**30
- [Выделение зоны обработки](#page-608-0)<sup>609</sup>
- [Особенности использования встроенных циклов УЧПУ](#page-687-0) 688

#### <span id="page-604-0"></span>**3.4.6.2 Формат оператора описания перехода точения канавок**

Оператор **КАНАВКА** имеет следующий формат:

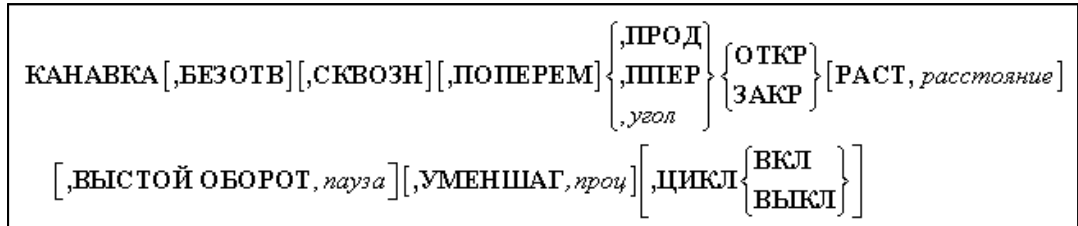

Параметры:

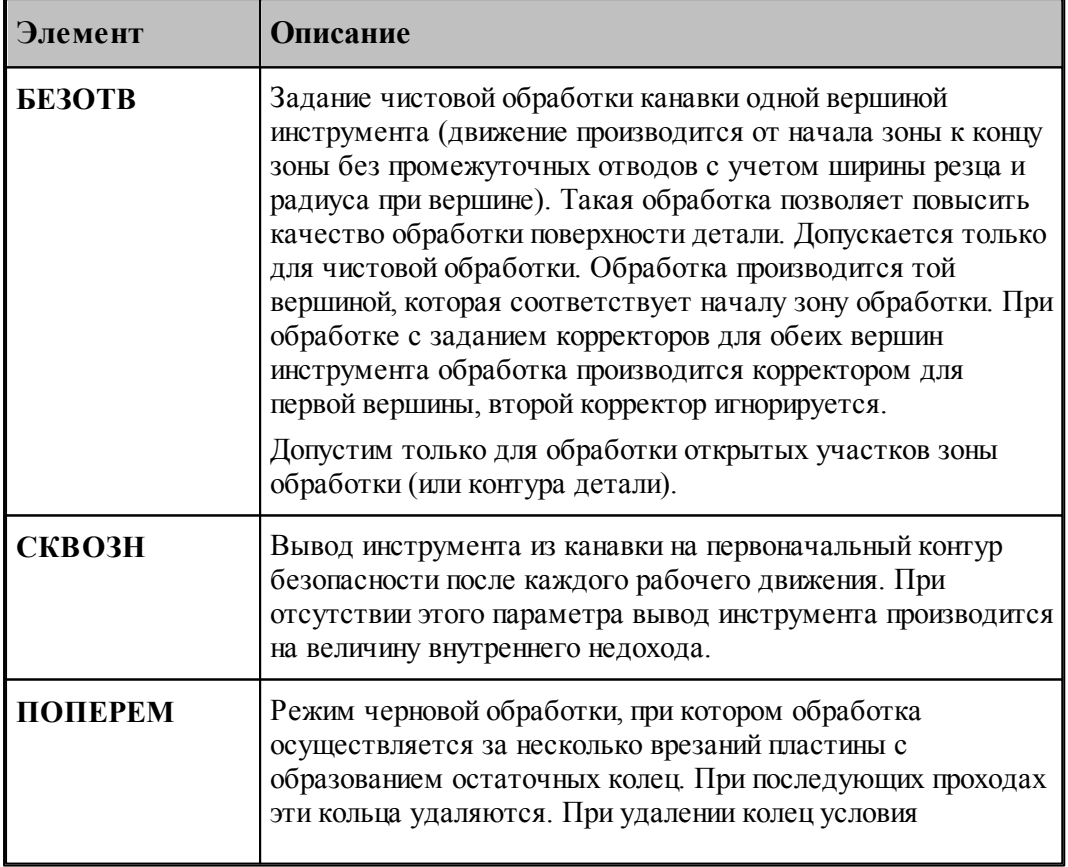

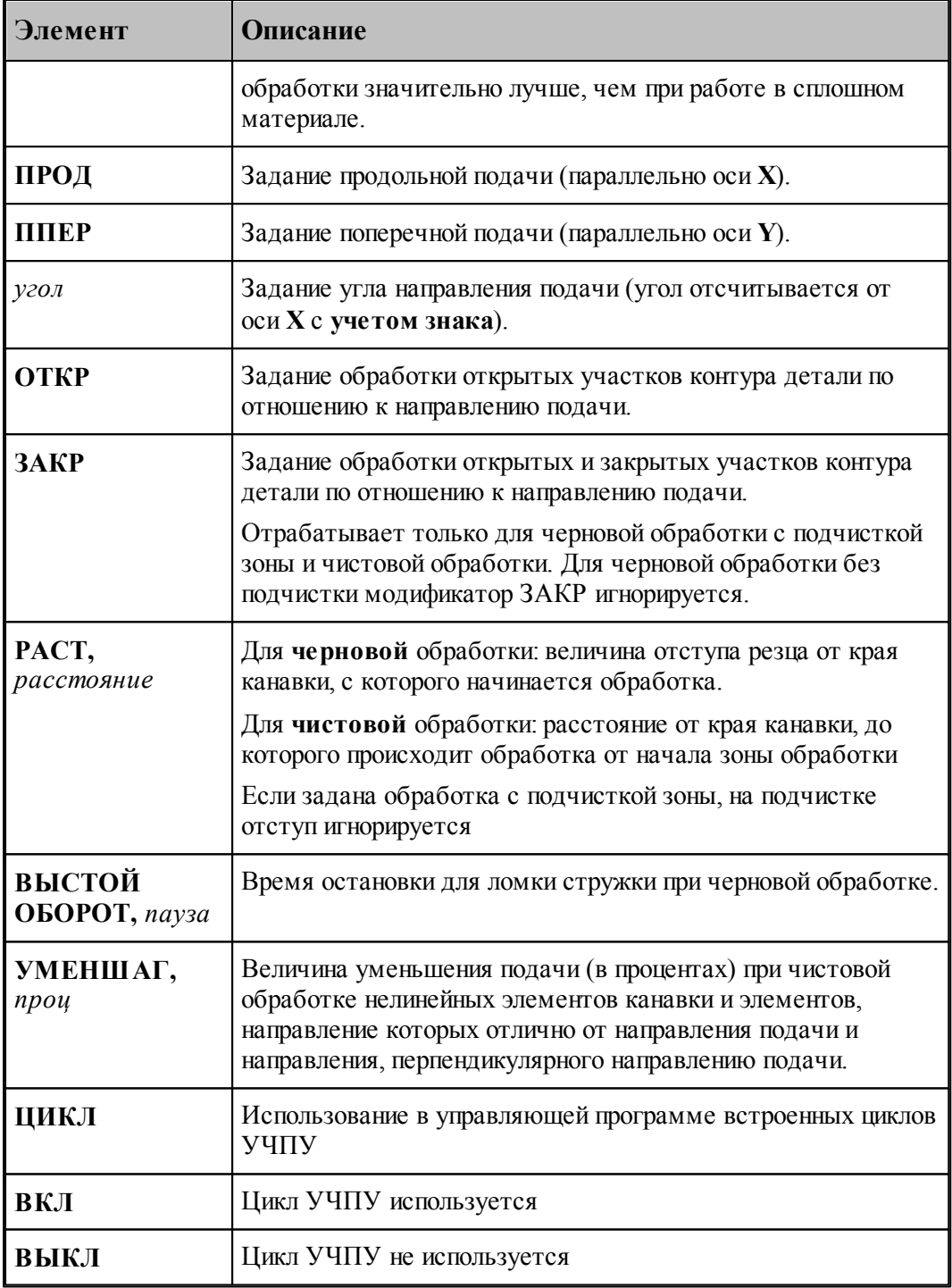

# **См. также:**

- <u>[Отступ от края канавки](#page-610-0)</u>611, 611
- [Параметры точения канавок](#page-600-0) **во**д; 601
- <u>[Задание направления подачи](#page-609-0)</u>|61वी;
- <u>[Формат операторов дополнительных параметров](#page-606-0)</u> 607;

#### **Для понимания параметров обработки необходимо посмотреть также:**

- [Схемы обработки](#page-612-0) 613
- <u>[Задание зоны обработки для переходов, обрабатываемых резцами](#page-518-0)</u>в19
- [Параметры обработки](#page-529-0)<sup>530</sup>
- [Выделение зоны обработки](#page-608-0) воз
- [Особенности использования встроенных циклов УЧПУ](#page-687-0) 688

#### <span id="page-606-0"></span>**3.4.6.3 Формат операторов дополнительных параметров**

При задании перехода используются дополнительные параметры, которые описываются отдельными операторами.

- <u>[Задание режимов обработки](#page-573-0)</u> 574,
- <u>[Задание глубины резания](#page-607-0)</u> воя̀!;
- <u>[Задание величины отскока](#page-607-1)</u> 60st;
- <u>[Перебег](#page-576-0)</u>ьт7);
- <u>[Задание перекрытия следа резца](#page-606-1)</u> 607,

## **См. также:**

- [Параметры точения канавок](#page-600-0) 601;
- [Формат оператора описания перехода точения канавок](#page-604-0) воз;

## <span id="page-606-1"></span>3.4.6.3.1 Задание перекрытия следа резца

#### **Задание перекрытия следа резца**

Для задания перекрытия следа резца при черновой обработке используется оператор **ПЕРЕКР**.

**ПЕРЕКР ММ**, *перекрытие*

Параметры:

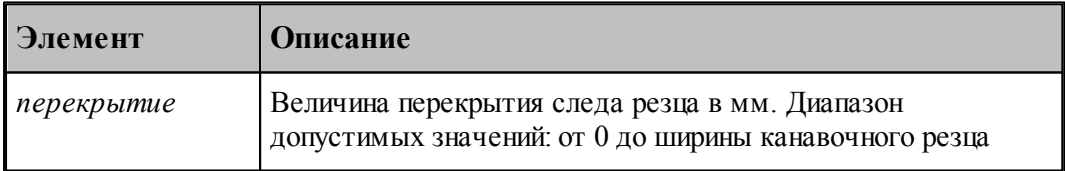

## **См. также:**

- [Параметры точения канавок](#page-600-0) **во**д;
- [Параметры прорезки](#page-657-0) 65s,

<span id="page-607-0"></span>3.4.6.3.2 Задание глубины резания

Задается оператором **ГЛУБИНА**.

ГЛУБИНА глубина [, РАЗ]

Задает глубину резания одного прохода для черновой обработки. Глубина резания задается на сторону (умолчание). Если после значения глубины задано слово **РАЗ**, величина определяет число проходов, за которое будет обработана канавка. Для чистовой обработки глубина резания не задается, она фактически равна толщине оставшегося металла минус припуск на последующую обработку.

#### **См. также:**

- <u>[Параметры точения канавок](#page-600-0)</u>|601];
- <u>[Учет длин режущих кромок инструмента](#page-575-0)</u> ьта,

#### <span id="page-607-1"></span>3.4.6.3.3 Задание величины отскока

Отскок инструмента определяет расстояние, на котором инструмент на подаче отвода пойдет к началу следующего прохода. Отскок измеряется перпендикулярно направлению рабочего прохода.

Если отскок не задавался, то он принимается равным безопасному расстоянию.

Величина отскока инструмента после рабочего прохода задается оператором **ОТСКОК**.

ОТСКОК расстояние

Параметры:

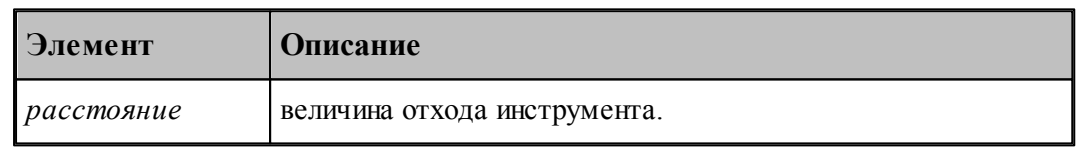

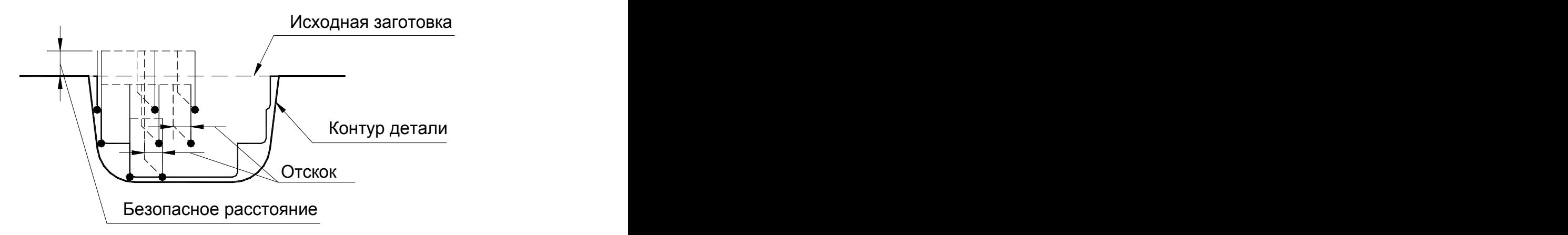

При величине отскока большей 0 размер управляющей программы увеличится, но инструмент не будет скрести по детали при отводе.

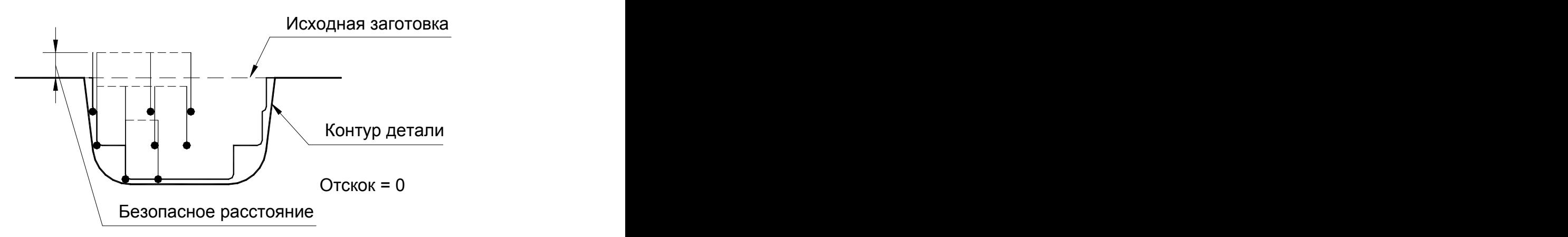

При величине отхода равной 0 инструмент будет двигаться прямо по детали на подаче отвода. Размер управляющей программы уменьшится.

#### **См. также:**

- <u>[Параметры точения канавок](#page-600-0)</u>|601];
- <u>[Параметры прорезки](#page-657-0)</u>|658];

#### <span id="page-608-0"></span>**3.4.6.4 Выделение зоны обработки**

После описания перехода система производит выделение части заготовки, которая должна быть удалена при обработке с учетом припуска на последующую обработку. Затем производится анализ и корректировка зоны обработки.

Если радиус при вершине канавочного резца больше 0, то производится расширение зоны обработки с каждой стороны канавки, что позволяет избежать появления необработанных участков вблизи меток начала и конца зоны обработки (см. рисунок):

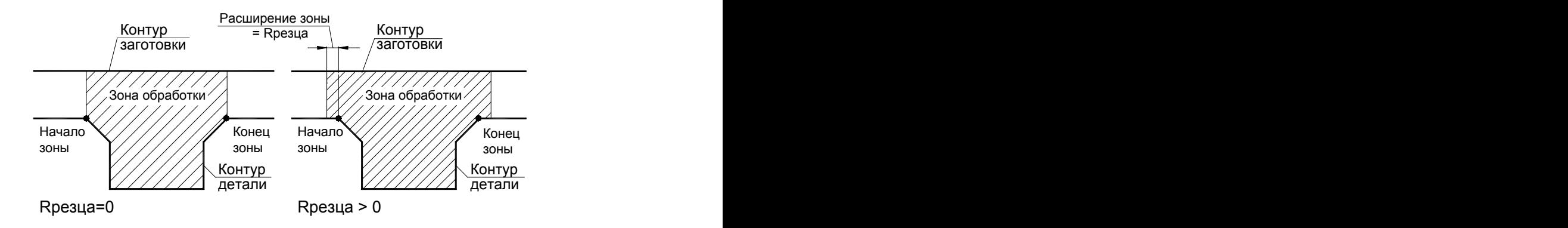

После выделения и корректировки зоны обработки система рассчитывает траекторию движения инструмента и корректирует заготовку по результатам выполненного перехода.

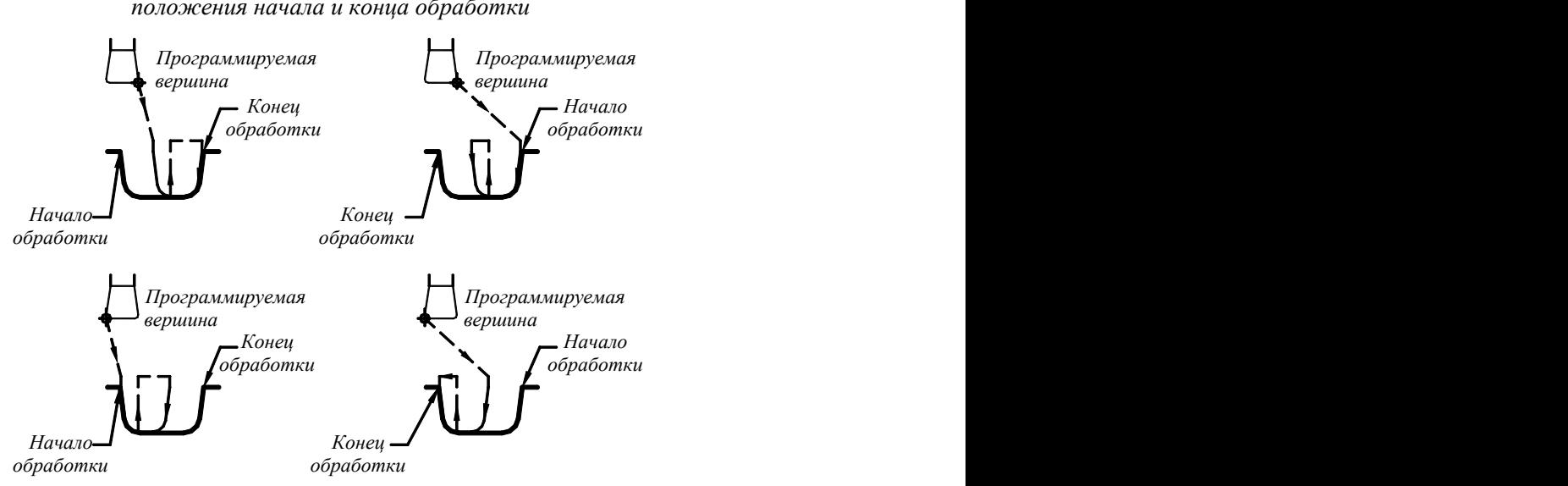

Задание программируемой вершины канавочного резца и *положения начала и конца обработки*

После задания зоны обработки, которая осуществляется нажатием кнопки **Ввод**, необходимо ввести параметры перехода точения канавок с помощью диалогового окна *Канавка.*

### **Для понимания параметров обработки необходимо посмотреть также:**

- <u>[Параметры точения канавок](#page-600-0)</u>|601];
- [Формат оператора описания перехода точения канавок](#page-604-0) **во**б;

#### <span id="page-609-0"></span>**3.4.6.5 Задание направления подачи**

Задание направления подачи для прорезки аналогично переходу канавки:

Задание направления подачи для точения канавок

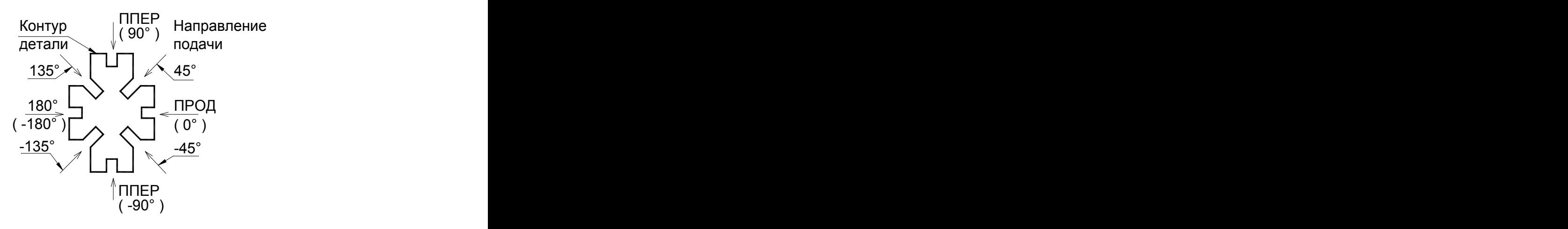

#### **См. также:**

- [Параметры точения канавок](#page-600-0) **601**;
- [Параметры прорезки](#page-657-0) 65s,
- [Формат оператора описания перехода точения канавок](#page-604-0) 605
- [Формат оператора описания перехода прорезки](#page-659-0) **вед**;

#### <span id="page-610-0"></span>**3.4.6.6 Отступ от края канавки**

На следующем рисунке показаны: величина отступа резца от края канавки, с которого начинается **черновая** обработка, величина перекрытия следа резца и связь стартовой точки обработки с программируемой вершиной и началом зоны обработки:

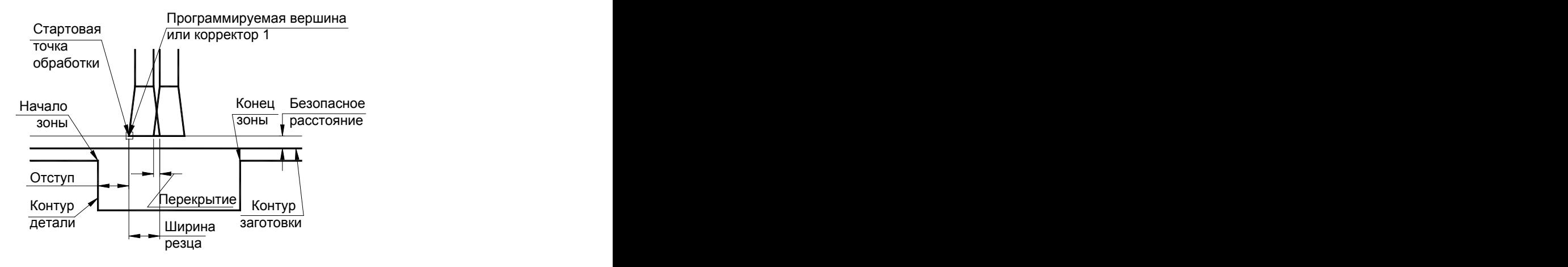

### **См. также:**

- <u>[Параметры точения канавок](#page-600-0)</u>|601];
- <u>[Формат оператора описания перехода точения канавок](#page-604-0)</u>|605

#### <span id="page-610-1"></span>**3.4.6.7 Пример расчета ориентации инструмента (УУСТ)**

При описании канавочного резца задается угол установки, определяющий в дальнейшем направление подачи.

Изменение ориентации канавочного резца необходимо, если нужно работать с другим направлением подачи, отличающимся от заданного в описании резца.

При изменении ориентации канавочного резца нужно рассчитать угол поворота (УУСТ) для нового направления подачи, под которым будет работать канавочный резец.

Ниже приведены иллюстрации и формулы для расчета УУСТ.

Для нормальной ориентации:

## *УУСТ = напр авление подачи – угол установки канавочного р езца (заданный в описании р езца).*

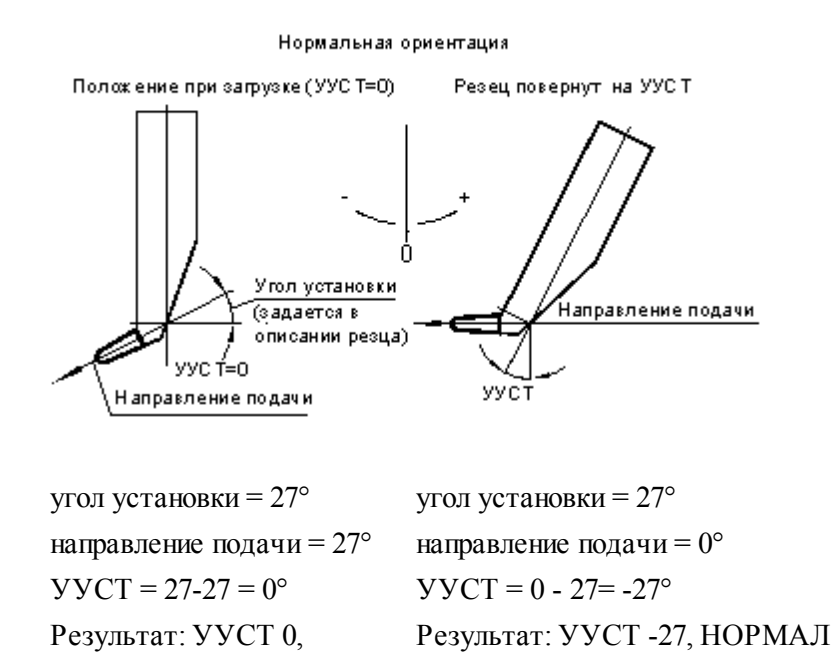

Для развернутой ориентации:

НОРМАЛ

*УУСТ* = 180° + направление подачи + угол установки канавочного резца (заданный в *описании р езца).*

*Если получился УУСТ> 180°, то дополнительно УУСТ = УУСТ – 360°.*

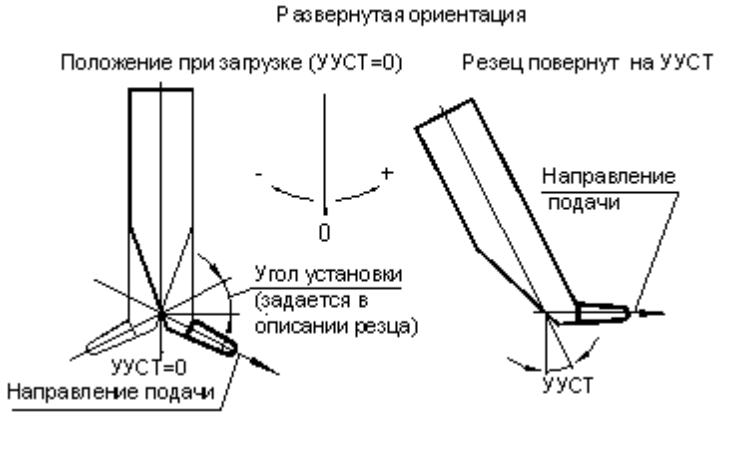

угол установки = 27° направление подачи = 153°  $YYCT = 180 + 153 + 27 = 360$ Так как 360> 180, то УУСТ= 360-360=0°

угол установки = 27° направление подачи = 180°  $YYCT = 180+180+27=387$ Так как 387> 180, то УУСТ= 387- 360=27°
Результат: УУСТ 0, ОБРАТН Результат: УУСТ 27, ОБРАТН

#### **См. также:**

- [Параметры точения канавок](#page-600-0) **601**;
- [Формат оператора описания перехода точения канавок](#page-604-0) 605
- <u>[Резец канавочный](#page-396-0)</u>зэт

#### <span id="page-612-1"></span>**3.4.6.8 Схемы обработки канавок**

#### **Некоторые возможные схемы обработки:**

- <u>[Черновая обработка канавки без подчистки.](#page-612-0)</u> 613
- <u>[Чистовая обработка канавки](#page-613-0)</u>614
- <u>[Чистовая обработка канавки одной вершиной резца](#page-613-1)</u>|614
- <u>[Черновая обработка канавки с подчисткой зоны.](#page-614-0)</u> 615

#### **См. также:**

- <u>[Параметры точения канавок](#page-600-0)</u>|601];
- <u>[Формат оператора описания перехода точения канавок](#page-604-0)</u>|605

#### <span id="page-612-0"></span>3.4.6.8.1 Черновая обработка без подчистки

Черновую обработку канавки без подчистки целесообразно задавать:

- Если ширина канавки равна ширине канавочного резца.
- Если канавка имеет плоское дно и движение подчистки не обязательно.

Таким образом, Вы уменьшите объем управляющей программы и время обработки детали.

#### **КАНАВКА,ППЕР,ОТКР ЧЕРН ВКЛ; ЧИСТ ВЫКЛ;**

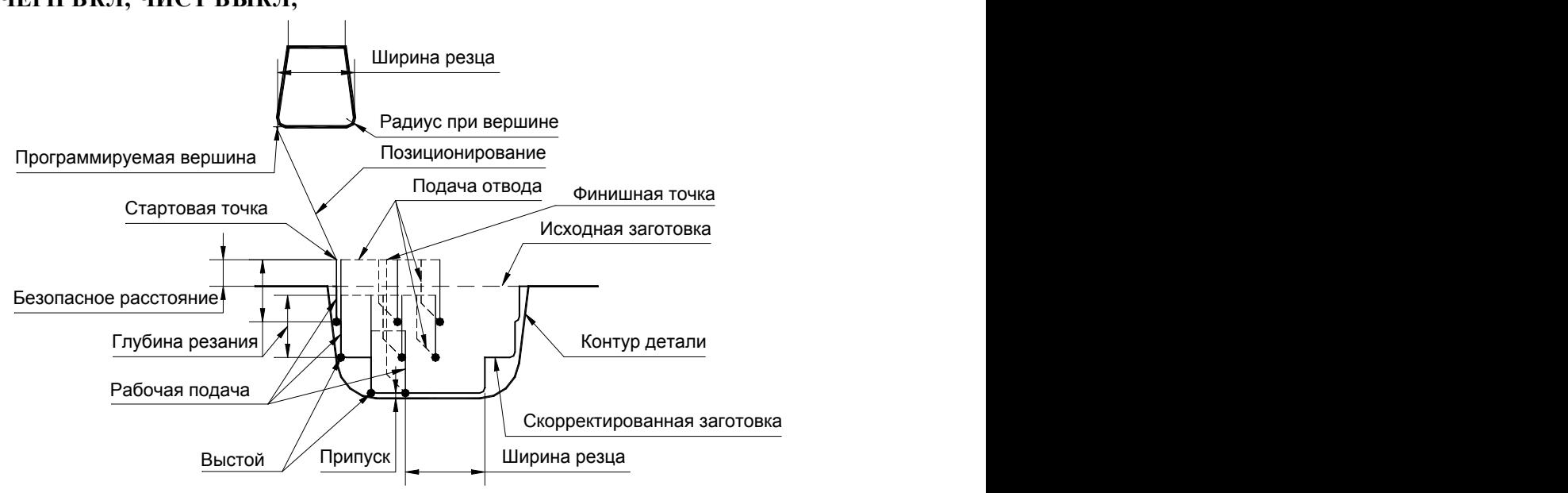

<span id="page-613-0"></span>3.4.6.8.2 Чистовая обработка

### **КАНАВКА,ППЕР,ОТКР ЧЕРН ВЫКЛ; ЧИСТ ВКЛ;**

Чистовая обработка. Движение инструмента осуществляется вдоль контура детали на рабочей подаче от начала зоны до дна канавки первой вершиной инструмента, потом от конца зоны до дна канавки и подчистка дна второй вершиной инструмента.

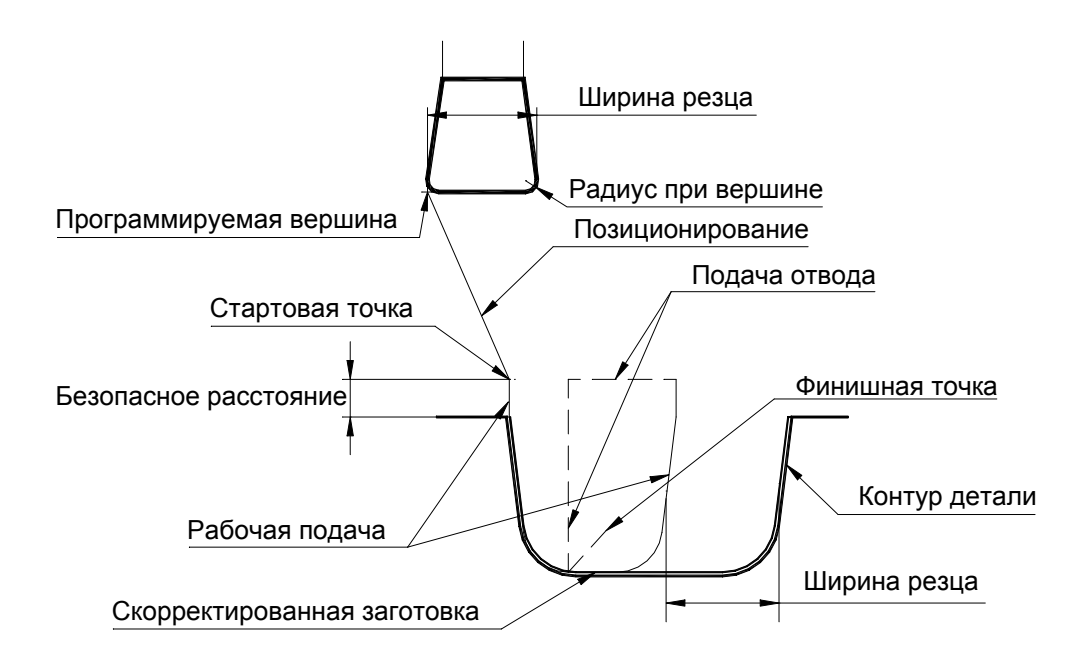

<span id="page-613-1"></span>3.4.6.8.3 Чистовая обработка одной вершиной резца

Такая обработка позволяет повысить качество обработки поверхности детали. Допускается только для чистовой обработки и только для открытой зоны. Обработка производится той вершиной, которая соответствует началу зоны обработки. При обработке с заданием корректоров для обеих вершин инструмента обработка производится корректором для первой вершины, второй корректор игнорируется.

**КАНАВКА,БЕЗОТВ,ППЕР,ОТКР ЧЕРН ВЫКЛ; ЧИСТ ВКЛ;**

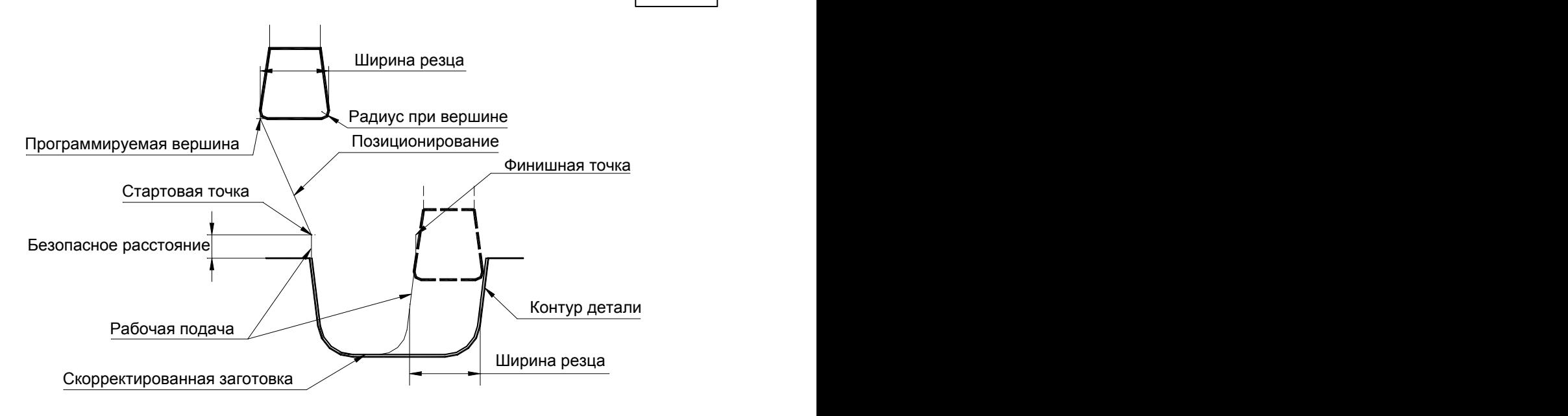

<span id="page-614-0"></span>3.4.6.8.4 Черновая обработка с подчисткой зоны

Сначала производится черновая обработка без подчистки, а потом выполняется подчистка зоны, аналогично чистовой обработке канавки.

### **КАНАВКА,ППЕР,ОТКР ЧЕРН ВКЛ; ЧИСТ ВКЛ;**

### **См. также:**

- <u>[Черновая обработка канавки без подчистки.](#page-612-0)</u> 613
- <u>[Чистовая обработка канавки](#page-613-0)</u>614
- <u>[Чистовая обработка канавки одной вершиной резца](#page-613-1)</u>|614

### **3.4.7 Фасонное точение**

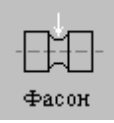

Перед заданием параметров точения необходимо выбрать инструмент – фасонный резец.

Задание зоны обработки для перехода точения смотри в разделе [Задание зоны обработки](#page-518-0) [двумя точками](#page-518-0)<mark>519</mark>.

При фасонном точении считается, что профиль рабочей части резца обеспечивает получение нужной формы детали. При задании припуска на чистовую обработку профиль инструмента для черновой обработки должен обеспечивать получение этого припуска. Чистовая обработка в этом случае должна производиться другим инструментом.

На рисунке изображены фасонные поверхности и соответствующие им фасонные резцы. Для каждого резца указана точка привязки, расположенная со стороны начала зоны обработки.

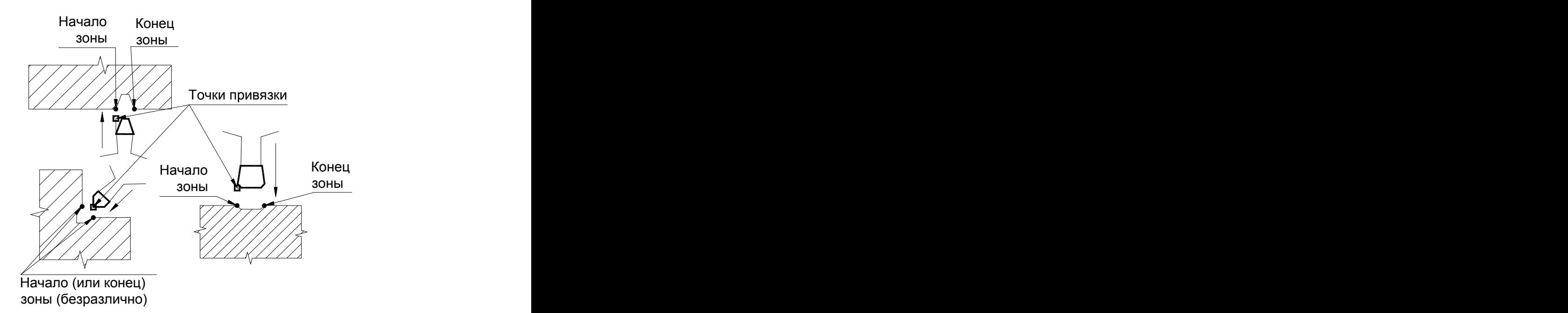

После задания зоны обработки, которая осуществляется нажатием кнопки **Ввод**, необходимо ввести параметры перехода фасонного точения с помощью диалогового окна *Фасонное точение*.

Диалоговое окно *Фасонное точение* имеет вкладки:

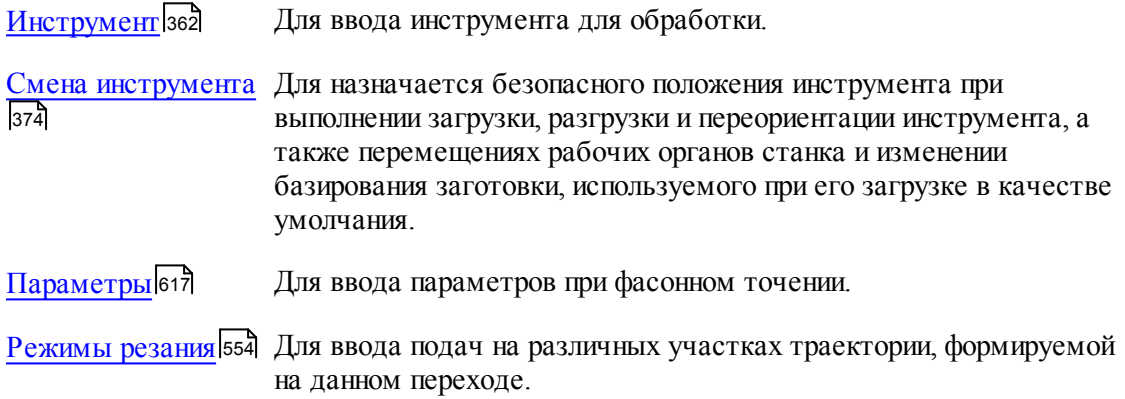

Результатом данной операции является сформированная траектория движения инструмента.

### **См. также:**

- <u>[Формат оператора описания перехода фасонного точения](#page-618-0)</u> 61st;
- <u>[Формат операторов дополнительных параметров](#page-606-0)</u> 607;
- <u>[Задание направления подачи](#page-609-0)</u>|610<del>]</del>;
- <u>[Параметры обработки](#page-529-0)</u>5зо

### <span id="page-616-0"></span>**3.4.7.1 Параметры фасонного точения**

Вкладка *Параметры* предназначена для ввода параметров при фасонном точении. Она имеет следующий вид:

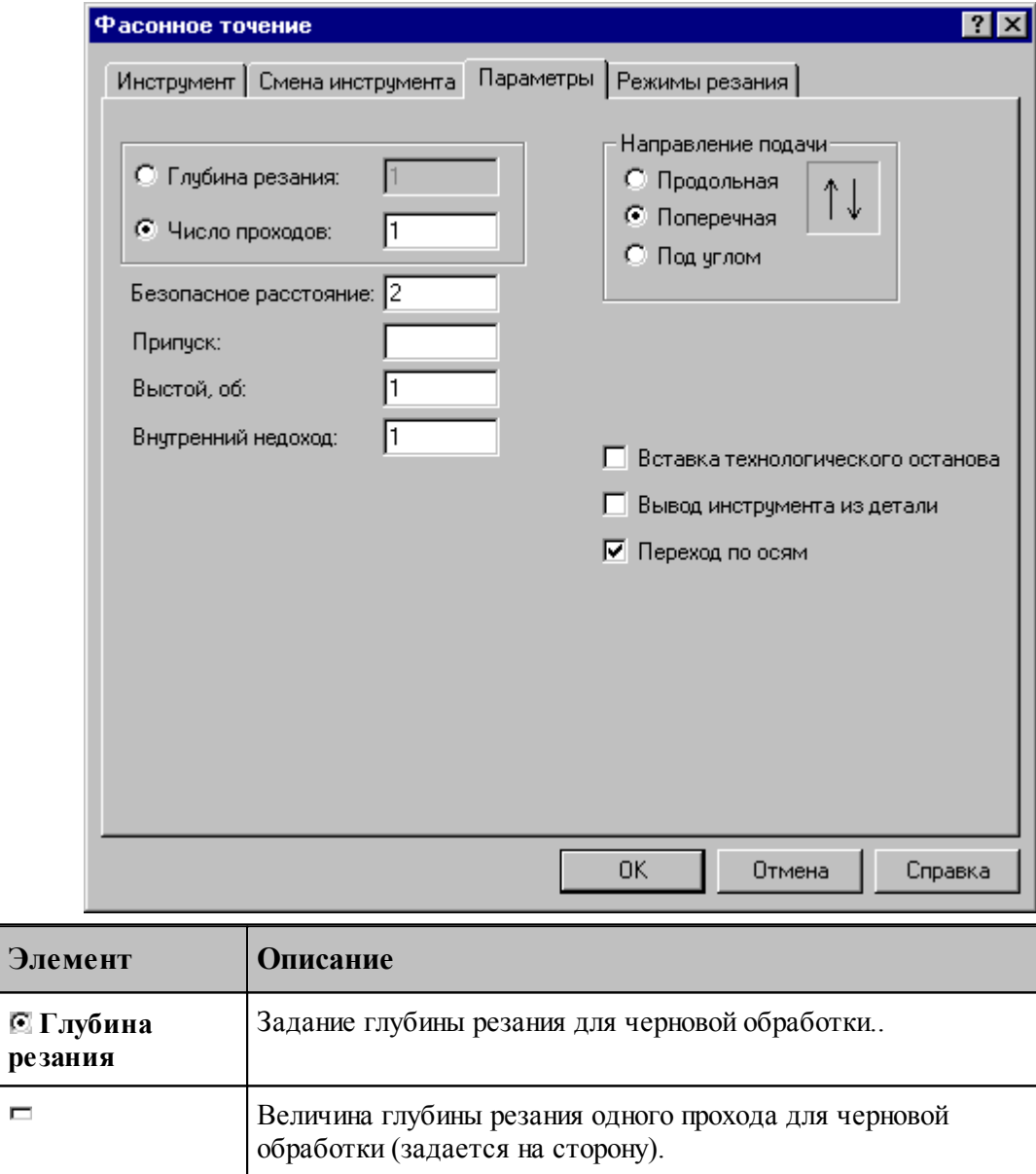

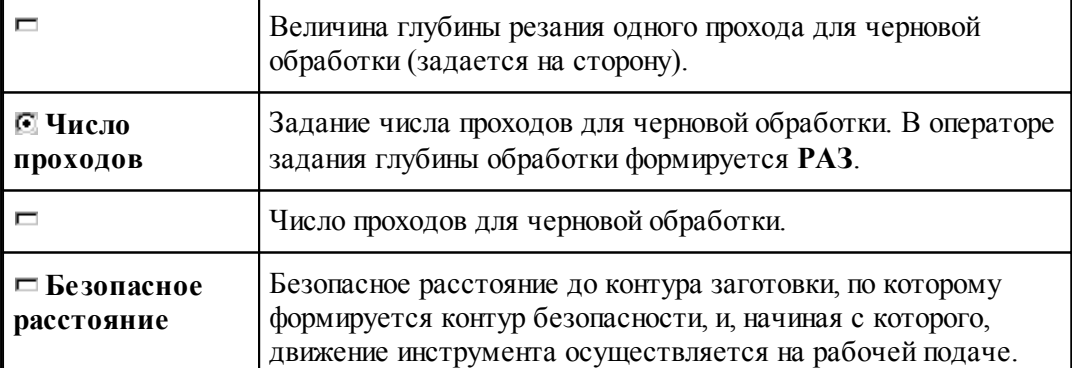

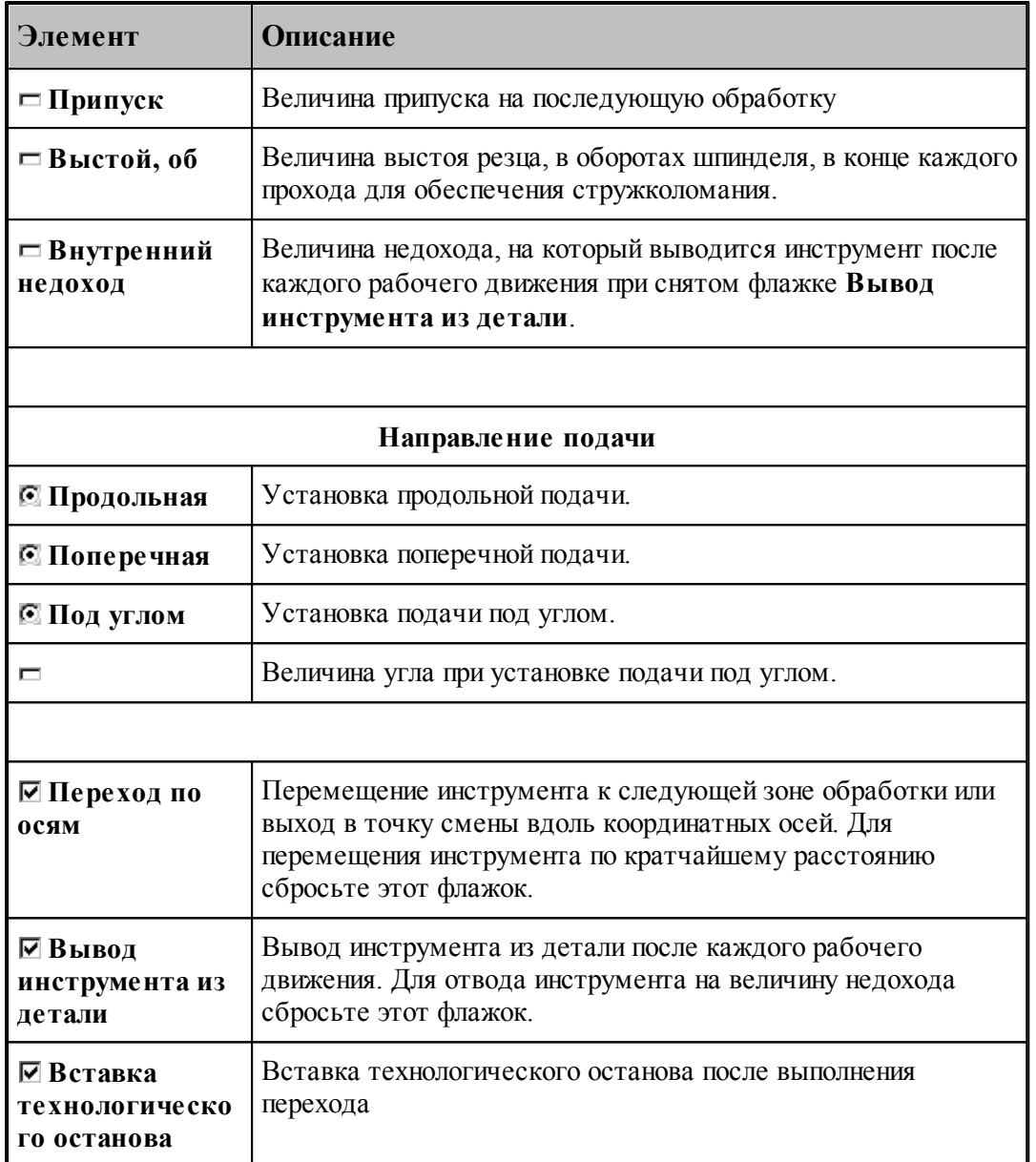

### **См. также:**

- <u>[Формат оператора описания перехода фасонного точения](#page-618-0)</u> 61st;
- <u>[Задание направления подачи](#page-609-0)</u>|610<del>]</del>;

**Для понимания параметров обработки необходимо посмотреть также:**

- <u>[Задание зоны обработки для переходов, обрабатываемых резцами](#page-518-0)</u>в19
- <u>[Параметры обработки](#page-529-0)</u>5зо

#### <span id="page-618-0"></span>**3.4.7.2 Формат оператора описания перехода фасонного точения**

Оператор **ФАСОН** имеет следующий формат:

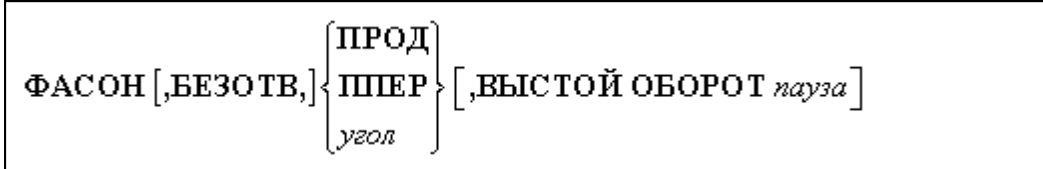

Параметры:

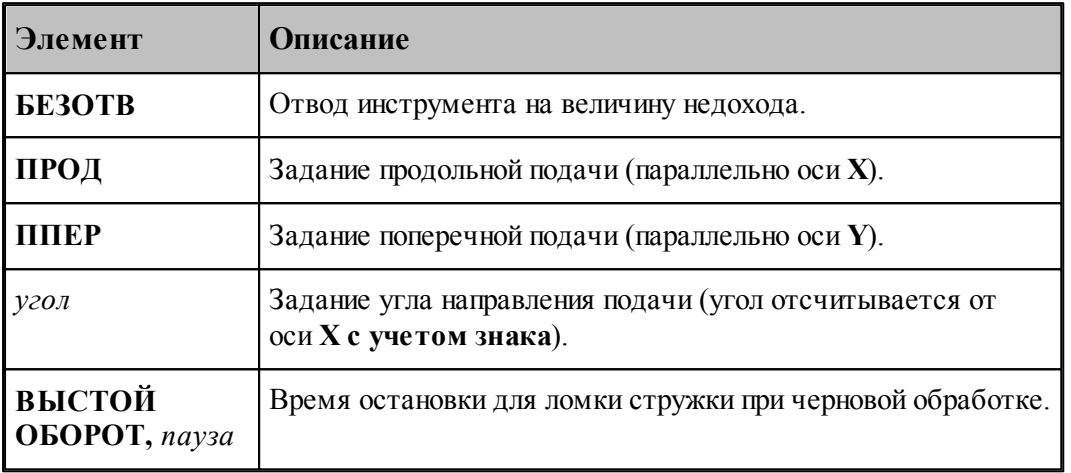

### **См. также:**

- [Параметры фасонного точения](#page-616-0) 617,
- <u>[Задание направления подачи](#page-609-0)</u>|61ਗੋ;
- <u>[Формат операторов дополнительных параметров](#page-606-0)</u> 607;

#### **Для понимания параметров обработки необходимо посмотреть также:**

- <u>[Схемы обработки](#page-612-1)</u>в1з
- <u>[Задание зоны обработки для переходов, обрабатываемых резцами](#page-518-0)</u>в19
- <u>[Параметры обработки](#page-529-0)</u>взо
- <u>[Выделение зоны обработки](#page-608-0)</u>воя

### **3.4.8 Сверление**

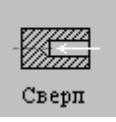

Перед заданием параметров сверления необходимо загрузить инструмент – сверло или другой центровой инструмент.

Задание зоны обработки для перехода сверления производится при задании параметров сверления.

Параметры перехода сверления задаются с помощью окна диалога *Свер ление*, которое имеет вкладки:

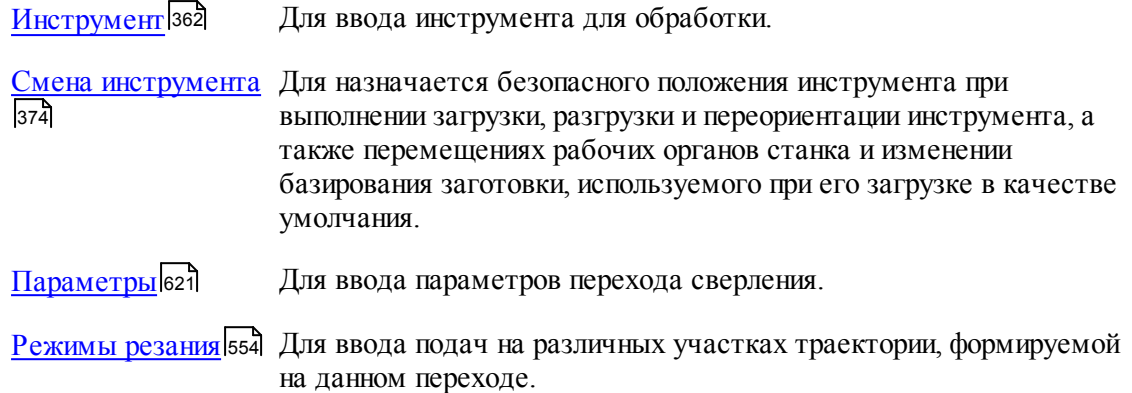

### **Для понимания параметров обработки необходимо посмотреть также:**

- <u>[Формат оператора описания перехода сверления](#page-622-0)</u> 623,
- <u>[Формат операторов дополнительных параметров](#page-622-1)</u> 623,
- <u>[Задание зоны обработки для центровых переходов](#page-520-0)</u>|s21
- <u>[Параметры обработки](#page-529-0)</u>взо
- <u>[Использование встроенных циклов УЧПУ](#page-687-0)</u> 688
- [Пояснения по выполнению перехода сверления](#page-623-0) 624,

### <span id="page-620-0"></span>**3.4.8.1 Параметры сверления**

Вкладка *Параметры* предназначена для ввода параметров сверления и имеет следующий вид:

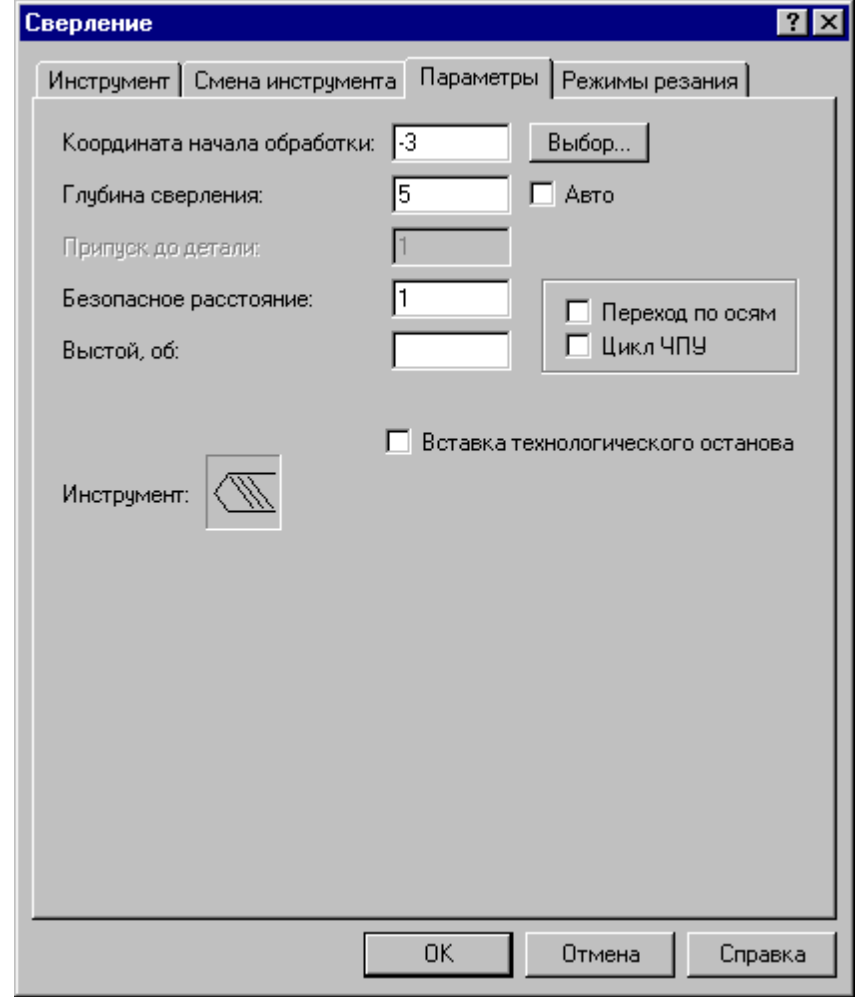

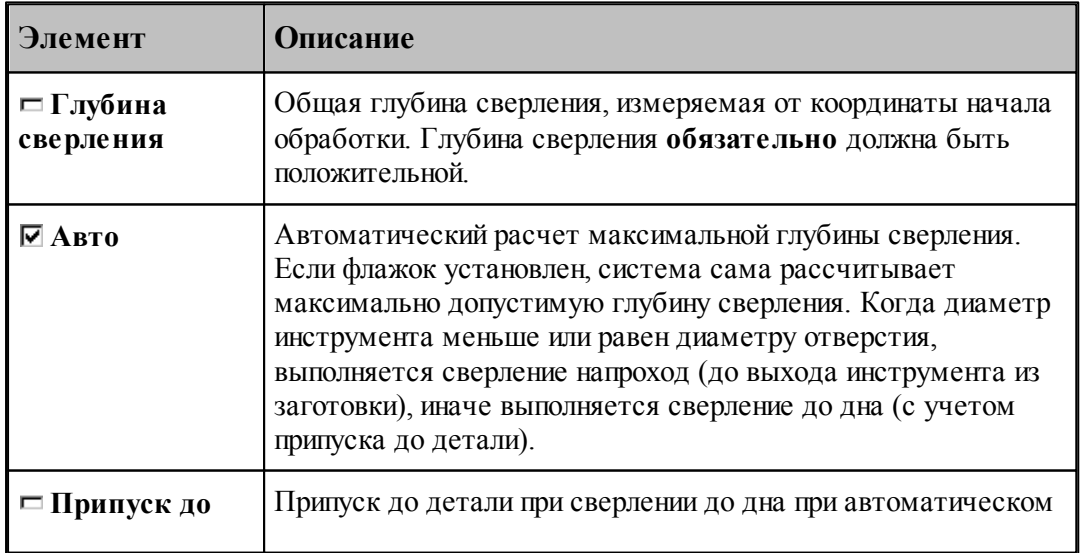

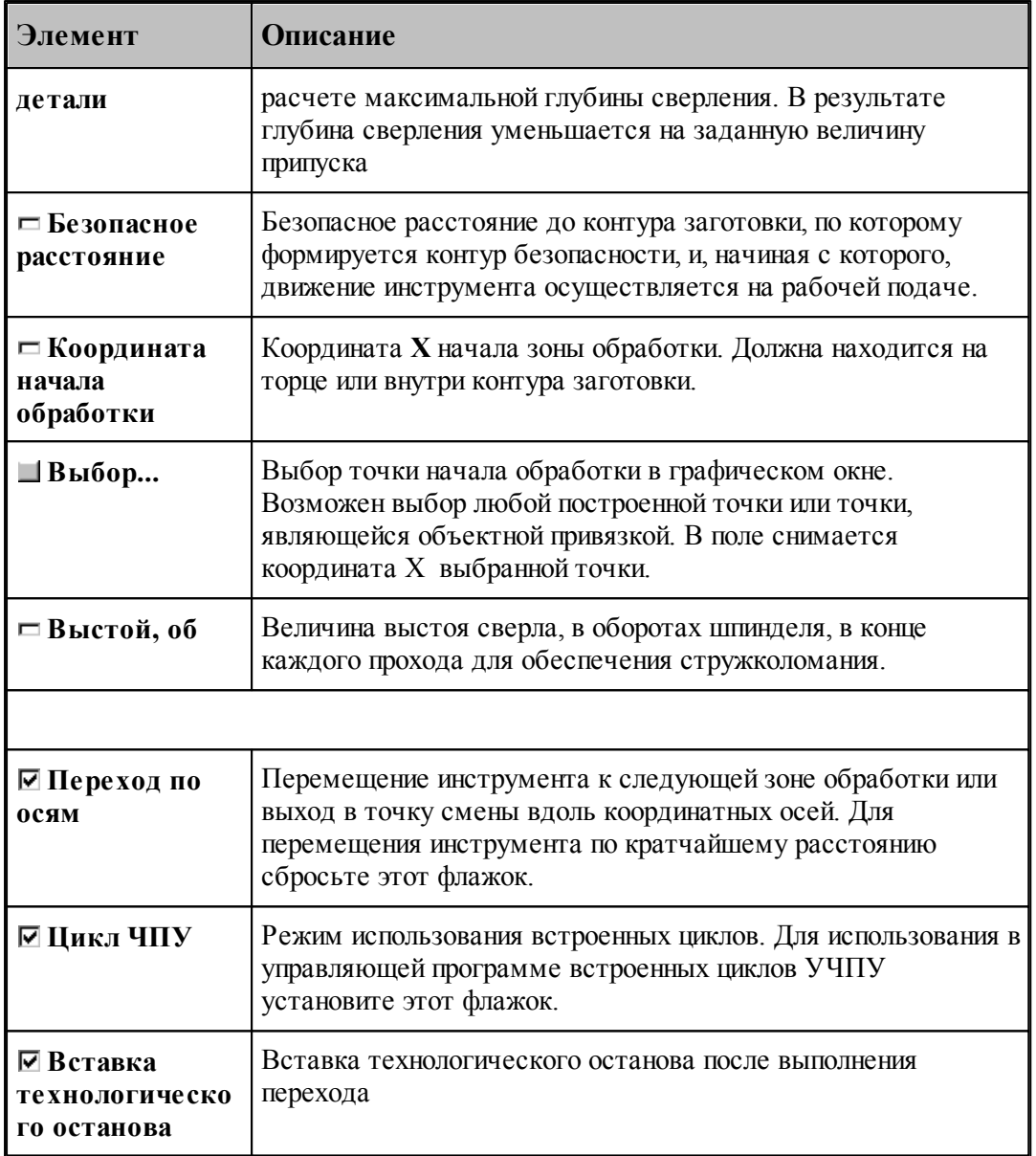

### **См. также:**

[Формат оператора описания перехода сверления](#page-622-0) 623, 623

<u>[Задание глубины сверления](#page-622-2)</u> 623, 623

[Пояснения по выполнению перехода сверления](#page-623-0) 624;

#### <span id="page-622-0"></span>**3.4.8.2 Формат оператора описания перехода сверления**

Оператор **СВЕРЛ** служит для задания перехода сверления. Имеет формат:

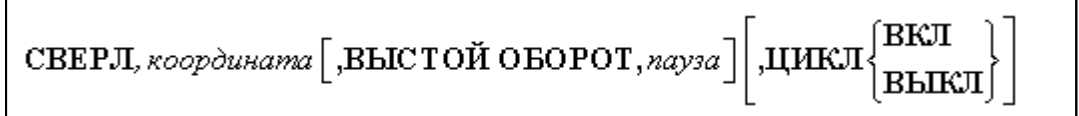

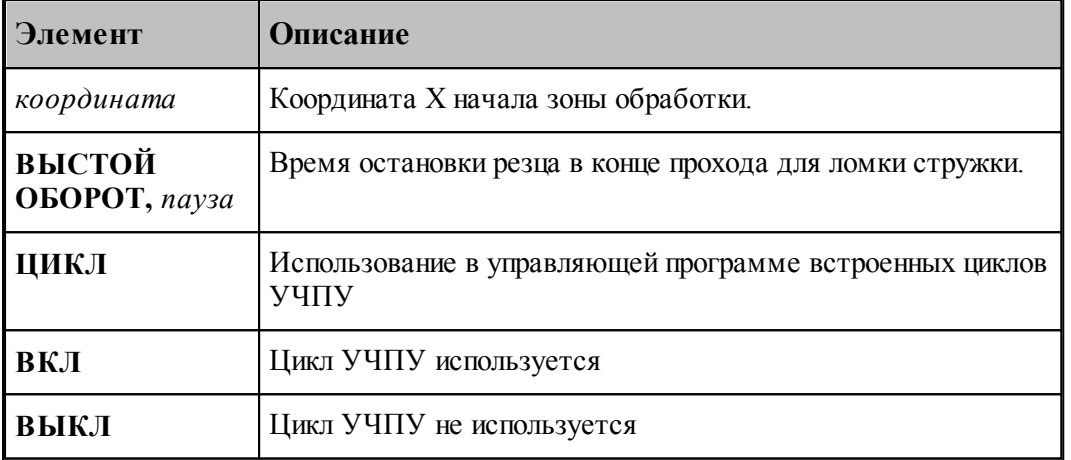

### **См. также:**

- [Параметры сверления](#page-620-0) 621;
- [Формат операторов дополнительных параметров](#page-622-1) 623,
- [Пояснения по выполнению перехода сверления](#page-623-0) 624,

#### <span id="page-622-1"></span>**3.4.8.3 Формат операторов дополнительных параметров**

При задании перехода используются дополнительные параметры, которые описываются отдельными операторами.

<u>[Задание глубины сверления](#page-622-2)</u> 623<del>]</del>;

### **См. также:**

- [Параметры сверления](#page-620-0) 621;
- <u>[Формат оператора описания перехода сверления](#page-622-0)</u> 623,

### <span id="page-622-2"></span>3.4.8.3.1 Задание глубины сверления

Задается оператором **ГЛУБИНА**.

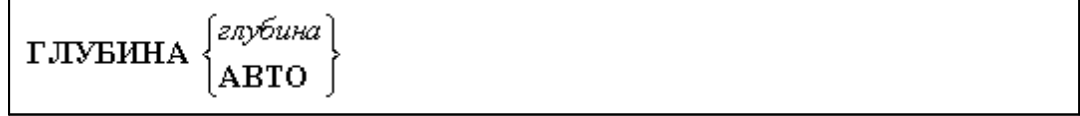

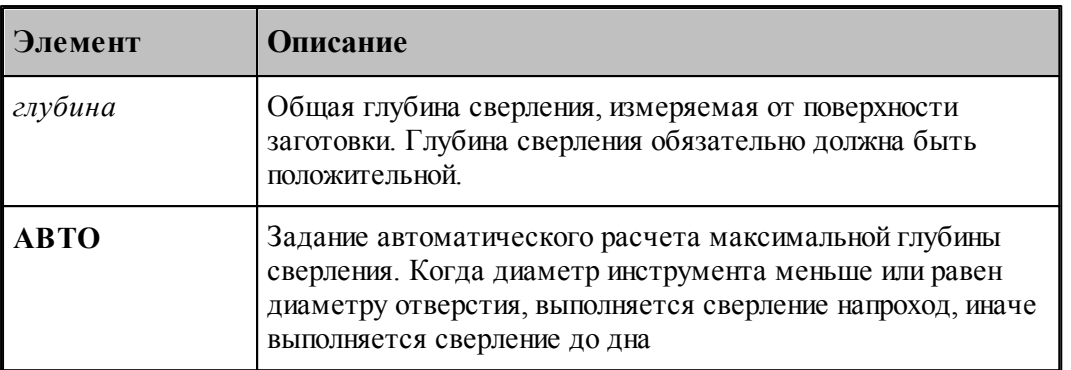

l e-Глубина сверления не должна превышать максимальную глубину сверления для заданного инструмента. Для центровочного сверла эта величина вычисляется системой. См картинки в разделе <u>[Центровочное сверло](#page-421-0)</u>! Для остального центрового инструмента максимальная глубина сверления равна длине режущей части инструмента.

#### **См. также:**

- [Параметры сверления](#page-620-0) 621;
- <u>[Параметры глубокого сверления](#page-626-0)</u> 627,

#### <span id="page-623-0"></span>**3.4.8.4 Пояснения по выполнению перехода сверления**

Ниже приводятся пояснения по выполнению перехода сверления:

Из точки смены инструмент на подаче позиционирования выходит на безопасное расстояние от торца заготовки.

Если стартовая точка находится на безопасном расстоянии от торца заготовки, то происходит движение инструмента на рабочей подаче на глубину сверления, выстой инструмента (если он задан) и возврат инструмента на подаче отхода обратно в стартовую точку.

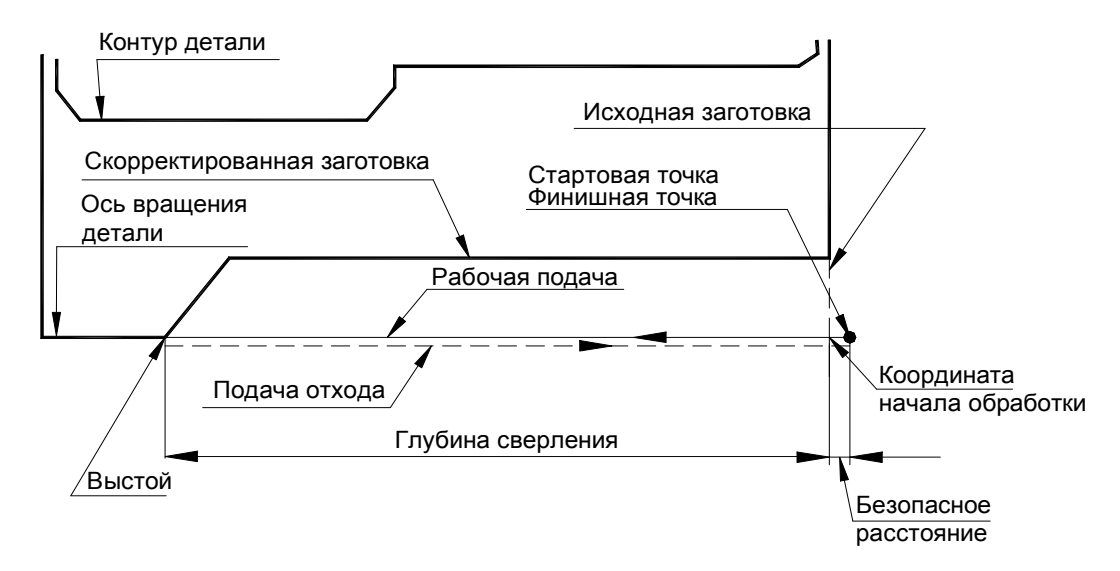

Если стартовая точка находится внутри ранее просверленного отверстия или выемки в

детали, то инструмент выводится в нее с торца заготовки на подаче отхода. Затем происходит обработка на рабочей подаче, выстой инструмента (если он задан) и выход инструмента на подаче отхода на безопасное расстояние от торца заготовки.

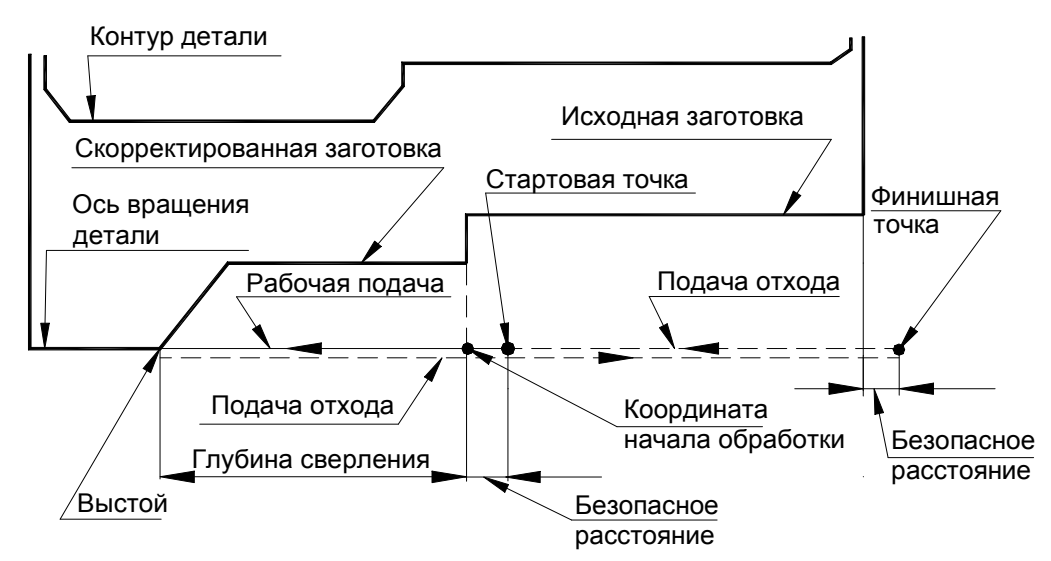

На рисунках вывод сверла из отверстия изображен условно – ниже, чем рабочее движение.

#### **См. также:**

- [Параметры сверления](#page-620-0) 621;
- <u>[Формат оператора описания перехода сверления](#page-622-0)</u> 623,
- <u>[Формат операторов дополнительных параметров](#page-622-1)</u> 623,

#### **3.4.9 Глубокое сверление**

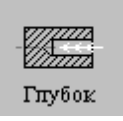

Перед заданием параметров сверления необходимо загрузить инструмент – сверло или другой центровой инструмент.

Задание зоны обработки для перехода сверления производится при задании параметров сверления.

Параметры перехода глубокого сверления задаются с помощью окна диалога *Глубокое свер ление*, которое имеет вкладки:

Для ввода инструмента для обработки. Инструмент 362

[Смена инструмента](#page-373-0) Для назначается безопасного положения инструмента при выполнении загрузки, разгрузки и переориентации инструмента, а также перемещениях рабочих органов станка и изменении  $374$ 

базирования заготовки, используемого при его загрузке в качестве умолчания.

[Параметры](#page-626-0) Для ввода параметров перехода глубокого сверления. Параметры 627

[Режимы резания](#page-553-0) 554 Для ввода подач на различных участках траектории, формируемой на данном переходе.

### **Для понимания параметров обработки необходимо посмотреть также:**

- [Формат оператора описания перехода глубокого сверления](#page-628-0) 62<sup>5</sup>;
- [Формат операторов дополнительных параметров](#page-622-1) 623,
- [Задание зоны обработки для центровых переходов](#page-520-0)'<mark>521</mark>
- [Параметры обработки](#page-529-0) 530
- [Использование встроенных циклов УЧПУ](#page-687-0) 688
- [Пояснения по выполнению перехода сверления](#page-623-0) 624,

### <span id="page-626-0"></span>**3.4.9.1 Параметры глубокого сверления**

Вкладка *Параметры* предназначена для ввода параметров глубокого сверления и имеет следующий вид:

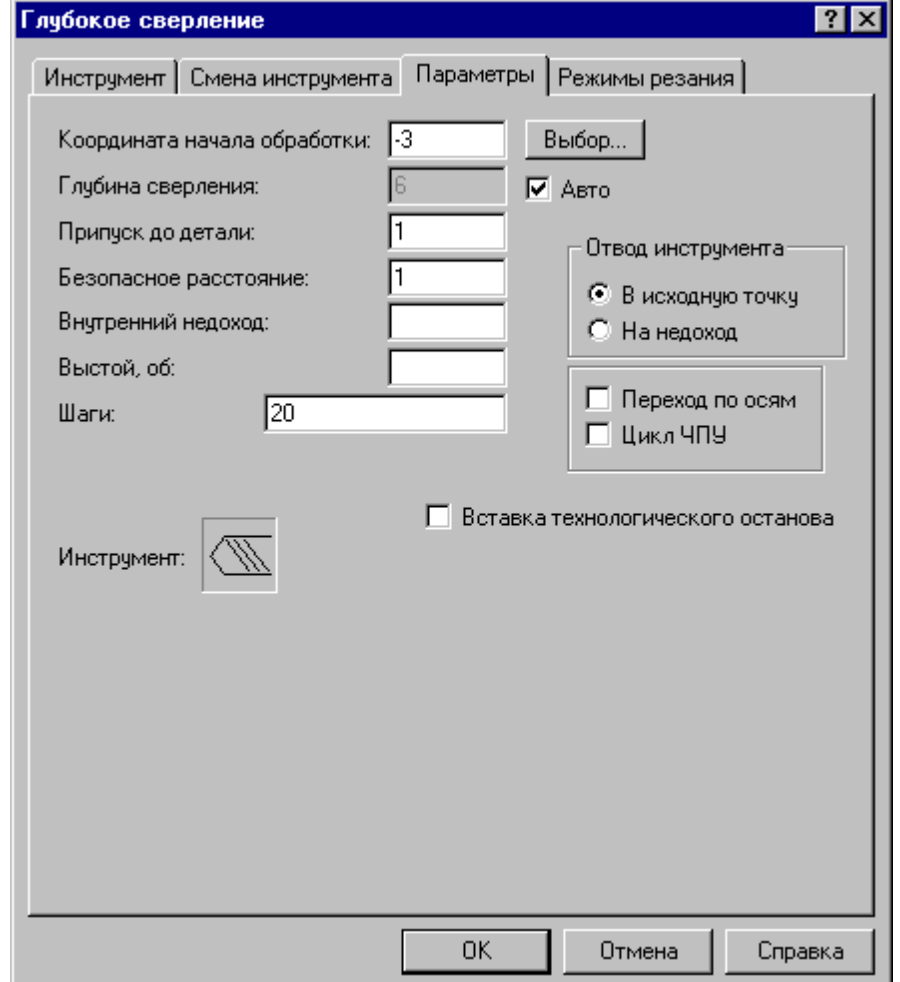

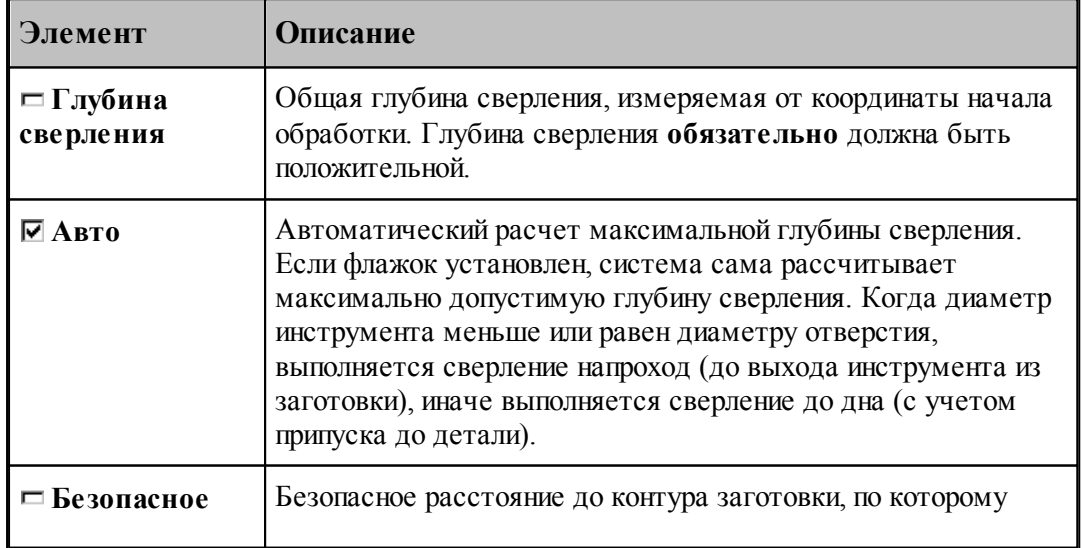

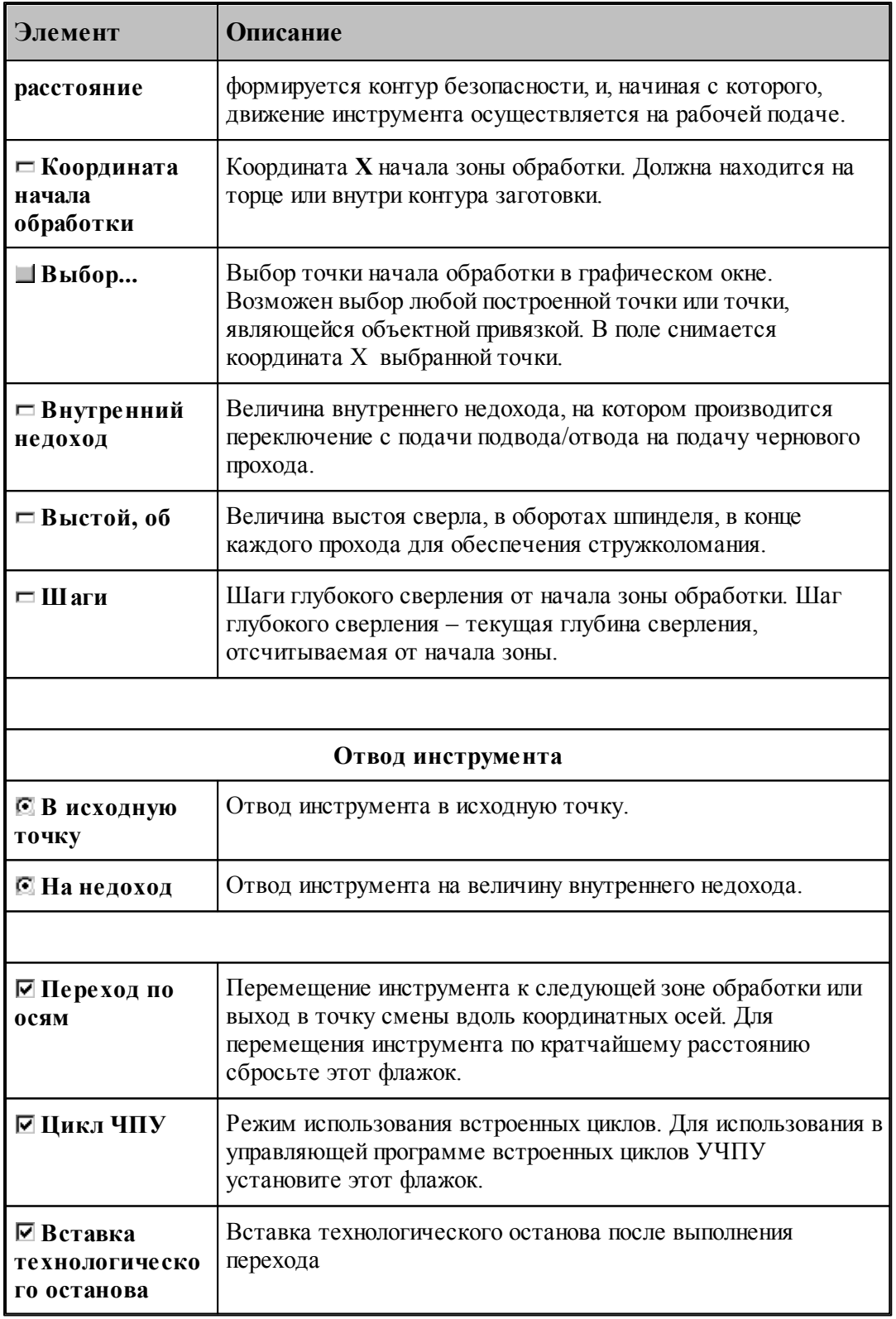

**См. также:**

- [Формат оператора описания перехода глубокого сверления](#page-628-0) <sup>629</sup>;
- <u>[Задание глубины сверления](#page-622-2)</u> 623,
- [Пояснения по выполнению перехода сверления](#page-623-0) 624,

#### <span id="page-628-0"></span>**3.4.9.2 Формат оператора описания перехода глубокого сверления**

Оператор **ГЛУБОК** служит для задания перехода глубокого сверления. Имеет формат:

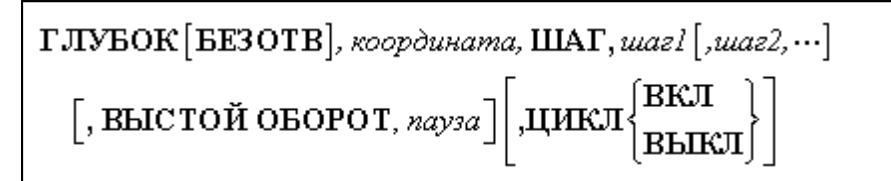

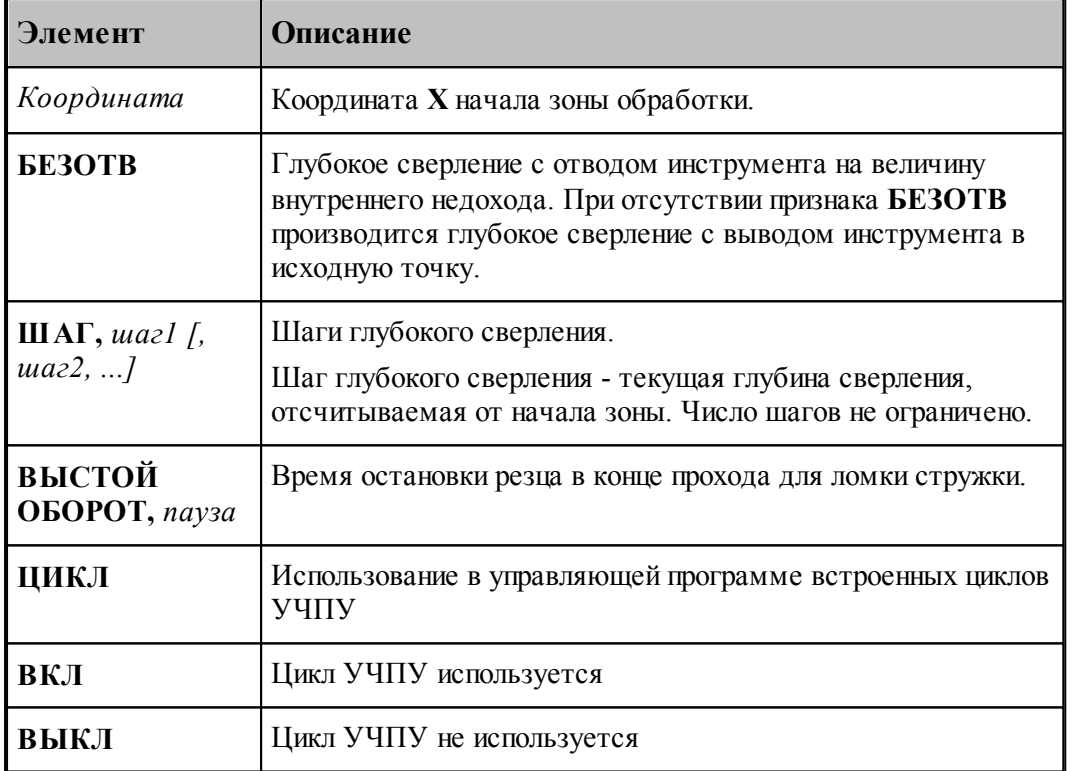

При задании перехода глубокого сверления без использования встроенных циклов ЧПУ последний шаг глубокого сверления **обязательно** должен быть равен глубине сверления.

При задании перехода глубокого сверления с использованием встроенных циклов ЧПУ шаг глубокого сверления задается только один. Глубина сверления **обязательно** должна быть положительной. Далее приводятся рисунки, поясняющие параметры глубокого сверления:

### **См. также:**

- [Параметры глубокого сверления](#page-626-0) <sup>627</sup>,
- <u>[Формат операторов дополнительных параметров](#page-629-0)</u> 630,

[Пояснения по выполнению перехода сверления](#page-623-0) 624,

#### <span id="page-629-0"></span>**3.4.9.3 Формат операторов дополнительных параметров**

При задании перехода используются дополнительные параметры, которые описываются отдельными операторами.

- <u>[Задание глубины сверления](#page-622-2)</u> 623,
- <u>[Задание внутреннего недохода](#page-629-1)</u> взој;

### **См. также:**

- [Параметры глубокого сверления](#page-626-0) 627,
- <u>[Формат оператора описания перехода глубокого сверления](#page-628-0)</u> в2э,

#### <span id="page-629-1"></span>3.4.9.3.1 Задание внутреннего недохода

Задается оператором **НЕДОХОД**.

НЕДОХОД, недоход

Величина внутреннего недохода, на которую отводится инструмент при работе по схеме с выводом на величину недохода.

#### **См. также:**

[Параметры глубокого сверления](#page-626-0) 627,

#### **3.4.9.4 Схемы глубокого сверления**

#### **Возможные схемы обработки:**

- <u>[Глубокое сверление с выводом инструмента в исходную точку](#page-629-2)</u>|630
- <u>[Глубокое сверление с отводом инструмента на величину недохода](#page-630-0)</u>|631]

#### **См. также:**

- <u>[Параметры глубокого сверления](#page-626-0)</u> 627,
- <u>[Формат оператора описания перехода глубокого сверления](#page-628-0)</u> 629);
- <u>[Формат операторов дополнительных параметров](#page-629-0)</u> 630,
- <span id="page-629-2"></span>3.4.9.4.1 Глубокое сверление с выводом инструмента в исходную точку

#### **Глубокое сверление с выводом инструмента в исходную точку**

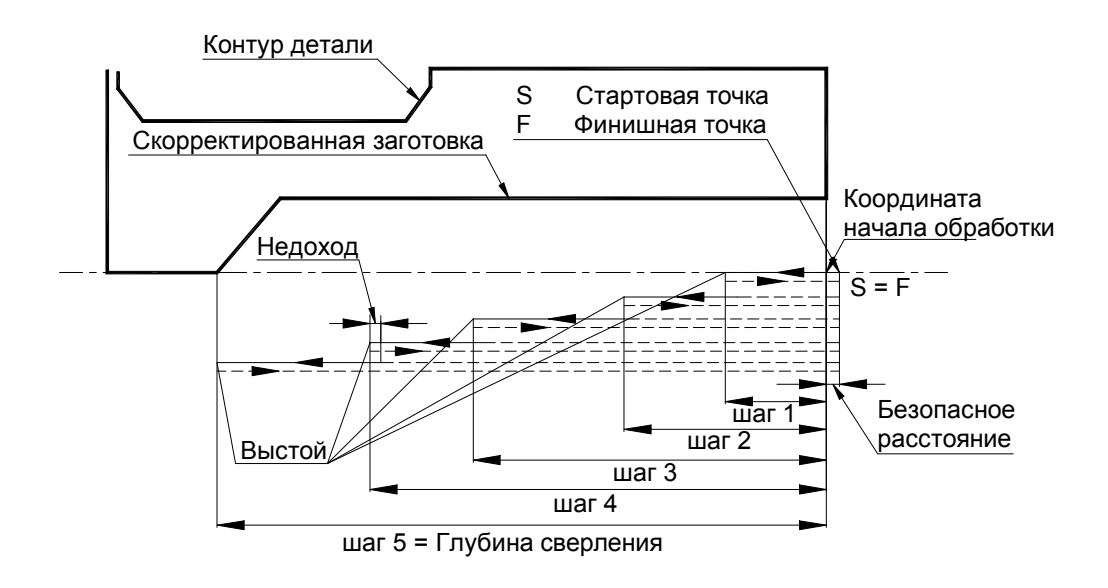

<span id="page-630-0"></span>3.4.9.4.2 Глубокое сверление с отводом инструмента на величину недохода

### **Глубокое сверление с отводом инструмента на величину недохода**

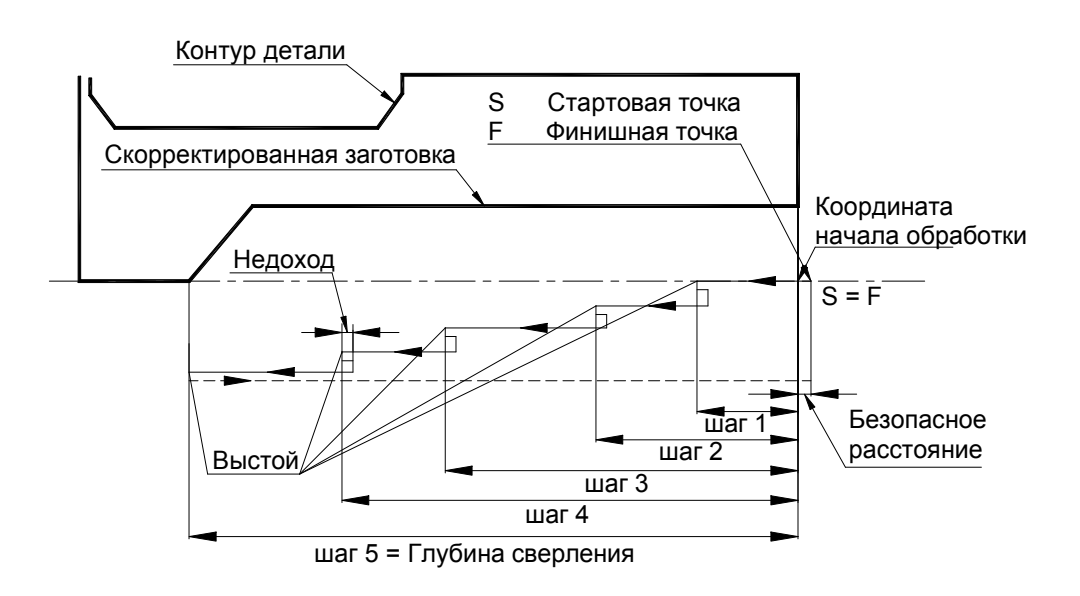

### **3.4.10 Нарезание резьбы резцом**

### **Темы этого раздела:**

- [Нарезание одиночной резьбы](#page-631-0) 632
- [Нарезание цепочки резьб](#page-637-0) 63

#### <span id="page-631-0"></span>**3.4.10.1 Нарезание одиночной резьбы**

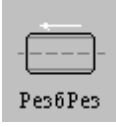

Перед заданием перехода нарезания резьбы резцом заготовка должна быть обработана под нарезание резьбы. Диаметр стержня (отверстия) под нарезание резьбы задается в контуре детали технологом с учетом номинального диаметра, шага и допуска резьбы и вязкости материала. Номинальный диаметр резьбы и диаметр стержня (отверстия) под резьбу могут не совпадать.

При импорте геометрии из CAD-систем конструктор чаще всего задает размеры под резьбу (диаметр стержня и диаметр отверстия) по номинальному значению. Технолог должен откорректировать контур детали так, чтобы размеры под резьбу обеспечивали корректное нарезание резьбы. Эти размеры могут быть уточнены после изготовления пробной детали.

[Задание зоны обработки](#page-518-0) для перехода точения смотри в разделе Задание зоны обработки <u>[двумя точками](#page-518-0)</u>519.

Стартовая точка зоны определяется по линии направления подачи на расстоянии длины разгона от начала зоны. Линия направления подачи совпадает с образующей резьбы. Финишная точка зоны определяется на линии направления подачи на расстоянии длины торможения от конца зоны.

Различают следующие типы резьбы:

- метрическая,
- трубная цилиндрическая,
- трубная коническая,
- дюймовая цилиндрическая,
- дюймовая коническая,
- трапецеидальная,
- упорная,
- нестандартная,

После задания зоны обработки, которая осуществляется нажатием кнопки **Ввод**, необходимо ввести параметры перехода нарезания резьбы резцом с помощью диалогового окна *Нар езание р езьбы р езцом*.

Диалоговое окно Нарезание резьбы резцом имеет вкладки:

Для ввода инструмента для обработки. Инструмент 362

[Смена инструмента](#page-373-0) Для назначается безопасного положения инструмента при выполнении загрузки, разгрузки и переориентации инструмента, а  $374$ 

также перемещениях рабочих органов станка и изменении базирования заготовки, используемого при его загрузке в качестве умолчания.

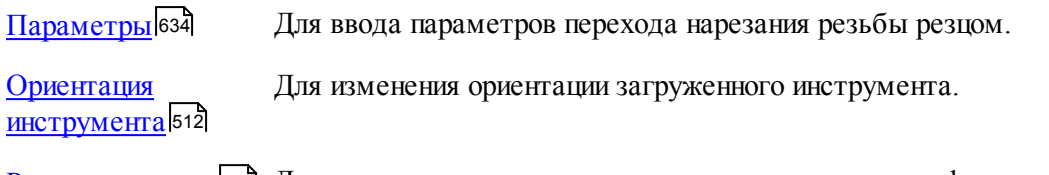

[Режимы резания](#page-553-0) 554 Для ввода подач на различных участках траектории, формируемой на данном переходе.

При резьбе величина рабочей подачи равна шагу резьбы, поэтому подачи на отдельные участки траектории движения инструмента (кроме подачи позиционирования) не задаются.

Результатом данной операции является сформированная траектория движения инструмента.

#### **Смотри также:**

<u>[Формат оператора описания перехода нарезания резьбы](#page-638-0)</u>взя

- <u>[Формат операторов дополнительных параметров](#page-649-0)</u>|650
- <u>[Движение инструмента при нарезании резьбы](#page-646-0)</u>в47

[Особенности переходов нарезания резьбы резцом, цепочки резьб, обработки винтового](#page-686-0) [паза и цепочки винтовых пазов](#page-686-0)|687

### <span id="page-633-0"></span>3.4.10.1.1 Параметры нарезания резьбы

Вкладка *Параметры* предназначена для ввода дополнительных параметров при нарезании резьбы резцом. Она имеет следующий вид:

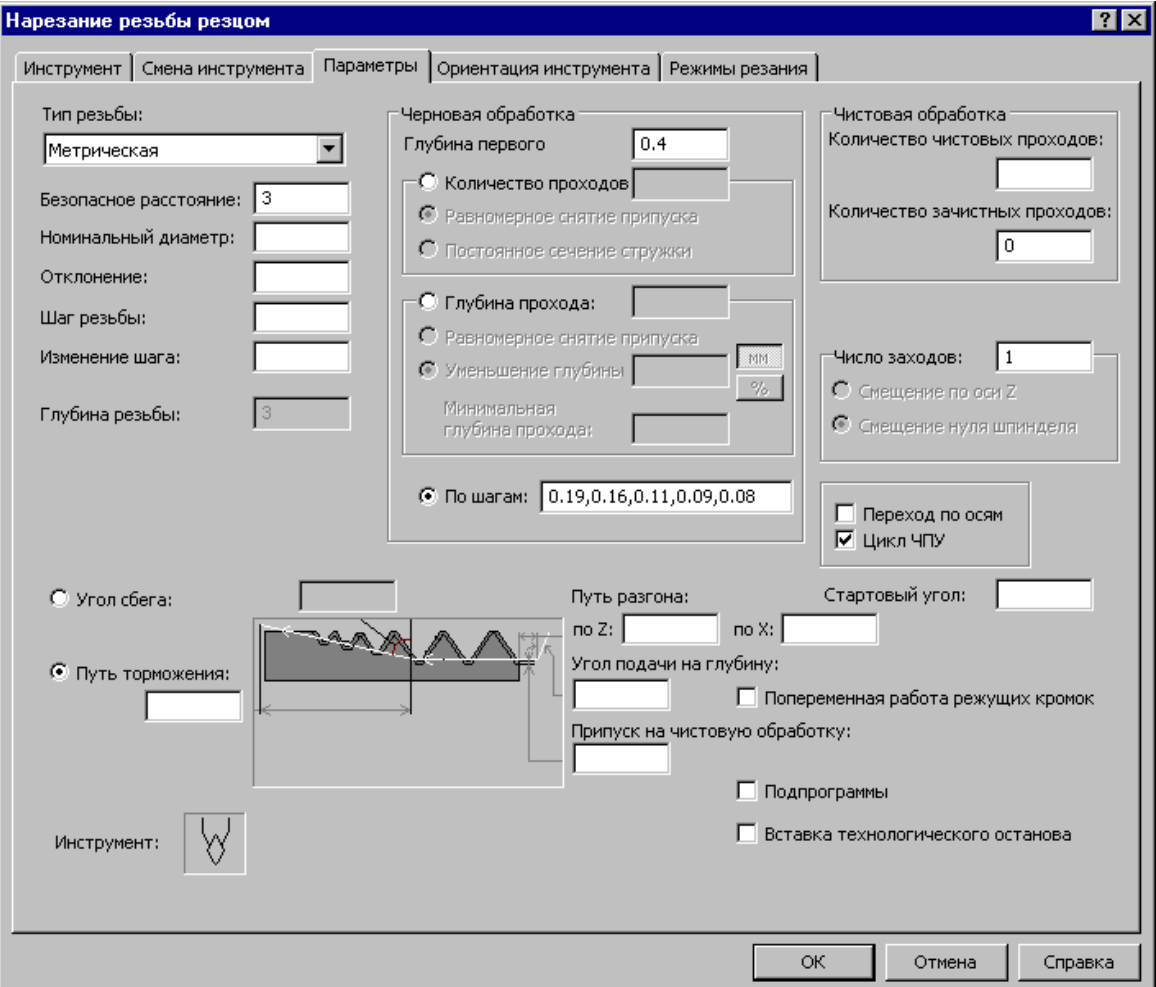

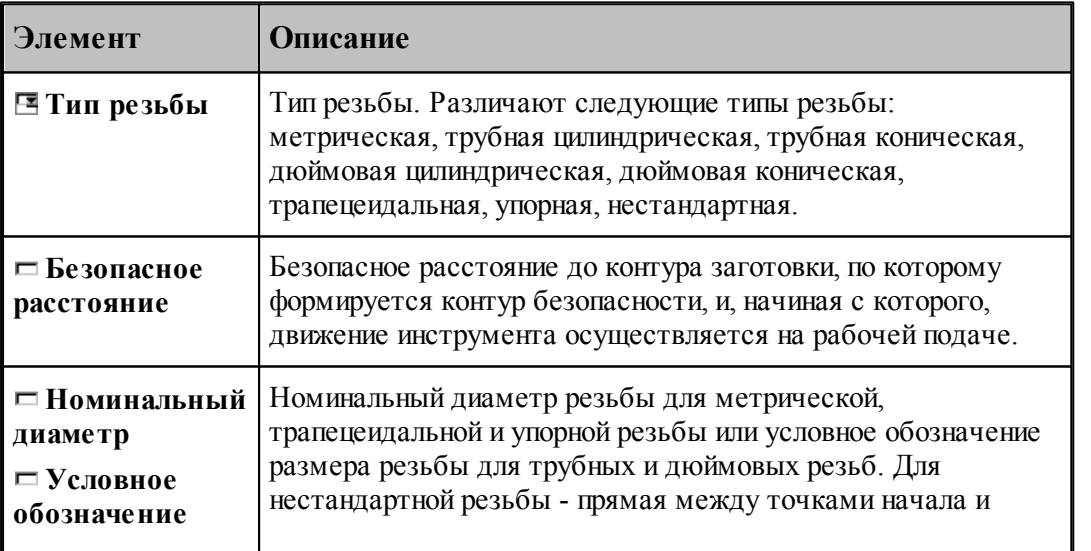

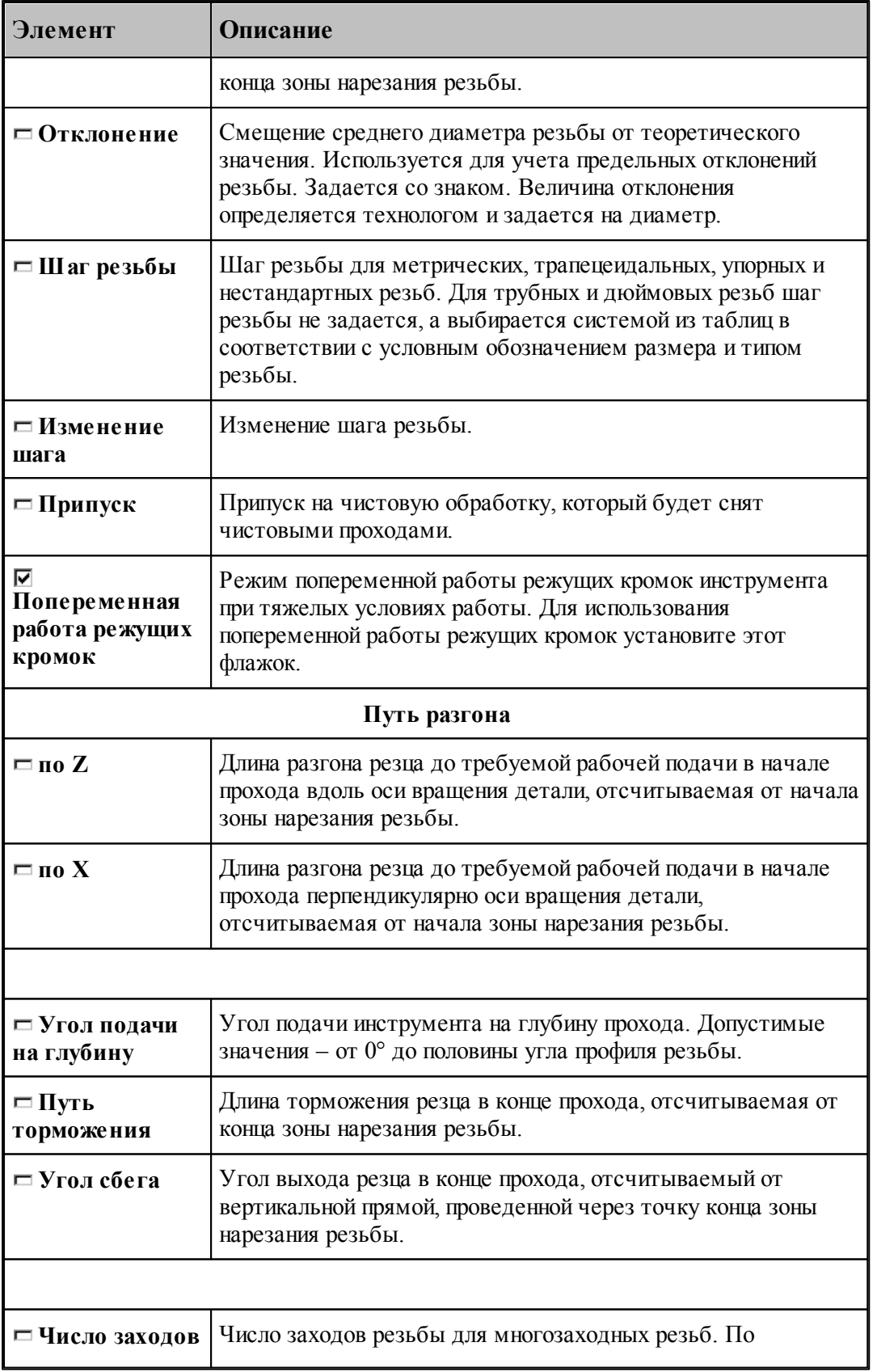

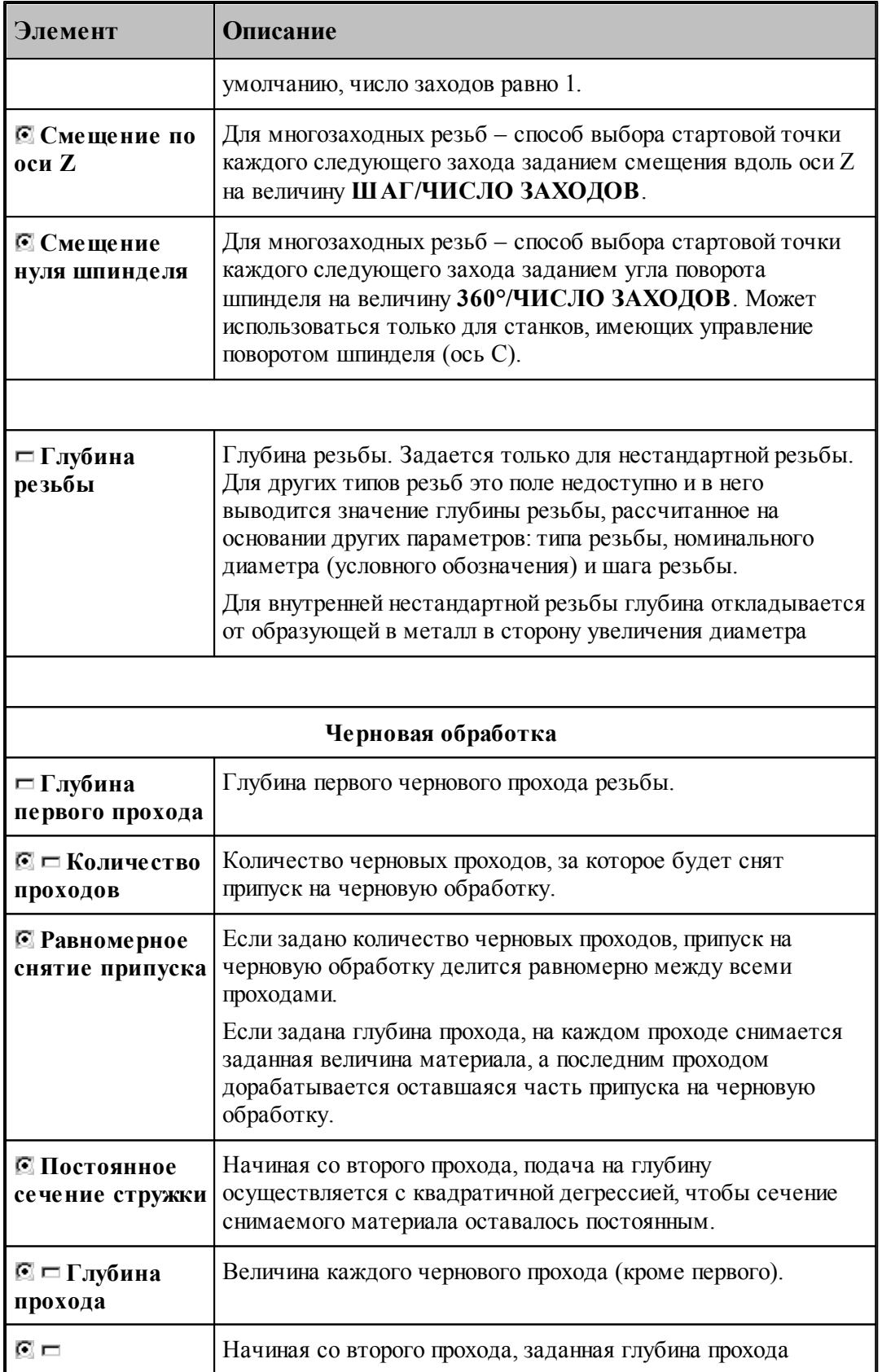

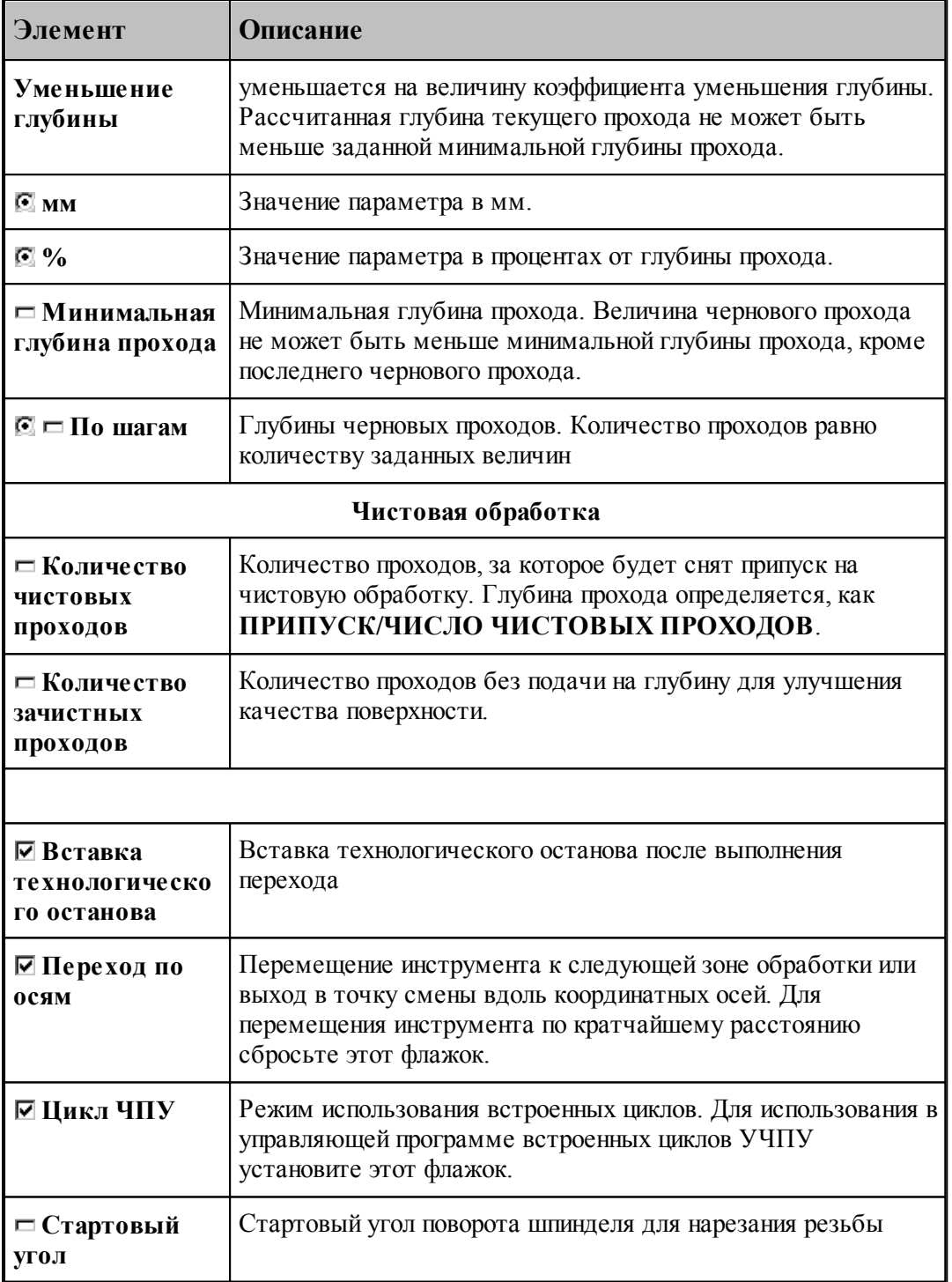

Для нестандартной резьбы номинальный диаметр не задается. Траектория движения резца определяется точками начала и конца зоны обработки и глубиной резьбы.

Для конических резьб необходимо задавать угол образующей резьбы равный 1.79°

#### **Смотри также:**

- <u>[Формат оператора описания перехода нарезания резьбы](#page-638-0)</u>взя
- [Формат операторов дополнительных параметров](#page-649-0) 650
- [Особенности переходов нарезания резьбы резцом, цепочки резьб, обработки винтового](#page-686-0) [паза и цепочки винтовых пазов](#page-686-0)|687

#### <span id="page-637-0"></span>**3.4.10.2 Нарезание цепочки резьб**

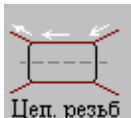

Задание зоны обработки для перехода точения смотри в разделе [Задание зоны цепочки](#page-527-0) [резьб](#page-527-0) <mark>528</mark>.

Стартовая точка зоны определяется по линии, соединяющей первые две точки цепочки на расстоянии длины разгона от первой точки цепочки. Финишная точка зоны определяется на линии, соединяющей две последние точки цепочки на расстоянии длины торможения от последней точки.

После ввода цепочки, которая осуществляется нажатием кнопки **Ввод**, необходимо ввести параметры перехода резьбы с помощью диалогового окна *Цепочка резьб*.

Диалоговое окно Цепочка резцб имеет вкладки:

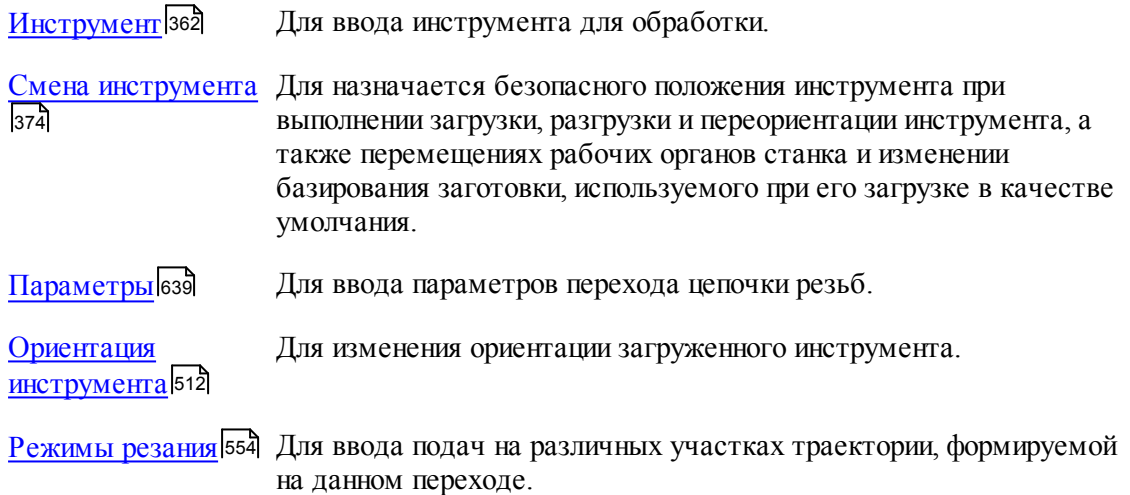

#### **Смотри также:**

- <u>[Формат оператора описания перехода нарезания резьбы](#page-638-0)</u>взя
- <u>[Формат операторов дополнительных параметров](#page-649-0)</u>|650
- <u>[Движение инструмента при нарезании резьбы](#page-646-0)</u>в47

[Особенности переходов нарезания резьбы резцом, цепочки резьб, обработки винтового](#page-686-0) [паза и цепочки винтовых пазов](#page-686-0)|687

### <span id="page-638-1"></span>3.4.10.2.1 Параметры обработки цепочки резьб

Вкладка *Параметры* предназначена для ввода параметров при обработке цепочки резьб. Она имеет следующий вид:

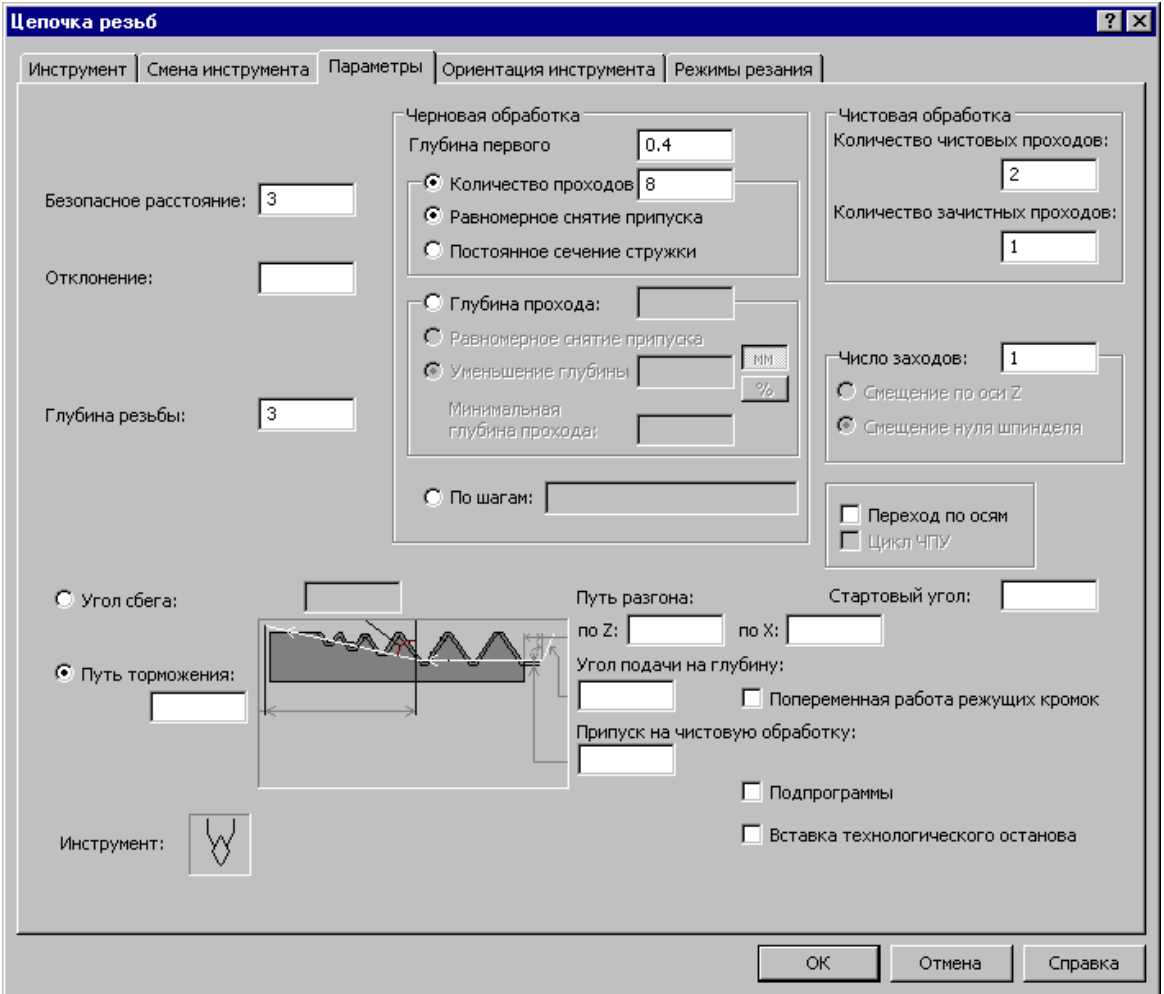

Параметры аналогичны <mark>параметрам нарезания одиночной резьбы</mark>вз4

### **Смотри также:**

- [Формат оператора описания перехода нарезания резьбы](#page-638-0) 635
- [Формат операторов дополнительных параметров](#page-649-0) 650
- [Особенности переходов нарезания резьбы резцом, цепочки резьб, обработки винтового](#page-686-0)

<u>[паза и цепочки винтовых пазов](#page-686-0)</u>|687

#### <span id="page-638-0"></span>**3.4.10.3 Формат оператора описания перехода нарезания резьбы**

Оператор **РЕЗБРЕЗ** служит для описания перехода нарезания резьбы резцом. Имеет формат:

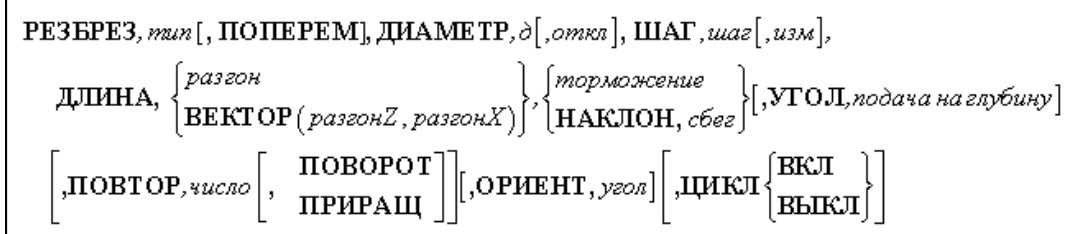

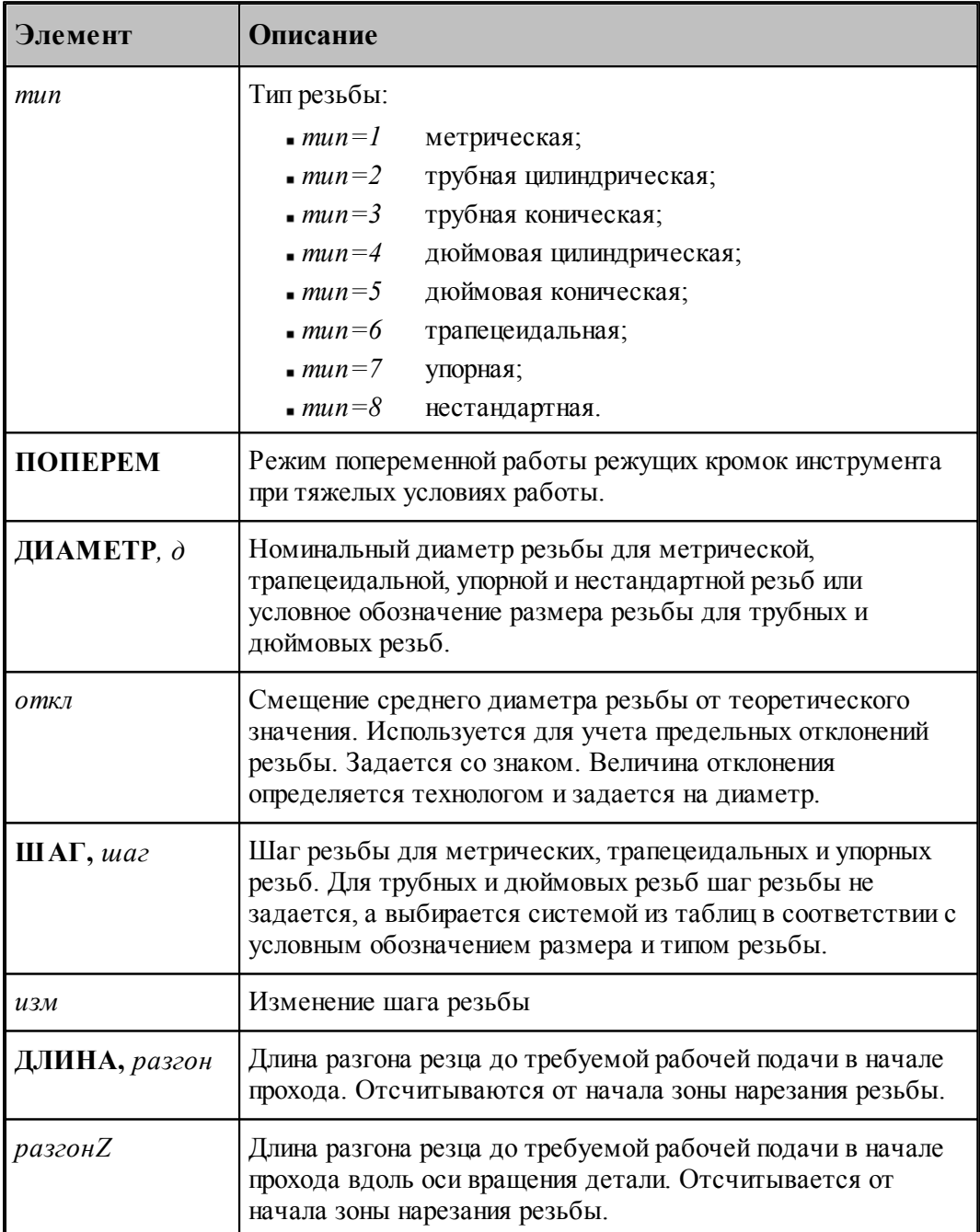

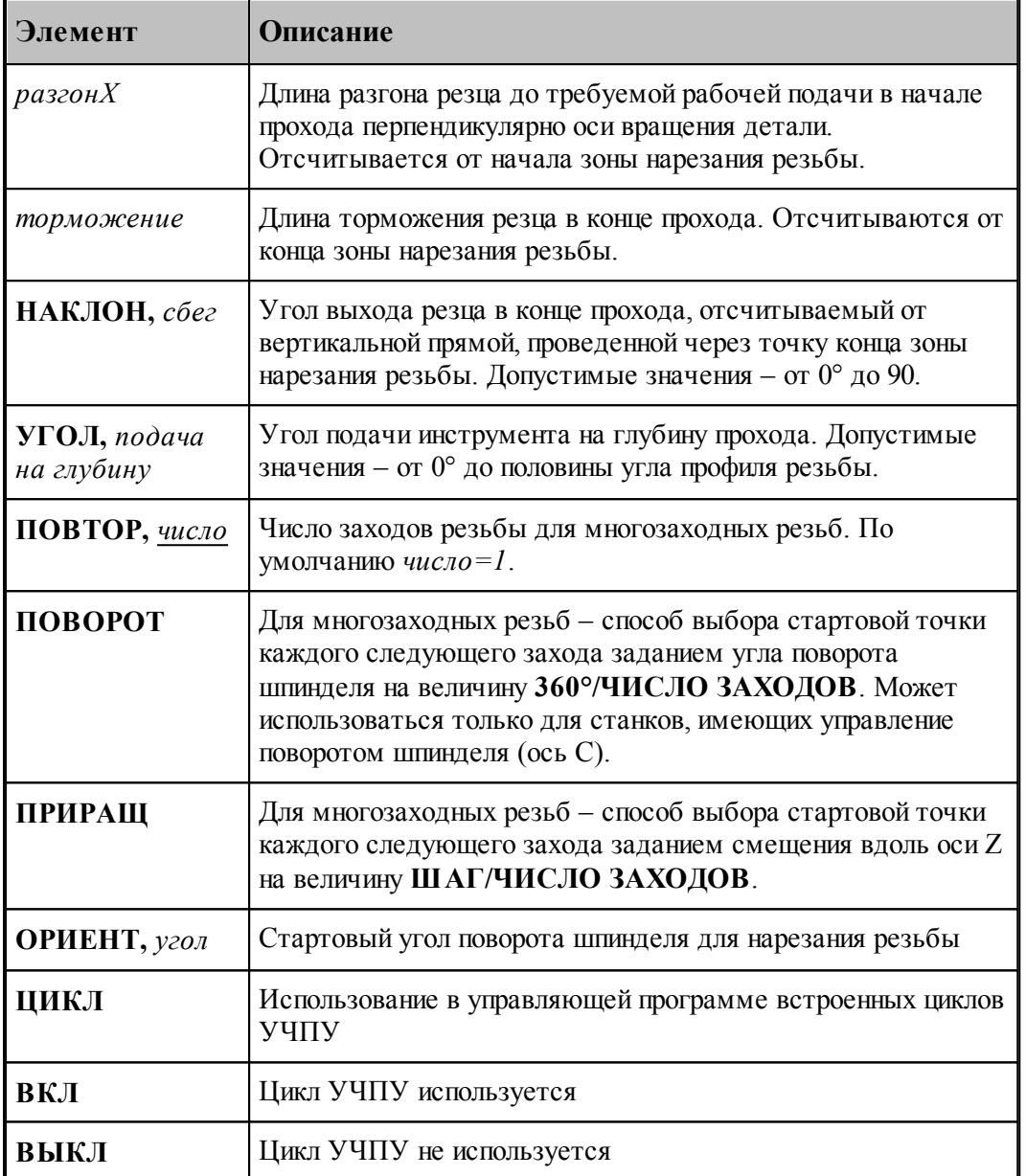

Постоянная скорость резания при нарезании резьбы резцом не используется.

Перед заданием перехода заготовка должна быть обработана под нарезание резьбы.

## **Для понимания параметров обработки необходимо посмотреть также:**

- [Параметры нарезания резьбы](#page-633-0)<sup>634</sup>
- [Параметры обработки цепочки резьб](#page-638-1) 639
- [Формат операторов дополнительных параметров](#page-649-0) 650
- [Движение инструмента при нарезании резьбы](#page-646-0) 647
- [Расчет глубины резьбы](#page-642-0) 643

#### **3.4.10.4 Пояснения параметров резьбы**

Параметры резьбы иллюстрируются следующим рисунком:

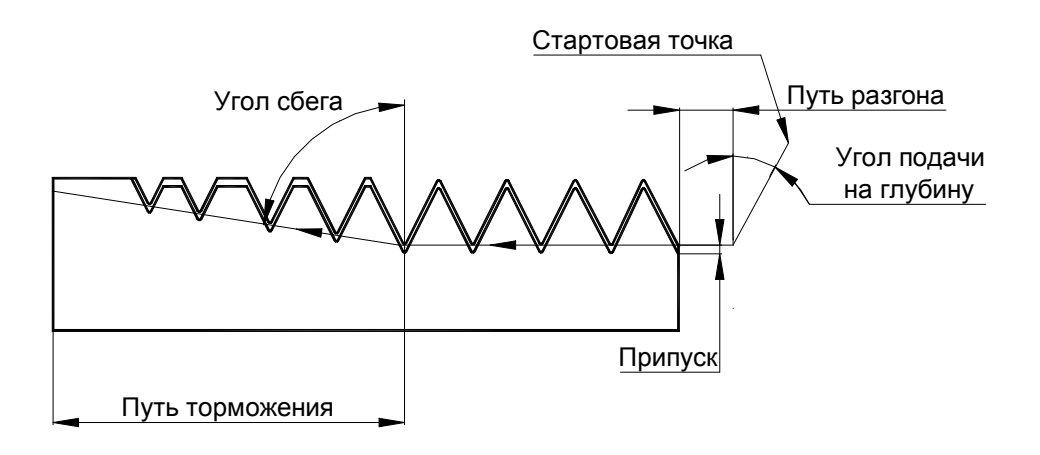

**Для понимания параметров обработки необходимо посмотреть также:**

- <u>[Параметры нарезания резьбы](#page-633-0)</u>|6з4
- <u>[Параметры обработки цепочки резьб](#page-638-1)</u>|6з9
- <u>[Движение инструмента при нарезании резьбы](#page-646-0)</u>в47
- <u>[Формат оператора описания перехода нарезания резьбы](#page-638-0)</u>взя

#### **3.4.10.5 Наружная и внутренняя резьба**

Диаметр стержня (отверстия) под нарезание резьбы задается в контуре детали технологом с учетом номинального диаметра, шага и допуска резьбы и вязкости материала. Номинальный диаметр резьбы и диаметр стержня (отверстия) под резьбу могут не совпадать (см. рисуноки):

#### **Наружная резьба**

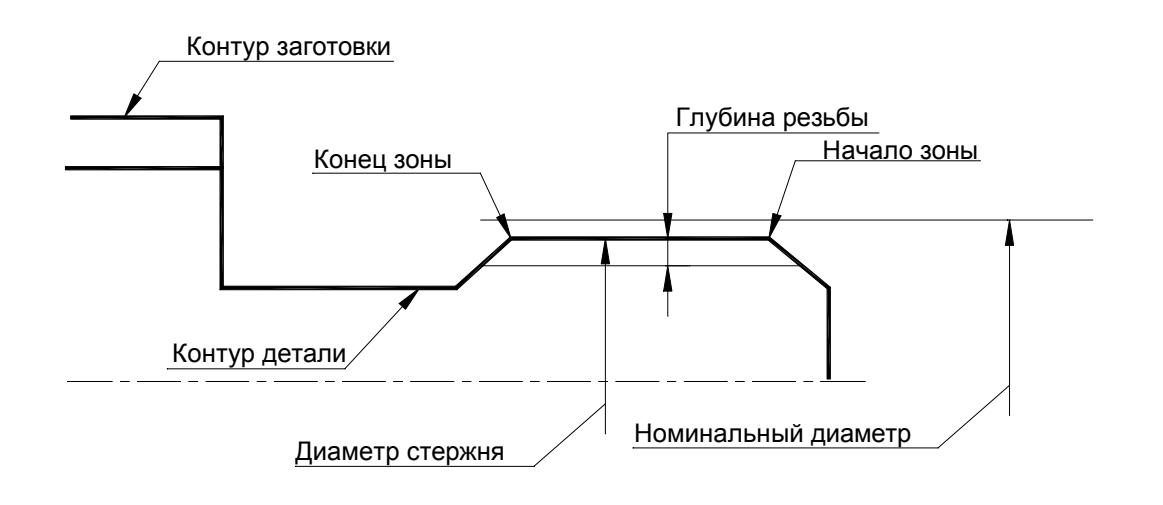

#### **Внутренняя резьба**

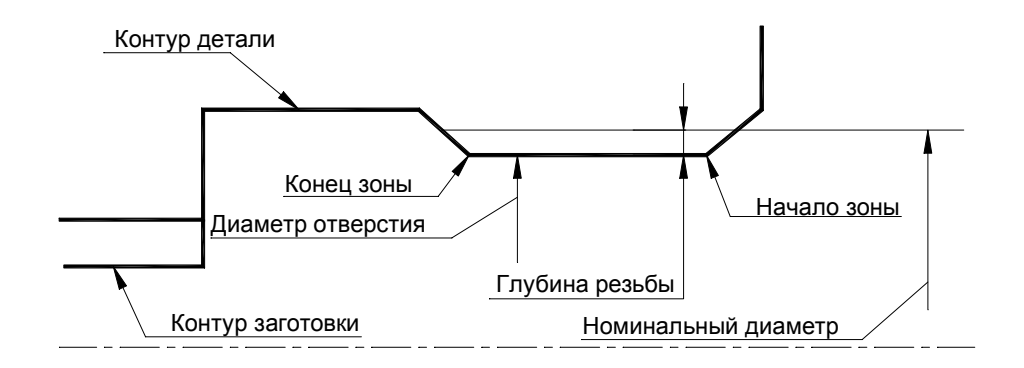

le p 1.При наличии заходной фаски под резьбу величина фаски должна быть больше глубины резьбы

2. При наличии канавки для выхода резьбы глубина канавки должна быть больше глубины резьбы.

### **Для понимания параметров обработки необходимо посмотреть также:**

- [Параметры нарезания резьбы](#page-633-0) 634
- <u>[Параметры обработки цепочки резьб](#page-638-1)</u>|6з9
- <u>[Движение инструмента при нарезании резьбы](#page-646-0)</u>в47
- <u>[Формат оператора описания перехода нарезания резьбы](#page-638-0)</u>взя

#### <span id="page-642-0"></span>**3.4.10.6 Расчет глубины резьбы**

Глубина резьбы рассчитывается системой для каждого типа в соответствии с ГОСТом.

#### **Глубина резьбы для метрической резьбы**

Расчет глубины производится по ГОСТ 24705-81.

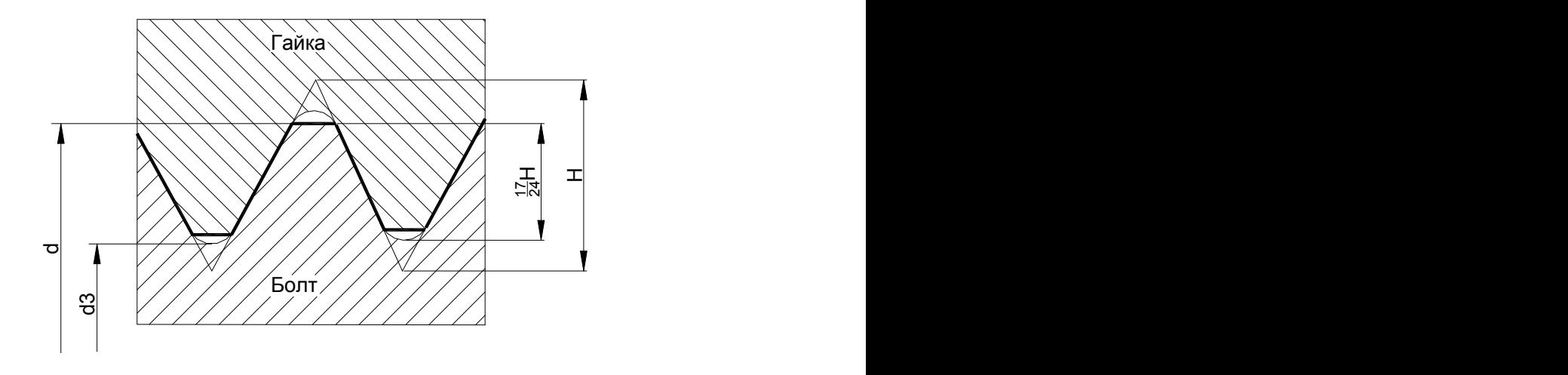

**,**

**,**

$$
\Gamma \text{лубина резьбы} = \frac{d - d3}{2} = 0.613434661 \times P
$$

где:

P – шаг резьбы

d – наружный диаметр наружной резьбы (болта).

d3 – внутренний диаметр болта по дну впадины.

$$
d3 = d - 2 \times \frac{17}{24} \times H = d - 1.226869322 \times P
$$

где H – высота исходного треугольника

#### **Глубина резьбы для трапецеидальной резьбы**

Расчет глубины производится по ГОСТ 9484-81; 24737-81; 24738-81.

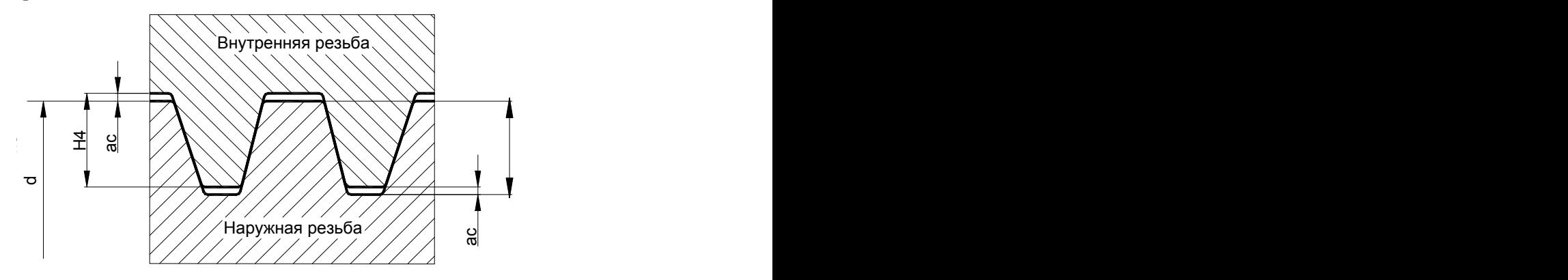

 $\Gamma$ лубина резьбы = h3 = H4 =  $0.5 \times P$  + ac

где:

P – шаг резьбы

h3 – высота профиля наружной резьбы.

H4 – высота профиля внутренней резьбы

ac – зазор по вершине резьбы. Он зависит от шага и берется из таблицы:

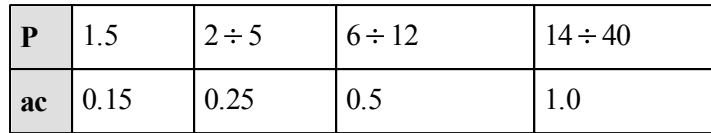

### **Глубина резьбы для трубной конической резьбы**

Расчет глубины производится по ГОСТ 6211-81

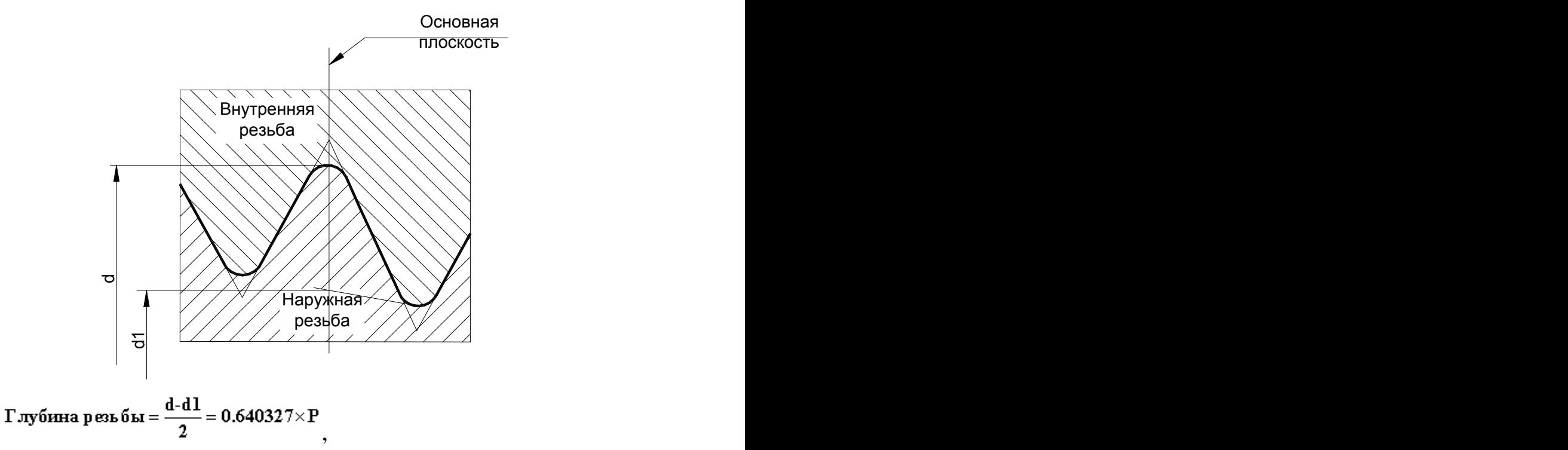

где:

P – шаг резьбы

d – наружный диаметр наружной конической резьбы.

d1 – внутренний диаметр наружной конической резьбы.

### **Глубина резьбы для трубной цилиндрической резьбы**

Расчет глубины производится по ГОСТ 6357-81

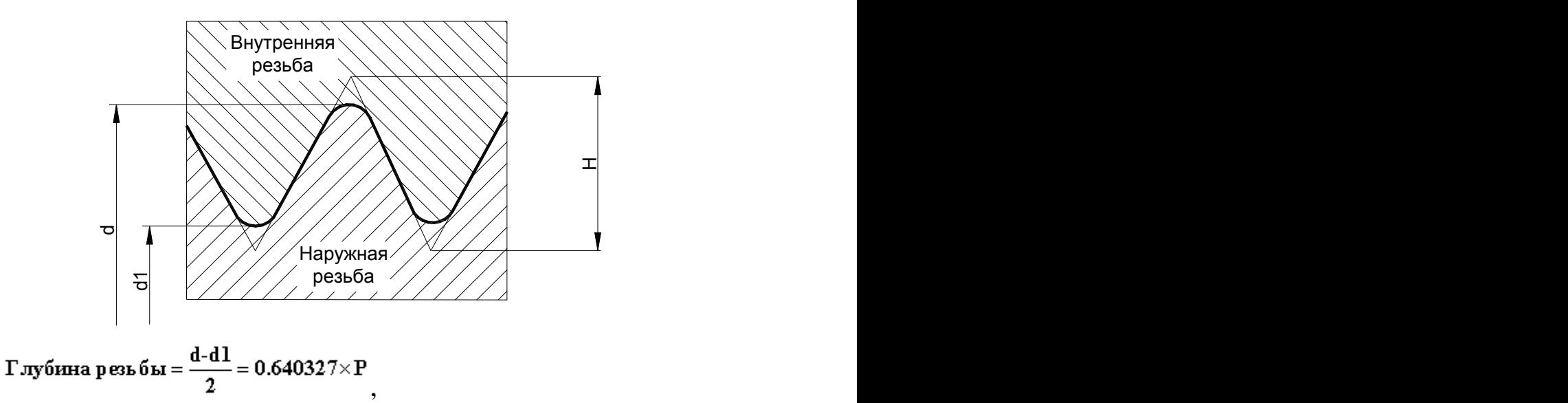

где:

P – шаг резьбы

d – наружный диаметр наружной резьбы (трубы).

d1 – внутренний диаметр наружной резьбы.

 $H = 0.960491 \times P$ 

где H – высота исходного треугольника

### **Глубина резьбы для упорной резьбы**

Расчет глубины производится по ГОСТ 10177-82

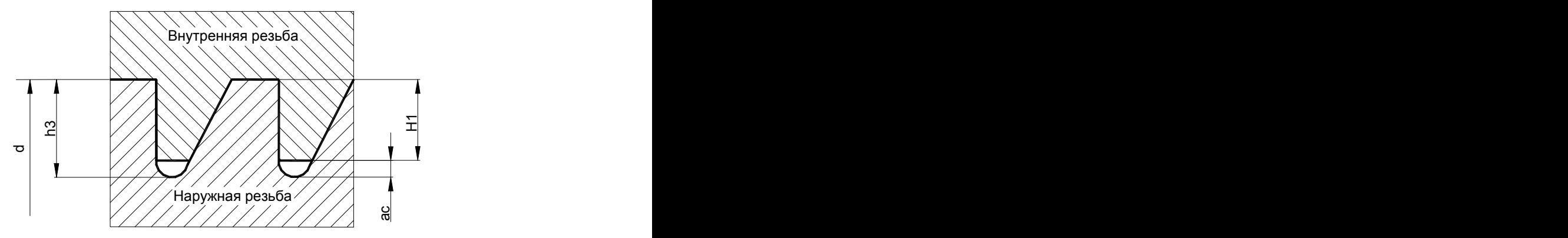

Для наружной резьбы:

 $\Gamma$ лубина резьбы = h3 = H1 + ac = 0.867767 × P

Для внутренней резьбы:

 $\Gamma$ лубина резьбы = H1 = 0.75 × P

где:

P – шаг резьбы

h3 – высота профиля наружной резьбы.

- H1 рабочая высота профиля
- ac зазор по вершине резьбы

#### <span id="page-646-0"></span>**3.4.10.7 Движение инструмента при нарезании резьбы**

### **Темы этого раздела:**

- [Определение стартовой и финишной точек резьбы](#page-646-1) 647
- [Нарезание резьбы при помощи цикла УЧПУ](#page-646-2) 647
- <u>[Нарезание резьбы без цикла УЧПУ](#page-646-3)</u> 647
- <u>[Резьба с попеременной работой режущих кромок](#page-649-1)</u>в50

#### **Для понимания параметров обработки необходимо посмотреть также:**

- <u>[Параметры нарезания резьбы](#page-633-0)</u>|6з4
- <u>[Параметры обработки цепочки резьб](#page-638-1)</u>|6з9
- <u>[Формат оператора описания перехода нарезания резьбы](#page-638-0)</u>взя

#### <span id="page-646-1"></span>3.4.10.7.1 Определение стартовой и финишной точек резьбы

Стартовая точка зоны определяется на линии направления подачи на расстоянии длины разгона от начала зоны. Линия направления подачи совпадает с образующей резьбы. Финишная точка зоны определяется на линии направления подачи на расстоянии длины торможения от конца зоны.

### **Для понимания параметров обработки необходимо посмотреть также:**

- [Параметры нарезания резьбы](#page-633-0) 634
- <u>[Параметры обработки цепочки резьб](#page-638-1)</u>|639
- <u>[Формат оператора описания перехода нарезания резьбы](#page-638-0)</u>взя

#### <span id="page-646-2"></span>3.4.10.7.2 Нарезание резьбы при помощи цикла УЧПУ

При использовании циклов УЧПУ при нарезании резьбы резцом формирование рабочих и вспомогательных движений, наличие и число чистовых и зачистных проходов, схема подачи на глубину и разбиение припуска по проходам определяются встроенным циклом УЧПУ.

#### **Для понимания параметров обработки необходимо посмотреть также:**

- [Параметры нарезания резьбы](#page-633-0) 634
- <u>[Параметры обработки цепочки резьб](#page-638-1)</u>|6з5
- <u>[Формат оператора описания перехода нарезания резьбы](#page-638-0)</u>взя

#### <span id="page-646-3"></span>3.4.10.7.3 Нарезание резьбы без цикла УЧПУ

При нарезании резьбы резцом без использования циклов УЧПУ или использовании последовательности однопроходных циклов УЧПУ формируется следующая траектория движения инструмента:

[Заход резьбы](#page-647-0)<sub>648</sub>

- <u>[Рабочее перемещение](#page-647-1)</u> 648
- [Сбег резьбы](#page-648-0) 649

### **Для понимания параметров обработки необходимо посмотреть также:**

- [Параметры нарезания резьбы](#page-633-0)<sup>634</sup>
- [Параметры обработки цепочки резьб](#page-638-1)**в**зя
- [Формат оператора описания перехода нарезания резьбы](#page-638-0)<sup>635</sup>
- <u>[Резьба с попеременной работой режущих кромок](#page-649-1)</u>вы

#### <span id="page-647-0"></span>3.4.10.7.3.1 Заход резьбы

В стартовой точке включается рабочая подача и осуществляется перемещение инструмента под углом подачи на глубину первого чернового прохода.

Эта часть перехода показана на рисунке:

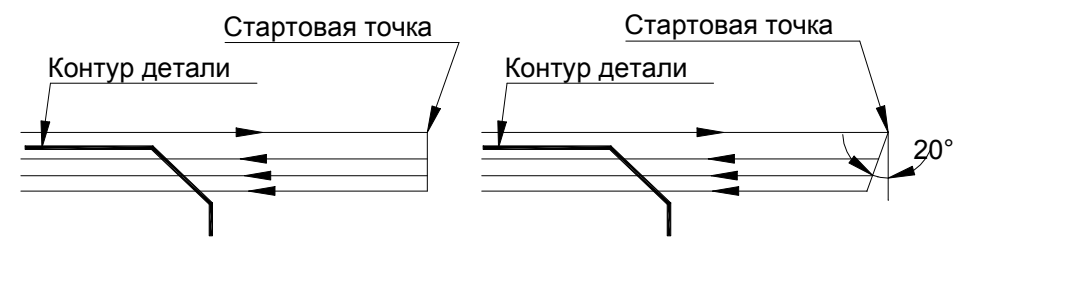

Угол подачи на глубину 0°

Угол подачи на глубину 20°

**Для понимания параметров обработки необходимо посмотреть также:**

- [Параметры нарезания резьбы](#page-633-0)<sup>634</sup>
- [Параметры обработки цепочки резьб](#page-638-1) <mark>63</mark>9
- [Формат оператора описания перехода нарезания резьбы](#page-638-0) 635

<span id="page-647-1"></span>3.4.10.7.3.2 Рабочее перемещение

После этого осуществляется рабочее перемещение инструмента вдоль направления подачи до точки конца зоны.

**Для понимания параметров обработки необходимо посмотреть также:**

- [Параметры нарезания резьбы](#page-633-0) 634
- <u>[Параметры обработки цепочки резьб](#page-638-1)</u>|6з5
- <u>[Формат оператора описания перехода нарезания резьбы](#page-638-0)</u>взя
#### 3.4.10.7.3.3 Сбег резьбы

Если задан путь торможения, осуществляется перемещение вдоль образующей резьбы на его величину и выход в финишную точку.

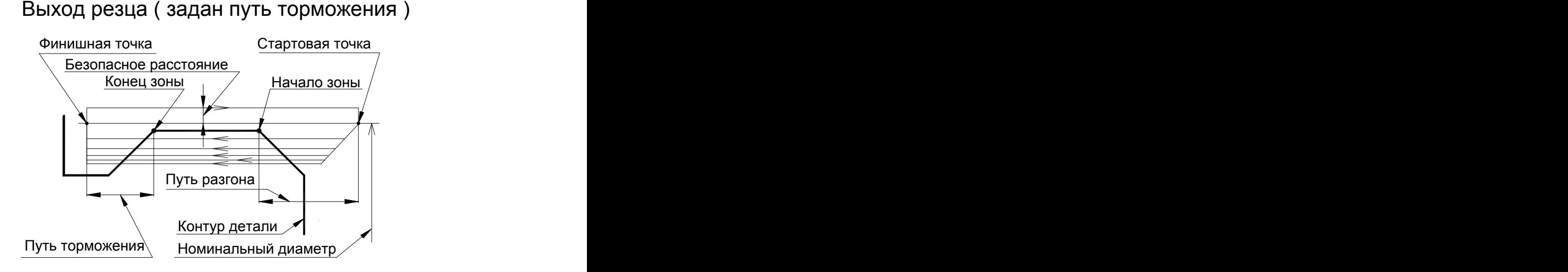

Если задан угол сбега, формируются движения под углом сбега таким образом, что инструмент на последнем проходе выходит в финишную точку.

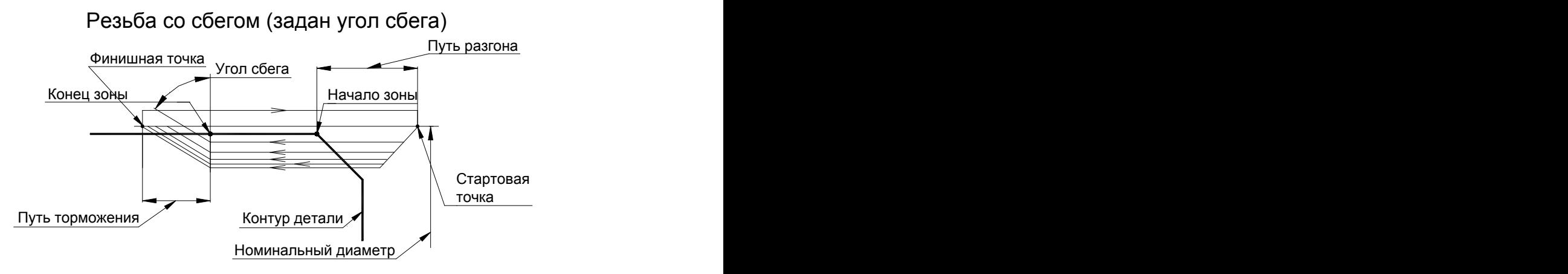

Из конечной точки прохода осуществляется отскок инструмента до контура безопасности и выход в стартовую точку обработки. Затем процесс формирования очередного прохода повторяется. Обратное движение инструмента осуществляется на подаче позиционирования, выход на глубину очередного прохода осуществляется на подаче врезания, а рабочее перемещение и движение сбега осуществляются на рабочей подаче, равной шагу нарезаемой резьбы.

После достижения полной глубины резьбы производятся зачистные проходы без подачи на глубину для улучшения качества поверхности резьбы. На рисунках зачистные проходы не изображены.

## **Для понимания параметров обработки необходимо посмотреть также:**

- [Параметры нарезания резьбы](#page-633-0)<sup>634</sup>
- [Параметры обработки цепочки резьб](#page-638-0)**в**зя
- <u>[Формат оператора описания перехода нарезания резьбы](#page-638-1)</u>взя

#### 3.4.10.7.4 Резьба с попеременной работой режущих кромок

Метрическая резьба с попеременной работой режущих кромок резца используется для нарезания резьб с крупным шагом. При тяжелых условиях работы резца попеременная работа режущих кромок позволяет уменьшить нагрузку на резец и повысить его стойкость.

Траектория движения инструмента при этом аналогична описанной выше и отличается только тем, что при выходе резца на глубину очередного прохода осуществляется смещение вершины резца поочередно к одному и другому краю профиля резьбы для попеременной работы режущих кромок.

Величина смещения уменьшается с каждым последующим проходом и при достижении полной глубины резьбы становится равной нулю (см. рисунок):

# Метрическая резьба с попеременной работой режущих кромок

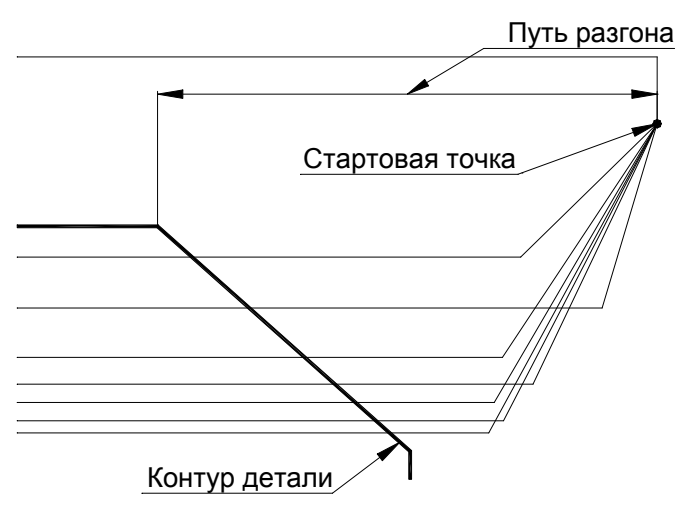

#### **Для понимания параметров обработки необходимо посмотреть также:**

- [Параметры нарезания резьбы](#page-633-0)<sup>634</sup>
- [Параметры обработки цепочки резьб](#page-638-0) <mark>63</mark>5
- [Движение инструмента при нарезании резьбы](#page-646-0) 647
- [Формат оператора описания перехода нарезания резьбы](#page-638-1) 635

#### <span id="page-649-0"></span>**3.4.10.8 Формат операторов дополнительных параметров**

При задании перехода используются дополнительные параметры, которые описываются отдельными операторами.

- <u>[Задание черновых проходов нарезания резьбы](#page-650-0)</u>в5<del>1</del>
- <u>[Задание чистовых проходов нарезания резьбы](#page-651-0)</u>в52

<u>[Задание припуска на чистовую обработку](#page-652-0)</u>|653

# **См. также:**

- [Параметры нарезания резьбы](#page-633-0)**в**зя
- <u>[Параметры обработки цепочки резьб](#page-638-0)</u> 639
- [Формат оператора описания перехода нарезания резьбы](#page-638-1) **вз**

#### <span id="page-650-0"></span>3.4.10.8.1 Задание черновых проходов нарезания резьбы

Оператор **ЧЕРН** служит для описания параметров черновых проходов резьбы. Имеет формат:

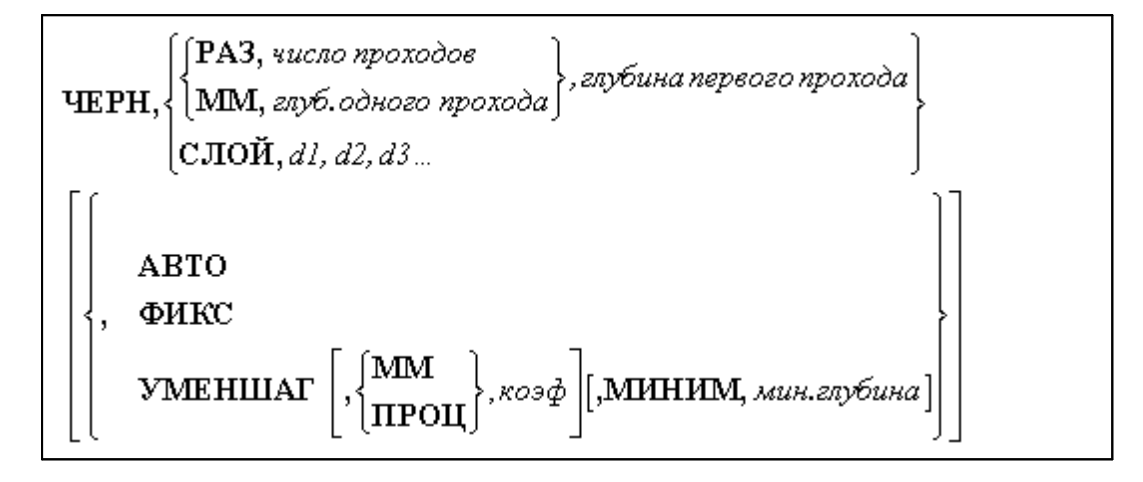

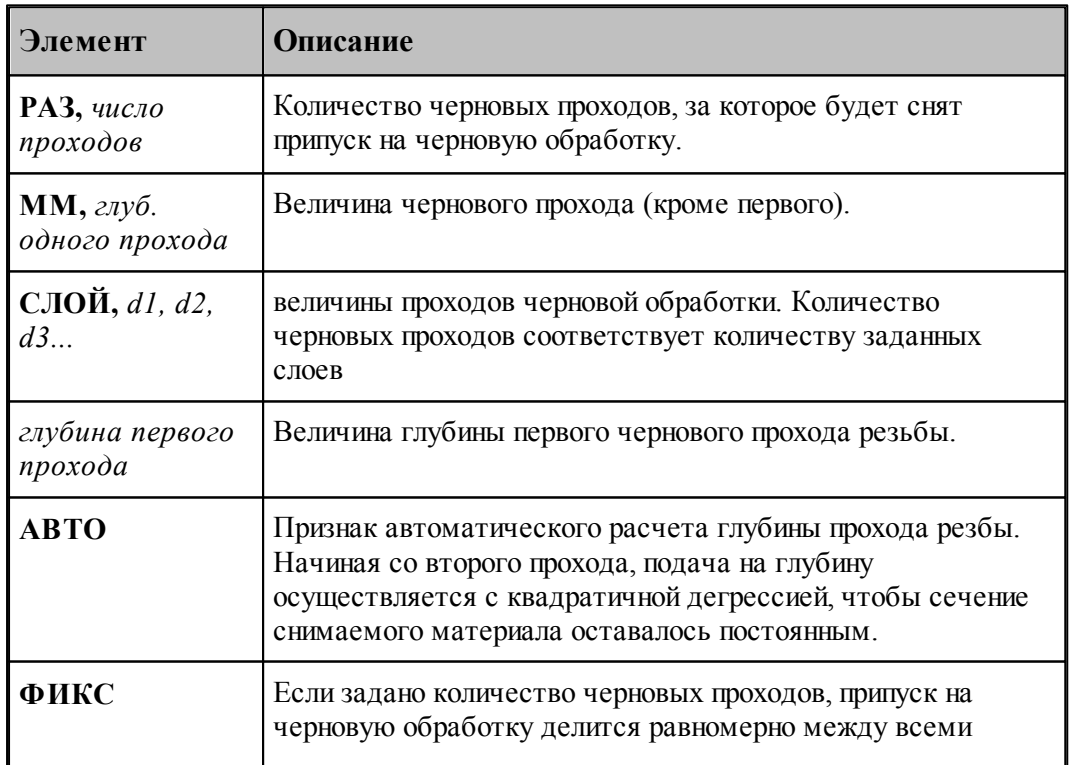

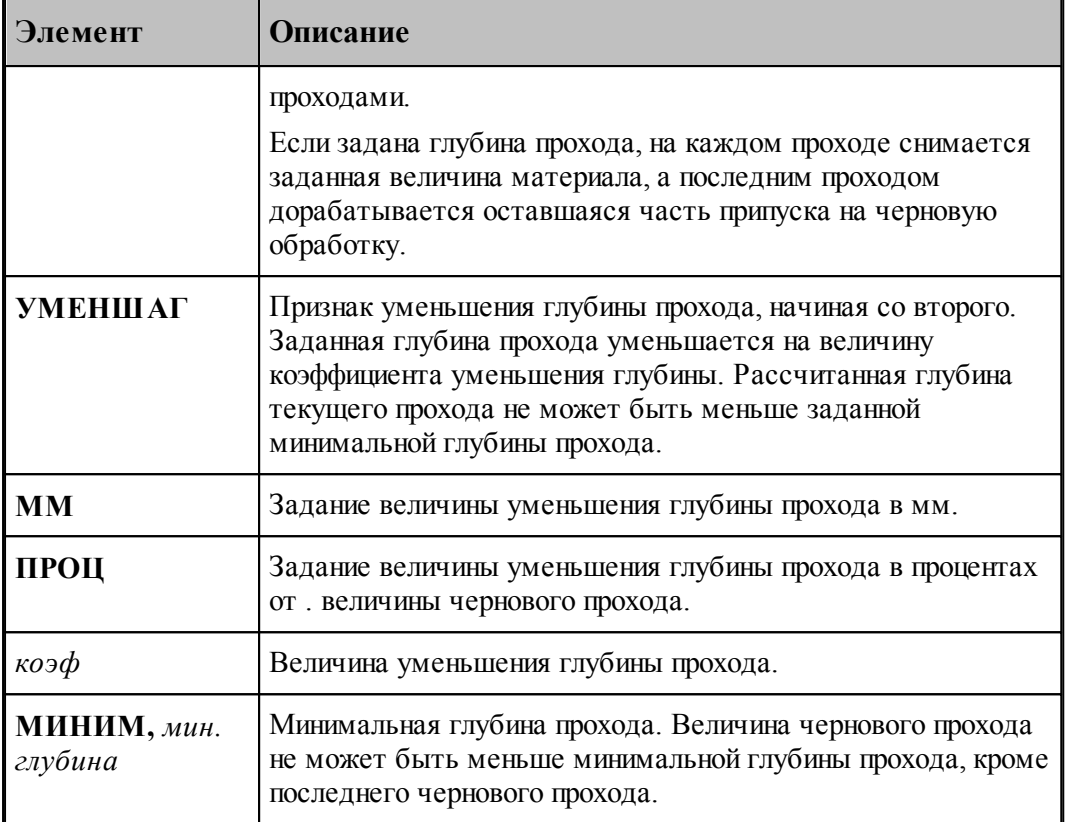

## <span id="page-651-0"></span>3.4.10.8.2 Задание чистовых проходов нарезания резьбы

Оператор **ЧИСТ** служит для описания параметров чистовых проходов резьбы. Имеет формат:

ЧИСТ, РАЗ, число проходов, число зачистных проходов

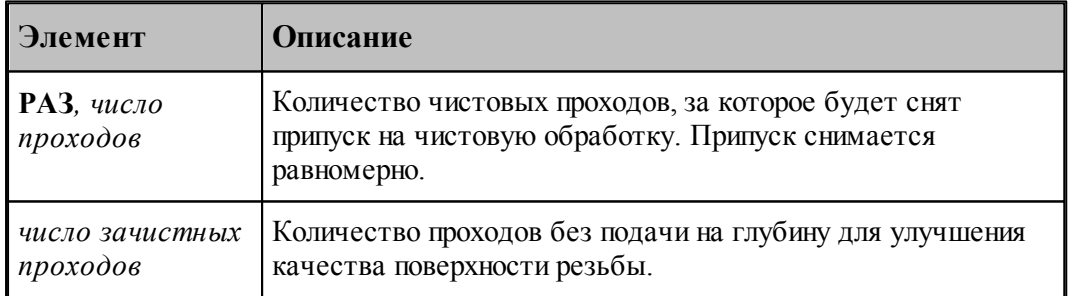

<span id="page-652-0"></span>3.4.10.8.3 Задание припуска на чистовую обработку

Припуск на чистовую обработку задается оператором **ПРИПУСК**.

ПРИПУСК, расстояние

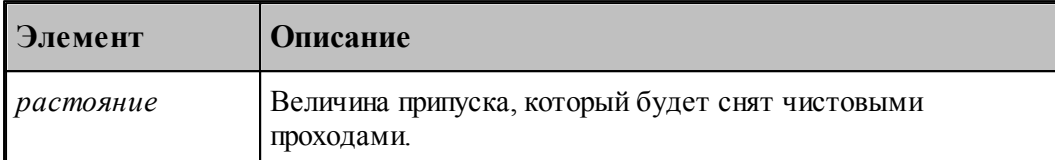

### **3.4.11 Нарезание резьбы метчиком / плашкой**

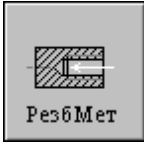

Перед заданием параметров сверления необходимо загрузить инструмент – метчик.

Задание зоны обработки для перехода нарезания резьбы метчиком производится при задании параметров сверления нарезания резьбы метчиком.

Параметры перехода нарезания резьбы метчиком задаются с помощью окна диалога *Нар езание р езьбы метчиком*, которое имеет вкладки:

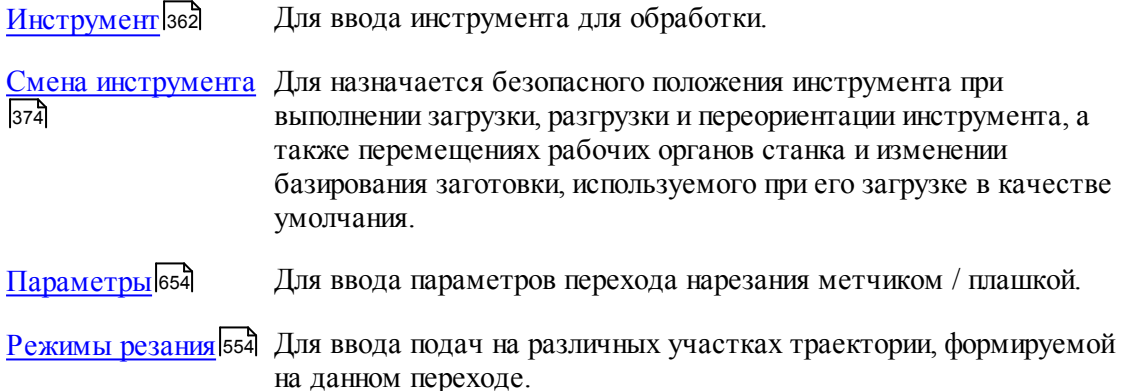

**Для понимания параметров обработки необходимо посмотреть также:**

- <u>[Формат оператора описания перехода нарезания резьбы метчиком / плашкой](#page-654-0)</u> 655;
- <u>[Задание зоны обработки для центровых переходов](#page-520-0)</u>ьзі
- [Пояснения по выполнению перехода нарезания резьбы метчиком / плашкой](#page-655-0) 656,
- <u>[Параметры обработки](#page-529-0)</u> 530
- <u>[Использование встроенных циклов УЧПУ](#page-687-0)</u> 688

# <span id="page-653-0"></span>**3.4.11.1 Параметры нарезания резьбы метчиком / плашкой**

Вкладка *Параметры* предназначена для ввода параметров при задании перехода нарезания резьбы метчиком / плашкой и имеет следующий вид:

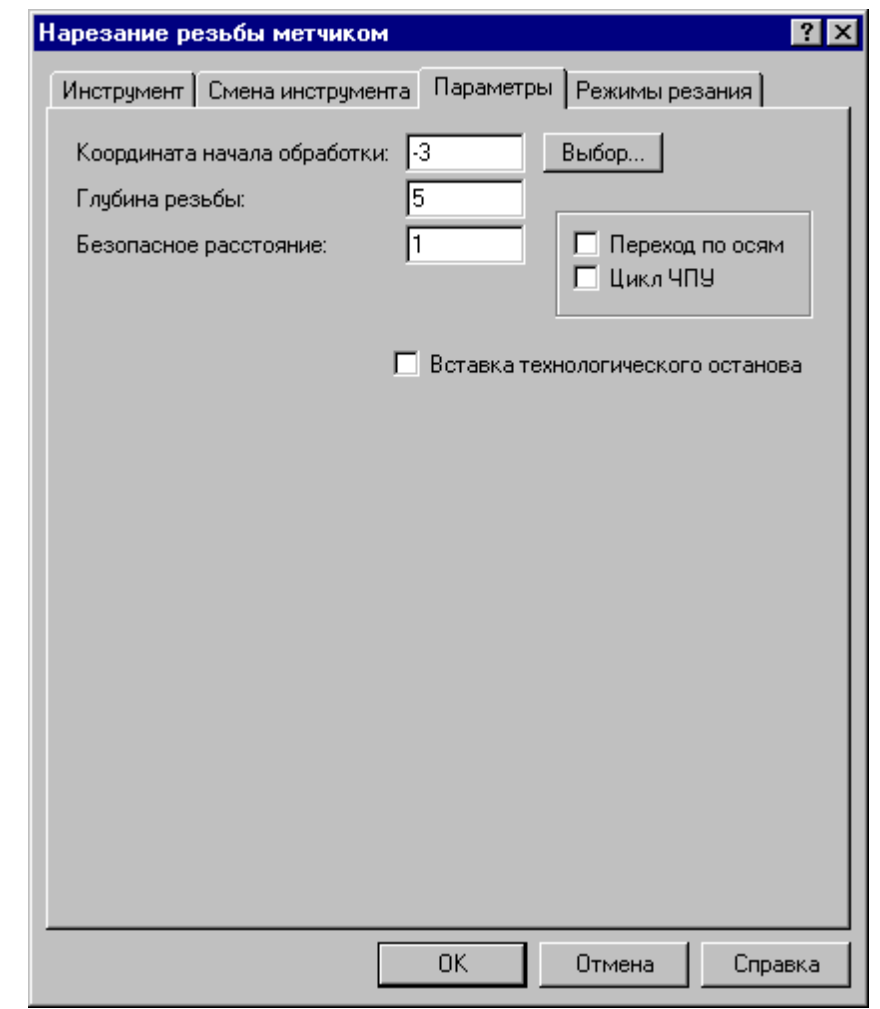

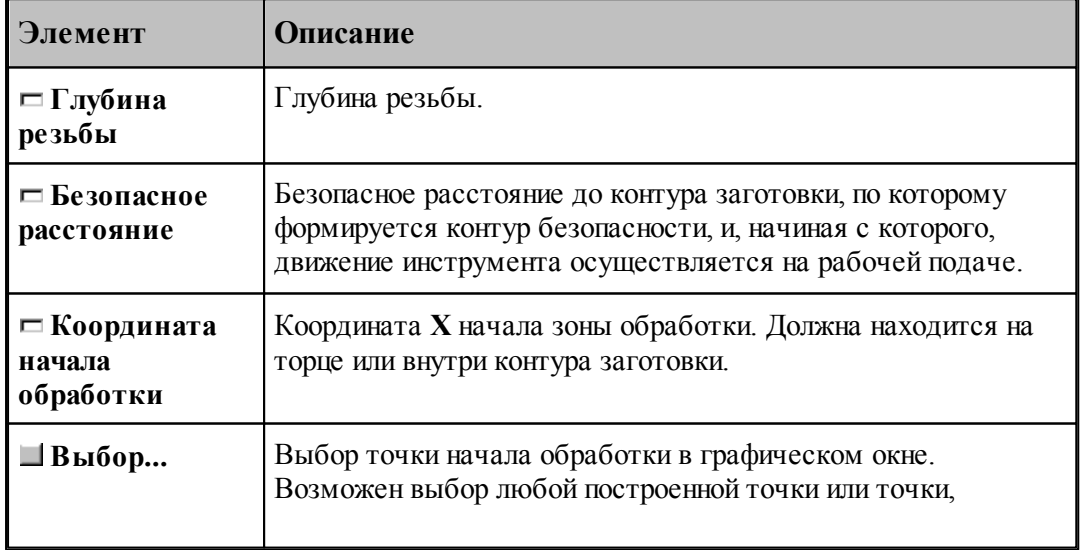

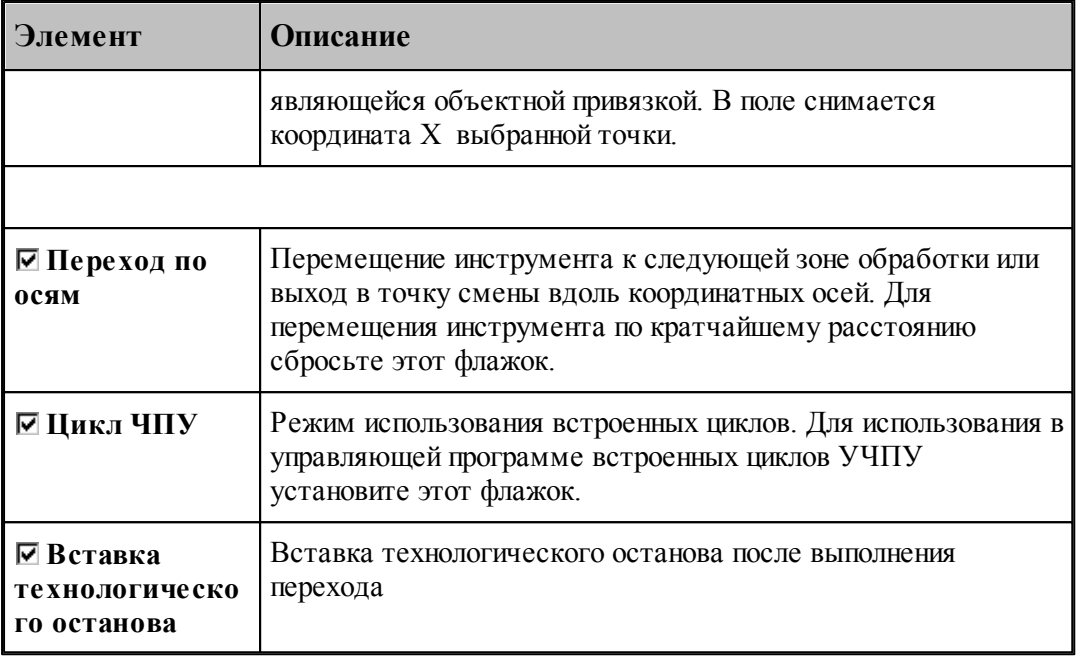

## **См. также:**

- <u>[Формат оператора описания перехода нарезания резьбы метчиком / плашкой](#page-654-0)</u> 655;
- <u>[Задание глубины резьбы](#page-622-0)</u>|623<del>]</del>;
- <u>[Пояснения по выполнению перехода нарезания резьбы метчиком / плашкой](#page-655-0)</u>|ssб];

### <span id="page-654-0"></span>**3.4.11.2 Формат оператора описания перехода нарезания резьбы метчиком / плашкой**

Оператор **РЕЗБМЕТ** служит для задания перехода нарезания резьбы метчиком / плашкой имеет формат:

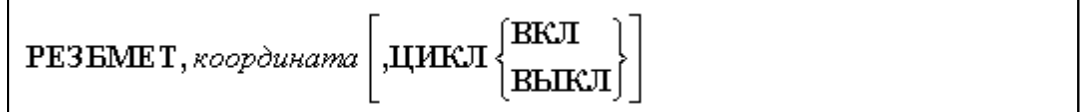

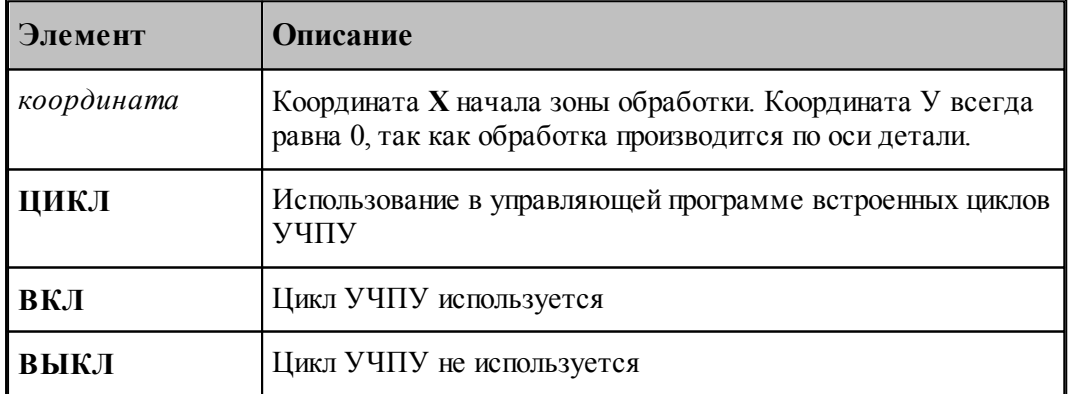

Постоянная скорость резания при нарезании резьбы метчиком / плашкой не используется.

## **См. также:**

- [Параметры нарезания резьбы метчиком / плашкой](#page-653-0) 654;
- [Пояснения по выполнению перехода нарезания резьбы метчиком / плашкой](#page-655-0) вба,

#### <span id="page-655-0"></span>**3.4.11.3 Пояснения по выполнению перехода нарезания резьбы метчиком / плашкой**

Ниже приводится рисунок, поясняющий параметры перехода:

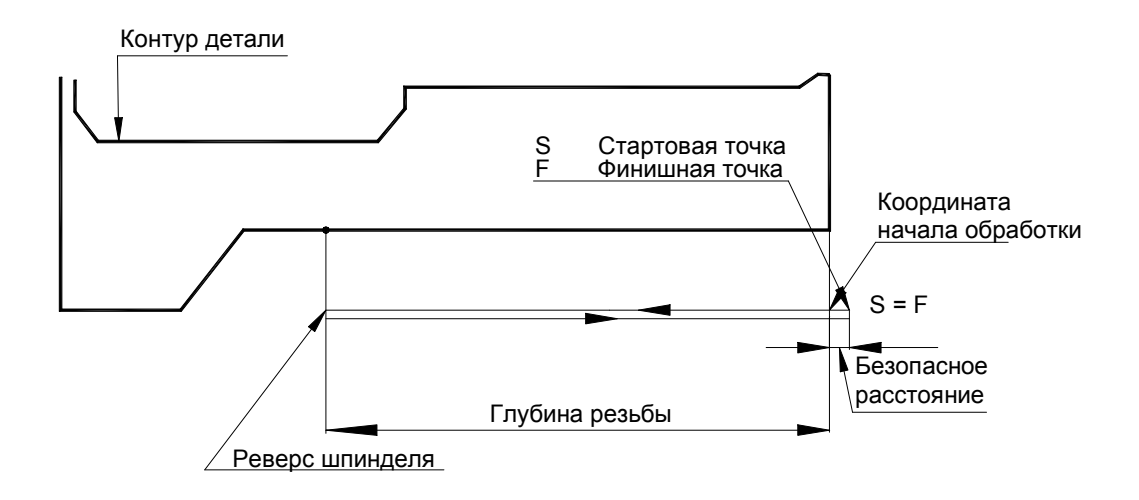

#### **См. также:**

- [Параметры сверления](#page-620-0) 621;
- [Формат оператора описания перехода нарезания резьбы метчиком / плашкой](#page-654-0) выд;

#### <span id="page-655-1"></span>**3.4.12 Прорезка**

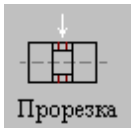

Прорезка предназначена для предварительной обработки канавочными резцами.

**Рекомендуется использовать переход прорезки для обработки зон с плоским дном и перпендикулярными к нему краями.**

Перед заданием параметров точения необходимо выбрать инструмент – канавочный резец. Задание зоны обработки для перехода точения смотри в разделе [Задание зоны обработки](#page-519-0) [одной точкой](#page-519-0)<mark></mark>520.

Диалоговое окно Прорезка имеет вкладки:

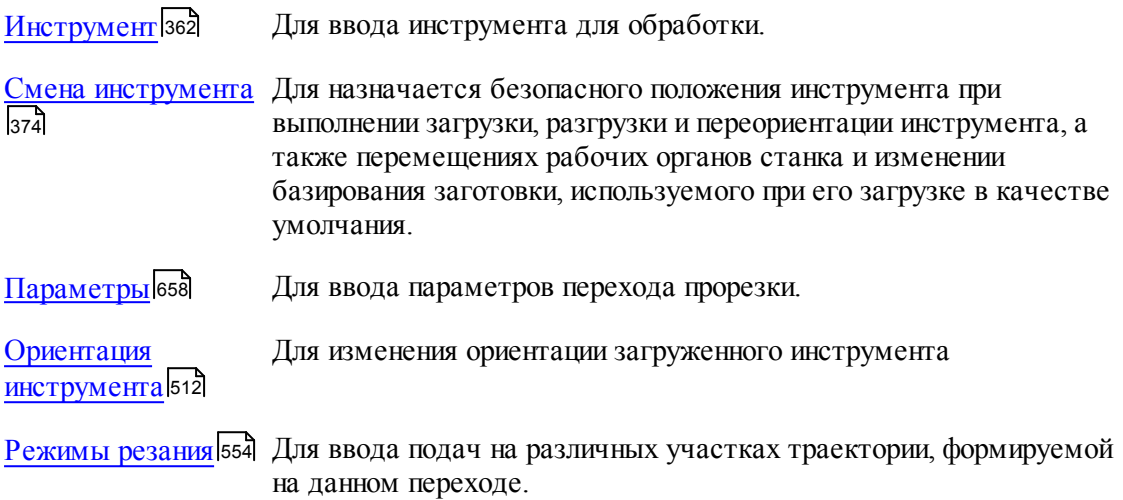

Результатом данной операции является сформированная траектория движения инструмента.

le – Если вам надо прорезать канавку на заданную ширину, то задайте необходимое число резов и точно задайте требуемую ширину прорезки. В таком случае система сама рассчитает требуемую величину перекрытия.

## **См. также:**

- <u>[Формат оператора описания перехода прорезки](#page-659-0)</u> б60,
- <u>[Формат операторов дополнительных параметров для перехода точения канавок](#page-606-0)</u>|607];
- <u>[Формат операторов дополнительных параметров для перехода прорезки](#page-661-0)</u> ввд;
- <u>[Задание направления подачи](#page-609-0)</u>|61ਗੋ;
- <u>[Положение зоны обработки относительно точки начала зоны](#page-662-0)</u>|663
- <u>[Параметры обработки](#page-529-0)</u>5зо
- <u>[Выделение зоны обработки](#page-662-0)</u>вез
- <u>[Задание числа резов](#page-663-0)</u> 664,
- <u>[Пример расчета ориентации инструмента \(УУСТ\)](#page-610-0)</u> 61 п.

## <span id="page-657-0"></span>**3.4.12.1 Параметры прорезки**

Вкладка *Параметры* предназначена для ввода параметров перехода прорезки. Она имеет следующий вид:

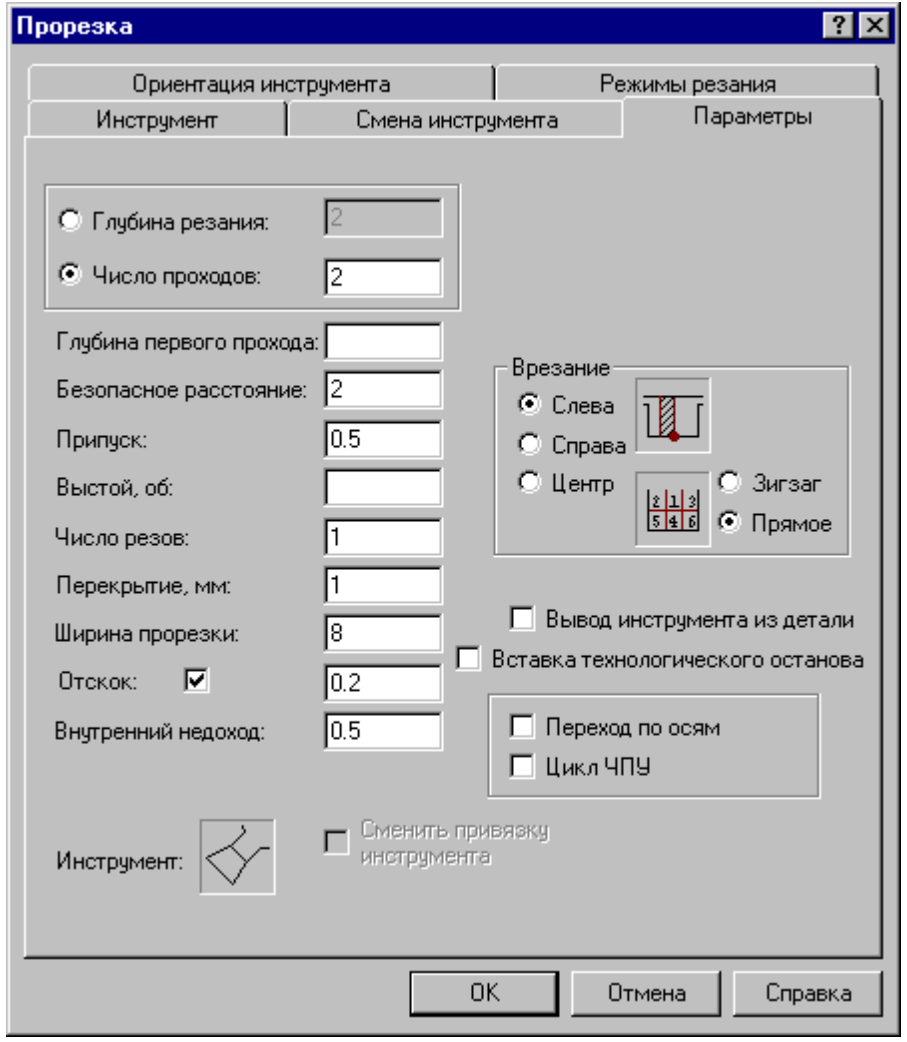

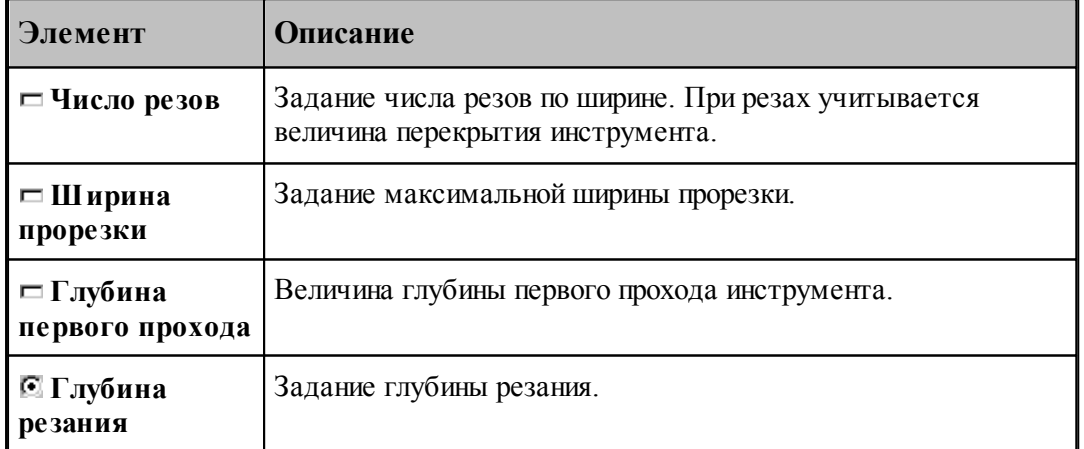

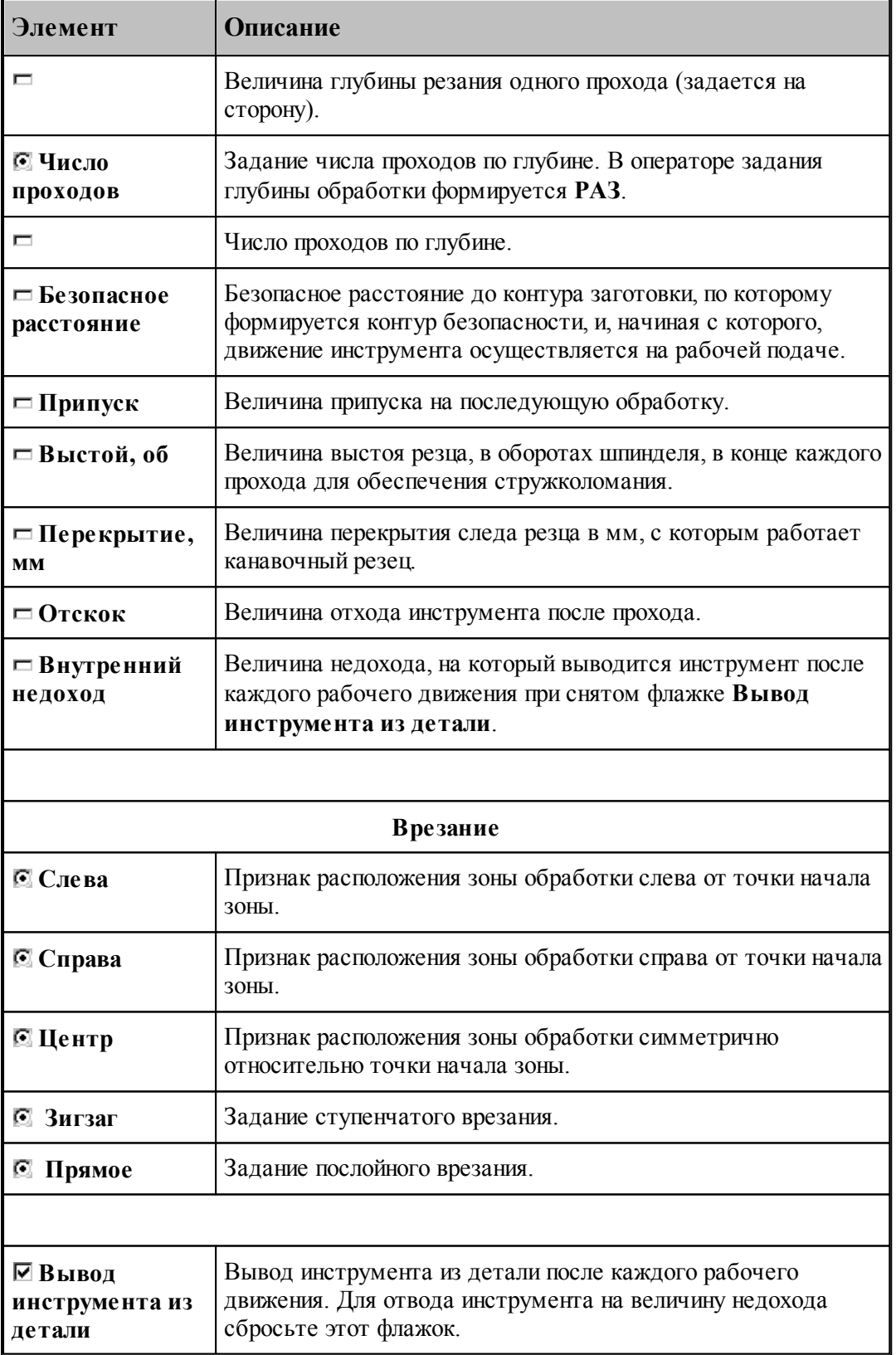

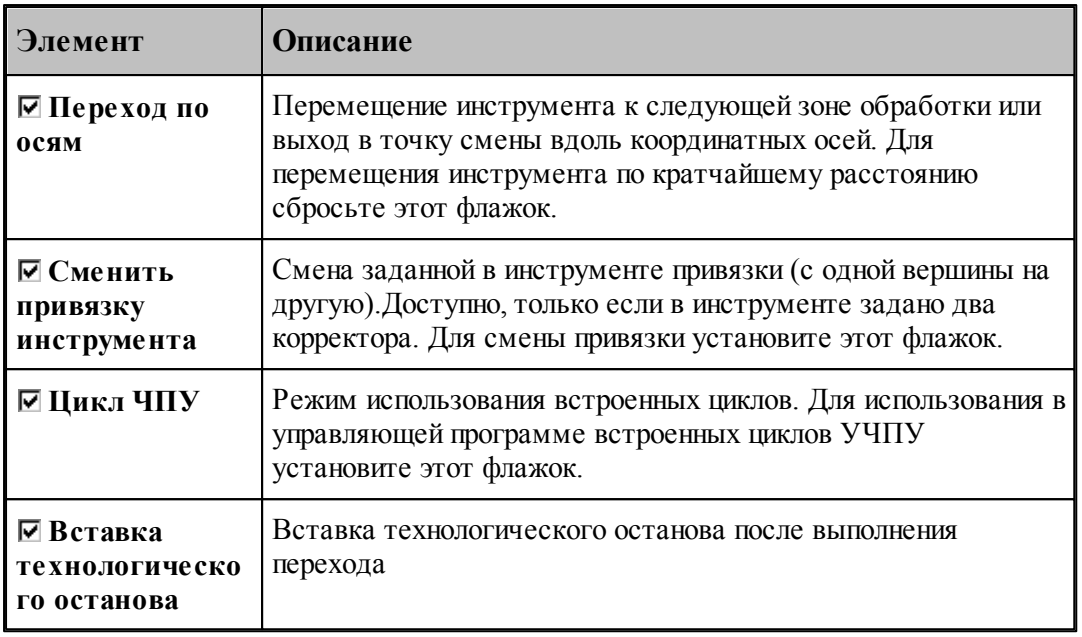

### **См. также:**

- <u>[Формат оператора описания перехода прорезки](#page-659-0)</u> 660,
- <u>[Формат операторов дополнительных параметров для перехода точения канавок](#page-606-0)</u>|607];
- <u>[Формат операторов дополнительных параметров для перехода прорезки](#page-661-0)</u> 662;
- <u>[Задание направления подачи](#page-609-0)</u>|61ਗੋ;

## **Для понимания параметров обработки необходимо посмотреть также:**

- <u>[Схемы обработки](#page-612-0)</u>613
- <u>[Задание зоны обработки для переходов, обрабатываемых резцами](#page-518-0)</u>в19
- <u>[Параметры обработки](#page-529-0)</u>5зо
- <u>[Выделение зоны обработки](#page-662-0)</u>вез
- <u>[Задание числа резов](#page-663-0)</u> 664,
- <u>[Особенности использования встроенных циклов УЧПУ](#page-687-0)</u> взя

### <span id="page-659-0"></span>**3.4.12.2 Формат оператора описания перехода прорезки**

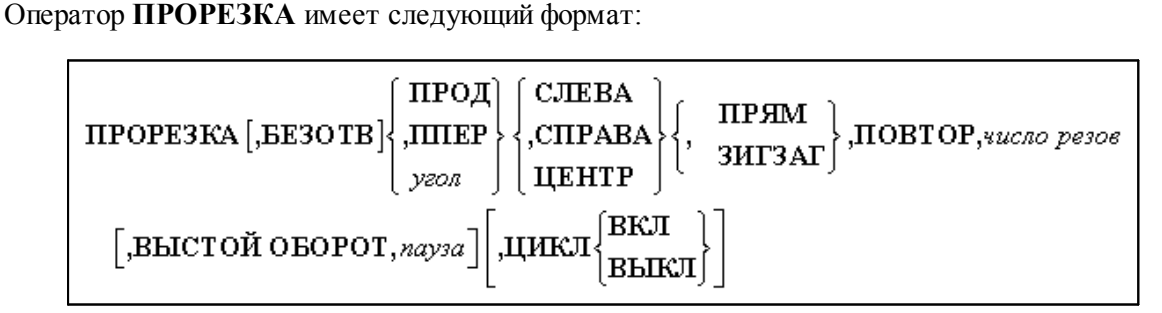

Параметры:

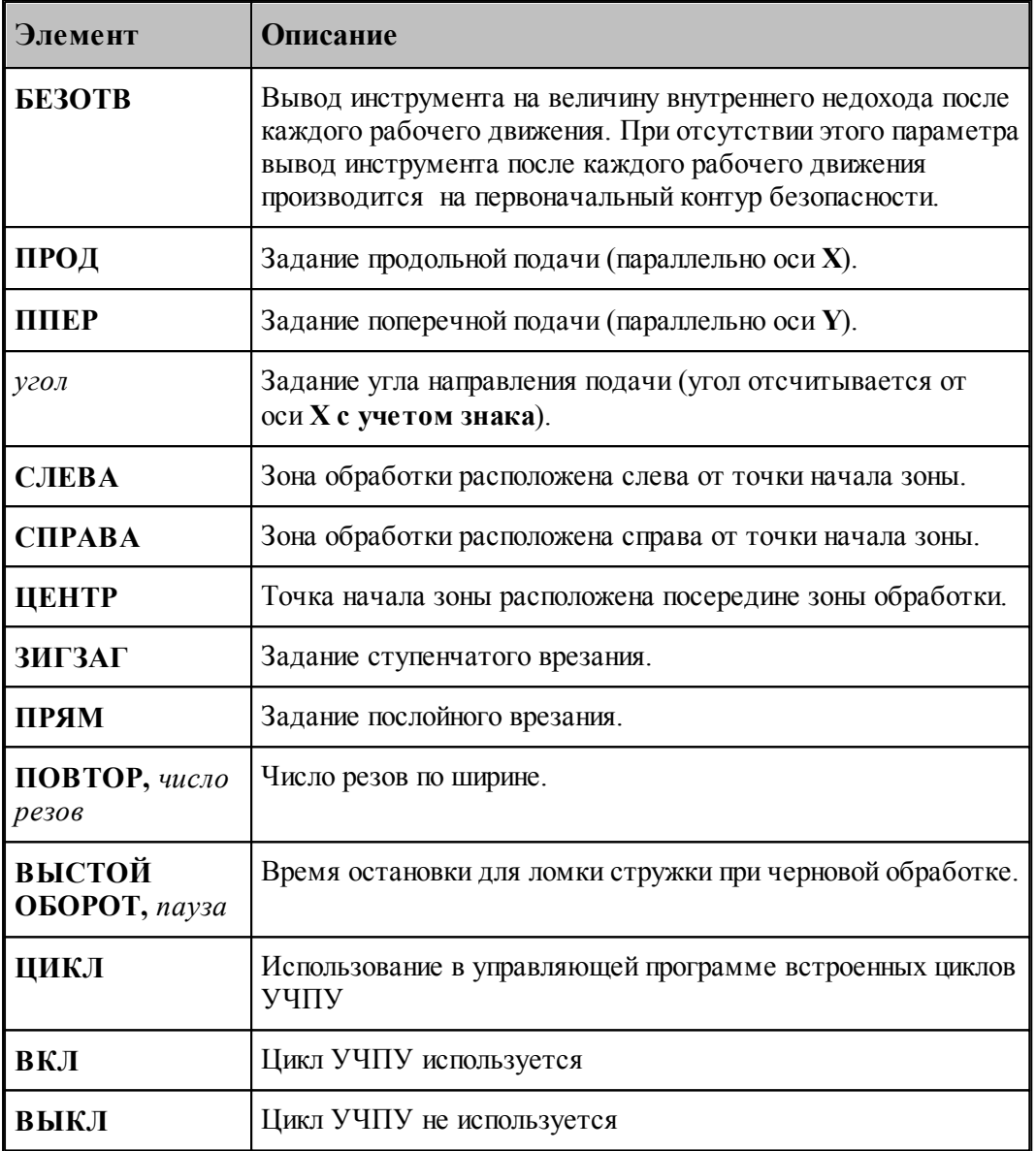

## **См. также:**

- [Параметры прорезки](#page-657-0) 658;
- [Задание направления подачи](#page-609-0) 610;
- [Формат операторов дополнительных параметров для перехода точения канавок](#page-606-0) сод;
- [Формат операторов дополнительных параметров для перехода прорезки](#page-661-0) 662;

## **Для понимания параметров обработки необходимо посмотреть также:**

- [Задание зоны обработки одной точкой](#page-519-0)<sup>520</sup>
- [Параметры обработки](#page-529-0) 530
- [Выделение зоны обработки](#page-662-0) вбз
- [Задание числа резов](#page-663-0)<sup>664</sup>,
- [Особенности использования встроенных циклов УЧПУ](#page-687-0) 688

#### <span id="page-661-0"></span>**3.4.12.3 Формат операторов дополнительных параметров**

При задании перехода используются дополнительные параметры, которые описываются отдельными операторами.

- <u>[Задание глубины резания](#page-607-0)</u> 60s,
- [Задание величины отскока](#page-607-1) **608**;
- <u>[Задание перекрытия следа резца](#page-606-1)</u> 607);

## **См. также:**

- [Параметры точения канавок](#page-600-0) **во**д;
- [Параметры прорезки](#page-657-0) 658;
- <u>[Формат оператора описания перехода точения канавок](#page-604-0)</u> возі;
- <u>[Формат оператора описания перехода прорезки](#page-659-0)</u> 660,
- <u>[Задание числа резов](#page-663-0)</u> 664,

## 3.4.12.3.1 Задание глубины резания

Задается оператором **ГЛУБИНА**.

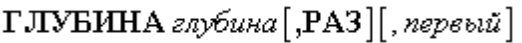

#### Параметры:

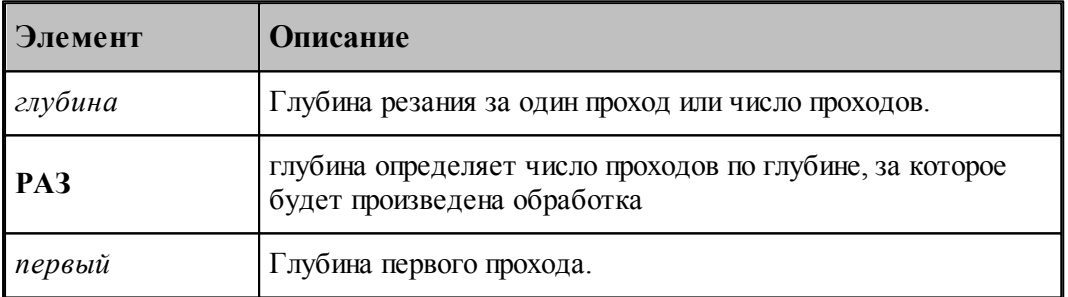

Задает глубину резания одного прохода для черновой обработки и глубину первого прохода. Глубина резания задается на сторону.

Если задано количество проходов по глубине, то:

- при послойном врезании глубина определяет количество слоев.
- при ступенчатом врезании глубина определяет количество проходов, за которое инструмент достигнет дна. Оставшийся материал будет выбран проходами до дна.

Если глубина первого прохода не задана, то:

- при задании глубины резания она приравнивается глубине резания.
- при задании числа проходов система выдает сообщение об ошибке, т.к. в этом случае задание глубины первого прохода **обязательно**.

kg 1. При задании одного прохода глубина первого прохода игнорируется.

2. Если глубина первого прохода превышает максимально возможную глубину

обработки, производится обработка за один раз (до дна).

# **См. также:**

- [Параметры прорезки](#page-657-0) 658;
- [Учет длин режущих кромок инструмента](#page-575-0) вта,

## <span id="page-662-0"></span>**3.4.12.4 Положение зоны обработки относительно точки начала зоны**

Положение зоны обработки относительно точки начала зоны показано на рисунке:

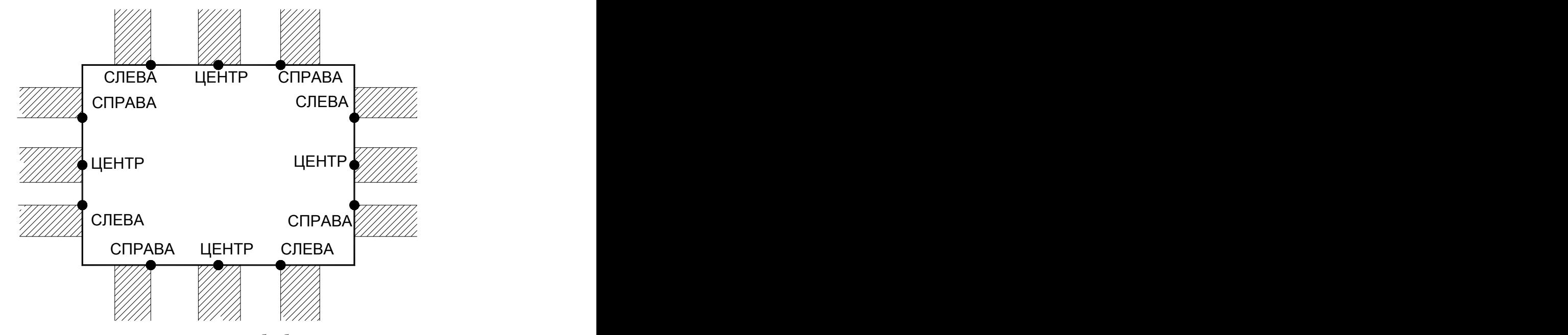

На следующем рисунке показаны: положение зоны обработки относительно точки начала зоны и величина перекрытия следа резца. Зона обработки расположена *спр ава* от точки начала зоны:

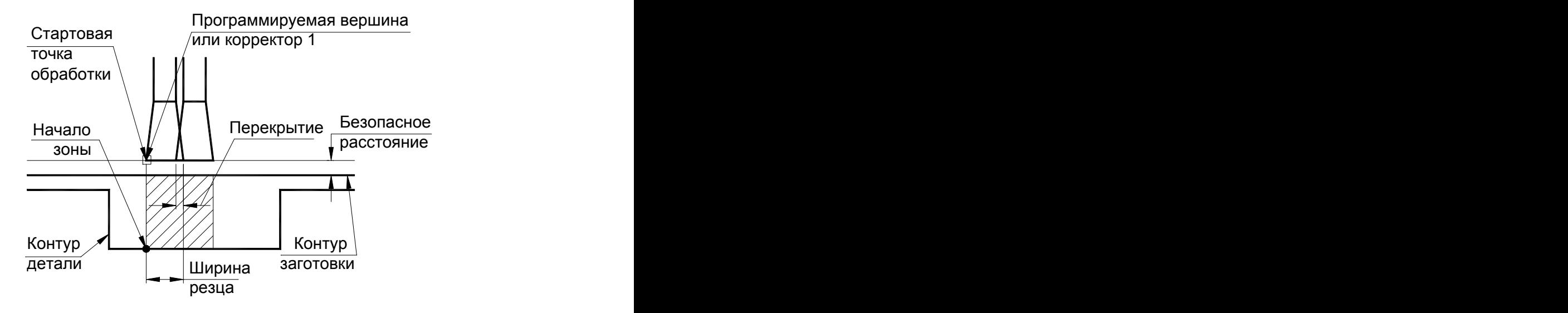

## **См. также:**

- <u>[Отступ от края канавки](#page-610-1)</u>611,
- [Параметры прорезки](#page-657-0) 65s,
- <u>[Задание направления подачи](#page-609-0)</u> 610;
- <u>[Формат операторов дополнительных параметров для перехода точения канавок](#page-606-0)</u> 607;
- <u>[Формат операторов дополнительных параметров для перехода прорезки](#page-661-0)</u> 662;

**Для понимания параметров обработки необходимо посмотреть также:**

- <u>[Задание зоны обработки одной точкой](#page-519-0)</u>ьго
- <u>[Параметры обработки](#page-529-0)</u>5зо
- <u>[Выделение зоны обработки](#page-662-0)</u>вез
- <u>[Задание числа резов](#page-663-0)</u> 664,
- <u>[Особенности использования встроенных циклов УЧПУ](#page-687-0)</u> взя

#### <span id="page-663-0"></span>**3.4.12.5 Задание числа резов**

## **Число резов равно 1**

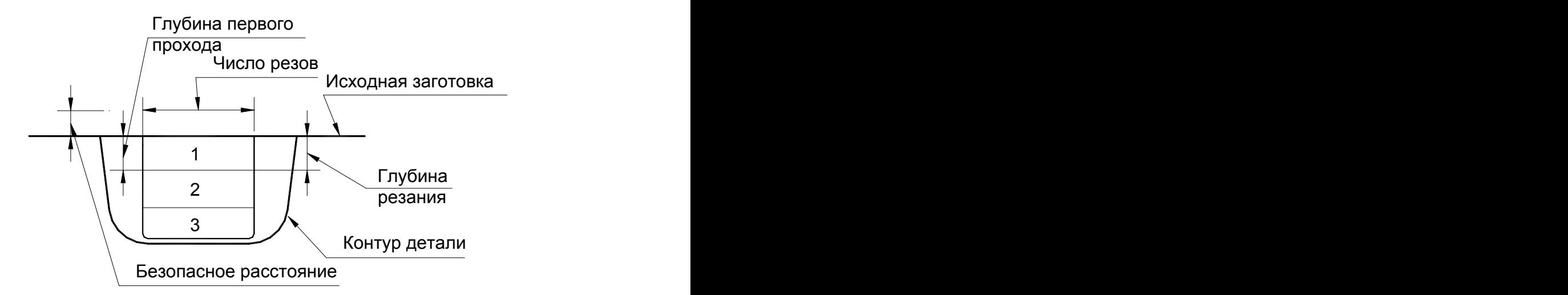

**Число резов равно 2**

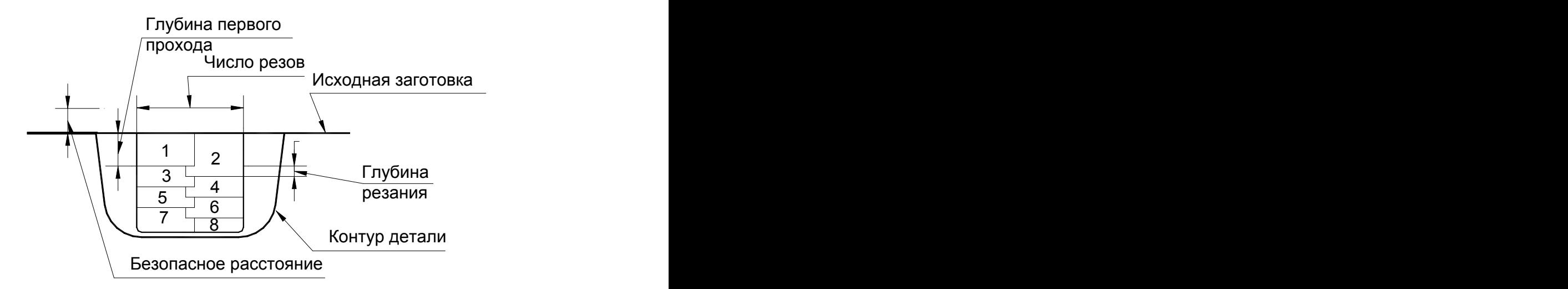

**Число резов равно 3**

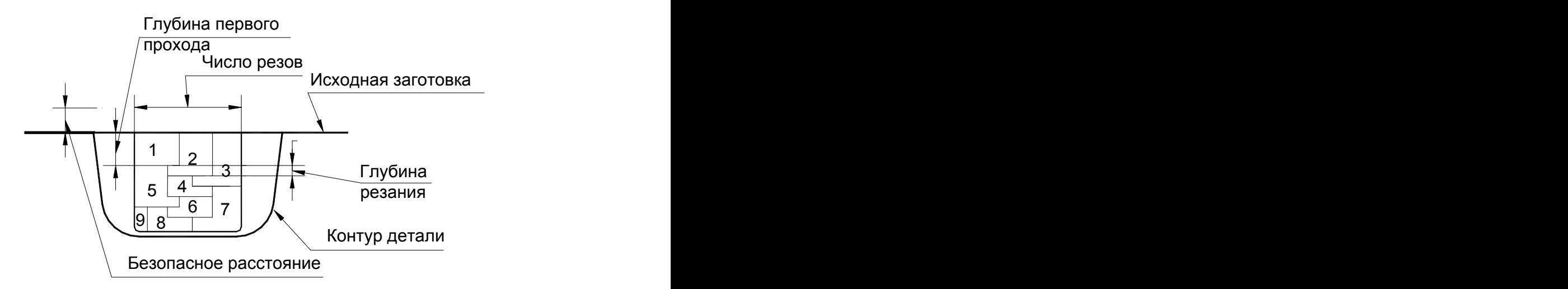

**Число резов равно 4**

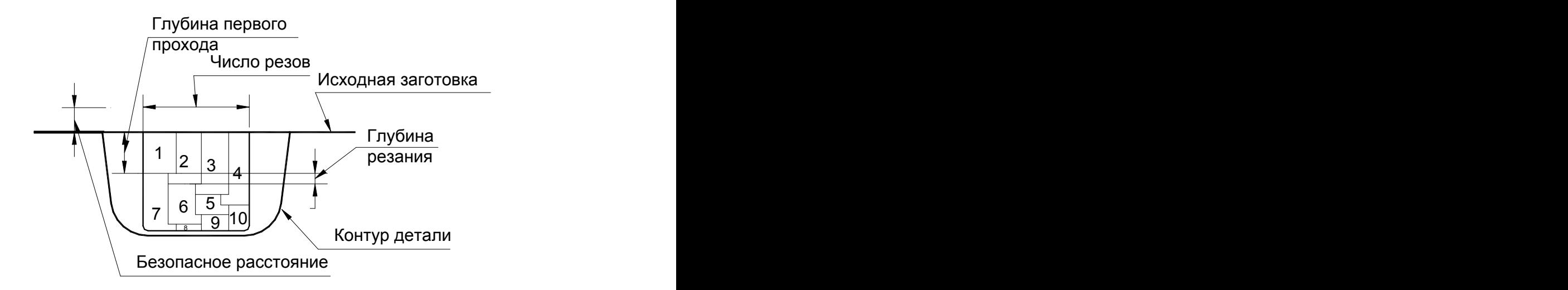

## **См. также:**

- [Параметры прорезки](#page-657-0) 658;
- [Задание направления подачи](#page-609-0) 610;
- [Формат операторов дополнительных параметров для перехода точения канавок](#page-606-0) сод;
- [Формат операторов дополнительных параметров для перехода прорезки](#page-661-0) 662;

## **Для понимания параметров обработки необходимо посмотреть также:**

- [Задание зоны обработки одной точкой](#page-519-0)<mark>ь</mark>20
- [Параметры обработки](#page-529-0)<sup>530</sup>
- [Выделение зоны обработки](#page-662-0) в б
- [Особенности использования встроенных циклов УЧПУ](#page-687-0) 688

#### **3.4.13 Отрезка**

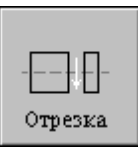

Перед заданием параметров точения необходимо выбрать инструмент – канавочный резец.

При проектировании перехода отрезки контур заготовки должен обеспечивать возможность отрезки детали. Для этого на левый торец детали должен быть добавлен припуск под отрезку, который по своей величине должен превышать сумму величин безопасного расстояния от торца патрона или оправки, ширины отрезного (канавочного) резца и припуска на последующую обработку.

Задание зоны обработки для перехода точения смотри в разделе [Задание зоны обработки](#page-523-0) [отрезки](#page-523-0) 524

В случае автоматического задания зоны координата **X** зоны отрезки рассчитывается системой по положению левого торца детали, ширине отрезного резца и припуску на последующую обработку торца детали. Координата **Y** определяется на безопасном

расстоянии от контура заготовки. При задании припуска на последующую обработку на переходе отрезки, этот припуск оставляется на торце детали и позволяет, в дальнейшем, произвести чистовую подрезку торца.

Параметры перехода отрезки задаются с помощью окна диалога Отрезка, которое имеет вкладки:

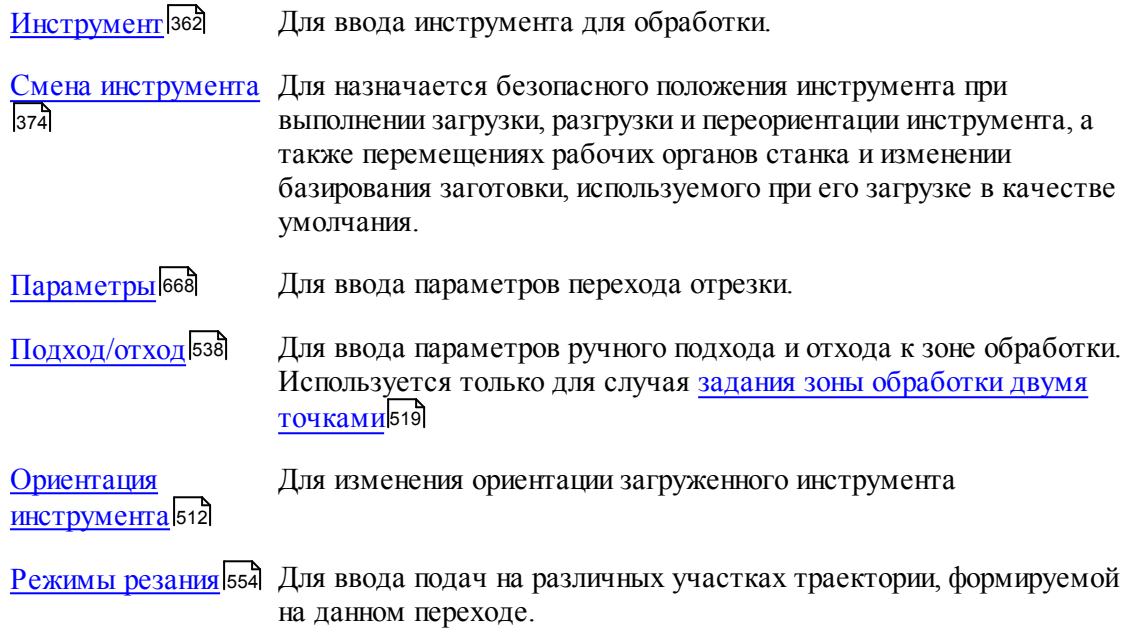

При задании припуска на последующую обработку на переходе отрезки этот припуск оставляется на торце детали и позволяет в дальнейшем произвести чистовую подрезку торца.

На рисунке изображены контур детали, скорректированная заготовка и траектория движения инструмента для перехода отрезки:

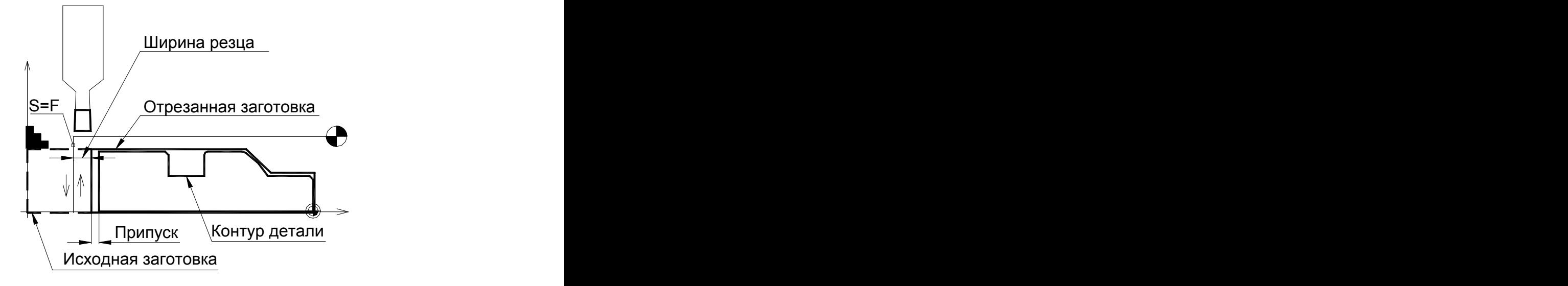

Отрезка при базировании детали в центрах невозможна.

## **См. также:**

- [Формат оператора описания перехода отрезки](#page-671-0) 672,
- [Формат операторов дополнительных параметров для перехода точения канавок](#page-606-0) вод;
- [Формат операторов дополнительных параметров для перехода прорезки](#page-661-0) 662,
- [Параметры обработки](#page-529-0) 530
- [Задание числа резов](#page-663-0)<sup>664</sup>,
- [Пример расчета ориентации инструмента \(УУСТ\)](#page-610-0) 611;

## <span id="page-667-0"></span>**3.4.13.1 Параметры отрезки**

Вкладка *Параметры* предназначена для ввода параметров при задании перехода отрезки и имеет следующий вид (для однопроходной и многопроходной отрезки):

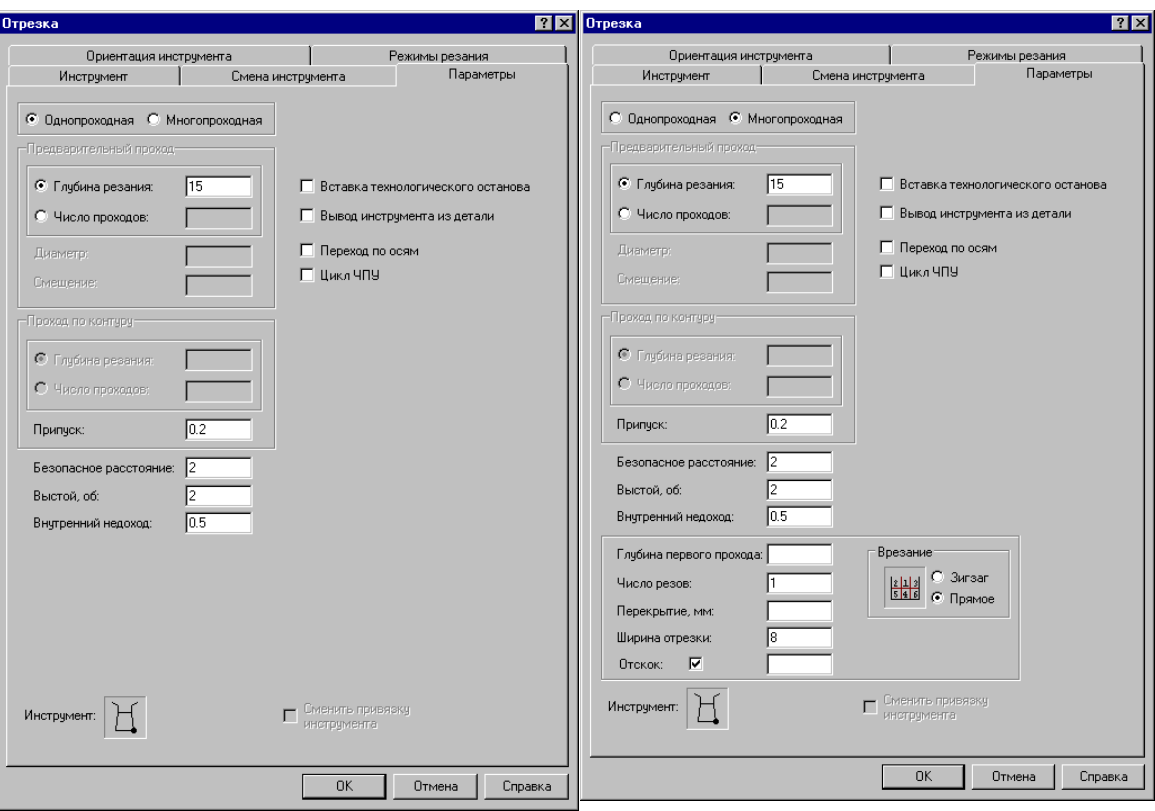

**Автоматическое задание зоны обработки**

**Задание зоны обработки точками на контуре детали**

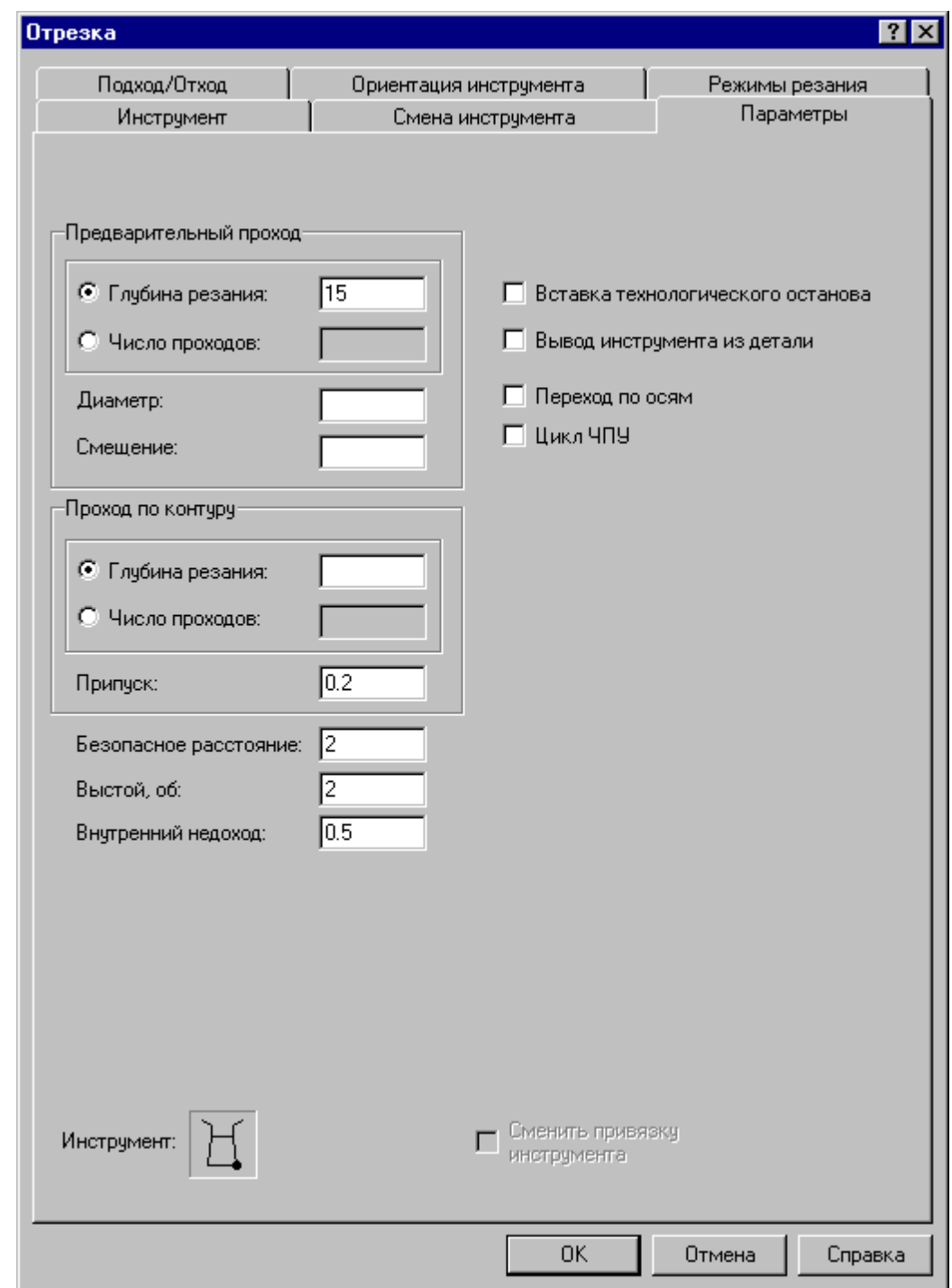

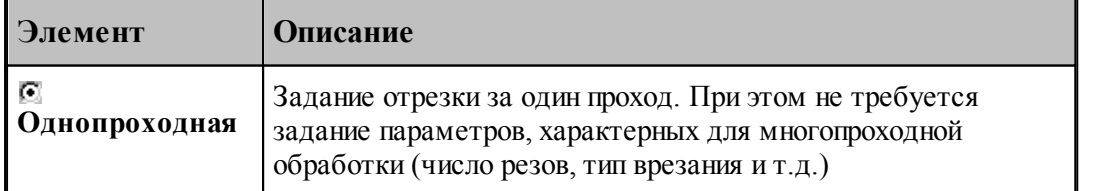

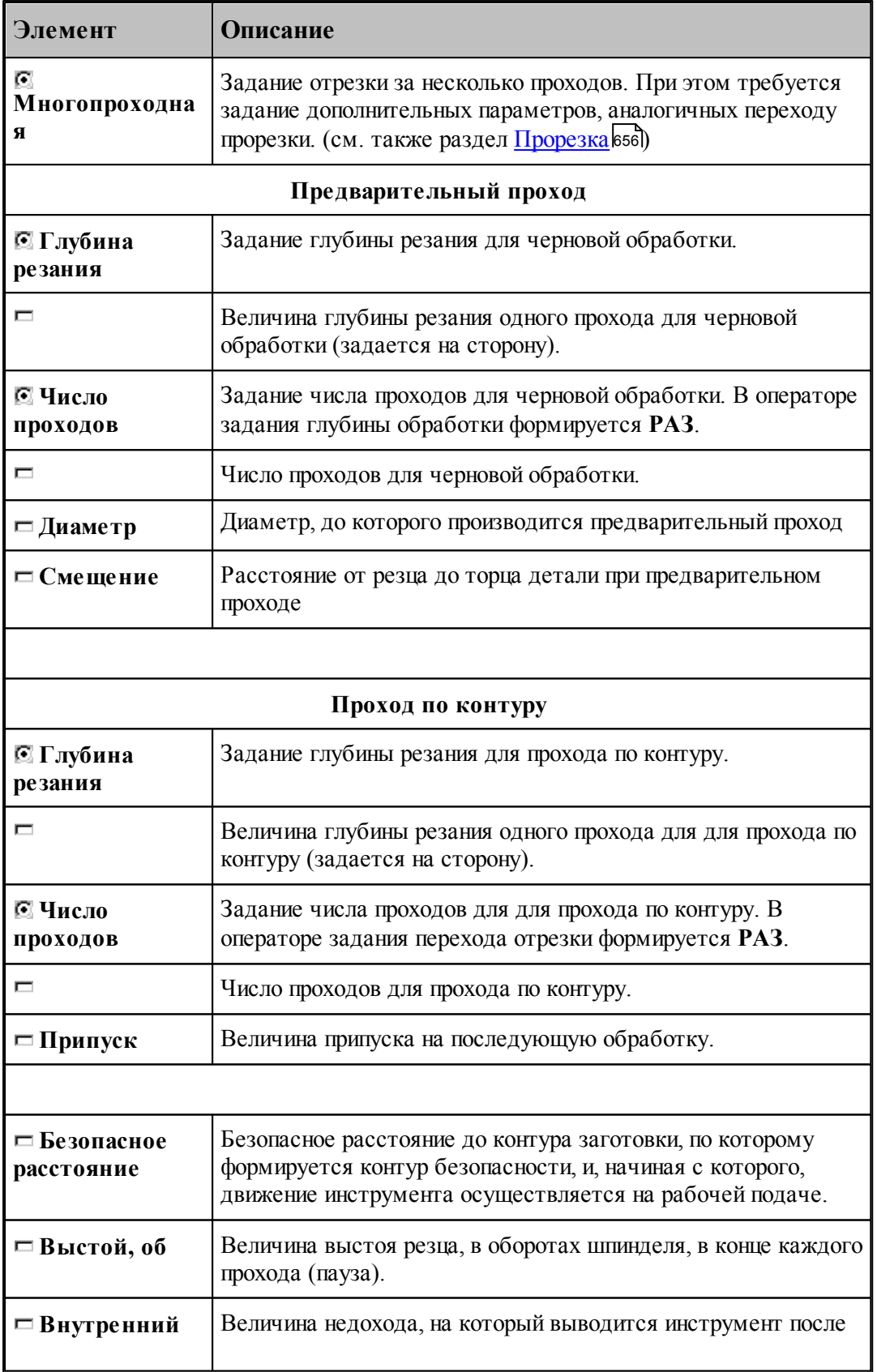

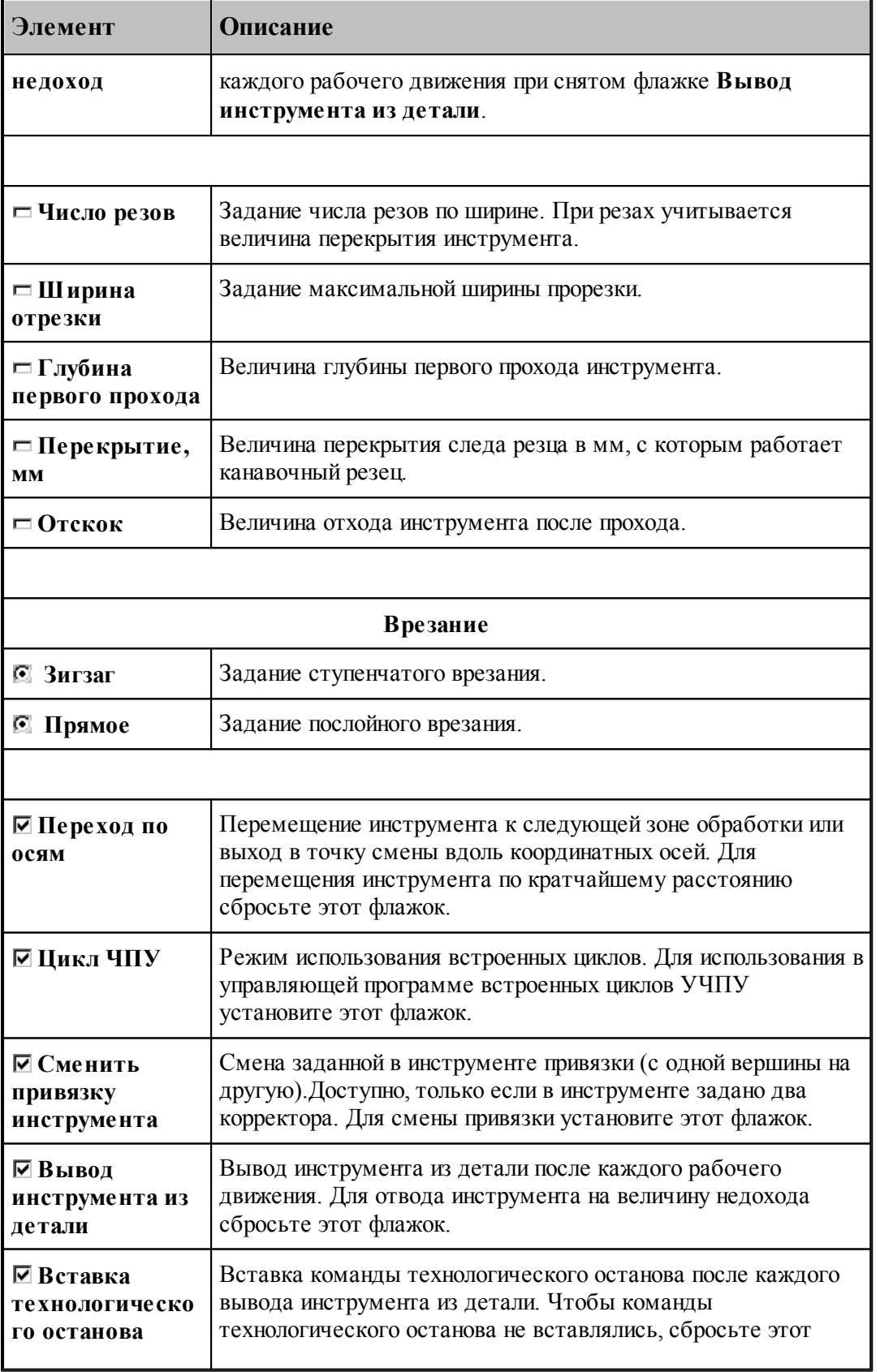

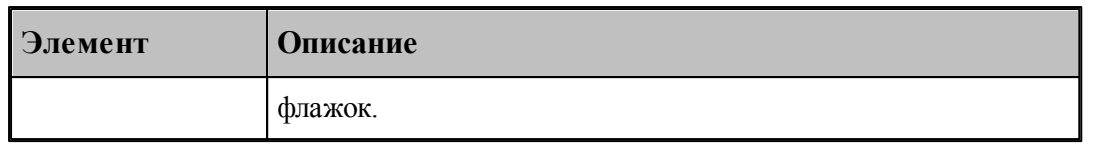

### **См. также:**

- <u>[Формат оператора описания перехода отрезки](#page-671-0)</u>ют2);
- [Формат операторов дополнительных параметров для перехода точения канавок](#page-606-0) **вод**;
- <u>[Формат операторов дополнительных параметров для перехода прорезки](#page-661-0)</u> в ад

## **Для понимания параметров обработки необходимо посмотреть также:**

- <u>[Параметры обработки](#page-529-0)</u>5зо
- <u>[Особенности использования встроенных циклов УЧПУ](#page-687-0)</u> взв

## <span id="page-671-0"></span>**3.4.13.2 Формат оператора описания перехода отрезки**

Оператор **ОТРЕЗКА** служит для описания перехода отрезки и не имеет параметров. Имеет формат:

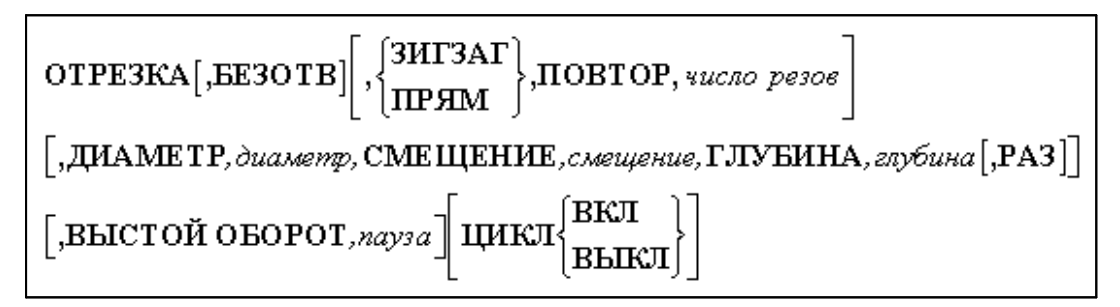

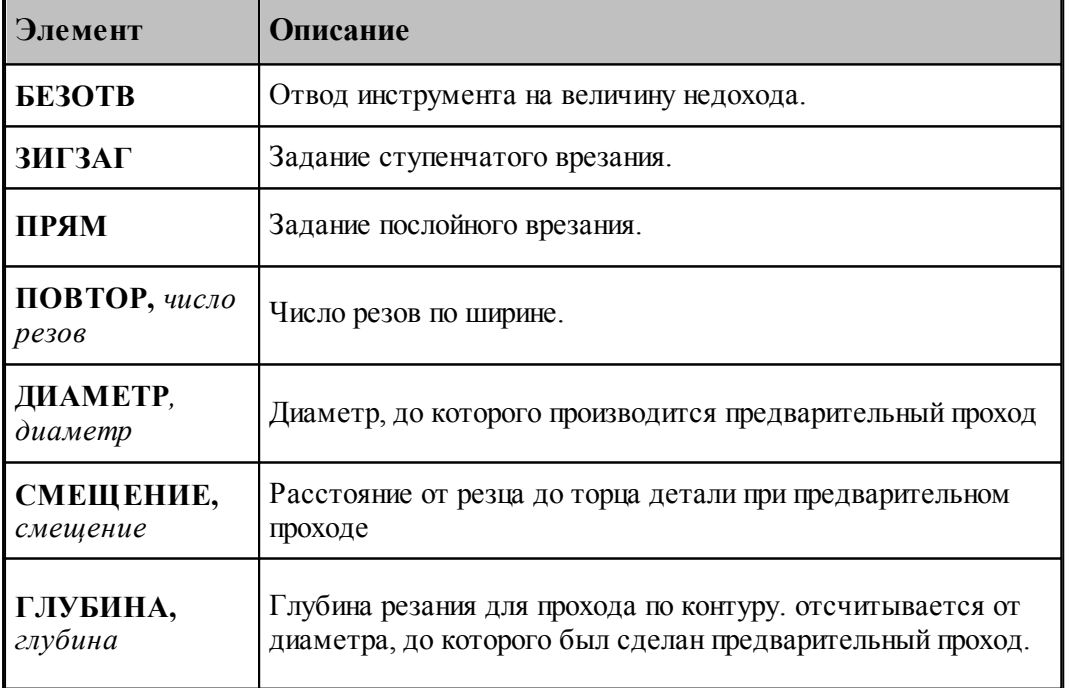

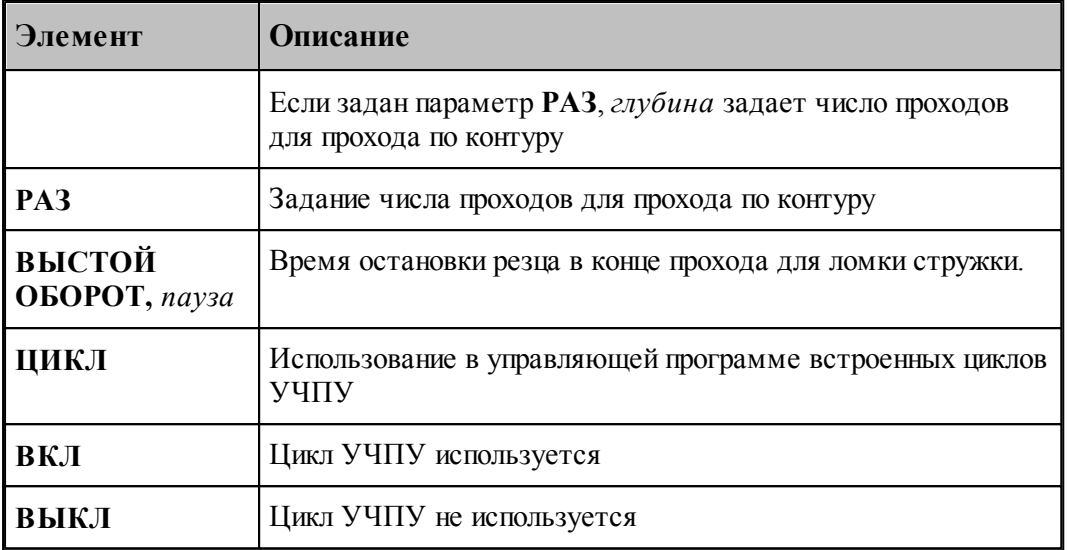

Параметры **ДИАМЕТР, СМЕЩЕНИЕ, ГЛУБИНА** используется *только* для случая <u>[задания зоны обработки двумя точками](#page-518-0)</u>ь19]. В случае автоматического задания зоны они не задаются.

## **См. также:**

- [Параметры отрезки](#page-667-0) б68,
- [Формат операторов дополнительных параметров для перехода точения канавок](#page-606-0) 607;
- [Формат операторов дополнительных параметров для перехода прорезки](#page-661-0) 662;

## **3.4.14 Обработка винтового паза**

### **Темы этого раздела:**

- <u>[Обработка одиночного винтового паза](#page-672-0)</u>в7з
- <u>[Обработка цепочки винтовых пазов](#page-678-0)</u>|679

#### <span id="page-672-0"></span>**3.4.14.1 Обработка одиночного винтового паза**

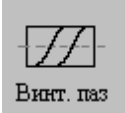

Задание зоны обработки для перехода точения смотри в разделе [Задание зоны обработки](#page-524-0) <u>[винтового паза](#page-524-0)</u>|525]<sub>.</sub>

Стартовая точка зоны определяется по линии направления подачи на расстоянии длины разгона от начала зоны. Линия направления подачи совпадает с образующей резьбы. Финишная точка зоны определяется на линии направления подачи на расстоянии длины торможения от конца зоны.

Выбранная зона выделяется цветом с квадратиками по концам.

После задания зоны обработки, которая осуществляется нажатием кнопки **Ввод**,

необходимо ввести параметры перехода винтового паза с помощью диалогового окна *Винтовой паз.*

Для обработки винтового паза используются:

Канавочные резцы – для черновой и чистовой обработки

Резьбовые резцы – только для чистовой обработки

Проходные резцы – только для чистовой обработки

Диалоговое окно *Винтовой паз* имеет вкладки:

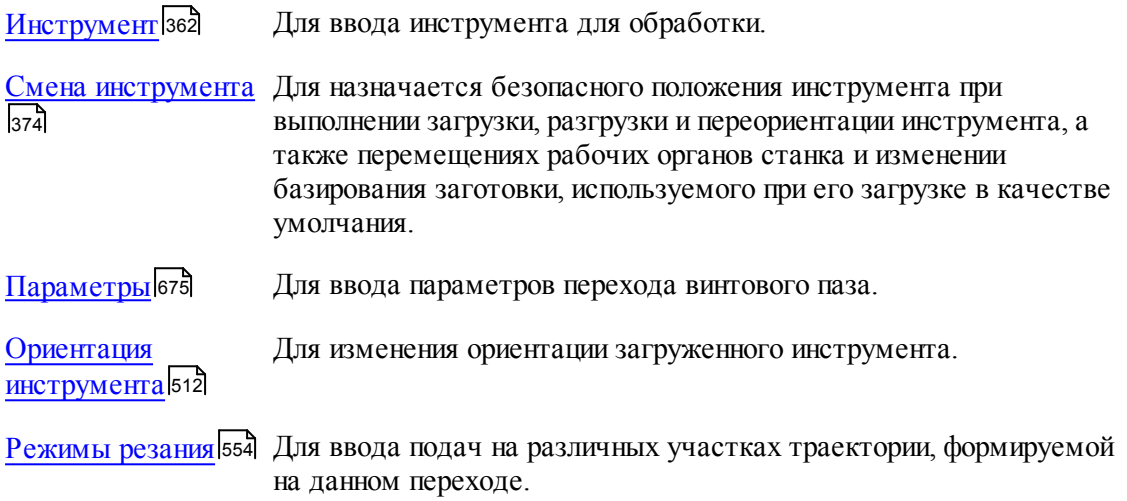

При обработке винтового паза величина рабочей подачи равна шагу резьбы, поэтому подачи на отдельные участки траектории движения инструмента (кроме подачи позиционирования) не задаются.

#### **Смотри также:**

- [Формат оператора описания перехода обработки винтового паза](#page-680-0) 681
- [Правила построения профиля винтового паза](#page-682-0) <sup>683</sup>
- [Движение инструмента при обработке винтового паза](#page-683-0) 684

[Особенности переходов нарезания резьбы резцом, цепочки резьб, обработки винтового](#page-686-0) <u>[паза и цепочки винтовых пазов](#page-686-0)</u>|687

<span id="page-674-0"></span>3.4.14.1.1 Параметры обработки винтового паза

Вкладка *Параметры* предназначена для ввода параметров при обработке винтового паза. Она имеет следующий вид:

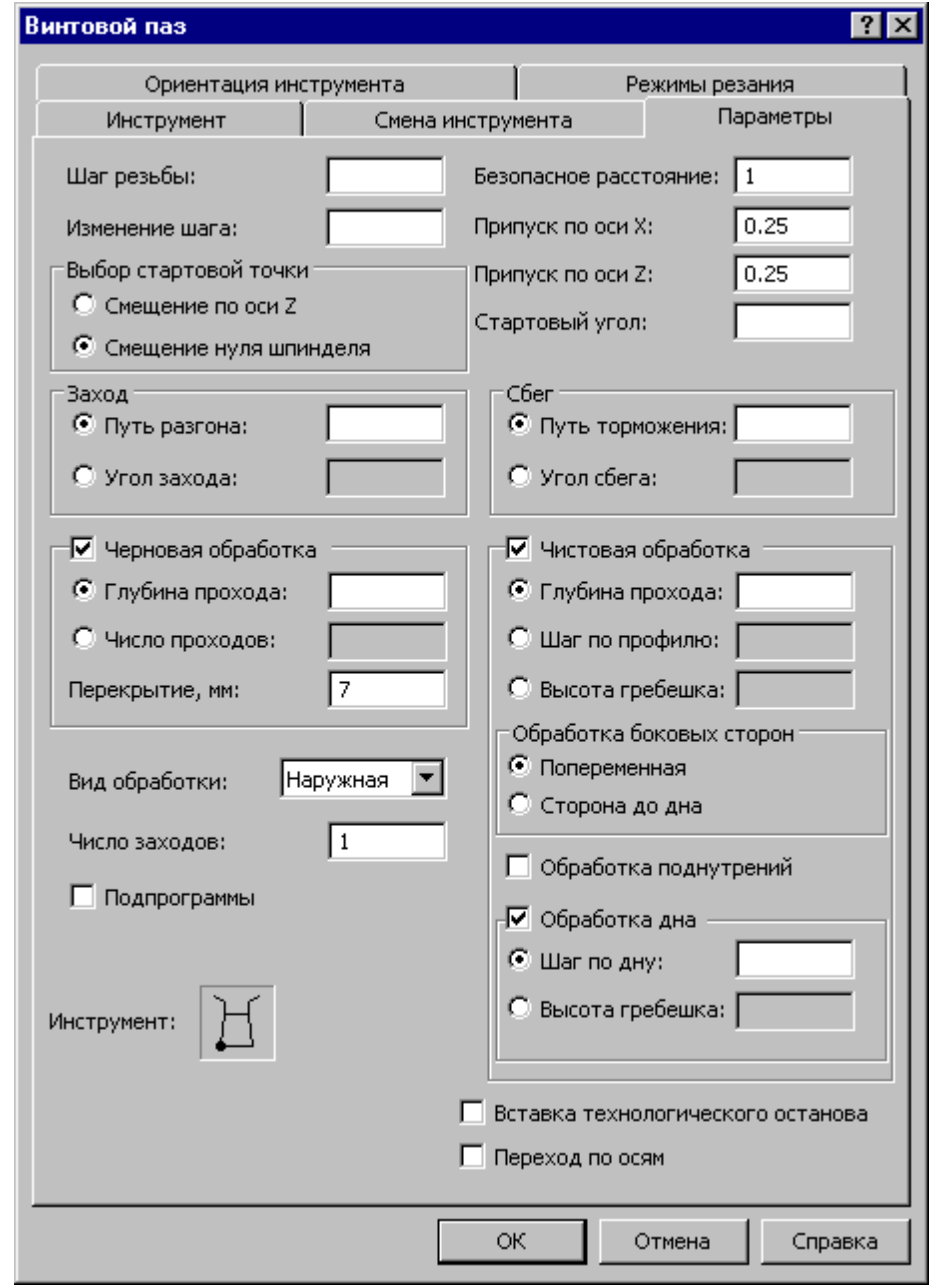

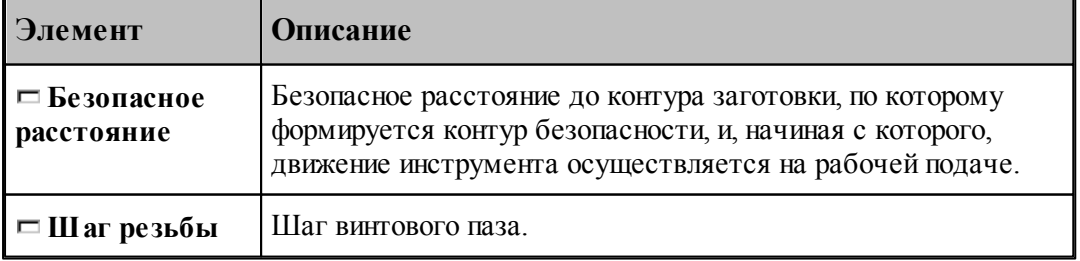

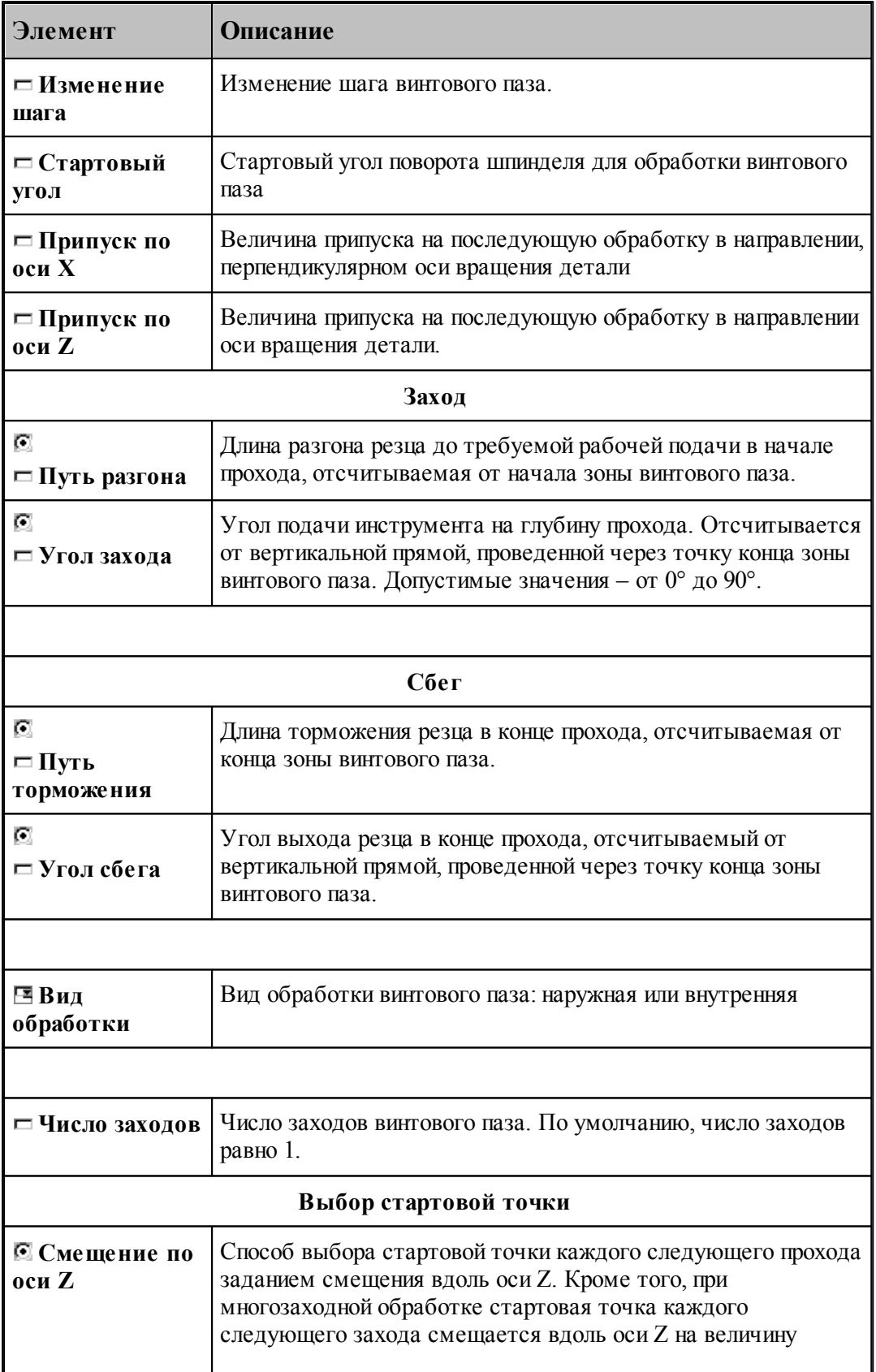

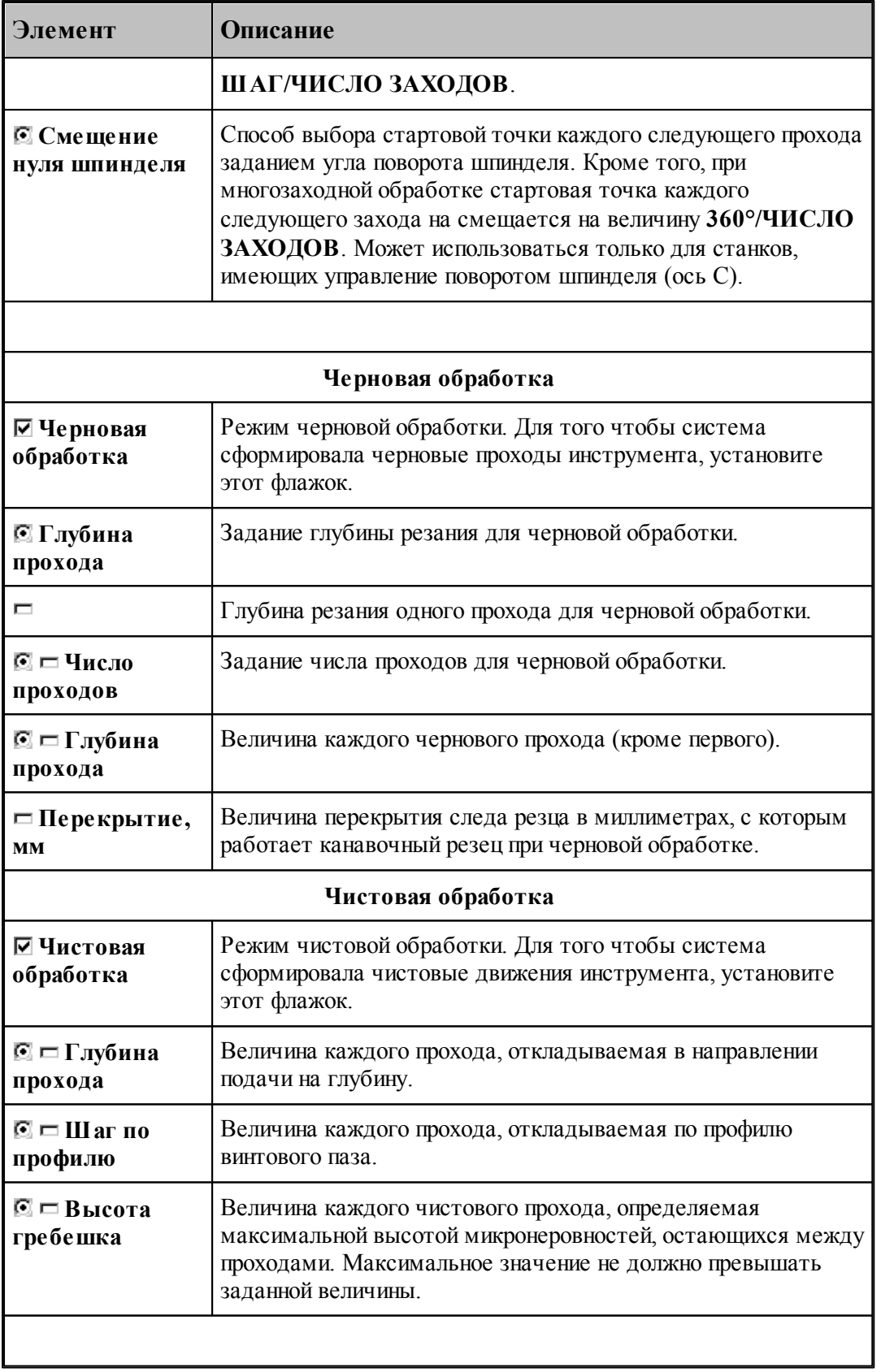

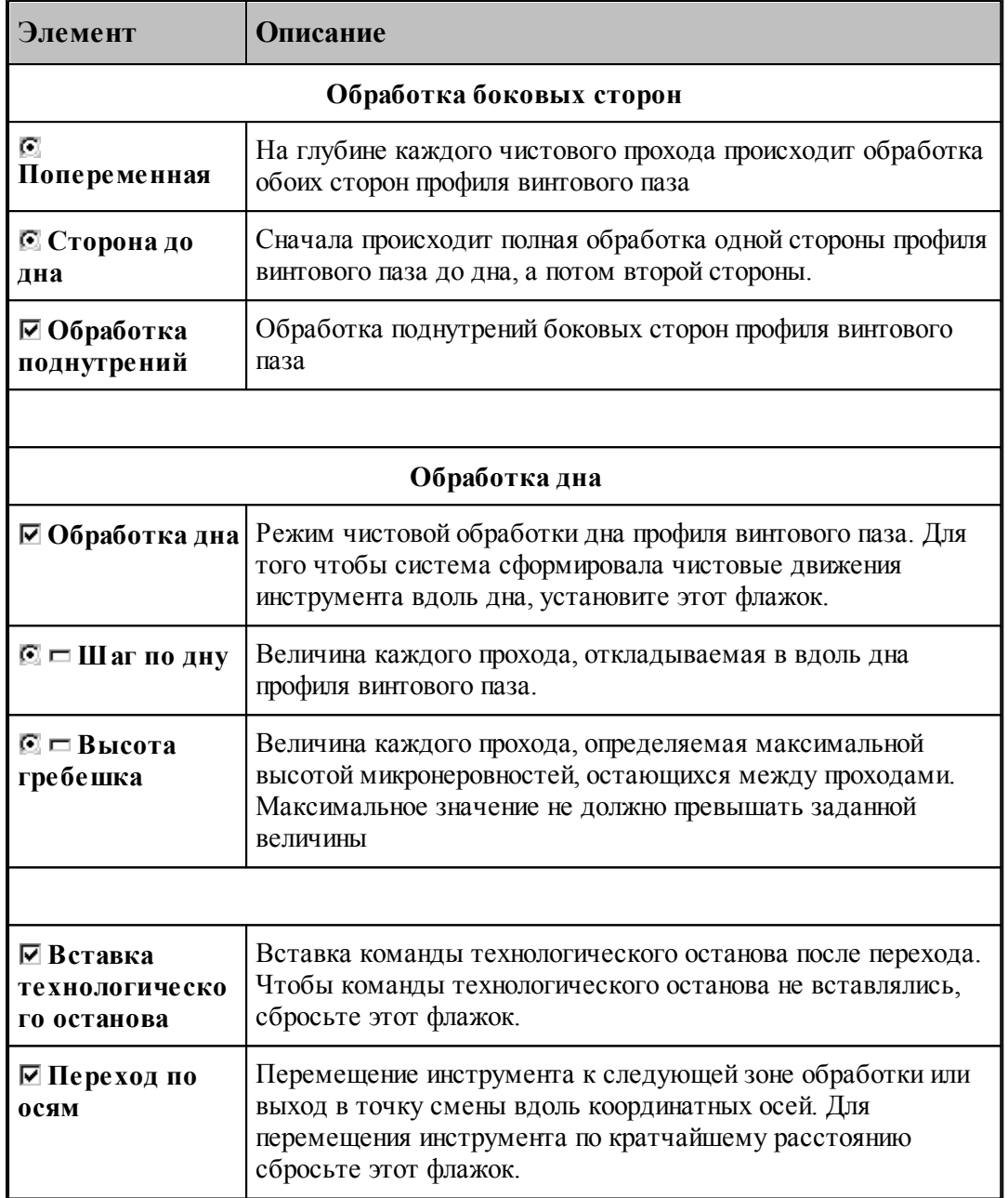

## **Смотри также:**

[Формат оператора описания перехода обработки винтового паза](#page-680-0) 681

- [Формат операторов дополнительных параметров](#page-649-0) 650
- [Правила построения профиля винтового паза](#page-682-0) 683
- [Движение инструмента при обработке винтового паза](#page-683-0) 684
- [Особенности переходов нарезания резьбы резцом, цепочки резьб, обработки винтового](#page-686-0) <u>[паза и цепочки винтовых пазов](#page-686-0)</u>|687

#### <span id="page-678-0"></span>**3.4.14.2 Обработка цепочки винтовых пазов**

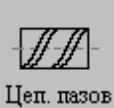

Стартовая точка зоны определяется по линии, соединяющей первые две точки цепочки на расстоянии длины разгона от первой точки цепочки. Финишная точка зоны определяется на линии, соединяющей две последние точки цепочки на расстоянии длины торможения от последней точки.

После ввода цепочки, которая осуществляется нажатием кнопки **Ввод**, необходимо ввести параметры перехода винтового паза с помощью диалогового окна *Цепочка винтовых пазов*.

Для обработки цепочки винтовых пазов используются:

Канавочные резцы – для черновой и чистовой обработки

Резьбовые резцы – только для чистовой обработки

Проходные резцы – только для чистовой обработки

Диалоговое окно *Цепочка винтовых пазов* имеет вкладки:

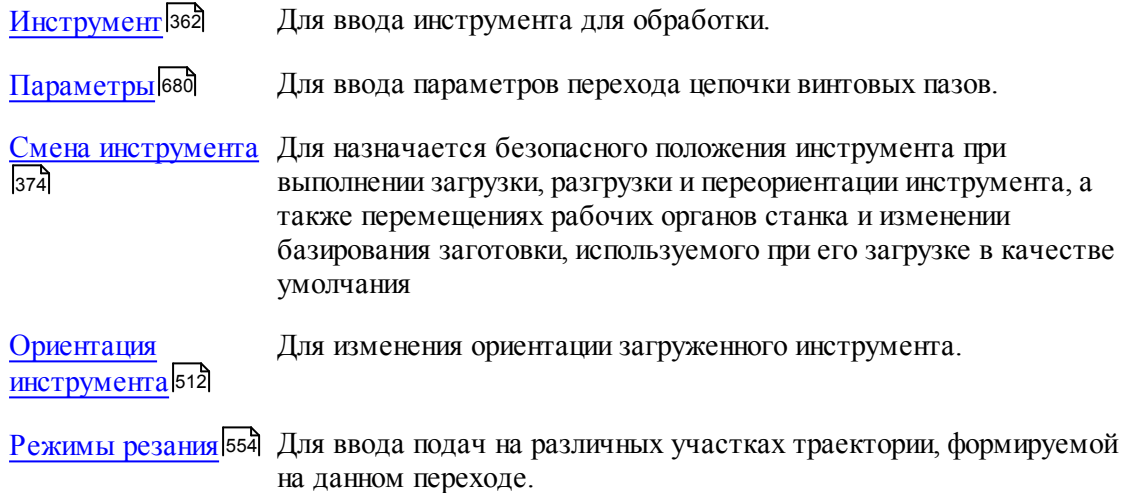

#### **Смотри также:**

- [Параметры цепочки](#page-529-1) 530
- [Формат оператора описания перехода обработки винтового паза](#page-680-0) 681
- [Правила построения профиля винтового паза](#page-682-0) 683
- [Движение инструмента при обработке винтового паза](#page-683-0) 684
- [Особенности переходов нарезания резьбы резцом, цепочки резьб, обработки винтового](#page-686-0) <u>[паза и цепочки винтовых пазов](#page-686-0)</u>|687

<span id="page-679-0"></span>3.4.14.2.1 Параметры обработки цепочки винтовых пазов

Вкладка *Параметры* предназначена для ввода параметров при обработке цепочки винтовых пазов. Она имеет следующий вид:

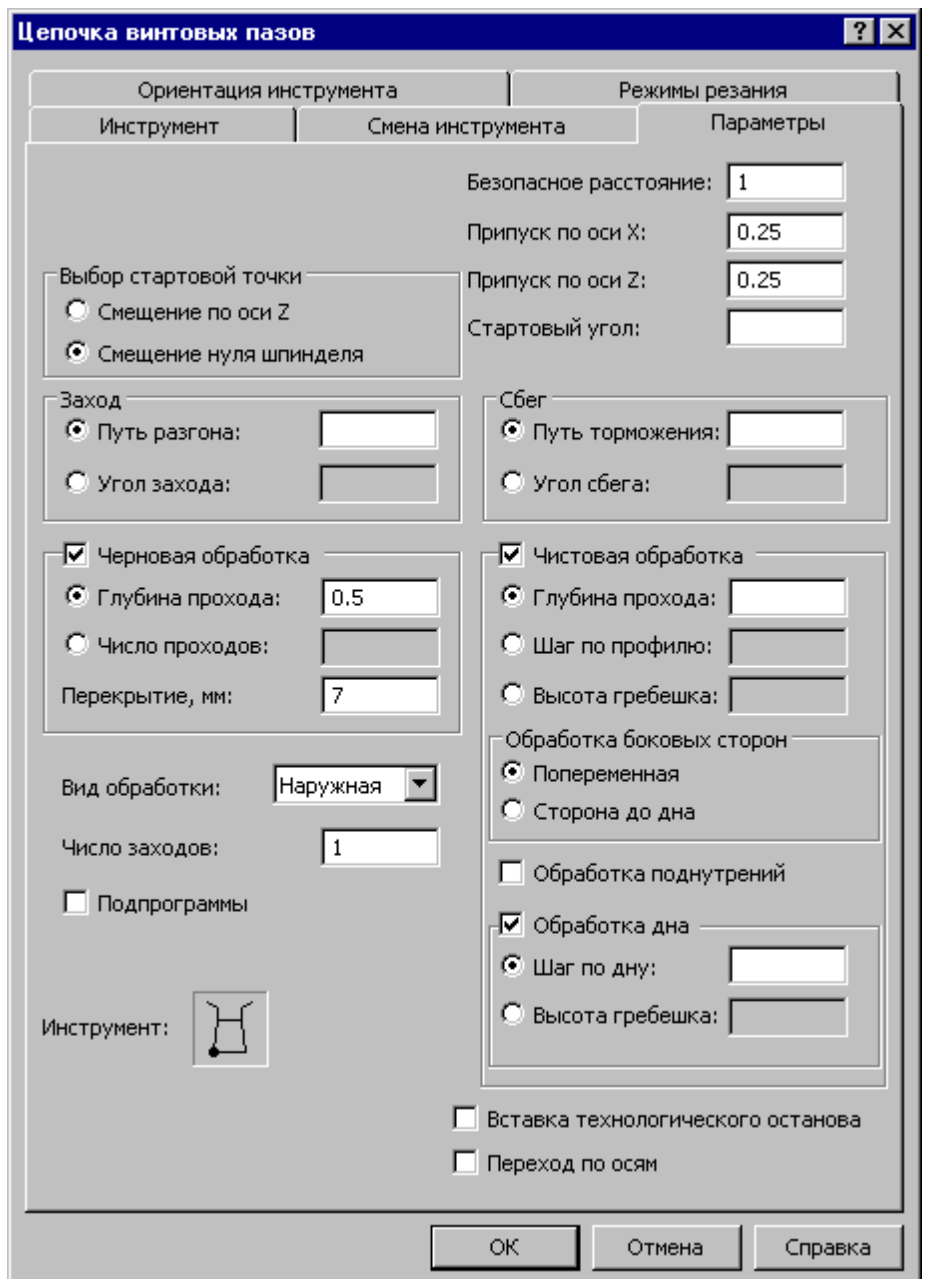

Параметры аналогичны <u>параметрам одиночного винтового паза</u>|стз

## **Смотри также:**

- <u>[Формат оператора описания перехода обработки винтового паза](#page-680-0)</u>|681°
- [Параметры цепочки](#page-529-1)**5**30
- <u>[Правила построения профиля винтового паза](#page-682-0)</u> 683
- <u>[Движение инструмента при обработке винтового паза](#page-683-0)</u> 684

[Особенности переходов нарезания резьбы резцом, цепочки резьб, обработки винтового](#page-686-0) [паза и цепочки винтовых пазов](#page-686-0)|687

## <span id="page-680-0"></span>**3.4.14.3 Формат оператора описания перехода обработки винтового паза**

Оператор **ПАЗВИНТ** служит для описания перехода обработки винтового паза. Имеет формат:

| \n $\text{IA3BMHT}, \left\{\n \begin{array}{l}\n \text{movka}, \text{movka} \\ \text{kompp upowwau}\n \end{array}\n \right\}, \text{kompp npoguus}, \left\{\n \begin{array}{l}\n \text{BHE} \\ \text{BHYTPH}\n \end{array}\n \right\}[\text{, IIIAT}, \text{uaz}, \text{uax}, \text{uax},$ |
|----------------------------------------------------------------------------------------------------|
|----------------------------------------------------------------------------------------------------|

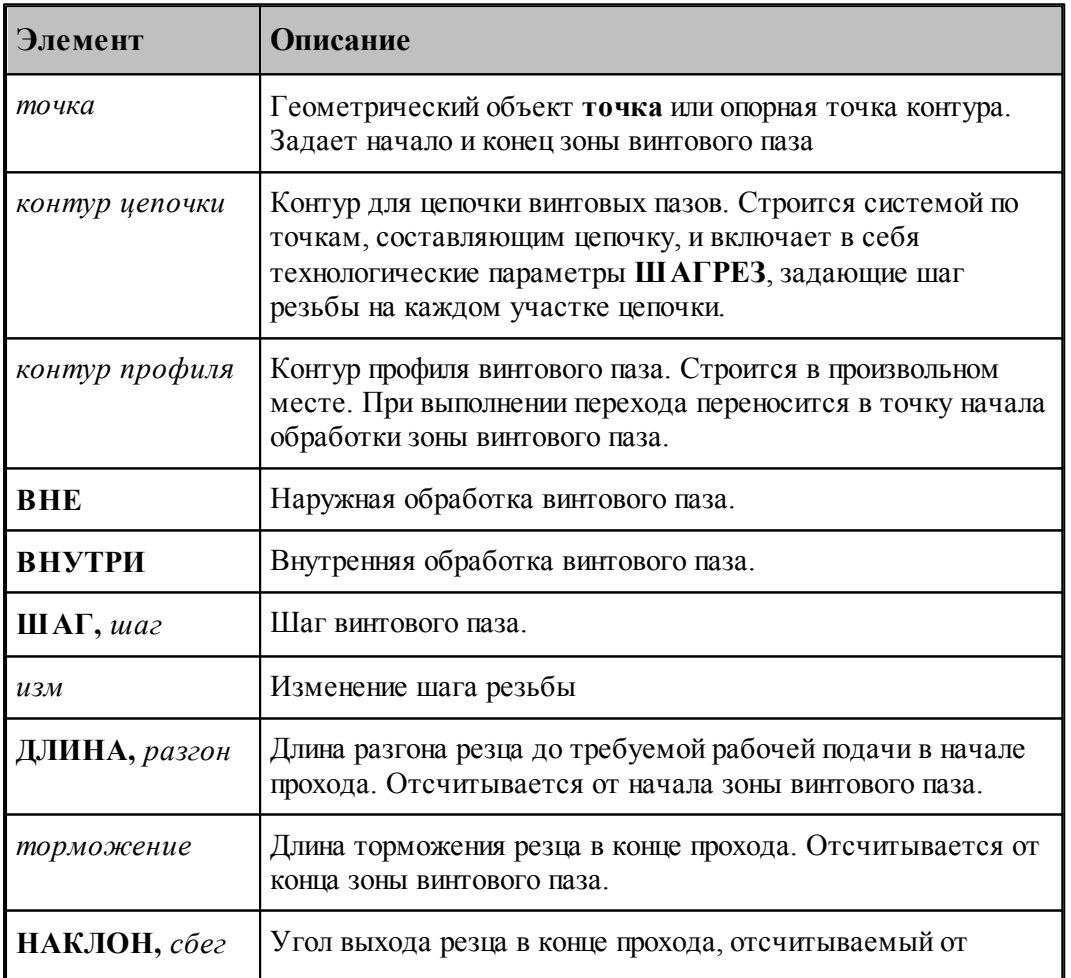

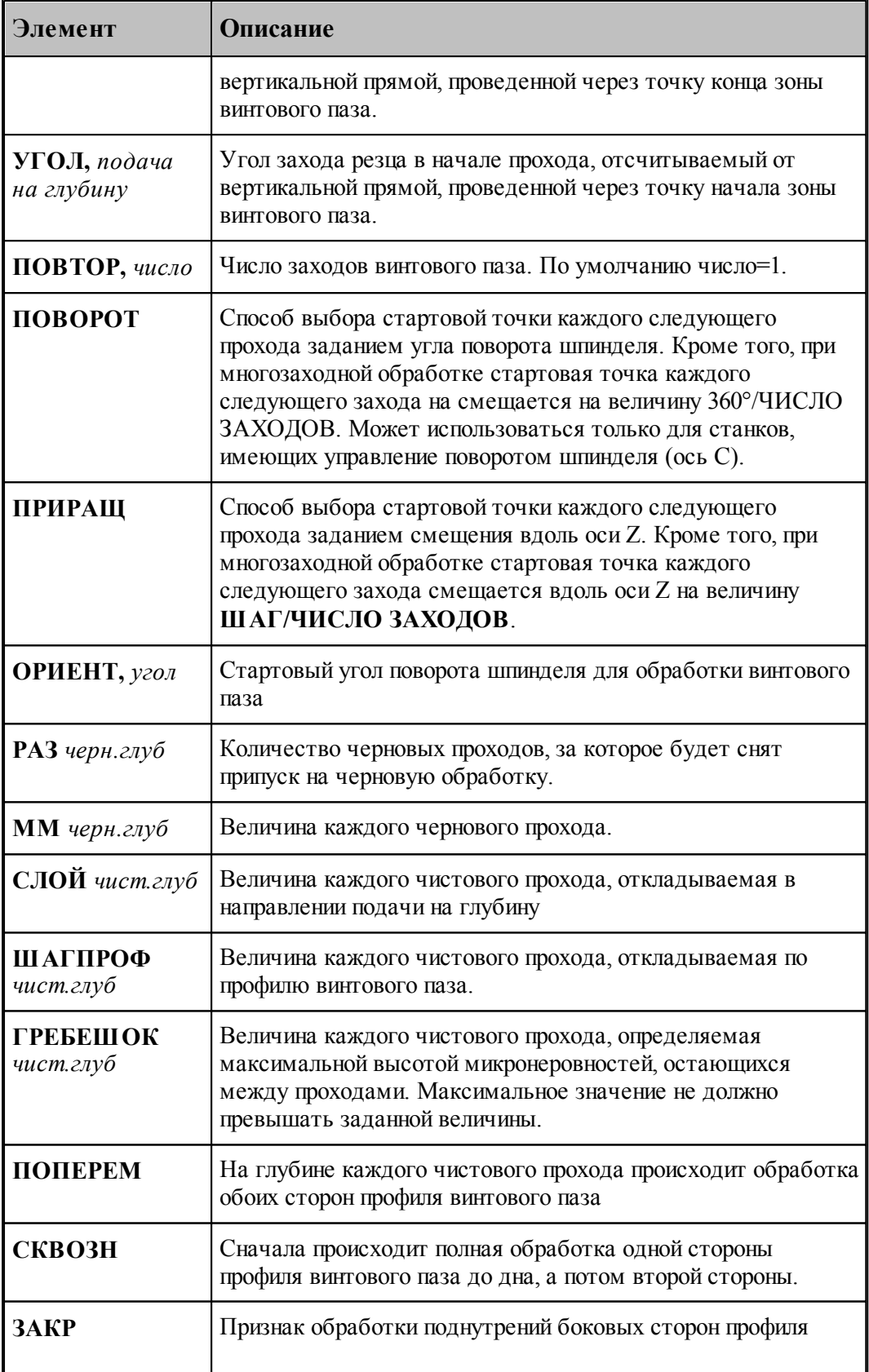

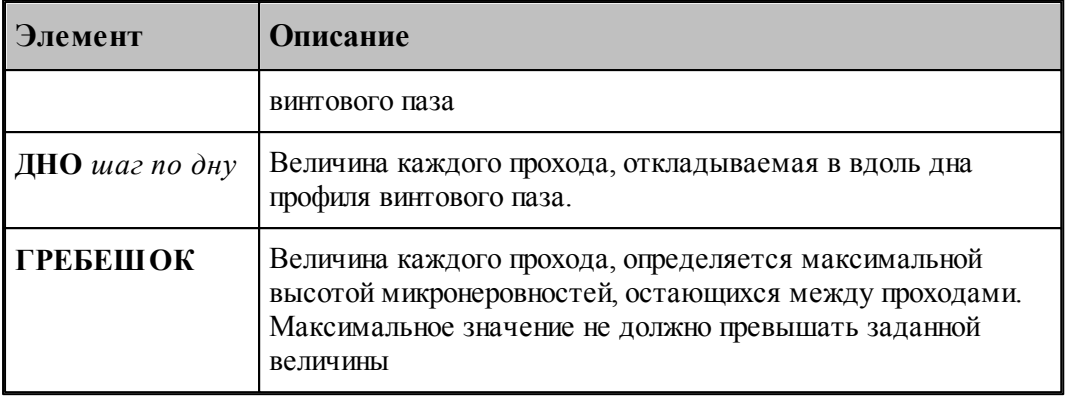

## **Смотри также:**

- [Параметры цепочки](#page-529-1) 530
- <u>[Параметры обработки винтового паза](#page-674-0)</u>|675
- <u>[Параметры обработки цепочки винтовых пазов](#page-679-0)</u>|680
- <u>[Правила построения профиля винтового паза](#page-682-0)</u>|683
- <u>[Движение инструмента при обработке винтового паза](#page-683-0)</u>|684

[Особенности переходов нарезания резьбы резцом, цепочки резьб, обработки винтового](#page-686-0)

[паза и цепочки винтовых пазов](#page-686-0)|687

### <span id="page-682-0"></span>**3.4.14.4 Правила построения профиля винтового паза**

Для полученя правильной обработки профиля, надо строить его таким образом, чтобы обрабатываемая область занимала всю внутркнность профиля. В противном случае может возникнуть ситуация, когда обработка профиля окажется смещена относительно нужного положения.

Начало профиля совмещается с начальной точкой зоны винтового паза и в случае неправильного построения профиля в его начале (конце) образуются необрабатываемые области, котогрые и дают эффект смещения начала или конца траектории движения инструмента.

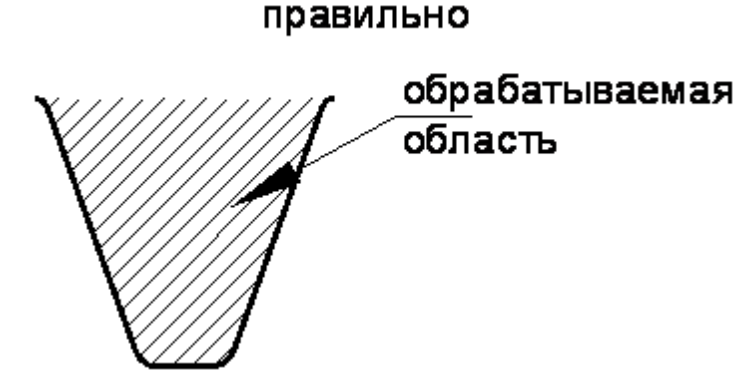

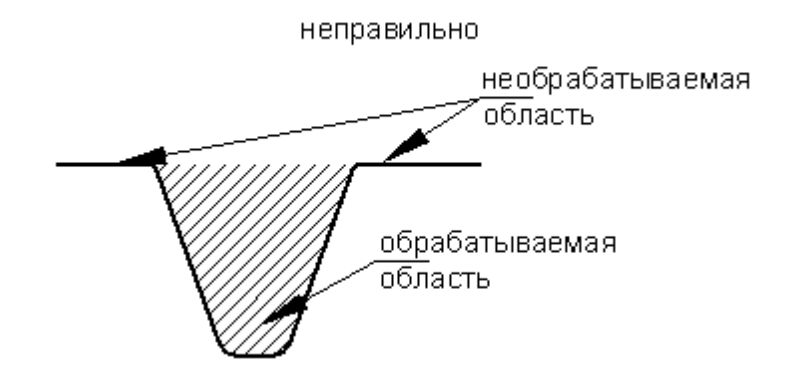

## **Смотри также:**

- [Формат оператора описания перехода обработки винтового паза](#page-680-0) 681
- [Параметры обработки винтового паза](#page-674-0) 675
- [Параметры обработки цепочки винтовых пазов](#page-679-0)<sup>680</sup>
- [Особенности переходов нарезания резьбы резцом, цепочки резьб, обработки винтового](#page-686-0)

<u>[паза и цепочки винтовых пазов](#page-686-0)</u>|687

#### <span id="page-683-0"></span>**3.4.14.5 Движение инструмента при обработке винтового паза**

Обработка винтового паза представляет собой обработку профиля паза по совмещенному алгоритму обработки канавок и нарезания резьбы резцом.

При обработке винтового паза в точке начала траектории системой формируется два замкнутых контура: один из них является для паза контуром детали, а второй – контуром заготовки. В процессе обработки паза производится корректировка контура заготовки паза, что позволяет увидеть оставшийся металл. Кроме того, в процессе обработки работают все проверки, как в обычной токарной обработке.

Черновая обработка винтового паза начинается со стороны привязки канавочного резца (со стороны 1го корректора).

Чистовая обработка начинается со стороны начала профиля паза. Если обработку надо производить с другого конца, надо изменить направление обхода контура профиля.

Контроль на столкновение резца с деталью и заготовкой не производится.

#### **Смотри также:**

- <u>[Формат оператора описания перехода обработки винтового паза](#page-680-0)</u>|681°
- <u>[Параметры обработки винтового паза](#page-674-0)</u>|675
- <u>[Параметры обработки цепочки винтовых пазов](#page-679-0)</u>|680
- [Правила построения профиля винтового паза](#page-682-0) Без
- [Особенности переходов нарезания резьбы резцом, цепочки резьб, обработки винтового](#page-686-0) [паза и цепочки винтовых пазов](#page-686-0) 687
#### **3.5 Ввод технологических команд**

Системой вместе с командами движения инструмента формируются технологические команды в следующей последовательности:

- **1**. Для первой зоны обработки после команды движения **ИЗ** формируются команды:
	- загрузки первого инструмента;
	- включения оборотов шпинделя;
	- производится вывод инструмента в стартовую точку зоны на подаче позиционирования;

включаются корректора.

- Система формирует команды рабочих и вспомогательных движений инструмента до окончания обработки зоны.
- Для последующих зон инструмент идет в стартовую точку следующей зоны с обходом возможных препятствий.
- **2**. При смене инструмента осуществляется его вывод в точку смены на подаче позиционирования, выключение старых корректоров, формируется команда загрузки нового инструмента и команда включения новых корректоров.

Заданная последовательность технологических команд является стандартной. Пользователь имеет возможность средствами системы задать дополнительные технологические команды до обработки зоны, после нее или в любой точке траектории.

Некоторые часто употребляемые команды, объединены в группу и их можно вводить

непосредственно с панели инструментов по кнопке . Эта кнопка активизирует диалоговое окно *Ввод технологических команд*:

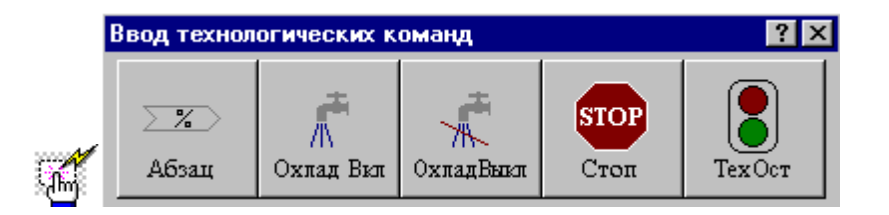

#### **3.5.1 Новая УП**

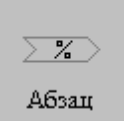

Команда требует подтверждения. Формируются операторы **ВОЗВРАТ** и **АБЗАЦ**.

Для деталей, которые обрабатываются за несколько операций (например: черновое точение с одной и с другой стороны, чистовое точение после термообработки с одной и с другой стороны), будет удобно сформировать все УП, требуемые для обработки детали, в одном сеансе работы.

При этом контур детали сохраняется, а контур заготовки, скорректированный по

результатам выполненных переходов, является входным для последующих операций. Все текущие установки технологических параметров, описания режущих инструментов и технологических переходов сохраняются.

По оператору **ВОЗВРАТ** производится выход ранее загруженного инструмента в точку смены с учетом обхода возможных препятствий.

По оператору **АБЗАЦ** производится завершение текущей управляющей программы, постпроцессор сам формирует команды выключения корректоров, оборотов шпинделя, охлаждения, конца УП и, затем, формирует шапку следующей УП. Пользователь начинает проектирование новой УП, сохранив все текущие установки, состояние контуров детали и заготовки.

#### **3.5.2 Включение охлаждения**

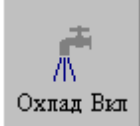

Команда требует подтверждения. Формируется оператор **ОХЛАД ВКЛ**.

#### **3.5.3 Выключение охлаждения**

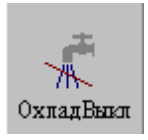

Команда требует подтверждения. Формируется оператор **ОХЛАД ВЫКЛ**.

#### **3.5.4 Останов станка**

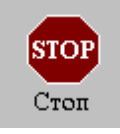

Команда требует подтверждения. Формируется оператор **СТОП**.

#### **3.5.5 Технологический останов станка**

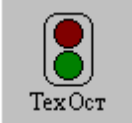

Команда требует подтверждения. Формируется оператор **ТЕХОСТ**.

#### **3.6 Особенности переходов нарезания резьбы резцом, цепочки резьб, обработки винтового паза и цепочки винтовых пазов**

В переходах нарезания резьбы резцом и обработки винтового паза (а также цепочки пазов и резьб) подход инструмента к движениям нарезания резьбы может производиться на подаче **врезания**, а отход инструмента – на подаче **отвода**. Значения этих подач могут отличаться от рабочей подачи, в т.ч. задаваться БЫСТРО.

В переходах обработки цепочки резьб и винтовых пазов добавлена проверка на кратность длины участка цепочки шагу резьбы с учетом изменения шага. Для горизонтальных и вертикальных участков цепочки проверяется длина участка, а для конусных участков – проекция участка на ось OX.

Проверка на кратность сделана в диалоге при задании контура цепочки. Если при обработке будет задаваться длина разгона и торможения, то первый и последний участки могут стать некратными шагу резьбы.

При обработке цепочки винтовых пазов переход инструмента из точки конца обработки цепочки в точку начала обработки цепочки осуществляется **только по осям**.

При нарезании резьбы переход инструмента из точки конца обработки цепочки в точку начала обработки цепочки осуществляется в соответствии с установками оператора МАРШРУТ.

При обработке винтового паза внутри системы порисходит временная подмена контуров детали и заготовки. В качестве детали выступает контур профиля винтового паза. В результате, **при обработке в одной программе двух винтовых пазов подряд контроль перемещения инструмента между переходами на подаче позиционирования не учитывает исходные контуры детали и заготовки.** Используйте поточечные движения для отвода инструмента на безопасное расстояние от исходной детали.

Переходы обработки винтового паза и цепочки винтовых пазов являются ресурсоемкими и могут выполняться длительное время. Рекомендации по программированию этих переходов:

Увеличение безопасного расстояния увеличивает время расчета, не задавайте его больше минимально допустимых значений.

При использовании канавочных резцов с радиусом при вершине большим глубины прохода время расчета уменьшается.

Канавочный резец с нулевым радиусом при вершине дает максимальное время расчета.

Для облегчения отладки перехода сперва задайте большую глубину прохода, после получения правильного результата исправьте в тексте программы на языке Техтран глубину прохода на требуемую по технологии и повторно выполните расчет.

Возможна обработка винтового паза несколькими резцами. При этом возможно использование запретной области, которая должна располагаться в том месте, где находятся контура детали и заготовки винтового паза. Именно в этом месте запретная область будет влиять на выделение зоны обработки паза и последующие движения инструмента.

Припуск на черновую обработку вторым и последующими резцами должен задаваться таким, чтобы резец не обрабатывал участки паза, обработанные ранее. Припуск на второй переход должен быть таким, чтобы не задевать за выступы от

первого резца. Поэтому целесообразно использование резцов с радиусом скругления, близким по величине глубине резания.

#### **3.7 Использование встроенных циклов**

Система позволяет получать УП с использованием встроенных циклов УЧПУ, при этом имеются следующие особенности:

- [Циклы точения](#page-687-0) 688
- <u>[Циклы точения канавки](#page-688-0)</u>689
- [Циклы сверления](#page-688-1) 689
- <u>[Циклы нарезания резьбы резцом](#page-689-0)</u> 690
- <u>[Отображение зоны для циклов на экране](#page-689-1)</u> вэо

#### <span id="page-687-0"></span>**3.7.1 Циклы точения**

#### **Точение**

- при черновой обработке необходимость подчистки зоны определяется встроенным циклом УЧПУ.
- при чистовой обработке зон произвольной формы зоны должны задаваться такими же, как и при черновой обработке, так как система запоминает форму зоны черновой обработки и использует ее при чистовой обработке. При несовпадении зон для черновой и чистовой обработки система выдаст сообщение об ошибке.
- радиусы при вершине инструментов для черновой и чистовой обработки должны быть одинаковыми, т.к. иначе зоны для черновой и чистовой обработки не совпадут и система выдаст сообщение об ошибке. При необходимости работы инструментами с разными радиусами при вершине чистовое точение должно формироваться без использования цикла ЧПУ.
- при обработке зоны фиксированной формы (прямоугольной или трапецеидальной) типа используемых в УЧПУ НЦ-31, CNC-T, Bosch CNC Alpha 2 и др. задание начала и конца зоны обработки должно обеспечивать получение зоны именно прямоугольной или трапецеидальной формы (без фасок, скруглений, перепадов диаметров и т.п.).
- В этом случае зона обработки сложной формы должна дробиться пользователем на несколько зон прямоугольной или трапецеидальной формы и участки, которые должны обрабатываться без использования циклов УЧПУ. Для разбиения зоны обработки можно также использовать запретную область.
- Если зона обработки все-таки задана неверно, то постпроцессор выдаст сообщение об ошибке и вместо цикла УЧПУ сформирует в управляющей программе просто траекторию движения резца (как будто была задана зона обработки без использования цикла УЧПУ).
- При наличии в прямоугольной или трапецеидальной зоне скруглений зона для цикла получится правильной формы, если использовать запретные области и задать припуски по X и Z равными 0.
- При использовании запретной области задание припусков по X и Z недопустимо, так как зона обработки будет передаваться без учета припуска, а припуск будет передаваться дополнительно.

Разрешено задание коррекции на радиус при черновом точении при использовании встроенных циклов ЧПУ. Для этого необходимо в описании инструмента задать "Тип корректора" - на радиус и указать номер корректора на радиус.

Для включения коррекции на радиус в нужном месте траектории необходимо использовать задание ручных подходов и отходов при черновом точении.

Траектория на экране в этом случае не изменится, но в описание контура, используемого в цикле точения, будут добавлены заданные участки подхода и отхода, а также команды включения и выключения коррекции на радиус.

При использовании черновой обработки с циклом ЧПУ и наличии ненулевого радиуса инструмента в цикл передается контур с использованием коррекции в системе ЧПУ.

#### **См. также:**

<u>[Отображение зоны для циклов на экране](#page-689-1)</u>|690

#### <span id="page-688-0"></span>**3.7.2 Циклы точения канавки**

#### **Точение канавки**

- при черновой обработке необходимость подчистки зоны определяется встроенным циклом УЧПУ.
- при черновой обработке форма зоны обработки должна соответствовать реализованной в конкретном УЧПУ, иначе система или постпроцессор выдаст сообщение об ошибке и вместо цикла УЧПУ сформирует в управляющей программе просто траекторию движения резца (как будто была задана зона обработки без использования цикла УЧПУ).

Циклы при прорезке и отрезке аналогичны циклу обработки канавки

#### **См. также:**

[Отображение зоны для циклов на экране](#page-689-1) 690

#### <span id="page-688-1"></span>**3.7.3 Циклы сверления**

#### **Сверление**

Для использования циклов глубокого сверления задается только один шаг глубокого сверления. Например:

**ГЛУБИНА 150 ЦИКЛ ВКЛ ГЛУБОК 2, ШАГ 15**

По данным операторам будет сформирован цикл глубокого сверления с выходом инструмента в исходную точку с параметрами глубина резания 150 мм, шаг глубокого сверления 15 мм и координата начала обработки 2 мм.

#### <span id="page-689-0"></span>**3.7.4 Циклы нарезания резьбы резцом**

#### **Нарезание резьбы резцом**

координаты стартовой и финишной точек зоны нарезания резьбы определяются одинаково и при использовании встроенных циклов УЧПУ, и при программировании резьбы резцом без использования циклов или использовании последовательности однопроходных циклов резьбы, и определяют длину нарезаемой резьбы.

Если в цикле УЧПУ длины разгона и торможения резца вводятся в качестве параметров цикла, то нужно учитывать и длины, рассчитанные системой, иначе возможен слишком длинный путь разгона или столкновение с деталью при торможении.

формирование рабочих и вспомогательных движений, наличие и число чистовых и зачистных проходов, схема подачи на глубину и разбиение припуска по проходам определяются циклом УЧПУ.

#### <span id="page-689-1"></span>**3.7.5 Отображение зоны для циклов на экране**

#### **Отображение зоны для циклов на экране**

Проконтролировать выделенную зону для цикла точения и точения канавок можно с помощью диалогового окна *Объекты* (**Главное меню->Вид->Объект->Зоны циклов точения**).

Информация, отображаемая в диалоговом окне *Объекты*:

Вид зоны для цикла

Имя инструмента, которым производится обработка

Геометрия зоны для цикла

Геометрия зоны для цикла с учетом припуска. Для зон произвольной формы геометрия зоны с учетом припуска и без припуска совпадает.

Вся геометрическая информация отображается на экране в графическом окне.

#### **3.8 Описание стандартных файлов токарной обработки**

В папке **\SAMPLES\TURN\** находятся два файла с именами **STARTUP.MAK** и **INSTR. MAK**, которые могут быть включены в любой файл **\*.TEH** с описанием обработки, как, например, в файлах \**SAMPLES\TURN\CAPFA.TEH** или **\SAMPLES\TURN\BUKSA. TEH**.

Файл **STARTUP.MAK** позволяет задать начальные значения некоторых параметров системы.

**#\*\*\*\*\*\*\*\*\*\*\*\*\*\*\*\*\*\*\*\*\*\*\*\*\*\*\*\*\*\*\*\*\*\*\*\*\*\*\*\*\*\*\*\*\*\*\*\*\*\*\*\*\*\*\*\*\*\*\*\*\*\*\*\*\*\* \*\*\*\*\*\*\*\*\*\*\*\*\*\*\*\*\*\*\*\*\*\*\*\*\* #STARTUP.MAK \* #РАЗРАБОТАЛ БЫКОДОРОВ М.Ф. 16.09.96 \* #КОРРЕКТИРОВАЛ БЫКОДОРОВ М.Ф. 16.07.99 \***

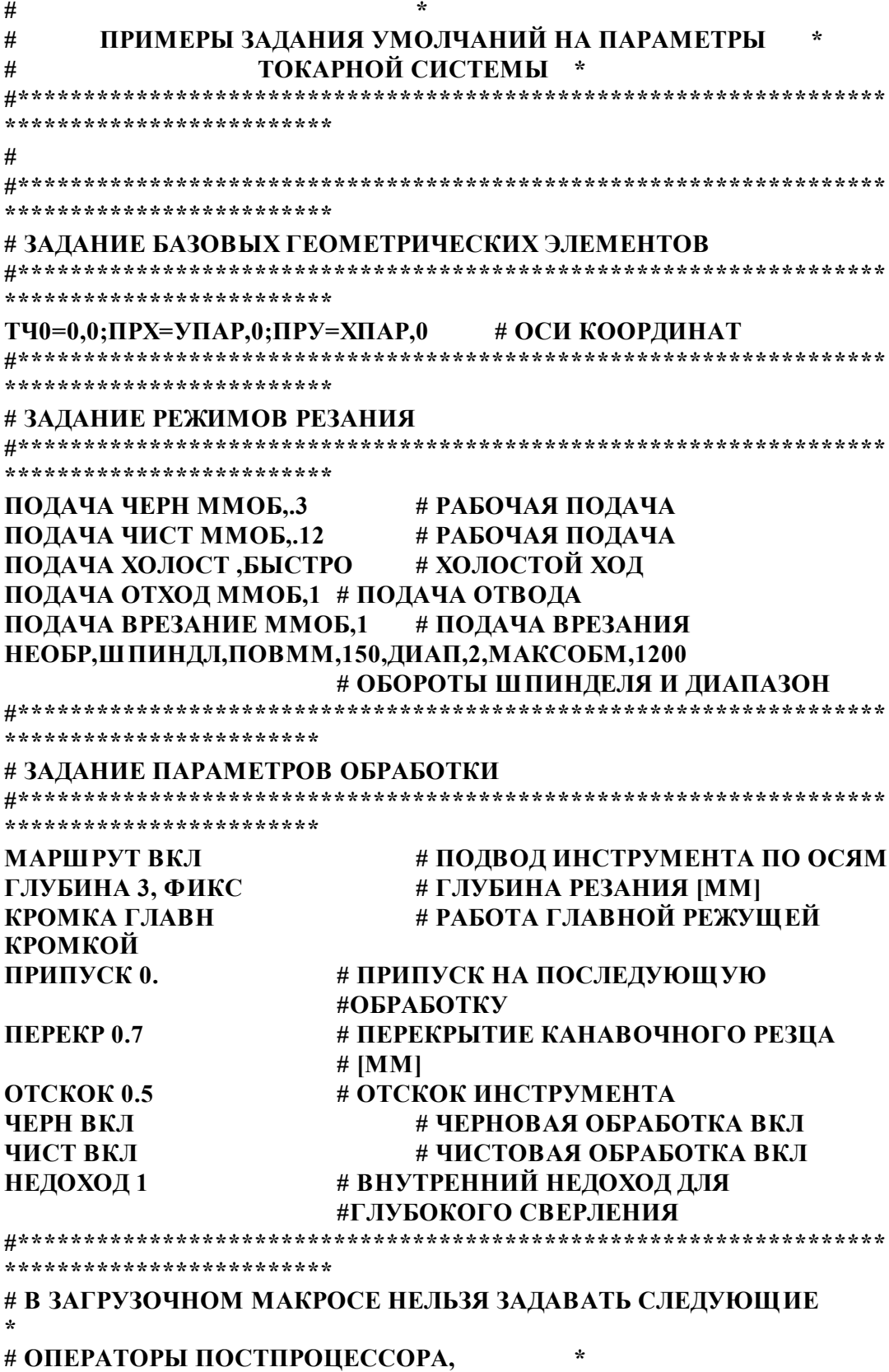

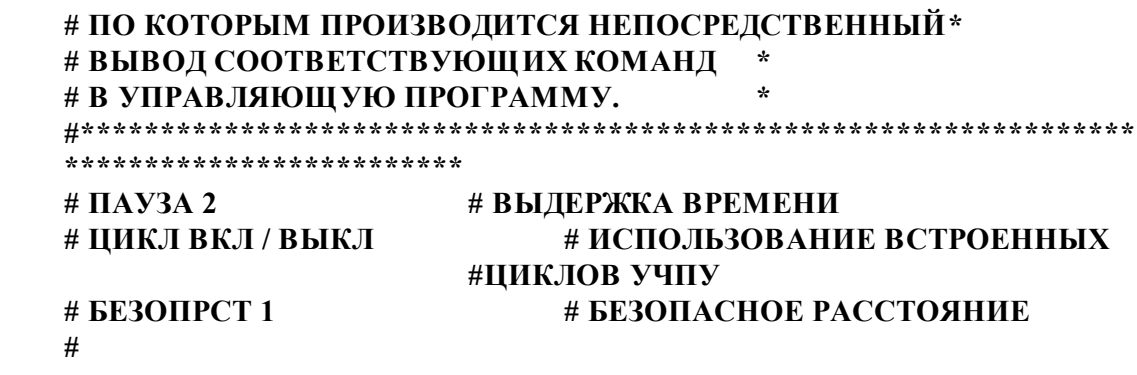

Файл INSTR. МАК позволяет описать используемые при обработке на конкретном станке инструменты. В процессе проектирования можно будет только загружать описанные ранее инструменты, что сэкономит время проектирования обработки. При необходимости параметры инструментов можно изменить.

Вы можете создать подобный файл описания инструментов для Вашего станка, избавив себя от необходимости описывать их каждый раз заново.

Для этого опишите все требуемые инструменты в режиме диалога, а затем скопируйте нужный фрагмент в отдельный файл с расширением \*. МАК.

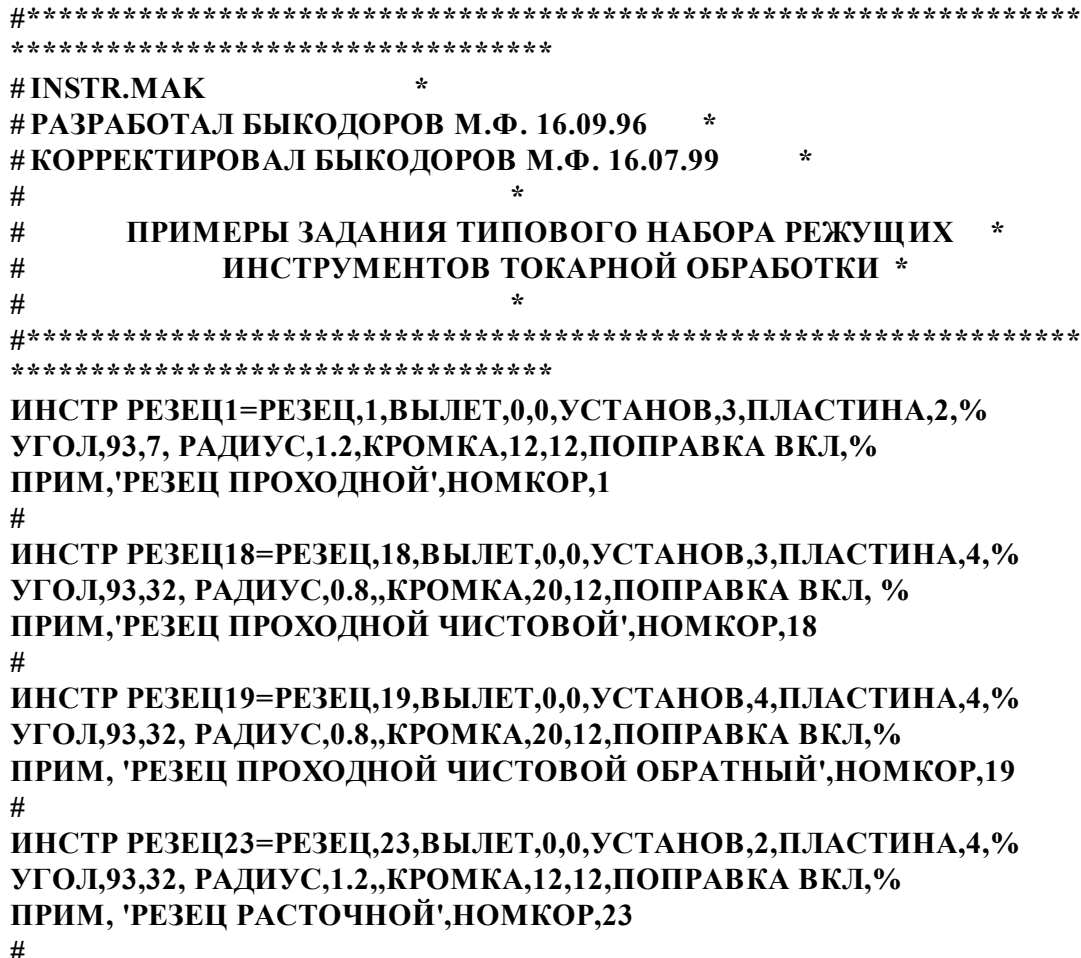

**ИНСТР РЕЗЕЦ22=РЕЗЕЦ,22,ВЫЛЕТ,0,0,УСТАНОВ,1,ПЛАСТИНА,4,% УГОЛ,93,32, РАДИУС,1.2,,КРОМКА,12,12,ПОПРАВКА ВКЛ,% ПРИМ, 'РЕЗЕЦ РАСТОЧНОЙ ОБРАТНЫЙ',НОМКОР,22 # ИНСТР РЕЗЕЦ64=РЕЗЕЦ,64,ВЫЛЕТ,0,0,УСТАНОВ,4,ПЛАСТИНА,4, % УГОЛ,93,30, РАДИУС,0.8,,КРОМКА,20,12,ПОПРАВКА ВКЛ, % ПРИМ,'ОБРАТНЫЙ',НОМКОР,64 # ИНСТР РЕЗЕЦК59=РЕЗЕЦ,59,ВЫЛЕТ,0,0,УСТАНОВ,-90, ШИРИНА,15, % УГОЛ,90,0, РАДИУС,0.4,0.4,КРОМКА,15, ПОПРАВКА ВКЛ, % ПРИМ,'КАНАВОЧНЫЙ ШИРИНА=15',НОМКОР,59,60 # ИНСТР СВЕРЛО69=ЦЕНТРОВ,69,ВЫЛЕТ,0,0,ЛЕВЫЙ,ДИАМЕТР,5,% УГОЛ,118, КРОМКА,15,% ПРИМ,'СВЕРЛО ЦЕНТРОВОЧНОЕ ДИАМЕТРОМ 5 ММ ', НОМКОР,69 # ИНСТР СВЕРЛО13=ЦЕНТРОВ,13,ВЫЛЕТ,0,0,ЛЕВЫЙ,ДИАМЕТР,38,% УГОЛ,180, КРОМКА,480,% ПРИМ,'СВЕРЛО ДИАМЕТРОМ 38 ММ ',НОМКОР,13 # ИНСТР СВЕРЛО94=ЦЕНТРОВ,94,ВЫЛЕТ,0,0,ЛЕВЫЙ,ДИАМЕТР,50,% УГОЛ,118, КРОМКА,450,% ПРИМ,'СВЕРЛО ДИАМЕТРОМ 50 ММ ',НОМКОР,94 # ИНСТР РЕЗЕЦР99=РЕЗЕЦ,99,ВЫЛЕТ,0,0,УСТАНОВ,ВНУТРИ, ПЛАСТИНА,3,% УГОЛ,60,60,КРОМКА,12,12,% ПРИМ,'РЕЗЕЦ ДЛЯ НАРЕЗАНИЯ ВНУТРЕННЕЙ РЕЗЬБЫ',НОМКОР,99 # ИНСТР РЕЗЕЦ12=РЕЗЕЦ, 12, ВЫЛЕТ, 0, 0,УСТАНОВ,3, ПЛАСТИНА,4, % УГОЛ,93,30,РАДИУС,0.8, КРОМКА,20,12,ПОПРАВКА ВКЛ,НОМКОР,12**

Пример файла **INSTR.MAK**, в котором, кроме параметров, можно задать контура державок, режимы резания для каждого инструмента, начальную ориентацию, тип охлаждения находится на диске.

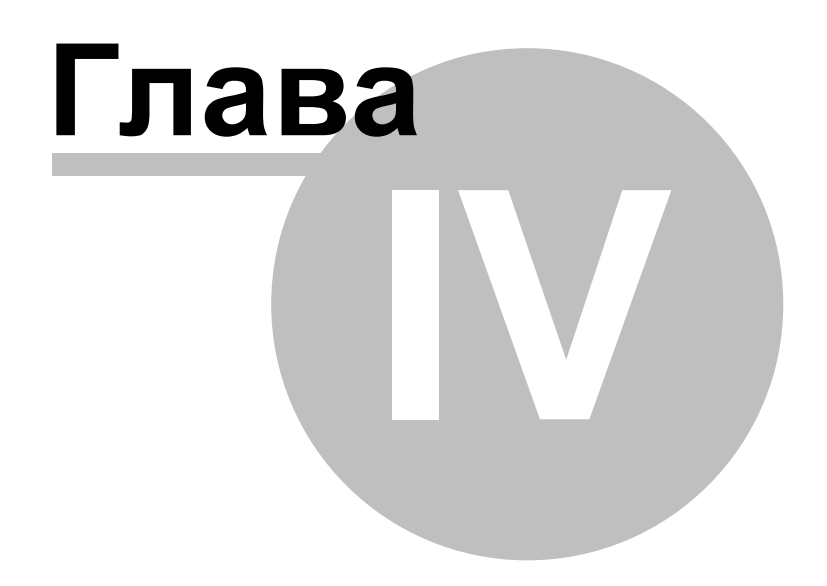

#### **4 База данных инструмента**

Технологическая база данных предназначена для хранения режущего инструмента. Заполнение базы может производится средствами системы Техтран при задании инструмента с помощью команды <u>[Экспорт](#page-698-0)</u>|еээ].

В базе данных хранятся объекты следующих типов:

- Режущие инструменты
- Слайды

#### **Темы этого раздела:**

- [Интерфейс базы данных](#page-694-0) 695
- [Режущий инструмент](#page-696-0) 697
- [Слайды](#page-703-0)<sup>704</sup>

#### <span id="page-694-0"></span>**4.1 Интерфейс базы данных**

Доступ к базе данных осуществляется посредством окна База данных. Для управления всеми объектами базы данных предлагается единый механизм, использующий две панели.

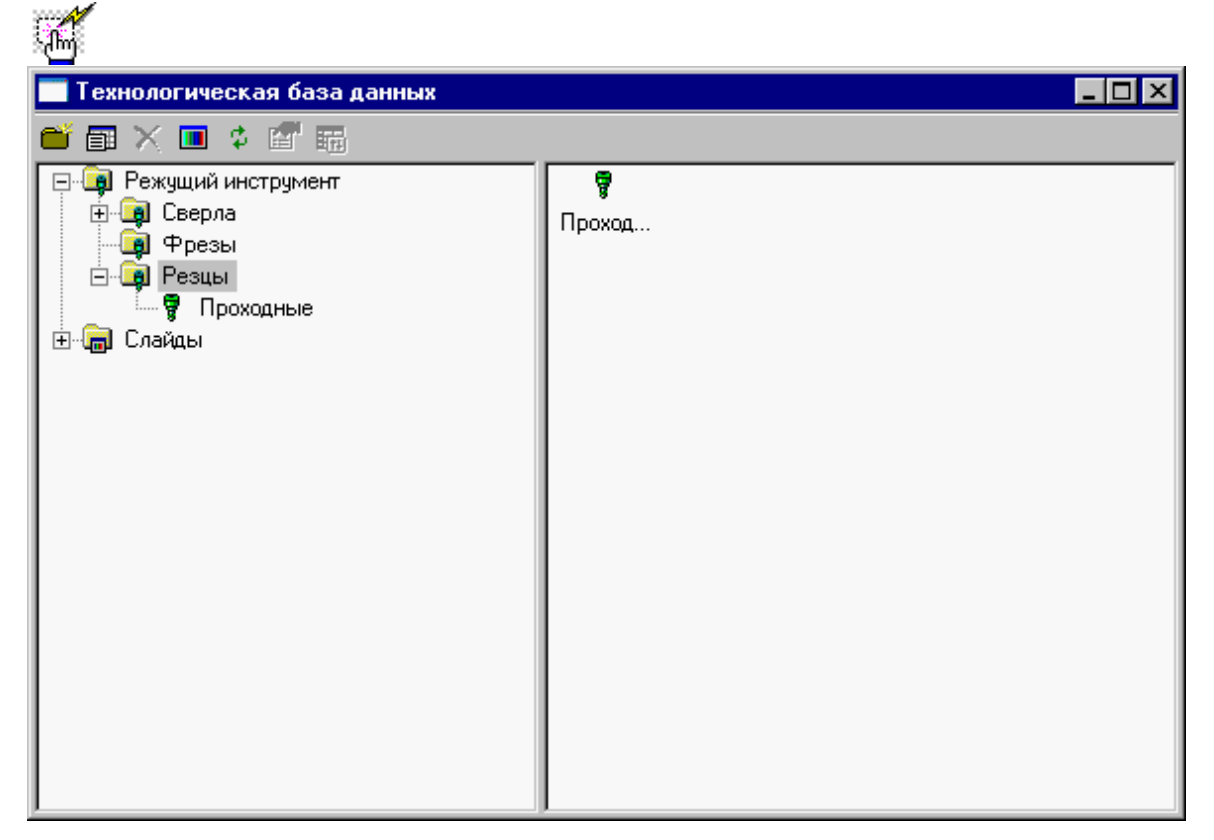

**Окно базы данных** состоит из следующих элементов.

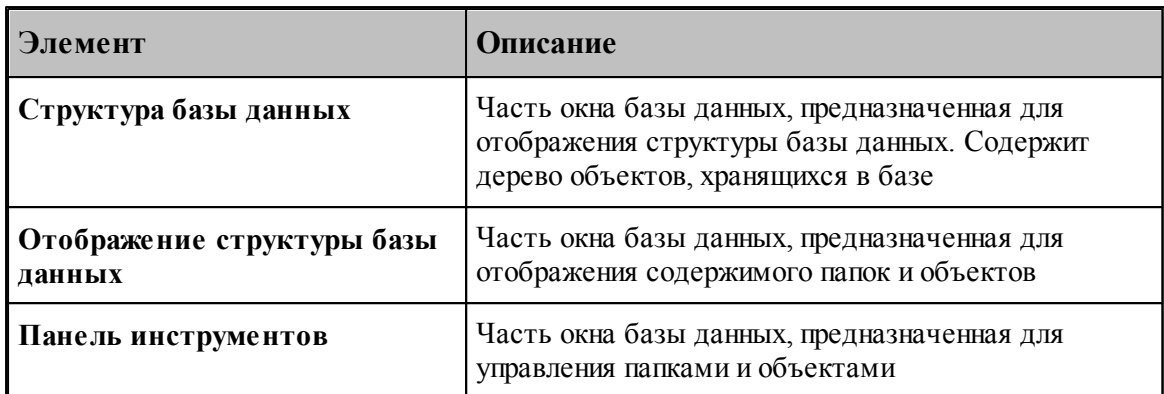

**Управление данными в окне базы данных** осуществляется с помощью команд, приведенных в следующей таблице.

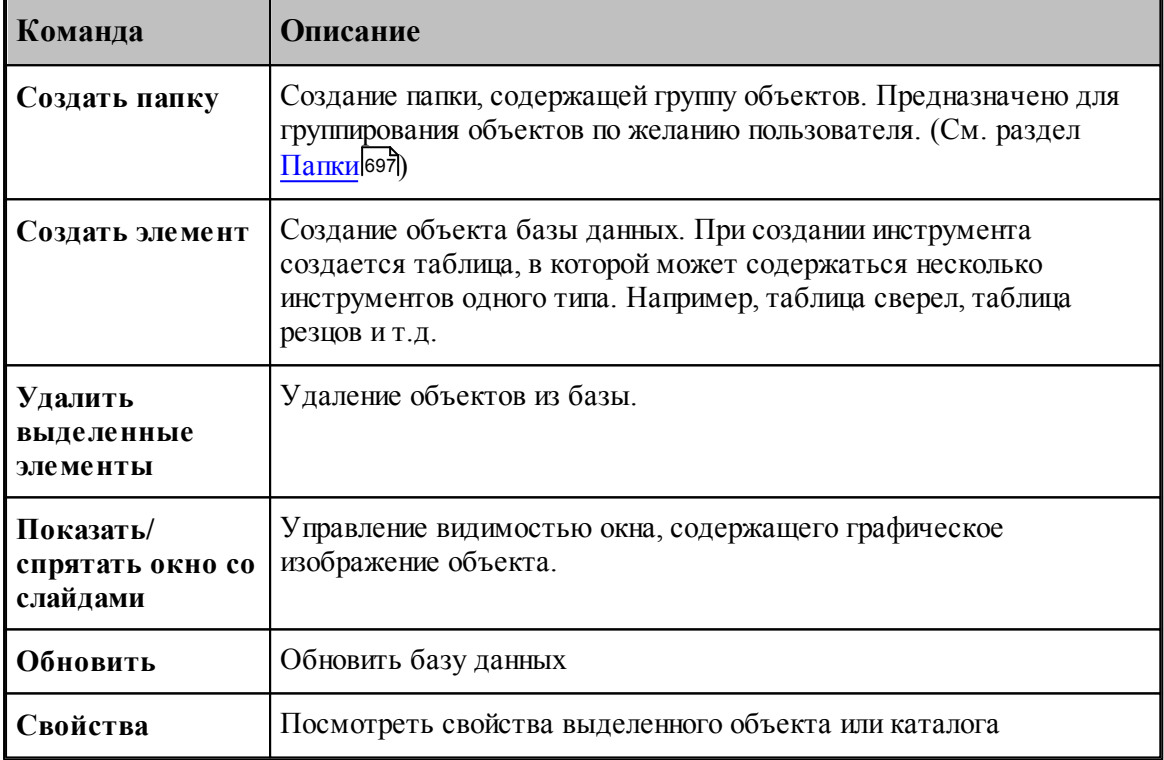

**Контекстное меню** – это меню, содержащее список команд, относящихся к определенному объекту. Чтобы открыть контекстное меню, щелкните объект правой кнопкой мыши. Контекстное меню в окне базы данных позволяет задавать команды без обращения к панели инструмкентов.

#### <span id="page-696-1"></span>**4.1.1 Папки**

Папки создаются пользователем для группирования инструмента. Они могут содержать другие папки и [таблицы инструментов](#page-699-0)|<del>700].</del>

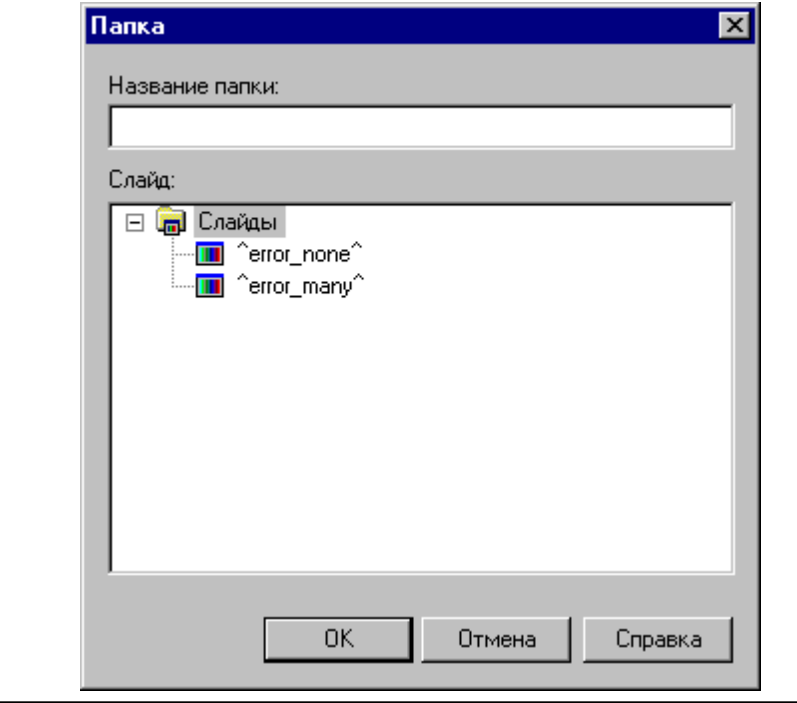

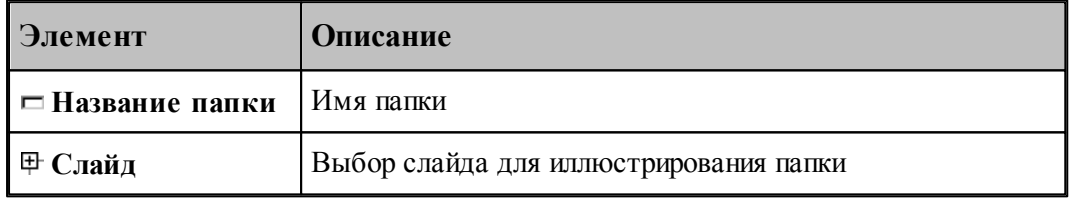

#### <span id="page-696-0"></span>**4.2 Режущий инструмент**

#### **Темы раздела:**

- <u>[Импорт инструмента из базы](#page-697-0)</u>вэз
- <u>[Экспорт инструмента в базу](#page-698-0)</u> в э
- <u>[Таблицы инструментов](#page-699-0)</u>|700
- <u>[Параметры инструмента](#page-702-0)</u> <del>703</del>

#### <span id="page-697-0"></span>**4.2.1 Импорт инструмента из базы**

Инструмент может быть импортирован из базы. Отбор деталей для включения в базу данных осуществляется в окне *Импорт инструмента*.

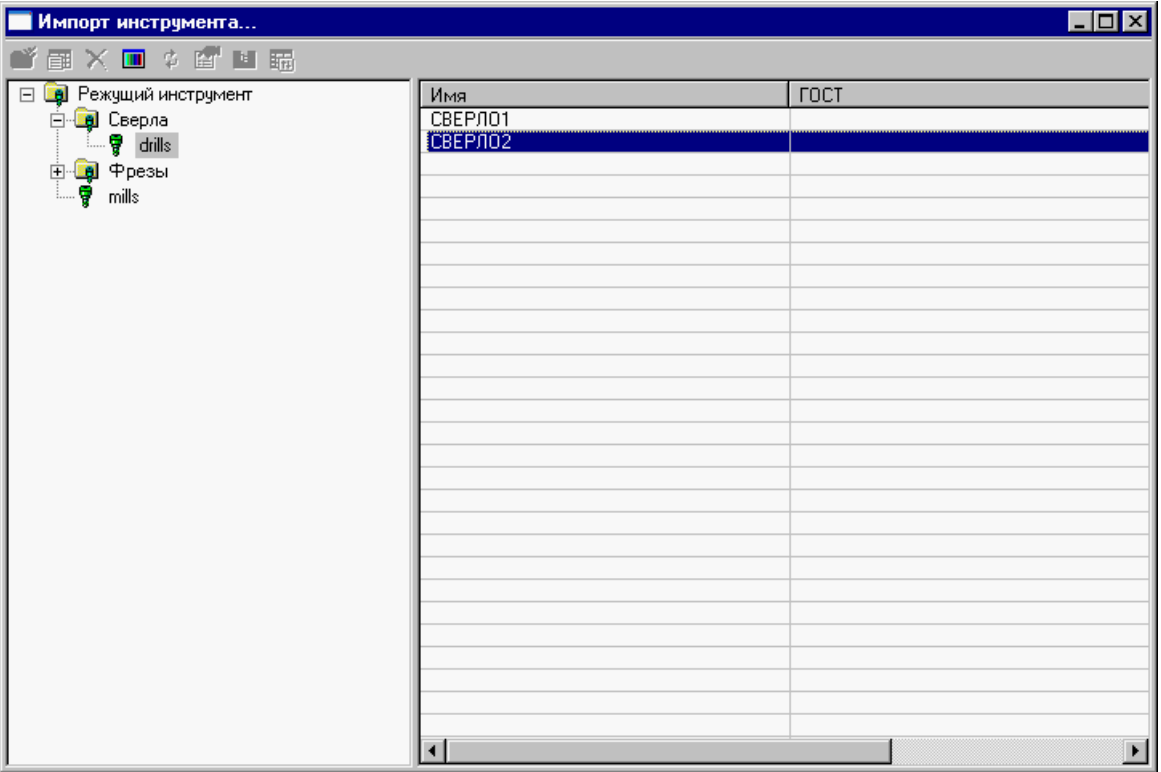

Интерфейс аналогичен <u>[интерфейсу базы данных](#page-694-0)</u>|695

Для просмотра параметров инструмента нажмите **ENTER** или **Double Click** левой кнопки мыши.

Для импорта нажмите правую кнопку мыши и в появившемся контекстном меню выберите **Импорт**.

le de la propieta de la propieta de la compa<br>Les propietats de la propieta de la compa<br>Les propietats de la compa<br>Les propietats de la compa de la compa de la compa de la compa de la compa de la compa Для импорта доступны только таблицы инструментов, определенных в [фильтре](#page-361-0) [просмотра списка инструментов](#page-361-0) 362

После выбора инструмента происходит поиск державок, подходящих к инструменту и к станкам с номером, определенным в программе. Если существует единственная державка, подходящая и к инструменту, и к станкам, она импортируется без вопросов, в противном случае (подходящих державок несколько или нет ни одной) происходит выбор державки.

#### <span id="page-698-0"></span>**4.2.2 Экспорт инструмента в базу**

Инструмент может быть записан в базу через диалоговое окно Экспорт инструмента.

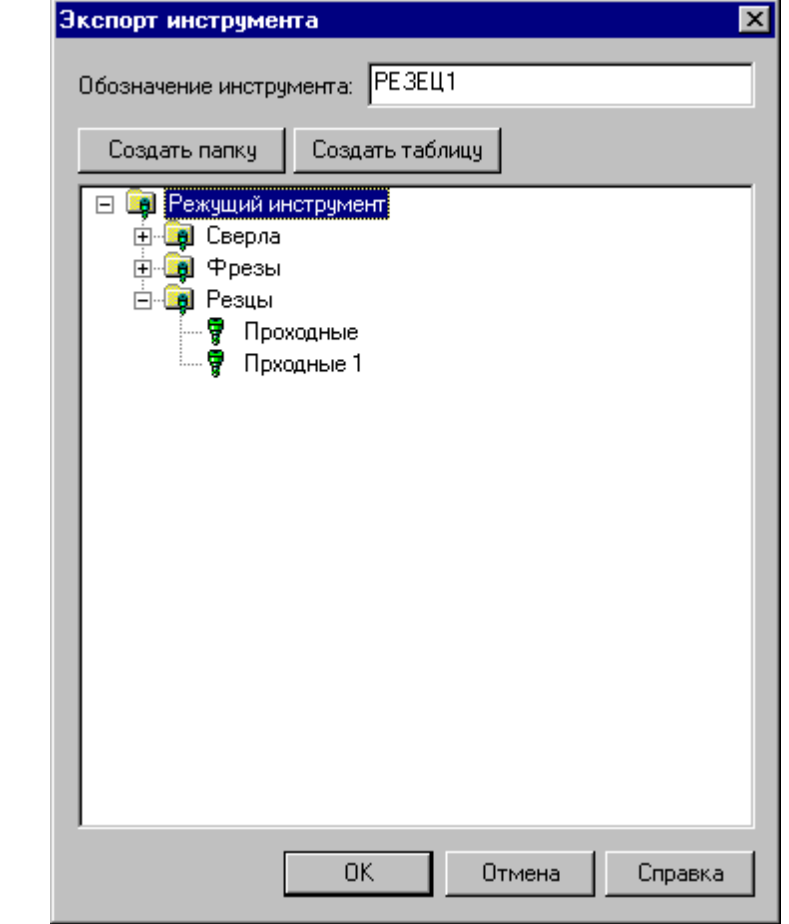

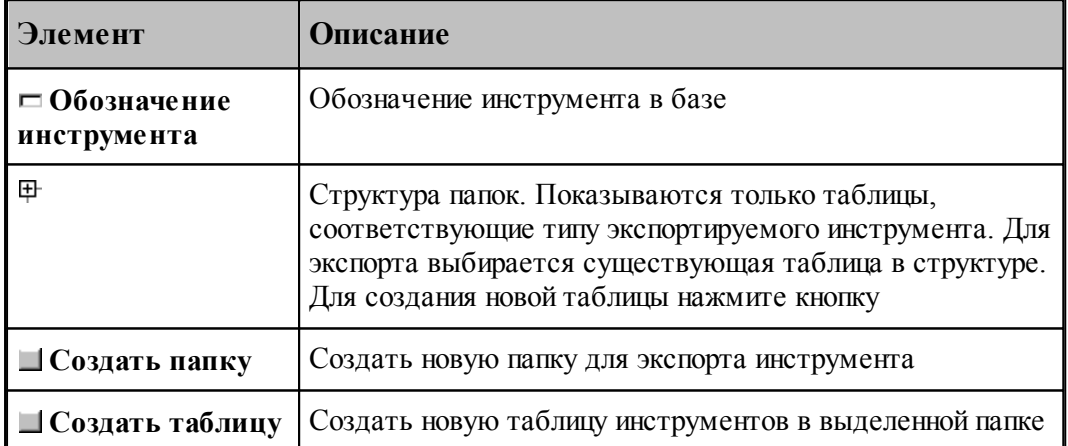

#### <span id="page-699-0"></span>**4.2.3 Таблицы инструментов**

Таблица инструментов представляет собой группу инструментов одного типа, объединенные каким-либо общим свойством, например:

- инструменты для обработки одного материала
- инструменты одной фирмы производителя

Таблицы инструментов создаются в диалоговом окне *Таблица инстр умента* путем выбора типа инструмента. Для каждого типа инструмента создается свой набор параметров. При просмотре свойств таблицы допустимо только изменение названия таблицы и слайда. Менять тип инструмента нельзя.

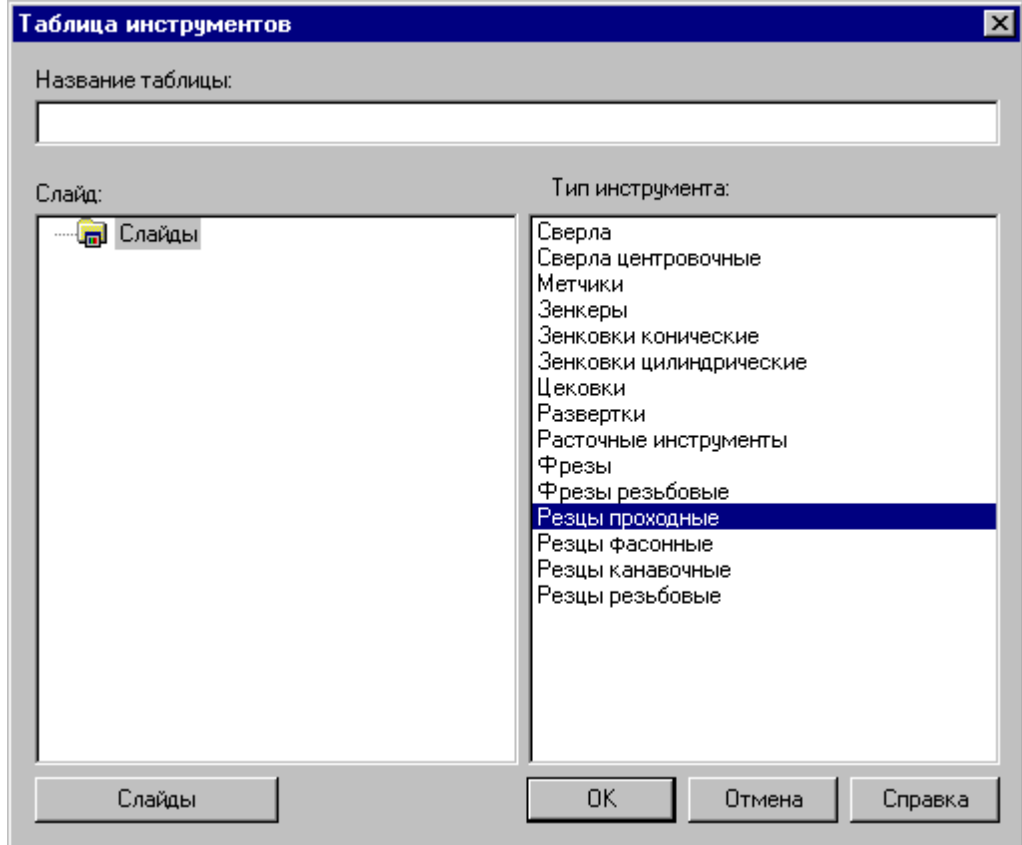

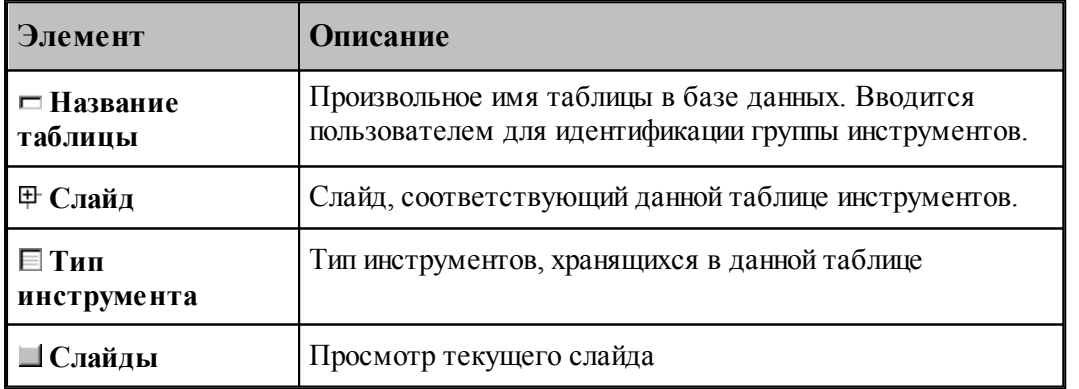

#### **4.2.3.1 Редактирование таблицы инструментов**

Редактирование таблицы инструментов позволяет изменить состав полей, заполняемых при вводе инструмента в базу

Для каждого типа инструмента формируется свой состав полей. Для них можно менять только параметры, отвечающие за отображение (обозначение, расшифровка, точность, сортировка, колонки, выравнивание).

Редактирование таблицы производится в диалоговом окне Редактирование таблицы *инстр ументов*.

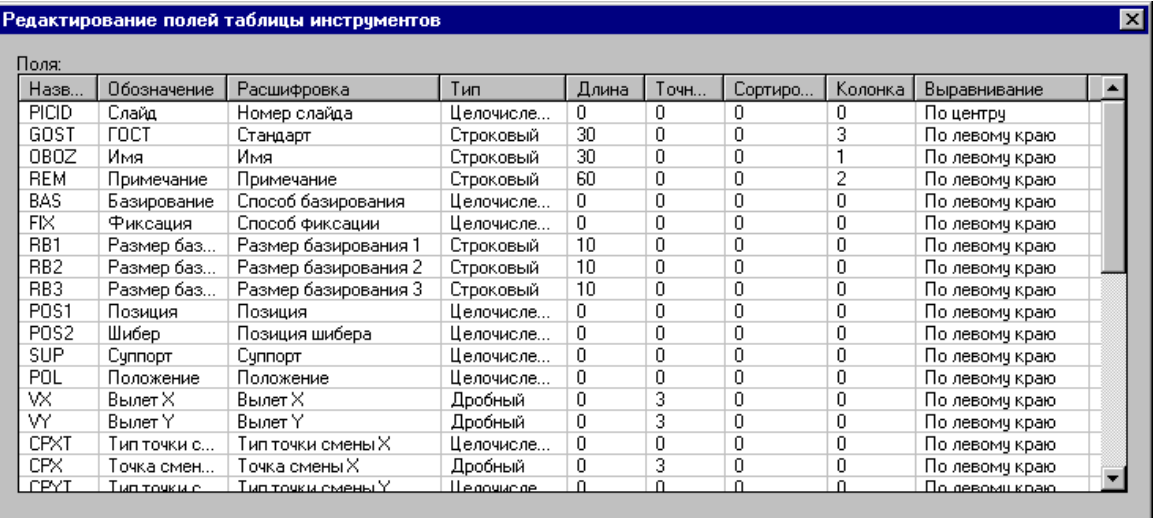

 $\overline{0}$ K $\overline{0}$ 

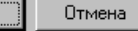

Справка

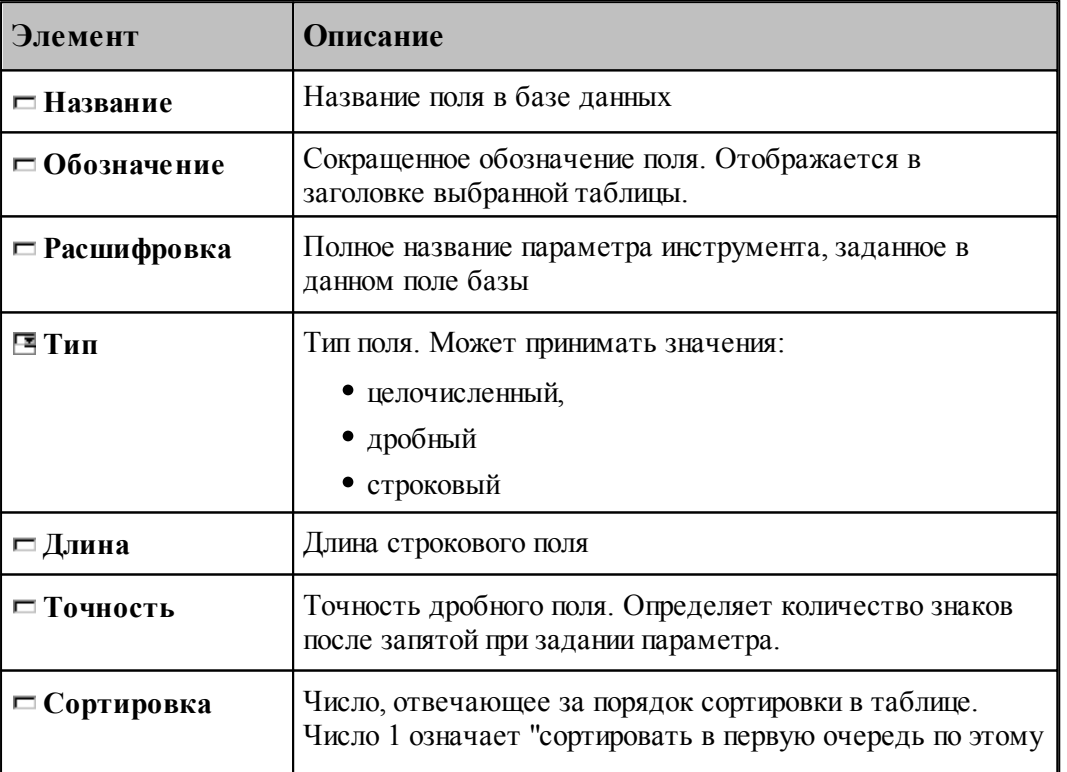

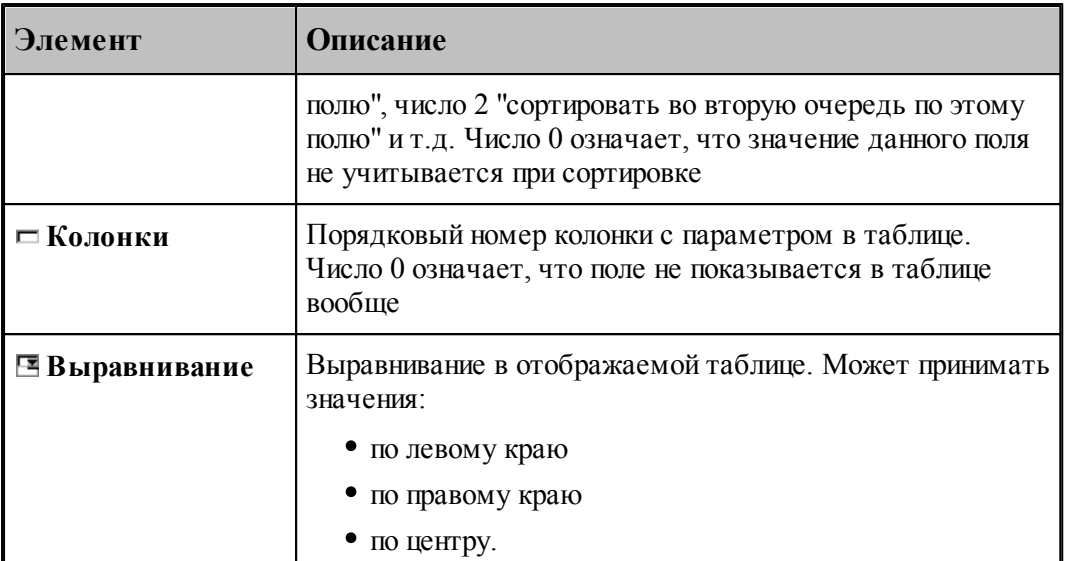

#### **4.2.3.2 Удаление таблицы инструментов**

Удалить таблицу инструментов. Изменить поля таблицы инструментов Свойства таблицы инструментов

Удаление таблицы инструментов из базы производится с подтверждением удаления

#### <span id="page-702-0"></span>**4.2.4 Параметры инструмента**

Параметры инструмента, записанного в базу можно посмотреть через диалоговое окно *Инстр умент*.

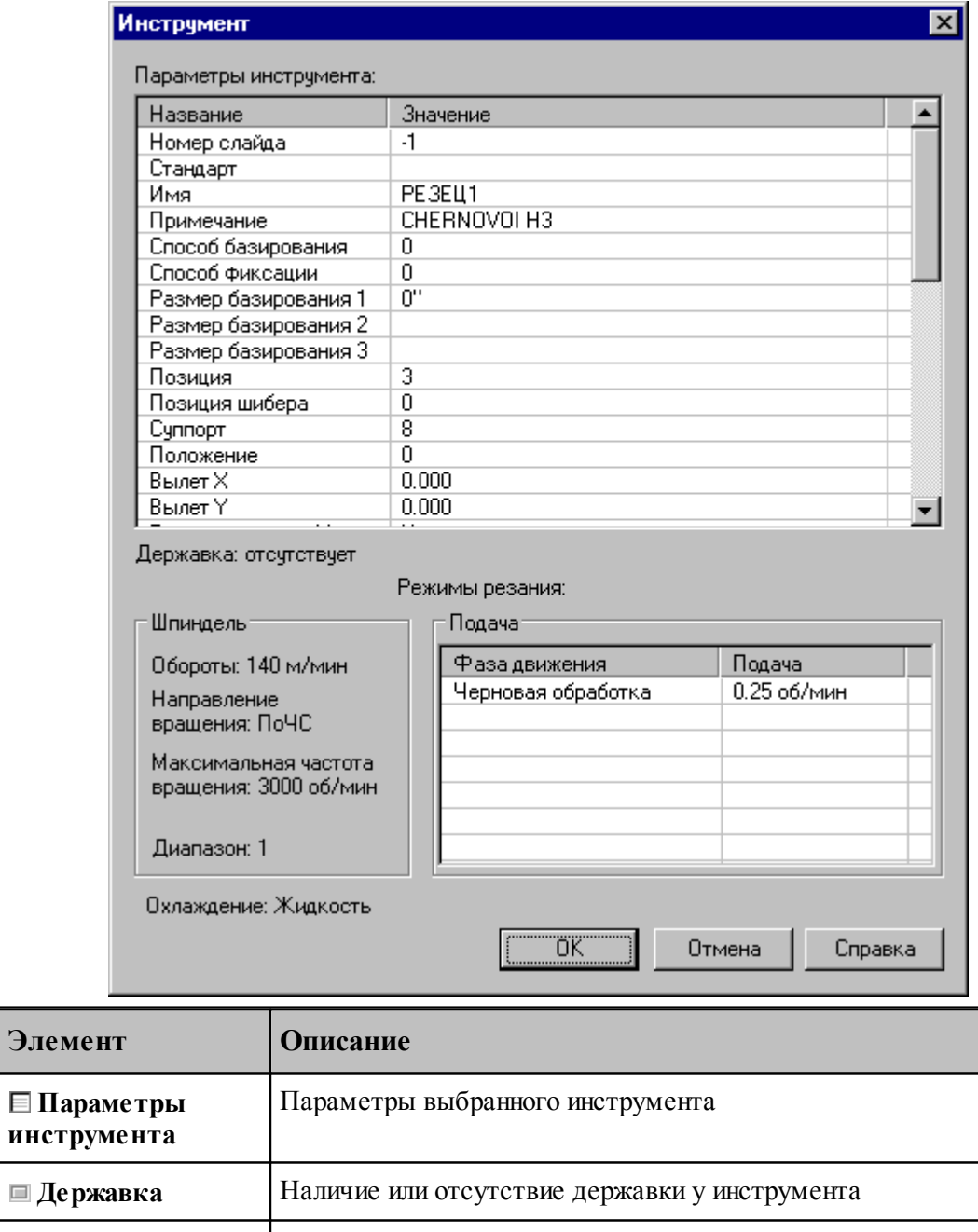

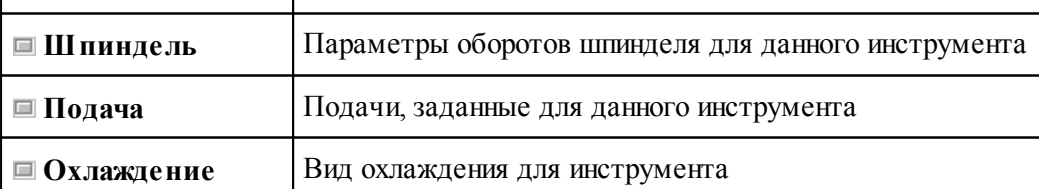

#### <span id="page-703-0"></span>**4.3 Слайды**

Слайды позволяют иллюстрировать инструменты в базе данных картинкой. Слайд можно связать как с папкой, так и с таблицей инструментов.

С конкретным инструментом связывается картинка, отображающая контуры режущей части инструмента, нережущей части инструмента и державки. Они построены по заданным параметрам инструмента.

#### **Темы раздела:**

- [Загрузка слайда](#page-703-1) 704
- [Свойства слайда](#page-704-0) 705
- [Обновление слайда](#page-705-0) 706

#### <span id="page-703-1"></span>**4.3.1 Загрузка слайда**

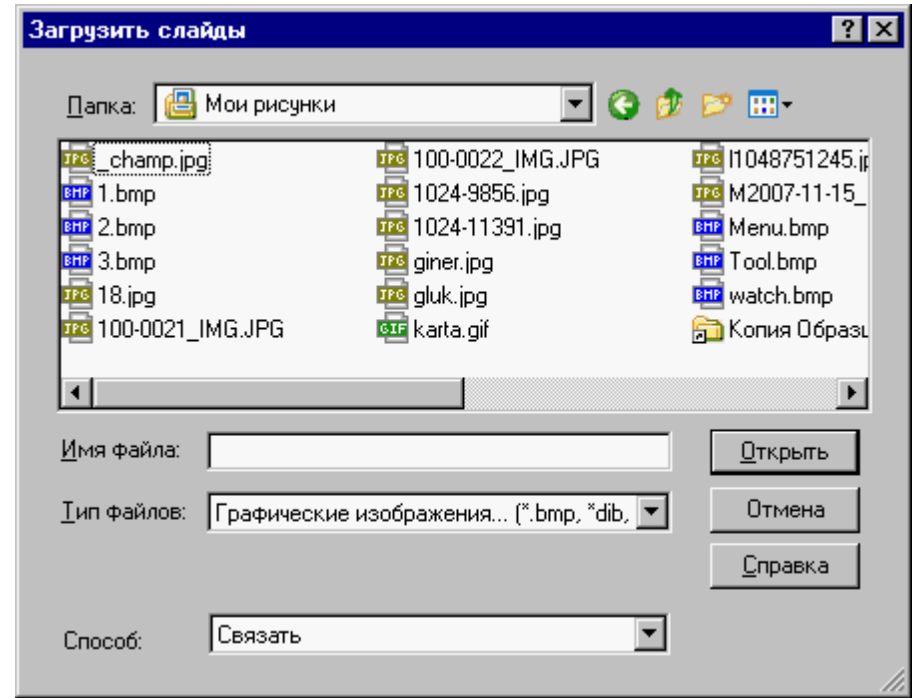

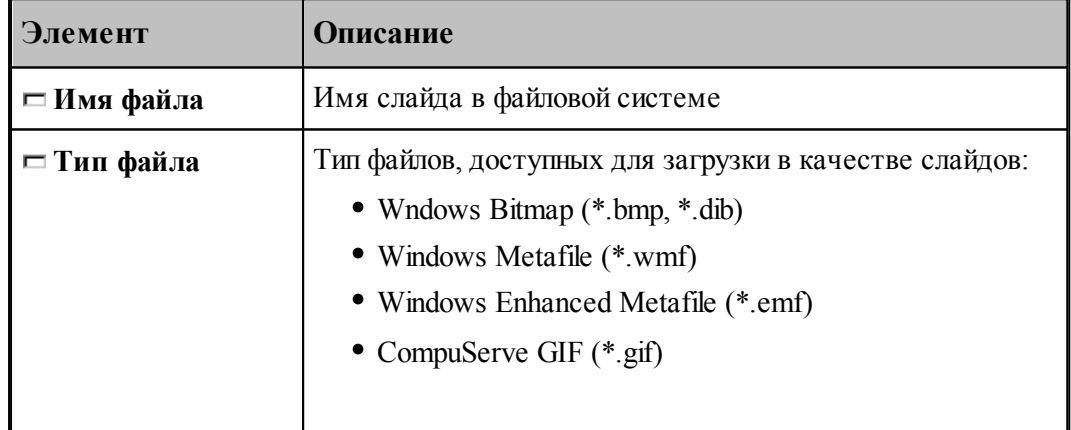

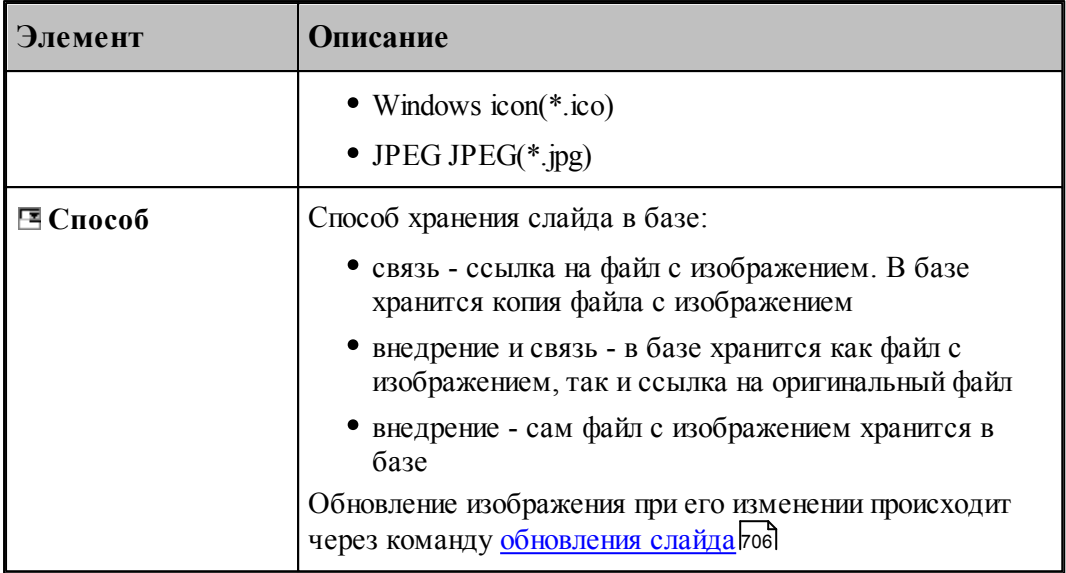

#### <span id="page-704-0"></span>**4.3.2 Свойства слайда**

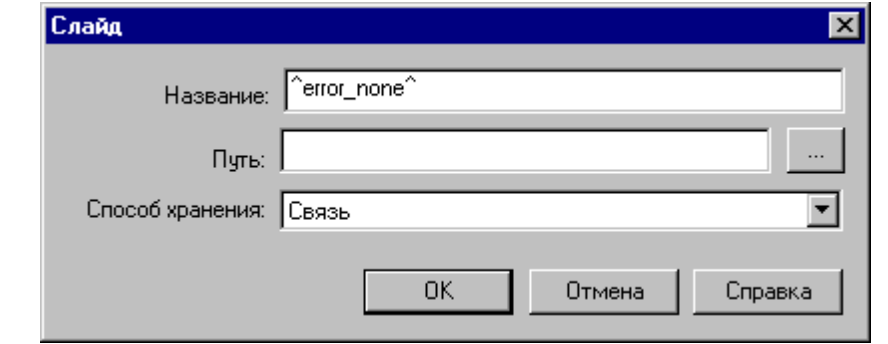

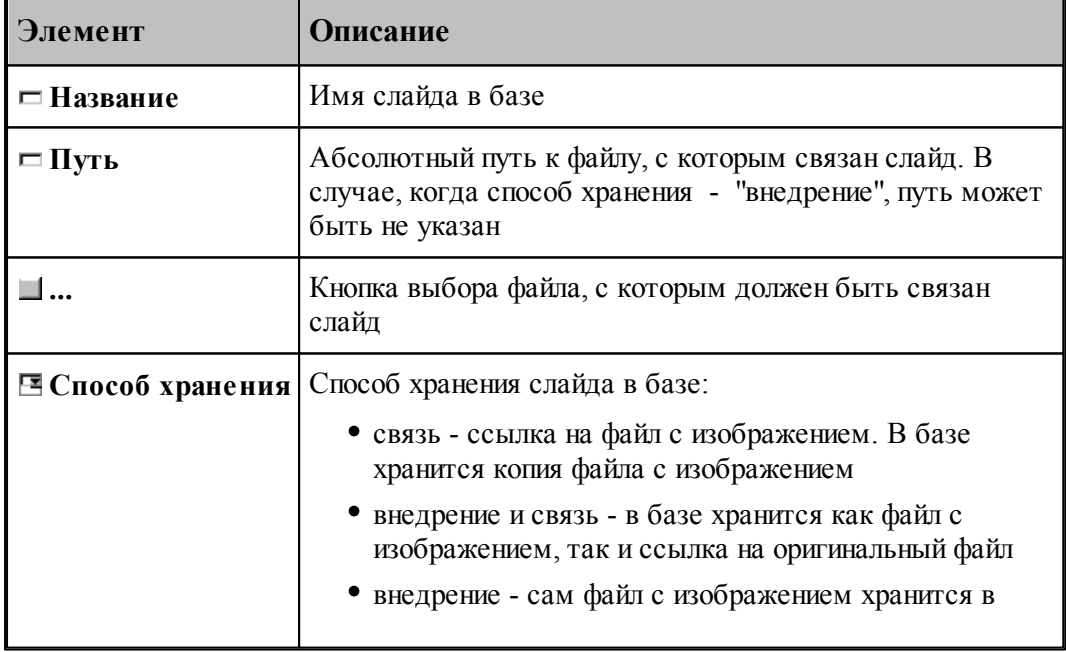

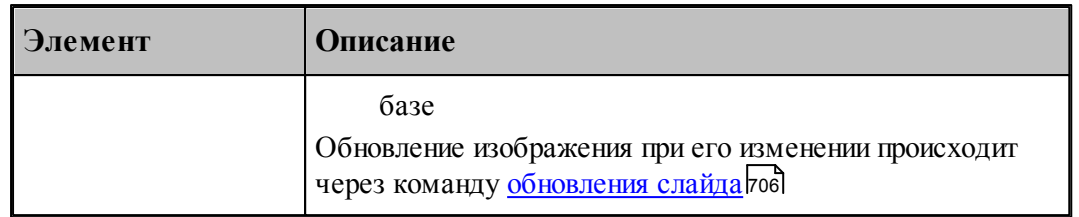

#### <span id="page-705-0"></span>**4.3.3 Обновление слайда**

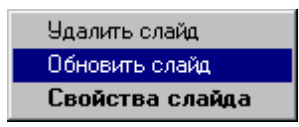

Нажмите на имени слайда правую кнопку мыши и выберите пункт **Обновить слайд**

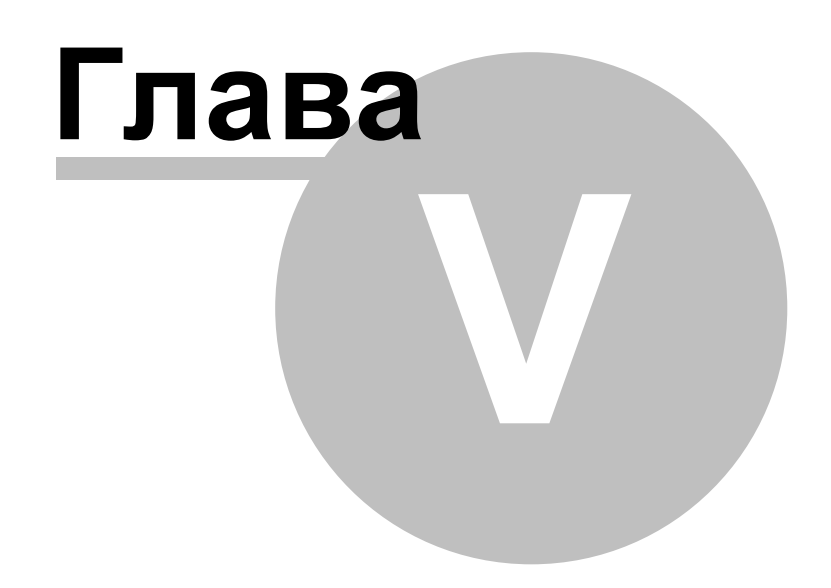

#### **5 Работа с объемной моделью**

Работа с объемной моделью основывается на геометрическом ядре C3D компании "АСКОН"

#### **Темы этого раздела:**

<u>[Ввод геометрических объектов из файла](#page-59-0)</u> 60 [Преобразование объектов](#page-215-0) 216 Работа с объемной моделью во фрезерной обработке <u>[Работа с объемной моделью в токарной обработке](#page-707-0)</u>|708

#### **5.4 Работа с объемной моделью во фрезерной обработке**

#### **Темы этого раздела:**

Получение отверстий с модели Выделение слоя модели

#### <span id="page-707-0"></span>**5.5 Работа с объемной моделью в токарной обработке**

#### **Темы этого раздела:**

<u>[Построение контура детали/заготовки по модели](#page-488-0)</u>|489

#### **5.6 Как выполнить обработку объемной модели**

<u>[Токарная обработека модели](#page-708-0)</u>|709 <u>[Фрезерная обработка модели](#page-711-0)</u>и2

#### **5.6.1 Создать новый файл**

Выберите *Файл\Создать*.

При создании нового документа необходимо указать его тип: **Программа**.

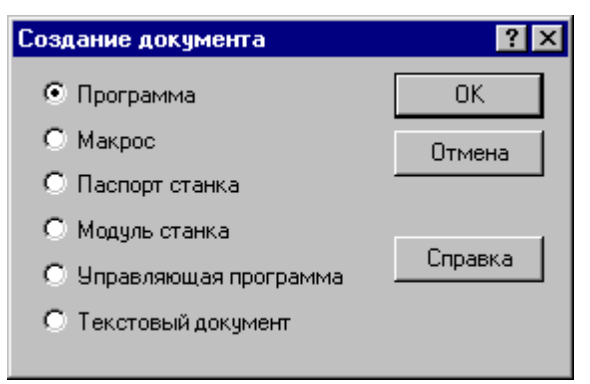

Описание параметров диалогового окна *Создание документа* см. раздел [Создание](#page-36-0) [документа](#page-36-0) 37

#### **5.6.2 Импортировать модель**

Выберите Файл / Импорт.

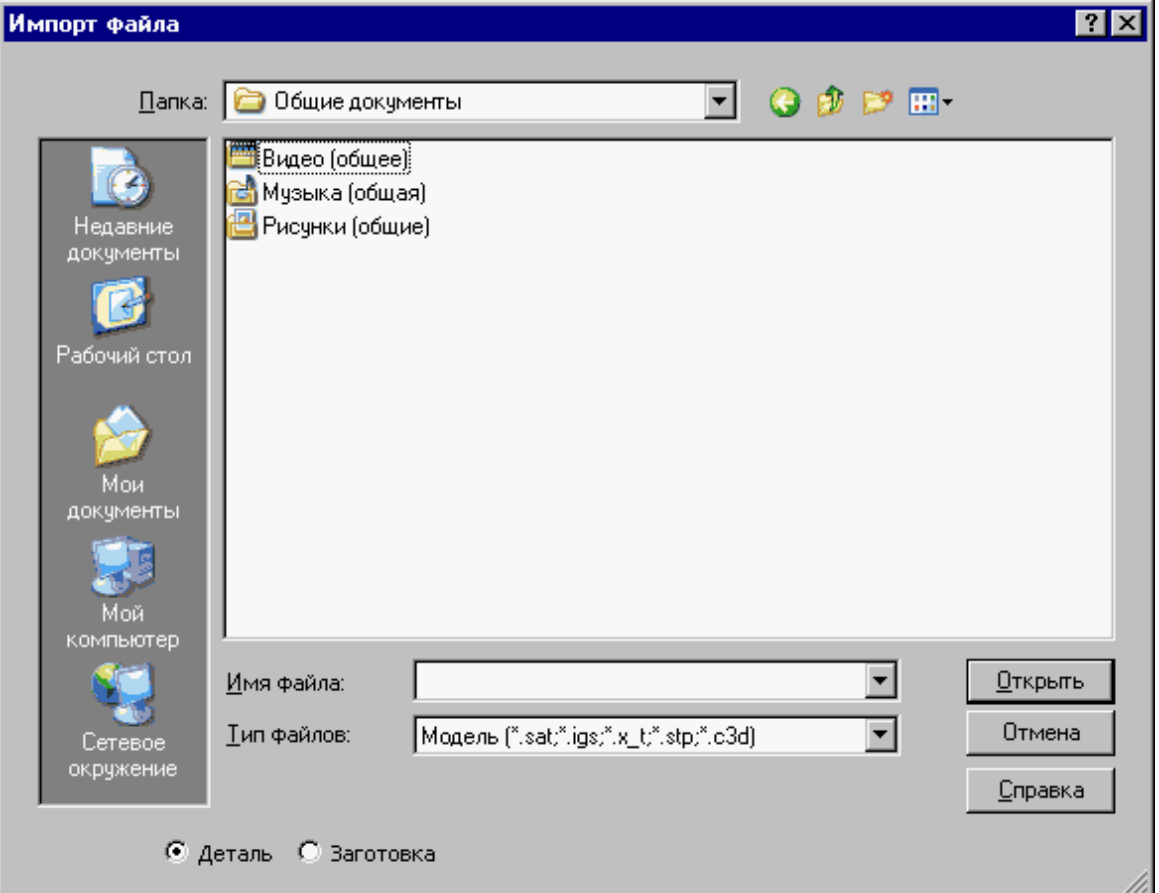

В поле Тип файлов выберите **Модель**.

Переключатель **Деталь\Заготовка** определяет, чем является выбранная модель

Описание параметров диалогового окна *Импорт файла* см. раздел **[Открытие документа](#page-41-0)**  $42$ 

#### **5.6.3 Ориентировать модель**

После отображения модели на экране на ней можно выбирать элементы для обработки. Поскольку модель может находиться в произвольном месте, ее необходимо перенести в место обработки. Эта операция выполняется с помощью схемы <u>[Ориентация модели](#page-215-0)</u>216l. Выберите грань или ребро модели и ось, относительно которой производится ориентация

#### <span id="page-708-0"></span>**5.6.4 Токарная обработка модели**

<u>[Задание базирования детали](#page-709-0)</u>|710 [Выполнение обработки](#page-711-1)<sup>712</sup>

#### <span id="page-709-0"></span>**5.6.4.1 Задание базирования детали**

Выберите *Ввод / Обработка / <u>Базирование детали</u> <sup>[482</sup>] или нажмите*  $\boxed{\frac{1}{2}}$  в панели управления

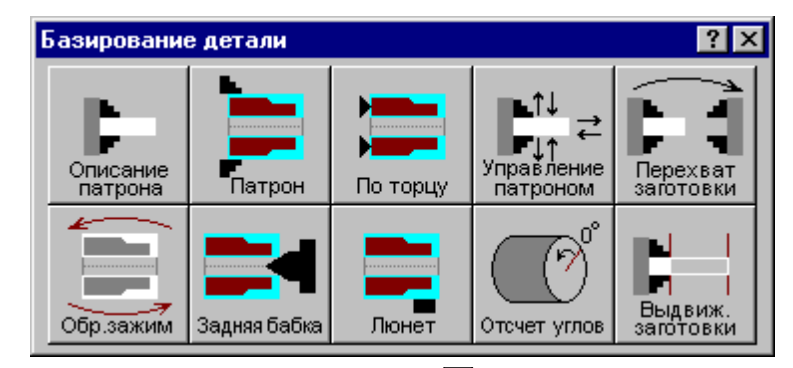

Выберите <u>[Базирование детали в патроне/оправке](#page-486-0)</u>|487

#### **Темы этого раздела:**

[Описание патрона](#page-709-1)<sup>710</sup> <u>[Базирование детали в патроне](#page-710-0)</u>|711

#### <span id="page-709-1"></span>5.6.4.1.1 Описание патрона

Выберите <u>[Описание патрона](#page-484-0)</u>|485

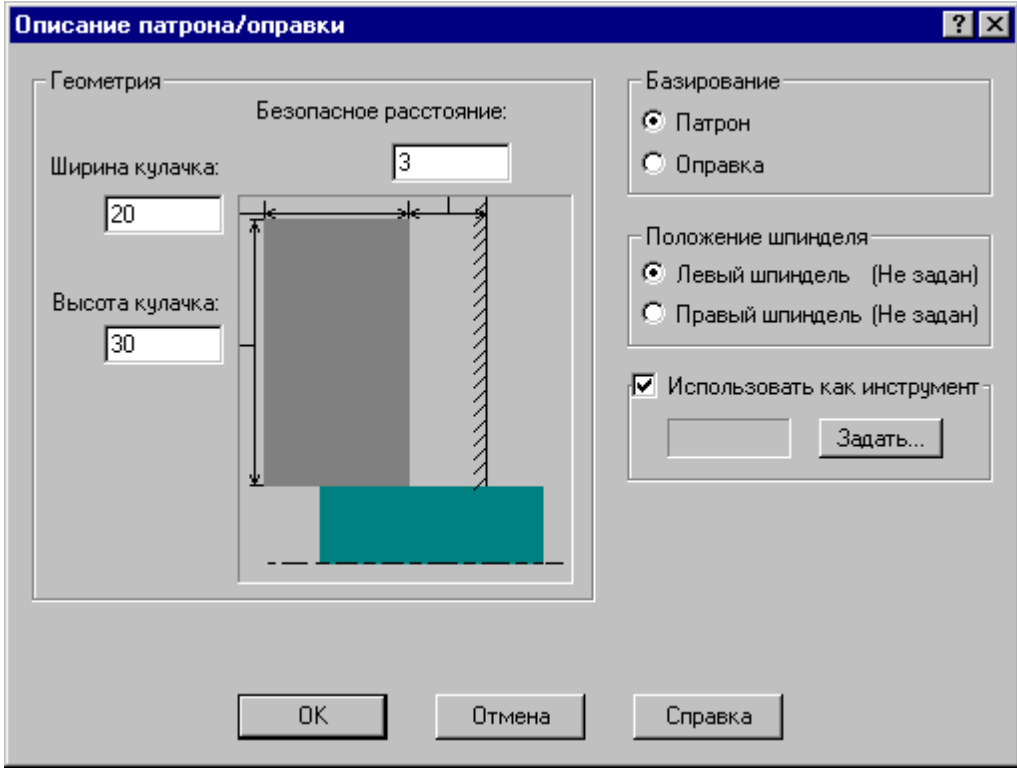

#### <span id="page-710-0"></span>5.6.4.1.2 Базирование детали в патроне

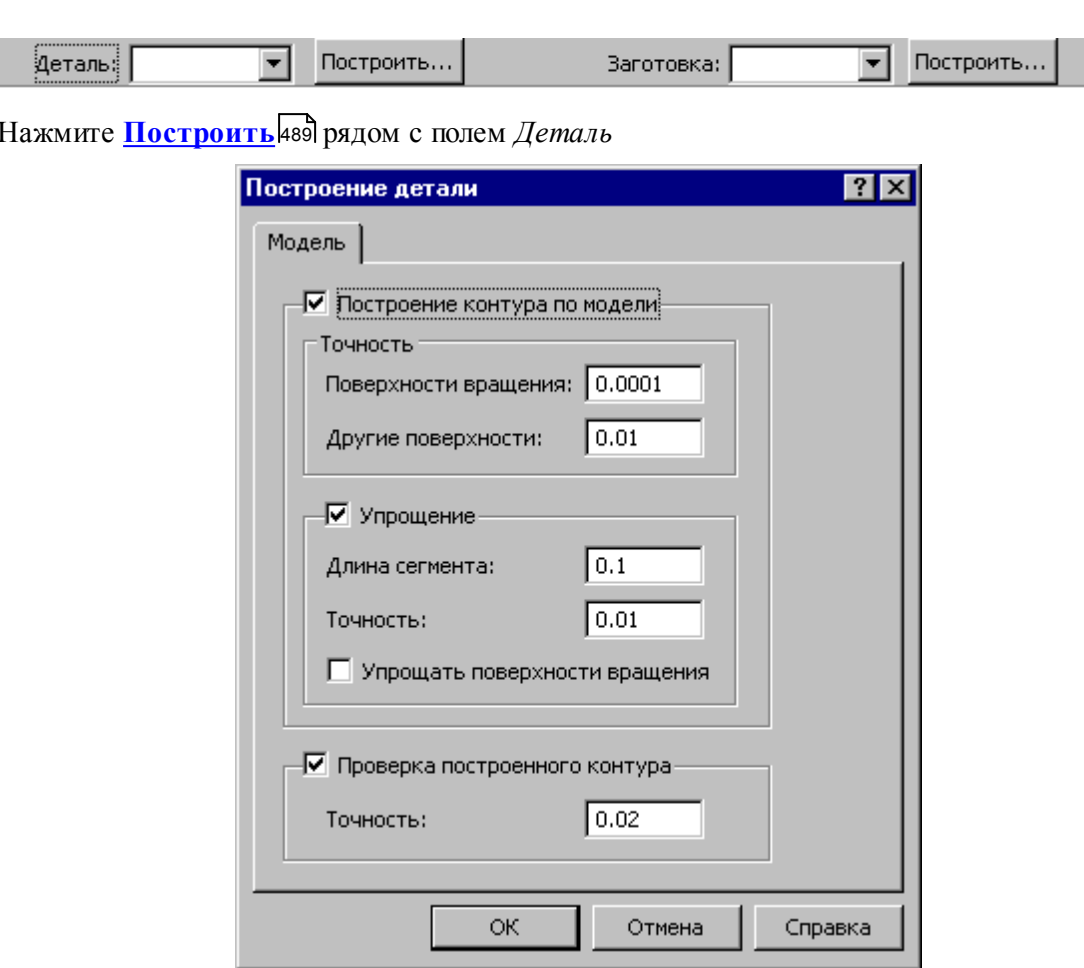

Установите флажок Построение контура по модели

Выберите Базирование детали в патроне/оправке 487

#### Нажмите ОК

Нажмите Построить издрядом с полем Заготовка

Строим заготовку по модели, если есть модель заготовки или определяем Типовую заготовку 491.

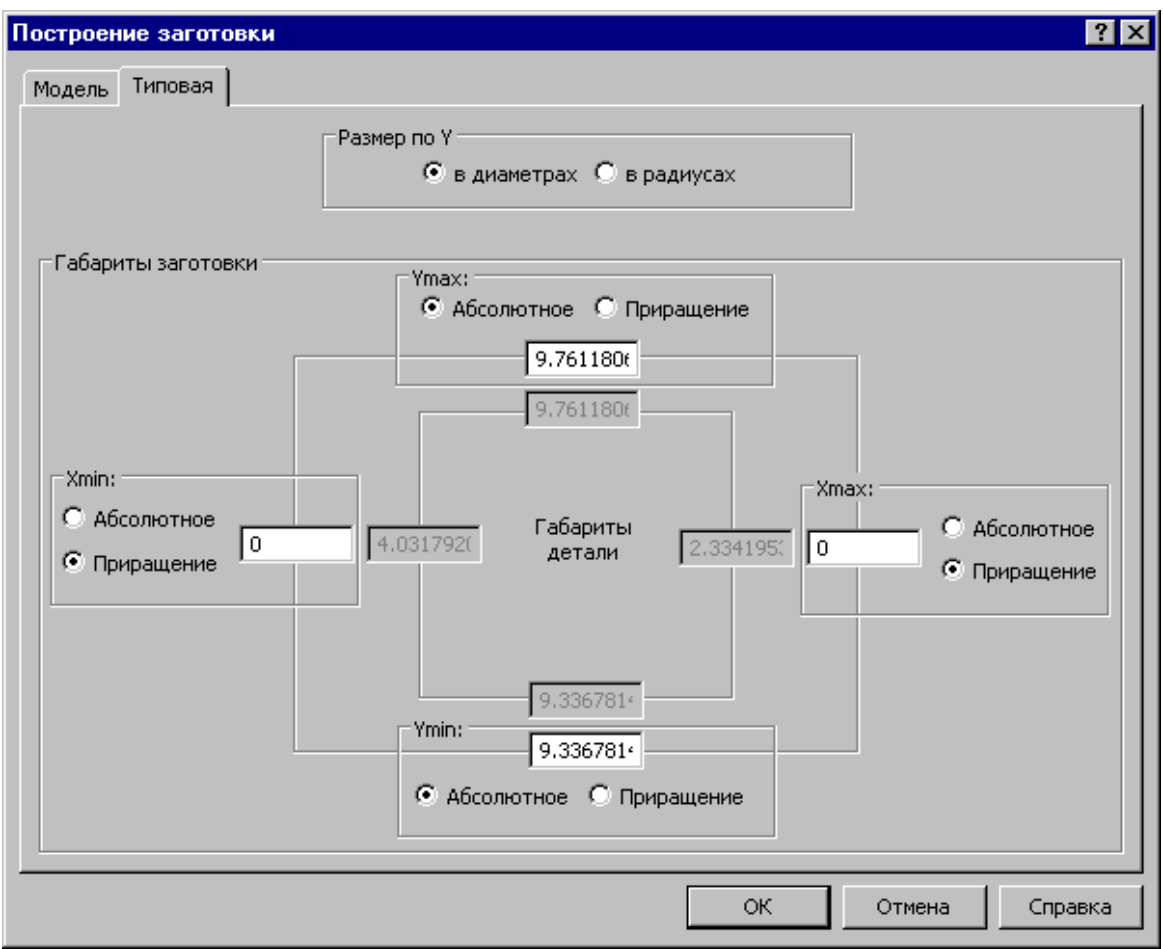

#### <span id="page-711-1"></span>**5.6.4.2 Выполнение обработки**

#### <span id="page-711-0"></span>**5.6.5 Фрезерная обработка модели**

<u>[Позиционная обработка](#page-711-2)</u>|712 <u>[Обработка контура](#page-713-0)</u>|714 <mark>[Выборка](#page-713-1)</mark> 714

#### <span id="page-711-2"></span>**5.6.5.1 Позиционная обработка**

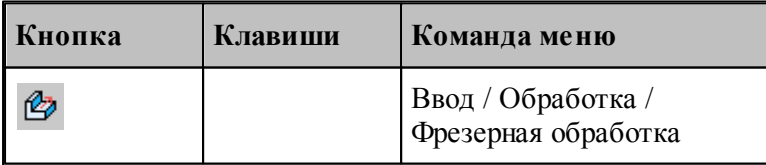

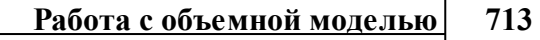

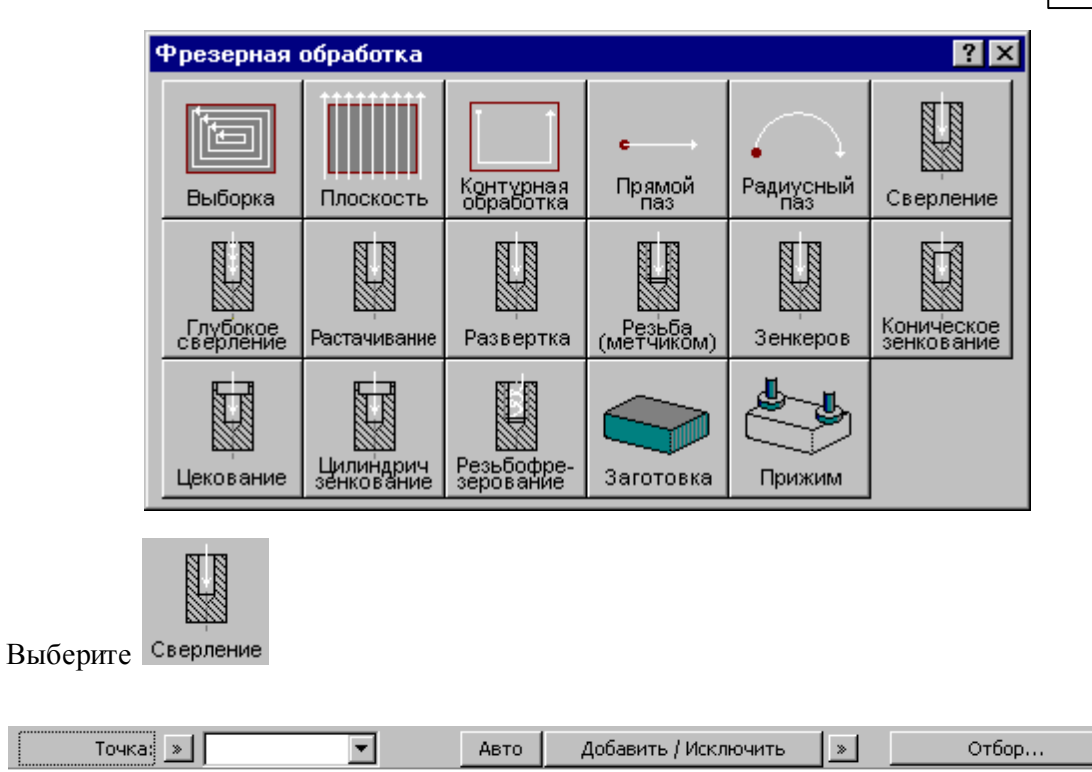

Нажмите Отбор

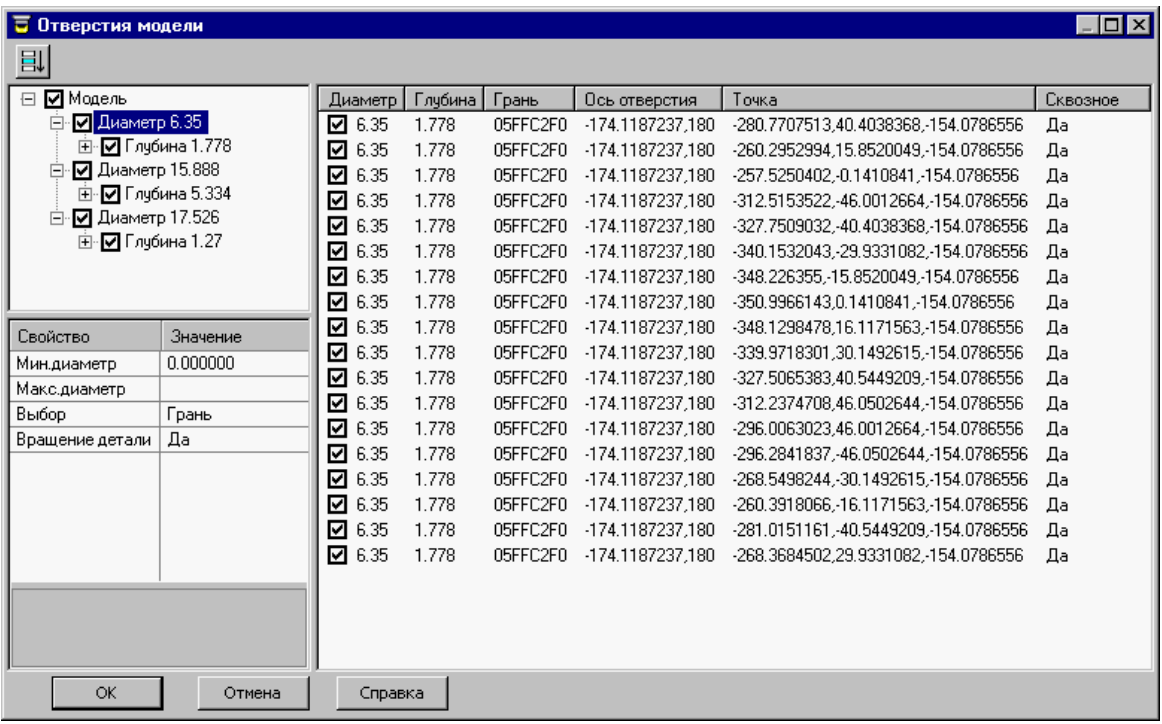

Задайте свойства отбора отверстий.

Выберите грань или ребро на модели.

Проанализируйте полученный результат. и выберите отверстия для обработки

#### <span id="page-713-0"></span>**5.6.5.2 Обработка контура**

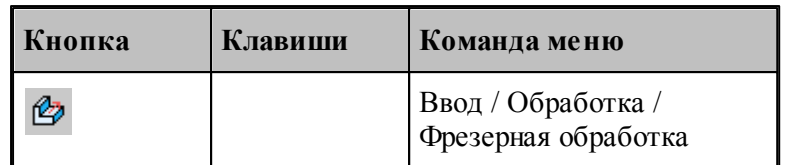

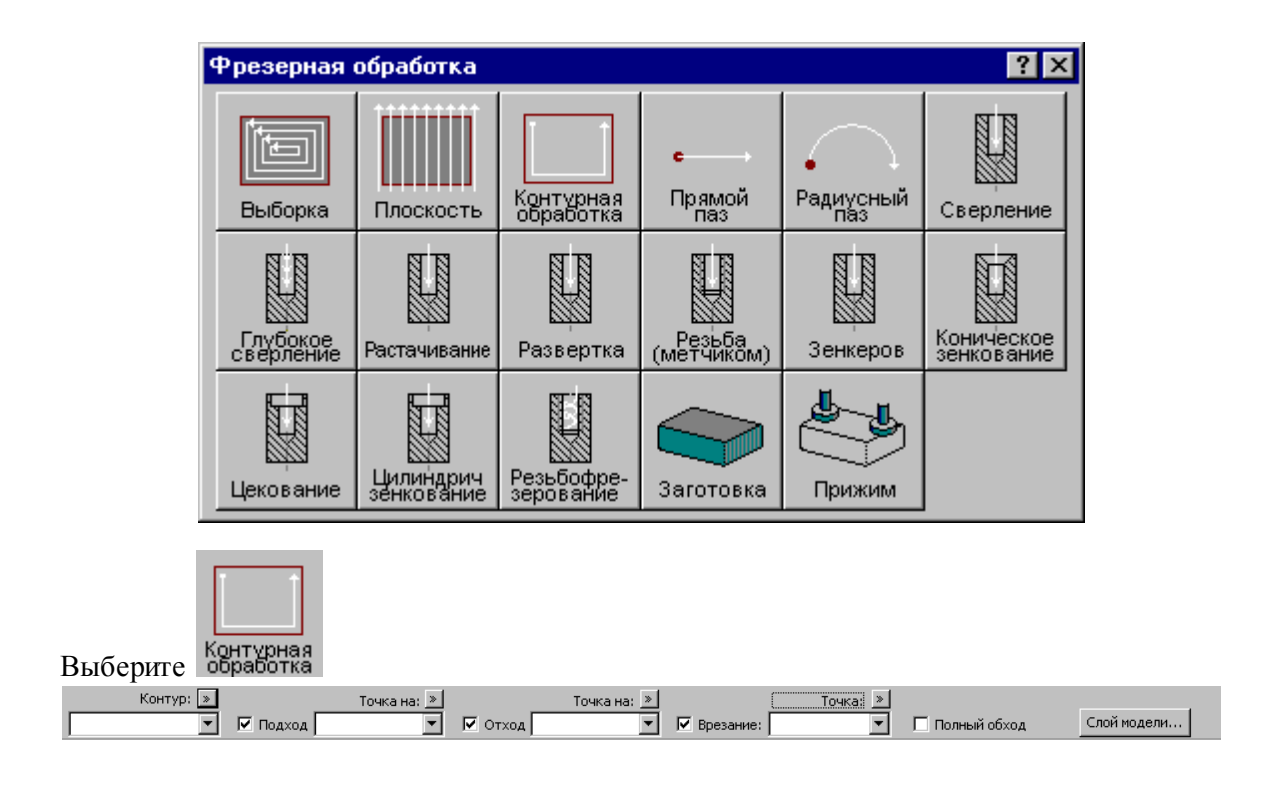

### Нажмите Слой модели<br><u>Ерктема координат:| ISBN 14</u>-паравление осей... | Верханий уровень: | Номаний уровень: | Безопасный уровень: | Просмотр | ОК | Отмена

Выберите систему координат для обработки по грани или ребру модели Выбор верхнего и нижнего уровня слоя по грани или ребру модели

#### <span id="page-713-1"></span>**5.6.5.3 Выборка**

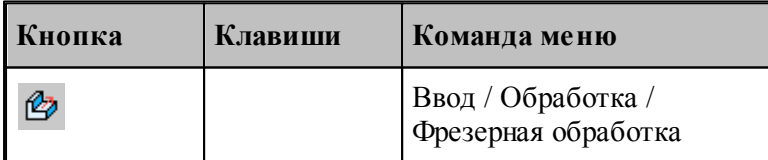

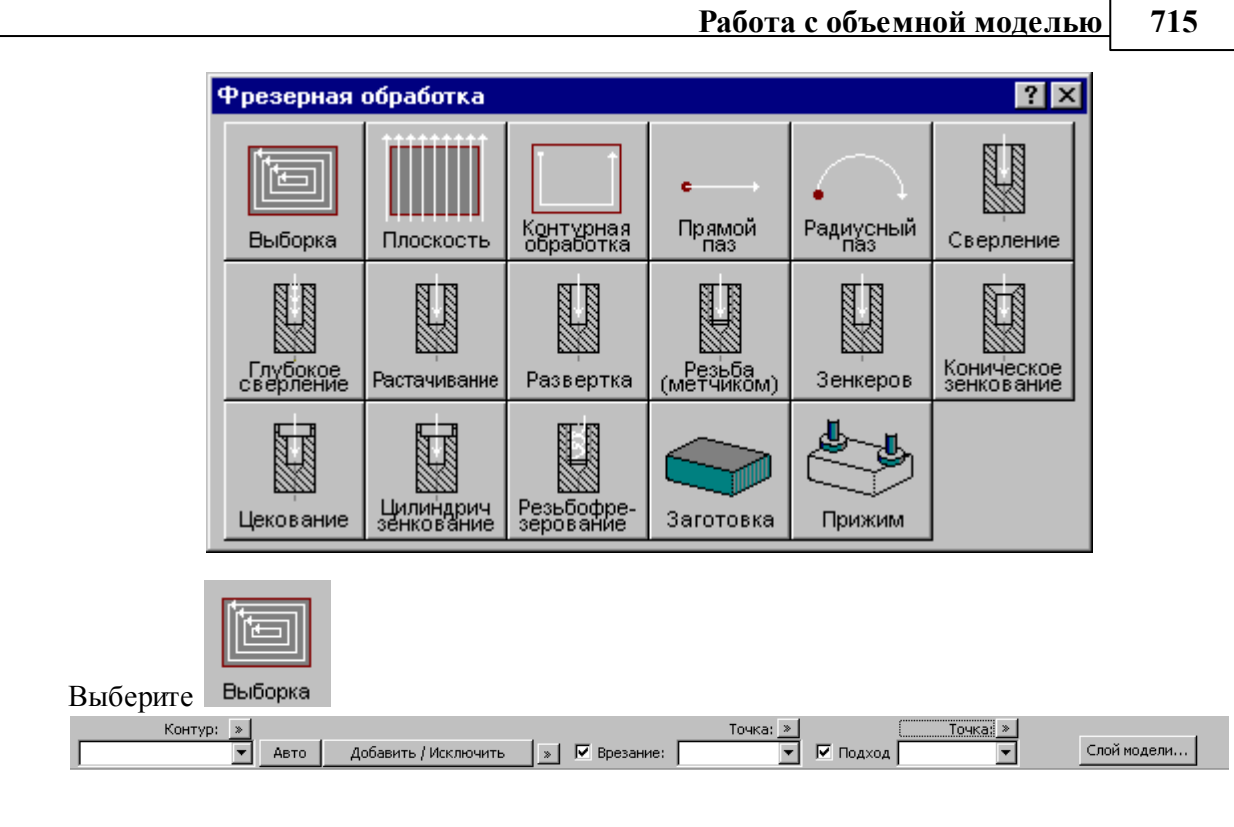

Нажмите Слой модели<br>Extrema координат:| <u>Fig. | Направление осей...</u> | Верхний уровень: | Е Нижний уровень: Безопасный уровень: Просмотр | ОК | Отмена |

Выберите систему координат для обработки по грани или ребру модели

# Предметный указатель

# $\bf{B}$  -

базирование детали 482 в патроне/оправке 487 в центрах 493 501 задняя бабка 504 люнет обратный зажим 501 описание патрона/оправки 485 498 перехват заготовки прутковая подача 505 495 управление патроном безопасное расстояние 533 библиотека элементов 329 330 описание папки 330 описание элемента отладка элемента 334

# - R -

ввод программы 82 103 ввод элемента 105 вернуть винтовой паз 673 684 движение инструмента олиночный 673 особенности 687 параметры 675 правила построения профиля 683 формат оператора описания перехода 681 цепочка 679 встроенные циклы 688 выбирает такой 74 выбор центровочного сверла 429 выделение зоны 580 вылеты инструмента 368

# $-\Gamma$  -

геометрия 107 вычисления 198, 199, 200 параметры текста 180 построение контура 123, 124, 126, 127, 128, 129, 131, 132, 134, 135, 136, 137, 138, 139, 140, 141, 142, 143, 144, 145, 147, 148, 149, 150 построение массива контуров 172, 173, 174, 175, 176, 178, 179 построение массива окружностей 170, 171 164, 165, построение массива прямых 166, 167 150, 151, 152, построение массива точек 153, 154, 155, 156, 157, 158, 159, 160, 161, 163 построение окружности 119, 120, 121, 122, 123 построение парного контура 181, 184, 185, 187, 188, 193, 196, 198 построение прямой 114, 115, 116, 117, 118, 119 построение точки 108, 109, 110, 111, 112, 113, 114 преобразование координат 90, 91, 92, 93 201, 202, 203, преобразование объектов 204, 205, 206, 213, 214, 215 глубокое сверление 625 внутренний недоход 630 627 параметры схемы 630 формат оператора описания перехода 629 формат операторов дополнительных параметров 630 графика автоматический ввод 85 ввод 82 ввод параметров схем построения 83 вылеление множества объектов 85 единицы измерения 86 88 объектные привязки формат числовых данных 86

Предметный указатель

717

95 группирование

$$
-\not\Box -
$$

движение 218 221, 222 в точку вставка технологической команды 229 исходное положение 220, 221 непрерывное движение 226 объединение двух участков траектории 227 по приращениям 222, 223 по точкам массива 222 подвод 224, 225, 226 преобразованиие координат 228 удаление последнего участка траектории 229 державка инструмента 370, 371 документ 36, 38, 39, 40, 41, 44, 45, 46, 47 45 закрытие обмен данными с другими CAD/CAM системами 47 открытие 42 параметры страницы 62 печать 60 печать активного документа 61 предварительный просмотр документа 62 создание 37 сохранение 45

# $-3-$

запретная область 514 добавление прямой 515 516 отмена 516 примеры использования зачистные проходы 652 зенкер ввод параметров 441 формат оператора 462 зенковка коническая ввод параметров 438 формат оператора 460 зенковка цилиндрическая ввод параметров 435 формат оператора 458

зона обработки для обработки винтового паза 525 для центровых переходов 521 для цепочки винтовых пазов 525 для цепочки резьб 528 задание 518 519 задание двумя точками задание контуром 521 задание одной точкой 520

## - И -

50 импорт 52 **DXF**  $LIB$ 60 назначение атрибутов импортируемым контурам 57 рекомендации по подготовке файлов в формате DXF 59 твердотельная модель 60 инструмент 97 вспомогательный 467 вылеты 368 для прутковой подачи 467 для центровых переходов 414 362 задание зенкер 440 зенковка коническая 437 370, 371 контур державки корректора 364 метчик 447 ограничение на изменение параметров 372 описание 360 ориентация 512 471 патрон положение 373 369 просмотр 430 развертка расточной инструмент 419 режущая часть пластины 379 резец 379 резец канавочный 397 резец резьбовой 408 резец фасонный 391 сверло 415 374 смена учет длин режущих кромок 576

инструмент 97 учет радиуса 378 цековка 444 центровочное сверло 422 инструмент типа патрон ввод параметров 472 формат оператора 476 интерфейс графическое окно 31 диалоговые окна 29 контекстное меню 32 меню 27 панели инструментов 28 строка состояния 31 текстовое окно 32 использование встроенных циклов УЧПУ 535

# **- К -**

канавочный резец ввод параметров 399 привязка 405 формат оператора 403 клавиатура 352, 353, 355, 356, 357 команды 340 конец программы 105 коническая зенковка 437 контроль 536 касания инструмента с заготовкой при позиционировании 538 распадения заготовки на части 537 совпадения начала зоны обработки и привязки канавочного резца 538 столкновения державки инструмента с заготовкой 538 столкновения инструмента с деталью 537 контур державки инструмента 370, 371 корректировка зоны 588 по главной и вспомогательной режущим кромкам 590 по запретной области 589 по направлению подачи, запретной области патрона и припуску на последующую обработку 589 корректора инструмента 364

# **- М -**

метчик ввод параметорв 448 формат оператора 465

# **- Н -**

направление подвода и отвода инструмента 535 нарезание резьбы метчиком 653 параметры 654 пояснения по выполнению перехода 656 формат оператора описания перехода 655 нарезание резьбы резцом 631 без цикла УЧПУ 647 движение инструмента 647 задание черновых проходов 651 задание чистовых проходов 652 заход резьбы 648 наружная и внутренняя резьба 642 одиночная 632 определение стартовой и финишной точек 647 особенности 687 параметры 634 пояснения параметров 642 при помощи цикла УЧПУ 647 припуск на чистовую обработку 653 рабочее перемещение 648 расчет глубины резьбы 643 резьба с попеременной работой режущих кромок 650 сбег резьбы 649 формат оператора описания перехода 639 формат операторов дополнительных параметров 650 цепочка 638 нарезание цепочки резьб 638 параметры 639 настройка 299, 300, 301 ввода 302 внешнего вида приложения 305, 306

настройка 299, 300, 301 графики 308 графики, воспроизведение 318 графики, границы 313 графики, области 314 графики, параметры 309 графики, совместимость 316 графики, цвета 312 документирования 325 оборудования 299 панелей инструментов 304 постпроцессора 326 протокола постпроцессора 322 протокола процессора 321 протоколов 320 расположения файлов 324 редактора 307

# **- О -**

область обзора 73 обмен данными ввод геометрических объектов из файла 50 настройка параметров экспорта 49 сохранение геометрических объектов в файле 48 обработка 89 объектные привязки 88 окно 334, 336, 337, 338, 339, 340 заголовок 334 размещение 336 список 339 управление 337 оператор 102 АБЗАЦ 685 БАБКА 501 БЕЗОПРСТ 533 ВОЗВРАТ 685 ГЛУБИНА 575, 608, 623, 662 ГЛУБОК 629 ДЕРЖАВКА 370, 371 ЗАЖИМ 482, 485, 487, 493, 495, 498, 501 ЗОНА 519, 520, 521 ИНСТР 360, 385, 395, 403, 412, 451, 453, 454, 457, 458, 460, 462, 463, 465, 474, 476

КАНАВКА 605 КОНТРОЛЬ 536, 537, 538 КРОМКА 573 ЛЮНЕТ 504 МАРШРУТ 535 НЕДОХОД 630 НОМКОР 364 ОБЛАСТЬ 515, 516 ОТРЕЗКА 672 ОТСКОК 577, 608 ОТХОД 551 ОХЛАД 686 ПАЗВИНТ 681 ПЕРЕБЕГ 551, 577 ПЕРЕКР 607 ПОДАЧА 559 ПОДРЕЗКА 570 ПОДХОД 551 ПОПРАВКА 378 ПРИПУСК 533, 653 ПРОРЕЗКА 660 ПРУТОК 505 ПРУТПОД 505 РАСТАЧ 570 РЕЗБМЕТ 655 РЕЗБРЕЗ 639 СВЕРЛ 623 СГЛАЖ 573 СТОП 686 ТЕХОСТ 686 ТОЧЕНИЕ 570 ТЧКСМЕН 374, 510, 511 УУСТ 512, 611 ФАСОН 619 ЦИКЛ 535 ЧЕРН 574, 651 ЧИСТ 574, 652 ШПИНДЛ 561 ориентация инструмента 512 отменить 105 отрезка 666 параметры 668 формат оператора описания перехода 672 **- П -**

параметры

параметры зенкера 441 инструмента типа патрон 472 канавочного резца 399 конической зенковки 438 метчика 448 построения 97 развертки 431 расточного инструмента 420 резца 381 резьбового резца 409 сверла 416 точения 563 точения канавок 601 траектории 98 упора/цанги 468 фасонного резца 393 цековки 445 центровочного сверла 424 цилиндрической зенковки 435 эквидистанты 99 параметры винтового паза 675 параметры глубокого сверления 627 параметры нарезание резьбы резцом 634 параметры нарезания резьбы метчиком 654 параметры обработки 530 безопасное расстояние 533 использование встроенных циклов УЧПУ 535 контроль 536 направление подвода и отвода инструмента 535 припуск 533 параметры обработки цепочки резьб 639 параметры отрезки 668 параметры прорезки 658 параметры сверления 621 параметры фасонного точения 617 параметры цепочки винтовых пазов 530 подрезка 599 подход к детали и отход от детали 538 операторы 551 способы 539 уровень 1 543 уровень 2 545 уровень 3 547 положение инструмента 373

Построение контура детали/заготовки по модели 489 построение сложных контуров 480 Построение типовой заготовки 491 преобразование объектов 207, 208, 209, 211, 212, 213, 215 привязка 405 припуск 533 программа видимость объектов 75 выполнение 262 выполнение всей программы 264 выполнение до конца 264 выполнение до курсора 265 выполнение оператора 266 выполнение строки 266 графическое отображение 66, 67, 70, 71, 73, 74 данные об обработке 283 задание точек останова 271 команды выполнения 264 команды прорисовки 283, 284, 285, 286, 287 конец 105 контроль данных 267 контроль значений 269 контроль объектов в графическом окне 76 отказ от выполнения 265 отображение моделей токарной детали и заготовки 80 отображение твердотельной модели 79 ошибки 282 ошибки при выполнении 271 получение управляющей программы 272 прорисовка траектории 76 просмотр 278 просмотр графики 279 просмотр команд обработки 279 просмотр модуля станка 279 просмотр объектов 78 просмотр паспорта станка 279 просмотр статистики обработки 280 просмотр управляющей программы 280 протокол выполнения 280 протокол постпроцессора 281
**Предметный указатель 721**

программа протоколы 280 сообщения 282 состояние обработки 289 состояния выполнения 262, 267 продолжить 106 прорезка 656 глубина резания 662 параметры 658 положение зоны обработки относительно точки начала зоны 663 формат оператора описания перехода 660 формат операторов дополнительных параметров 662 число резов 664 прутковая подача 505

## **- Р -**

развертка ввод параметров 431 формат оператора 457 растачивание 599 расточной инструмент ввод параметров 420 формат оператора 453 расчет глубины резьбы 643 расчет подачи 559 редактирование 290, 291, 293, 294, 295, 296, 297, 298 режимы резания ввод 554, 561 расчет подачи 559 режущая часть пластины инструмента 379 резец 379 ввод параметров 381 канавочный 397 резьбовой 408 установ 387 фасонный 391 форма режущей пластины 391 формат оператора 385 резьба нарезание метчиком 653 нарезание резцом 631 одиночная 632

параметры 634 цепочка 638 резьбовой резец ввод параметров 409 формат оператора 412 **- С**  сверление 619 глубина сверления 623 глубокое 625 параметры 621 пояснения по выполнению перехода 624 формат оператора описания перехода 623 формат операторов дополнительных параметров 623 сверло ввод параметров 416 формат оператора 451 система координат 25 смена инструмента 374 стандартные файлы токарной обработки 690 схемы глубокого сверления 630 с выводом инструмента в исходную точку 630 с отводом инструмента на величину недохода 631 схемы обработки канавок 613 черновая обработка без подчистки 613 черновая обработка с подчисткой 615 чистовая обработка 614 чистовая обработка одной вершиной резца 614 схемы обработки точения 591 контурное точение 594 точение в разгонку 597 точение под углом 592 точение прерывистых зон 597 точение с попеременной работой режущих кромок 594 черновая обработка без подчистки (продольная подача) 592 черновая обработка с подчисткой зоны (закрытая зона, продольная подача) 596

схемы обработки точения 591 черновая обработка с подчисткой зоны (открытая зона, продольная подача) 595 черновая обработка с подчисткой на проходе 596 чистовая обработка (продольная подача) 593

## **- Т -**

технологические команды 230 быстро 235 ввод и отмена коррекции 235 включение охлаждения 252 включение резки 261 включение шпинделя 258 вспомогательные функции 260 вставка текста 252 выключение охлаждения 252 выключение резки 261 выключение цикла 247 выключение шпинделя 259 длина лидера 233 дополнительная ось 256 дополнительные функции 250 зенкерование 247 зенкование 242 коническое зенкование 243 координаты СКС 255 коррекция на длину 236 коррекция на радиус 236 коррекция по осям 237 маркер 234 нарезание резьбы 244 номер кадра 232 останов 248 останов станка 248 отмена коррекции 239 охлаждение 251 парная коррекция 238 пауза 248 перемотка ленты 234 поворотный стол 251 повторное включение цикла 247 подача 235 подготовительные и вспомогательные функции 249 пропуск кадра 233

разбиение программы 231 развертывание 246 растачивание 245 резка 260 ручное управление циклом 248 сверление 240 сдвиг системы координат станка 257 система координат станка 255 скорость шпинделя 259 способ расчета координат 258 стандартные циклы 239 технологический останов 248 управление подачей 234 управление программоносителем 231 функция СКС 256 цекование 241 шпиндель 258 технологические параметры 481 технологические переходы 517 технология 685 включение охлаждения 686 выключение охлаждения 686 новая УП 685 останов станка 686 технологический останов станка 686 токарная обработка 479 точение 562 величина отскока 577 выделение зоны 580 выделение и корректировка зоны обработки 579 глубина резания 575 задание режущей кромки 573 корректировка зоны 588 направление подачи 578 обработка открытых и закрытых участков контура детали по отношению к направлению подачи 578 параметры 563 перебег 577 прерывистых зон 597 режимы обработки 574 сглаживание 573 схемы обработки 591 учет длин режущих кромок инструмента 576 фасонное 615

фасонное точение 615 параметры 617 формат оператора описания перехода 619 фасонный резец ввод параметров 393 формат оператора 395 форма режущей пластины резца 391

#### **- Ф -**

упор ввод параметров 468 формат оператора 474 управляющая программа 272 дополнительные параметры 273 учет длин режущих кромок инструмента 576 учет радиуса при вершине резца 378

### **- У -**

точение 562

формат оператора описания переходов точения / растачивания / подрезки 570 формат операторов дополнительных параметров 572 точение канавок 599 выделение зоны обработки 609 глубина резания 608 направление подачи 610 отскок 608 отступ от края канавки 611 параметры 601 перекрытие следа резца 607 пример расчета ориентации инструмента (УУСТ) 611 схемы обработки 613 формат оператора описания перехода 605 формат операторов дополнительных параметров 607 точка смены 509 задание через координаты 511 задание через ранее построенную точку 510 требования к описанию контуров 480

#### элемент 103

**- Э -**

черновые проходы 651 чистовые проходы 652

# **- Ч -**

цанга ввод параметров 468 формат оператора 474 цековка ввод параметров 445 формат оператора 463 центровочное сверло ввод параметров 424 выбор 429 формат оператора 454 формат файлов 429 цепочка винтовых пазов 530, 679 резьб 530 цепочка винтовых пазов особенности 687 параметры 680 цепочка резьб особенности 687 параметры 639 циклы нарезания резьбы резцом 690 отображение зоны для циклов на экране 690 сверления 689 точения 688 точения канавки 689 цилиндрическая зенковока 458

## **- Ц -**

**Предметный указатель 723**